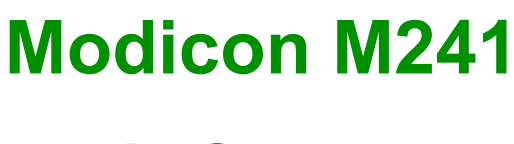

# **Logic Controller**

## **Benutzerhandbuch**

**02/2024**

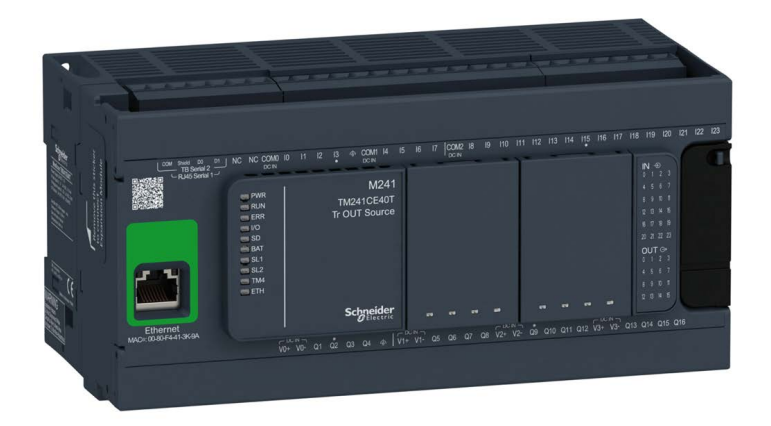

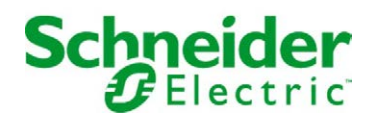

### Inhaltsverzeichnis

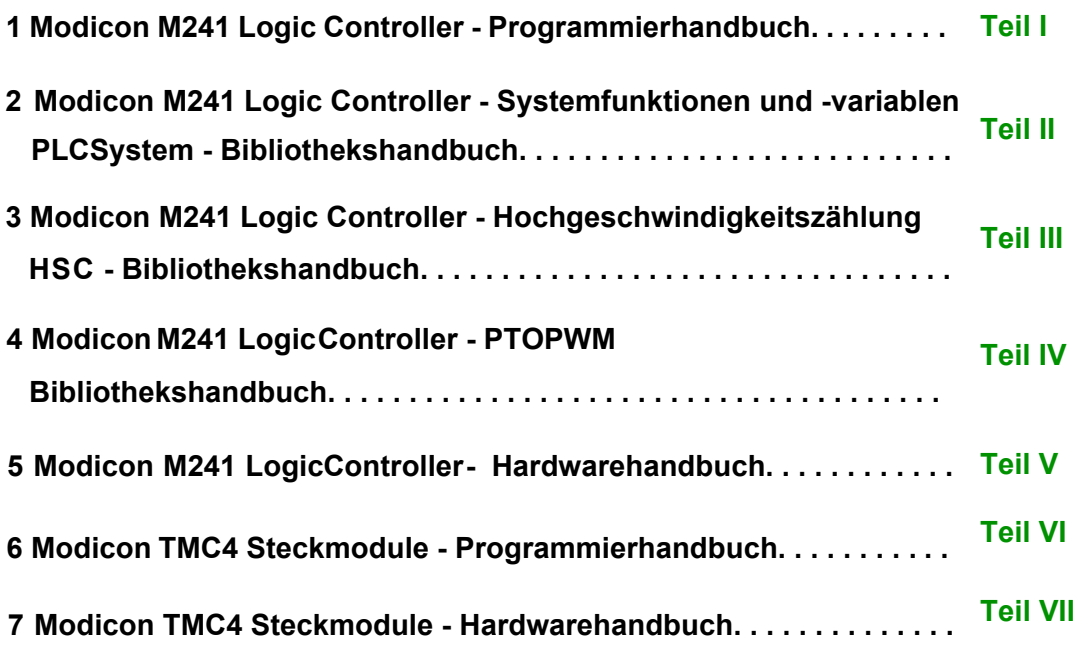

# <span id="page-2-0"></span>**Modicon M241**

# **Logic Controller**

### **Programmierhandbuch**

**EIO0000003061.07 12/2023**

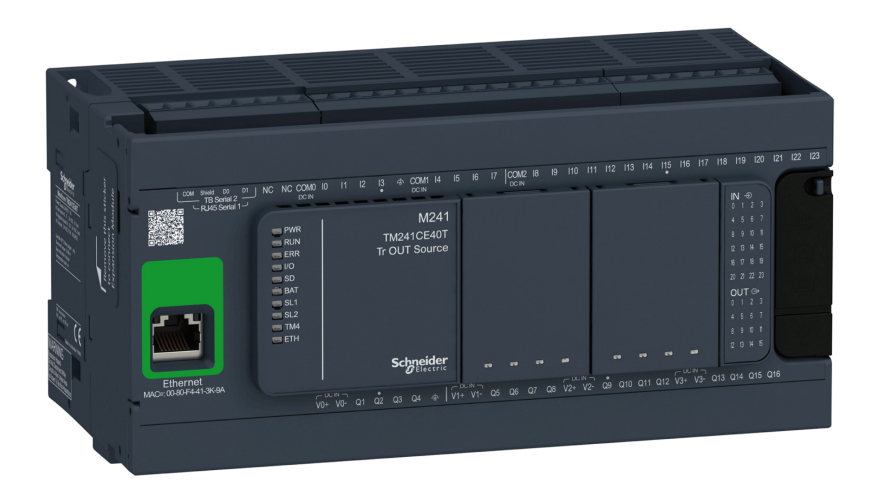

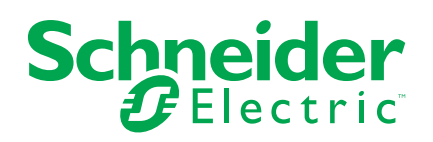

### **Rechtliche Hinweise**

Die in diesem Dokument enthaltenen Informationen umfassen allgemeine Beschreibungen, technische Merkmale und Kenndaten und/oder Empfehlungen in Bezug auf Produkte/Lösungen.

Dieses Dokument ersetzt keinesfalls eine detaillierte Analyse bzw. einen betriebsund standortspezifischen Entwicklungs- oder Schemaplan. Es darf nicht zur Ermittlung der Eignung oder Zuverlässigkeit von Produkten/Lösungen für spezifische Benutzeranwendungen verwendet werden. Es liegt im Verantwortungsbereich eines jeden Benutzers, selbst eine angemessene und umfassende Risikoanalyse, Risikobewertung und Testreihe für die Produkte/Lösungen in Übereinstimmung mit der jeweils spezifischen Anwendung bzw. Nutzung durchzuführen bzw. von entsprechendem Fachpersonal (Integrator, Spezifikateur oder ähnliche Fachkraft) durchführen zu lassen.

Die Marke Schneider Electric sowie alle anderen in diesem Dokument enthaltenen Markenzeichen von Schneider Electric SE und seinen Tochtergesellschaften sind das Eigentum von Schneider Electric SE oder seinen Tochtergesellschaften. Alle anderen Marken können Markenzeichen ihrer jeweiligen Eigentümer sein.

Dieses Dokument und seine Inhalte sind durch geltende Urheberrechtsgesetze geschützt und werden ausschließlich zu Informationszwecken bereitgestellt. Ohne die vorherige schriftliche Genehmigung von Schneider Electric darf kein Teil dieses Dokuments in irgendeiner Form oder auf irgendeine Weise (elektronisch, mechanisch, durch Fotokopieren, Aufzeichnen oder anderweitig) zu irgendeinem Zweck vervielfältigt oder übertragen werden.

Schneider Electric gewährt keine Rechte oder Lizenzen für die kommerzielle Nutzung des Dokuments oder dessen Inhalts, mit Ausnahme einer nicht-exklusiven und persönlichen Lizenz, es "wie besehen" zu konsultieren.

Schneider Electric behält sich das Recht vor, jederzeit ohne entsprechende schriftliche Vorankündigung Änderungen oder Aktualisierungen mit Bezug auf den Inhalt bzw. am Inhalt dieses Dokuments oder dessen Format vorzunehmen.

**Soweit nach geltendem Recht zulässig, übernehmen Schneider Electric und seine Tochtergesellschaften keine Verantwortung oder Haftung für Fehler oder Auslassungen im Informationsgehalt dieses Dokuments oder für Folgen, die aus oder infolge der sachgemäßen oder missbräuchlichen Verwendung der hierin enthaltenen Informationen entstehen.**

© 2023 – Schneider Electric. Alle Rechte vorbehalten.

## **Inhaltsverzeichnis**

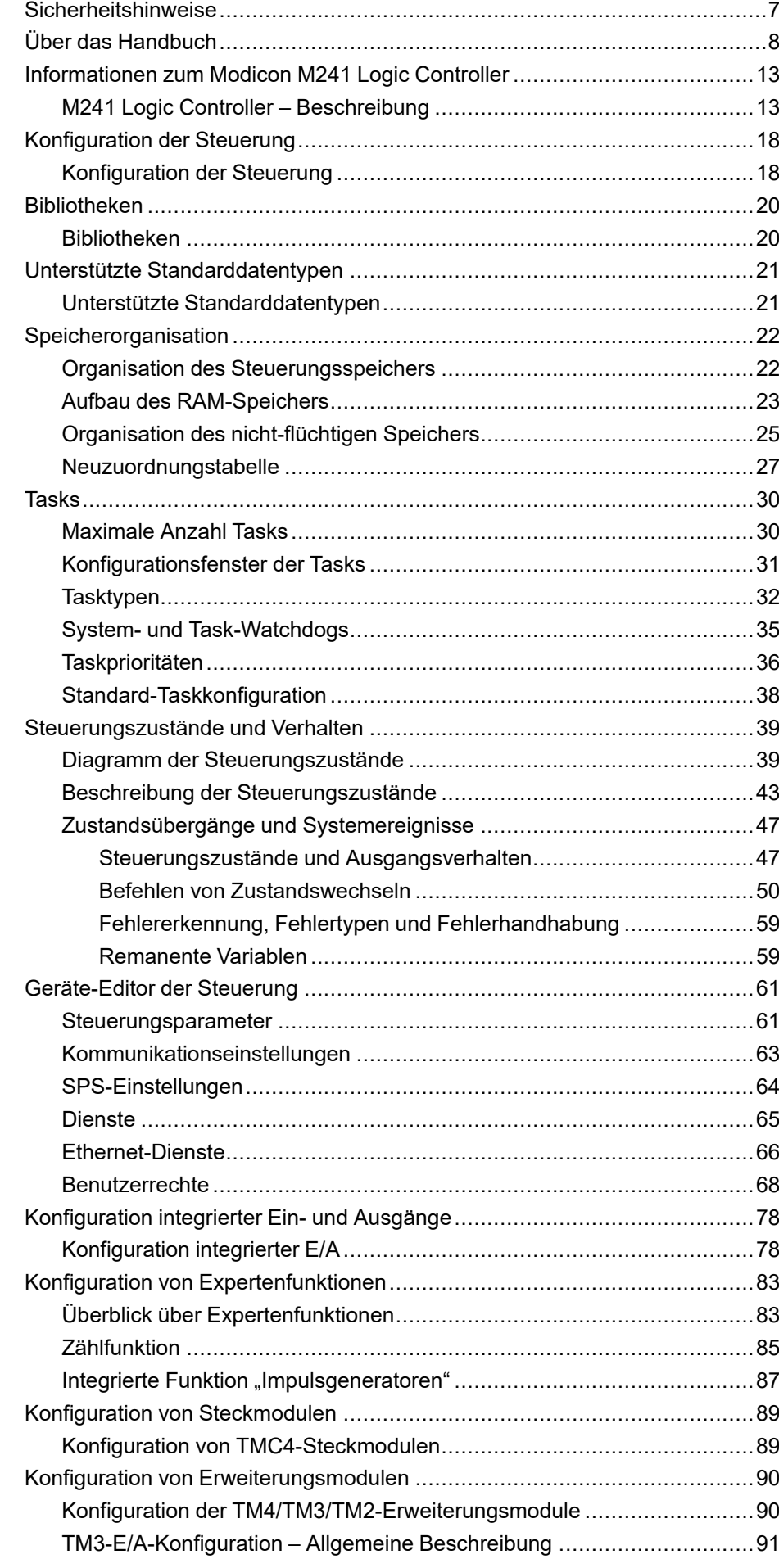

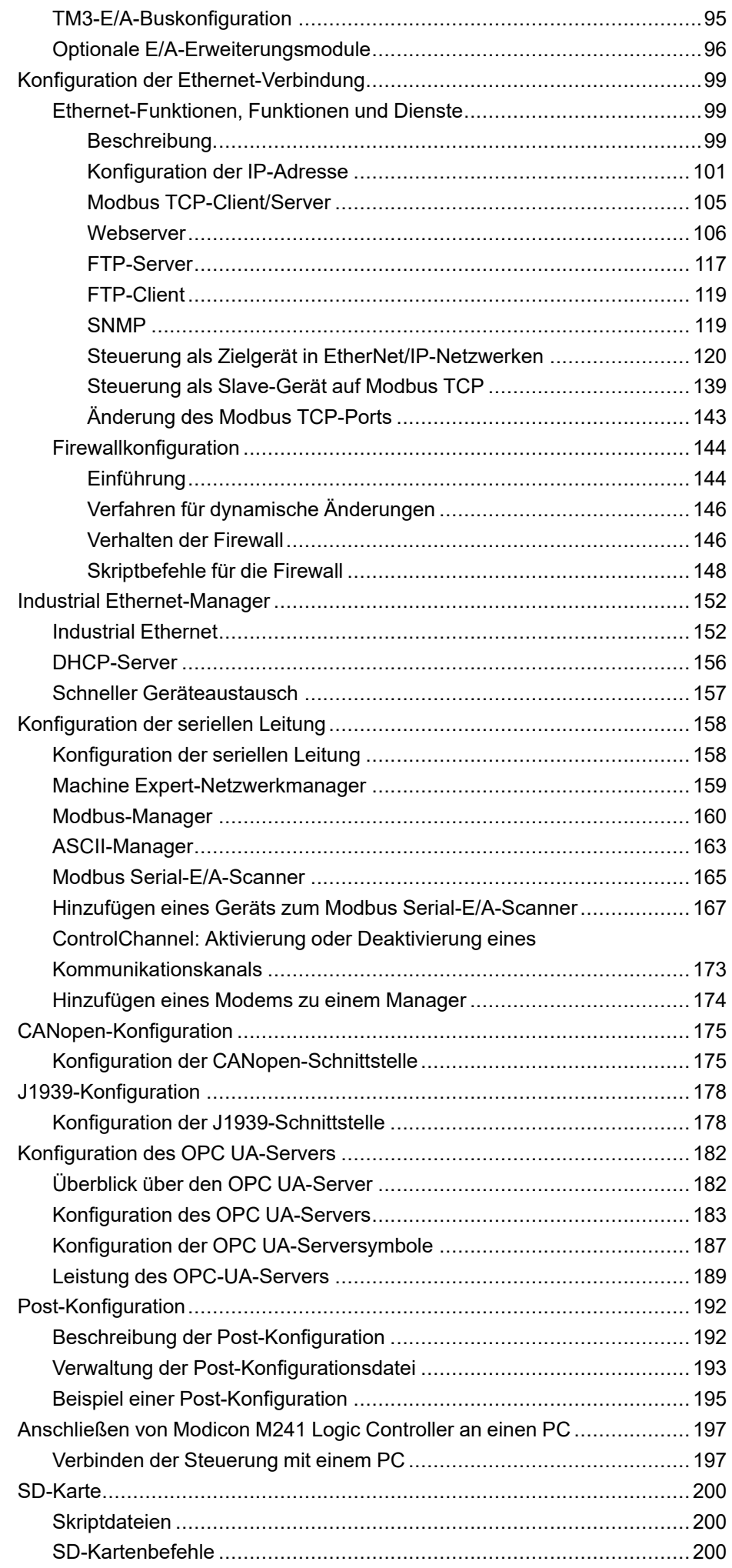

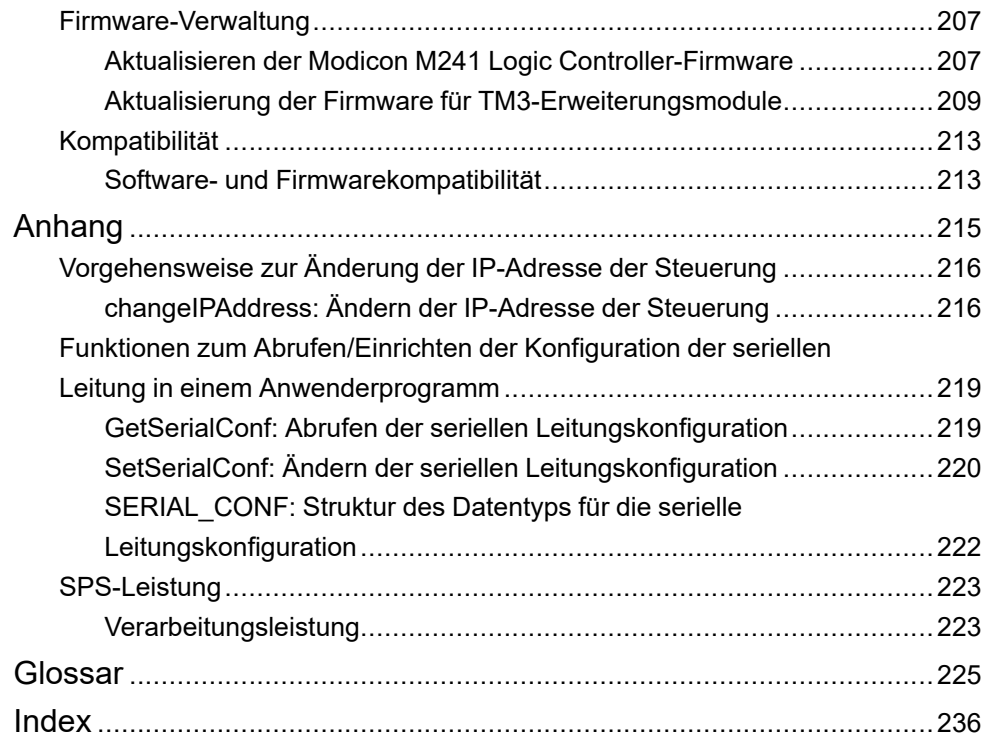

### <span id="page-8-0"></span>**Sicherheitshinweise**

#### **Wichtige Informationen**

Lesen Sie sich diese Anweisungen sorgfältig durch und machen Sie sich vor Installation, Betrieb, Bedienung und Wartung mit dem Gerät vertraut. Die nachstehend aufgeführten Warnhinweise sind in der gesamten Dokumentation sowie auf dem Gerät selbst zu finden und weisen auf potenzielle Risiken und Gefahren oder bestimmte Informationen hin, die eine Vorgehensweise verdeutlichen oder vereinfachen.

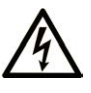

Wird dieses Symbol zusätzlich zu einem Sicherheitshinweis des Typs "Gefahr" oder "Warnung" angezeigt, bedeutet das, dass die Gefahr eines elektrischen Schlags besteht und die Nichtbeachtung der Anweisungen unweigerlich Verletzung zur Folge hat.

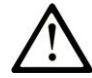

Dies ist ein allgemeines Warnsymbol. Es macht Sie auf mögliche Verletzungsgefahren aufmerksam. Beachten Sie alle unter diesem Symbol aufgeführten Hinweise, um Verletzungen oder Unfälle mit Todesfälle zu vermeiden.

#### **! GEFAHR**

**GEFAHR** macht auf eine gefährliche Situation aufmerksam, die, wenn sie nicht vermieden wird, Tod oder schwere Verletzungen **zur Folge hat.**

#### **! WARNUNG**

**WARNUNG** macht auf eine gefährliche Situation aufmerksam, die, wenn sie nicht vermieden wird, Tod oder schwere Verletzungen **zur Folge haben kann.**

### **! VORSICHT**

**VORSICHT** macht auf eine gefährliche Situation aufmerksam, die, wenn sie nicht vermieden wird, leichte Verletzungen **zur Folge haben kann.**

#### *HINWEIS*

*HINWEIS* gibt Auskunft über Vorgehensweisen, bei denen keine Verletzungen drohen.

#### **Bitte beachten**

Elektrische Geräte dürfen nur von Fachpersonal installiert, betrieben, bedient und gewartet werden. Schneider Electric haftet nicht für Schäden, die durch die Verwendung dieses Materials entstehen.

Als qualifiziertes Fachpersonal gelten Mitarbeiter, die über Fähigkeiten und Kenntnisse hinsichtlich der Konstruktion und des Betriebs elektrischer Geräte und deren Installation verfügen und eine Schulung zur Erkennung und Vermeidung möglicher Gefahren absolviert haben.

### <span id="page-9-0"></span>**Über das Handbuch**

#### **Inhalt des Dokuments**

Dieses Dokument soll Sie bei Programmierung und Betrieb des Modicon M241 Logic Controller in Verbindung mit der Software EcoStruxure Machine Expert unterstützen.

**HINWEIS:** Lesen Sie sich dieses Dokument sowie alle [weiterführenden](#page-9-1) [Dokumente, Seite 8](#page-9-1) sorgfältig durch, bevor Sie den Modicon M241 Logic Controller installieren, betreiben oder warten.

Benutzer des Modicon M241 Logic Controller sollten das gesamte Dokument durcharbeiten, um sicherzugehen, dass die Funktionen verstanden werden.

#### **Gültigkeit**

Dieses Dokument wurde für die Version EcoStruxure™ Machine Expert V2.2 aktualisiert.

Die im vorliegenden Dokument sowie in den Dokumenten im Abschnitt "Weiterführende Dokumentation" beschriebenen Merkmale sind ebenfalls online verfügbar. Um auf die Online-Informationen zuzugreifen, gehen Sie zur Homepage von Schneider Electric [www.se.com/ww/en/download/.](https://www.se.com/ww/en/download/)

Die im vorliegenden Dokument beschriebenen Merkmale sollten denjenigen entsprechen, die online angezeigt werden. Im Rahmen unserer Bemühungen um eine ständige Verbesserung werden Inhalte im Laufe der Zeit möglicherweise überarbeitet, um deren Verständlichkeit und Genauigkeit zu verbessern. Sollten Sie einen Unterschied zwischen den Informationen in diesem Dokument und denjenigen online feststellen, verwenden Sie die Online-Informationen als Referenz.

#### <span id="page-9-1"></span>**Weiterführende Dokumente**

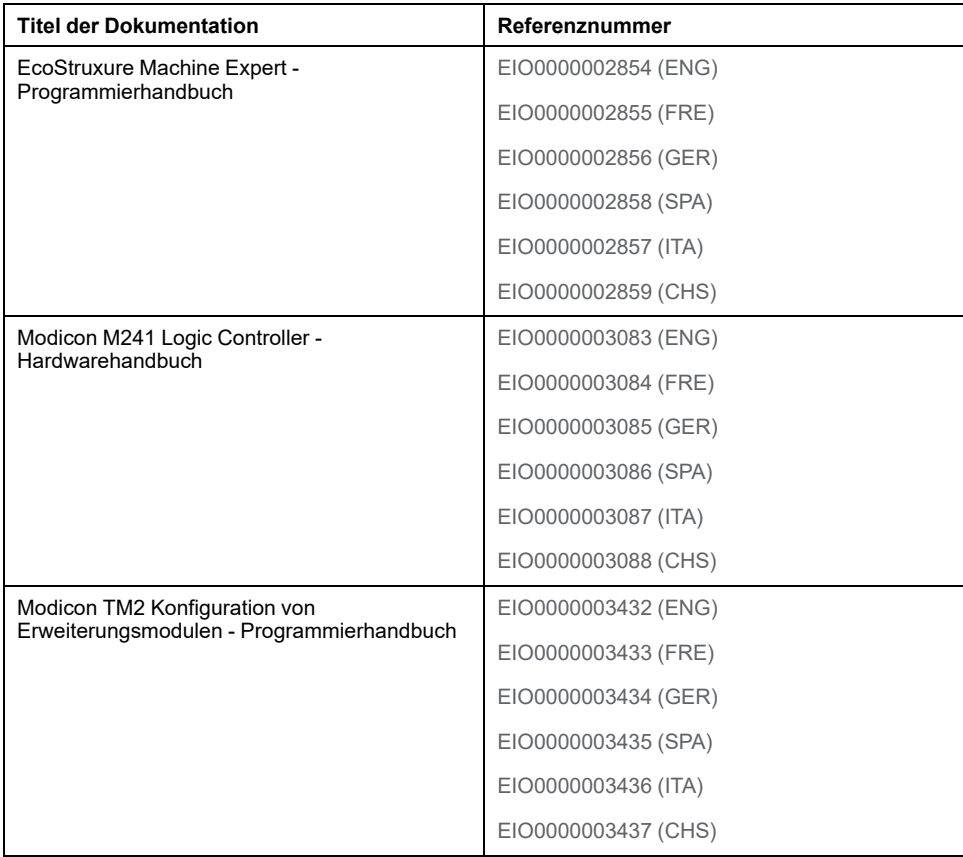

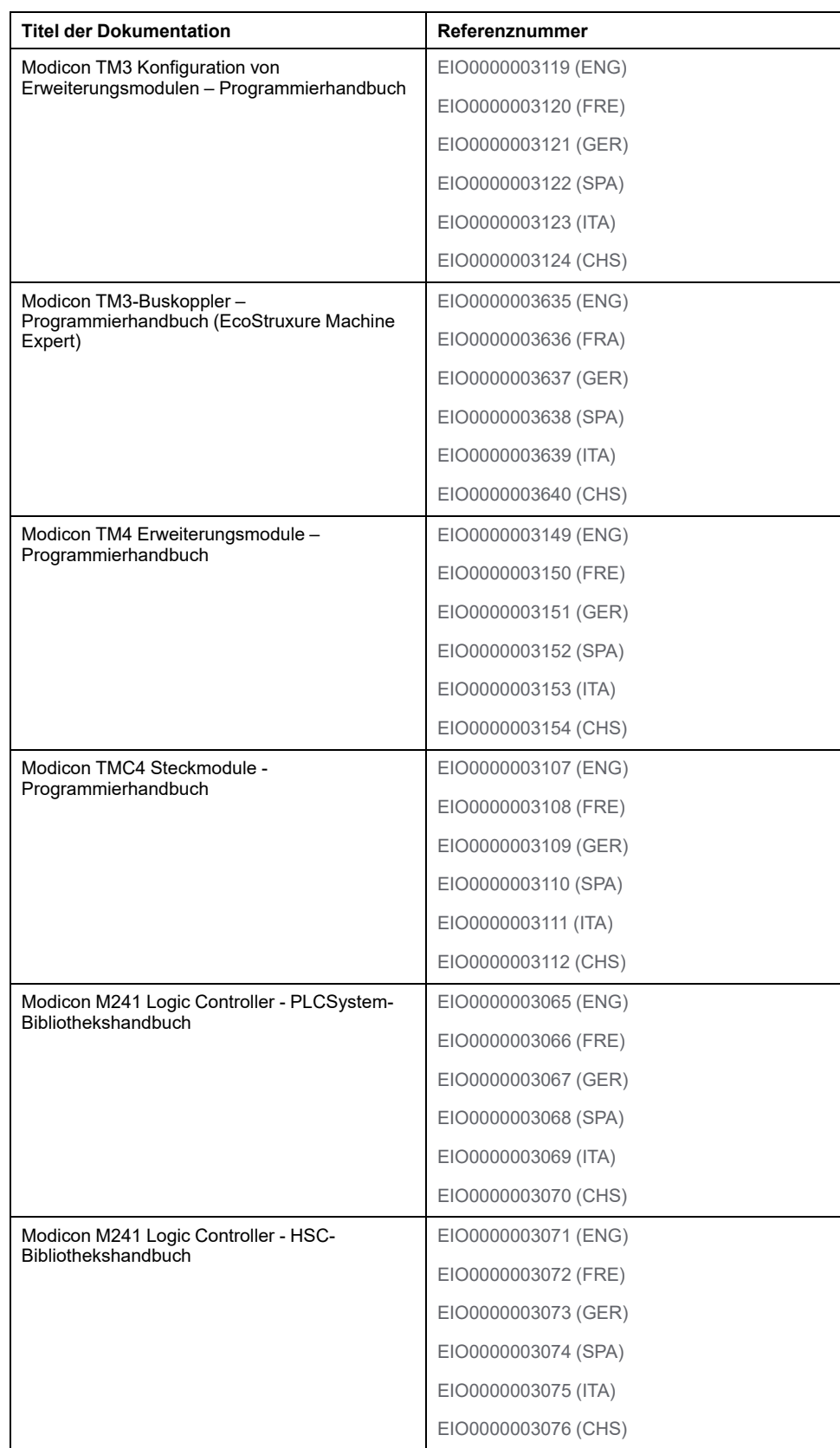

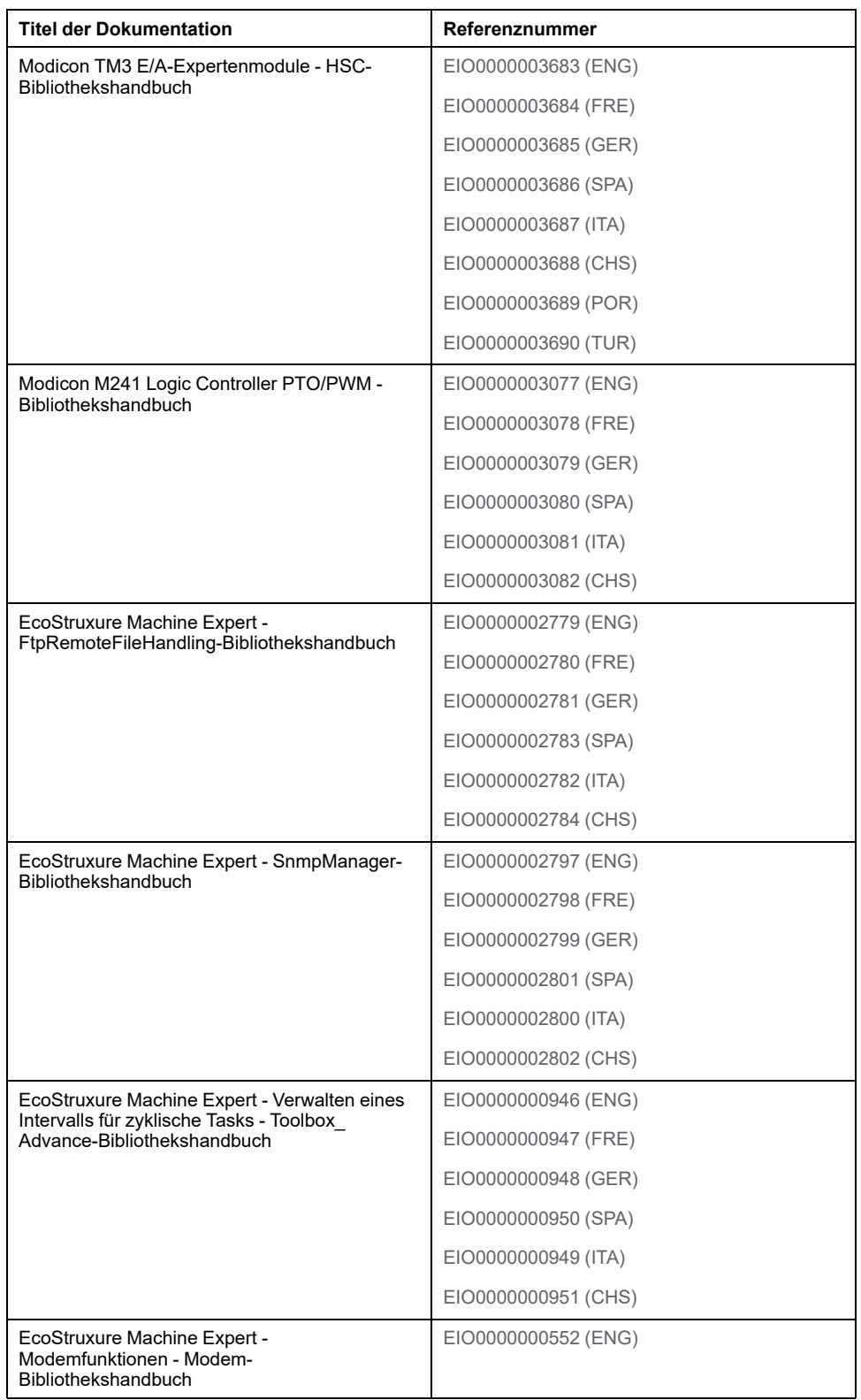

#### **Produktinformationen**

### **WARNUNG**

#### **STEUERUNGSAUSFALL**

- Führen Sie vor der Implementierung eine Fehlermodus- und Effektanalyse (FMEA, Failure Mode and Effects Analysis) oder eine gleichwertige Risikoanalyse Ihrer Anwendung durch und wenden Sie Vorbeugemaßnahmen und Kontrollen an.
- Stellen Sie einen Fallback-Zustand für den Fall unerwünschter Steuerungsereignisse oder -sequenzen bereit.
- Sorgen Sie für separate oder redundante Steuerungspfade, wann immer erforderlich.
- Stellen Sie geeignete Parameter bereit, insbesondere für Grenzwerte.
- Überprüfen Sie die Auswirkungen von Übertragungsverzögerungen und ergreifen Sie Maßnahmen, um diese zu mindern.
- Überprüfen Sie die Auswirkungen von Unterbrechungen der Kommunikationsverbindung und ergreifen Sie Maßnahmen, um diese zu mindern.
- Stellen Sie unabhängige Pfade für Steuerungsfunktionen bereit (z. B. Not-Aus, Bedingungen bei Grenzüberschreitung und Fehler), die Ihrer Risikobewertung sowie den geltenden Vorschriften entsprechen.
- Wenden Sie lokale Unfallverhütungsvorschriften und -richtlinien an. <sup>1</sup>
- Jede Implementierung eines Systems muss auf ihre ordnungsgemäße Funktion getestet werden, bevor sie in Betrieb genommen wird.

**Die Nichtbeachtung dieser Anweisungen kann Tod, schwere Verletzungen oder Sachschäden zur Folge haben.**

<sup>1</sup> Weitere Informationen finden Sie in den aktuellen Versionen von NEMA ICS 1.1 *Safety Guidelines for the Application, Installation, and Maintenance of Solid State Control* sowie von NEMA ICS 7.1, *Safety Standards for Construction and Guide for Selection, Installation, and Operation of Adjustable-Speed Drive Systems* oder den entsprechenden vor Ort geltenden Vorschriften.

#### **WARNUNG**

#### **UNBEABSICHTIGTER GERÄTEBETRIEB**

- Verwenden Sie mit diesem Gerät nur von Schneider Electric genehmigte Software.
- Aktualisieren Sie Ihr Anwendungsprogramm jedes Mal, wenn Sie die physische Hardwarekonfiguration ändern.

**Die Nichtbeachtung dieser Anweisungen kann Tod, schwere Verletzungen oder Sachschäden zur Folge haben.**

#### **Terminologie gemäß den geltenden Standards**

Die technischen Begriffe, Terminologie, Symbole und die entsprechenden Beschreibungen in diesem Handbuch, oder die in beziehungsweise auf den Produkten selbst erscheinen, sind im Allgemeinen von den Begriffen und Definitionen der internationalen Normen hergeleitet.

Im Bereich der funktionalen Sicherheitssysteme, Antriebe und allgemeinen Automatisierungssysteme betrifft das unter anderem Begriffe wie *Sicherheit*, *Sicherheitsfunktion*, *Sicherer Zustand*, *Fehler*, *Fehlerreset/Zurücksetzen bei Fehler*, *Ausfall*, *Störung*, *Warnung/Warnmeldung*, *Fehlermeldung*, *gefährlich/ gefahrbringend* usw.

Unter anderem schließen diese Normen ein:

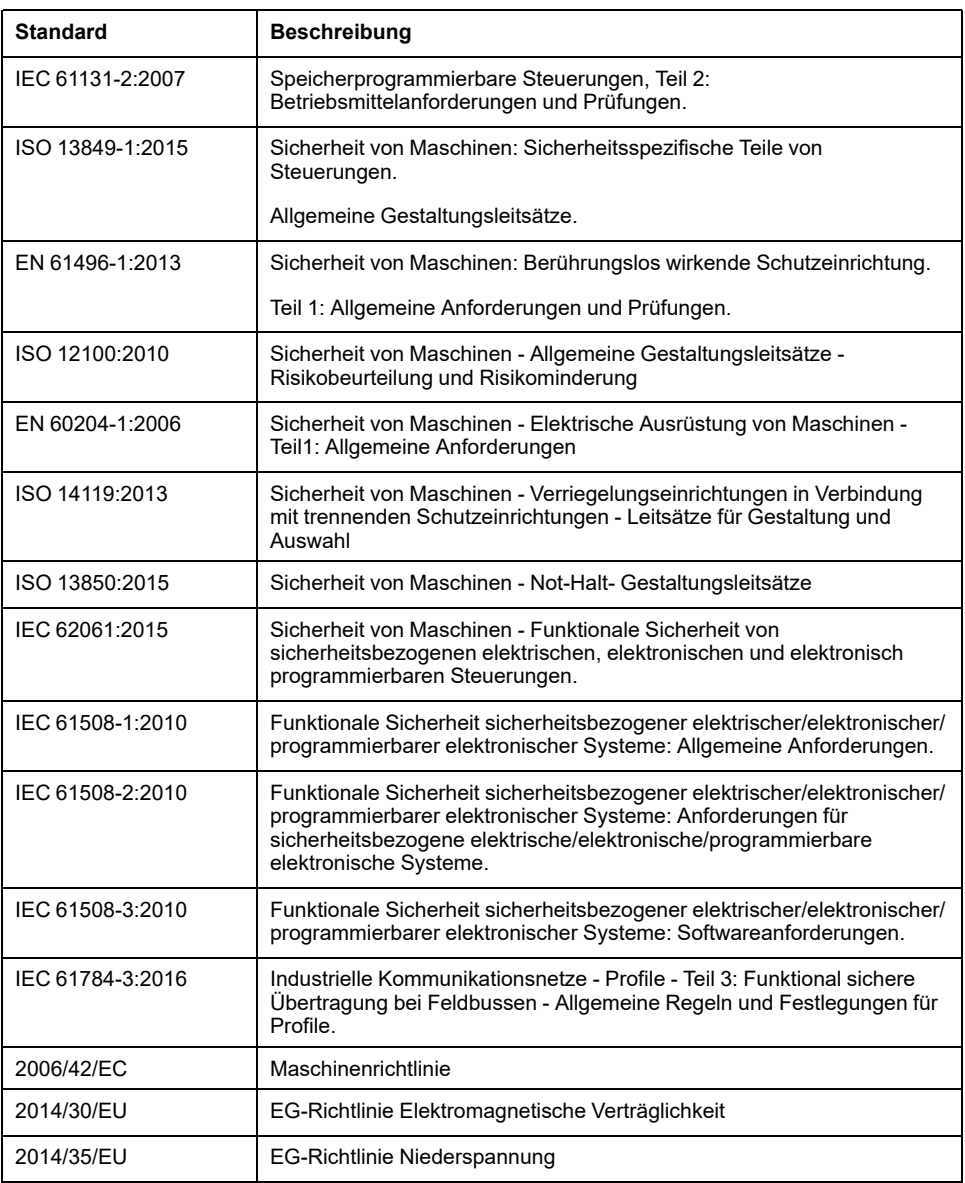

Zusätzlich kann die in vorliegendem Dokument verwendete Nomenklatur tangential verwendet werden, wenn sie aus anderen Normen abgeleitet ist, wie z.  $B:$ 

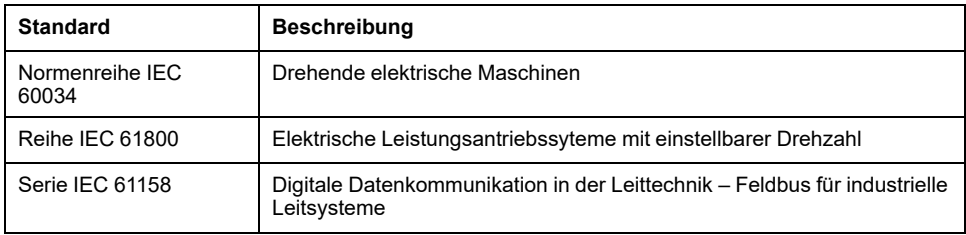

Bei einer Verwendung des Begriffs *Betriebsumgebung/Betriebsbereich* in Verbindung mit der Beschreibung bestimmter Gefahren und Risiken entspricht der Begriff der Definition von *Gefahrenbereich* oder *Gefahrenzone* in der *Maschinenrichtlinie* (*2006/42/EC*) der Norm *ISO 12100:2010*.

**HINWEIS:** Die vorherig erwähnten Standards können auf die spezifischen Produkte in der vorliegenden Dokumentation zutreffen oder nicht. Weitere Informationen über die einzelnen anwendbaren Normen die hier beschriebenen Produkte betreffend, entnehmen Sie den entsprechenden Tabellen dieser Produktbezeichnungen.

## <span id="page-14-0"></span>**Informationen zum Modicon M241 Logic Controller**

#### **Einführung**

Dieses Kapitel enthält Informationen über den Modicon M241 Logic Controller sowie Geräte, die mithilfe von EcoStruxure Machine Expert konfiguriert und programmiert werden können.

### <span id="page-14-1"></span>**M241 Logic Controller – Beschreibung**

### **Überblick**

Der M241 Logic Controller verfügt über verschiedene leistungsstarke Funktionen und kann für eine breite Palette an Anwendungen eingesetzt werden.

Softwarekonfiguration, Programmierung und Inbetriebnahme erfolgen über die SoftwareEcoStruxure Machine Expert, die im EcoStruxure Machine Expert, Programmierhandbuch und im [M241 Logic Controller, Programmierhandbuch,](#page-9-0) [Seite 8](#page-9-0) detailliert beschrieben wird.

#### **Programmiersprachen**

Der M241 Logic Controller wird mithilfe der Software EcoStruxure Machine Expert konfiguriert und programmiert, die folgende Programmiersprachen nach IEC 61131-3 unterstützt:

- IL: Anweisungsliste (AWL)
- **ST: Strukturierter Text**
- FBD: Funktionsbausteindiagramm
- SFC: Ablaufsteuerung
- LD: Kontaktplan (KOP)

Die Software EcoStruxure Machine Expert kann ebenfalls zur Programmierung dieser Steuerungen in der Programmiersprache CFC (Continuous Function Chart) verwendet werden.

#### **Spannungsversorgung**

Die Spannungsversorgung des M241 Logic Controller beträgt 24 VDC oder 100 bis 240 VAC.

#### **Echtzeituhr**

Der M241 Logic Controller enthält ein RTC-System (Real Time Clock) (siehe Modicon M241 Logic Controller, Hardwarehandbuch).

#### **Run/Stop**

Der M241 Logic Controller kann wie folgt bedient werden:

- Über einen physischen Run/Stop-Schalter.
- Durch einen Run/Stop-Vorgang über einen dedizierten Digitaleingang gemäß der Konfiguration in der Software. Weitere Informationen finden Sie unter [Konfiguration der Digitaleingänge, Seite 78.](#page-79-2)
- Über einen EcoStruxure Machine Expert-Softwarebefehl.

#### **Arbeitsspeicher**

In dieser Tabelle werden die verschiedenen Speichertypen beschrieben:

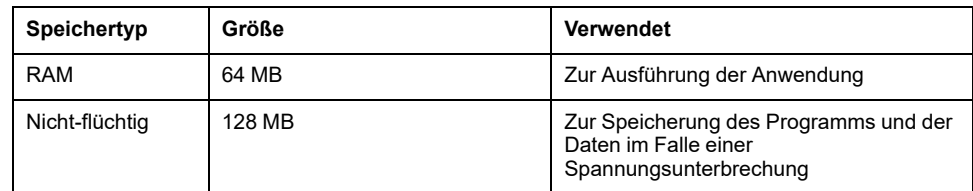

#### **Integrierte Eingänge/Ausgänge**

Je nach Steuerungsreferenz sind die folgenden integrierten E/A-Typen verfügbar:

- **Standardeingänge**
- Zählern zugeordnete schnelle Eingänge
- Standard-Transistorausgänge (Sink/Source Strom ziehend/liefernd)
- Impulsgeneratoren zugeordnete schnelle Transistorausgänge (Sink/Source Strom ziehend/liefernd)
- Relaisausgänge

#### **Wechselspeicher**

Die M241 Logic Controller verfügen über einen integrierten SD-Kartensteckplatz.

Die SD-Karte wird in erster Linie für Folgendes verwendet:

- Initialisierung der Steuerung mit einer neuen Anwendung
- [Aktualisierung der Firmware der Steuerung und des Erweiterungsmoduls,](#page-208-1) [Seite 207](#page-208-1)
- [Anwendung von Post-Konfigurationsdateien auf die Steuerung, Seite 192](#page-193-0)
- Speicherung von Rezepturdateien
- Empfang von Datenprotokollierungsdateien
- [Sicherung der Datenprotokollierungsdatei, Seite 27](#page-28-1)

#### **Interne Kommunikationsfunktionen**

Je nach Steuerungsreferenz sind die folgenden Typen von Kommunikationsports verfügbar:

- CANopen-Master
- **Ethernet**
- USB Mini-B
- Serielle Leitung 1
- Serielle Leitung 2

#### **Erweiterungsmodul und Buskoppler – Kompatibilität**

Weitere Informationen finden Sie in den Kompatibilitätstabellen im EcoStruxure Machine Expert - Kompatibilitäts- und Migrationshandbuch.

#### **M241 Logic Controller**

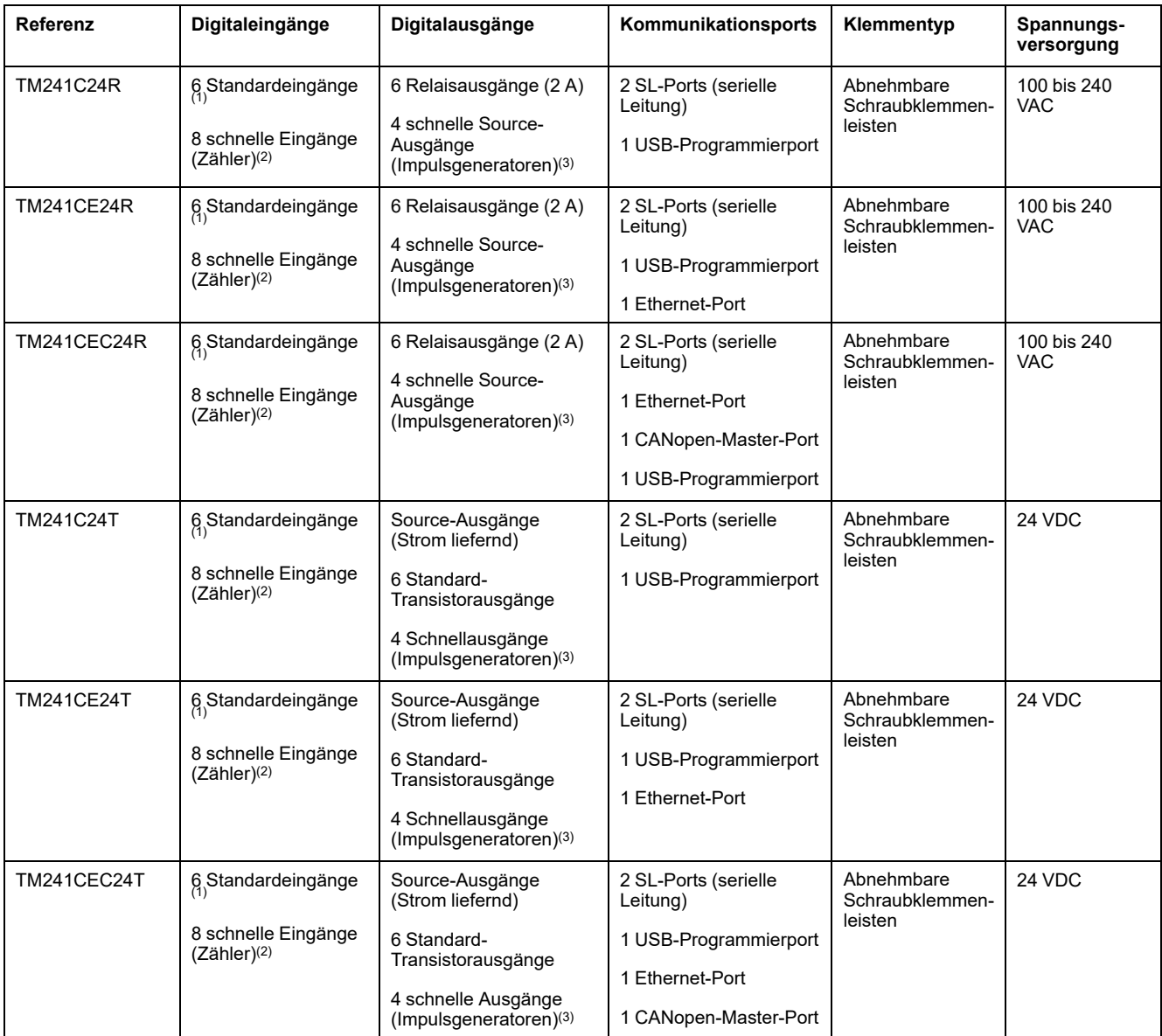

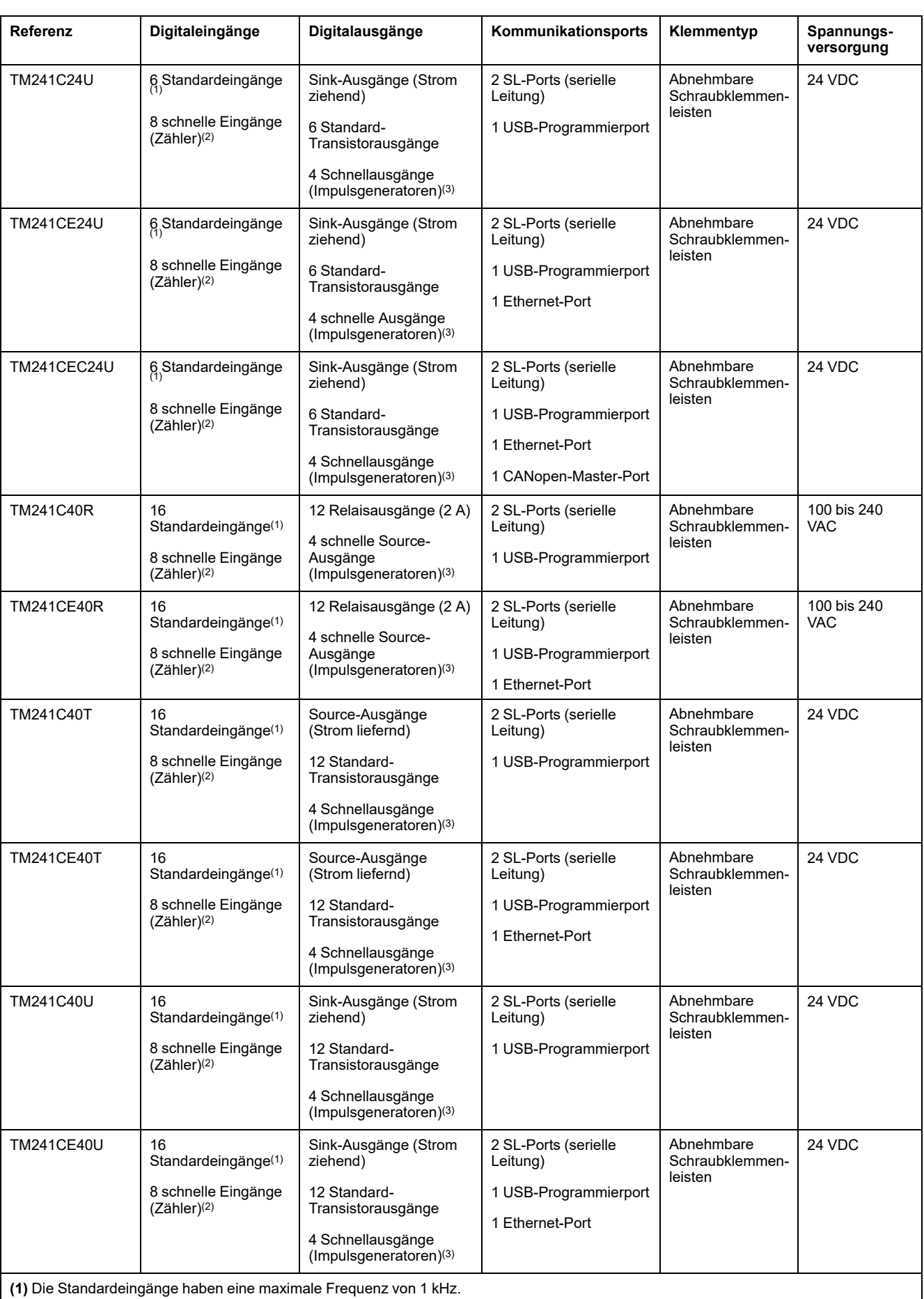

**(2)** Die Schnelleingänge können als Standard- oder als schnelle Eingänge für Zähl- oder Ereignisfunktionen verwendet werden.

**(3)** Die schnellen Transistorausgänge können als Standard-Transistorausgänge, als Reflexausgänge für die Zählfunktion (HSC) oder als schnelle Transistorausgänge für Impulsgeneratorfunktionen (FreqGen / PTO / PWM) verwendet werden.

### **Lieferumfang**

Die nachstehende Abbildung zeigt den Inhalt des Lieferpakets für einen M241 Logic Controller:

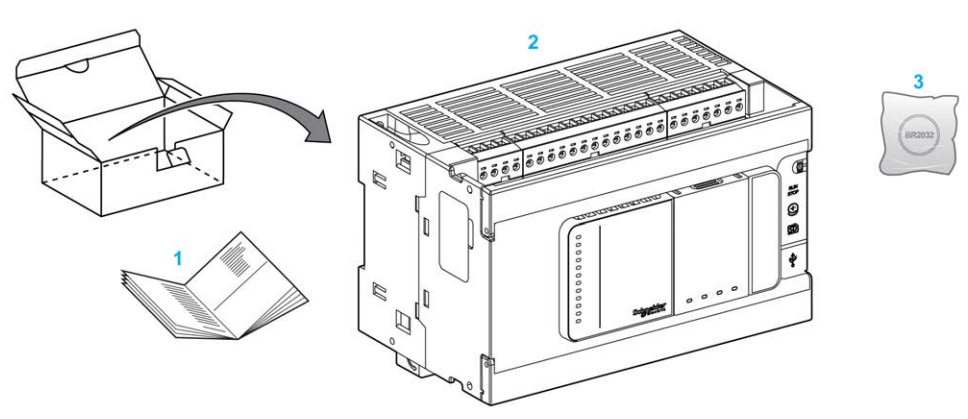

- **1** M241 Logic Controller Kurzanleitung
- **2** M241 Logic Controller
- **3** Lithium-Kohlenstoffmonofluorid-Batterie, Typ Panasonic BR2032

## <span id="page-19-0"></span>**Konfiguration der Steuerung**

#### **Einführung**

In diesem Kapitel wird die Standardkonfiguration eines Projekts beschrieben.

### <span id="page-19-1"></span>**Konfiguration der Steuerung**

#### **Einführung**

Legen Sie in der Software EcoStruxure Machine Expert zuerst ein neues Projekt an oder öffnen Sie ein bereits vorhandenes Projekt.

Im Programmierhandbuch für EcoStruxure Machine Expert finden Sie weitere Informationen zu folgenden Themen:

- Hinzufügen einer Steuerung zu einem Projekt
- Hinzufügen von Erweiterungsmodulen zu einer Steuerung
- Ersetzen einer vorhandenen Steuerung
- Konvertieren einer Steuerung in ein anderes, aber kompatibles Gerät

#### **Gerätebaumstruktur**

Die **Gerätebaumstruktur** zeigt eine strukturierte Ansicht der Hardwarekonfiguration. Wenn Sie in Ihrem Projekt eine Steuerung hinzufügen, werden je nach den von der Steuerung bereitgestellten Funktionen in der **Gerätebaumstruktur** mehrere Knoten hinzugefügt.

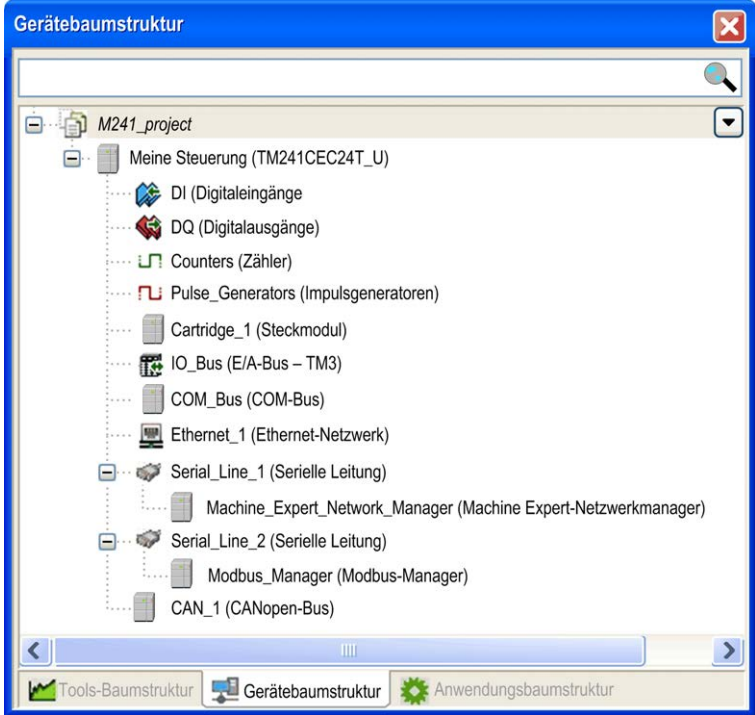

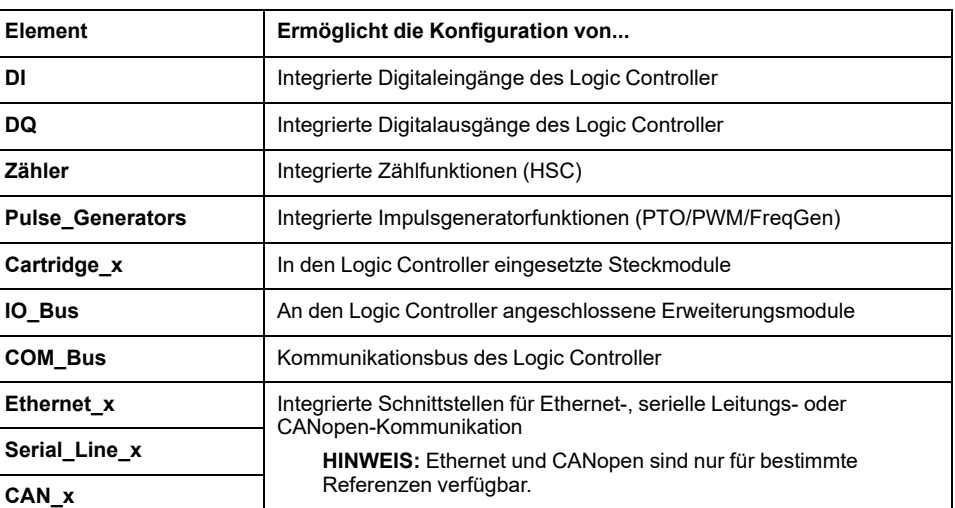

### **Anwendungsbaumstruktur**

In der **Anwendungsbaumstruktur** können Sie projektspezifische Anwendungen sowie globale Anwendungen, POUs und Tasks verwalten.

#### **Tools-Baumstruktur**

In der **Tools-Baumstruktur** können Sie den HMI-Teil Ihres Projekts konfigurieren und Bibliotheken verwalten.

### <span id="page-21-0"></span>**Bibliotheken**

#### **Einführung**

In diesem Kapitel werden die Standardbibliotheken von Modicon M241 Logic Controller beschrieben.

### <span id="page-21-1"></span>**Bibliotheken**

#### **Einführung**

Bibliotheken stellen Funktionen, Funktionsbausteine, Datentypen und globale Variablen zur Verfügung, die zur Entwicklung Ihres Projekts genutzt werden können.

Der **Bibliotheksverwalter** von EcoStruxure Machine Expert zeigt Informationen zu den in Ihrem Projekt enthaltenen Bibliotheken an und ermöglicht die Installation neuer Bibliotheken. Weitere Informationen zum **Bibliotheksverwalter** finden Sie im Benutzerhandbuch zu Funktionen und Bibliotheken.

#### **Modicon M241 Logic Controller**

Bei der Auswahl eines Modicon M241 Logic Controller für Ihre Anwendung lädt EcoStruxure Machine Expert automatisch folgende Bibliotheken:

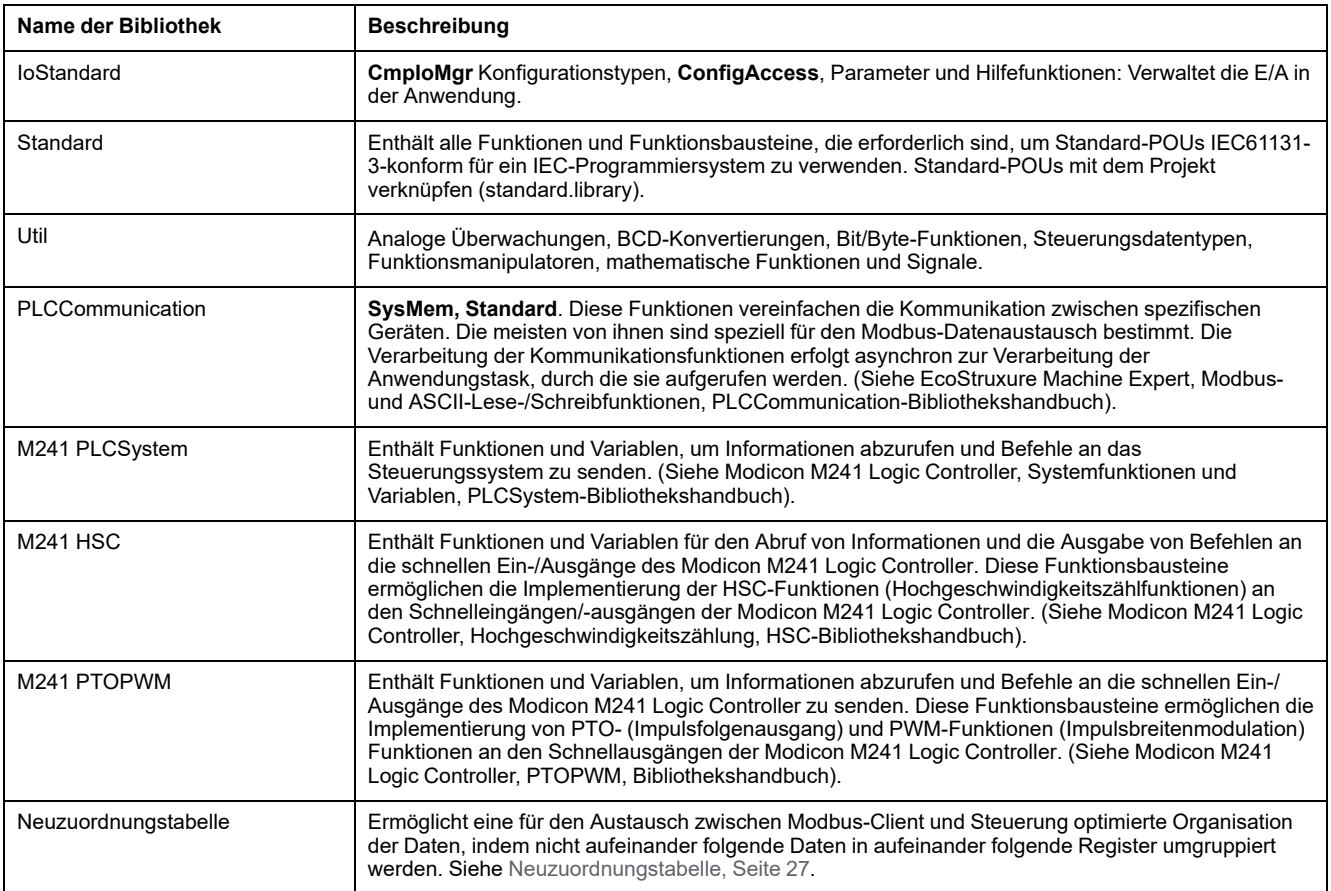

## <span id="page-22-0"></span>**Unterstützte Standarddatentypen**

#### **Einführung**

Dieses Kapitel führt die verschiedenen IEC-Datentypen an, die von der Steuerung unterstützt werden.

### <span id="page-22-1"></span>**Unterstützte Standarddatentypen**

#### **Unterstützte Standarddatentypen**

Die Steuerung unterstützt die folgenden IEC-Datentypen:

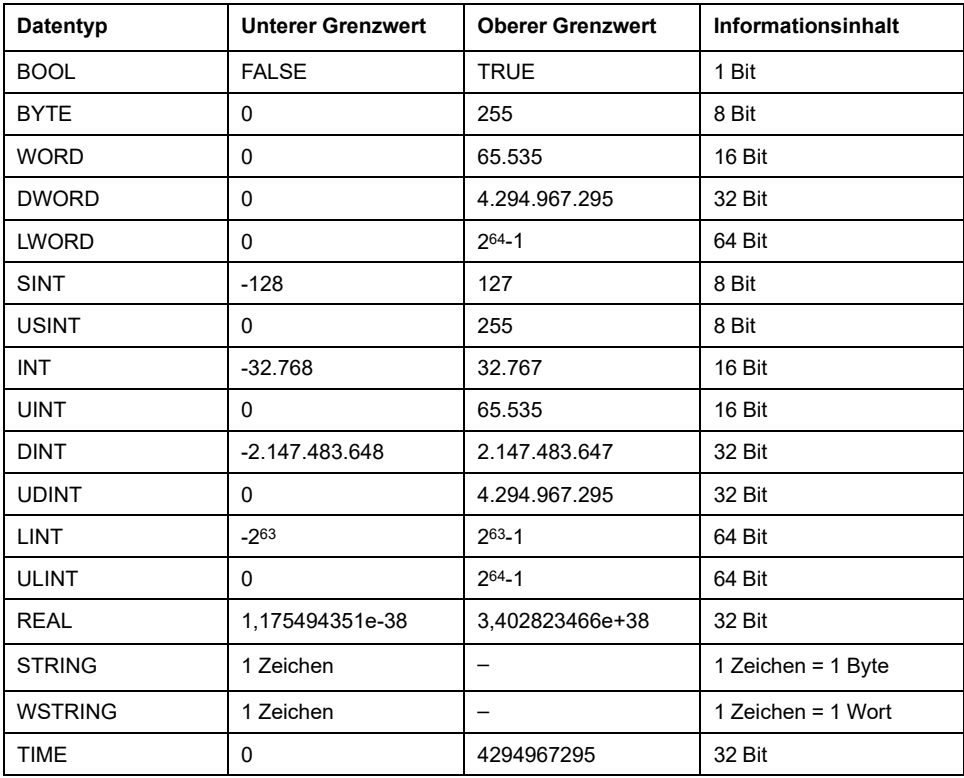

Weitere Informationen zu ARRAY, LTIME, DATE, TIME, DATE\_AND\_TIME und TIME\_OF\_DAY, siehe das EcoStruxure Machine Expert- Programmierhandbuch.

## <span id="page-23-0"></span>**Speicherorganisation**

#### **Einführung**

Dieses Kapitel beschreibt die Speicherbelegungspläne und -größen für die verschiedenen Speicherbereiche im Modicon M241 Logic Controller. Diese Speicherbereiche dienen zur Speicherung von Benutzerprogrammlogik, Daten und Programmierbibliotheken.

### <span id="page-23-1"></span>**Organisation des Steuerungsspeichers**

#### **Einführung**

Der Speicher der Steuerung besteht aus zwei Arten von physischem Speicher:

- Der [nicht-flüchtige Speicher, Seite 25](#page-26-0) enthält Dateien (Anwendung, Konfigurationsdateien usw.).
- Der [Random Access Memory \(RAM\), Seite 23](#page-24-0) wird zur Anwendungsausführung verwendet.

#### **Dateiübertragungen im Speicher**

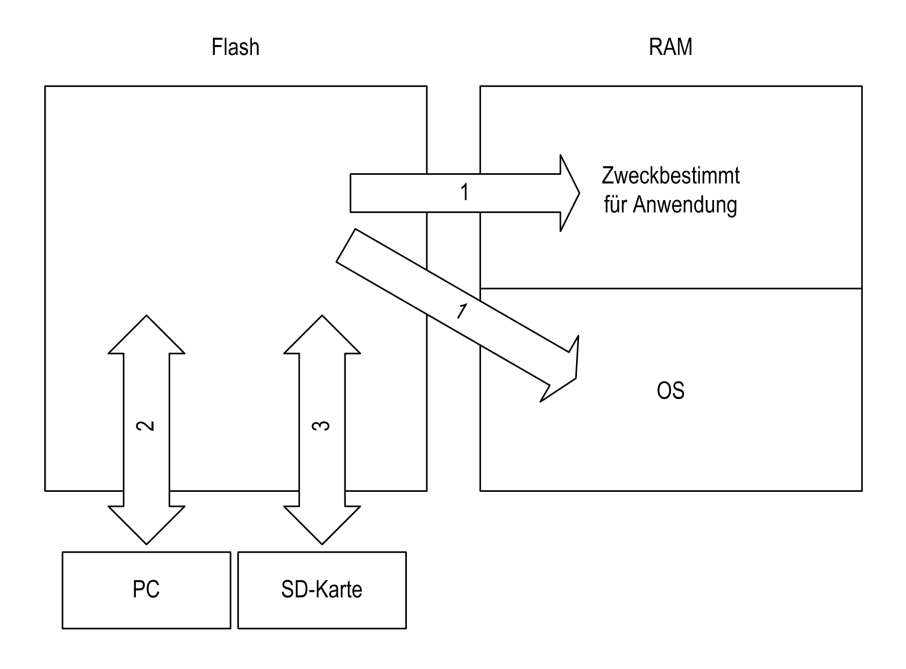

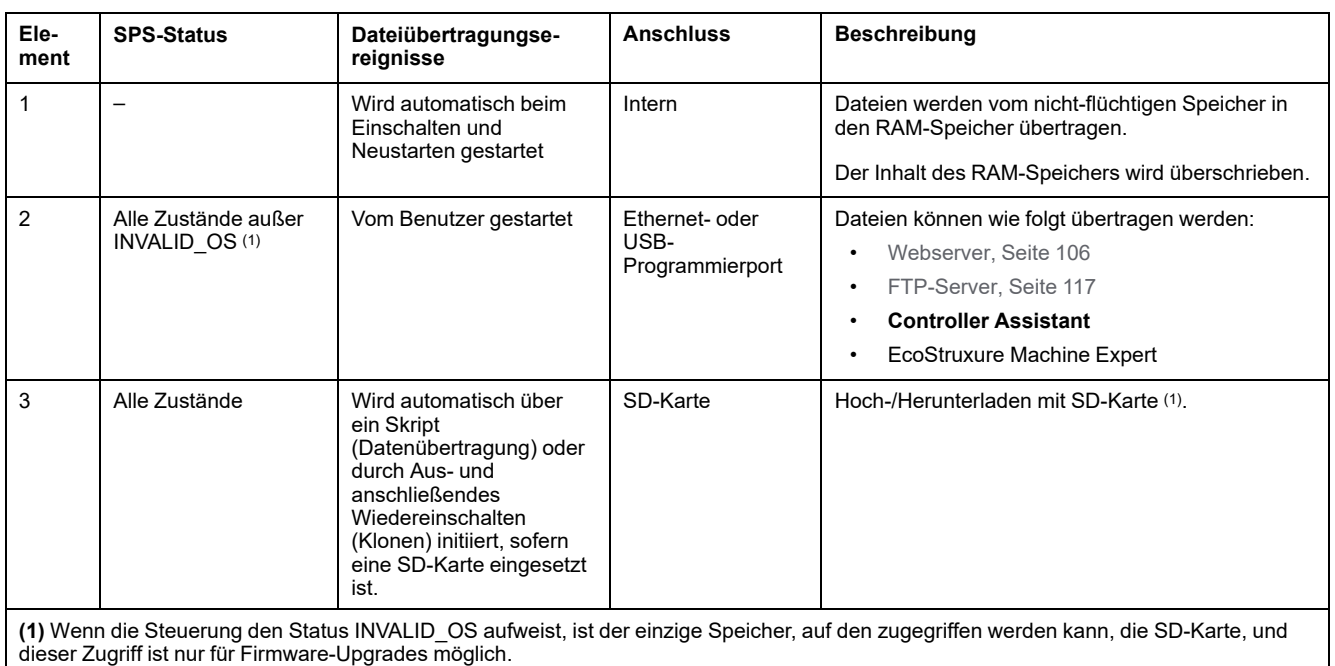

**HINWEIS:** Die Änderung von Dateien im nicht-flüchtigen Speicher hat keine Auswirkungen auf eine ausgeführte Anwendung. Alle Änderungen an Dateien im nicht-flüchtigen Speicher werden beim nächsten Neustart berücksichtigt.

### <span id="page-24-0"></span>**Aufbau des RAM-Speichers**

#### **Einführung**

In diesem Abschnitt wird die Größe des RAM (Random Access Memory) für verschiedene Bereiche des Modicon M241 Logic Controller beschrieben.

### **Speicherzuordnung**

Der RAM-Speicher umfasst 64 MB.

Der RAM-Speicher besteht aus zwei Bereichen:

- Reservierter Anwendungsspeicher
- Betriebssystem-Speicher

Diese Tabelle beschreibt den reservierten Anwendungsspeicher:

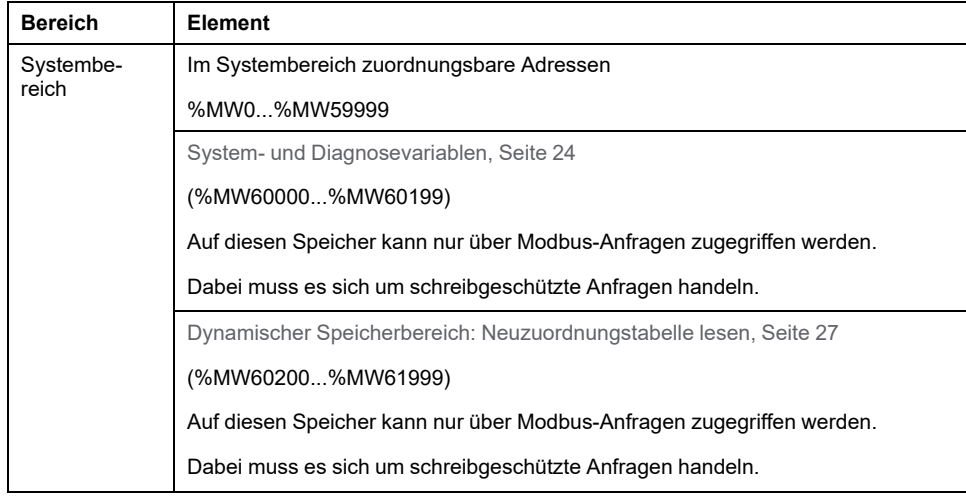

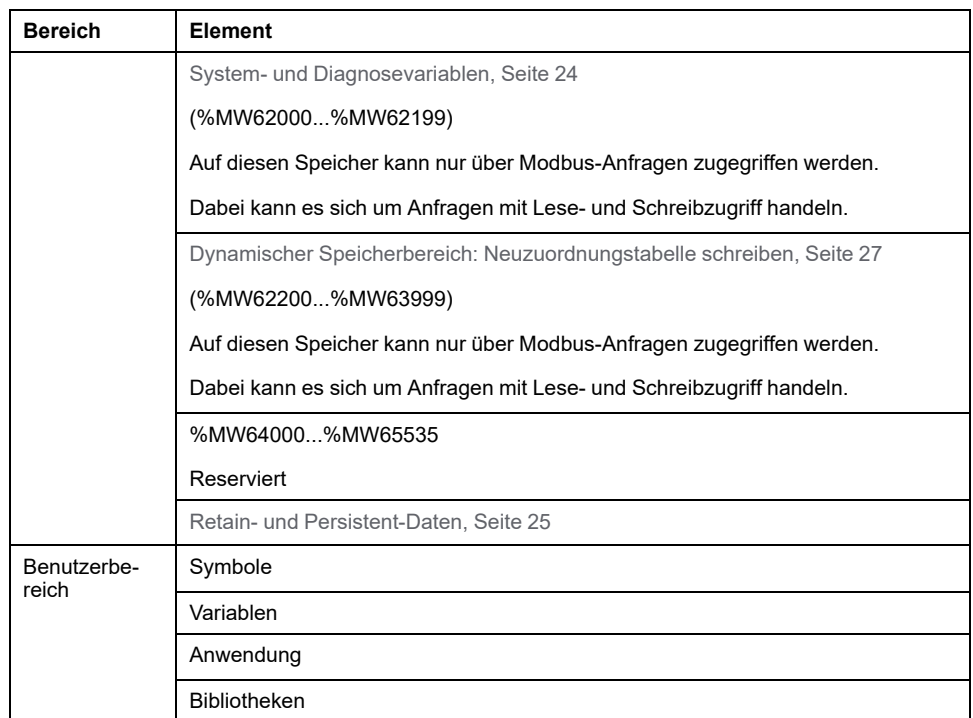

Zum Anzeigen der Speicherzuordnung in EcoStruxure Machine Expert klicken Sie mit der rechten Maustaste auf Ihre Steuerung in der **Gerätebaumstruktur** und wählen Sie **Informationen zum Gerätespeicher**.

#### <span id="page-25-0"></span>**System- und Diagnosevariablen**

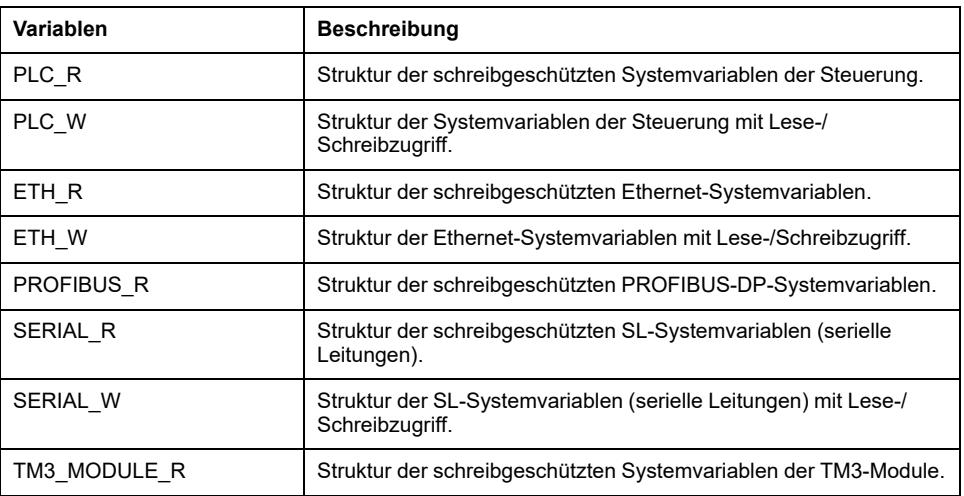

Weitere Informationen zu System- und Diagnosevariablen finden Sie im *Modicon M241 Logic Controller Systemfunktionen und Variablen - PLCSystem-Bibliothekshandbuch*.

#### **Speicheradressierung**

In der folgenden Tabelle wird die Speicheradressierung für die Adressgrößen beschrieben: Double Word (%MD), Word (%MW), Byte (%MB) und Bit (%MX):

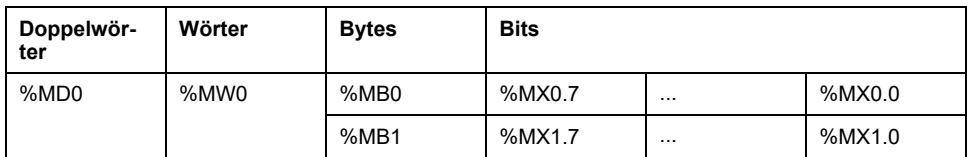

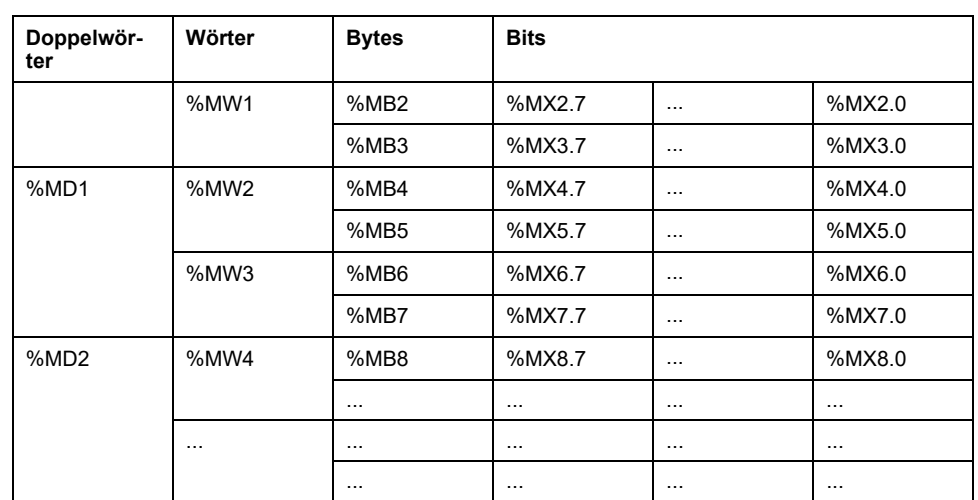

Beispiel für die Überlappung von Speicherbereichen:

%MD0 enthält %MB0 (...). %MB3, %MW0 enthält %MB0 und %MB1, %MW1 enthält %MB2 und %MB3.

**HINWEIS:** Die Modbus-Kommunikation erfolgt asynchron zur Anwendung.

### <span id="page-26-0"></span>**Organisation des nicht-flüchtigen Speichers**

#### **Einführung**

Der nicht-flüchtige Speicher enthält das von der Steuerung verwendete Dateisystem.

#### <span id="page-26-1"></span>**Dateityp**

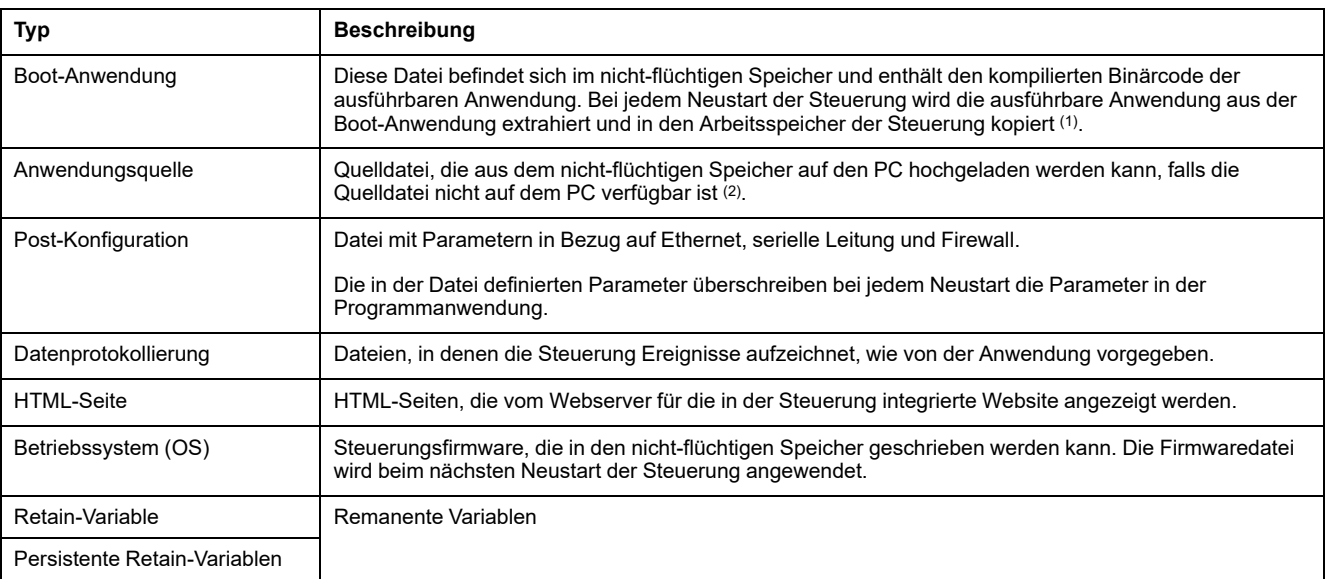

Der Modicon M241 Logic Controller verwaltet die folgenden Dateitypen:

**(1)**: Die Erzeugung einer Boot-Anwendung ist in EcoStruxure Machine Expert optional und richtet sich nach den Eigenschaften der Anwendung. Die Standardoption ist das Erzeugen der Boot-Anwendung beim Herunterladen. Wenn Sie eine Anwendung aus EcoStruxure Machine Expert auf die Steuerung herunterladen, übertragen Sie lediglich die binäre ausführbare Anwendung direkt in den Arbeitsspeicher.

**(2)**: EcoStruxure Machine Expert unterstützt weder das Hochladen einer ausführbaren Anwendung noch das Hochladen einer Boot-Anwendung auf einen PC zum Zweck der Änderung. Programmänderungen müssen in der Anwendungsquelle vorgenommen werden. Wenn Sie die Anwendung herunterladen, haben Sie die Möglichkeit, die Quelldatei im nicht-flüchtigen Speicher zu speichern.

#### **Dateiorganisation**

Diese Tabelle zeigt, wie die Dateien des nicht-flüchtigen Speichers organisiert sind:

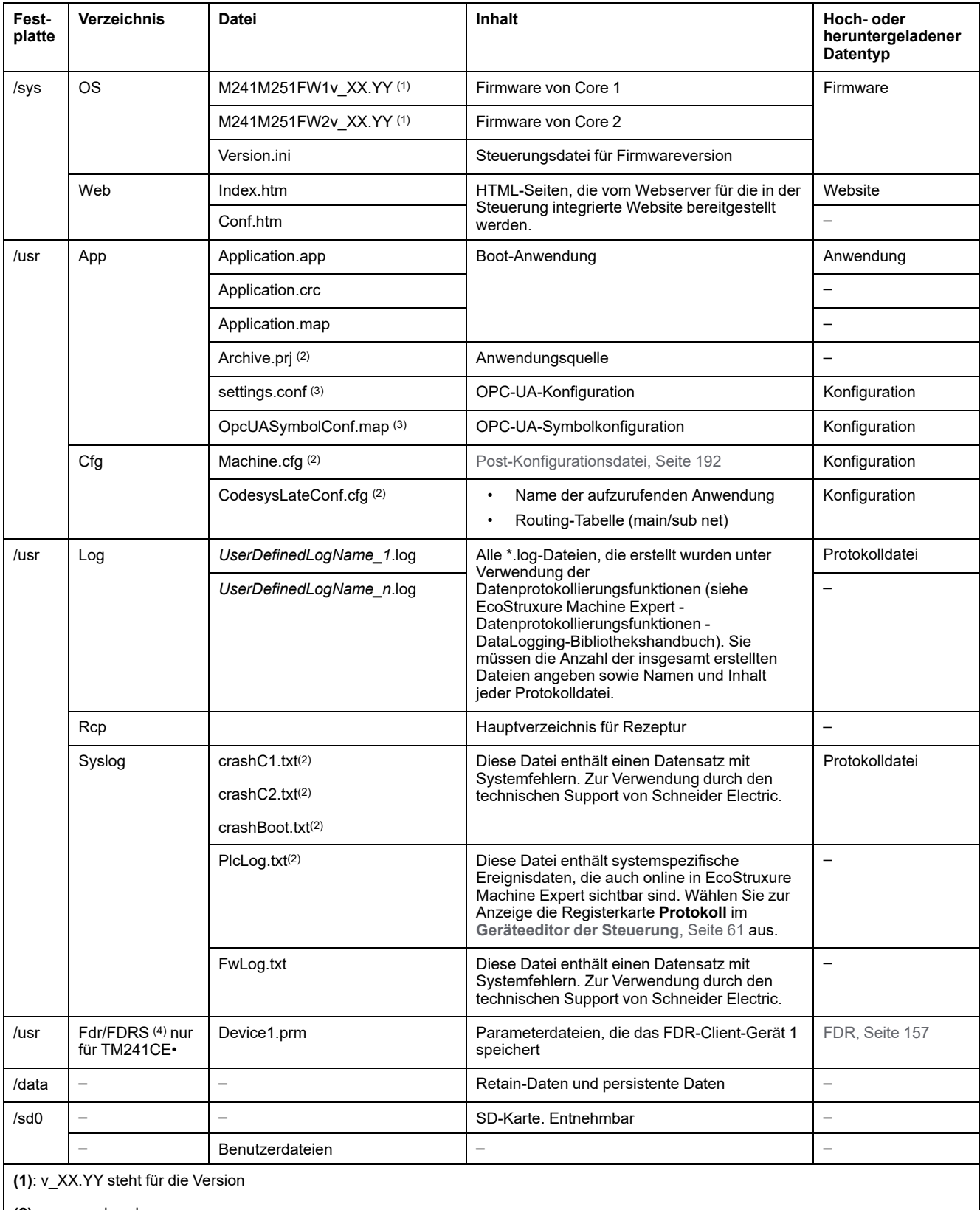

**(2)**: wenn vorhanden

**(3)**: wenn [OPC UA, Seite 183](#page-184-0) konfiguriert ist

**(4)**: Fdr/FDRS-Verzeichnis ist ausgeblendet

**HINWEIS:** Weitere Informationen zu Bibliotheken und verfügbaren Funktionsbausteinen finden Sie unter [Bibliotheken, Seite 20](#page-21-1).

#### **Dateiumleitung**

Wenn durch System-, Programm- und bestimmte Benutzeraktivitäten bestimmte Dateitypen erstellt werden, prüft der M241 Logic Controller die Erweiterung der Dateien und verschiebt sie automatisch in einen entsprechenden Ordner im nichtflüchtigen Speicher.

In der nachstehenden Tabelle werden die Dateitypen aufgeführt, die auf diese Art verschoben werden, sowie die entsprechenden Zielordner im nicht-flüchtigen Speicher:

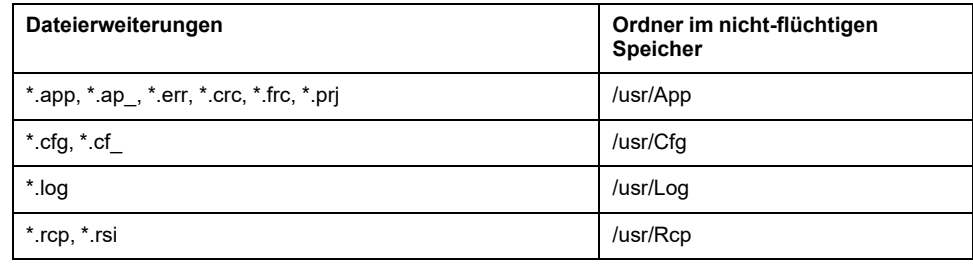

#### <span id="page-28-1"></span>**Sichern der Datenprotokolldateien**

Datenprotokolldateien können groß werden und den Punkt erreichen, an dem sie den im Dateisystem verfügbaren Speicherplatz übersteigen. Aus diesem Grund sollten Sie eine Methode entwickeln, um Protokolldateien regelmäßig auf einer SD-Karte zu archivieren. So können Sie die Protokolldateien beispielsweise auf mehrere Dateien aufteilen, z. B. LogMonth1, LogMonth2, und die erste Datei mit dem Befehl **ExecuteScript** (see Modicon M241 Logic Controller, System Functions and Variables, PLCSystem Library Guide) auf eine SD-Karte kopieren. Anschließend könnten Sie sie dann aus dem internen Dateisystem entfernen, während in der zweiten Datei weitere Daten erfasst werden. Wenn Sie die Datenprotokolldatei so groß werden lassen, dass sie die Beschränkung der Dateigröße übersteigt, können Sie Daten verlieren.

### *HINWEIS*

#### **VERLUST VON ANWENDUNGSDATEN**

- Sichern Sie die Daten auf der SD-Karte regelmäßig.
- Während des Zugriffs auf eine SD-Karte darf die Steuerung weder von der Spannungszufuhr getrennt noch zurückgesetzt werden, und die SD-Karte darf nicht eingeführt oder entfernt werden.

**Die Nichtbeachtung dieser Anweisungen kann Sachschäden zur Folge haben.**

#### <span id="page-28-0"></span>**Neuzuordnungstabelle**

#### **Einführung**

Die **Neuzuordnungstabelle** ermöglicht eine für den Austausch zwischen Steuerung und anderen Geräten optimierte Organisation der Daten, indem nicht aufeinander folgende Daten in aufeinander folgende, lokalisierte Register umgruppiert werden, auf die über Modbus zugegriffen werden kann.

**HINWEIS:** Eine Neuzuordnungstabelle wird als Objekt betrachtet. Für eine gegebene Steuerung kann nur eine Neuzuordnungstabelle hinzugefügt werden.

#### **Beschreibung der Neuzuordnungstabelle**

In dieser Tabelle wird die Anordnung der **Neuzuordnungstabelle** beschrieben:

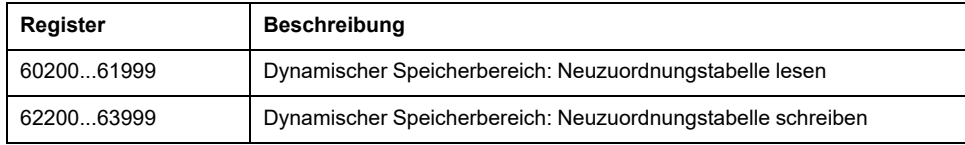

Weitere Informationen finden Sie im *Modicon M241 Logic Controller PLCSystem-Bibliothekshandbuch*.

#### **Hinzufügen einer Neuzuordnungstabelle**

In dieser Tabelle wird beschrieben, wie Sie einem Projekt eine **Neuzuordnungstabelle** hinzufügen:

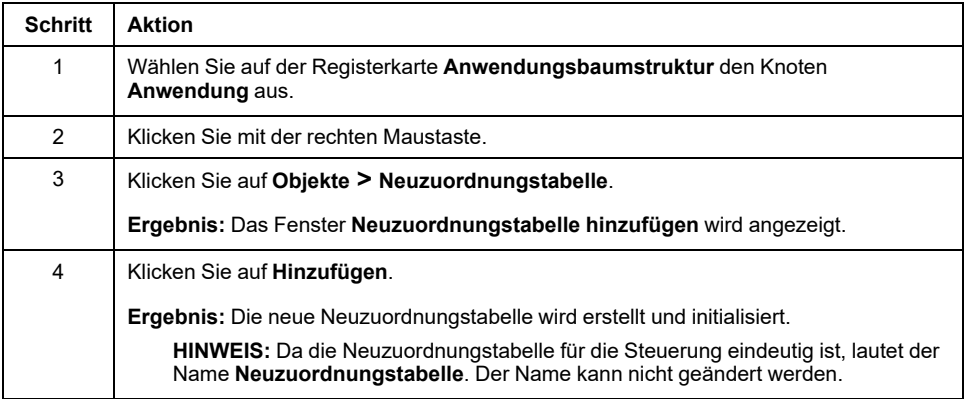

#### **Neuzuordnungstabellen-Editor**

Der Neuzuordnungstabellen-Editor ermöglicht die Organisation Ihrer Variablen in der Neuzuordnungstabelle.

Um auf den Neuzuordnungstabellen-Editor zuzugreifen, doppelklicken Sie auf der Registerkarte **Tools-Baumstruktur** auf den Knoten **Neuzuordnungstabelle**:

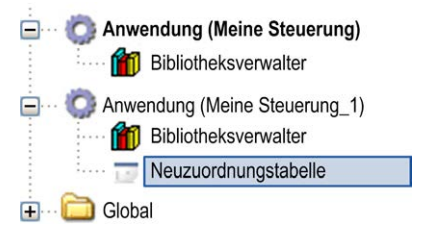

Diese Abbildung beschreibt den Neuzuordnungstabellen-Editor:

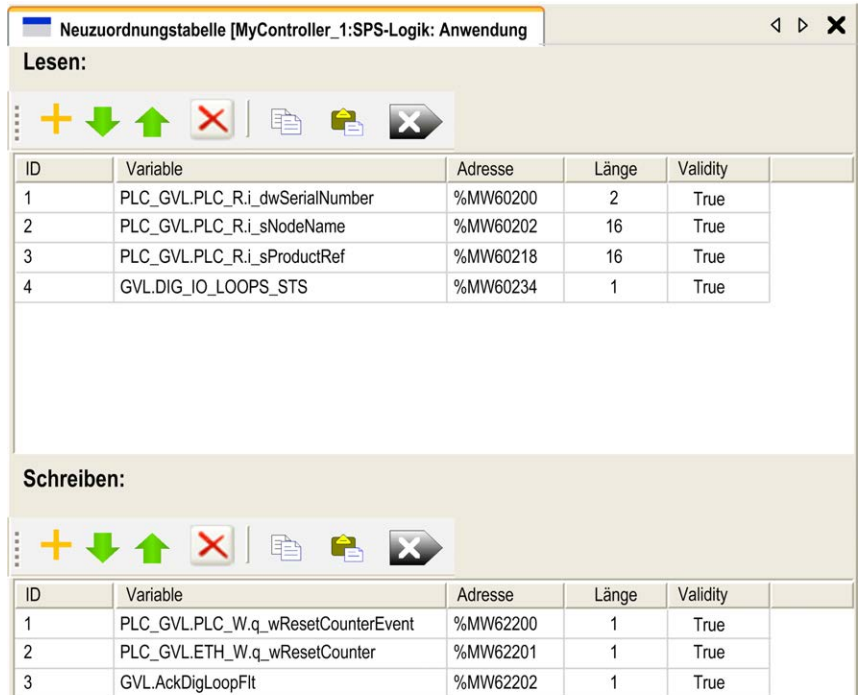

GVL.TempLoop1SetPoint

 $\overline{4}$ 

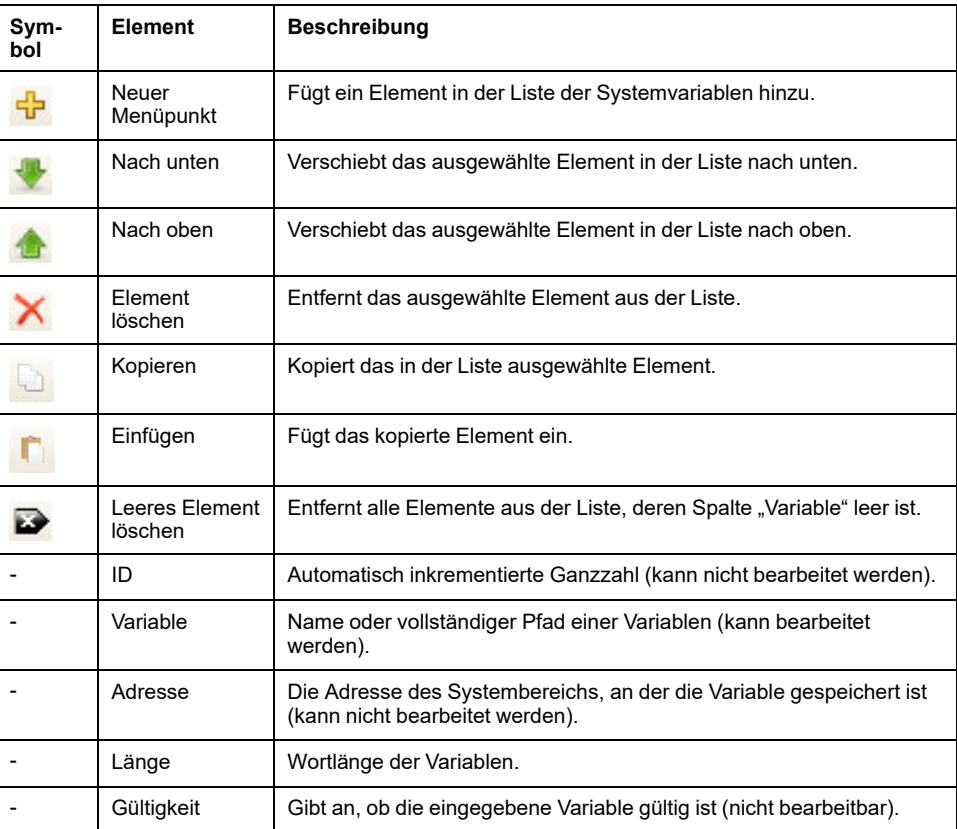

%MW62203

 $\overline{c}$ 

True

**HINWEIS:** Wenn eine Variable nach Programmänderungen undefiniert ist, wird der Inhalt der Zelle rot angezeigt, die entsprechende Zelle **Gültigkeit** ist False und die **Adresse** wird auf -1 gesetzt.

### <span id="page-31-0"></span>**Tasks**

#### **Einführung**

Über den Knoten **Taskkonfiguration** in der **Anwendungsbaumstruktur** können Sie eine oder mehrere Tasks zur Steuerung der Ausführung eines Anwendungsprogramms definieren.

Es sind folgende Tasktypen verfügbar:

- **Zyklisch**
- **Freilaufend**
- **Ereignis**
- **Externes Ereignis**

In diesem Kapitel werden zunächst diese Tasktypen erklärt. Ferner enthält dieses Kapitel Informationen im Hinblick auf die max. Anzahl der Tasks, der Standard-Taskkonfiguration und der Festlegung einer Prioriät für bestimmte Tasks. Außerdem enthält dieses Kapitel eine Einführung in System- und Task-Watchdog-Funktionen und erklärt deren Beziehung zur Ausführung der Task.

#### <span id="page-31-1"></span>**Maximale Anzahl Tasks**

#### **Maximale Anzahl Tasks**

Die maximale Anzahl Tasks, die Sie für den Modicon M241 Logic Controller definieren können:

- Gesamtanzahl Tasks = 19
- Zyklische Tasks = 5
- Freilaufende Tasks = 1
- Ereignisgesteuerte Tasks = 8
- Externe Ereignistasks = 16

#### **Besondere Hinweise für freilaufende Tasks**

Eine [freilaufende Task, Seite 33](#page-34-0) hat keine feste Dauer. Im freilaufenden Modus startet der Taskzyklus nach Beendigung des vorherigen Zyklus und einer Zeit für Systemverarbeitungsfunktionen (30% der Gesamtdauer der freilaufenden Task). Wenn die Systemverarbeitung aufgrund von Unterbrechungen durch andere Tasks für mehr als 3 Sekunden auf weniger als 15 % reduziert wird, tritt ein Systemfehler auf. Weitere Informationen hierzu finden Sie unter [System-](#page-36-0)[Watchdog, Seite 35](#page-36-0).

**HINWEIS:** Freilaufende Tasks sollten nicht in Multitask-Anwendungen eingesetzt werden, in denen einige zeitaufwändige Tasks mit hoher Priorität ausgeführt werden. Dadurch könnte es zu einem Watchdog-Timeout für die Task kommen. CANopen sollte keiner freilaufenden Task zugewiesen werden. CANopen sollte einer zyklischen Task zugewiesen werden.

### <span id="page-32-0"></span>**Konfigurationsfenster der Tasks**

#### **Beschreibung des Fensters**

Im folgenden Fenster können die Tasks konfiguriert werden. Doppelklicken Sie in der **Anwendungsbaumstruktur** auf die Task, die Sie konfigurieren möchten, um dieses Fenster zu öffnen.

Jeder Konfigurationstask hat eigene, von anderen Tasks unabhängige Parameter.

Das Fenster **Konfiguration** besteht aus 4 Bereichen:

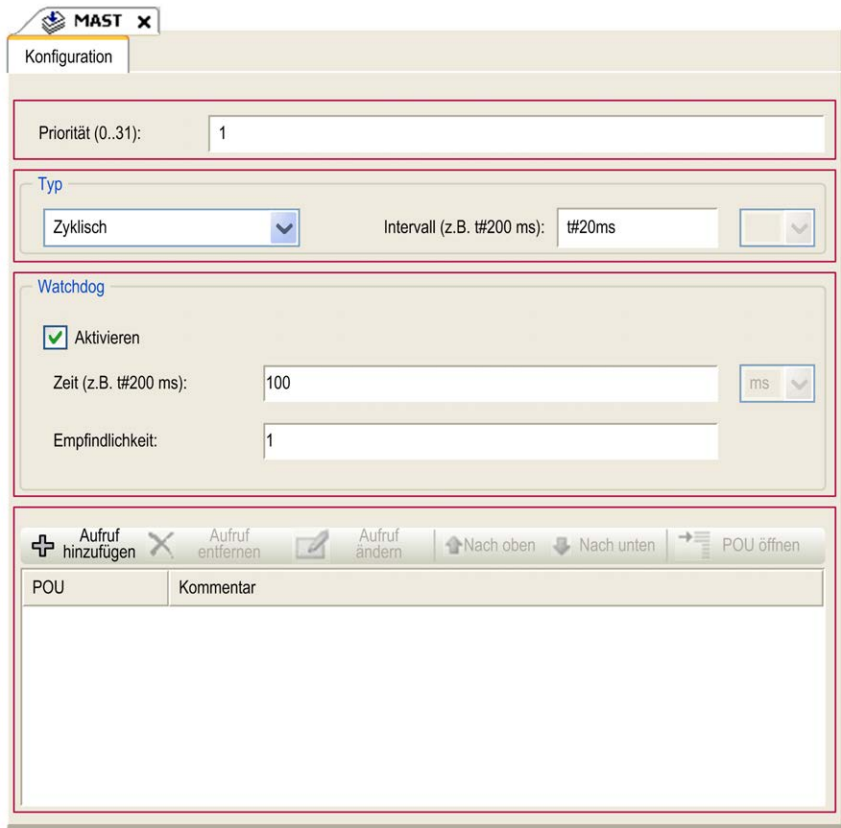

#### In der folgenden Tabelle werden die Felder des Fensters **Konfiguration** beschrieben:

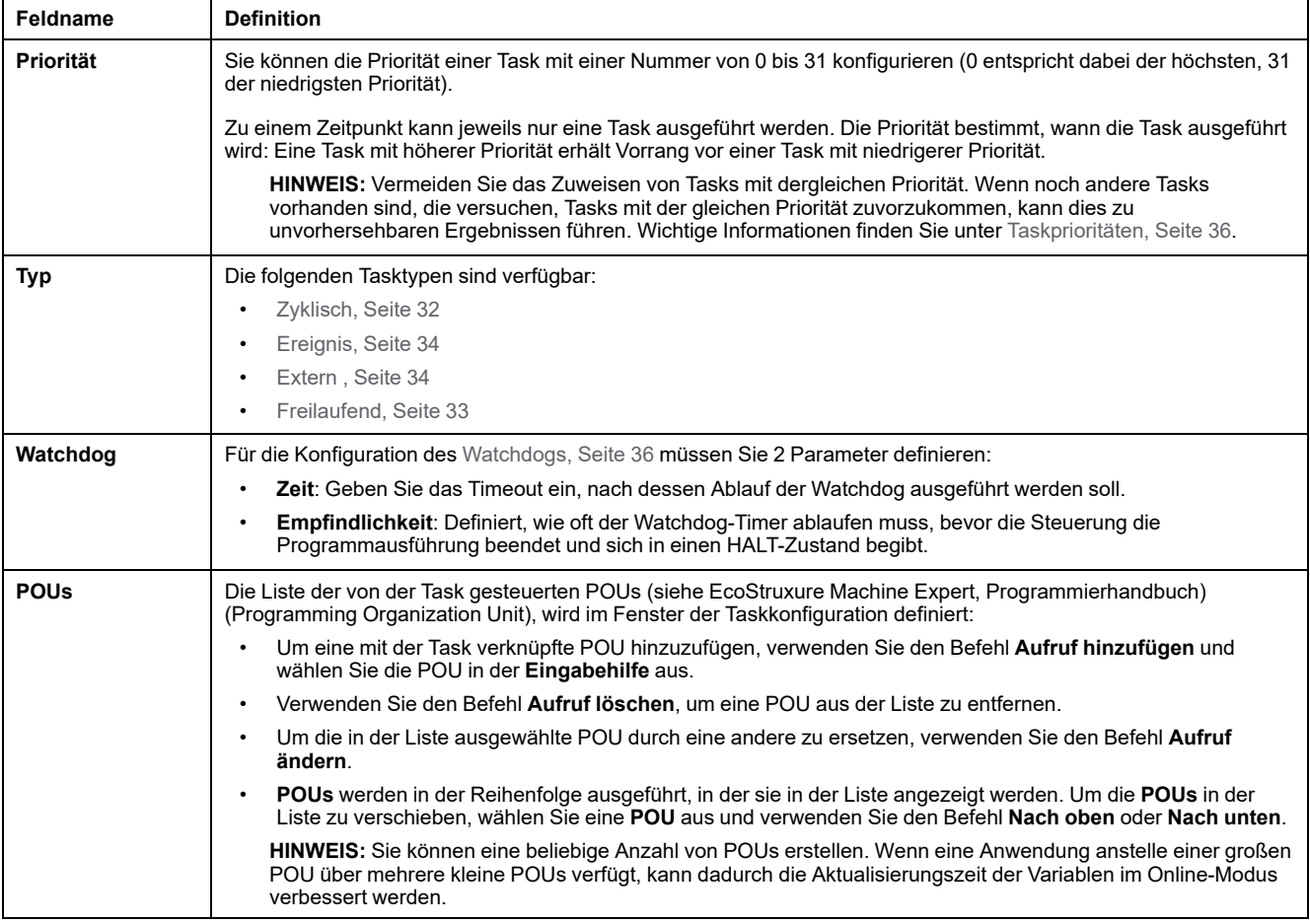

### <span id="page-33-0"></span>**Tasktypen**

#### **Einführung**

Der folgende Abschnitt enthält eine Beschreibung der verschiedenen für Ihr Programm verfügbaren Tasktypen sowie deren Merkmale.

#### <span id="page-33-1"></span>**Zyklische Task**

Einer zyklischen Task wird über die Einstellung "Intervall" im Bereich "Typ" auf der Unterregisterkarte "Konfiguration" eine feste Zykluszeit zugewiesen. Die Ausführung einer zyklischen Task verläuft wie folgt:

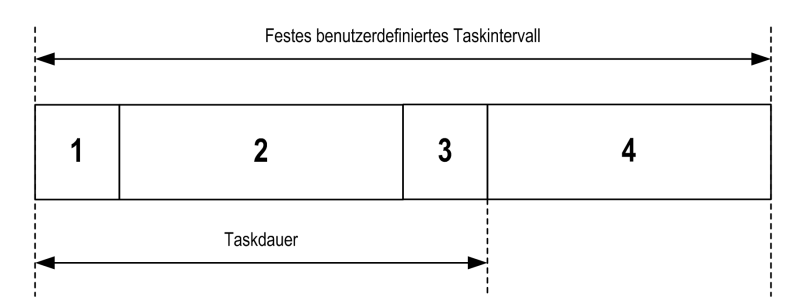

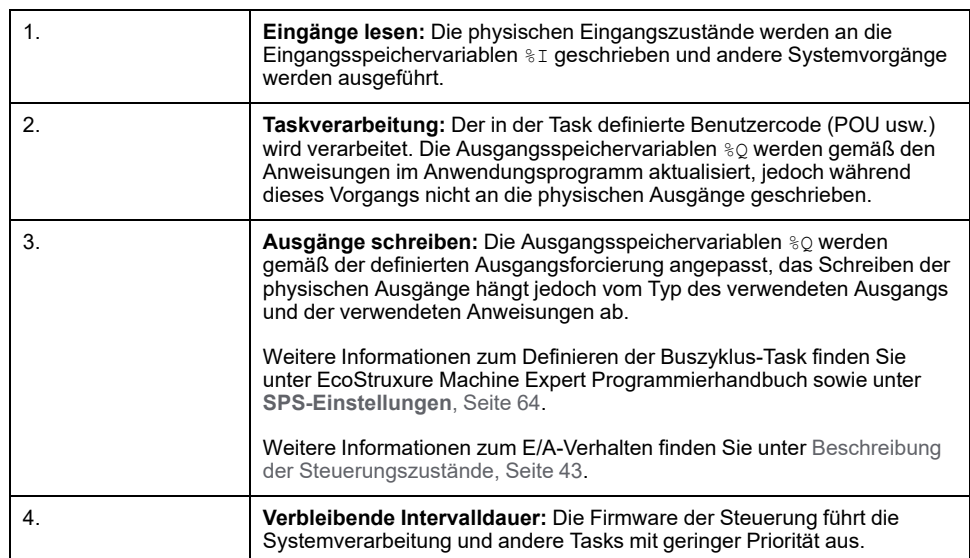

**HINWEIS:** Wenn der für eine zyklische Task definierte Zeitraum zu kurz ist, wird die Task unmittelbar nach dem Schreiben der Ausgänge wiederholt, ohne zuvor andere Tasks mit einer niedrigeren Priorität oder andere Systemverarbeitungen durchzuführen. Dies hat eine Auswirkung auf die Ausführung aller Tasks und kann dazu führen, dass die Steuerung die System-Watchdog-Grenzwerte überschreitet und so eine System-Watchdog-Ausnahme erzeugt.

**HINWEIS:** Wenn die Taskzykluszeit auf einen Wert unter 3 ms eingestellt wird, sollte die tatsächliche Dauer der Task zunächst im Fenster der Tasküberwachung bei der Inbetriebnahme überwacht werden, um sicherzustellen, dass die Dauer erheblich kürzer ist als die konfigurierte Taskzykluszeit. Sollte sie länger sein, dann kann der Taskzyklus unter Umständen nicht ohne einen Watchdog-Timeout für den Taskzyklus und den Wechsel der Steuerung in den Zustand HALT eingehalten werden. Um diese Situation bei der Einstellung der Taskzykluszeit auf weniger als 3 ms bis zu einem gewissen Grad zu vermeiden, müssen auf jeden beliebigen Zyklus reale Grenzen von +1 ms angewendet werden, wenn die berechnete Zykluszeit die konfigurierte Zykluszeit leicht überschreitet.

**HINWEIS:** Sie können das Intervall einer zyklischen Task mit den Funktionen **GetCurrentTaskCycle** und **SetCurrentTaskCycle** über die Anwendung abrufen und festlegen. (Für weitere Informationen sieheEcoStruxure Machine Expert - Verwalten eines Intervalls für zyklische Tasks - Toolbox\_Advance-Bibliothekshandbuch.)

#### <span id="page-34-0"></span>**Freilaufende Task**

Eine freilaufende Task hat keine feste Dauer. Im freilaufenden Modus startet der Taskzyklus nach Beendigung des vorherigen Zyklus und einer kurzen Zeit für Systemverarbeitungsfunktionen. Die Ausführung einer freilaufenden Task verläuft wie folgt:

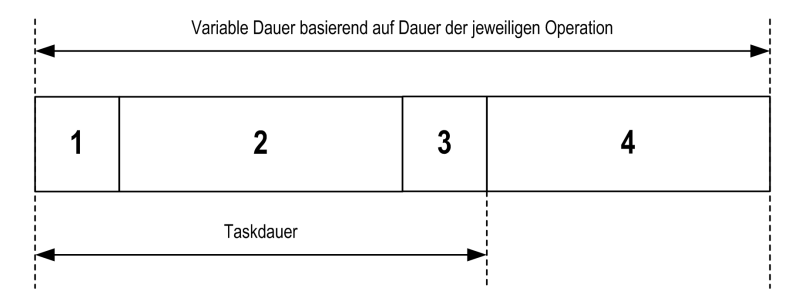

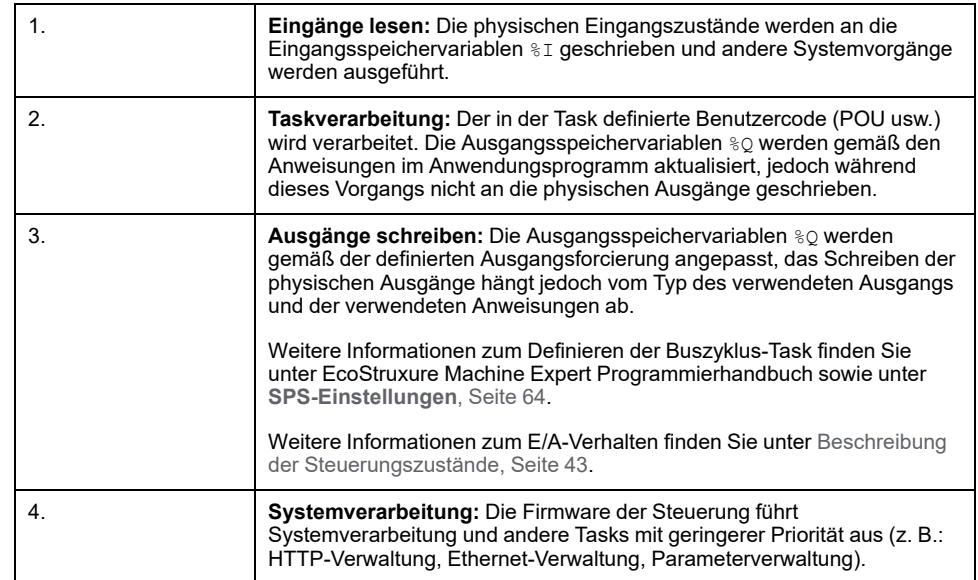

**HINWEIS:** Informationen zur Definition des Taskintervalls finden Sie unter [Zyklische Task, Seite 32](#page-33-1).

#### <span id="page-35-0"></span>**Ereignistask**

Diese Art von Task ist ereignisgesteuert und wird durch eine Programmvariable eingeleitet. Die Task startet an der steigenden Flanke der booleschen Variable, die mit dem Trigger-Ereignis verknüpft ist, es sei denn, eine Task mit einer höheren Priorität kommt ihr zuvor. In diesem Fall wird die Ereignistask entsprechend den Vorgaben durch die Taskprioritätszuweisungen gestartet.

Wenn Sie z. B. eine Variable namens  $m_y$   $\forall$ ar definiert haben und diese einem Ereignis zuweisen möchten, gehen Sie wie folgt vor:

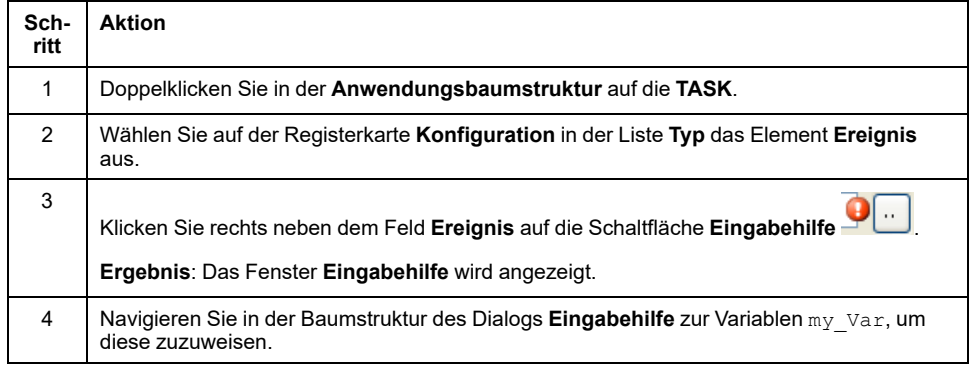

**HINWEIS:** Wenn die Ereignistask mit einer zu hohen Frequenz ausgelöst wird, wechselt die Steuerung in den HALT-Zustand (Ausnahme). Die maximale Ereignisrate ist 6 Ereignisse pro Millisekunde. Wenn die Ereignistask mit einer höheren Frequenz ausgelöst wird, wird die Meldung "ISR Count Exceeded" auf der Anwendungsprotokollseite aufgezeichnet.

#### <span id="page-35-1"></span>**Externe Ereignistask**

Dieser Tasktyp ist ereignisgesteuert und wird durch die Erkennung eines Hardware- oder hardwarebezogenen Funktionsereignisses initiiert. Er beginnt, wenn das Ereignis eintritt, außer wenn eine Task mit höherer Priorität vorrangig ausgeführt wird. In diesem Fall wird die Ereignistask entsprechend den Vorgaben durch die Taskprioritätszuweisungen gestartet.

Zum Beispiel könnte eine externe Ereignistask einem HSC-Stop-Ereignis zugeordnet werden. Um das Ereignis **HSC0\_STOP** mit einer externen
Ereignistask zu verknüpfen, wählen Sie es in der Dropdownliste **Externes Ereignis** auf der Registerkarte **Konfiguration** aus.

Je nach Steuerung gibt es bis zu 4 Ereignistypen, die einer externen Ereignistask zugewiesen werden können:

- Steigende Flanke an einem erweiterten Eingang (DI0 bis DI15)
- HSC-Schwellenwerte
- HSC Stop
- CAN Sync

**HINWEIS:** CAN Sync ist ein spezifisches Ereignisobjekt, das von der **CANopen-Manager**-Konfiguration abhängt.

**HINWEIS:** Die maximale Ereignisfrequenz beträgt 6 Ereignisse pro Millisekunde. Wenn die externe Ereignistask mit einer höheren Frequenz ausgelöst wird, wechselt die Steuerung in den HALT-Zustand und die Meldung "ISR Count Exceeded" wird auf der Anwendungsprotokollseite aufgezeichnet.

## <span id="page-36-0"></span>**System- und Task-Watchdogs**

### **Einführung**

Für den Modicon M241 Logic Controller werden zwei verschiedene Watchdog-Funktionen implementiert:

- **System-Watchdogs**: Diese Watchdogs werden von der Firmware der Steuerung definiert und verwaltet. Diese Watchdogs sind nicht vom Benutzer konfigurierbar.
- **Task-Watchdogs**: Diese Watchdogs sind optionale Watchdogs, die Sie für einzelne Tasks definieren können. Diese werden von Ihrem Anwendungsprogramm verwaltet und in EcoStruxure Machine Expert konfiguriert.

### **System-Watchdogs**

Für den Modicon M241 Logic Controller wurden drei System-Watchdogs definiert. Diese Watchdogs werden vom Betriebssystem der Steuerung (Firmware) verwaltet und werden in der Online-Hilfe von EcoStruxure Machine Expert u. a. als Hardware-Watchdogs bezeichnet. Wenn einer dieser System-Watchdogs einen Schwellenwert überschreitet, tritt ein Fehler auf.

Die Schwellenwertbedingungen für die drei System-Watchdogs werden wie folgt definiert:

- Wenn alle Tasks mehr als 3 Sekunden lang über 85 % der Prozessorressourcen benötigen, tritt ein Systemfehler auf. Die Steuerung wechselt in den Zustand HALT.
- Wenn die Gesamtausführungszeit der Tasks mit einer Priorität zwischen 0 und 24 mehr als 1 Sekunde lang 100 % der Prozessorressourcen benötigt, tritt ein Anwendungsfehler auf. Die Steuerung antwortet mit einem automatischen Neustart im Zustand EMPTY.
- Wenn die Task mit der niedrigsten Priorität im System nicht während eines Intervalls von 10 Sekunden ausgeführt wird, tritt ein Systemfehler auf. Die Steuerung antwortet mit einem automatischen Neustart im Zustand EMPTY.

**HINWEIS:** System-Watchdogs können nicht vom Benutzer konfiguriert werden.

### **Task-Watchdogs**

EcoStruxure Machine Expert ermöglicht das Konfigurieren eines optionalen Task-Watchdogs für jede in der Anwendung definierte Task. (Task-Watchdogs werden in der Online-Hilfe von EcoStruxure Machine Expert u. a. auch als Software-Watchdog bezeichnet.) Wenn einer der definierten Task-Watchdogs einen Schwellenwert erreicht, tritt ein Anwendungsfehler auf, und die Steuerung wechselt in den HALT-Status.

Wenn Sie einen Task-Watchdog definieren, sind folgende Optionen verfügbar:

- **Zeit**: Diese Option definiert die maximal zulässige Dauer für die Ausführung einer Task. Wenn eine Task länger braucht, als hier festgelegt wird, meldet die Steuerung eine Task-Watchdog-Ausnahme.
- **Empfindlichkeit**: Dieses Feld definiert die Anzahl der Task-Watchdog-Ausnahmen, die auftreten müssen, bevor die Steuerung einen Anwendungsfehler erkennt.

Um auf die Konfiguration eines Task-Watchdogs zuzugreifen, doppelklicken Sie in der **Anwendungsbaumstruktur** auf die **Task**.

**HINWEIS:** Weitere Informationen zu Watchdogs finden Sie im EcoStruxure Machine Expert Programmierhandbuch.

## <span id="page-37-0"></span>**Taskprioritäten**

### **Konfiguration der Taskpriorität**

Sie können für jede Task eine Priorität zwischen 0 und 31 konfigurieren (0 ist die höchste und 31 die geringste Priorität). Jede Task muss einen eindeutigen Namen besitzen. Wird mehr als einer Task die gleiche Priorität zugewiesen, führt dies zu einem Build-Fehler.

### **Empfehlungen bzgl. der Taskprioritäten**

- Priorität 0 bis 24: Steuerungstasks. Ordnen Sie diese Prioritäten den Tasks mit einer hohen Verfügbarkeitsanforderung zu.
- Priorität 25 bis 31: Hintergrundtasks. Weisen Sie diese Prioritäten Tasks zu, für die ein geringer Verfügbarkeitsbedarf besteht.

## **Taskprioritäten für integrierte E/As**

Wenn ein Taskzyklus gestartet wird, kann dieser jegliche Tasks mit einer geringeren Priorität unterbrechen (Task-Preemption). Die unterbrochene Task wird wiederaufgenommen, wenn der Taskzyklus mit der höheren Priorität fertiggestellt wurde.

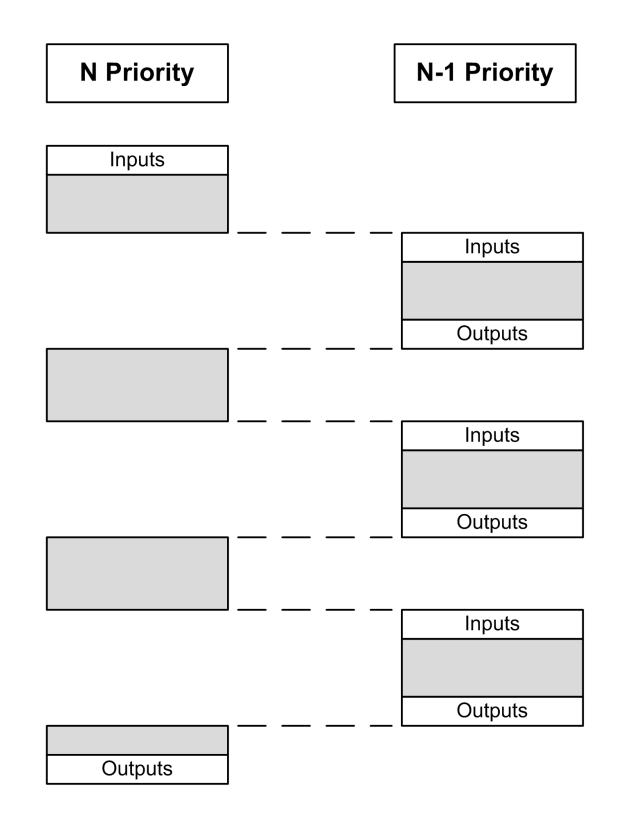

**HINWEIS:** Wenn ein Eingang für verschiedene Tasks verwendet wird, kann sich das Eingangsbild während des Zyklus einer Task mit einer niedrigeren Priorität ändern.

Um beim Multitasking ein ordnungsgemäßes Ausgangsverhalten gewährleisten zu können, wird eine Fehlermeldung angezeigt, wenn mehrere Ausgänge in einem Byte von verschiedenen Tasks verwendet werden.

## **WARNUNG**

#### **UNBEABSICHTIGTER GERÄTEBETRIEB**

Ordnen Sie die Eingänge so zu, dass die Eingangsbilder von den Tasks nicht auf unerwartete Weise geändert werden.

**Die Nichtbeachtung dieser Anweisungen kann Tod, schwere Verletzungen oder Sachschäden zur Folge haben.**

## **Taskprioritäten von TM2/TM3-Modulen und CANopen-E/A**

Sie können die Task auswählen, die den physischen TM3- und CANopen-Austausch steuert. Wählen Sie in den **SPS-Einstellungen** den **Buszyklus-Task** aus, um die Task für den Austausch zu definieren. Standardmäßig ist als Task **MAST** festgelegt. Diese Definition auf Steuerungsebene kann von der [E/A-](#page-96-0)[Buskonfiguration, Seite 95](#page-96-0) überschrieben werden.

In den Lese- und Schreibphasen werden alle physischen E/A gleichzeitig aktualisiert. TM3/TM2- und CANopen-Daten werden während der Phase des physischen Austausches in ein virtuelles E/A-Bild kopiert, wie in dieser Abbildung dargestellt:

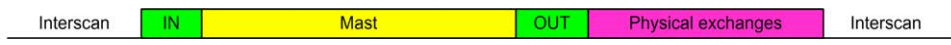

Die Eingänge werden am Anfang des Taskzyklus aus der E/A-Abbildtabelle ausgelesen. Die Ausgänge werden am Ende des Taskzyklus in die E/A-Abbildtabelle geschrieben.

**HINWEIS:** Ereignistasks können den TM3/TM2-Buszyklus nicht steuern.

## **Standard-Taskkonfiguration**

### **Standard-Taskkonfiguration**

Ein MAST-Task kann im Modus "Freilaufend" oder "Zyklisch" konfiguriert werden. Die MAST-Task wird standardmäßig automatisch im Modus "Zyklisch" erstellt. Dabei wird die Task auf eine mittlere Priorität (15) und ein Intervall von 20 ms voreingestellt, und der Task-Watchdog-Dienst wird auf eine Dauer von 100 ms und eine Empfindlichkeit von 1 gesetzt. Informationen zu den Prioritätseinstellungen finden Sie unter [Taskprioritäten, Seite 36](#page-37-0). Weitere Informationen über Watchdogs finden Sie unter [Task-Watchdogs, Seite 35.](#page-36-0)

Die Entwicklung eines effizienten Anwendungsprogramms ist in Systemen mit einer maximalen Anzahl von Tasks von größter Bedeutung. In einer solchen Anwendung kann es sich als schwierig erweisen, die Ressourcenauslastung unter dem System-Watchdog-Schwellenwert zu halten. Sollte die Zuweisung von Prioritäten nicht ausreichend sein, um unter dem Schwellwert zu bleiben, können einige Tasks mit geringerer Priorität erstellt werden, die weniger Systemressourcen nutzen, wenn diesen Tasks die Funktion SysTaskWaitSleep, die in der Bibliothek SysTask enthalten ist, hinzugefügt wird.

**HINWEIS:** Sie dürfen den Namen der MAST-Task weder löschen noch ändern. Anderenfalls erkennt EcoStruxure Machine Expert einen Fehler beim Generieren der Anwendung und Sie können die Anwendung nicht auf die Steuerung herunterladen.

# <span id="page-40-0"></span>**Steuerungszustände und Verhalten**

## **Einführung**

Dieses Kapitel enthält Informationen zu Steuerungszuständen, Zustandsübergängen und Verhaltensweisen als Reaktion auf Systemereignisse. Zunächst werden anhand eines detaillierten Diagramms die verschiedenen Steuerungszustände erläutert. Anschließend werden der Zusammenhang zwischen den Ausgangs- und den Steuerungszuständen sowie die Befehle und Ereignisse beschrieben, die Zustandsübergänge bewirken. Den Abschluss bilden Informationen zu remanenten Variablen sowie zu den Auswirkungen der Programmieroptionen der EcoStruxure Machine Expert-Tasks auf das Verhalten des Systems angegeben.

# <span id="page-40-1"></span>**Diagramm der Steuerungszustände**

## **Diagramm der Steuerungszustände**

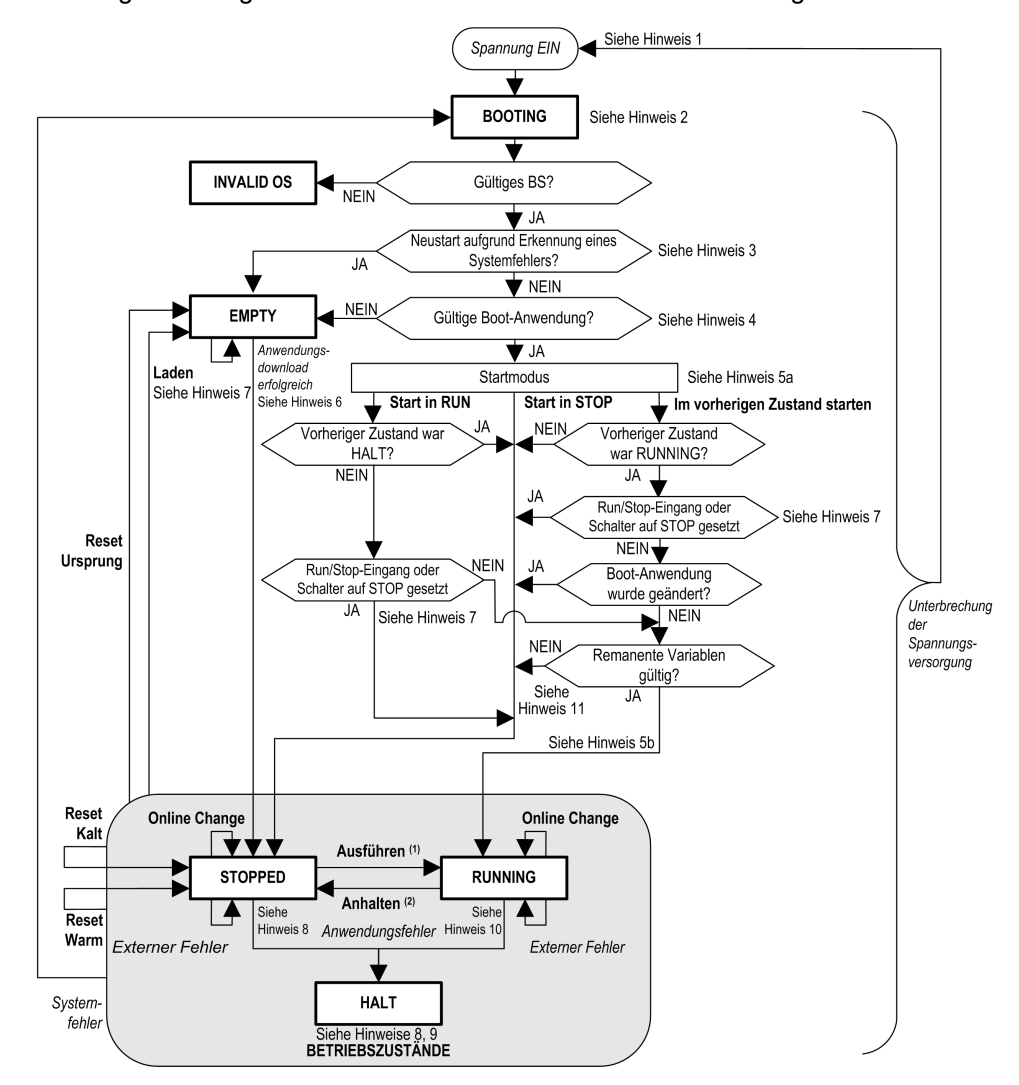

Das folgende Diagramm illustriert die Betriebsmodi der Steuerung:

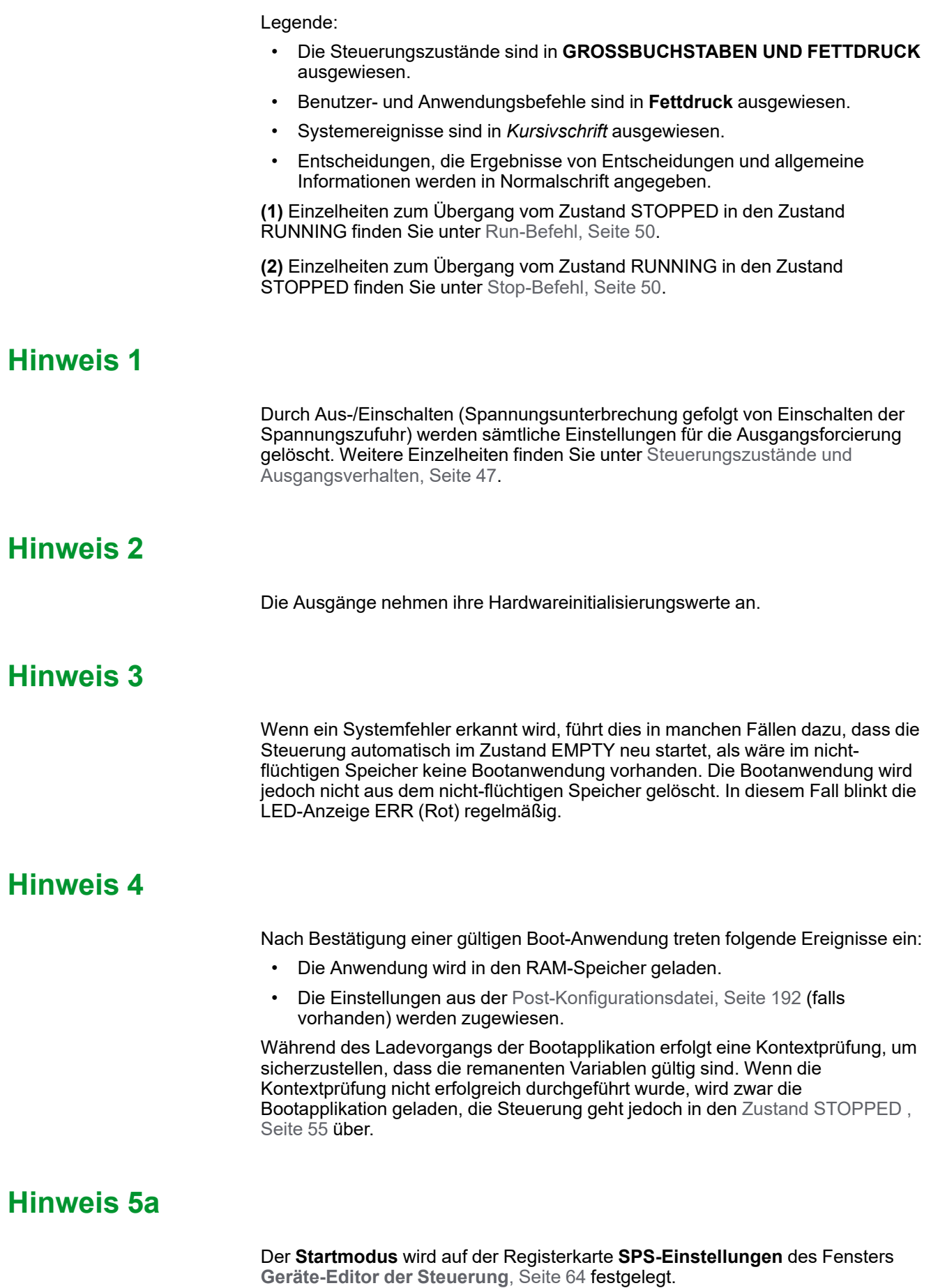

## **Hinweis 5b**

Wenn eine Spannungsunterbrechung eintritt, bleibt die Steuerung noch mindestens 4 ms im Zustand RUNNING, bevor sie heruntergefahren wird. Wenn Sie konfiguriert haben, dass der Run/Stop-Eingang seinen Strom aus derselben Quelle erhält wie die Steuerung, wird eine Stromunterbrechung an diesem Eingang umgehend festgestellt, und die Steuerung reagiert so, als hätte sie einen STOP-Befehl empfangen. Wenn also Steuerung und Run/Stop-Eingang aus derselben Quelle mit Strom versorgt werden, wird die Steuerung nach einem Stromausfall in der Regel im Zustand STOPPED neu gestartet, wenn der **Startmodus** auf **Im vorherigen Status starten** eingestellt wurde.

## **Hinweis 6**

Bei einem erfolgreichen Anwendungsdownload treten folgende Ereignisse ein:

- Die Anwendung wird direkt in den RAM-Speicher geladen.
- Die Boot-Anwendung wird standardmäßig erstellt und im nicht-flüchtigen Speicher abgelegt.

### **Hinweis 7:**

Standardmäßig begibt sich eine Steuerung nach dem Download eines Anwendungsprogramms in den Zustand STOPPED, ungeachtet der Einstellung des Run/Stopp-Eingangs, der Position des Run/Stopp-Schalters oder des letzten Zustands der Steuerung vor dem Download.

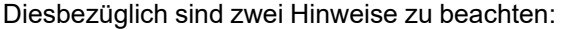

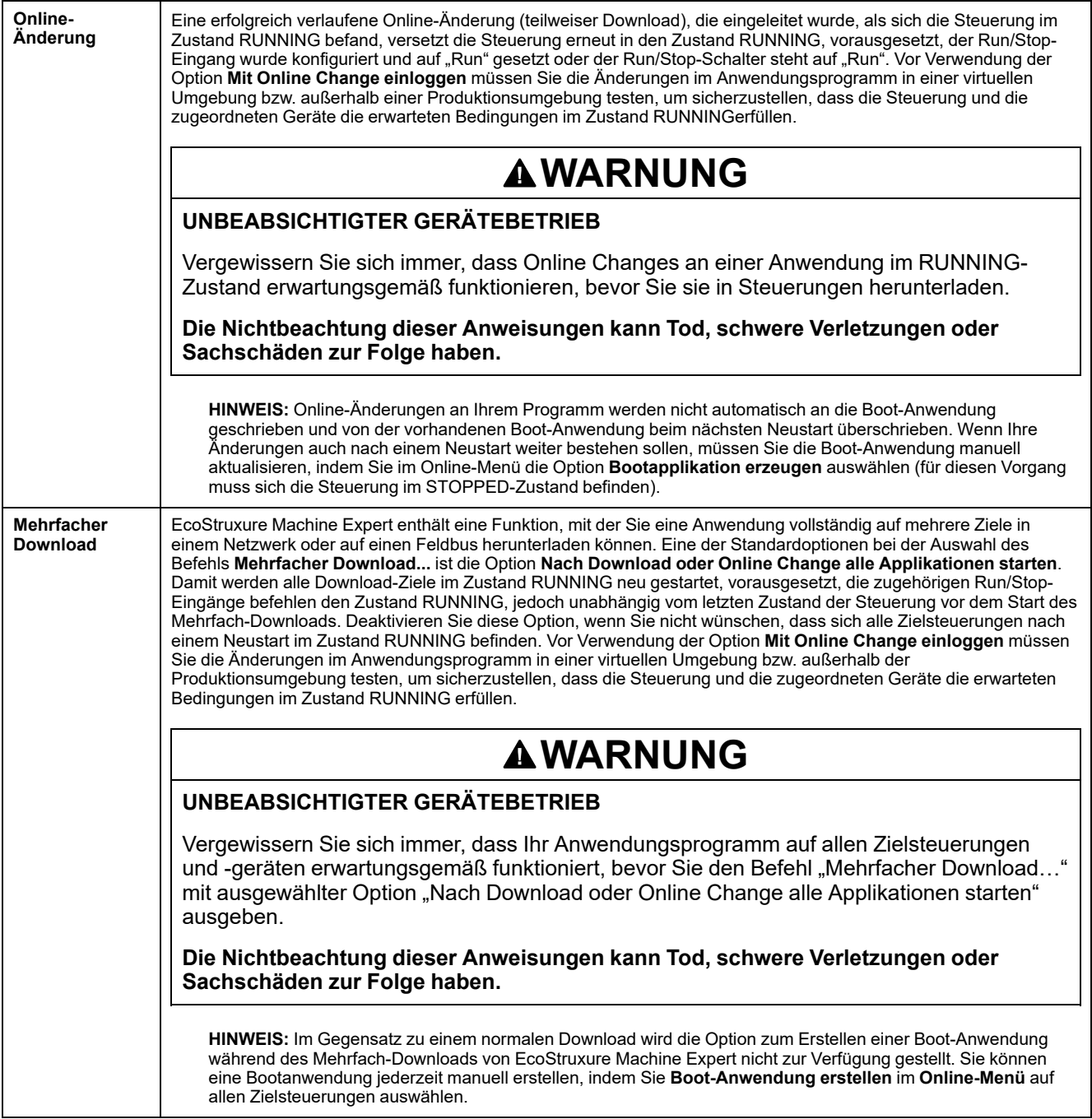

## **Hinweis 8**

Die EcoStruxure Machine Expert-Softwareplattform enthält zahlreiche, leistungsstarke Optionen zur Verwaltung der Task-Ausführung und der Ausgangsbedingungen von Steuerungen im STOPPED- oder HALT-Zustand. Weitere Einzelheiten finden Sie unter [Beschreibung der Steuerungszustände,](#page-44-0) [Seite 43.](#page-44-0)

### **Hinweis 9**

Um den HALT-Zustand zu beenden, müssen Sie einen der Reset-Befehle verwenden (Reset Warm, Reset Kalt, Reset Ursprung), eine Anwendung herunterladen oder die Steuerung aus- und wiedereinschalten.

Bei Auftreten eines Ereignisses, bei dem keine Wiederherstellung möglich ist (Hardware-Watchdog oder interner Fehler), muss die Steuerung auf jeden Fall aus- und anschließend wieder eingeschaltet werden.

### **Hinweis 10**

Im Zustand RUNNING gibt es zwei Ausnahmebedingungen:

- RUNNING mit externem Fehler: Dieser Ausnahmezustand wird durch permanentes Leuchten in Rot der LED-Anzeige I/O ausgewiesen. Sie können diesen Zustand durch Beheben des externen Fehlers (meist durch Änderung der Anwendungskonfiguration) beenden. Steuerungsbefehle sind nicht erforderlich, ggf. muss die Steuerung jedoch aus- und wieder eingeschaltet werden. Weitere Informationen finden Sie unter [Allgemeine Beschreibung der](#page-92-0) [E/A-Konfiguration, Seite 91](#page-92-0).
- RUNNING mit Haltepunkt: Dieser Ausnahmezustand wird durch ein einzelnes Blinken in Grün der LED-Anzeige RUN ausgewiesen. Weitere Einzelheiten finden Sie unter [Beschreibung der Steuerungszustände, Seite 43.](#page-44-0)

### **Hinweis 11**

Es kann vorkommen, dass sich die Boot-Anwendung von der geladenen Anwendung unterscheidet. Das kann darauf zurückzuführen sein, dass die Boot-Anwendung von einer SD-Karte, per FTP oder Dateiübertragung geladen oder eine Online-Änderung ohne Erstellung einer Boot-Anwendung durchgeführt wurde.

# <span id="page-44-0"></span>**Beschreibung der Steuerungszustände**

## **Einführung**

Dieser Abschnitt enthält eine detaillierte Beschreibung der Steuerungszustände.

## **WARNUNG**

#### **UNBEABSICHTIGTER GERÄTEBETRIEB**

- Gehen Sie niemals davon aus, dass sich die Steuerung in einem bestimmten Steuerungszustand befindet, wenn Sie einen Zustandswechsel anfordern, die Steuerungsoptionen konfigurieren oder die physische Konfiguration der Steuerung und der damit verbundenen Geräte ändern.
- Ziehen Sie die konkreten Auswirkungen auf alle angeschlossenen Geräte in Betracht, bevor Sie irgendeinen dieser Vorgänge durchführen.
- Bevor Sie auf eine Steuerung einwirken, überprüfen Sie anhand der LEDs den Zustand der Steuerung, bestätigen Sie den Zustand des Run/Stop-Eingangs, prüfen Sie, ob eine Ausgangsforcierung vorhanden ist, und überprüfen Sie die Statusinformationen der Steuerung mithilfe von EcoStruxure Machine Expert.(1)

**Die Nichtbeachtung dieser Anweisungen kann Tod, schwere Verletzungen oder Sachschäden zur Folge haben.**

**(1)** Die Steuerungszustände können aus der Systemvariable PLC\_R.i\_wStatus der M241 PLCSystem-Bibliothek (siehe Modicon M241 Logic Controller, Systemfunktionen und Variablen, PLCSystem-Bibliothekshandbuch) ausgelesen werden.

## **Tabelle der Steuerungszustände**

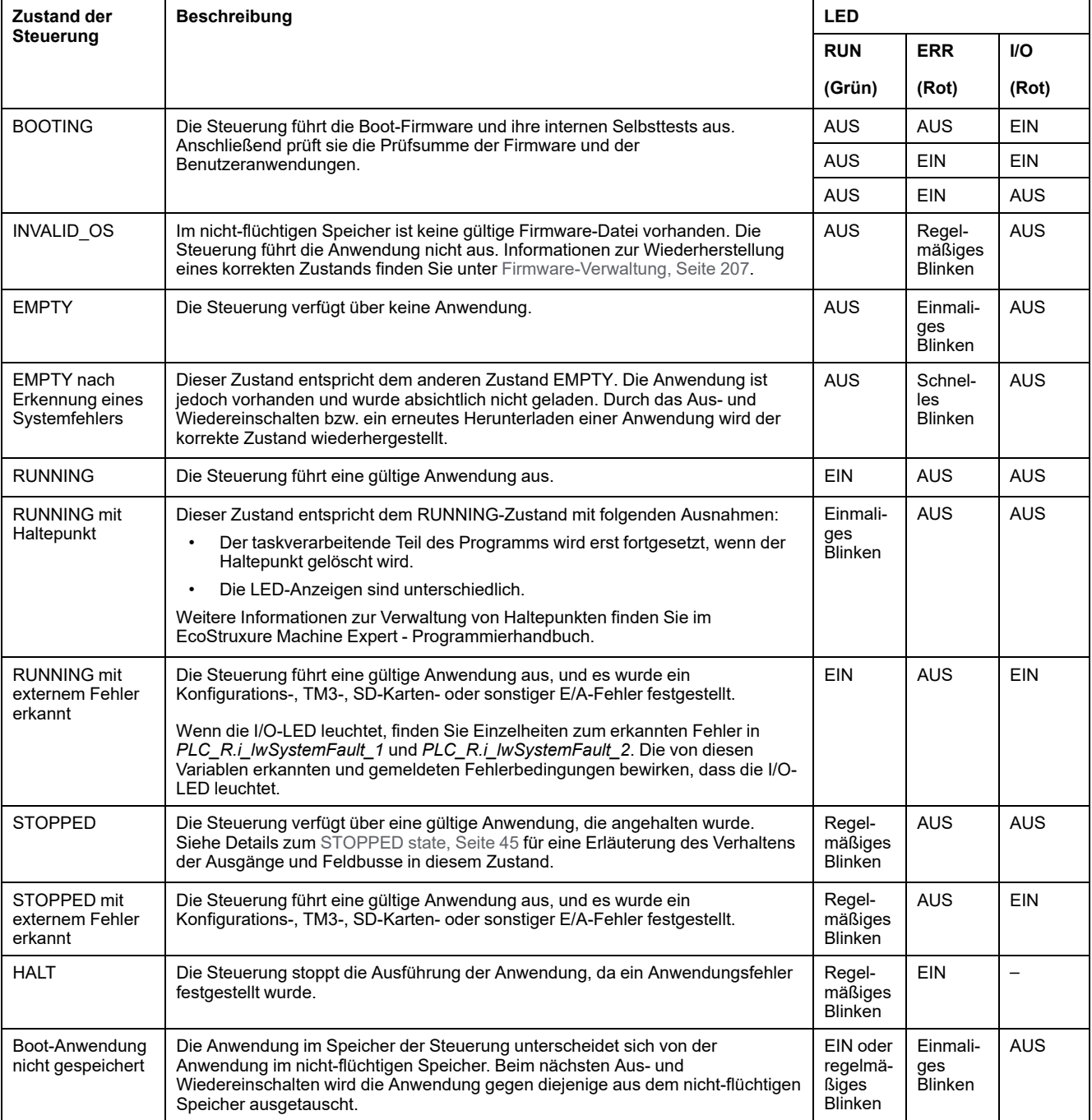

Die folgende Tabelle beschreibt die Zustände der Steuerung:

Dieses Zeitdiagramm zeigt den Unterschied zwischen schnellem Blinken, normalem Blinken und einmaligem Blinken:

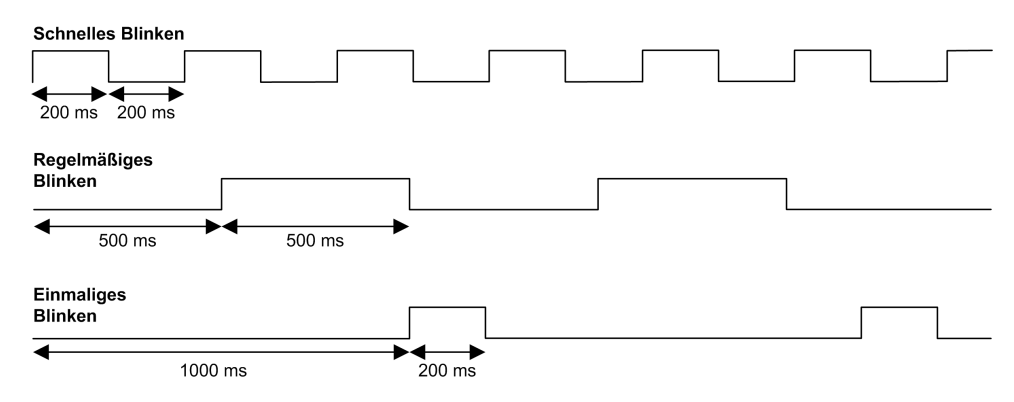

## <span id="page-46-0"></span>**Details zum STOPPED-Zustand**

Die folgenden Aussagen gelten für den Zustand STOPPED:

- Der als Run/Stop-Eingang konfigurierte Eingang bleibt betriebsfähig.
- Der als Alarm-Ausgang konfigurierte Ausgang bleibt betriebsfähig und nimmt den Wert 0 an.
- Ethernet-, Serial- (Modbus, ASCII usw.) und USB-Kommunikationsdienste bleiben funktionsfähig, und die von diesen Diensten geschriebenen Befehle können sich weiterhin auf die Anwendung, den Steuerungszustand und die Speichervariablen auswirken.
- Alle Ausgänge nehmen zunächst ihren konfigurierten Standardzustand an (**Aktuelle Werte beibehalten** oder **Alle Ausgänge auf Standardwert setzen**) oder den durch Ausgangsforcierung (falls verwendet) vorgegebenen Zustand. Bei Ausgängen, die von einer PTO-Funktion verwendet werden, wird der Standardwert ignoriert, um keinen zusätzlichen Impuls zu erzeugen. Der anschließende Zustand der Ausgänge ist vom Wert der Einstellung **E/A im STOP-Zustand aktualisieren** sowie von den von dezentralen Geräten empfangenen Befehlen abhängig.

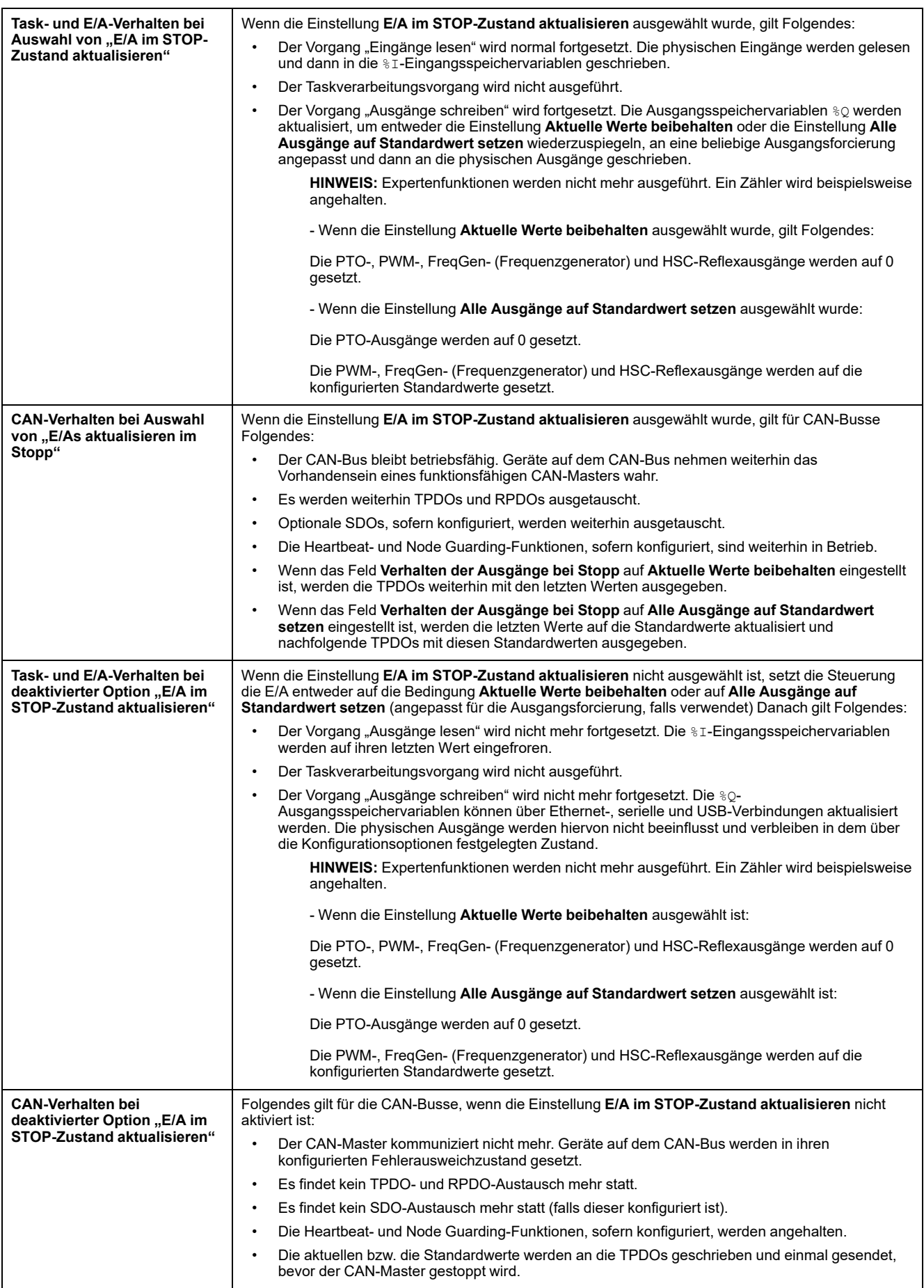

# **Zustandsübergänge und Systemereignisse**

# **Übersicht**

Zunächst werden in diesem Abschnitt die Ausgangszustände für die Steuerung beschrieben. Anschließend werden die Systembefehle vorgestellt, mit denen ein Übergang von einem Steuerungszustand zum einem anderen bewirkt werden kann, sowie die Systemereignisse, die ebenfalls Auswirkungen auf diese Zustände haben können. Zuletzt folgt eine Erläuterung der remanenten Variablen sowie der Umstände, unter denen verschiedene Variablen und Datentypen bei Zustandsübergängen beibehalten werden.

## <span id="page-48-0"></span>**Steuerungszustände und Ausgangsverhalten**

### **Einführung**

Der Modicon M241 Logic Controller definiert das Ausgangsverhalten als Antwort auf Befehle und Systemereignisse, um eine größere Flexibilität zu ermöglichen. Vor der Beschreibung der Auswirkungen der Befehle und Ereignisse muss näher auf dieses Verhalten eingegangen werden.

Im Folgenden sind die mögliche Verhaltensweisen von Ausgängen aufgeführt sowie die Steuerungszustände, für die sie jeweils gelten.

- Verwaltung über das **Anwendungsprogramm**
- **Aktuelle Werte beibehalten**
- **Alle Ausgänge auf Standardwert setzen**
- Hardwarespezifische **Initialisierungswerte**
- Softwarespezifische **Initialisierungswerte**
- **Forcierung der Ausgänge**

### **Vom Anwendungsprogramm verwaltet**

Das Anwendungsprogramm verwaltet die Ausgänge wie gewohnt. Dies gilt für die Zustände RUNNING (WIRD AUSGEFÜHRT) und RUNNING mit externem Fehler.

**HINWEIS:** Ein Sonderfall ist der Zustand RUNNING (WIRD AUSGEFÜHRT) mit externem Fehler, der von einem Fehler auf dem E/A-Erweiterungsbus verursacht wurde. Für weitere Informationen siehe [Allgemeine Beschreibung](#page-92-0) [der E/A-Konfiguration, Seite 91](#page-92-0).

### **Aktuelle Werte beibehalten**

Wählen Sie diese Option aus durch Auswahl von **Steuerungseditor > SPS-Einstellungen > Verhalten der Ausgänge bei Stop > Aktuelle Werte beibehalten**. Um auf den Steuerungseditor zuzugreifen, klicken Sie in der **Gerätebaumstruktur** mit der rechten Maustaste auf die entsprechende Steuerung und wählen **Objekt bearbeiten** aus.

Dieses Ausgangsverhalten gilt für den Steuerungszustand STOPPED (GESTOPPT). Es gilt auch für den CAN-Bus im Steuerungszustand HALT. Die Ausgänge behalten ihren Status bei, auch wenn das Ausgangsverhalten im Einzelnen je nach der Einstellung der Option **E/As aktualisieren im Stop** und den über die konfigurierten Feldbusse ausgelösten Aktionen stark abweicht. Weitere Informationen zu diesen Abweichungen finden Sie unter [Beschreibung der](#page-44-0) [Steuerungszustände, Seite 43.](#page-44-0)

**HINWEIS:** Die Einstellung **Aktuelle Werte beibehalten** kann nicht auf PTO-, PWM-, FreqGen- (Frequenzgenerator) und HSC-Reflexausgänge angewendet werden. Diese Ausgänge werden beim Wechsel der Steuerung in den Zustand STOPPED stets auf 0 gesetzt, ungeachtet der Einstellung **Aktuelle Werte beibehalten**.

### **Alle Ausgänge auf Standardwert setzen**

Wählen Sie diese Option aus durch Auswahl von **Steuerungseditor > SPS-Einstellungen > Verhalten der Ausgänge bei Stop > Alle Ausgänge auf Standardwert setzen**. Um auf den **Steuerungseditor** zuzugreifen, klicken Sie in der **Gerätebaumstruktur** mit der rechten Maustaste auf die entsprechende Steuerung und wählen **Objekt bearbeiten** aus.

Dieses Ausgangsverhalten gilt:

- wenn die Steuerung vom Zustand RUNNING in den Zustand STOPPED wechselt.
- wenn die Steuerung vom Zustand RUNNING in den Zustand HALT wechselt.
- nach dem Download der Anwendung.
- nach der Ausführung des Befehls "Reset warm/kalt".
- nach einem Neustart.

Es gilt auch für den CAN-Bus im Steuerungszustand HALT. Die Ausgänge behalten ihren Zustand bei, auch wenn das Ausgangsverhalten im Einzelnen je nach der Einstellung der Option **E/As aktualisieren im Stop** und den über die konfigurierten Feldbusse ausgelösten Aktionen stark abweicht. Weitere Informationen zu diesen Abweichungen finden Sie unter [Beschreibung der](#page-44-0) [Steuerungszustände, Seite 43](#page-44-0).

Die von einer PTO-, PWM-, FreqGen- und HSC-Expertenfunktion gesteuerten Ausgänge wenden den Standardwert nicht an.

### **Hardwarespezifische Initialisierungswerte**

Dieser Ausgangsstatus gilt für die Zustände BOOTING (WIRD GESTARTET), EMPTY (LEER) (im Anschluss an ein Aus- und Wiedereinschalten ohne eine Bootanwendung oder nach dem Auftreten eines Systemfehlers) und INVALID\_ OS.

Im Initialisierungszustand nehmen Analog-, Transistor- und Relaisausgänge die folgenden Werte an:

- Für einen Analogausgang: Z (hohe Impedanz)
- Für einen schnellen Transistorausgang: Z (hohe Impedanz)
- Für einen Standard-Transistorausgang: 0 VDC
- Für einen Relaisausgang: Offen

#### **Softwarespezifische Initialisierungswerte**

Dieser Ausgangszustand gilt für das Laden oder einen Reset der Anwendung. Er gilt am Ende des Downloads oder am Ende eines kalten oder warmen Resets.

Die softwarespezifischen **Initialisierungswerte** sind die Initialisierungswerte von Ausgangsabbildern (%I, %Q oder Variablen, die %I % oder %Q zugewiesen sind).

Standardmäßig sind sie auf 0 gesetzt, aber es ist möglich, die E/A in einer GVL und den Ausgängen einen anderen Wert als 0 zuzuweisen.

### **Forcierung der Ausgänge**

Die Steuerung ermöglicht es, den Status bestimmter Ausgänge für Systemtests, zur Inbetriebnahme und Wartung auf einen definierten Wert zu forcieren.

Sie können den Wert eines Ausgangs nur dann forcieren, wenn die Steuerung mit EcoStruxure Machine Expert verbunden ist.

Dazu verwenden Sie den Befehl **Wert forcen** im Menü **Debug**.

Die Ausgangsforcierung setzt andere Befehle an einen Ausgang außer Kraft, unabhängig von der gerade ausgeführten Taskprogrammierung.

Wenn Sie sich bei definierter Ausgangsforcierung von EcoStruxure Machine Expert abmelden, haben Sie die Möglichkeit, die Einstellungen der Ausgangsforcierung beizubehalten. Wenn Sie diese Option auswählen, steuert die Ausgangsforcierung weiterhin die Zustände der ausgewählten Ausgänge, bis Sie eine Anwendung herunterladen oder einen der Reset-Befehle verwenden.

Wenn die Option **E/As aktualisieren im Stop**, sofern von Ihrer Steuerung unterstützt, aktiviert ist (Standardeinstellung), behalten die forcierten Ausgänge auch dann den forcierten Wert bei, wenn sich die Steuerung im Zustand STOPPED befindet.

### **Hinweise zur Forcierung der Ausgänge**

Der zu forcierende Ausgang muss in einer Task enthalten sein, die von der Steuerung ausgeführt wird. Die Forcierung von Ausgängen in nicht ausgeführten Tasks bzw. in Tasks, deren Ausführung durch Prioritäten oder Ereignisse verzögert wurde, bleibt ohne Wirkung auf den Ausgang. Sobald jedoch die verzögerte Task ausgeführt wird, wird die Forcierung angewendet.

Je nach Taskausführung kann eine Forcierung Folgen für die Anwendung haben, die für Sie nicht unbedingt direkt ersichtlich sind. Ein Beispiel: Eine Ereignistask schaltet einen Ausgang ein. Sie versuchen später, den betreffenden Ausgang auszuschalten, das Ereignis wird zu diesem Zeitpunkt jedoch nicht ausgelöst. In diesem Fall wird die Forcierung kurzerhand ignoriert. Zu einem späteren Zeitpunkt jedoch kann das Ereignis die Task auslösen, wobei dann auch die Forcierung angewendet wird.

Die von einer PTO-, PWM-, FreqGen- und HSC-Expertenfunktion gesteuerten Ausgänge können nicht forciert werden.

## **WARNUNG**

#### **UNBEABSICHTIGTER GERÄTEBETRIEB**

- Sie müssen genau mit den Folgen einer Forcierung für die Ausgänge in Verbindung mit den ausgeführten Tasks vertraut sein.
- Versuchen Sie keinesfalls, Ein-/Ausgänge in Tasks zu forcieren, deren Ausführung zeitlich nicht präzise festgelegt werden kann, es sei denn, die Forcierung soll bei der nächsten Ausführung der Task angewendet werden, ungeachtet des jeweiligen Zeitpunkts.
- Wenn Sie einen Ausgang forcieren und keine direkte Wirkung auf den physischen Ausgang festzustellen ist, beenden Sie EcoStruxure Machine Expert nicht, ohne die Forcierung wieder aufzuheben.

**Die Nichtbeachtung dieser Anweisungen kann Tod, schwere Verletzungen oder Sachschäden zur Folge haben.**

## **Befehlen von Zustandswechseln**

### <span id="page-51-0"></span>**Ausführen von Befehlen**

Auswirkung: Veranlasst einen Wechsel in den Steuerungszustand RUNNING (WIRD AUSGEFÜHRT).

Ausgangsbedingungen: Zustand BOOTING (WIRD GESTARTET) oder STOPPED (WIRD GESTOPPT).

Methoden zur Ausgabe eines Run-Befehls:

• Run/Stop-Eingang: Wenn dieser Eingang konfiguriert ist, setzen Sie eine steigende Flanke für den Run/Stopp-Eingang (vorausgesetzt, der Run/Stop-Schalter befindet sich in der RUN-Position). Um wirksam zu sein, muss der Run/Stop-Eingang für alle nachfolgenden Optionen auf 1 gesetzt werden.

Weitere Informationen finden Sie unter [Run/Stop-Eingang, Seite 80](#page-81-0).

- Online-Menü von EcoStruxure Machine Expert: Wählen Sie den Befehl **Start** aus.
- RUN-Befehl vom Webserver
- Durch einen externen Aufruf über eine Modbus-Anforderung unter Verwendung der Systemvariablen PLC\_W.q\_wPLCControl und PLC\_W.q\_ uiOpenPLCControl der M241 PLCSystem-Bibliothek.
- Option **Mit Online Change einloggen**: Wenn eine Online-Änderung (partieller Download) durchgeführt wird, während sich die Steuerung im Zustand RUNNING (WIRD AUSGEFÜHRT) befindet, kehrt die Steuerung nach der erfolgreichen Durchführung der Änderung in den Zustand RUNNING zurück.
- Befehl **Mehrfach-Download**: Versetzt die Steuerungen in den Zustand RUNNING (WIRD AUSGEFÜHRT), wenn die Option **Nach Download oder Online Change alle Applikationen starten** ausgewählt wurde, wobei es keine Rolle spielt, ob sich die Zielsteuerungen ursprünglich im Zustand RUNNING (WIRD AUSGEFÜHRT), STOPPED (WIRD GESTOPPT) oder EMPTY (LEER) befanden.
- Unter bestimmten Bedingungen wird die Steuerung automatisch im Zustand RUNNING (WIRD AUSGEFÜHRT) neu gestartet.

Weitere Informationen hierzu finden Sie unter [Diagramm der](#page-40-1) [Steuerungszustände, Seite 39](#page-40-1).

### <span id="page-51-1"></span>**Stop-Befehl**

Auswirkung: Veranlasst einen Wechsel in den Steuerungszustand STOPPED (GESTOPPT).

Ausgangsbedingungen: Zustand BOOTING (WIRD GESTARTET), EMPTY (LEER) oder RUNNING (WIRD AUSGEFÜHRT).

Methoden zur Ausgabe eines Stop-Befehls:

- Run/Stop-Eingang: Wenn dieser Eingang konfiguriert ist, setzen Sie den Wert 0 für den Run/Stop-Eingang. Weitere Informationen finden Sie unter [Run/](#page-81-0) [Stop-Eingang, Seite 80.](#page-81-0)
- Online-Menü von EcoStruxure Machine Expert: Wählen Sie den Befehl **Stop** aus.
- STOP-Befehl von Webserver
- Durch einen internen Aufruf durch die Anwendung oder einen externen Aufruf über eine Modbus-Anforderung unter Verwendung der Systemvariablen PLC\_W. q\_wPLCControl und PLC\_W. q\_uiOpenPLCControl der M241 PLCSystem-Bibliothek.
- Option **Mit Online Change einloggen**: Wenn eine Online-Änderung (partieller Download) durchgeführt wird, während sich die Steuerung im Zustand STOPPED (WIRD GESTOPPT) befindet, kehrt die Steuerung nach der erfolgreichen Durchführung der Änderung in den Zustand STOPPED zurück.
- Befehl **Download**: Setzt die Steuerung implizit in den Zustand STOPPED (WIRD GESTOPPT).
- Befehl **Mehrfach-Download**: Versetzt die Steuerungen in den Zustand STOPPED (WIRD GESTOPPT), wenn die Option **Nach Download oder Online Change alle Applikationen starten** nicht ausgewählt wurde, wobei es keine Rolle spielt, ob sich die Steuerungen ursprünglich im Zustand RUNNING (WIRD AUSGEFÜHRT), STOPPED (WIRD GESTOPPT) oderEMPTY (LEER) befanden.
- REBOOT per Skript: Das Dateiübertragungsskript auf einer SD-Karte kann einen REBOOT als endgültigen Befehl ausgeben. Die Steuerung wird mit dem Zustand STOPPED (WIRD GESTOPPT) neu gestartet, vorausgesetzt, die anderen Bedingungen der Boot-Sequenz lassen einen derartigen Neustart zu. Weitere Einzelheiten finden Sie unter [Neustart, Seite 55](#page-56-0).
- Unter bestimmten Bedingungen wird die Steuerung automatisch im Zustand STOPPED (WIRD GESTOPPT) neu gestartet.

Weitere Informationen hierzu finden Sie unter [Diagramm der](#page-40-1) [Steuerungszustände, Seite 39.](#page-40-1)

### <span id="page-52-0"></span>**Reset warm**

Auswirkung: Setzt die Variablen, mit Ausnahme der remanenten Variablen, auf ihre Standardwerte zurück. Dadurch wird die Steuerung in den Zustand STOPPED (WIRD GESTOPPT) gesetzt.

Ausgangsbedingungen: Zustand RUNNING (WIRD AUSGEFÜHRT), STOPPED (WIRD GESTOPPT) oder HALT.

Methoden zur Ausgabe eines Befehls "Reset warm":

- Online-Menü von EcoStruxure Machine Expert: Wählen Sie den Befehl **Reset warm** aus.
- Durch einen internen Aufruf durch die Anwendung oder einen externen Aufruf über eine Modbus-Anforderung unter Verwendung der Systemvariablen PLC\_W. q\_wPLCControl und PLC\_W. q\_uiOpenPLCControl der M241 PLCSystem-Bibliothek.

#### Auswirkungen des Befehls "Reset warm":

- 1. Die Anwendung wird gestoppt.
- 2. Jede Forcierung wird gelöscht.
- 3. Die Diagnoseanweisungen für Fehler werden zurückgesetzt.
- 4. Die Werte von Retain-Variablen werden beibehalten.
- 5. Die Werte von Retain-Persistent-Variablen werden beibehalten.
- 6. Die nicht lokalisierten und nicht remanenten Variablen werden auf ihre Initialisierungswerte zurückgesetzt.
- 7. Die Werte der ersten 1000 %MW-Register werden beibehalten.
- 8. Die Werte der Register %MW1000 bis %MW59999 werden auf 0 zurückgesetzt.
- 9. Die Feldbus-Kommunikation wird angehalten und neu gestartet, sobald der Reset abgeschlossen ist.
- 10. Die Eingänge werden auf ihre Initialisierungswerte zurückgesetzt. Die Ausgänge werden auf ihre Software-Initialisierungswerte oder ihre Standardwerte zurückgesetzt, wenn keine Software-Initialisierungswerte definiert sind.
- 11. Die Post-Konfigurationsdatei wird [gelesen, Seite 192](#page-193-0):

Einzelheiten zu den Variablen finden Sie unter [Remanente Variablen, Seite 59.](#page-60-0)

### **Reset kalt**

Auswirkung: Setzt die Variablen mit Ausnahme remanenter Variablen des Typs Retain-Persistent auf ihre Initialisierungswerte zurück. Dadurch wird die Steuerung in den Zustand STOPPED (WIRD GESTOPPT) gesetzt.

Ausgangsbedingungen: Zustand RUNNING (WIRD AUSGEFÜHRT), STOPPED (WIRD GESTOPPT) oder HALT.

Methoden zur Ausgabe eines Befehls "Reset kalt":

- Online-Menü von EcoStruxure Machine Expert: Wählen Sie den Befehl **Reset kalt** aus.
- Durch einen internen Aufruf durch die Anwendung oder einen externen Aufruf über eine Modbus-Anforderung unter Verwendung der Systemvariablen PLC\_W. q\_wPLCControl und PLC\_W. q\_uiOpenPLCControl der M241 PLCSystem-Bibliothek.

Auswirkungen des Befehls "Reset kalt":

- 1. Die Anwendung wird gestoppt.
- 2. Jede Forcierung wird gelöscht.
- 3. Die Diagnoseanweisungen für Fehler werden zurückgesetzt.
- 4. Die Werte von Retain-Variablen werden auf ihre Initialisierungswerte zurückgesetzt.
- 5. Die Werte von Retain-Persistent-Variablen werden beibehalten.
- 6. Die nicht lokalisierten und nicht remanenten Variablen werden auf ihre Initialisierungswerte zurückgesetzt.
- 7. Die Werte der ersten 1000 %MW-Register werden beibehalten.
- 8. Die Werte der Register %MW1000 bis %MW59999 werden auf 0 zurückgesetzt.
- 9. Die Feldbus-Kommunikation wird angehalten und neu gestartet, sobald der Reset abgeschlossen ist.
- 10. Die Eingänge werden auf ihre Initialisierungswerte zurückgesetzt. Die Ausgänge werden auf ihre Software-Initialisierungswerte oder ihre Standardwerte zurückgesetzt, wenn keine Software-Initialisierungswerte definiert sind.
- 11. Die Post-Konfigurationsdatei wird [gelesen, Seite 192](#page-193-0):

Einzelheiten zu den Variablen finden Sie unter [Remanente Variablen, Seite 59.](#page-60-0)

### **Reset Ursprung**

Auswirkung: Setzt alle Variablen, einschließlich der remanenten Variablen, auf ihre Initialisierungswerte zurück. Löscht sämtliche Benutzerdateien in der Steuerung, einschließlich der Benutzerrechte und Zertifikate. Führt einen Neustart durch und setzt die Steuerung in den Zustand EMPTY (LEER).

Ausgangsbedingungen: Zustand RUNNING (WIRD AUSGEFÜHRT), STOPPED (WIRD GESTOPPT) oder HALT.

Methoden zur Ausgabe eines Befehls "Reset Ursprung":

• Online-Menü von EcoStruxure Machine Expert: Wählen Sie den Befehl **Reset Ursprung** aus.

Auswirkungen des Befehls "Reset Ursprung":

- 1. Die Anwendung wird gestoppt.
- 2. Jede Forcierung wird gelöscht.
- 3. Die Webvisualisierungsdateien werden gelöscht.
- 4. Die Benutzerdateien (Bootanwendung, Datenprotokollierung, Post-Konfiguration, Benutzerrechte und Zertifikate) werden gelöscht.
- 5. Die Diagnoseanweisungen für Fehler werden zurückgesetzt.
- 6. Die Werte von Retain-Variablen werden zurückgesetzt.
- 7. Die Werte von Retain-Persistent-Variablen werden zurückgesetzt.
- 8. Die nicht lokalisierten und nicht remanenten Variablen werden zurückgesetzt.
- 9. Die Werte der ersten 1000 %MW-Register werden auf 0 zurückgesetzt.
- 10. Die Werte der Register %MW1000 bis %MW59999 werden auf 0 zurückgesetzt.
- 11. Die Feldbuskommunikation wird gestoppt.
- 12. Integrierte Experten-E/A werden auf ihre vorherigen benutzerdefinierten Standardwerte zurückgesetzt.
- 13. Die anderen Eingänge werden auf ihre Initialisierungswerte zurückgesetzt. Die anderen Ausgänge werden auf ihre Hardware-Initialisierungswerte zurückgesetzt.
- 14. Die Steuerung wird neu gestartet.

Einzelheiten zu den Variablen finden Sie unter [Remanente Variablen, Seite 59](#page-60-0).

### **Reset Ursprung Gerät**

Auswirkung: Setzt alle Variablen, einschließlich der remanenten Variablen, auf ihre Initialisierungswerte zurück. Setzt die Steuerung in den Zustand EMPTY, wenn **SPS-Logik** ausgewählt ist.

Ausgangsbedingungen: Zustand RUNNING (WIRD AUSGEFÜHRT), STOPPED (WIRD GESTOPPT) oder HALT.

Methoden zur Ausgabe eines Befehls "Reset Ursprung Gerät":

- Online-Menü von EcoStruxure Machine Expert: Klicken Sie mit der rechten Maustaste auf den Befehl **Meine Steuerung > Reset Ursprung Gerät**. **Ergebnis:** In einem Dialogfeld können Sie die zu entfernenden Elemente auswählen:
	- **Benutzerverwaltung**
	- **SPS-Logik**
	- **Zertifikate**

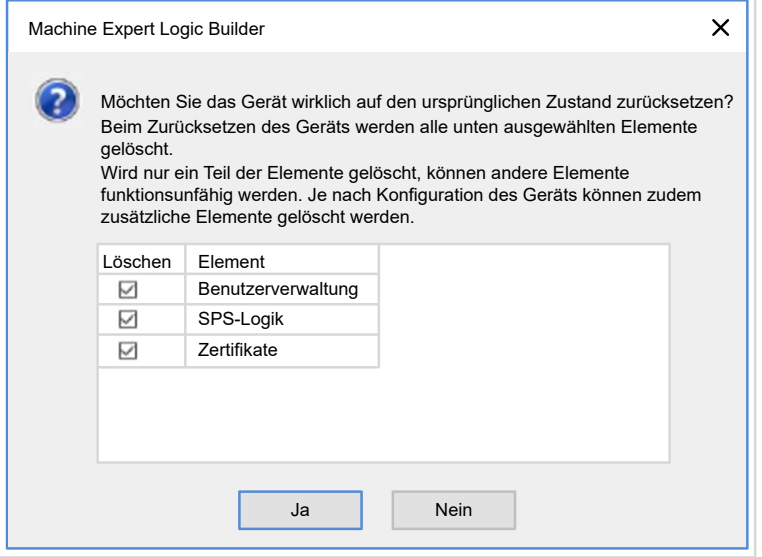

Bei Auswahl von **Benutzerverwaltung**:

- Benutzer und Gruppen werden auf den Standardwert zurückgesetzt.
	- **HINWEIS:** Wenn die **Benutzerrechte** der Steuerung vor der Verwendung dieses Befehls deaktiviert werden, dann können Sie danach ohne Anmeldeaufforderung eine Verbindung zur Steuerung herstellen. Verwenden Sie den dedizierten Befehl im Online-Menü: **Sicherheit > Benutzerrechteverwaltung auf Standard zurücksetzen**, um die Verwendung der Benutzerverwaltung erneut zu erzwingen.
- Bei Auswahl von **SPS-Logik**:
- 1. Die Anwendung wird gestoppt.
- 2. Jede Forcierung wird gelöscht.
- 3. Die Webvisualisierungsdateien werden gelöscht.
- 4. Die Diagnoseanweisungen für Fehler werden zurückgesetzt.
- 5. Die Werte von Retain-Variablen werden zurückgesetzt.
- 6. Die Werte von Retain-Persistent-Variablen werden zurückgesetzt.
- 7. Die nicht lokalisierten und nicht remanenten Variablen werden zurückgesetzt.
- 8. Die Feldbuskommunikation wird gestoppt.
- 9. Integrierte Experten-E/A werden auf ihre vorherigen benutzerdefinierten Standardwerte zurückgesetzt.
- 10. Die anderen Eingänge werden auf ihre Initialisierungswerte zurückgesetzt. Die anderen Ausgänge werden auf ihre Hardware-Initialisierungswerte zurückgesetzt.
- 11. Die Systemprotokolle werden beibehalten.

Wenn **Zertifikate** ausgewählt ist, werden die für Webserver und FTP-Server verwendeten Zertifikate zurückgesetzt.

Einzelheiten zu den Variablen finden Sie unter [Remanente Variablen, Seite 59.](#page-60-0)

### <span id="page-56-0"></span>**Neustart**

Auswirkung: Löst den Neustart der Steuerung aus.

Ausgangsbedingungen: Jeder Zustand.

Methoden zum Erteilen eines Neustart-Befehls:

- Aus- und Einschalten
- NEUSTART per [Skript, Seite 200](#page-201-0)

Auswirkungen des Neustarts:

- 1. Das Zustand der Steuerung ist von mehreren Bedingungen abhängig:
	- a. Der Zustand der Steuerung ist RUNNING, wenn Folgendes zutrifft:

Der Neustart wurde durch Aus- und Wiedereinschalten veranlasst und:

- als **Startmodus** ist **In RUN starten** festgelegt und wenn der Run/Stop-Eingang nicht konfiguriert ist, sich die Steuerung vor dem Aus- und Einschalten nicht im Zustand HALT befunden hat und die remanenten Variablen gültig sind.

- als **Startmodus** ist **In RUN starten** festgelegt und wenn der Run/Stop-Eingang konfiguriert und auf RUN gesetzt ist, sich die Steuerung vor dem Aus- und Einschalten nicht im Zustand HALT befunden hat und die remanenten Variablen gültig sind.

- als **Startmodus** ist **Im vorherigen Status starten** festgelegt, die Steuerung befand sich vor dem Aus- und Einschalten im Zustand RUNNING und wenn der Run/Stop-Eingang nicht konfiguriert ist, die Bootanwendung nicht geändert wurde und die remanenten Variablen gültig sind.

- als **Startmodus** ist **Im vorherigen Status starten** festgelegt, die Steuerung befand sich vor dem Aus- und Einschalten im Zustand RUNNING (WIRD AUSGEFÜHRT) und wenn der Run/Stop-Eingang konfiguriert und auf RUN gesetzt ist und die remanenten Variablen gültig sind.

Der Neustart wurde per Skript veranlasst und:

- als **Startmodus** ist **Start in Run** festgelegt, und wenn der Run/Stop-Eingang konfiguriert und auf RUN gesetzt ist, oder der Schalter auf RUN gesetzt ist, sich die Steuerung vor dem Aus- und Einschalten nicht im Zustand HALT befunden hat und die remanenten Variablen gültig sind.

b. Der Zustand der Steuerung ist STOPPED, wenn Folgendes zutrifft:

Der Neustart wurde durch Aus- und Wiedereinschalten veranlasst und:

- als **Startmodus** ist **In STOP starten** festgelegt.

- als **Startmodus** ist **Im vorherigen Status starten** festgelegt und die Steuerung befand sich vor dem Aus- und Einschalten nicht im Zustand RUNNING (WIRD AUSGEFÜHRT).

- als **Startmodus** ist **Im vorherigen Status starten** festgelegt, die Steuerung befand sich vor dem Aus- und Einschalten im Zustand RUNNING (WIRD AUSGEFÜHRT) und wenn der Run/Stop-Eingang nicht konfiguriert und die Bootanwendung geändert wurde.

- als **Startmodus** ist **Im vorherigen Status starten** festgelegt, die Steuerung befand sich vor dem Aus- und Einschalten im Zustand RUNNING (WIRD AUSGEFÜHRT) und wenn der Run/Stop-Eingang nicht konfiguriert ist, die Bootanwendung nicht geändert wurde und die remanenten Variablen nicht gültig sind.

- als **Startmodus** ist **Im vorherigen Status starten** festgelegt und die Steuerung befand sich vor dem Aus- und Einschalten im Zustand RUNNING (WIRD AUSGEFÜHRT) und wenn der Run/Stop-Eingang konfiguriert und auf STOP gesetzt ist.

- als **Startmodus** ist **In RUN starten** festgelegt und die Steuerung befand sich vor dem Aus- und Einschalten im Zustand HALT.

- als **Startmodus** ist **In RUN starten** festgelegt und die Steuerung befand sich vor dem Aus- und Einschalten nicht im Zustand HALT und wenn der Run/Stop-Eingang konfiguriert und auf STOP gesetzt ist.

- als **Startmodus** ist **Im vorherigen Status starten** festgelegt und wenn der Run/Stop-Eingang konfiguriert und auf RUN (WIRD AUSGEFÜHRT) gesetzt ist, oder der Schalter auf RUN gesetzt ist, und sich die Steuerung vor dem Aus- und Einschalten nicht im Zustand HALT befunden hat.

- als **Startmodus** ist **Im vorherigen Status starten** festgelegt und wenn der Run/Stop-Eingang nicht konfiguriert ist, und sich die Steuerung vor dem Aus- und Einschalten nicht im Zustand HALT befunden hat, oder der Schalter vor dem Aus- und Einschalten auf RUN gesetzt wurde.

c. Der Status der Steuerung ist EMPTY (LEER), wenn Folgendes zutrifft:

- Es liegt keine Bootanwendung vor, oder die Bootanwendung ist ungültig, oder

- Der Neustart wurde durch bestimmte Systemfehler veranlasst.
- d. Die Steuerung befindet sich im Zustand INVALID\_OS, wenn keine gültige Firmware vorhanden ist.
- 2. Die Forcierung wird aufrechterhalten, wenn die Bootanwendung erfolgreich geladen wird. Wenn nicht, wird die Forcierung gelöscht.
- 3. Die Diagnoseanweisungen für Fehler werden zurückgesetzt.
- 4. Die Werte von Retain-Variablen werden wiederhergestellt, wenn der gespeicherte Kontext gültig ist.
- 5. Die Werte von Retain-Persistent-Variablen werden wiederhergestellt, wenn der gespeicherte Kontext gültig ist.
- 6. Die nicht lokalisierten und nicht remanenten Variablen werden auf ihre Initialisierungswerte zurückgesetzt.
- 7. Die Werte der ersten 1000 %MW-Register werden wiederhergestellt, wenn der gespeicherte Kontext gültig ist.
- 8. Die Werte der Register %MW1000 bis %MW59999 werden auf 0 zurückgesetzt.
- 9. Die Feldbus-Kommunikationen werden nach dem erfolgreichen Laden der Bootanwendung angehalten und neu gestartet.
- 10. Die Eingänge werden auf ihre Initialisierungswerte zurückgesetzt. Die Ausgänge werden auf ihre Hardware-Initialisierungswerte und dann auf ihre Software-Initialisierungswerte oder ihre Standardwerte zurückgesetzt, wenn keine Software-Initialisierungswerte definiert sind.
- 11. Die Post-Konfigurationsdatei wird [gelesen, Seite 192:](#page-193-0)
- 12. Das Dateisystem der Steuerung wird initialisiert und die Zuordnung der zugehörigen Ressourcen (Sockets, Datei-Handles usw.) aufgehoben.

Das von der Steuerung verwendete Dateisystem muss durch Aus- und Wiedereinschalten der Steuerung regelmäßig neu initialisiert werden. Wenn Ihre Maschine nicht in regelmäßigen Zeitintervallen gewartet wird oder Sie eine unterbrechungsfreie Stromversorgung (USV) verwenden, muss die Steuerung mindestens einmal pro Jahr aus- und wiedereingeschaltet werden (Unterbrechung und erneute Aktivierung der Spannungsversorgung).

### *HINWEIS*

#### **BEEINTRÄCHTIGUNG DER LEISTUNG**

Starten Sie Ihre Steuerung mindestens einmal pro Jahr neu, indem Sie den Strom abschließen und dann wieder zuführen.

**Die Nichtbeachtung dieser Anweisungen kann Sachschäden zur Folge haben.**

Einzelheiten zu den Variablen finden Sie unter [Remanente Variablen, Seite 59](#page-60-0).

**HINWEIS:** Der Test zur Kontextprüfung folgert, dass der Kontext gültig ist, wenn die Anwendung und die remanenten Variablen mit den in der Bootanwendung definierten Variablen identisch sind.

**HINWEIS:** Wenn der Run/Stop-Eingang seinen Strom aus derselben Quelle erhält wie die Steuerung, wird ein Spannungsverlust an diesem Eingang umgehend festgestellt, und die Steuerung reagiert so, als hätte sie einen STOP-Befehl empfangen. Wenn somit Steuerung und Run/Stop-Eingang aus derselben Quelle mit Strom versorgt werden, wird die Steuerung nach einem Stromausfall in der Regel im Zustand STOPPED neu gestartet, wenn der **Startmodus** auf **Im vorherigen Status starten** eingestellt wurde.

**HINWEIS:** Wenn Sie eine Online-Änderung am Anwendungsprogramm vornehmen, während sich die Steuerung im Zustand RUNNING (WIRD AUSGEFÜHRT) oder STOPPED (WIRD GESTOPPT) befindet, und Sie Ihre Bootanwendung nicht manuell aktualisieren, stellt die Steuerung beim nächsten Neustart eine Diskrepanz im Kontext fest. In diesem Fall werden die remanenten Variablen wie bei einem Befehl für einen Kalt-Reset zurückgesetzt, und die Steuerung wechselt in den Zustand STOPPED (WIRD GESTOPPT).

#### **Download einer Anwendung**

Auswirkung: Lädt die ausführbare Anwendung in den RAM-Speicher. Erstellt optional eine Bootanwendung im nicht-flüchtigen Speicher.

Ausgangsbedingungen: Zustand RUNNING (WIRD AUSGEFÜHRT), STOPPED (WIRD GESTOPPT), HALT und EMPTY (LEER).

Methoden zur Ausgabe eines Befehls zum Anwendungsdownload:

• EcoStruxure Machine Expert:

Für den Download einer gesamten Anwendung stehen zwei Optionen zur Auswahl:

- Download-Befehl
- Mehrfach-Download-Befehl

Wichtige Informationen zu den Befehlen zum Anwendungsdownload finden Sie im Diagramm der Steuerungszustände.

- FTP: Laden der Boot-Anwendungsdatei in den nicht-flüchtigen Speicher unter Verwendung von FTP. Die aktualisierte Datei wird beim darauf folgenden Neustart angewendet.
- SD-Karte: Laden der Bootanwendungsdatei in die Steuerung unter Verwendung einer SD-Karte. Die aktualisierte Datei wird beim darauf folgenden Neustart angewendet. Weitere Einzelheiten finden Sie unter [Dateiübertragung mit SD-Karte, Seite 206.](#page-207-0)

Auswirkungen des Download-Befehls von EcoStruxure Machine Expert:

- 1. Die vorhandene Anwendung wird gestoppt und anschließend gelöscht.
- 2. Die neue Anwendung wird, sofern sie gültig ist, geladen und die Steuerung wechselt in den Zustand STOPPED (WIRD GESTOPPT).
- 3. Jede Forcierung wird gelöscht.
- 4. Die Diagnoseanweisungen für Fehler werden zurückgesetzt.
- 5. Die Werte von Retain-Variablen werden auf ihre Initialisierungswerte zurückgesetzt.
- 6. Die Werte jeglicher Retain-Persistent-Variablen werden beibehalten.
- 7. Die nicht lokalisierten und nicht remanenten Variablen werden auf ihre Initialisierungswerte zurückgesetzt.
- 8. Die Werte der ersten 1000 %MW-Register werden beibehalten.
- 9. Die Werte der Register  $%$ MW1000 bis  $%$ MW59999 werden auf 0 zurückgesetzt.
- 10. Die Feldbuskommunikation wird gestoppt. Anschließend wird der konfigurierte Feldbus der neuen Anwendung gestartet, sobald der Download abgeschlossen ist.
- 11. Integrierte Experten-E/A werden auf ihre vorherigen benutzerdefinierten Standardwerte zurückgesetzt und dann auf die neuen benutzerdefinierten Standardwerte gesetzt, sobald der Download abgeschlossen ist.
- 12. Die Eingänge werden auf ihre Initialisierungswerte zurückgesetzt. Die Ausgänge werden nach Abschluss des Downloads auf ihre Hardware-Initialisierungswerte und dann auf ihre Software-Initialisierungswerte oder ihre Standardwerte zurückgesetzt, wenn keine Software-Initialisierungswerte definiert sind.
- 13. Die Post-Konfigurationsdatei wird [gelesen, Seite 192](#page-193-0):

Einzelheiten zu den Variablen finden Sie unter [Remanente Variablen, Seite 59](#page-60-0).

Auswirkungen eines Download-Befehls über FTP oder SD-Karte:

Bis zum nächsten Neustart bleibt der Befehl ohne Wirkung. Beim nächsten Neustart hat dies dieselben Auswirkungen wie ein Neustart mit einem ungültigen Kontext. Siehe [Neustart, Seite 55](#page-56-0).

## **Fehlererkennung, Fehlertypen und Fehlerhandhabung**

### **Fehlerverwaltung**

Die Steuerung erkennt und verwaltet drei Fehlertypen:

- **Externe Fehler**
- Anwendungsfehler
- **Systemfehler**

Diese Tabelle enthält eine Beschreibung der eventuell auftretenden Fehlertypen:

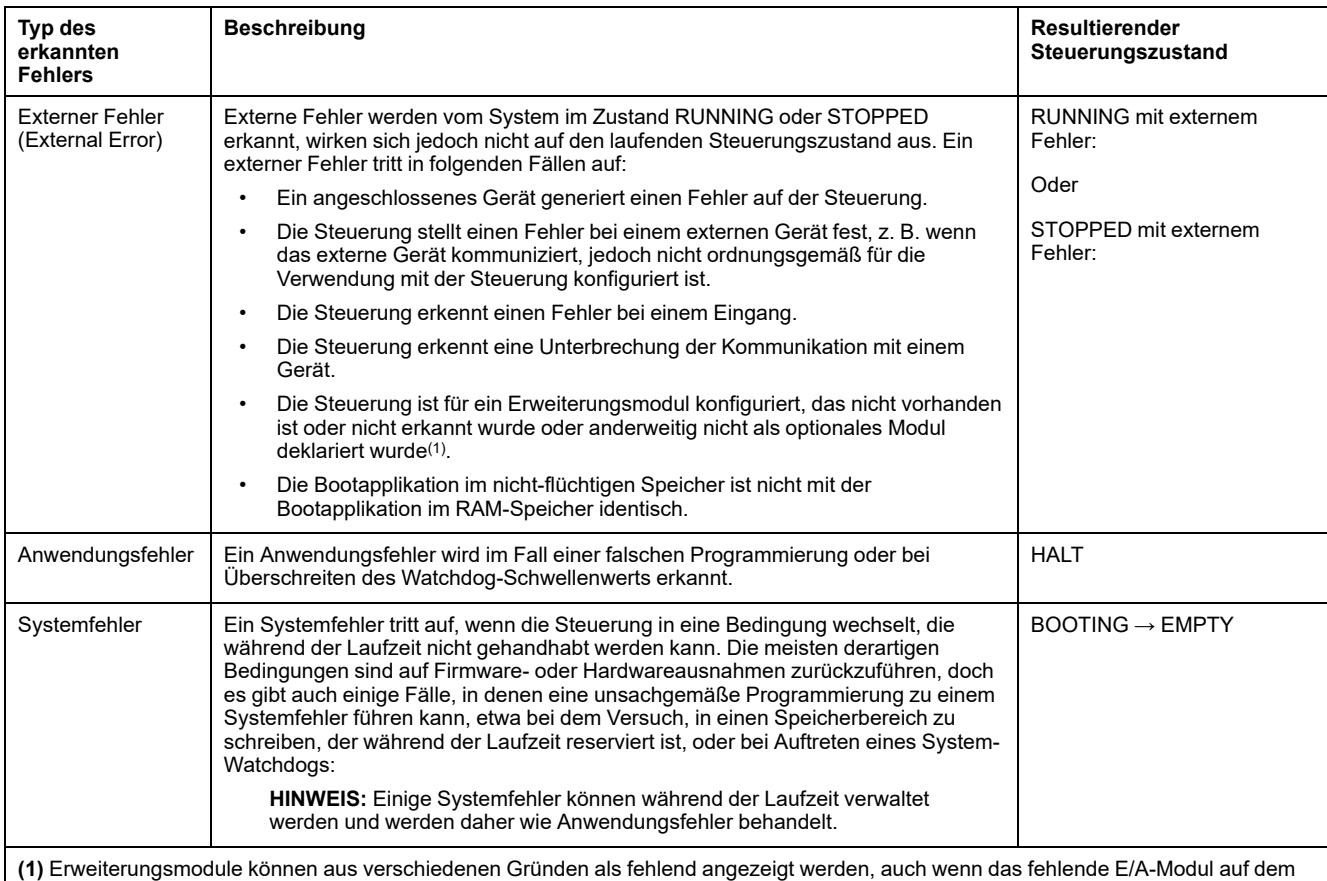

Bus physisch vorhanden ist. Weitere Informationen finden Sie unter [Allgemeine Beschreibung der E/A-Konfiguration, Seite 91](#page-92-0).

**HINWEIS:** Ausführlichere Diagnoseinformationen finden Sie im Modicon M241 Logic Controller PLCSystem – Bibliothekshandbuch.

## <span id="page-60-0"></span>**Remanente Variablen**

### **Überblick**

Der Wert remanenter Variablen kann im Fall von Stromausfällen, Neustarts, Resets und Anwendungsdownloads entweder reinitialisiert oder beibehalten werden. Es gibt zahlreiche Typen von remanenten Variablen, die jeweils einzeln als "Retain" oder "Persistent" oder kombiniert als "Retain-Persistent" deklariert werden.

HINWEIS: Bei dieser Steuerung weisen als "Persistent" deklarierte Variablen dasselbe Verhalten auf wie solche, die als "Retain-Persistent" deklariert wurden.

Diese Tabelle beschreibt das Verhalten von remanenten Variablen in den einzelnen Fällen:

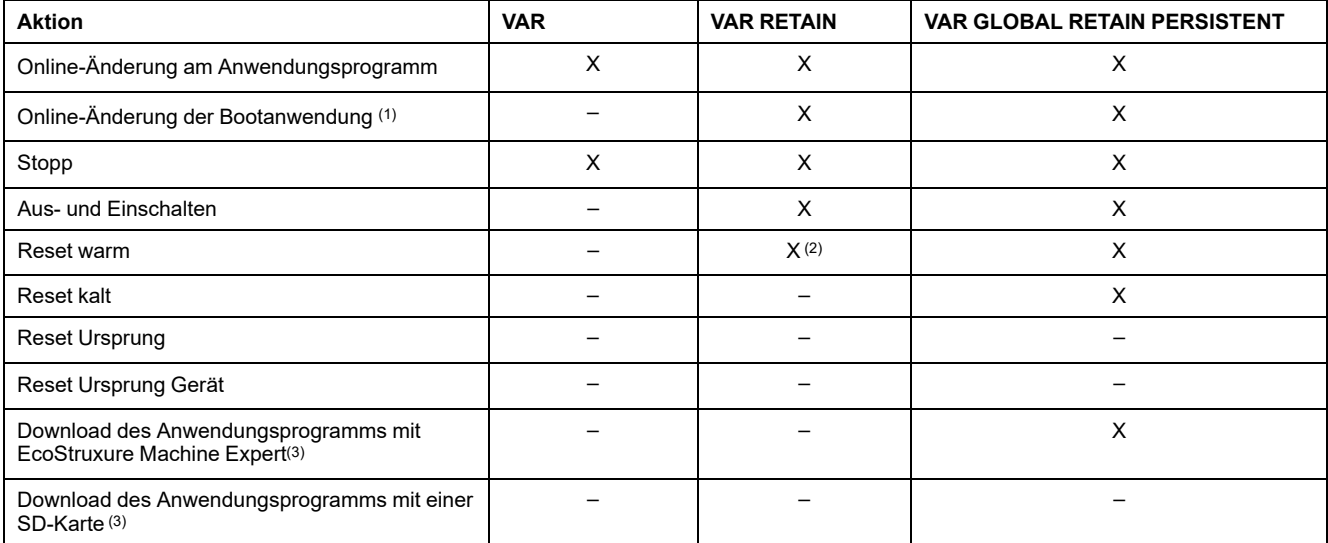

**(X)** Der Wert wird beibehalten.

**(–)** Der Wert wird neu initialisiert.

**(1)** Die Werte von Retain-Variablen werden beibehalten, wenn eine Online-Änderung nur den Code-Teil der Bootanwendung ändert (z. B.  $a:=a+1$ ; =>  $a:=a+2$ ; ). In allen anderen Fällen werden die Retain-Variablen reinitialisiert.

(2) Weitere Informationen zu VAR RETAIN finden Sie unter [Auswirkungen des Befehls "Reset warm", Seite 51.](#page-52-0)

**(3)** Wenn die heruntergeladene Anwendung dieselben Retain-Persistent-Variablen wie die vorhandene Anwendung enthält, behalten die Retain-Variablen ihren Wert.

> **HINWEIS:** Die ersten 1000 %MW werden automatisch beibehalten und persistent, wenn keine Variable mit ihnen verknüpft ist. Ihre Werte bleiben nach einem Neustart/warmen Reset/kalten Reset erhalten. Die übrigen %MW werden als VAR verwaltet.

Beispiel: Ihr Programm enthält Folgendes:

VAR myVariable AT %MW0 : WORD; END\_VAR

%MW0 verhält sich wie myVariable (wird nicht beibehalten und ist nicht persistent).

### **Hinzufügen von Retain-Persistent-Variablen**

Retain-Persistent-Variablen (**VAR GLOBAL PERSISTENT RETAIN**) werden im Fenster **PersistentVars** deklariert:

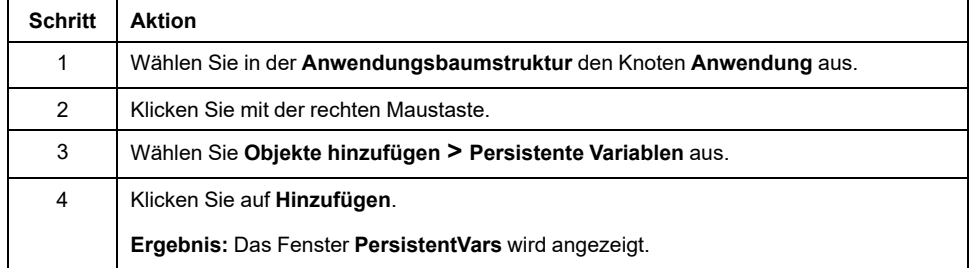

# **Geräte-Editor der Steuerung**

## **Einführung**

In diesem Kapitel wird die Konfiguration der Steuerung beschrieben.

## **Steuerungsparameter**

## **Steuerungsparameter**

Um den Geräteeditor zu öffnen, doppelklicken Sie in der **Gerätebaumstruktur** auf **MyController**:

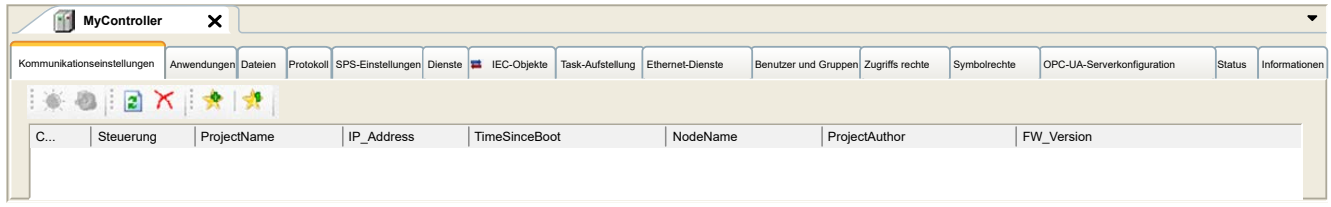

# **Beschreibung der Registerkarten**

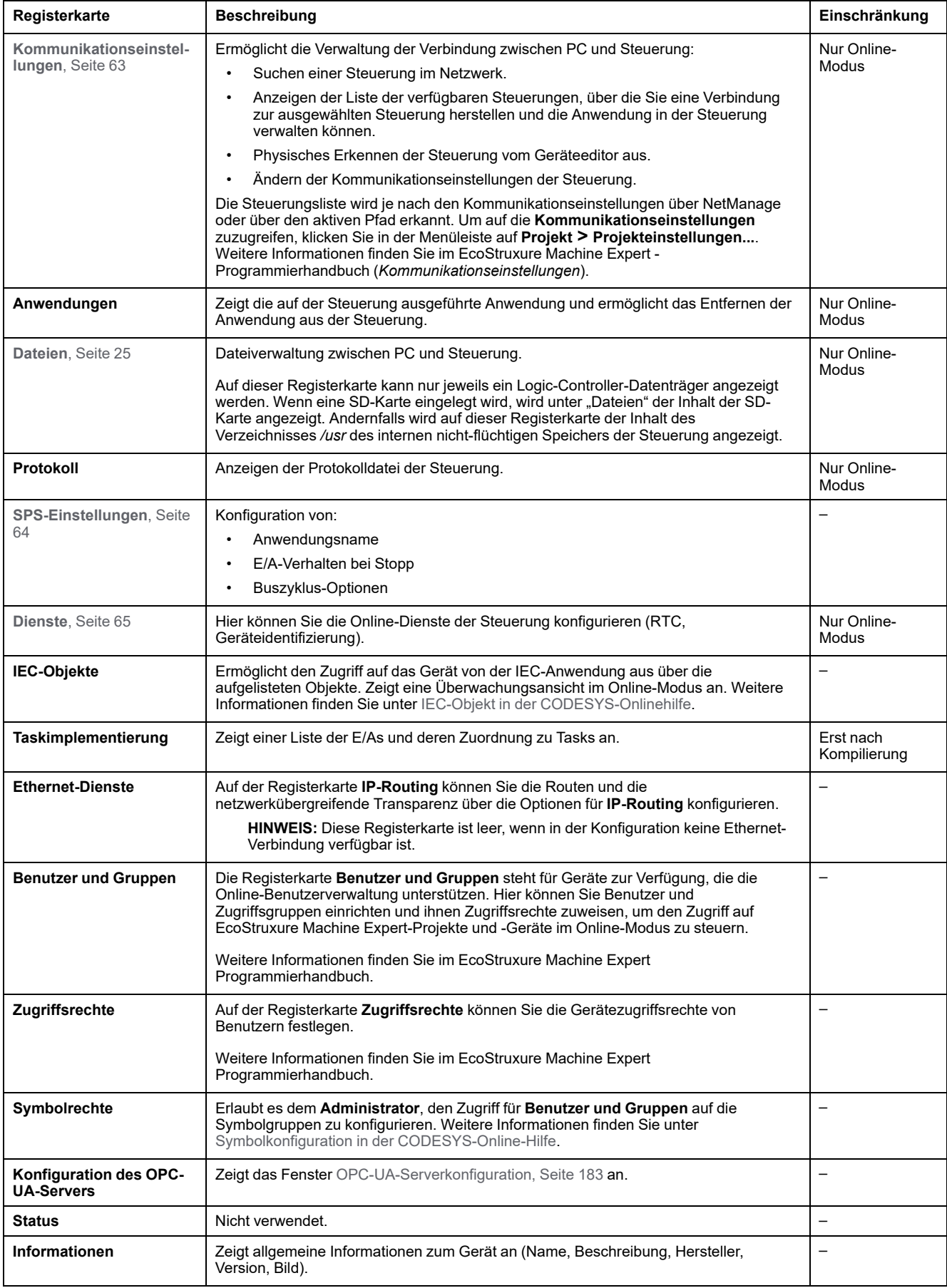

# <span id="page-64-0"></span>**Kommunikationseinstellungen**

## **Einführung**

Auf dieser Registerkarte können Sie die Verbindung zwischen PC und Steuerung verwalten. Die folgenden Funktionen stehen zur Verfügung:

- Suchen einer Steuerung im Netzwerk
- Anzeigen der Liste der verfügbaren Steuerungen, über die Sie eine Verbindung zur ausgewählten Steuerung herstellen und die Anwendung in der Steuerung verwalten können.
- Physisches Erkennen der Steuerung vom Geräteeditor aus
- Ändern der Kommunikationseinstellungen der Steuerung

Sie können den Anzeigemodus der Registerkarte **Kommunikationseinstellungen** ändern:

- **Einfacher Modus**. Siehe EcoStruxure Machine Expert, Programmierhandbuch.
- **Klassischer Modus**. .Siehe EcoStruxure Machine Expert, Programmierhandbuch.
- **Steuerungsauswahlmodus**. .Siehe EcoStruxure Machine Expert, Programmierhandbuch.

## **Bearbeiten der Kommunikationseinstellungen**

Im **Steuerungsauswahlmodus** können Sie im Fenster **Kommunikationseinstellungen bearbeiten** die Ethernet-Kommunikationseinstellungen ändern. Klicken Sie dafür auf die Registerkarte **Kommunikationseinstellungen**. Die Liste der im Netzwerk verfügbaren Steuerungen wird angezeigt. Wählen Sie die gewünschte Zeile aus, klicken Sie mit der rechten Maustaste darauf und klicken Sie im Kontextmenü auf **Kommunikationseinstellungen bearbeiten...**.

Es gibt zwei Möglichkeiten, die Ethernet-Einstellungen im Fenster **Kommunikationseinstellungen bearbeiten** zu konfigurieren:

• Ohne die Option **Einstellungen permanent speichern**:

Konfigurieren Sie die Kommunikationsparameter und klicken Sie auf **OK**. Diese Einstellungen werden sofort wirksam und gehen bei einem Reset der Steuerung verloren. Bei den nächsten Resets werden die in der Anwendung konfigurierten Kommunikationsparameter verwendet.

• Mit der Option **Einstellungen permanent speichern**:

Sie können auch die Option **Einstellungen permanent speichern** aktivieren, bevor Sie auf **OK** klicken. Wenn diese Option aktiviert ist, werden beim Reset an Stelle der in der Anwendung EcoStruxure Machine Expert konfigurierten Ethernet-Parameter immer die hier konfigurierten Ethernet-Parameter berücksichtigt.

Weitere Informationen zur Ansicht **Kommunikationseinstellungen** im Geräteeditor finden Sie im EcoStruxure Machine Expert Programmierhandbuch.

# <span id="page-65-0"></span>**SPS-Einstellungen**

# **Überblick**

#### Die folgende Abbildung zeigt die Registerkarte **SPS-Einstellungen**:

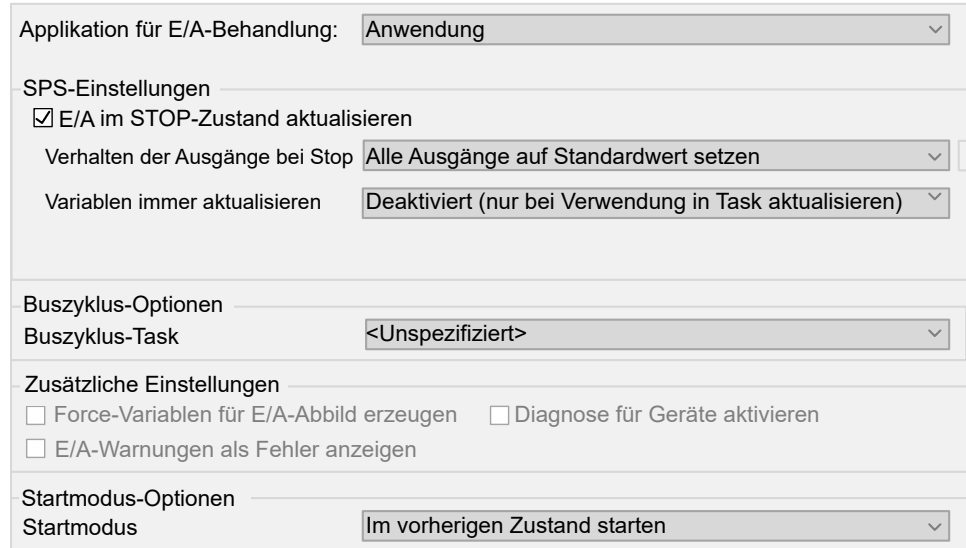

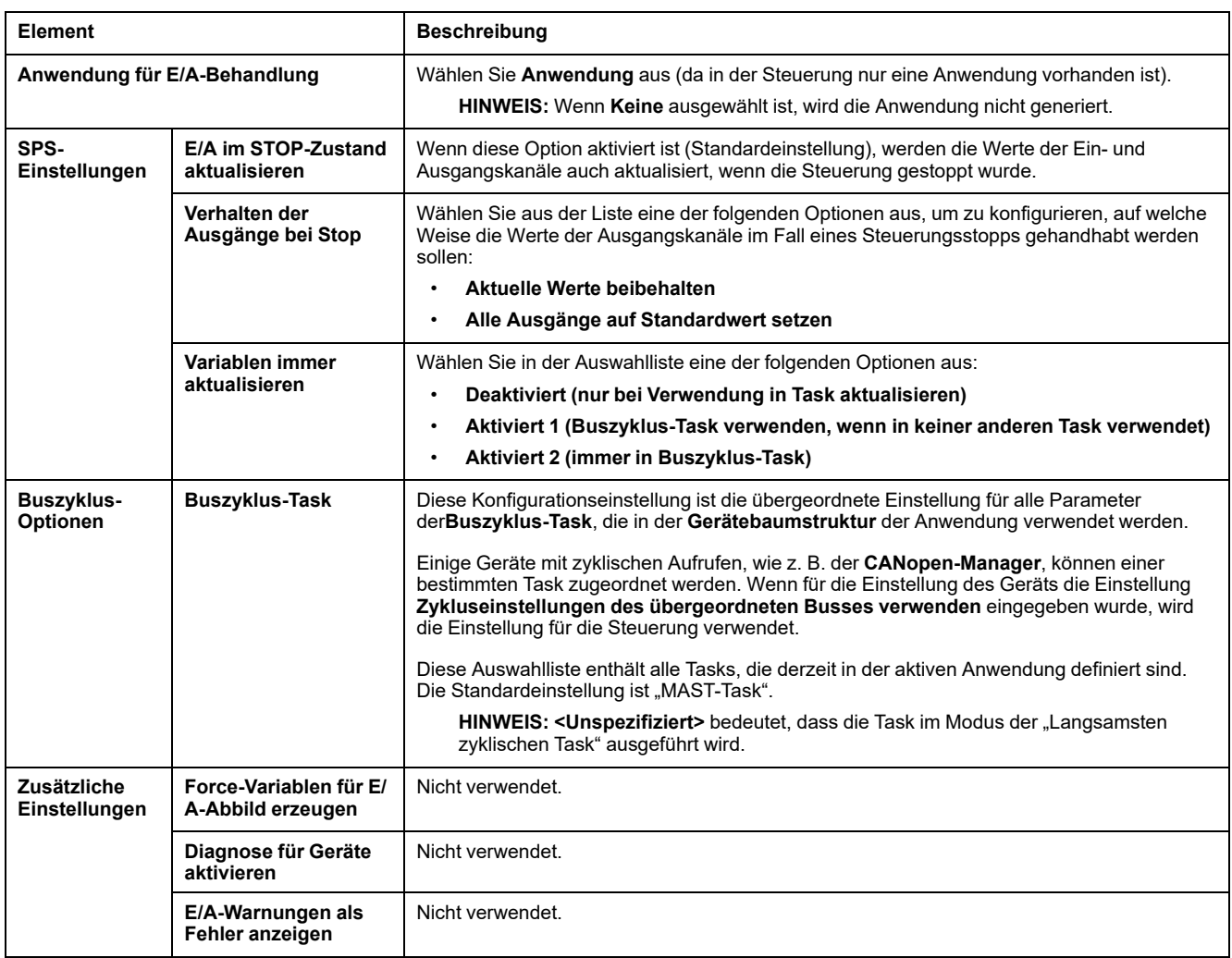

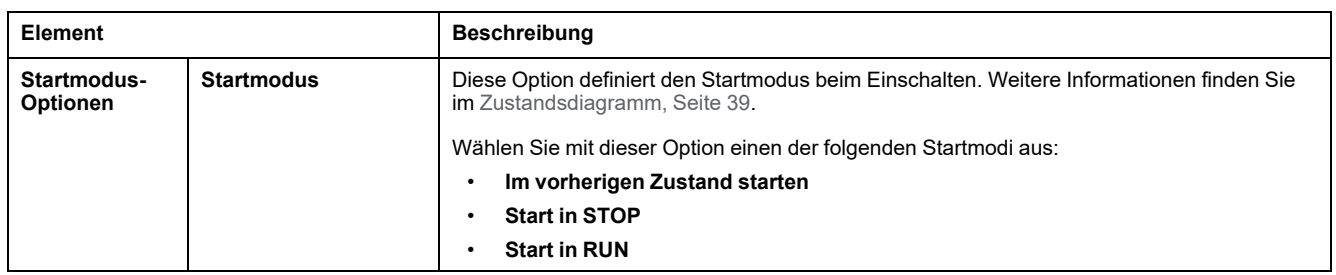

# **Dienste**

# **Registerkarte "Dienste"**

Die Registerkarte **Dienste** ist in drei Bereiche unterteilt:

- RTC-Konfiguration
- Geräte-ID
- Post-Konfiguration

Die folgende Abbildung zeigt die Registerkarte **Dienste**:

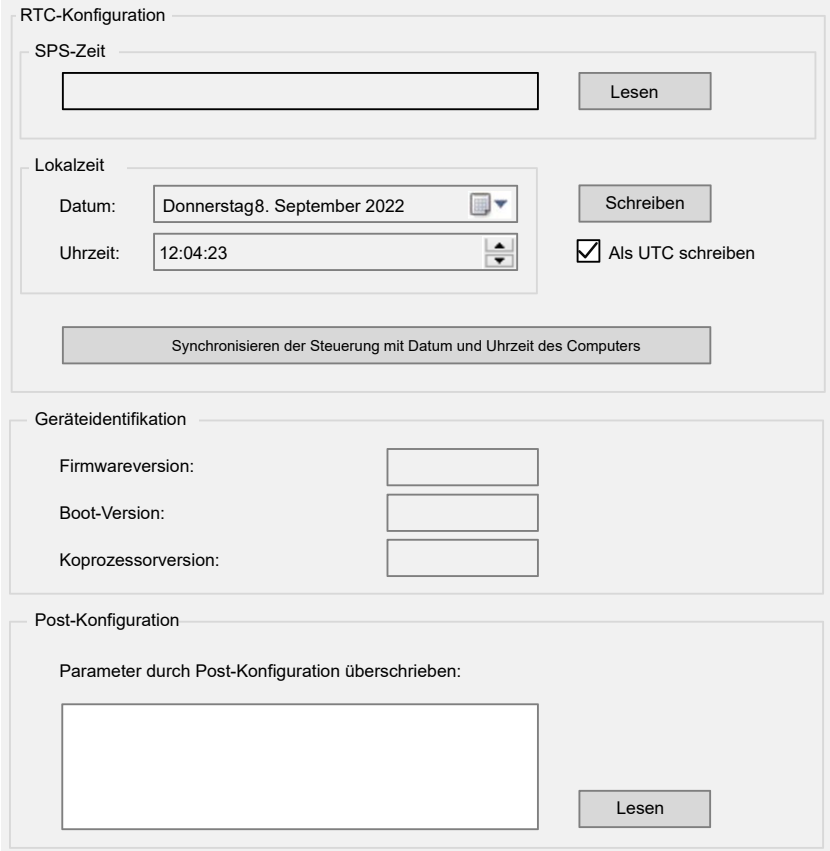

**HINWEIS:** Sie müssen mit der Steuerung verbunden sein, Steuerungsinformationen zu erhalten.

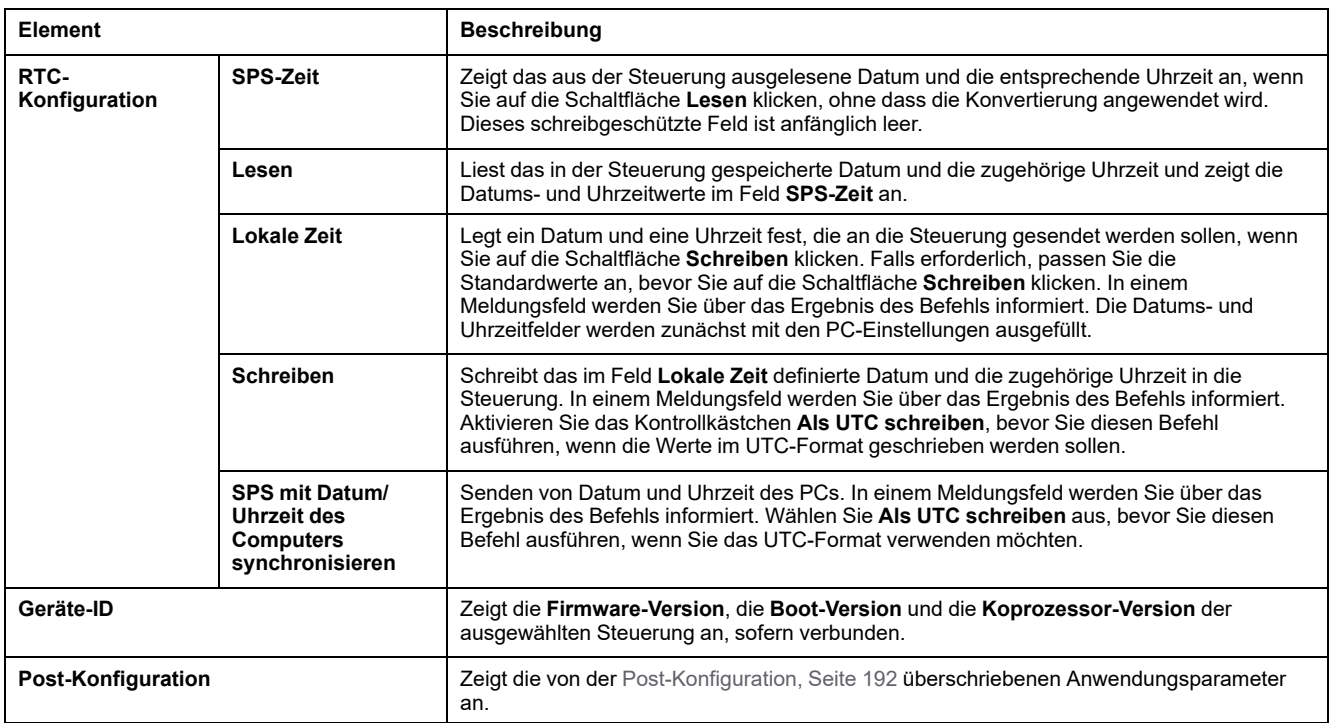

# **Ethernet-Dienste**

## **IP-Routing**

Die Unterregisterkarte **IP-Routing** ermöglicht Ihnen die Konfiguration der IP-Routen in der Steuerung.

Der Parameter **IP-Weiterleitung aktivieren** ruft die auf der Konfigurationsseite des TM4ES4 Ethernet-Moduls festgelegten Optionen auf (Option nicht verfügbar am integrierten Ethernet-Port).

Ist der Dienst deaktiviert, wird die Kommunikation nicht von einem Netzwerk zum anderen weitergeleitet. In diesem Fall kann nicht mehr über das Steuerungsnetzwerk auf die Geräte im Gerätenetzwerk zugegriffen werden und entsprechende Funktionen wie der Gerätezugriff über Webseiten oder die Inbetriebnahme von Geräten über DTM, EcoStruxure Machine Expert - Safety usw. sind nicht mehr verfügbar.

Der M241 Logic Controller kann über bis zu zwei Ethernet-Schnittstellen verfügen. Die Verwendung einer Routing-Tabelle ist erforderlich, um mit dezentralen Netzwerken zu kommunizieren, die mit verschiedenen Ethernet-Schnittstellen verbunden sind. Das Gateway ist die IP-Adresse, die für die Verbindung mit dem dezentralen Netzwerk verwendet wird. Sie muss sich im lokalen Netzwerk der Steuerung befinden.

#### Die Abbildung zeigt ein Beispielnetzwerk, in dem die letzten beiden Zeilen mit Geräten (grau und rot) in der Routing-Tabelle hinzugefügt werden müssen:

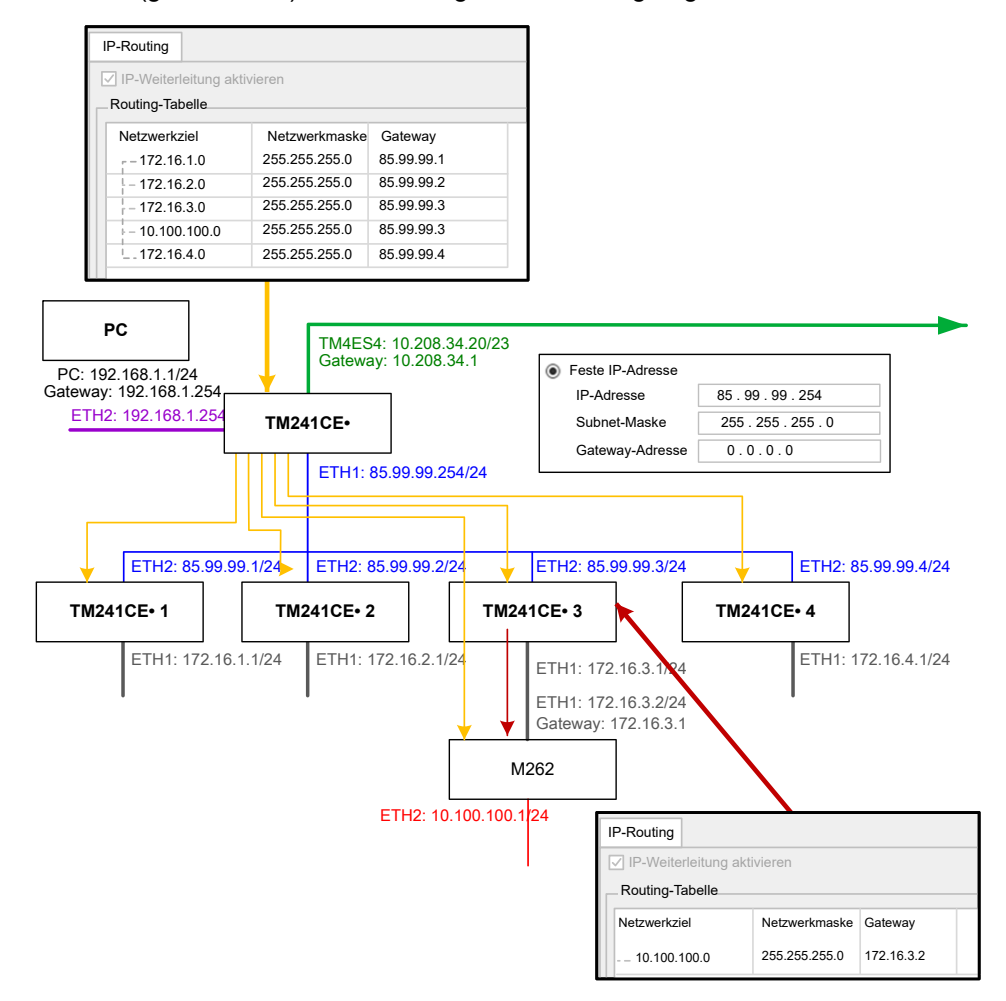

Verwenden Sie die Routing-Tabellen zur Verwaltung der IP-Weiterleitung.

Um eine Route hinzuzufügen, doppelklicken Sie auf **Meine Steuerung** und klicken Sie dann auf **Ethernet-Dienste > IP-Routing > Route hinzufügen**.

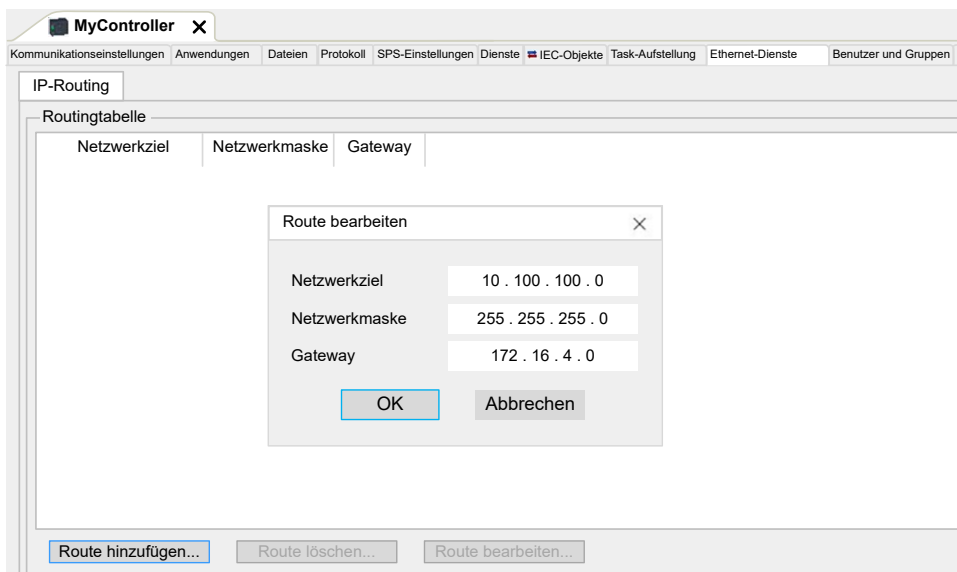

Aus Gründen der Netzwerksicherheit ist die TCP/IP-Weiterleitung standardmäßig deaktiviert. Aus diesem Grund müssen Sie die TCP/IP-Weiterleitung manuell aktivieren, wenn Sie über die Steuerung auf Geräte zugreifen möchten. Dadurch kann das Netzwerk jedoch Cyberangriffen ausgesetzt werden, wenn Sie nicht zusätzliche Maßnahmen zum Schutz Ihres Unternehmens ergreifen. Darüber

hinaus können Sie an Gesetze und Vorschriften hinsichtlich Cybersicherheit gebunden sein.

# **WARNUNG**

#### **NICHT AUTHENTIFIZIERTER ZUGRIFF UND NACHFOLGENDER NETZWERKANGRIFF**

- Beachten und respektieren Sie alle geltenden nationalen, regionalen und lokalen Gesetze und Vorschriften zur Cybersicherheit und zu personenbezogenen Daten, wenn Sie die TCP/IP-Weiterleitung in einem Industrienetzwerk aktivieren.
- Isolieren Sie Ihr Industrienetzwerk von anderen Netzwerken in Ihrer Firma.
- Schützen Sie alle Netzwerke vor unberechtigtem Zugriff mithilfe von Firewalls, VPNs oder anderen bewährten Schutzmaßnahmen.

**Die Nichtbeachtung dieser Anweisungen kann Tod, schwere Verletzungen oder Sachschäden zur Folge haben.**

## **Benutzerrechte**

## **Einführung**

Benutzerrechte beinhalten die folgenden Elemente: **Benutzer**, **Gruppe**, **Objekt**, **Operation**, **Benutzerrechte**, **Zugriffsrechte**. Mit diesen Elementen können Benutzerkonten und Benutzerzugriffsrechte verwaltet werden, um den Zugriff auf die globalen Projekte zu steuern.

- Ein **Benutzer** ist eine Person oder ein Dienst mit bestimmten **Benutzerrechten**.
- Eine **Gruppe** ist eine **Persona** oder eine **Funktion**. Diese ist vordefiniert oder wird hinzugefügt. Jede **Gruppe** ermöglicht den Zugriff über das **Objekt**.
- Ein **Objekt** besteht aus vordefinierten Zugriffen über die **Operation**.
- Eine **Operation** ist die mögliche Elementaraktion.
- **Benutzerrechte** sind die möglichen **Zugriffsrechte**: **ANZEIGEN**, **ÄNDERN**, **AUSFÜHREN** und **HINZUFÜGEN–ENTFERNEN** für die dedizierte Operation.

Weitere Informationen finden Sie im EcoStruxure Machine Expert Programmierhandbuch.

## **Benutzername und Passwörter**

Benutzername und Passwort werden nicht standardmäßig festgelegt. In dieser Tabelle wird beschrieben, wie Sie sich anmelden:

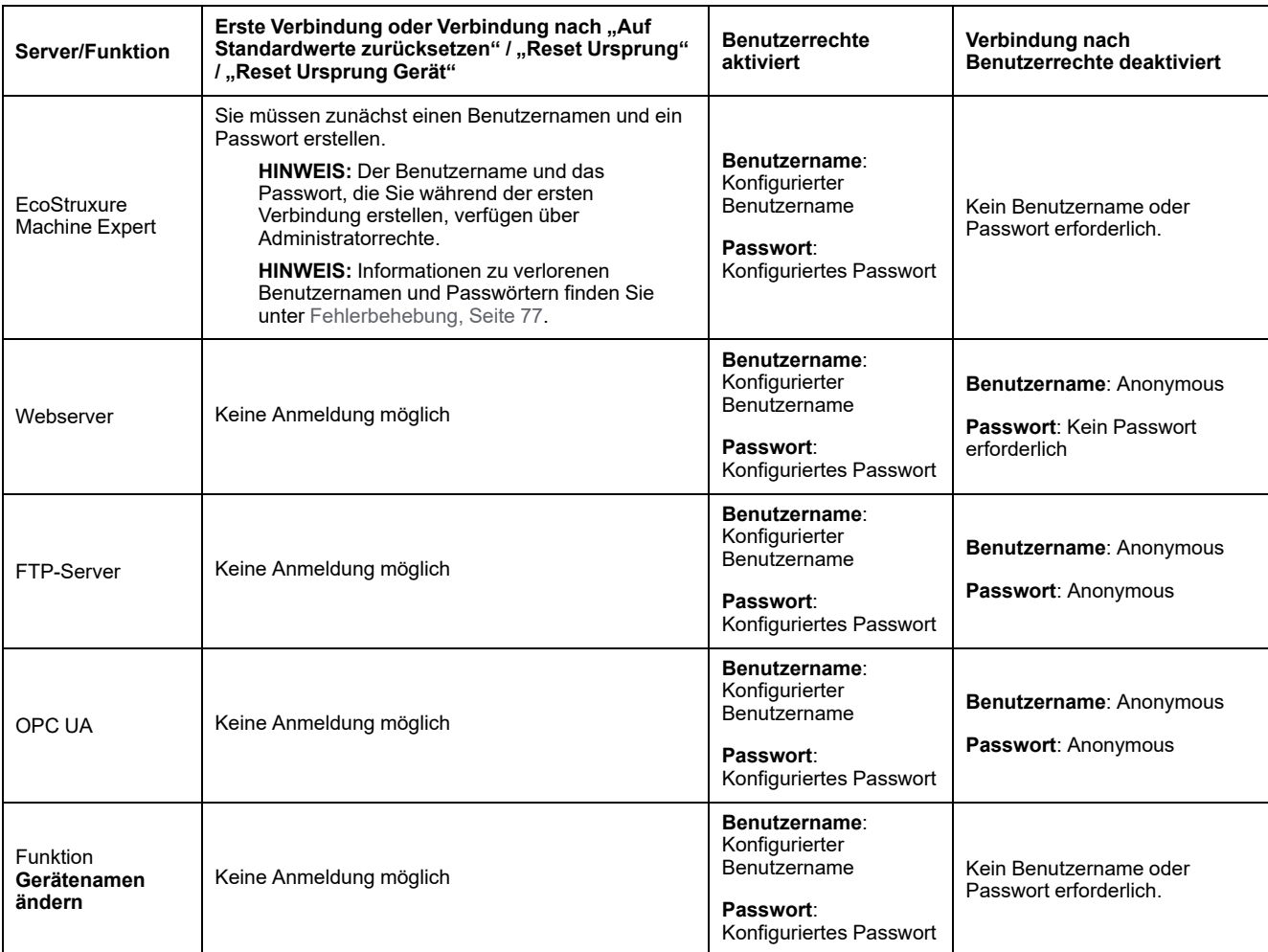

# **WARNUNG**

#### **UNBEFUGTER DATEN- UND/ODER ANWENDUNGSZUGRIFF**

- Schützen Sie den Zugriff auf den FTP-/Web-/OPC-UA-Server mithilfe der Benutzerrechte.
- Wenn Sie die Benutzerrechte deaktivieren, sollten Sie auch die Server deaktivieren, um unerwünschten bzw. unbefugten Zugriff auf Ihre Anwendung und/oder Ihre Daten zu verhindern.

#### **Die Nichtbeachtung dieser Anweisungen kann Tod, schwere Verletzungen oder Sachschäden zur Folge haben.**

**HINWEIS:** Die anonyme Anmeldung kann durch Deaktivieren der Benutzerrechte auf der Seite **Benutzerverwaltung** [des Webservers, Seite](#page-117-0) [116](#page-117-0) erneut ermöglicht werden.

**HINWEIS:** Die folgenden Zeichen werden von der Steuerung unterstützt:

- Benutzername: **a...z A...Z 0...9 =** []\; ', . / @ # \$ % ^ & \* () \_ + { } | : "  $\lt$  > ? ` ~
- Passwort: **a...z A...Z 0...9 = [ ] \ ; ' , . / @ # \$ % ^ & \* ( ) \_ + { } | : " < > ? ` ~** und **Leerzeichen**

Die Länge ist auf 60 Zeichen begrenzt.

# **Standardbenutzer und -gruppen**

Diese Tabelle gibt den Namen und die Beschreibung der vordefinierten standardmäßigen **Gruppen** an:

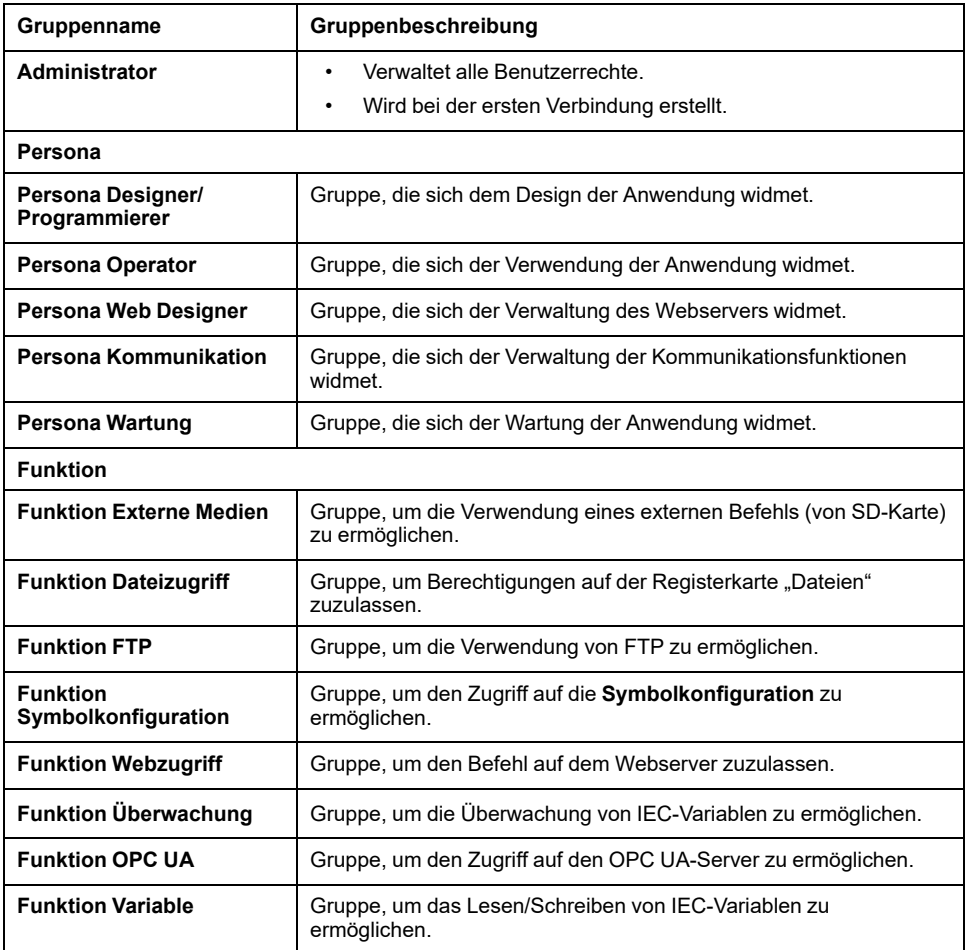

**HINWEIS:** Der **Administrator** kann bei Bedarf eine neue **Gruppe** definieren.

## **Objektnamen**

Diese Tabelle gibt den Namen und die Beschreibung der vordefinierten Objekte an:

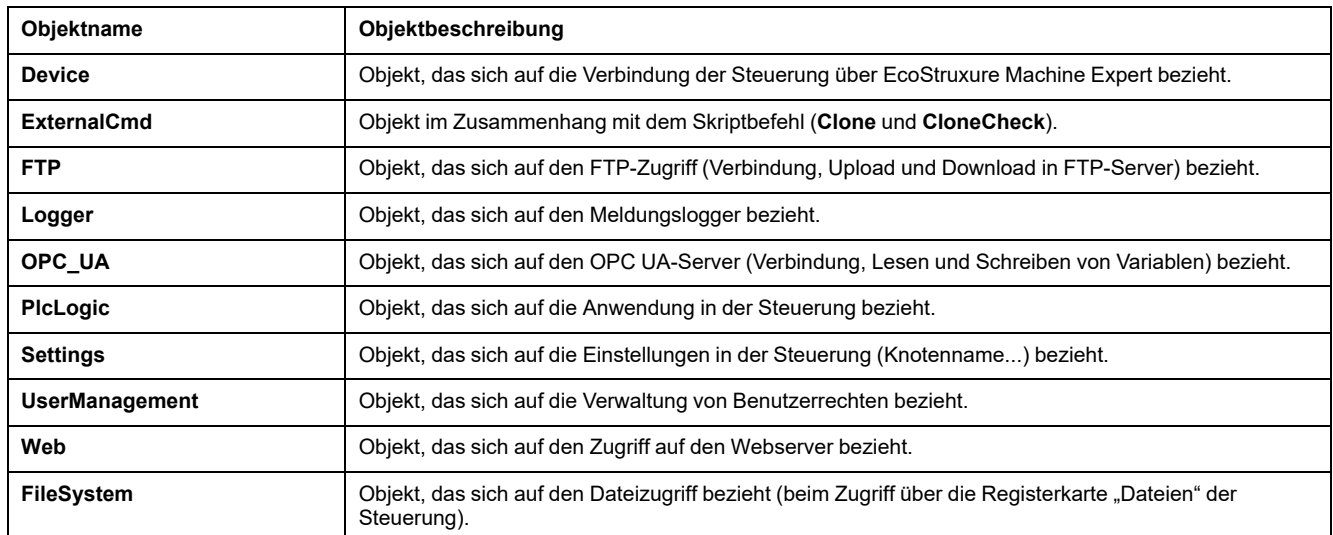
### **Betriebsfunktionen**

Diese Liste gibt den Namen der möglichen vordefinierten Operationen an:

- SD-Kartenbefehl
	- Skriptbefehl: Reboot (Neustart)
	- Skriptbefehl: SET\_NODE\_NAME (Knotennamen festlegen)
	- Skriptbefehl: FIREWALL\_INSTALL (Firewall installieren)
	- Skriptbefehl: Delete (Löschen)
	- Skriptbefehl: Download
	- Skriptbefehl: Upload
	- Skriptbefehl: UpdateBoot (Aktualisierung Start)
	- Klonvorgang (Inhalte der Steuerung auf leere SD-Karte klonen)
- FTP-Serverbefehl
	- Verbindung mit FTP-Server
	- Verzeichnis auflisten
	- Verzeichnis ändern
	- Ordner erstellen
	- Ordner umbenennen
	- Ordner unterdrücken
	- Datei erstellen
	- Datei umbenennen
	- Datei unterdrücken
	- Datei herunterladen
	- Datei hochladen
- OPC UA-Serverbefehl
	- Verbindung mit OPC UA-Server
	- Variable lesen
	- Variable schreiben
- Webserver-Befehl
	- Verbindung mit Webserver
	- Variablen auflisten
	- Variable lesen
	- Variable schreiben
	- Zugriff auf das Dateisystem
	- Zugriff auf Logger
- EcoStruxure Machine Expert-Befehl
	- Reset Ursprung Gerät
	- Anmeldung
	- Knotennamen festlegen
	- Logger aktualisieren
	- Anwendung erstellen
	- Anwendung herunterladen
	- Übergang zu RUN / STOP
	- Reset (kalt / warm / Ursprung)
	- Anwendung löschen
	- Bootanwendung erstellen
	- Retain-Variablen speichern
- Retain-Variablen wiederherstellen
- Gruppe hinzufügen
- Gruppe entfernen
- Benutzer hinzufügen
- Benutzer entfernen
- Benutzerrechte lesen
- Benutzerrechte importieren
- Benutzerrechte exportieren

# **Zugriffsrechte**

Für jede **Gruppe**, die mit einem **Objekt** verknüpft ist, werden **Benutzerrechte** mit spezifischen **Zugriffsrechten** vordefiniert.

Die folgende Tabelle gibt die **Zugriffsrechte** an:

| Zugriffsrechte                        | Beschreibung der Zugriffsrechte (abhängig vom Objekt. Siehe<br>Vordefinierte Zugriffsrechte, die vom Objekt und für zugehörige<br>Vorgänge benötigt werden, Seite 76). |
|---------------------------------------|----------------------------------------------------------------------------------------------------|
| <b>ANZEIGEN</b>                       | Nur das Lesen von Parametern und Anwendungen zulassen.                                                                                                    |
| <b>ÄNDERN</b>                         | Schreiben, Ändern und Herunterladen von Parametern und Anwendungen<br>zulassen                                                                                         |
| <b>HINZUFÜGEN</b><br><b>ENTFERNEN</b> | Hinzufügen und Entfernen von Dateien, Skripten und Ordnern zulassen.                                                                                                   |
| <b>AUSFÜHREN</b>                      | Ausführen und Starten von Anwendungen und Skripten zulassen.                                                                                                    |

# **Vordefinierte Zugriffsrechte für die Gruppe Persona**

Für jede **Gruppe** sind mehrere **Objekte** mit voreingestellten **Zugriffsrechten** vordefiniert:

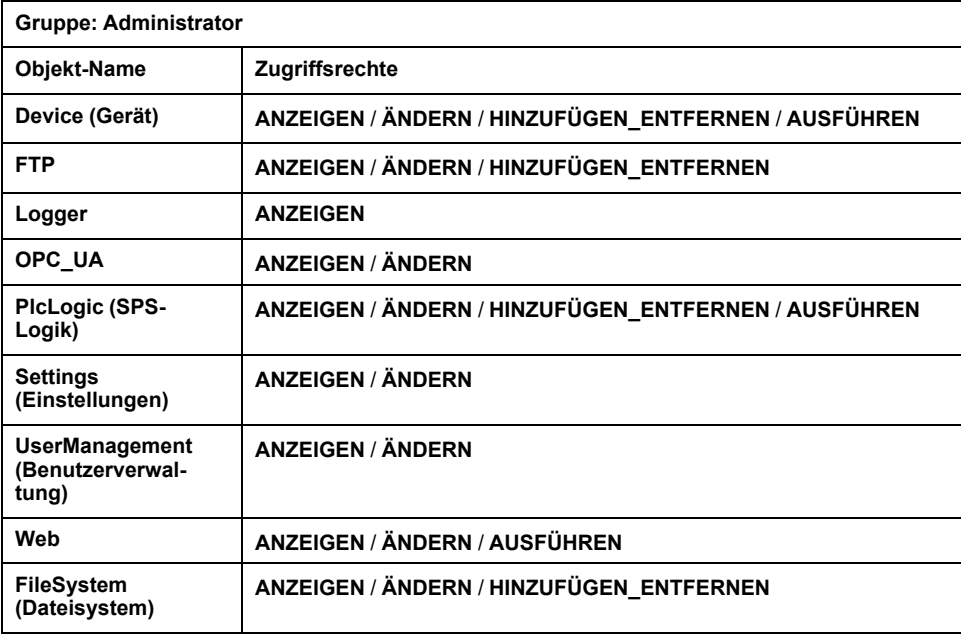

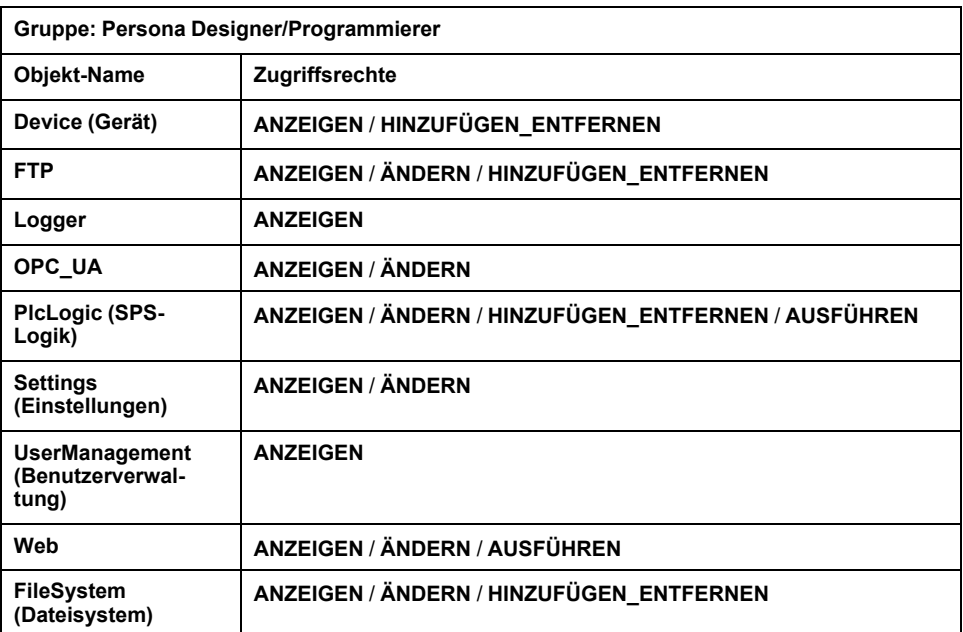

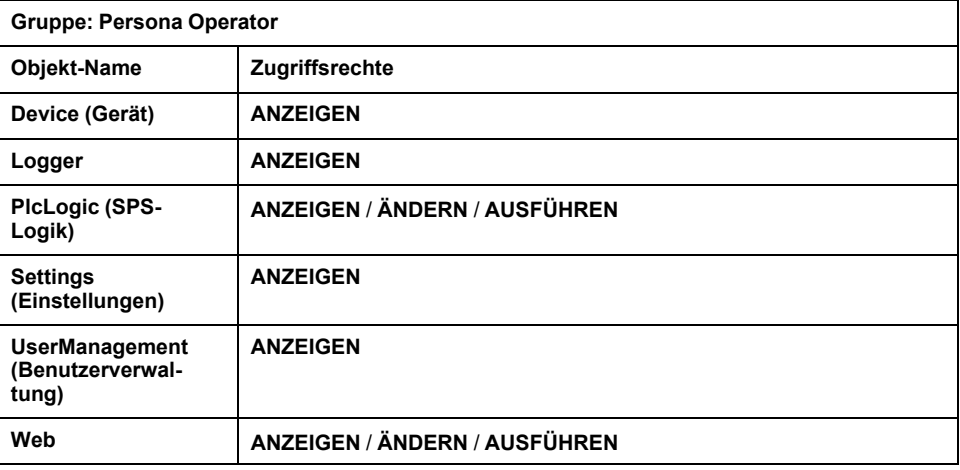

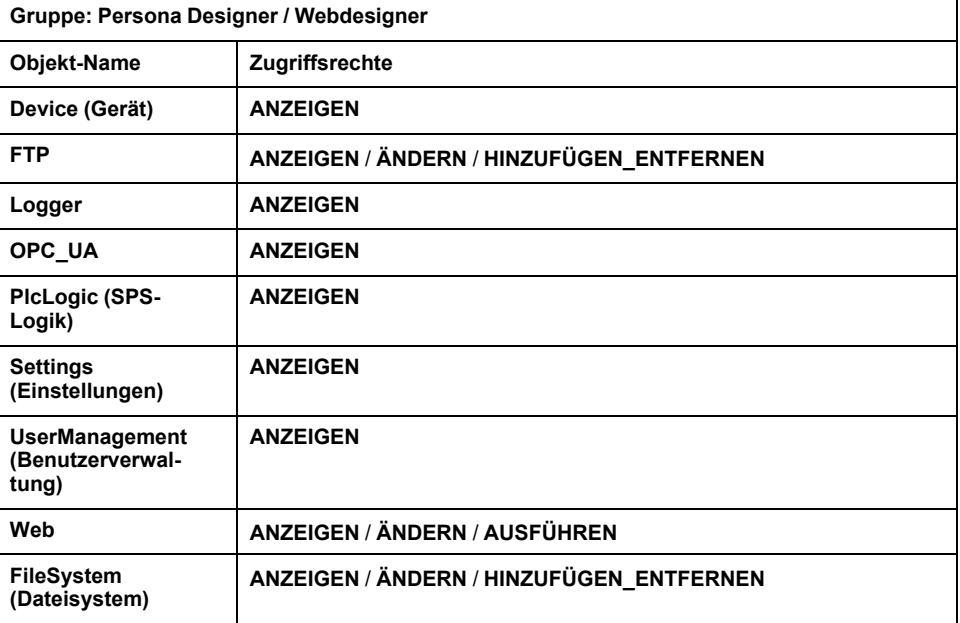

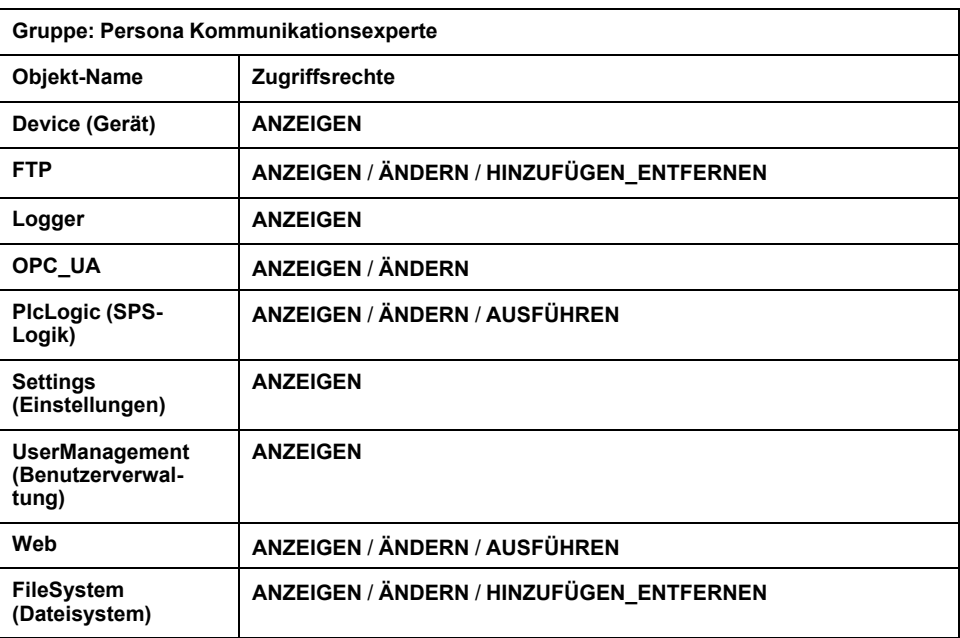

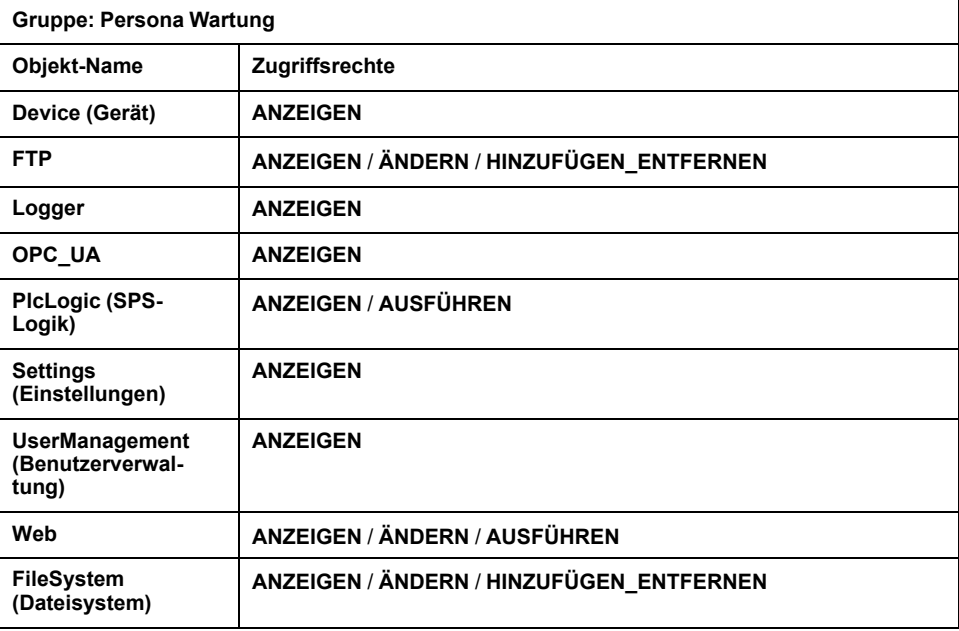

# **Vordefinierte Zugriffsrechte für die Gruppe Funktion**

Für jede **Gruppe** sind mehrere **Objekte** mit voreingestellten **Zugriffsrechten** vordefiniert:

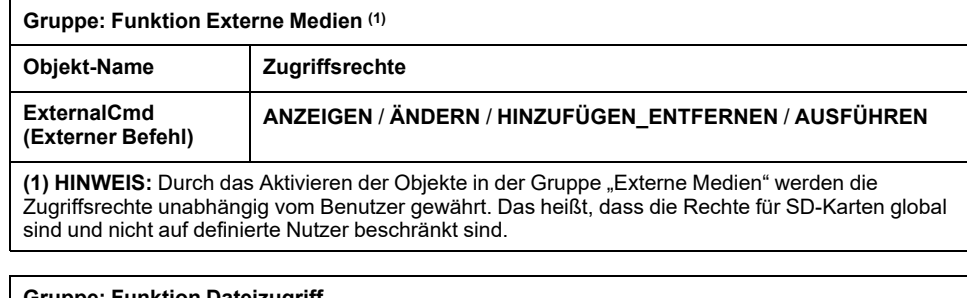

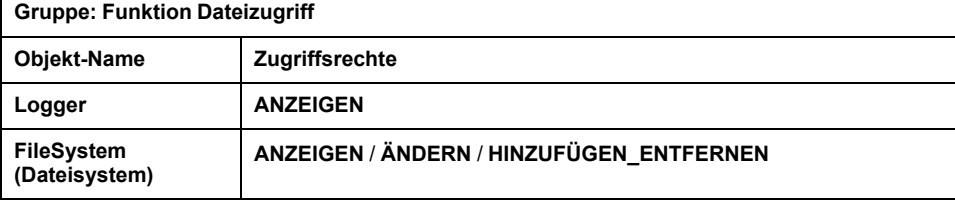

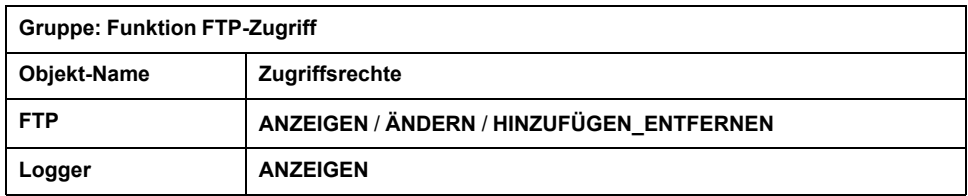

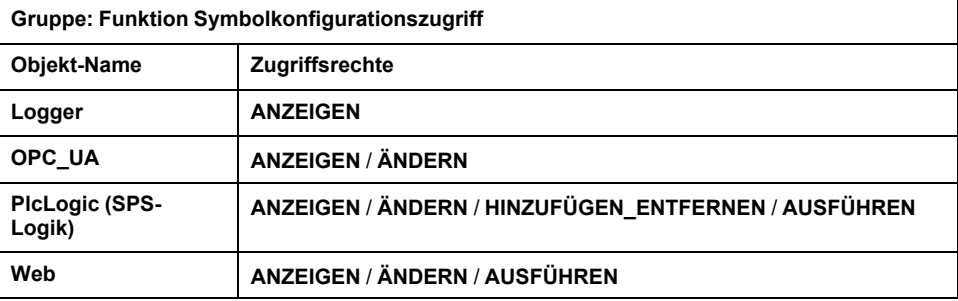

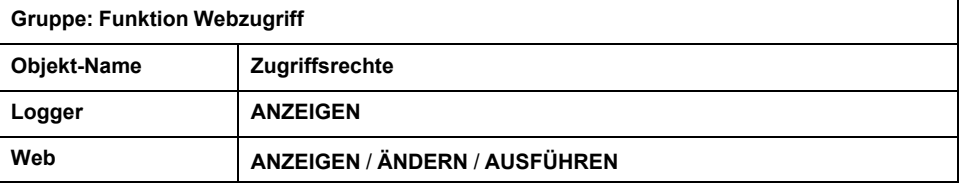

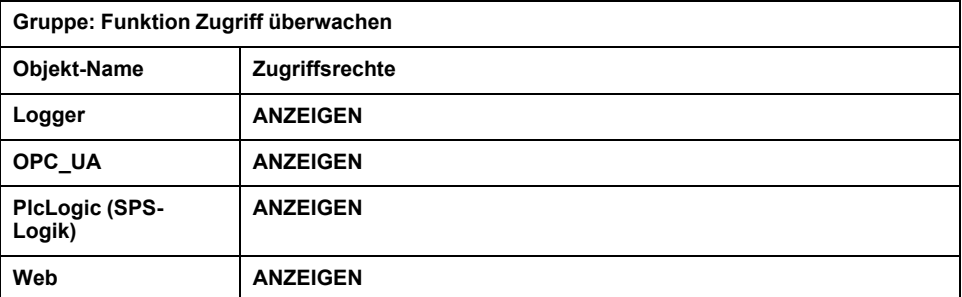

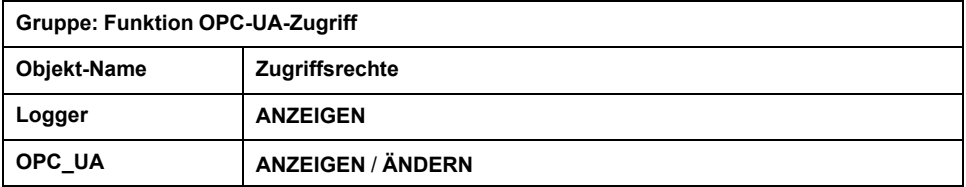

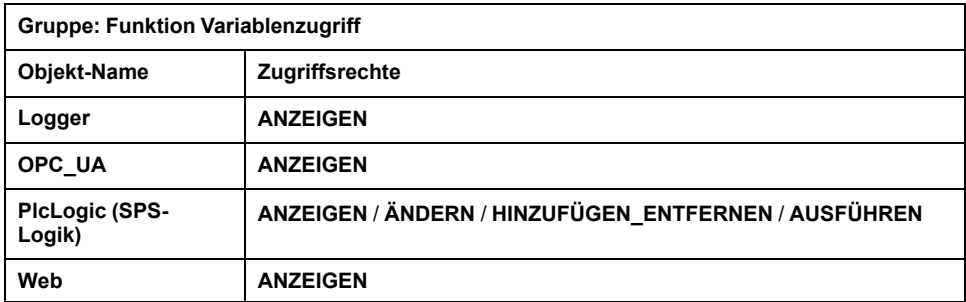

### <span id="page-77-0"></span>**Vordefinierte Zugriffsrechte, die vom Objekt und für zugehörige Vorgänge benötigt werden**

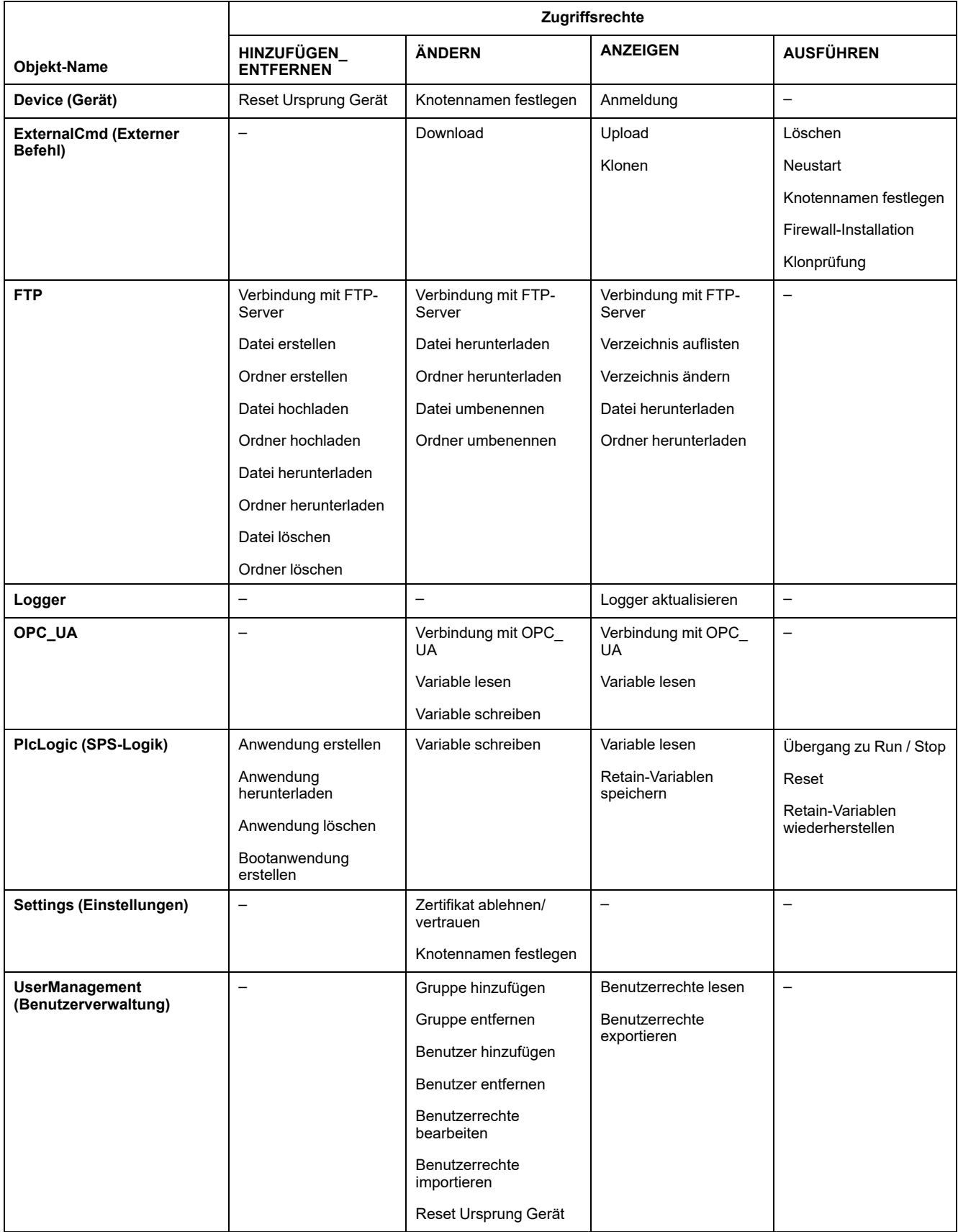

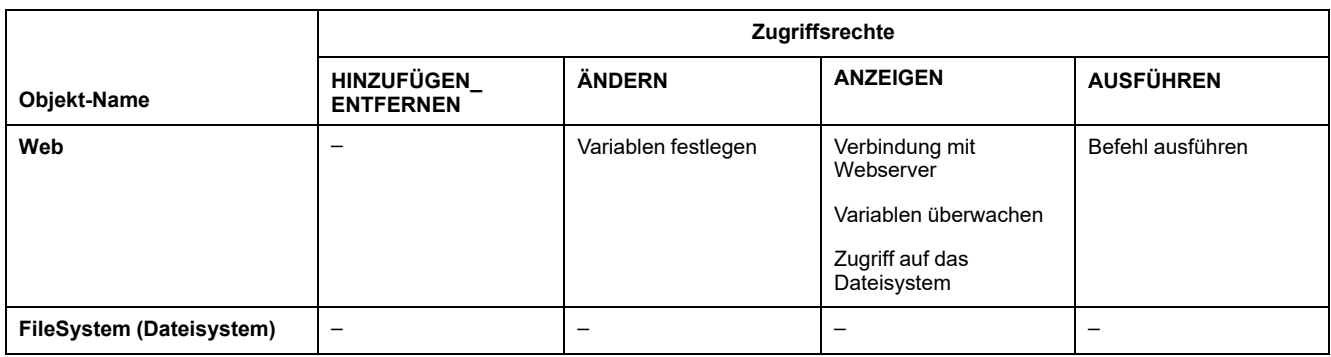

# **Symbolrechte**

Die Registerkarte Symbolrechte (siehe [Beschreibung der Registerkarten, Seite](#page-63-0) [62\)](#page-63-0) ermöglicht die Konfiguration des Benutzergruppenzugriffs auf die Symbolgruppen. Sie besteht aus einer anpassbaren Gruppe von Symbolen, über die Funktionen getrennt und einem Benutzerrecht zugeordnet werden können. Sofern vom Zielgerät unterstützt, können Sie verschiedene Symbolgruppen aus den Symbolen der Anwendung im Symbolkonfigurationseditor kombinieren. Die Informationen zu den Symbolgruppen werden in die Steuerung heruntergeladen. Anschließend können Sie die Benutzergruppe definieren, die Zugriff auf jede Symbolgruppe hat.

## **Fehlerbehebung**

Die einzige Möglichkeit, auf eine Steuerung mit aktivierten Benutzerrechten zuzugreifen, wenn Sie nicht über die entsprechenden Passwörter verfügen, besteht in der Durchführung einer Firmwareaktualisierung. Die Benutzerrechte können nur über eine Aktualisierung der SPS-Firmware per SD-Karte oder USB-Stick (je nachdem, was von Ihrer Steuerung unterstützt wird) gelöscht werden. Sie können die Benutzerrechte in der Steuerung auch durch die Ausführung eines Skripts löschen (weitere Informationen hierzu finden Sie im EcoStruxure Machine Expert Programmierhandbuch). Dabei wird die vorhandene Anwendung aus dem Speicher der Steuerung entfernt, gleichzeitig aber wird die Möglichkeit des Zugriffs auf die Steuerung wiederhergestellt.

# <span id="page-79-0"></span>**Konfiguration integrierter Ein- und Ausgänge**

# **Konfiguration integrierter E/A**

# **Überblick**

Die internen E/A-Funktion ermöglicht die Konfiguration der Ein- und Ausgänge der Steuerung.

Der M241 Logic Controller stellt Folgendes bereit:

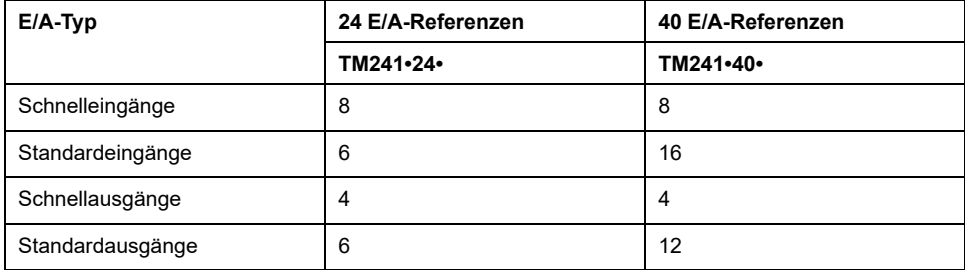

# **Zugriff auf das Fenster "E/A-Konfiguration"**

Gehen Sie für den Zugriff auf das E/A-Konfigurationsfenster vor wie folgt:

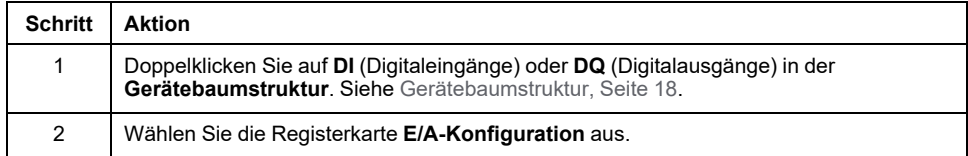

# **Konfiguration der digitalen Eingänge**

Die nachstehende Abbildung zeigt die Registerkarte **E/A-Konfiguration** für Digitaleingänge:

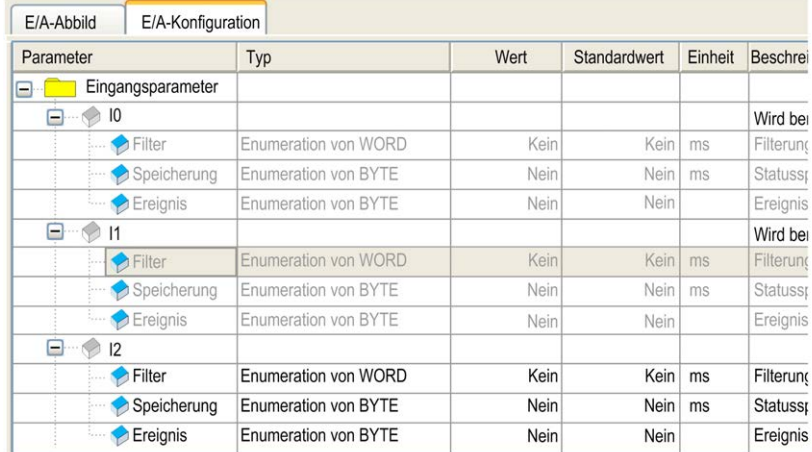

**HINWEIS:** Weitere Informationen zum **E/A-Abbild**, siehe EcoStruxure Machine Expert, Programmierhandbuch.

# **Konfigurationsparameter der Digitaleingänge**

Sie können für jeden Digitaleingang die folgenden Parameter definieren:

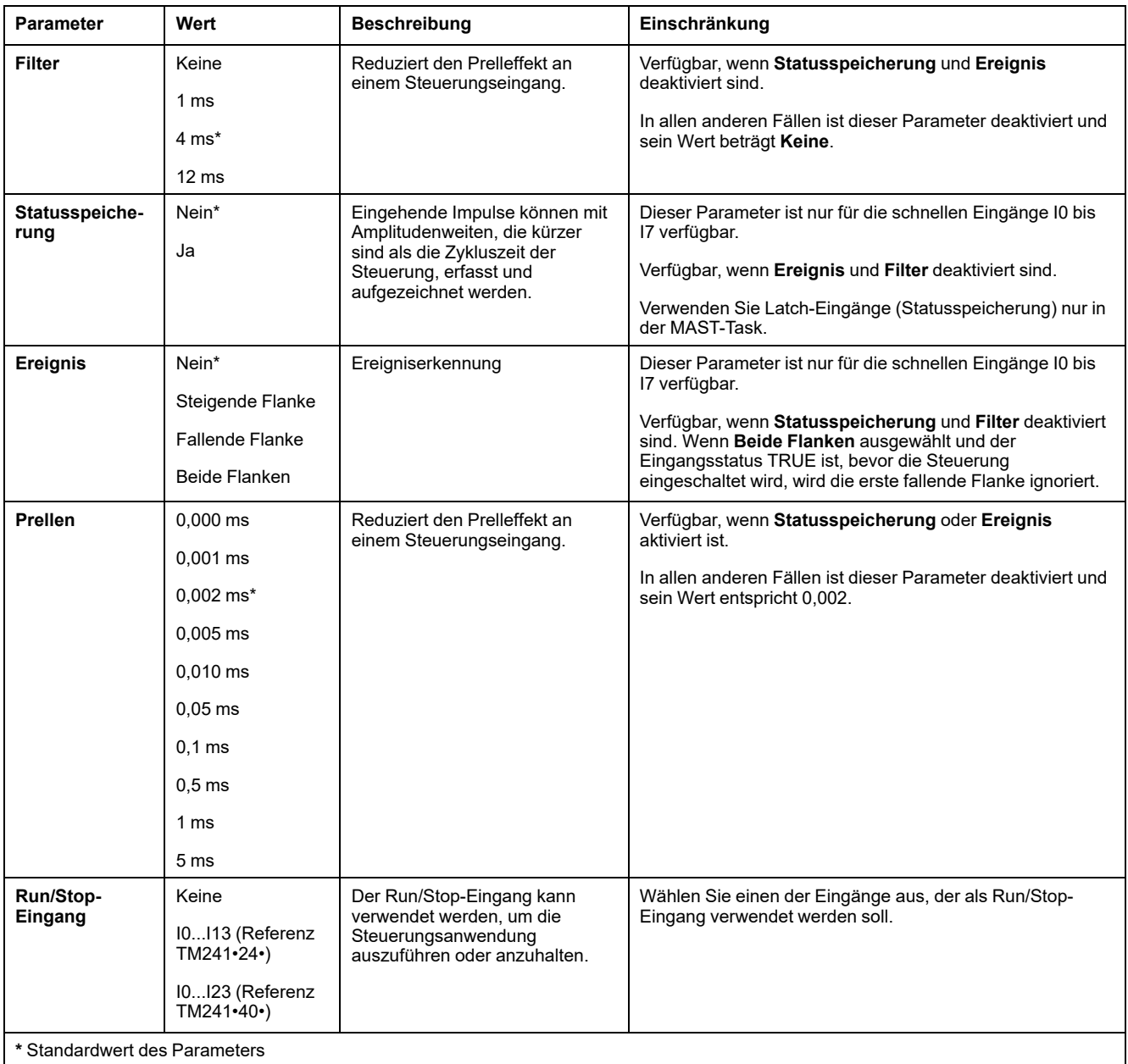

**HINWEIS:** Wenn der Parameter nicht verfügbar ist, ist die Auswahl grau und inaktiv.

### **Run/Stop-Eingang**

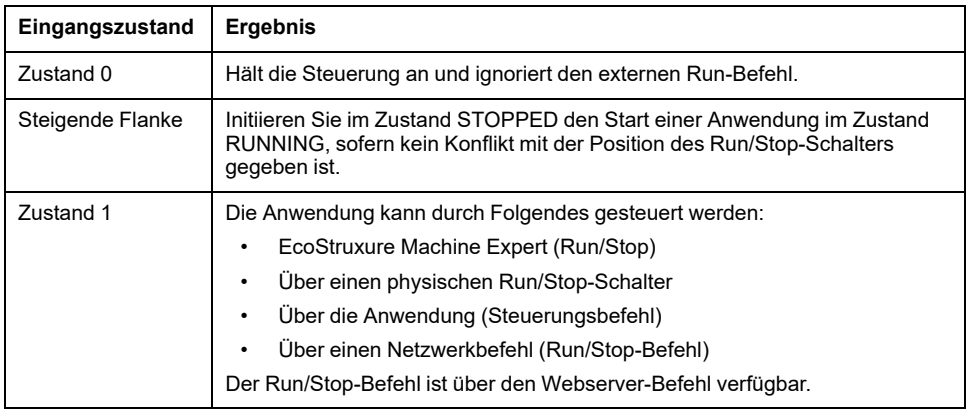

**HINWEIS:** Der Run/Stop-Eingang wird auch dann verwaltet, wenn die Option

**E/A STOP-Zustand aktualisieren** im [Geräteeditor der Steuerung](#page-65-0) (Registerkarte **[SPS-Einstellungen](#page-65-0)**), Seite 64 nicht aktiviert ist.

Die folgende Tabelle zeigt die verschiedenen Zustände:

Eingänge, die konfigurierten Expertenfunktionen zugewiesen sind, können nicht als Run/Stop-Eingänge konfiguriert werden.

Weitere Informationen zu Steuerungsstatus und Statusübergängen finden Sie im [SPS-Zustandsdiagramm, Seite 39](#page-40-0).

# **WARNUNG**

#### **UNBEABSICHTIGTER MASCHINEN- ODER PROZESSSTART**

- Überprüfen Sie den Sicherheitsstatus Ihrer Maschinen- bzw. Prozessumgebung, bevor Sie den Run/Stop-Eingang unter Spannung setzen.
- Verwenden Sie den Run/Stop-Eingang, um den unbeabsichtigten Start von einem entfernten Standort aus zu verhindern.

**Die Nichtbeachtung dieser Anweisungen kann Tod, schwere Verletzungen oder Sachschäden zur Folge haben.**

## **Konfiguration der digitalen Ausgänge**

Die nachstehende Abbildung zeigt die Registerkarte **E/A-Konfiguration** für Digitalausgänge:

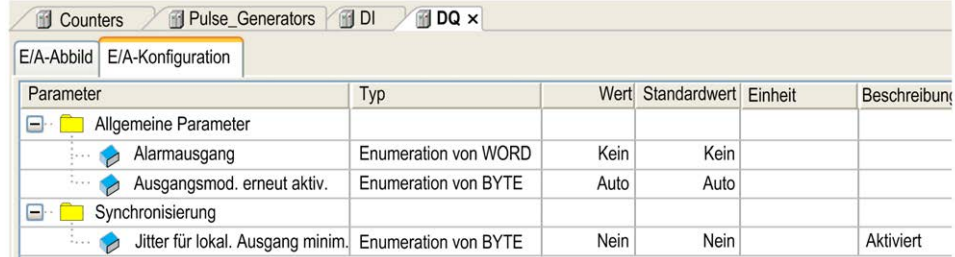

**HINWEIS:** Für weitere Informationen zum **E/A-Abbild** siehe EcoStruxure Machine Expert, Programmierhandbuch.

## **Konfigurationsparameter der Digitalausgänge**

Die nachstehende Tabelle zeigt die Funktion der verschiedenen Parameter:

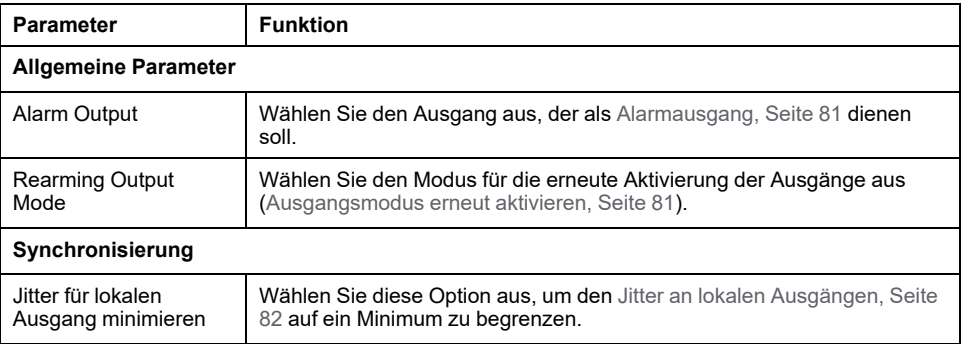

**HINWEIS:** Wenn der Parameter nicht verfügbar ist, ist die Auswahl grau unterlegt und inaktiv.

### <span id="page-82-0"></span>**Alarmausgang**

Dieser Ausgang ist auf logisch 1 gesetzt, wenn sich die Steuerung im RUNNING-Status befindet und das Anwendungsprogramm nicht am Haltepunkt angehalten wurde.

Der Alarmausgang wird auf 0 gesetzt, wenn eine Task an einem Haltepunkt angehalten wird, um darauf hinzuweisen, dass die Ausführung der Anwendung durch die Steuerung gestoppt wurde.

Bei Erkennung eines Kurzschlusses wird der Alarmausgang auf 0 gesetzt.

**HINWEIS:** Ausgänge, die konfigurierten Expertenfunktionen zugewiesen sind, können nicht als Alarmausgang konfiguriert werden.

## <span id="page-82-1"></span>**Ausgangsmodus erneut aktivieren**

Schnelle Ausgänge des Modicon M241 Logic Controller verwenden die Push/Pull-Technologie. Bei einem erkannten Fehler (Kurzschluss oder Übertemperatur) wird der Ausgang auf den Standardwert gesetzt und der Zustand über das Statusbit und PLC\_R.i\_wLocalIOStatus signalisiert..

Es sind zwei Verhaltensweisen möglich:

- **Automatisches Wiedereinschalten**: Sobald der erkannte Fehler behoben wurde, wird der Ausgang erneut in den Zustand versetzt, der dem derzeit zugewiesenen Wert entspricht, und der Diagnosewert wird zurückgesetzt.
- **Manuelles Wiedereinschalten**: Wenn ein Fehler erkannt wird, wird der Zustand gespeichert und der Ausgang auf den Standardwert forciert, bis der Benutzer den Zustand manuell aufhebt (siehe E/A-Abbild-Kanal).

Im Falle einer Überlast oder eines Kurzschlusses wird die Gruppe von Ausgängen automatisch gemeinsam in den Temperaturschutzmodus gesetzt (alle Ausgänge in der Gruppe werden auf 0 gesetzt) und dann in regelmäßigen Abständen (jede Sekunde) erneut aktiviert, um den Verbindungsstatus zu testen. Dabei werden allerdings Kenntnisse über die Auswirkungen einer Reaktivierung auf die Maschine und die gesteuerten Prozesse vorausgesetzt.

# **WARNUNG**

#### **UNBEABSICHTIGTER MASCHINENSTART**

Unterbinden Sie das automatische Wiedereinschalten der Ausgänge, falls dieses Verhalten für die Maschine oder den Prozess nicht wünschenswert ist.

**Die Nichtbeachtung dieser Anweisungen kann Tod, schwere Verletzungen oder Sachschäden zur Folge haben.**

### <span id="page-83-0"></span>**Jitter für lokalen Ausgang minimieren**

Diese Option ermöglicht das Lesen oder Setzen der integrierten E/A in planbaren Zeitintervallen, ungeachtet der Dauer der Task. Minimiert Jitter an den Ausgängen durch die Verzögerung des Schreibvorgangs an den physischen Ausgängen, bis der Lesevorgang der nächsten Buszyklustask beginnt. Der Zeitpunkt der Beendigung einer Task lässt sich schwerer vorhersehen als der Beginn der Taskausführung.

Standard-Zeitplan der Ein-/Ausgangsphasen:

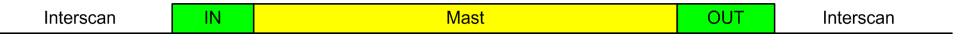

Bei Auswahl der Option **Jitter für lokalen Ausgang minimieren** sieht der Zeitplan der IN- und OUT-Phasen folgendermaßen aus:

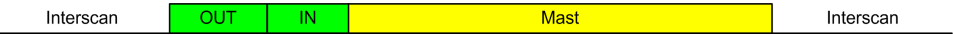

# <span id="page-84-0"></span>**Konfiguration von Expertenfunktionen**

## **Überblick**

Dieses Kapitel beschreibt die Expertenfunktionen des M241.

# **Überblick über Expertenfunktionen**

## **Einführung**

Die am Modicon M241 Logic Controller verfügbaren Ein- und Ausgänge können mit Expertenfunktionen verbunden werden.

Der M241 Logic Controller unterstützt die folgenden Expertenfunktionen:

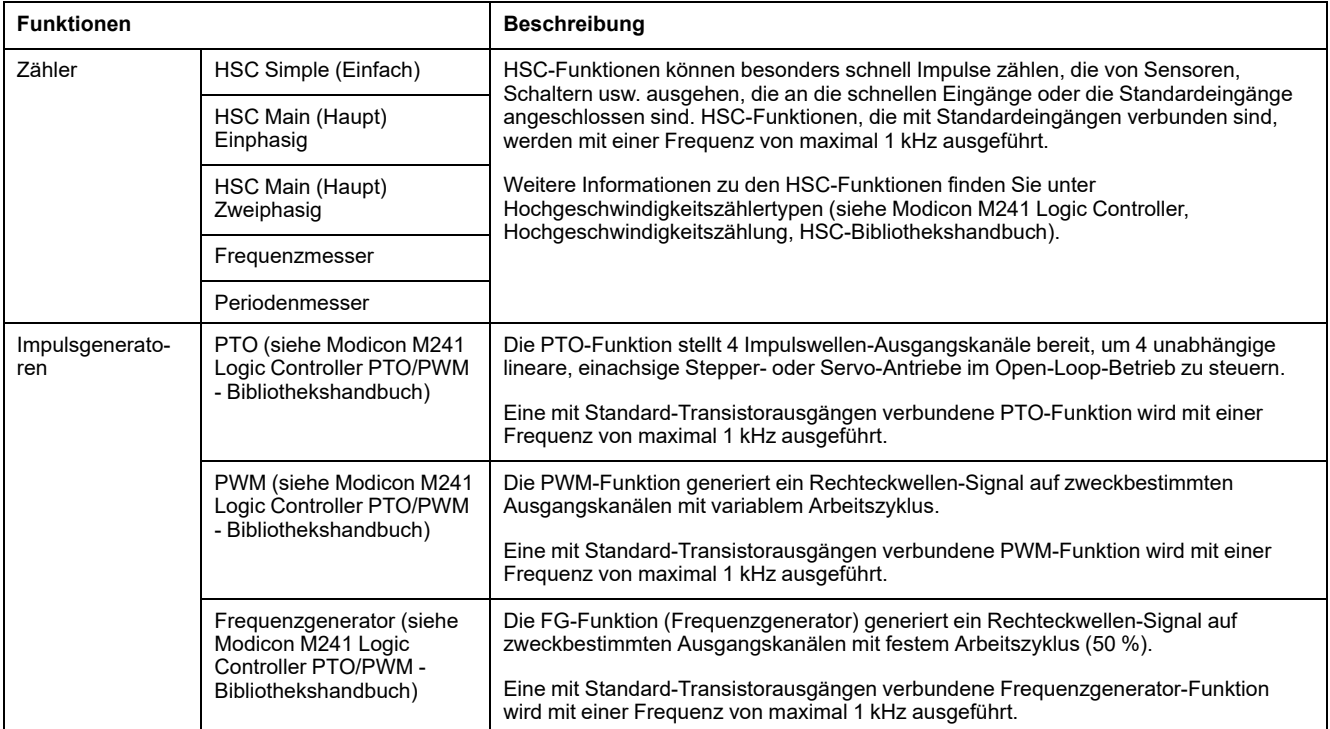

Mit der Verfügbarkeit von EcoStruxure Machine Expert können alle noch nicht verwendeten Standard-E/A wie schnelle E/A für jede beliebige Expertenfunktion für eine Verwendung konfiguriert werden.

#### **HINWEIS:**

- Wenn ein Eingang für Run/Stop eingesetzt wird, kann er nicht von einer Expertenfunktion verwendet werden.
- Wenn ein Eingang als Alarm eingesetzt wird, kann er nicht von einer Expertenfunktion verwendet werden.

Ausführliche Informationen hierzu finden Sie unter [Konfiguration integrierter](#page-84-0) [Funktionen, Seite 83.](#page-84-0)

## **Maximale Anzahl an Expertenfunktionen**

Die maximale Anzahl der konfigurierbaren Expertenfunktionen ist von Folgendem abhängig:

- 1. Referenz der Steuerung.
- 2. Expertenfunktionstypen und Anzahl der konfigurierten optionalen Funktionen (siehe Modicon M241 Logic Controller, Hochgeschwindigkeitszählung, HSC-Bibliothekshandbuch). Siehe Zuweisung integrierter Experten-E/A (siehe Modicon M241 Logic Controller, Hochgeschwindigkeitszählung, HSC-Bibliothekshandbuch).
- 3. Anzahl der verfügbaren E/A.

Maximale Anzahl an Expertenfunktionen nach Steuerungsreferenz:

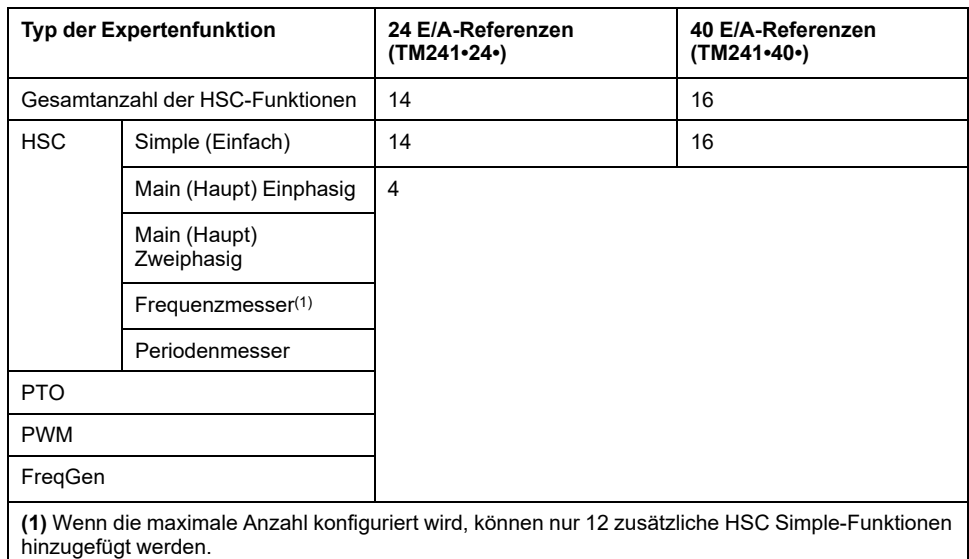

Die maximale Anzahl der konfigurierbaren Expertenfunktionen wird unter Umständen durch die Anzahl der von jeder Expertenfunktion verwendeten E/A begrenzt.

Beispielkonfigurationen:

- 4 PTO(2) + 14 HSC Simple bei Steuerungsreferenzen mit 24 E/A
- 4 FreqGen(2) + 16 HSC Simple bei Steuerungsreferenzen mit 40 E/A
- 4 HSC Main Einphasig + 10 HSC Simple bei Steuerungsreferenzen mit 24 E/ A
- 4 HSC Main Zweiphasig + 8 HSC Simple bei Steuerungsreferenzen mit 40 E/ A
- 2 PTO(2) + 2 HSC Main Einphasig + 14 HSC Simple bei Steuerungsreferenzen mit 40 E/A

**(2)** Ohne konfigurierte optionale E/A

Die Leistung einer Expertenfunktion wird durch die verwendeten E/A begrenzt:

- HSC mit schnellen Eingängen: 100 kHz / 200 kHz
- HSC mit Standardeingängen: 1 kHz

## **Konfigurieren einer Expertenfunktion**

Gehen Sie wie folgt vor, um eine Expertenfunktion zu konfigurieren:

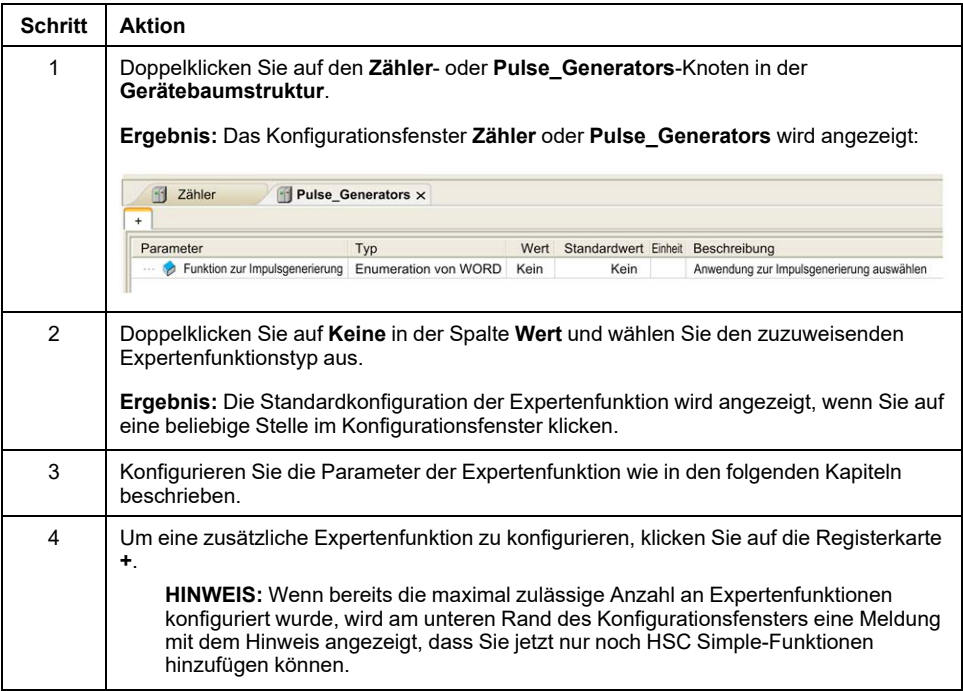

## **Für eine Expertenfunktion konfigurierte Standard-E/A**

Bei der Konfiguration von Standard-E/A für Expertenfunktionen ist Folgendes zu beachten:

- Die Eingänge können über Speichervariablen gelesen werden.
- Ein Eingang kann nicht als Expertenfunktion konfiguriert werden, wenn er bereits als Run/Stop-Eingang konfiguriert wurde.
- Ein Ausgang kann nicht als Expertenfunktion konfiguriert werden, wenn er bereits als Alarm konfiguriert wurde.
- Auf die Ausgänge wird eine Kurzschlussverwaltung angewendet. Der Status der Ausgänge ist verfügbar.
- E/A, die nicht für Expertenfunktionen verwendet werden, können als beliebige andere Standard-E/A eingesetzt werden.
- Wenn Eingänge für eine Expertenfunktion (Statusspeicherung (Latching), HSC usw.) verwendet werden, wird der Integratorfilter durch einen Antiprellfilter ersetzt. Der Filterwert wird im Konfigurationsfenster konfiguriert.

# **Zählfunktion**

# **Überblick**

Die Zählfunktion kann schnelle Zählungen von Impulsen durchführen, die von Sensoren, Gebern, Schaltern usw. ausgehen, die an Schnelleingänge angeschlossen sind. Darüber hinaus kann die Zählfunktion mit Standardeingängen verbunden werden. In diesem Fall läuft die Funktion mit einer niedrigeren Frequenz.

Es gibt zwei interne Zählfunktionstypen:

- Typ **Simple**: ein Zähler für einen einzelnen Eingang.
- Typ **Main** (Haupt): Ein Zähler, der bis zu 4 Eingänge und 2 Reflexausgänge verwendet.

Bei den internen Zählfunktionen sind 5 Zählertypen zu unterscheiden, die in EcoStruxure Machine Expert konfiguriert werden können:

- **HSC Simple** (Einfach)
- **HSC Main (Haupt) Einphasig**
- **HSC Main (Haupt) Zweiphasig**
- **Frequenzmesser**
- **Periodenmesser**

Die Typen **Frequenzmesser** und **Periodenmesser** basieren auf einem **HSC Main**-Typ.

### **Zugriff auf das Fenster zur Konfiguration der Zählfunktion**

Gehen Sie wie folgt vor, um das Fenster für die Konfiguration der integrierten Zählfunktion aufzurufen:

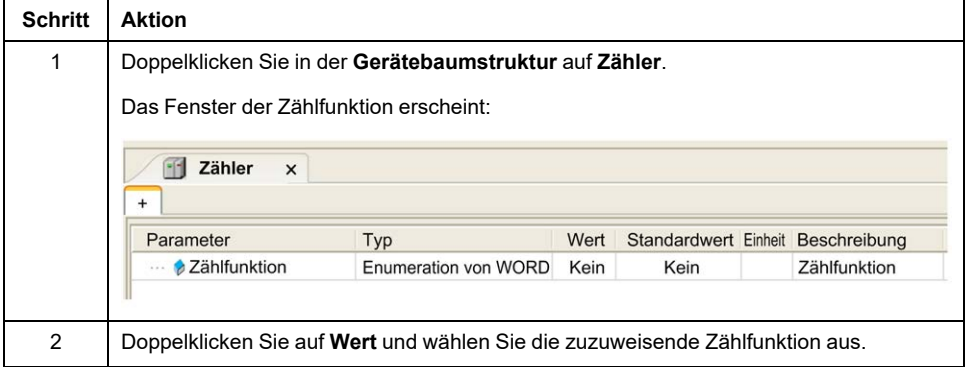

### **Konfigurationsfenster für die Zählfunktion**

Diese Abbildung zeigt ein Beispiel für ein HSC-Konfigurationsfenster:

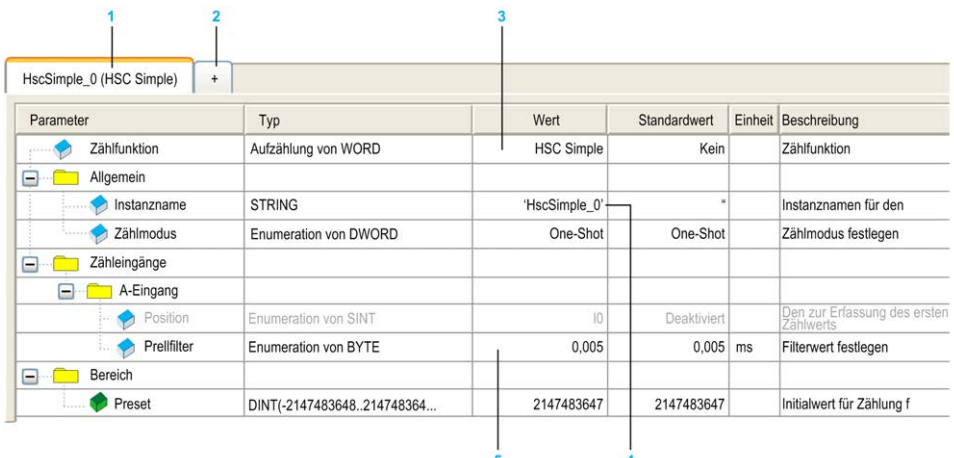

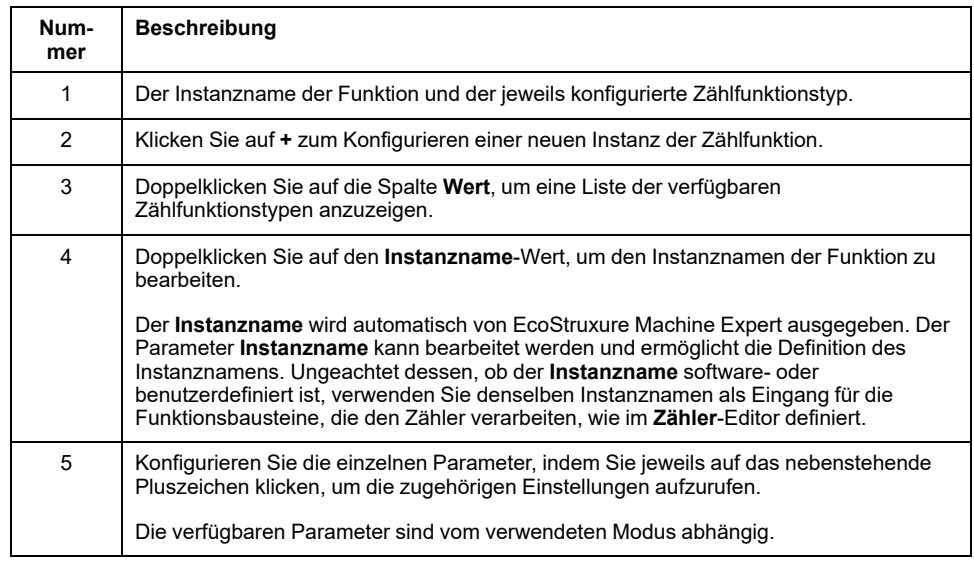

Die folgende Tabelle beschreibt die Bereiche des **Zähler**-Konfigurationsfensters:

Weitere Informationen zu Konfigurationsparametern finden Sie im M241 HSC-Bibliothekshandbuch.

# **Integrierte Funktion "Impulsgeneratoren"**

# **Überblick**

Mit dem M241 stehen folgende interne Impulsgenerator-Funktionen zur Verfügung:

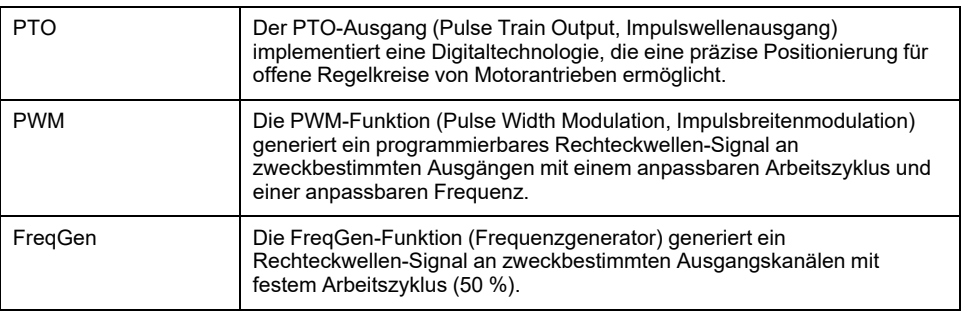

## **Zugriff auf das Konfigurationsfenster für Impulsgeneratoren**

Gehen Sie wie folgt vor, um auf das Konfigurationsfenster **Impulsgeneratoren** zuzugreifen:

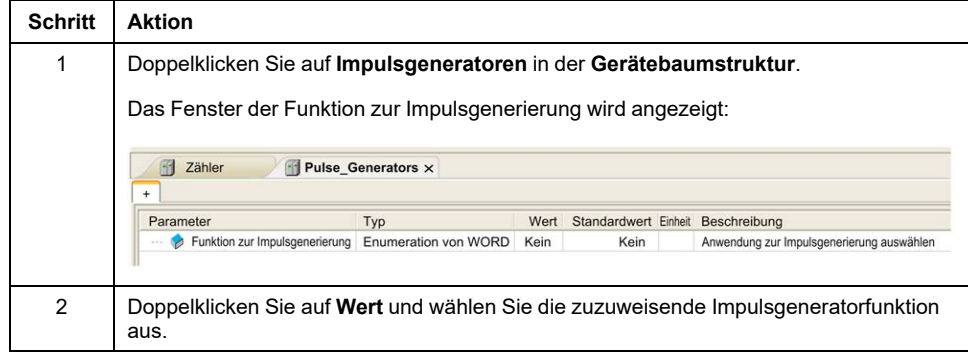

## **Konfigurationsfenster für Impulsgeneratoren**

Die Abbildung zeigt ein Beispiel für das Konfigurationsfenster **Impulsgeneratoren** zur Konfiguration einer PTO-, PWM- oder FreqGen-Funktion:

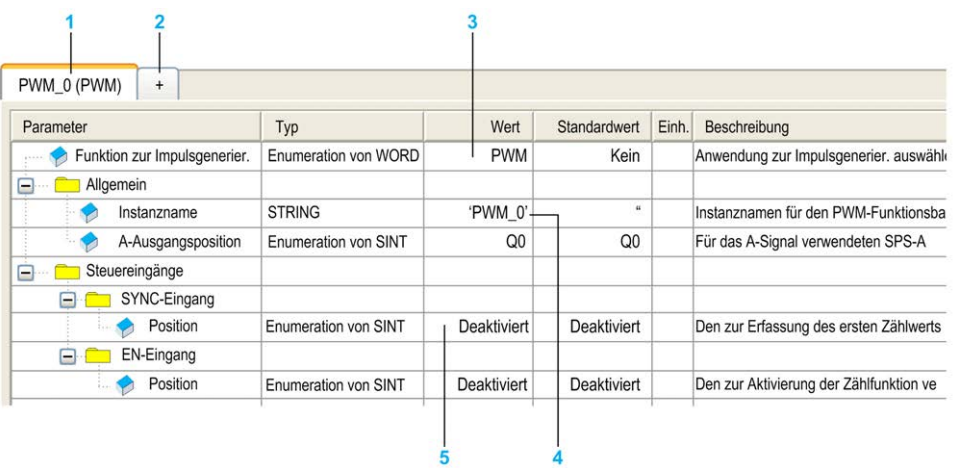

Die folgende Tabelle beschreibt die Bereiche des Konfigurationsfensters **Impulsgeneratoren**:

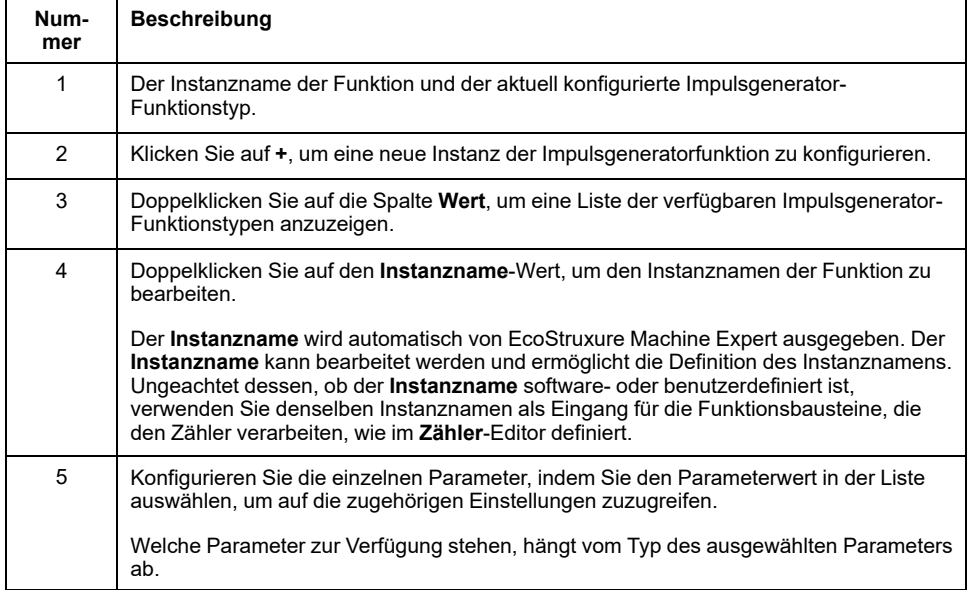

Detaillierte Informationen zu den Konfigurationsparametern finden Sie im Modicon M241 Logic Controller PTO/PWM - Bibliothekshandbuch.

# <span id="page-90-0"></span>**Konfiguration von Steckmodulen**

# **Konfiguration von TMC4-Steckmodulen**

# **Einführung**

Der Modicon M241 Logic Controller unterstützt folgende Steckmodule:

- TMC4-Standardsteckmodule
- Anwendungsspezifische TMC4-Steckmodule

Weitere Informationen zur Konfiguration von TMC4-Steckmodulen finden Sie im TMC4-Steckmodule Programmierhandbuch (siehe Modicon TMC4, Steckmodule, Programmierhandbuch).

## **WARNUNG**

#### **UNBEABSICHTIGTER GERÄTEBETRIEB**

- Verwenden Sie mit diesem Gerät nur von Schneider Electric genehmigte Software.
- Aktualisieren Sie Ihr Anwendungsprogramm jedes Mal, wenn Sie die physische Hardwarekonfiguration ändern.

**Die Nichtbeachtung dieser Anweisungen kann Tod, schwere Verletzungen oder Sachschäden zur Folge haben.**

## **Hinzufügen von TMC4-Steckmodulen**

Um der Steuerung ein Steckmodul hinzuzufügen, wählen Sie das Steckmodul im **Hardwarekatalog** aus, ziehen Sie es in die **Geräteübersicht** und legen Sie es auf einem der hervorgehobenen Knoten ab.

Weitere Informationen zum Hinzufügen von Geräten in einem Projekt finden Sie unter:

• Verwendung des Hardwarekatalogs (siehe EcoStruxure Machine Expert, Programmierhandbuch)

• Verwenden der Kontextmenüs oder Plus-Schaltflächen (siehe EcoStruxure Machine Expert, Programming Guide)

# <span id="page-91-0"></span>**Konfiguration von Erweiterungsmodulen**

## **Überblick**

In diesem Kapitel wird die Konfiguration der TM4-, TM3- und TM2- Erweiterungsmodule für den Modicon M241 Logic Controller beschrieben.

# **Konfiguration der TM4/TM3/TM2-Erweiterungsmodule**

# **Einführung**

Der Modicon M241 Logic Controller unterstützt die folgenden Erweiterungsmodule:

- TM4-Kommunikationserweiterungsmodule
- TM3-Erweiterungsmodule
	- Digitale E/A-Module
	- Analoge -E/A-Module
	- E/A-Expertenmodule
	- **Sicherheitsmodule**
	- Sender- und Empfängermodule
- TM2-Erweiterungsmodule
	- Digitale E/A-Module
	- Analoge -E/A-Module
	- **Expertenmodule**
	- Kommunikationsmodule

Für weitere Informationen zur Konfiguration der TM4-, TM3- und TM2- Erweiterungsmodule siehe Konfiguration der TM4-Erweiterungsmodule – Programmierhandbuch, Konfiguration der TM3-Erweiterungsmodule – Programmierhandbuch und Konfiguration der TM2-Erweiterungsmodule – Programmierhandbuch.

# **WARNUNG**

#### **UNBEABSICHTIGTER GERÄTEBETRIEB**

- Verwenden Sie mit diesem Gerät nur von Schneider Electric genehmigte Software.
- Aktualisieren Sie Ihr Anwendungsprogramm jedes Mal, wenn Sie die physische Hardwarekonfiguration ändern.

**Die Nichtbeachtung dieser Anweisungen kann Tod, schwere Verletzungen oder Sachschäden zur Folge haben.**

## **Hinzufügen von Erweiterungsmodulen**

Wenn Sie Ihrer Steuerung ein Erweiterungsmodul hinzufügen möchten, wählen Sie das betreffende Erweiterungsmodul im **Hardwarekatalog** aus, ziehen Sie es in die **Gerätebaumstruktur** und legen Sie es dann auf einem der optisch hervorgehobenen Knoten ab.

Weitere Informationen zum Hinzufügen von Geräten in einem Projekt finden Sie unter:

• Verwendung des Hardwarekatalogs (siehe EcoStruxure Machine Expert, Programmierhandbuch)

• Verwenden der Kontextmenüs oder Plus-Schaltflächen (siehe EcoStruxure Machine Expert, Programming Guide)

# **TM3-E/A-Konfiguration – Allgemeine Beschreibung**

### **Einführung**

Sie können in Ihrem Projekt E/A-Erweiterungsmodule zum M241 Logic Controller hinzufügen, um die Anzahl der digitalen und analogen Ein- und Ausgänge gegenüber den steuerungseigenen Ein-/Ausgängen (integrierte E/A) zu erhöhen.

Sie können entweder TM3- oder TM2-E/A-Erweiterungsmodule an die Steuerung hinzufügen und die Anzahl der E/A durch TM3-Sender- und Empfängermodule weiter erhöhen, um dezentrale E/A-Konfigurationen zu erstellen. Es gelten in allen Fällen spezielle Regeln beim Erstellen lokaler und dezentraler E/A-Erweiterungen und beim Mischen vonTM2- und TM3-E/A-Erweiterungsmodulen (siehe Maximale Hardware-Konfiguration (siehe Modicon M241 Logic Controller, Hardwarehandbuch)).

Der E/A-Erweiterungsbus des M241 Logic Controllers wird in dem Moment erstellt, in dem Sie E/A-Erweiterungsmodule in die Steuerung einbauen. E/A-Erweiterungsmodule werden in der Steuerungsarchitektur als externe Geräte betrachtet und demzufolge anders behandelt als die integrierten E/A der Steuerung.

### **E/A-Erweiterungsbusfehler**

Wenn die Steuerung mit einem oder mehreren in der Programmkonfiguration enthaltenen E/A-Erweiterungsmodulen nicht kommunizieren kann und diese Module nicht als optionale Module konfiguriert sind (siehe [Optionale E/A-](#page-97-0)[Erweiterungsmodule, Seite 96](#page-97-0)), dann wird dies von der Steuerung als ein E/A-Erweiterungsbusfehler erkannt. Die erfolglose Kommunikation kann während des Starts oder des Betriebs der Steuerung festgestellt werden, die Ursachen hierfür können vielfältig sein. Zu den Ursachen von Kommunikationsausnahmefehlern auf dem E/A-Erweiterungsbus zählen u. a. das Trennen von E/A-Modulen bzw. das Fehlen dieser Module, elektromagnetische Strahlung mit Werten über den Umgebungskenndaten oder aus einem anderen Grund nicht betriebsbereite Module.

Bei Erkennung eines E/A-Erweiterungsbusfehlers:

- Die Systemstatus-LED **I/O** der Steuerung leuchtet auf, um auf einen E/A-Fehler zu verweisen.
- Wenn sich EcoStruxure Machine Expert im Online-Modus befindet, wird neben dem bzw. den fehlerhaften TM3-Erweiterungsmodul(en) und dem Knoten **IO\_Bus** im Fenster der **Gerätebaumstruktur** ein rotes Dreieck angezeigt:

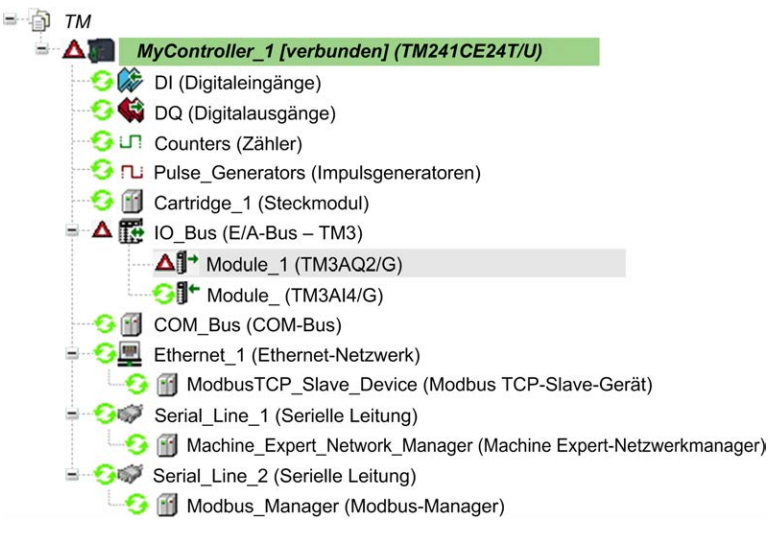

Darüber hinaus sind folgende Diagnoseinformationen verfügbar:

- Bit 0 und Bit 1 der Systemvariablen PLC R.i lwSystemFault 1 werden auf 0 gesetzt.
- Die Systemvariablen PLC R.i wIOStatus1 und PLC R.i wIOStatus2 werden auf PLC\_R\_IO\_BUS\_ERROR gesetzt.
- Die Systemvariable TM3\_MODULE\_R[i].i\_wModuleState, in deren Bezeichnung der Teil  $[i]$  das im Fehlerzustand befindliche TM3-Erweiterungsmodul identifiziert, wird auf *TM3\_BUS\_ERROR* gesetzt.
- Der Funktionsbaustein TM3\_GetModuleBusStatus gibt den*TM3\_ERR\_ BUS* Fehlercode (siehe Modicon M241 Logic Controller, Systemfunktionen und Variablen, PLCSystem-Bibliothekshandbuch) zurück.

Siehe die Strukturen PLC\_R (siehe Modicon M241 Logic Controller, Systemfunktionen und Variablen, PLCSystem-Bibliothekshandbuch) und TM3\_ MODULE\_R (siehe Modicon M241 Logic Controller, Systemfunktionen und Variablen, PLCSystem-Bibliothekshandbuch) für weitere Informationen zu den Systemvariablen.

### **Aktive Behandlung der E/A-Erweiterungsbusfehler**

Die Systemvariable TM3\_BUS\_W.q\_wIOBusErrPassiv ist standardmäßig auf *ERR\_ACTIVE* gesetzt, um die Verwendung der aktiven E/A-Fehlerbehandlung festzulegen. Die Anwendung kann dieses Bit auf *ERR\_PASSIVE* setzen, um stattdessen die passive E/A-Fehlerbehandlung anzuwenden.

Wenn die Steuerung ein TM3-Modul erkennt, für das ein Buskommunikationsfehler vorliegt, setzt sie den Bus standardmäßig in den Zustand "Bus aus", wodurch die Ausgänge des TM3-Erweiterungsmoduls und der Wert des Eingangs- und des Ausgangsabbilds auf 0 gesetzt werden. Ein TM3- Erweiterungsmodul weist einen Buskommunikationsfehler auf, wenn der E/A-Austausch mit dem Erweiterungsmodul über mindestens zwei aufeinanderfolgende Bustaskzyklen nicht erfolgreich war. Bei Auftreten eines Buskommunikationsfehlers wird die Systemvariable TM3\_MODULE\_R[i].i wModuleState, in deren Bezeichnung der Teil [i] der Nummer des fehlerhaften Erweiterungsmoduls entspricht, auf *TM3\_BUS\_ERROR* gesetzt. Die anderen Bits werden auf *TM3\_OK* gesetzt.

Der normale E/A-Erweiterungsbusbetrieb kann erst wieder hergestellt werden, nachdem die Fehlerquelle beseitigt und eine der folgenden Aktionen durchgeführt wurde:

- Aus- und Einschalten
- Neuer Anwendungsdownload
- Neustart des E/A-Busses durch Setzen der Systemvariablen TM3\_BUS\_W.q wIOBusRestart auf 1. Der Bus wird nur neu gestartet, wenn keine Erweiterungsmodule im Fehlerzustand sind (TM3\_MODULE\_R[i].i wModuleState = TM3\_BUS\_ERROR). Siehe [Neustarten des E/A-](#page-95-0)[Erweiterungsbusses, Seite 94](#page-95-0).
- Ausgabe des Befehls **Reset warm** bzw. **Reset kalt** über [EcoStruxure](#page-51-0) [Machine Expert, Seite 50](#page-51-0)

### **Passive Behandlung der E/A-Erweiterungsbusfehler**

Die Anwendung kann die Systemvariable TM3\_BUS\_W.g\_wIOBusErrPassiv auf *ERR\_PASSIVE* setzen, um die passive E/A-Fehlerbehandlung anzuwenden. Diese Art der Fehlerbehandlung wird bereitgestellt, um die Kompatibilität mit älteren Firmwareversionen zu gewährleisten.

Wenn die passive E/A-Fehlerbehandlung angewendet wird, versucht die Steuerung, den Datenbusaustausch mit den Modulen während des Buskommunikationsfehlers fortzusetzen. Wenn der Erweiterungsbusfehler fortbesteht, versucht die Steuerung, die Kommunikation mit den nicht kommunizierenden Modulen auf dem Bus wiederherzustellen, je nach dem Typ der E/A-Erweiterungsmodule:

- Für TM3-E/A-Erweiterungsmodule wird der Wert der E/A-Kanäle für ungefähr 10 Sekunden beibehalten (**Aktuelle Werte beibehalten**), während die Steuerung versucht, die Kommunikation wiederherzustellen. Wenn die Steuerung die Kommunikation in diesem Zeitraum nicht wiederherstellen kann, werden die betroffenen TM3-E/A-Erweiterungsausgänge auf 0 gesetzt.
- Für TM2-spezifische E/A-Erweiterungsmodule, die möglicherweise Teil der Konfiguration sind, werden die Werte der E/A-Kanäle unbefristet beibehalten. Das heißt, dass die Ausgänge der TM2-E/A-Erweiterungsmodule auf "Aktuelle Werte beibehalten" eingestellt sind, bis das Steuerungssystem ausund wiedereingeschaltet wird oder Sie einen Befehl **Reset Warm** oder **Reset Kalt** über [EcoStruxure Machine Expert, Seite 50](#page-51-0) ausgeben.

In beiden Fällen folgt die Steuerung weiterhin der Logik und die integrierten E/A werden, sofern dies von der Steuerung unterstützt wird, weiterhin über die Anwendung verwaltet (["Durch Anwendung verwaltet, Seite 47"](#page-48-0)), während die Steuerung versucht, die Kommunikation mit den nicht kommunizierenden E/A-Erweiterungsmodulen wiederherzustellen. Wenn die Kommunikation erfolgreich ist, werden die E/A-Erweiterungsmodule wieder von der Anwendung verwaltet. Wenn die Kommunikation mit den E/A-Erweiterungsmodule erfolglos ist, müssen Sie die Ursachen für die gescheiterte Kommunikation beseitigen und dann das Steuerungssystem aus- und wiedereinschalten oder einen Befehl **Reset Warm** oder **Reset Kalt** über [EcoStruxure Machine Expert, Seite 50](#page-51-0) ausgeben.

Der Wert des Eingangsabbilds der E/A-Erweiterungsmodule mit Kommunikationsfehler wird beibehalten, der Wert des Ausgangsabbilds wird von der Anwendung gesetzt.

Wenn die nicht kommunizierenden E/A-Module die Kommunikation mit den fehlerfreien Modulen beeinträchtigen, werden die korrekt funktionierenden Module zudem als im Fehlerzustand befindlich eingestuft und die Systemvariable TM3 MODULE R[i].i\_wModuleState (der Bezeichnungsteil [i] verweist auf die Nummer des jeweils betroffenen E/A-Moduls) wird auf *TM3\_BUS\_ERROR* gesetzt. Im Rahmen des fortlaufenden Datenaustauschs, der die passive Fehlerbehandlung des E/A-Erweiterungsbusses kennzeichnet, wenden die nicht beeinträchtigten Module die gesendeten Daten und nicht die Fehlerausweichwerte an, wie bei den nicht kommunizierenden Modulen.

Aus diesem Grund müssen Sie innerhalb Ihrer Anwendung den Zustand des Busses sowie den Fehlerzustand der Module auf dem Bus überwachen und angemessene Maßnahmen für Ihre Anwendung ergreifen.

### **WARNUNG**

#### **UNBEABSICHTIGTER GERÄTEBETRIEB**

- Dementsprechend müssen Sie bei der Risikobewertung der Möglichkeit eines Kommunikationsfehlers zwischen der speicherprogrammierbaren Steuerung und einem E/A-Erweiterungsmodul Rechnung tragen.
- Wenn der bei einem externen Fehler verwendete Parameter "Aktuelle Werte beibehalten" bei einem externen E/A-Erweiterungsmodul mit Ihrer Anwendung nicht kompatibel ist, müssen Sie bei Eintritt eines solchen Ereignisses alternative Mittel zur Steuerung der Anwendung verwenden.
- Überwachen Sie den Status des E/A-Erweiterungsbus, indem Sie die zugewiesenen Systemvariablen verwenden, und führen Sie Ihrer Risikobewertung gemäß geeignete Maßnahmen durch.

**Die Nichtbeachtung dieser Anweisungen kann Tod, schwere Verletzungen oder Sachschäden zur Folge haben.**

Weitere Informationen zu den Maßnahmen bei Erkennung eines E/A-Erweiterungsbusfehlers beim Start der Steuerung finden Sie unter [Beschreibung](#page-44-0) [der Steuerungszustände, Seite 43](#page-44-0).

### <span id="page-95-0"></span>**Neustarten des E/A-Erweiterungsbusses**

Wenn die TM3-Ausgänge bei Anwendung, d. h. Integration der aktiven E/A-Fehlerbehandlung auf 0 gesetzt werden, sobald ein Buskommunikationsfehler erkannt wird, kann die Anwendung einen Neustart des E/A-Erweiterungsbusses anfordern, während die Steuerung noch in Betrieb ist (ohne dass ein Kaltstart, Warmstart, Aus- und Einschalten oder Download der Anwendung erforderlich ist).

Die Anforderung eines Neustarts des E/A-Erweiterungsbusses kann über die Systemvariable TM3\_BUS\_W. q\_wIoBusRestart erfolgen. Der Standardwert dieses Bits ist 0. Wenn sich mindestens ein TM3-Erweiterungsmodul im Fehlerzustand befindet (TM3\_MODULE\_R[i].i\_wModuleState auf *TM3\_BUS\_ ERROR* gesetzt), kann die Anwendung TM3\_BUS\_W. q\_wIoBusRestart auf 1 setzen, um einen Neustart des E/A-Erweiterungsbusses anzufordern. Wenn eine steigende Flanke bei diesem Bit erkannt wird, wird der E/A-Erweiterungsbus durch die Steuerung neu konfiguriert und neu gestartet, sofern folgende Bedingungen erfüllt sind:

- Die Systemvariable TM3\_BUS\_W.q\_wIOBusErrPassiv ist auf *ERR\_ ACTIVE* gesetzt (d. h. die E/A-Erweiterungsbusaktivität wurde angehalten).
- Bit 0 und Bit 1 der Systemvariablen PLC R.i lwSystemFault 1 sind auf 0 gesetzt (der E/A-Erweiterungsbus befindet sich im Fehlerzustand).
- Die Systemvariable TM3\_MODULE\_R[i].i\_wModuleState ist auf TM3 BUS\_ERROR gesetzt (mindestens ein Erweiterungsmodul weist einen Buskommunikationsfehler auf).

Wenn die Systemvariable TM3\_BUS\_W.q\_wIoBusRestart auf 1 gesetzt wird und eine der oben aufgeführten Bedingungen nicht erfüllt wird, führt die Steuerung keine Aktion durch.

### **Abstimmung der Software- und Hardwarekonfiguration**

Die in die Steuerung integrierten E/A sind unabhängig von den E/A, die Sie in Form von E/A-Erweiterungen hinzufügen. Hierbei ist es von grundlegender Bedeutung, dass die logische E/A-Konfiguration im Programm mit der physischen E/A-Konfiguration der Installation übereinstimmt. Wenn Sie physische E/A am E/ A-Erweiterungsbus bzw. je nach Steuerungsreferenz in der Steuerung (in Form

von Steckmodulen) hinzufügen oder entfernen, müssen Sie die Konfiguration Ihrer Anwendung entsprechend aktualisieren. Dies gilt ebenfalls für alle Feldbusgeräte in Ihrer Installation. Andernfalls besteht die Gefahr, dass der Erweiterungs- oder Feldbus nicht länger funktionstüchtig ist, während die integrierten E/A in der Steuerung nach wie vor funktionieren.

# **WARNUNG**

#### **UNBEABSICHTIGTER GERÄTEBETRIEB**

Aktualisieren Sie die Konfiguration Ihres Programms bei jedem Hinzufügen oder Entfernen von E/A-Erweiterungen jeder Art auf dem E/A-Bus bzw. von beliebigen Geräten auf dem Feldbus.

**Die Nichtbeachtung dieser Anweisungen kann Tod, schwere Verletzungen oder Sachschäden zur Folge haben.**

### **Beschreibung der optionalen Funktion für E/A-Erweiterungsmodule**

E/A-Erweiterungsmodule können in der Konfiguration als optional gekennzeichnet werden. Die Funktion **Optionales Modul** bietet größere Flexibilität bei der Konfiguration durch die Möglichkeit zur Definition von Modulen, die physisch nicht mit dem Logic Controller verbunden sind. Das bedeutet, dass eine einzige Anwendung zahlreiche physische Konfigurationen von E/A-Erweiterungsmodulen unterstützen und damit eine wesentlich bessere Skalierbarkeit bereitstellen kann, ohne dass eine Vielzahl verschiedener Anwendungsdateien für dieselbe Anwendung verwaltet werden muss.

Sie müssen mit den Folgen und Auswirkungen einer Markierung der E/A-Module in Ihrer Anwendung als "optional" im Detail vertraut sein, ungeachtet dessen, ob die Module bei Betrieb der Maschine bzw. bei laufendem Prozess physisch vorhanden sind oder nicht. Berücksichtigen Sie diese Funktion bei der Risikoanalyse.

# **WARNUNG**

#### **UNBEABSICHTIGTER GERÄTEBETRIEB**

Nehmen Sie in Ihre Risikoanalyse alle Änderungen der E/A-Konfiguration auf, die durch die Markierung von E/A-Erweiterungsmodulen als "optional" auftreten können, insbesondere duch die Einrichtung von TM3-Sicherheitsmodulen (TM3S...) als optionale E/A-Module, und bestimmen Sie, ob diese Änderungen in Bezug auf Ihre Anwendung als akzeptabel gelten können.

**Die Nichtbeachtung dieser Anweisungen kann Tod, schwere Verletzungen oder Sachschäden zur Folge haben.**

**HINWEIS:** Detaillierte Informationen zu dieser Funktion finden Sie unter [Optionale E/A-Erweiterungsmodule, Seite 96.](#page-97-0)

# **TM3-E/A-Buskonfiguration**

## **Überblick**

Bei der TM3-E/A-Buskonfiguration können Sie die Task auswählen, in der der physische TM3-Austausch erfolgt. Diese Konfiguration kann auch die unter **[SPS-](#page-65-0)[Einstellungen](#page-65-0)**, Seite 64 definierte Buszyklus-Task überschreiben.

### **Konfigurieren des E/A-Busses**

**Schritt Aktion** 1 Doppelklicken Sie in der **Gerätebaumstruktur** auf **IO\_Bus**. **Ergebnis**: Die Registerkarte des **IO\_Bus**-Editors wird angezeigt:  $\sqrt{2 \times 10}$  IO\_Bus  $\times$ E/A-Abbild Status  $\triangleright$  = Neue Variable erzeugen Auf existierende Variable abbilden **Buszyklus-Optionen** Buszyklus-Task Zykluseinstellungen des übergeordneten Busses verwenden 2 Stellen Sie die **Buszyklus-Task** auf einen der folgenden Werte ein: • **Zykluseinstellungen des übergeordneten Busses verwenden** (Standard) Für den Datenaustausch über den Bus wird die Task in den **SPS-Einstellungen** verwendet. • **MAST** Für den Busaustausch wird die Master-Task verwendet, ungeachtet der in den **SPS-Einstellungen** definierten Task.

Gehen Sie zur Konfiguration des TM3-E/A-Busses wie folgt vor:

# <span id="page-97-0"></span>**Optionale E/A-Erweiterungsmodule**

### **Beschreibung**

E/A-Erweiterungsmodule können in der Konfiguration als optional gekennzeichnet werden. Die Funktion **Optionales Modul** ermöglicht eine flexiblere Konfiguration, indem die Definition von Modulen akzeptiert wird, die physisch nicht mit der Steuerung verbunden sind. Das bedeutet, eine einzige Anwendung kann zahlreiche physische Konfigurationen von E/A-Erweiterungsmodulen unterstützen und damit eine wesentlich bessere Skalierbarkeit bereitstellen, ohne dass eine Vielzahl verschiedener Anwendungsdateien für dieselbe Anwendung verwaltet werden muss.

Ohne die Funktion **Optionales Modul** wird beim Hochfahren des E/A-Erweiterungsbusses durch die Steuerung (im Anschluss an ein Aus- und Wiedereinschalten, einen Anwendungsdownload oder einen Initialisierungsbefehl) die in der Anwendung definierte Konfiguration mit den mit dem E/A-Bus verbundenen physischen E/A-Modulen verglichen. Wenn die Steuerung neben anderen Diagnoseergebnissen feststellt, dass in der Konfiguration E/A-Module enthalten sind, die nicht physisch auf dem E/A-Bus vorhanden sind, wird ein Fehler ausgegeben und der E/A-Bus nicht gestartet.

Mit der Funktion **Optionales Modul** ignoriert die Steuerung nicht vorhandene, als optional gekennzeichnete E/A-Erweiterungsmodule, sodass der E/A-Erweiterungsbus gestartet werden kann.

Die Steuerung startet den E/A-Erweiterungsbus zum Zeitpunkt der Konfiguration (im Anschluss an ein Aus- und Wiedereinschalten, einen Anwendungsdownload oder einen Initialisierungsbefehl), selbst wenn optionale Erweiterungsmodule nicht physisch mit der Steuerung verbunden sind.

Folgende Modultypen können als optional gekennzeichnet werden:

- TM3-spezifische E/A-Erweiterungsmodule
- TM2-spezifische E/A-Erweiterungsmodule
- **HINWEIS:** TM3-Sender-/Empfängermodule (TM3XTRA1 und TM3XREC1) sowie TMC4-Steckmodule können nicht als optional gekennzeichnet werden.

Sie müssen mit den Folgen und Auswirkungen einer Markierung der E/A-Module in Ihrer Anwendung als "optional" im Detail vertraut sein, ungeachtet dessen, ob die Module bei Betrieb der Maschine bzw. bei laufendem Prozess physisch vorhanden sind oder nicht. Berücksichtigen Sie diese Funktion bei der Risikoanalyse.

# **WARNUNG**

#### **UNBEABSICHTIGTER GERÄTEBETRIEB**

Nehmen Sie in Ihre Risikoanalyse alle Änderungen der E/A-Konfiguration auf, die durch die Markierung von E/A-Erweiterungsmodulen als "optional" auftreten können, insbesondere duch die Einrichtung von TM3-Sicherheitsmodulen (TM3S...) als optionale E/A-Module, und bestimmen Sie, ob diese Änderungen in Bezug auf Ihre Anwendung als akzeptabel gelten können.

**Die Nichtbeachtung dieser Anweisungen kann Tod, schwere Verletzungen oder Sachschäden zur Folge haben.**

### **Kennzeichnen eines E/A-Erweiterungsmoduls als optional**

Gehen Sie vor wie folgt, um ein Erweiterungsmodul hinzuzufügen und in der Konfiguration als optional zu kennzeichnen:

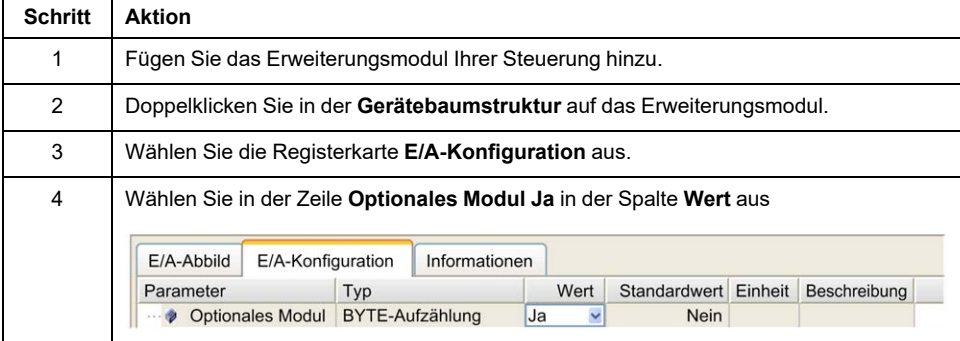

### **Interne ID-Codes**

Steuerungen und Buskoppler identifizieren Erweiterungsmodule durch einen einfachen internen ID-Code. Dieser ID-Code ist nicht spezifisch für jede Referenz, aber identifiziert die logische Struktur des Erweiterungsmoduls. Aus diesem Grund können verschiedene Referenzen denselben ID-Code aufweisen.

Es können keine zwei Module mit demselben ID-Code als optional deklariert sein, ohne dass mindestens ein obligatorisches Modul zwischengeschaltet ist.

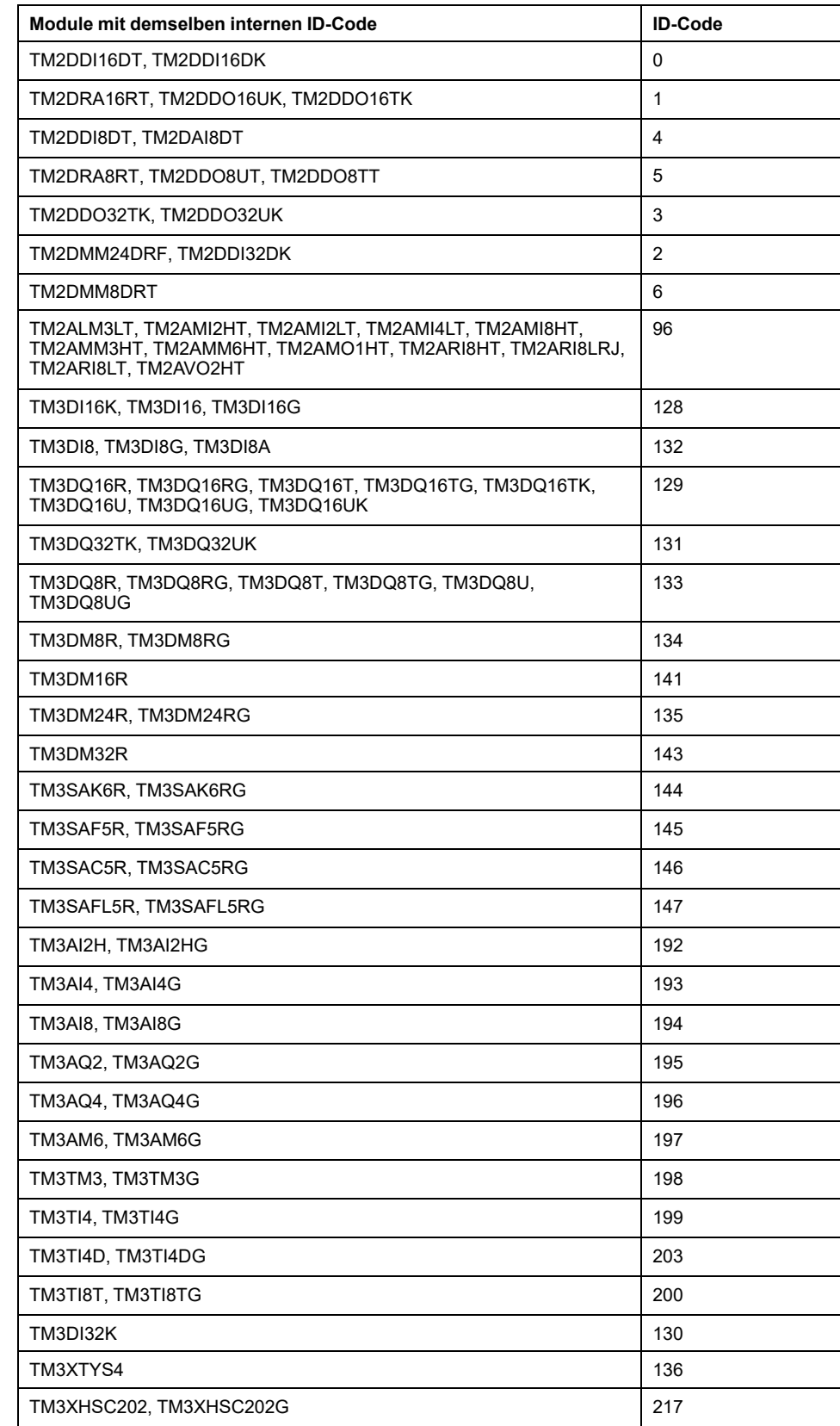

#### Die nachstehende Tabelle enthält die internen ID-Codes der Erweiterungsmodule:

### **Optionale Module – Diagnose**

Folgende Diagnoseinformationen sind verfügbar: Die Systemvariable **TM3\_ MODULE\_R[i].i\_wModuleState**, wobei **[i]** das fehlende optionale TM3- Erweiterungsmodul identifiziert, wird auf **TM3\_MISSING\_OPT\_MOD** eingestellt.

# <span id="page-100-0"></span>**Konfiguration der Ethernet-Verbindung**

### **Einführung**

In diesem Kapitel wird die Konfiguration der Ethernet-Netzwerkschnittstelle des Modicon M241 Logic Controller beschrieben.

# **Ethernet-Funktionen, Funktionen und Dienste**

### **Beschreibung**

### **Ethernet-Funktionen, Funktionen und Dienste**

#### Die Steuerung unterstützt die folgenden Dienste:

- [Modbus TCP-Server, Seite 105](#page-106-0)
- [Modbus TCP-Client, Seite 105](#page-106-0)
- [Webserver, Seite 106](#page-107-0)
- [FTP-Server, Seite 117](#page-118-0)
- [SNMP, Seite 119](#page-120-0)
- [Steuerung als Zielgerät in EtherNet/IP-Netzwerken, Seite 120](#page-121-0)
- [Steuerung als Slavegerät in Modbus TCP-Netzwerken, Seite 139](#page-140-0)
- [IEC VAR ACCESS, Seite 100](#page-101-0)
- Web-Visualisierung
- [OPC UA-Server, Seite 182](#page-183-0)

### **Ethernet-Protokolle**

Die Steuerung unterstützt die folgenden Protokolle:

- IP (Internet Protocol)
- UDP (User Datagram Protocol)
- TCP (Transmission Control Protocol)
- ARP (Address Resolution Protocol)
- ICMP (Internet Control Messaging Protocol)
- IGMP (Internet Group Management Protocol)

### <span id="page-100-1"></span>**Verbindungen**

Diese Tabelle gibt die maximale Anzahl von Verbindungen an:

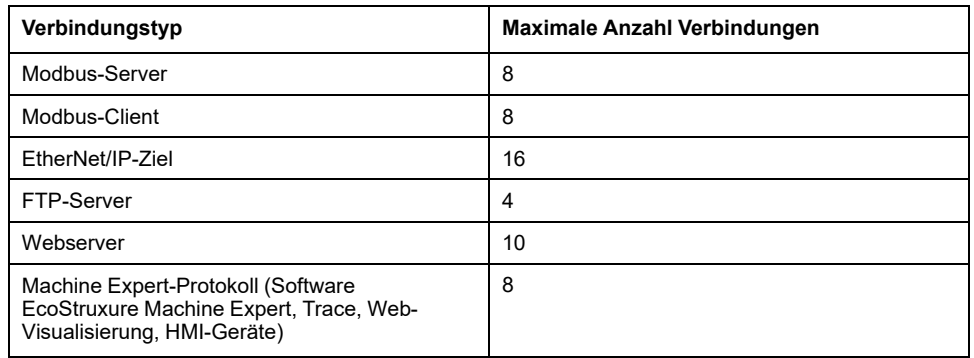

**HINWEIS:** Wenn mindestens ein EtherNet/IP-Ziel konfiguriert ist, ist die Gesamtanzahl an Verbindungen (EtherNet/IP und Modbus TCP) auf 16 beschränkt. Nur bei einer exklusiven Verwendung des Modbus TCP IOScanner ist eine Gesamtanzahl an Slavegeräten von max. 64 zulässig. Diese Höchstwerte werden bei der Generierung überprüft.

Jede TCP-basierte Verbindung verwaltet ihre eigene Kommunikation wie folgt:

- 1. Wenn ein Client versucht, eine Verbindung herzustellen, die die Abfragegröße überschreiten würde, schließt die Steuerung die älteste Verbindung.
- 2. Wenn ein Client eine neue Verbindung zu öffnen versucht und alle Verbindungen belegt sind (ein Datenaustausch stattfindet), wird die neue Verbindung zurückgewiesen.
- 3. Die Serververbindungen bleiben geöffnet, solange sich die Steuerung in einem Betriebszustand (*RUNNING*, *STOPPED*, *HALT*) befindet.
- 4. Die Serververbindungen werden beim Verlassen des Betriebszustands (*RUNNING*, *STOPPED*, *HALT*) geschlossen, außer bei einem Stromausfall (da der Steuerung keine Zeit bleibt, die Verbindungen zu schließen).

Verbindungen können beendet werden, wenn das Ursprungsgerät der Verbindung eine Beendigung der zuvor von ihm aktivierten Verbindung anfordert.

### <span id="page-101-0"></span>**Verfügbare Dienste**

Bei der Ethernet-Kommunikation wird der Dienst **IEC VAR ACCESS** von der Steuerung unterstützt. Mit dem Dienst **IEC VAR ACCESS** können Daten zwischen der Steuerung und einer HMI ausgetauscht werden.

Der Dienst **NetWork variables** wird ebenfalls von der Steuerung unterstützt. Über den **NetWork-Variablen**-Dienst können Daten zwischen Steuerungen ausgetauscht werden.

**HINWEIS:** Weitere Informationen, siehe das EcoStruxure Machine Expert Programmierhandbuch.

### **Besonderheiten für TM241CE•••**

Ein mit einer TM241CE•••-Steuerung verbundenes TM4ES4-Erweiterungsmodul stellt ein zusätzliches Ethernet-Netzwerk bereit:

- Der Ethernet 1-Port der Steuerung ist für die Verbindungen des Gerätenetzwerks vorgesehen.
- Die TM4ES4-Ports sind für die Kommunikation zwischen Maschinen oder mit dem Steuerungsnetzwerk bestimmt.

Sie haben beispielsweise folgende Möglichkeiten:

- Verbinden Sie Ihren PC mit einem TM4ES4-Port.
- Verwenden Sie einen Modbus TCP-E/A-Scanner mit Ethernet 1.

Die NVL-Kommunikation (Netzwerkvariablenliste) erfolgt über:

- Ethernet 1-Port
- TM4ES4-Ports:
	- Wenn der Ethernet 1-Port eine gültige IP-Adresse hat und ist mit einem Gerät verbunden ist. Oder:
	- Wenn das Verhalten der Bibliothek geändert wurde, um auch die TM4ES4-Ports zu testen.

Gehen Sie wie folgt vor, um das Testen von TM4ES4-Ports zu ermöglichen:

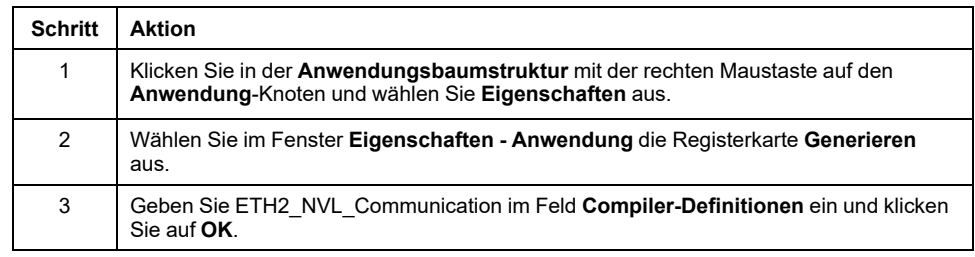

**HINWEIS:** Für weitere Informationen zu **Compiler-Definitionen** siehe EcoStruxure Machine Expert Programmierhandbuch.

## **Konfiguration der IP-Adresse**

### **Einführung**

Es gibt verschiedene Methoden, um die IP-Adresse der hinzugefügten Ethernet-Schnittstelle der Steuerung zuzuweisen:

- Adressenzuweisung über den DHCP-Server
- Adressenzuweisung über den BOOTP-Server
- Feste IP-Adresse
- [Post-Konfigurationsdatei, Seite 192](#page-193-0). Wenn eine Post-Konfigurationsdatei vorhanden ist, hat diese Methode vor den anderen Vorrang.

Die IP-Adresse kann auch dynamisch geändert werden:

- Über die Registerkarte Kommunikationseinstellungen (siehe EcoStruxure Machine Expert, Programmierhandbuch) in EcoStruxure Machine Expert
- Über den [Funktionsbaustein, Seite 216](#page-217-0) **changeIPAddress**

**HINWEIS:** Falls die verwendete Adressierungsmethode fehlschlägt, wird für die Verbindung eine [Standard-IP-Adresse, Seite 103](#page-104-0) verwendet, die aus der MAC-Adresse abgeleitet wird.

Sie müssen die IP-Adressen sorgfältig verwalten, da jedes Gerät im Netzwerk eine eindeutige Adresse benötigt. Wenn mehrere Geräte dieselbe IP-Adresse besitzen, kann dies ein unbeabsichtigtes Betriebsverhalten Ihres Netzwerks und der zugehörigen Geräte zur Folge haben.

# **WARNUNG**

#### **UNBEABSICHTIGTER GERÄTEBETRIEB**

- Vergewissern Sie sich, dass im Netzwerk oder auf der dezentralen Verbindung nur eine Master-Steuerung konfiguriert ist.
- Stellen Sie sicher, dass alle Geräte über eindeutige Adressen verfügen.
- Erfragen Sie Ihre IP-Adresse bei Ihrem Systemadministrator.
- Vergewissern Sie sich, dass die IP-Adresse des Geräts eindeutig ist, bevor Sie das System in Betrieb nehmen.
- Weisen Sie dieselbe IP-Adresse keinem anderen Gerät im Netzwerk zu.
- Aktualisieren Sie die IP-Adresse nach dem Klonen einer Anwendung, die auf eine Ethernet-Kommunikation mit eindeutigen Adressen zurückgreift.

#### **Die Nichtbeachtung dieser Anweisungen kann Tod, schwere Verletzungen oder Sachschäden zur Folge haben.**

**HINWEIS:** Stellen Sie sicher, dass der Systemadministrator über die zugewiesenen IP-Adressen im Netzwerk und im Subnetz Buch führt und dass er über alle durchgeführten Konfigurationsänderungen unterrichtet wird.

### **Adressverwaltung**

Das nachstehende Diagramm zeigt die verschiedenen Typen von Adresssystemen für die Steuerung:

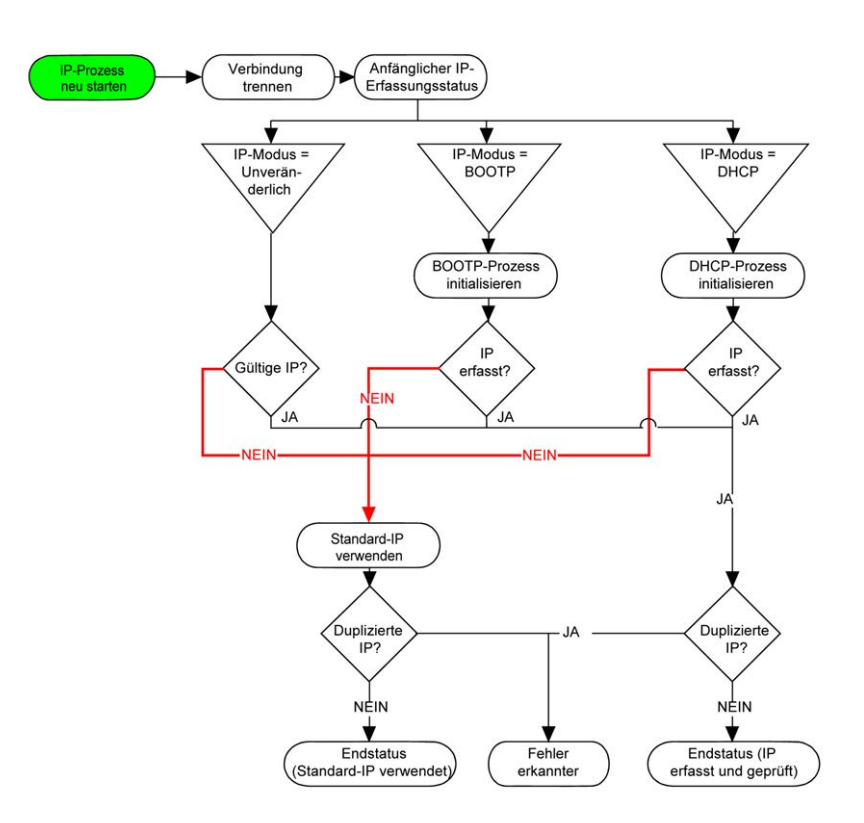

**HINWEIS:** Wenn ein Gerät für die Verwendung der Adressierungsmethoden DHCP oder BOOTP programmiert wurde, kann es keine Verbindung zum jeweiligen Server aufnehmen, da die Steuerung die Standard-IP-Adresse verwendet. Der Request wird ständig wiederholt.

Der IP-Prozess wird in den folgenden Fällen neu gestartet:

- Neustart der Steuerung
- Erneuter Anschluss des Ethernet-Kabels
- Anwendungsdownload (falls sich IP-Parameter ändern)
- Nach einer gescheiterten Adressierung wurde der DHCP- bzw. der BOOTP-Server gefunden.

### **Ethernet-Konfiguration**

Doppelklicken Sie in der **Gerätebaumstruktur** auf **Ethernet\_1**:

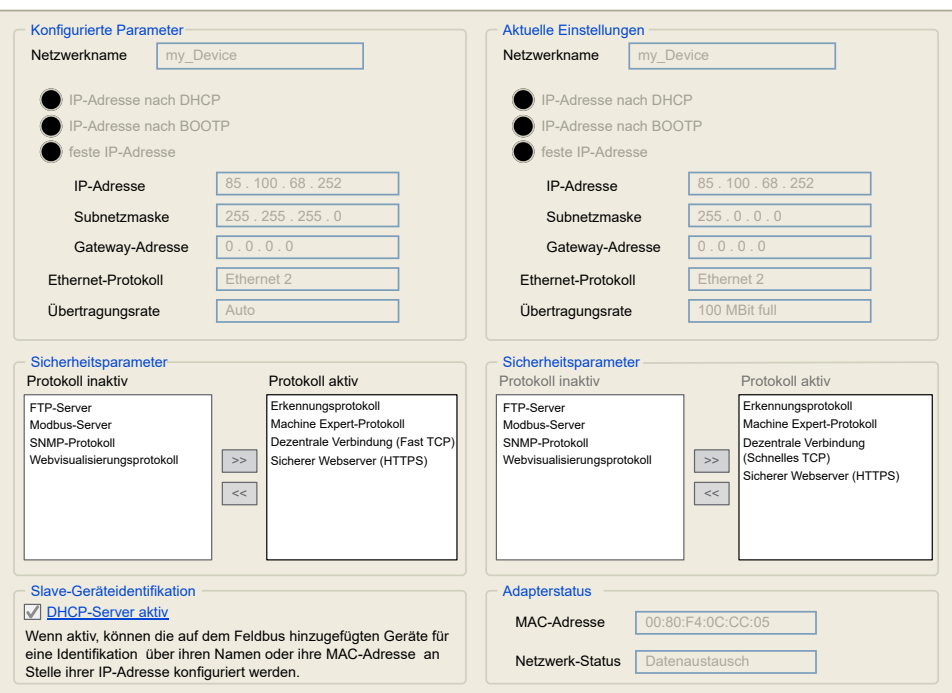

**Hinweis:** Wenn Sie sich im Online-Modus befinden, werden beide Fenster angezeigt, Sie können die Daten jedoch nicht bearbeiten. Wenn Sie sich im Offline-Modus befinden, wird das Fenster **Konfigurierte Parameter** angezeigt. Hier ist eine Bearbeitung möglich.

In der folgenden Tabelle werden die konfigurierten Parameter beschrieben:

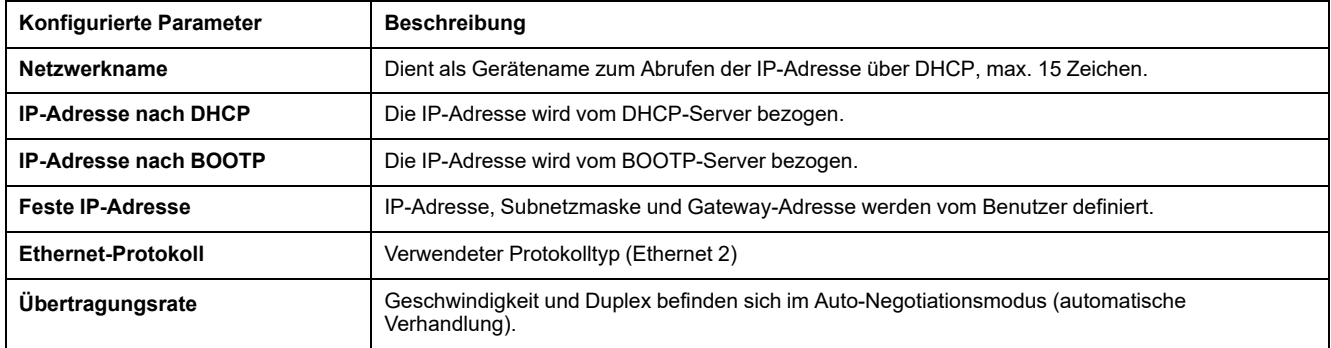

### <span id="page-104-0"></span>**Standard-IP-Adresse**

Die Standard-IP-Adresse lautet 10.10.x.x.

Die letzten beiden Stellen in der Standard-IP-Adresse entsprechen dem Dezimal-Äquivalent der letzten beiden Hexadezimal-Bytes der MAC-Adresse des Ports.

Die MAC-Adresse des Ports ist auf dem Etikett an der Vorderseite der Steuerung angegeben.

Die Standard-Subnetzmaske ist die Standard-Subnetzmaske für Klasse A, 255.255.0.0.

**HINWEIS:** Eine MAC-Adresse wird im hexadezimalen Format und eine IP-Adresse im Dezimalformat angegeben. Konvertieren Sie die MAC-Adresse in ein Dezimalformat.

Beispiel: Wenn die MAC-Adresse 00.80.F4.01.80.F2 ist, lautet die Standard-IP-Adresse 10.10.128.242.

### **Adressklassen**

Die IP-Adresse ist mit Folgendem verknüpft:

- mit einem Gerät (dem Host)
- mit dem Netzwerk, an das das Gerät angeschlossen ist

Eine IP-Adresse besteht immer aus einem Code mit 4 Bytes.

Die Verteilung dieser Bytes zwischen Netzwerkadresse und Geräteadresse kann variieren. Diese Verteilung wird durch die Adressklassen definiert.

Die verschiedenen Klassen für IP-Adressen werden in der folgenden Tabelle beschrieben:

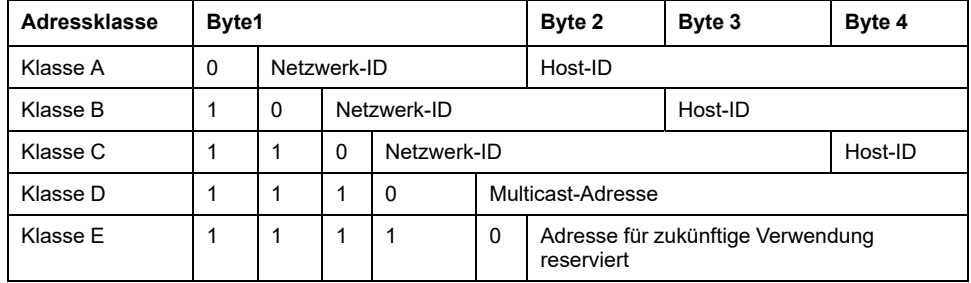

### **Subnetzmaske**

Die Subnetzmaske wird verwendet, um mehrere physische Netzwerke mit einer einzigen Netzwerkadresse zu adressieren. Durch die Maske werden das Subnetz und die Geräteadresse in der Host-ID getrennt.

Man erhält die Subnetzadresse, indem die Bits der IP-Adresse, die den Positionen der Maske entsprechen, die 1 enthalten, beibehalten und die restlichen durch 0 ersetzt werden.

Umgekehrt erhält man die Subnetzmaske des Hostgeräts, indem die Bits der IP-Adresse, die den Positionen der Maske entsprechen, die 0 enthalten, beibehalten und die restlichen durch 1 ersetzt werden.

Beispiel für eine Subnetzadresse:

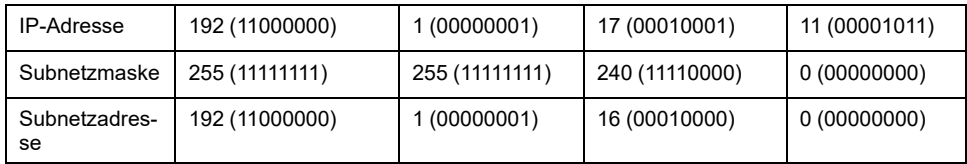

**HINWEIS:** Wenn kein Gateway vorhanden ist, kommuniziert das Gerät nicht in seinem Subnetz.

### **Gateway-Adresse**

Das Gateway ermöglicht die Weiterleitung einer Nachricht an ein Gerät, das sich nicht im selben Netzwerk befindet.

Wenn kein Gateway vorhanden ist, lautet die Gateway-Adresse 0.0.0.0.

Die Gateway-Adresse kann über die Ethernet\_1-Schnittstelle oder über die TM4ES4-Ethernet-Schnittstelle definiert werden. Der Datenverkehr zu unbekannten Netzwerken wird über diese Gateway-Adresse oder zu der in der [IP-](#page-67-0)[Routingtabelle, Seite 66](#page-67-0) konfigurierten Adresse gesendet.

### **Sicherheitsparameter**

In der folgenden Tabelle werden die verschiedenen Sicherheitsparameter beschrieben:

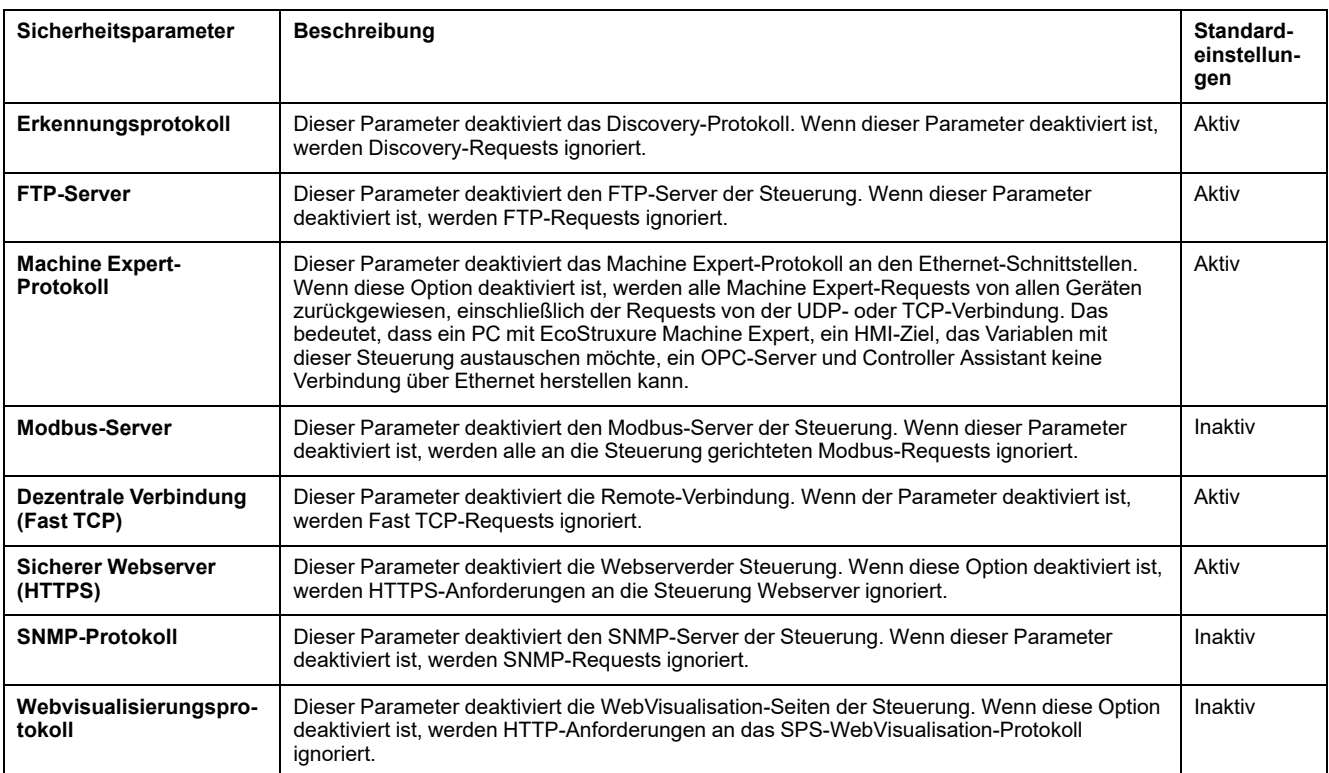

### **Slave-Geräteidentifikation**

Bei Auswahl des Parameters **DHCP-Server aktiv**, können die auf dem Feldbus hinzugefügten Geräte für eine Identifikation über ihren Namen oder ihre MAC-Adresse an Stelle ihrer IP-Adresse konfiguriert werden. Siehe [DHCP-Server,](#page-157-0) [Seite 156.](#page-157-0)

### <span id="page-106-0"></span>**Modbus TCP-Client/Server**

### **Einführung**

Im Gegensatz zu seriellen Modbus-Verbindungen basiert Modbus TCP nicht auf einer hierarchischen Struktur, sondern auf einem Client/Server-Modell.

Der Modicon M241 Logic Controller implementiert sowohl Client- als auch Server-Dienste, sodass er eine Kommunikation mit anderen Steuerungen und E/A-Geräten initiieren und auf Anforderungen von anderen Steuerungen, SCADA-Systemen, HMIs und Geräten antworten kann. Standardmäßig ist die Modbus-Serverfunktion nicht aktiv.

Der integrierte Ethernet-Port der Steuerung unterstützt den Modbus-Server ohne jegliche Konfiguration.

Der Modbus-Client/Server ist in der Firmware enthalten und erfordert keinerlei Programmierung durch den Benutzer. Aus diesem Grund kann im Status RUNNING, STOPPED und EMPTY darauf zugegriffen werden.

### **Modbus TCP-Client**

Der Modbus TCP-Client unterstützt folgende Funktionsbausteine aus der Bibliothek PLCCommunication ohne jegliche Konfiguration:

- ADDM
- READ\_VAR
- SEND\_RECV\_MSG
- SINGLE\_WRITE
- WRITE\_READ\_VAR
- WRITE\_VAR

Weitere Informationen finden Sie unter Beschreibung der Funktionsbausteine (siehe EcoStruxure Machine Expert, Modbus- und ASCII-Lese-/ Schreibfunktionen, PLCCommunication-Bibliothekshandbuch).

### **Modbus TCP-Server**

Der Modbus-Server unterstützt folgende Modbus-Anforderungen:

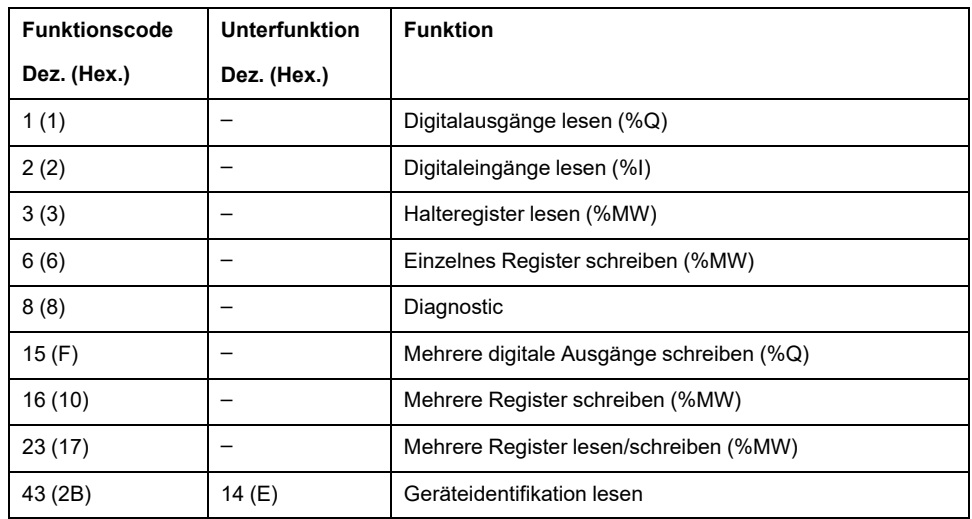

**HINWEIS:** Der integrierte Modbus-Server gewährleistet Zeitkonsistenz nur für ein einziges Wort (2 Byte). Wenn für Ihre Anwendung Zeitkonsistenz für mehrere Wörter gewährleistet werden muss, müssen Sie ein **[Modbus TCP-](#page-140-0)Slavegerät** [hinzufügen und konfigurieren, Seite 139](#page-140-0), damit der Inhalt der Puffer *%IW* und *%QW* in der zugeordneten IEC-Task (standardmäßig die MAST-Task) zeitkonsistent ist.

### <span id="page-107-0"></span>**Webserver**

### **Einführung**

Als Standardausrüstung verfügt die Steuerung über einen integrierten Webserver mit einer vordefinierten integrierten Website. Sie können die Seiten dieser Website zur Einrichtung und Steuerung von Modulen sowie zur Diagnose und Überwachung von Anwendungen nutzen. Die Seiten können mit einem Webbrowser aufgerufen werden. Es ist keine Konfiguration oder Programmierung erforderlich.

Folgende Webbrowser ermöglichen den Zugriff auf den Webserver:

- Google Chrome (ab Version 87)
- Mozilla Firefox (ab Version 62)

Der Webserver kann 10 [gleichzeitig geöffnete Sitzungen, Seite 99](#page-100-1) verwalten.
**HINWEIS:** Der Webserver kann deaktiviert werden, indem der Parameter **Webserver aktiv** auf der Registerkarte [Ethernet-Konfiguration, Seite 103](#page-104-0) deaktiviert wird.

Der Webserver ist ein Tool zum Lesen und Schreiben von Daten sowie zur Steuerung des Zustands der Steuerung. Er bietet Zugriff auf alle Daten Ihrer Anwendung. Wenn jedoch bezüglich dieser Funktionen Sicherheitsbedenken bestehen, müssen Sie als Minimum dem Webserver ein sicheres Passwort zuweisen oder den Webserver deaktivieren, um unbefugten Zugriff auf die Anwendung zu verhindern. Diese Funktionen werden durch Aktivieren des Webserver aktiviert.

Der Webserver ermöglicht die Fernüberwachung einer Steuerung und deren Anwendung, die Ausführung verschiedener Wartungsaktivitäten wie Änderungen an Daten und Konfigurationsparametern sowie Änderungen des Steuerungsstatus. Vor allen Schritten zur Fernsteuerung muss unbedingt sichergestellt werden, dass in der unmittelbaren physischen Umgebung der Maschine und des Prozesses keine Sicherheitsgefahr für Menschen oder Geräte besteht.

# **WARNUNG**

#### **UNBEABSICHTIGTER GERÄTEBETRIEB**

- Sofern für Ihre spezifische Steuerung vorhanden, konfigurieren und installieren Sie den RUN/STOP-Eingang für die Anwendung so, dass jederzeit eine lokale Kontrolle über den Start oder Stopp der Steuerung möglich ist, unabhängig von externen, an die Steuerung gesendeten Befehlen.
- Definieren Sie für den Webserver ein sicheres Passwort und lassen Sie keine unbefugten oder nicht qualifizierten Personen diese Funktion verwenden.
- Stellen Sie sicher, dass während der Bedienung der Steuerung von einem externen Standort aus ein kompetenter und qualifizierter Beobachter vor Ort ist.
- Bevor Sie Daten einstellen, eine laufende Anwendung stoppen oder die Steuerung extern starten, müssen Sie sich mit der Anwendung und der gesteuerten Maschine bzw. dem gesteuerten Prozess umfassend vertraut machen.
- Treffen Sie alle erforderlichen Vorsichtsmaßnahmen, um sicherzustellen, dass Sie die richtige Steuerung bedienen, indem Sie eine klare und eindeutige Dokumentation in der Steuerungsanwendung und der zugehörigen Fernverbindung bereitstellen.

**Die Nichtbeachtung dieser Anweisungen kann Tod, schwere Verletzungen oder Sachschäden zur Folge haben.**

### **Zugriff auf den Webserver**

Der Zugriff auf den Webserver wird über die in der Steuerung aktivierten Benutzerrechte gesteuert. Weitere Informationen finden Sie in der [Beschreibung](#page-63-0) [der Registerkarte, Seite 62](#page-63-0) **Benutzer und Gruppen**.

Um auf den Webserver zugreifen zu können, müssen Sie zunächst über EcoStruxure Machine Expert oder Controller Assistant eine Verbindung zur Steuerung herstellen.

# **WARNUNG**

#### **SCHUTZ VOR UNBEFUGTEM ZUGRIFF**

- Schützen Sie den Zugriff auf den FTP-/Webserver mithilfe der Benutzerrechte.
- Wenn Sie die Benutzerrechte deaktivieren, sollten Sie den FTP-/Webserver deaktivieren, um unerwünschten bzw. unbefugten Zugriff auf die Daten in Ihrer Anwendung zu verhindern.

**Die Nichtbeachtung dieser Anweisungen kann Tod, schwere Verletzungen oder Sachschäden zur Folge haben.**

Um das Passwort zu ändern, rufen Sie die Registerkarte **Benutzer und Gruppen** im Geräteeditor auf. Weitere Informationen finden Sie im EcoStruxure Machine Expert, Programmierhandbuch.

**HINWEIS:** Die einzige Möglichkeit, auf eine Steuerung mit aktivierten Benutzerrechten zuzugreifen, wenn Sie nicht über die entsprechenden Passwörter verfügen, besteht in der Durchführung einer Firmwareaktualisierung. Die Benutzerrechte können nur über eine Aktualisierung der SPS-Firmware per SD-Karte oder USB-Stick (je nachdem, was von Ihrer Steuerung unterstützt wird) gelöscht werden. Sie können die Benutzerrechte in der Steuerung auch durch die Ausführung eines Skripts löschen (weitere Informationen hierzu finden Sie im EcoStruxure Machine Expert Programmierhandbuch) . Dabei wird die vorhandene Anwendung aus dem Speicher der Steuerung entfernt, gleichzeitig aber wird die Möglichkeit des Zugriffs auf die Steuerung wiederhergestellt.

### **Zugriff auf die Startseite**

Um auf die Startseite der Website zuzugreifen, geben Sie der Navigationsleiste des Browsers die IP-Adresse der Steuerung ein.

Die folgende Abbildung zeigt die Anmeldeseite der Webserver-Website:

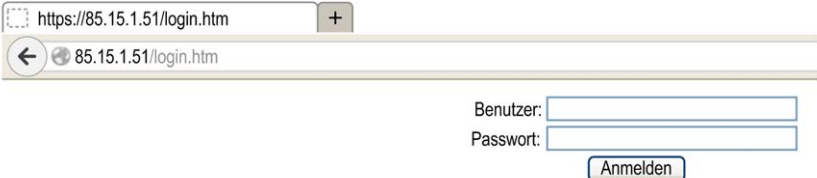

In dieser Abbildung ist die Startseite der Webserver-Website nach der Anmeldung dargestellt:

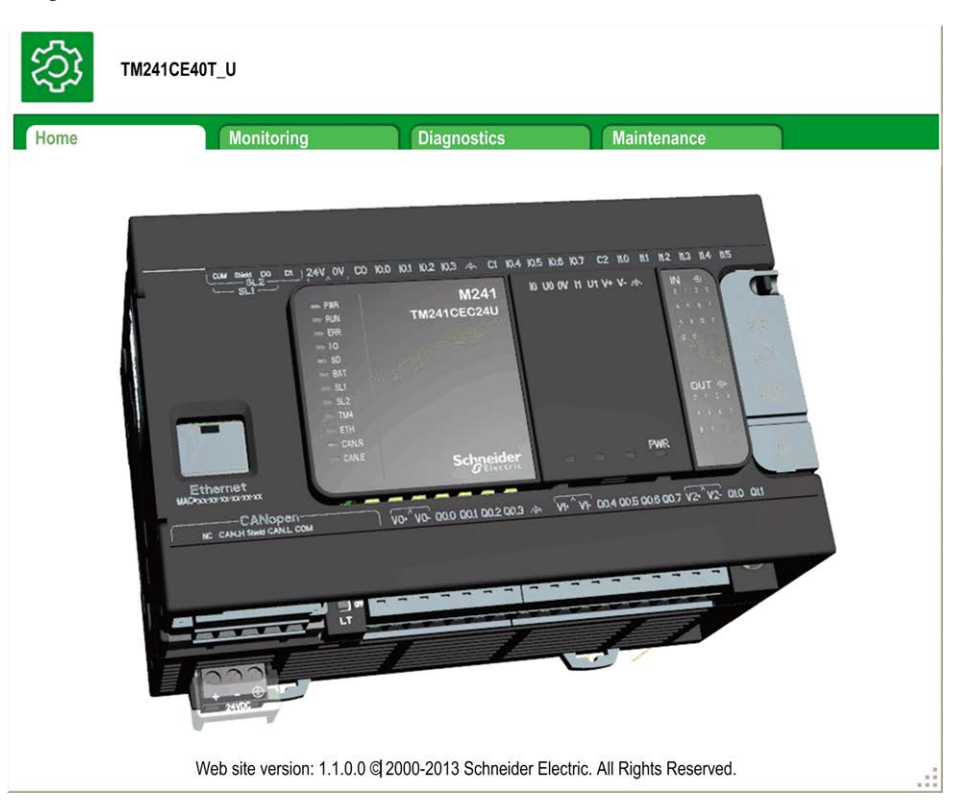

**HINWEIS:** Schneider Electric operiert unter den Industriestandards bei der Entwicklung und Implementierung von Steuerungssystemen. Dies beinhaltet ein "Defense-in-Depth-Konzept" zum Schutz industrieller Steuerungssysteme. Bei diesem Verfahren werden die Steuerungen hinter einer oder mehreren Firewalls platziert, um den Zugriff auf autorisierte Personen und Protokolle zu beschränken.

# **WARNUNG**

#### **UNBERECHTIGTER ZUGRIFF MIT UNBERECHTIGTEM MASCHINENBETRIEB**

- Beurteilen Sie, ob Ihre Betriebsumgebung bzw. Ihre Maschinen mit Ihrer kritischen Infrastruktur verbunden sind. Ist das der Fall, dann ergreifen Sie angemessene Präventivmaßnahmen auf der Basis des Defense-in-Depth-Konzepts, bevor Sie das Automatisierungssystem mit einem Netzwerk verbinden.
- Begrenzen Sie die Anzahl der mit einem Netzwerk verbundenen Geräte auf das strikte Minimum.
- Isolieren Sie Ihr Industrienetzwerk von anderen Netzwerken in Ihrer Firma.
- Schützen Sie alle Netzwerke vor unberechtigtem Zugriff mithilfe von Firewalls, VPNs oder anderen bewährten Schutzmaßnahmen.
- Überwachen Sie die Aktivität in Ihren Systemen.
- Verhindern Sie jeden direkten Zugriff bzw. jede direkte Verbindung von Fachgeräten durch unberechtigte Personen oder nicht autorisierte Vorgänge.
- Stellen Sie einen Wiederherstellungsplan für den Notfall auf. Dazu gehört ebenfalls der Backup Ihrer System- und Prozessdaten.

**Die Nichtbeachtung dieser Anweisungen kann Tod, schwere Verletzungen oder Sachschäden zur Folge haben.**

## **Monitoring: Data Parameters**

#### **Monitoring Web Server variables**

Zum Überwachen von Webserver-Variablen müssen Sie Ihrem Projekt das Objekt **Web Data Configuration** hinzufügen. In diesem Objekt können Sie alle Variablen auswählen, die Sie überwachen möchten.

Diese Tabelle beschreibt, wie ein **Web Data Configuration**-Objekt hinzugefügt wird:

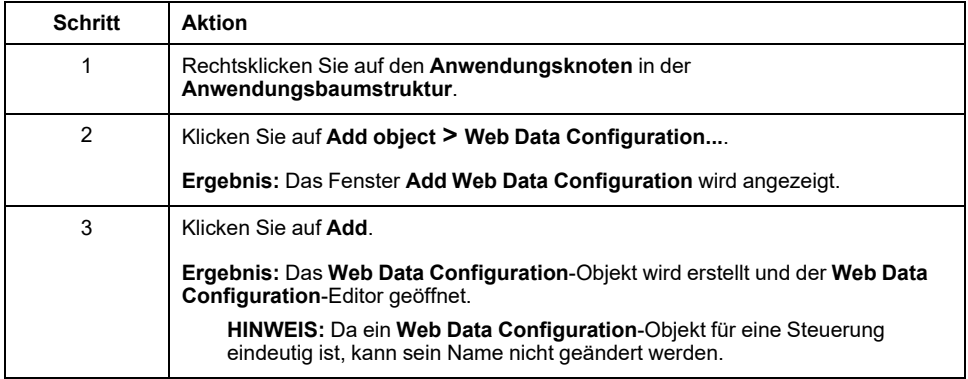

#### **Editor zur Webdatenkonfiguration**

Klicken Sie auf die Schaltfläche **Refresh**, um Variablen auswählen zu können. Diese Aktion zeigt alle in der Anwendung definierten Variablen an.

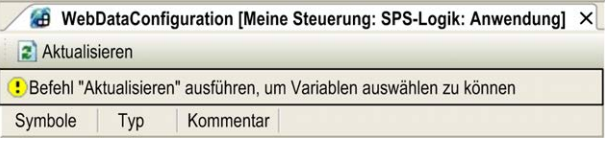

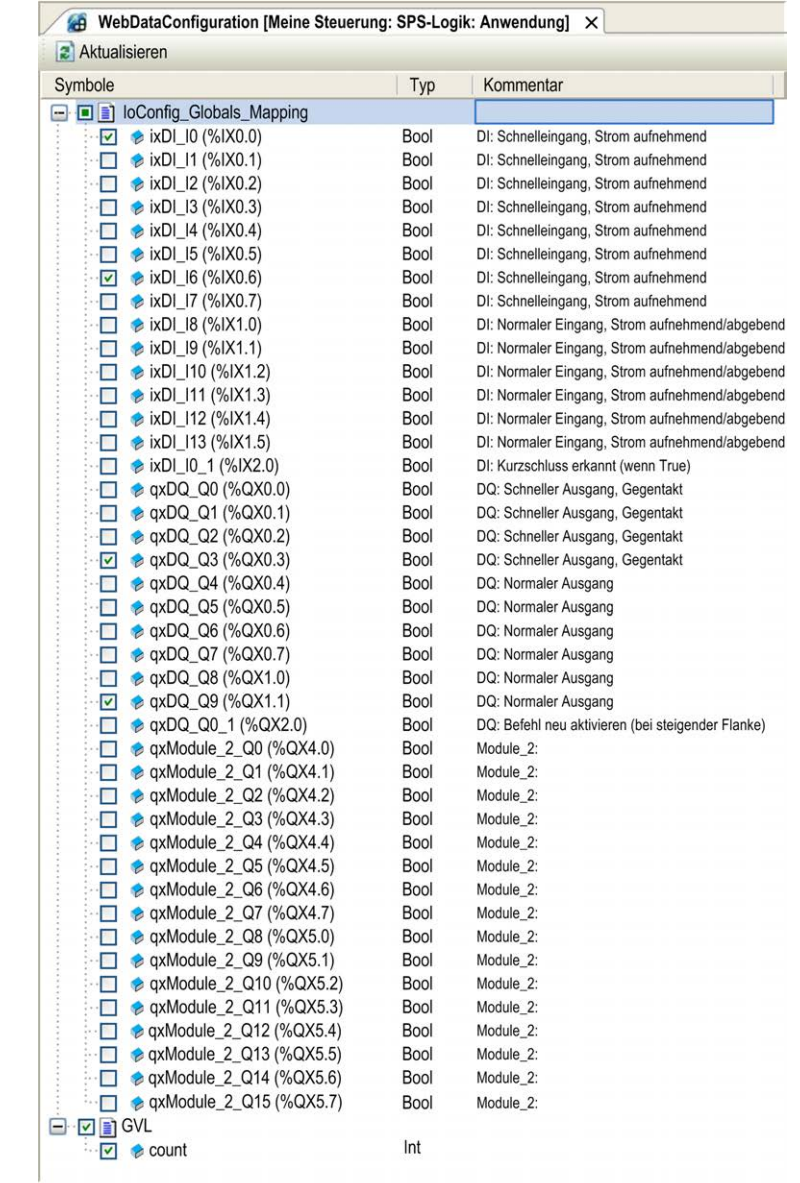

#### Wählen Sie die auf dem Webserver zu überwachenden Variablen aus:

**HINWEIS:** Die Variablenauswahl ist nur im Offline-Modus möglich.

**Monitoring: Untermenü "Data Parameters"** 

Über das Untermenü **Data Parameters** können Sie einige Variablenlisten erstellen und überwachen. Sie können mehrere Variablenlisten (maximal 10) anlegen, die jeweils mehrere Variablen der Steuerungsanwendung enthalten (maximal 20 Variablen pro Liste).

Jede Liste hat einen Namen und ein Aktualisierungsintervall. Die Listen werden im nicht-flüchtigen Speicher der Steuerung gespeichert, sodass sie von jeder Webclient-Anwendung aus, die auf diese Steuerung zugreift, aufgerufen (geladen, geändert, gespeichert) werden können.

Über das Untermenü **Data Parameters** können Sie Variablenwerte anzeigen und ändern:

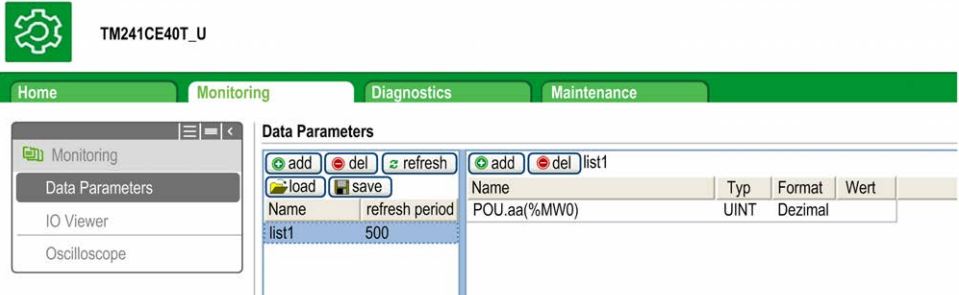

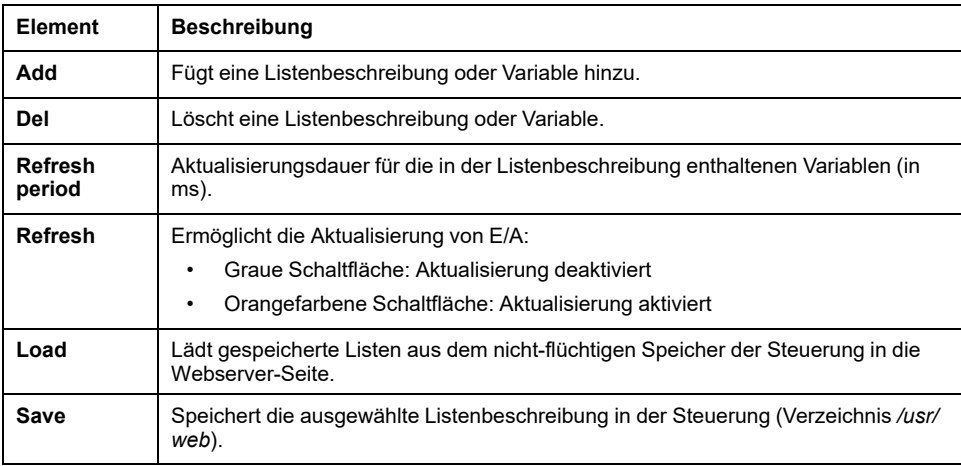

**HINWEIS:** Die IEC-Objekte (%IX, %QX) sind nicht direkt zugänglich. Um auf IEC-Objekte zugreifen zu können, müssen Sie zunächst deren Inhalt in lokalisierten Registern gruppieren (siehe die [Neuzuordnungstabelle, Seite](#page-28-0) [27](#page-28-0)).

**HINWEIS:** Bit-Speichervariablen (%MX) können nicht ausgewählt werden.

### **Monitoring: Untermenü "IO Viewer"**

Im Untermenü **IO Viewer** können Sie die E/A-Werte anzeigen und ändern:

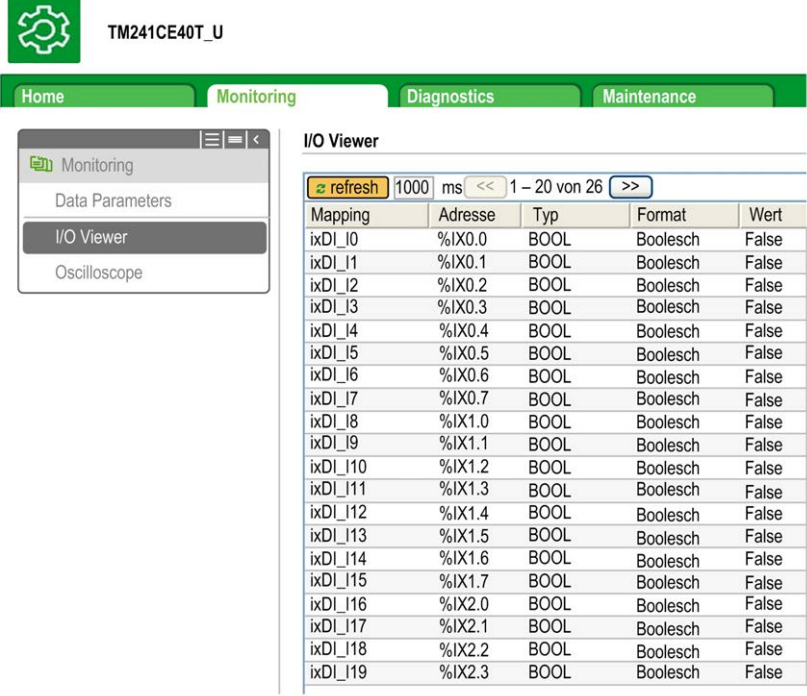

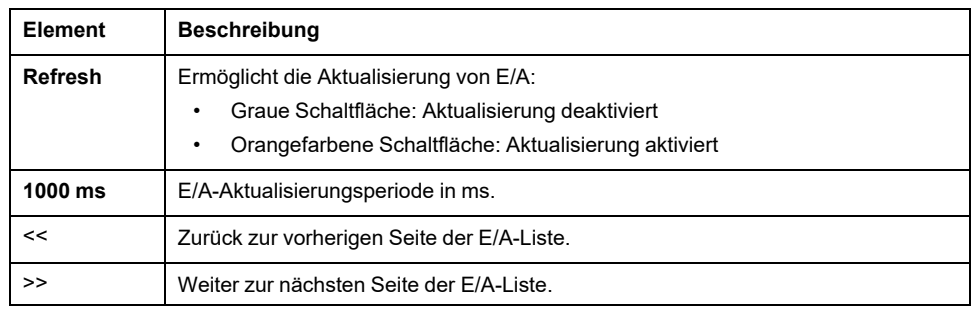

# **Monitoring: Untermenü "Oscilloscope"**

Das Untermenü **Oscilloscope** kann bis zu 2 Variablen in Form eines Aufzeichnungszeitdiagramms anzeigen:

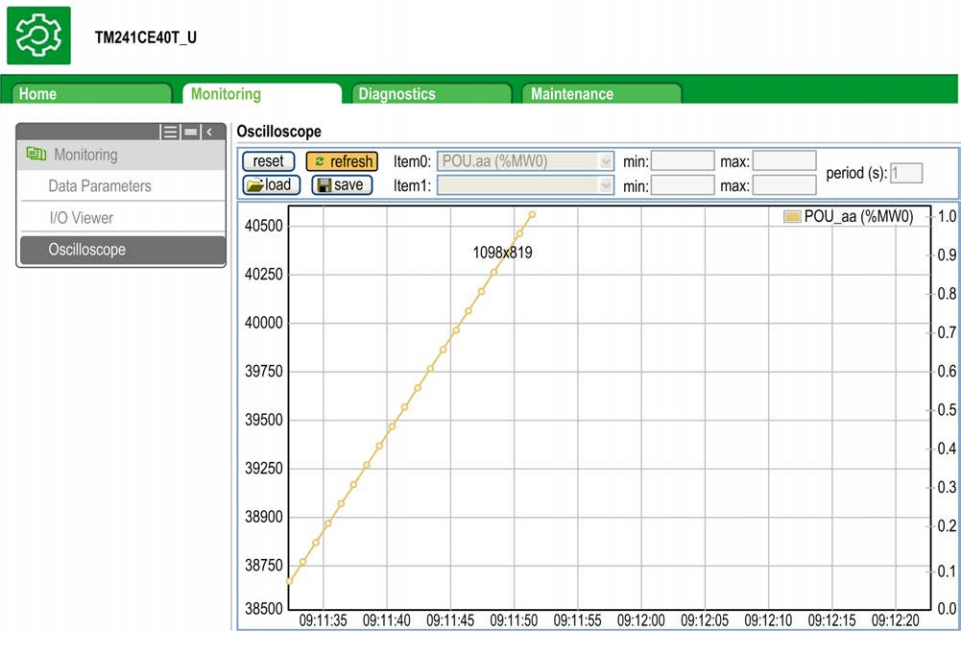

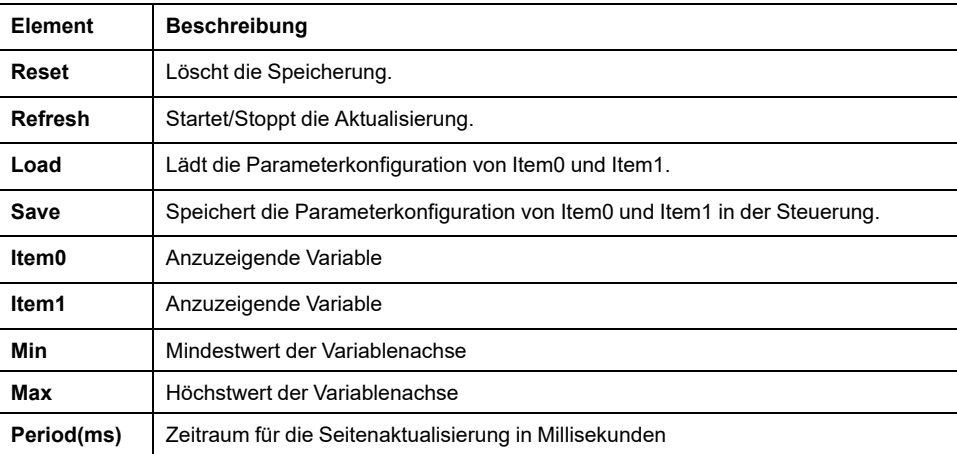

## "Diagnostics": Untermenü "Ethernet"

In dieser Abbildung ist der dezentrale Ping-Dienst dargestellt:

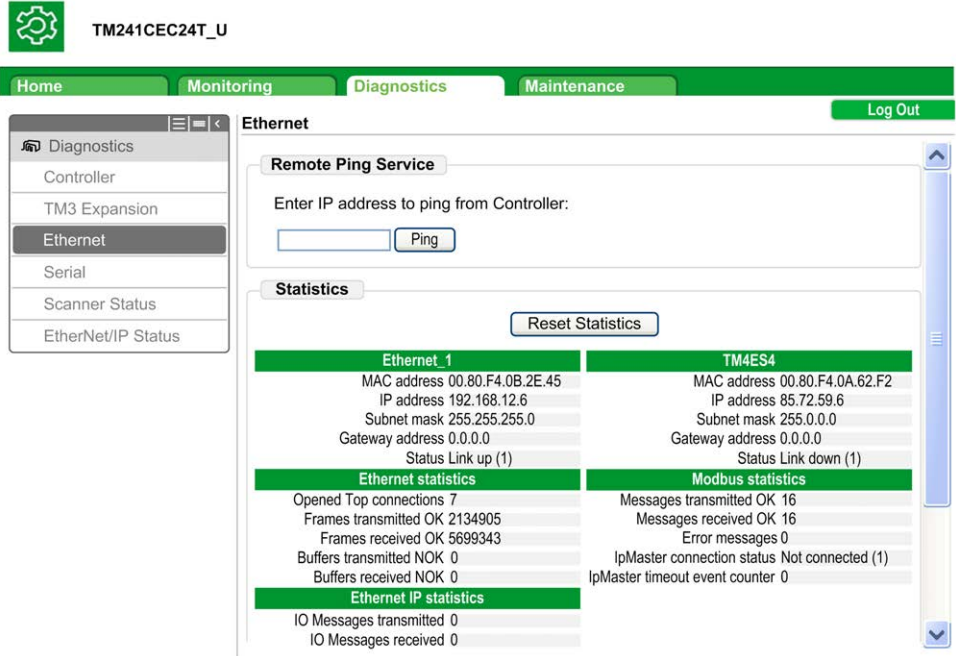

## "Diagnostics": Untermenü "Scanner Status"

Das Untermenü **Scanner Status** zeigt den Status des Modbus TCP I/O Scanner (IDLE, STOPPED, OPERATIONAL) und das Funktionsfähigkeitsbit von bis zu 64 abgefragten Modbus-Geräten an.

Weitere Informationen finden Sie im EcoStruxure Machine Expert Modbus TCP Benutzerhandbuch.

### **"Diagnostics": Untermenü "EtherNet/IP Status"**

Das Untermenü **EtherNet/IP Status** zeigt den Status des EtherNet/IP-Scanners (IDLE, STOPPED, OPERATIONAL) und das Funktionsfähigkeitsbit von bis zu 16 EtherNet/IP-Zielgeräten an.

Weitere Informationen finden Sie im EcoStruxure Machine Expert EtherNet/IP Benutzerhandbuch.

#### **Seite "Maintenance"**

Über die Seite "Maintenance" erhalten Sie Zugriff auf die Steuerungsdaten für Wartungsfunktionen.

### "Maintenance": Untermenü "Post Conf"

Im Untermenü **Post Conf** können Sie die auf der Steuerung gespeicherte [Post-](#page-193-0)[Konfigurationsdatei, Seite 192](#page-193-0) aktualisieren:

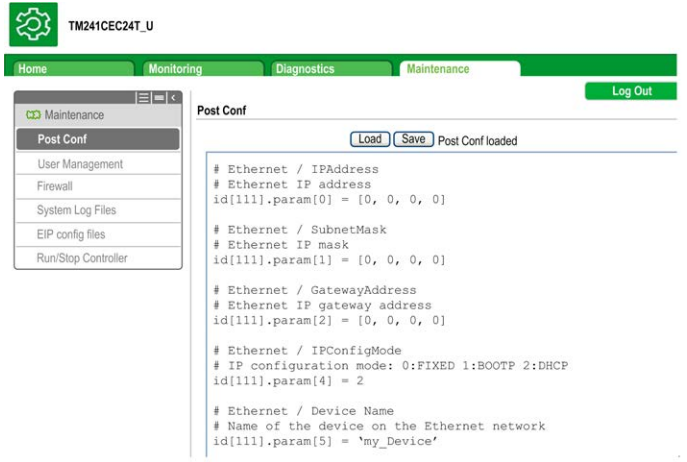

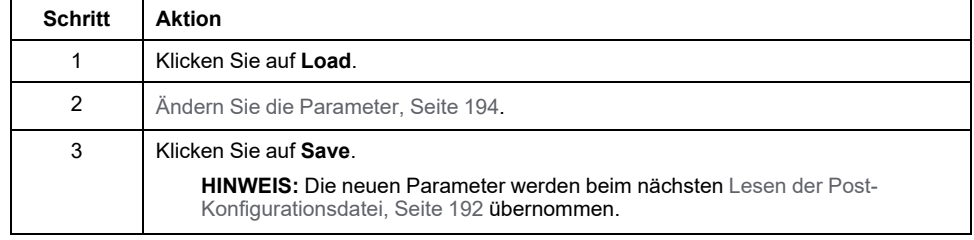

### **Protokolldateien**

Diese Seite bietet Zugriff auf den Ordner /usr/Syslog/ des [nicht-flüchtigen](#page-26-0) [Speichers, Seite 25](#page-26-0) der Steuerung.

### **"Maintenance": Untermenü "EIP Config Files"**

Die Dateistruktur wird nur angezeigt, wenn der Ethernet-IP-Dienst in der Steuerung konfiguriert ist.

Index von /usr:

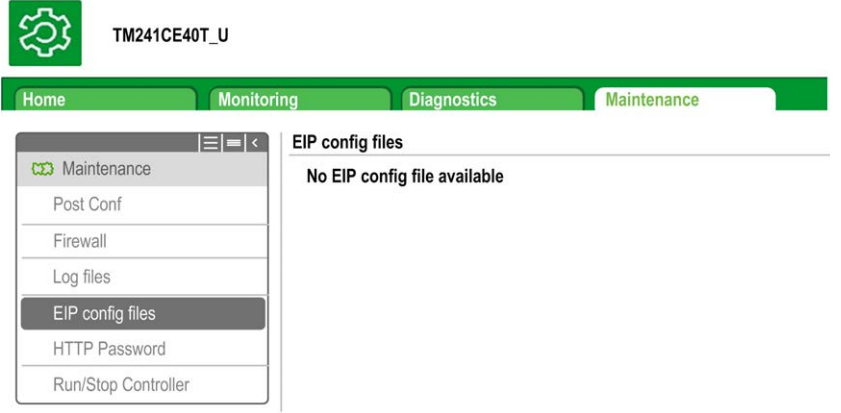

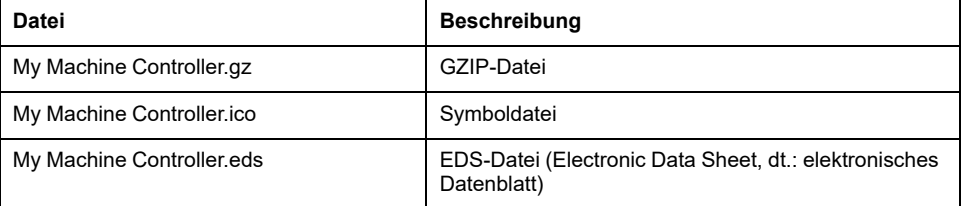

### **"Maintenance": Untermenü "User Management"**

Das Untermenü **User Management** zeigt einen Bildschirm an, der Ihnen den Zugriff auf zwei verschiedene Aktionen ermöglicht, die alle durch Verwendung eines sicheren Protokolls (HTTPS) eingeschränkt sind:

#### • **User accounts management**:

Ermöglicht Ihnen die Verwaltung der Benutzerkonten, das Entfernen aller Passwörter und das Zurücksetzen aller Benutzerkonten in der Steuerung auf deren Standardeinstellungen.

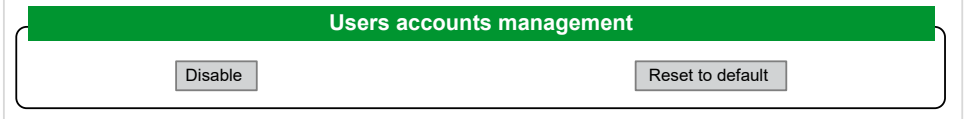

Klicken Sie auf **Disable**, um alle Benutzerrechte in der Steuerung zu deaktivieren. (Passwörter werden gespeichert und wiederhergestellt, wenn Sie auf **Enable** klicken.)

Klicken Sie auf **OK** im daraufhin angezeigten Bestätigungsfenster. Ergebnis:

- Die Benutzer brauchen kein Passwort mehr festzulegen und einzugeben, um eine Verbindung zur Steuerung herstellen zu können.
- Eine Verbindung zum FTP-, HTTP- und OPC UA-Server ist über ein anonymes Benutzerkonto möglich. Siehe die [Tabelle der Benutzernamen und](#page-70-0) [Passwörter, Seite 69.](#page-70-0)

**HINWEIS:** Die Schaltfläche **Disable** ist nur aktiv, wenn der Benutzer über Administratorrechte verfügt.

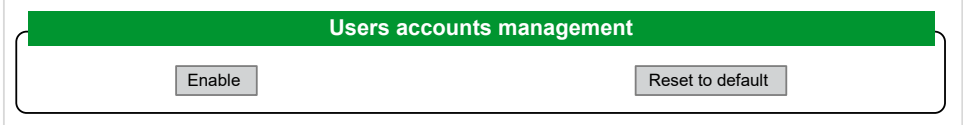

Klicken Sie auf **Enable**, um die zuvor in der Steuerung gespeicherten Benutzerrechte wiederherzustellen.

Klicken Sie auf **OK** in dem Fenster, das zur Bestätigung angezeigt wird. Folglich müssen die Benutzer das zuvor festgelegte Passwort eingeben, um eine Verbindung zur Steuerung herzustellen. Siehe die [Tabelle der Benutzernamen](#page-70-0) [und Passwörter, Seite 69.](#page-70-0)

**HINWEIS:** Die Schaltfläche **Enable** wird nur angezeigt, wenn die Benutzerrechte deaktiviert wurden und die Sicherungsdatei mit den Benutzerrechten auf der Steuerung verfügbar ist.

Klicken Sie auf **Reset to default**, um alle Benutzerkonten in der Steuerung auf ihre Standardeinstellung zurückzusetzen.

Klicken Sie auf **OK** in dem Fenster, das zur Bestätigung angezeigt wird.

**HINWEIS:** Eine Verbindung zum FTP-, HTTP- und OPC UA-Server wird blockiert, bis ein neues Passwort festgelegt wird.

#### • **Clone management**:

Ermöglicht Ihnen die Festlegung, ob beim Klonen einer Steuerung mit einem [SD](#page-202-0) [Card, Seite 201](#page-202-0) die Benutzerrechte kopiert und auf die Zielsteuerung angewendet werden sollen.

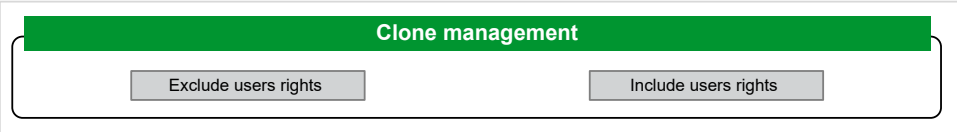

Klicken Sie auf **Excluse users rights**, um das Kopieren von Benutzerrechten in die Zielsteuerung beim Klonen einer Steuerung auszuschließen.

**HINWEIS:** Standardmäßig werden keine Benutzerrechte berücksichtigt.

Klicken Sie auf **Include users rights**, um die Benutzerrechte beim Klonen einer Steuerung in die Zielsteuerung zu kopieren. Sie werden dann in einer Popup-Meldung aufgefordert, das Kopieren der Benutzerrechte zu bestätigen. Klicken Sie auf **OK**, um fortzufahren.

**HINWEIS:** Die Schaltflächen **Exclude users rights** und **Include users rights** sind nur aktiv, wenn der aktuelle Benutzer über ein sicheres Protokoll mit der Steuerung verbunden ist.

#### • **System use notification**:

Ermöglicht Ihnen die Anpassung einer Meldung, die bei der Anmeldung angezeigt wird.

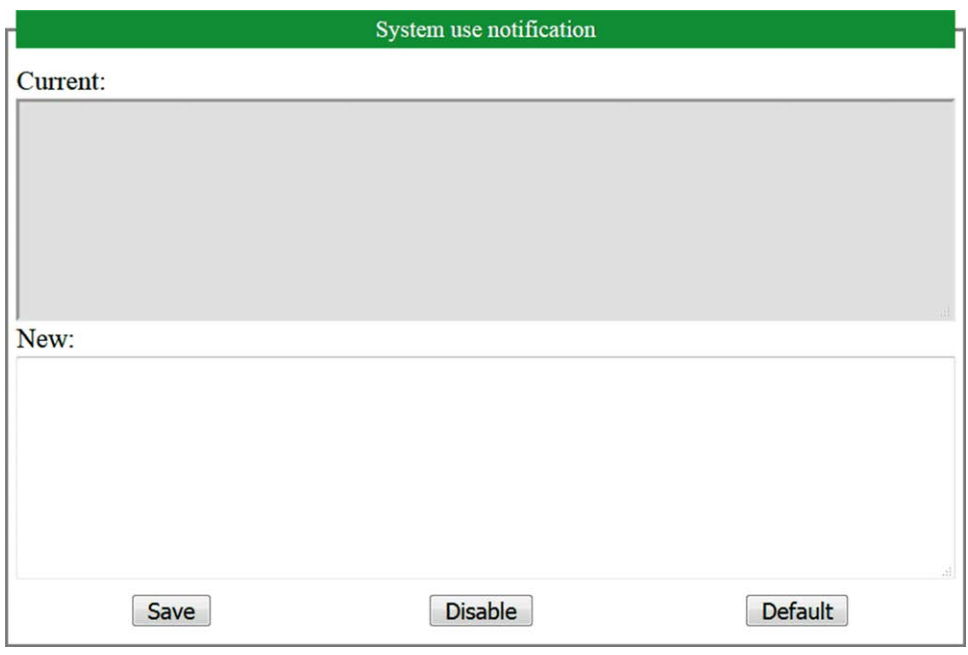

## **FTP-Server**

### **Einführung**

Jeder FTP-Client, der mit der Steuerung (Ethernet-Port) verbunden ist, ohne dass EcoStruxure Machine Expertinstalliert ist, kann verwendet werden, um Dateien an den bzw. aus dem Datenspeicherbereich der Steuerung zu übertragen.

**HINWEIS:** Schneider Electric operiert unter den Industriestandards bei der Entwicklung und Implementierung von Steuerungssystemen. Dies beinhaltet ein "Defense-in-Depth-Konzept" zum Schutz industrieller Steuerungssysteme. Bei diesem Verfahren werden die Steuerungen hinter einer oder mehreren Firewalls platziert, um den Zugriff auf autorisierte Personen und Protokolle zu beschränken.

# **WARNUNG**

#### **UNBERECHTIGTER ZUGRIFF MIT UNBERECHTIGTEM MASCHINENBETRIEB**

- Beurteilen Sie, ob Ihre Betriebsumgebung bzw. Ihre Maschinen mit Ihrer kritischen Infrastruktur verbunden sind. Ist das der Fall, dann ergreifen Sie angemessene Präventivmaßnahmen auf der Basis des Defense-in-Depth-Konzepts, bevor Sie das Automatisierungssystem mit einem Netzwerk verbinden.
- Begrenzen Sie die Anzahl der mit einem Netzwerk verbundenen Geräte auf das strikte Minimum.
- Isolieren Sie Ihr Industrienetzwerk von anderen Netzwerken in Ihrer Firma.
- Schützen Sie alle Netzwerke vor unberechtigtem Zugriff mithilfe von Firewalls, VPNs oder anderen bewährten Schutzmaßnahmen.
- Überwachen Sie die Aktivität in Ihren Systemen.
- Verhindern Sie jeden direkten Zugriff bzw. jede direkte Verbindung von Fachgeräten durch unberechtigte Personen oder nicht autorisierte Vorgänge.
- Stellen Sie einen Wiederherstellungsplan für den Notfall auf. Dazu gehört ebenfalls der Backup Ihrer System- und Prozessdaten.

**Die Nichtbeachtung dieser Anweisungen kann Tod, schwere Verletzungen oder Sachschäden zur Folge haben.**

**HINWEIS:** Verwenden Sie die sicherheitsbezogenen Befehle (siehe EcoStruxure Machine Expert, Menübefehle, Online-Hilfe), die eine Möglichkeit bieten, einen Benutzer in der Online-Benutzerverwaltung des Zielgeräts, auf dem Sie momentan angemeldet sind, hinzuzufügen, zu bearbeiten und zu entfernen.

### **FTP-Zugriff**

Der Zugriff auf den FTP-Server wird über die in der SPS aktivierten Benutzerrechte gesteuert. Weitere Informationen finden Sie in der [Beschreibung](#page-63-0) [der Registerkarte, Seite 62](#page-63-0) **Benutzer und Gruppen**.

Um auf den FTP-Server zugreifen zu können, müssen Sie zunächst über EcoStruxure Machine Expert oder Controller Assistant eine Verbindung zur Steuerung herstellen und die Benutzerrechte aktivieren oder den Benutzer für die erste Anmeldung erstellen.

**HINWEIS:** FTPS (explizit über TLS FTP) ist standardmäßig eingestellt. Ein einfacher (nicht sicherer) FTP-Zugriff ist bei der ersten Verbindung nicht möglich. Setzen Sie den Parameter 1106 in der Post-Konfiguration auf 0 und starten Sie die Steuerung neu, um eine einfache FTP-Verbindung zu ermöglichen.

### **Dateizugriff**

Siehe [Dateiorganisation, Seite 25](#page-26-0).

## **FTP-Client**

### **Einführung**

Die Bibliothek FTPRemoteFileHandling stellt die folgenden FTP-Client-Funktionen für die dezentrale Dateiverwaltung zur Verfügung:

- Lesen von Dateien
- Schreiben von Dateien
- Löschen von Dateien
- Auflisten des Inhalts dezentraler Verzeichnisse
- Hinzufügen von Verzeichnissen
- Entfernen von Verzeichnissen

**HINWEIS:** Schneider Electric operiert unter den Industriestandards bei der Entwicklung und Implementierung von Steuerungssystemen. Dies beinhaltet ein "Defense-in-Depth-Konzept" zum Schutz industrieller Steuerungssysteme. Bei diesem Verfahren werden die Steuerungen hinter einer oder mehreren Firewalls platziert, um den Zugriff auf autorisierte Personen und Protokolle zu beschränken.

## **WARNUNG**

#### **UNBERECHTIGTER ZUGRIFF MIT UNBERECHTIGTEM MASCHINENBETRIEB**

- Beurteilen Sie, ob Ihre Betriebsumgebung bzw. Ihre Maschinen mit Ihrer kritischen Infrastruktur verbunden sind. Ist das der Fall, dann ergreifen Sie angemessene Präventivmaßnahmen auf der Basis des Defense-in-Depth-Konzepts, bevor Sie das Automatisierungssystem mit einem Netzwerk verbinden.
- Begrenzen Sie die Anzahl der mit einem Netzwerk verbundenen Geräte auf das strikte Minimum.
- Isolieren Sie Ihr Industrienetzwerk von anderen Netzwerken in Ihrer Firma.
- Schützen Sie alle Netzwerke vor unberechtigtem Zugriff mithilfe von Firewalls, VPNs oder anderen bewährten Schutzmaßnahmen.
- Überwachen Sie die Aktivität in Ihren Systemen.
- Verhindern Sie jeden direkten Zugriff bzw. jede direkte Verbindung von Fachgeräten durch unberechtigte Personen oder nicht autorisierte Vorgänge.
- Stellen Sie einen Wiederherstellungsplan für den Notfall auf. Dazu gehört ebenfalls der Backup Ihrer System- und Prozessdaten.

**Die Nichtbeachtung dieser Anweisungen kann Tod, schwere Verletzungen oder Sachschäden zur Folge haben.**

Weitere Informationen finden Sie im FtpRemoteFileHandling-Bibliothekshandbuch.

### **SNMP**

#### **Einführung**

Das Simple Network Management Protocol (SNMP) dient der Bereitstellung der zur Verwaltung eines Netzwerks benötigten Daten und Dienste.

Die Daten werden in einer Management-Informationsbasis (MIB) gespeichert. Die MIB-Daten werden mithilfe des SNMP-Protokolls gelesen. Die Implementierung der Ethernet SNMP-Dienste ist minimal, da nur die obligatorischen Objekte gehandhabt werden.

#### **SNMP-Server**

Die nachstehende Tabelle enthält die unterstützten MIB-2-Standard-Serverobjekte:

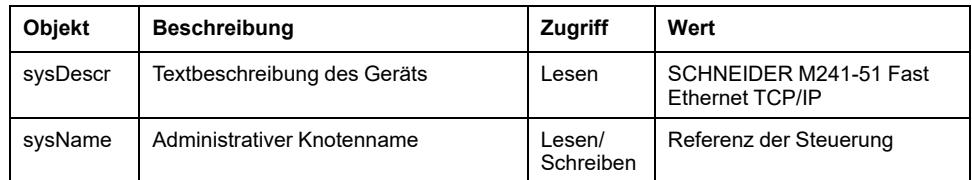

Die Länge dieser Zeichenfolgen ist auf 50 Zeichen begrenzt.

Die geschriebenen Werte werden über die Software des SNMP-Client-Tools in der Steuerung gespeichert. Die Schneider Electric-Software hierfür ist ConneXview. Die Steuerung und der Buskoppler sind im Lieferumfang von ConneXview nicht enthalten. Weitere Informationen finden Sie unter [www.se.com](https://www.se.com).

#### **SNMP-Client**

Der M241 Logic Controller unterstützt eine SNMP-Client-Bibliothek, die Ihnen die Abfrage von SNMP-Servern ermöglicht. Detaillierte Informationen hierzu finden Sie im EcoStruxure Machine ExpertSnmpManager, Bibliothekshandbuch.

## **Steuerung als Zielgerät in EtherNet/IP-Netzwerken**

### <span id="page-121-0"></span>**Einführung**

In diesem Abschnitt wird die Konfiguration des M241 Logic Controller als EtherNet/IP-Zielgerät beschrieben.

Weitere Informationen zu EtherNet/IP finden Sie auf der Website [www.odva.org](http://www.odva.org).

### **Konfiguration des EtherNet/IP-Ziels**

Zur Konfiguration Ihres M241 Logic Controller als EtherNet/IP -Zielgerät gehen Sie vor wie folgt:

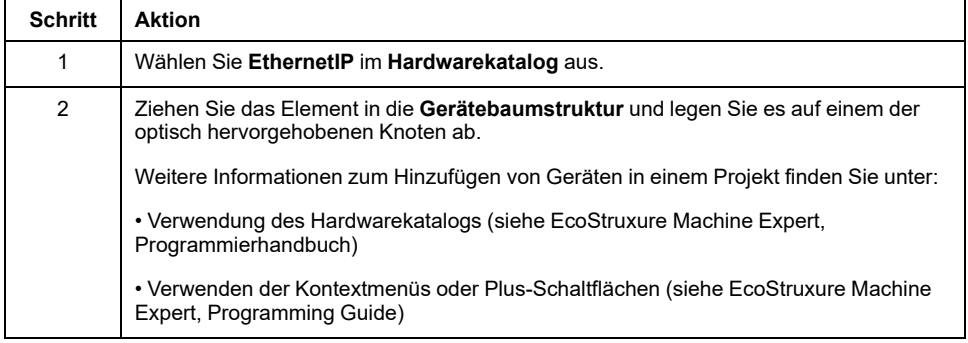

### **Konfiguration der EtherNet/IP-Parameter**

Um die EtherNet/IP-Parameter zu konfigurieren, doppelklicken Sie auf **Ethernet\_ 1 (Ethernet Netzwerk) > EthernetIP** in der **Gerätebaumstruktur**.

Daraufhin erscheint ein Dialogfeld:

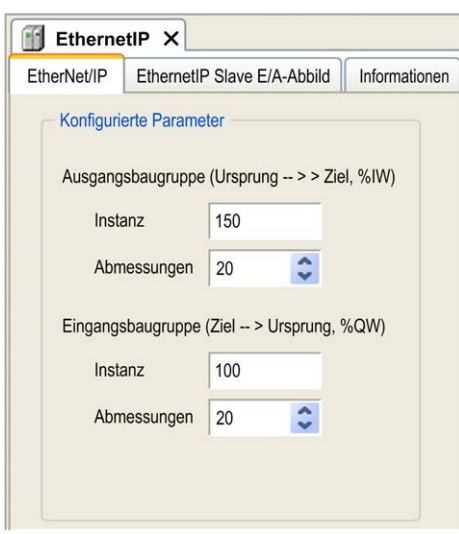

Die EtherNet/IP-Konfigurationsparameter sind wie folgt definiert:

• **Instanz**:

Nummer der Eingangs- oder Ausgangs-Assembly.

• **Größe**:

Anzahl der Kanäle einer Eingangs- oder Ausgangs-Assembly.

Die Speichergröße jedes Kanals ist 2 Byte, in denen der Wert eines %IWxoder %QWx-Objekts gespeichert wird, wobei x für die Kanalnummer steht.

Wenn die **Größe** der **Ausgangs-Assembly** beispielsweise 20 ist, bedeutet dies, dass es 20 Eingangskanäle gibt (IW0 bis IW19), die %IWy bis %IW(y +20-1) adressieren, wobei y der erste verfügbare Kanal für die Assembly ist.

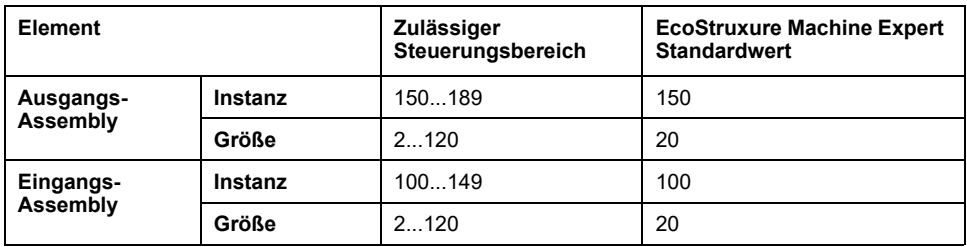

### **EDS-Dateigenerierung**

Sie können eine EDS-Datei generieren, um die Konfiguration des zyklischen EtherNet/IP-Datenaustauschs zu vereinfachen.

Gehen Sie zur Generierung einer EDS-Datei vor wie folgt:

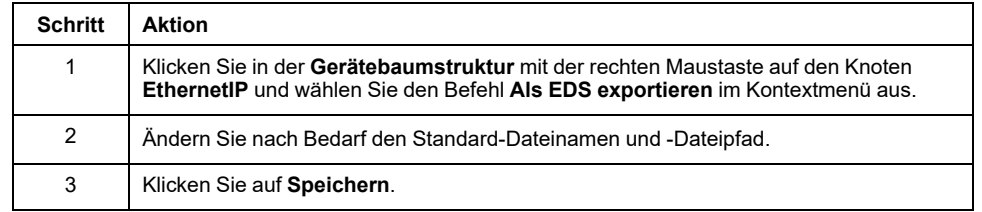

**HINWEIS:** Die Objekte **Hauptrevision** und **Nebenrevision** in der EDS-Datei werden verwendet, um die Eindeutigkeit der EDS-Datei sicherzustellen. Die Werte dieser Objekte spiegeln nicht den tatsächlichen Revisionsstand der Steuerung wieder.

Eine generische EDS-Datei für den M241 Logic Controllersteht auch auf der Website von Schneider Electric zur Verfügung. Sie müssen diese Datei an Ihre Anwendung anpassen, sie entsprechend bearbeiten und die erforderlichen Assembly-Instanzen und -Größen festlegen.

### **Registerkarte EthernetIP Slave E/A-Abbild**

Auf der Registerkarte **EthernetIP Slave E/A-Abbild** können Variablen definiert und benannt werden. Weiterhin sind auf dieser Registerkarte zusätzliche Informationen wie die topologische Adressierung enthalten.

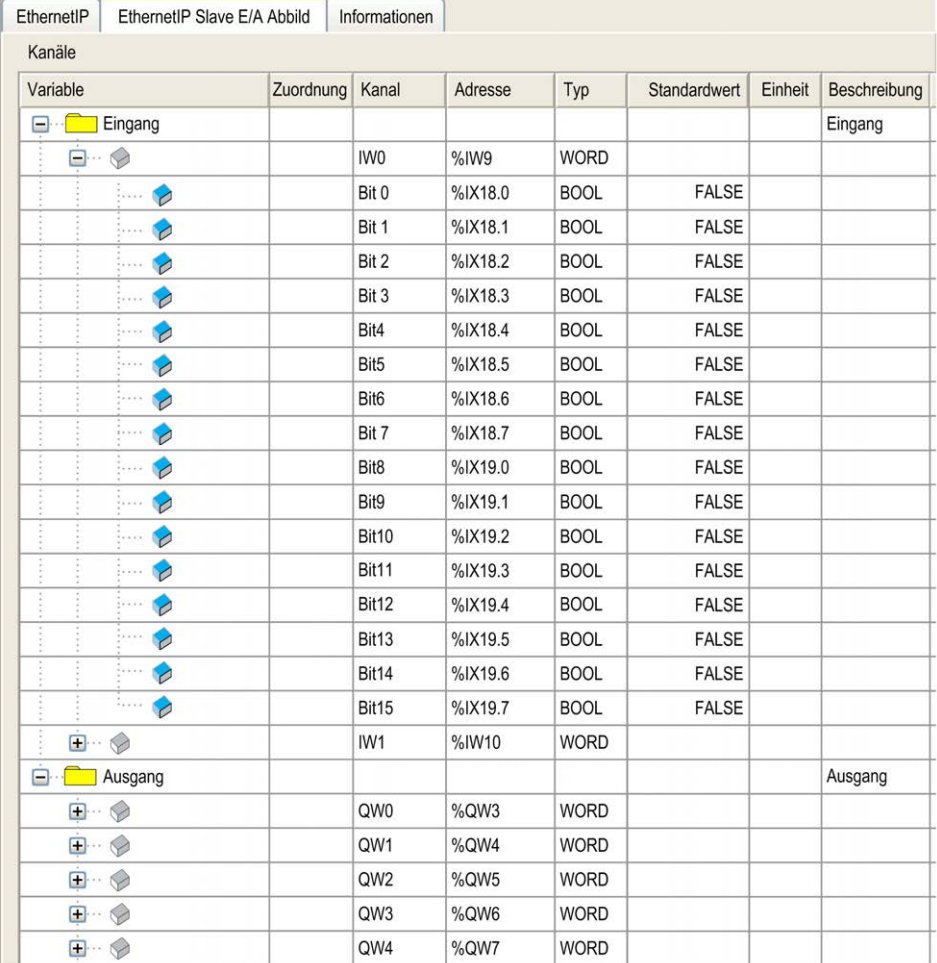

Die nachstehende Tabelle enthält eine Beschreibung der Konfiguration im **EthernetIP Slave E/A-Abbild**:

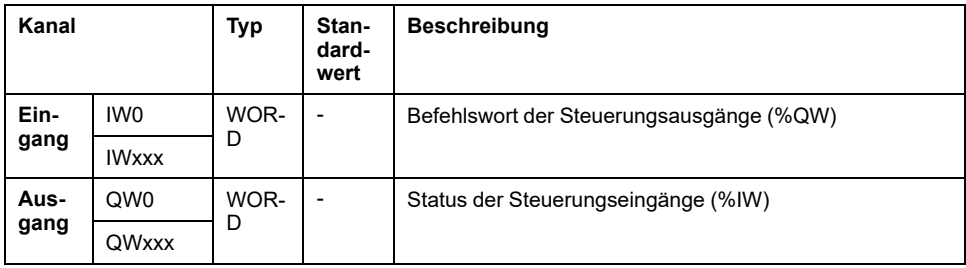

Die Anzahl Wörter ist von dem in der [EtherNet/IP-Zielgerätekonfiguration, Seite](#page-121-0) [120](#page-121-0) konfigurierten Größenparameter abhängig.

Ausgang bedeutet AUSGANG der Ursprungssteuerung (= %IW für die Steuerung).

Eingang bedeutet EINGANG der Ursprungssteuerung (= %QW für die Steuerung).

#### **Verbindungen im EtherNet/IP-Netzwerk**

Für den Zugriff auf ein Zielgerät muss eine Verbindung hergestellt werden, die mehrere Sitzungen umfassen kann, in denen Requests gesendet werden.

Eine explizite Verbindung verwendet eine Sitzung (bei einer Sitzung handelt es sich um eine TCP- oder UDP-Verbindung).

Eine E/A-Verbindung verwendet 2 Sitzungen.

Die folgende Tabelle zeigt die EtherNet/IP-Verbindungseinschränkungen:

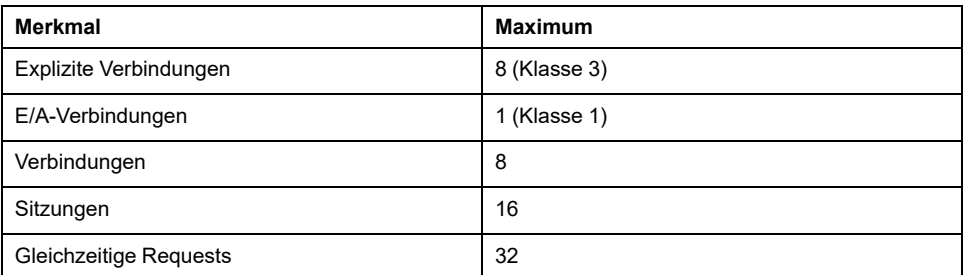

**HINWEIS:** Der M241 Logic Controller unterstützt ausschließlich zyklische Verbindungen. Wenn das Ursprungsgerät eine Verbindung über eine Zustandsänderung auslöst, werden die Datenpakete mit der RPI-Rate übertragen.

### **Profile**

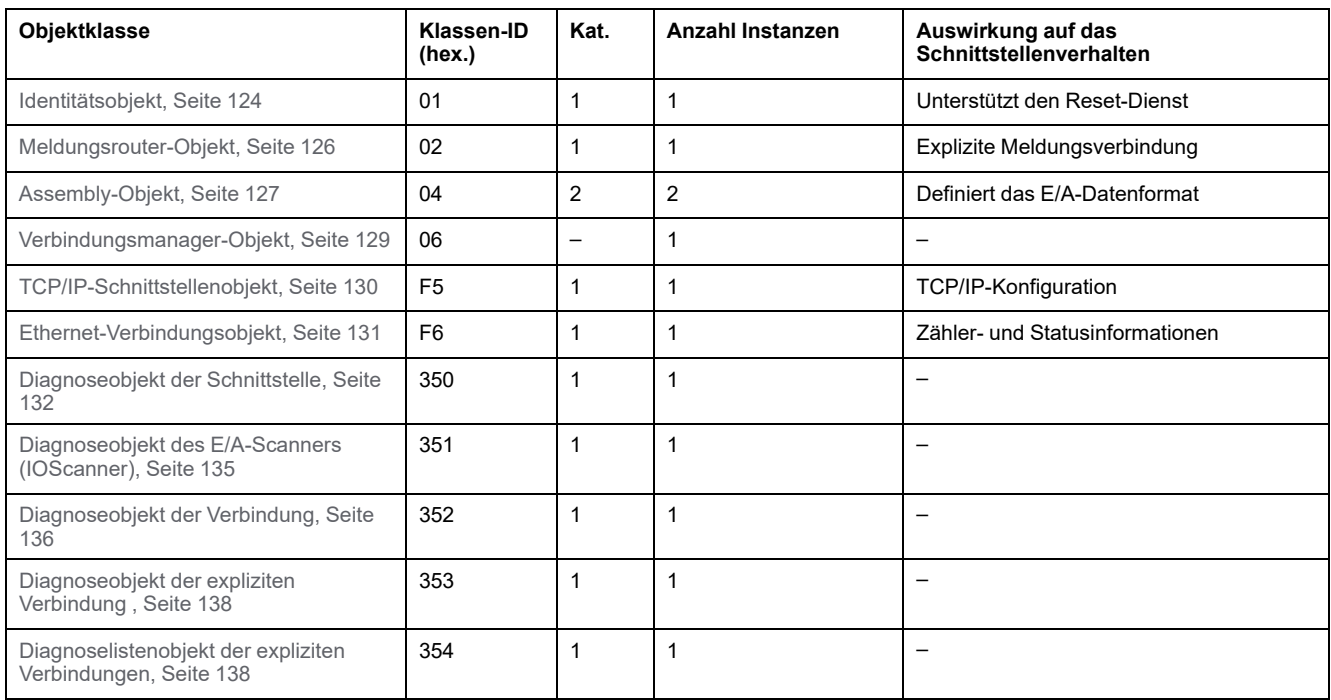

#### Die Steuerung unterstützt die folgenden Objekte:

## <span id="page-125-0"></span>**Identitätsobjekt (Klassen-ID = 01 hex)**

In der folgenden Tabelle werden die Klassenattribute des Identitätsobjekts beschrieben:

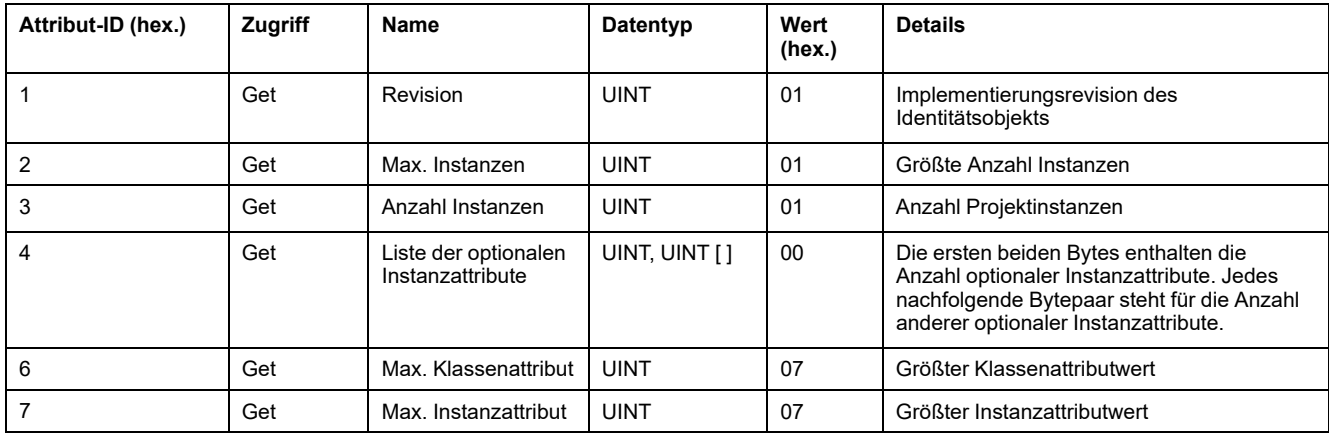

Die folgende Tabelle beschreibt die Klassendienste:

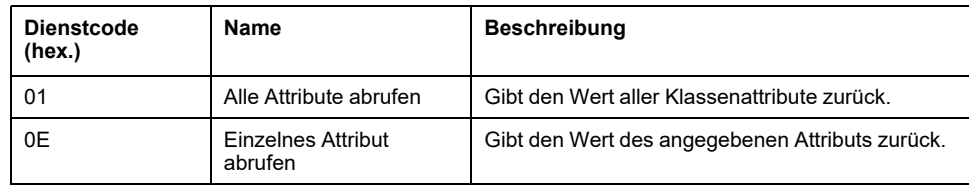

Die folgende Tabelle beschreibt die Instanzdienste:

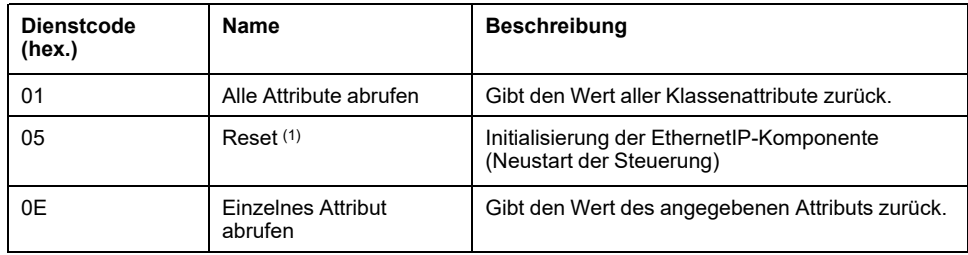

**(1)** Beschreibung des Reset-Dienstes:

Bei Empfang eines Reset-Requests geht ein Identitätsobjekt wie folgt vor:

- Ermittelt, ob es den angeforderten Reset-Typ bereitstellen kann.
- Reagiert auf den Request.
- Versucht, den angeforderten Typ von Reset auszuführen.

**HINWEIS:** Der Reset-Befehl wird von der Steuerung zurückgewiesen, wenn eine aktive EtherNet/IP-Verbindung besteht.

Der allgemeine Reset-Dienst verfügt über einen bestimmten Parameter, Reset-Typ (USINT), mit den folgenden Werten:

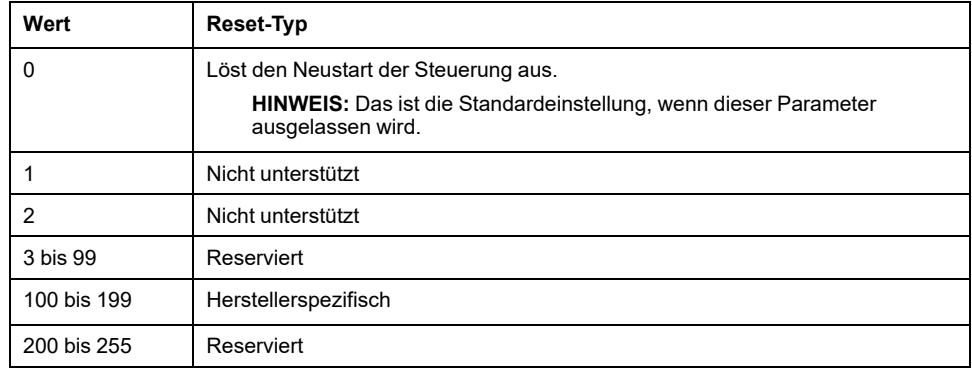

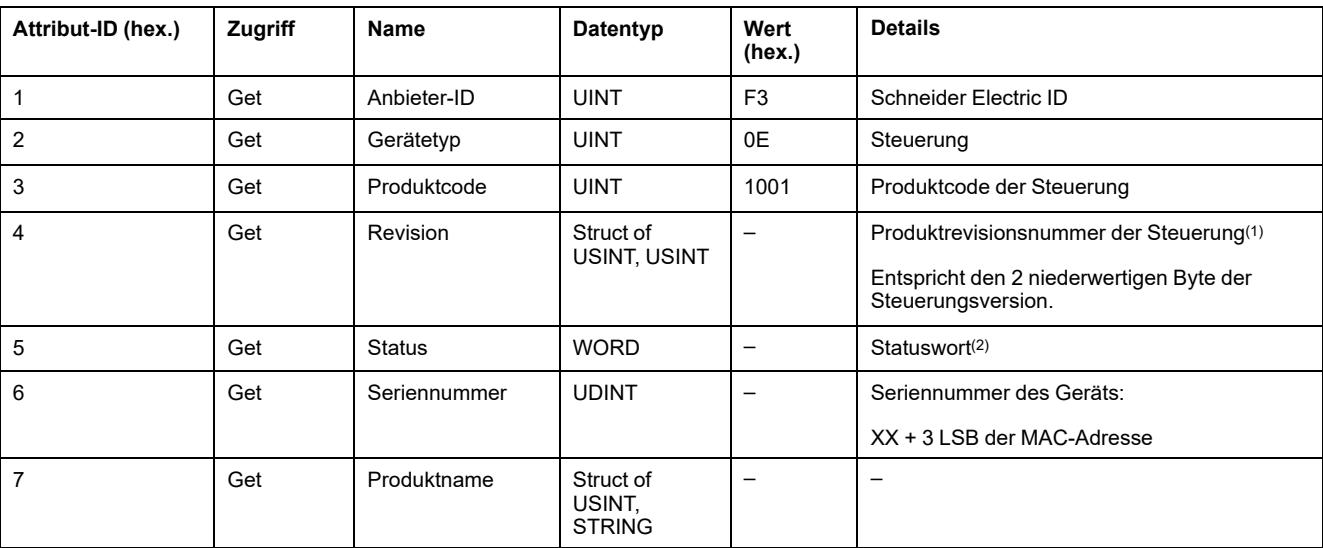

In der folgenden Tabelle sind die Instanzattribute beschrieben:

**(1)** Abgebildet in einem WORD:

- MSB: Nebenrevision (zweites USINT)
- LSB: Hauptrevision (erstes USINT)

Beispiel: 0205 (hex.) verweist auf die Revision V5.2.

**(2)** Statuswort (Attribut 5):

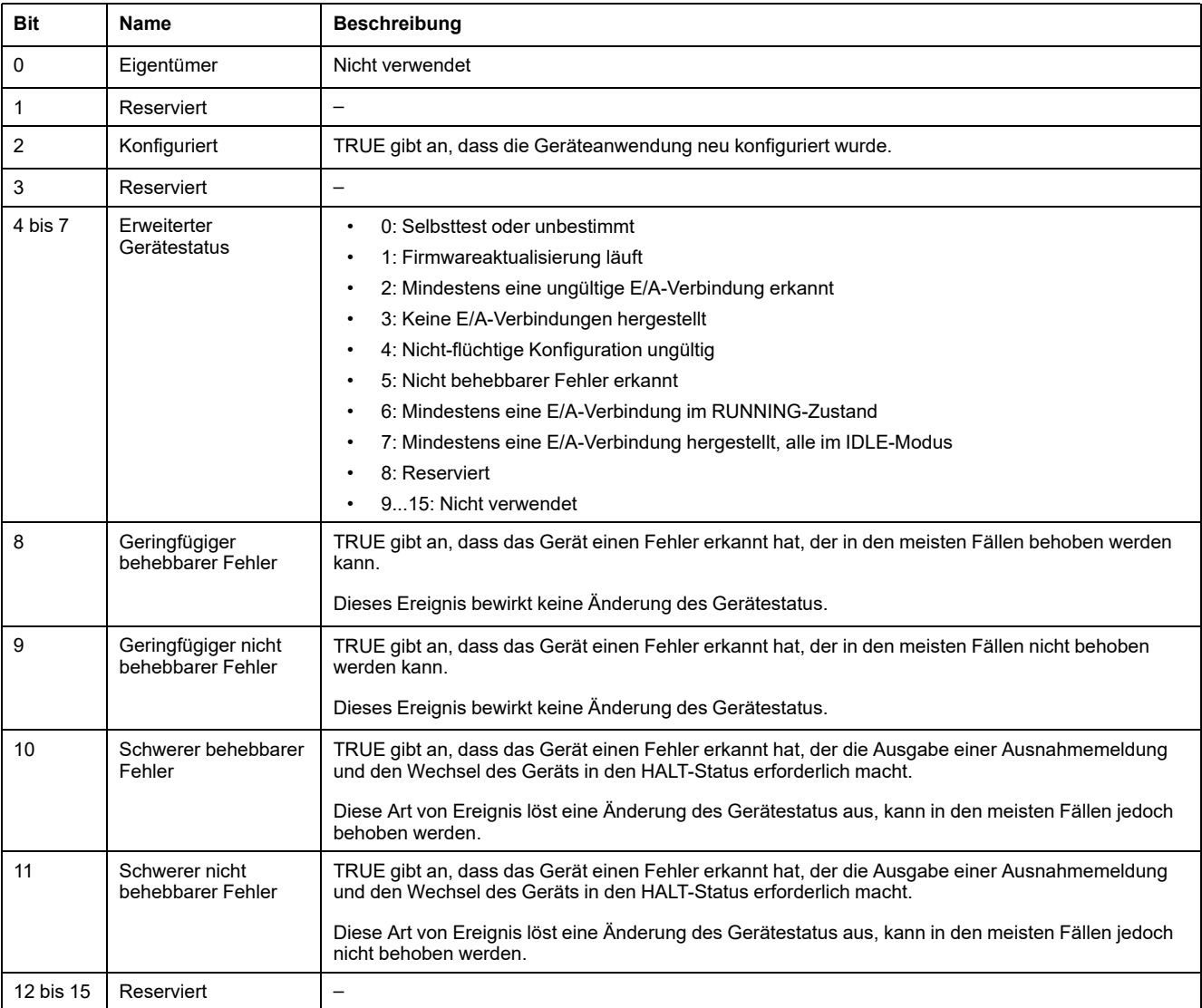

## <span id="page-127-0"></span>**Meldungsrouter-Objekt (Klassen-ID = 02 hex)**

In der folgenden Tabelle sind die Klassenattribute des Meldungsrouter-Objekts beschrieben:

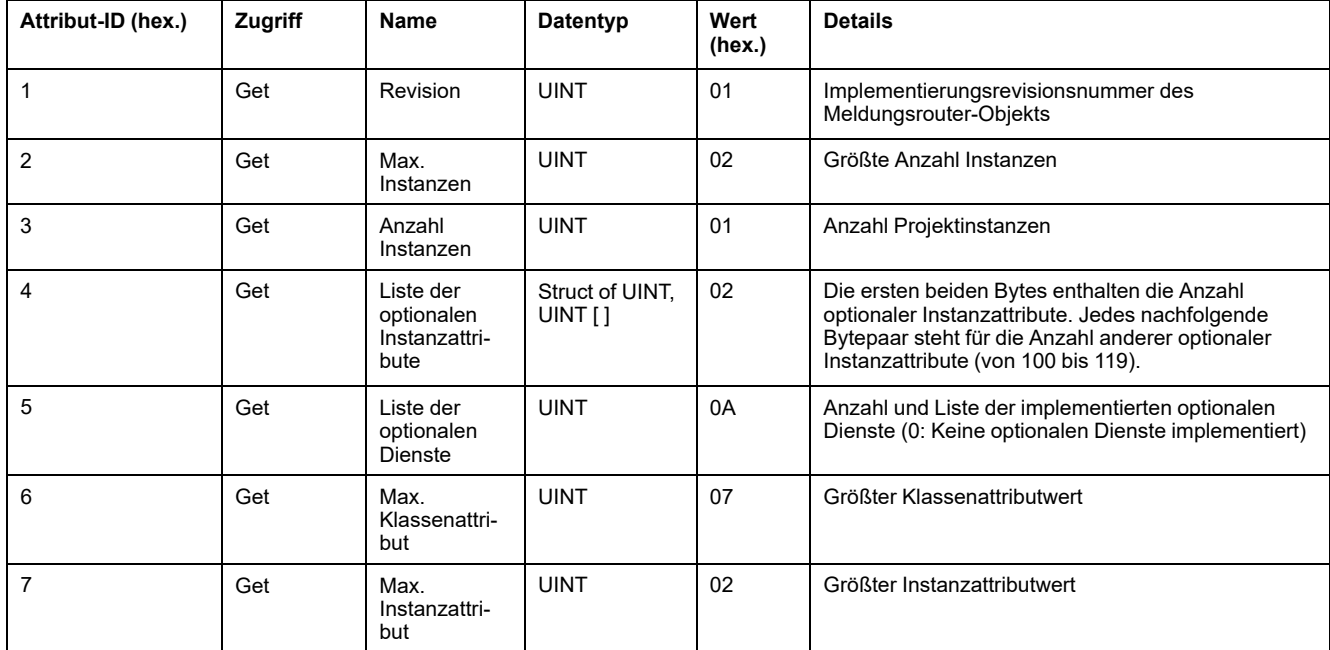

In der folgenden Tabelle sind die Klassendienste beschrieben:

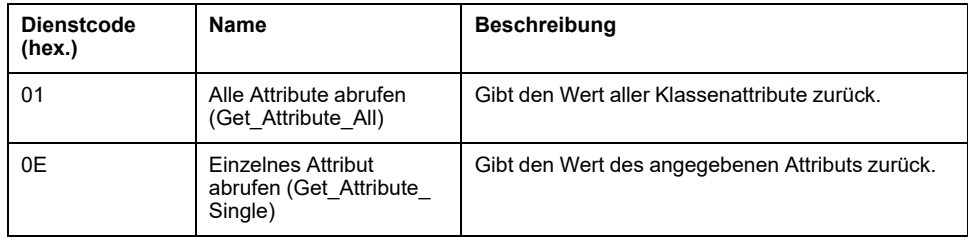

In der folgenden Tabelle sind die Instanzdienste beschrieben:

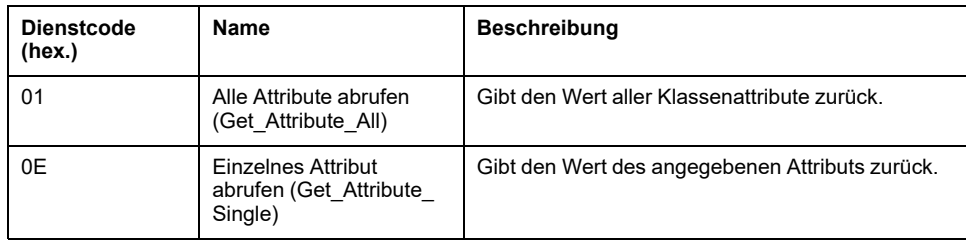

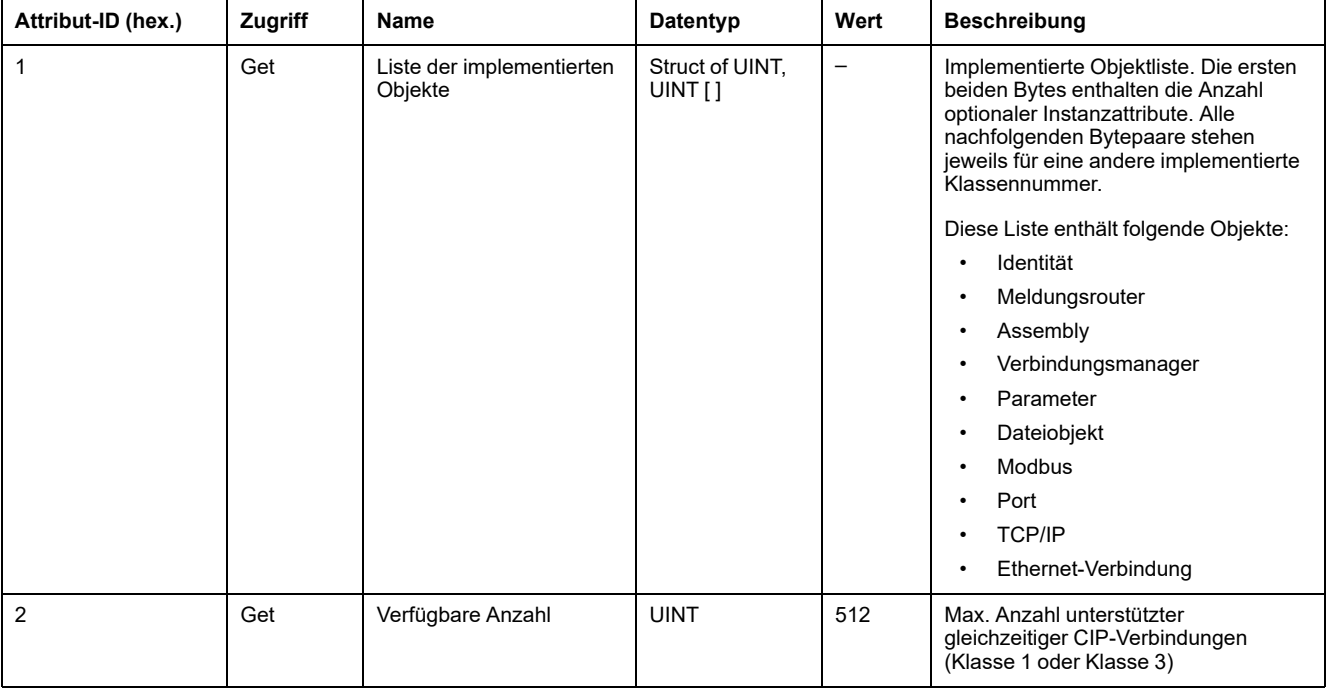

#### In der folgenden Tabelle sind die Instanzattribute beschrieben:

## <span id="page-128-0"></span>**Assembly-Objekt (Klassen-ID = 04 hex)**

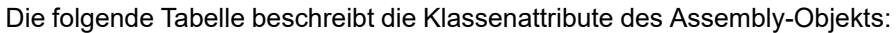

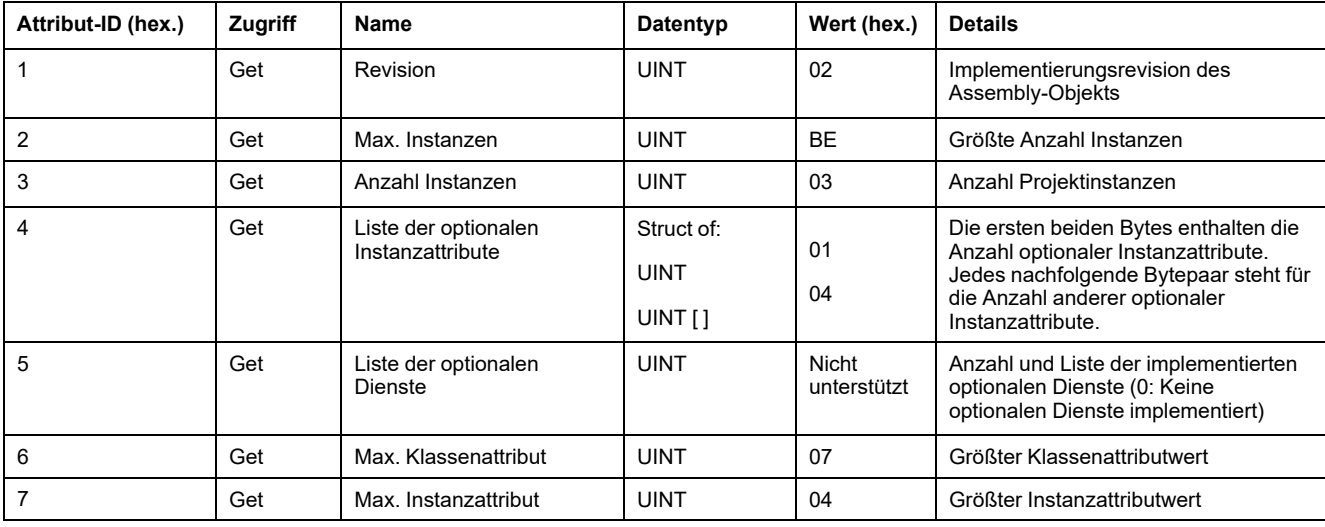

#### Die folgende Tabelle beschreibt die Klassendienste:

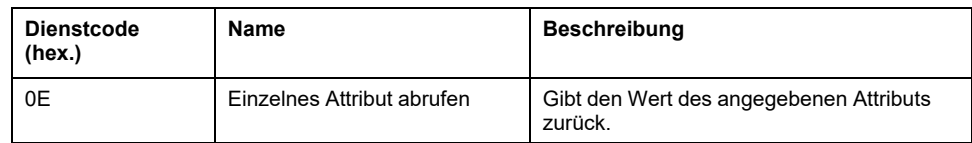

Die folgende Tabelle beschreibt die Instanzdienste:

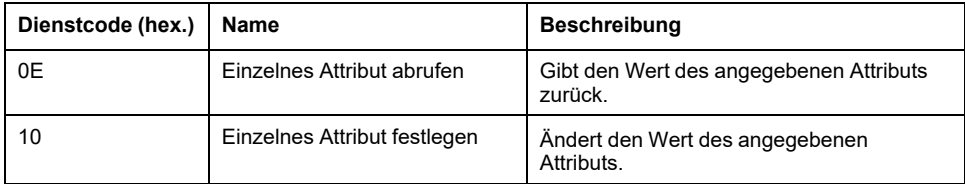

#### **Unterstützte Instanzen**

Ausgang bedeutet AUSGANG der Ursprungssteuerung (= %IW für die Steuerung).

Eingang bedeutet EINGANG der Ursprungssteuerung (= %QW für die Steuerung).

Die Steuerung unterstützt 2 Assemblys:

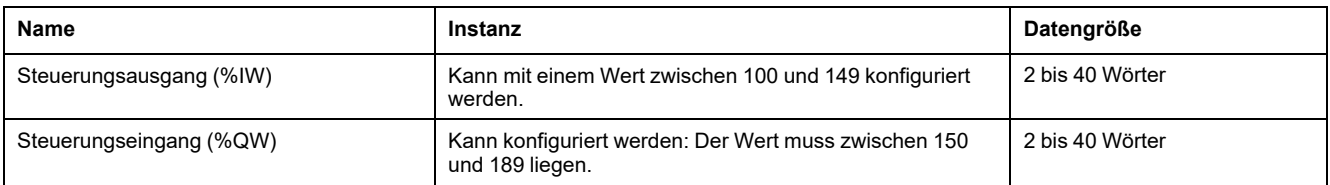

**HINWEIS:** Das Assembly-Objekt bindet die Attribute mehrerer Objekte zusammen, sodass Informationen an ein bzw. von einem Objekt über eine einzige Verbindung übermittelt werden können. Assembly-Objekte sind statisch.

Die verwendeten Assemblies können über den Parameterzugriff im Netzwerkkonfigurationstool (RSNetWorx) geändert werden. Um eine neue Assembly-Zuweisung zu registrieren, muss die Steuerung aus- und wieder eingeschaltet werden.

In der folgenden Tabelle sind die Instanzattribute beschrieben:

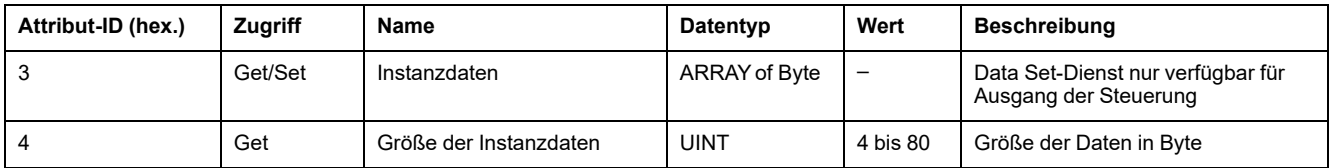

#### **Zugriff ausgehend von einem EtherNet/IP-Scanner**

Wenn ein EtherNet/IP Scanner Assemblies mit einem M241 Logic Controller austauschen muss, werden die folgenden Zugriffsparameter verwendet (*Connection path*):

- Klasse 4
- Instanz xx, wobei xx den Instanzwert darstellt (Beispiel: 2464 hex = Instanz 100).
- Attribut 3

Außerdem muss eine Konfigurations-Assembly im Urheber definiert werden.

Beispiel: Klasse 4, Instanz 3, Attribut 3, der resultierende *Connection Path* ist:

- 2004 hex.
- 2403 hex.
- $2c < x \times$  hex.

## <span id="page-130-0"></span>**Verbindungsmanager-Objekt (Klassen-ID = 06 hex)**

In der folgenden Tabelle sind die Klassenattribute des Verbindungsmanager-Objekts beschrieben:

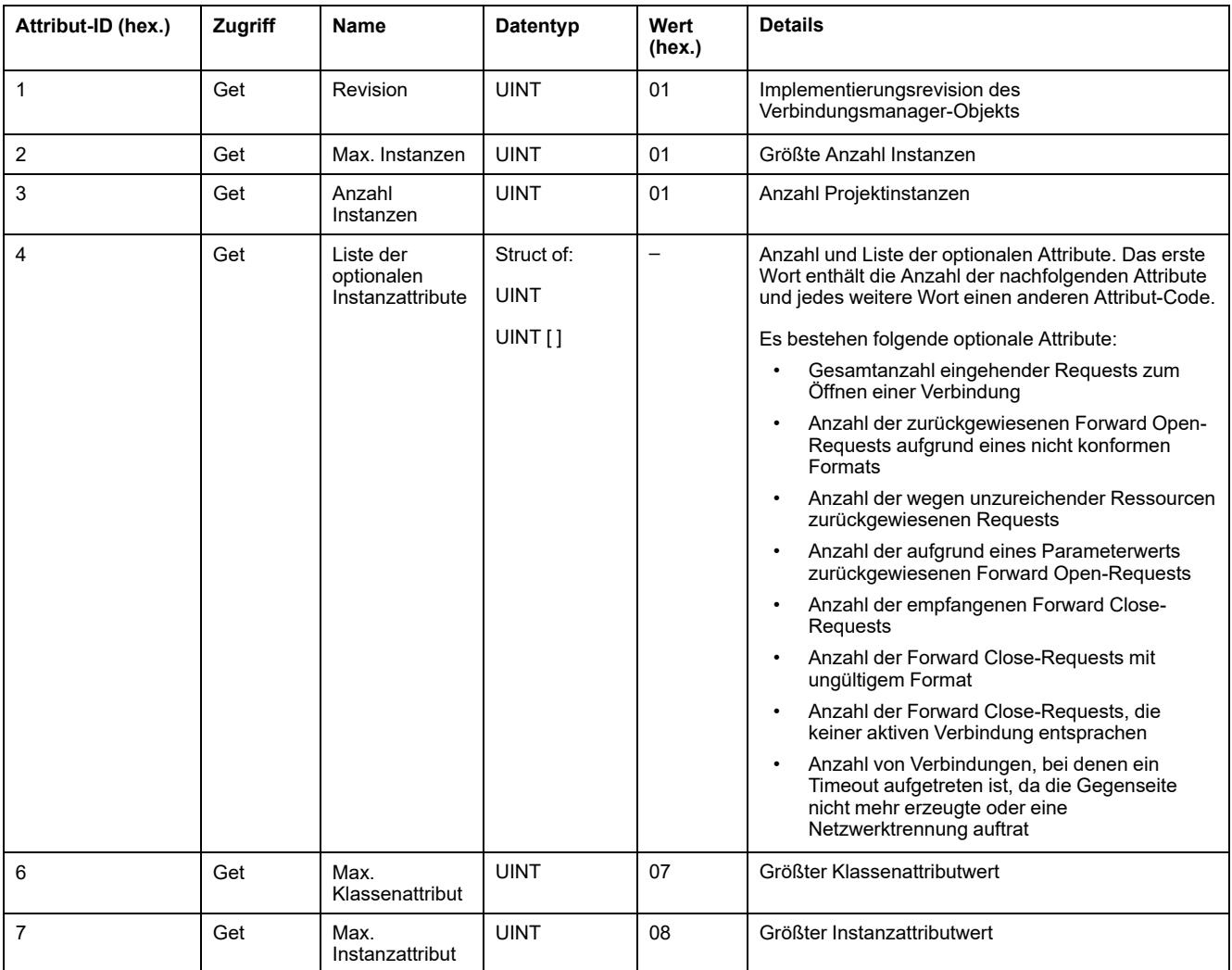

#### Die folgende Tabelle beschreibt die Klassendienste:

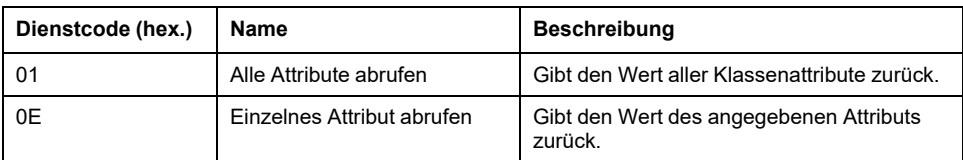

#### Die folgende Tabelle beschreibt die Instanzdienste:

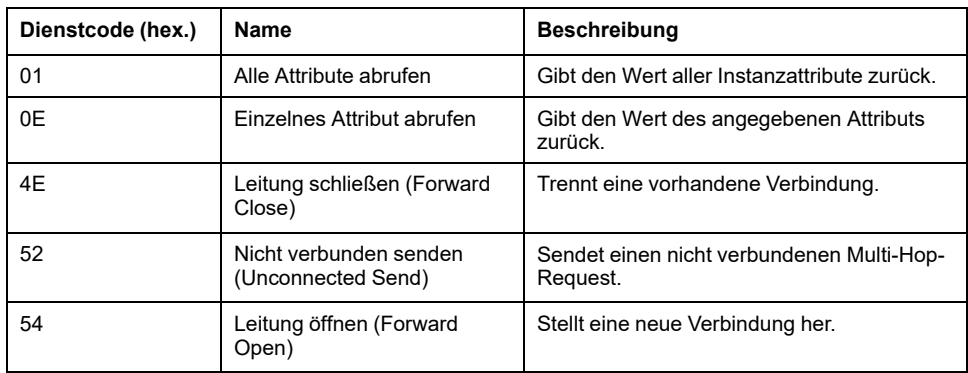

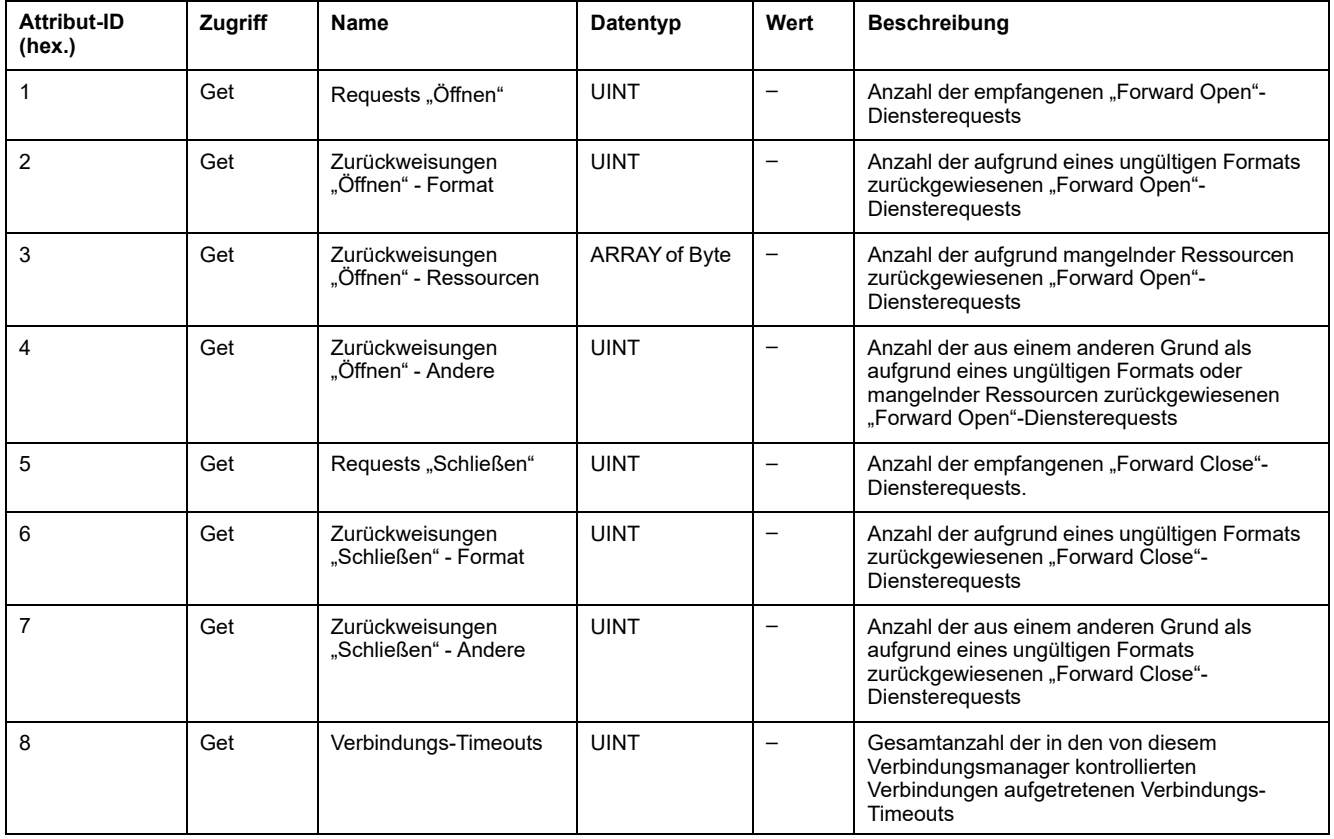

#### In der folgenden Tabelle sind die Instanzattribute beschrieben:

### <span id="page-131-0"></span>**TCP/IP-Schnittstellenobjekt (Klassen-ID = F5 hex)**

Dieses Objekt verwaltet verbindungsspezifische Zähler und Statusinformationen für eine Ethernet 802.3-Kommunikationsschnittstelle.

Die folgende Tabelle beschreibt die Klassenattribute des TCP/IP-Schnittstellenobjekts:

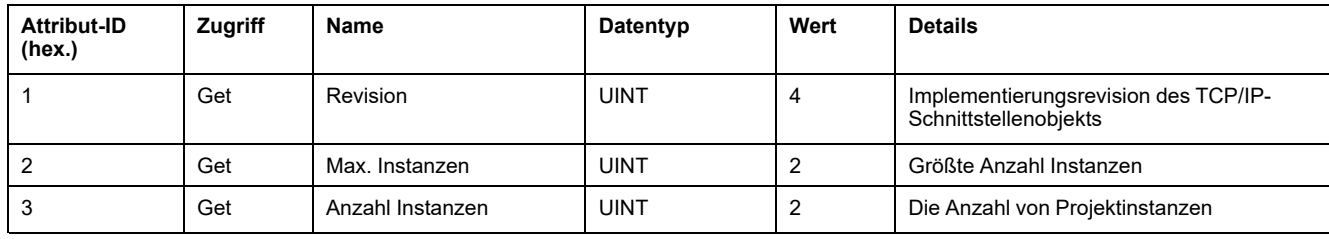

Die folgende Tabelle beschreibt die Klassendienste:

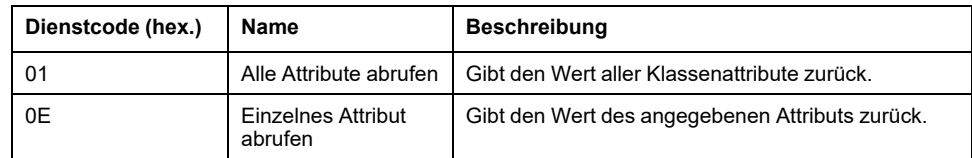

#### **Instanzcodes**

Es wird nur 1 Instanz unterstützt.

Die folgende Tabelle beschreibt die Instanzdienste:

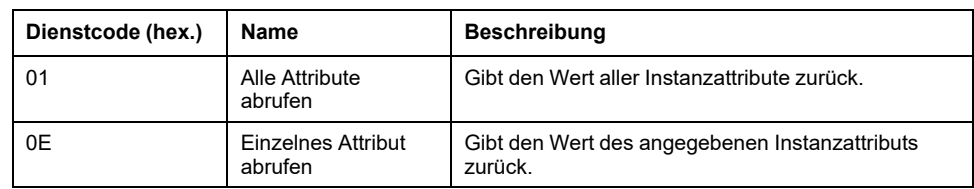

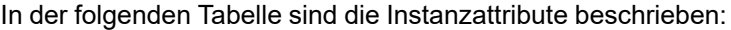

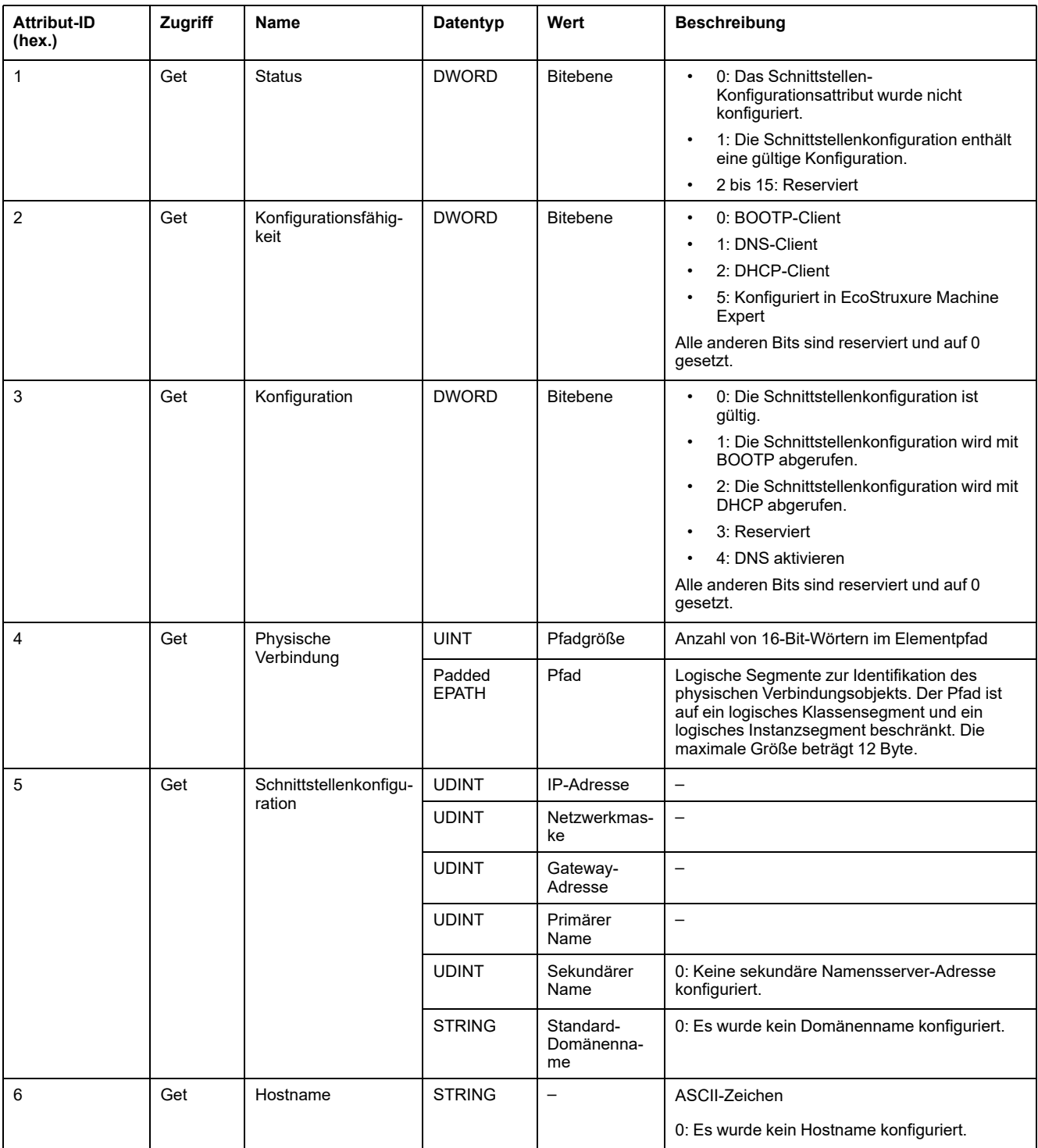

## <span id="page-132-0"></span>**Ethernet-Verbindungsobjekt (Klassen-ID = F6 hex)**

Dieses Objekt bietet einen Mechanismus zur Konfiguration eines TCP/IP-Netzwerkschnittstellengeräts.

#### In der folgenden Tabelle werden die Klassenattribute des Ethernet-Verbindungsobjekts beschrieben:

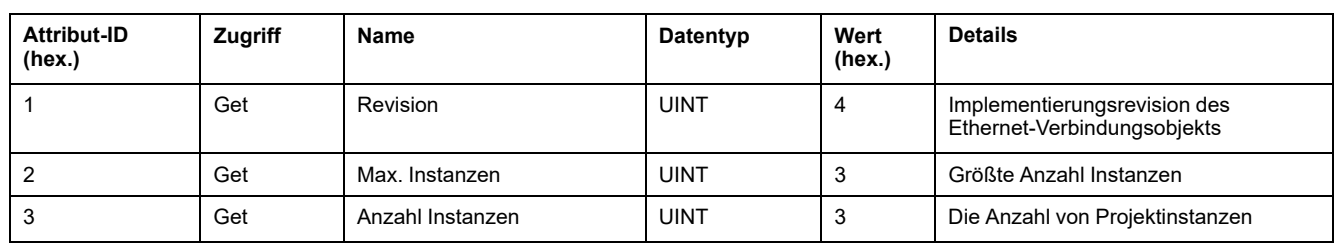

In der folgenden Tabelle sind die Klassendienste beschrieben:

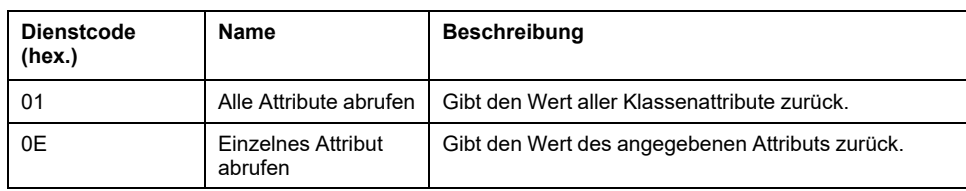

#### **Instanzcodes**

Es wird nur 1 Instanz unterstützt.

In der folgenden Tabelle sind die Instanzdienste beschrieben:

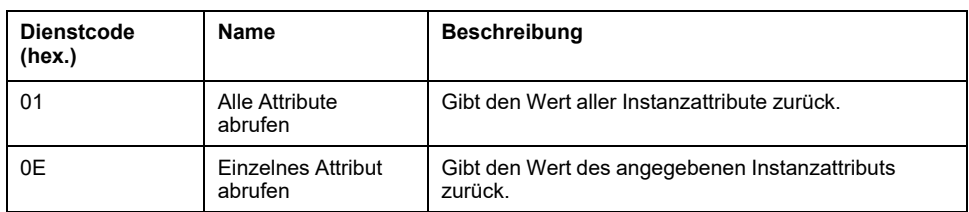

Die folgende Tabelle beschreibt die Instanzattribute:

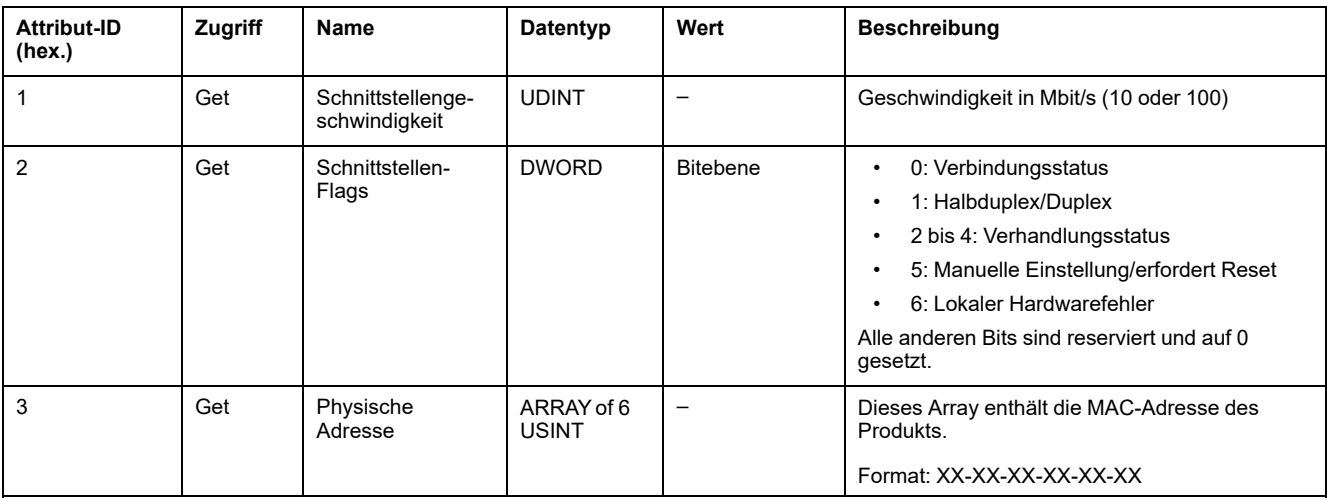

### <span id="page-133-0"></span>**Diagnoseobjekt der EtherNet/IP-Schnittstelle (Klassen-ID = 350 hex)**

Die folgende Tabelle beschreibt die Klassenattribute des Diagnoseobjekts der EtherNet/IP-Schnittstelle:

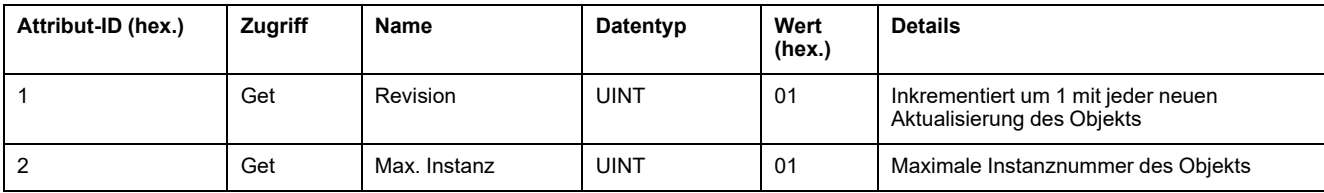

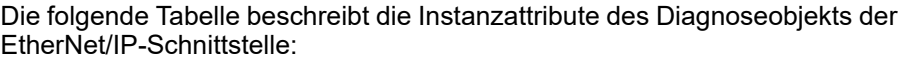

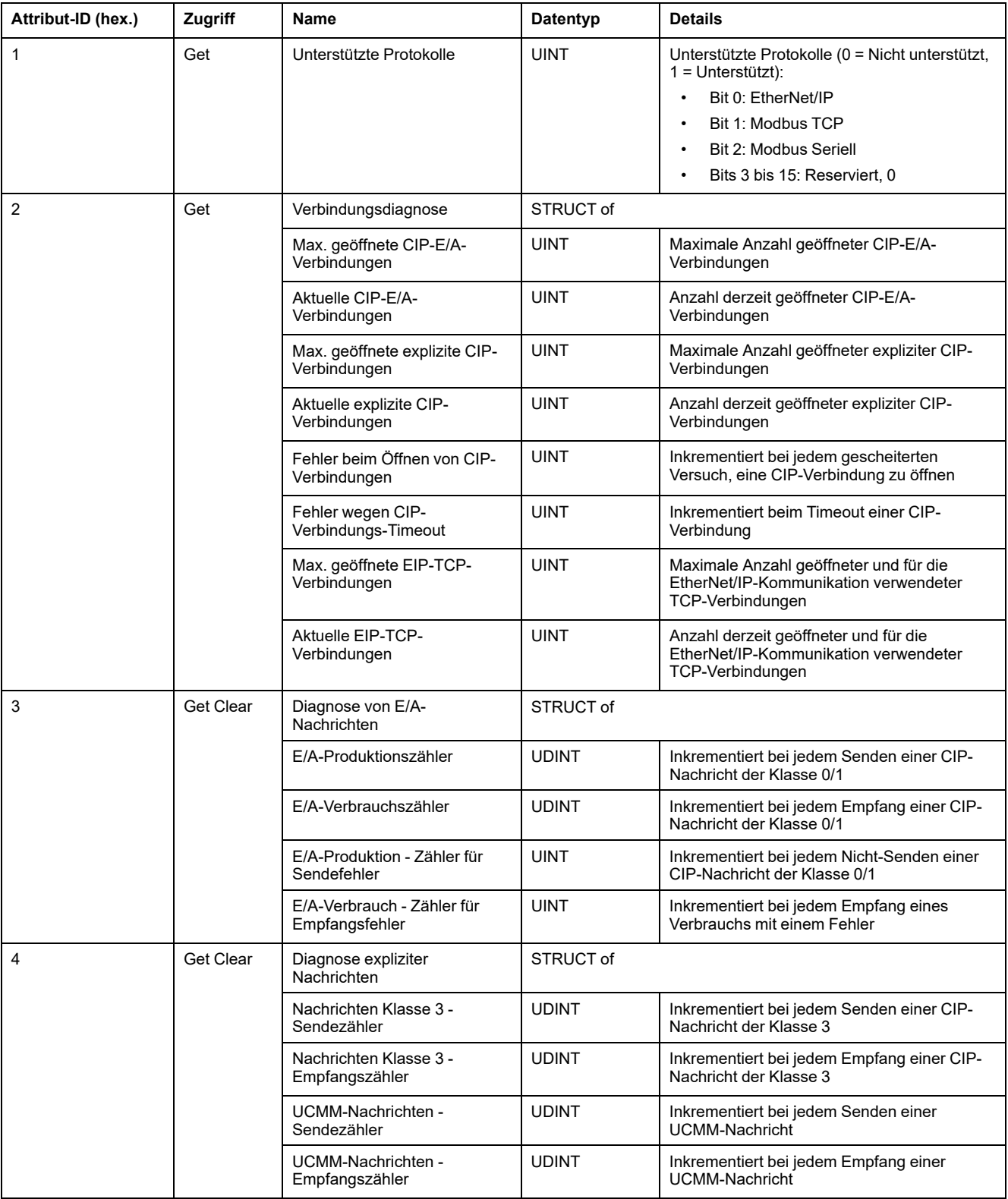

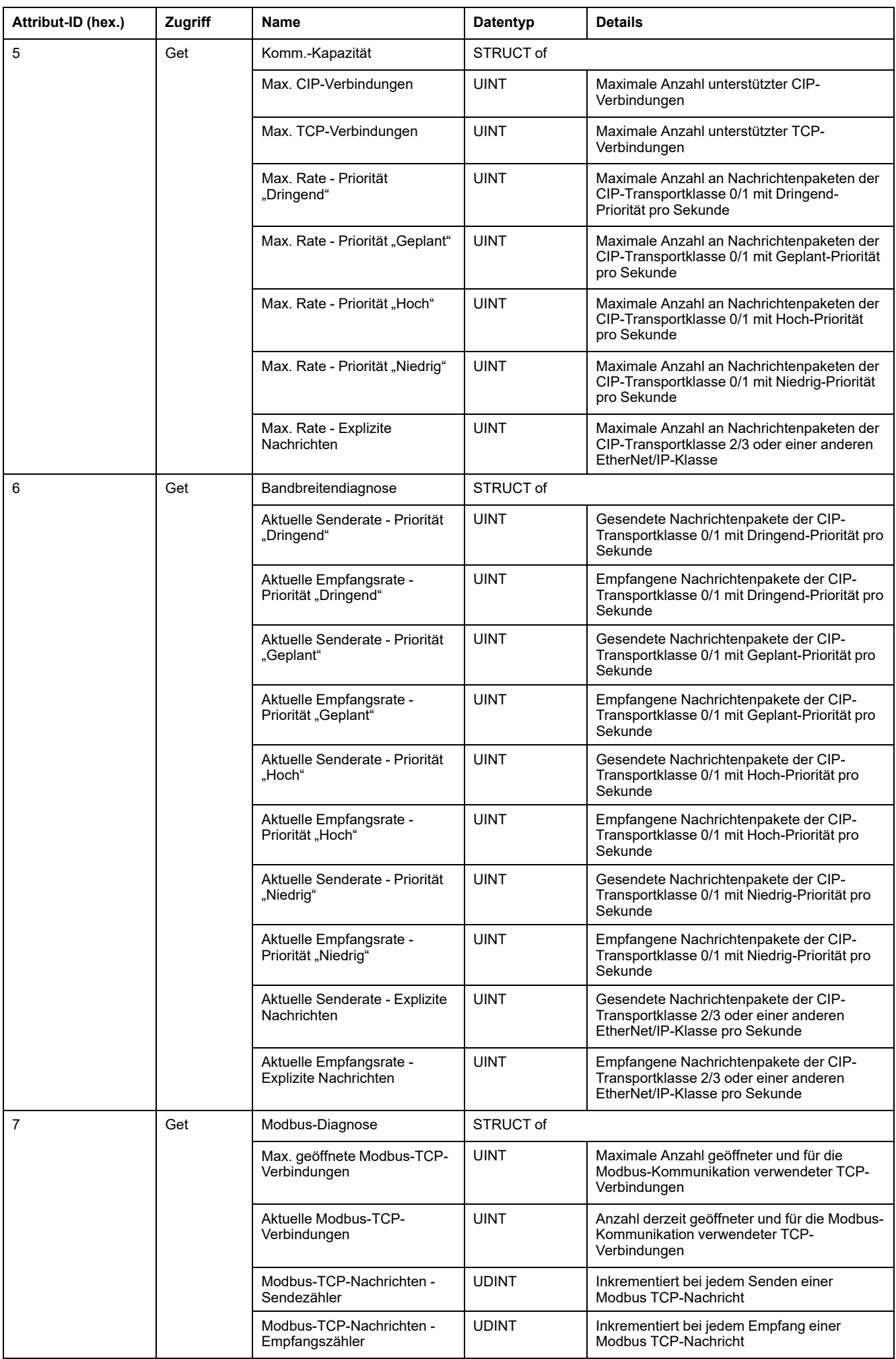

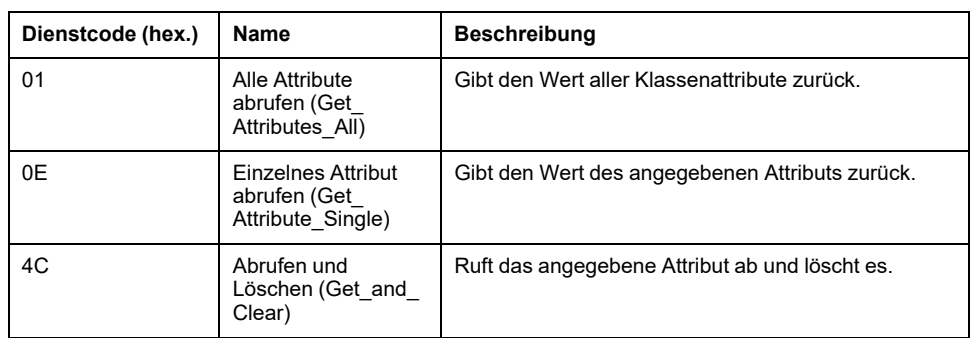

In der folgenden Tabelle sind die Klassendienste beschrieben:

### <span id="page-136-0"></span>**Diagnoseobjekt des E/A-Scanners (IOScanner - Klassen-ID = 351 hex)**

Die folgende Tabelle beschreibt die Klassenattribute des IOScanner-Diagnoseobjekts:

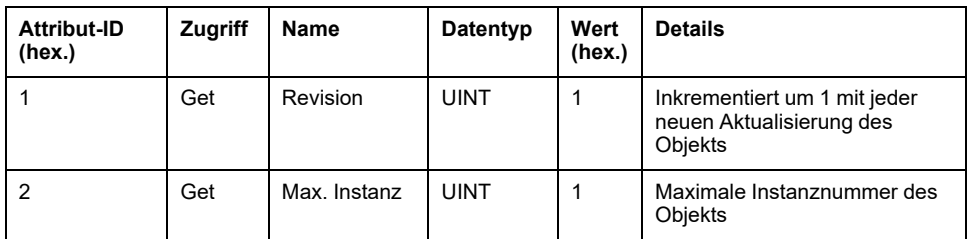

Die folgende Tabelle beschreibt die Instanzattribute des IOScanner-Diagnoseobjekts:

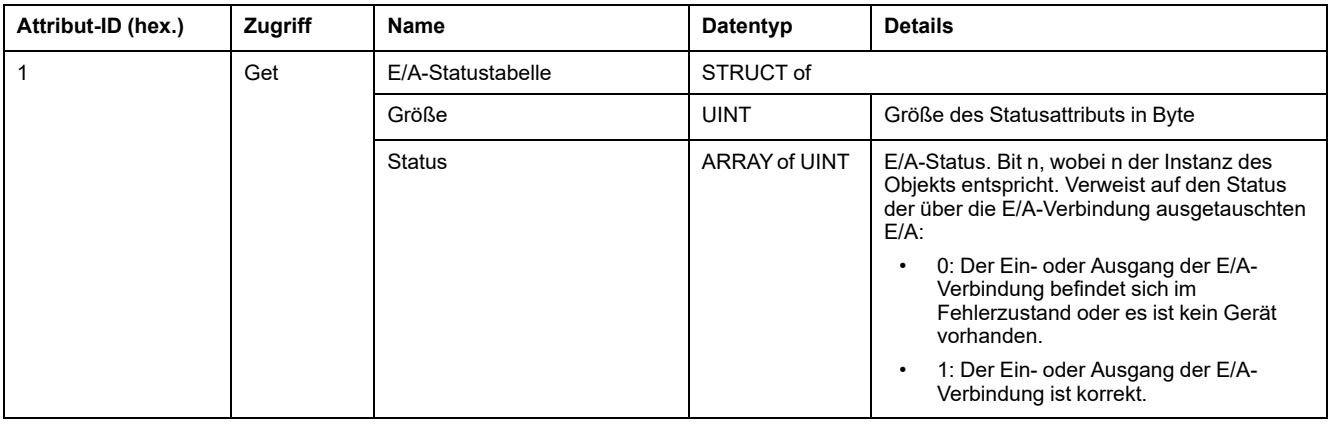

In der folgenden Tabelle sind die Klassendienste beschrieben:

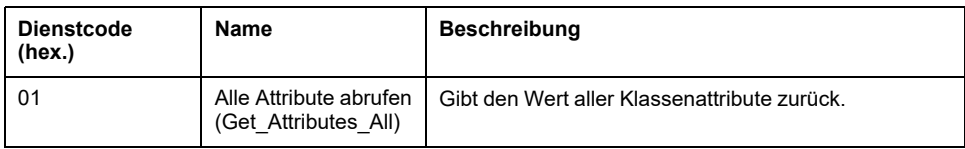

## <span id="page-137-0"></span>**Diagnoseobjekt der E/A-Verbindung (Klassen-ID = 352 hex)**

Die folgende Tabelle beschreibt die Klassenattribute des Diagnoseobjekts der E/ A-Verbindung:

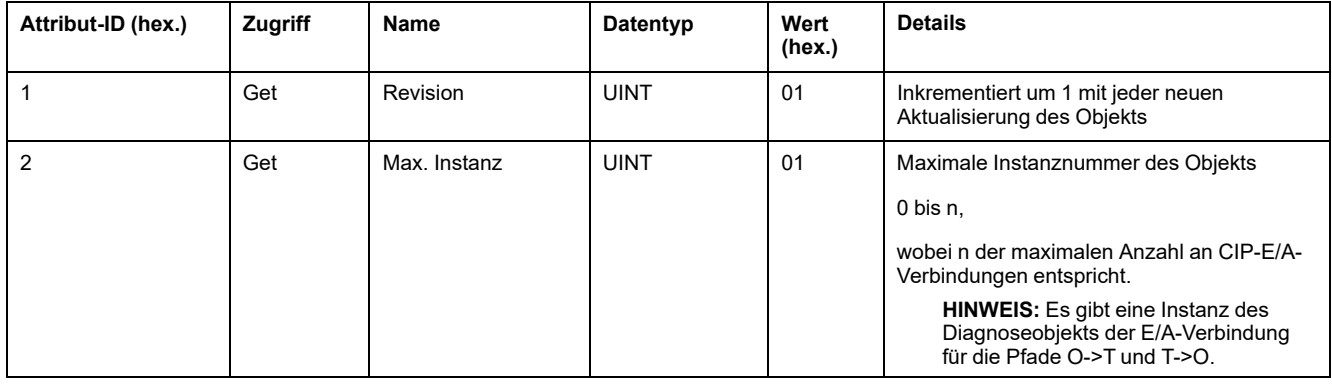

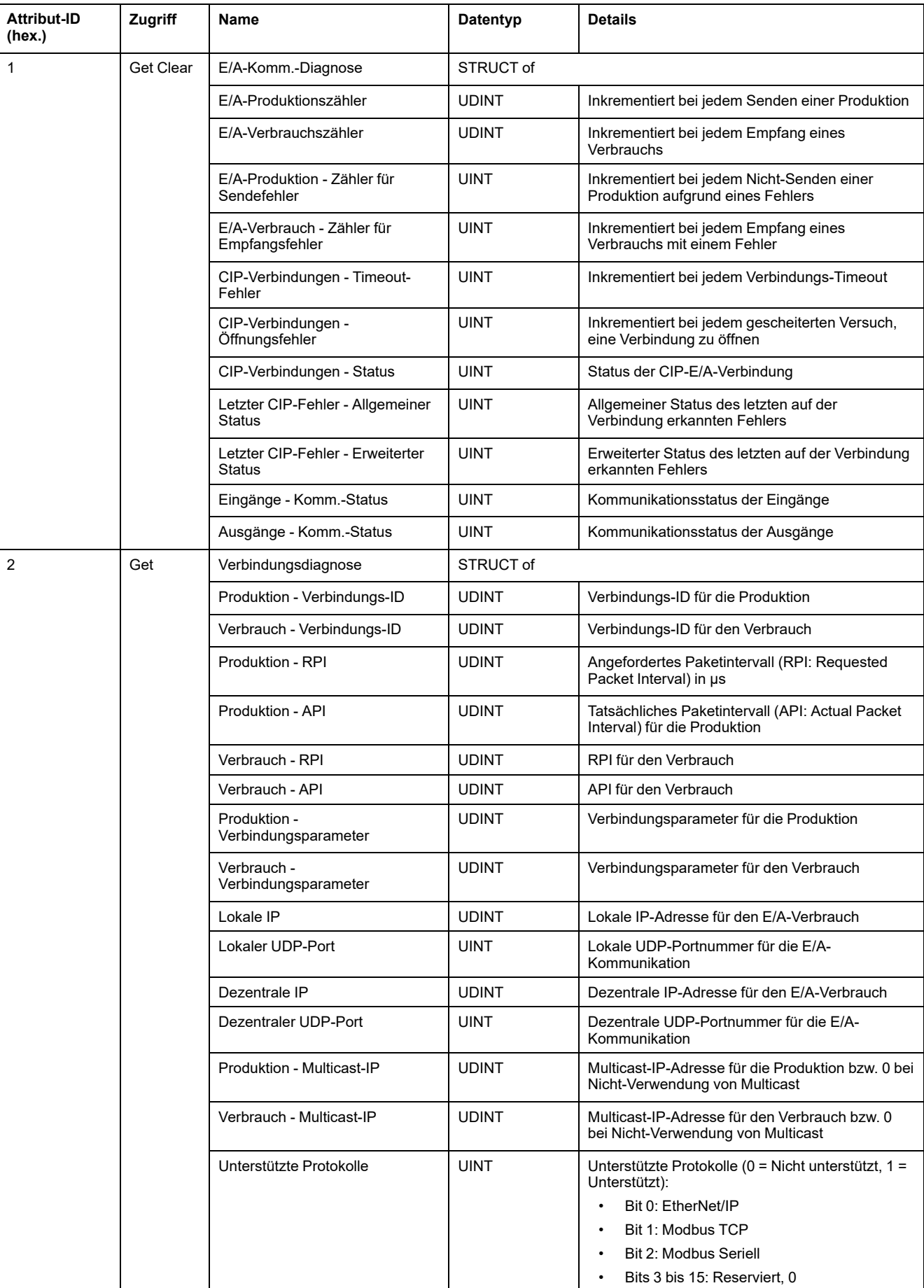

#### Die folgende Tabelle beschreibt die Instanzattribute des Diagnoseobjekts der E/A-Verbindung:

### **Instanzattribute**

In der folgenden Tabelle sind die Klassendienste beschrieben:

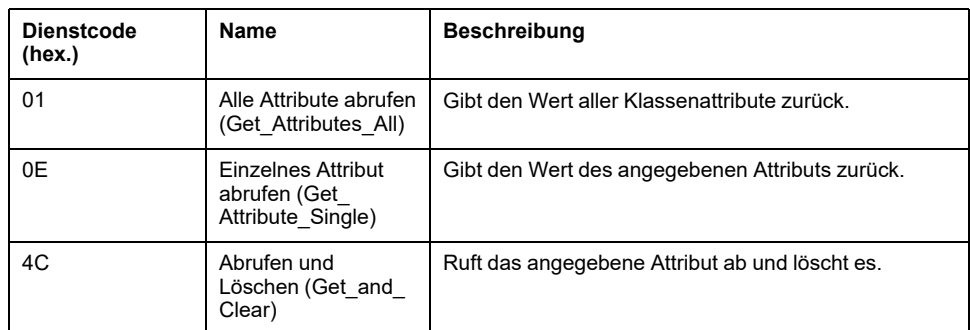

## <span id="page-139-0"></span>**Diagnoseobjekt der expliziten Verbindung (Klassen-ID = 353 hex)**

Die folgende Tabelle beschreibt die Klassenattribute des Diagnoseobjekts der expliziten Verbindung:

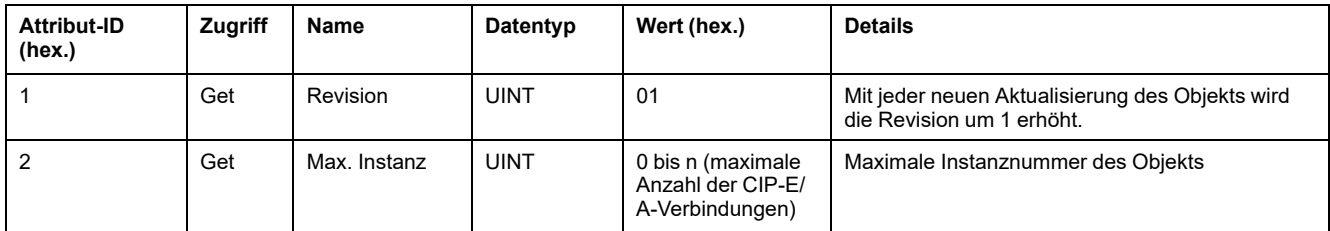

#### Die folgende Tabelle beschreibt die Instanzattribute des Diagnoseobjekts der expliziten Verbindung:

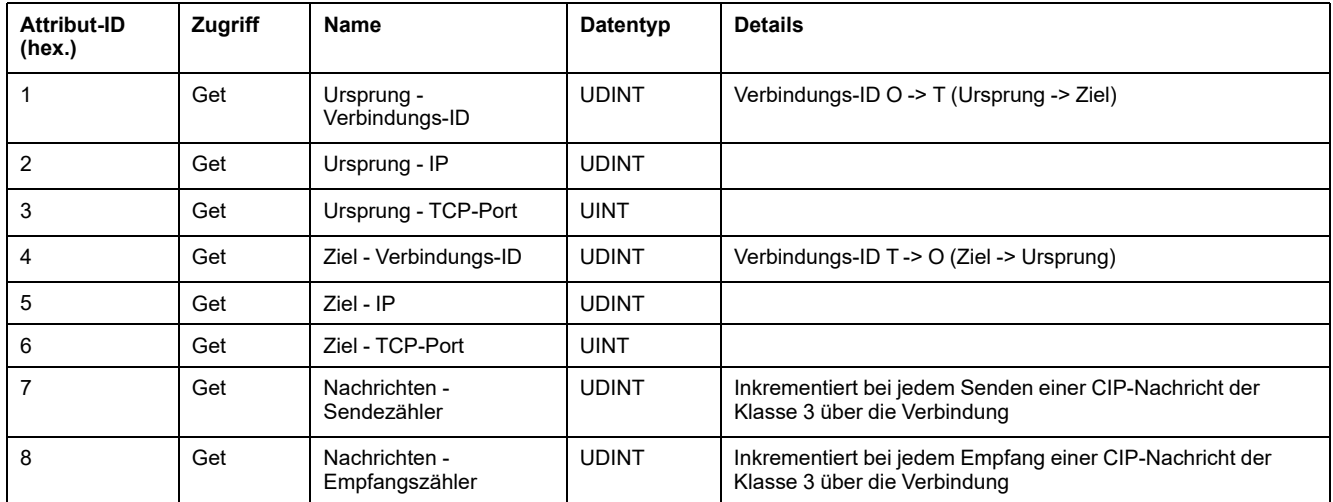

## <span id="page-139-1"></span>**Diagnoselistenobjekt der expliziten Verbindungen (Klassen-ID = 354 hex)**

Die folgende Tabelle beschreibt die Klassenattribute des Diagnoselistenobjekts der expliziten Verbindungen:

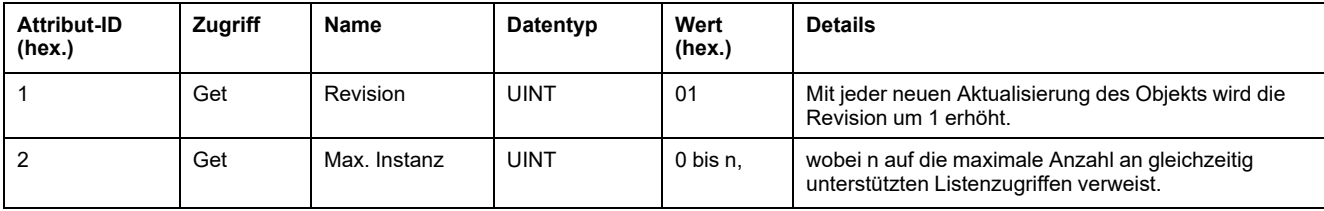

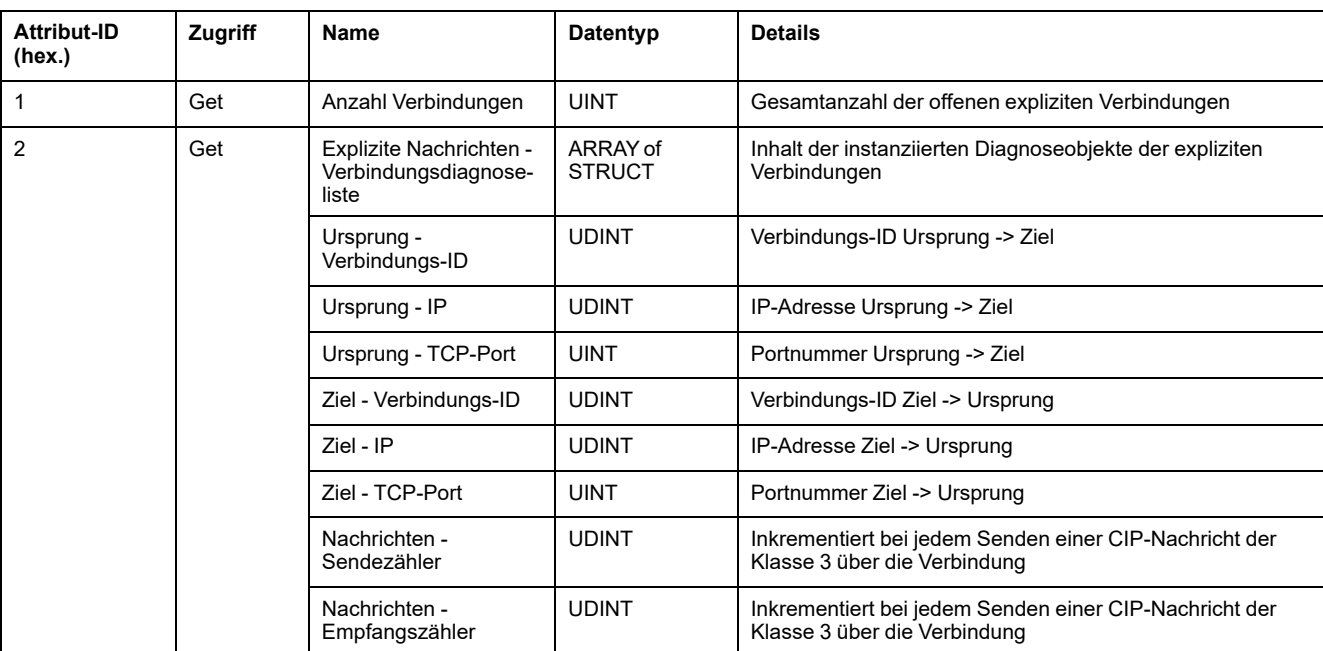

#### Die folgende Tabelle beschreibt die Instanzattribute des Diagnoselistenobjekts der expliziten Verbindungen:

In der folgenden Tabelle sind die Klassendienste beschrieben:

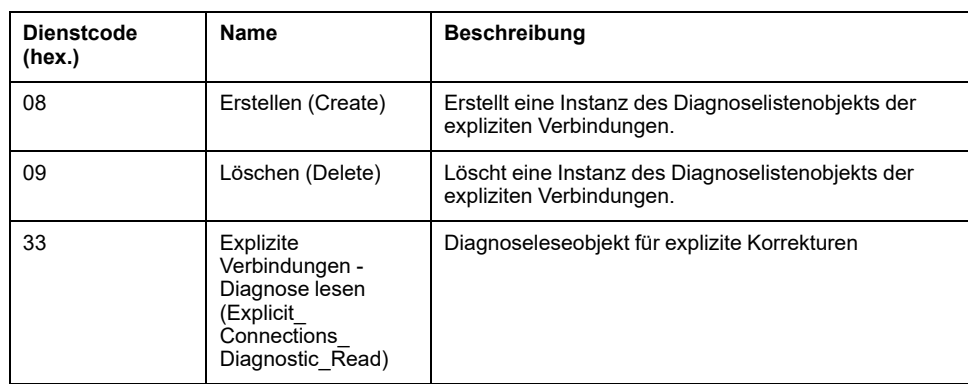

## **Steuerung als Slave-Gerät auf Modbus TCP**

## **Überblick**

In diesem Abschnitt wird die Konfiguration des M241 Logic Controller als **Modbus TCP-Slave-Gerät** beschrieben.

Das **Modbus TCP-Slave-Gerät** fügt eine weitere Modbus-Serverfunktion zur Steuerung hinzu. Dieser Server wird von der Modbus-Clientanwendung durch Angabe einer konfigurierten Geräte-ID (Modbus-Adresse) im Bereich 1 bis 247 adressiert. Der integrierte Modbus-Server der Slave-Steuerung erfordert keine Konfiguration; er wird über die Unit-ID = 255 adressiert. Siehe [Modbus TCP-](#page-141-0)[Konfiguration, Seite 140.](#page-141-0)

Um den M241 Logic Controller als **Modbus TCP-Slave-Gerät** zu konfigurieren, müssen Sie Ihrer Steuerung eine **Modbus TCP-Slave-Gerät**-Funktion hinzufügen (siehe weiter unten "Hinzufügen eines Modbus TCP-Slave-Geräts"). Diese Funktion richtet einen spezifischen E/A-Bereich in der Steuerung ein, auf den über das Modbus TCP-Protokoll zugegriffen werden kann. Der E/A-Bereich wird immer dann verwendet, wenn ein externer Master auf die *%IW*- und *%QW*-Objekte der Steuerung zugreifen muss. Die **Modbus TCP-Slavegerät**-Funktion ermöglicht Ihnen die Ablage der steuerungsspezifischen E/A-Objekte in diesem Bereich, auf die dann über einen einzelnen Modbus-Lese/Schreibregister-Request zugegriffen werden kann.

Die Eingänge/Ausgänge aus Sicht der Slave-Steuerung: Die Eingänge werden vom Master geschrieben, die Ausgänge vom Master gelesen.

Das **Modbus TCP-Slavegerät** kann eine privilegierte Modbus-Clientanwendung definieren, deren Verbindung nicht abgebrochen wird (die integrierten Modbus-Verbindungen werden unter Umständen beendet, wenn mehr als 8 Verbindungen benötigt werden).

Über den Watchdog, der der privilegierten Verbindung zugeordnet ist, können Sie prüfen, ob der privilegierte Master die Steuerung abfragt. Wenn innerhalb der Timeout-Dauer keine Modbus-Anforderung empfangen wird, wird die Diagnoseinformation *i\_byMasterIpLost* auf 1 gesetzt (TRUE). Weitere Informationen finden Sie unter Schreibgeschützte Ethernet-Port-Systemvariablen (siehe Modicon M241 Logic Controller, Systemfunktionen und Variablen, SPS-System-Bibliothekshandbuch).

Weitere Informationen zu Modbus TCP finden Sie auf der Website unter [www.](http://www.odva.org) [odva.org](http://www.odva.org).

#### **Hinzufügen eines Modbus TCP -Slavegeräts**

Gehen Sie zur Konfiguration Ihres M241 Logic Controller als Modbus TCP-Slave-Gerät (Modbus TCP-Slave-Gerät) vor wie folgt:

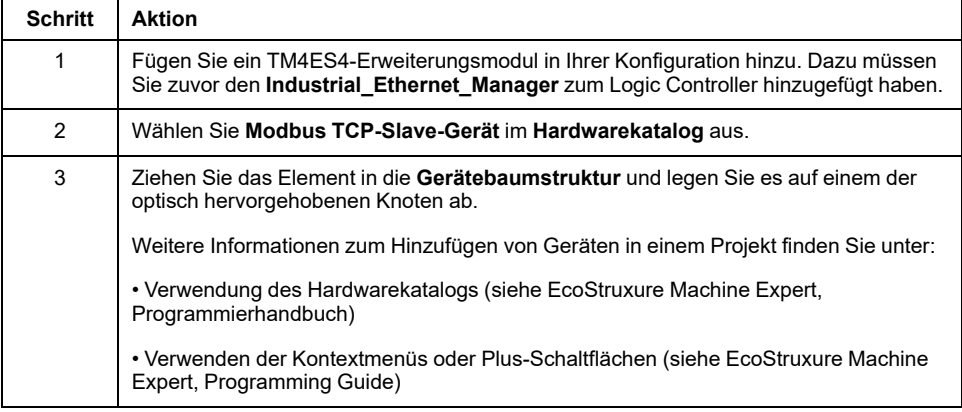

#### <span id="page-141-0"></span>**Modbus TCP-Konfiguration**

Um dasModbus TCP-Slave-Gerät, zu konfigurieren, doppelklicken Sie auf TM4ES4 **Ethernet\_1 > ModbusTCP\_Slave\_Device** in der **Gerätebaumstruktur**.

Das folgende Dialogfeld wird angezeigt:

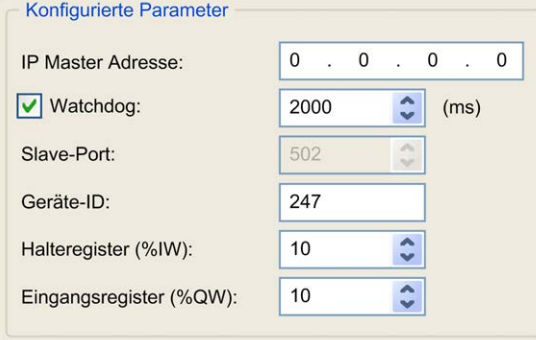

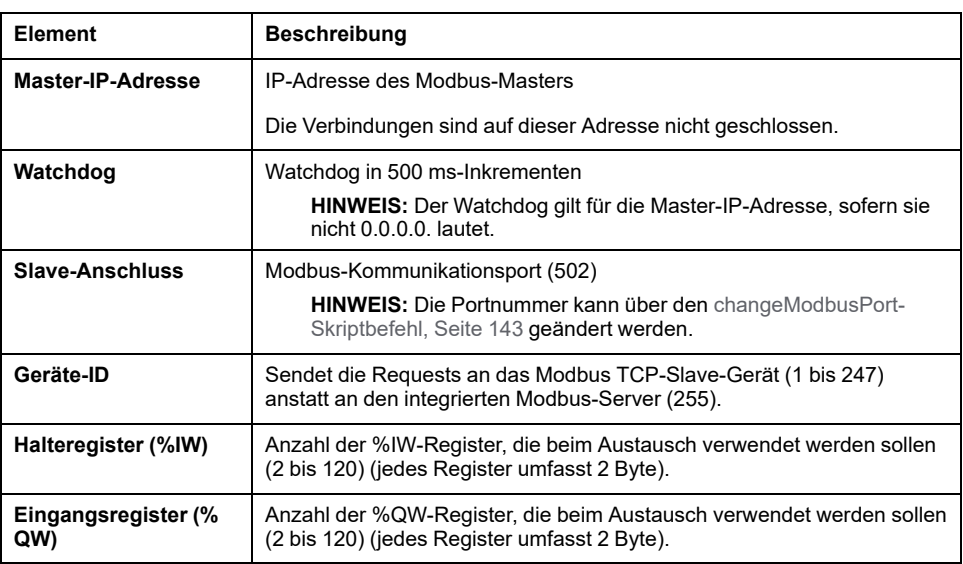

### **Registerkarte ModbusTCP Slave Gerät E/A-Abbild**

Die E/A werden aus der Sicht des Masters wie folgt den Modbus-Registern zugeordnet:

- %IWs werden von Register 0 bis n-1 zugeordnet und können gelesen/ geschrieben werden (n = Anzahl Halteregister, jedes %IW-Register umfasst 2 Byte).
- %QWs werden von Register n bis n+m-1 zugeordnet und sind schreibgeschützt (n = Anzahl Eingangsregister, jedes %QW-Register umfasst 2 Byte).

Im Anschluss an die Konfiguration eines **Modbus TCP-Slavegeräts** werden die an die Unit-ID (Modbus-Adresse) gesendeten Modbus-Befehle anders gehandhabt als beim Senden dieser Befehle an ein anderes Modbus-Gerät im Netzwerk. Wird beispielsweise der Modbus-Befehl 3 (3 hex) an das Modbus-Standardgerät gesendet, liest das Gerät den Wert eines oder mehrerer Register und gibt diesen Wert zurück. Wenn der gleiche Befehl an den [Modbus TCP, Seite](#page-106-0) [105-](#page-106-0)Slave gesendet wird, erleichtert dies den Lesezugriff durch einen externen E/ A-Scanner.

Wenn ein **Modbus TCP-Slavegerät** konfiguriert wurde, greifen Modbus-Befehle, die an die Unit-ID (Modbus-Adresse) dieses Geräts gesendet werden, auf die *% IW*- und *%QW*-Objekte der Steuerung zu und nicht auf die Modbus-Standardwörter (auf die zugegriffen wird, wenn die Unit-ID = 255). Dies ermöglicht Lese-/Schreibvorgänge durch eine Modbus-TCP-IOScanner-Anwendung.

Das **Modbus TCP-Slave-Gerät** reagiert auf einen Teil der Modbus-Befehle zum Austausch von Daten mit dem externen E/A-Scanner. Die folgenden Modbus-Befehle werden vom Modbus TCP-Slave-Gerät unterstützt:

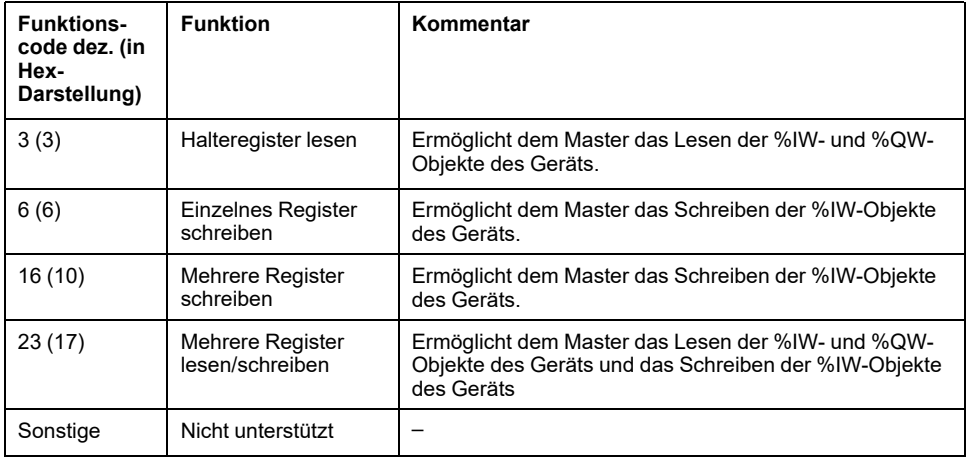

**HINWEIS:** Bei Modbus-Requests, die auf Register oberhalb von n+m-1 zugreifen, wird der Ausnahmecode 02 – ILLEGAL DATA ADDRESS zurückgegeben.

Zur Verknüpfung der E/A mit Variablen wählen Sie die Registerkarte **ModbusTCP Slave Gerät I/O Abbild** aus:

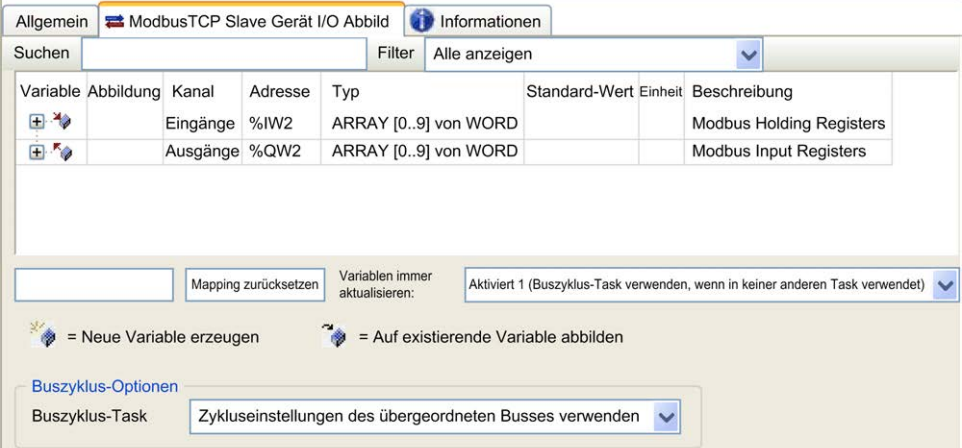

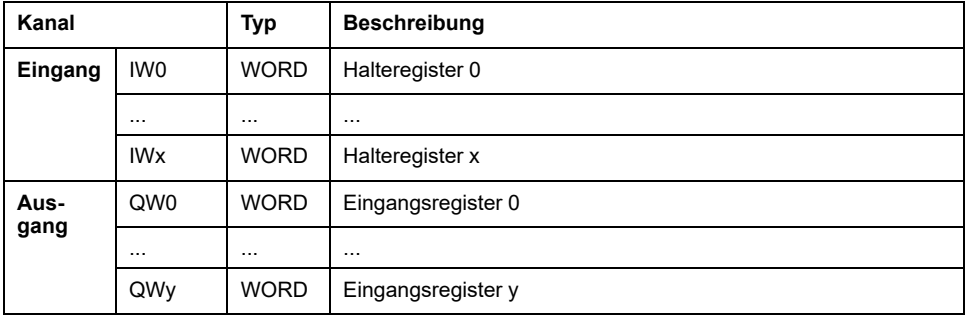

Die Anzahl der Wörter ist von den Parametern **Halteregister (%IW)** und **Eingangsregister (%QW)** auf der Registerkarte **Modbus TCP** abhängig.

**HINWEIS:** Ausgang bedeutet AUSGANG der Ursprungssteuerung (= %IW für die Steuerung). Eingang bedeutet EINGANG der Ursprungssteuerung (= % QW für die Steuerung).

**HINWEIS:** Das **Modbus TCP-Slave-Gerät** aktualisiert die %IW- und %QW-Register als eine zeitkonsistente Einheit, die mit den IEC-Tasks (standardmäßig die MAST-Task) synchronisiert wird. Im Gegensatz dazu gewährleistet der Modbus TCP-Server Zeitkonsistenz nur für 1 Wort (2 Byte). Wenn für Ihre Anwendung Zeitkonsistenz für mehr als 1 Wort (2 Byte) erforderlich ist, verwenden Sie das **Modbus TCP-Slave-Gerät**.

Der Parameter **Variablen immer aktualisieren** ist auf **Aktiviert 1 (Buszyklus-Task verwenden, wenn in keiner anderen Task verwendet)** gesetzt und kann nicht bearbeitet werden.

#### **Buszyklus-Optionen**

Wählen Sie auf der Registerkarte **ModbusTCP Slave-Gerät E/A-Abbild** die zu verwendende **Buszyklus-Task** aus:

- **Zykluseinstellungen des übergeordneten Busses verwenden** (Standardeinstellung)
- **MAST**
- **Eine bestehende Task des Projekts**: Sie können eine vorhandene Task auswählen und mit dem Scanner verbinden. Weitere Informationen über die Anwendungstasks finden Sie im EcoStruxure Machine Expert Programmierhandbuch.
**HINWEIS:** Im E/A-Abbild-Editor des Geräts, das das **Modbus TCP-Slave-Gerät** enthält, ist der entsprechende Parameter **Buszyklus-Task** vorhanden. Dieser Parameter verweist auf die Task, die für die Aktualisierung der *%IW*und *%QW*-Register zuständig ist.

# <span id="page-144-0"></span>**Änderung des Modbus TCP-Ports**

#### **Befehl changeModbusPort**

Der Befehl *changeModbusPort* kann zur Änderung des Ports verwendet werden, der für den Austausch von Daten mit einem Modbus TCP-Master eingesetzt wird.

Der aktuelle Modbus-**Slave-Port** wird im [Modbus TCP-Konfigurationsfenster,](#page-141-0) [Seite 140](#page-141-0) angezeigt.

Die Modbus-Standardportnummer lautet 502.

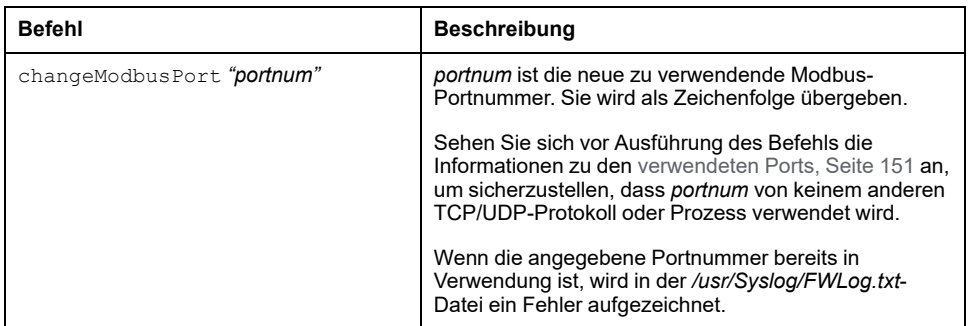

Um die Anzahl der offenen Sockets zu begrenzen, kann der *changeModbusPort*-Befehl nur zweimal ausgeführt werden.

Durch das Aus- und anschließende Wiedereinschalten der Steuerung wird die Modbus-Portnummer wieder auf den Standardwert (502) zurückgesetzt. Aus diesem Grund muss der *changeModbusPort*-Befehl nach jedem Aus- und Wiedereinschalten ausgeführt werden.

**HINWEIS:** Nach der Änderung der Portnummer ist die aktive Protokollauswahl für den Modbus-Server in der Gruppe **Sicherheitsparameter** im [Ethernet-Konfigurationsfenster, Seite 103](#page-104-0) nicht mehr gültig.

#### **Ausführen des Befehls mithilfe eines SD-Kartenskripts**

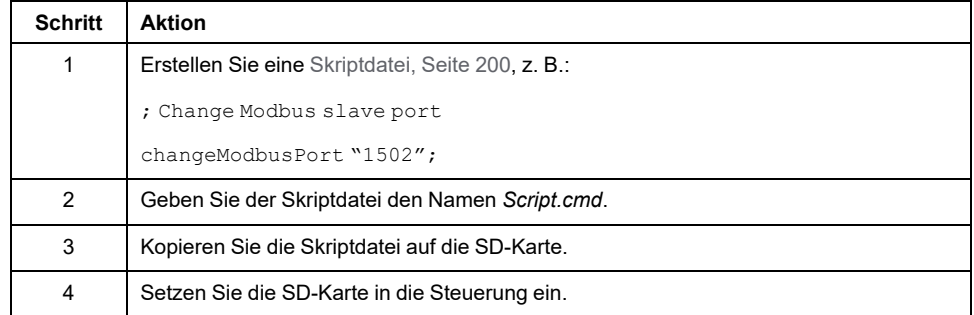

#### **Ausführen des Befehls mithilfe des Funktionsbausteins ExecuteScript**

Der Befehl *changeModbusPort* kann innerhalb einer Anwendung mithilfe des Funktionsbausteins ExecuteScript (siehe Modicon M241 Logic Controller, Systemfunktionen und Variablen, PLCSystem-Bibliothekshandbuch) ausgeführt werden.

Der nachstehende Beispielcode ändert den Modbus TCP-Slave-Port von der Standardeinstellung (502) zu 1502. IF (myBExe = FALSE AND (PortNum  $\langle$  > 502)) THEN

myExecSc( // falling edge for a second change xExecute:=FALSE , sCmd:=myCmd , xDone=>myBDone , xBusy=> myBBusy, xError=> myBErr, eError=> myIerr); string1 := 'changeModbusPort "'; string2 := WORD TO STRING(PortNum);  $myCmd := \overline{concat}(string1, string2);$  $myCmd := \text{concat}(myCmd, '''')$ ; myBExe := TRUE; END\_IF myExecSc( xExecute:=myBExe , sCmd:=myCmd , xDone=>myBDone , xBusy=> myBBusy, xError=> myBErr, eError=> myIerr);

### <span id="page-145-0"></span>**Firewallkonfiguration**

#### **Einführung**

In diesem Abschnitt wird die Konfiguration der Firewall des Modicon M241 Logic Controller beschrieben.

#### **Einführung**

#### **Firewall – Beschreibung**

Im Allgemeinen dienen Firewalls dem Schutz der Netzwerksicherheitszone, indem Sie jeden unbefugten Zugriff verhindern und ausschließlich autorisierten Zugriff gewähren. Bei einer Firewall handelt es sich um ein Gerät bzw. um eine Gruppe von Geräten, die für die Genehmigung, Verweigerung, Verschlüsselung, Entschlüsselung oder Umleitung über Proxy des Datenverkehrs zwischen verschiedenen Sicherheitszonen auf der Grundlage einer Reihe von Regeln und anderen Kriterien konfiguriert wurden.

Geräte zur Prozesssteuerung und Maschinen zur Hochgeschwindigkeitsproduktion benötigen einen hohen Datendurchsatz und tolerieren in vielen Fällen die Latenz nicht, die bei einer aggressiven Sicherheitsstrategie innerhalb des Steuerungsnetzwerks gegeben ist. Aus diesem Grund spielen Firewalls eine bedeutende Rolle in jeder Sicherheitsstrategie, da sie bestimmte Schutzniveaus am Netzwerkperimeter bereitstellen. Firewalls sind ein wichtiger Bestandteil einer globalen Strategie auf Systemebene. Standardmäßig verhindern Firewall-Regeln die Übertragung eingehender IP-Telegramme von einem Steuerungsnetzwerk an ein Feldbusnetzwerk.

**HINWEIS:** Schneider Electric operiert unter den Industriestandards bei der Entwicklung und Implementierung von Steuerungssystemen. Dies beinhaltet ein "Defense-in-Depth-Konzept" zum Schutz industrieller Steuerungssysteme. Bei diesem Verfahren werden die Steuerungen hinter einer oder mehreren Firewalls platziert, um den Zugriff auf autorisierte Personen und Protokolle zu beschränken.

# **WARNUNG**

#### **UNBERECHTIGTER ZUGRIFF MIT UNBERECHTIGTEM MASCHINENBETRIEB**

- Beurteilen Sie, ob Ihre Betriebsumgebung bzw. Ihre Maschinen mit Ihrer kritischen Infrastruktur verbunden sind. Ist das der Fall, dann ergreifen Sie angemessene Präventivmaßnahmen auf der Basis des Defense-in-Depth-Konzepts, bevor Sie das Automatisierungssystem mit einem Netzwerk verbinden.
- Begrenzen Sie die Anzahl der mit einem Netzwerk verbundenen Geräte auf das strikte Minimum.
- Isolieren Sie Ihr Industrienetzwerk von anderen Netzwerken in Ihrer Firma.
- Schützen Sie alle Netzwerke vor unberechtigtem Zugriff mithilfe von Firewalls, VPNs oder anderen bewährten Schutzmaßnahmen.
- Überwachen Sie die Aktivität in Ihren Systemen.
- Verhindern Sie jeden direkten Zugriff bzw. jede direkte Verbindung von Fachgeräten durch unberechtigte Personen oder nicht autorisierte Vorgänge.
- Stellen Sie einen Wiederherstellungsplan für den Notfall auf. Dazu gehört ebenfalls der Backup Ihrer System- und Prozessdaten.

**Die Nichtbeachtung dieser Anweisungen kann Tod, schwere Verletzungen oder Sachschäden zur Folge haben.**

#### **Firewallkonfiguration**

Es gibt zwei Möglichkeiten, um die Konfiguration der Steuerungsfirewall zu verwalten:

- Statische Konfiguration
- Dynamische Änderungen
- Anwendungseinstellungen

Für die statische Konfiguration und dynamische Änderungen werden Skriptdateien verwendet.

#### **Statische Konfiguration**

Die statische Konfiguration wird geladen, wenn die Steuerung gestartet wird.

Die Firewall der Steuerung kann statisch konfiguriert werden, indem eine auf der Steuerung befindliche Standardskriptdatei verwaltet wird. Speicherort dieser Datei: */usr/Cfg/FirewallDefault.cmd*

#### **Dynamische Änderungen**

Nachdem die Steuerung gestartet wurde, kann die Konfiguration der Steuerungsfirewall mittels Skriptdateien geändert werden.

Es stehen zwei Methoden zum Laden dieser dynamischen Änderungen zur Auswahl:

- Eine physische [SD-Karte, Seite 146](#page-147-0)
- Ein [Funktionsbaustein, Seite 146](#page-147-1) in der Anwendung

#### **Anwendungseinstellungen**

Siehe [Ethernet-Konfiguration, Seite 103.](#page-104-0)

# **Verfahren für dynamische Änderungen**

#### <span id="page-147-0"></span>**Über eine SD-Karte**

In dieser Tabelle wird das Verfahren zum Ausführen einer Skriptdatei über eine SD-Karte beschrieben:

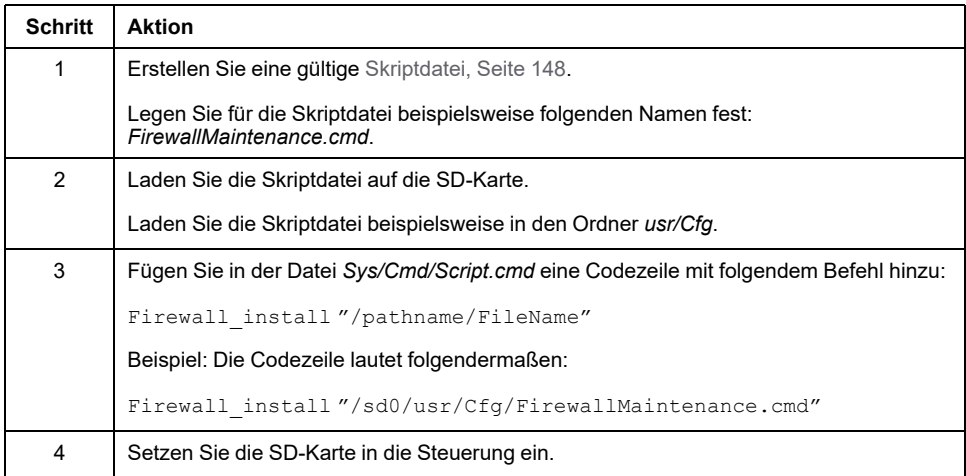

# <span id="page-147-1"></span>**Über einen Funktionsbaustein in der Anwendung**

In dieser Tabelle wird das Verfahren zum Ausführen einer Skriptdatei von einer Anwendung aus beschrieben:

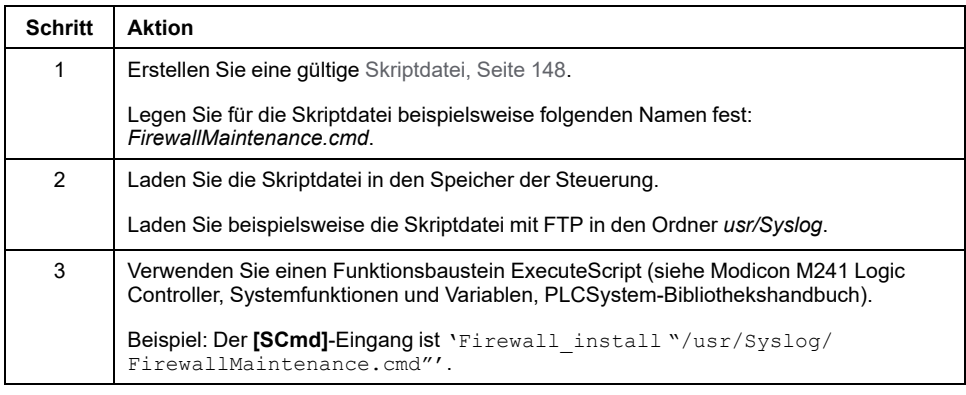

# **Verhalten der Firewall**

#### **Einführung**

Die Firewallkonfiguration richtet sich nach der Aktion, die an der Steuerung durchgeführt wird, und nach dem Anfangszustand der Konfiguration. Es gibt fünf mögliche Anfangszustände:

- In der Steuerung ist keine Standardskriptdatei vorhanden.
- Eine gültige Datei ist vorhanden.
- Eine ungültige Skriptdatei ist vorhanden.
- Es ist keine Standardskriptdatei vorhanden, und die Anwendung hat die Firewall konfiguriert.
- Es wurde bereits eine dynamische Skriptdateikonfiguration durchgeführt.

### **Keine Standardskriptdatei vorhanden**

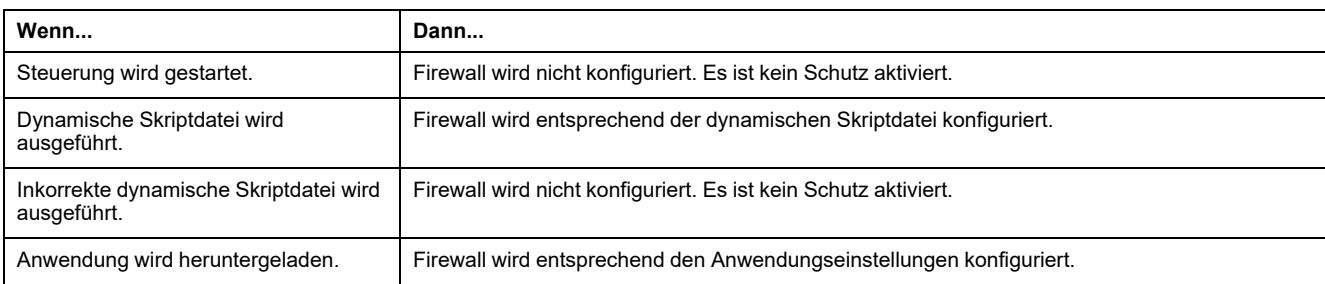

## **Standardskriptdatei vorhanden**

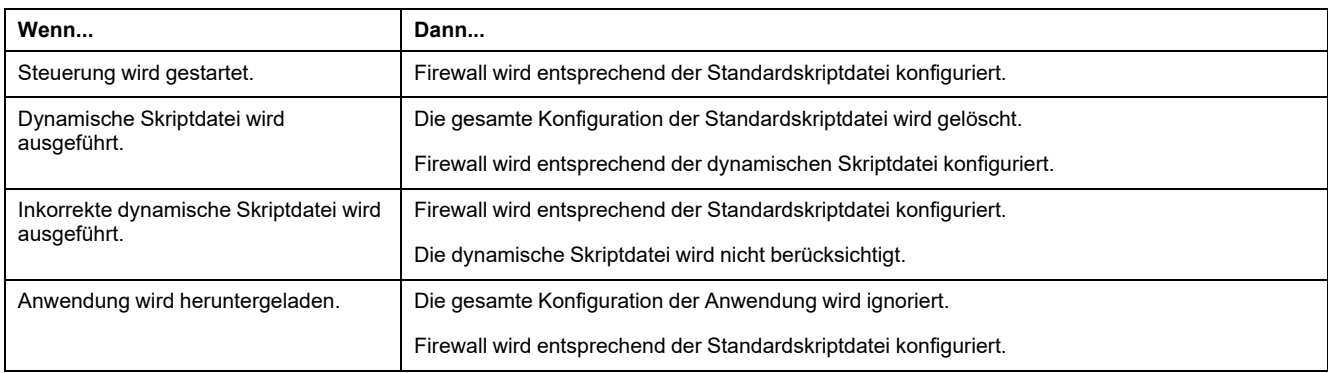

### **Inkorrekte Standardskriptdatei vorhanden**

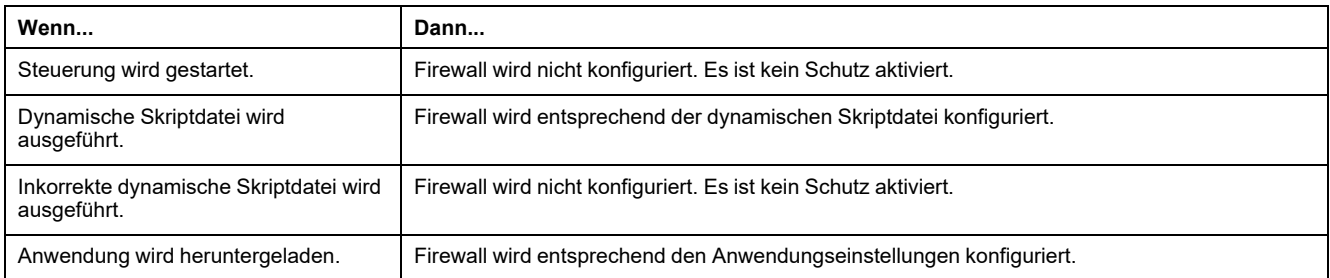

#### **Anwendungseinstellungen ohne Standardskriptdatei**

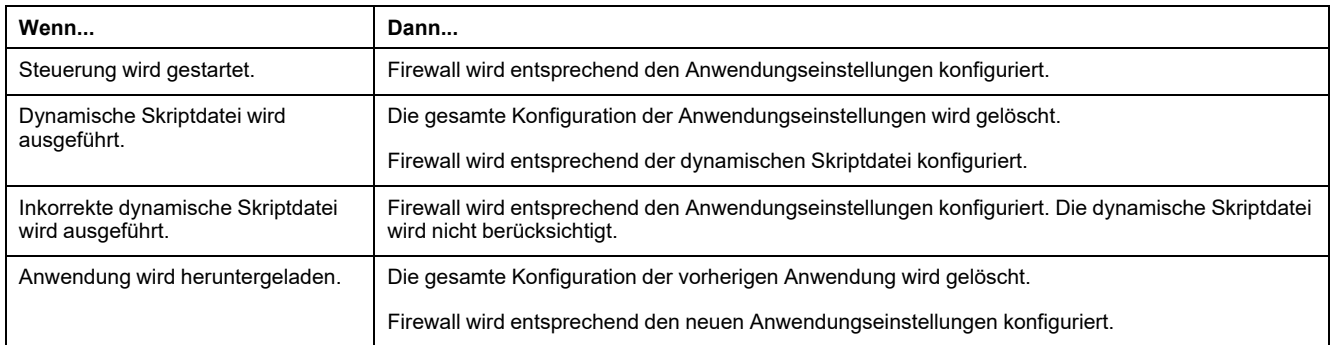

#### **Dynamische Skriptdatei zum wiederholten Mal ausgeführt**

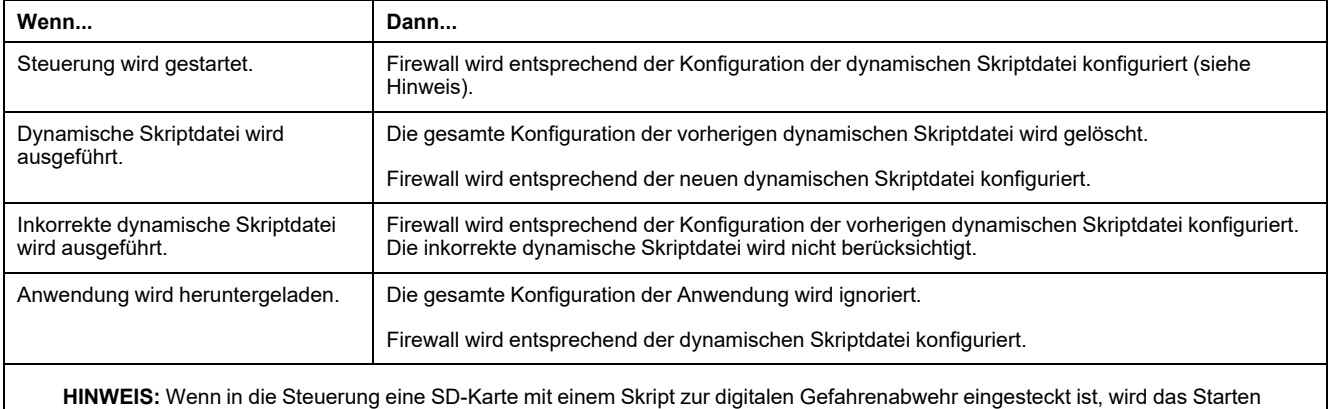

blockiert. Entfernen Sie die SD-Karte, um die Steuerung ordnungsgemäß starten zu können.

# <span id="page-149-0"></span>**Skriptbefehle für die Firewall**

#### **Überblick**

In diesem Abschnitt wird beschrieben, wie Skriptdateien (Standardskriptdateien oder dynamische Skriptdateien) geschrieben werden müssen, damit sie beim Start der Steuerung bzw. bei einem bestimmten ausgelösten Befehl korrekt ausgeführt werden können.

**HINWEIS:** Die Regeln der MAC-Schicht werden separat verwaltet und haben höhere Priorität als die übrigen Paketfilterregeln.

#### **Syntax einer Skriptdatei**

Die Syntax von Skriptdateien wird in den [Richtlinien für die Skriptsyntax, Seite 200](#page-201-1) beschrieben.

#### **Allgemeine Firewallbefehle**

Für die Verwaltung der Ethernet-Firewall des M241 Logic Controller sind folgende Befehle verfügbar:

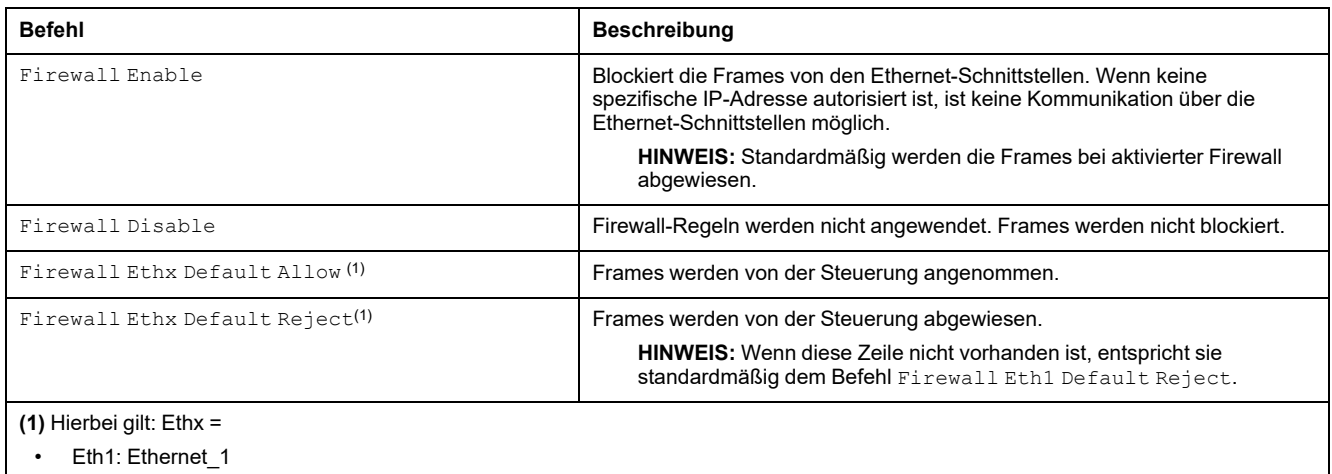

Eth2: TM4ES4

### **Spezifische Firewallbefehle**

Für die Konfiguration der Firewallregeln für bestimmte Ports und Adressen sind folgende Befehle verfügbar:

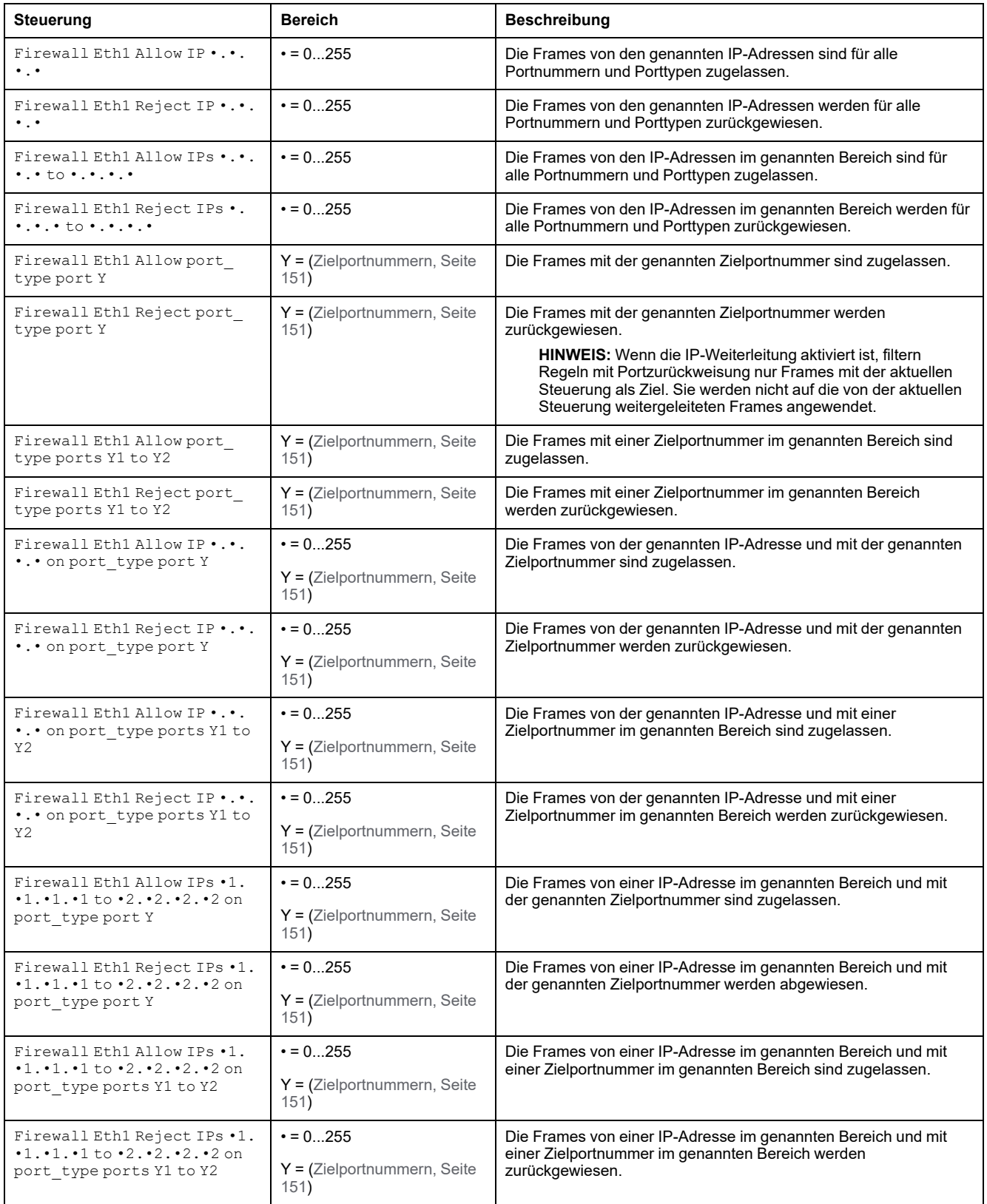

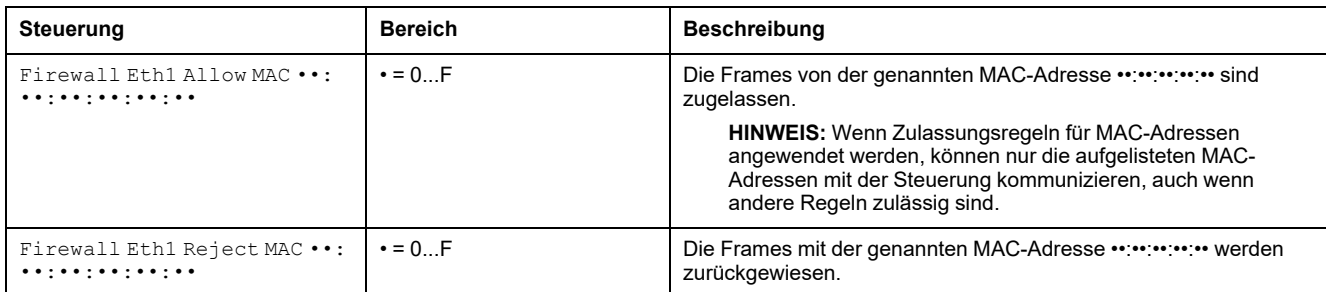

**HINWEIS:** Der port\_type kann TCP oder UDP sein.

#### **Beispiel für ein Skript**

; Enable FireWall. All frames are rejected;

FireWall Enable;

; Allow frames on Eth1

FireWall Eth1 Default Allow;

; Block all Modbus Requests on all IP address

Firewall Eth1 Reject tcp port 502;

; Reject frames on Eth2

FireWall Eth2 Default Reject;

; Allow Fast TCP on interface ETH1. This allow to connect to the controller using TCP

Firewall Eth1 Allow TCP port 11740;

; Allow FTP active connection for IP address 85.16.0.17

FireWall Eth2 Allow IP 85.16.0.17 on tcp ports 20 to 21;

**HINWEIS:** IP-Adressen werden in das CIDR-Format konvertiert.

#### Beispiel:

"FireWall Eth2 Allow IPs 192.168.100.66 to 192.168.100.99 on tcp port 44818;", wird in 7 unterteilt:

- 192.168.100.66/31
- 192.168.100.68/30
- $\cdot$  192.168.100.72/29
- 192.168.100.80/28
- 192.168.100.96/27
- 192.168.100.128/26
- 192.168.100.192/29

Um einen Firewall-Fehler zu vermeiden, verwenden Sie die gesamte Subnetzkonfiguration.

**HINWEIS:** Es sind maximal 200 Zeichen pro Zeile gestattet, einschließlich Kommentare.

#### <span id="page-152-0"></span>**Verwendete Ports**

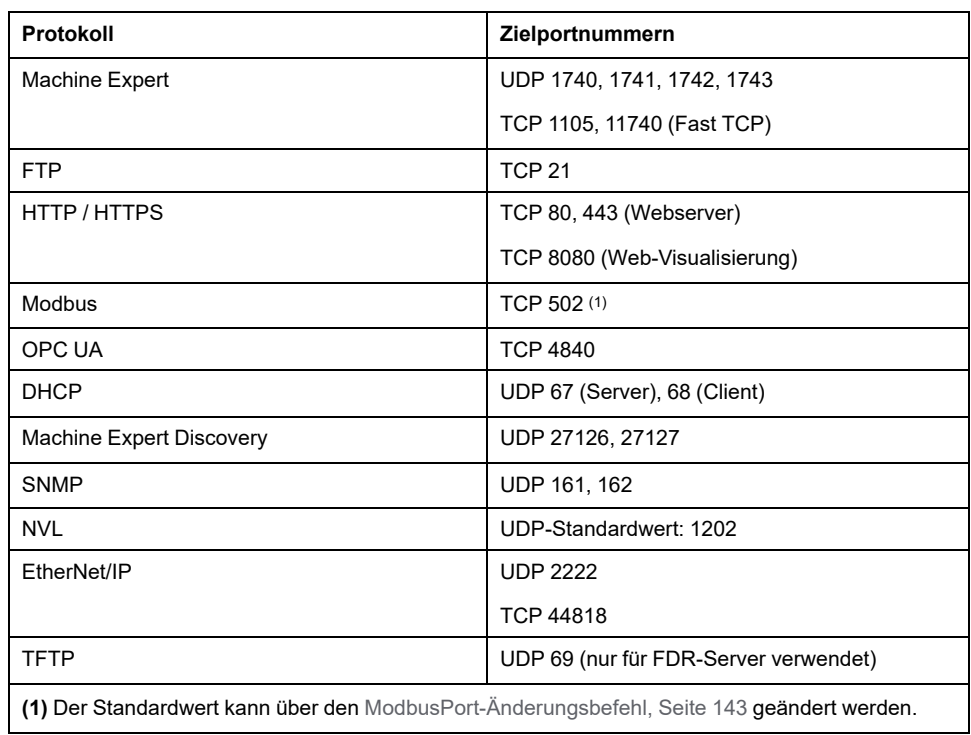

# <span id="page-153-0"></span>**Industrial Ethernet-Manager**

#### **Einführung**

Dieses Kapitel beschreibt das Hinzufügen und Konfigurieren des Industrial Ethernets.

# **Industrial Ethernet**

# **Überblick**

Der Begriff Industrial Ethernet dient zur Beschreibung der industriellen Protokolle, die die standardmäßige physische Ethernet-Schicht und die standardmäßigen Ethernet-Protokolle verwenden.

Sie können an ein Industrial Ethernet-Netzwerk folgende Geräte anschließen:

- Industrielle Geräte (industrielle Protokolle)
- Nicht-industrielle Geräte (andere Ethernet-Protokolle)

Weitere Informationen finden Sie im Industrial Ethernet Benutzerhandbuch.

#### **Architektur des Industrial Ethernet**

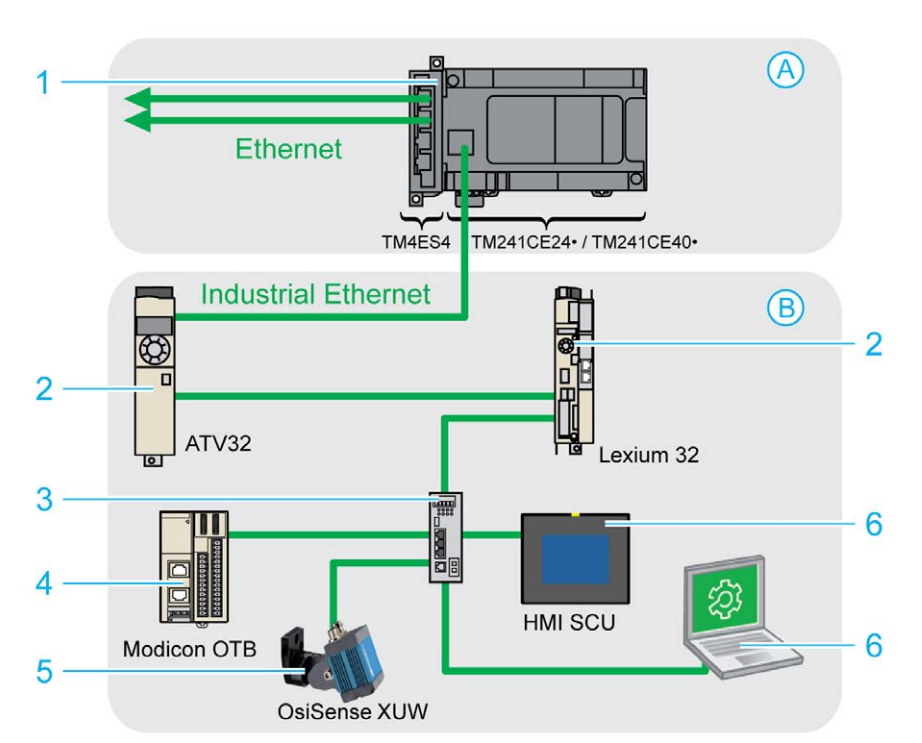

Diese Abbildung zeigt eine typische Industrial Ethernet-Architektur:

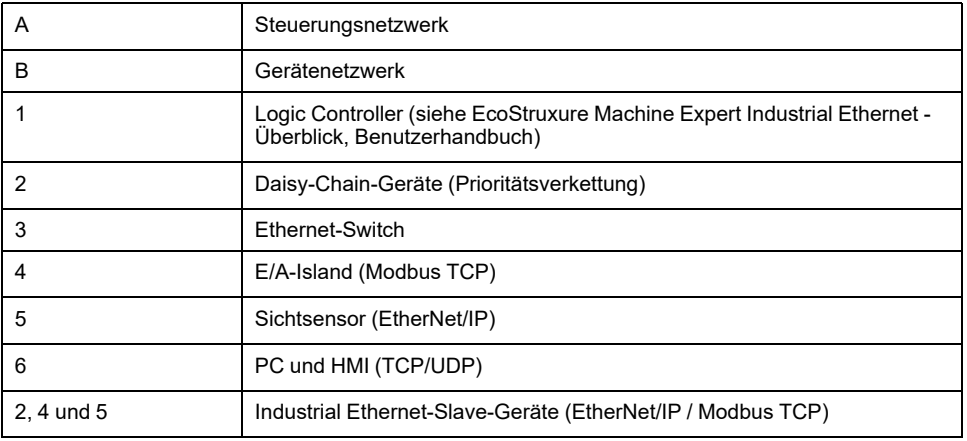

Diese Architektur kann mit EcoStruxure Machine Expert konfiguriert werden.

Der M241 Logic Controllerkann gleichzeitig mit dem Steuerungs- und dem Gerätenetzwerk verbunden werden. Um diese Funktion nutzen zu können, müssen Sie einen zweiten Ethernet-Port verfügbar machen, indem Sie in Ihrer Konfiguration ein TM4ES4-Erweiterungsmodul hinzufügen. Über den im Logic Controller integrierten Ethernet-Port wird dann eine Verbindung zum Gerätenetzwerk, über den Ethernet-Port am TM4ES4-Modul eine Verbindung zum Steuerungsnetzwerk hergestellt.

Wenn kein TM4ES4-Erweiterungsmodul hinzugefügt wird, kann der Ethernet-Port am M241 Logic Controller entweder mit dem Steuerungs- oder mit dem Gerätenetzwerk verbunden werden.

# **Beschreibung von Industrial Ethernet**

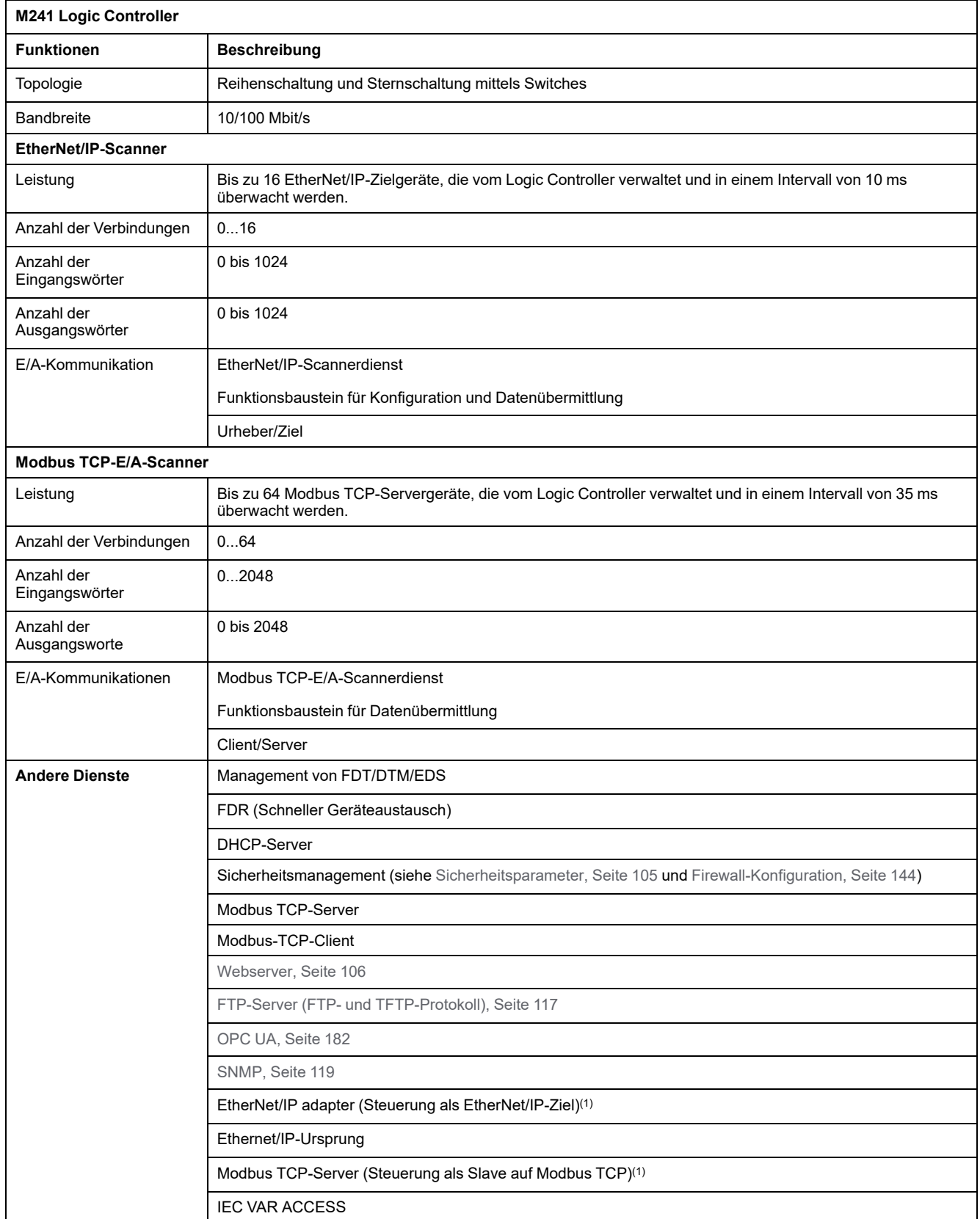

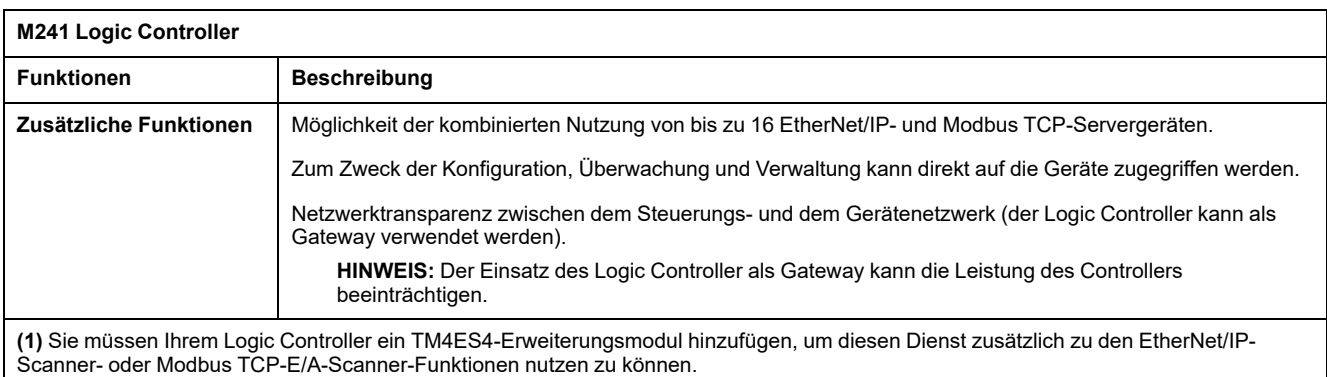

# **EtherNet/IP - Überblick**

EtherNet/IP ist die Implementierung des CIP-Protokolls in einem Standard-Ethernet.

Das EtherNet/IP-Protokoll verwendet eine Urheber/Ziel-Architektur für den Datenaustausch.

**Urheber** sind Geräte, die den Datenaustausch mit Zielgeräten im Netzwerk initiieren. Dies gilt für die E/A-Kommunikation und den Nachrichtenaustauschdienst. Dies entspricht der Rolle des Clients in einem Modbus-Netzwerk.

**Zielgeräte** sind Geräte, die auf Datenanfragen reagieren, die von Urhebergeräten ausgegeben werden. Dies gilt für die E/A-Kommunikation und den Nachrichtenaustauschdienst. Dies entspricht der Rolle eines Servers in einem Modbus-Netzwerk.

Ein **EtherNet/IP-Adapter** ist ein Endgerät in einem EtherNet/IP-Netzwerk. E/A-Bausteine und Antriebe können EtherNet/IP-Adaptergeräte sein.

Die Kommunikation zwischen einem EtherNet/IP-Urheber und -Ziel wird durch die Verwendung einer EtherNet/IP-Verbindung erreicht.

# **Modbus TCP- Übersicht**

Das Modbus TCP-Protokoll verwendet eine Client/Server-Architektur für den Datenaustausch.

Der explizite (nicht-zyklische) Modbus TCP-Datenaustausch wird von der Anwendung verwaltet.

Der implizite (zyklische) Modbus TCP-Datenaustausch wird vom Modbus TCP-E/ A-Scanner verwaltet. Der Modbus TCP-E/A-Scanner ist ein auf Ethernet basierender Dienst, der kontinuierlich Slavegeräte abfragt, um Daten sowie Status- und Diagnoseinformationen auszutauschen. Bei diesem Vorgang werden bei den Slavegeräten die Eingänge überwacht und die Ausgänge gesteuert.

**Urheber sind Geräte, die den Datenaustausch zwischen anderen Geräten im Netzwerk initiieren.** Dies trifft sowohl auf die E/A-Kommunikation als auch auf den Nachrichtenaustauschdienst zu.

**Server** sind Geräte, die auf Datenanfragen reagieren, die von einem Client gesendet werden. Dies trifft sowohl auf die E/A-Kommunikation als auch auf den Nachrichtenaustauschdienst zu.

Die Kommunikation zwischen dem Modbus TCP-E/A-Scanner und dem Slavegerät wird durch die Verwendung von Modbus TCP-Kanälen erreicht.

#### **Hinzufügen des Industrial Ethernet-Managers**

Der **Industrial\_Ethernet\_Manager** muss auf dem Knoten **Ethernet\_1 (Ethernet-Netzwerk)** der **Gerätebaumstruktur** vorhanden sein, damit diese Funktionen und Dienste aktiviert werden können:

- EtherNet/IP-Scanner
- Modbus TCP-E/A-Scanner

Wenn **Ethernet\_1 (Ethernet-Netzwerk)** bereits verwendet wird, müssen Sie Ihrer Steuerung ein TM4ES4-Erweiterungsmodul hinzufügen und den Knoten **EthernetIP** oder **Modbus TCP-Slave-Gerät** vom Knoten **Ethernet\_1 (Ethernet-Netzwerk)** in den Knoten **TM4ES4** verschieben.

Der Knoten **Industrial\_Ethernet\_Manager** wird automatisch hinzugefügt, wenn ein Slave-Gerät im Knoten **Ethernet\_1 (Ethernet-Netzwerk)** hinzugefügt wird.

Gehen Sie vor wie folgt, um den **Industrial\_Ethernet\_Manager** manuell zu **Ethernet\_1 (Ethernet-Netzwerk)** hinzuzufügen:

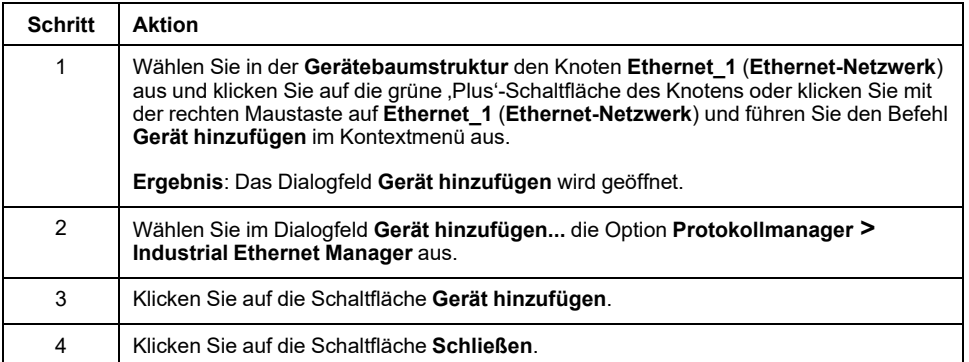

Weitere Informationen finden Sie unter Konfiguration des Industrial Ethernet Managers, EtherNet/IP-Zieleinstellungen und Modbus TCP-Einstellungen (siehe EcoStruxure Machine Expert Modbus TCP, Benutzerhandbuch).

# **DHCP-Server**

# **Überblick**

Es besteht die Möglichkeit, im **Ethernet\_1**-Netzwerk des M241 Logic Controller einen DHCP-Server zu konfigurieren.

Der DHCP-Server stellt Adressen für die mit dem **Ethernet\_1**-Netzwerk verbundenen Geräte bereit. Dabei übergibt der DHCP-Server ausschließlich statische Adressen. Jedem identifizierten Slave wird eine eindeutige Adresse zugewiesen. DHCP-Slavegeräte werden entweder durch ihre MAC-Adresse oder ihren DHCP-Gerätenamen identifiziert. Die Konfigurationstabelle des DHCP-Servers definiert die Beziehung zwischen Adressen und identifizierten Slavegeräten.

Die Adressen des DHCP-Servers werden mit einer unendlichen Laufzeit zugewiesen. Die Slavegeräte brauchen die ihnen zugewiesenen IP-Adressen nicht zu aktualisieren.

Weitere Informationen finden Sie in den IP-Adressierungsmethoden (siehe EcoStruxure Machine Expert Modbus TCP, Benutzerhandbuch).

# **Schneller Geräteaustausch**

# **Übersicht**

Der schnelle Geräteaustausch (Fast Device Replacement - FDR) erleichtert das Ersetzen und Neukonfigurieren eines Netzwerkgeräts. Diese Funktion steht am **Ethernet\_1** des M241 Logic Controller zur Verfügung.

Für weitere Informationen siehe Ersatz eines Slavegeräts mit FDR (siehe EcoStruxure Machine Expert Modbus TCP, Benutzerhandbuch).

# <span id="page-159-0"></span>**Konfiguration der seriellen Leitung**

#### **Einführung**

In diesem Kapitel wird die Konfiguration der Verbindung über die serielle Leitung des Modicon M241 Logic Controller beschrieben.

Der Modicon M241 Logic Controller verfügt über zwei SL-Ports (serielle Leitung). Diese Ports sind im Werkszustand bzw. nach einer Firmwareaktualisierung zur Verwendung der folgenden Protokolle konfiguriert:

- Serielle Leitung 1: Machine Expert-Netzwerkmanager
- Serielle Leitung 2: Modbus-Manager

# **Konfiguration der seriellen Leitung**

# **Einführung**

Das Fenster zur Konfiguration der seriellen Leitung ermöglicht das Konfigurieren der physischen Parameter der seriellen Leitung (Baudrate, Parität usw).

## <span id="page-159-1"></span>**Konfiguration der seriellen Leitung**

Um eine serielle Leitung zu konfigurieren, doppelklicken Sie auf **Serielle Leitung** in der **Gerätebaumstruktur**.

Das unten dargestellte Fenster **Konfiguration** wird angezeigt:

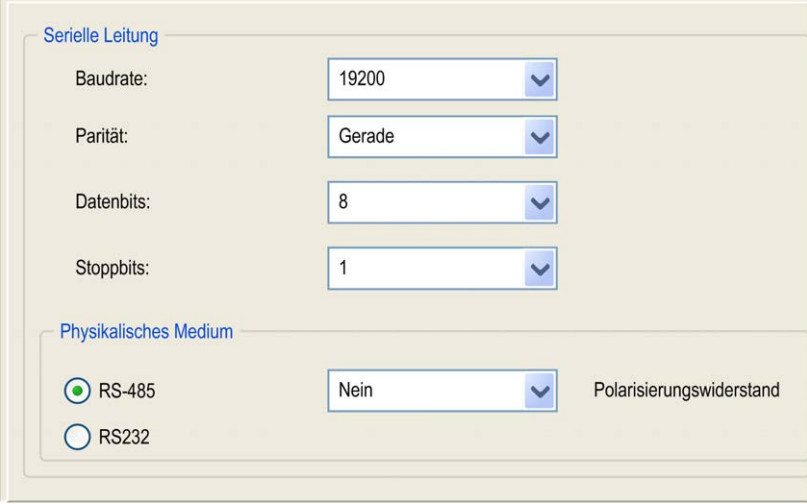

Die folgenden Parameter müssen für alle an den Port angeschlossenen seriellen Geräte identisch sein:

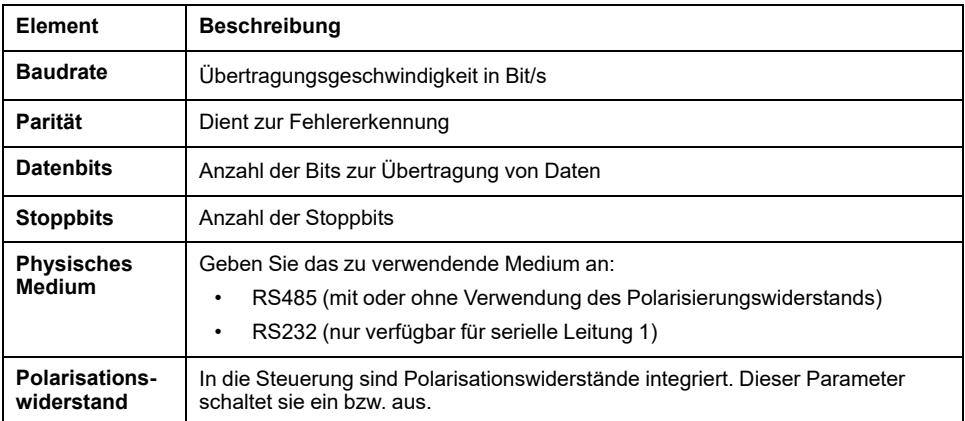

Die SL-Ports (serielle Leitung) der Steuerung sind werkseitig oder bei Aktualisierung der Firmware der Steuerung standardmäßig für das Machine Expert-Protokoll konfiguriert. Das Machine Expert-Protokoll ist mit anderen Protokollen, wie z. B. Modbus Serial Line, nicht kompatibel. Wenn an eine aktive, für Modbus konfigurierte serielle Leitung eine neue Steuerung angeschlossen oder die Firmware einer daran angeschlossenen Steuerung aktualisiert wird, kann dies dazu führen, dass die anderen Geräte auf der Leitung die Kommunikation einstellen. Vergewissern Sie sich vor dem Herunterladen einer gültigen Anwendung, bei der die entsprechenden Ports für das jeweilige Protokoll konfiguriert sind, dass die Steuerung nicht mit einem aktiven Modbus SL-Netzwerk verbunden ist.

### *HINWEIS*

#### **UNTERBRECHUNG DER KOMMUNIKATION ÜBER DIE SERIELLE LEITUNG**

Vergewissern Sie sich, dass die SL-Ports in Ihrer Anwendung vorschriftsmäßig für Modbus konfiguriert wurden, bevor Sie die Steuerung physisch an ein aktives Modbus Serial Line-Netzwerk anschließen.

#### **Die Nichtbeachtung dieser Anweisungen kann Sachschäden zur Folge haben.**

Diese Tabelle gibt die maximale Baudrate der Manager an:

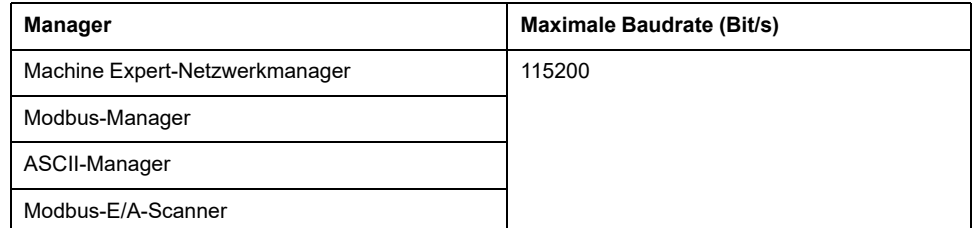

# **Machine Expert-Netzwerkmanager**

# **Einführung**

Verwenden Sie den Machine Expert-Netzwerkmanager zum Austauschen von Variablen mit einem erweiterten Bedienterminal (XBTGT/XBTGK) über das Machine Expert-Softwareprotokoll oder wenn die serielle Leitung für die Programmierung mit EcoStruxure Machine Expert verwendet wird.

#### **Hinzufügen des Managers**

Wenn Sie Ihrer Steuerung einen Machine Expert-Netzwerkmanager hinzufügen möchten, wählen Sie den **Machine Expert-Netzwerkmanager** im **Hardwarekatalog** aus, ziehen Sie ihn in die **Gerätebaumstruktur** und legen Sie ihn dann auf einem der optisch hervorgehobenen Knoten ab.

Weitere Informationen zum Hinzufügen von Geräten in einem Projekt finden Sie unter:

• Verwendung des Hardwarekatalogs (siehe EcoStruxure Machine Expert, Programmierhandbuch)

• Verwenden der Kontextmenüs oder Plus-Schaltflächen (siehe EcoStruxure Machine Expert, Programming Guide)

#### **Konfigurieren des Managers**

Der Machine Expert-Netzwerkmanager erfordert keine Konfiguration.

#### **Hinzufügen eines Modems**

Informationen zum Hinzufügen eines Modems zum Machine Expert-Netzwerkmanager finden Sie unter [Hinzufügen eines Modems zu einem Manager,](#page-175-0) [Seite 174](#page-175-0).

# **Modbus-Manager**

### **Einführung**

Der Modbus-Manager wird für das RTU- oder ASCII-Protokoll im Master- oder Slave-Modus verwendet.

#### **Hinzufügen des Managers**

Wenn Sie Ihrer Steuerung einen Modbus-Manager hinzufügen möchten, wählen Sie den **Modbus-Manager** im **Hardwarekatalog** aus, ziehen Sie ihn in die **Gerätebaumstruktur** und legen Sie ihn dann auf einem der optisch hervorgehobenen Knoten ab.

Weitere Informationen zum Hinzufügen von Geräten in einem Projekt finden Sie unter:

• Verwendung des Hardwarekatalogs (siehe EcoStruxure Machine Expert, Programmierhandbuch)

• Verwenden der Kontextmenüs oder Plus-Schaltflächen (siehe EcoStruxure Machine Expert, Programming Guide)

#### **Konfiguration des Modbus-Manager**

Um den Modbus-Manager Ihrer Steuerung zu konfigurieren, doppelklicken Sie auf **Modbus-Manager** in der **Gerätebaumstruktur**.

Das Konfigurationsfenster für den Modbus-Manager wird angezeigt:

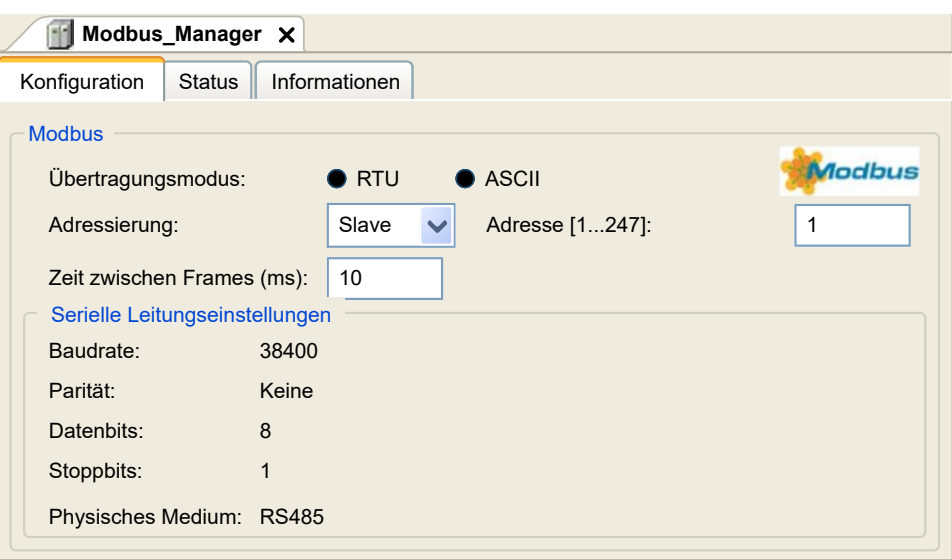

Legen Sie die Parameter wie in der folgenden Tabelle beschrieben fest:

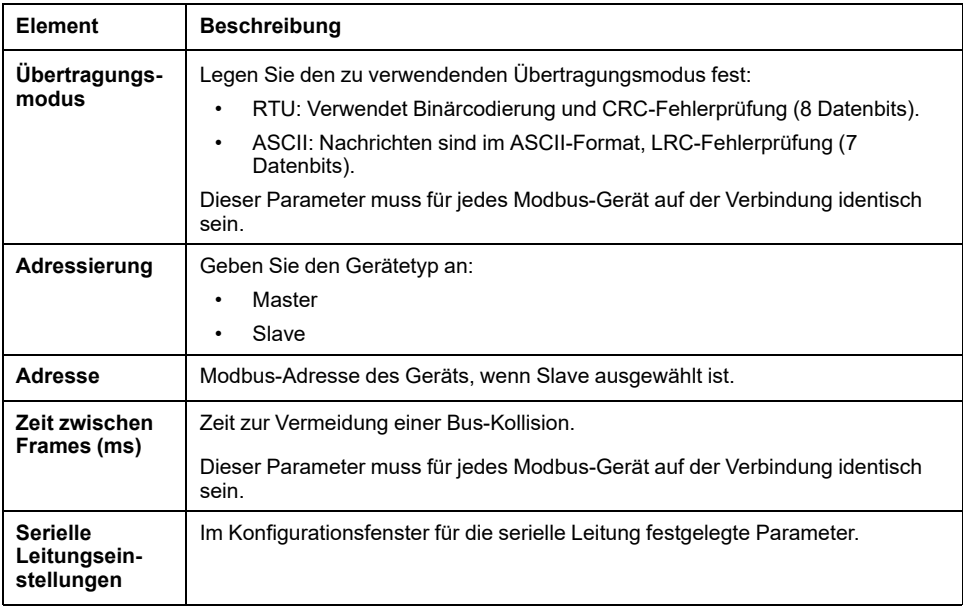

#### **Modbus-Master**

Wenn die Steuerung als Modbus-Master konfiguriert ist, werden die folgenden Funktionsbausteine aus der PLCCommunication-Bibliothek unterstützt:

- ADDM
- READ\_VAR
- SEND\_RECV\_MSG
- SINGLE\_WRITE
- WRITE\_READ\_VAR
- WRITE\_VAR

Weitere Informationen finden Sie unter Beschreibung der Funktionsbausteine (siehe EcoStruxure Machine Expert, Modbus- und ASCII-Lese-/ Schreibfunktionen, PLCCommunication-Bibliothekshandbuch) der PLCCommunication-Bibliothek.

#### **Modbus-Slave**

Wenn die Steuerung als Modbus-Slave konfiguriert ist, werden die folgenden Modbus-Requests unterstützt:

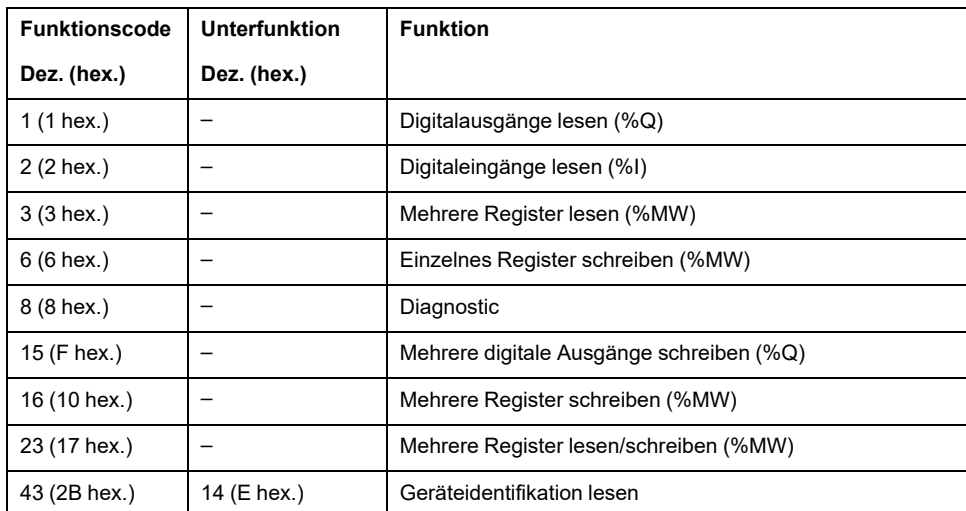

Diese Tabelle enthält die Unterfunktionscodes, die von der Modbus-Diagnoseanforderung 08 unterstützt werden:

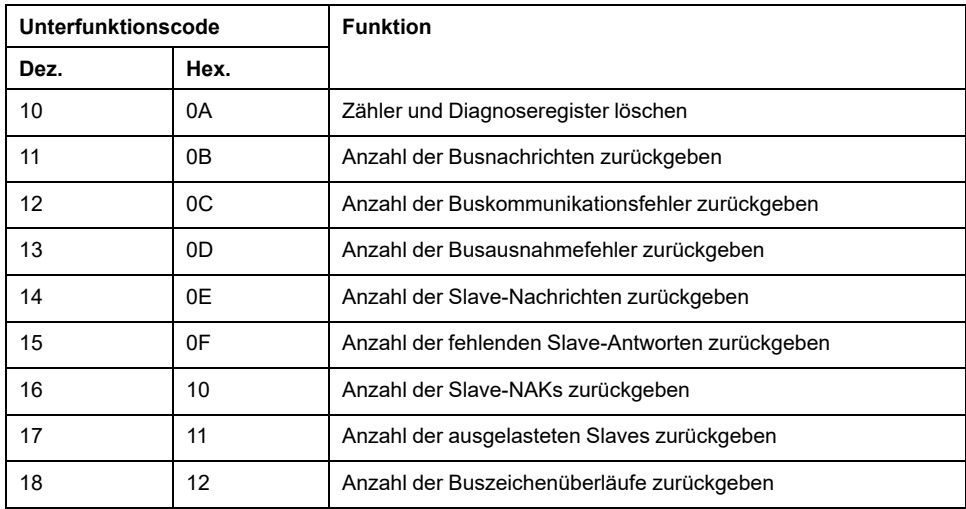

In der folgenden Tabelle werden die Objekte beschrieben, die mit der Anforderung "Geräte-ID lesen" (Basis-ID-Stufe) gelesen werden können:

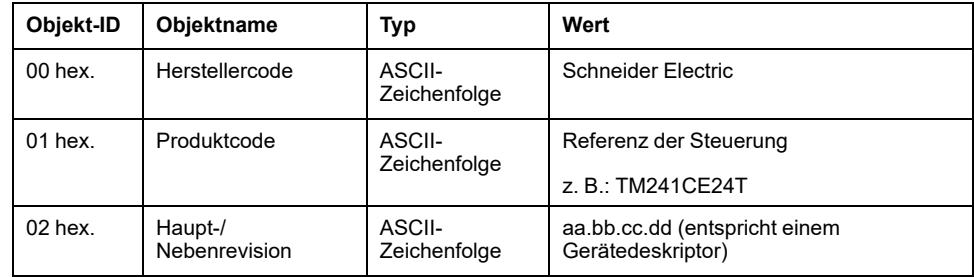

Im folgenden Abschnitt werden die Unterschiede zwischen der Modbus-Speicherzuordnung der Steuerung und der Modbus-Zuordnung des HMI erläutert. Wenn Sie Ihre Anwendung nicht so programmieren, dass sie diese Zuordnungsunterschiede erkennt, kommunizieren Steuerung und HMI nicht ordnungsgemäß. Dadurch können falsche Werte in die für den Ausgangsbetrieb zuständigen Speicherbereiche geschrieben werden.

# **WARNUNG**

#### **UNBEABSICHTIGTER GERÄTEBETRIEB**

Programmieren Sie die Anwendung für eine Übersetzung zwischen dem Modbus-Speicherabbild, das von der Steuerung verwendet wird, und dem Abbild, das von den zugeordneten HMI-Geräten verwendet wird.

**Die Nichtbeachtung dieser Anweisungen kann Tod, schwere Verletzungen oder Sachschäden zur Folge haben.**

Wenn die Steuerung und das Magelis-HMI über Modbus verbunden sind (HMI ist Master der Modbus-Anforderungen), werden beim Datenaustausch einfache Wort-Anforderungen verwendet.

Während Doppelwörter verwendet werden, findet im HMI-Speicher eine Überlappung für einfache Wörter statt, nicht jedoch im Speicher der Steuerung (siehe nachstehendes Diagramm). Um eine Übereinstimmung zwischen dem Speicherbereich des HMI und dem der Steuerung zu erzielen, muss das Verhältnis zwischen den Doppelwörtern im HMI-Speicher und den Doppelwörtern im Steuerungsspeicher 2 lauten.

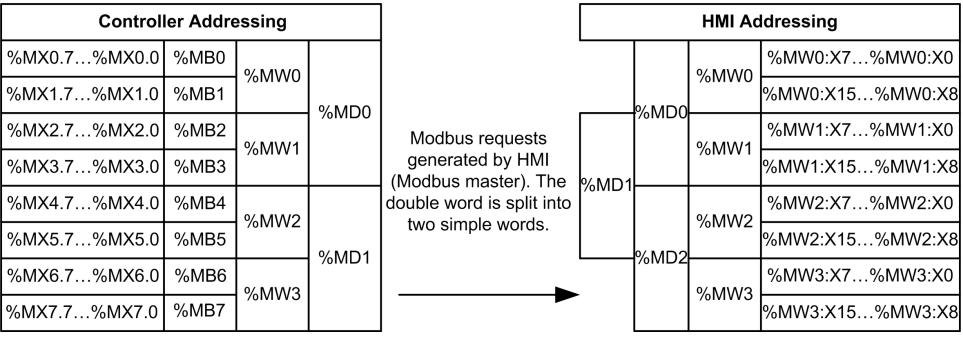

Es folgenden Beispiele von Speicherübereinstimmungen für die Doppelwörter:

- %MD2-Speicherbereich des HMI entspricht dem Speicherbereich %MD1 der Steuerung, da von der Modbus-Anforderung dieselben einfachen Wörter verwendet werden.
- %MD20-Speicherbereich des HMI entspricht dem Speicherbereich %MD10 der Steuerung, da von der Modbus-Anforderung dieselben einfachen Wörter verwendet werden.

Es folgenden Beispiele von Speicherübereinstimmungen für die Bits:

• %MW0:X9-Speicherbereich des HMI entspricht dem Speicherbereich % MX1.1 der Steuerung, da die einfachen Wörter im Steuerungsspeicher in 2 separate Byte aufgeteilt wurden.

#### **Hinzufügen eines Modems**

Informationen zum Hinzufügen eines Modems zum Modbus-Manager finden Sie unter [Hinzufügen eines Modems zu einem Manager, Seite 174](#page-175-0).

# **ASCII-Manager**

### **Einführung**

Der ASCII-Manager dient zum Senden und/oder Empfangen von Daten mittels eines einfachen Geräts über eine serielle Leitung.

#### **Hinzufügen des Managers**

Wenn Sie Ihrer Steuerung einen ASCII-Manager hinzufügen möchten, wählen Sie den **ASCII-Manager** im **Hardware-Katalog** aus, ziehen Sie ihn in die **Gerätebaumstruktur** und legen Sie ihn dann auf einem der optisch hervorgehobenen Knoten ab.

Weitere Informationen zum Hinzufügen von Geräten in einem Projekt finden Sie unter:

• Verwendung des Hardwarekatalogs (siehe EcoStruxure Machine Expert, Programmierhandbuch)

• Verwenden der Kontextmenüs oder Plus-Schaltflächen (siehe EcoStruxure Machine Expert, Programming Guide)

#### **ASCII-Manager-Konfiguration**

Um den ASCII-Manager Ihrer Steuerung zu konfigurieren, doppelklicken Sie auf **ASCII-Manager** in der **Gerätebaumstruktur**.

Das Konfigurationsfenster für den ASCII-Manager wird angezeigt:

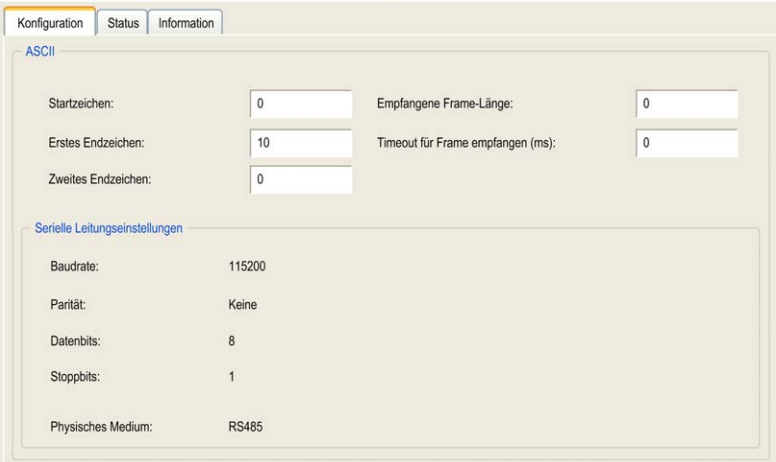

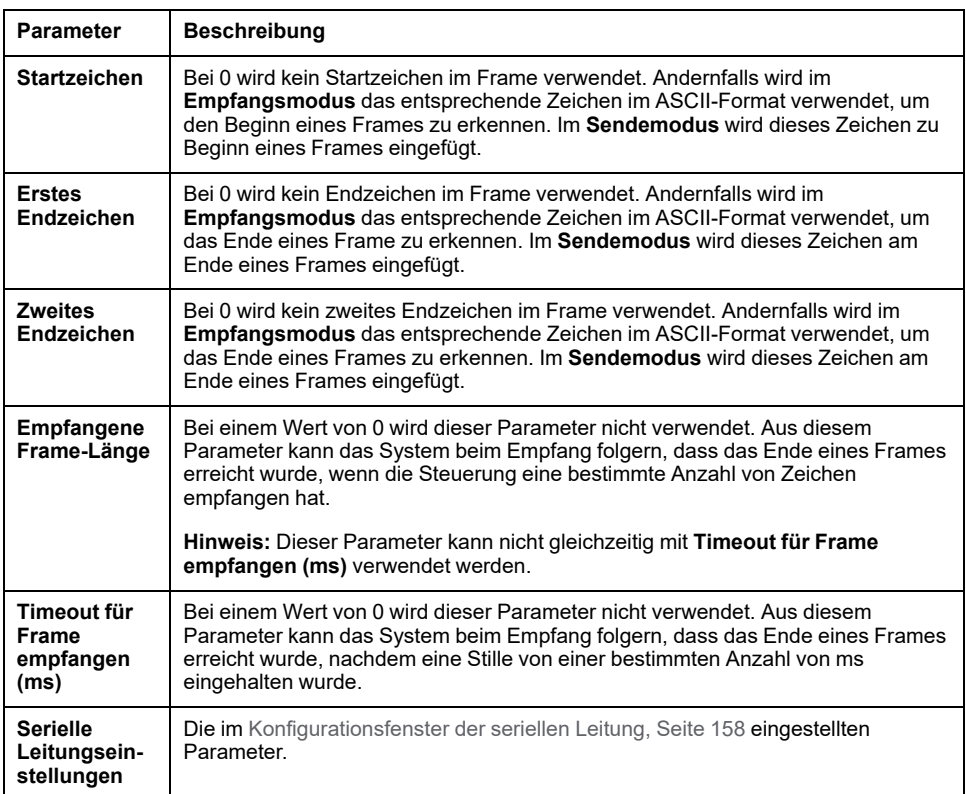

Legen Sie die Parameter wie in der folgenden Tabelle beschrieben fest:

**HINWEIS:** Falls mehrere Bedingungen zum Beenden eines Frames verwendet werden, wird der Austausch durch die erste Bedingung, die TRUE ist, beendet.

#### **Hinzufügen eines Modems**

Weitere Informationen zum Hinzufügen eines Modems zum ASCII-Manager finden Sie unter [Hinzufügen eines Modems zu einem Manager, Seite 174.](#page-175-0)

## **Modbus Serial-E/A-Scanner**

#### **Einführung**

Der Modbus-E/A-Scanner erleichtert den Datenaustausch mit Modbus-Slavegeräten.

#### **Hinzufügen eines Modbus-E/A-Scanners**

Um einen Modbus-E/A-Scanner in Ihrem Projekt hinzuzufügen, wählen Sie den **Modbus\_IOScanner** im **Hardwarekatalog** aus, ziehen Sie ihn auf die **Gerätebaumstruktur** und legen Sie ihn auf einem der optisch hervorgehobenen Knoten ab.

Weitere Informationen zum Hinzufügen von Geräten in einem Projekt finden Sie unter:

• Verwendung des Hardwarekatalogs (siehe EcoStruxure Machine Expert, Programmierhandbuch)

• Verwenden der Kontextmenüs oder Plus-Schaltflächen (siehe EcoStruxure Machine Expert, Programming Guide)

#### **Konfiguration des Modbus-E/A-Scanners**

Um einen Modbus-E/A-Scanner für eine serielle Leitung zu konfigurieren, doppelklicken Sie auf **Modbus-E/A-Scanner** in der **Gerätebaumstruktur**.

Das Fenster "Konfiguration" wird angezeigt:

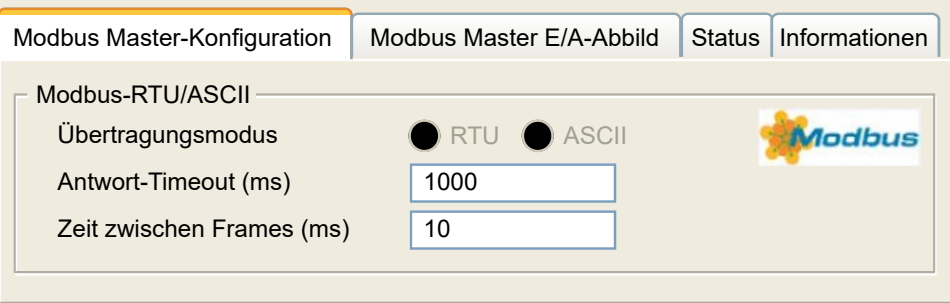

Legen Sie die Parameter wie in der folgenden Tabelle beschrieben fest:

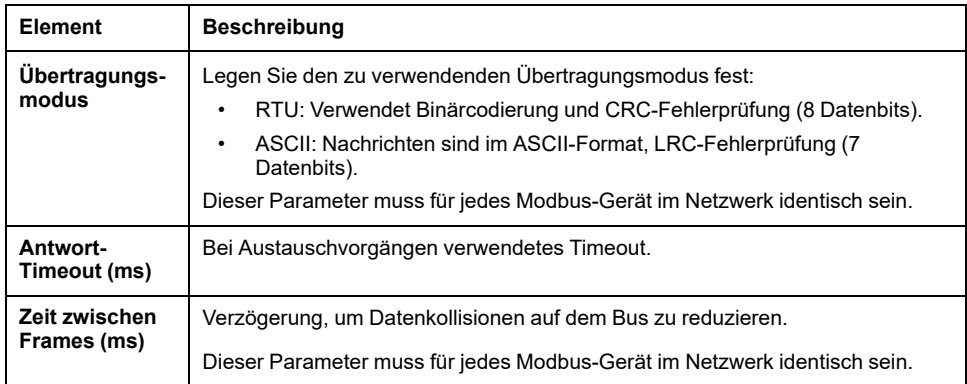

**HINWEIS:** Verwenden Sie keine Funktionsbausteine aus der PLCCommunication-Bibliothek auf einer seriellen Leitung, für die ein Modbus-Modbus-E/A-Scanner konfiguriert ist. Dadurch wird der Austausch des Modbus-E/A-Scanners gestört.

#### **Auswahl der Buszyklus-Task**

Der Modbus-E/A-Scanner und die Geräte tauschen in jedem Zyklus der ausgewählten Anwendungstask Daten aus.

Die Auswahl der Task erfolgt auf der Registerkarte **Modbus Master E/A-Abbild**. Das Konfigurationsfenster wird angezeigt:

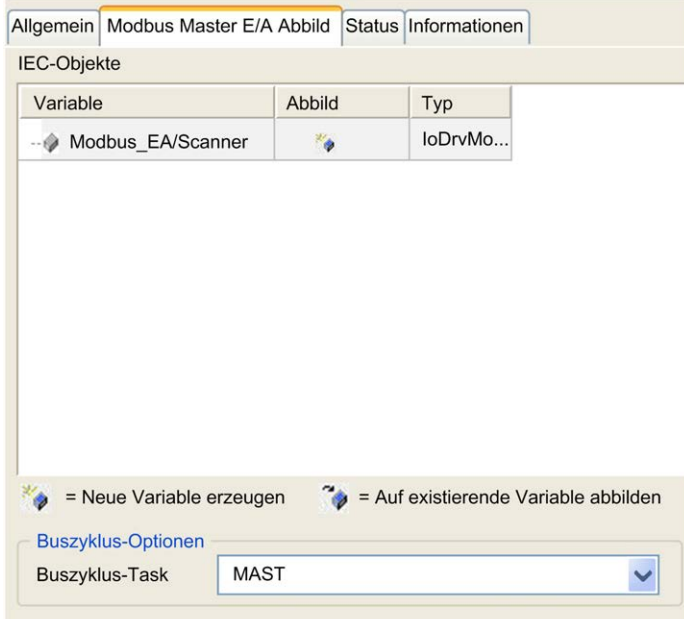

Über den Parameter **Buszyklus-Task** können Sie die Anwendungstask auswählen, die den Scanner verwaltet:

- **Zykluseinstellungen des übergeordneten Busses verwenden**: Ordnet dem Scanner die Anwendungstask zu, die die Steuerung verwaltet.
- **MAST**: Ordnet dem Scanner die MAST-Task zu.
- Eine weitere bestehende Task: Sie können eine vorhandene Task auswählen und mit dem Scanner verbinden. Weitere Informationen zu den Anwendungstasks finden Sie im EcoStruxure Machine Expert Programmierhandbuch (siehe EcoStruxure Machine Expert, Programmierhandbuch).

Die Zykluszeit der dem Scanner zugeordneten Task muss unter 500 ms liegen.

### **Hinzufügen eines Geräts zum Modbus Serial-E/A-Scanner**

#### **Einführung**

Dieser Abschnitt beschreibt, wie ein Gerät zum Modbus-E/A-Scanner hinzugefügt wird.

#### **Hinzufügen eines Geräts zum Modbus-E/A-Scanner**

Um ein Gerät zum Modbus-E/A-Scanner hinzuzufügen, wählen Sie den **Allgemeinen Modbus-Slave** im **Hardwarekatalog** aus, ziehen Sie ihn in die **Gerätebaumstruktur** und legen Sie ihn auf dem Knoten **Modbus\_IOScanner** der **Gerätebaumstruktur** ab.

Weitere Informationen zum Hinzufügen von Geräten in einem Projekt finden Sie unter:

• Verwendung des Hardwarekatalogs (siehe EcoStruxure Machine Expert, Programmierhandbuch)

• Verwenden der Kontextmenüs oder Plus-Schaltflächen (siehe EcoStruxure Machine Expert, Programming Guide)

**HINWEIS:** Daraufhin wird in den Feldern %IWx und %QWx der Registerkarte **Modbus serieller Master E/A-Abbild** automatisch die Variable für den Datenaustausch erstellt.

#### **Konfigurieren des zum Modbus-E/A-Scanner hinzugefügten Geräts**

So konfigurieren Sie das zum Modbus-E/A-Scanner hinzugefügte Gerät:

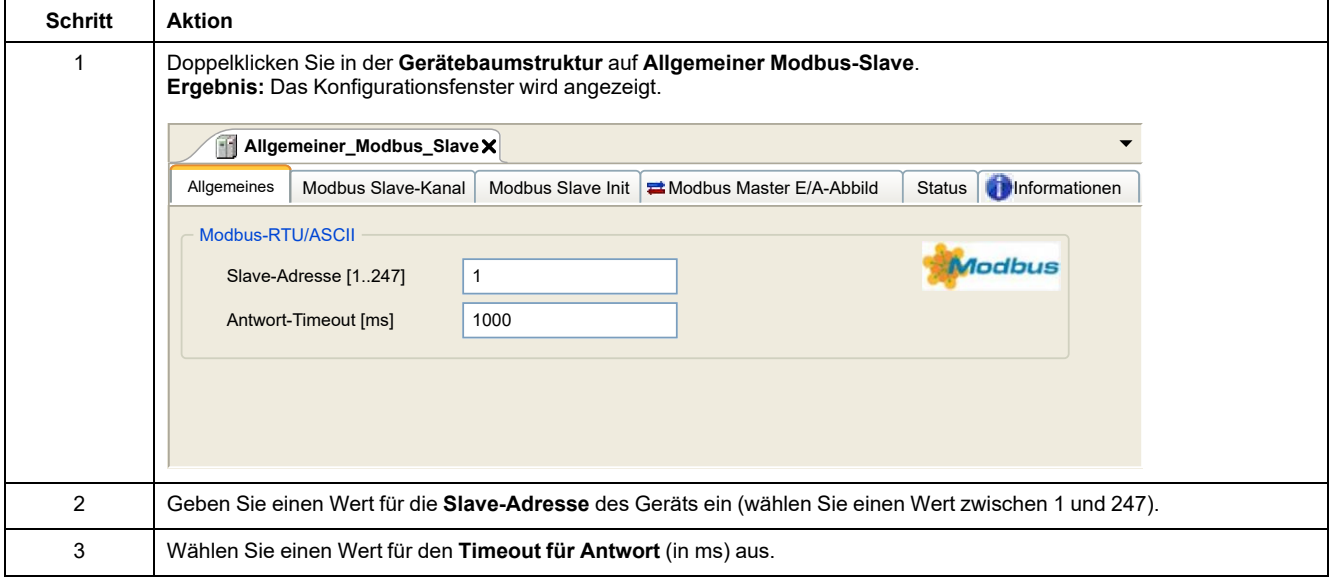

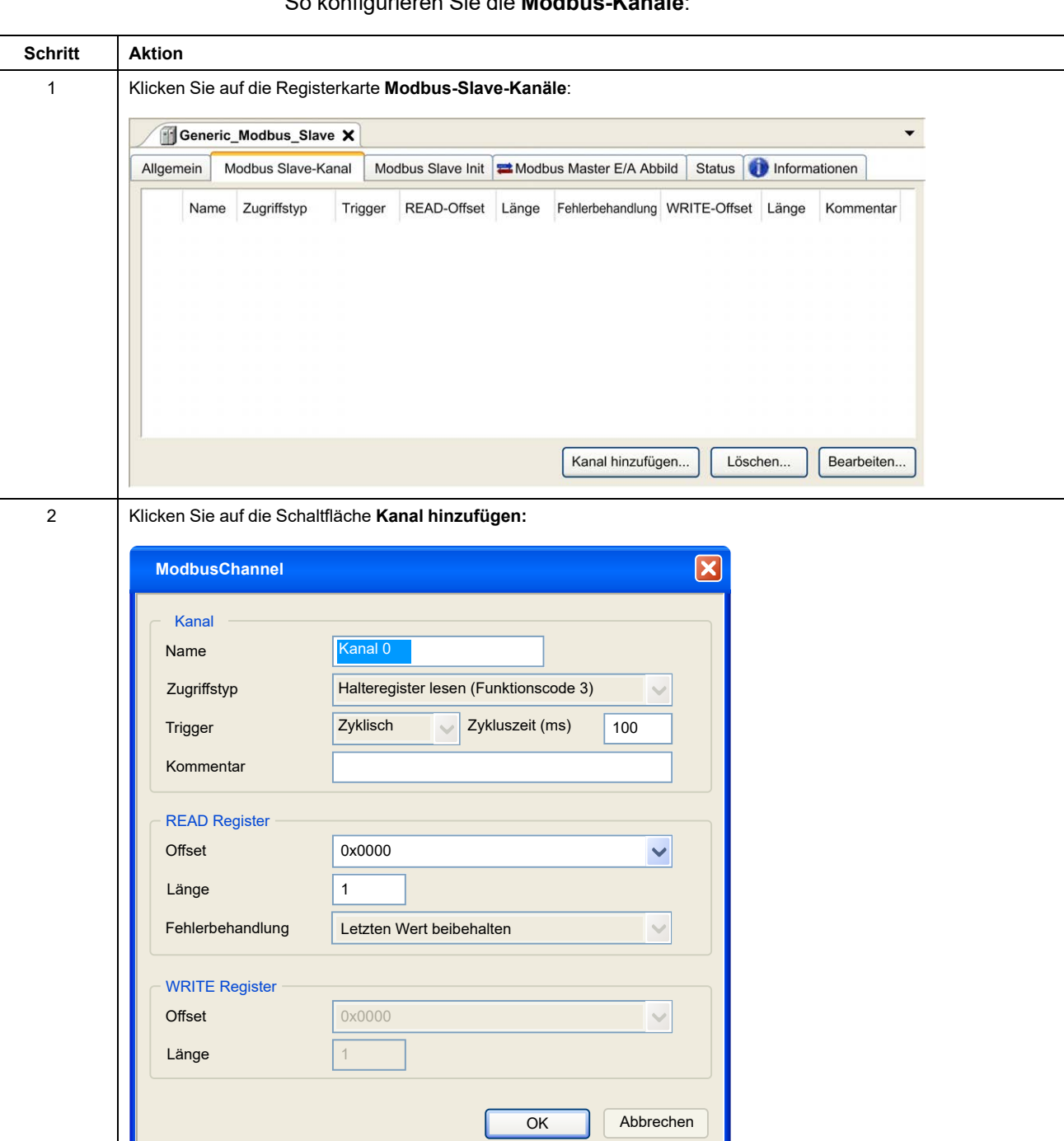

#### So konfigurieren Sie die **Modbus-Kanäle**:

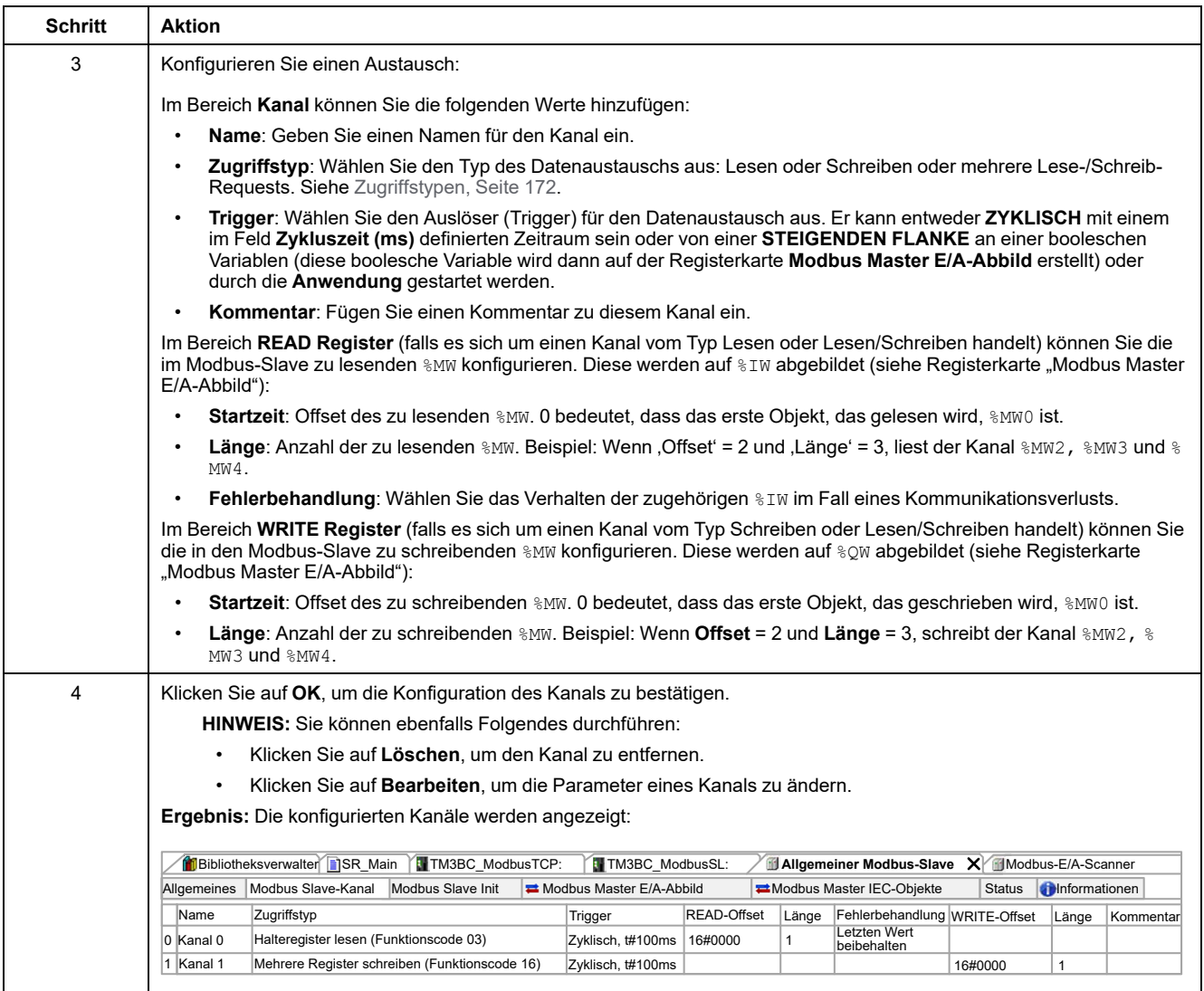

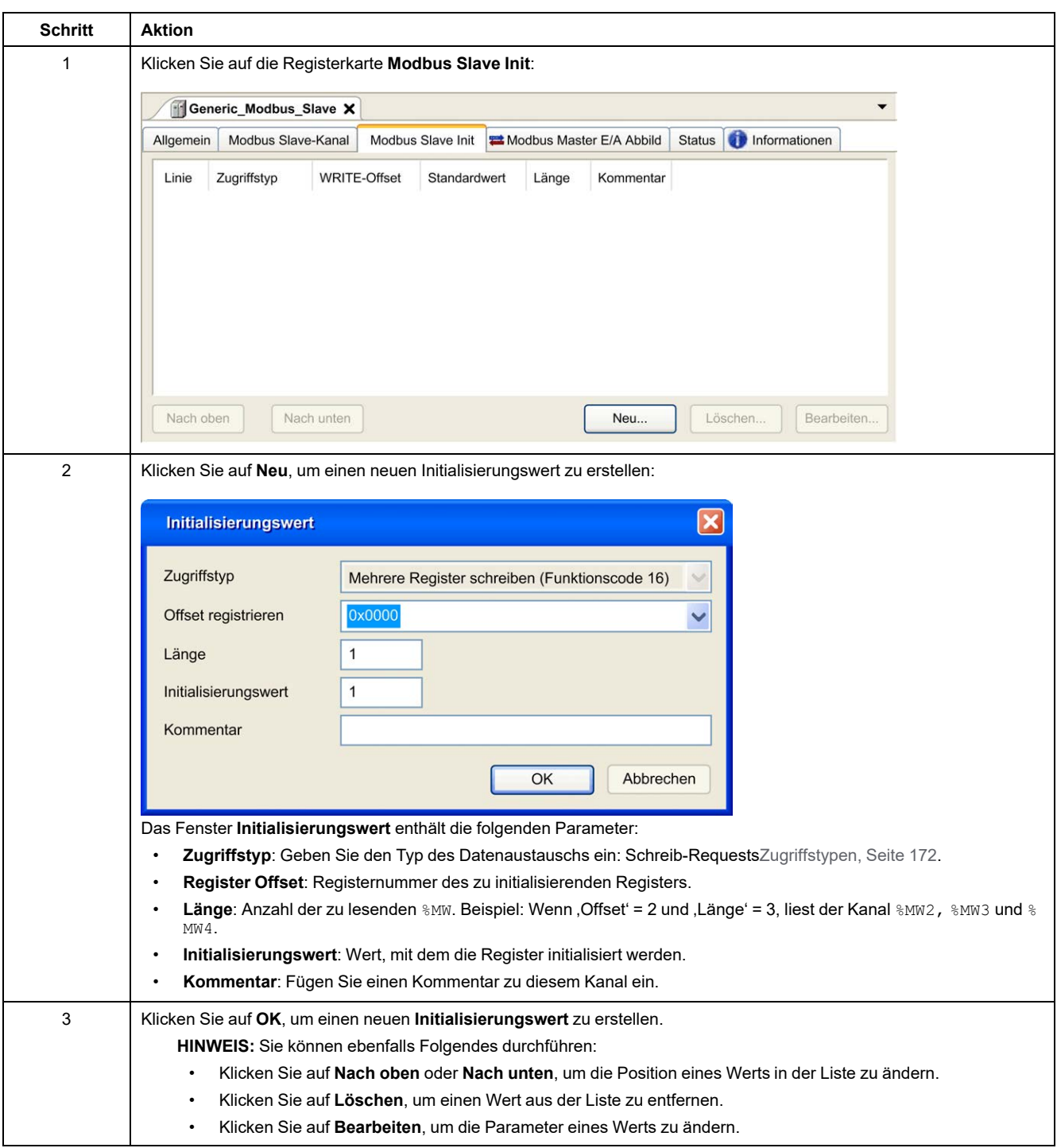

#### Gehen Sie wie folgt vor, um den **Modbus-Initialisierungswert** zu konfigurieren:

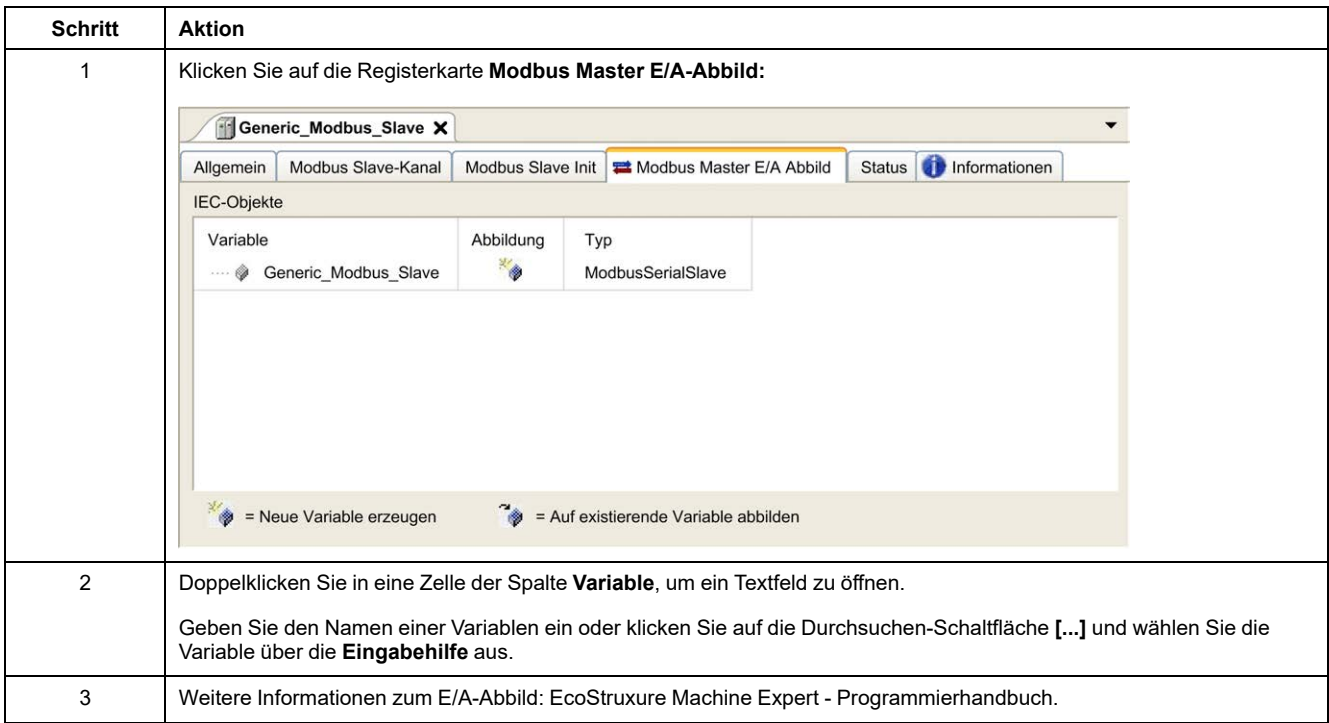

#### Gehen Sie wie folgt vor, um das **Modbus Master E/A-Abbild** zu konfigurieren:

# <span id="page-173-0"></span>**Zugriffstypen**

Diese Tabelle beschreibt die verfügbaren Zugriffstypen:

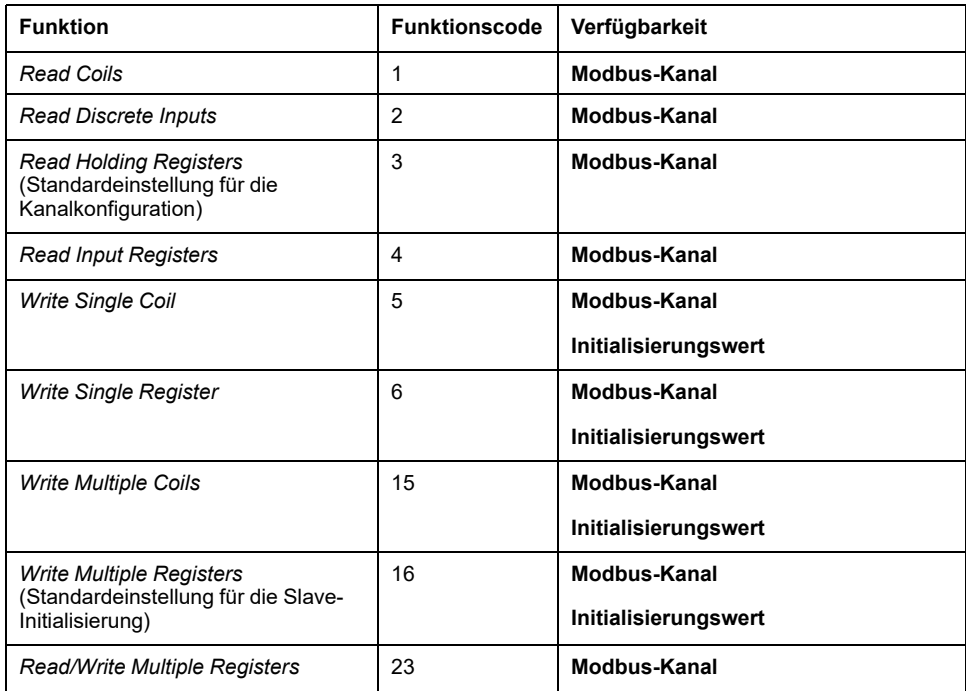

# **ControlChannel: Aktivierung oder Deaktivierung eines Kommunikationskanals**

## **Beschreibung der Funktion**

Mit dieser Funktion können Sie einen Kommunikationskanal aktivieren oder deaktivieren.

Ein mit dieser Funktion verwalteter Kanal wird nach einen Reset (kalt/warm) auf seinen Standardwert zurückgesetzt.

Nach einem Stopp oder Start ist der Kanal weiterhin deaktiviert, wenn er zuvor deaktiviert war.

Nach einem Reset hingegen wird der Kanal aktiviert, auch wenn er zuvor deaktiviert war.

Im Falle des TM3BCSL Modbus SL-Buskopplers gibt es mehrere, separate und unabhängige Kommunikationskanäle.

# **WARNUNG**

#### **UNBEABSICHTIGTER GERÄTEBETRIEB**

Stellen Sie sicher, dass alle Modbus serial line-Kommunikationskanäle des TM3BCSL-Buskopplers auf den gleichen Status eingestellt sind, also entweder aktiviert oder deaktiviert sind.

**Die Nichtbeachtung dieser Anweisungen kann Tod, schwere Verletzungen oder Sachschäden zur Folge haben.**

**HINWEIS:** Verwenden Sie den *ChannelID*-Wert -1, um *ControlChannel* auf allen Kanälen anzuwenden, die auf dem Modbus SL-Buskoppler TM3BCSL konfiguriert sind.

### **Grafische Darstellung**

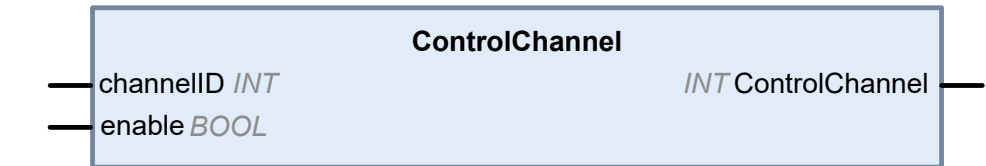

# **Beschreibung der E/A-Variablen**

In der folgenden Tabelle werden die Eingangsvariablen beschrieben:

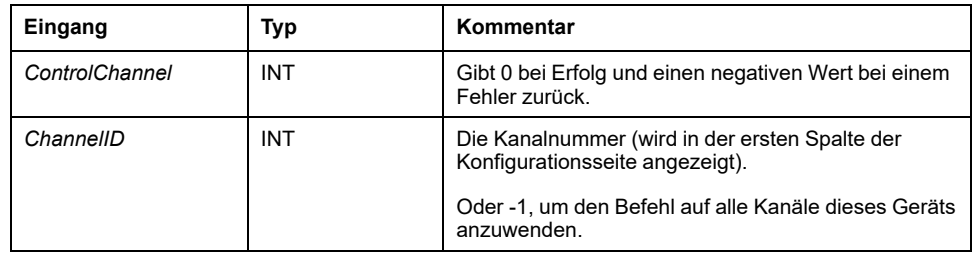

In der folgenden Tabelle wird die Ausgangsvariable beschrieben:

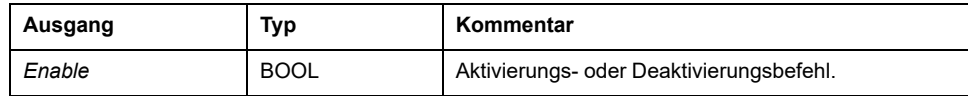

# <span id="page-175-0"></span>**Hinzufügen eines Modems zu einem Manager**

# **Einführung**

Den folgenden Managern können Modems hinzugefügt werden:

- ASCII-Manager
- Modbus-Manager
- Machine Expert-Netzwerkmanager

**HINWEIS:** Verwenden Sie ein Modem, das Hayes-Befehle umsetzt, wenn Sie eine Modemverbindung mit dem Machine Expert-Netzwerkmanager benötigen.

#### **Hinzufügen eines Modems zu einem Manager**

Wenn Sie Ihrer Steuerung ein Modem hinzufügen möchten, wählen Sie das betreffende Modem im **Hardware-Katalog** aus, ziehen Sie es in die **Gerätebaumstruktur** und legen Sie es dann auf einem der optisch hervorgehobenen Knoten ab.

Weitere Informationen zum Hinzufügen von Geräten in einem Projekt finden Sie unter:

• Verwendung des Hardwarekatalogs (siehe EcoStruxure Machine Expert, Programmierhandbuch)

• Verwenden der Kontextmenüs oder Plus-Schaltflächen (siehe EcoStruxure Machine Expert, Programming Guide)

Weitere Informationen finden Sie im Modem-Bibliothekshandbuch (siehe EcoStruxure Machine Expert, Modemfunktionen, Modem-Bibliothekshandbuch).

# <span id="page-176-0"></span>**CANopen-Konfiguration**

# **Einführung**

In diesem Kapitel wird die Konfiguration der CAN-Schnittstelle in der Steuerung beschrieben.

Zur Verwendung der CANopen-Schnittstelle verfügt der M241 Logic Controller über 1 CAN-Verbindung (CAN0), die einen generischen CANopen-Manager unterstützt.

# **Konfiguration der CANopen-Schnittstelle**

# <span id="page-176-1"></span>**CAN-Bus-Konfiguration**

So konfigurieren Sie den **CAN**-Bus Ihrer Steuerung:

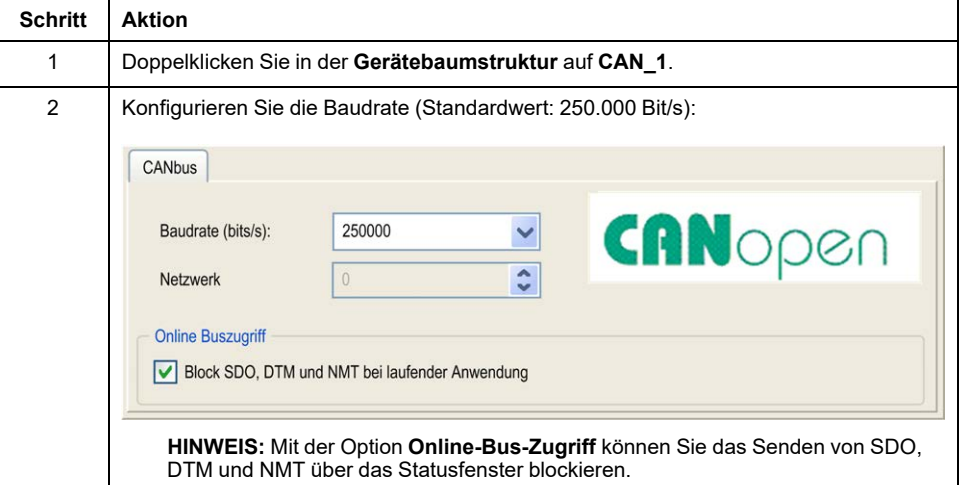

Wenn ein DTM über das Netzwerk mit einem Gerät verbunden wird, kommuniziert der DTM parallel zur laufenden Anwendung. Das beeinträchtigt die Gesamtleistung des Systems und kann zu einer Überlastung des Netzwerks führen, was wiederum eine Inkohärenz der Daten zwischen den gesteuerten Geräten zur Folge haben kann.

# **WARNUNG**

#### **UNBEABSICHTIGTER GERÄTEBETRIEB**

Setzen Sie Ihre Maschine bzw. Ihren Prozess in einen Zustand, in dem die DTM-Kommunikation die Leistung nicht beeinträchtigt.

**Die Nichtbeachtung dieser Anweisungen kann Tod, schwere Verletzungen oder Sachschäden zur Folge haben.**

#### **Erstellung und Konfiguration des CANopen-Managers**

Wenn der **CANopen Manager** nicht bereits unter dem Knoten **CAN** vorhanden ist, gehen Sie wie folgt vor, um diesen zu erstellen und zu konfigurieren:

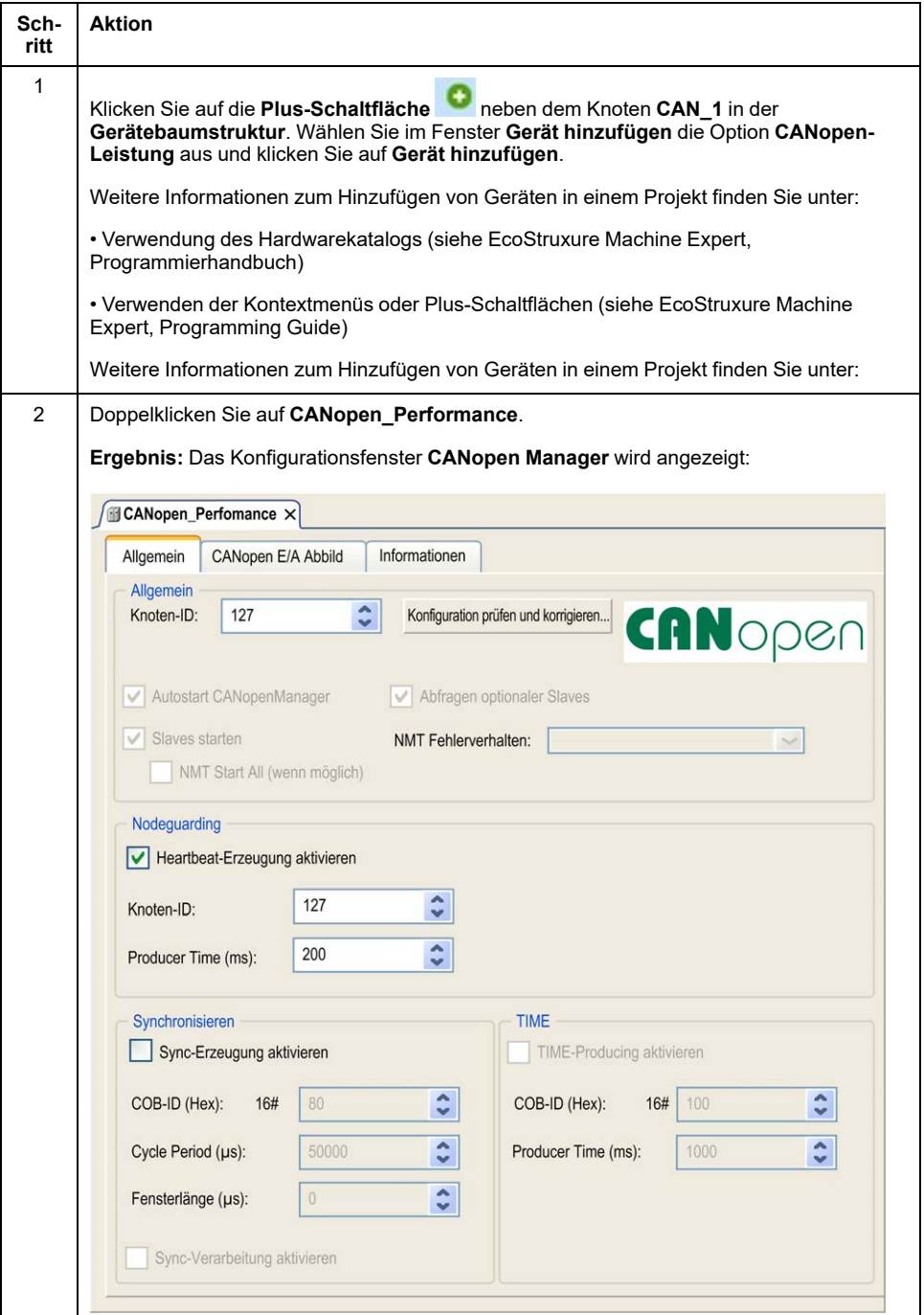

**HINWEIS:** Wenn **Sync-Erzeugung aktivieren** markiert ist, wird die Task **CAN\_x\_Sync** zum Knoten **Anwendung > Taskkonfiguration** auf der Registerkarte **Anwendungsbaumstruktur** hinzugefügt.

Die Attribute **Typ** und **Externes Ereignis** der **CAN\_x\_Sync**-Tasks dürfen nicht gelöscht oder geändert werden. Andernfalls erkennt EcoStruxure Machine Expert einen Fehler beim Generieren der Anwendung, und Sie können die Anwendung nicht auf die Steuerung herunterladen.

Wenn Sie die Markierung der Option **Sync-Erzeugung aktivieren** auf der Unterregisterkarte **CANopen Manager** der Registerkarte **CANopen\_ Performance** aufheben, wird die **CAN0\_Sync**-Task automatisch aus Ihrem Programm gelöscht.

# **Hinzufügen eines CANopen-Geräts**

Im Programmierhandbuch von EcoStruxure Machine Expert finden Sie weitere Informationen zum Hinzufügen von Kommunikations-Managern und Hinzufügen von Slave-Geräten zu einem Kommunikations-Manager.

# **CANopen-Betriebseinschränkungen**

Für den Modicon M241 Logic Controller-CANopen-Master gelten folgende Betriebseinschränkungen:

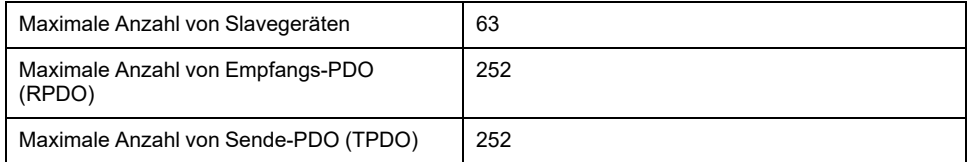

# **WARNUNG**

#### **UNBEABSICHTIGTER GERÄTEBETRIEB**

- Schließen Sie nicht mehr als 63 CANopen-Slavegeräte an die Steuerung an.
- Programmieren Sie Ihre Anwendung für eine Verwendung von maximal 252 Sende-PDO (TPDO).
- Programmieren Sie Ihre Anwendung für eine Verwendung von maximal 252 Empfangs-PDO (RPDO).

**Die Nichtbeachtung dieser Anweisungen kann Tod, schwere Verletzungen oder Sachschäden zur Folge haben.**

## **CAN-Busformat**

Das CAN-Busformat für CANopen ist CAN2.0A.

# <span id="page-179-0"></span>**J1939-Konfiguration**

# **Konfiguration der J1939-Schnittstelle**

### **CAN-Buskonfiguration**

Anweisungen zur Konfiguration des **CAN**-Busses der Steuerung finden Sie unter [CAN-Buskonfiguration, Seite 175](#page-176-1).

Das CAN-Busformat für J1939 ist CAN2.0B.

### **Erstellung und Konfiguration des J1939-Managers**

Gehen Sie vor wie folgt, um einen J1939-Manager, sofern noch nicht vorhanden, unter dem Knoten **CAN\_1** zu erstellen und zu konfigurieren:

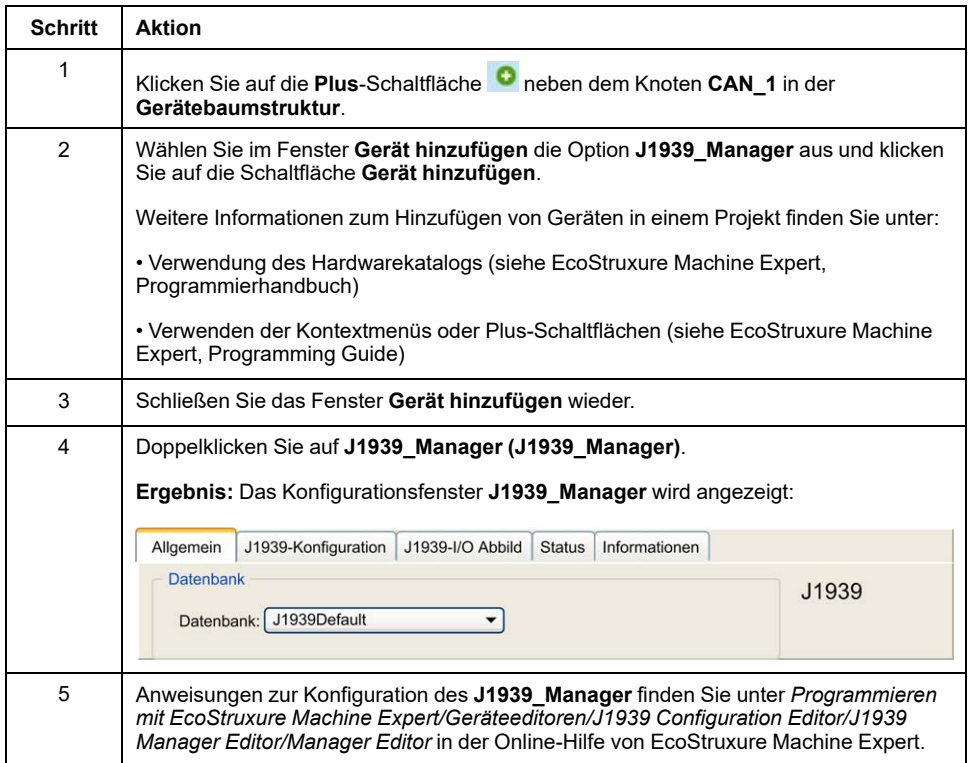
## <span id="page-180-0"></span>**Erstellung und Konfiguration von Steuergeräten**

Gehen Sie zur Erstellung und Konfiguration elektronischer Steuergeräte (ECUs: Electronic Control Units) vor wie folgt:

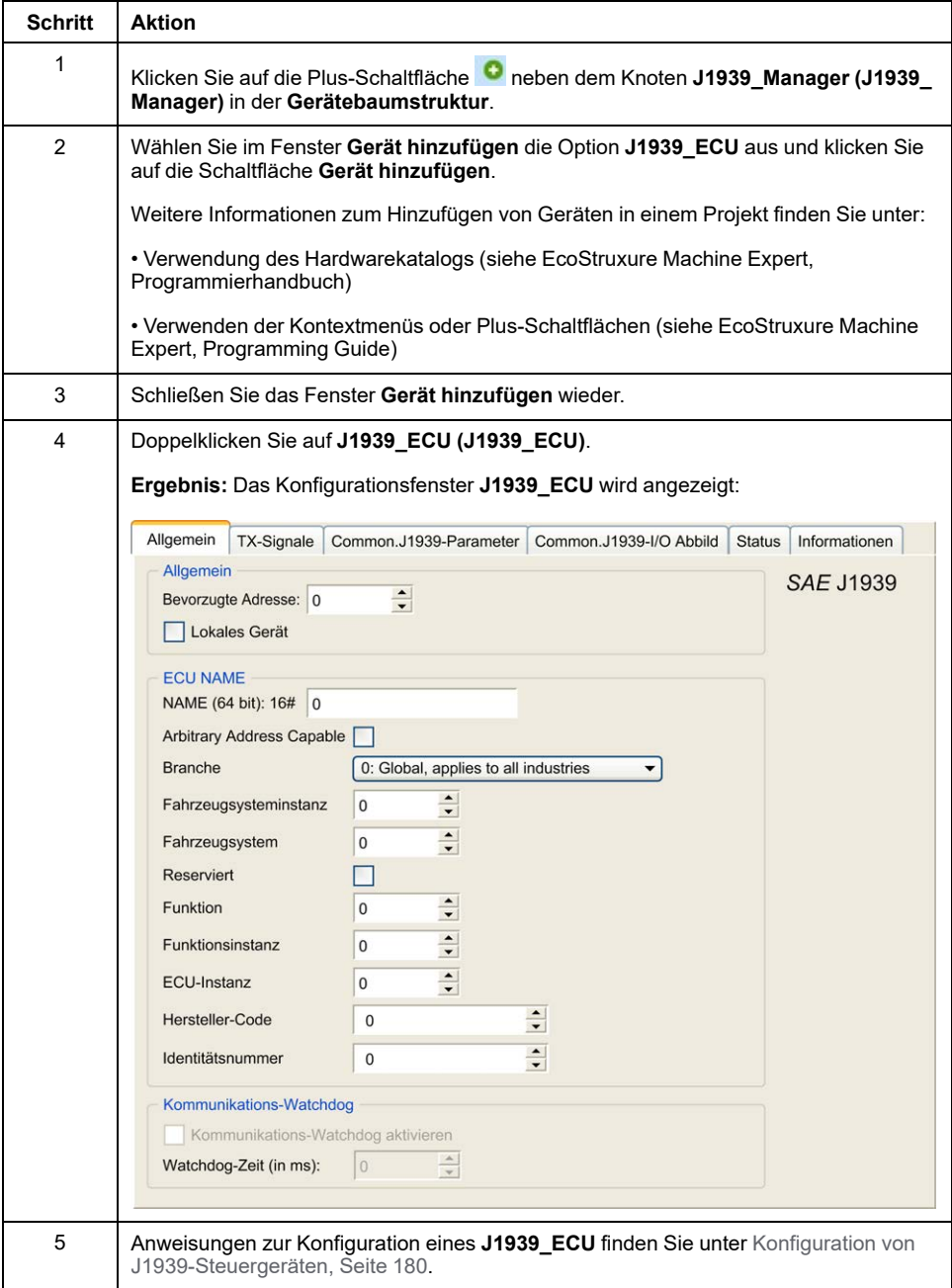

### <span id="page-181-0"></span>**Konfiguration von J1939-Steuergeräten**

Nachstehend eine Übersicht über die auszuführenden Arbeitsschritte:

- Fügen Sie für jedes physische J1939-Gerät auf dem CAN-Bus einen Knoten **J1939\_ECU** hinzu.
- Legen Sie für jedes J1939-Gerät eine eindeutige bevorzugte Adresse (**Bevorzugte Adresse**) zwischen 1 und 253 fest.
- Konfigurieren Sie für jedes J1939-Gerät die Signale (SPNs) auf der Registerkarte **TX-Signale**. Diese Signale werden vom jeweiligen J1939- Gerät an die anderen J1939-Geräte ausgegeben.

Informationen zu den unterstützten SPNs finden Sie in der gerätespezifischen Dokumentation.

- Ordnen Sie die SPN-Signale auf der Registerkarte **J1939-I/O Abbild** Variablen zu, damit sie von der Anwendung verarbeitet werden können.
- Sobald Sie die Signale hinzugefügt haben, überprüfen Sie die zugehörigen Einstellungen im Fenster **Conversion** auf der Registerkarte **TX-Signale**, u. a. **Scaling**, **Offset** und **Unit**. Das J1939-Protokoll unterstützt *REAL*-Werte nicht direkt, sondern diese werden im Protokoll codiert und müssen folglich in der Anwendung konvertiert werden. Desgleichen werden die J1939-Einheiten in Übereinstimmung mit dem Internationalen Einheitensystem (SI) definiert und müssen aus diesem Grund ggf. in Werte anderer Einheitensysteme konvertiert werden.

Beispiele:

◦ Das Signal **Engine Speed** (Motordrehzahl) der Parametergruppe **EEC1** verfügt über die Eigenschaft *Scaling=0.125*, die in einer Rohvariablen des Typs ARRAY[0..1] OF BYTE codiert wird. Ziehen Sie den nachstehenden ST-Code zur Konvertierung in eine *REAL*-Variable heran:

rRPM:=(Engine\_Speed[1]\*256 + Engine\_Speed[0])\*0.125;

◦ Das Signal **Total Vehicle Distance** (Gesamtdistanz des Fahrzeugs) besitzt die Eigenschaften *Scaling=0.125* und *Unit=km*, die als (Roh-) Variable des Typs ARRAY[0..3] OF BYTE empfangen werden. Ziehen Sie den nachstehenden ST-Code zur Konvertierung in eine *REAL*-Variable in Meileneinheiten heran:

rTVD := (Total Vehicle Distance[3] \*EXPT(256,3) +

Total Vehicle Distance[2]\*EXPT(256,2) + Total Vehicle Distance  $[1]*2\overline{5}6 +$ 

Total\_Vehicle\_Distance[0])\*0.125\*0.621371;

◦ Das Signal **Engine Coolant Temperature** (Motorkühlmitteltemperatur) der Parametergruppe **ET1** weist die Eigenschaften *Offset=-40* und *Unit=C (Celsius)* auf, die als (Roh-) Variable des Typs *BYTE* empfangen werden. Ziehen Sie den nachstehenden ST-Code zur Konvertierung in eine *REAL*-Variable in Fahrenheit-Einheiten heran:

rEngineCoolantTemperature := (Engine\_Coolant\_ Temperature -  $40)*1.8 + 32;$ 

Weitere Informationen zum Konfigurieren des **J1939\_ECU** finden Sie unter *Programmieren mit EcoStruxure Machine Expert/Geräteeditoren/J1939 Configuration Editor/J1939 ECU Editor/ECU Editor* in der Online-Hilfe von EcoStruxure Machine Expert.

## **Konfiguration des M241 Logic Controller als Steuergerät**

Die Steuerung kann auch als J1939-Steuergerät konfiguriert werden. Gehen Sie dazu vor wie folgt:

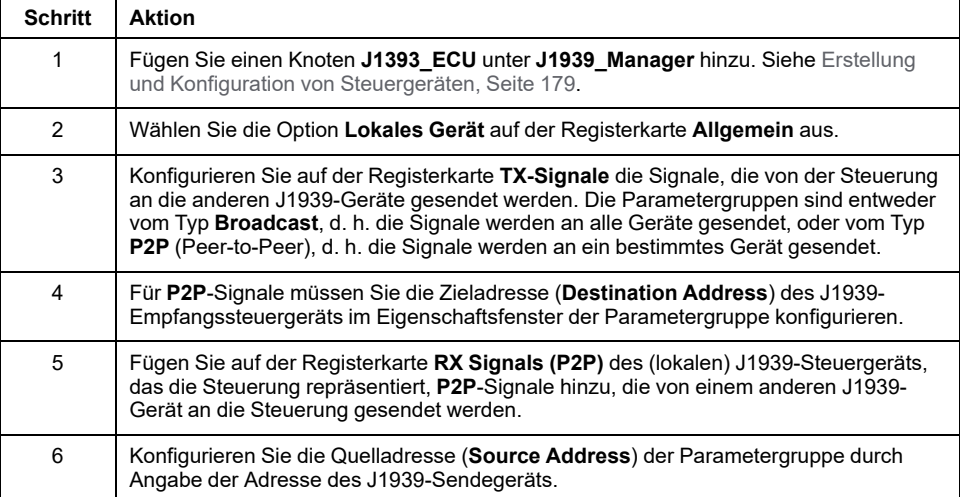

# <span id="page-183-0"></span>**Konfiguration des OPC UA-Servers**

### **Einführung**

In diesem Kapitel wird die Konfiguration des OPC UA-Servers des M241 Logic Controller beschrieben.

# **Überblick über den OPC UA-Server**

## **Überblick**

Der OPC Unified Architecture Server (OPC UA-Server) ermöglicht dem M241 Logic Controller den Austausch von Daten mit den OPC UA-Clients. Server und Clients kommunizieren im Rahmen von Sitzungen.

Die überwachten Datenelemente (auch als Symbole bezeichnet), die vom OPC UA-Server übergeben werden sollen, werden manuell in einer Liste der in der Anwendung verwendeten IEC-Variablen ausgewählt.

OPC UA greift auf ein Abonnementmodell zurück, in dem die Clients Symbole abonnieren. Der OPC UA-Server liest die Werte der Symbole mit einer festgelegten Abtastrate aus den Geräten aus, setzt die Daten in eine Warteschlange und sendet sie dann in regelmäßigen Veröffentlichungsintervallen als Benachrichtigung an die Clients. Die Abtastrate kann kürzer sein als das Veröffentlichungsintervall. In diesem Fall werden die Fallbenachrichtigungen bis zum Ablauf des Veröffentlichungsintervalls in eine Warteschlange eingereiht.

Symbole, deren Wert sich seit dem vorherigen Abtasten nicht geändert hat, werden nicht erneut veröffentlicht. Stattdessen sendet der OPC UA-Server regelmäßig KeepAlive-Nachrichten, um den Clients mitzuteilen, dass die Verbindung nach wie vor aktiv ist.

### **Zugriffsberechtigungen für Benutzer und Benutzergruppen**

Der Zugriff auf den OPC UA-Server wird über Zugriffsberechtigungen kontrolliert. Siehe [Benutzerrechte, Seite 68.](#page-69-0)

### **OPC UA-Dienste**

In der nachstehenden Tabelle werden die unterstützten OPC UA-Dienste beschrieben:

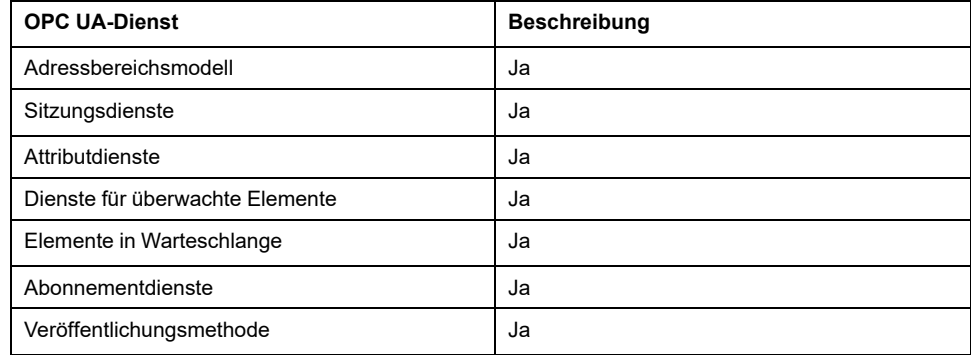

# <span id="page-184-0"></span>**Konfiguration des OPC UA-Servers**

## **Einführung**

Im Konfigurationsfenster des OPC UA-Servers können Sie diesen bedarfsgerecht konfigurieren. Standardmäßig verwendet der OPC UA-Server eine verschlüsselte Kommunikation mit maximalen Sicherheitseinstellungen.

Über die Post-Konfiguration können Sie ebenfalls den Namen des OPC UA-Servers anpassen. Siehe [Parameter, Seite 192.](#page-193-0)

### **Zugreifen auf die Registerkarte der OPC UA-Serverkonfiguration**

Gehen Sie vor wie folgt, um den OPC UA-Server zu konfigurieren:

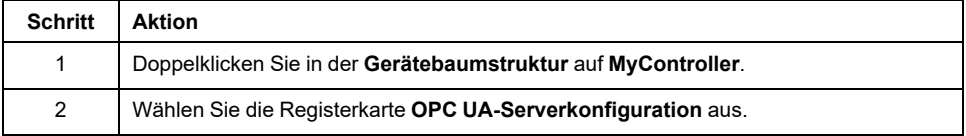

## **Registerkarte "OPC UA-Serverkonfiguration"**

Die folgende Abbildung zeigt das Fenster zur Konfiguration des OPC UA-Servers:

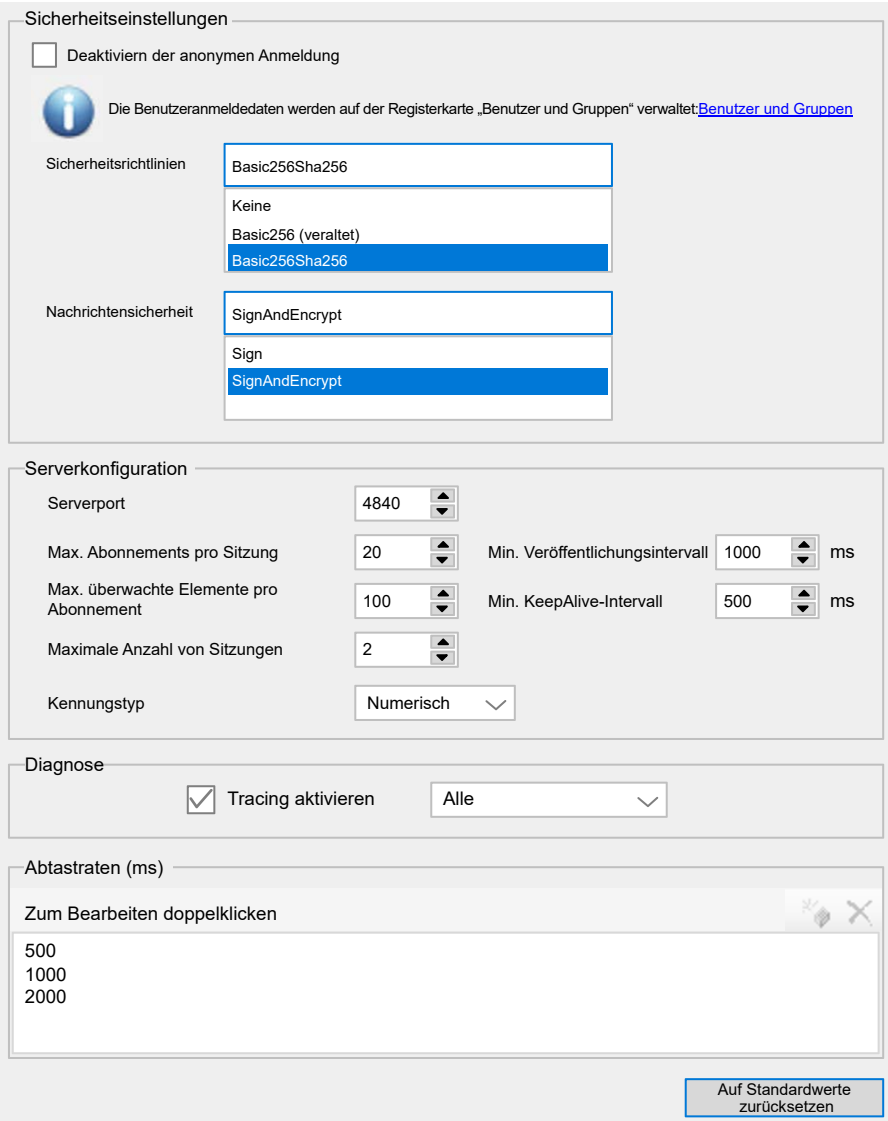

## **Beschreibung der OPC UA-Serverkonfiguration**

In der nachfolgenden Tabellen werden die Konfigurationsparameter des OPC UA-Servers beschrieben:

#### **Sicherheitseinstellungen**

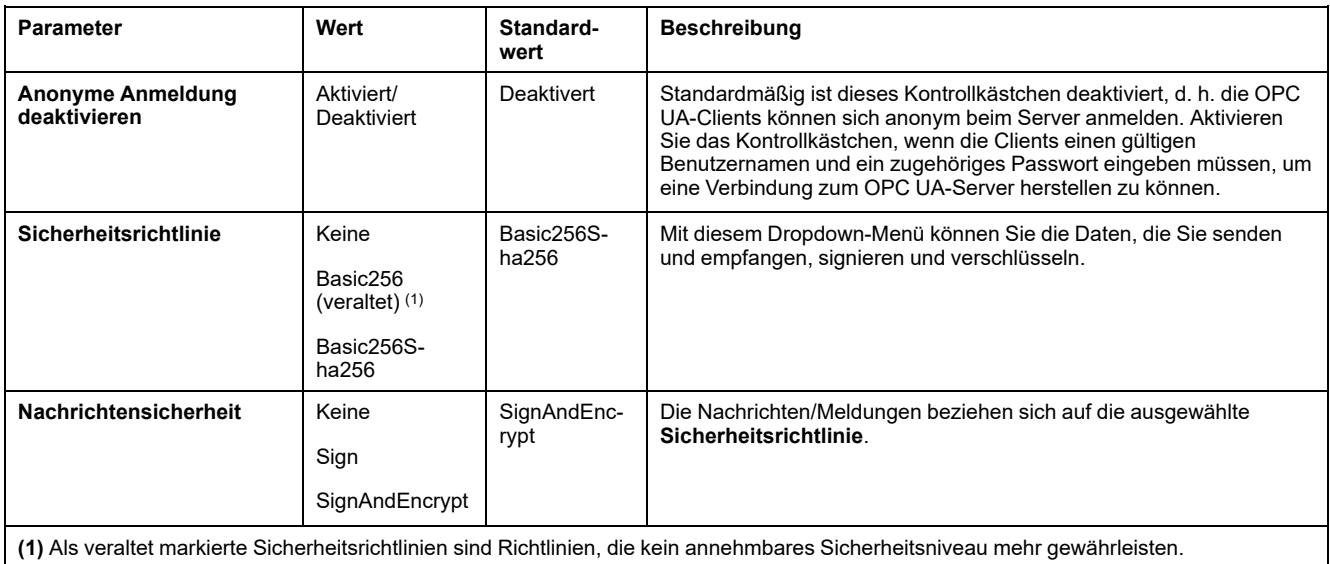

#### **Serverkonfiguration**

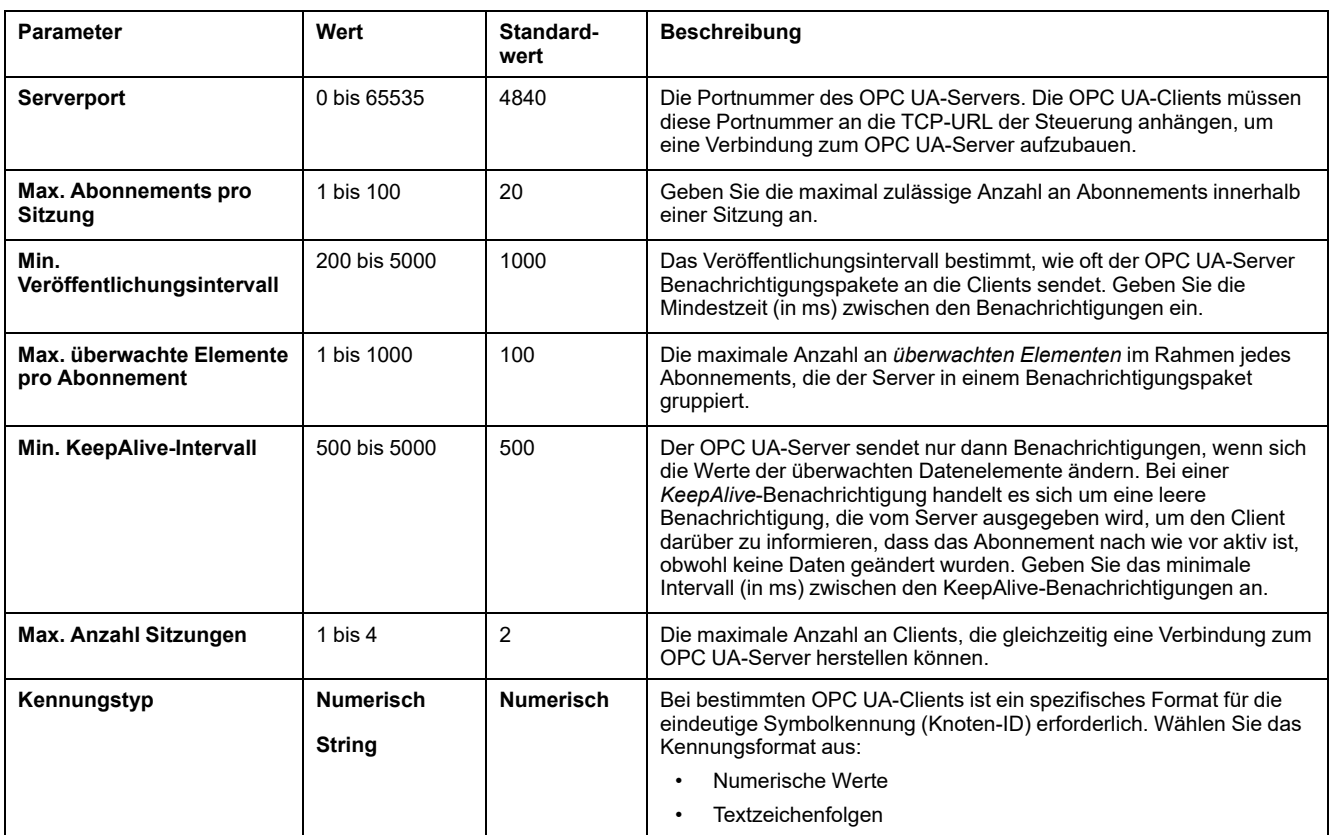

#### **Diagnose**

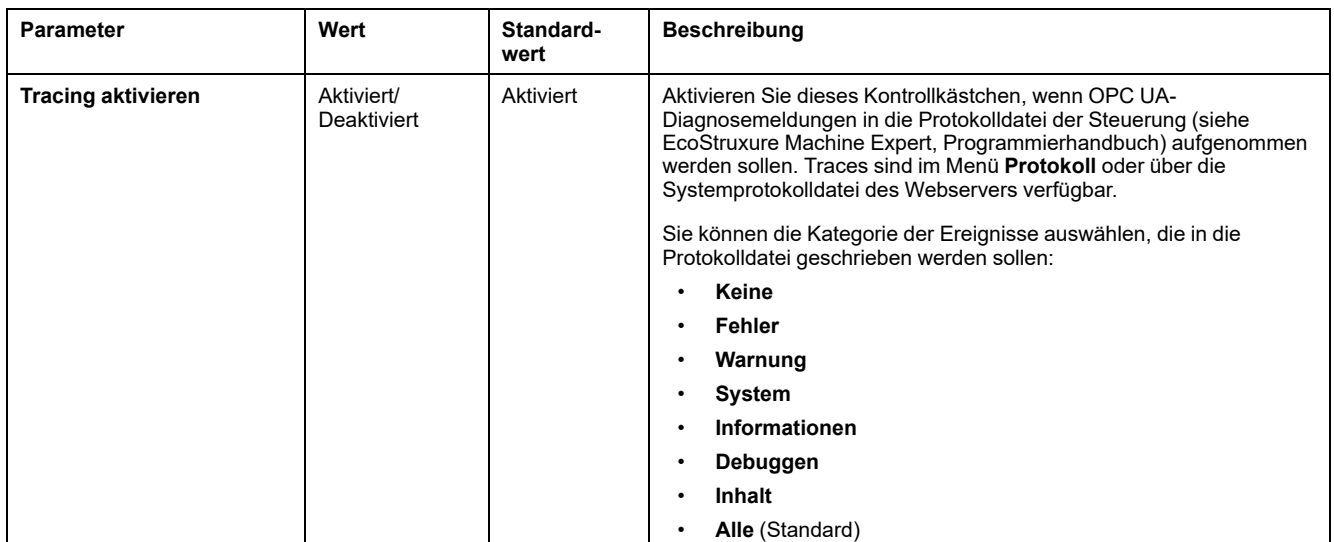

#### **Abtastraten (ms)**

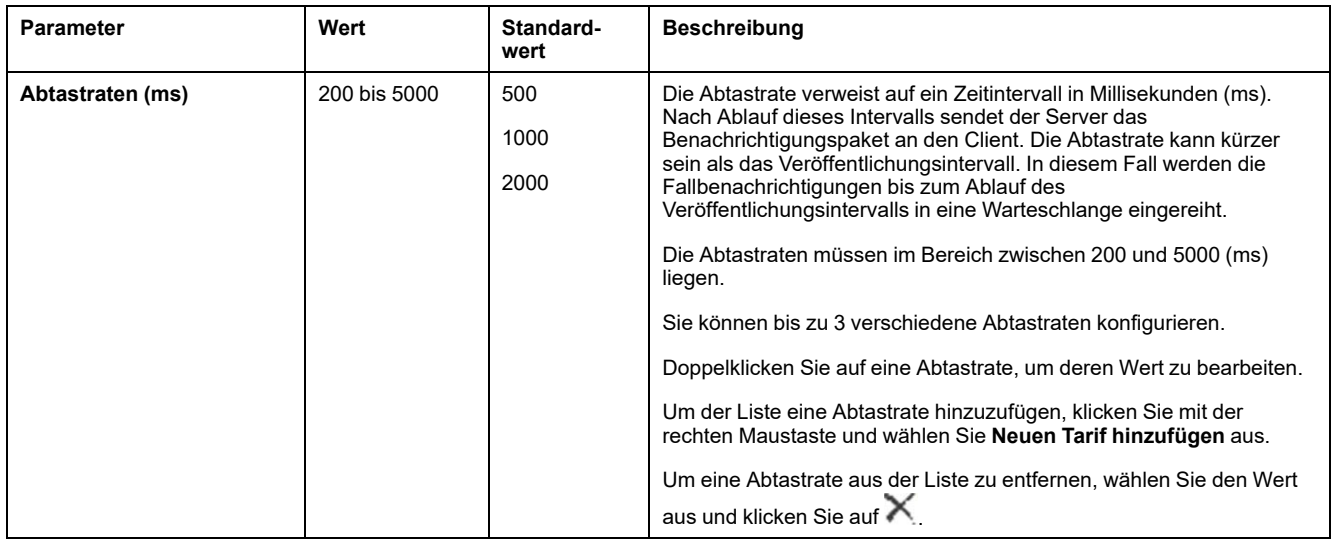

Klicken Sie auf **Auf Standardwerte zurücksetzen**, um die Konfigurationsparameter in diesem Fenster auf ihre Standardwerte zurückzusetzen.

### **Aktionen zur Verwaltung von Client-Zertifikaten**

Im Security-Screen können Sie festlegen, welche OPC UA-Clientzertifikate vom OPC UA-Server als vertrauenswürdig eingestuft werden.

Verwenden Sie für den Zugriff auf den Security-Screen den Befehl **Ansicht > Security-Screen**.

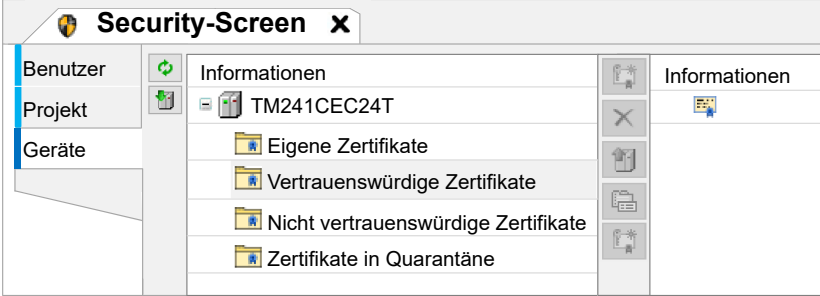

Der erste Versuch der Clientverbindung scheitert, da das Zertifikat in Quarantäne verschoben wurde. Gehen Sie vor wie folgt, um dem OPC-UA-Server die Annahme eines Client-Zertifikats zu ermöglichen:

**HINWEIS:** Beginnen Sie mit Schritt 6, wenn Sie bereits über das vertrauenswürdige Zertifikat verfügen.

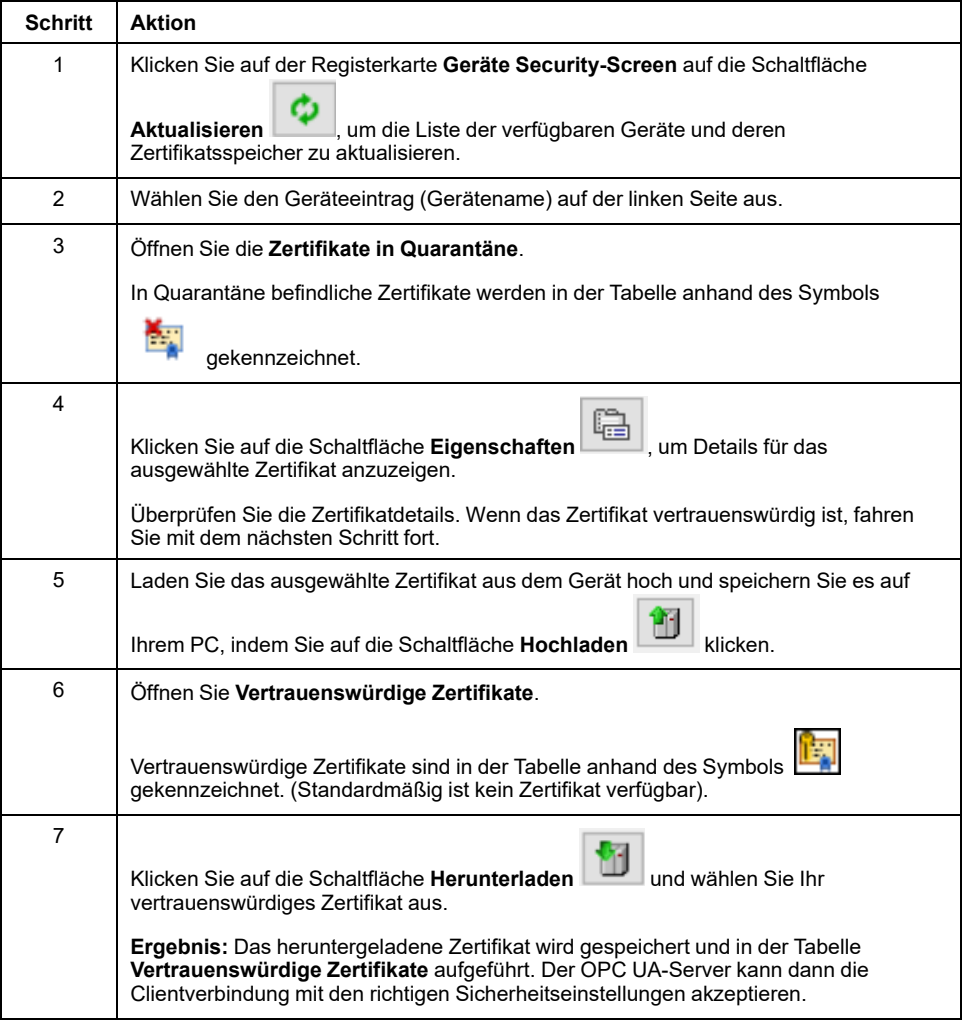

## **Konfiguration der OPC UA-Serversymbole**

### **Einführung**

Symbole sind die mit den OPC UA-Clients gemeinsam genutzten Datenelemente. Sie werden in einer Liste aller in der Anwendung verwendeten IEC-Variablen ausgewählt. Die ausgewählten Symbole werden dann im Rahmen des Anwendungsdownloads an die Steuerung gesendet.

Jedem Symbol wird eine eindeutige Kennung zugewiesen. Da für bestimmte Clienttypen ggf. ein besonderes Format erforderlich ist, können die Kennungen entweder im Zeichenfolgen- oder im numerischen Format konfiguriert werden.

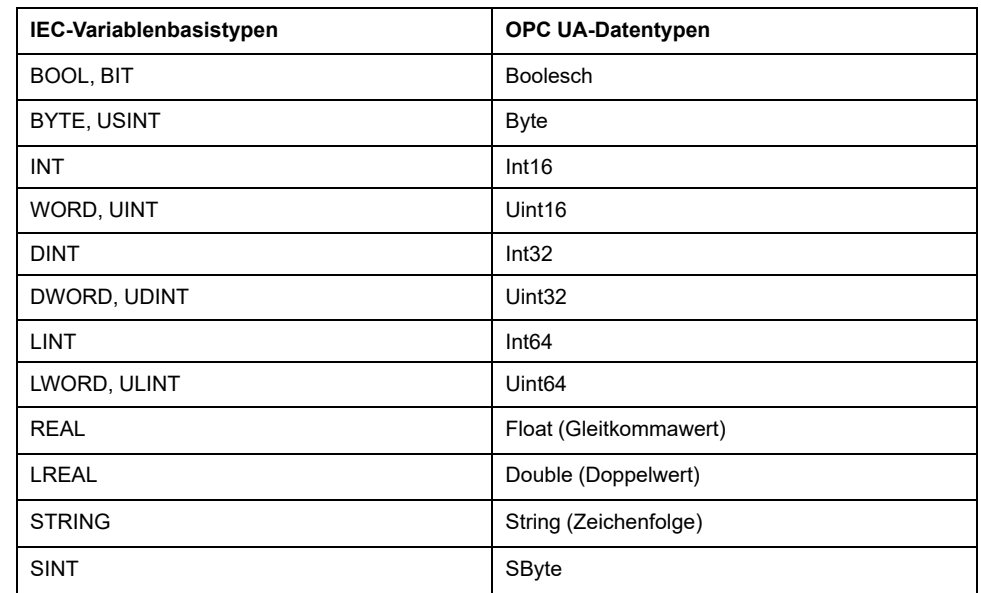

In der folgenden Tabelle werden die IEC-Variablenbasistypen im Vergleich zu den OPC UA-Datentypen beschrieben:

Bit-Speichervariablen (%MX) können nicht ausgewählt werden. Zusätzlich zu den IEC-Basisdatentypen kann der OPC UA-Server auch OPC UA-Variablen aus IEC-Symbolen verfügbar machen, die aus den folgenden komplexen Typen bestehen:

- Arrays und multidimensionale Arrays. Diese sind auf 3 Dimensionen beschränkt.
- Strukturierte Datentypen und geschachtelte strukturierte Datentypen. Solange sie nicht aus einem UNION-Feld bestehen.

### **Anzeigen der Variablenliste**

Gehen Sie vor wie folgt, um die Liste der Variablen anzuzeigen:

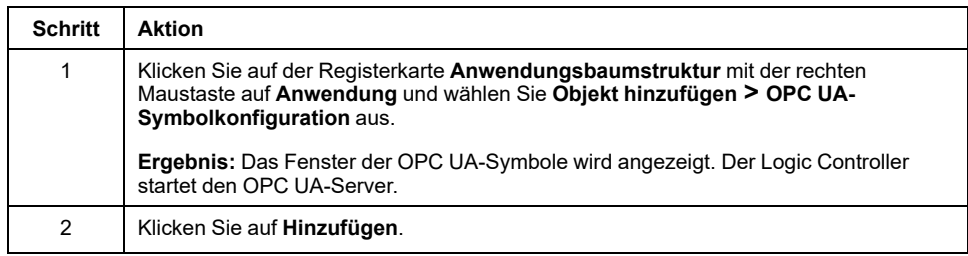

**HINWEIS:** Die IEC-Objekte %MX, %IX, %QX sind nicht direkt zugänglich. Um auf IEC-Objekte zugreifen zu können, müssen Sie zunächst deren Inhalt in lokalisierten Registern gruppieren (siehe die [Neuzuordnungstabelle, Seite](#page-28-0) [27](#page-28-0)).

### **Auswählen der OPC UA-Serversymbole**

Das Fenster **OPC-UA-Symbole** zeigt die Variablen an, die als Symbole ausgewählt werden können:

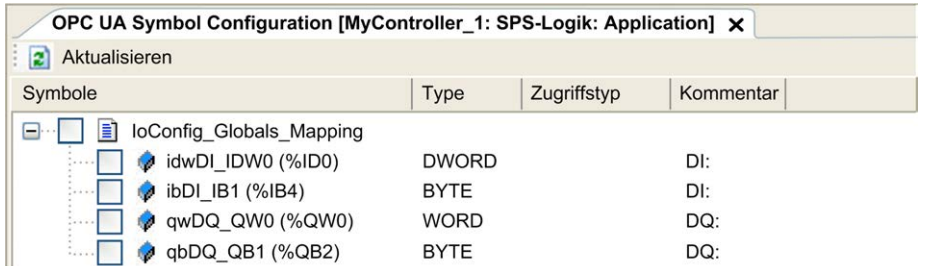

Wählen Sie **IoConfig\_Globals\_Mapping** aus, um alle verfügbaren Variablen auszuwählen. Oder Sie wählen einzelne Symbole aus, die mit den OPC UA-Clients geteilt werden sollen. Insgesamt können maximal 1000 Symbole ausgewählt werden.

Jedes Symbol weist folgende Eigenschaften auf:

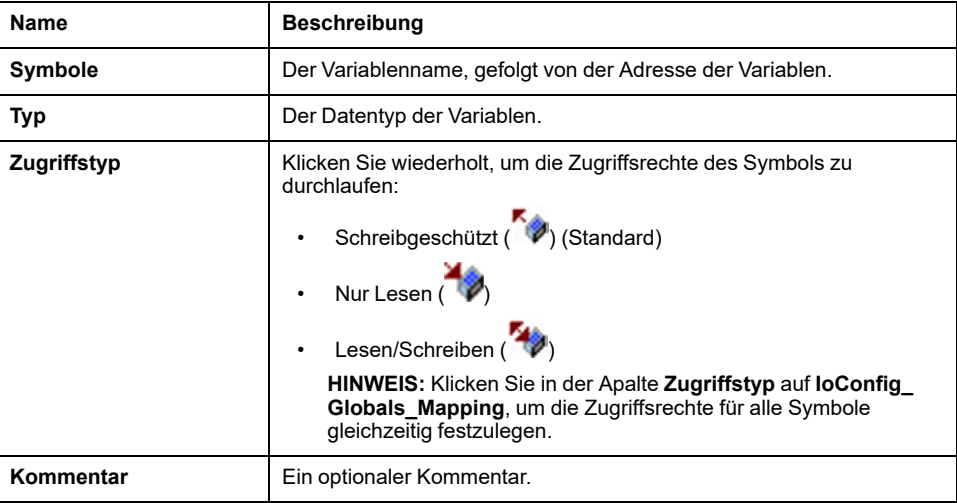

Klicken Sie auf **Aktualisieren**, um die Liste der verfügbaren Variablen zu aktualisieren.

### **Leistung des OPC-UA-Servers**

### **Überblick**

Nachfolgend finden Sie zum Beispiel Angaben zu Kapazität und Leistung des OPC-UA-Servers für den M241 Logic Controller. Darüber hinaus werden Hinweise zu den verschiedenen Ausführungen gegeben, damit Sie die optimalen Bedingungen für die Leistung des OPC-UA-Servers berücksichtigen können. Die von Ihrer Anwendung erzielte Leistung hängt natürlich von vielen Variablen und Bedingungen ab und kann von diesem Beispiel abweichen.

### **Zur Bewertung der Leistung verwendete Systemkonfigurationen**

Die Leistung des OPC-UA-Servers wird von der jeweiligen Systemkonfiguration, der Anzahl der veröffentlichten Symbole und dem Prozentsatz der aktualisierten Symbole bestimmt.

In der folgenden Tabelle wird die Anzahl der Elemente in kleinen, mittleren und großen Beispielkonfigurationen zur Bewertung der entsprechenden OPC-UA-Serverleistung angegeben:

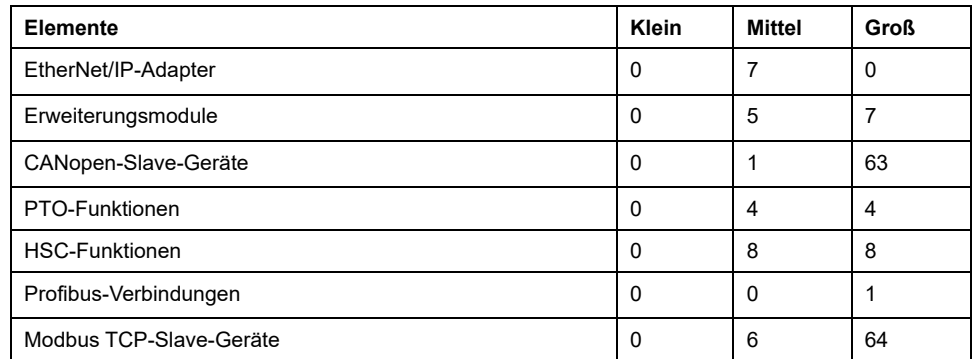

In der nachstehenden Tabelle wird die durchschnittliche Ausführungszeit von Lese-/Schreibrequests für jede Beispielkonfiguration und Symbolanzahl angegeben:

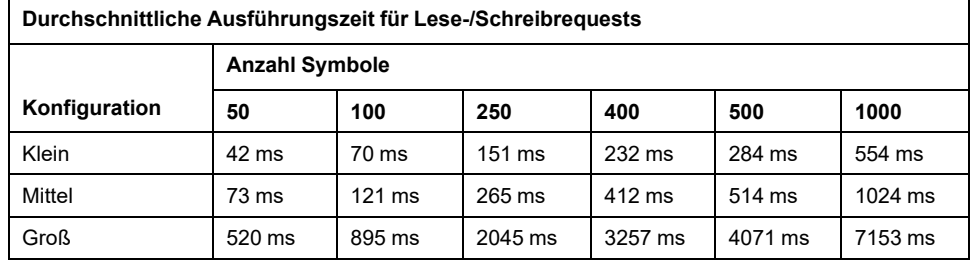

In der nachstehenden Tabelle wird die durchschnittliche Zeit angegeben, die zur Aktualisierung der überwachten Symbolgruppe bei einer Abtastrate von 200 ms und einem Veröffentlichungsintervall von 200 ms erforderlich ist.

Die angegebenen Zeiten gelten für die Aktualisierung von 100 % der Symbole für jede der Beispielkonfigurationen:

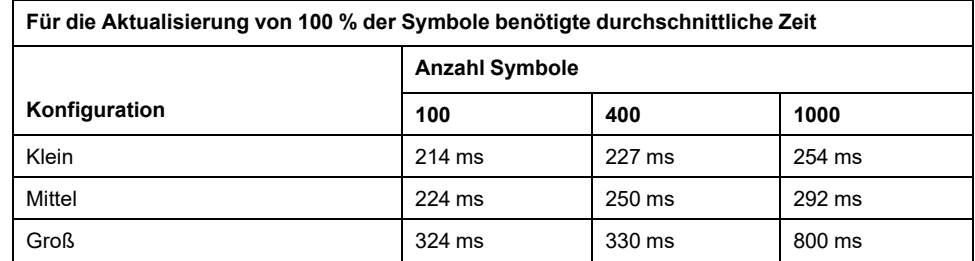

In der nachstehenden Tabelle wird die durchschnittliche Zeit angegeben, die zur Aktualisierung von 50 % der Symbole für jede der Beispielkonfigurationen erforderlich ist:

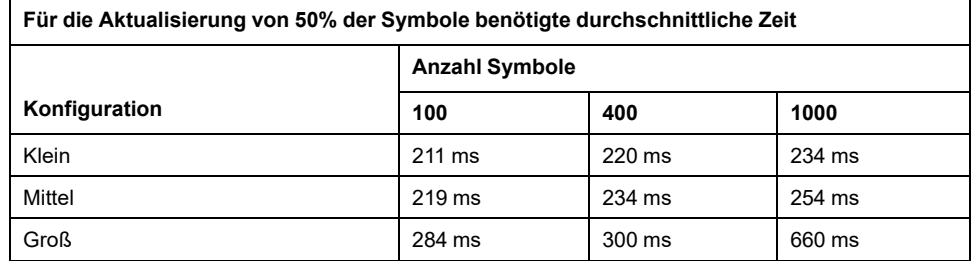

In der nachstehenden Tabelle wird die durchschnittliche Zeit angegeben, die zur Aktualisierung von 1% der Symbole für jede der Beispielkonfigurationen erforderlich ist:

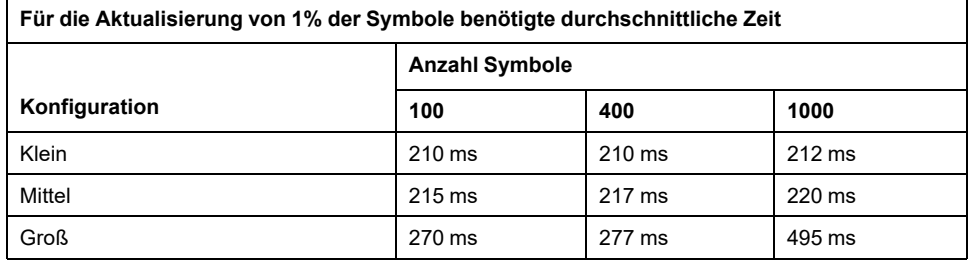

### **Optimierung der OPC-UA-Serverleistung**

Die OPC UA-Server-Funktionalität ist von externen Kommunikationsnetzwerken, externen Geräteleistungen und anderen externen Parametern abhängig. Die Datenübertragung kann verzögert sein oder andere Kommunikationsfehler könnten auftreten, durch die die Maschinenkontrolle erschwert oder unmöglich wird. Der OPC-UA-Server darf nicht für sicherheitsbezogene Daten oder zu anderen zeitabhängigen Zwecken eingesetzt werden.

## **WARNUNG**

#### **UNBEABSICHTIGTER GERÄTEBETRIEB**

- Lassen Sie keine sicherheitsbezogenen Daten im Rahmen des Datenaustauschs mit dem OPC-UA-Server zu.
- Verwenden Sie den Datenaustausch mit dem OPC-UA-Server nicht für kritische oder zeitabhängige Zwecke.
- Verwenden Sie den Datenaustausch mit dem OPC-UA-Server nicht zur Änderung des Gerätezustands, ohne zuvor eine Risikoanalyse durchzuführen und angemessene sicherheitsbezogene Maßnahmen zu ergreifen.

#### **Die Nichtbeachtung dieser Anweisungen kann Tod, schwere Verletzungen oder Sachschäden zur Folge haben.**

Mithilfe der obigen Tabellen können Sie feststellen, ob die Leistung Ihres OPC-UA-Servers innerhalb akzeptabler Grenzen liegt. Sie sollten jedoch berücksichtigen, dass auch andere externe Faktoren die globale Systemleistung beeinflussen, wie z. B. das Volumen des Ethernet-Datenverkehrs oder das [Auftreten von Jitter, Seite 82.](#page-83-0)

Im Hinblick auf eine Optimierung der OPC-UA-Serverleistung ist Folgendes in Betracht zu ziehen:

- Minimieren Sie den Ethernet-Datenverkehr durch Einstellung des **Min. Veröffentlichungsintervalls** auf den niedrigst möglichen Wert, mit dem sich eine annehmbare Antwortzeit erzielen lässt.
- Die für den M241 Logic Controller konfigurierte [Task-Zykluszeit, Seite 32](#page-33-0) muss größer sein als das konfigurierte **min. Veröffentlichungsintervall**.
- Die Konfiguration einer **Max. Anzahl Sitzungen** (d. h. die Anzahl der OPC-UA-Clients, die gleichzeitig eine Verbindung zum OPC-UA-Server herstellen können) über 1 trägt zu einer Minderung der Leistung aller Sitzungen bei.
- Die Abtastrate bestimmt die Frequenz, mit der Daten ausgetauscht werden. Stellen Sie die **Abtastraten (ms)** auf einen Wert ein, mit dem sich die niedrigst mögliche Antwortzeit erzielen lässt, die sich nicht negativ auf die Gesamtleistung der Steuerung auswirkt.

# <span id="page-193-1"></span>**Post-Konfiguration**

### **Einführung**

Dieses Kapitel beschreibt das Generieren und Konfigurieren der Post-Konfigurationsdatei für den Modicon M241 Logic Controller.

## **Beschreibung der Post-Konfiguration**

### **Einführung**

Die Post-Konfiguration ist eine Option, mit der Sie einige Anwendungsparameter ändern können, ohne die Anwendung bearbeiten zu müssen. Die Post-Konfigurationsparameter befinden sich in der Datei **Machine.cfg**, die in der Steuerung gespeichert ist.

Standardmäßig werden alle Parameter in der Anwendung definiert. Die in der Post-Konfigurationsdatei definierten Parameter werden anstelle der entsprechenden in der Anwendung festgelegten Parameter verwendet. Nicht alle Parameter müssen in der Post-Konfigurationsdatei angegeben werden (z. B.: Ein Parameter kann die IP-Adresse ändern, ohne die Gateway-Adresse zu ändern).

### <span id="page-193-0"></span>**Parameter**

Die Post-Konfigurationsdatei ermöglicht die Änderung von Netzwerkparametern.

OPC UA-Parameter:

- Servername
	- **HINWEIS:** Folgende Zeichen werden vom Parameter für den Servernamen unterstützt: **a bis z, A bis Z, 0 bis 9 - \_**

Die Länge ist auf 30 Zeichen begrenzt.

Ethernet-Parameter:

- IP-Adresse
- Subnetzmaske
- Gateway-Adresse
- Übertragungsrate
- IP-Konfig.-Modus
- Gerätename
- [Master-IP-Adresse, Seite 140](#page-141-0)

SL-Parameter, für jede serielle Leitung in der Anwendung (integrierter Port oder PCI-Modul):

- **Baudrate**
- Parität
- **Datenbits**

• Stoppbit

FTP:

• Einstellungsparameter für die FTP-Verschlüsselung

Profibus-Parameter, für jeden Profibus in der Anwendung (TM4 module):

- **Stationsadresse**
- **Baudrate**

**HINWEIS:** Bei Parameteraktualisierungen durch eine Post-Konfigurationsdatei, die Parameter betreffen, die von anderen Geräten über einen Kommunikationsport verwendet werden, werden die Parameter in den anderen Geräten nicht aktualisiert.

Wenn beispielsweise die von einem HMI verwendete IP-Adresse in der Konfiguration mittels einer Post-Konfigurationsdatei aktualisiert wird, verwendet das HMI weiterhin die vorherige Adresse. Sie müssen die vom HMI verwendete Adresse separat aktualisieren.

### **Betriebsart**

Die Post-Konfigurationsdatei wird gelesen:

- nach einem [Befehl "Reset warm", Seite 51](#page-52-0)
- nach einem [Befehl "Reset kalt", Seite 52](#page-53-0)
- nach einem [Neustart, Seite 55](#page-56-0)
- nach einem [Anwendungsdownload, Seite 58](#page-59-0)

Weitere Informationen zu den Steuerungszuständen und Zustandsübergängen finden Sie in [Steuerungszustände und Verhalten, Seite 39](#page-40-0).

### **Verwaltung der Post-Konfigurationsdatei**

### **Einführung**

Die Datei **Machine.cfg** befindet sich im Verzeichnis */usr/cfg*.

Jeder Parameter wird mit einem Variablentyp, einer Variablen-ID und einem Wert definiert. Das Format lautet:

id[moduleType].pos[param1Id].id[param2Id].param[param3Id]. paramField=value

Jeder Parameter wird in der Post-Konfigurationsdatei in drei Zeilen konfiguriert:

- Die erste Zeile beschreibt den internen "Pfad" für diesen Parameter.
- Die zweite Zeile ist ein Kommentar, der den Parameter beschreibt.
- Die dritte Zeile enthält die Definition des Parameters (wie oben beschrieben) sowie seinen Wert.

### **Generieren der Post-Konfigurationsdatei**

Die Post-Konfigurationsdatei (**Machine.cfg**) wird mithilfe von EcoStruxure Machine Expert generiert:

So generieren Sie die Datei:

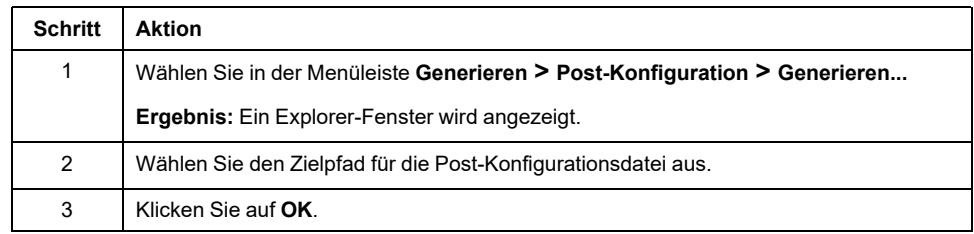

Wenn Sie EcoStruxure Machine Expert zum Erstellen einer Post-Konfigurationsdatei verwenden (**Generieren**), liest die Software den Wert jedes Parameters, der im Anwendungsprogramm zugewiesen ist, und schreibt die Werte dann in die Post-Konfigurationsdatei **Machine.cfg**. Prüfen Sie die PostKonfigurationsdatei nach der Generierung und entfernen Sie alle Parameterzuweisungen, die weiterhin von der Anwendung gesteuert werden sollen. Behalten Sie nur die Parameterzuweisungen bei, die von der Post-Konfigurationsfunktion geändert werden sollen, um die Portabilität der Anwendung zu gewährleisten, und ändern Sie diese Werte dann entsprechend.

### **Übertragen der Post-Konfigurationsdatei**

Übertragen Sie die Post-Konfigurationsdatei nach dem Erstellen und Ändern in das Verzeichnis */usr/cfg* der Steuerung. Die Steuerung liest die Datei **Machine.cfg** erst, wenn sie sich in diesem Verzeichnis befindet.

Zur Übertragung der Post-Konfigurationsdatei haben Sie die Wahl zwischen folgenden Methoden:

- [SD-Karte, Seite 200](#page-201-0) (mit dem entsprechenden Skript)
- Download über den [FTP-Server, Seite 117](#page-118-0)
- Download mithilfe des Geräteeditors der Steuerung, Seite 61 EcoStruxure Machine Expert

### **Ändern der Post-Konfigurationsdatei**

Wenn sich die Post-Konfigurationsdatei auf einem PC befindet, bearbeiten Sie sie mithilfe eines Texteditors.

**HINWEIS:** Die Codierung der Textdatei darf nicht geändert werden. Die Standardcodierung ist ANSI.

Um die Post-Konfigurationsdatei direkt in der Steuerung zu ändern, verwenden Sie das Menü **Setup** des [Webservers, Seite 106](#page-107-0).

Gehen Sie vor wie folgt, um die Post-Konfigurationsdatei in der Steuerung mit EcoStruxure Machine Expert im Online-Modus zu ändern:

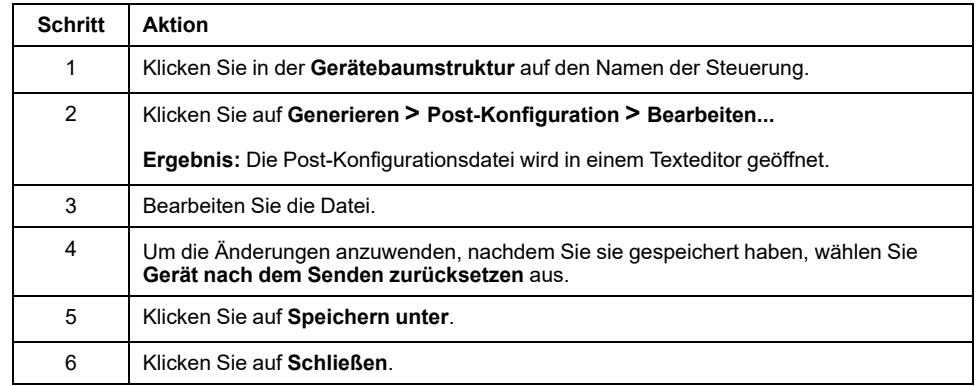

**HINWEIS:** Wenn die Parameter ungültig sind, werden sie ignoriert.

### **Löschen der Post-Konfigurationsdatei**

Zum Löschen der Post-Konfigurationsdatei haben Sie die Wahl zwischen folgenden Methoden:

- SD-Karte (mit dem Löschskript)
- Über den [FTP-Server, Seite 117](#page-118-0)
- Online über den EcoStruxure Machine ExpertGeräteeditor der Steuerung, Seite 61, Registerkarte **Dateien**

Weitere Informationen zur Registerkarte **Dateien** des Geräteeditors finden Sie im EcoStruxure Machine Expert Programmierhandbuch.

**HINWEIS:** In folgenden Situationen werden an Stelle der Parameterdefinitionen in der Post-Konfigurationsdatei die entsprechenden in der Anwendung definierten Parameter verwendet:

- nach einem [Befehl "Reset warm", Seite 51](#page-52-0)
- nach einem [Befehl "Reset kalt", Seite 52](#page-53-0)
- nach einem [Neustart, Seite 55](#page-56-0)
- nach einem [Anwendungsdownload, Seite 58](#page-59-0)

### **Beispiel einer Post-Konfiguration**

### **Beispiel einer Post-Konfigurationsdatei**

```
# TM241CE40T/U / FTP Encryption
# 1=encryption enforced, 0 otherwise
.param[1106] = 1# TM241CE40T/U / OPCUA server name
# Only ASCII letters, digits, '-' and ' ', 30 char max
.param[1204] = 'M241 server'
# TM241CE40T/U / Ethernet_1 / IPAddress
# Ethernet IP address
id[45000].pos[8].id[111].param[0] = [85, 100, 108, 241]
# TM241CE40T/U / Ethernet_1 / SubnetMask
# Ethernet IP mask
id[45000].pos[8].id[111].param[1] = [255, 255, 0, 0]# TM241CE40T/U / Ethernet_1 / GatewayAddress
# Ethernet IP gateway address
id[45000].pos[8].id[111].param[2] = [0, 0, 0, 0]# TM241CE40T/U / Ethernet_1 / IPConfigMode
# IP configuration mode: 0:FIXED 1:BOOTP 2:DHCP
id[45000].pos[8].id[111].param[4] = 0# TM241CE40T/U / Ethernet_1 / DeviceName
# Name of the device on the Ethernet network
id[45000].pos[8].id[111].param[5] = 'my_Device'
# TM241CE40T/U / Serial_Line_1 / Serial Line Configuration /
Baudrate
# Serial Line Baud Rate in bit/s
id[45000].pos[8].id[40101].param[10000].Bauds = 115200
# TM241CE40T/U / Serial_Line_1 / Serial Line Configuration /
Parity
# Serial Line Parity (0=None, 1=Odd, 2=Even)
id[45000].pos[9].id[40101].param[10000].Parity = 0
# TM241CE40T/U / Serial_Line_1 / Serial Line Configuration /
DataBits
```

```
# Serial Line Data bits (7 or 8)
id[45000].pos[9].id[40101].param[10000].DataFormat = 8
# TM241CE40T/U / Serial_Line_1 / Serial Line Configuration /
StopBits
# Serial Line Stop bits (1 or 2)
id[45000].pos[9].id[40101].param[10000].StopBit = 1
# TM241CE40T/U / Serial_Line_2 / Serial Line Configuration /
Baudrate
# Serial Line Baud Rate in bit/s
id[45000].pos[10].id[40102].param[10000].Bauds = 19200
# TM241CE40T/U / Serial_Line_2 / Serial Line Configuration /
Parity
# Serial Line Parity (0=None, 1=Odd, 2=Even)
id[45000].pos[10].id[40102].param[10000].Parity = 2
# TM241CE40T/U / Serial_Line_2 / Serial Line Configuration /
DataBits
# Serial Line Data bits (7 or 8)
id[45000].pos[10].id[40102].param[10000].DataFormat = 8
# TM241CE40T/U / Serial_Line_2 / Serial Line Configuration /
StopBits
# Serial Line Stop bits (1 or 2)
id[45000].pos[10].id[40102].param[10000].StopBit = 1
```
# <span id="page-198-0"></span>**Anschließen von Modicon M241 Logic Controller an einen PC**

### **Einführung**

In diesem Kapitel wird beschrieben, wie ein Modicon M241 Logic Controller an einen PC angeschlossen wird.

## **Verbinden der Steuerung mit einem PC**

## **Überblick**

Für die Übertragung, Ausführung und Überwachung von Anwendungen wird die Steuerung mit dem PC verbunden, auf dem EcoStruxure Machine Expert installiert ist. Dazu kann entweder ein USB-Kabel angeschlossen oder eine Ethernet-Verbindung verwendet werden (für die Referenzen, die einen Ethernet-Port unterstützen).

## *HINWEIS*

#### **GERÄT NICHT BETRIEBSBEREIT**

Verbinden Sie das Kommunikationskabel immer zuerst mit dem PC, bevor Sie es an die Steuerung anschließen.

**Die Nichtbeachtung dieser Anweisungen kann Sachschäden zur Folge haben.**

### **Download bei USB-Spannungsversorgung**

Für einen eingeschränkten Betrieb kann der M241 Logic Controller über den USB-Mini-B-Port gespeist werden. Ein Diodenmechanismus verhindert eine Doppelversorgung des Logic Controller über USB und die herkömmliche Spannungsquelle bzw. eine Spannungszufuhr über den USB-Port.

Bei einem Betrieb ausschließlich über den USB-Port führt der Logic Controller die Firmware und das Bootprojekt (sofern vorhanden) aus, die E/A-Karte wird während des Bootvorgangs (Dauer eines regulären Bootprozesses) nicht mit Spannung versorgt. Bei einem USB-betriebenen Download wird der interne nichtflüchtige Speicher mit Firmware oder einer Anwendung und entsprechenden Parametern initialisiert, wenn die Steuerung über den USB-Port gespeist wird. Für die Verbindung mit der Steuerung wird bevorzugt das Tool **Controller Assistant** verwendet. Siehe *EcoStruxure Machine Expert Controller Assistant - Benutzerhandbuch*.

Die Verpackung der Steuerung ermöglicht einen einfachen Zugriff auf den USB-Mini-B-Port, für den die Verpackung nur leicht geöffnet werden muss. Sie können die Steuerung über ein USB-Kabel mit dem PC verbinden. Für einen USBbetriebenen Download sind keine langen Kabel geeignet.

### **WARNUNG**

**UNZUREICHENDE LEISTUNG FÜR EINEN USB-DOWNLOAD**

Verwenden Sie für einen leistungsfreien USB-Download kein USB-Kabel über 3 m.

**Die Nichtbeachtung dieser Anweisungen kann Tod, schwere Verletzungen oder Sachschäden zur Folge haben.**

**HINWEIS:** Ein USB-betriebener Download sollte nicht mit einer installierten Steuerung durchgeführt werden. Je nach Anzahl der E/A-Erweiterungsmodule in der physischen Konfiguration der installierten Steuerung ist die über den USB-Port Ihres PC bereitgestellte Spannung ggf. nicht ausreichend, um den Download durchzuführen.

### **Verbindung über den Mini-B-USB-Port**

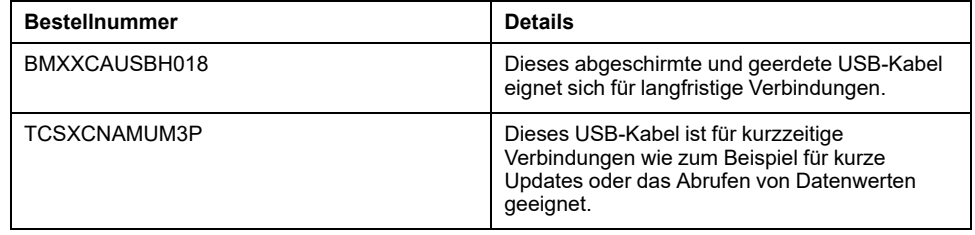

**HINWEIS:** Sie können jeweils nur 1 Steuerung bzw. ein anderes mit EcoStruxure Machine Expert verbundenes Gerät und die zugehörige Komponente an den PC anschließen.

Der USB-Mini-B-Port ist eine Programmierschnittstelle, die Sie zum Anschließen eines PC an den USB-Host-Port mithilfe der EcoStruxure Machine Expert-Software verwenden. Mit einem USB-Standardkabel eignet sich dieser Anschluss für schnelle Aktualisierungen des Programms oder für kurzzeitige Verbindungen zur Durchführung von Wartungsarbeiten und Prüfung von Datenwerten. Die Schnittstelle eignet sich nicht für dauerhafte Verbindungen, wie bei der Inbetriebnahme oder der Überwachung, ohne die Verwendung speziell angepasster Kabel zur Minimierung der Auswirkungen elektromagnetischer Störungen.

## **WARNUNG**

#### **UNBEABSICHTIGTER GERÄTEBETRIEB ODER FUNKTIONSUNFÄHIGE GERÄTE**

- Für lang andauernde Verbindungen muss ein geschirmtes und mit der Funktionserde (FE) des Systems verbundenes USB-Kabel verwendet werden, z. B. BMX XCAUSBH0••.
- Schließen Sie nie mehr als einen Controller oder Buskoppler gleichzeitig über USB-Verbindungen an.
- Verwenden Sie USB-Ports, sofern vorhanden,·nur in nicht explosionsgefährdeten Bereichen.

**Die Nichtbeachtung dieser Anweisungen kann Tod, schwere Verletzungen oder Sachschäden zur Folge haben.**

Um die Auswirkungen eventueller statischer Entladungen auf die Steuerung zu minimieren, sollte das Kommunikationskabel immer zuerst an den PC angeschlossen werden.

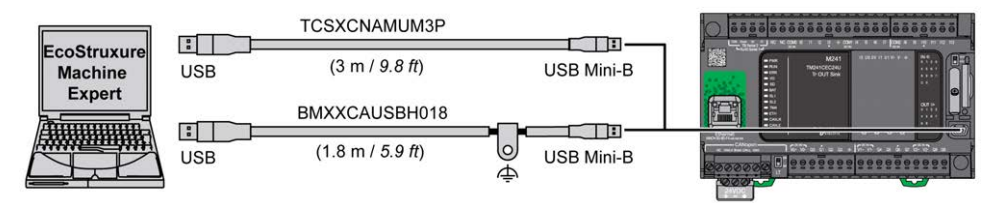

Gehen Sie vor wie folgt, um das USB-Kabel an die Steuerung anzuschließen:

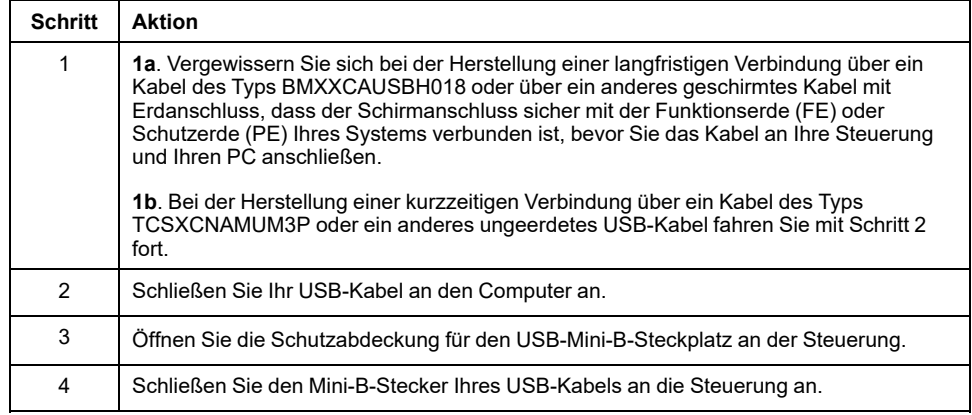

### **Verbindung über den Ethernet-Port**

Sie können die Steuerung auch über ein Ethernet-Kabel an den PC anschließen.

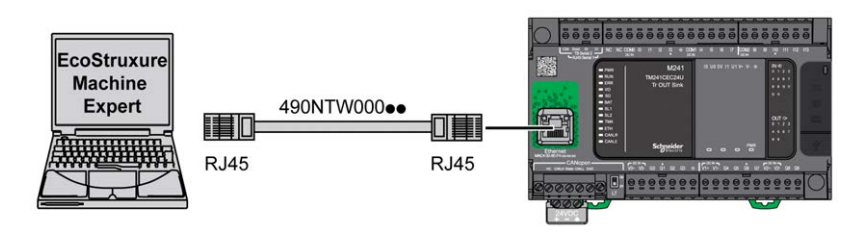

Gehen Sie vor wie folgt, um die Steuerung mit dem PC zu verbinden:

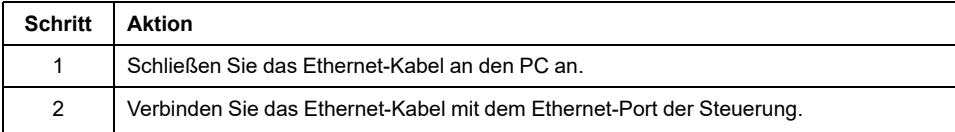

## <span id="page-201-1"></span>**SD-Karte**

### **Einführung**

In diesem Kapitel wird die Übertragung der Firmware und Anwendung von einer SD-Karte auf den Modicon M241 Logic Controller beschrieben.

## <span id="page-201-0"></span>**Skriptdateien**

## **Überblick**

Im Folgenden wird beschrieben, wie Skriptdateien (Standard- oder dynamische Skriptdateien) für eine Ausführung über eine SD-Karte oder über eine Anwendung mithilfe des ExecuteScript-Funktionsbausteins (siehe Modicon M262 Logic Controller, Systemfunktionen und Variablen, System-Bibliothekshandbuch) geschrieben werden.

Skriptdateien können zu folgenden Zwecken eingesetzt werden:

- [Konfigurieren der Ethernet-Firewall, Seite 148](#page-149-0).
- Durchführen von Dateiübertragungsoperationen. Die Skriptdateien für diese Befehle können automatisch generiert und die erforderlichen Dateien über den Befehl **Massenspeicher (USB oder SD-Karte)** auf die SD-Karte kopiert werden.
- Ändern des [Modbus-Slave-Ports, Seite 143](#page-144-0) für den Datenaustausch über Modbus TCP.

### **Richtlinien für die Skriptsyntax**

Im Folgenden werden die Richtlinien für die Skriptsyntax aufgeführt:

- Jede Zeile eines Befehls im Skript endet mit einem "; ".
- Wenn eine Zeile mit einem "; " beginnt, handelt es sich um einen Kommentar.
- Eine Skriptdatei darf maximal 50 Zeilen lang sein.
- Bei der Syntax wird nicht zwischen Groß- und Kleinschreibung unterschieden.
- Wenn die Syntax in einer Skriptdatei nicht eingehalten wird, wird die Skriptdatei nicht ausgeführt. Das bedeutet, dass die Firewallkonfiguration im vorherigen Zustand verbleibt.

**HINWEIS:** Wenn die Skriptdatei nicht ausgeführt wird, wird eine Protokolldatei generiert. Speicherort der Protokolldatei in der Steuerung: */usr/Syslog/ FWLog.txt*.

### **SD-Kartenbefehle**

### **Einführung**

Der Modicon M241 Logic Controller unterstützt Dateiübertragungen mit einer SD-Karte.

Zum Hoch- oder Herunterladen von Dateien in die Steuerung mit einer SD-Karte verwenden Sie eine der folgenden Methoden:

- Die [Klonfunktion, Seite 201](#page-202-0) (Verwendung einer leeren SD-Karte)
- Ein auf der SD-Karte gespeichertes Skript

Wenn eine SD-Karte in den SD-Kartensteckplatz der Steuerung eingeführt wird, sucht die Firmware nach dem auf der SD-Karte enthaltenen Skript und führt es aus (/sys/cmd/Script.cmd).

**HINWEIS:** Der Steuerungsbetrieb wird während der Dateiübertragung nicht geändert.

Für Dateiübertragungsbefehle können Sie das Skript und alle erforderlichen Dateien im Editor **Massenspeicher (USB oder SD-Karte)** generieren und auf die SD-Karte kopieren.

**HINWEIS:** Der Modicon M241 Logic Controller akzeptiert nur FAT- oder FAT32-formatierte SD-Karten.

Die SD-Karte muss über eine Bezeichnung verfügen. Um eine Bezeichnung hinzuzufügen, legen Sie die SD-Karte in Ihren PC ein, klicken Sie mit der rechten Maustaste auf das Laufwerk in Windows Explorer und wählen Sie **Eigenschaften** aus.

### **WARNUNG**

#### **UNBEABSICHTIGTER GERÄTEBETRIEB**

- Sie müssen mit der Funktionsweise der Maschine bzw. des Prozesses vertraut sein, bevor Sie dieses Gerät an die Steuerung anschließen.
- Stellen Sie sicher, dass die erforderlichen Schutzvorrichtungen vorhanden sind, sodass ein unbeabsichtigter Gerätebetrieb keine Körperverletzung seitens des Personals bzw. keine Beschädigung des Materials zur Folge haben kann.

**Die Nichtbeachtung dieser Anweisungen kann Tod, schwere Verletzungen oder Sachschäden zur Folge haben.**

Wenn Sie während der Übertragung der Anwendung die Spannungszufuhr zum Gerät trennen oder ein Stromausfall bzw. eine Unterbrechung der Kommunikation auftritt, kann das die Funktionsunfähigkeit des Geräts verursachen. Sollte die Kommunikation unterbrochen werden oder ein Stromausfall auftreten, dann führen Sie die Übertragung erneut durch. Wenn bei der Aktualisierung der Firmware ein Spannungsausfall oder eine Unterbrechung der Kommunikation auftritt, oder wenn eine ungültige Firmware verwendet wird, wird die Maschine betriebsunfähig. In diesem Fall verwenden Sie eine gültige Firmware und starten die Firmwareaktualisierung erneut.

### *HINWEIS*

#### **GERÄT NICHT BETRIEBSBEREIT**

- Unterbrechen Sie die Übertragung des Anwendungsprogramms oder einer Firmware-Änderung nicht, nachdem die Übertragung begonnen hat.
- Wenn die Übertragung aus irgendeinem Grund unterbrochen wurde, starten Sie die Übertragung erneut.
- Versuchen Sie keinesfalls, das Gerät in Betrieb zu nehmen, bevor die Dateiübertragung erfolgreich abgeschlossen wurde.

**Die Nichtbeachtung dieser Anweisungen kann Sachschäden zur Folge haben.**

### <span id="page-202-0"></span>**Klonfunktion**

Mit der Klonfunktion können Sie die Anwendung aus einer Steuerung hochladen und ausschließlich in die gleiche Steuerungsreferenz herunterladen.

Diese Funktion klont jeden Parameter der Steuerung (z. B. Anwendungen, Firmware, Datendatei, Post-Konfiguration). Weitere Informationen finden Sie unter [Speicherzuordnung, Seite 22.](#page-23-0)

**HINWEIS:** Die Benutzerzugriffsrechte können nur kopiert werden, wenn zuvor auf die Schaltfläche **Benutzerrechte einbeziehen** auf der untergeordneten Seite **Klonverwaltung** des [Webservers, Seite 116](#page-117-0) geklickt wurde.

Standardmäßig ist Klonen ohne Verwendung des Funktionsbausteins **FB\_ ControlClone** zulässig. Wenn Sie den Zugriff auf die Klonfunktion einschränken möchten, können Sie die Zugriffsrechte des ExternalCmd-Objekts in der **ExternalMedia**-Gruppe entfernen. Siehe [Standardbenutzer und -gruppen, Seite](#page-71-0) [70](#page-71-0). Dadurch ist das Klonen ohne Verwendung von **FB\_ControlClone** nicht zulässig. Für weitere Informationen zu diesem Funktionsbaustein siehe Modicon M241 Logic Controller, Systemfunktionen und Variablen, PLCSystem-Bibliothekshandbuch (siehe Modicon M241 Logic Controller, Systemfunktionen und Variablen, PLCSystem-Bibliothekshandbuch). Weitere Informationen zu Zugriffsrechten finden Sie im EcoStruxure Machine Expert Programmierhandbuch.

Wenn Sie den Zugriff auf die geklonte Anwendung in der Zielsteuerung steuern möchten, müssen Sie die Schaltfläche **Benutzerrechte einbeziehen** (auf der untergeordneten Seite **Klonverwaltung** des [Webservers, Seite 116](#page-117-0)) der Quellsteuerung vor dem Klonvorgang verwenden. Weitere Informationen zu Zugriffsrechten finden Sie im EcoStruxure Machine Expert Programmierhandbuch.

Im Folgenden wird beschrieben, wie Sie die in der Quellsteuerung gespeicherte Anwendung in Ihre SD-Karte hochladen:

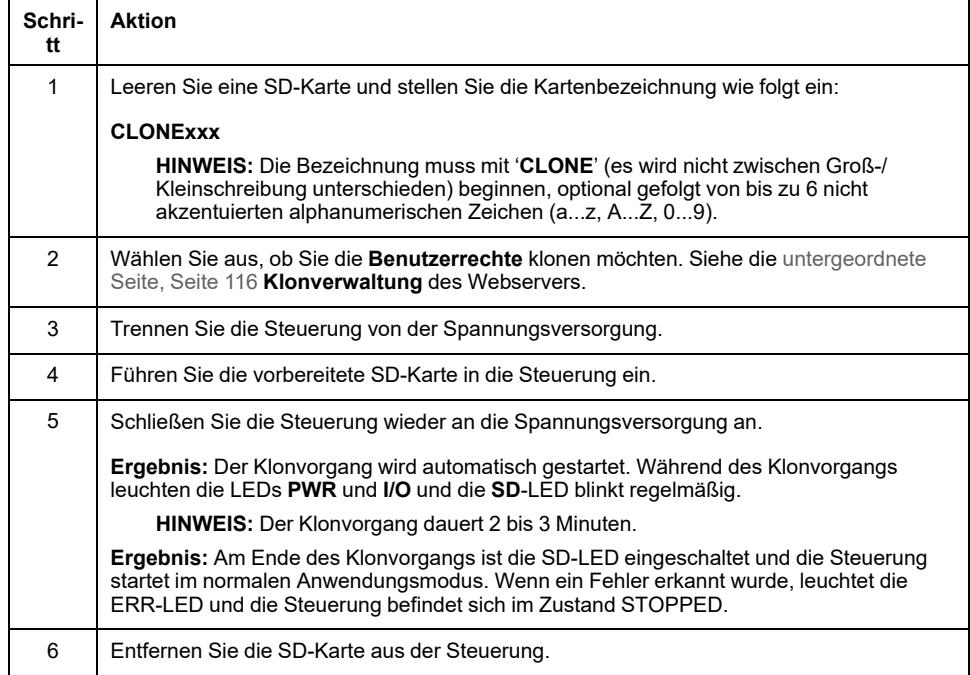

Im Folgenden wird das Herunterladen der auf der SD-Karte gespeicherten Anwendung in Ihre Zielsteuerung beschrieben:

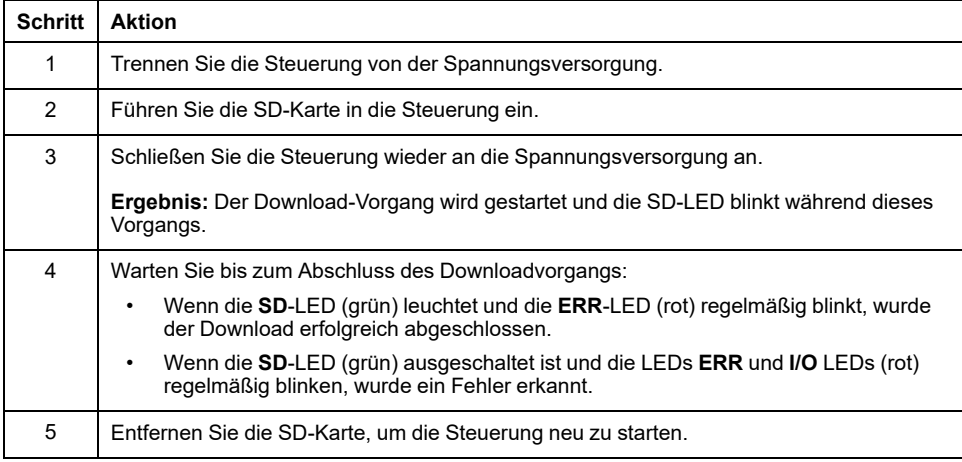

**HINWEIS:** Wenn Sie den Zugriff auf die geklonte Anwendung in der Zielsteuerung beschränken möchten, müssen Sie die Zugriffsrechte aktivieren und einrichten sowie steuerungsspezifische Webserver-/FTP-Passwörter festlegen. Weitere Informationen zu Zugriffsrechten finden Sie im EcoStruxure Machine Expert Programmierhandbuch.

**HINWEIS:** Beim Herunterladen einer geklonten Anwendung in die Steuerung wird zuerst die vorhandene Anwendung aus dem Speicher der Steuerung gelöscht, ungeachtet eventueller Zugriffsrechte, die in der Zielsteuerung aktiviert sein könnten.

### **Skript- und Dateigenerierung mithilfe eines Massenspeichers**

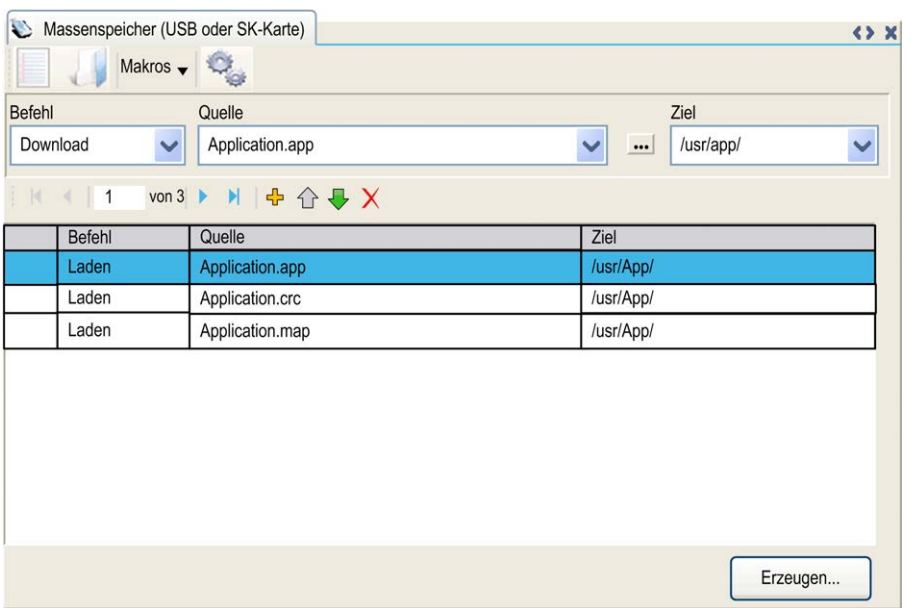

Klicken Sie im Hauptmenü auf **Projekt > Massenspeicher (USB oder SD-Karte)**:

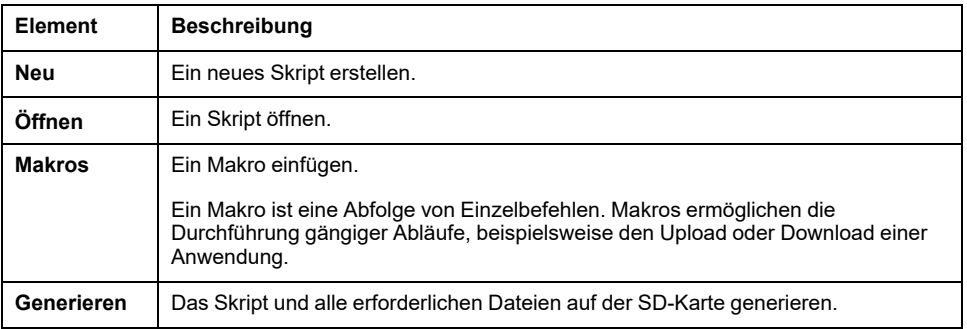

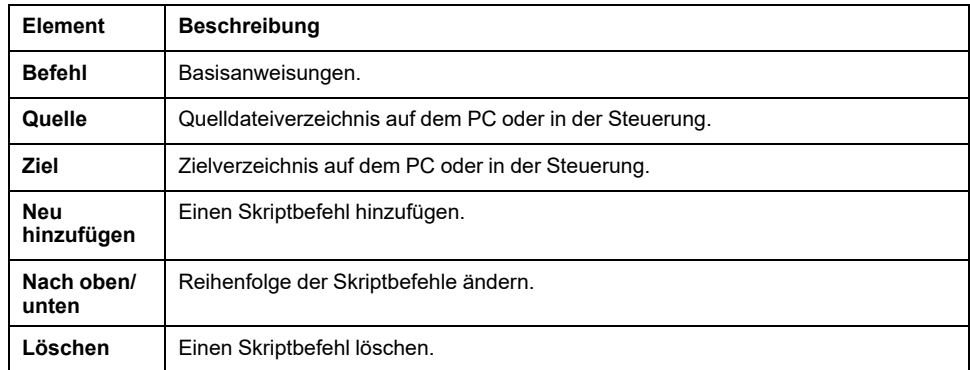

#### Beschreibung der Befehle:

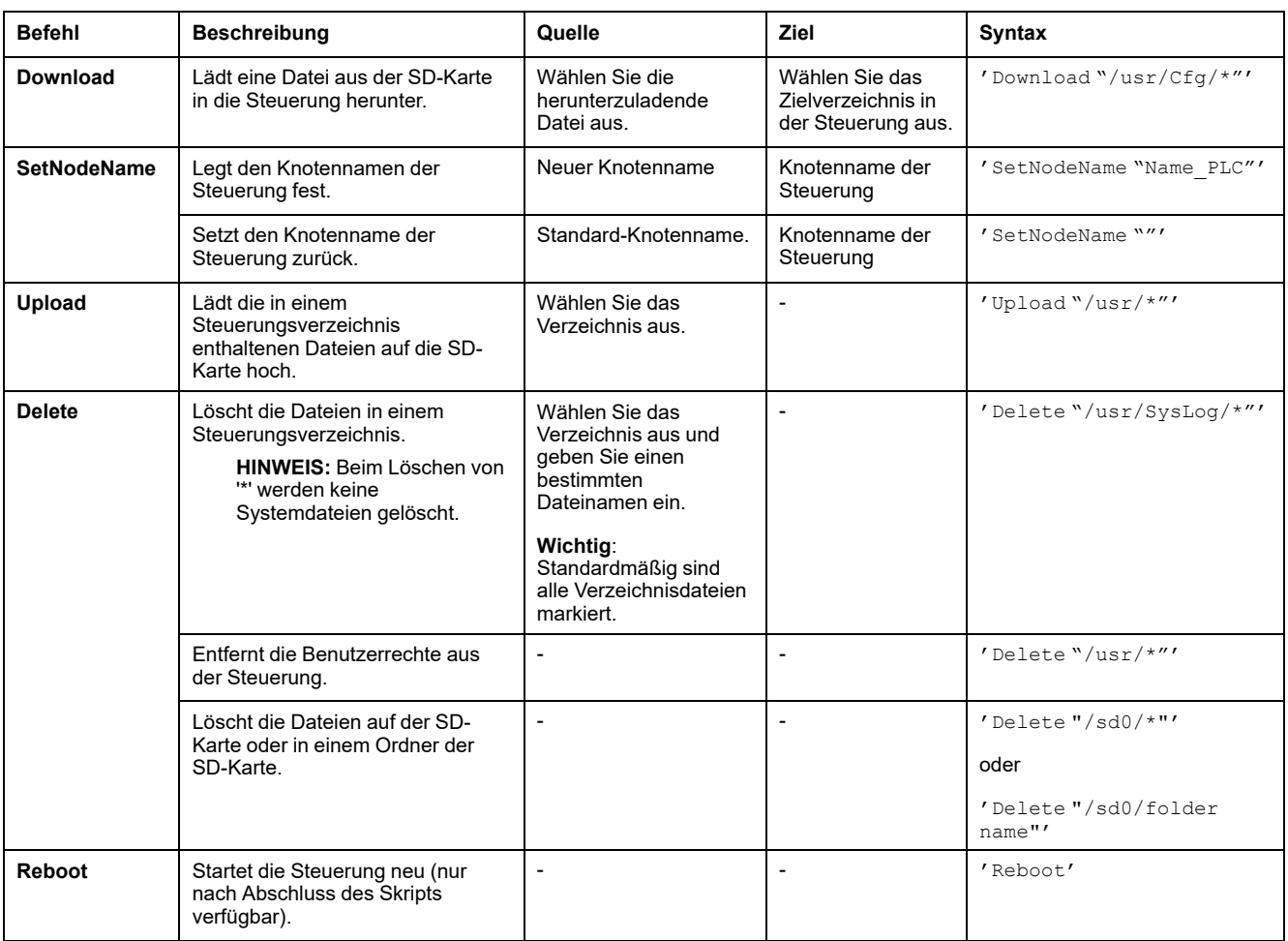

**HINWEIS:** Wenn die Benutzerrechte in einer Steuerung aktiviert sind und der Benutzer nicht zum Lesen/Schreiben/Löschen im Dateisystem berechtigt ist, werden Skripts zum Hochladen (**Upload**) / Herunterladen (**Download**) / Löschen (**Delete**) deaktiviert. Hierzu gehört der Klonvorgang.

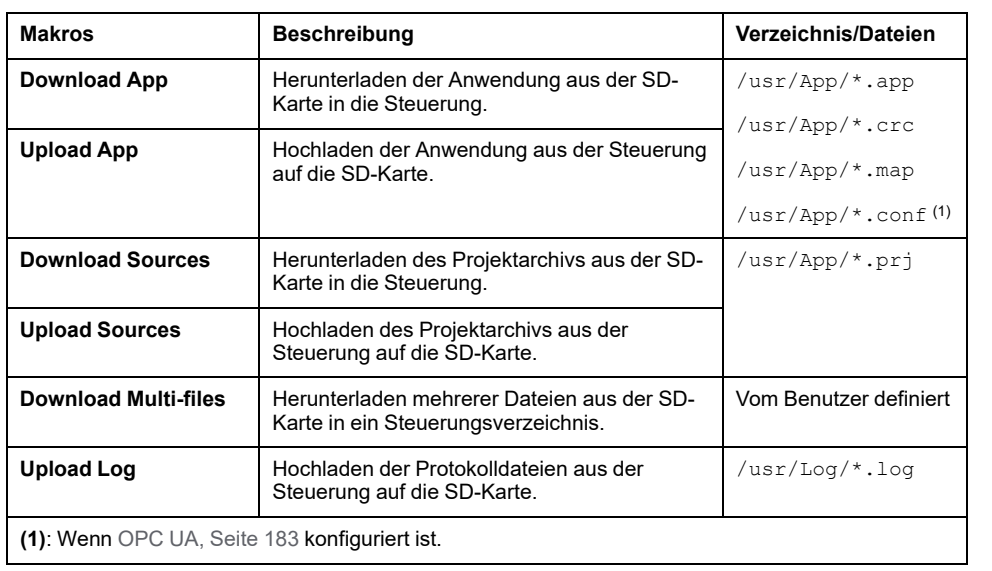

In der folgenden Tabelle werden die Makros beschrieben:

### **Zurücksetzen der Benutzerrechte auf die Standardwerte**

Sie können manuell ein Skript erstellen, das gemeinsam mit der Anwendung die Benutzerrechte aus der Steuerung entfernt. Dieses Skript muss folgenden Befehl enthalten:

Format "/usr"

Reboot

**HINWEIS:** Mit diesem Befehl werden auch Benutzeranwendung und Benutzerdaten entfernt.

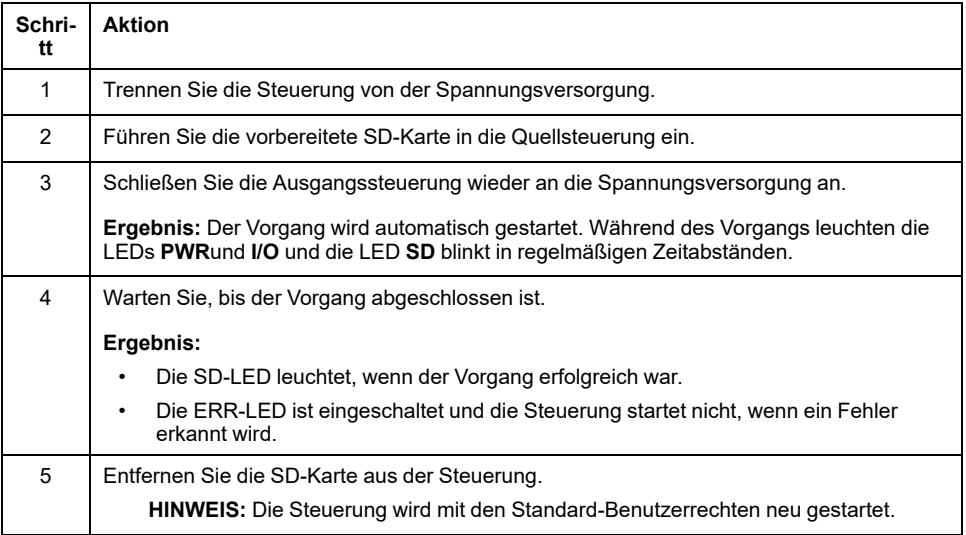

## **Übertragungsverfahren**

# **WARNUNG**

#### **UNBEABSICHTIGTER GERÄTEBETRIEB**

- Sie müssen mit der Funktionsweise der Maschine bzw. des Prozesses vertraut sein, bevor Sie dieses Gerät an die Steuerung anschließen.
- Stellen Sie sicher, dass die erforderlichen Schutzvorrichtungen vorhanden sind, sodass ein unbeabsichtigter Gerätebetrieb keine Körperverletzung seitens des Personals bzw. keine Beschädigung des Materials zur Folge haben kann.

**Die Nichtbeachtung dieser Anweisungen kann Tod, schwere Verletzungen oder Sachschäden zur Folge haben.**

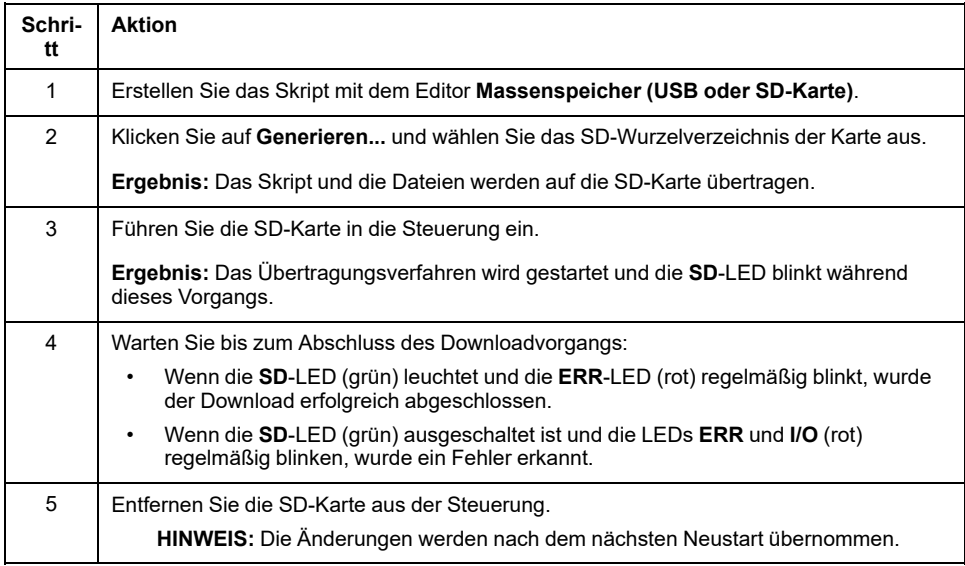

Wenn die Steuerung das Skript ausgeführt hat, wird das Ergebnis auf der SD-Karte (Datei /sys/cmd/Cmd.log) aufgezeichnet.

## **WARNUNG**

#### **UNBEABSICHTIGTER GERÄTEBETRIEB**

Sehen Sie sich das Diagramm der Steuerungszustände in diesem Dokument an, um zu verstehen, welchen Zustand Ihre Steuerung nach dem Aus- und erneuten Einschalten annehmen wird.

**Die Nichtbeachtung dieser Anweisungen kann Tod, schwere Verletzungen oder Sachschäden zur Folge haben.**

# <span id="page-208-0"></span>**Firmware-Verwaltung**

### **Überblick**

Das Firmware-Update für den Controller und die Erweiterungsmodule ist auf der Website von [Schneider Electric](https://www.se.com/en/download) verfügbar (im .zip- oder .seco-Format).

## **Aktualisieren der Modicon M241 Logic Controller-Firmware**

### **Einführung**

Zur Aktualisierung der Firmware gibt es folgende Möglichkeiten:

- Verwendung einer SD-Karte mit kompatibler Skriptdatei
- Verwendung des **Controller Assistant**

Durch die Firmware-Aktualisierung wird das Anwendungsprogramm im Gerät gelöscht, einschließlich der Konfigurationsdateien, der Benutzerverwaltung, der Benutzerrechte, der Zertifikate und der Bootanwendung im nicht-flüchtigen Speicher.

### *HINWEIS*

#### **VERLUST VON ANWENDUNGSDATEN**

- Erstellen Sie eine Sicherungskopie des Anwendungsprogramms auf der Festplatte des PCs, bevor Sie ein Firmware-Upgrade beginnen.
- Stellen Sie das Anwendungsprogramm im Anschluss an ein erfolgreiches Firmware-Upgrade auf dem Gerät wieder her.

#### **Die Nichtbeachtung dieser Anweisungen kann Sachschäden zur Folge haben.**

Wenn Sie während der Übertragung der Anwendung die Spannungszufuhr zum Gerät trennen oder ein Stromausfall bzw. eine Unterbrechung der Kommunikation auftritt, kann das die Funktionsunfähigkeit des Geräts verursachen. Sollte die Kommunikation unterbrochen werden oder ein Stromausfall auftreten, dann führen Sie die Übertragung erneut durch. Wenn bei der Aktualisierung der Firmware ein Spannungsausfall oder eine Unterbrechung der Kommunikation auftritt, oder wenn eine ungültige Firmware verwendet wird, wird die Maschine betriebsunfähig. In diesem Fall verwenden Sie eine gültige Firmware und starten die Firmwareaktualisierung erneut.

## *HINWEIS*

#### **GERÄT NICHT BETRIEBSBEREIT**

- Unterbrechen Sie die Übertragung des Anwendungsprogramms oder einer Firmware-Änderung nicht, nachdem die Übertragung begonnen hat.
- Wenn die Übertragung aus irgendeinem Grund unterbrochen wurde, starten Sie die Übertragung erneut.
- Versuchen Sie keinesfalls, das Gerät in Betrieb zu nehmen, bevor die Dateiübertragung erfolgreich abgeschlossen wurde.

#### **Die Nichtbeachtung dieser Anweisungen kann Sachschäden zur Folge haben.**

Die SL-Ports (serielle Leitung) der Steuerung sind werkseitig oder bei Aktualisierung der Firmware der Steuerung standardmäßig für das Machine Expert-Protokoll konfiguriert. Das Machine Expert-Protokoll ist mit anderen

Protokollen, wie z. B. Modbus Serial Line, nicht kompatibel. Wenn an eine aktive, für Modbus konfigurierte serielle Leitung eine neue Steuerung angeschlossen oder die Firmware einer daran angeschlossenen Steuerung aktualisiert wird, kann dies dazu führen, dass die anderen Geräte auf der Leitung die Kommunikation einstellen. Vergewissern Sie sich vor dem Herunterladen einer gültigen Anwendung, bei der die entsprechenden Ports für das jeweilige Protokoll konfiguriert sind, dass die Steuerung nicht mit einem aktiven Modbus SL-Netzwerk verbunden ist.

### *HINWEIS*

#### **UNTERBRECHUNG DER KOMMUNIKATION ÜBER DIE SERIELLE LEITUNG**

Vergewissern Sie sich, dass die SL-Ports in Ihrer Anwendung vorschriftsmäßig für Modbus konfiguriert wurden, bevor Sie die Steuerung physisch an ein aktives Modbus Serial Line-Netzwerk anschließen.

**Die Nichtbeachtung dieser Anweisungen kann Sachschäden zur Folge haben.**

### **Aktualisieren der Firmware über eine SD-Karte**

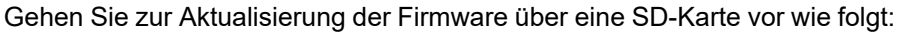

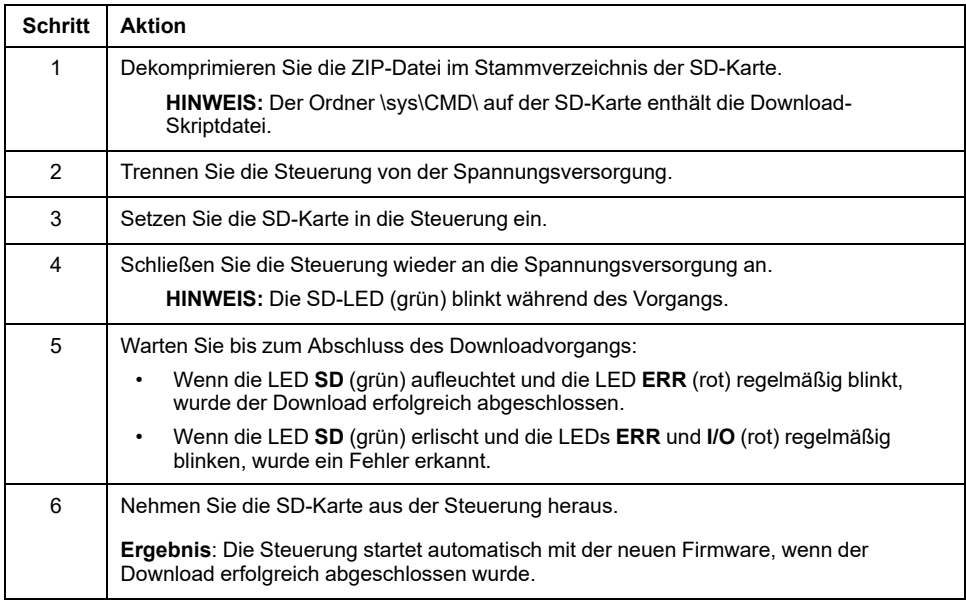

### **Aktualisieren der Firmware über den Controller Assistant**

Um die Firmware zu aktualisieren, müssen Sie den **Controller Assistant** öffnen. Klicken Sie auf **Tools > Externe Tools > Steuerungs-Assistent starten**.

Um für eine Steuerung eine vollständige Firmwareaktualisierung durchzuführen, ohne die Bootapplikation und Daten zu ersetzen, gehen Sie wie folgt vor:

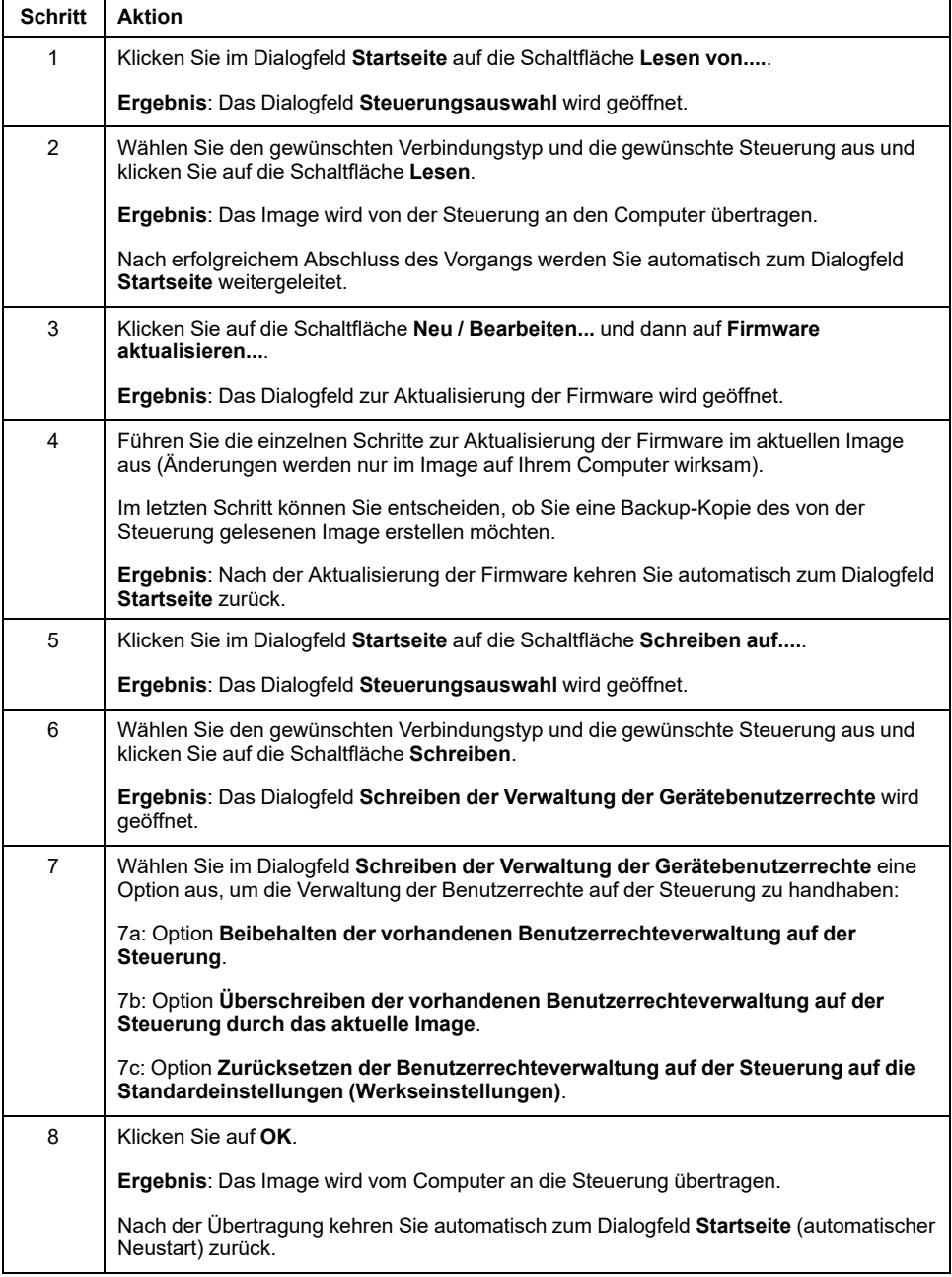

Weitere Informationen zur Firmwareaktualisierung und zum Erstellen eines neuen Flash-Datenträgers mit Firmware finden Sie unter Projekteinstellungen - Firmware-Update und [Organisation des nicht-flüchtigen Speichers, Seite 25](#page-26-0).

### **Aktualisierung der Firmware für TM3-Erweiterungsmodule**

### **Herunterladen der Firmware in TM3-Erweiterungsmodule**

Die Firmware kann aktualisiert werden in:

- TM3XHSC202 und TM3XHSC202G
- TM3D• und TM3XTYS4 mit Firmwareversion ≥ 28 (SV ≥ 2.0), außer TM3DM16R und TM3DM32R (die nicht aktualisierbar sind)
- TM3A• und TM3T• mit Firmwareversion ≥ 26 (SV ≥ 1.4)

**HINWEIS:** Die Softwareversion (SV) befindet sich auf dem Verpackungs- und Produktaufkleber.

Firmwareaktualisierungen werden durchgeführt, wenn beim Einschalten mindestens eine Firmwaredatei im /usr/TM3fwupdate/ Verzeichnis der Steuerung vorhanden ist.. Sie können die Datei(en) über die SD-Karte, eine FTP-Dateiübertragung oder über EcoStruxure Machine Expert in die Steuerung herunterladen.

Die Steuerung aktualisiert die Firmware der TM3-Erweiterungsmodule auf dem E/ A-Bus, einschließlich derjenigen, auf die Folgendes zutrifft:

- Sie sind dezentral über ein TM3-Sender/Empfänger-Modul verbunden.
- Sie befinden sich in Konfigurationen, die aus einer Kombination von TM3 und TM2-Erweiterungsmodulen bestehen.

#### In der folgenden Tabelle wird beschrieben, wie Firmware von einer SD-Karte in ein oder mehrere TM3-Erweiterungsmodule heruntergeladen wird:

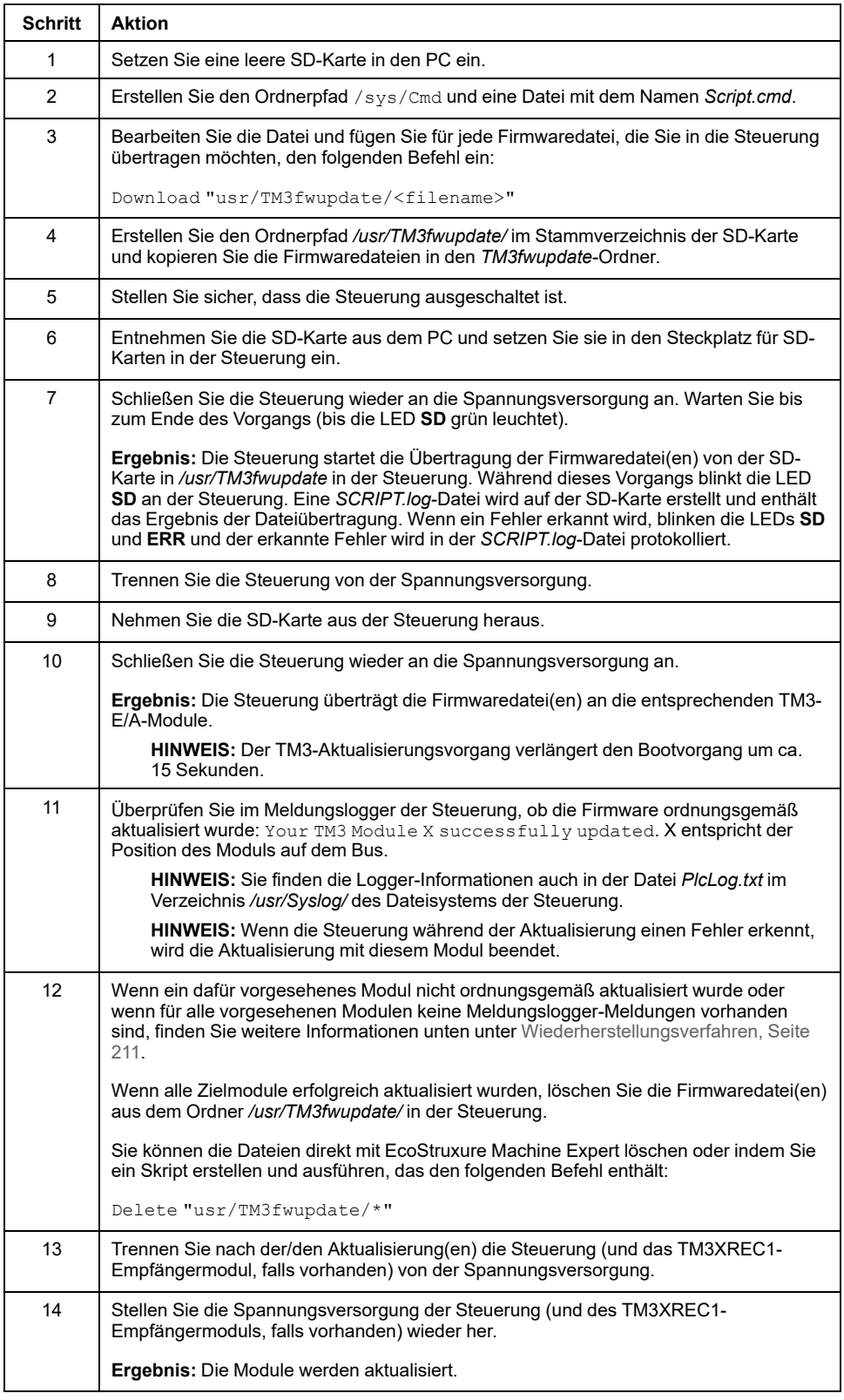

## <span id="page-212-0"></span>**Wiederherstellungsverfahren**

Wenn Sie während der Übertragung der Anwendung die Spannungszufuhr zum Gerät trennen oder ein Stromausfall bzw. eine Unterbrechung der Kommunikation auftritt, kann das die Funktionsunfähigkeit des Geräts verursachen. Sollte die Kommunikation unterbrochen werden oder ein Stromausfall auftreten, dann führen Sie die Übertragung erneut durch. Wenn bei der Aktualisierung der

Firmware ein Spannungsausfall oder eine Unterbrechung der Kommunikation auftritt, oder wenn eine ungültige Firmware verwendet wird, wird die Maschine betriebsunfähig. In diesem Fall verwenden Sie eine gültige Firmware und starten die Firmwareaktualisierung erneut.

## *HINWEIS*

#### **GERÄT NICHT BETRIEBSBEREIT**

- Unterbrechen Sie die Übertragung des Anwendungsprogramms oder einer Firmware-Änderung nicht, nachdem die Übertragung begonnen hat.
- Wenn die Übertragung aus irgendeinem Grund unterbrochen wurde, starten Sie die Übertragung erneut.
- Versuchen Sie keinesfalls, das Gerät in Betrieb zu nehmen, bevor die Dateiübertragung erfolgreich abgeschlossen wurde.

#### **Die Nichtbeachtung dieser Anweisungen kann Sachschäden zur Folge haben.**

Wenn bei einem erneuten Versuch der Firmwareaktualisierung der Vorgang vorzeitig mit einem Fehler beendet wird, bedeutet dies, dass die Firmware eines der Module in Ihrer Konfiguration durch eine Kommunikationsunterbrechung oder einen Stromausfall beschädigt wurde und dass das Modul neu initialisiert werden muss.

**HINWEIS:** Sobald der Firmwareaktualisierungsvorgang einen Fehler im Zusammenhang mit der Firmware im Zielmodul erkannt hat, wird der Aktualisierungsvorgang beendet. Nachdem das beschädigte Modul im Anschluss an das Wiederherstellungsverfahren neu initialisiert wurde, bleiben alle Module, die auf das beschädigte Modul folgen, unverändert und ihre Firmware muss aktualisiert werden.

In der folgenden Tabelle wird beschrieben, wie die Firmware in TM3- Erweiterungsmodulen neu initialisiert werden muss:

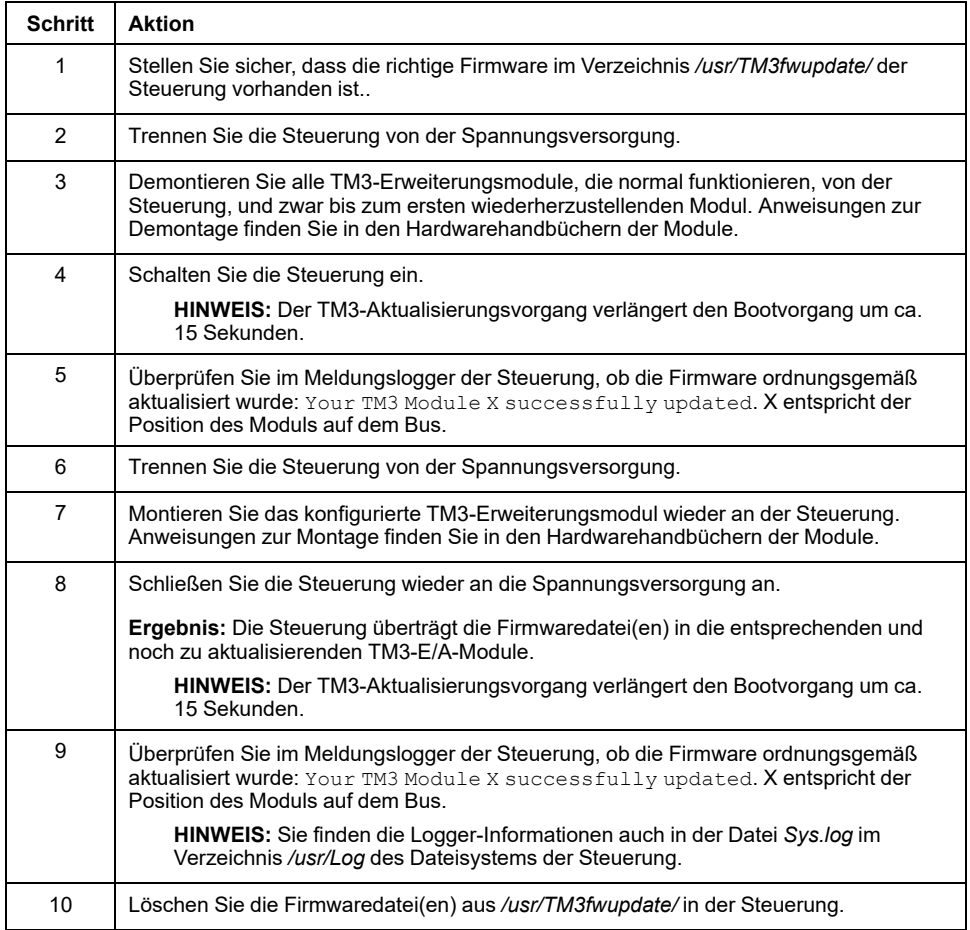

# <span id="page-214-0"></span>**Kompatibilität**

## **Software- und Firmwarekompatibilität**

### **Kompatibilität und Migration von EcoStruxure Machine Expert**

Software- und Firmwarekompatibilität werden im EcoStruxure Machine Expert - Kompatibilität und Migration Benutzerhandbuch (siehe das EcoStruxure Machine Expert Kompatibilität und Migration - Benutzerhandbuch) beschrieben.
# **Anhang**

### **Inhalt dieses Abschnitts**

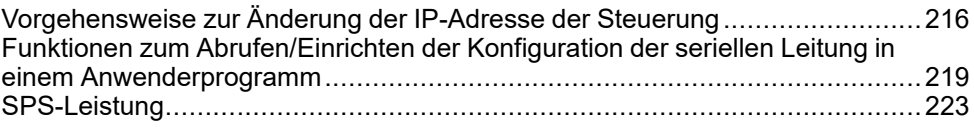

# **Überblick**

In diesem Anhang werden die Dokumente angeführt, die für das technische Verständnis des Modicon M241 Logic Controller-Programmierhandbuchs erforderlich sind.

# <span id="page-217-0"></span>**Vorgehensweise zur Änderung der IP-Adresse der Steuerung**

### **Inhalt dieses Kapitels**

[changeIPAddress: Ändern der IP-Adresse der Steuerung...............................216](#page-217-1)

# <span id="page-217-1"></span>**changeIPAddress: Ändern der IP-Adresse der Steuerung**

### <span id="page-217-3"></span>**Beschreibung des Funktionsbausteins**

<span id="page-217-2"></span>Der Funktionsbaustein changeIPAddress bietet die Möglichkeit, die IP-Adresse einer Steuerung, die Subnetzmaske und die Gateway-Adresse dynamisch zu ändern. Er kann darüber hinaus die IP-Adresse speichern, damit diese auch bei nachfolgenden Neustarts der Steuerung verwendet wird.

**HINWEIS:** Das Ändern der IP-Adresse ist nur möglich, wenn als IP-Modus **Feste IP-Adresse** festgelegt ist. Weitere Informationen finden Sie unter [Konfiguration der IP-Adresse, Seite 101.](#page-102-0)

**HINWEIS:** Weitere Informationen zum Funktionsbaustein finden Sie auf der Registerkarte **Dokumentation** des Editors des EcoStruxure Machine Expert-Bibliotheksverwalters. Informationen zur Verwendung dieses Editors finden Sie im EcoStruxure Machine Expert Benutzerhandbuch zu Funktionen und Bibliotheken.

## **Grafische Darstellung**

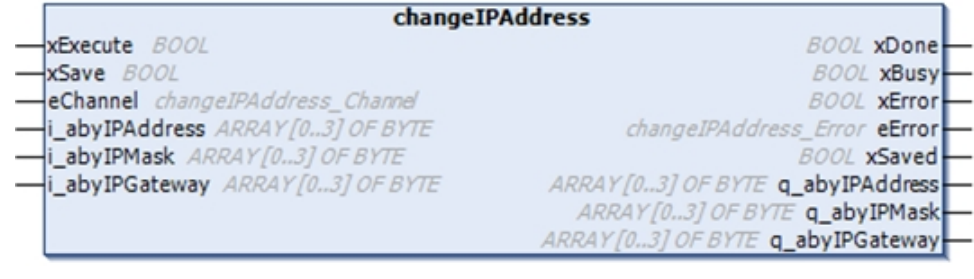

## **Parameterbeschreibung**

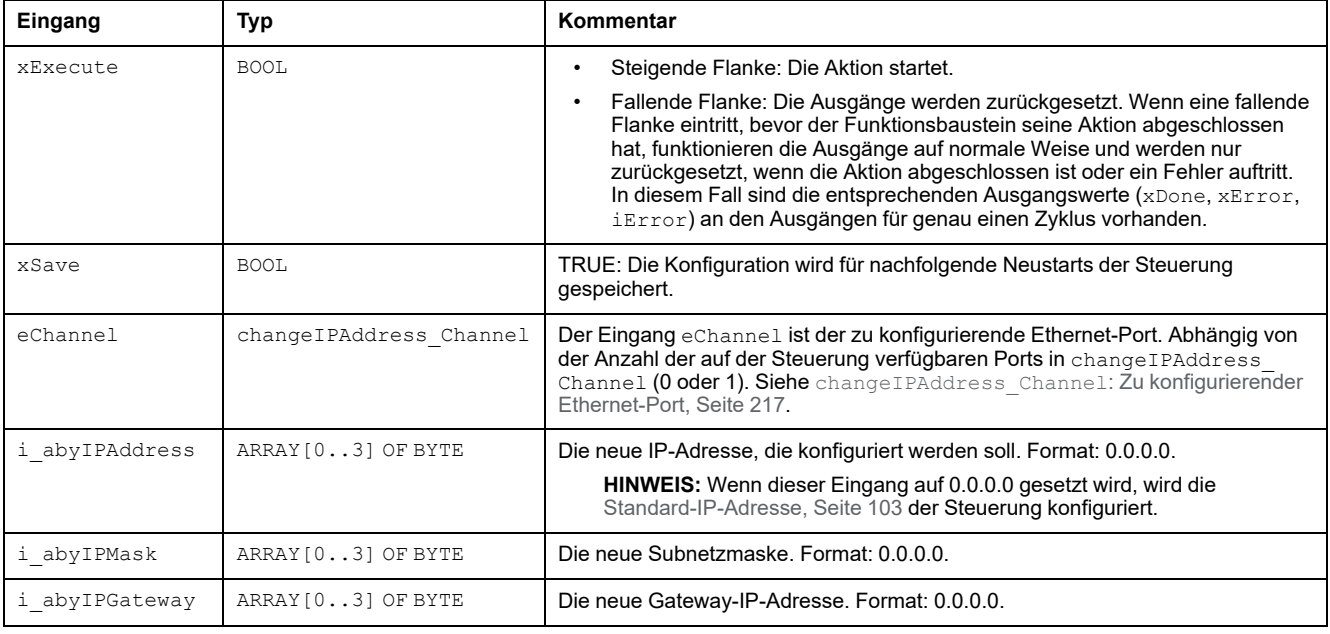

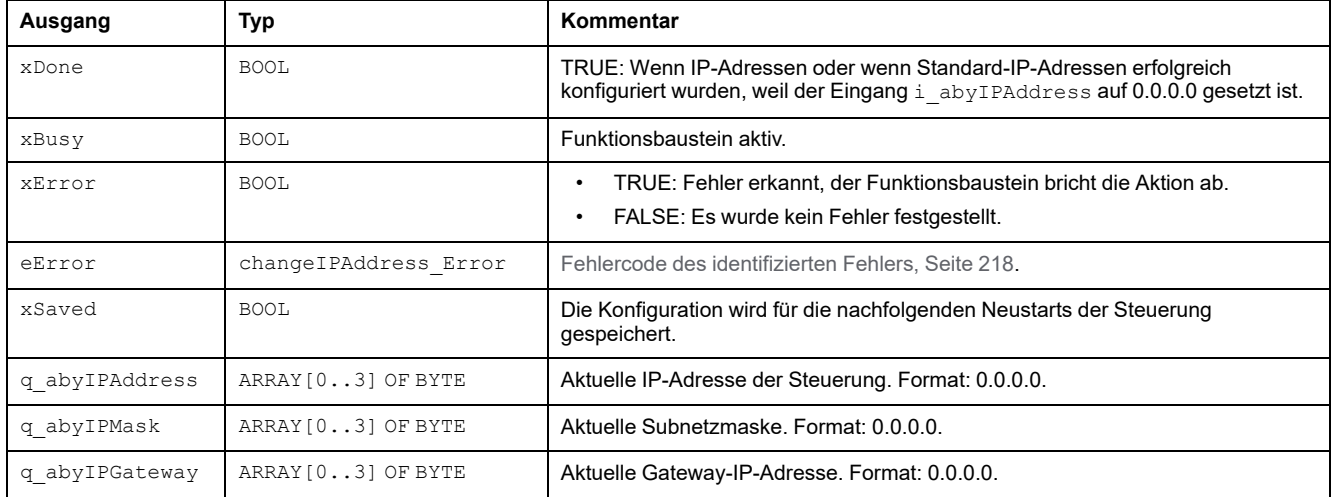

# <span id="page-218-0"></span>**changeIPAddress\_Channel: Zu konfigurierender Ethernet-Port**

Der Enumerationsdatentyp changeIPAddress\_Channel enthält die folgenden Werte:

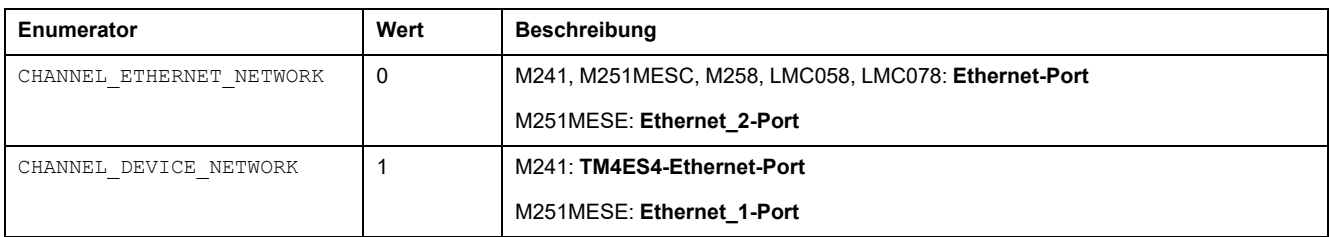

# <span id="page-219-0"></span>**changeIPAddress\_Error Fehlercodes**

Der Enumerationsdatentyp changeIPAddress\_Error enthält die folgenden Werte:

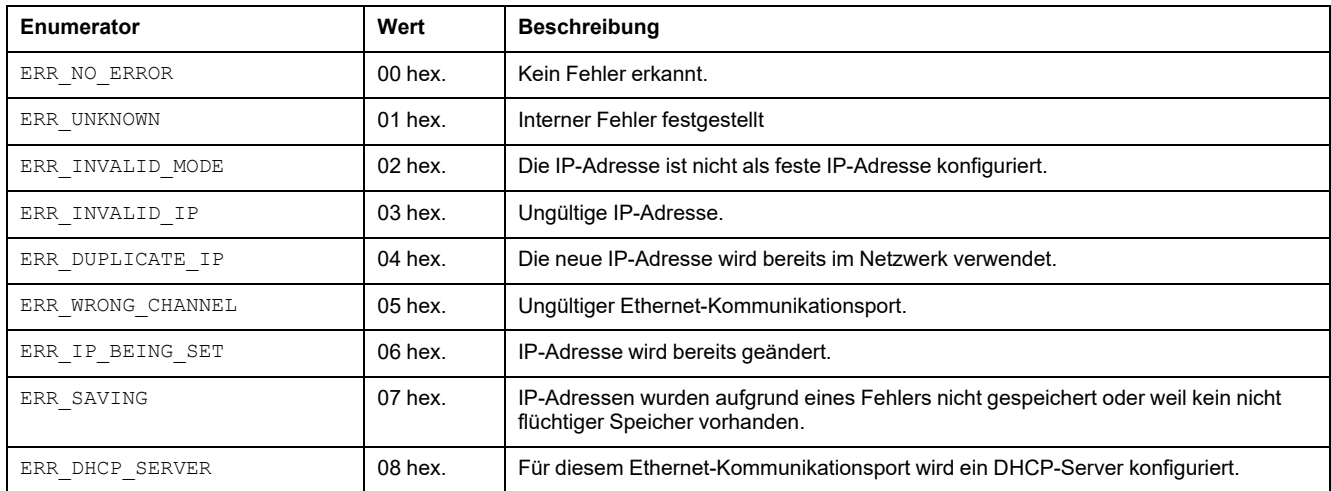

# <span id="page-220-0"></span>**Funktionen zum Abrufen/Einrichten der Konfiguration der seriellen Leitung in einem Anwenderprogramm**

### **Inhalt dieses Kapitels**

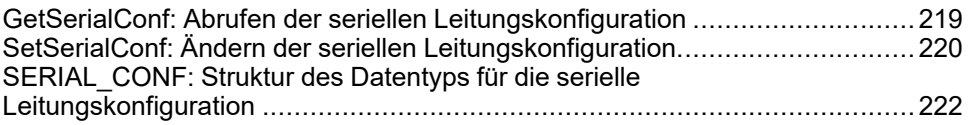

### **Überblick**

In diesem Abschnitt werden die Funktionen zum Abrufen/Einrichten der Konfiguration der seriellen Leitung in einem Anwenderprogramm beschrieben.

Um diese Funktionen nutzen zu können, müssen Sie die **M2xx Communication**-Bibliothek hinzufügen.

Weitere Informationen über das Hinzufügen einer Bibliothek finden Sie im EcoStruxure Machine Expert Programmierhandbuch.

# <span id="page-220-1"></span>**GetSerialConf: Abrufen der seriellen Leitungskonfiguration**

## <span id="page-220-2"></span>**Beschreibung der Funktion**

GetSerialConf gibt die Konfigurationsparameter für einen bestimmten seriellen Leitungskommunikationsport zurück.

# **Grafische Darstellung**

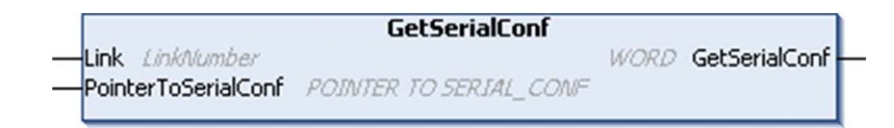

# **Parameterbeschreibung**

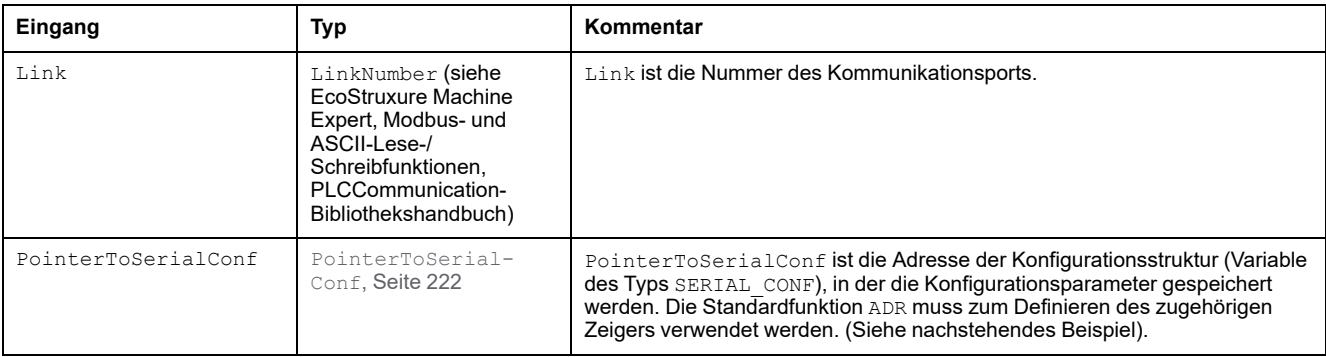

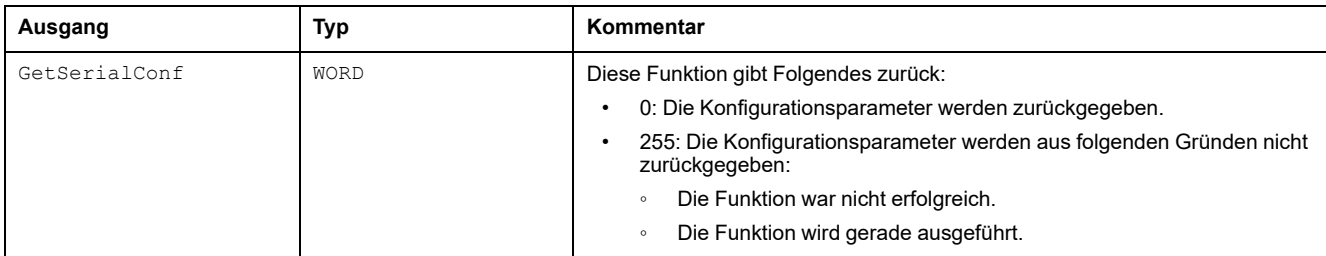

# **Beispiel**

Siehe das Beispiel [SetSerialConf, Seite 221](#page-222-0).

# <span id="page-221-0"></span>**SetSerialConf: Ändern der seriellen Leitungskonfiguration**

# <span id="page-221-1"></span>**Beschreibung der Funktion**

<span id="page-221-2"></span>SetSerialConf wird verwendet, um die Konfiguration der seriellen Leitung zu ändern.

# **Grafische Darstellung**

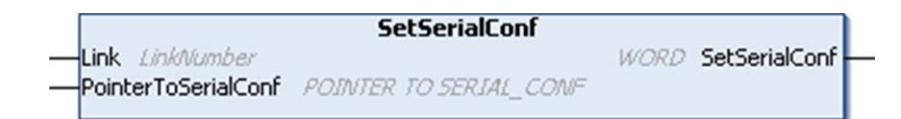

**HINWEIS:** Das Ändern der Konfiguration der Ports für serielle Leitungen während der Programmausführung kann zu einer Unterbrechung der Kommunikation zwischen zwei miteinander verbundenen Geräten führen.

## **WARNUNG**

**STEUERUNGSAUSFALL AUFGRUND EINER KONFIGURATIONSÄNDERUNG**

Validieren und testen Sie alle Parameter der Funktion SetSerialConf vor der Ausführung des Programms.

**Die Nichtbeachtung dieser Anweisungen kann Tod, schwere Verletzungen oder Sachschäden zur Folge haben.**

# **Parameterbeschreibung**

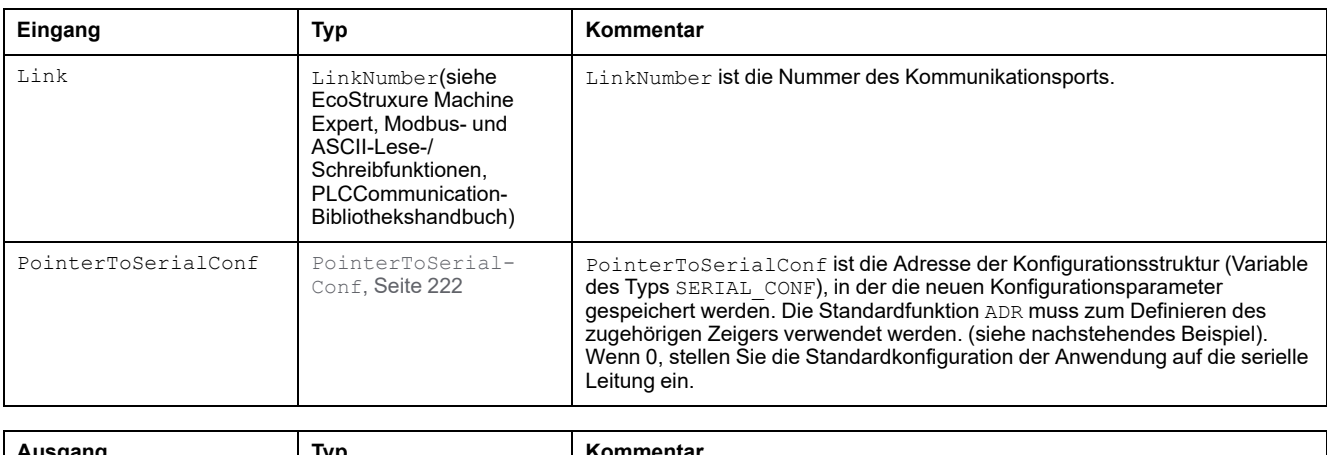

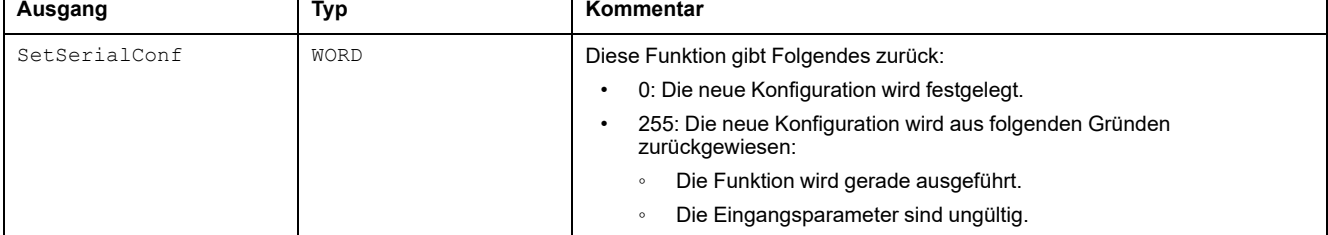

# <span id="page-222-0"></span>**Beispiel**

```
VAR
  MySerialConf: SERIAL_CONF
  result: WORD;
END_VAR
(*Get current configuration of serial line 1*)
GetSerialConf(1, ADR(MySerialConf));
(*Change to modbus RTU slave address 9*)
MySerialConf.Protocol := 0; (*Modbus RTU/Machine
Expert protocol (in this case CodesysCompliant selects the
protocol)*)
MySerialConf.CodesysCompliant := 0; (*Modbus RTU*)<br>MySerialConf.address := 9; (*Set modbus address to
MySerialConf.address := 9;
9^{\overline{x}}(*Reconfigure the serial line 1*)
result := SetSerialConf(1, ADR(MySerialConf));
```
# <span id="page-223-0"></span>**SERIAL\_CONF: Struktur des Datentyps für die serielle Leitungskonfiguration**

# **Strukturbeschreibung**

<span id="page-223-1"></span>Die Struktur von SERIAL\_CONF enthält Konfigurationsinformationen zum seriellen Leitungsanschluss. Er enthält die folgenden Variablen:

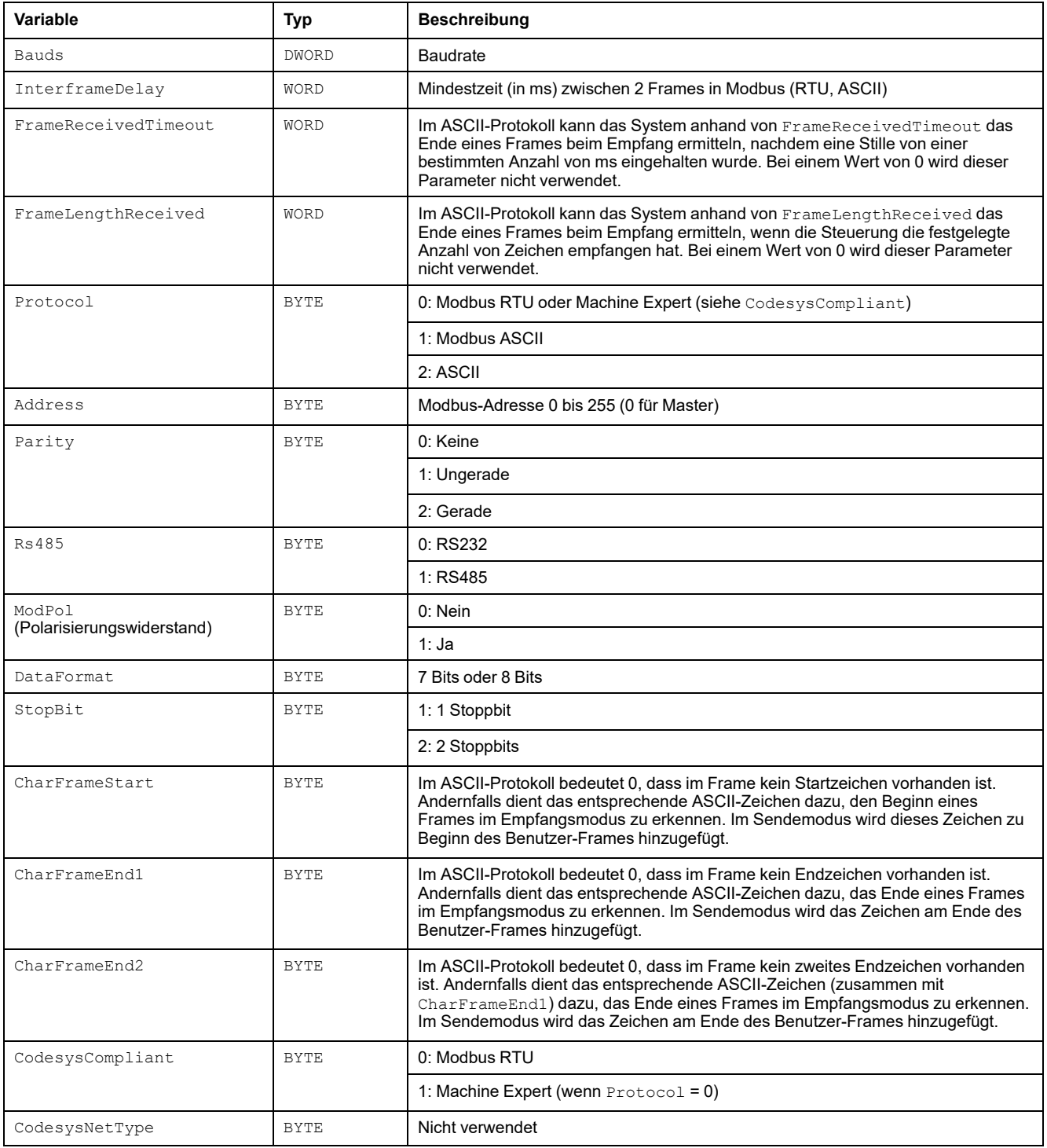

# <span id="page-224-0"></span>**SPS-Leistung**

### **Inhalt dieses Kapitels**

[Verarbeitungsleistung ..................................................................................223](#page-224-1)

Dieses Kapitel enthält Informationen zur Verarbeitungsleistung des Modicon M241 Logic Controller.

# <span id="page-224-1"></span>**Verarbeitungsleistung**

### **Einführung**

Dieses Kapitel enthält Informationen zur Verarbeitungsleistung des M241.

### **Logik-Verarbeitung**

Diese Tabelle zeigt die Logik-Verarbeitungsleistung für verschiedene logische Anweisungen:

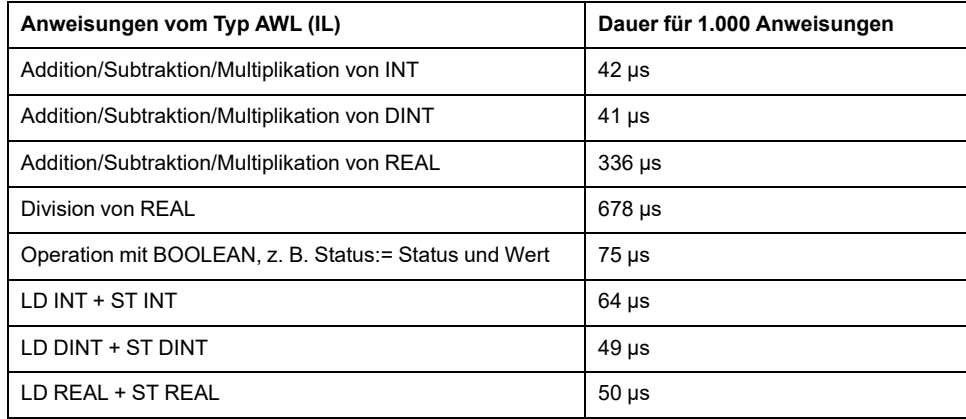

### **Kommunikations- und Systemverarbeitungszeit**

Die Kommunikationsverarbeitungszeit fällt je nach Anzahl der gesendeten/ empfangenen Anforderungen unterschiedlich aus.

### **Antwortzeit bei Ereignissen**

Die in der nachstehenden Tabelle gezeigte Antwortzeit entspricht der Zeit zwischen der steigenden Flanke eines Signals an einem Eingang, durch die eine externe Ereignistask ausgelöst wird, und der Flanke des durch diese Task gesetzten Ausgangs. Die Ereignistask verarbeitet zudem 100 AWL-Anweisungen, bevor der Ausgang gesetzt wird:

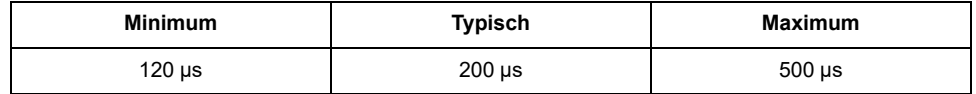

# **Glossar**

### **A**

#### **Abfrage:**

Funktion, die folgende Vorgänge umfasst:

- Lesen der Eingänge und Ablage der gelesenen Werte im Speicher
- Ausführung des Anwendungsprogramms Anweisung für Anweisung und Ablage der Ergebnisse im Speicher
- Verwendung der Ergebnisse zur Aktualisierung der Ausgänge

#### **Abtastrate:**

In OPC UA die Frequenz, mit der der OPC-UA-Server Datenelemente aus den verbundenen Geräten ausliest.

#### **Analogausgang:**

Wandelt numerische Werte in der Logiksteuerung um und gibt entsprechende Spannungs- oder Stromwerte aus.

#### **Analoger Eingang:**

Wandelt empfangene Spannungs- oder Stromwerte in numerische Werte um. Sie können diese Werte in der Logiksteuerung speichern und verarbeiten.

#### **Anweisungsliste (Programmiersprache):**

Ein in der Programmiersprache Anweisungsliste (AWL oder IL: Instruction List) geschriebenes Programm besteht aus einer Abfolge textbasierter Anweisungen, die von der Steuerung der Reihe nach ausgeführt werden. Jede Anweisung besteht aus einer Zeilennummer, einem Anweisungscode und einem Operanden (siehe IEC 61131-3).

#### **Anwendung:**

Programm mit Konfigurationsdaten, Symbolen und Dokumentation.

#### **Anwendungsquelle:**

Alle für den Menschen auswertbaren Steuerungsanweisungen, Konfigurationsdaten, HMI-Anweisungen, Symbole und andere Programmdokumente. Die Anwendungsquelldatei wird auf dem PC gespeichert und kann in die meisten speicherprogrammierbaren Steuerungen geladen werden. Sie ermöglicht die Generierung des exe-Programms, das in der Steuerung ausgeführt wird.

#### **ARP:**

(*Address Resolution Protocol: Adressauflösungsprotokoll*) IP-Protokoll der Netzwerkschicht für Ethernet, das eine IP-Adresse einer MAC-Adresse (Hardwareadresse) zuordnet.

#### **ASIC:**

(*Application Specific Integrated Circuit*) Speziell für eine Anwendung entwickelter Silikonprozessor (Chip).

### **B**

#### **BCD:**

(*Binary Coded Decimal: Binärcodiertes Dezimalformat*) Format, das die Dezimalzahlen 0 bis 9 anhand von 4 Bits darstellt (ein Nibble oder Nybble, auch Halbbyte). In diesem Format werden jedoch nicht alle Kombinationsmöglichkeiten der 4 zum Codieren der Dezimalzahl verwendeten Bits genutzt.

Beispiel: Die Zahl 2.450 wird folgendermaßen codiert: 0010 0100 0101 0000.

#### **Benachrichtigungen:**

In OPC UA vom OPC-UA-Server gesendete Nachrichten, um die Clients darüber zu informieren, dass neue Datenelemente verfügbar sind.

#### **BOOL:**

(*Boolesch*) Basis-Datentyp in der Datenverarbeitung. Eine Variable des Typs BOOL besitzt einen der folgenden Werte: 0 (FALSE) oder 1 (TRUE). Ein aus einem Wort extrahiertes Bit ist vom Typ BOOL. Beispiel: \$MW10.4 ist das fünfte Bit des Speicherworts 10.

#### **Boot-Anwendung:**

(*Boot-Anwendung*) Binärdatei mit der Anwendung. In der Regel wird die Datei in der SPS gespeichert, sodass die SPS mit der vom Benutzer generierten Anwendung starten kann.

#### **BOOTP:**

(*Bootstrap-Protokoll*) UDP-Netzwerkprotokoll, das von einem Netzwerk-Client verwendet werden kann, um automatisch eine IP-Adresse (und möglicherweise weitere Daten) von einem Server zu erhalten. Der Client identifiziert sich beim Server anhand der MAC-Adresse des Clients. Der Server, der eine vorkonfigurierte Tabelle der MAC-Adressen der Client-Geräte und der zugeordneten IP-Adressen speichert, sendet dem Client seine vorkonfigurierte IP-Adresse. BOOTP wurde ursprünglich zum dezentralen Booten von Hosts über ein Netzwerk verwendet, die über keinen eigenen Plattenspeicher verfügen. Der BOOTP-Prozess weist eine IP-Adresse mit unbegrenzter Laufzeit zu. Der BOOTP-Dienst nutzt die UDP-Ports 67 und 68.

#### **Byte:**

In einem 8-Bit-Format codierter Typ. Gültiger Wertebereich: 00 hex bis FF hex.

### **C**

#### **CFC:**

(*Continuous Function Chart*) Grafische Programmiersprache (Erweiterung des Standards IEC 61131-3) auf der Grundlage der FBD-Sprache (Funktionsbausteindiagramm), die wie ein Flussdiagramm aufgebaut ist. Grafische Elemente werden allerdings, sofern möglich, ohne die Verwendung von Netzwerken frei positioniert, sodass Rückkopplungsschleifen möglich sind. Bei jedem Baustein befinden sich die Eingänge links und die Ausgänge rechts. Sie können die Bausteinausgänge mit den Eingängen anderer Bausteine verbinden, um komplexe Ausdrücke zu erstellen.

#### **Continuous Function Chart (Programmiersprache):**

Grafische Programmiersprache (Erweiterung des Standards IEC61131-3) auf der Grundlage der FBD-Sprache (Funktionsbausteindiagramm), die wie ein Flussdiagramm aufgebaut ist. Grafische Elemente werden allerdings, sofern möglich, ohne die Verwendung von Netzwerken frei positioniert, sodass Rückkopplungsschleifen möglich sind. Bei jedem Baustein befinden sich die Eingänge links und die Ausgänge rechts. Sie können die Bausteinausgänge mit den Eingängen anderer Bausteine verbinden, um komplexe Ausdrücke zu erstellen.

#### **CRC:**

(*Cyclical Redundancy Check: Zyklische Redundanzprüfung*) Methode zur Bestimmung der Gültigkeit einer Kommunikationsübertragung. Die Übertragung enthält ein Bitfeld, das einer Prüfsumme entspricht. Mithilfe der Nachricht wird die Prüfsumme vom Sender in Übereinstimmung mit dem Inhalt der Nachricht berechnet. Die Empfängerknoten berechnen das Feld dann auf dieselbe Weise neu. Jede Abweichung zwischen den Werten der zwei CRC-Felder verweist darauf, dass die übertragene und die empfangene Nachricht unterschiedlich sind.

### **D**

#### **Datenprotokoll:**

Die Steuerung zeichnet alle Ereignisse in Verbindung mit der Benutzeranwendung in einem *Datenprotokoll* auf.

#### **DHCP:**

(*Dynamic Host Configuration Protocol*) Hochentwickelte Erweiterung von BOOTP. Das DHCP-Protokoll ist ausgereifter, doch sowohl DHCP als auch BOOTP sind gängig. (DHCP kann BOOTP-Client-Requests verarbeiten.)

#### **DINT:**

(*Double Integer Type: Doppelte Ganzzahl*) Im 32-Bit-Format codierter Typ.

#### **DNS:**

(*Domain Name System*) Namensgebungssystem für Computer und Geräte, die mit einem LAN oder mit dem Internet verbunden sind.

#### **DTM:**

(*device type manager*) In 2 Kategorien untergliedert:

- Geräte-DTMs (Device DTMs) werden mit den Komponenten in einer Feldgerätekonfiguration verbunden.
- Kommunikations-DTMs (CommDTMs) werden mit den Softwarekomponenten der Kommunikation verbunden.

Ein DTM stellt eine einheitliche Struktur für den Zugriff auf die Geräteparameter und die Konfiguration, den Betrieb und die Diagnose der Geräte bereit. Bei DTMs kann es sich um einfache grafische Benutzeroberflächen zur Einstellung der Geräteparameter bis hin zu hoch entwickelten Anwendungen handeln, die komplexe Echtzeitberechnungen zu Diagnose- und Wartungszwecken durchführen können.

#### **DWORD:**

(*Double Word: Doppelwort*) Im 32-Bit-Format codierter Typ.

### **E**

#### **E/A:**

(*Eingang/Ausgang*)

#### **EDS:**

(*Electronic Data Sheet: Elektronisches Datenblatt*) Datei für die Beschreibung eines Feldbusgeräts, das beispielsweise die Eigenschaften des Geräts wie Parameter und Einstellungen enthält.

#### **Erweiterungsbus:**

Elektronischer Kommunikationsbus zwischen E/A-Erweiterungsmodulen und einer Steuerung oder einem Buskoppler.

#### **Ethernet:**

Technologie der physikalischen und der Datenverbindungsschicht für LANs, auch als IEEE 802.3 bekannt.

# **F**

#### **FBD:**

(*Function Block Diagram: Funktionsbausteindiagramm*) Eine von 5 Sprachen für die Logik oder Steuerung, die von dem Standard IEC 61131-3 für Steuerungssysteme unterstützt wird. Es handelt sich hierbei um eine grafisch orientierte Programmiersprache. Sie arbeitet mit einer Liste von Netzwerken, wobei jedes Netzwerk eine grafische Struktur von Feldern und Verbindungslinien enthält, die entweder einen logischen oder einen arithmetischen Ausdruck, den Aufruf eines Funktionsbausteins, einen Sprung oder einen Rückkehrbefehl darstellen.

#### **FE:**

(*Functional Earth: Funktionserde*) Gemeinsame Erdungsverbindung zur Verbesserung oder Ermöglichung eines normalen Betriebs elektrisch sensibler Geräte (in Nordamerika auch als Funktionsmasse bezeichnet).

Im Gegensatz zur Schutzerde (Schutzmasse) dient eine FE-Verbindung einem anderen Zweck als dem Schutz vor elektrischen Schlägen und kann im Normalfall stromführend sein. Beispiele für Geräte, die FE-Verbindungen verwenden: Stoßspannungsbegrenzer und elektromagnetische Störungsfilter, bestimmte Antennen und Messgeräte.

#### **Firmware:**

Umfasst das BIOS, Datenparameter und Programmieranweisungen, aus denen das Betriebssystem einer Steuerung besteht. Die Firmware wird in einem nichtflüchtigen Speicher in der Steuerung abgelegt.

#### **freewheeling:**

Wenn sich eine Steuerung im freilaufenden Abfragemodus befindet, startet eine neue Task, sobald die vorhergehende Abfrage abgeschlossen ist. Unterscheidet sich vom *periodischen Abfragemodus*.

#### **FreqGen:**

(*Frequency Generator: Frequenzgenerator*) Funktion, die ein Rechtecksignal mit programmierbarer Frequenz erzeugt.

#### **FTP:**

(*File Transfer Protocol: Dateiübertragungsprotokoll*) Standard-Netzwerkprotokoll auf der Grundlage einer Client/Server-Architektur für den Austausch und die Bearbeitung von Dateien über TCP/IP-basierte Netzwerke ungeachtet deren Größe.

### **G**

#### **Geber:**

Gerät zur Längen- oder Winkelmessung (lineare oder Drehgeber).

#### **Gerät (Ausrüstung):**

Teil einer Maschine, einschließlich Unterbaugruppen wie Fördereinheiten, Drehtische usw.

#### **Gerätenetzwerk:**

Netzwerk mit Geräten, die mit einem bestimmten Kommunikationsport eines Logic Controllers verbunden sind. Diese Steuerung wird von den Geräten als Master anerkannt.

#### **GRAFCET:**

Funktionsweise eines sequenziellen Vorgangs (Ablauf) in strukturierter und grafischer Form.

Hierbei handelt es sich um ein analytisches Verfahren, bei dem Ablaufsteuerungssysteme in eine Reihe von Schritten unterteilt werden, denen Aktionen, Übergänge und Bedingungen zugewiesen sind.

#### **H**

#### **HE10:**

Rechteckverbindung für elektrische Signale mit einer Frequenz unter 3 MHz nach IEC 60807-2.

#### **HSC:**

*High Speed Counter: Hochgeschwindigkeitszähler* Eine Funktion, die Impulse an der Steuerung oder an Erweiterungsmoduleingängen zählt.

### **I**

#### **ICMP:**

(*Internet Control Message Protocol*) Signalisiert Fehler und stellt Informationen zur Datagramm-Verarbeitung bereit.

#### **IEC 61131-3:**

Teil 3 eines 3-teiligen IEC-Standards für industrielle Automatisierungsanlagen. IEC 61131-3 befasst sich mit den Programmiersprachen für Steuerungen und definiert 2 grafische und 2 textbasierte Programmiersprachenstandards. Grafische Programmiersprachen: Kontaktplan (KOP oder LD: Ladder) und Funktionsbausteindiagramm (FBD oder Function Block Diagram). Textbasierte Programmiersprachen: Strukturierter Text (ST) und Anweisungsliste (AWL oder IL: Instruction List).

#### **IEC:**

(*International Electrotechnical Commission*) Gemeinnütziges, internationales Normungsgremium, das sich die Ausarbeitung und Veröffentlichung internationaler Normen für die Elektro- und Elektronikindustrie sowie zugehörige Technologien zur Aufgabe gemacht hat.

#### **IL:**

(*Instruction List: Anweisungsliste (AWL)*) Ein in Anweisungsliste geschriebenes Programm besteht aus einer Abfolge textbasierter Anweisungen, die von der Steuerung der Reihe nach ausgeführt werden. Jede Anweisung besteht aus einer Zeilennummer, einem Anweisungscode und einem Operanden (siehe IEC 61131- 3).

#### **INT:**

(*Integer: Ganzzahl*) Über 16 Bits codierte Ganzzahl.

#### **IP:**

(*Internet Protocol: Internetprotokoll*) Teil der TCP/IP-Protokollfamilie, der die Internetadresse von Geräten verfolgt, das Routing für abgehende Nachrichten übernimmt und eingehende Nachrichten erkennt.

#### **K**

#### **KeepAlive:**

Vom OPC-UA-Server gesendete Nachrichten, um ein Abonnement aufrecht (aktiv) zu erhalten. Das ist notwendig, wenn keines der überwachten Datenelemente seit der letzten Veröffentlichung aktualisiert wurde.

#### **Klemmenleiste:**

Komponente, die in einem Elektronikmodul montiert wird und die elektrische Verbindung zwischen der Steuerung und den Feldgeräten herstellt.

#### **Knoten:**

Adressierbares Gerät in einem Kommunikationsnetzwerk (Netzwerkteilnehmer).

#### **Konfiguration:**

Die Anordnung und Vernetzung von Hardwarekomponenten innerhalb eines Systems und die Hardware- und Softwareparameter, die die Betriebsmerkmale des Systems bestimmen.

#### **Kontaktplan (Programmiersprache):**

Grafische Darstellung der Anweisungen eines Steuerungsprogramms mit Symbolen für Kontakte, Spulen und Bausteine in einer Abfolge von Programmbausteinen, die von der Steuerung der Reihe nach ausgeführt werden (siehe IEC 61131-3).

#### **L**

#### **LD:**

(*Ladder Diagramm: Kontaktplan (KOP)*) Grafische Darstellung der Anweisungen eines Steuerungsprogramms mit Symbolen für Kontakte, Spulen und Bausteine in einer Abfolge von Programmbausteinen, die von der Steuerung der Reihe nach ausgeführt werden (siehe IEC 61131-3).

#### **LED:**

(*Light Emitting Diode*) Anzeige, die bei niedriger Stromlast aufleuchtet.

#### **LINT:**

(*Long Integer: Lange Ganzzahl*) In einem 64-Bit-Format codierte Ganzzahl (4 x INT oder 2 x DINT).

#### **LRC:**

(*Longitudinal Redundancy Checking*) Methode zur Fehlererkennung für die Bestimmung der Richtigkeit übertragener und gespeicherter Daten.

#### **LREAL:**

(*Long Real: Lange Realzahl*) In einem 64-Bit-Format codierte Gleitkommazahl.

#### **LWORD:**

(*Long Word: Langes Wort*) In einem 64-Bit-Format codierter Datentyp.

#### **M**

#### **MAC-Adresse:**

(*Media Access Control*) Eindeutige 48-Bit-Zahl, die einer bestimmten Hardwarekomponente zugeordnet ist. Die MAC-Adresse wird bei der Fertigung in jede Netzwerkkarte bzw. jedes Gerät programmiert.

#### **MAST:**

Prozessortask, die über die zugehörige Programmiersoftware ausgeführt wird. Die MAST-Task besteht aus zwei Sections:

- **IN:** Vor der Ausführung der MAST-Task werden die Eingänge in die IN-Section kopiert.
- **OUT:** Nach der Ausführung der MAST-Task werden die Ausgänge in die OUT-Section kopiert.

**HINWEIS:**

#### **MDT:**

(*Master Data Telegram*, Masterdatentelegramm) Auf dem Sercos-Bus wird ein MDT-Telegramm vom Master gesendet, und zwar je einmal pro Übertragungszyklus, um Daten (Befehlswerte) an die Servoantriebe (Slaves) zu senden.

#### **MIB:**

(*Management Information Base*) Objektdatenbank, die von einem Netzwerkverwaltungssystem wie SNMP überwacht wird. SNMP überwacht Geräte, die über ihre MIBs definiert werden. Schneider Electric hat eine private MIB, groupeschneider (3833).

#### **Modbus:**

Protokoll, das die Kommunikation zwischen mehreren Geräten ermöglicht, die alle mit demselben Netzwerk verbunden sind.

#### **MSB:**

(*Most Significant Bit/Byte: Höherwertiges Byte*) Teil einer Zahl, einer Adresse oder eines Felds, das als Einzelwert ganz links im herkömmlichen Hexadezimaloder Binärformat geschrieben wird.

#### **ms:**

#### *Millisekunden*

#### **%MW:**

Gemäß dem IEC-Standard entspricht %MW einem Speicherwortregister (z. B. einem Sprachobjekt des Typs Speicherwort).

#### **N**

#### **Netzwerk:**

Ein Netzwerk umfasst miteinander verbundene Geräte, die einen gemeinsamen Datenpfad und dasselbe Protokoll zur Kommunikation verwenden.

#### **NMT:**

(*Network Management: Netzwerkmanagement*) CANopen-Protokolle, die Dienste für die Netzwerkinitialisierung, die Fehlerüberwachung sowie die Überwachung des Gerätestatus bereitstellen.

#### **NVM:**

(*Non-Volatile Memory*) Ein nicht-flüchtiger Speicher, der überschrieben werden kann. Er wird in einem speziellen EEPROM abgelegt, der gelöscht und neu programmiert werden kann.

#### **O**

#### **Offener Regelkreis:**

Ein offener Regelkreis bezieht sich auf ein Bewegungssteuerungssystem ohne externe Sensoren zur Bereitstellung von Signalen für die Positions- oder Geschwindigkeitskorrektur.

Siehe auch: *Geschlossener Regelkreis*.

#### **OS:**

(*Operating System: Betriebssystem*) Gruppe von Softwareprogrammen, die die Hardwareressourcen eines Computers verwalten und für die Computerprogramme gemeinsam nutzbare Dienste bereitstellen.

### **P**

#### **PCI:**

(*Peripheral Component Interconnect*) Industriestandard-Bus für die Anbindung von Peripheriegeräten.

#### **PDO:**

(*Process Data Object: Prozessdatenobjekt*) Wird in CAN-basierenden Netzwerken als nicht bestätigte Broadcast-Meldung übertragen oder von einem Erzeugergerät (Producer) an ein Verbrauchergerät (Consumer) gesendet. Das Sende-PDO vom Producer-Gerät hat eine spezifische Kennung, die dem Empfangs-PDO der Consumer-Geräte entspricht.

#### **PE:**

(*Protective Earth: Schutzerde*) Gemeinsame Erdungsverbindung zur Vermeidung elektrischer Schläge durch den Anschluss aller frei liegenden leitenden Flächen an das Massepotential. Um einen Spannungsabfall zu vermeiden, ist in diesem Leiter kein Stromfluss zugelassen (in Nordamerika auch als *Schutzmasse* oder als Gerätemasseleiter im US-amerikanischen Stromcode bezeichnet).

#### **Post-Konfiguration:**

Option, mit der Sie einige Anwendungsparameter ändern können, ohne die gesamte Anwendung bearbeiten zu müssen. Die Post-Konfigurationsparameter befinden sich in einer in der Steuerung gespeicherten Datei. Sie überschreiben die Konfigurationsparameter der Anwendung.

#### **Programm:**

Komponente einer Anwendung, die aus kompiliertem Quellcode besteht und im Speicher einer programmierbaren Steuerung installiert werden kann.

#### **Protokoll:**

Konvention oder Standarddefinition, die die Verbindung, Kommunikation und Datenübertragung zwischen 2 Rechensystemen und Geräten steuert und ermöglicht.

#### **PTO:**

(*Pulse Train Output: Impulswellenausgang*) Schneller Ausgang, der innerhalb eines fest vorgegebenen 50-50-Arbeitszyklus zwischen dem Aus- und Ein-Zustand pendelt und dabei eine Rechteckschwingung erzeugt. PTO eignet sich insbesondere für Anwendungen wie z. B. Schrittmotoren, Frequenzwandler und Servomotorsteuerungen.

#### **publishing interval:**

In OPC UA die Frequenz, mit der der OPC-UA-Server Benachrichtigungen an die Clients sendet, um diese darüber zu informieren, dass Datenaktualisierungen verfügbar sind.

#### **PWM:**

(*Pulse Width Modulation: Impulsbreitenmodulation*) Schneller Ausgang, der innerhalb eines anpassbaren Arbeitszyklus zwischen dem Aus- und Ein-Zustand pendelt und dabei eine Rechteckschwingung erzeugt (obwohl Sie ihn zur Erzeugung eines Rechtecksignals einstellen können).

#### **R**

#### **REAL:**

Datentyp, der als in einem 32-Bit-Format codierte Gleitkommazahl definiert wird.

#### **RJ45:**

Standardtyp eines 8-poligen Anschlusssteckers für Netzwerkkabel, definiert für Ethernet.

#### **RPDO:**

(*Receive Process Data Object\{\} - Empfangs-Prozessdatenobjekt) Wird als nicht bestätigte Broadcast-Meldung übertragen oder von einem Erzeugergerät (Producer) an ein Verbrauchergerät (Consumer) in einem \{\}-basierten Netzwerk gesendet.* CAN Das Sende-PDO vom Producer-Gerät hat eine spezifische Kennung, die dem Empfangs-PDO der Consumer-Geräte entspricht.

#### **RPI:**

(*Requested Packet Interval*) Der Zeitraum zwischen den vom Scanner angeforderten zyklischen Datenaustauschvorgängen. EtherNet/IP-Geräte veröffentlichen Daten mit der Rate, die durch das RPI vorgegeben wird, das ihnen vom Scanner zugewiesen wurde, und sie empfangen Nachrichtenrequests vom Scanner bei jedem RPI.

#### **RSTP:**

(*Rapid Spanning Tree Protocol*) Hochgeschwindigkeitsnetzwerkprotokoll, das eine schleifenfreie logische Topologie für Ethernet-Netzwerke einrichtet.

#### **RTC:**

(*Real-Time Clock: Echtzeituhr*) Batteriebetriebene Uhr zur Uhrzeit- und Datumsanzeige, die während der gesamten Lebensdauer der Batterie permanent in Betrieb ist, selbst bei ausgeschalteter Steuerung.

#### **RTP:**

(*Real-Time Process*) Der Echtzeitprozess ist die wichtigste Systemtask. Er ist für die Ausführung sämtlicher Echtzeittasks zum jeweils richtigen Zeitpunkt verantwortlich. Die Echtzeitverarbeitung wird über den Sercos-Echtzeit-Buszyklus ausgelöst.

#### **RUN:**

Befehl, der die Steuerung zur Abfrage des Anwendungsprogramms, zum Lesen der physischen Eingänge und zum Schreiben der physischen Ausgänge in Übereinstimmung mit der Auflösung der Programmlogik auffordert.

#### **S**

#### **SDO:**

(*Service Data Object: Dienstdatenobjekt*) Meldung, die vom Feldbus-Master verwendet wird, um (lesend/schreibend) auf die Objektverzeichnisse von Netzwerkknoten in CAN-basierten Netzwerken zuzugreifen. Zu SDO-Typen gehören Service SDOs (SSDOs) und Client SDOs (CSDOs).

#### **SFC:**

(*Sequential Function Chart*) Programmiersprache, die aus Schritten mit zugeordneten Aktionen, Übergängen mit zugeordneten Logikbedingungen und Zielverbindungen zwischen Schritten und Übergängen aufgebaut ist. (Der SFC-Standard ist in IEC 848 definiert. Er ist IEC 61131-3-konform.)

#### **SINT:**

(*Signed Integer: Ganzzahl mit Vorzeichen*) 15-Bit-Wert plus Vorzeichen.

#### **SNMP:**

(*Simple Network Management Protocol*) Protokoll für die dezentrale Steuerung eines Netzwerks durch Abfrage des Status der Geräte und Anzeige von Informationen zur Datenübertragung. Sie können dieses Protokoll auch zur dezentralen Verwaltung von Software und Datenbanken heranziehen. Das Protokoll unterstützt darüber hinaus aktive Verwaltungstasks, wie z. B. die Änderung und Anwendung einer neuen Konfiguration.

#### **Steuerungsnetzwerk:**

Ein Netzwerk mit Logic Controllern, SCADA-Systemen, PCs, HMI, Switches usw.

Es werden zwei Arten von Topologien unterstützt:

- Flach: Alle Module und Geräte in diesem Netzwerk gehören demselben Teilnetz an.
- 2-stufig: Das Netzwerk ist in ein Betriebsnetzwerk und ein Steuerungsnetzwerk unterteilt.

Diese beiden Netzwerke sind zwar physisch voneinander unabhängig, in der Regel jedoch über ein Routing-Gerät miteinander verbunden.

#### **Steuerung:**

Ermöglicht die Automatisierung industrieller Prozesse (auch als speicherprogrammierbare Steuerung oder SPS bezeichnet).

#### **STOP:**

Befehl, der bewirkt, dass die Steuerung die Ausführung eines Anwendungsprogramms stoppt.

#### **STRING:**

Variable, die einer aus ASCII-Zeichen aufgebauten Zeichenkette entspricht.

#### **ST:**

(*Structured Text: Strukturierter Text*) Programmiersprache, die komplexe und verschachtelte Anweisungen umfasst (z. B. Iterationsschleifen, bedingte Ausführungen oder Funktionen). ST ist IEC 61131-3-kompatibel.

#### **Symbol:**

Zeichenkette mit maximal 32 alphanumerischen Zeichen, von denen das erste Zeichen ein Buchstabe ist. Mit Symbolen können Sie ein Steuerungsobjekt personalisieren, um die Pflegbarkeit der Anwendung zu erhöhen.

#### **Systemvariable:**

Variable, die Steuerungsdaten und Diagnoseinformationen bereitstellt und das Senden von Befehlen an die Steuerung ermöglicht.

### **T**

#### **Task:**

Gruppe von Sections und Unterprogrammen, die zyklisch oder periodisch (MAST-Task) bzw. periodisch (FAST-Task) ausgeführt werden.

Eine Task besitzt eine bestimmte Prioritätsstufe und ist den Eingängen und Ausgängen der Steuerung zugeordnet. Diese E/A werden in Abhängigkeit von der Task aktualisiert.

Eine Steuerung kann über mehrere Tasks verfügen.

#### **HINWEIS:**

#### **TCP:**

(*Transmission Control Protocol*) Verbindungsbasiertes Protokoll der Transportschicht, das die zuverlässige, simultane und bidirektionale Übertragung von Daten unterstützt. TCP ist Teil der TCP/IP-Protokollreihe.

#### **TPDO:**

(*Transmit Process Data Object: Sende-Prozessdatenobjekt*) Wird in CANbasierenden Netzwerken als nicht bestätigte Broadcast-Meldung übertragen oder von einem Erzeugergerät (Producer) an ein Verbrauchergerät (Consumer) gesendet. Das Sende-PDO vom Producer-Gerät hat eine spezifische Kennung, die dem Empfangs-PDO der Consumer-Geräte entspricht.

### **U**

#### **Überwachte Elemente:**

In OPC UA vom OPC-UA-Server verfügbar gemachte und von den Clients abonnierte Datenelemente.

#### **UDINT:**

(*Unsigned Double Integer: Doppelte Ganzzahl ohne Vorzeichen*) Codiert über 32 Bit.

#### **UDP:**

(*User Datagram Protocol*) Protokoll für den verbindungslosen Modus (nach IETF RFC 768), bei dem Nachrichten in einem Datagramm (Datentelegramm) an einen Zielcomputer in einem IP-Netzwerk gesendet werden. Das UDP-Protokoll ist normalerweise mit dem Internet Protocol (IP) gebündelt. UDP/IP-Nachrichten erwarten keine Antwort und sind deshalb ideal für Anwendungen, in denen verlorene Pakete keine Neuübertragung erfordern (z.B. Streaming-Video und Netzwerke, die Echtzeitverhalten verlangen).

#### **UINT:**

(*Unsigned Integer: Ganzzahl ohne Vorzeichen*) Codiert über 16 Bit.

#### **V**

#### **Variable:**

Speichereinheit, die von einem Programm adressiert und geändert werden kann.

### **W**

#### **Watchdog:**

Ein Watchdog ist ein spezieller Zeitgeber (Timer), der gewährleistet, dass Programme nicht die ihnen zugewiesene Abfragezeit überschreiten. Der Watchdog-Timer wird in der Regel auf einen Wert gesetzt, der größer ist als die Abfragezeit, und am Ende jedes Abfragezyklus auf 0 zurückgesetzt. Wenn der Watchdog-Timer den voreingestellten Wert (Preset-Wert) erreicht, beispielsweise weil das Programm in einer Endlosschleife gefangen ist, wird ein Fehler signalisiert und das Programm angehalten.

#### **WORD:**

In einem 16-Bit-Format codierter Typ.

### **Z**

#### **Zyklische Tasks:**

Die zyklische Abfragezeit hat eine vom Benutzer vorgegebene feste Dauer (Intervall). Wenn die aktuelle Abfragezeit kürzer ist als die zyklische Abfragezeit, dann wartet die Steuerung, bis die zyklische Abfragezeit abgelaufen ist, bevor ein neuer Zyklus startet.

# **Index**

### **A**

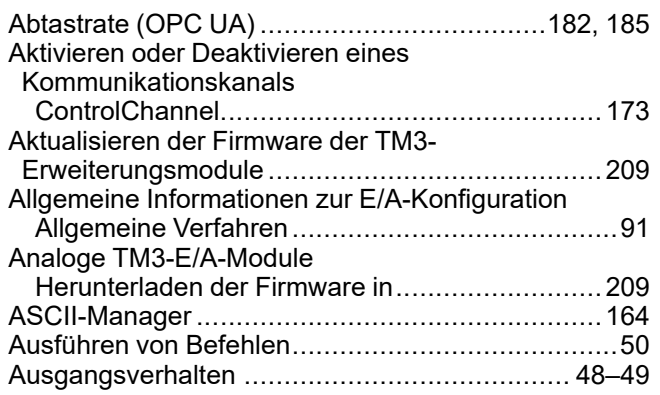

### **B**

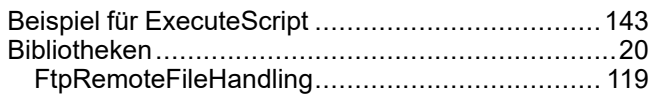

## **C**

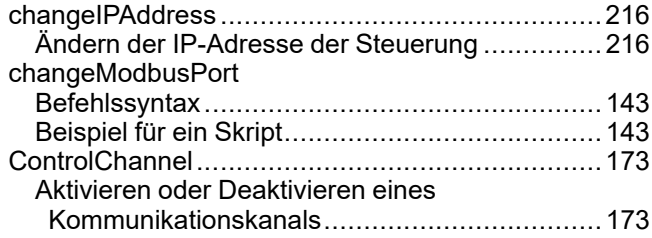

### **D**

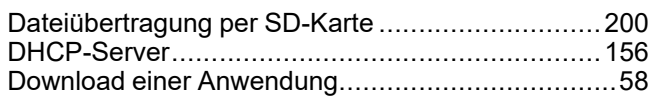

### **E**

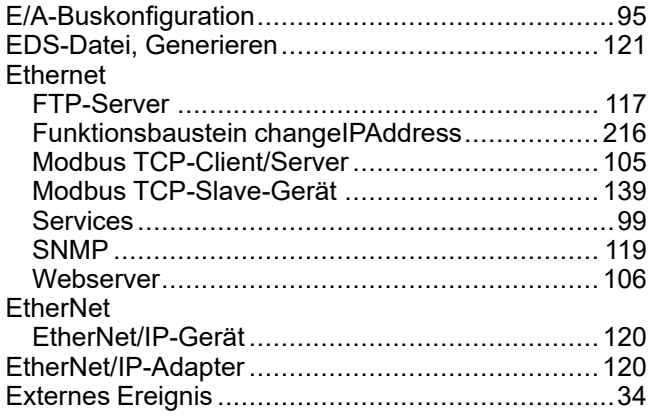

### **F**

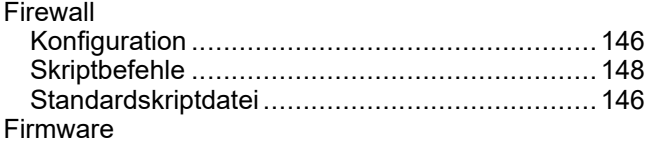

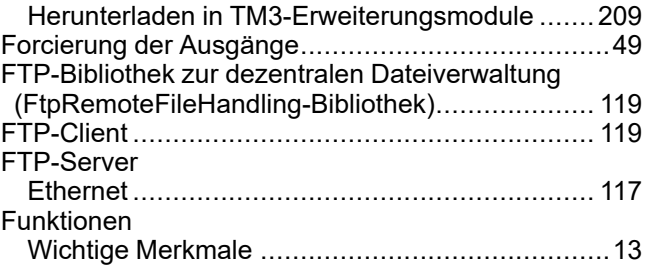

### **G**

```
GetSerialConf
  Abrufen der Konfiguration der seriellen Leitung ..219
```
### **H**

```
Hardwarespezifische Initialisierungswerte ...............48
```
### **I**

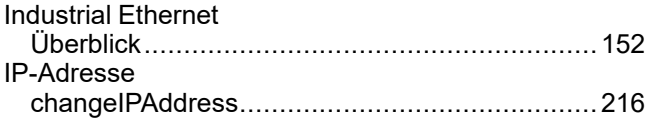

### **J**

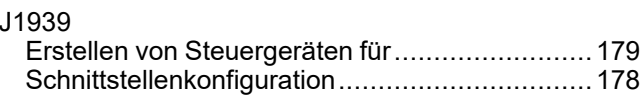

### **K**

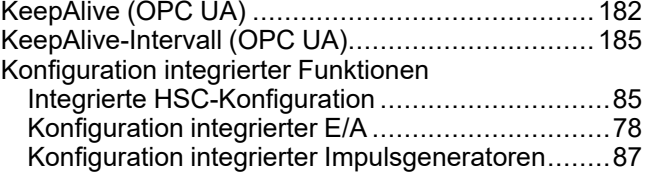

### **M**

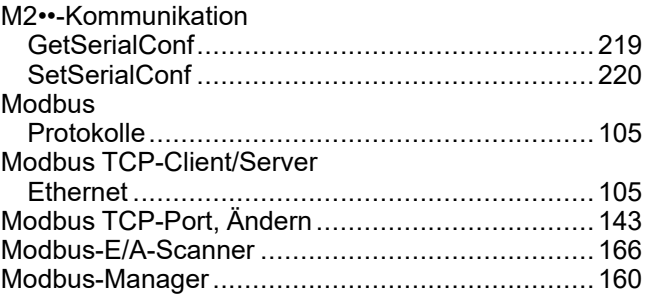

### **N**

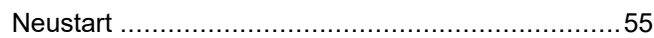

### **O**

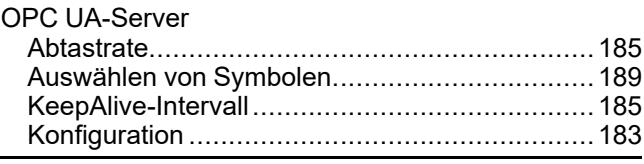

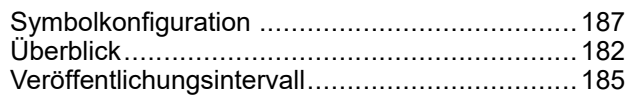

### P

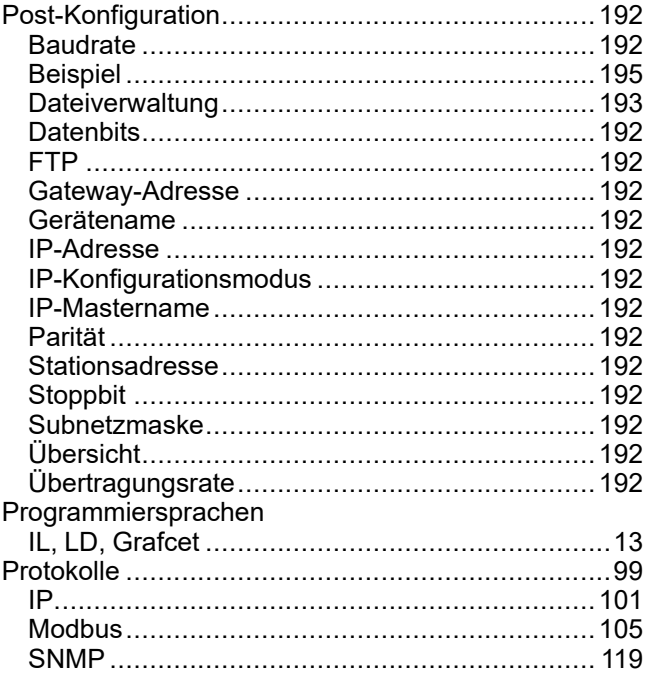

# R

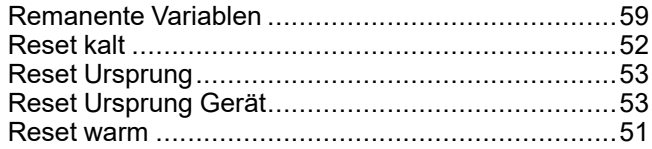

# S

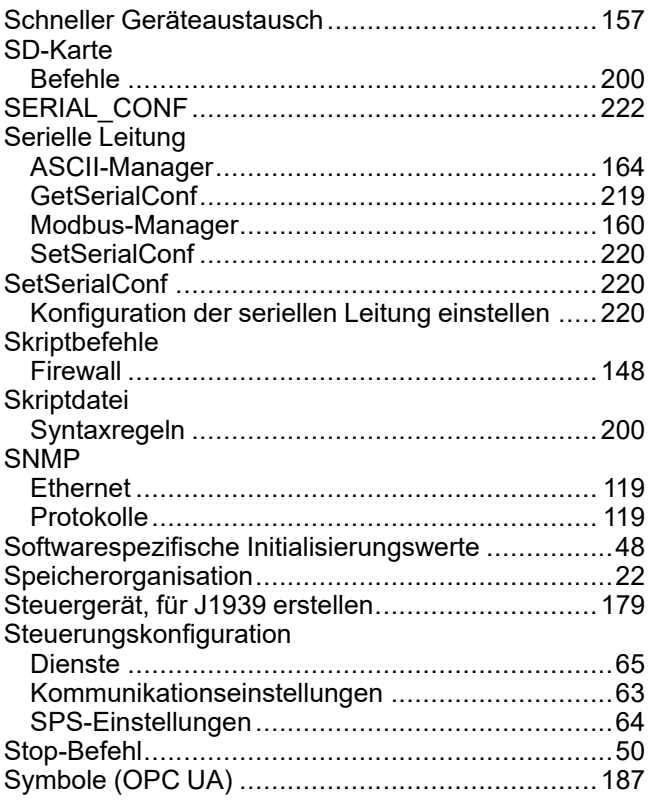

### $\bar{\mathbf{T}}$ **Task**

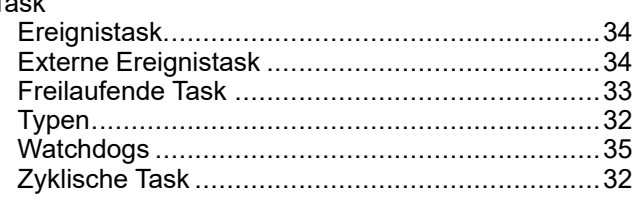

## $\overline{\mathsf{U}}$

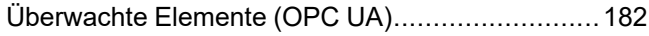

## $\overline{\mathsf{V}}$

```
Veröffentlichungsintervall (OPC UA) ..............182, 185
```
### W

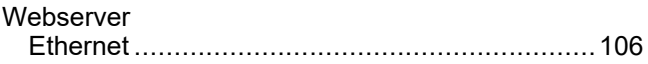

## $\mathbf{Z}$

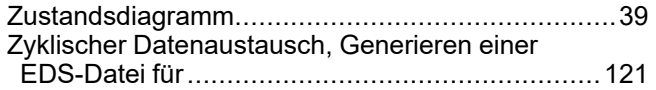

#### Schneider Electric

35 rue Joseph Monier 92500 Rueil Malmaison France

+ 33 (0) 1 41 29 70 00

[www.se.com](https://www.se.com)

Da Normen, Spezifikationen und Bauweisen sich von Zeit zu Zeit ändern, ist es unerlässlich, dass Sie die in dieser Veröffentlichung gegebenen Informationen von uns bestätigen.

© 2023 Schneider Electric. Alle Rechte vorbehalten.

EIO0000003061.07

# **Modicon M241**

# **Logic Controller**

# **Systemfunktionen und -variablen**

# **PLCSystem - Bibliothekshandbuch**

**EIO0000003067.05 12/2023**

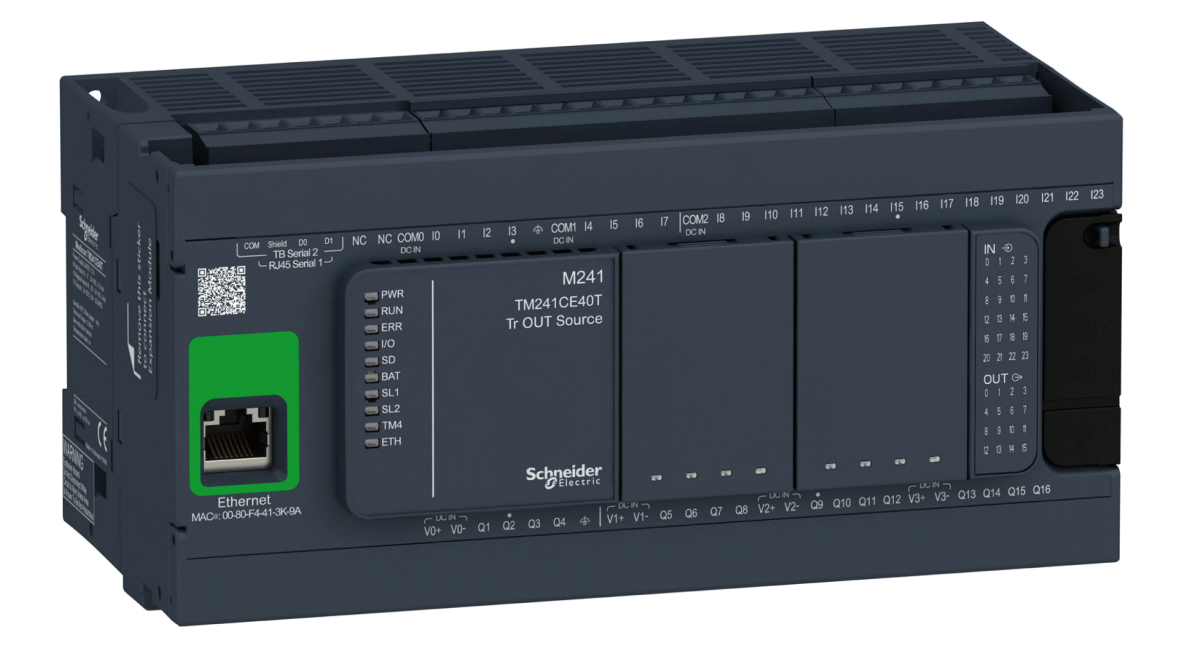

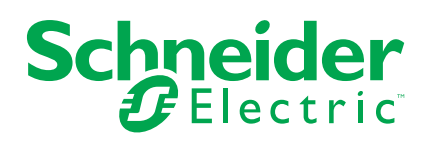

# **Rechtliche Hinweise**

Die in diesem Dokument enthaltenen Informationen umfassen allgemeine Beschreibungen, technische Merkmale und Kenndaten und/oder Empfehlungen in Bezug auf Produkte/Lösungen.

Dieses Dokument ersetzt keinesfalls eine detaillierte Analyse bzw. einen betriebsund standortspezifischen Entwicklungs- oder Schemaplan. Es darf nicht zur Ermittlung der Eignung oder Zuverlässigkeit von Produkten/Lösungen für spezifische Benutzeranwendungen verwendet werden. Es liegt im Verantwortungsbereich eines jeden Benutzers, selbst eine angemessene und umfassende Risikoanalyse, Risikobewertung und Testreihe für die Produkte/Lösungen in Übereinstimmung mit der jeweils spezifischen Anwendung bzw. Nutzung durchzuführen bzw. von entsprechendem Fachpersonal (Integrator, Spezifikateur oder ähnliche Fachkraft) durchführen zu lassen.

Die Marke Schneider Electric sowie alle anderen in diesem Dokument enthaltenen Markenzeichen von Schneider Electric SE und seinen Tochtergesellschaften sind das Eigentum von Schneider Electric SE oder seinen Tochtergesellschaften. Alle anderen Marken können Markenzeichen ihrer jeweiligen Eigentümer sein.

Dieses Dokument und seine Inhalte sind durch geltende Urheberrechtsgesetze geschützt und werden ausschließlich zu Informationszwecken bereitgestellt. Ohne die vorherige schriftliche Genehmigung von Schneider Electric darf kein Teil dieses Dokuments in irgendeiner Form oder auf irgendeine Weise (elektronisch, mechanisch, durch Fotokopieren, Aufzeichnen oder anderweitig) zu irgendeinem Zweck vervielfältigt oder übertragen werden.

Schneider Electric gewährt keine Rechte oder Lizenzen für die kommerzielle Nutzung des Dokuments oder dessen Inhalts, mit Ausnahme einer nicht-exklusiven und persönlichen Lizenz, es "wie besehen" zu konsultieren.

Schneider Electric behält sich das Recht vor, jederzeit ohne entsprechende schriftliche Vorankündigung Änderungen oder Aktualisierungen mit Bezug auf den Inhalt bzw. am Inhalt dieses Dokuments oder dessen Format vorzunehmen.

**Soweit nach geltendem Recht zulässig, übernehmen Schneider Electric und seine Tochtergesellschaften keine Verantwortung oder Haftung für Fehler oder Auslassungen im Informationsgehalt dieses Dokuments oder für Folgen, die aus oder infolge der sachgemäßen oder missbräuchlichen Verwendung der hierin enthaltenen Informationen entstehen.**

© 2023 Schneider Electric. Alle Rechte vorbehalten

# **Inhaltsverzeichnis**

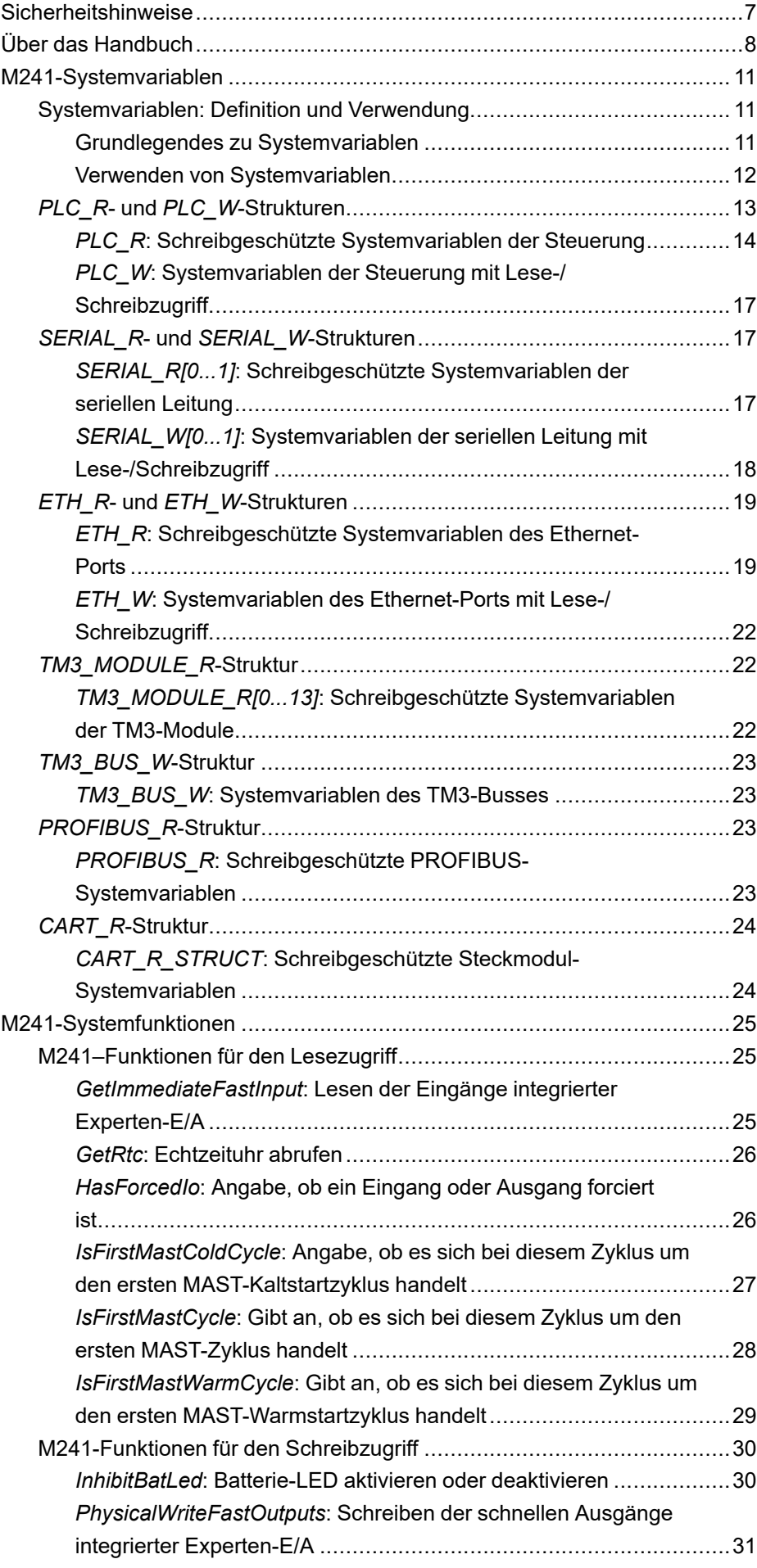

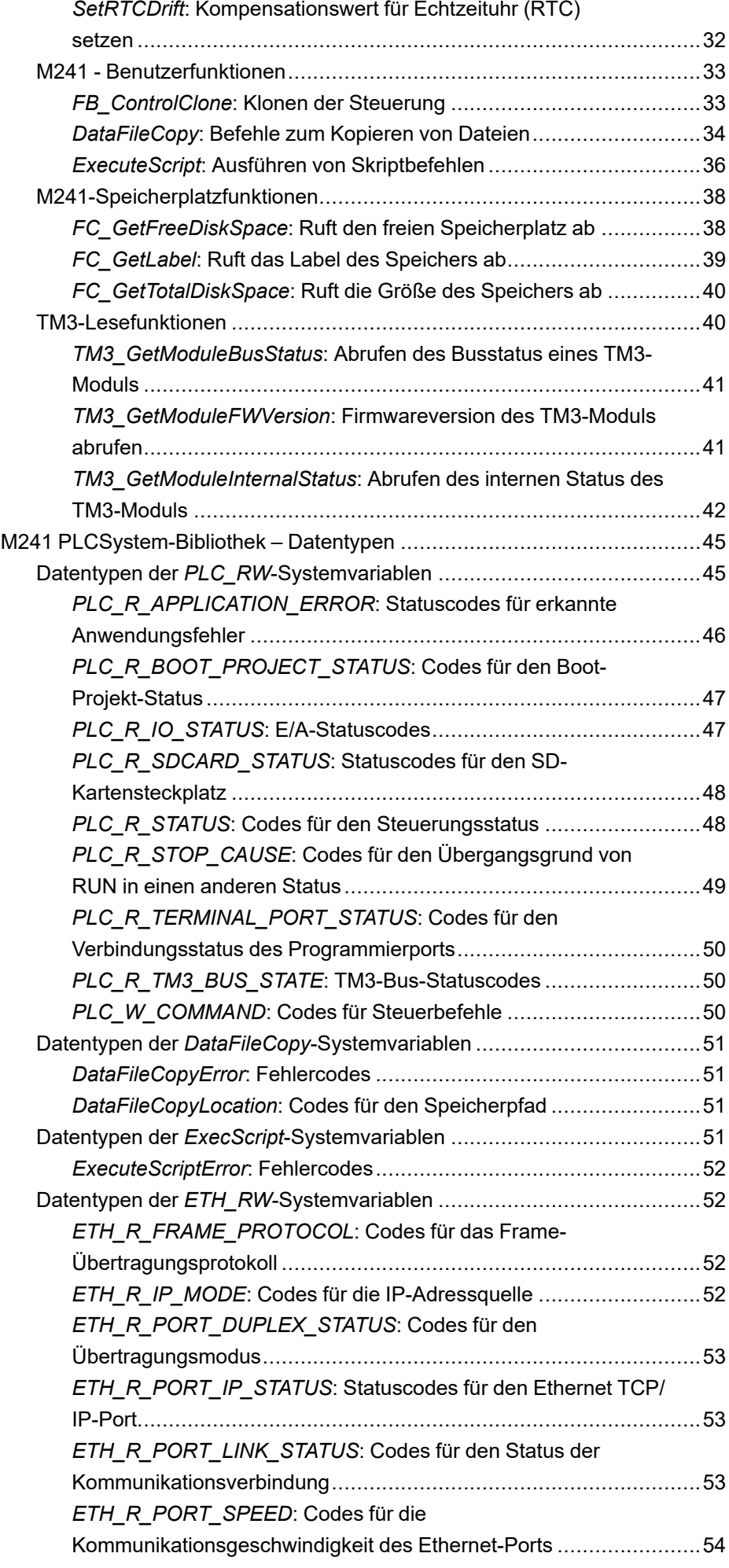

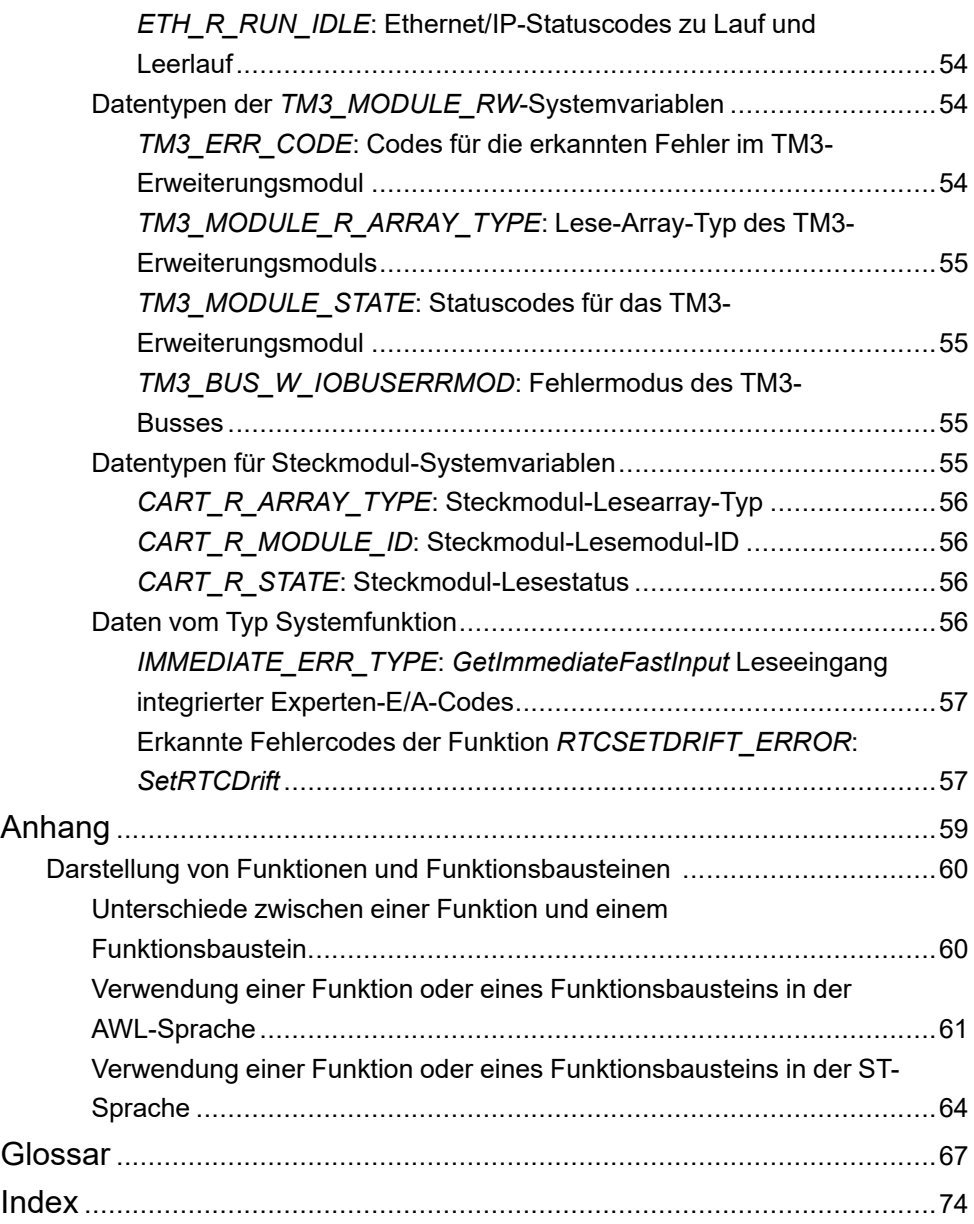

# <span id="page-246-0"></span>**Sicherheitshinweise**

### **Wichtige Informationen**

Lesen Sie sich diese Anweisungen sorgfältig durch und machen Sie sich vor Installation, Betrieb, Bedienung und Wartung mit dem Gerät vertraut. Die nachstehend aufgeführten Warnhinweise sind in der gesamten Dokumentation sowie auf dem Gerät selbst zu finden und weisen auf potenzielle Risiken und Gefahren oder bestimmte Informationen hin, die eine Vorgehensweise verdeutlichen oder vereinfachen.

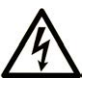

Wird dieses Symbol zusätzlich zu einem Sicherheitshinweis des Typs "Gefahr" oder "Warnung" angezeigt, bedeutet das, dass die Gefahr eines elektrischen Schlags besteht und die Nichtbeachtung der Anweisungen unweigerlich Verletzung zur Folge hat.

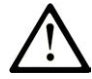

Dies ist ein allgemeines Warnsymbol. Es macht Sie auf mögliche Verletzungsgefahren aufmerksam. Beachten Sie alle unter diesem Symbol aufgeführten Hinweise, um Verletzungen oder Unfälle mit Todesfälle zu vermeiden.

## **! GEFAHR**

**GEFAHR** macht auf eine gefährliche Situation aufmerksam, die, wenn sie nicht vermieden wird, Tod oder schwere Verletzungen **zur Folge hat.**

## **! WARNUNG**

**WARNUNG** macht auf eine gefährliche Situation aufmerksam, die, wenn sie nicht vermieden wird, Tod oder schwere Verletzungen **zur Folge haben kann.**

# **! VORSICHT**

**VORSICHT** macht auf eine gefährliche Situation aufmerksam, die, wenn sie nicht vermieden wird, leichte Verletzungen **zur Folge haben kann.**

### *HINWEIS*

*HINWEIS* gibt Auskunft über Vorgehensweisen, bei denen keine Verletzungen drohen.

### **Bitte beachten**

Elektrische Geräte dürfen nur von Fachpersonal installiert, betrieben, bedient und gewartet werden. Schneider Electric haftet nicht für Schäden, die durch die Verwendung dieses Materials entstehen.

Als qualifiziertes Fachpersonal gelten Mitarbeiter, die über Fähigkeiten und Kenntnisse hinsichtlich der Konstruktion und des Betriebs elektrischer Geräte und deren Installation verfügen und eine Schulung zur Erkennung und Vermeidung möglicher Gefahren absolviert haben.

# <span id="page-247-0"></span>**Über das Handbuch**

### **Inhalt des Dokuments**

In dieser Dokumentation werden die im Modicon M241 Logic Controller enthaltenen Funktionen und Variablen beschrieben. Die M241-PLCSystem-Bibliothek enthält Funktionen und Variablen, um Informationen abzurufen und Befehle an das Steuerungssystem zu senden.

In dieser Dokumentation werden die Datentypen, Funktionen und Variablen der M241-PLCSystem-Bibliothek beschrieben.

Wir setzen folgendes Grundwissen voraus:

- Grundlegende Informationen über Funktionen, Aufbau und Konfiguration des M241 Logic Controller
- Kenntnisse der Programmiersprachen FBD, KOP/LD, ST, AWL/IL oder CFC
- Systemvariablen (globale Variablen)

### **Gültigkeit**

Dieses Dokument wurde für die Version EcoStruxure™ Machine Expert V2.2 aktualisiert.

Die im vorliegenden Dokument sowie in den Dokumenten im Abschnitt "Weiterführende Dokumentation" beschriebenen Merkmale sind ebenfalls online verfügbar. Um auf die Online-Informationen zuzugreifen, gehen Sie zur Homepage von Schneider Electric [www.se.com/ww/en/download/.](https://www.se.com/ww/en/download/)

Die im vorliegenden Dokument beschriebenen Merkmale sollten denjenigen entsprechen, die online angezeigt werden. Im Rahmen unserer Bemühungen um eine ständige Verbesserung werden Inhalte im Laufe der Zeit möglicherweise überarbeitet, um deren Verständlichkeit und Genauigkeit zu verbessern. Sollten Sie einen Unterschied zwischen den Informationen in diesem Dokument und denjenigen online feststellen, verwenden Sie die Online-Informationen als Referenz.

### **Weiterführende Dokumente**

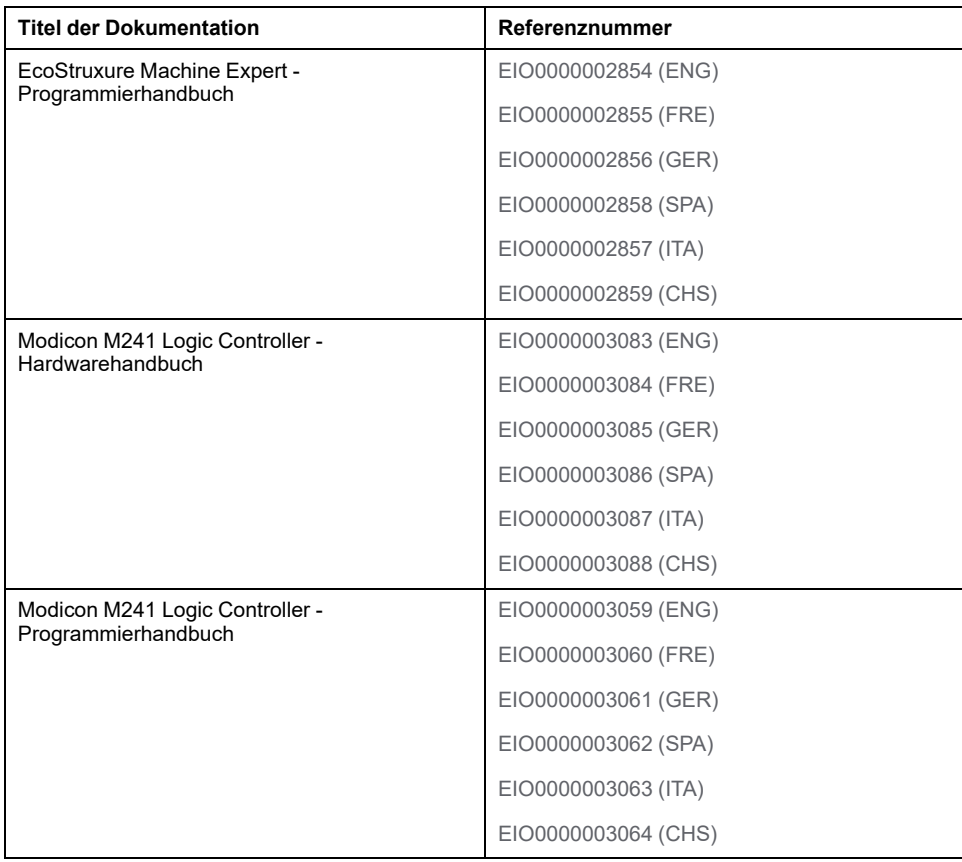

### **Produktinformationen**

# **WARNUNG**

#### **STEUERUNGSAUSFALL**

- Führen Sie vor der Implementierung eine Fehlermodus- und Effektanalyse (FMEA, Failure Mode and Effects Analysis) oder eine gleichwertige Risikoanalyse Ihrer Anwendung durch und wenden Sie Vorbeugemaßnahmen und Kontrollen an.
- Stellen Sie einen Fallback-Zustand für den Fall unerwünschter Steuerungsereignisse oder -sequenzen bereit.
- Sorgen Sie für separate oder redundante Steuerungspfade, wann immer erforderlich.
- Stellen Sie geeignete Parameter bereit, insbesondere für Grenzwerte.
- Überprüfen Sie die Auswirkungen von Übertragungsverzögerungen und ergreifen Sie Maßnahmen, um diese zu mindern.
- Überprüfen Sie die Auswirkungen von Unterbrechungen der Kommunikationsverbindung und ergreifen Sie Maßnahmen, um diese zu mindern.
- Stellen Sie unabhängige Pfade für Steuerungsfunktionen bereit (z. B. Not-Aus, Bedingungen bei Grenzüberschreitung und Fehler), die Ihrer Risikobewertung sowie den geltenden Vorschriften entsprechen.
- Wenden Sie lokale Unfallverhütungsvorschriften und -richtlinien an. <sup>1</sup>
- Jede Implementierung eines Systems muss auf ihre ordnungsgemäße Funktion getestet werden, bevor sie in Betrieb genommen wird.

**Die Nichtbeachtung dieser Anweisungen kann Tod, schwere Verletzungen oder Sachschäden zur Folge haben.**

<sup>1</sup> Weitere Informationen finden Sie in den aktuellen Versionen von NEMA ICS 1.1 *Safety Guidelines for the Application, Installation, and Maintenance of Solid State Control* sowie von NEMA ICS 7.1, *Safety Standards for Construction and Guide for Selection, Installation, and Operation of Adjustable-Speed Drive Systems* oder den entsprechenden vor Ort geltenden Vorschriften.

# **WARNUNG**

#### **UNBEABSICHTIGTER GERÄTEBETRIEB**

- Verwenden Sie mit diesem Gerät nur von Schneider Electric genehmigte Software.
- Aktualisieren Sie Ihr Anwendungsprogramm jedes Mal, wenn Sie die physische Hardwarekonfiguration ändern.

**Die Nichtbeachtung dieser Anweisungen kann Tod, schwere Verletzungen oder Sachschäden zur Folge haben.**

# <span id="page-250-0"></span>**M241-Systemvariablen**

## **Überblick**

Dieses Kapitel:

- bietet einen [Einführung in die Systemvariablen, Seite 11.](#page-250-1)
- enthält eine [Beschreibung der Systemvariablen, Seite 14](#page-253-0) in der M241 PLCSystem-Bibliothek.

# <span id="page-250-1"></span>**Systemvariablen: Definition und Verwendung**

# **Überblick**

Dieser Abschnitt enthält eine Definition der Systemvariablen und beschreibt, wie diese im Modicon M241 Logic Controller implementiert werden.

## <span id="page-250-2"></span>**Grundlegendes zu Systemvariablen**

### **Einführung**

In diesem Abschnitt wird beschrieben, wie Systemvariablen implementiert werden. Systemvariablen:

- erlauben Ihnen den Zugriff auf allgemeine Systeminformationen, das Durchführen einer Systemdiagnose und das Befehlen einfacher Aktionen.
- sind strukturierte Variablen mit IEC 61131-3-konformen Definitionen und Namenskonventionen. Sie können über den IEC-Symbolnamen *PLC\_GVL* auf die Systemvariablen zugreifen. Einige *PLC\_GVL*-Variablen sind schreibgeschützt (z. B. *PLC\_R*) und für andere besteht Lese- und Schreibzugriff (z. B. *PLC\_W*).
- werden automatisch als globale Variablen deklariert. Sie wirken sich systemweit aus und es kann von jeder POU (Program Organization Unit) in einer beliebigen Task auf sie zugegriffen werden.

### **Namenskonvention**

Systemvariablen sind an folgenden Eigenschaften erkennbar:

- Ein Strukturname, der für die Kategorie der Systemvariablen steht. Steht beispielsweise für einen Strukturnamen schreibgeschützter Variablen, die für die Steuerungsdiagnose verwendet werden.
- Eine Gruppe Komponentennamen, die den Zweck der Variable angeben. Beispielsweise steht *i\_wVendorID* für die ID des Steuerungsherstellers.

Um auf die Systemvariablen zuzugreifen, geben Sie den Strukturnamen der Variablen gefolgt von dem Komponentennamen ein.

Im Folgenden finden Sie ein Beispiel für die Implementierung der Systemvariablen: VAR myCtr\_Serial : DWORD; myCtr\_ID : DWORD; myCtr\_FramesRx : UDINT; END VAR  $myC<sup>tr</sup>$  Serial := PLC GVL.PLC R.i dwSerialNumber;  $myctr$  ID := PLC GVL.PLC.R.i\_wVendorID;  $myctr$  FramesRx  $:=$  SERIAL R[0].i udiFramesReceivedOK **HINWEIS:** Der vollständig qualifizierte Name der Systemvariablen im obigen Beispiel lautet *PLC\_GVL.PLC\_R*. Der Teil *PLC\_GVL* ist implizit, wenn eine Variable über die **Eingabehilfe** deklariert wird, kann aber auch mit dem Präfix eingegeben werden. Für eine optimale Programmierung empfiehlt sich die Verwendung vollständig qualifizierter Variablennamen in den Deklarationen.

### **Speicherort der Systemvariablen**

Zur Verwendung bei der Programmierung der Steuerung sind zwei Systemvariablen definiert:

- Lokalisierte Variablen
- Nicht lokalisierte Variablen

Sie werden in EcoStruxure Machine ExpertProgrammen gemäß den *structure\_ name.component\_name*-%MW-Adressen von 0 bis 59999 verwendet und sind direkt zugänglich. Adressen über dieser Nummer werden von EcoStruxure Machine Expert als außerhalb des zulässigen Bereichs erkannt, und der Zugriff kann nur über die Konvention *structure\_name.component\_name* erfolgen.

Lokalisierte Variablen:

- Sie besitzen einen festen Speicherort in einem statischen %MW-Bereich: % MW60000 bis %MW60199 für schreibgeschützte Variablen.
- Sie können über Modbus TCP-, serielle Modbus- und EtherNet/IP-Requests im RUNNING- und im STOPPED-Status abgerufen werden.

Nicht lokalisierte Variablen:

- Diese Variablen sind nicht physisch im %MW-Bereich gespeichert.
- Der Zugriff auf diese Variablen ist nur über einen Feldbus oder ein Netzwerk-Request möglich, sofern sie nicht von Ihnen in einer Neuzuordnungstabelle lokalisiert werden. Erst dann ist der Zugriff im RUNNING- und im STOPPED-Status möglich. Die Neuzuordnungstabelle verwendet die nachstehenden dynamischen %MW-Bereiche:
	- %MW60200 bis %MW61999 für schreibgeschützte Variablen
	- %MW62200 bis %MW63999 für mit einem Lese-/Schreibzugriff versehene Variablen

### <span id="page-251-0"></span>**Verwenden von Systemvariablen**

### **Einführung**

In diesem Abschnitt werden die verschiedenen Schritte zur Programmierung und Verwendung von Systemvariablen in EcoStruxure Machine Expert beschrieben.

Systemvariablen wirken sich im Anwendungsbereich global aus und können in allen POUs (Program Organization Units) der Anwendung verwendet werden.

Systemvariablen müssen nicht in der GVL (Globale Variablenliste) deklariert werden. Sie werden automatisch über die Systembibliothek der Steuerung deklariert.
## **Verwenden von Systemvariablen in einer POU**

EcoStruxure Machine Expert enthält eine Funktion zur automatischen Vervollständigung. Geben Sie in der **POU** zunächst den Strukturnamen der Systemvariablen (*PLC\_R*, *PLC\_W* usw.), gefolgt von einem Punkt ein. Die Systemvariablen werden in der **Eingabehilfe** angezeigt. Sie können die gewünschte Variable auswählen oder den vollen Namen manuell eingeben.

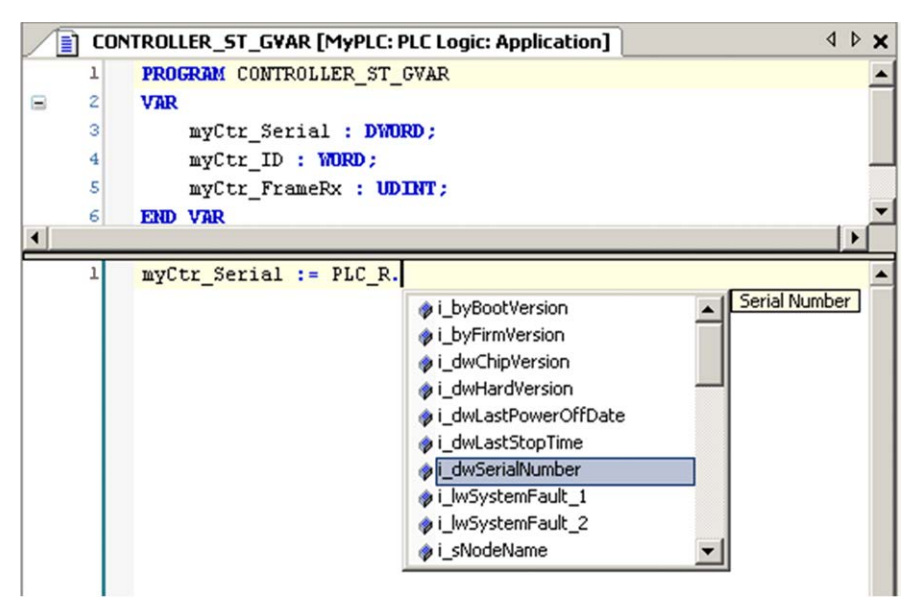

**HINWEIS:** Sobald Sie im Beispiel oben den Strukturnamen PLC\_R. eingegeben haben, zeigt EcoStruxure Machine Expert ein Popup-Menü mit möglichen Komponentennamen/Variablen an.

#### **Beispiel**

Das folgende Beispiel veranschaulicht die Verwendung einiger Systemvariablen:

```
VAR
myCtr_Serial : DWORD;
myCtr_ID : WORD;
myCtr_FramesRx : UDINT;
END_VAR
myCtr Serial := PLC R.i dwSerialNumber;
myCtr_ID := PLC_R.i_wVendorID;
myCtr_FramesRx := SERIAL_R[0].i_udiFramesReceivedOK;
```
# *PLC\_R***- und** *PLC\_W***-Strukturen**

## **Überblick**

In diesem Abschnitt werden die verschiedenen Systemvariablen aufgelistet und beschrieben, die in den Strukturen *PLC\_R* und *PLC\_W* enthalten sind.

## *PLC\_R***: Schreibgeschützte Systemvariablen der Steuerung**

## **Variablenstruktur**

In der folgenden Tabelle werden die Parameter der Systemvariablen *PLC\_R* (Typ *PLC\_R\_STRUCT*) beschrieben:

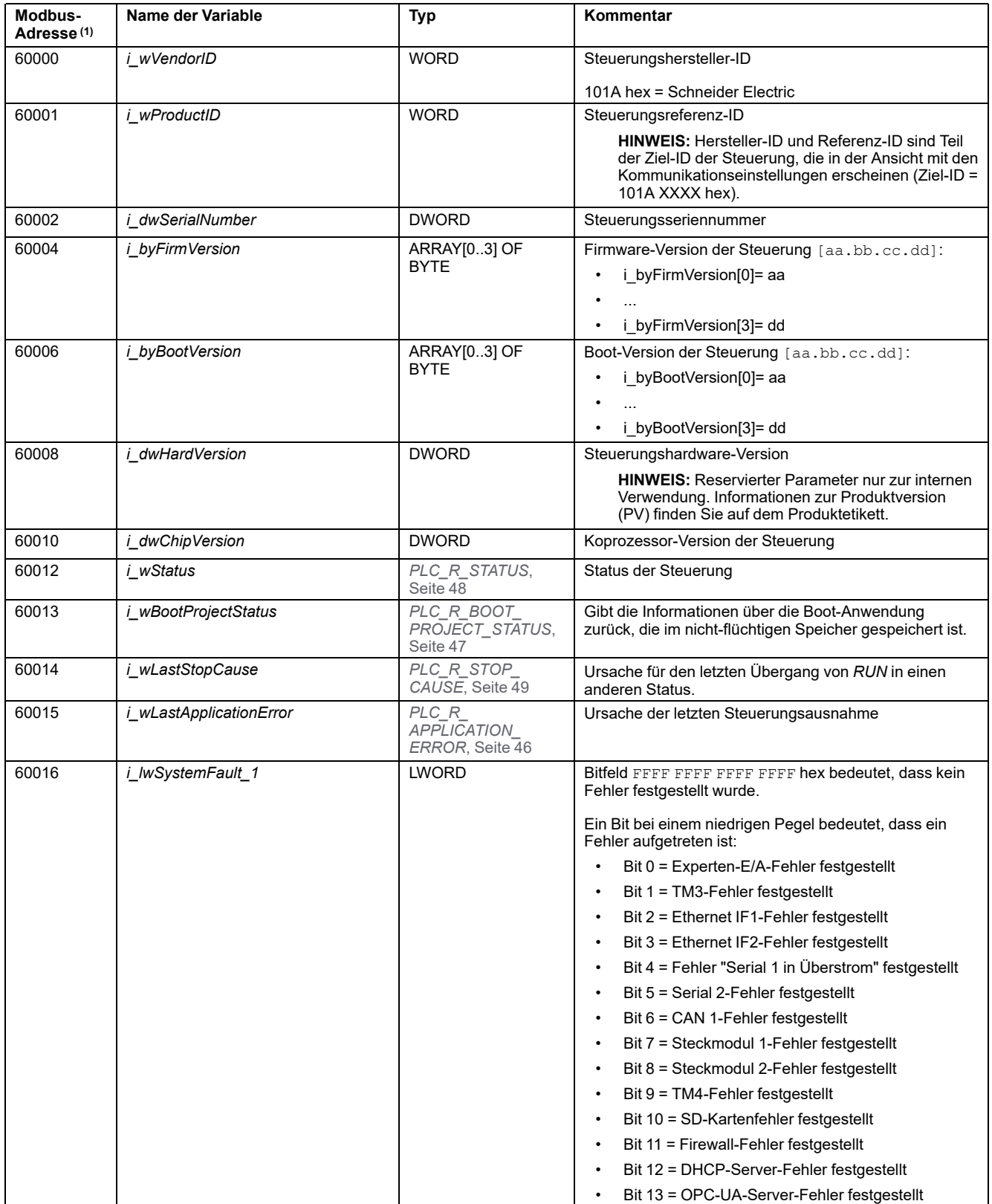

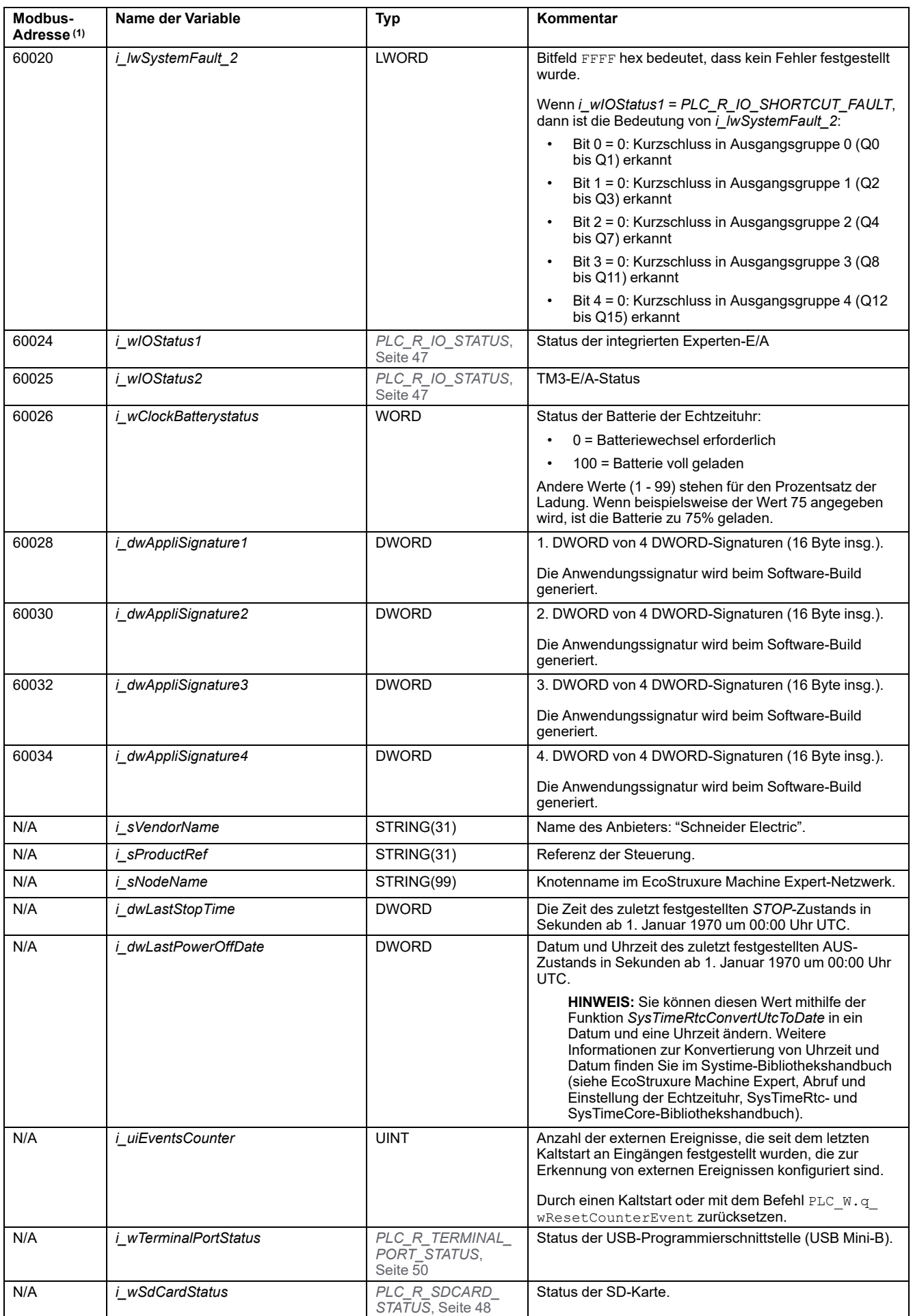

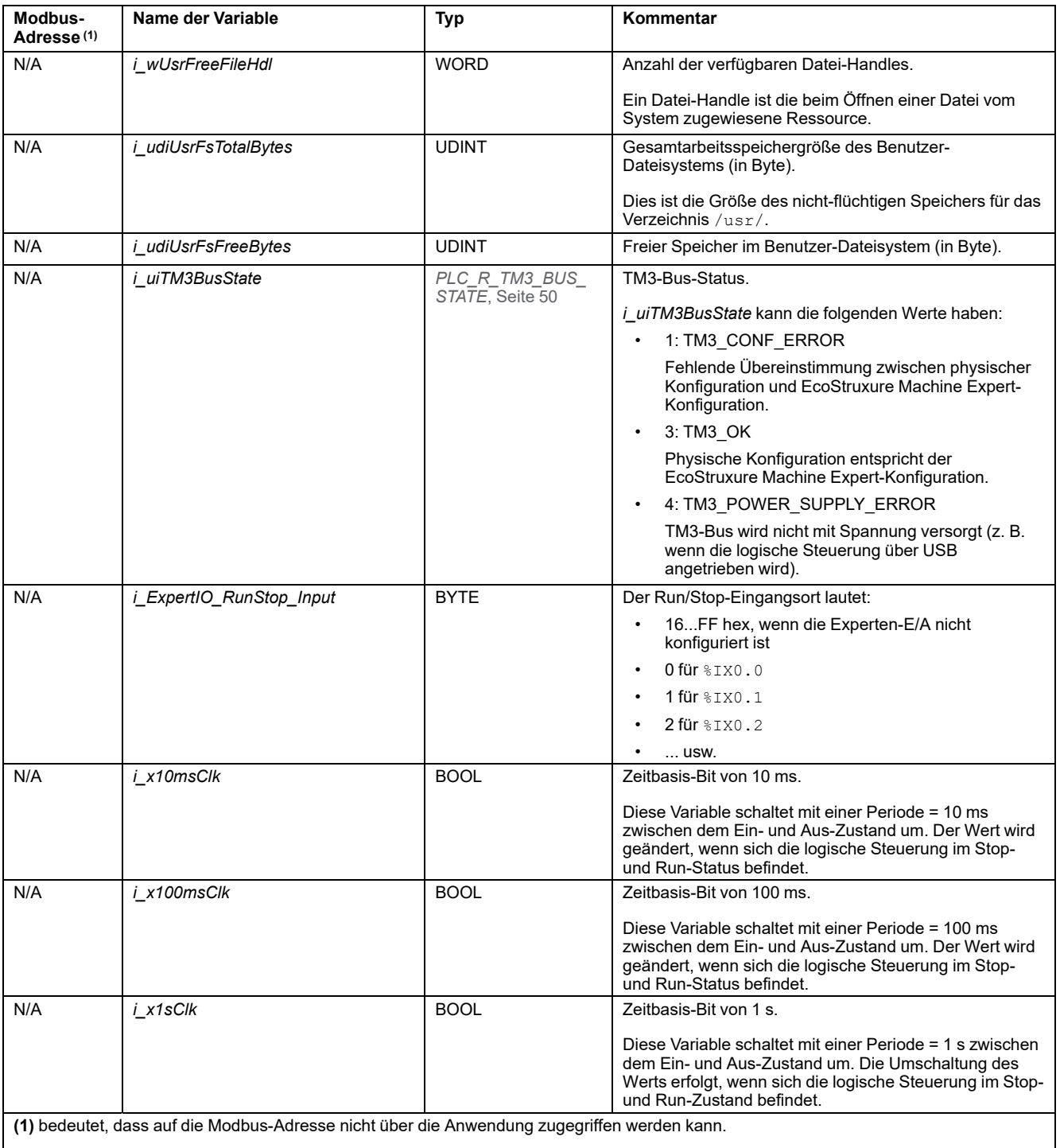

**N/A** bedeutet, dass keine vordefinierte Modbus-Adresszuordnung für diese Systemvariable existiert.

# *PLC\_W***: Systemvariablen der Steuerung mit Lese-/Schreibzugriff**

## **Variablenstruktur**

In der folgenden Tabelle werden die Parameter der Systemvariablen *PLC\_W* (Typ *PLC\_W\_STRUCT*) beschrieben:

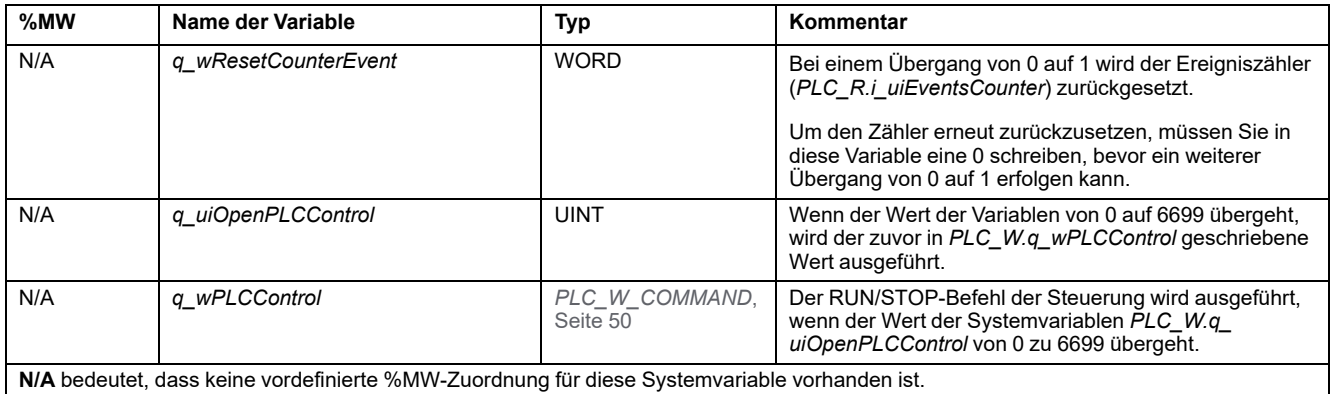

# *SERIAL\_R***- und** *SERIAL\_W***-Strukturen**

## **Überblick**

In diesem Abschnitt werden die verschiedenen Systemvariablen aufgelistet und beschrieben, die in den Strukturen *SERIAL\_R* und *SERIAL\_W* enthalten sind.

## *SERIAL\_R[0...1]***: Schreibgeschützte Systemvariablen der seriellen Leitung**

## **Einführung**

*SERIAL\_R* ist ein Array aus zwei *SERIAL\_R\_STRUCT*-Typen. Jedes Element des Arrays gibt die Diagnose-Systemvariablen für die entsprechende serielle Leitung zurück.

Für M241 Logic Controller:

- *Serial\_R[0]* bezieht sich auf die serielle Leitung 1
- Serial\_R[1] bezieht sich auf die serielle Leitung 2

## **Variablenstruktur**

In der nachstehenden Tabelle werden die Parameter der Systemvariablen *SERIAL\_R[0...1]* beschrieben:

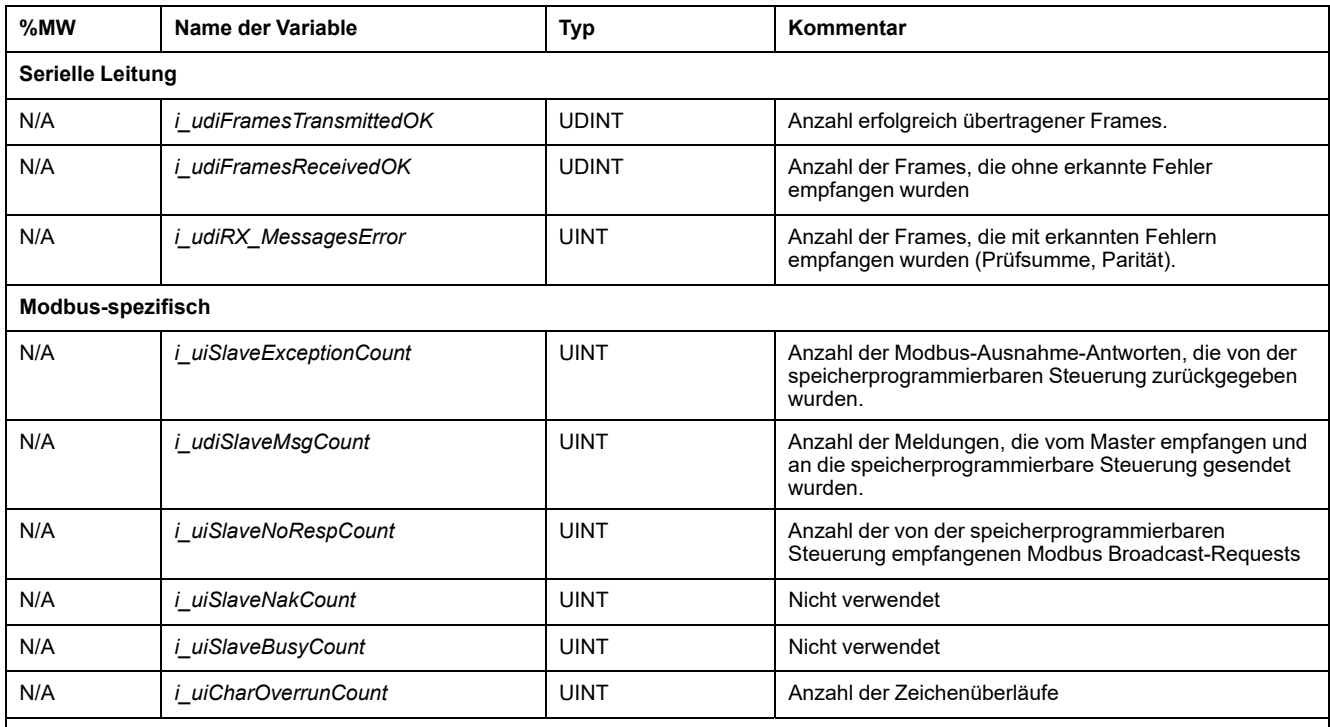

**N/A** bedeutet, dass keine vordefinierte %MW-Zuordnung für diese Systemvariable existiert.

**Nicht verwendet** bedeutet, dass die Variable vom System nicht gepflegt wird und dass die Variable, wenn sie einen anderen Wert als Null aufweist, als irrelevant erachtet werden sollte.

Die *SERIAL\_R*-Zähler werden zurückgesetzt bei:

- Download
- Rücksetzen der Steuerung.
- *SERIAL\_W[x].q\_wResetCounter*-Befehl.
- Reset-Befehl über Modbus-Request Funktionscode Nr. 8.

## *SERIAL\_W[0...1]***: Systemvariablen der seriellen Leitung mit Lese-/Schreibzugriff**

### **Einführung**

*SERIAL\_W* ist ein Array aus zwei *SERIAL\_W\_STRUCT*-Typen. Jedes Element des Arrays setzt die *SERIAL\_R*-Systemvariablen für die entsprechende, zurückzusetzende serielle Leitung zurück.

Für M241 Logic Controller:

- *Serial\_W[0]* bezieht sich auf die serielle Leitung 1
- *Serial\_W[1]* bezieht sich auf die serielle Leitung 2

## **Variablenstruktur**

In der folgenden Tabelle werden die Parameter der Systemvariablen *SERIAL\_W [0...1]* beschrieben:

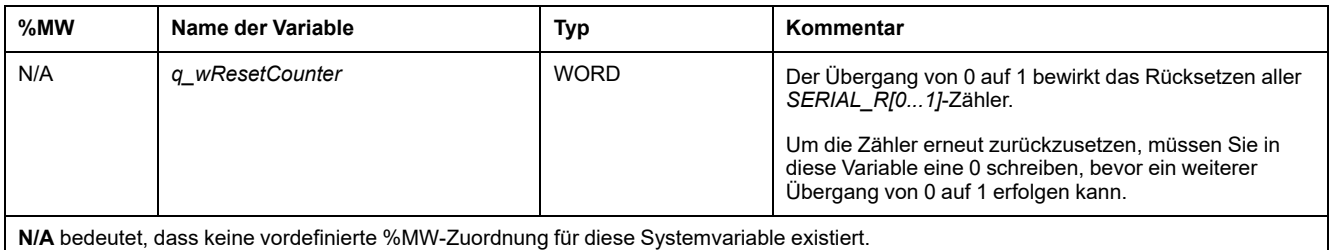

*ETH\_R***- und** *ETH\_W***-Strukturen**

# **Überblick**

In diesem Abschnitt werden die verschiedenen Systemvariablen aufgelistet und beschrieben, die in den Strukturen *ETH\_R* und *ETH\_W* enthalten sind.

# *ETH\_R***: Schreibgeschützte Systemvariablen des Ethernet-Ports**

## **Variablenstruktur**

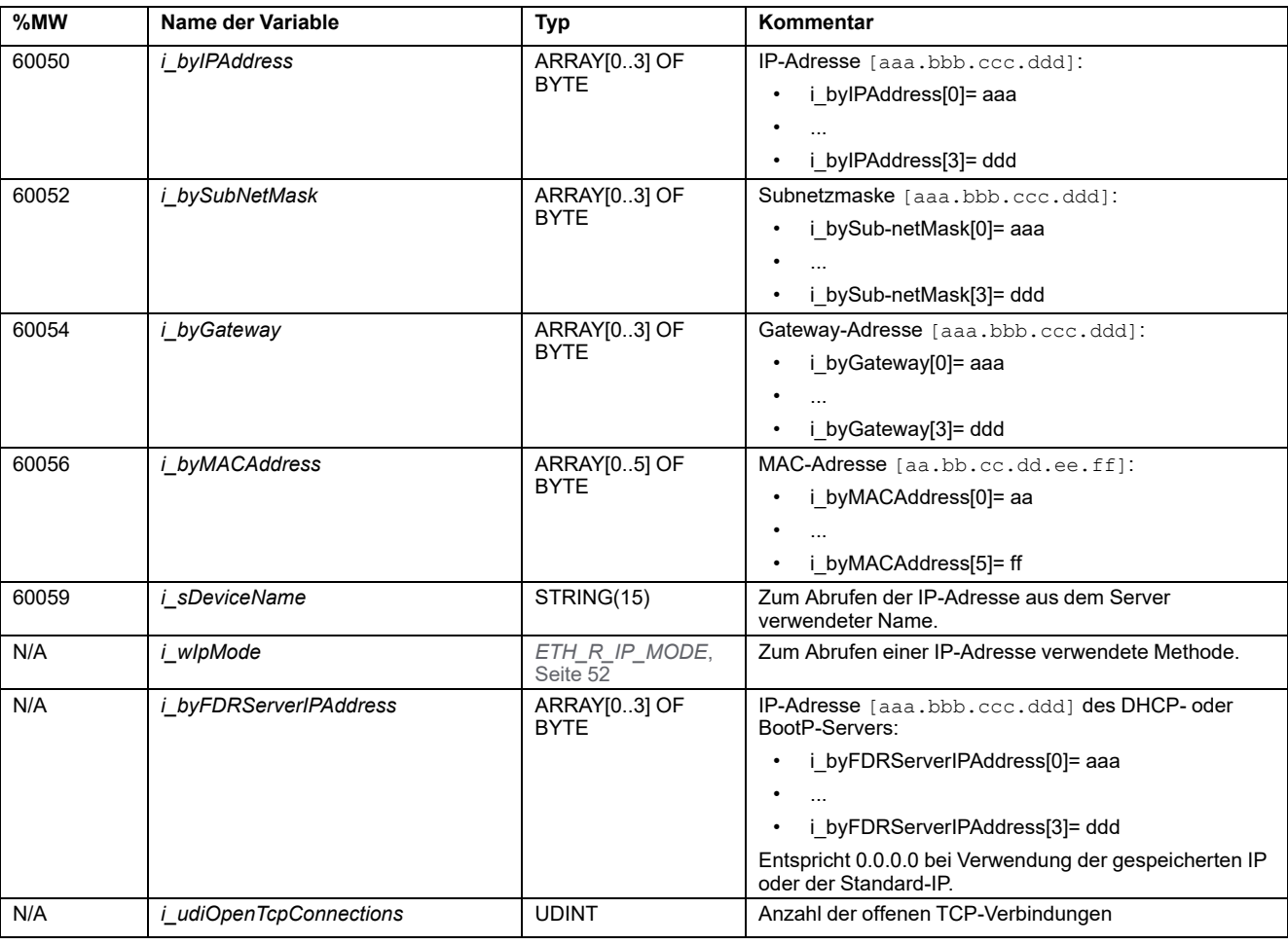

In der folgenden Tabelle werden die Parameter der Systemvariablen *ETH\_R* (Typ *ETH\_R\_STRUCT*) beschrieben:

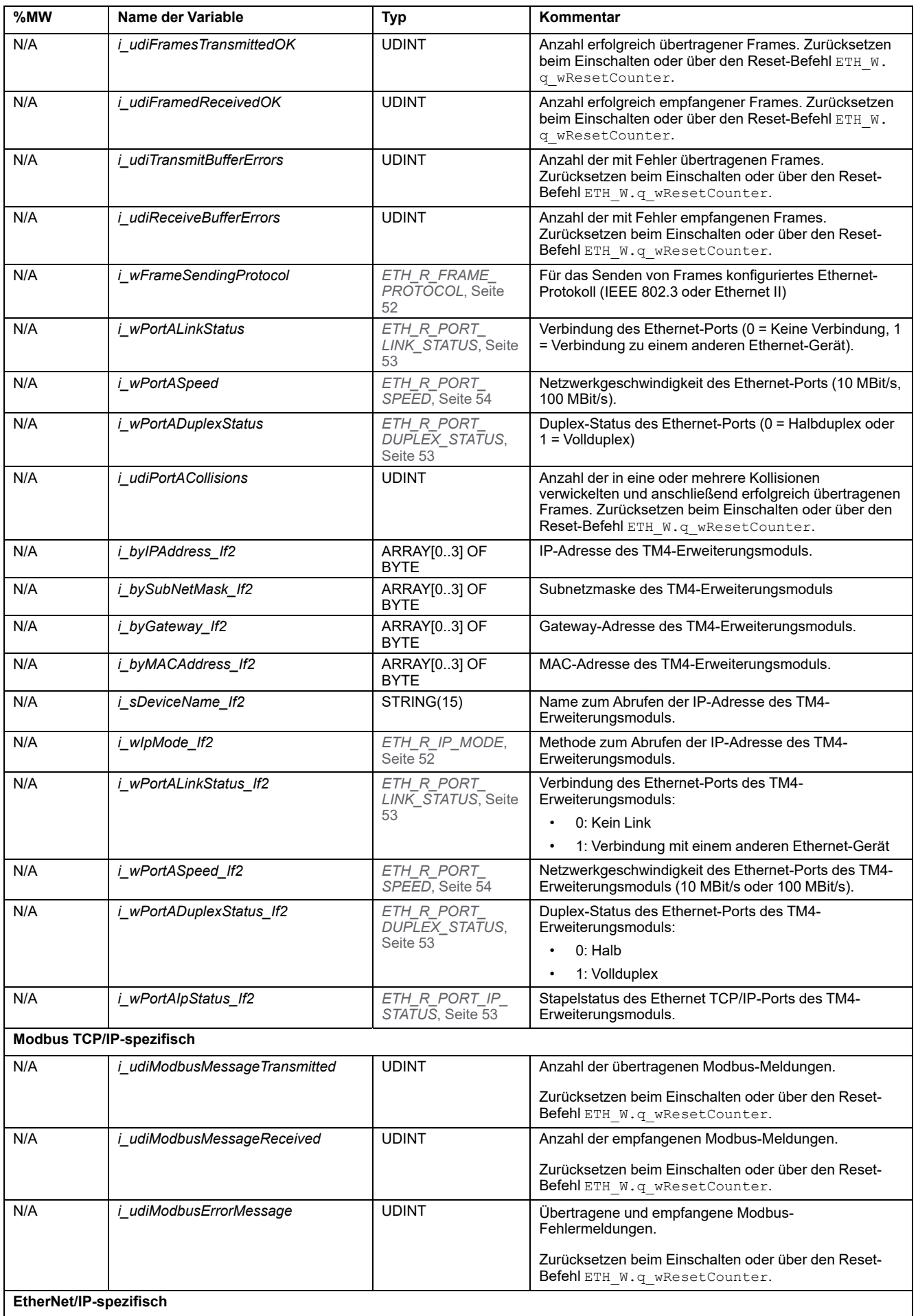

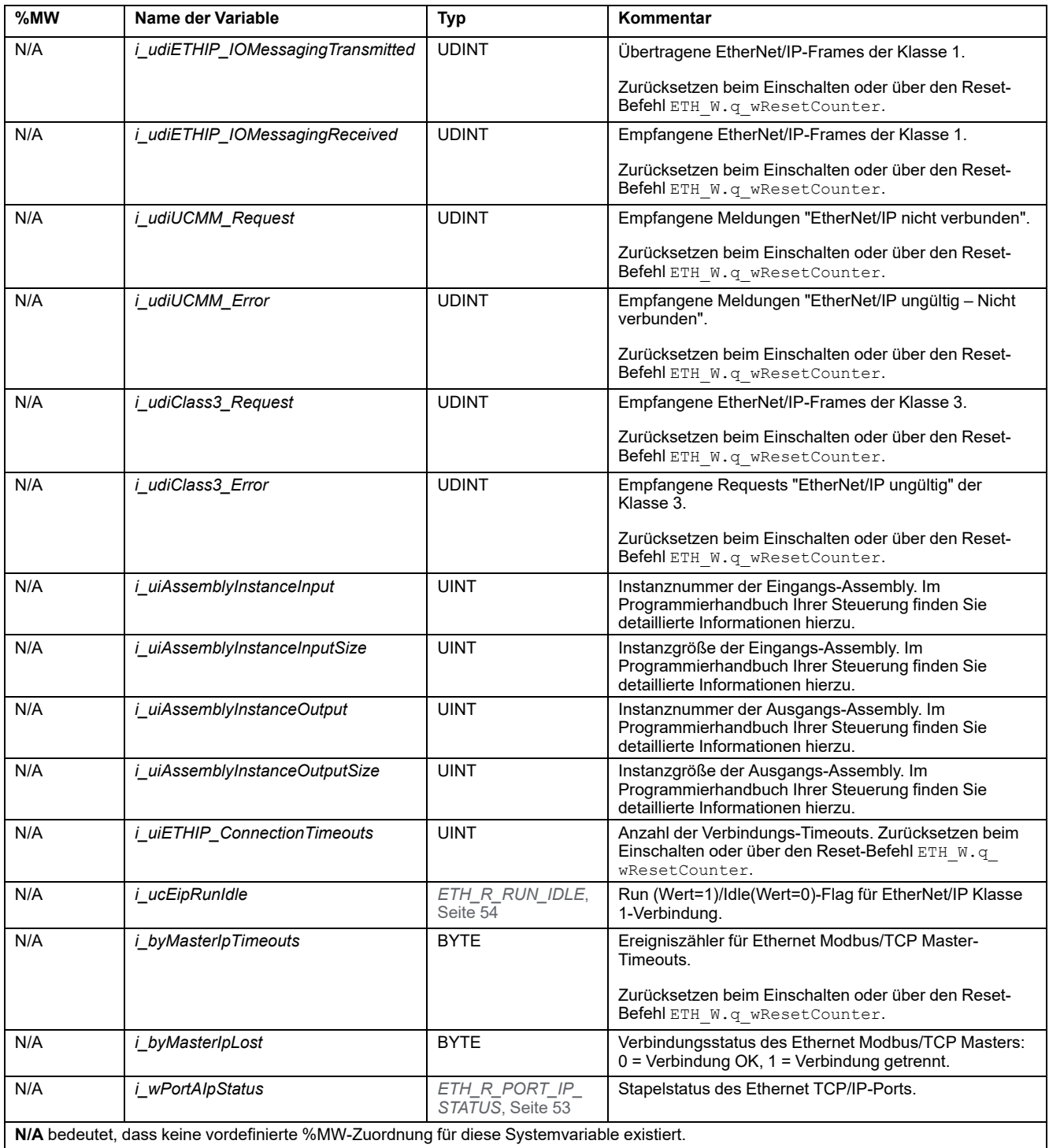

## *ETH\_W***: Systemvariablen des Ethernet-Ports mit Lese-/ Schreibzugriff**

## **Variablenstruktur**

In der folgenden Tabelle werden die Parameter der Systemvariablen *ETH\_W* (Typ *ETH\_W\_STRUCT*) beschrieben:

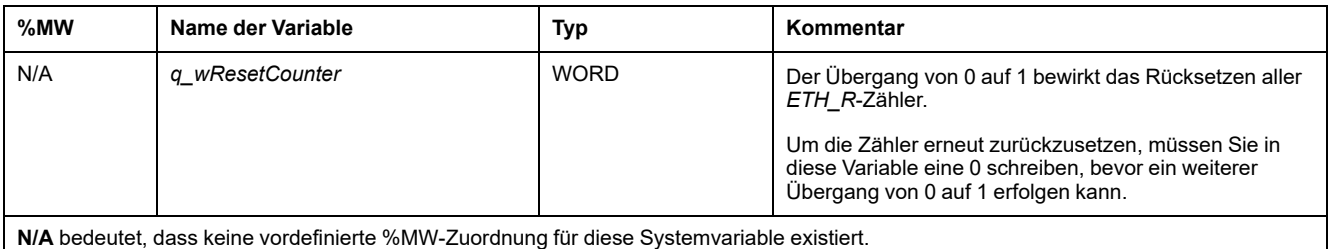

# *TM3\_MODULE\_R***-Struktur**

# **Überblick**

In diesem Abschnitt werden die verschiedenen Systemvariablen, die in der *TM3\_ MODULE\_R*-Struktur enthalten sind, aufgeführt und beschrieben.

## *TM3\_MODULE\_R[0...13]***: Schreibgeschützte Systemvariablen der TM3-Module**

### **Einführung**

*TM3\_MODULE\_R* ist ein Array vom Typ 14 *TM3\_MODULE\_R\_STRUCT*. Jedes Element des Arrays gibt die Diagnose-Systemvariablen für das entsprechende TM3-Erweiterungsmodul zurück.

Für Modicon M241 Logic Controller:

• *TM3\_MODULE\_R[0]* bezieht sich auf das TM3-Erweiterungsmodul 0.

• ...

• *TM3\_MODULE\_R[13]* bezieht sich auf das TM3-Erweiterungsmodul 13.

### **Variablenstruktur**

In der folgenden Tabelle werden die Parameter der Systemvariablen *TM3\_ MODULE\_R[0...13]* beschrieben:

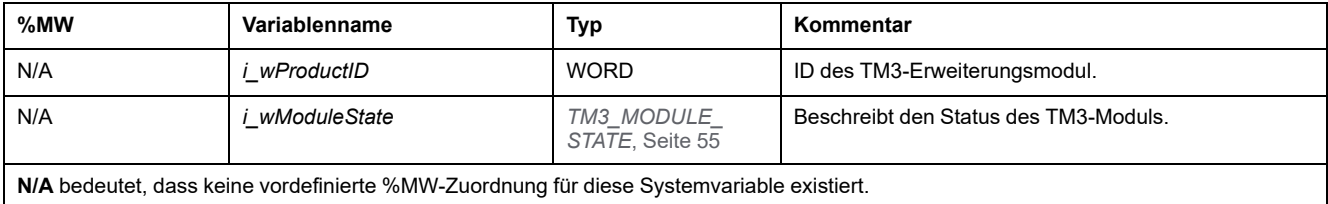

# *TM3\_BUS\_W***-Struktur**

# **Überblick**

In diesem Abschnitt werden die verschiedenen Systemvariablen, die in der *TM3\_ BUS\_W*-Struktur enthalten sind, aufgeführt und beschrieben.

## *TM3\_BUS\_W***: Systemvariablen des TM3-Busses**

## **Variablenstruktur**

In der folgenden Tabelle werden die Parameter der Systemvariablen *TM3\_BUS\_ W* (Typ *TM3\_BUS\_W\_STRUCT*) beschrieben:

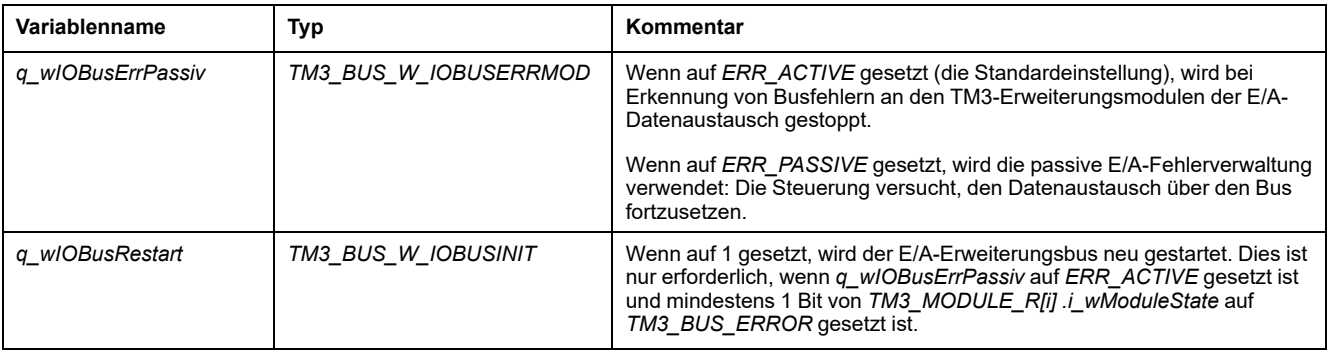

Weitere Informationen finden Sie unter Allgemeine Beschreibung der E/A-Konfiguration (siehe Modicon M241 Logic Controller, Programmierhandbuch).

# *PROFIBUS\_R***-Struktur**

## *PROFIBUS\_R***: Schreibgeschützte PROFIBUS-Systemvariablen**

### **Variablenstruktur**

In der folgenden Tabelle werden die Parameter der Systemvariablen *PROFIBUS\_ R* (Typ *PROFIBUS\_R\_STRUCT*) beschrieben:

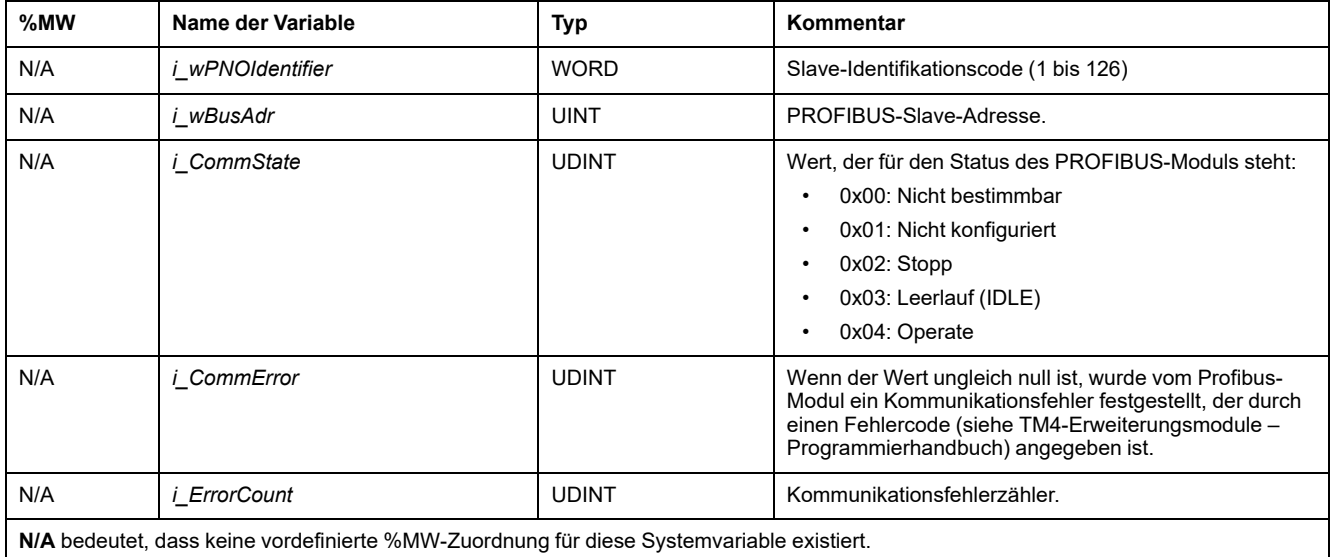

# *CART\_R***-Struktur**

## *CART\_R\_STRUCT***: Schreibgeschützte Steckmodul-Systemvariablen**

## **Variablenstruktur**

In der folgenden Tabelle werden die Parameter der Systemvariablen *CART\_R\_ STRUCT* beschrieben:

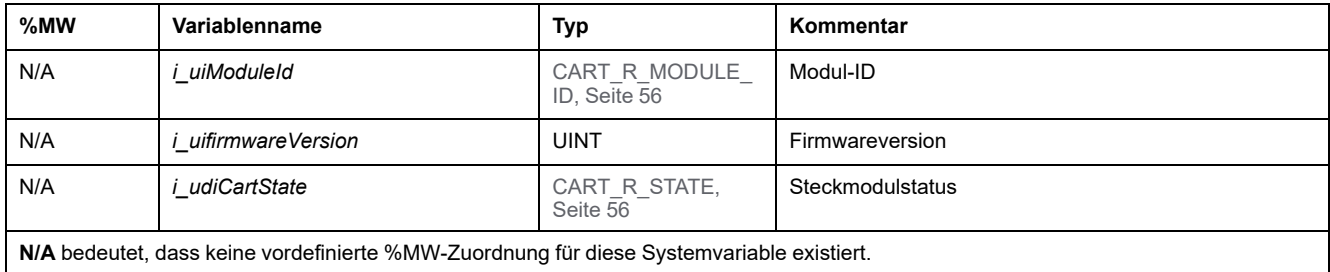

# <span id="page-264-0"></span>**M241-Systemfunktionen**

## **Überblick**

In diesem Kapitel werden die in der M241 PLCSystem-Bibliothek enthaltenen Systemfunktionen beschrieben.

# **M241–Funktionen für den Lesezugriff**

## **Überblick**

In diesem Abschnitt werden die in der M241 PLCSystem-Bibliothek enthaltenen Funktionen für einen Lesezugriff beschrieben.

## *GetImmediateFastInput***: Lesen der Eingänge integrierter Experten-E/A**

#### **Beschreibung der Funktion**

Diese Funktion gibt den Wert des Eingangs zurück, der sich vom logischen Wert dieses Eingangs unterscheiden kann. Der Wert wird beim Funktionsaufruf direkt von der Hardware gelesen. Über diese Funktion kann nur auf I0 bis I7 zugegriffen werden.

### **Grafische Darstellung**

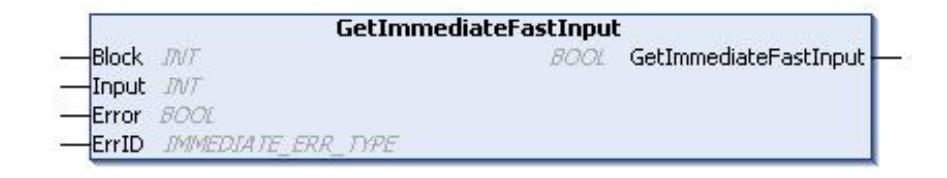

## **Darstellung in AWL (IL) und ST**

Die allgemeine Darstellung in den Sprachen AWL (IL) oder ST finden Sie im Kapitel *[Darstellung von Funktionen und Funktionsbausteinen](#page-299-0)*, Seite 60.

### **Beschreibung der E/A-Variablen**

Die folgende Tabelle beschreibt die Eingangsvariablen:

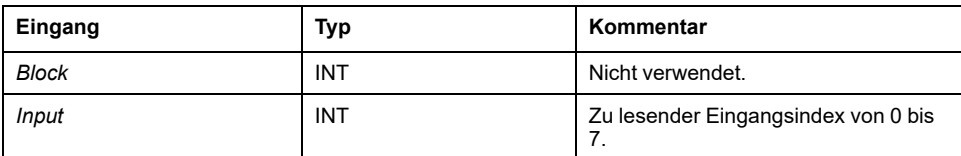

In der folgenden Tabelle wird die Ausgangsvariable beschrieben:

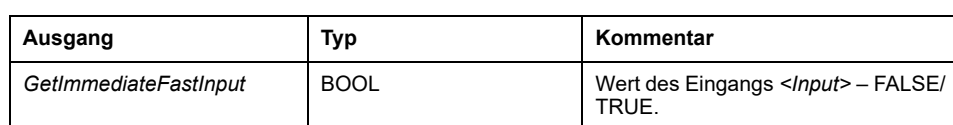

Die folgende Tabelle beschreibt die Ein-/Ausgangsvariablen.

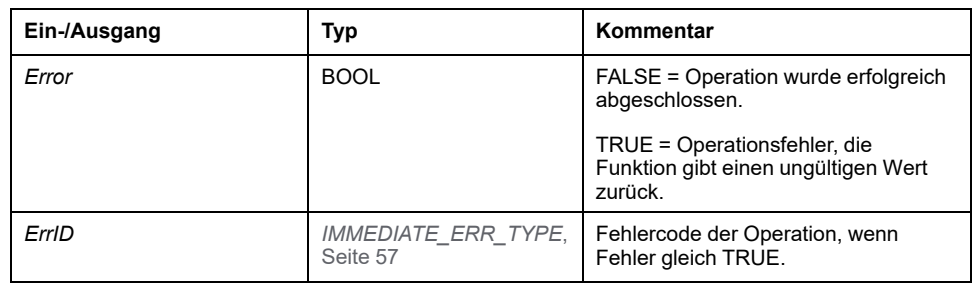

## *GetRtc***: Echtzeituhr abrufen**

#### **Beschreibung der Funktion**

Diese Funktion gibt die Uhrzeit der Echtzeituhr (RTC) in Sekunden im UNIX-Format zurück (verstrichene Zeit in Sekunden seit 1. Januar 1970 um 00:00 Uhr UTC).

#### **Grafische Darstellung**

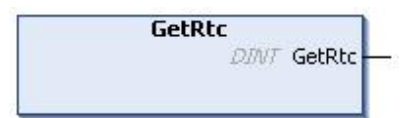

### **Darstellung in AWL (IL) und ST**

Die allgemeine Darstellung in den Sprachen AWL (IL) oder ST finden Sie im Kapitel *[Darstellung von Funktionen und Funktionsbausteinen](#page-299-0)*, Seite 60.

#### **Beschreibung der E/A-Variablen**

Die folgende Tabelle beschreibt die E/A-Variable:

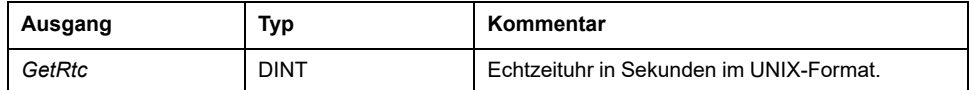

#### **Beispiel**

Im folgenden Beispiel wird beschrieben, wie der RTC-Wert abgerufen wird. VAR  $MyRTC$  :  $DINT$  := 0; END\_VAR  $MyRTC := GetRtc()$ ;

## *HasForcedIo***: Angabe, ob ein Eingang oder Ausgang forciert ist**

#### **Funktionsbeschreibung**

Diese Funktion gibt TRUE zurück, wenn ein Eingang oder Ausgang forciert ist.

## **Grafische Darstellung**

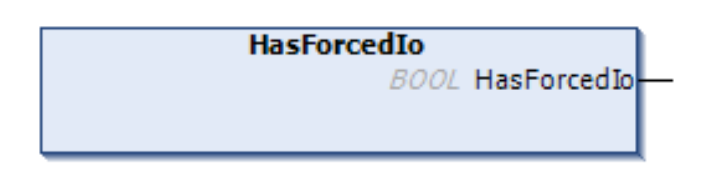

## **Darstellung in AWL (IL) und ST**

Die allgemeine Darstellung in den Sprachen AWL (IL) oder ST finden Sie im Kapitel *[Darstellung von Funktionen und Funktionsbausteinen](#page-299-0)*, Seite 60.

#### **Beschreibung der E/A-Variablen**

In dieser Tabelle wird die Ausgangsvariable beschrieben:

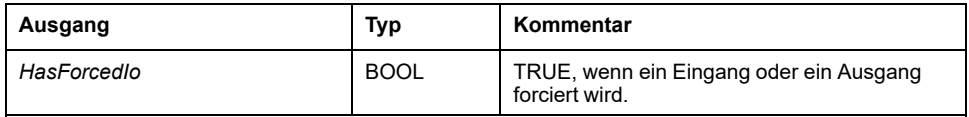

#### **Beispiel**

Das folgende Beispiel beschreibt die Verwendung dieser Funktion:

VAR hasIo: BOOL; END\_VAR hasIo := SEC.HasForcedIo();

## *IsFirstMastColdCycle***: Angabe, ob es sich bei diesem Zyklus um den ersten MAST-Kaltstartzyklus handelt**

#### **Funktionsbeschreibung**

Diese Funktion gibt während des ersten MAST-Zyklus nach einem Kaltstart den Wert TRUE zurück (erster Zyklus nach einem Download oder Kaltstart).

#### **Grafische Darstellung**

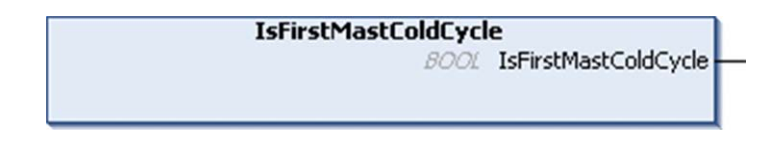

## **Darstellung in AWL (IL) und ST**

Die allgemeine Darstellung in den Sprachen AWL (IL) oder ST finden Sie im Kapitel *[Darstellung von Funktionen und Funktionsbausteinen](#page-299-0)*, Seite 60.

## **Beschreibung der E/A-Variablen**

In dieser Tabelle wird die Ausgangsvariable beschrieben:

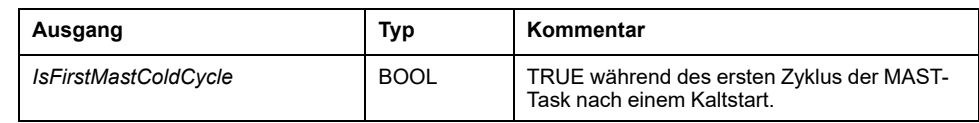

#### **Beispiel**

Siehe die Funktion *[IsFirstMastCycle](#page-267-0)*, Seite 28.

## <span id="page-267-0"></span>*IsFirstMastCycle***: Gibt an, ob es sich bei diesem Zyklus um den ersten MAST-Zyklus handelt**

#### **Beschreibung der Funktion**

Diese Funktion gibt während des ersten MAST-Zyklus nach einem Start den Wert TRUE zurück.

### **Grafische Darstellung**

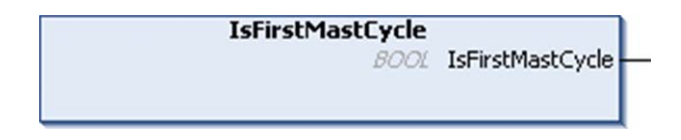

## **Darstellung in AWL (IL) und ST**

Die allgemeine Darstellung in den Sprachen AWL (IL) oder ST finden Sie im Kapitel *[Darstellung von Funktionen und Funktionsbausteinen](#page-299-0)*, Seite 60.

### **Beschreibung der E/A-Variablen**

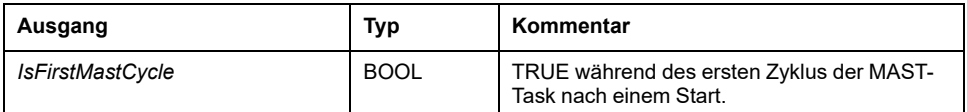

### **Beispiel**

Dieses Beispiel illustriert die gemeinsame Verwendung der drei Funktionen *IsFirstMastCycle*, *IsFirstMastColdCycle* und *IsFirstMastWarmCycle*.

Verwenden Sie dieses Beispiel in einer MAST-Task. Andernfalls wird der Task mehrmals oder nie ausgeführt (ein zusätzlicher Task wird während eines MAST-Task-Zyklus mehrmals oder nie aufgerufen)

VAR MyIsFirstMastCycle : BOOL; MyIsFirstMastWarmCycle : BOOL; MyIsFirstMastColdCycle : BOOL; END\_VAR MyIsFirstMastWarmCycle := IsFirstMastWarmCycle(); MyIsFirstMastColdCycle := IsFirstMastColdCycle(); MyIsFirstMastCycle := IsFirstMastCycle(); IF (MyIsFirstMastWarmCycle) THEN (\*This is the first Mast Cycle after a Warm Start: all variables are set to their initialization values except the Retain variables\*) (\*=> initialize the needed variables so that your application runs as expected in this case\*) END\_IF; IF (MyIsFirstMastColdCycle) THEN (\*This is the first Mast Cycle after a Cold Start: all variables are set to their initialization values including the Retain Variables\*) (\*=> initialize the needed variables so that your application runs as expected in this case\*) END\_IF; IF (MyIsFirstMastCycle) THEN (\*This is the first Mast Cycle after a Start, i.e. after a Warm or Cold Start as well as STOP/RUN commands\*) (\*=> initialize the needed variables so that your application runs as expected in this case\*) END\_IF;

## *IsFirstMastWarmCycle***: Gibt an, ob es sich bei diesem Zyklus um den ersten MAST-Warmstartzyklus handelt**

#### **Beschreibung der Funktion**

Diese Funktion gibt während des ersten MAST-Zyklus nach einem Warmstart den Wert TRUE zurück.

#### **Grafische Darstellung**

**IsFirstMastWarmCycle** 

**BOOL** IsFirstMastWarmCycle

### **Darstellung in AWL (IL) und ST**

Die allgemeine Darstellung in den Sprachen AWL (IL) oder ST finden Sie im Kapitel *[Darstellung von Funktionen und Funktionsbausteinen](#page-299-0)*, Seite 60.

#### **Beschreibung der E/A-Variablen**

Die folgende Tabelle beschreibt die Ausgangsvariable:

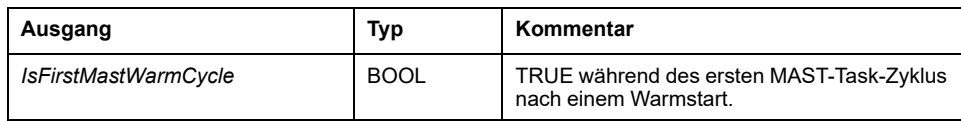

## **Beispiel**

Siehe Funktion *[IsFirstMastCycle](#page-267-0)*, Seite 28.

# **M241-Funktionen für den Schreibzugriff**

# **Überblick**

In diesem Abschnitt werden die in der M241 PLCSystem-Bibliothek enthaltenen Funktionen für einem Schreibzugriff beschrieben.

## *InhibitBatLed***: Batterie-LED aktivieren oder deaktivieren**

## **Beschreibung der Funktion**

Diese Funktion aktiviert bzw. deaktiviert die Anzeige der Batterie-LED unabhängig von deren Ladezustand.

## **Grafische Darstellung**

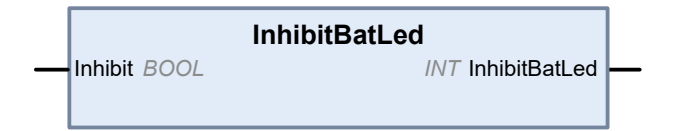

## **Darstellung in AWL (IL) und ST**

Die allgemeine Darstellung in den Sprachen AWL (IL) oder ST finden Sie im Kapitel *[Darstellung von Funktionen und Funktionsbausteinen](#page-299-0)*, Seite 60.

### **Beschreibung der E/A-Variablen**

In der folgenden Tabelle wird die Eingangsvariable beschrieben:

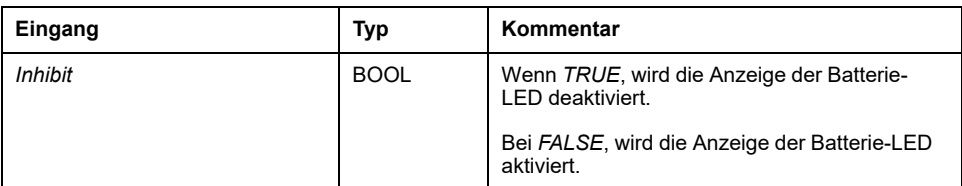

In der folgenden Tabelle wird die Ausgangsvariable beschrieben:

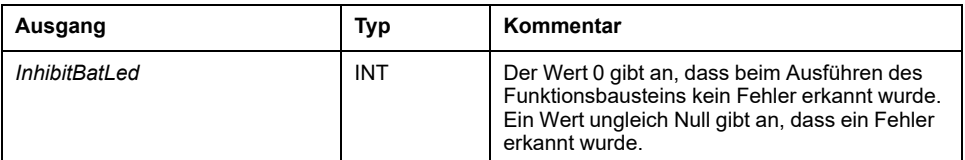

#### **Beispiel**

In diesem Beispiel wird beschrieben, wie die Anzeige der Batterie-LED deaktiviert wird: (\* Disable Battery LED Information \*)

SEC.InhibitBatLed(TRUE);

## *PhysicalWriteFastOutputs***: Schreiben der schnellen Ausgänge integrierter Experten-E/A**

#### **Beschreibung der Funktion**

Diese Funktion schreibt zum Zeitpunkt des Funktionsaufrufs einen Status für die Ausgänge Q0 bis Q3.

#### **Grafische Darstellung**

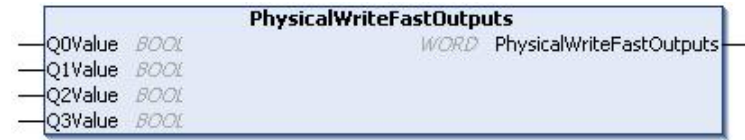

## **Darstellung in AWL (IL) und ST**

Die allgemeine Darstellung in den Sprachen AWL (IL) oder ST finden Sie im Kapitel *[Darstellung von Funktionen und Funktionsbausteinen](#page-299-0)*, Seite 60.

### **Beschreibung der E/A-Variablen**

Die folgende Tabelle beschreibt die Eingangsvariablen:

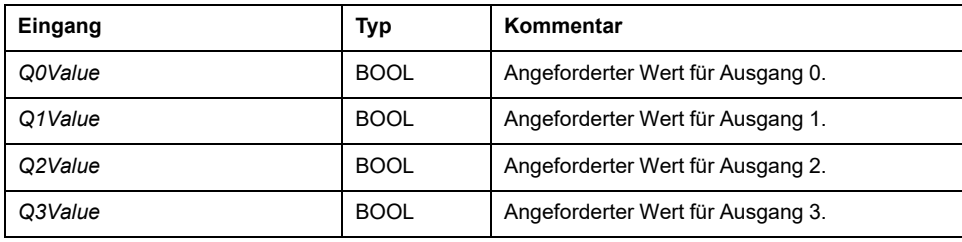

In der folgenden Tabelle wird die Ausgangsvariable beschrieben:

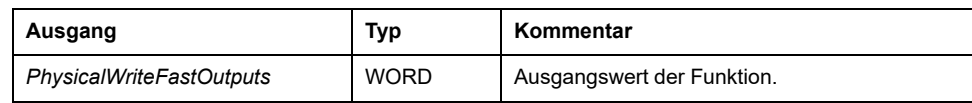

**HINWEIS:** Nur die ersten vier Bits des Ausgangswerts sind signifikant und werden als Bitfeld verwendet, um anzugeben, ob der Ausgang geschrieben wird.

Wenn das mit dem Ausgang verbundene Bit 1 ist, wird der Ausgang erfolgreich geschrieben.

Wenn das mit dem Ausgang verbundene Bit 0 ist, wird der Ausgang nicht geschrieben, da er bereits von einer Expertenfunktion verwendet wird.

Wenn das mit dem Ausgang verbundene Bit 1111 bin. ist, werden alle vier Ausgänge ordnungsgemäß geschrieben.

Wenn das mit dem Ausgang verbundene Bit 1110 bin. ist, wird Q0 nicht geschrieben, da er von einem Frequenzgenerator verwendet wird.

**HINWEIS:** Werte werden am Anfang und Ende eines Verarbeitungszyklus angewendet. Die Funktion wendet einen Wert innerhalb des Zyklus an.

**HINWEIS:** Wenn eine Variable mehr als einem der integrierten Ausgänge zugeordnet wird, setzt der letzte Ausgang (in der Reihenfolge Q0 bis Q3) den Wert der Variablen am Ende der Ausführung des Funktionsbausteins.

## *SetRTCDrift***: Kompensationswert für Echtzeituhr (RTC) setzen**

#### **Beschreibung der Funktion**

Mit dieser Funktion wird die Frequenz der Echtzeituhr beschleunigt bzw. verlangsamt, damit die Anwendung die Kompensation der Uhr in Abhängigkeit von der Betriebsumgebung (z. B. von der Temperatur) durchführen kann. Der Kompensationswert wird in Sekunden pro Woche angegeben. Er kann positiv (Beschleunigung) oder negativ (Verzögerung) sein.

**HINWEIS:** Die Funktion *SetRTCDrift* darf nur einmal aufgerufen werden. Jeder neue Aufruf ersetzt den Kompensationswert durch den neuen Wert. Der Wert wird in der Hardware der Steuerung beibehalten, während die Echtzeituhr über die Hauptversorgung oder die Batterie versorgt wird. Wenn sowohl die Batterie als auch die Spannungsversorgung entfernt wird, ist der Wert für die Echtzeituhr-Kompensation nicht verfügbar.

#### **Grafische Darstellung**

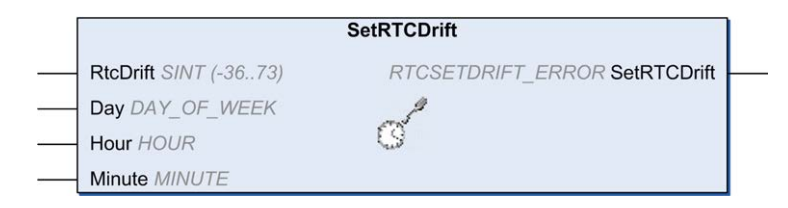

### **Darstellung in AWL (IL) und ST**

Die allgemeine Darstellung in den Sprachen AWL (IL) oder ST finden Sie im Kapitel *[Darstellung von Funktionen und Funktionsbausteinen](#page-299-0)*, Seite 60.

#### **Beschreibung der E/A-Variablen**

In der folgenden Tabelle werden die Eingangsparameter beschrieben:

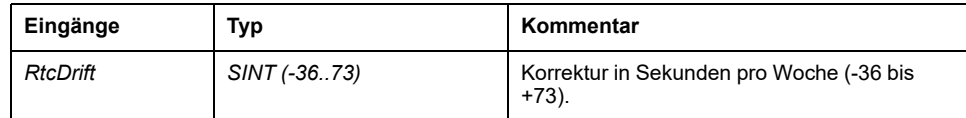

**HINWEIS:** Die Parameter *Day*, *Hour* und *Minute* werden nur verwendet, um die Abwärtskompatibilität sicherzustellen.

**HINWEIS:** Wenn der für *RtcDrift* eingegebene Wert den Grenzwert überschreitet, setzt die Firmware der Steuerung den Wert auf das Maximum.

In der folgenden Tabelle wird die Ausgangsvariable beschrieben:

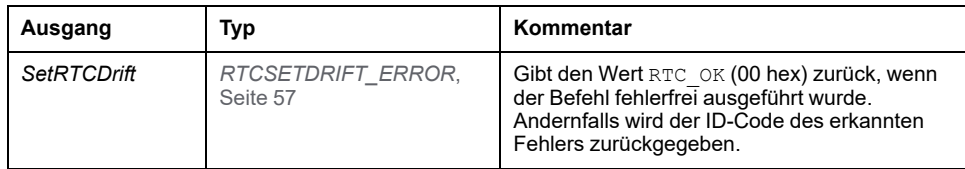

#### **Beispiel**

In diesem Beispiel wird die Funktion nur einmal während des ersten MAST-Task-Zyklus aufgerufen. Sie beschleunigt die Echtzeituhr um 4 Sekunden pro Woche (18 Sekunden pro Monat).

```
VAR
MyRTCDrift : SINT (-36..+73) := 0;MyDay : sec.DAY OF WEEK;
MyHour : sec.HOUR;
MyMinute : sec.MINUTE;
END_VAR
IF IsFirstMastCycle() THEN
MyRTCDrift := 4;MyDay := 0;MyHour := 0;
MyMinute := 0;
SetRTCDrift(MyRTCDrift, MyDay, MyHour, MyMinute);
END_IF
```
## **M241 - Benutzerfunktionen**

## **Überblick**

In diesem Abschnitt werden die Funktionen *FB\_Control\_Clone*, *DataFileCopy* und *ExecuteScript* beschrieben, die in der M241 PLCSystem-Bibliothek enthalten sind.

## *FB\_ControlClone***: Klonen der Steuerung**

#### **Beschreibung des Funktionsbausteins**

Der Klonvorgang kann standardmäßig über die SD-Karte oder den **Controller Assistant** durchgeführt werden. Wenn Benutzerrechte aktiviert sind und das Ansichtsrecht **ExternalCmd** für die Gruppe **ExternalMedia** verweigert wird, ist die Klonfunktion nicht zulässig. In diesem Fall aktiviert der Funktionsbaustein die Klonfunktion beim Einschalten der nächsten Steuerung einmal.

**HINWEIS:** Auf der Seite **Klonverwaltung** des Webservers (siehe Modicon M241 Logic Controller, Programmierhandbuch) können Sie festlegen, ob die Benutzerrechten in den Klon einbezogen werden sollen.

Die nachstehende Tabelle zeigt die Einstellung des Funktionsbausteins und der Benutzerrechte:

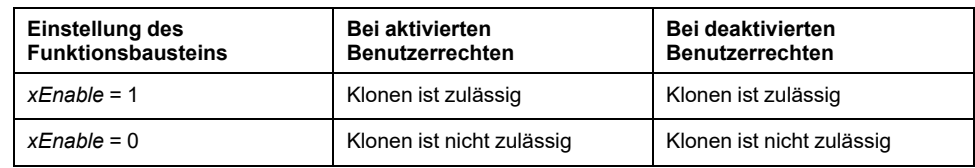

### **Grafische Darstellung**

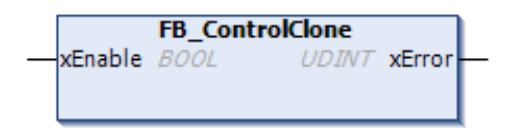

## **Darstellung in AWL (IL) und ST**

Die allgemeine Darstellung in den Sprachen AWL (IL) oder ST finden Sie im Kapitel *[Darstellung von Funktionen und Funktionsbausteinen](#page-299-0)*, Seite 60.

## **Beschreibung der E/A-Variablen**

Die folgende Tabelle beschreibt die Eingangsvariablen:

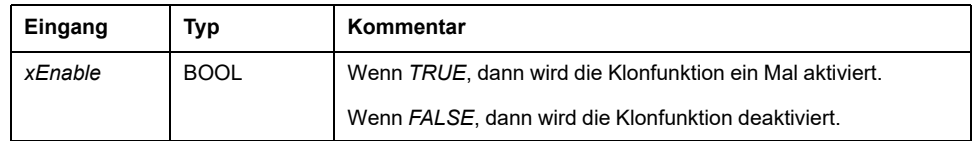

Die folgende Tabelle beschreibt die Ausgangsvariablen:

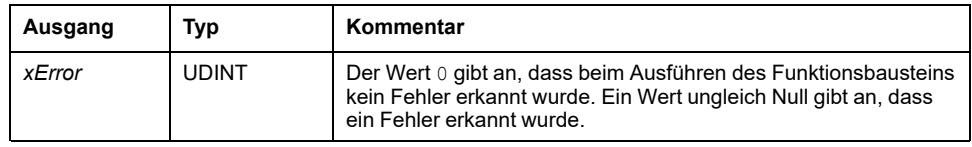

## *DataFileCopy***: Befehle zum Kopieren von Dateien**

#### **Beschreibung des Funktionsbausteins**

Dieser Funktionsbaustein kopiert Speicherdaten in eine bzw. aus einer Datei. Die Datei befindet sich entweder im internen oder in einem externen Dateisystem (SD-Karte).

Der Funktionsbaustein *DataFileCopy* kann:

- Daten aus einer formatierten Datei lesen oder
- Daten aus dem Arbeitsspeicher in eine formatierte Datei kopieren. Weitere Informationen finden Sie unter Organisation des nicht-flüchtigen Speichers (siehe Modicon M241 Logic Controller, Programmierhandbuch).

## **Grafische Darstellung**

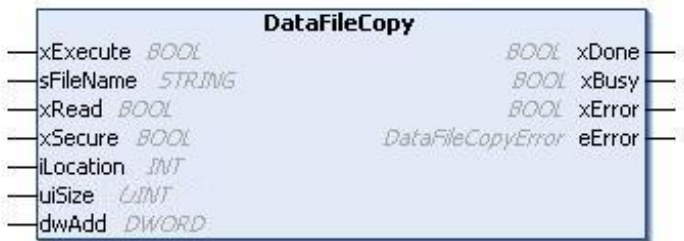

## **Darstellung in AWL (IL) und ST**

Die allgemeine Darstellung in den Sprachen AWL (IL) oder ST finden Sie im Kapitel *[Darstellung von Funktionen und Funktionsbausteinen](#page-299-0)*, Seite 60.

### **Beschreibung der E/A-Variablen**

In der folgenden Tabelle werden die Eingangsvariablen beschrieben:

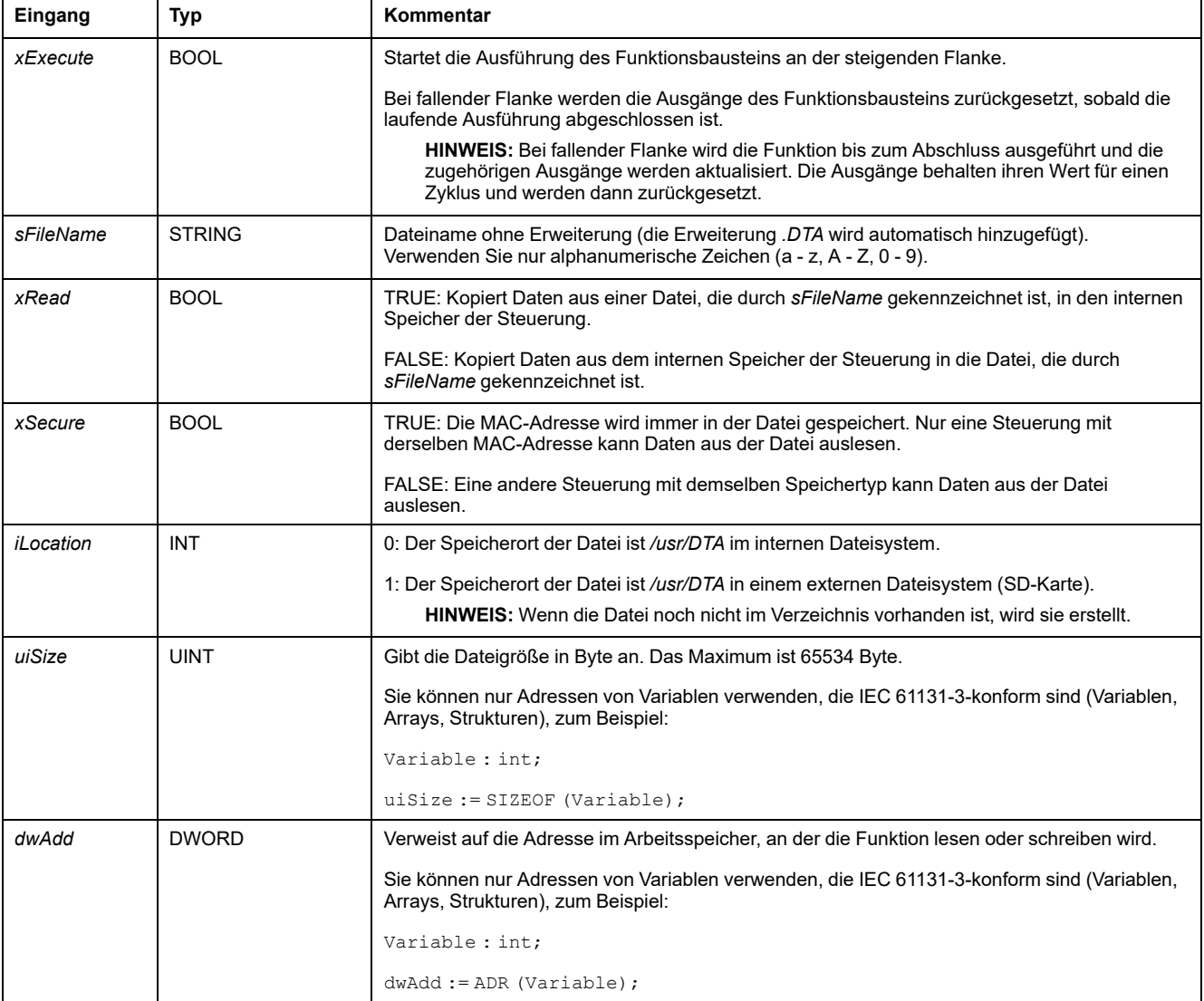

# **WARNUNG**

#### **UNBEABSICHTIGTER GERÄTEBETRIEB**

Stellen Sie sicher, dass der Speicherort des Arbeitsspeichers die richtige Größe und die Datei den richtigen Typ aufweist, bevor Sie die Datei in den Speicher kopieren.

**Die Nichtbeachtung dieser Anweisungen kann Tod, schwere Verletzungen oder Sachschäden zur Folge haben.**

In der folgenden Tabelle werden die Ausgangsvariablen beschrieben:

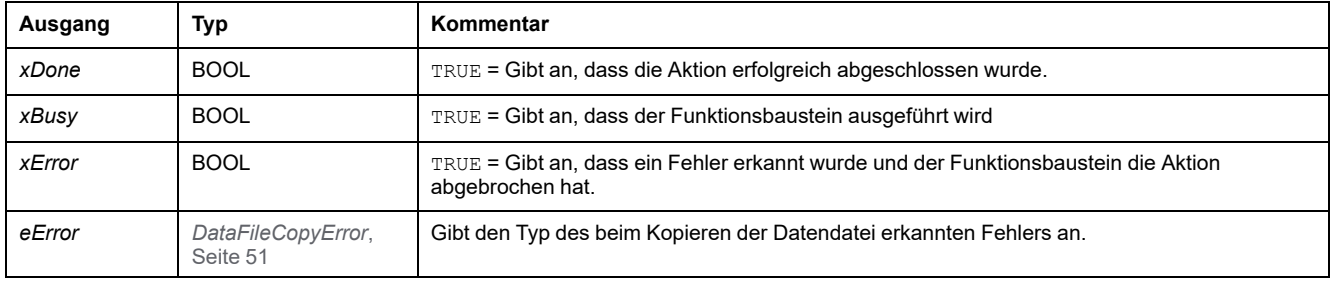

**HINWEIS:** Wenn Sie Daten im Speicher (Variablen, Arrays, Strukturen) ändern, die zum Schreiben der Datei verwendet werden, tritt ein CRC-Integritätsfehler auf.

## **Beispiel**

In diesem Beispiel wird beschrieben, wie Dateibefehle kopiert werden:

```
VAR
LocalArray : ARRAY [0..29] OF BYTE;
myFileName: STRING := 'exportfile';
EXEC_FLAG: BOOL;
DataFileCopy: DataFileCopy;
END_VAR
DataFileCopy(
xExecute:= EXEC_FLAG,
sFileName:=myFileName,xRead:= FALSE,
xSecure:= FALSE,
iLocation:= DFCL_INTERNAL,
uiSize:= SIZEOF(LocalArray),
dwAdd:= ADR(LocalArray),
xDone=> ,
xBusy=> ,
xErroreError=> ):
```
## *ExecuteScript***: Ausführen von Skriptbefehlen**

#### **Beschreibung des Funktionsbausteins**

Dieser Funktionsbaustein kann folgende SD-kartenspezifische Skriptbefehle ausführen:

- *Download*
- *Upload*
- *SetNodeName*
- *Delete*
- *Reboot*

• *ChangeModbusPort*

Informationen zum erforderlichen Skriptdateiformat finden Sie unter Skriptdateien für SD-Karten (siehe Modicon M241 Logic Controller, Programmierhandbuch).

## **Grafische Darstellung**

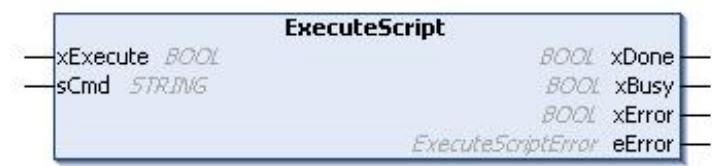

## **Darstellung in AWL (IL) und ST**

Die allgemeine Darstellung in den Sprachen AWL (IL) oder ST finden Sie im Kapitel *[Darstellung von Funktionen und Funktionsbausteinen](#page-299-0)*, Seite 60.

## **Beschreibung der E/A-Variablen**

In der folgenden Tabelle werden die Eingangsvariablen beschrieben:

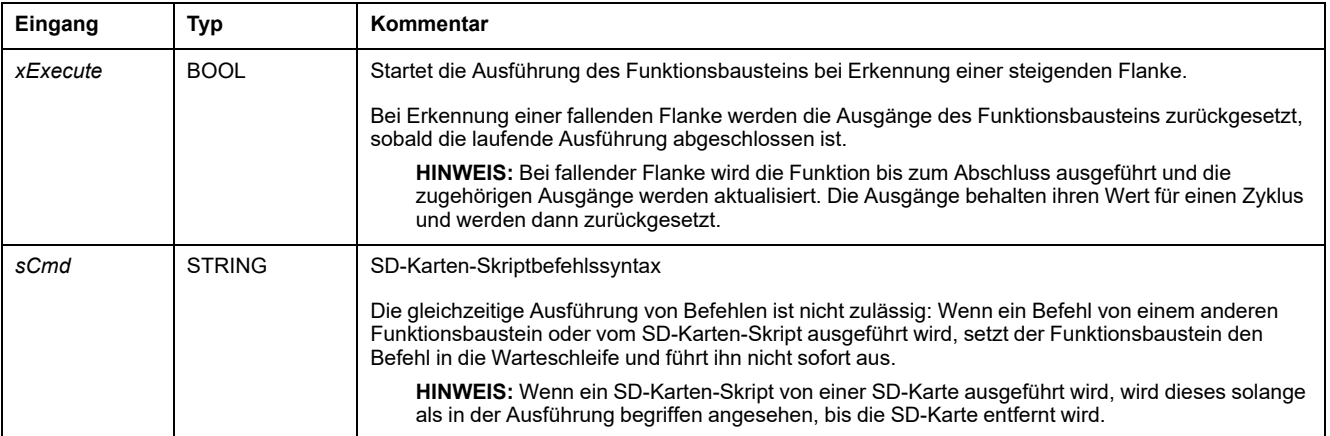

In der folgenden Tabelle werden die Ausgangsvariablen beschrieben:

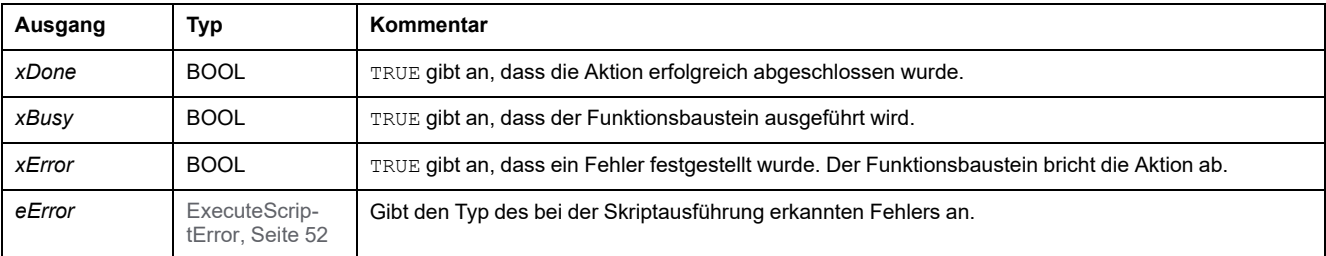

### **Beispiel**

#### Das folgende Beispiel illustriert die Ausführung eines *Upload*-Skriptbefehls:

VAR EXEC\_FLAG: BOOL; ExecuteScript: ExecuteScript; END\_VAR ExecuteScript( xExecute:= EXEC\_FLAG, sCmd:= 'Upload "/usr/Syslog/\*"', xDone=> ,

xBusy=> , xError=> , eError=> ) ;

# **M241-Speicherplatzfunktionen**

# **Überblick**

In diesem Abschnitt werden die in dieser Bibliothek enthaltenen Speicherplatzfunktionen beschrieben.

## *FC\_GetFreeDiskSpace***: Ruft den freien Speicherplatz ab**

#### **Beschreibung der Funktion**

Diese Funktion ruft den freien Speicherplatz eines Speichermediums (Benutzerdatenträger, Systemdatenträger, SD-Karte) in Byte ab.

Der Name des Speichermediums wird übertragen:

- Benutzerdatenträger = "/usr"
- Systemdatenträger = "/sys"
- SD-Karte = "/sd0"

Auf den freien Speicherplatz eines dezentralen Geräts kann nicht zugegriffen werden. Wird ein dezentrales Gerät als Parameter angegeben, gibt die Funktion "-1" zurück.

#### **Grafische Darstellung**

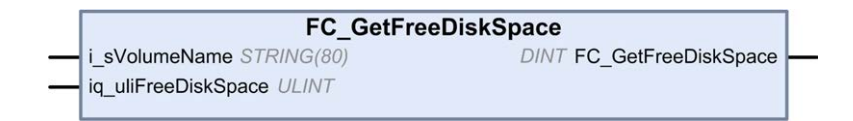

#### **Darstellung in AWL (IL) und ST**

Die allgemeine Darstellung in den Sprachen AWL (IL) oder ST finden Sie im Kapitel *[Darstellung von Funktionen und Funktionsbausteinen](#page-299-0)*, Seite 60.

#### **Beschreibung der E/A-Variablen**

In der folgenden Tabelle werden die Eingangsvariablen beschrieben:

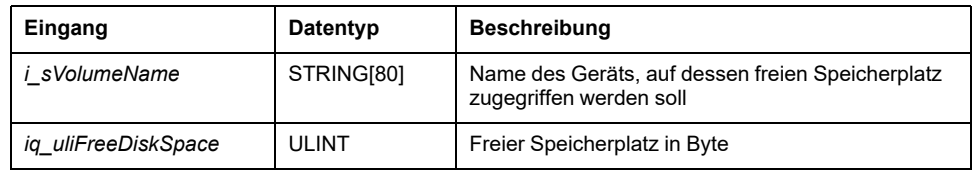

In der folgenden Tabelle werden die Ausgangsvariablen beschrieben:

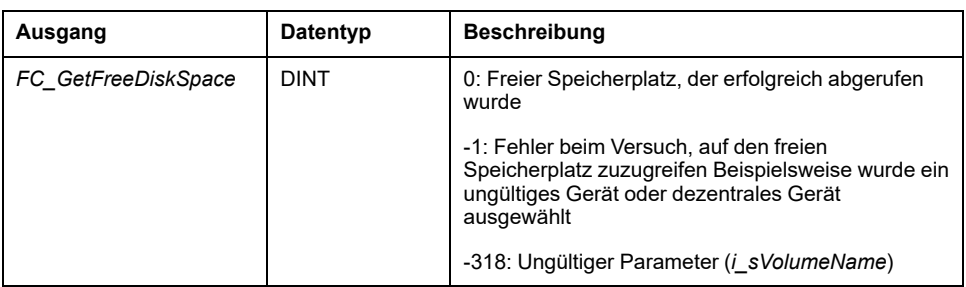

## *FC\_GetLabel***: Ruft das Label des Speichers ab**

#### **Beschreibung der Funktion**

Diese Funktion ruft das Label eines Speichermediums ab. Wenn ein Gerät über keine Bezeichnung verfügt, wird eine leere Zeichenfolge zurückgegeben.

Der Name des Speichermediums (Benutzerdatenträger, Systemdatenträger, SD-Karte) wird übertragen:

- Benutzerdatenträger = "/usr"
- Systemdatenträger = "/sys"
- SD-Karte = "/sd0"

#### **Grafische Darstellung**

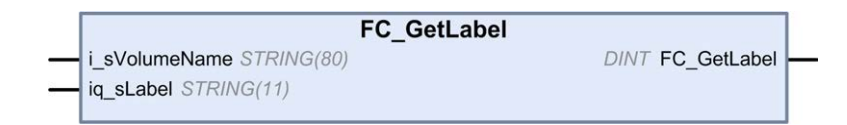

## **Darstellung in AWL (IL) und ST**

Die allgemeine Darstellung in den Sprachen AWL (IL) oder ST finden Sie im Kapitel *[Darstellung von Funktionen und Funktionsbausteinen](#page-299-0)*, Seite 60.

### **Beschreibung der E/A-Variablen**

In der folgenden Tabelle werden die Eingangsvariablen beschrieben:

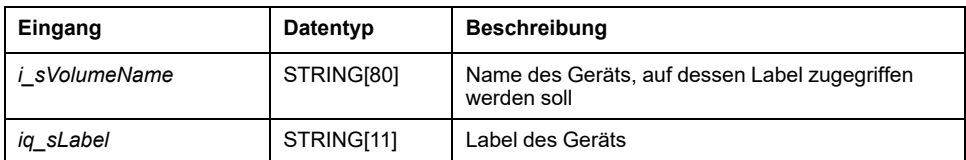

In der folgenden Tabelle werden die Ausgangsvariablen beschrieben:

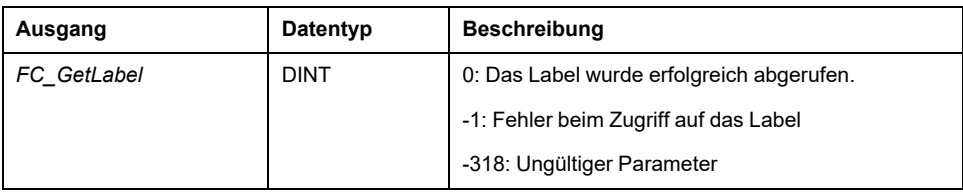

## *FC\_GetTotalDiskSpace***: Ruft die Größe des Speichers ab**

### **Beschreibung der Funktion**

Diese Funktion ruft die Größe eines Speichermediums (Benutzerdatenträger, Systemdatenträger, SD-Karte) in Byte ab.

Der Name des Speichermediums wird übertragen:

- Benutzerdatenträger = "/usr"
- Systemdatenträger = "/sys"
- SD-Karte = "/sd0"

Auf die Größe eines dezentralen Geräts kann nicht zugegriffen werden. Wird ein dezentrales Gerät als Parameter angegeben, gibt die Funktion "-1" zurück.

### **Grafische Darstellung**

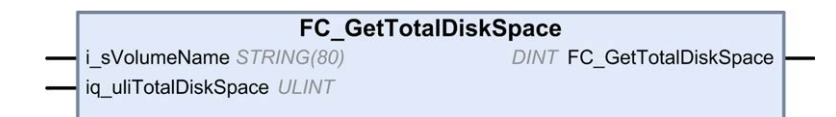

## **Darstellung in AWL (IL) und ST**

Die allgemeine Darstellung in den Sprachen AWL (IL) oder ST finden Sie im Kapitel *[Darstellung von Funktionen und Funktionsbausteinen](#page-299-0)*, Seite 60.

#### **Beschreibung der E/A-Variablen**

In der folgenden Tabelle werden die Eingangsvariablen beschrieben:

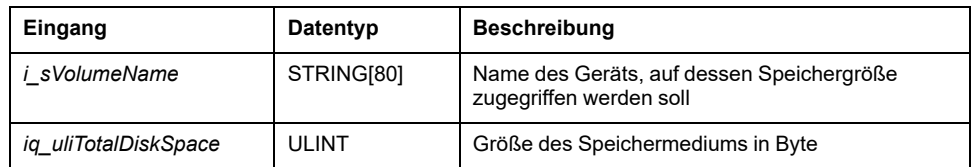

In der folgenden Tabelle werden die Ausgangsvariablen beschrieben:

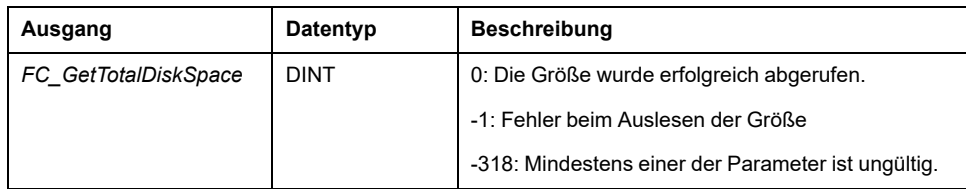

## **TM3-Lesefunktionen**

## **Überblick**

In diesem Abschnitt werden die in der M241 PLCSystem-Bibliothek enthaltenen TM3-Funktionen für einen Lesezugriff beschrieben.

## <span id="page-280-0"></span>*TM3\_GetModuleBusStatus***: Abrufen des Busstatus eines TM3- Moduls**

## **Beschreibung der Funktion**

Diese Funktion gibt den Bus-Status des Moduls aus. Der Index des Moduls wird als Eingangsparameter gegeben.

## **Grafische Darstellung**

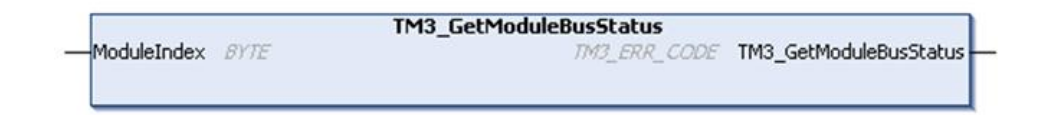

## **Darstellung in AWL (IL) und ST**

Die allgemeine Darstellung in den Sprachen AWL (IL) oder ST finden Sie im Kapitel *[Darstellung von Funktionen und Funktionsbausteinen](#page-299-0)*, Seite 60.

### **Beschreibung der E/A-Variablen**

In der folgenden Tabelle wird die Eingangsvariable beschrieben:

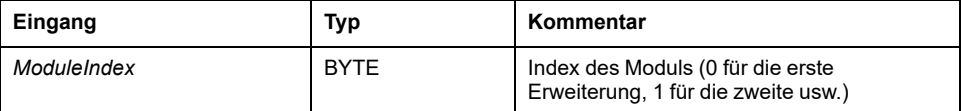

In der folgenden Tabelle wird die Ausgangsvariable beschrieben:

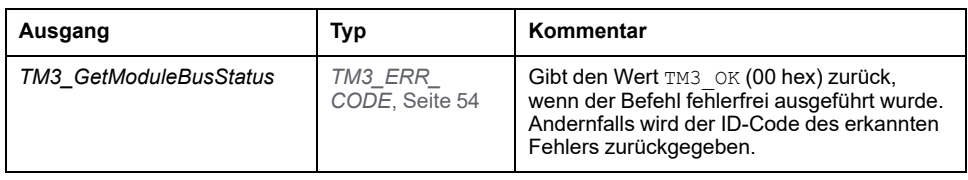

## *TM3\_GetModuleFWVersion***: Firmwareversion des TM3-Moduls abrufen**

#### **Beschreibung der Funktion**

Diese Funktion gibt die Firmwareversion des angegebenen TM3-Moduls zurück.

### **Grafische Darstellung**

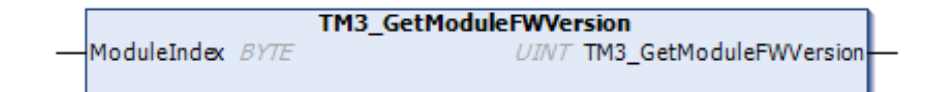

## **Darstellung in AWL (IL) und ST**

Die allgemeine Darstellung in den Sprachen AWL (IL) oder ST finden Sie im Kapitel *[Darstellung von Funktionen und Funktionsbausteinen](#page-299-0)*, Seite 60.

### **Beschreibung der E/A-Variablen**

Die folgende Tabelle beschreibt die Eingangsvariablen:

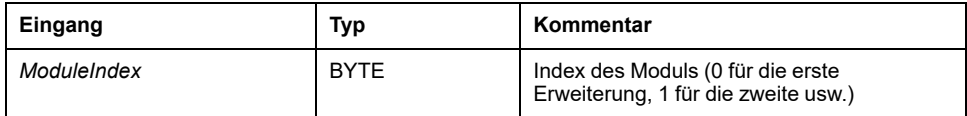

In der folgenden Tabelle wird die Ausgangsvariable beschrieben:

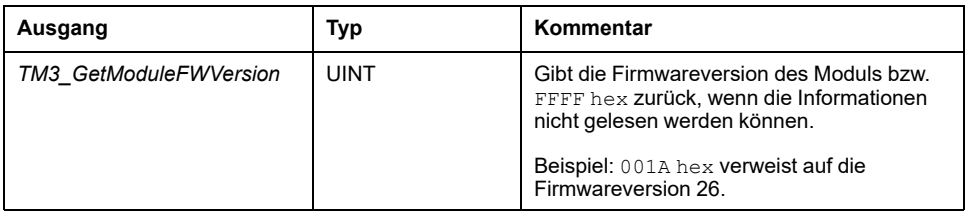

## *TM3\_GetModuleInternalStatus***: Abrufen des internen Status des TM3-Moduls**

#### **Beschreibung der Funktion**

Diese Funktion liest selektiv den E/A-Kanalstatus eines TM3-Analog- oder -Temperaturmoduls, der durch *ModuleIndex* angegeben wird. Der Funktionsbaustein schreibt den Status für jeden angeforderten Kanal ab der Speicherposition, auf die durch *pStatusBuffer* verwiesen wird.

**HINWEIS:** Dieser Funktionsbaustein ist für die Verwendung mit analogen und Temperatur-E/A-Modulen vorgesehen. Informationen zum Status digitaler E/ A-Module finden Sie unter *[TM3\\_GetModuleBusStatus](#page-280-0)*, Seite 41.

**HINWEIS:** Der Wert der Diagnosebytes kann nur dann durch Aufrufen der Funktion *TM3\_GetModuleInternalStatus* aktualisiert werden, wenn der Parameter **Status aktiviert** auf der Registerkarte **E/A-Konfiguration** deaktiviert ist.

### **Grafische Darstellung**

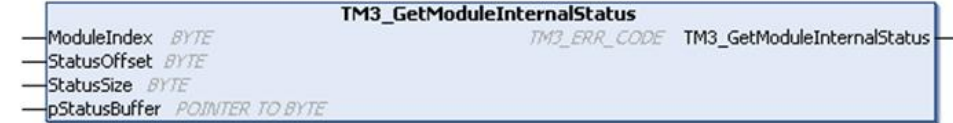

### **Darstellung in AWL (IL) und ST**

Die allgemeine Darstellung in den Sprachen AWL (IL) oder ST finden Sie im Kapitel *[Darstellung von Funktionen und Funktionsbausteinen](#page-299-0)*, Seite 60.

## **Beschreibung der E/A-Variablen**

Jeder Analog-/Temperatur-E/A-Kanal des angeforderten Moduls benötigt ein Byte Speicher. Wenn dem Puffer nicht genügend Speicher für die Anzahl der angeforderten Kanalzustände des E/A-Moduls zugewiesen ist, kann es sein, dass die Funktion den Speicher überschreibt, der für andere Zwecke zugewiesen wurde, oder vielleicht versucht, einen eingeschränkten Speicherbereich zu überschreiben.

## **WARNUNG**

#### **UNBEABSICHTIGTER GERÄTEBETRIEB**

Stellen Sie sicher, dass *pStatusBuffer* auf einen Speicherbereich zeigt, der ausreichend für die Anzahl der zu lesenden Kanäle zugewiesen wurde.

**Die Nichtbeachtung dieser Anweisungen kann Tod, schwere Verletzungen oder Sachschäden zur Folge haben.**

Die folgende Tabelle beschreibt die Eingangsvariablen:

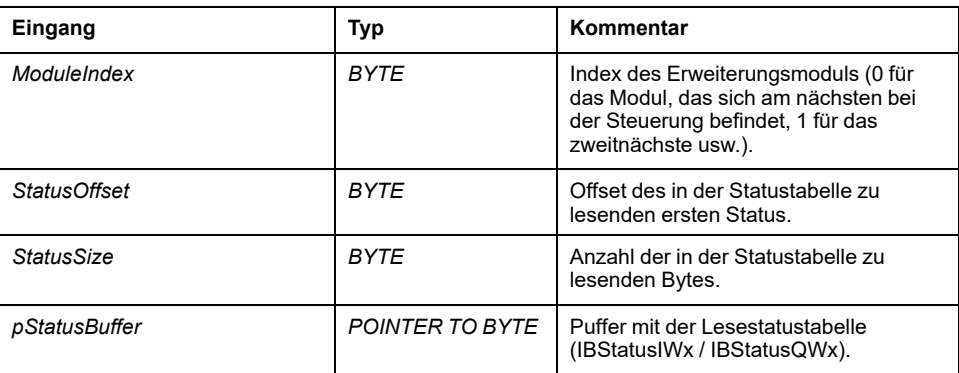

In der folgenden Tabelle wird die Ausgangsvariable beschrieben:

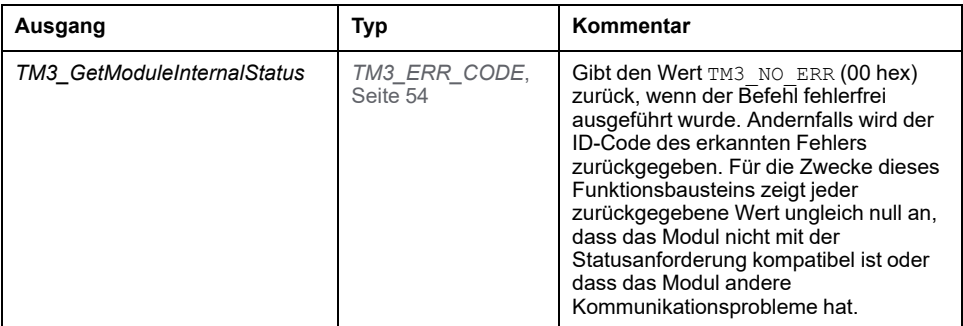

#### **Beispiel**

#### In den folgenden Beispielen wird beschrieben, wie der interne Status des Moduls abgerufen wird:

VAR TM3AQ2 Channel 0 Output Status: BYTE; END\_VAR TM3AQ2 is on position 1 Status of channel 0 is at offset 0 We read 1 channel TM3 GetModuleInternalStatus(1, 0, 1, ADR(TM3AQ2 Channel 0 Output Status)); status of channel 0 is in TM3AQ2 Channel 0 Output Status

TM3AQ2-Modul (2 Ausgänge)

Abrufen des Status des ersten Ausgangs QW0

- *StatusOffset* = 0 (0 Eingänge x 2)
- *StatusSize* = 1 (1 zu lesender Status)
- *pStatusBuffer* muss mindestens 1 Byte sein

```
VAR
TM3AM6 Channels 1 2 Input Status: ARRAY[1..2] OF BYTE;
END_VAR
TM3AM6 is on position 1
Status of channel 1 is at offset 1
We read 2 consecutive channels
TM3 GetModuleInternalStatus(1, 1, 2, ADR(TM3AM6 Channels 1
2 Input Status));
status of channel 1 is in TM3AM6 Channels 1 2 Input Status
[1]
status of channel 2 is in TM3AM6_Channels_1_2_Input_Status
[2]
```
TM3AM6-Modul (4 Eingänge, 2 Ausgänge)

Abrufen des Status von Eingang IW1 & IW2 (IW0 ist der erste Eingang)

- *StatusOffset* = 1 (1 zu überspringender IW0-Status)
- *StatusSize* = 2 (2 zu lesende Status)
- *pStatusBuffer* muss mindestens 2 Byte umfassen

# <span id="page-284-0"></span>**M241 PLCSystem-Bibliothek – Datentypen**

## **Überblick**

In diesem Kapitel werden die Datentypen der PLCSystem-Bibliothek des M241 beschrieben.

Es stehen 2 Arten von Datentypen zur Verfügung:

- Daten vom Typ Systemvariable werden von den [Systemvariablen, Seite 11](#page-250-0) der M241-PLCSystem-Bibliothek (*PLC\_R*, *PLC\_W* usw.) verwendet.
- Daten vom Typ Systemfunktion werden von den [Systemfunktionen, Seite 25](#page-264-0) mit Lese-/Schreibzugriff der M241-PLCSystem-Bibliothek verwendet.

# **Datentypen der** *PLC\_RW***-Systemvariablen**

# **Überblick**

In diesem Abschnitt werden die verschiedenen Systemvariablen aufgelistet und beschrieben, die in den Strukturen *PLC\_R* und *PLC\_W* enthalten sind.

## <span id="page-285-0"></span>*PLC\_R\_APPLICATION\_ERROR***: Statuscodes für erkannte Anwendungsfehler**

## **Beschreibung des Datentyps "Enumeration"**

Der Aufzählungsdatentyp *PLC\_R\_APPLICATION\_ERROR* enthält die folgenden Werte:

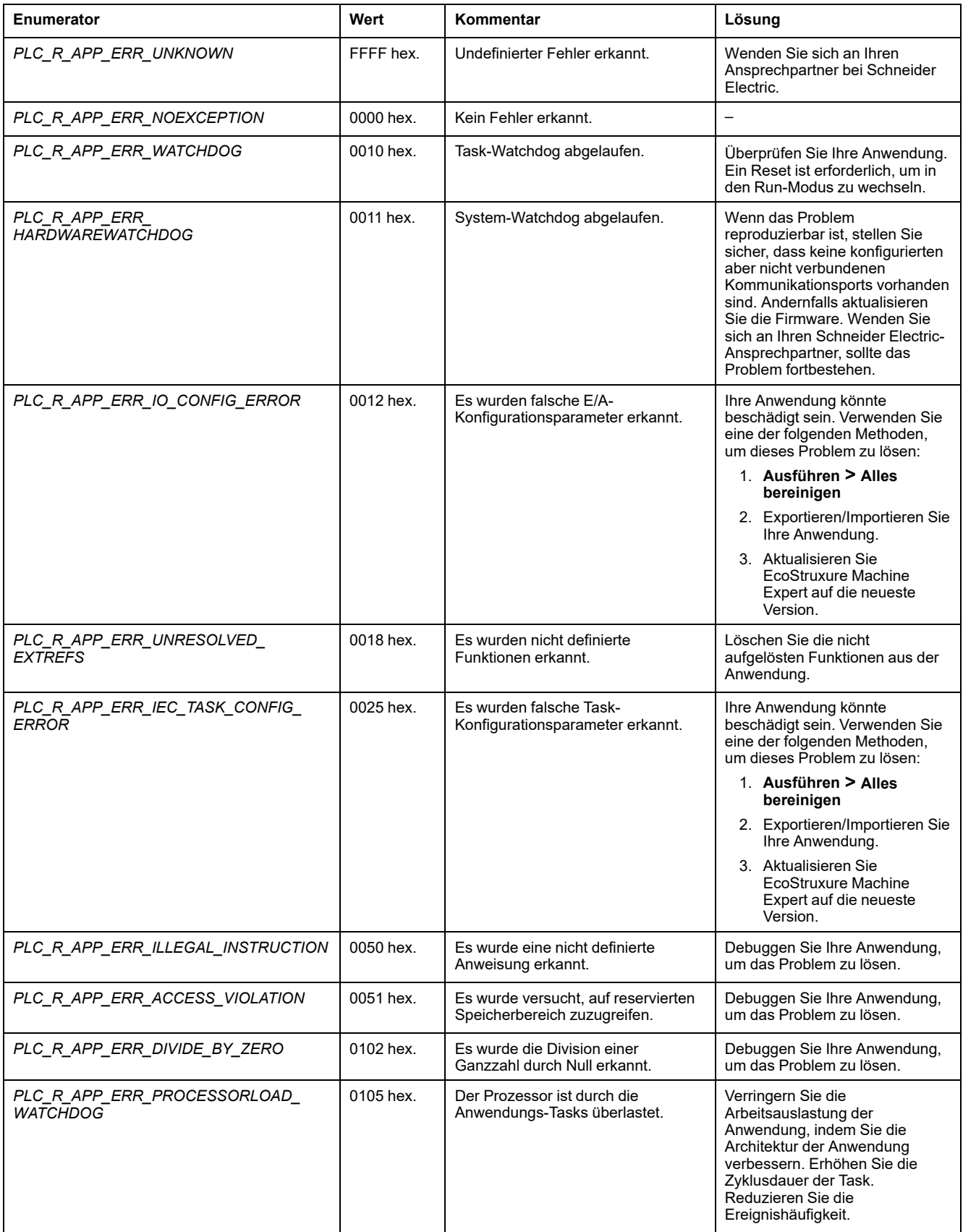

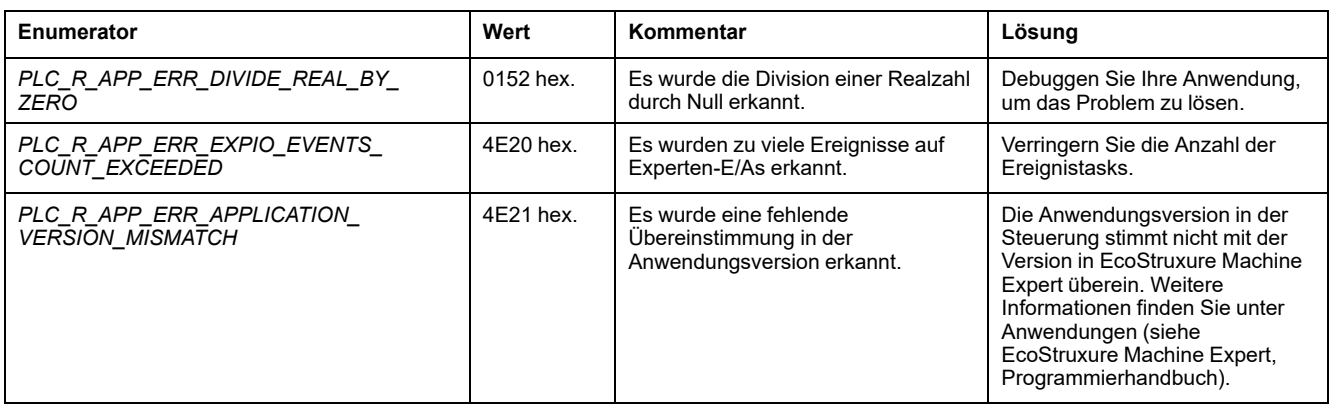

## <span id="page-286-0"></span>*PLC\_R\_BOOT\_PROJECT\_STATUS***: Codes für den Boot-Projekt-Status**

#### **Beschreibung des Datentyps "Enumeration"**

Der Aufzählungsdatentyp *PLC\_R\_BOOT\_PROJECT\_STATUS* enthält die folgenden Werte:

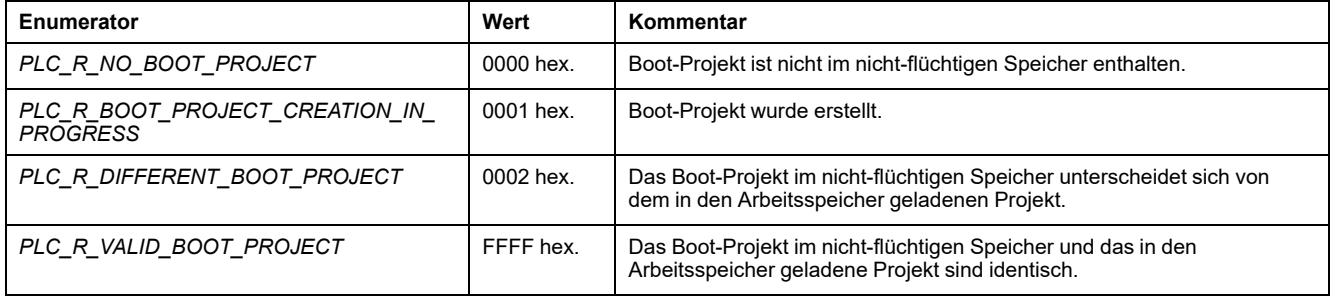

## <span id="page-286-1"></span>*PLC\_R\_IO\_STATUS***: E/A-Statuscodes**

## **Beschreibung des Datentyps "Enumeration"**

Der Aufzählungsdatentyp *PLC\_R\_IO\_STATUS* enthält die folgenden Werte:

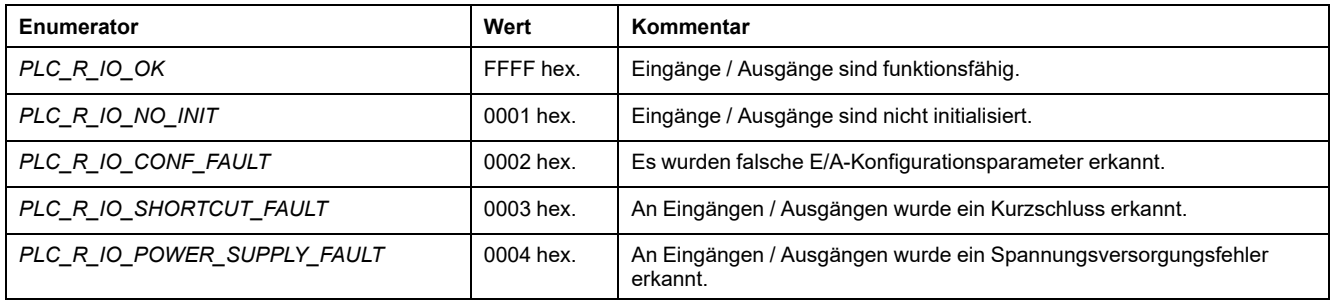

## <span id="page-287-1"></span>*PLC\_R\_SDCARD\_STATUS***: Statuscodes für den SD-Kartensteckplatz**

## **Beschreibung des Datentyps "Enumeration"**

Der Aufzählungsdatentyp *PLC\_R\_SDCARD\_STATUS* enthält die folgenden Werte:

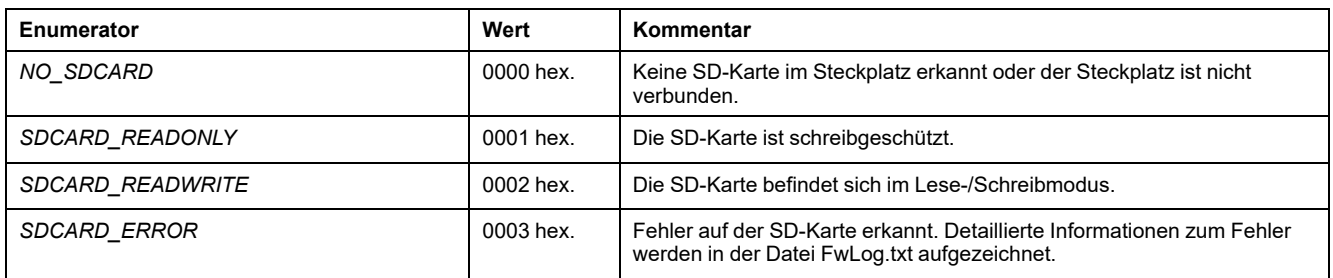

## <span id="page-287-0"></span>*PLC\_R\_STATUS***: Codes für den Steuerungsstatus**

## **Beschreibung des Datentyps "Enumeration"**

Der Aufzählungsdatentyp *PLC\_R\_STATUS* enthält die folgenden Werte:

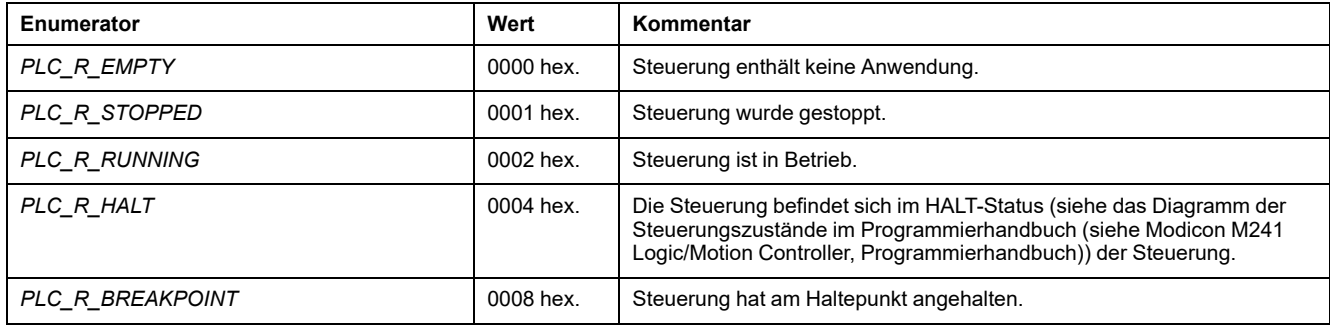
# *PLC\_R\_STOP\_CAUSE***: Codes für den Übergangsgrund von RUN in einen anderen Status**

### <span id="page-288-0"></span>**Beschreibung des Datentyps "Enumeration"**

Der Aufzählungsdatentyp *PLC\_R\_STOP\_CAUSE* enthält die folgenden Werte:

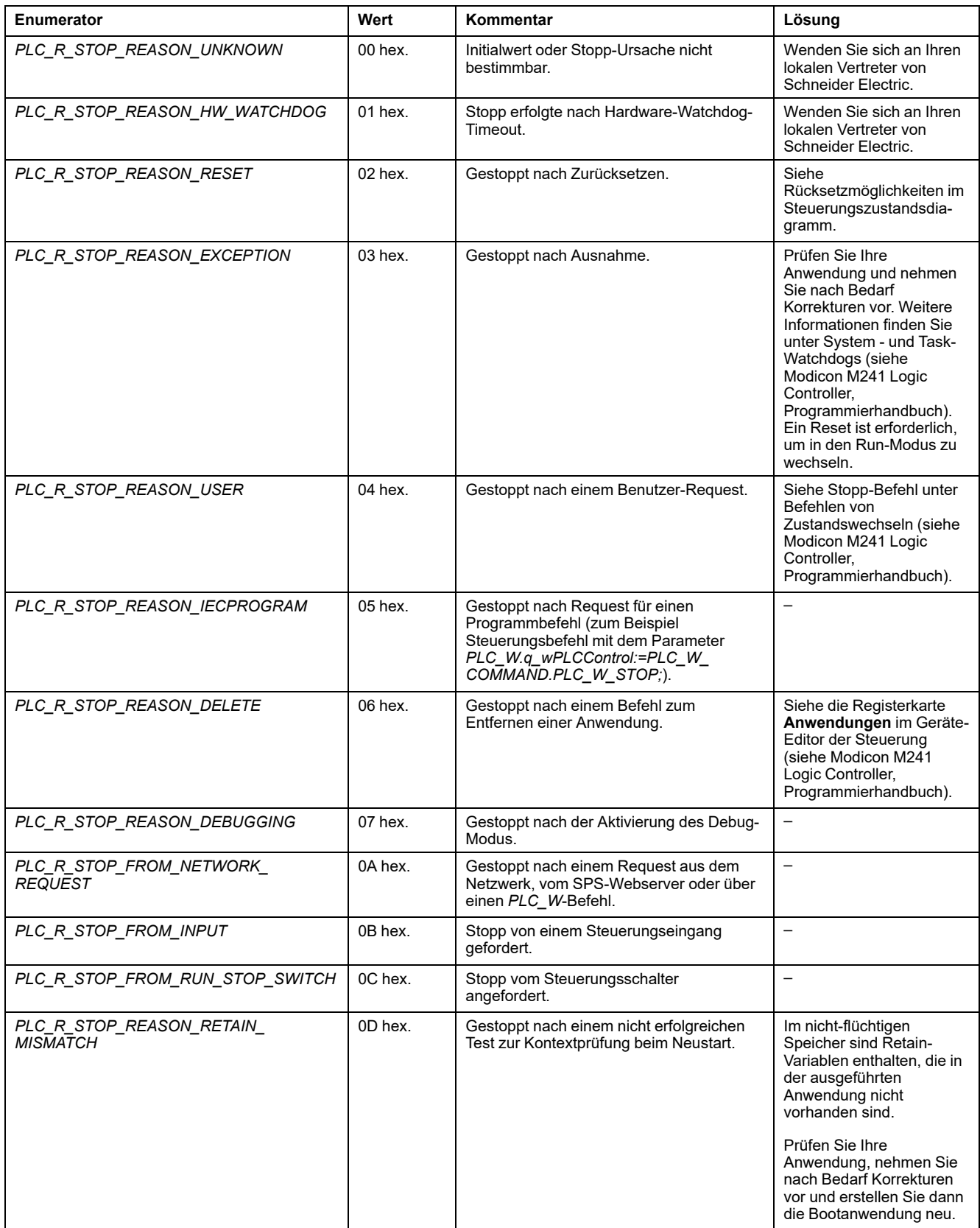

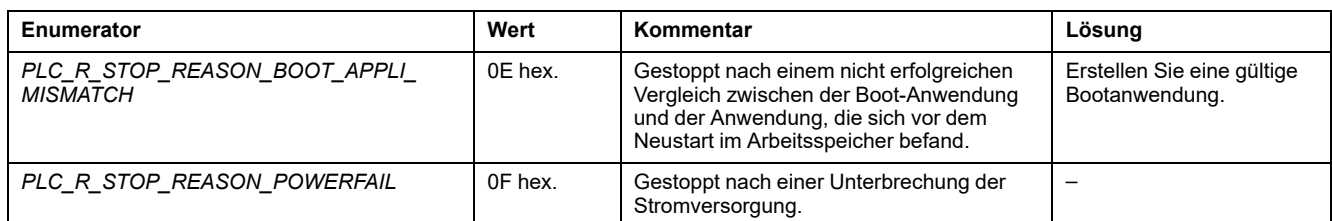

Weitere Informationen zu Gründen, wegen denen die Steuerung gestoppt wird, finden Sie unter Beschreibung der Steuerungszustände.

### *PLC\_R\_TERMINAL\_PORT\_STATUS***: Codes für den Verbindungsstatus des Programmierports**

### <span id="page-289-0"></span>**Beschreibung des Datentyps "Enumeration"**

Der Aufzählungsdatentyp *PLC\_R\_TERMINAL\_PORT\_STATUS* enthält die folgenden Werte:

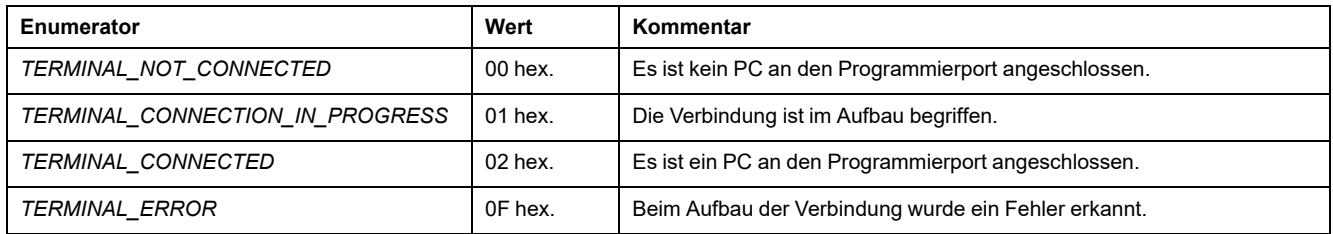

# *PLC\_R\_TM3\_BUS\_STATE***: TM3-Bus-Statuscodes**

### <span id="page-289-1"></span>**Beschreibung des Datentyps "Enumeration"**

Der Enumerationsdatentyp *PLC\_R\_TM3\_BUS\_STATE* enthält die folgenden Werte:

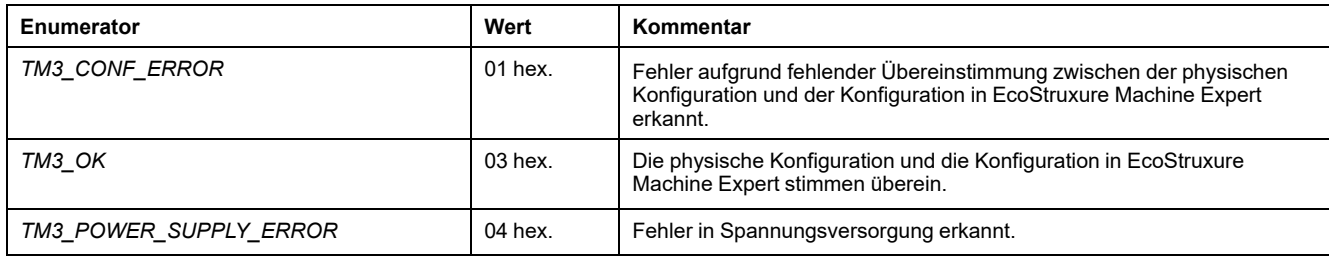

# *PLC\_W\_COMMAND***: Codes für Steuerbefehle**

### <span id="page-289-2"></span>**Beschreibung des Datentyps "Enumeration"**

Der Aufzählungsdatentyp *PLC\_W\_COMMAND* enthält die folgenden Werte:

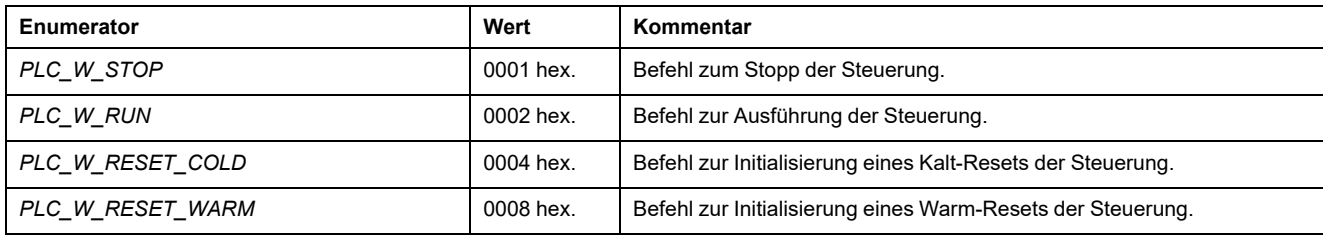

# **Datentypen der** *DataFileCopy***-Systemvariablen**

# **Überblick**

In diesem Abschnitt werden die verschiedenen Datentypen für Systemvariablen aufgeführt und beschrieben, die in den *DataFileCopy*-Strukturen enthalten sind.

# *DataFileCopyError***: Fehlercodes**

### <span id="page-290-0"></span>**Beschreibung des Datentyps Aufzählung**

Der Aufzählungsdatentyp *DataFileCopyError* enthält die folgenden Werte:

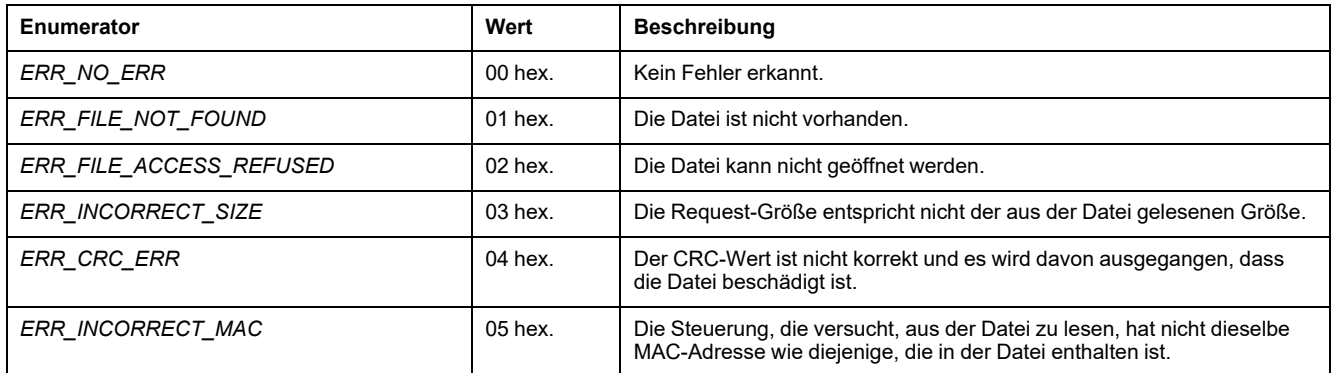

## *DataFileCopyLocation***: Codes für den Speicherpfad**

### <span id="page-290-1"></span>**Beschreibung des Datentyps "Enumeration"**

Der Aufzählungsdatentyp *DataFileCopyLocation* enthält die folgenden Werte:

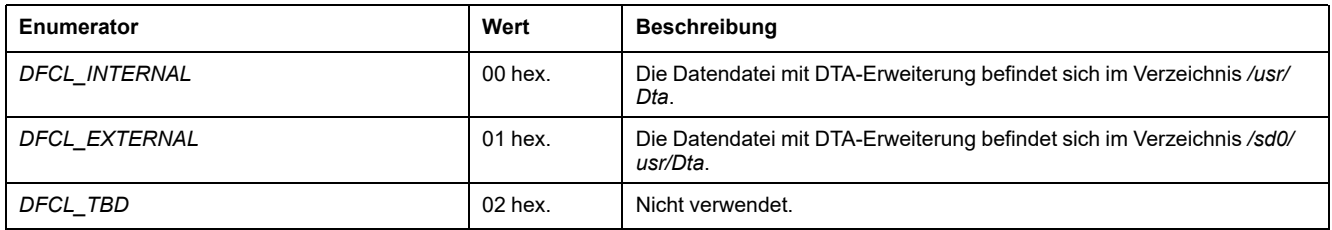

# **Datentypen der** *ExecScript***-Systemvariablen**

# **Überblick**

In diesem Abschnitt werden die verschiedenen Datentypen für Systemvariablen aufgeführt und beschrieben, die in den *ExecScript*-Strukturen enthalten sind.

# *ExecuteScriptError***: Fehlercodes**

### <span id="page-291-2"></span>**Beschreibung des Datentyps Aufzählung**

Der Aufzählungsdatentyp *ExecuteScriptError* enthält die folgenden Werte:

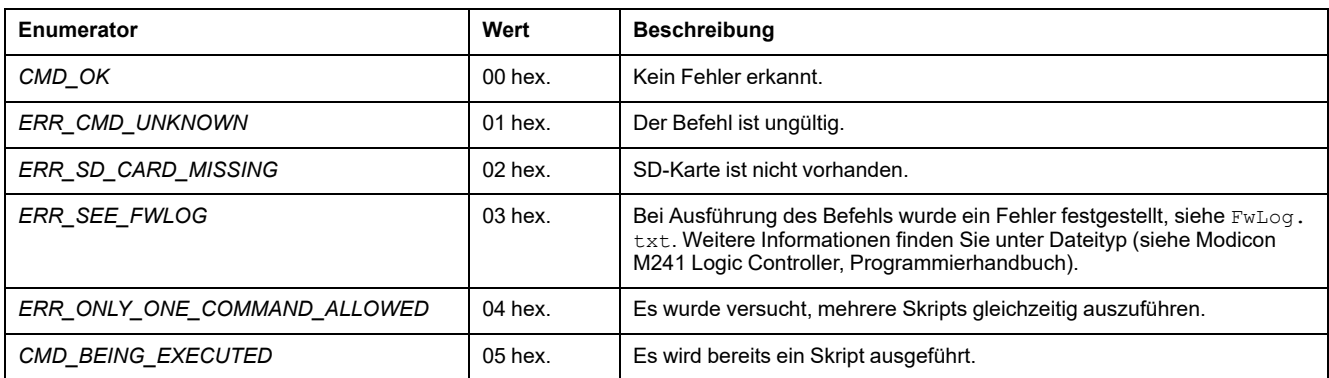

# **Datentypen der** *ETH\_RW***-Systemvariablen**

# **Überblick**

In diesem Abschnitt werden die verschiedenen Systemvariablen aufgelistet und beschrieben, die in den Strukturen *ETH\_R* und *ETH\_W* enthalten sind.

### *ETH\_R\_FRAME\_PROTOCOL***: Codes für das Frame-Übertragungsprotokoll**

### <span id="page-291-0"></span>**Beschreibung des Datentyps "Enumeration"**

Der Aufzählungsdatentyp *ETH\_R\_FRAME\_PROTOCOL* enthält die folgenden Werte:

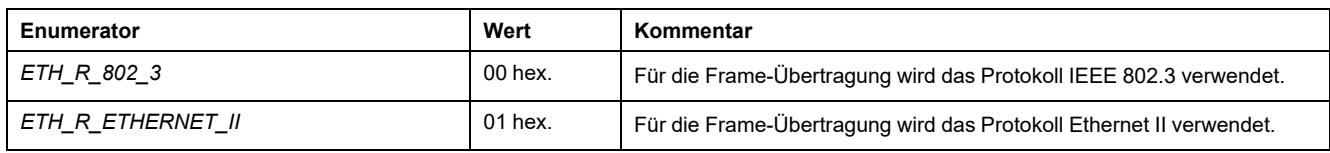

# *ETH\_R\_IP\_MODE***: Codes für die IP-Adressquelle**

### <span id="page-291-1"></span>**Beschreibung des Datentyps "Enumeration"**

Der Aufzählungsdatentyp *ETH\_R\_IP\_MODE* enthält die folgenden Werte:

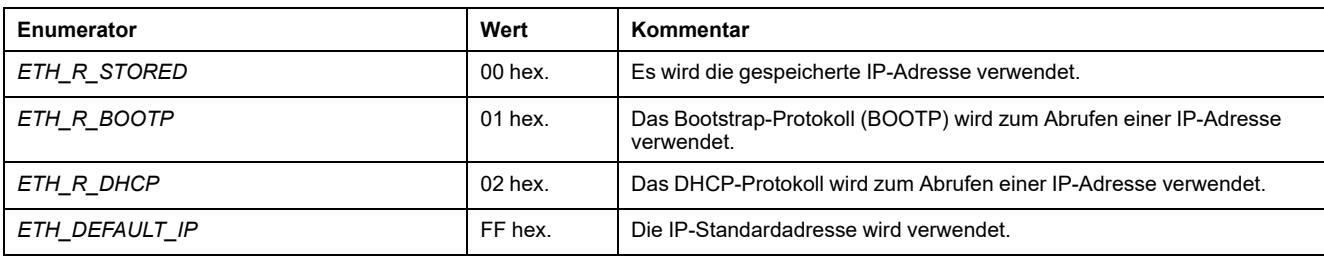

### *ETH\_R\_PORT\_DUPLEX\_STATUS***: Codes für den Übertragungsmodus**

### <span id="page-292-0"></span>**Beschreibung des Datentyps "Enumeration"**

Der Aufzählungsdatentyp *ETH\_R\_PORT\_DUPLEX\_STATUS* enthält die folgenden Werte:

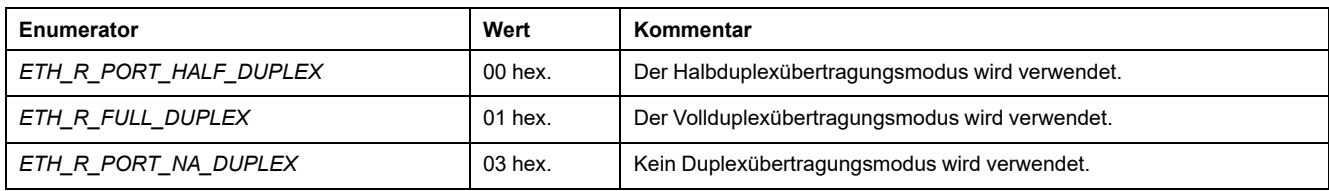

### *ETH\_R\_PORT\_IP\_STATUS***: Statuscodes für den Ethernet TCP/IP-Port**

### <span id="page-292-1"></span>**Beschreibung des Datentyps "Enumeration"**

Der Aufzählungsdatentyp *ETH\_R\_PORT\_IP\_STATUS* enthält die folgenden Werte:

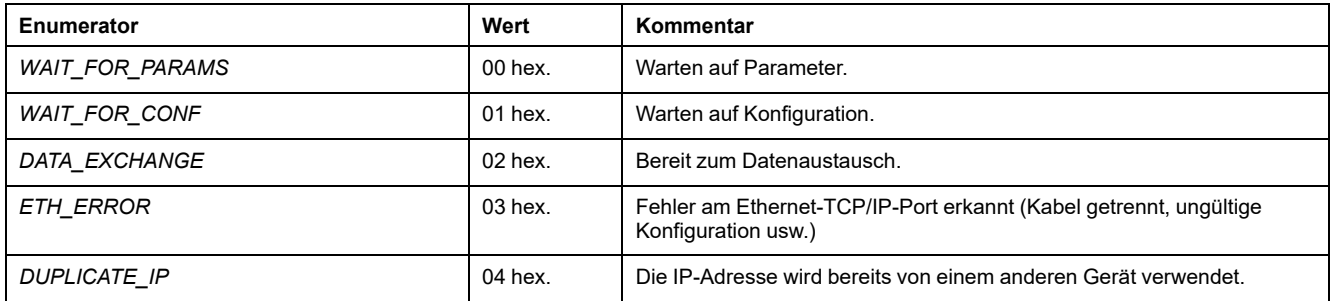

### *ETH\_R\_PORT\_LINK\_STATUS***: Codes für den Status der Kommunikationsverbindung**

### <span id="page-292-2"></span>**Beschreibung des Datentyps "Enumeration"**

Der Aufzählungsdatentyp *ETH\_R\_PORT\_LINK\_STATUS* enthält die folgenden Werte:

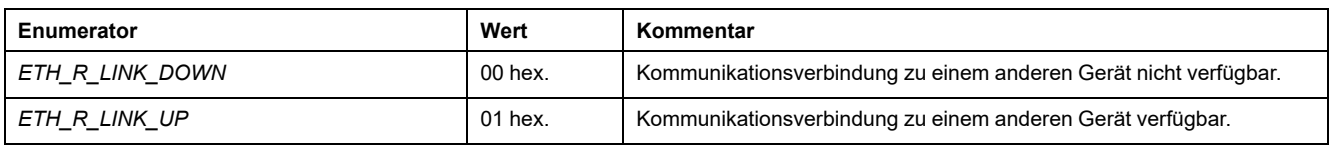

### *ETH\_R\_PORT\_SPEED***: Codes für die Kommunikationsgeschwindigkeit des Ethernet-Ports**

### <span id="page-293-0"></span>**Beschreibung des Datentyps "Enumeration"**

Der Aufzählungsdatentyp *ETH\_R\_PORT\_SPEED* enthält die folgenden Werte:

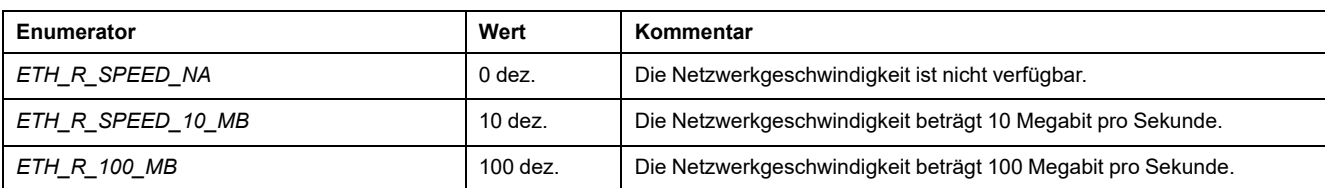

# *ETH\_R\_RUN\_IDLE***: Ethernet/IP-Statuscodes zu Lauf und Leerlauf**

### <span id="page-293-1"></span>**Beschreibung des Datentyps "Enumeration"**

Der Aufzählungsdatentyp *ETH\_R\_RUN\_IDLE* enthält die folgenden Werte:

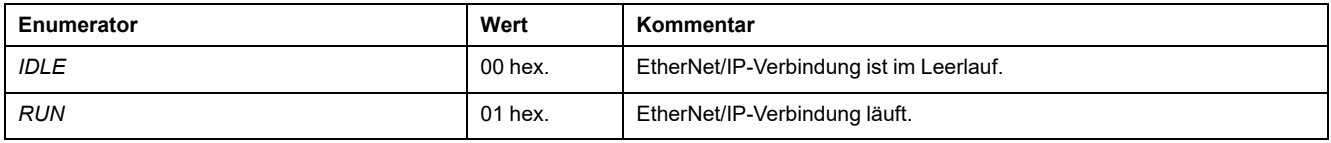

# **Datentypen der** *TM3\_MODULE\_RW***-Systemvariablen**

# **Überblick**

In diesem Abschnitt werden die verschiedenen Systemvariablen aufgelistet und beschrieben, die in den Strukturen *TM3\_MODULE\_R* und *TM3\_MODULE\_W* enthalten sind.

### *TM3\_ERR\_CODE***: Codes für die erkannten Fehler im TM3- Erweiterungsmodul**

### <span id="page-293-2"></span>**Beschreibung des Datentyps "Enumeration"**

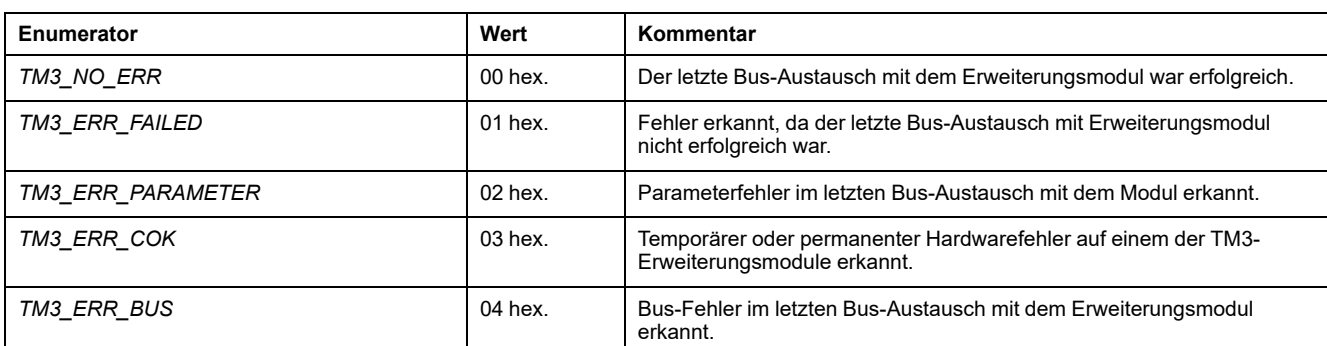

Der Aufzählungsdatentyp *TM3\_ERR\_CODE* enthält die folgenden Werte:

### *TM3\_MODULE\_R\_ARRAY\_TYPE***: Lese-Array-Typ des TM3- Erweiterungsmoduls**

### <span id="page-294-1"></span>**Beschreibung**

*TM3\_MODULE\_R\_ARRAY\_TYPE* ist ein Array vom Typ 0 - 13 *TM3\_MODULE\_ R\_STRUCT*.

### *TM3\_MODULE\_STATE***: Statuscodes für das TM3- Erweiterungsmodul**

### <span id="page-294-2"></span>**Beschreibung des Datentyps "Enumeration"**

Der Aufzählungsdatentyp *TM3\_MODULE\_STATE* enthält die folgenden Werte:

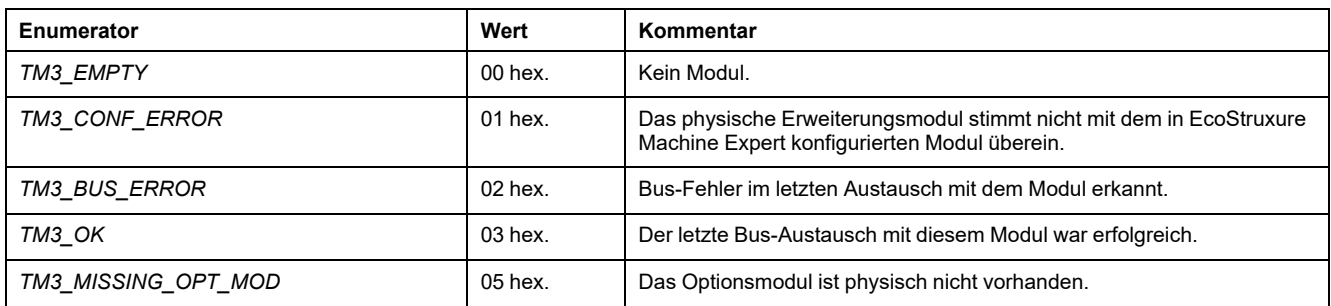

## *TM3\_BUS\_W\_IOBUSERRMOD***: Fehlermodus des TM3-Busses**

### <span id="page-294-0"></span>**Beschreibung des Datentyps "Enumeration"**

Der Aufzählungsdatentyp *TM3\_BUS\_W\_IOBUSERRMOD* enthält die folgenden Werte:

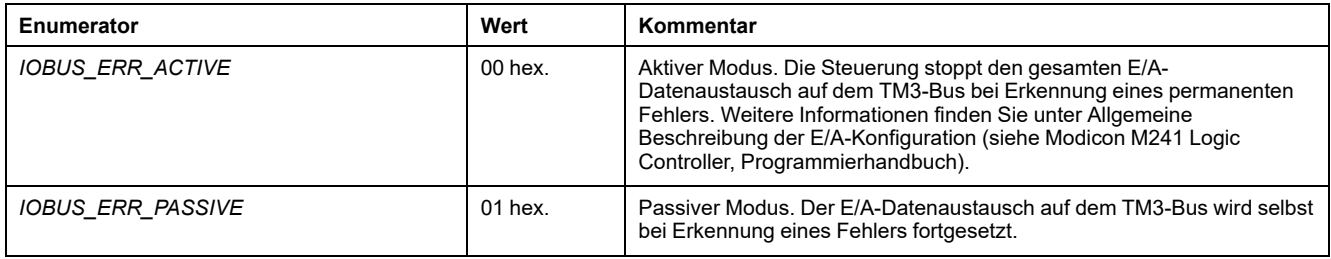

# **Datentypen für Steckmodul-Systemvariablen**

# **Überblick**

In diesem Abschnitt werden die verschiedenen Systemvariablen, die in der *Cartridge*-Struktur enthalten sind, aufgeführt und beschrieben.

# *CART\_R\_ARRAY\_TYPE***: Steckmodul-Lesearray-Typ**

### <span id="page-295-0"></span>**Beschreibung**

*CART\_R\_ARRAY\_TYPE* ist ein Array vom Typ 0 - 1 *CART\_R\_STRUCT*

# *CART\_R\_MODULE\_ID***: Steckmodul-Lesemodul-ID**

### <span id="page-295-1"></span>**Beschreibung des Datentyps Aufzählung**

Der Aufzählungsdatentyp *CART\_R\_MODULE\_ID* enthält die folgenden Werte:

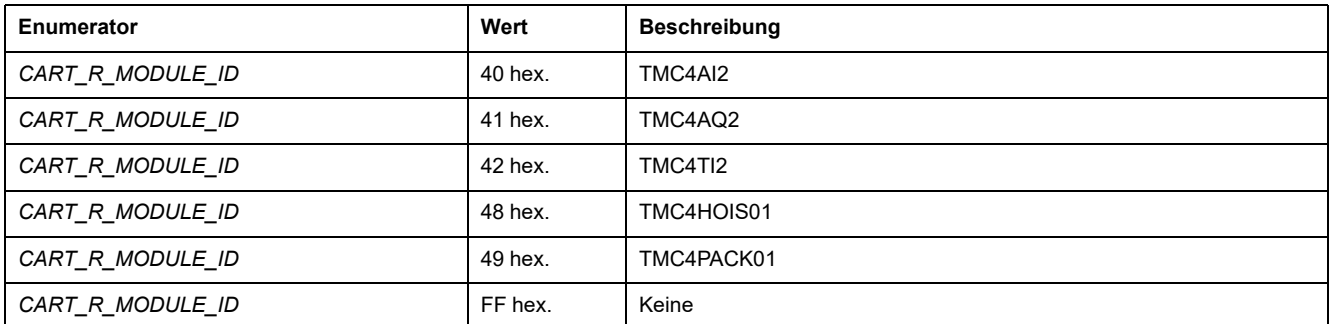

# *CART\_R\_STATE***: Steckmodul-Lesestatus**

### <span id="page-295-2"></span>**Beschreibung des Datentyps "Enumeration"**

Der Aufzählungsdatentyp *CART\_R\_STATE* enthält die folgenden Werte:

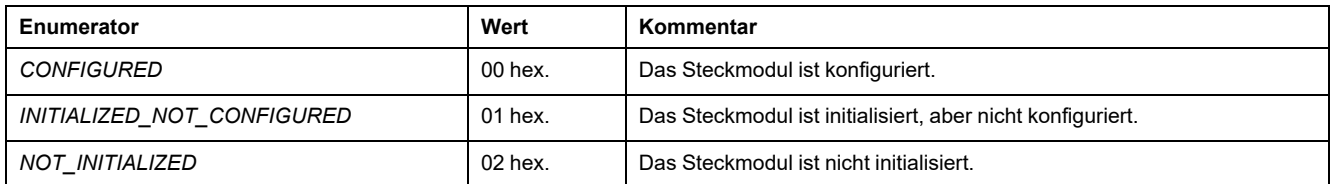

# **Daten vom Typ Systemfunktion**

# **Überblick**

In diesem Abschnitt werden die verschiedenen Daten vom Typ Systemfunktion in der M241 PLCSystem-Bibliothek beschrieben.

### *IMMEDIATE\_ERR\_TYPE***:** *GetImmediateFastInput* **Leseeingang integrierter Experten-E/A-Codes**

### <span id="page-296-0"></span>**Beschreibung des Datentyps "Enumeration"**

Der Aufzählungsdatentyp enthält die folgenden Werte:

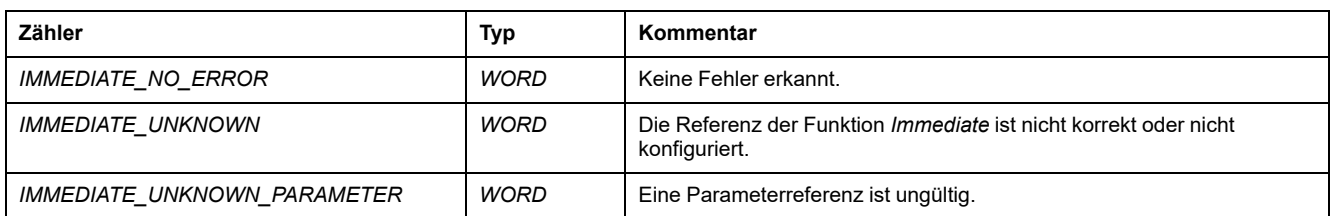

### **Erkannte Fehlercodes der Funktion** *RTCSETDRIFT\_ERROR***:** *SetRTCDrift*

### <span id="page-296-1"></span>**Beschreibung des Datentyps "Enumeration"**

Der Aufzählungsdatentyp *RTCSETDRIFT\_ERROR* enthält die folgenden Werte:

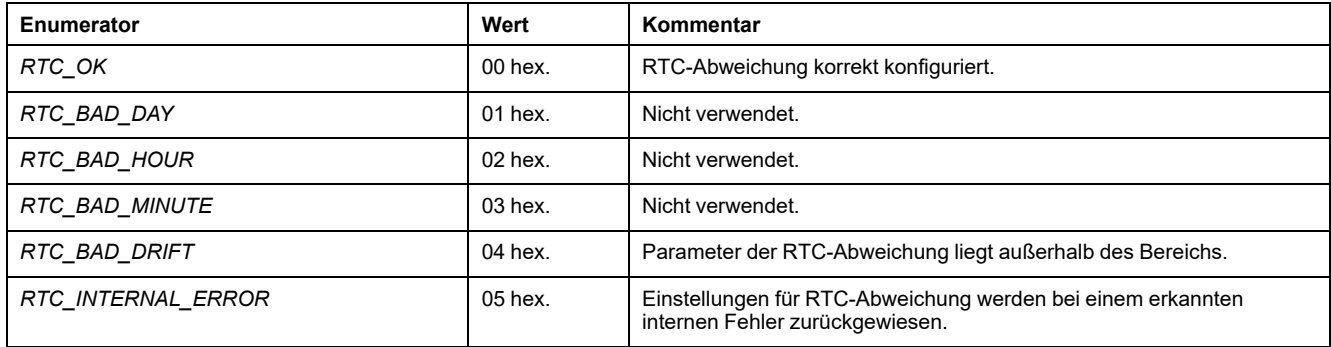

# **Anhang**

### **Inhalt dieses Abschnitts**

[Darstellung von Funktionen und Funktionsbausteinen ......................................60](#page-299-0)

### **Überblick**

Dieser Anhang enthält Auszüge aus dem Programmierhandbuch zum besseren technischen Verständnis der Bibliotheksdokumentation.

# <span id="page-299-0"></span>**Darstellung von Funktionen und Funktionsbausteinen**

#### **Inhalt dieses Kapitels**

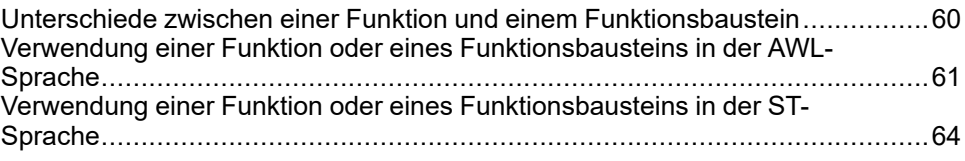

### **Übersicht**

Jede Funktion kann in den folgenden Sprachen dargestellt werden.

- AWL: Anweisungsliste
- ST: Strukturierter Text
- KOP: Kontaktplan
- FBD: Funktionsbausteindiagramm
- CFC: Continuous Function Chart

Dieses Kapitel enthält Darstellungen von Funktionen und Funktionsbausteinen und erläutert deren Verwendung in den Sprachen AWL und ST.

# <span id="page-299-1"></span>**Unterschiede zwischen einer Funktion und einem Funktionsbaustein**

### <span id="page-299-2"></span>**Funktion**

Eine Funktion:

- ist eine POU (Program Organization Unit), die ein einzelnes direktes Ergebnis zurückgibt.
- wird direkt über ihren Namen aufgerufen (nicht über eine Instanz).
- ist nicht instanziiert.
- kann als Operand in anderen Ausdrücken verwendet werden.

**Beispiele:** boolesche Operatoren (AND), Berechnungen, Umwandlung (BYTE TO\_INT)

### **Funktionsbaustein**

Ein Funktionsbaustein:

- ist eine POU (Program Organization Unit), die ein oder mehrere direkte Ausgänge zurückgibt.
- muss von einer Instanz (Kopie des Funktionsbausteins mit dediziertem Namen und Variablen) aufgerufen werden.
- hat für jede Instanz einen persistenten Status (Ausgänge und interne Variablen) von einem Aufruf zum anderen aus einem Funktionsbaustein oder Programm.

**Beispiele:** Zeitgeber, Zähler

In diesem Beispiel ist Timer\_ON eine Instanz des Funktionsbausteins TON:

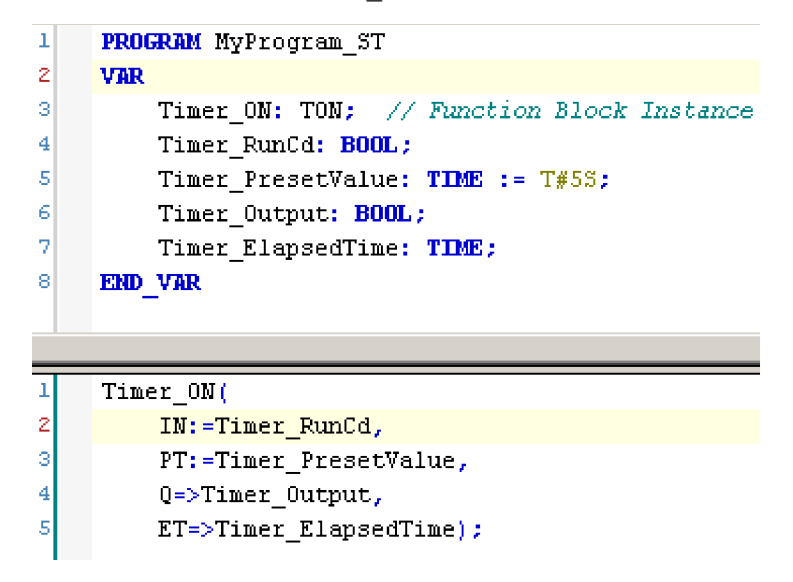

# <span id="page-300-0"></span>**Verwendung einer Funktion oder eines Funktionsbausteins in der AWL-Sprache**

### <span id="page-300-1"></span>**Allgemeine Informationen**

In diesem Abschnitt wird das Implementieren einer Funktion und eines Funktionsbausteins in der Sprache AWL beschrieben.

Die Funktionen IsFirstMastCycle und SetRTCDrift und der Funktionsbaustein TON werden als Implementierungsbeispiele verwendet.

### **Verwenden einer Funktion in der AWL-Sprache**

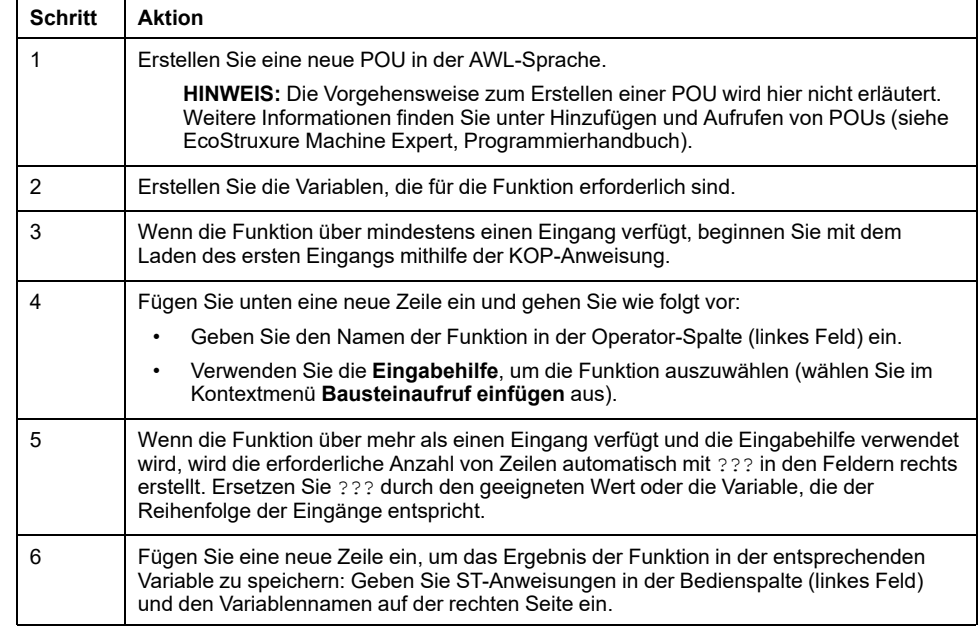

Im Folgenden wird das Einfügen einer Funktion in der AWL-Sprache beschrieben:

Die Funktionen IsFirstMastCycle (ohne Eingangsparameter) und SetRTCDrift (mit Eingangsparametern) werden im Folgenden grafisch dargestellt:

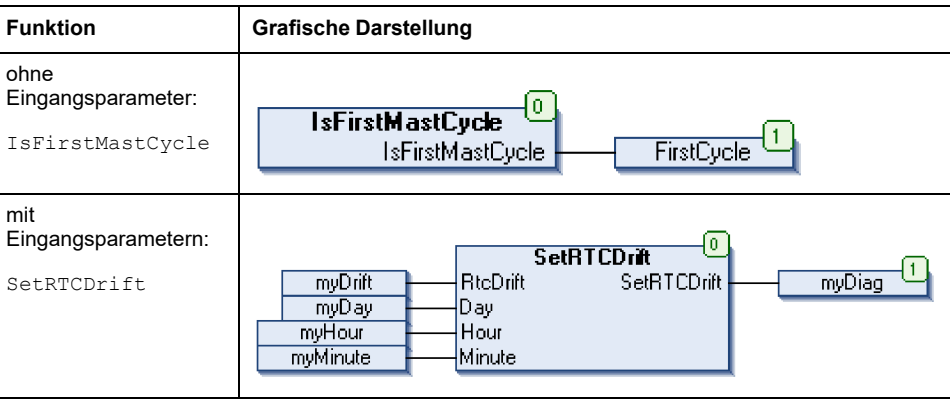

In der AWL-Sprache wird der Funktionsname direkt in der Operator-Spalte verwendet:

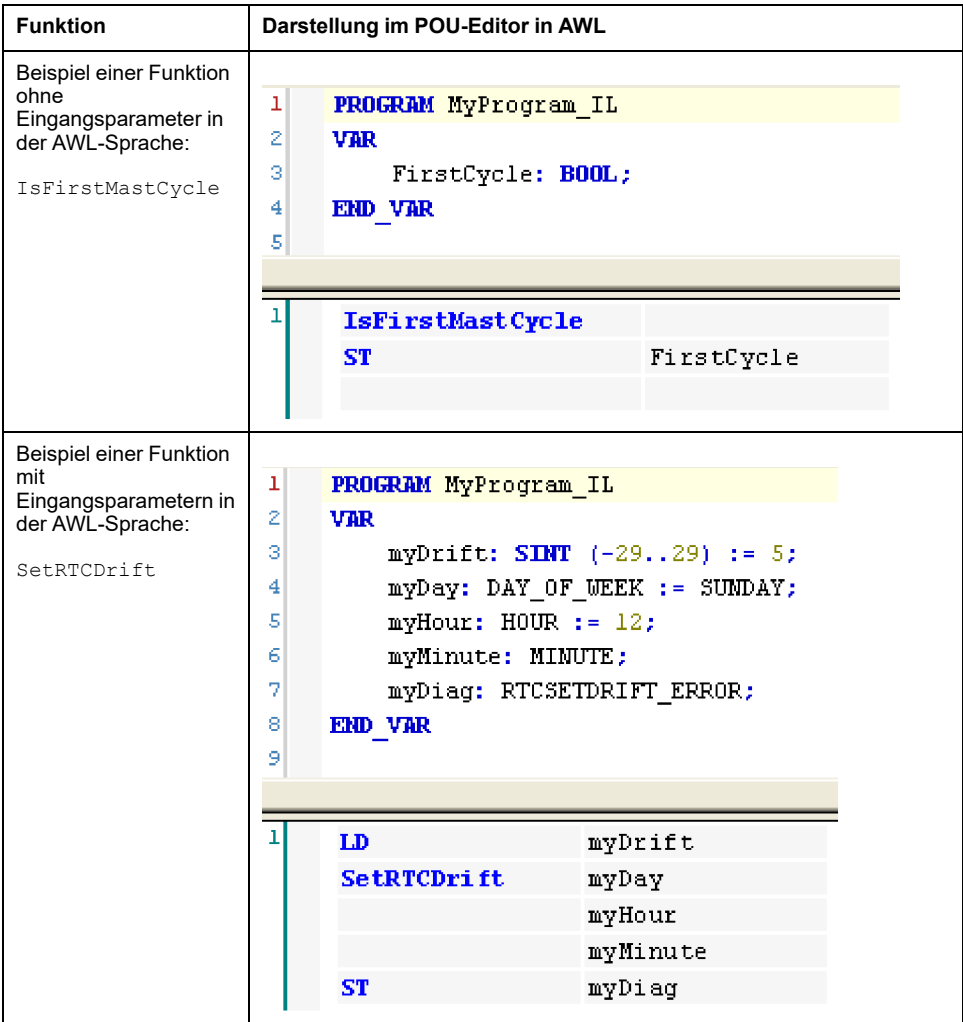

### **Verwenden eines Funktionsbausteins in der AWL-Sprache**

Im Folgenden wird das Einfügen eines Funktionsbausteins in der AWL-Sprache beschrieben:

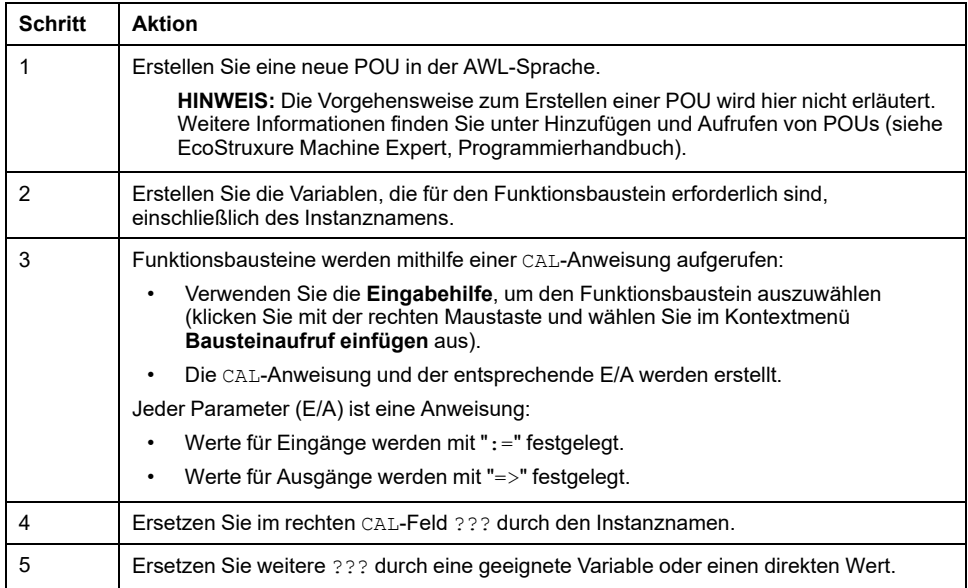

Der grafisch dargestellte Funktionsbaustein TON dient in diesem Beispiel zur Veranschaulichung:

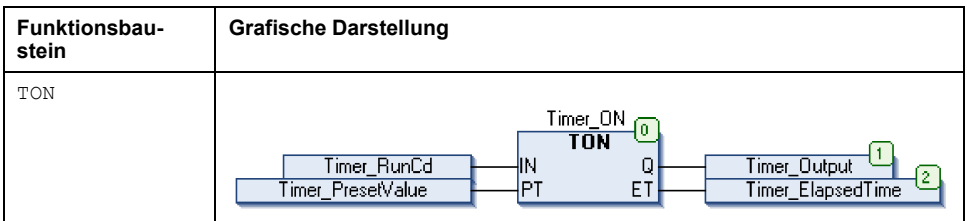

In der AWL-Sprache wird der Name des Funktionsbausteins direkt in der Operator-Spalte verwendet:

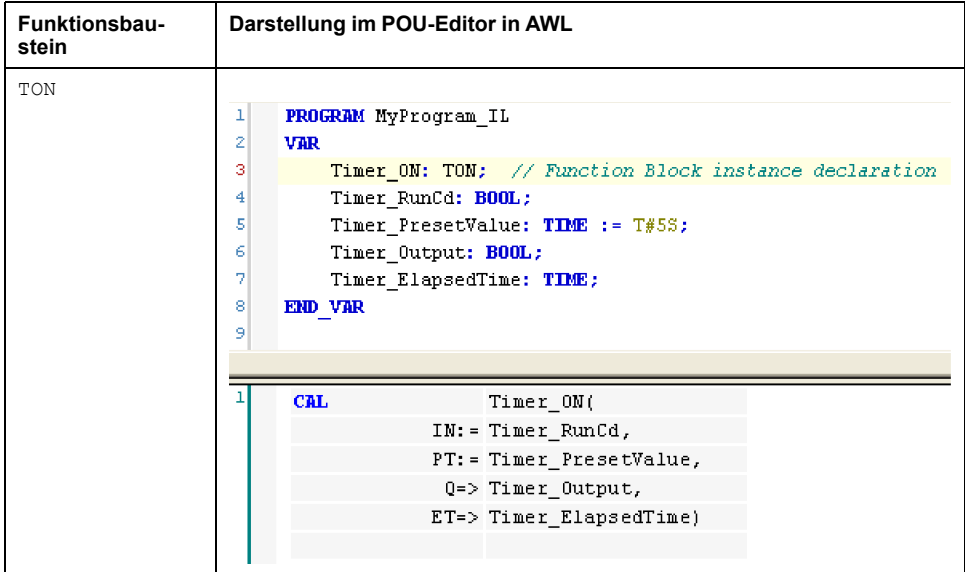

# <span id="page-303-0"></span>**Verwendung einer Funktion oder eines Funktionsbausteins in der ST-Sprache**

### <span id="page-303-1"></span>**Allgemeine Informationen**

In diesem Teil wird die Implementierung einer Funktion oder eines Funktionsbausteins in der ST-Sprache erläutert.

Dabei werden die Funktion SetRTCDrift und der Funktionsbaustein TON als Beispiele verwendet.

### **Verwenden einer Funktion in der ST-Sprache**

Im Folgenden wird das Einfügen einer Funktion in der ST-Sprache beschrieben:

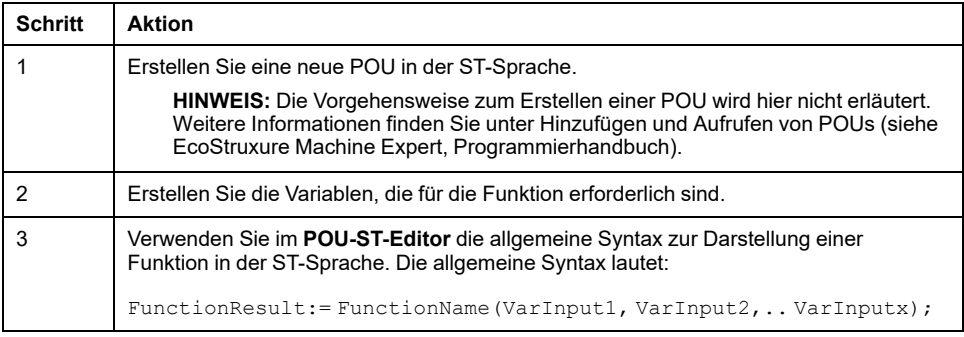

Zur Veranschaulichung dieses Verfahrens dient die nachstehend grafisch dargestellte Funktion SetRTCDrift:

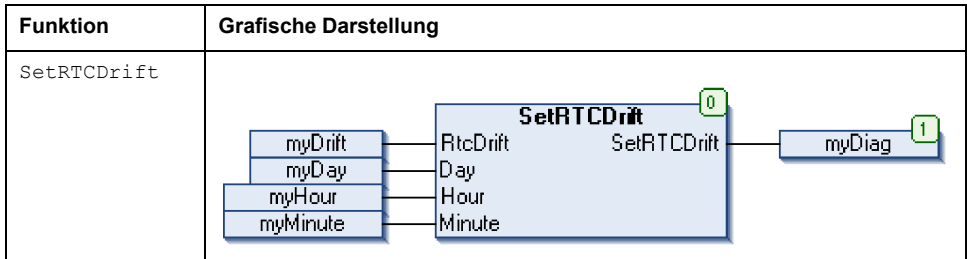

In der ST-Sprache wird diese Funktion folgendermaßen dargestellt:

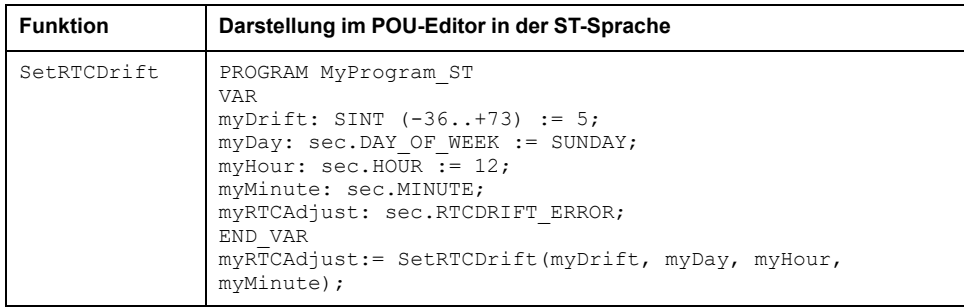

### **Verwenden eines Funktionsbausteins in der ST-Sprache**

Im Folgenden wird das Einfügen eines Funktionsbausteins in der ST-Sprache beschrieben:

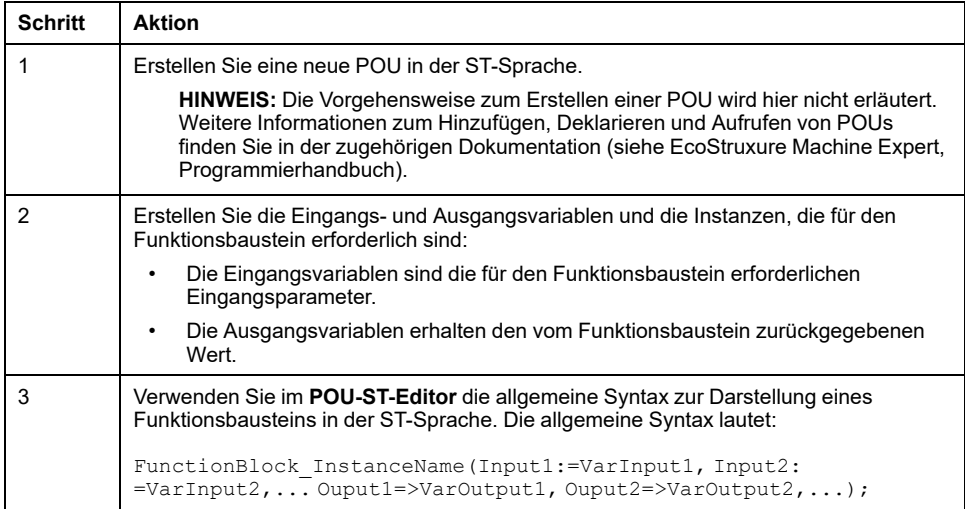

Der grafisch dargestellte Funktionsbaustein TON dient in diesem Beispiel zur Veranschaulichung:

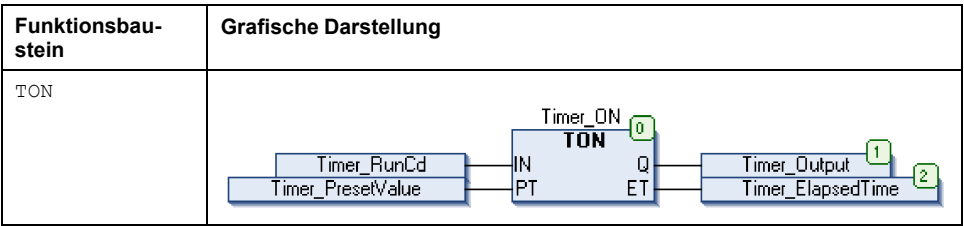

Die folgende Tabelle zeigt Beispiele für den Aufruf eines Funktionsbausteins in der ST-Sprache:

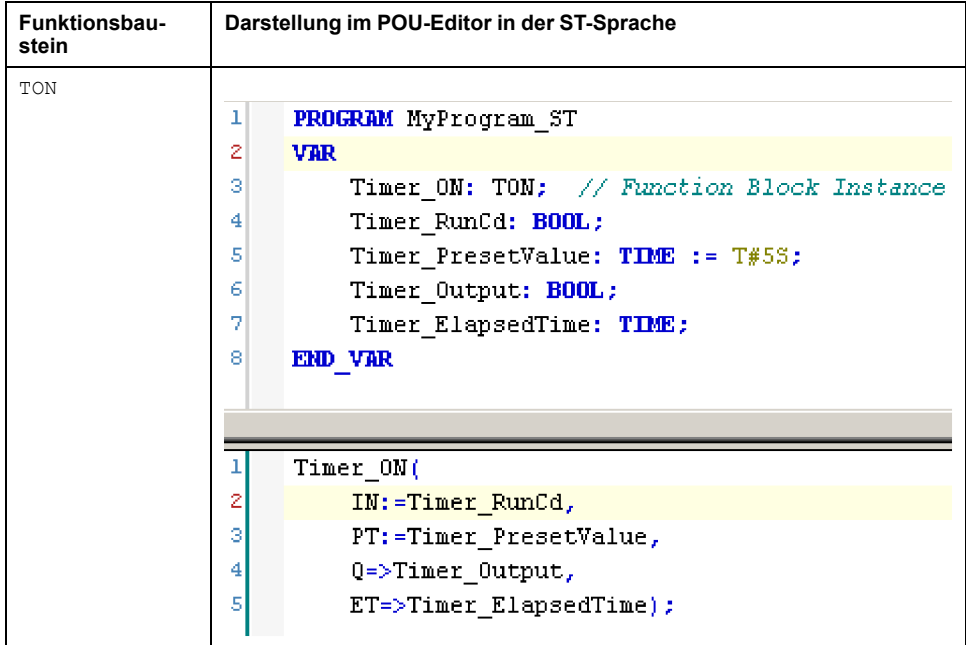

# **Glossar**

### **A**

#### **Anwendung:**

Programm mit Konfigurationsdaten, Symbolen und Dokumentation.

#### **ARRAY:**

Systematische Anordnung der Datenobjekte desselben Typs in Form einer im Speicher der Logiksteuerung definierten Tabelle. Die Syntax lautet folgendermaßen: ARRAY [<Bereich>] OF <Typ>

Beispiel 1: ARRAY [1..2] OF BOOL ist eine 1-dimensionale Tabelle, die 2 Elemente des Typs BOOL enthält.

Beispiel 2: ARRAY [1..10, 1..20] OF INT ist eine 2-dimensionale Tabelle, die 10 x 20 Elemente des Typs INT enthält.

#### **B**

#### **BOOL:**

(*Boolesch*) Basis-Datentyp in der Datenverarbeitung. Eine Variable des Typs BOOL besitzt einen der folgenden Werte: 0 (FALSE) oder 1 (TRUE). Ein aus einem Wort extrahiertes Bit ist vom Typ BOOL. Beispiel: %MW10.4 ist das fünfte Bit des Speicherworts 10.

#### **Boot-Anwendung:**

(*Boot-Anwendung*) Binärdatei mit der Anwendung. In der Regel wird die Datei in der SPS gespeichert, sodass die SPS mit der vom Benutzer generierten Anwendung starten kann.

#### **BOOTP:**

(*Bootstrap-Protokoll*) UDP-Netzwerkprotokoll, das von einem Netzwerk-Client verwendet werden kann, um automatisch eine IP-Adresse (und möglicherweise weitere Daten) von einem Server zu erhalten. Der Client identifiziert sich beim Server anhand der MAC-Adresse des Clients. Der Server, der eine vorkonfigurierte Tabelle der MAC-Adressen der Client-Geräte und der zugeordneten IP-Adressen speichert, sendet dem Client seine vorkonfigurierte IP-Adresse. BOOTP wurde ursprünglich zum Remote-Booten von Hosts über ein Netzwerk verwendet, die über keinen eigenen Plattenspeicher verfügen. Der BOOTP-Prozess weist eine IP-Adresse mit unbegrenzter Laufzeit zu. Der BOOTP-Dienst nutzt die UDP-Ports 67 und 68.

#### **Byte:**

In einem 8-Bit-Format codierter Typ. Gültiger Wertebereich: 00 hex bis FF hex.

#### **C**

#### **CAN:**

(*Controller Area Network*) Protokoll (ISO 11898) für serielle Busnetzwerke, das die Vernetzung von intelligenten Geräten (verschiedener Hersteller) in intelligenten Systemen für Echtzeit-Industrieanwendungen ermöglicht. Das ursprünglich zur Nutzung in Automobilen verwendete CAN-Protokoll wird heute in einer Vielzahl von Steuerungsumgebungen in der industriellen Automatisierung eingesetzt.

#### **CFC:**

(*Continuous Function Chart*) Grafische Programmiersprache (Erweiterung des Standards IEC 61131-3) auf der Grundlage der FBD-Sprache (Funktionsbausteindiagramm), die wie ein Flussdiagramm aufgebaut ist. Grafische Elemente werden allerdings, sofern möglich, ohne die Verwendung von Netzwerken frei positioniert, sodass Rückkopplungsschleifen möglich sind. Bei jedem Baustein befinden sich die Eingänge links und die Ausgänge rechts. Sie können die Bausteinausgänge mit den Eingängen anderer Bausteine verbinden, um komplexe Ausdrücke zu erstellen.

#### **CRC:**

(*Cyclical Redundancy Check: Zyklische Redundanzprüfung*) Methode zur Bestimmung der Gültigkeit einer Kommunikationsübertragung. Die Übertragung enthält ein Bitfeld, das einer Prüfsumme entspricht. Mithilfe der Nachricht wird die Prüfsumme vom Sender in Übereinstimmung mit dem Inhalt der Nachricht berechnet. Die Empfängerknoten berechnen das Feld dann auf dieselbe Weise neu. Jede Abweichung zwischen den Werten der zwei CRC-Felder verweist darauf, dass die übertragene und die empfangene Nachricht unterschiedlich sind.

#### **D**

#### **DHCP:**

(*Dynamic Host Configuration Protocol*) Hochentwickelte Erweiterung von BOOTP. Das DHCP-Protokoll ist ausgereifter, doch sowohl DHCP als auch BOOTP sind gängig. (DHCP kann BOOTP-Client-Requests verarbeiten.)

#### **DWORD:**

(*Double Word: Doppelwort*) Im 32-Bit-Format codierter Typ.

#### **E**

**E/A:**

(*Eingang/Ausgang*)

#### **Element:**

Kurzbezeichnung für das Element ARRAY.

#### **EtherNet/IP:**

(*Ethernet Industrial Protocol*) Offenes Kommunikationsprotokoll für Fertigungsautomatisierungslösungen in industriellen Systemen. EtherNet/IP gehört zu einer Familie von Netzwerken, die CIP (Common Industrial Protocol) in den oberen Schichten implementieren. Die unterstützende Organisation (ODVA) gibt EtherNet/IP für globale Anpassungsfähigkeit und Medienunabhängigkeit vor.

#### **Ethernet:**

Technologie der physikalischen und der Datenverbindungsschicht für LANs, auch als IEEE 802.3 bekannt.

#### **F**

#### **FB:**

(*Function Block: Funktionsbaustein*) Nützlicher Programmiermechanismus, der eine Gruppe von Programmieranweisungen zur Durchführung eines spezifischen und normierten Vorgangs konsolidiert, z. B. Drehzahlregelung, Intervallkontrolle oder Zählen. Ein Funktionsbaustein kann Konfigurationsdaten, eine Gruppe interner oder externer Betriebsparameter und in der Regel 1 oder mehrere Dateneingänge und -ausgänge umfassen.

#### **Firmware:**

Umfasst das BIOS, Datenparameter und Programmieranweisungen, aus denen das Betriebssystem einer Steuerung besteht. Die Firmware wird in einem nicht flüchtigen Speicher in der Steuerung abgelegt.

#### **Funktion:**

Programmiereinheit, die über 1 Eingang verfügt und 1 unmittelbares Ergebnis zurückgibt. Im Gegensatz zu FBs jedoch wird eine Funktion direkt über ihren Namen (und nicht über eine Instanz) aufgerufen, weist zwischen zwei Aufrufen keinen persistenten Status auf und kann als Operand in anderen Programmierausdrücken verwendet werden.

Beispiele: Boolesche Operatoren (AND), Berechnungen, Konvertierungen (BYTE\_TO\_INT).

#### **Funktionsbaustein (FB):**

Programmiereinheit, die über 1 oder mehrere Eingänge verfügt und 1 oder mehrere Ausgänge zurückgibt. FBs werden über eine Instanz (Kopie des Funktionsbausteins mit dediziertem Namen und Variablen) aufgerufen, wobei jede Instanz zwischen zwei Aufrufen einen persistenten Status aufweist (Ausgänge und interne Variablen).

Beispiele: Timer (Zeitgeber), Zähler.

#### **Funktionsbausteindiagramm (Programmiersprache):**

Eine von 5 Sprachen für die Logik oder Steuerung, die von dem Standard IEC 61131-3 für Steuerungssysteme unterstützt wird. Es handelt sich hierbei um eine grafisch orientierte Programmiersprache. Sie arbeitet mit einer Liste von Netzwerken, wobei jedes Netzwerk eine grafische Struktur von Feldern und Verbindungslinien enthält, die entweder einen logischen oder einen arithmetischen Ausdruck, den Aufruf eines Funktionsbausteins, einen Sprung oder einen Rückkehrbefehl darstellen.

#### **G**

#### **%:**

Gemäß dem IEC-Standard fungiert % als Präfix zur Identifizierung interner Speicheradressen in der Logiksteuerung für die Speicherung der Werte von Programmvariablen, Konstanten, E/A usw.

#### **GVL:**

(*Globale Variablenliste*) Verwaltet globale Variablen innerhalb eines EcoStruxure Machine Expert-Projekts.

#### **H**

#### **hex:**

*hexadezimal*

#### **I**

#### **ID:**

(*Identifier/Identification: Kennung/Identifikation*)

#### **IEC 61131-3:**

Teil 3 eines 3-teiligen IEC-Standards für industrielle Automatisierungsanlagen. IEC 61131-3 befasst sich mit den Programmiersprachen für Steuerungen und definiert 2 grafische und 2 textbasierte Programmiersprachenstandards. Grafische Programmiersprachen: Kontaktplan (KOP oder LD: Ladder) und Funktionsbausteindiagramm (FBD oder Function Block Diagram). Textbasierte Programmiersprachen: Strukturierter Text (ST) und Anweisungsliste (AWL oder IL: Instruction List).

#### **IEC:**

(*International Electrotechnical Commission*) Gemeinnütziges, internationales Normungsgremium, das sich die Ausarbeitung und Veröffentlichung internationaler Normen für die Elektro- und Elektronikindustrie sowie zugehörige Technologien zur Aufgabe gemacht hat.

#### **IEEE 802.3:**

IEEE ist eine Gruppe von Standards zur Definition der physischen Schicht und der MAC-Unterschicht (Media Access Control) der Datenverbindungsschicht für kabelgebundenes Ethernet.

#### **IL:**

(*Instruction List: Anweisungsliste (AWL)*) Ein in Anweisungsliste geschriebenes Programm besteht aus einer Abfolge textbasierter Anweisungen, die von der Steuerung der Reihe nach ausgeführt werden. Jede Anweisung besteht aus einer Zeilennummer, einem Anweisungscode und einem Operanden (siehe IEC 61131- 3).

#### **INT:**

(*Integer: Ganzzahl*) Über 16 Bits codierte Ganzzahl.

#### **IP:**

(*Internet Protocol: Internetprotokoll*) Teil der TCP/IP-Protokollfamilie, der die Internetadresse von Geräten verfolgt, das Routing für abgehende Nachrichten übernimmt und eingehende Nachrichten erkennt.

### **K**

#### **Konfiguration:**

Die Anordnung und Vernetzung von Hardwarekomponenten innerhalb eines Systems und die Hardware- und Softwareparameter, die die Betriebsmerkmale des Systems bestimmen.

#### **L**

#### **LD:**

(*Ladder Diagramm: Kontaktplan (KOP)*) Grafische Darstellung der Anweisungen eines Steuerungsprogramms mit Symbolen für Kontakte, Spulen und Bausteine in einer Abfolge von Programmbausteinen, die von der Steuerung der Reihe nach ausgeführt werden (siehe IEC 61131-3).

#### **LED:**

(*Light Emitting Diode*) Anzeige, die bei niedriger Stromlast aufleuchtet.

#### **LWORD:**

(*Long Word: Langes Wort*) In einem 64-Bit-Format codierter Datentyp.

#### **M**

#### **MAC Adresse:**

(*Media Access Control*) Eindeutige 48-Bit-Zahl, die einer bestimmten Hardwarekomponente zugeordnet ist. Die MAC-Adresse wird bei der Fertigung in jede Netzwerkkarte bzw. jedes Gerät programmiert.

#### **MAST:**

Prozessortask, die über die zugehörige Programmiersoftware ausgeführt wird. Die MAST-Task besteht aus zwei Sections:

- **IN:** Vor der Ausführung der MAST-Task werden die Eingänge in die IN-Section kopiert.
- **OUT:** Nach der Ausführung der MAST-Task werden die Ausgänge in die OUT-Section kopiert.

#### **Modbus:**

Protokoll, das die Kommunikation zwischen mehreren Geräten ermöglicht, die alle mit demselben Netzwerk verbunden sind.

#### **%MW:**

Gemäß dem IEC-Standard entspricht %MW einem Speicherwortregister (z. B. einem Sprachobjekt des Typs Speicherwort).

#### **N**

#### **Netzwerk:**

Ein Netzwerk umfasst miteinander verbundene Geräte, die einen gemeinsamen Datenpfad und dasselbe Protokoll zur Kommunikation verwenden.

#### **Nicht lokalisierte Variable:**

Variable, die über keine Adresse verfügt (siehe *Lokalisierte Variable*).

#### **NVM:**

(Non-Volatile Memory) Ein nicht-flüchtiger Speicher, der überschrieben werden kann. Er wird in einem speziellen EEPROM abgelegt, der gelöscht und neu programmiert werden kann.

#### **P**

#### **PCI:**

(*Peripheral Component Interconnect*) Industriestandard-Bus für die Anbindung von Peripheriegeräten.

#### **PLC:**

(*Programmable Logic Controller: Speicherprogrammierbare Steuerung*) Industrieller Computer, der zur Automatisierung von Fabrikations-, Industrie- und anderen elektromechanischen Prozessen eingesetzt wird. SPS (PLCs) unterscheiden sich von allgemein gängigen Computern dadurch, dass sie mit zahlreichen Ein- und Ausgangs-Arrays ausgestattet sind und robusteren Spezifikationen in Bezug auf beispielsweise Erschütterungen, Vibrationen, Temperaturen und elektrischen Störgrößen entsprechen.

#### **POU:**

(*Program Organization Unit: Programmierorganisationseinheit*) Variablendeklaration im Quellcode und der entsprechende Anweisungssatz. POUs ermöglichen die modulare Wiederverwendung von Softwareprogrammen, Funktionen und Funktionsbausteinen. Sobald POUs deklariert sind, stehen sie sich gegenseitig zur Verfügung.

#### **Programm:**

Komponente einer Anwendung, die aus kompiliertem Quellcode besteht und im Speicher einer programmierbaren Steuerung installiert werden kann.

#### **Protokoll:**

Konvention oder Standarddefinition, die die Verbindung, Kommunikation und Datenübertragung zwischen 2 Rechensystemen und Geräten steuert und ermöglicht.

### **R**

#### **RTC:**

(*Real-Time Clock: Echtzeituhr*) Batteriebetriebene Uhr zur Uhrzeit- und Datumsanzeige, die während der gesamten Lebensdauer der Batterie permanent in Betrieb ist, selbst bei ausgeschalteter Steuerung.

#### **RUN:**

Befehl, der die Steuerung zur Abfrage des Anwendungsprogramms, zum Lesen der physischen Eingänge und zum Schreiben der physischen Ausgänge in Übereinstimmung mit der Auflösung der Programmlogik auffordert.

### **S**

#### **SINT:**

(*Signed Integer: Ganzzahl mit Vorzeichen*) 15-Bit-Wert plus Vorzeichen.

#### **Steuerungsnetzwerk:**

Ein Netzwerk mit Logic Controllern, SCADA-Systemen, PCs, HMI, Switches usw.

Es werden zwei Arten von Topologien unterstützt:

- Flach: Alle Module und Geräte in diesem Netzwerk gehören demselben Teilnetz an.
- 2-stufig: Das Netzwerk ist in ein Betriebsnetzwerk und ein Steuerungsnetzwerk unterteilt.

Diese beiden Netzwerke sind zwar physisch voneinander unabhängig, in der Regel jedoch über ein Routing-Gerät miteinander verbunden.

#### **STOP:**

Befehl, der bewirkt, dass die Steuerung die Ausführung eines Anwendungsprogramms stoppt.

#### **STRING:**

Variable, die einer aus ASCII-Zeichen aufgebauten Zeichenkette entspricht.

#### **ST:**

(*Structured Text: Strukturierter Text*) Programmiersprache, die komplexe und verschachtelte Anweisungen umfasst (z. B. Iterationsschleifen, bedingte Ausführungen oder Funktionen). ST ist IEC 61131-3-kompatibel.

#### **Systemvariable:**

Variable, die Steuerungsdaten und Diagnoseinformationen bereitstellt und das Senden von Befehlen an die Steuerung ermöglicht.

#### **T**

#### **Task:**

Gruppe von Sections und Unterprogrammen, die zyklisch oder periodisch (MAST-Task) bzw. periodisch (FAST-Task) ausgeführt werden.

Eine Task besitzt eine bestimmte Prioritätsstufe und ist den Eingängen und Ausgängen der Steuerung zugeordnet. Diese E/A werden in Abhängigkeit von der Task aktualisiert.

Eine Steuerung kann über mehrere Tasks verfügen.

#### **TCP:**

(*Transmission Control Protocol*) Verbindungsbasiertes Protokoll der Transportschicht, das die zuverlässige, simultane und bidirektionale Übertragung von Daten unterstützt. TCP ist Teil der TCP/IP-Protokollreihe.

### **U**

#### **UDINT:**

(*Unsigned Double Integer: Doppelte Ganzzahl ohne Vorzeichen*) Codiert über 32 Bit.

#### **UINT:**

(*Unsigned Integer: Ganzzahl ohne Vorzeichen*) Codiert über 16 Bit.

#### **V**

#### **Variable:**

Speichereinheit, die von einem Programm adressiert und geändert werden kann.

#### **W**

#### **Watchdog:**

Ein Watchdog ist ein spezieller Zeitgeber (Timer), der gewährleistet, dass Programme nicht die ihnen zugewiesene Abfragezeit überschreiten. Der Watchdog-Timer wird in der Regel auf einen Wert gesetzt, der größer ist als die Abfragezeit, und am Ende jedes Abfragezyklus auf 0 zurückgesetzt. Wenn der Watchdog-Timer den voreingestellten Wert (Preset-Wert) erreicht, beispielsweise weil das Programm in einer Endlosschleife gefangen ist, wird ein Fehler signalisiert und das Programm angehalten.

#### **WORD:**

In einem 16-Bit-Format codierter Typ.

# **Index**

### **B**

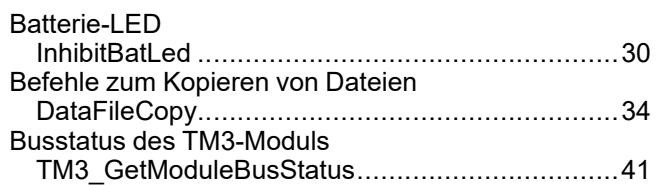

# **C**

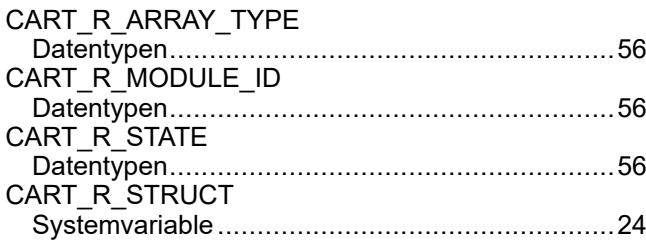

### **D**

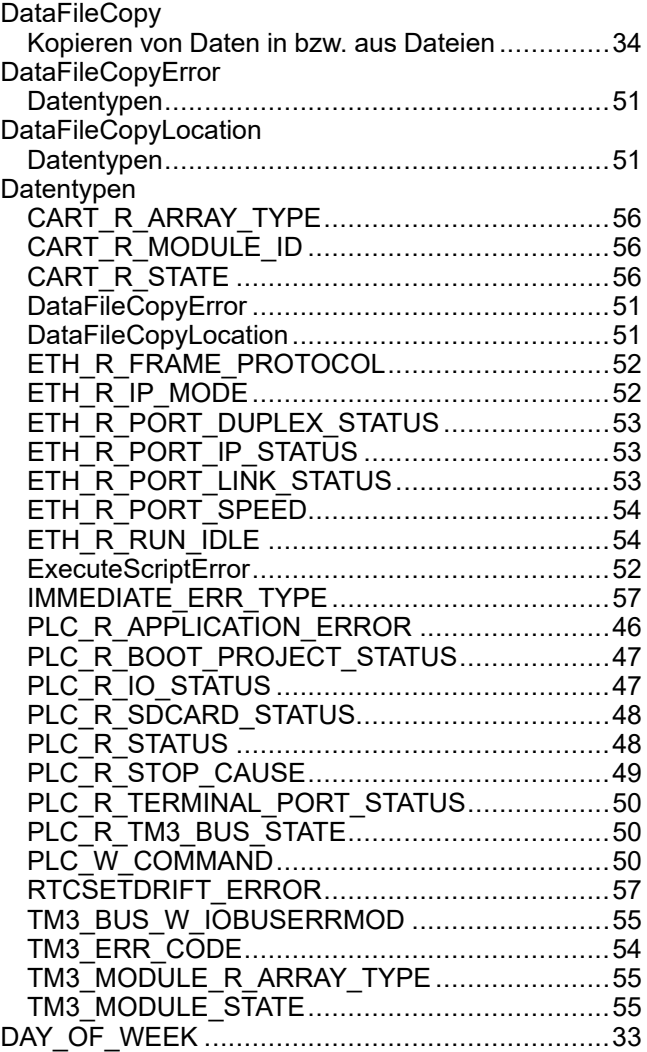

# **E**

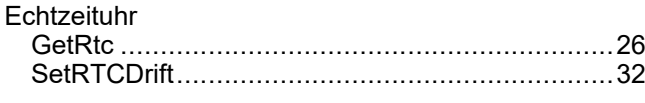

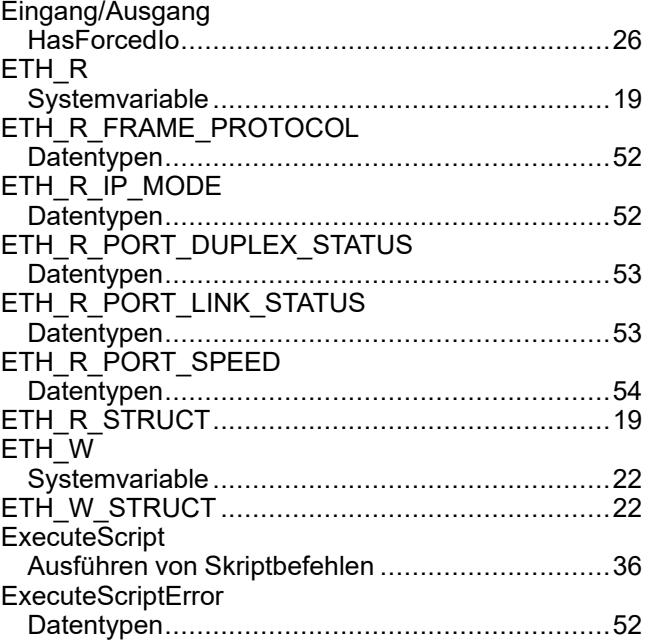

### **F**

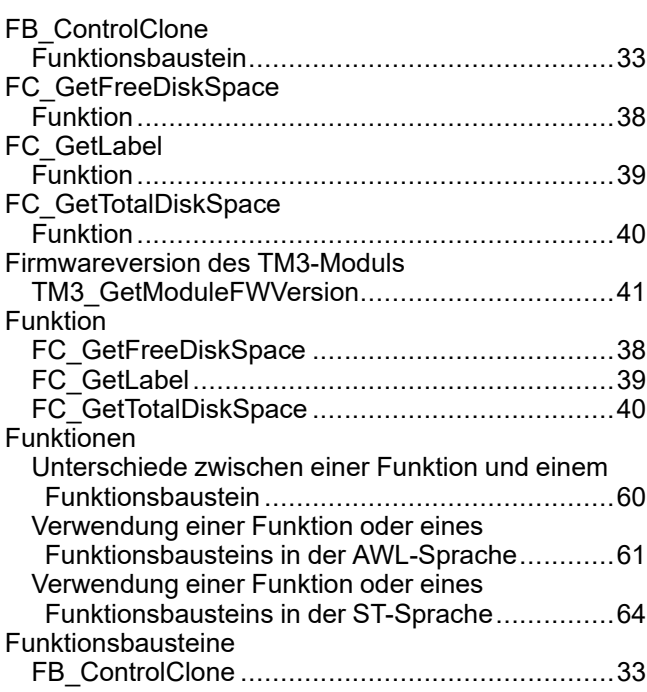

### **G**

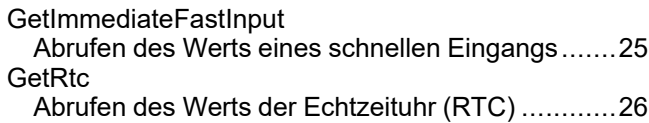

### **H**

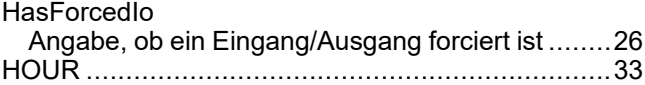

### **I**

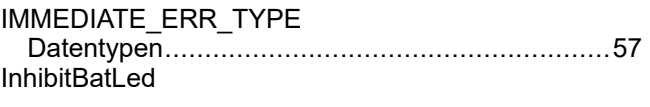

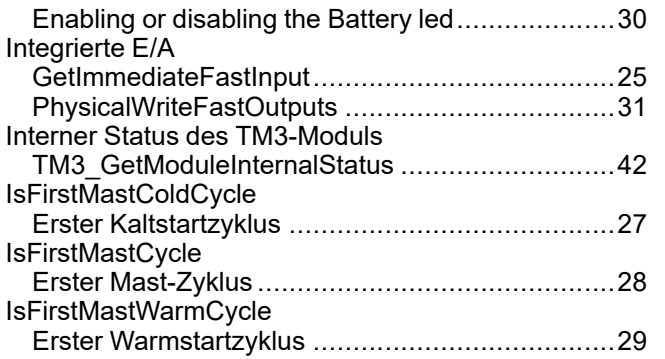

### **M**

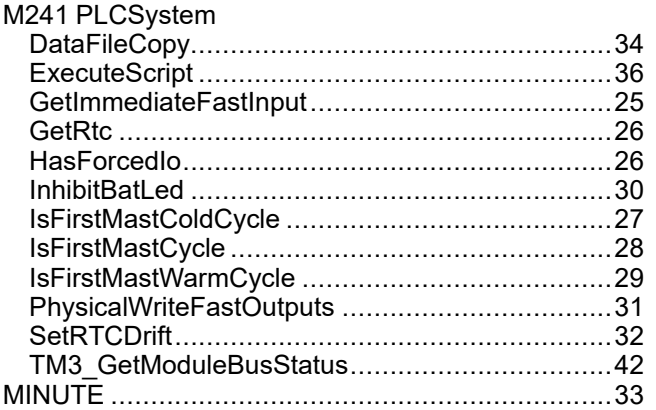

### **P**

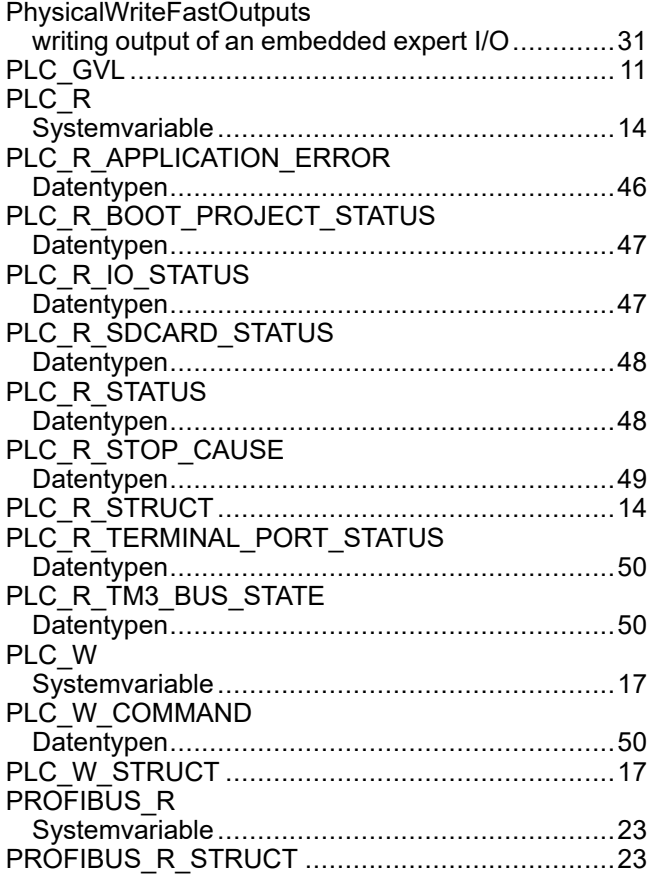

#### RTCSETDRIFT\_ERROR Datentypen........................................................[57](#page-296-1)

### **S**

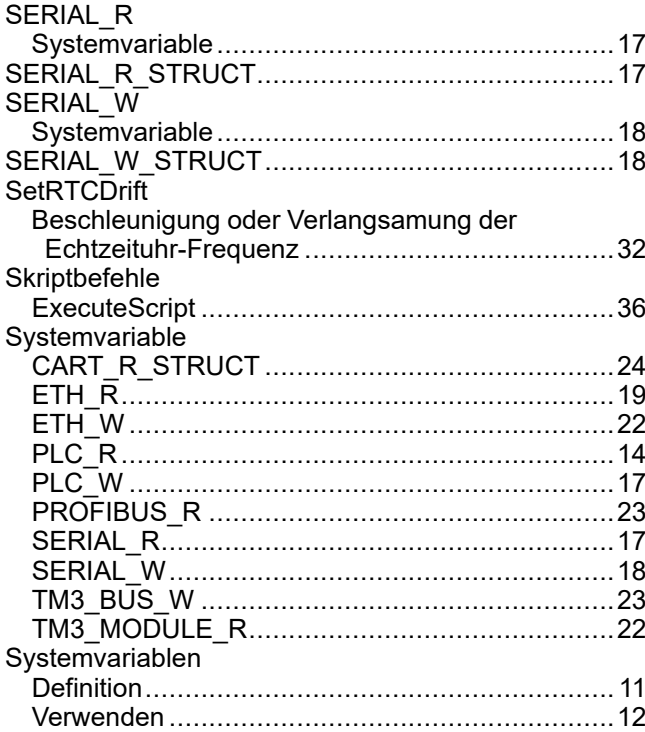

# **T**

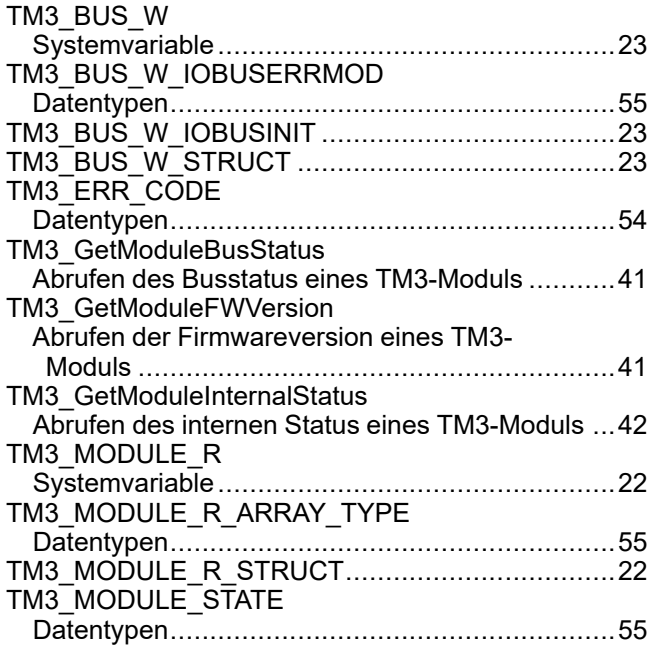

### **Z**

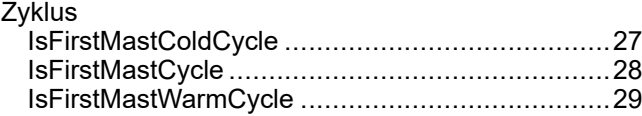

# **R**

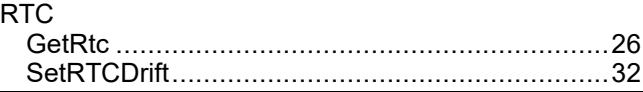

#### Schneider Electric

35 rue Joseph Monier 92500 Rueil Malmaison France

+ 33 (0) 1 41 29 70 00

[www.se.com](https://www.se.com)

Da Normen, Spezifikationen und Bauweisen sich von Zeit zu Zeit ändern, ist es unerlässlich, dass Sie die in dieser Veröffentlichung gegebenen Informationen von uns bestätigen.

© 2023 Schneider Electric. Alle Rechte vorbehalten.

EIO0000003067.05

# Modicon M241 Logic Controller Hochgeschwindigkeitszählung HSC-Bibliothekshandbuch

**12/2019**

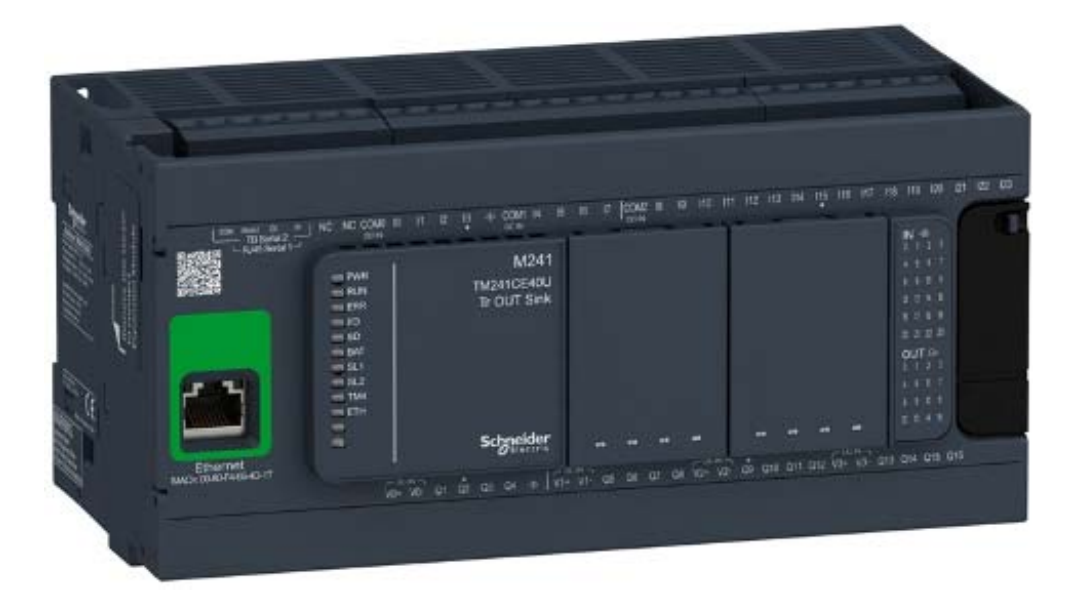

**Schneider** 

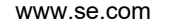

Die Informationen in der vorliegenden Dokumentation enthalten allgemeine Beschreibungen und/oder technische Leistungsmerkmale der hier erwähnten Produkte. Diese Dokumentation dient keinesfalls als Ersatz für die Ermittlung der Eignung oder Verlässlichkeit dieser Produkte für bestimmte Verwendungsbereiche des Benutzers und darf nicht zu diesem Zweck verwendet werden. Jeder Benutzer oder Integrator ist verpflichtet, angemessene und vollständige Risikoanalysen, Bewertungen und Tests der Produkte im Hinblick auf deren jeweils spezifischen Verwendungszweck vorzunehmen. Weder Schneider Electric noch deren Tochtergesellschaften oder verbundene Unternehmen sind für einen Missbrauch der Informationen in der vorliegenden Dokumentation verantwortlich oder können diesbezüglich haftbar gemacht werden. Verbesserungs- und Änderungsvorschlage sowie Hinweise auf angetroffene Fehler werden jederzeit gern entgegengenommen.

Sie erklären, dass Sie ohne schriftliche Genehmigung von Schneider Electric dieses Dokument weder ganz noch teilweise auf beliebigen Medien reproduzieren werden, ausgenommen zur Verwendung für persönliche nichtkommerzielle Zwecke. Darüber hinaus erklären Sie, dass Sie keine Hypertext-Links zu diesem Dokument oder seinem Inhalt einrichten werden. Schneider Electric gewährt keine Berechtigung oder Lizenz für die persönliche und nichtkommerzielle Verwendung dieses Dokument oder seines Inhalts, ausgenommen die nichtexklusive Lizenz zur Nutzung als Referenz. Das Handbuch wird hierfür "wie besehen" bereitgestellt, die Nutzung erfolgt auf eigene Gefahr. Alle weiteren Rechte sind vorbehalten.

Bei der Montage und Verwendung dieses Produkts sind alle zutreffenden staatlichen, landesspezifischen, regionalen und lokalen Sicherheitsbestimmungen zu beachten. Aus Sicherheitsgründen und um die Übereinstimmung mit dokumentierten Systemdaten besser zu gewährleisten, sollten Reparaturen an Komponenten nur vom Hersteller vorgenommen werden.

Beim Einsatz von Geräten für Anwendungen mit technischen Sicherheitsanforderungen sind die relevanten Anweisungen zu beachten.

Die Verwendung anderer Software als der Schneider Electric-eigenen bzw. einer von Schneider Electric genehmigten Software in Verbindung mit den Hardwareprodukten von Schneider Electric kann Körperverletzung, Schäden oder einen fehlerhaften Betrieb zur Folge haben.

Die Nichtbeachtung dieser Informationen kann Verletzungen oder Materialschäden zur Folge haben!

© 2019 Schneider Electric. Alle Rechte vorbehalten.

# Inhaltsverzeichnis

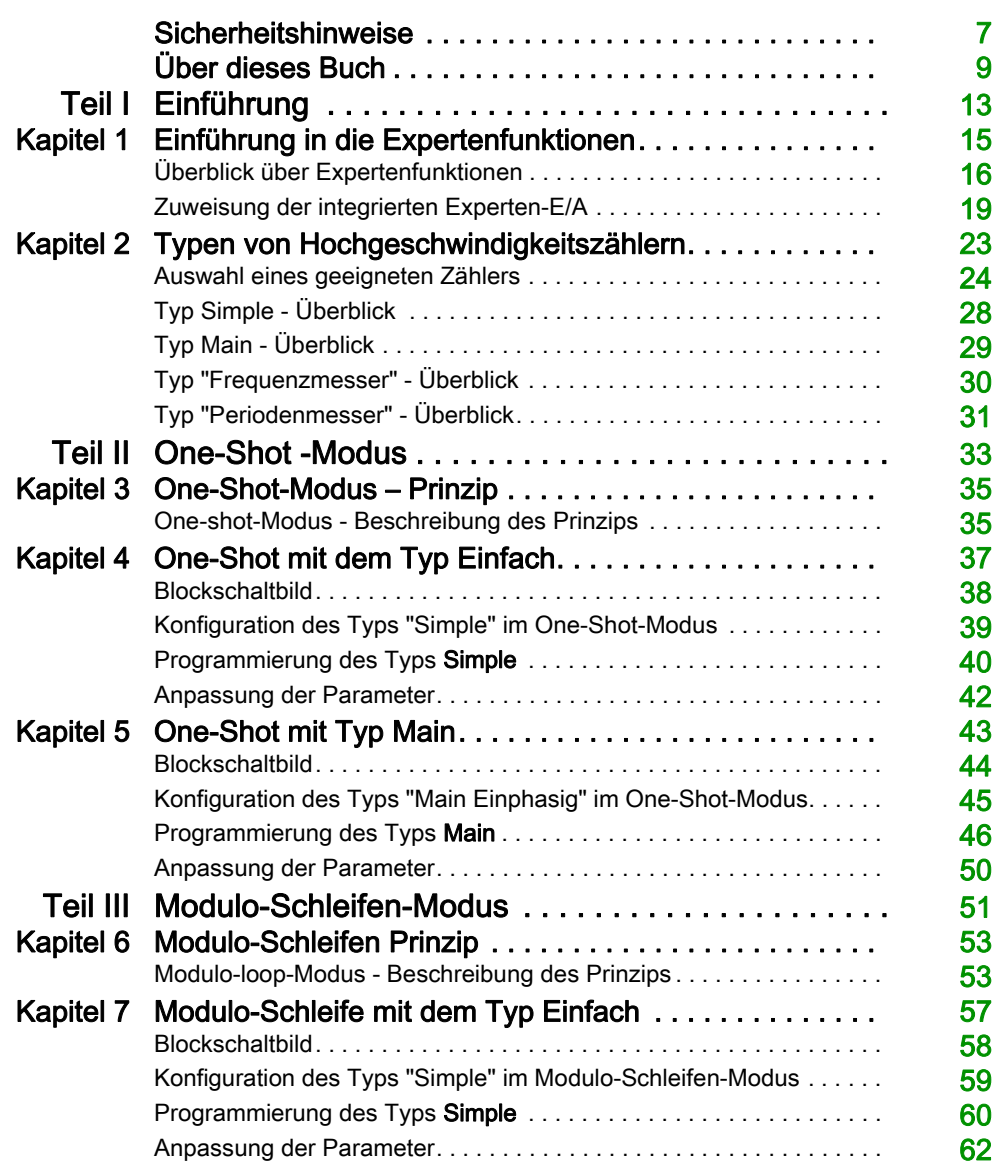

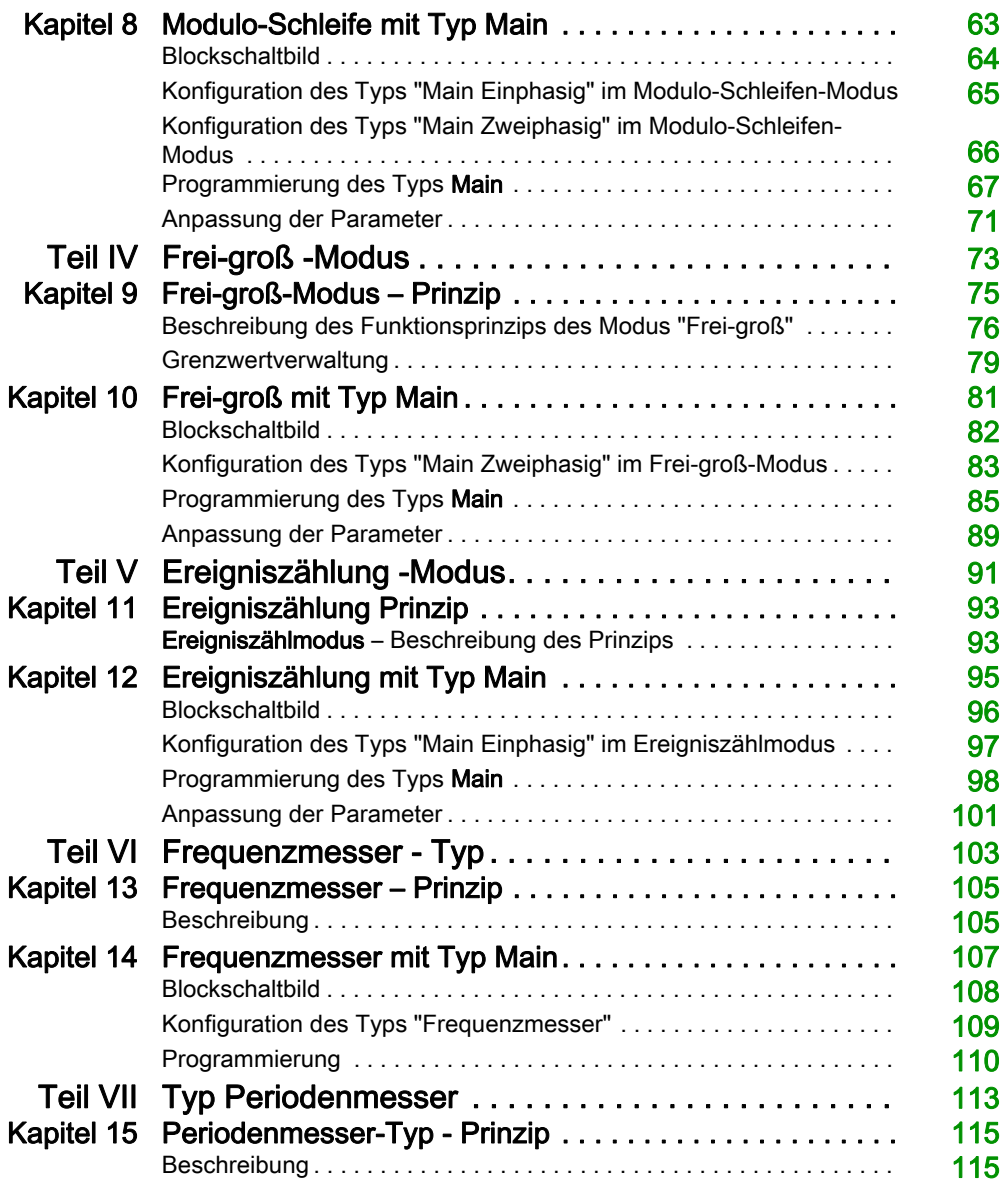

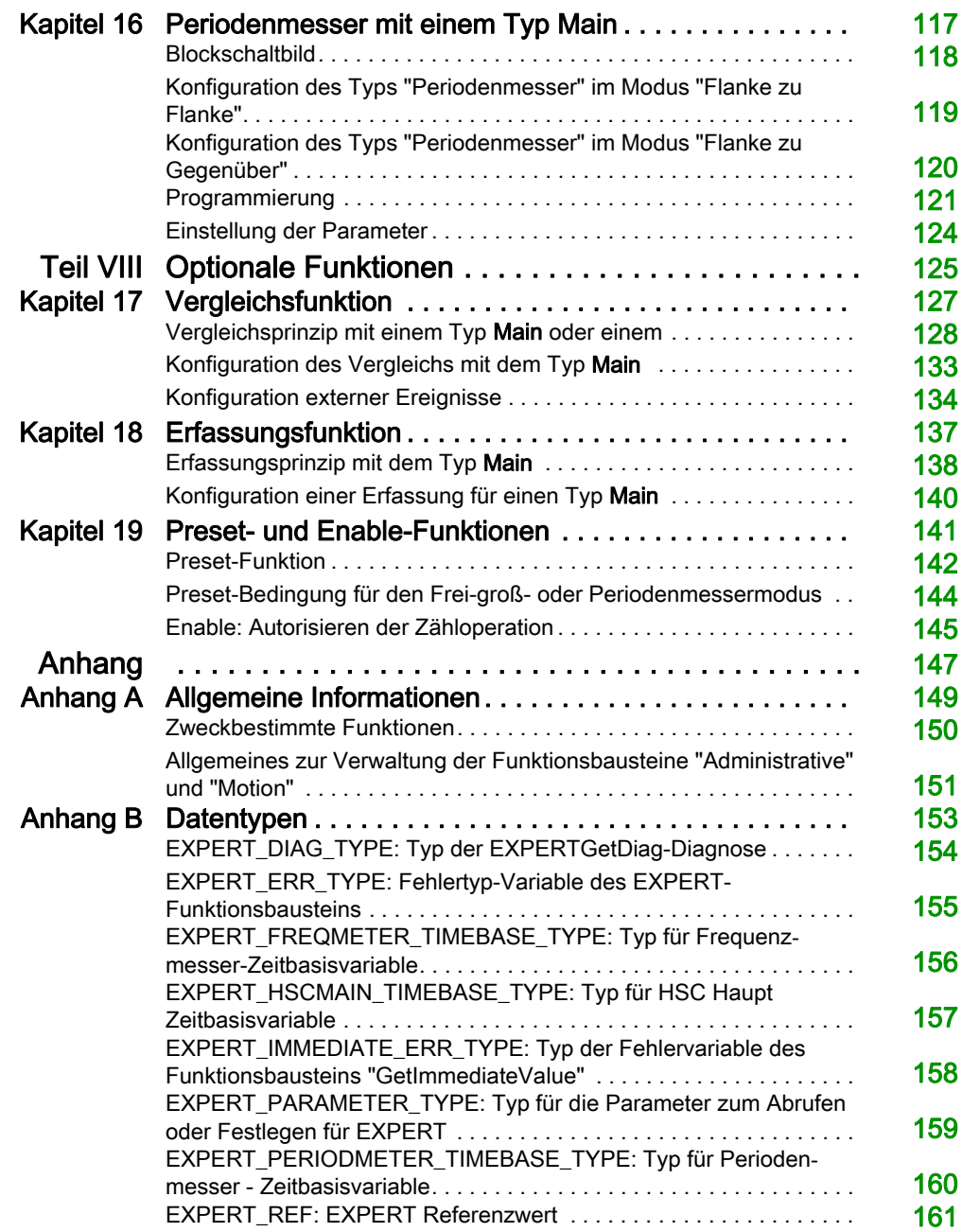

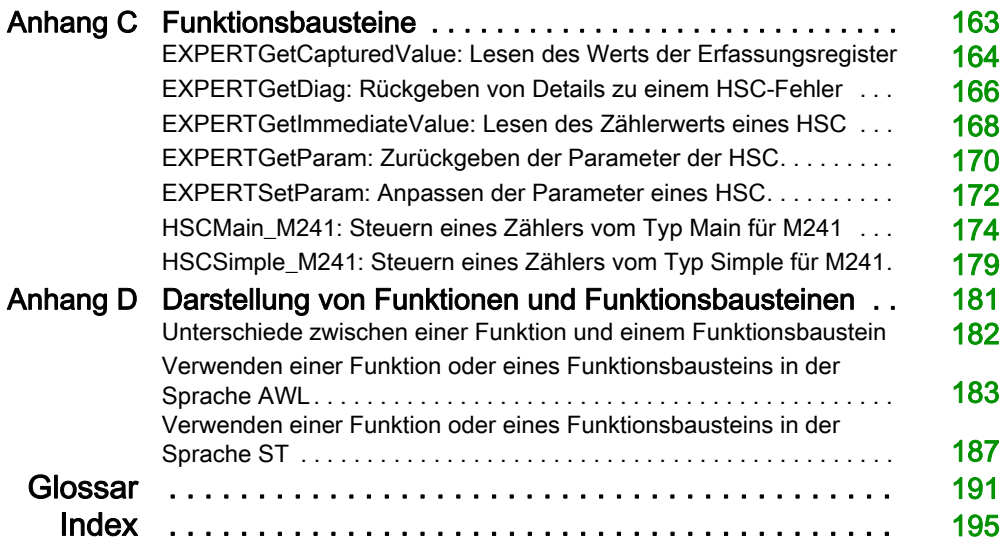

# <span id="page-322-0"></span>**Sicherheitshinweise**

#### Wichtige Informationen

#### **HINWEISE**

Lesen Sie sich diese Anweisungen sorgfältig durch und machen Sie sich vor Installation, Betrieb, Bedienung und Wartung mit dem Gerät vertraut. Die nachstehend aufgeführten Warnhinweise sind in der gesamten Dokumentation sowie auf dem Gerät selbst zu finden und weisen auf potenzielle Risiken und Gefahren oder bestimmte Informationen hin, die eine Vorgehensweise verdeutlichen oder vereinfachen.

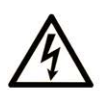

Wird dieses Symbol zusätzlich zu einem Sicherheitshinweis des Typs "Gefahr" oder "Warnung" angezeigt, bedeutet das, dass die Gefahr eines elektrischen Schlags besteht und die Nichtbeachtung der Anweisungen unweigerlich Verletzung zur Folge hat.

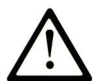

Dies ist ein allgemeines Warnsymbol. Es macht Sie auf mögliche Verletzungsgefahren aufmerksam. Beachten Sie alle unter diesem Symbol aufgeführten Hinweise, um Verletzungen oder Unfälle mit Todesfälle zu vermeiden.

# A GEFAHR

GEFAHR macht auf eine gefährliche Situation aufmerksam, die, wenn sie nicht vermieden wird, Tod oder schwere Verletzungen zur Folge hat.

# A WARNUNG

WARNUNG macht auf eine gefährliche Situation aufmerksam, die, wenn sie nicht vermieden wird, Tod oder schwere Verletzungen zur Folge haben kann.

# A VORSICHT

VORSICHT macht auf eine gefährliche Situation aufmerksam, die, wenn sie nicht vermieden wird, leichte Verletzungen zur Folge haben kann.

# **HINWEIS**

HINWEIS gibt Auskunft über Vorgehensweisen, bei denen keine Verletzungen drohen.

#### BITTE BEACHTEN

Elektrische Geräte dürfen nur von Fachpersonal installiert, betrieben, bedient und gewartet werden. Schneider Electric haftet nicht für Schäden, die durch die Verwendung dieses Materials entstehen.

Als qualifiziertes Fachpersonal gelten Mitarbeiter, die über Fähigkeiten und Kenntnisse hinsichtlich der Konstruktion und des Betriebs elektrischer Geräte und deren Installation verfügen und eine Schulung zur Erkennung und Vermeidung möglicher Gefahren absolviert haben.
# Über dieses Buch

# Auf einen Blick

### Ziel dieses Dokuments

In dieser Dokumentation wird die Verwendung der Funktionen und Variablen des Hochgeschwindigkeitszählers (HSC) im M241-Logic Controller erläutert.

In dieser Dokumentation werden die Funktionen und Variablen der M241 HSC-Bibliothek beschrieben.

Zur Nutzung dieses Handbuchs müssen Sie:

- mit dem M241, d. h. seinem Design, seiner Funktionalität und seiner Implementierung innerhalb von Steuerungssystemen umfassend vertraut sein.
- die folgenden SPS-Programmiersprachen nach IEC 61131-3 beherrschen:
	- Funktionsbausteindiagramm (FBD)
	- o Kontaktplan (KOP/LD: Ladder)
	- o Strukturierter Text (ST)
	- Anweisungsliste (AWL/IL: Instruction List)
	- Ablaufsteuerung (SFC)

Die Software EcoStruxure Machine Expert kann ebenfalls zur Programmierung der Steuerung in der Programmiersprache CFC (Continuous Function Chart/Freigrafischer Funktionsplaneditor) verwendet werden.

#### **Gültigkeitsbereich**

Dieses Dokument wurde für EcoStruxure TM Machine Expert V1.2 aktualisiert.

# Weiterführende Dokumentation

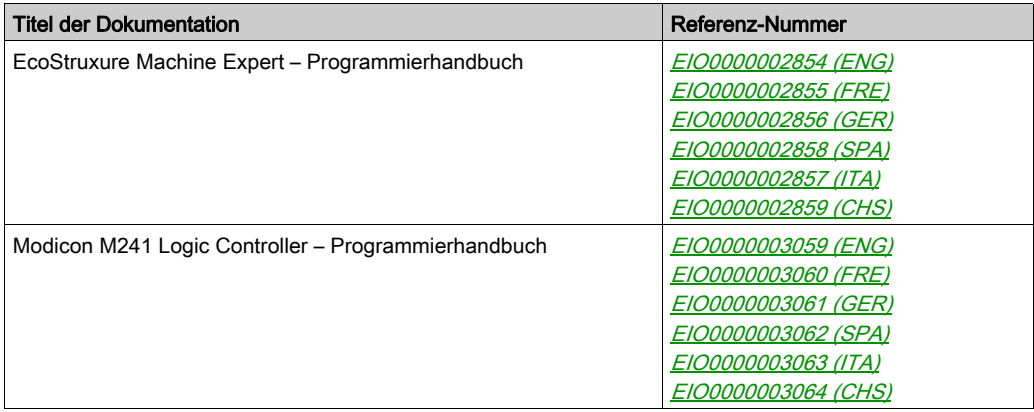

Diese technischen Veröffentlichungen sowie andere technische Informationen stehen auf unserer Website https://www.se.com/ww/en/download/ zum Download bereit.

#### Produktbezogene Informationen

# **A WARNUNG**

### STEUERUNGSAUSFALL

- Bei der Konzeption von Steuerungsstrategien müssen mögliche Störungen auf den Steuerpfaden berücksichtigt werden, und bei bestimmten kritischen Steuerungsfunktionen ist dafür zu sorgen, dass während und nach einem Pfadfehler ein sicherer Zustand erreicht wird. Beispiele kritischer Steuerfunktionen sind die Notabschaltung (Not-Aus) und der Nachlauf-Stopp, Stromausfall und Neustart.
- Für kritische Steuerfunktionen müssen separate oder redundante Steuerpfade bereitgestellt werden.
- Systemsteuerungspfade können Kommunikationsverbindungen umfassen. Dabei müssen die Auswirkungen unerwarteter Sendeverzögerungen und Verbindungsstörungen berücksichtigt werden.
- Sämtliche Unfallverhütungsvorschriften und lokale Sicherheitsrichtlinien sind zu beachten.<sup>1</sup>
- Jede Implementierung des Geräts muss individuell und sorgfältig auf einen einwandfreien Betrieb geprüft werden, bevor das Gerät an Ort und Stelle in Betrieb gesetzt wird.

#### Die Nichtbeachtung dieser Anweisungen kann Tod, schwere Verletzungen oder Sachschäden zur Folge haben.

 $1$  Weitere Informationen finden Sie in den aktuellen Versionen von NEMA ICS 1.1 "Safety Guidelines for the Application, Installation, and Maintenance of Solid State Control" sowie von NEMA ICS 7.1, "Safety Standards for Construction and Guide for Selection, Installation, and Operation of Adjustable-Speed Drive Systems" oder den entsprechenden, vor Ort geltenden Vorschriften.

# **A WARNUNG**

#### UNBEABSICHTIGTER GERÄTEBETRIEB

- Verwenden Sie mit diesem Gerät nur von Schneider Electric genehmigte Software.
- Aktualisieren Sie Ihr Anwendungsprogramm jedes Mal, wenn Sie die physische Hardwarekonfiguration ändern.

Die Nichtbeachtung dieser Anweisungen kann Tod, schwere Verletzungen oder Sachschäden zur Folge haben.

# Teil I Einführung

# Überblick

Dieser Teil der Dokumentation enthält eine Beschreibung der verfügbaren Modi und Funktionalitäten sowie der Leistung der verschiedenen HSC-Typen.

# Inhalt dieses Teils

Dieser Teil enthält die folgenden Kapitel:

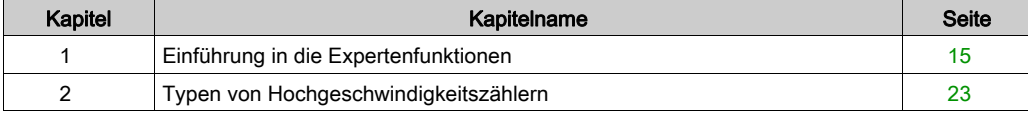

# <span id="page-330-0"></span>Kapitel 1 Einführung in die Expertenfunktionen

# Überblick

Dieses Kapitel enthält eine allgemeine sowie funktionsspezifische Beschreibung und stellt die Leistungen folgender Funktionen vor:

- Hochgeschwindigkeitszähler (HSC)
- Impulswellenausgang (PTO)
- Impulsbreitenmodulation (PWM)
- Frequenzgenerator (FreqGen)

## Inhalt dieses Kapitels

Dieses Kapitel enthält die folgenden Themen:

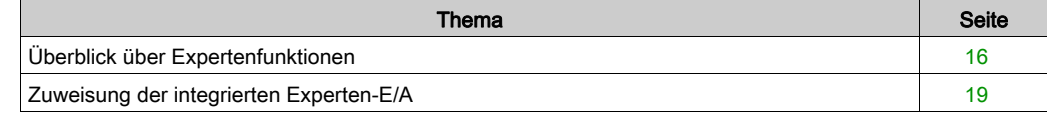

# <span id="page-331-0"></span>Überblick über Expertenfunktionen

## **Einführung**

Die im M241 Logic Controller verfügbaren Ein- und Ausgänge können mit Expertenfunktionen verbunden werden.

Der M241 Logic Controller unterstützt die folgenden Expertenfunktionen:

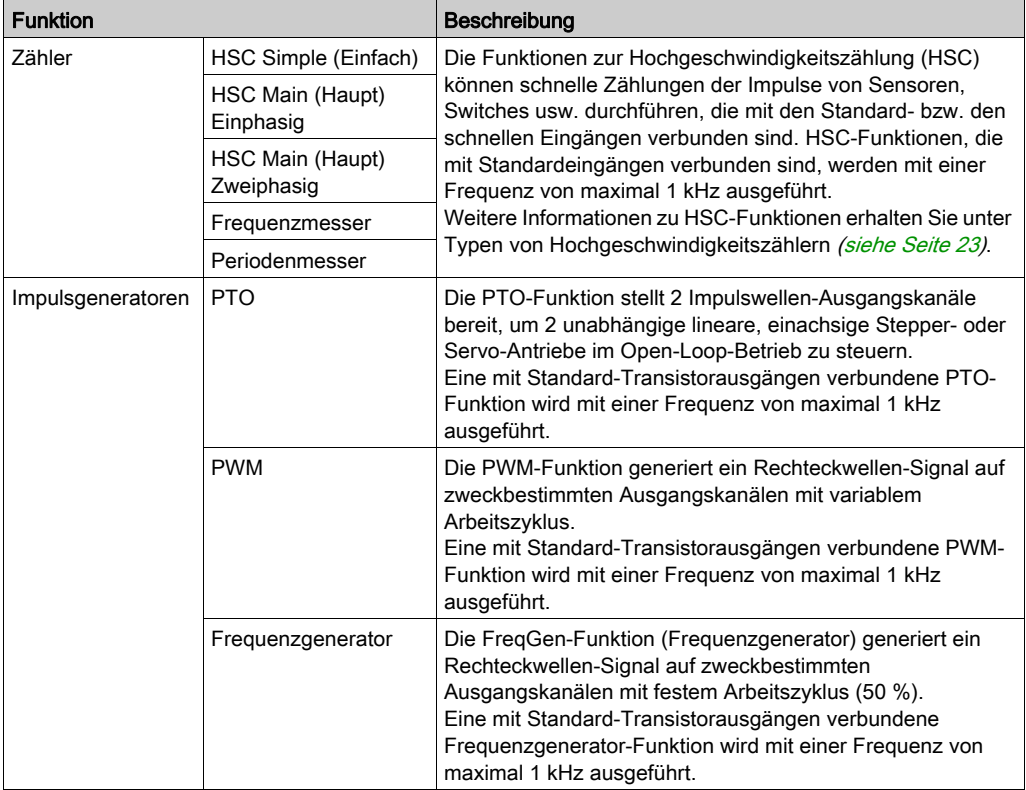

Ab EcoStruxure Machine Expert können alle noch nicht verwendeten Standard-E/A wie schnelle E/A für jede beliebige Expertenfunktion eingesetzt werden.

## HINWEIS:

- Wenn ein Eingang für Ausführung/Stopp eingesetzt wird, kann er nicht von einer Expertenfunktion verwenden werden.
- Wenn ein Eingang zum Alarm eingesetzt wird, kann er nicht von einer Expertenfunktion verwenden werden.

Ausführliche Informationen hierzu finden Sie unter Konfiguration interner Funktionen.

#### Maximale Anzahl an Expertenfunktionen

Die maximale Anzahl der konfigurierbaren Expertenfunktionen ist von Folgendem abhängig:

- 1. Referenz der Steuerung.
- 2. Typ der Expertenfunktionen und Anzahl der konfigurierten optionalen Funktione[n](#page-440-0) [\(siehe](#page-440-0) Seite 125). Siehe Zuweisung der integrierten Experten-E/A [\(siehe](#page-334-0) Seite 19).
- 3. Anzahl der verfügbaren E/A.

Maximale Anzahl an Expertenfunktionen nach Steuerungsreferenz:

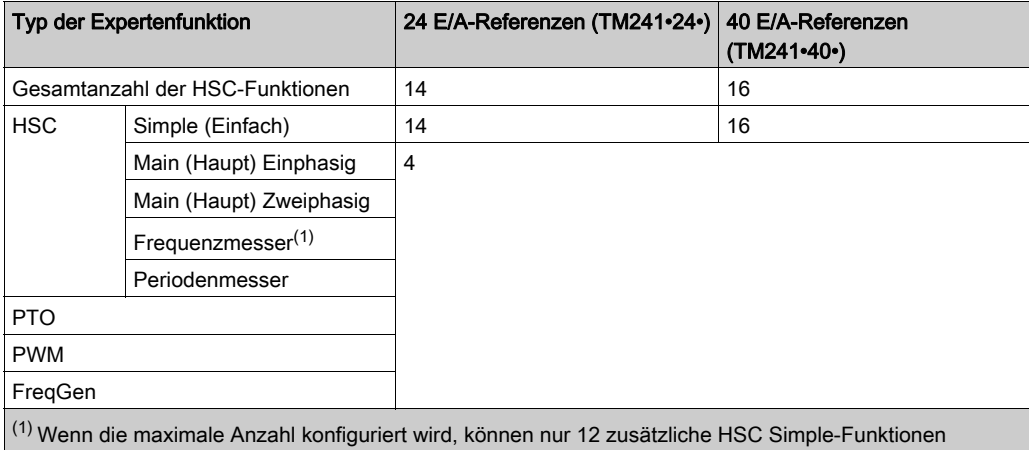

hinzugefügt werden.

Die maximale Anzahl der konfigurierbaren Expertenfunktionen wird unter Umständen durch die Anzahl der von jeder Expertenfunktion verwendeten E/A begrenzt.

Beispielkonfigurationen:

- $\bullet$  4 PTO<sup>(2)</sup> + 14 HSC Simple bei Steuerungsreferenzen mit 24 E/A
- $\bullet$  4 FreqGen<sup>(2)</sup> + 16 HSC Simple bei Steuerungsreferenzen mit 40 E/A
- 4 HSC Main Einphasig + 10 HSC Simple bei Steuerungsreferenzen mit 24 E/A
- 4 HSC Main Zweiphasig + 8 HSC Simple bei Steuerungsreferenzen mit 40 E/A
- $\bullet$  2 PTO<sup>(2)</sup> + 2 HSC Main Einphasig + 14 HSC Simple bei Steuerungsreferenzen mit 40 E/A (2) Ohne konfigurierte optionale E/A

Die Leistung einer Expertenfunktion wird durch die verwendeten E/A begrenzt:

- HSC mit schnellen Eingängen: 100 kHz / 200 kHz
- HSC mit Standardeingängen: 1 kHz

#### Konfigurieren einer Expertenfunktion

Gehen Sie wie folgt vor, um eine Expertenfunktion zu konfigurieren:

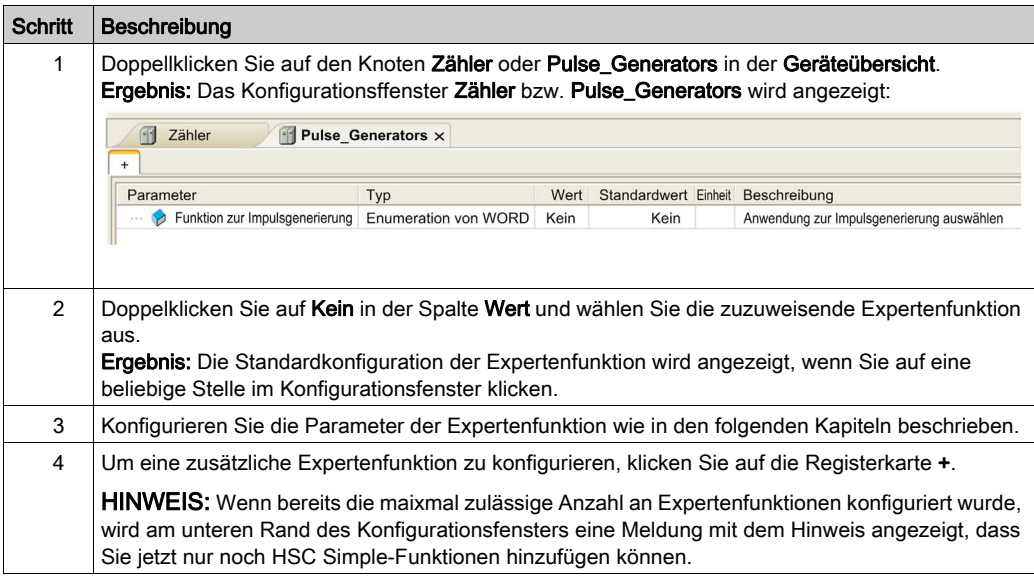

#### Für eine Expertenfunktion konfigurierte Standard-E/A

Bei der Konfiguration von Standard-E/A für Expertenfunktionen ist Folgendes zu beachten:

- Die Eingänge können über Speichervariablen gelesen werden.
- Ein Eingang kann nicht als Expertenfunktion konfiguriert werden, wenn er bereits als Run/Stop-Eingang konfiguriert wurde.
- Ein Ausgang kann nicht als Expertenfunktion konfiguriert werden, wenn er bereits als Alarm konfiguriert wurde.
- Auf die Ausgänge wird eine Kurzschlussverwaltung angewendet. Der Status der Ausgänge ist verfügbar.
- E/A, die nicht für Expertenfunktionen verwendet werden, können als beliebige andere Standard-E/A eingesetzt werden.
- Wenn Eingänge für eine Expertenfunktion (Statusspeicherung (Latching), HSC usw.) verwendet werden, wird der Integratorfilter durch einen Antiprellfilter ersetzt. Der Filterwert wird im Konfigurationsfenster konfiguriert.

# <span id="page-334-0"></span>Zuweisung der integrierten Experten-E/A

## E/A-Zuweisung

Die nachstehend aufgeführten Standard- oder schnellen E/A können für Expertenfunktionen konfiguriert werden:

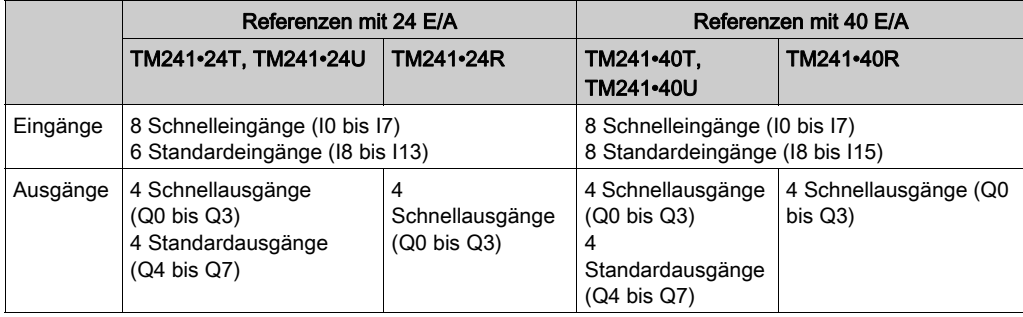

Wenn ein E/A einer Expertenfunktion zugewiesen wurde, steht er nicht mehr für andere Expertenfunktionen zur Auswahl.

HINWEIS: Alle E/A sind im Konfigurationsfenster standardmäßig deaktiviert.

Die nachstehende Tabelle enthält die E/A, die für Expertenfunktionen konfiguriert werden können:

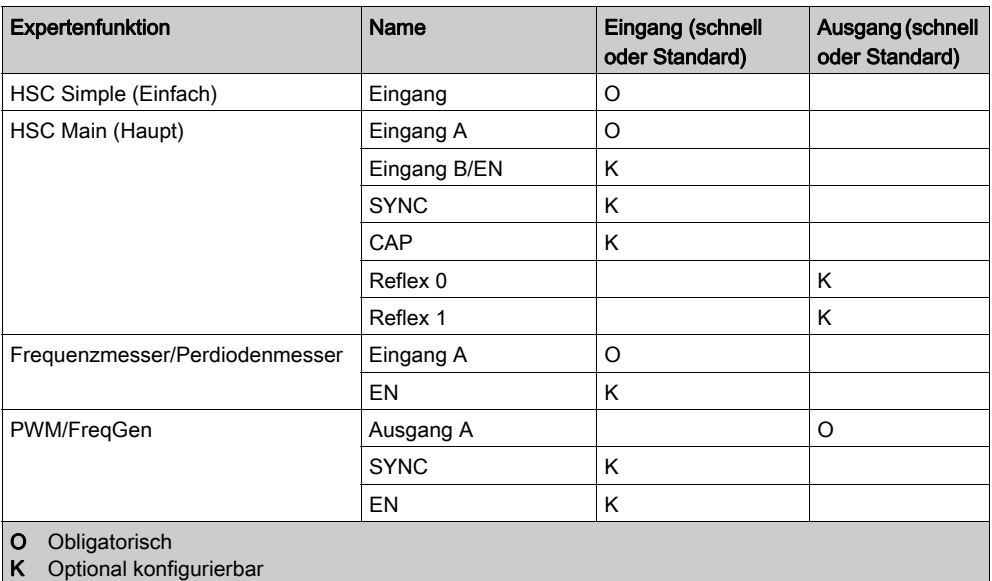

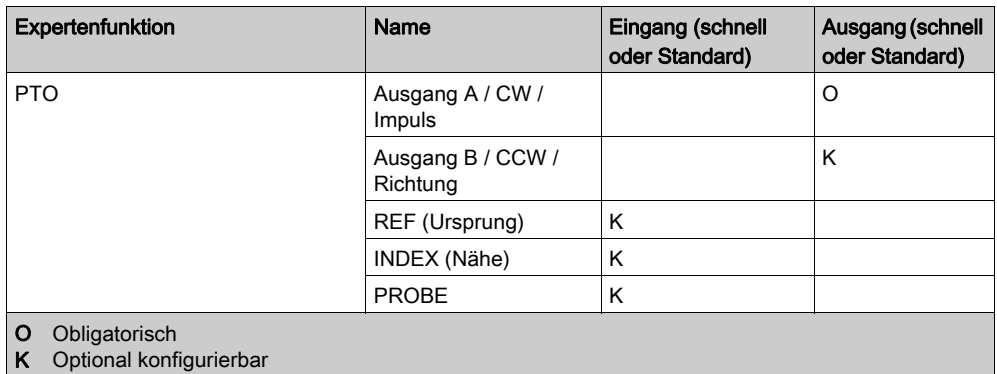

#### Verwenden von Standard-E/A für Expertenfunktionen

Expertenfunktions-E/A mit Standard-E/A:

- Eingänge können auch dann über Standard-Speichervariablen gelesen werden, wenn sie als Expertenfunktionen konfiguriert sind.
- Alle E/A, die nicht von E/A-Expertenfunktionen verwendet werden, können als Standard-E/A verwendet werden.
- Ein E/A kann nur jeweils nur von einer Expertenfunktion genutzt werden. Nach seiner Konfiguration steht der E/A nicht mehr für andere Expertenfunktionen zur Verfügung.
- Wenn keine schnellen E/A mehr verfügbar sind, kann stattdessen ein Standard-E/A konfiguriert werden. In diesem Fall ist die maximale Frequenz der Expertenfunktion jedoch auf 1 kHz begrenzt.
- Sie können einen Eingang nicht für eine Expertenfunktion konfigurieren und ihn gleichzeitig als Run/Stop-, Event- (Ereignis) oder Latch-Eingang (Impulsspeicherung) verwenden.
- Ein Ausgang kann nicht für eine Expertenfunktion konfiguriert werden, wenn er bereits für einen Alarm konfiguriert wurde.
- Die Kurzschlussverwaltung gilt nach wie vor für alle Ausgänge. Der Status der Ausgänge ist verfügbar. Weitere Informationen finden Sie unter Verwaltung der Ausgänge (siehe Modicon M241 Logic Controller, Hardwarehandbuch).
- Wenn Eingänge für eine Expertenfunktion (Latch, HSC usw.) verwendet werden, wird der Integratorfilter durch einen Antiprellfilter [\(siehe](#page-465-0) Seite 150) ersetzt. Der Wert des Filters wird im Konfigurationsfenster festgelegt.

Ausführliche Informationen hierzu finden Sie unter Konfiguration interner Funktionen (siehe Modicon M241 Logic Controller, Programmierhandbuch).

## E/A-Zusammenfassung

Im Fenster E/A-Zusammenfassung werden die von den Expertenfunktionen verwendeten E/As angezeigt.

Gehen Sie wie folgt vor, um das Fenster E/A-Zusammenfassungs anzuzeigen:

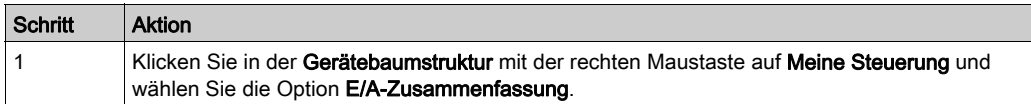

Beispiel eines E/A-Zusammenfassungsfensters:

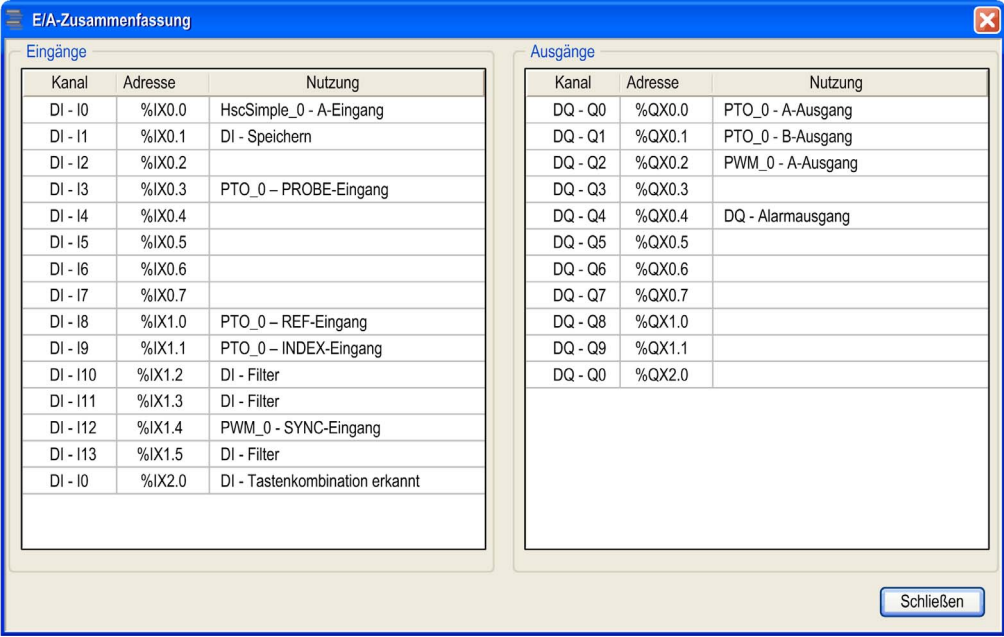

# <span id="page-338-0"></span>Kapitel 2 Typen von Hochgeschwindigkeitszählern

# Überblick

Dieses Kapitel bietet einen Überblick über die verschiedenen Typen von Hochgeschwindigkeitszählern (HSC).

## Inhalt dieses Kapitels

Dieses Kapitel enthält die folgenden Themen:

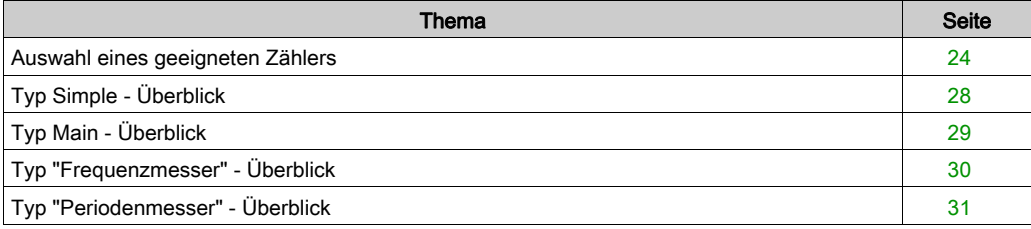

# <span id="page-339-0"></span>Auswahl eines geeigneten Zählers

#### Überblick

Beginnen Sie mit der Konfiguration des Hochgeschwindigkeitszählers, indem Sie entsprechend dem verwendeten Sensortyp und den Anforderungen der Anwendung einen Zählertyp auswählen.

Wählen Sie im Zähler-Editor in der Liste mit den verschiedenen verfügbaren Zählertypen eine Zählfunktion aus (weitere Informationen finden Sie unter Zählerfunktion (siehe Modicon M241 Logic Controller, Programmierhandbuch)):

- HSC Simple (Einfach)
- HSC Main (Haupt) Einphasig
- HSC Main (Haupt) Zweiphasig
- Frequenzmesser
- Periodenmesser

Der Zählertyp Frequenzmesser und der Zählertyp Periodenmesser basieren auf dem Zählertyp HSC Main.

Für jeden im Zähler-Editor definierte Zähler wird von EcoStruxure Machine Expert ein Standard-Instanzname zugewiesen. Dieser Standard-Instanzname kann bearbeitet werden. Sie müssen genau denselben Instanznamen verwenden als Eingang für die Funktionsbausteine verwenden, die dem Zähler zugeordnet sind.

#### Tabelle der Zählertypen und -modi

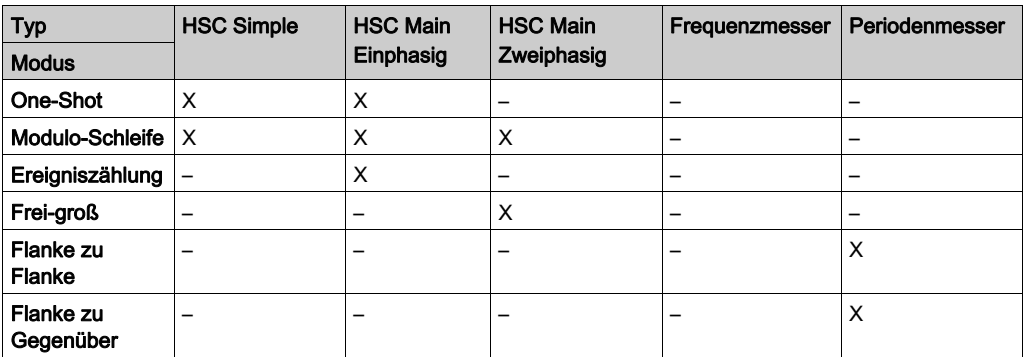

In dieser Tabelle sind die verschiedenen Typen die für sie verfügbaren Modi aufgelistet:

# HSC Simple (Einfach)

Die folgende Tabelle bietet einen Überblick über die Spezifikationen für den Typ HSC Simple entsprechend dem angeforderten Modus:

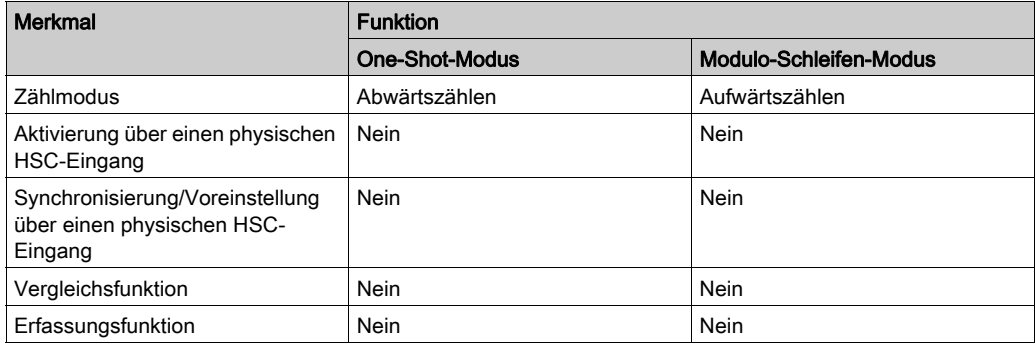

## HSC Main (Haupt) Einphasig

Die folgende Tabelle bietet einen Überblick über die Spezifikationen für den Typ HSC Main Einphasig entsprechend dem angeforderten Modus:

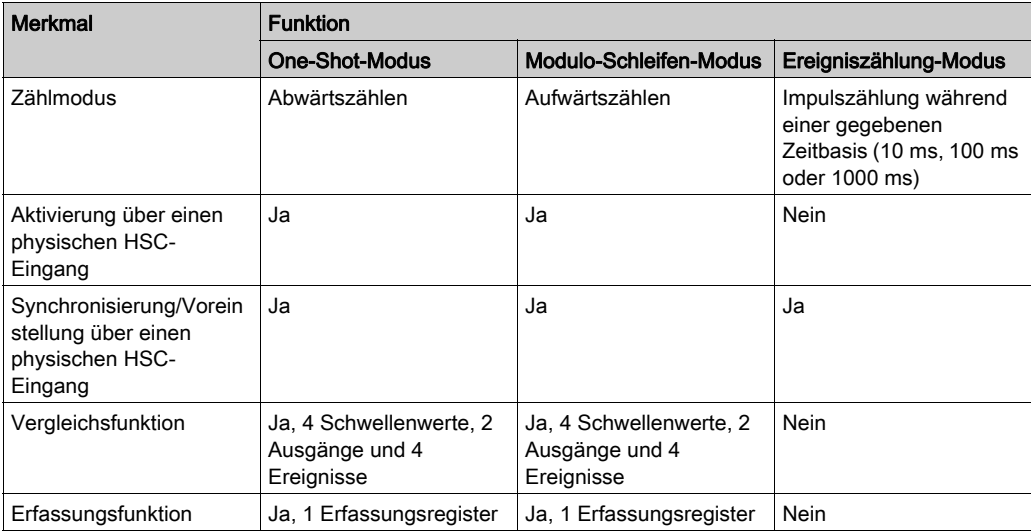

## HSC Main (Haupt) Zweiphasig

Die folgende Tabelle bietet einen Überblick über die Spezifikationen für den Typ HSC Main Zweiphasig entsprechend dem angeforderten Modus:

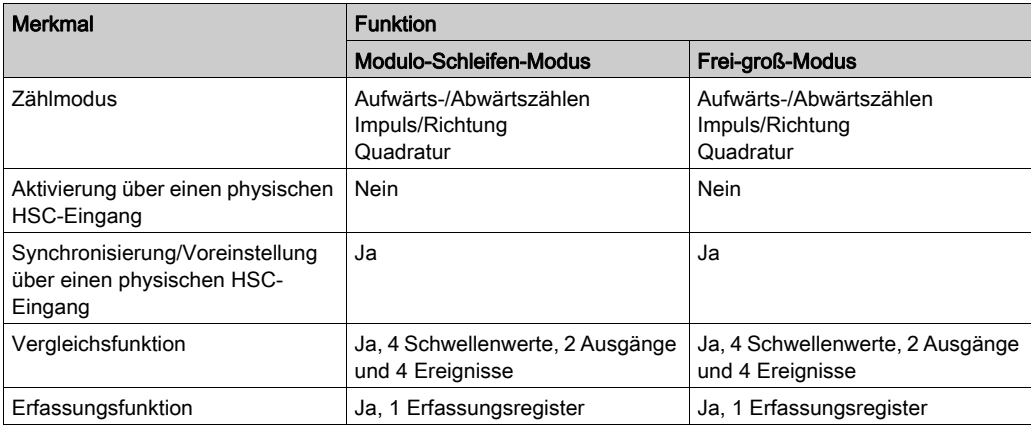

#### Frequenzmesser

Die folgende Tabelle bietet einen Überblick über die Spezifikationen für den Typ Frequenzmesser entsprechend dem angeforderten Modus:

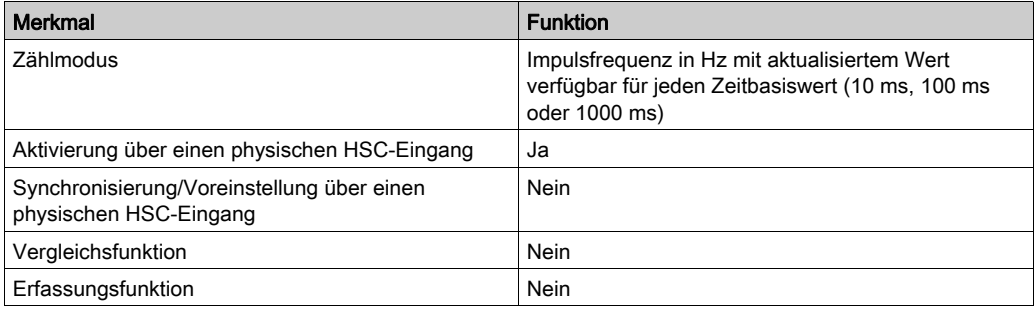

# Periodenmesser

Die folgende Tabelle bietet einen Überblick über die Spezifikationen für den Typ Periodenmesser entsprechend dem angeforderten Modus:

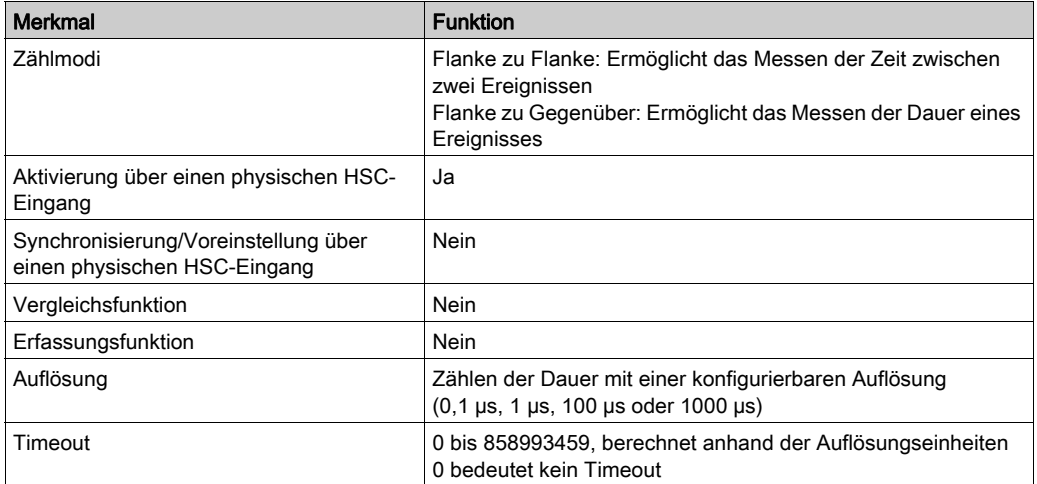

# <span id="page-343-0"></span>Typ Simple - Überblick

### Überblick

Der Typ Simple (Einfach) ist ein Zähler für einen einzelnen Eingang.

Jegliche Vorgänge auf dem Zähler (Aktivierung, Synchronisierung) sowie jegliche ausgelösten Aktionen (bei Erreichen des Zählwerts) werden im Kontext eine Task ausgeführt.

Mit dem Typ Simple können Sie kein Ereignis und keinen Reflexausgang auslösen.

#### Modi für den Typ Simple

Der Typ Simple unterstützt zwei konfigurierbare Zählmodi für einphasige Impulse:

One-shot [\(siehe](#page-352-0) Seite 37). In diesem Modus wird das Zählerregister für den aktuellen Wert mit jedem an Eingang A eingehenden Impuls dekrementiert (ausgehend von einem benutzerdefinierten Wert), bis der Zähler den Wert 0 erreicht.

Modulo-loop *(siehe Seite 57)*. In diesem Modus zählt der Zähler wiederholt von 0 bis zu einem benutzerdefinierten Modulo-Wert und kehrt dann zum Wert 0 zurück, um den Zählvorgang von vorn zu beginnen.

#### **Leistung**

Die maximal zulässige Frequenz einer E/A-Experten-Schnittstelle ist 100 kHz, wenn der Prellfilterwert 0,005 ms enspricht (Standardwert für die Konfiguration). Wenn der Prellfilterwert 0,002 ms ist, beträgt die maximale Frequenz 200 kHz.

Die maximal zulässige Frequenz an einem Standardeingang beträgt 1 kHz, wenn der Prellfilterwert 0,5 ms entspricht. Bei einem Prellfilterwert von 1 ms beträgt die maximale Frequenz 500 Hz.

Weitere Informationen zum Prellfilter finden Sie unter Sonderfunktionen [\(siehe](#page-465-1) Seite 150).

# <span id="page-344-0"></span>Typ Main - Überblick

## Überblick

Der Typ Main (Haupt) ist ein Zähler, der folgende E/A verwendet: bis zu 4 Schnell- oder Standardeingänge und 2 Reflexausgänge. Der M241 Logic Controller kann bis zu 4 Hochgeschwindigkeitszähler vom Typ Main nutzen.

## Modi für den Typ Main

Der Typ Main unterstützt die folgenden Zählmodi bei einphasigen (1 Eingang) oder zweiphasigen (2 Eingänge) Impulsen:

One-Shot *(siehe Seite 43)*: In diesem Modus wird das Zählerregister für den aktuellen Wert mit jedem an Eingang A eingehenden Impuls dekrementiert (ausgehend von einem benutzerdefinierten Wert), bis der Zähler den Wert 0 erreicht.

Modulo-Schleife *(siehe Seite 63)*: In diesem Modus zählt der Zähler wiederholt von 0 bis zu einem benutzerdefinierten Modulo-Wert und kehrt dann zum Wert 0 zurück, um den Zählvorgang von vorn zu beginnen. In umgekehrter Richtung zählt der Zähler von dem Modulo-Wert bis 0, wird dann wieder auf den Modulo-Wert gesetzt und beginnt die Zählung erneut.

Frei-groß [\(siehe](#page-396-0) Seite 81): In diesem Modus verhält sich das Modul wie ein hochleistungsfähiger Auf/Ab-Zähler.

Ereigniszählung *(siehe Seite 95)*: In diesem Modus akkumuliert der Zähler die Anzahl von Ereignissen, die während einer vom Benutzer konfigurierten Zeitbasis empfangen werden.

# Optionale Merkmale

Je nach ausgewähltem Modus können optionale Merkmale konfiguriert werden:

- Hardwareeingänge, um den Zähler auszuführen (Enable, Preset) oder den aktuellen Zählwert zu erfassen.
- Bis zu 4 Schwellenwerte, die verglichen werden können.
- Bis zu 4 Ereignisse (1 pro Schwellenwert), die externen Tasks zugeordnet werden können.
- Bis zu 2 Reflexausgänge.

#### Leistung

Die maximal zulässige Frequenz an einer Experten-E/A-Scnittstelle ist 100 kHz, wenn der Prellfilterwert 0,005 ms enspricht (Standardwert für die Konfiguration). Wenn der Prellfilterwert 0,002 ms entspricht, beträgt die Frequenz maximal 200 kHz.

Wenn die Expertenfunktion mit einem Standard-E/A konfiguriert wird, beträgt die minimal zulässige Periode 0,4 ms.

# <span id="page-345-0"></span>Typ "Frequenzmesser" - Überblick

#### Überblick

Der Typ Frequenzmesser ist ein Zähler, der bis zu 2 schnelle oder standardmäßige Eingänge verwendet. Der M241 Logic Controller kann bis zu 4 Hochgeschwindigkeitszähler vom Typ Frequenzmesser nutzen.

#### Typ "Frequenzmesser" - Modus

Der Frequenzmesser [\(siehe](#page-422-0) Seite 107)-Zähler misst die Frequenz von Ereignissen. Die Frequenz ist die Anzahl von Ereignissen pro Sekunde (Hz).

#### **Leistung**

Die maximal Wenn der Prellfilterwert 0,002 ms ist, beträgt die maximale Frequenz 200 kHz.

Die maximal zulässige Frequenz an einem Standardeingang beträgt 1 kHz, wenn der Prellfilterwert 0,5 ms entspricht. Bei einem Prellfilterwert von 1 ms beträgt die maximale Frequenz 500 Hz.

# <span id="page-346-0"></span>Typ "Periodenmesser" - Überblick

# Überblick

Der Typ Periodenmesser ist ein Zähler, der bis zu 2 schnelle oder standardmäßige Eingänge verwendet.

Der M241 Logic Controller kann bis zu 4 Hochgeschwindigkeitszähler vom Typ Periodenmesser nutzen.

## Typ "Periodenmesser" - Modus

Verwenden Sie den Modus Periodenmesser für folgende Aufgaben:

- Ermitteln der Dauer eines Ereignisses
- Messen der Zeit zwischen zwei Ereignissen
- Festlegen und Messen der Ausführungszeit für einen Prozess

#### Leistung

Die minimal zulässige Periode für einen Schnelleingang beträgt 0,005 ms.

Wenn die Expertenfunktion mit einem Standard-E/A konfiguriert wird, beträgt die minimal zulässige Periode 0,4 ms.

Weitere Informationen zum Prellfilter finden Sie unter Sonderfunktionen [\(siehe](#page-465-1) Seite 150).

# Teil II One-Shot -Modus

# Übersicht

In diesem Abschnitt wird die Verwendung eines HSC im One-Shot -Modus beschrieben.

# Inhalt dieses Teils

Dieser Teil enthält die folgenden Kapitel:

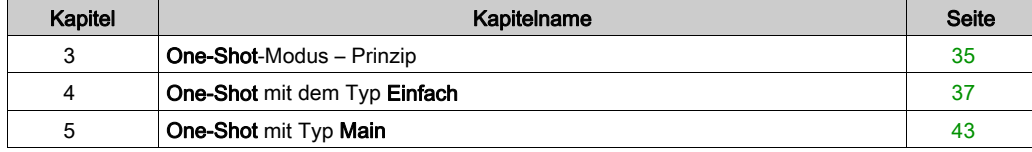

# <span id="page-350-0"></span>Kapitel 3 One-Shot-Modus – Prinzip

# One-shot-Modus - Beschreibung des Prinzips

## Überblick

Der Zähler wird bei einer Synchronisierungsflanke aktiviert und der Preset-Wert geladen.

Bei aktivierter Zählung wird mit jedem am Eingang eingehenden Impuls der aktuelle Wert dekrementiert. Der Zähler stoppt, sobald der aktuelle Wert gleich 0 ist.

Der Zählerwert verbleibt auf 0, selbst wenn neue Impulse am Eingang eingehen.

Um den Zähler erneut zu aktivieren, muss eine neue Synchronisierung durchgeführt werden.

### Funktionsschema

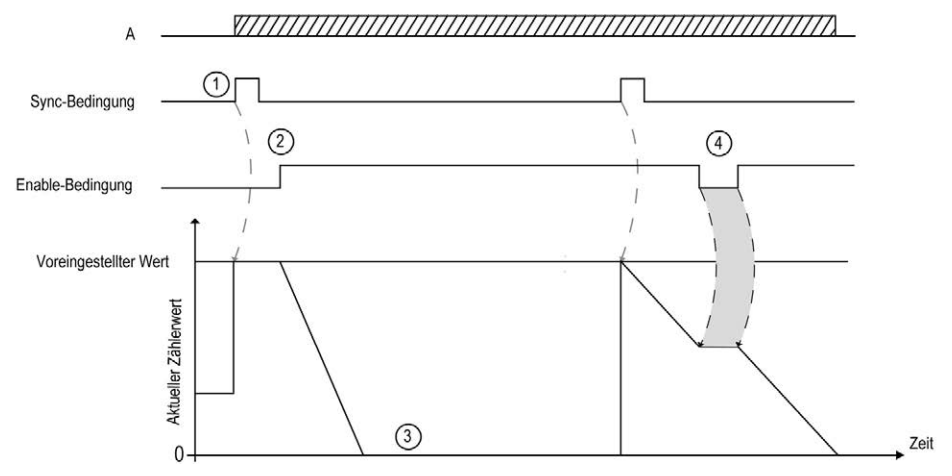

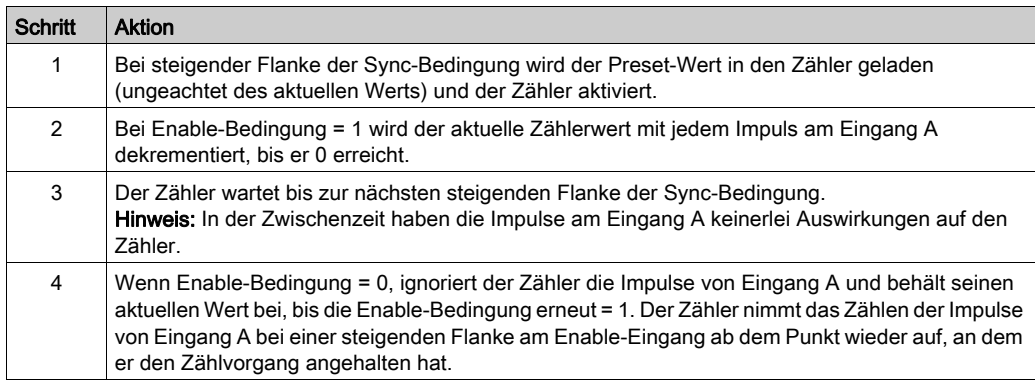

Diese Tabelle erklärt die verschiedenen Etappen der vorhergehenden Abbildung:

HINWEIS: Die Aktivierungs- und Synchronisierungsbedingungen (Enable und Sync) sind von der Konfiguration abhängig. Diese werden mit der Aktivierungsfunktion (Enable) [\(siehe](#page-460-0) Seite 145) und der Voreinstellungsfunktion (Preset) [\(siehe](#page-457-0) Seite 142) beschrieben.

# <span id="page-352-0"></span>Kapitel 4 One-Shot mit dem Typ Einfach

# Überblick

Dieses Kapitel beschreibt die Implementierung eines Hochgeschwindigkeitszähler im One-Shot-Modus mit dem Typ Einfach.

## Inhalt dieses Kapitels

Dieses Kapitel enthält die folgenden Themen:

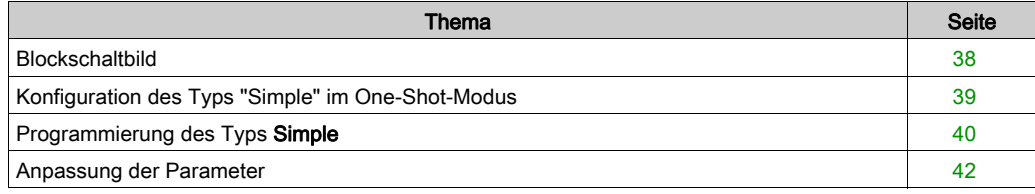

# <span id="page-353-0"></span>**Blockschaltbild**

## **Blockschaltbild**

Das folgende Diagramm bietet einen Überblick über den Typ Simple (Einfach) im One-Shot-Modus:

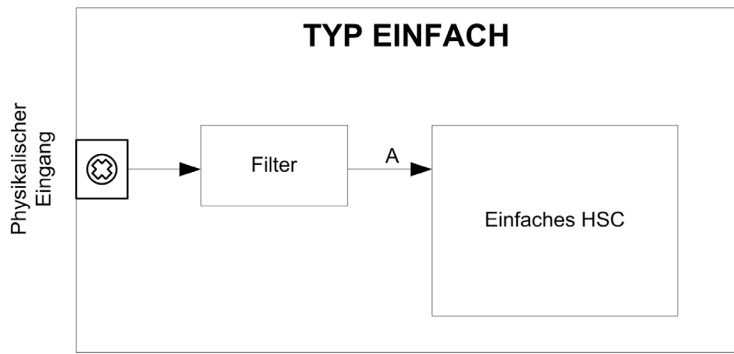

A ist der Zähleingang des Hochgeschwindigkeitszählers (High Speed Counter). Mit dem Typ Simple (Einfach) wird beim Zählen im One-Shot-Modus nur abwärts gezählt.

# <span id="page-354-0"></span>Konfiguration des Typs "Simple" im One-Shot-Modus

# Vorgehensweise

Gehen Sie wie folgt vor, um den Typ Simple (Einfach) im Modus One-Shot zu konfigurieren:

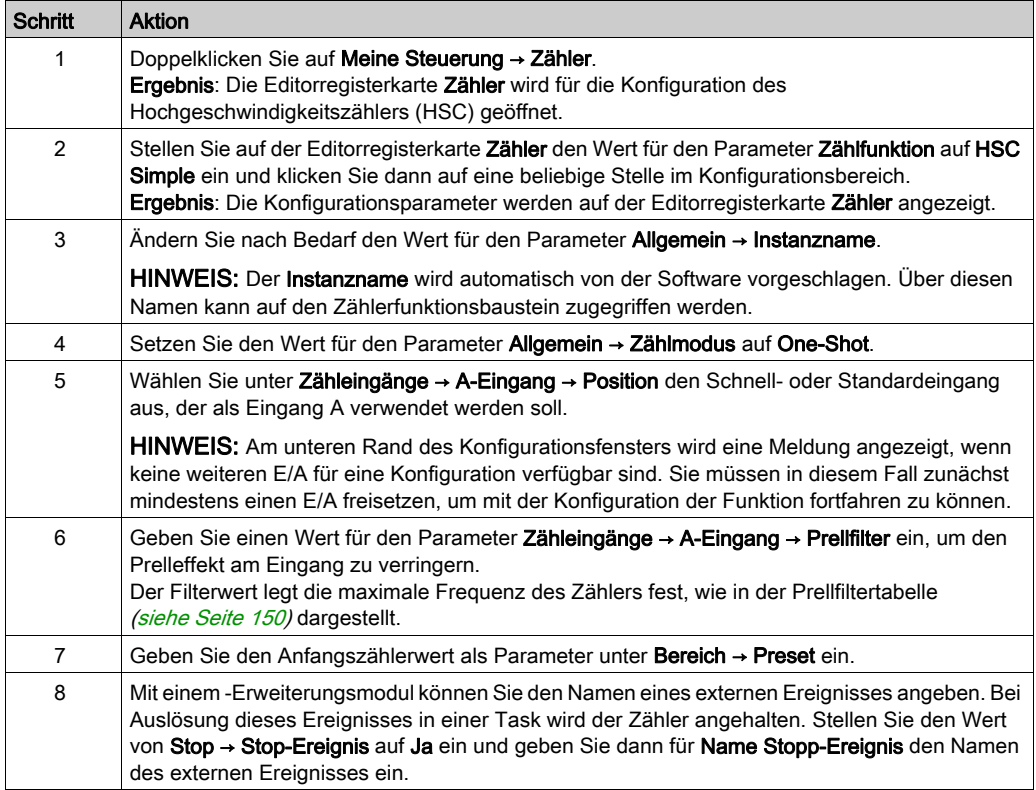

# <span id="page-355-0"></span>Programmierung des Typs Simple

# Überblick

Ein Typ Simple (Einfach) wird immer von einem Funktionsbaustein HSCSimple\_M241 [\(siehe](#page-494-0) Seite 179) verwaltet.

HINWEIS: Beim Build wird ein Fehler erkannt, wenn der Funktionsbaustein HSCSimple\_M241 zur Verwaltung eines anderen HSC-Typs eingesetzt wird.

## Hinzufügen eines HSCSimple-Funktionsbausteins

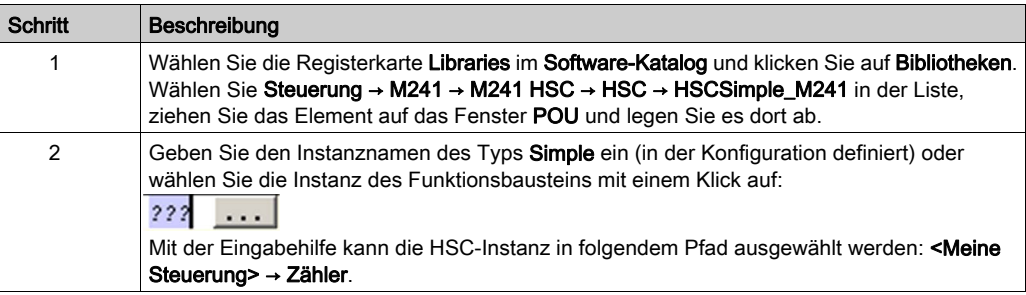

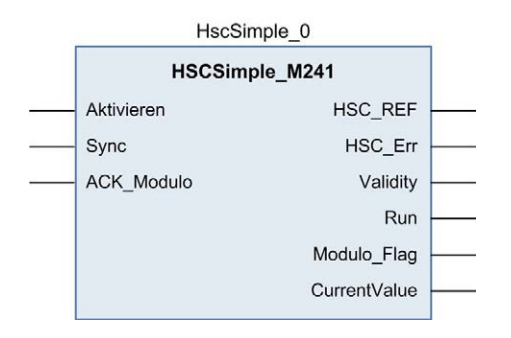

# Verwendung der E/A-Variablen

Die nachstehenden Tabellen beschreiben die Verwendung der verschiedenen Pins des Funktionsbausteins im Modus One-Shot.

In der folgenden Tabelle werden die Eingangsvariablen beschrieben:

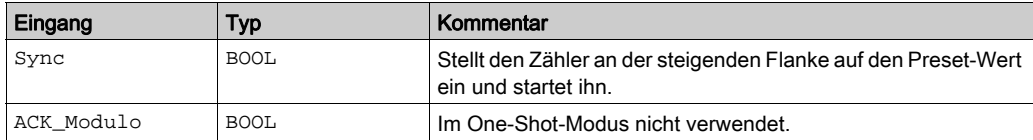

In der folgenden Tabelle werden die Ausgangsvariablen beschrieben:

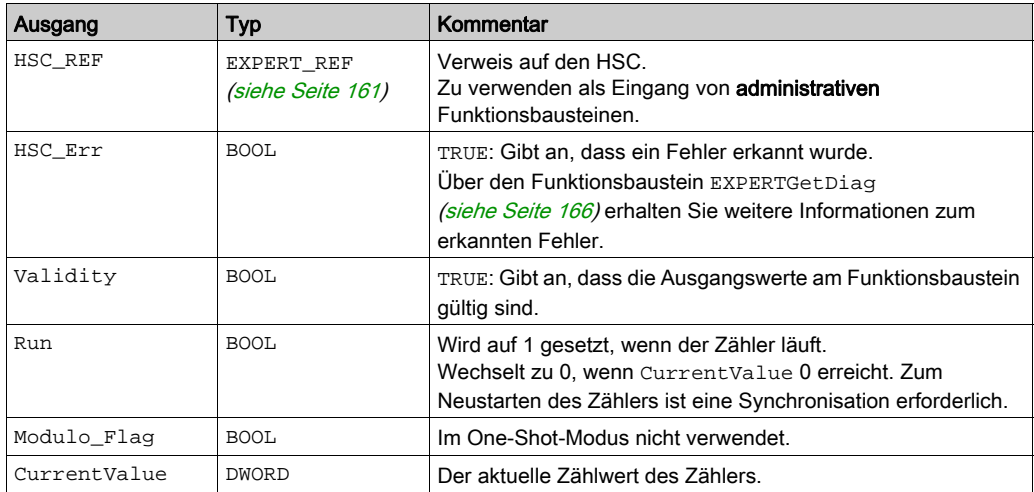

# <span id="page-357-0"></span>Anpassung der Parameter

## Überblick

Die Liste der Parameter, die in der Tabelle beschrieben werden, kann mithilfe der Funktionsbau-steine EXPERTGetParam [\(siehe](#page-487-0) Seite 170) oder EXPERTSetParam (siehe Seite 172) gelesen oder geändert werden.

HINWEIS: Parameter, die Sie über das Programm einstellen, überschreiben die Parameterwerte, die im HSC-Konfigurationsfenster konfiguriert wurden. Die ursprünglichen Konfigurationsparameter werden beim Kalt- oder Warmstart der Steuerung (siehe Modicon M241 Logic Controller, Programmierhandbuch) wiederhergestellt.

#### Einstellbare Parameter

Diese Tabelle enthält die Liste der Parameter aus EXPERT\_PARAMETER\_TYPE [\(siehe](#page-474-0) Seite 159), die gelesen oder geändert werden können, während das Programm ausgeführt wird.

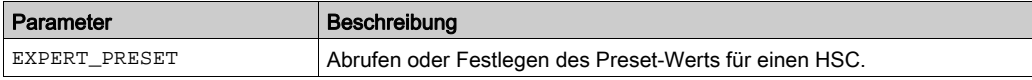

# <span id="page-358-0"></span>Kapitel 5 One-Shot mit Typ Main

# Überblick

Dieses Kapitel beschreibt die Implementierung eines Hochgeschwindigkeitszählers im One-Shot-Modus mit dem Typ Main.

## Inhalt dieses Kapitels

Dieses Kapitel enthält die folgenden Themen:

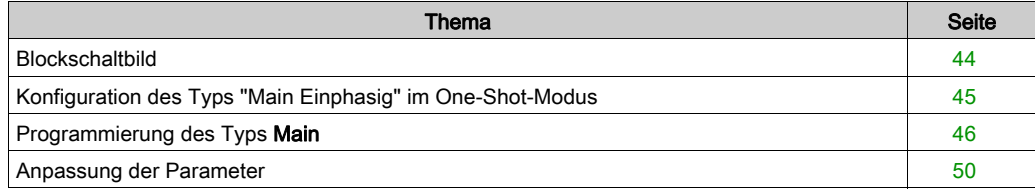

# <span id="page-359-0"></span>**Blockschaltbild**

## **Blockschaltbild**

Das folgende Diagramm bietet einen Überblick über den Typ Main (Haupt) im One-Shot-Modus:

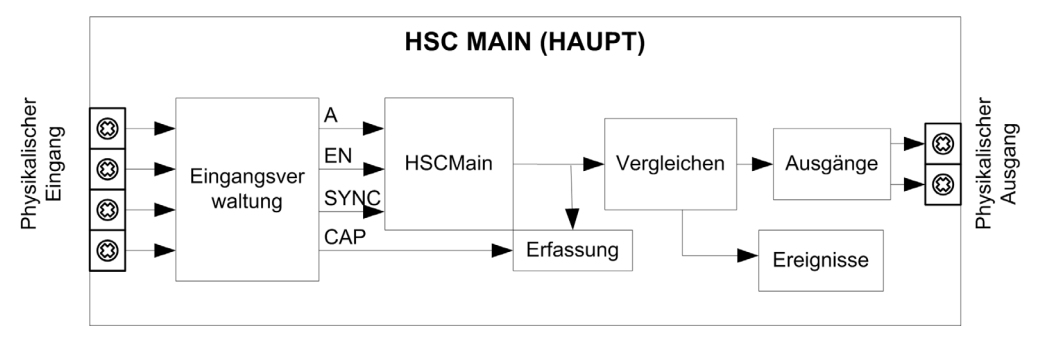

A ist der Zähleingang des Zählers.

EN ist der Aktivierungseingang des Zählers.

SYNC ist der Synchronisierungseingang des Zählers.

CAP ist der Erfassungseingang (Capture) des Zählers.

## Optionale Funktionen

Zusätzlich zum One-Shot-Modus kann der Typ Haupt folgende Funktionen bereitstellen:

- Voreinstellungsfunktion [\(siehe](#page-457-0) Seite 142) (Preset)
- Aktivierungsfunktion [\(siehe](#page-460-0) Seite 145) (Enable)
- Erfassungsfunktion [\(siehe](#page-452-0) Seite 137) (Capture)
- Vergleichsfunktion [\(siehe](#page-442-0) Seite 127) (Compare)
# Konfiguration des Typs "Main Einphasig" im One-Shot-Modus

## Vorgehensweise

Folgen Sie den nachstehenden Anweisungen, um den Typ Main (Haupt) im One-Shot-Modus einphasig zu konfigurieren:

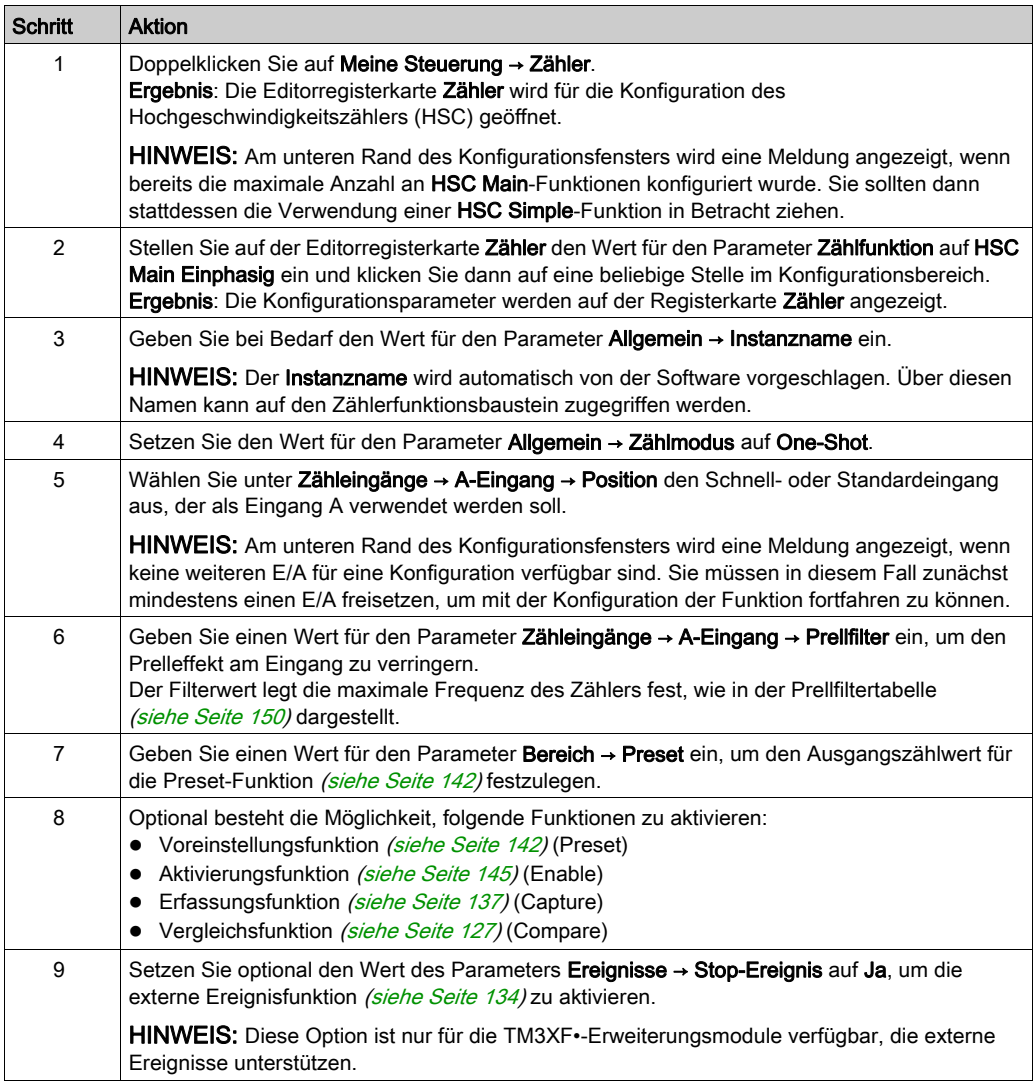

# Programmierung des Typs Main

## Überblick

Der Typ Main (Haupt) wird immer von einem HSCMain\_M241-Funktionsbaustein verwaltet.

HINWEIS: Beim Build wird ein Fehler erkannt, wenn der Funktionsbaustein HSCMain\_M241 zur Verwaltung eines anderen HSC-Typs verwendet wird.

### Hinzufügen eines HSCMain-Funktionsbausteins

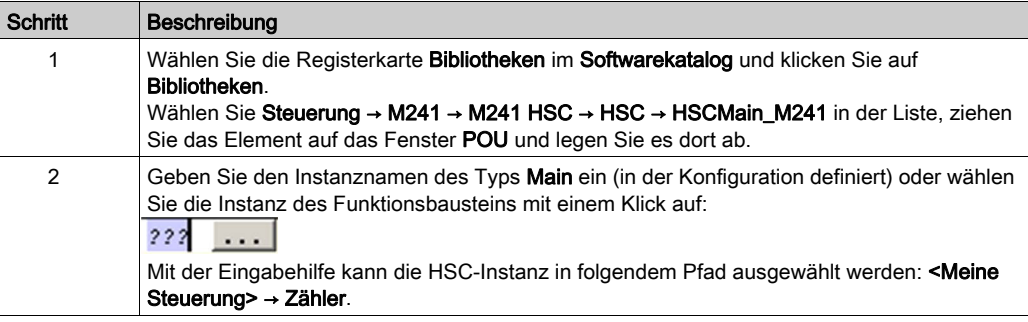

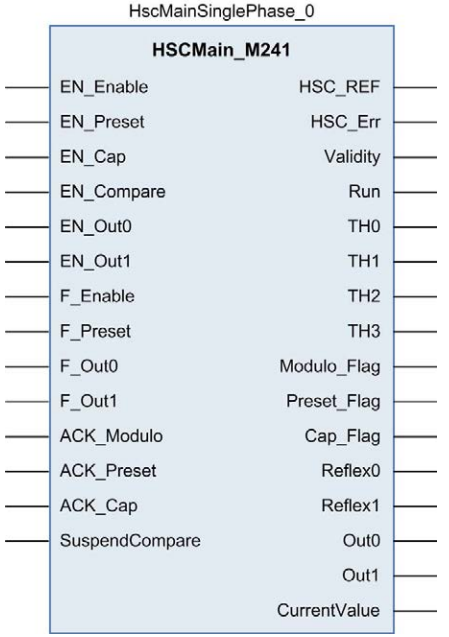

## Verwendung der E/A-Variablen

Die nachstehenden Tabellen beschreiben die Verwendung der verschiedenen Pins des Funktionsbausteins im Modus One-Shot.

In der folgenden Tabelle werden die Eingangsvariablen beschrieben:

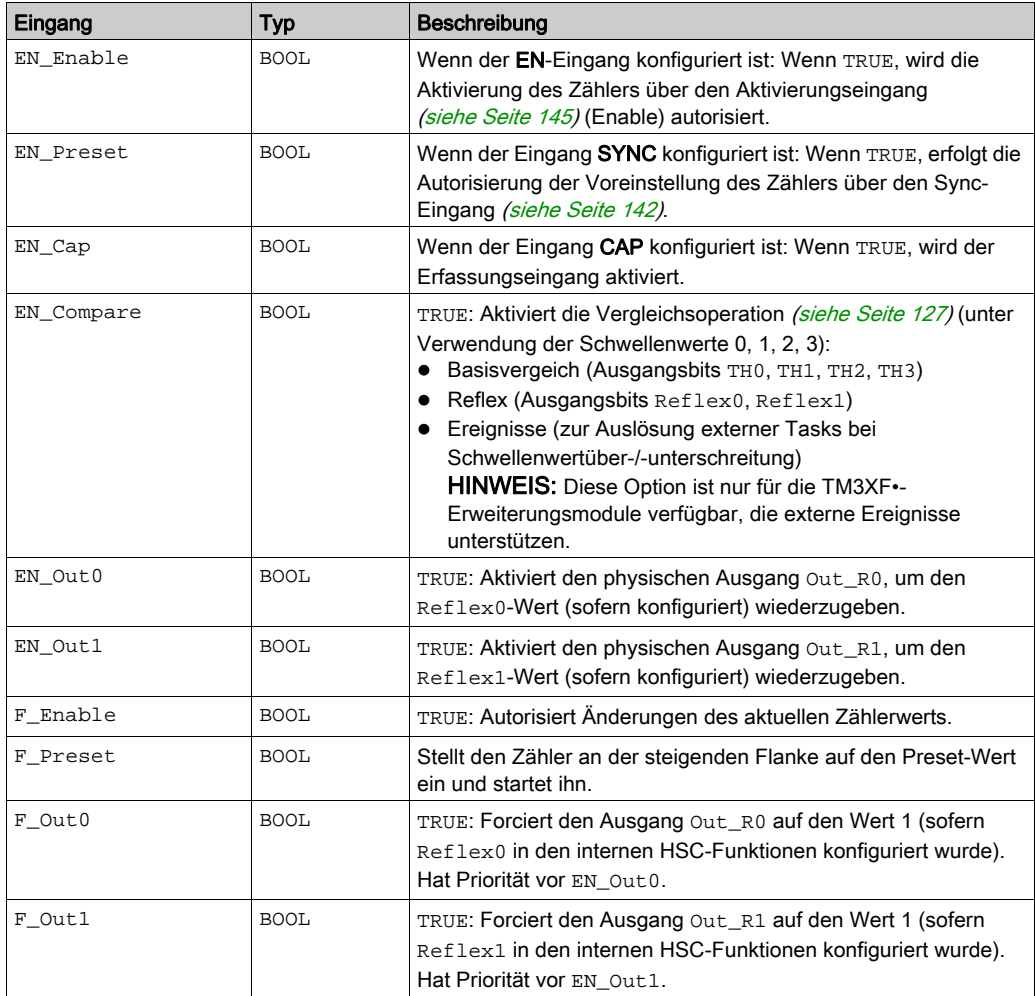

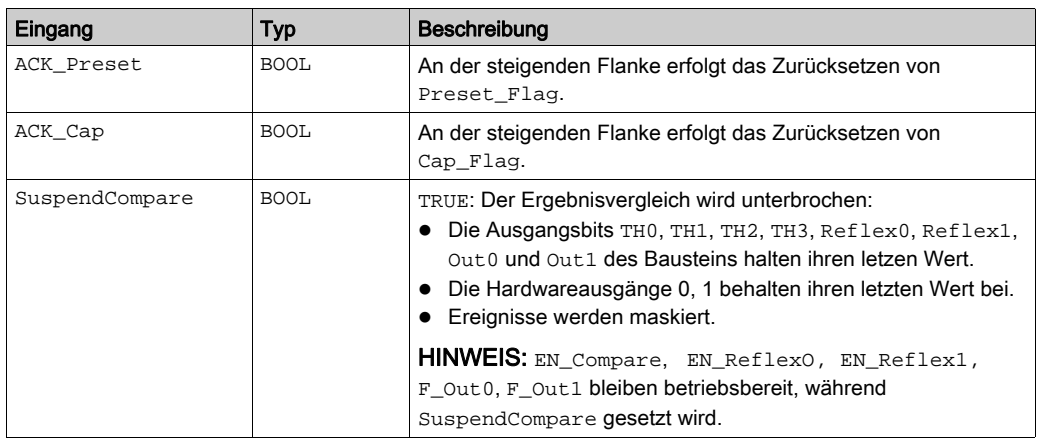

In der folgenden Tabelle werden die Ausgangsvariablen beschrieben:

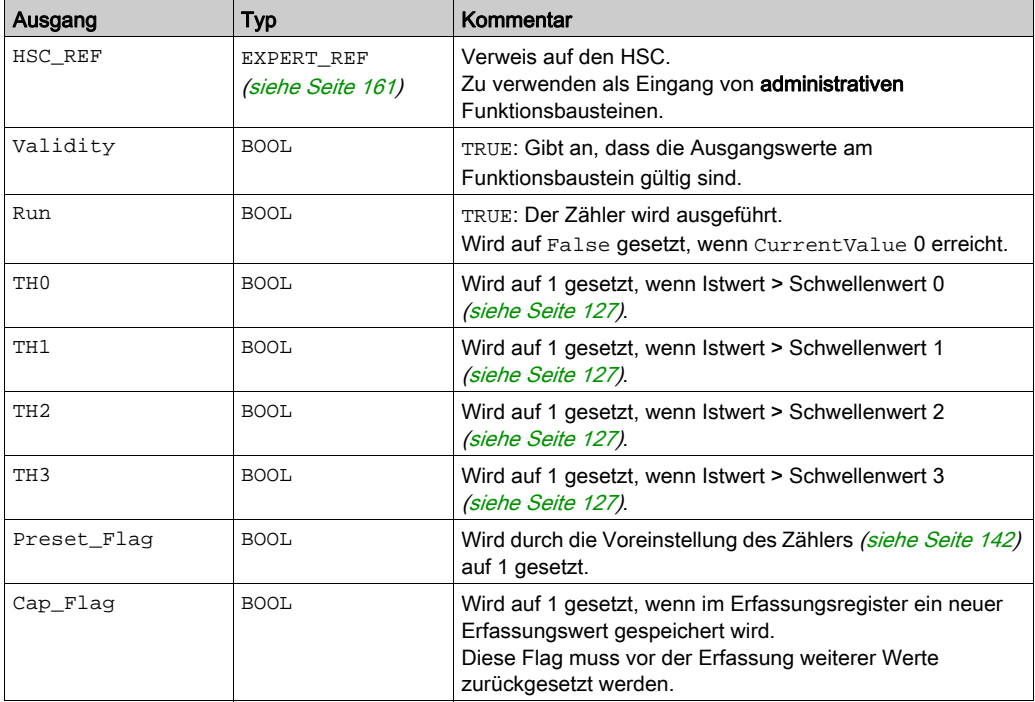

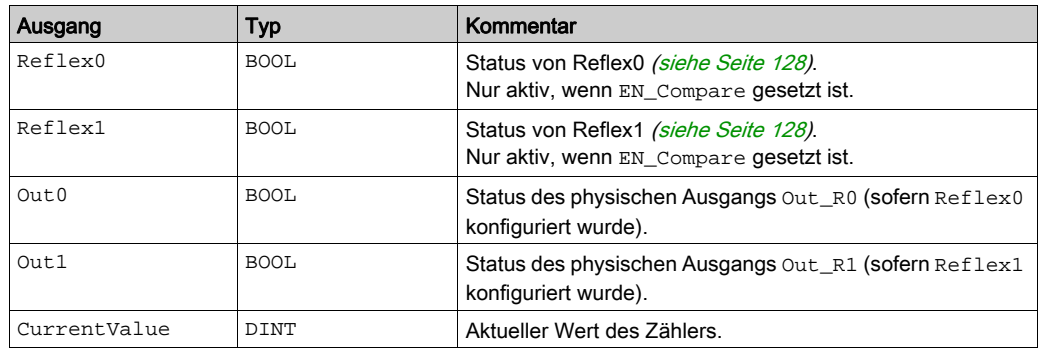

# Anpassung der Parameter

## Überblick

Die Liste der Parameter, die in der Tabelle beschrieben werden, kann mithilfe der Funktionsbausteine EXPERTGetParam *(siehe Seite 170)* oder EXPERTSetParam *(siehe Seite 172)* gelesen oder geändert werden.

HINWEIS: Parameter, die Sie über das Programm einstellen, überschreiben die Parameterwerte, die im HSC-Konfigurationsfenster konfiguriert wurden. Die ursprünglichen Konfigurationsparameter werden beim Kalt- oder Warmstart der Steuerung (siehe Modicon M241 Logic Controller, Programmierhandbuch) wiederhergestellt.

#### Einstellbare Parameter

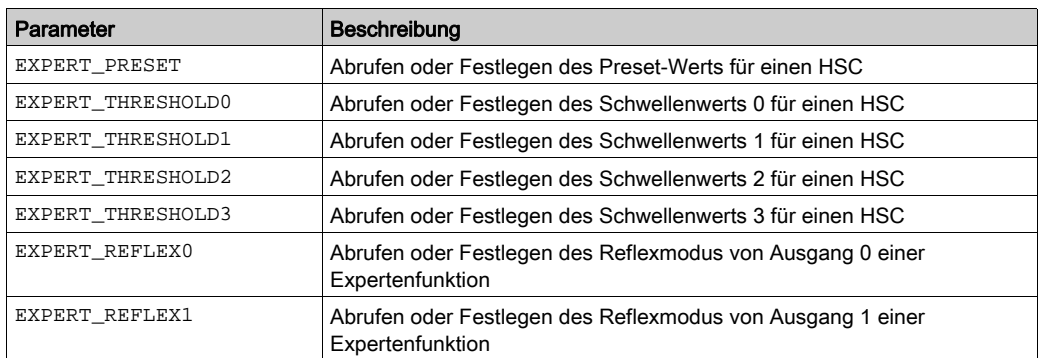

Diese Tabelle enthält die Liste der Parameter aus EXPERT\_PARAMETER\_TYPE [\(siehe](#page-474-0) Seite 159), die gelesen oder geändert werden können, während das Programm ausgeführt wird:

# Teil III Modulo-Schleifen-Modus

# Übersicht

Dieses Kapitel beschreibt die Verwendung eines Hochgeschwindigkeitszählers im Modulo-Schleifen-Modus.

## Inhalt dieses Teils

Dieser Teil enthält die folgenden Kapitel:

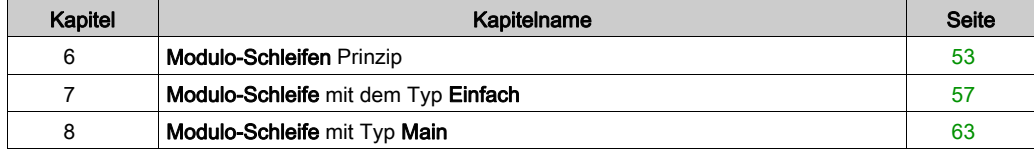

# <span id="page-368-0"></span>Kapitel 6 Modulo-Schleifen Prinzip

## <span id="page-368-1"></span>Modulo-loop-Modus - Beschreibung des Prinzips

#### Überblick

Der Modulo-Schleifen-Modus kann für wiederholte Aktionen mit einer Reihe beweglicher Objekte verwendet werden, z. B. Verpackungs- und Etikettierungs- Anwendungen.

#### Prinzip

Bei einer steigenden Flanke der Sync-Bedingungn [\(siehe](#page-457-0) Seite 142), wird der Zähler aktiviert und der aktuelle Wert auf 0 zurückgesetzt.

Wenn die Zählung aktiviert [\(siehe](#page-460-0) Seite 145) ist:

- In Inkrementalrichtung: Der Zähler wird bis zum Erreichen des Modulo-Werts -1 inkrementiert. Beim nächsten Impuls wird der Zähler auf 0 zurückgesetzt, ein Modulo-Flag wird auf 1 gesetzt, und die Zählung wird fortgesetzt.
- In Dekrementalrichtung: Der Zähler dekrementiert, bis er 0 erreicht. Beim nächsten Impuls wird der Zähler auf den Modulo-Wert zurückgesetzt, und die Zählung wird fortgesetzt.

#### Eingangsmodi

Die Tabelle zeigt die 8 verfügbaren Eingabemodi:

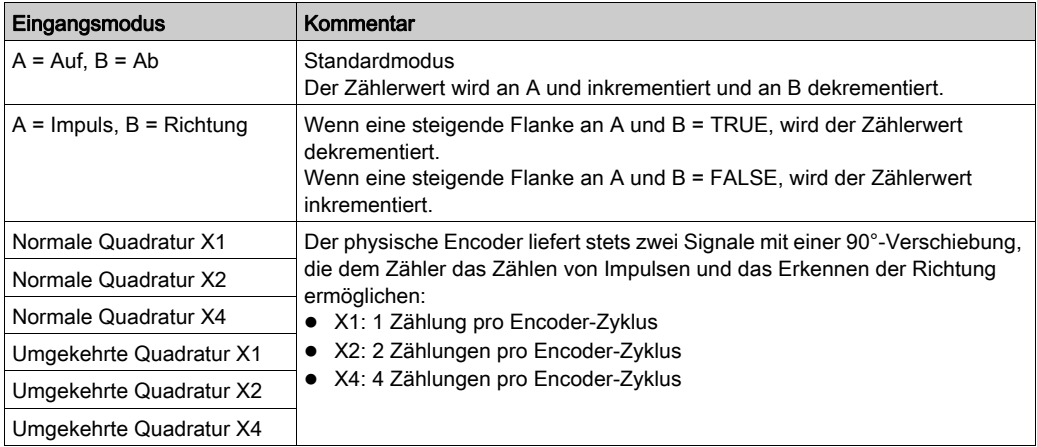

## Auf / Ab-Funktionsschema

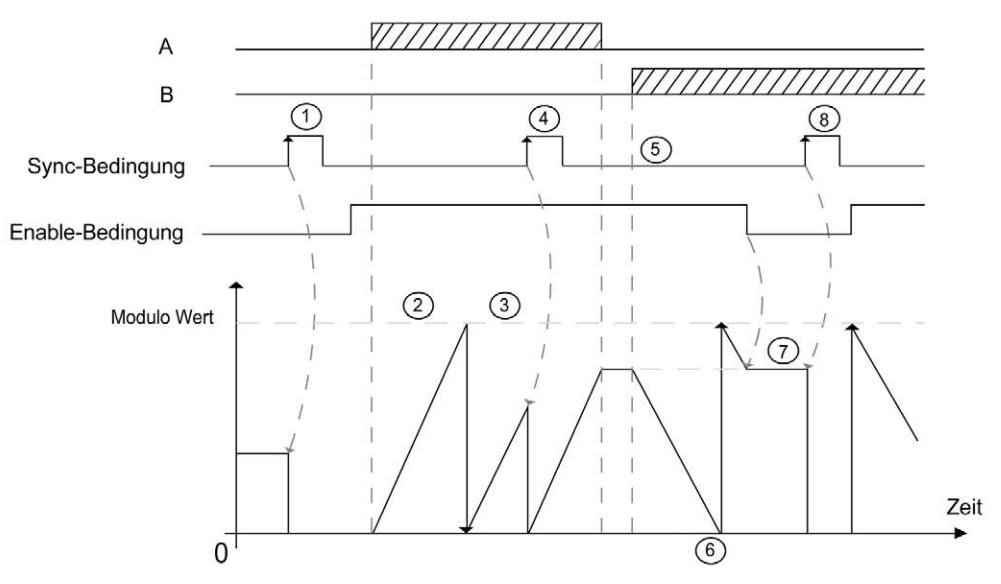

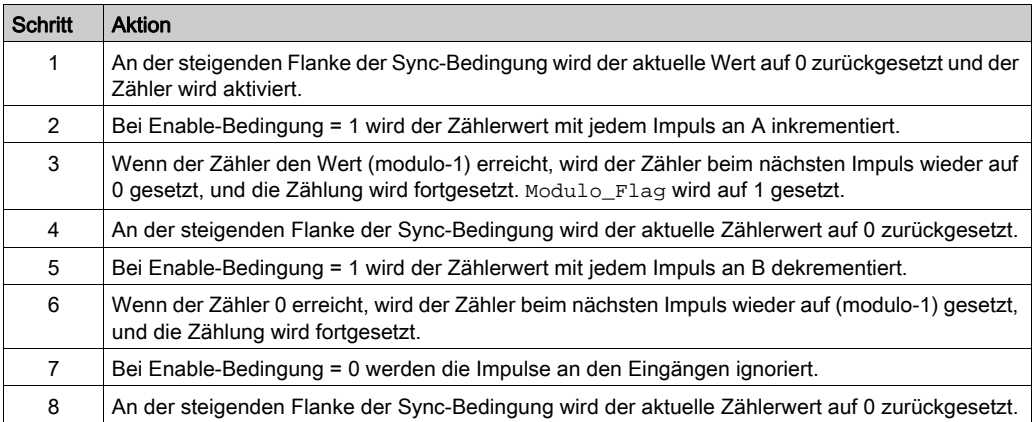

HINWEIS: Die Aktivierungs- und Synchronisierungsbedingungen (Enable und Sync) sind von der Konfiguration abhängig. Diese werden mit der Aktivierungsfunktion (Enable) [\(siehe](#page-460-0) Seite 145) und der Voreinstellungsfunktion (Preset) [\(siehe](#page-457-0) Seite 142) beschrieben.

## Illustration der Quadratur-Funktionsweise

Das Gebersignal wird in Übereinstimmung mit dem ausgewählten Eingangsmodus wie nachstehend gezeigt gezählt:

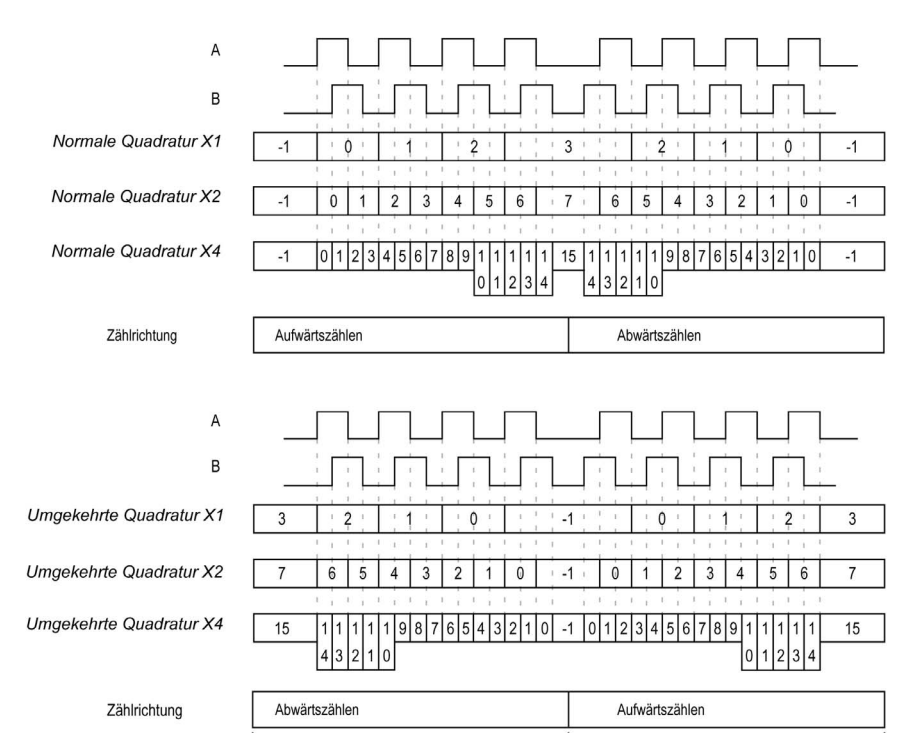

# <span id="page-372-0"></span>Kapitel 7 Modulo-Schleife mit dem Typ Einfach

## Überblick

Dieses Kapitel beschreibt die Implementierung eines Hochgeschwindigkeitszählers im Modulo-Schleifen-Modus mit dem Typ Einfach.

### Inhalt dieses Kapitels

Dieses Kapitel enthält die folgenden Themen:

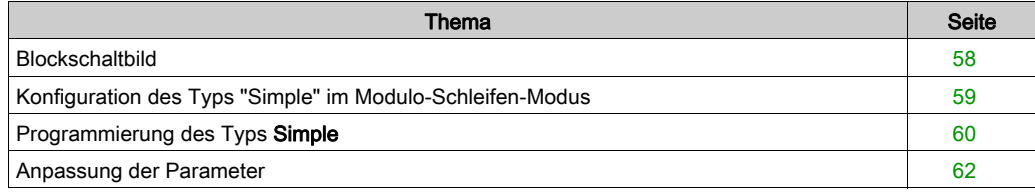

# <span id="page-373-0"></span>**Blockschaltbild**

#### **Blockschaltbild**

Das folgende Diagramm bietet einen Überblick über den Typ Simple (Einfach) im Modulo-Schleifen-Modus:

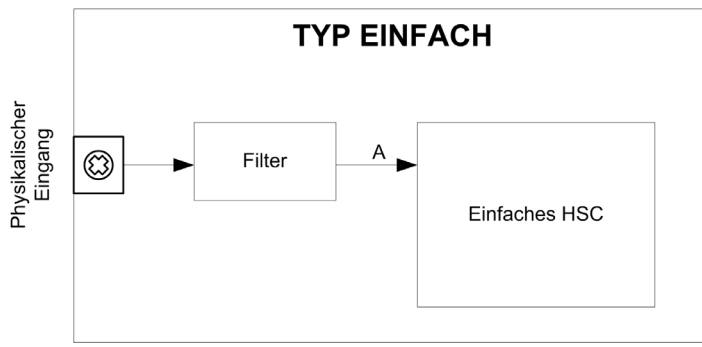

Mit dem Typ Simple (Einfach) wird beim Zählen im Modulo-Schleifen-Modus nur aufwärts gezählt.

# <span id="page-374-0"></span>Konfiguration des Typs "Simple" im Modulo-Schleifen-Modus

## Vorgehensweise

Gehen Sie wie folgt vor, um den Typ Simple (Einfach) im Modus Modulo-Schleife zu konfigurieren:

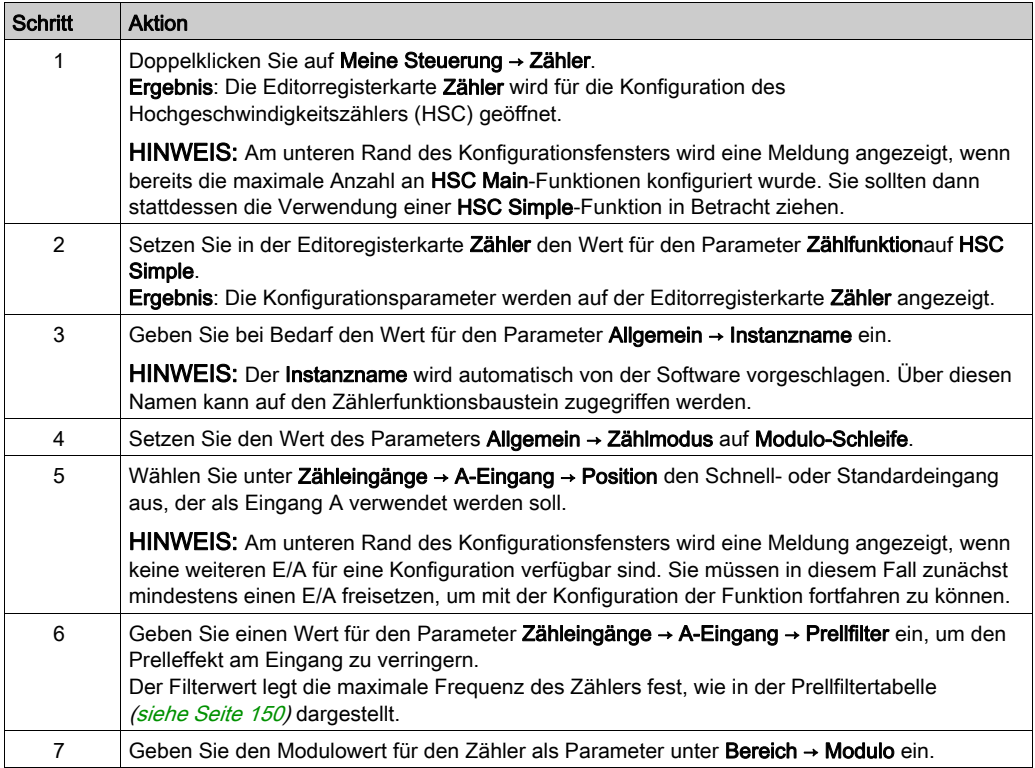

# <span id="page-375-0"></span>Programmierung des Typs Simple

## Überblick

Ein Typ Simple (Einfach) wird immer von einem HSCSimple\_M241 [\(siehe](#page-494-0) Seite 179)-Funktionsbaustein verwaltet.

HINWEIS: Beim Build wird ein Fehler erkannt, wenn der Funktionsbaustein HSCSimple\_M241 zur Verwaltung eines anderen HSC-Typs eingesetzt wird.

## Hinzufügen eines HSCSimple-Funktionsbausteins

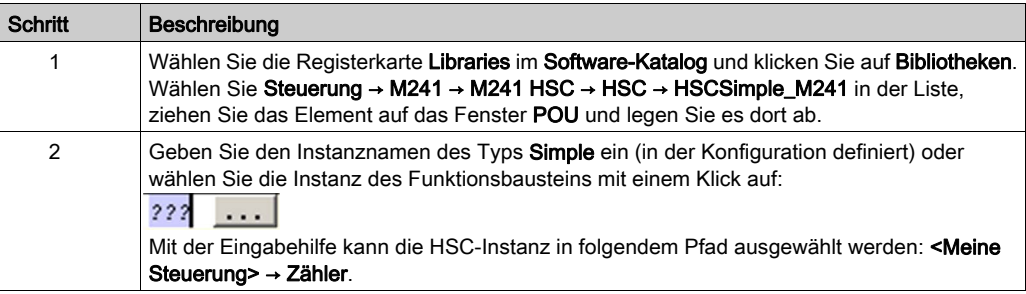

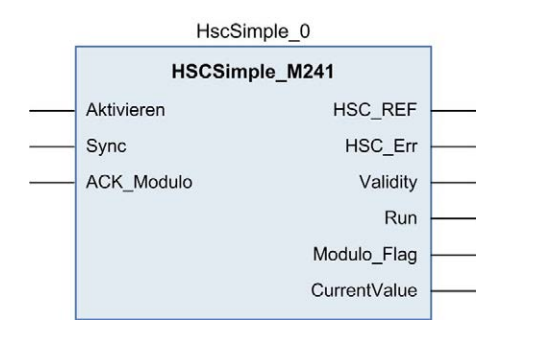

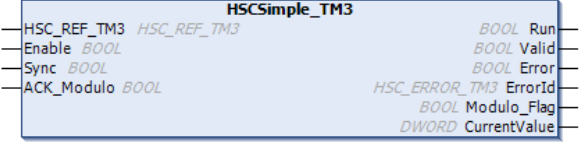

## Verwendung der E/A-Variablen

Die folgenden Tabellen beschreiben die Verwendung der verschiedenen Pins des Funktionsbausteins im Modus Modulo-Schleife.

In der folgenden Tabelle werden die Eingangsvariablen beschrieben:

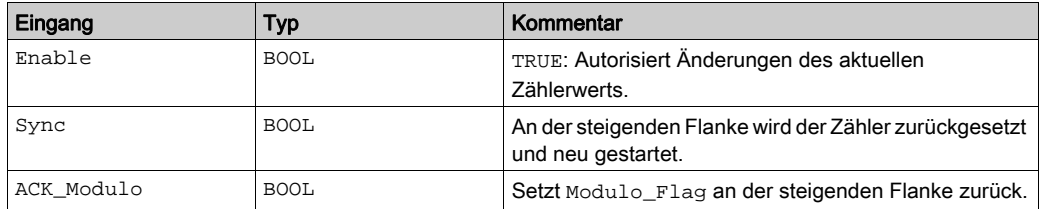

In der folgenden Tabelle werden die Ausgangsvariablen beschrieben:

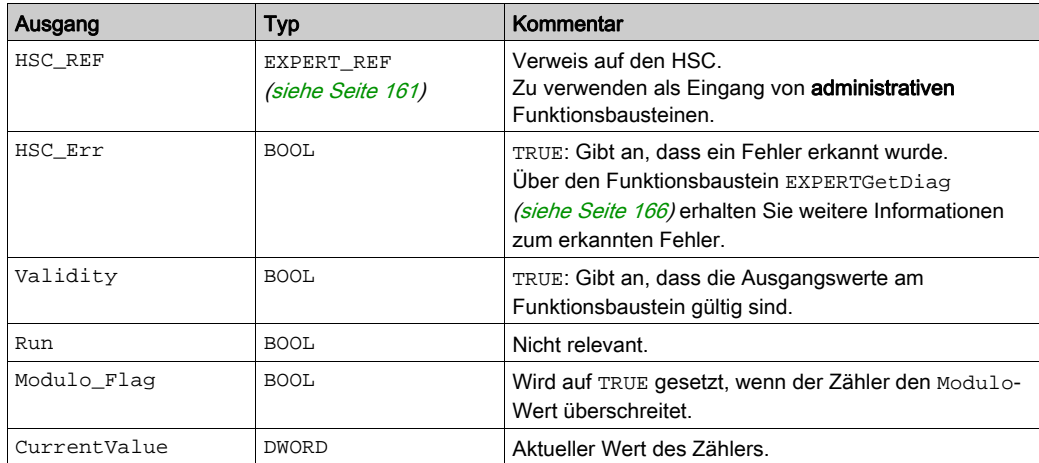

# <span id="page-377-0"></span>Anpassung der Parameter

#### Überblick

Die Liste der Parameter, die in der Tabelle beschrieben werden, kann mithilfe der Funktionsbau-steine EXPERTGetParam [\(siehe](#page-487-0) Seite 170) oder EXPERTSetParam (siehe Seite 172) gelesen oder geändert werden.

HINWEIS: Parameter, die Sie über das Programm einstellen, überschreiben die Parameterwerte, die im HSC-Konfigurationsfenster konfiguriert wurden. Die ursprünglichen Konfigurationsparameter werden beim Kalt- oder Warmstart der Steuerung (siehe Modicon M241 Logic Controller, Programmierhandbuch) wiederhergestellt.

#### Einstellbare Parameter

Diese Tabelle enthält die Liste der Parameter aus EXPERT\_PARAMETER\_TYPE [\(siehe](#page-474-0) Seite 159), die gelesen oder geändert werden können, während das Programm ausgeführt wird:

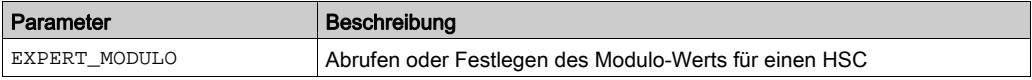

# <span id="page-378-0"></span>Kapitel 8 Modulo-Schleife mit Typ Main

## Überblick

Dieses Kapitel beschreibt die Implementierung eines Hochgeschwindigkeitszählers im Modulo-Schleifen-Modus mit dem Typ Main.

### Inhalt dieses Kapitels

Dieses Kapitel enthält die folgenden Themen:

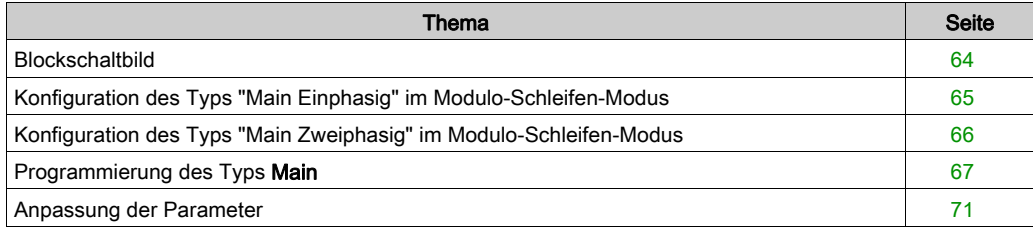

# <span id="page-379-0"></span>**Blockschaltbild**

## **Blockschaltbild**

Das folgende Diagramm bietet einen Überblick über den Typ Main (Haupt) im Modulo-Schleifen-Modus:

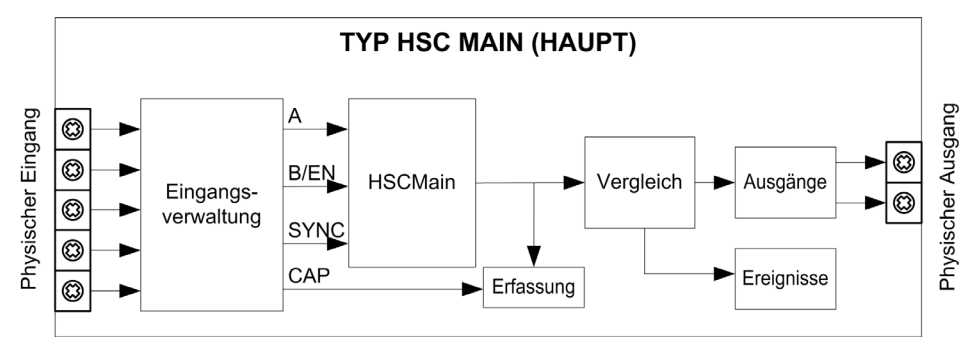

A und B sind die Zähleingänge des Zählers.

EN kann nicht konfiguriert werden, wenn der Eingang B verwendet wird.

SYNC ist der Synchronisierungseingang des Zählers.

CAP ist der Erfassungseingang (Capture) des Zählers.

### Optionale Funktionen

Zusätzlich zum Modulo-Schleifen-Modus kann der Typ Main (Haupt) folgende Funktionen bereitstellen:

- Aktivierungsfunktion [\(siehe](#page-460-0) Seite 145) (Enable)
- Erfassungsfunktion [\(siehe](#page-452-0) Seite 137) (Capture)
- Vergleichsfunktion [\(siehe](#page-442-0) Seite 127) (Compare)

HINWEIS: Der voreingestellte Preset-Wert beträgt 0 und kann nicht geändert werden.

# <span id="page-380-0"></span>Konfiguration des Typs "Main Einphasig" im Modulo-Schleifen-Modus

## Vorgehensweise

Folgen Sie den nachstehenden Anweisungen, um den Typ Main (Haupt) im Modulo-Schleifen-Modus einphasig zu konfigurieren:

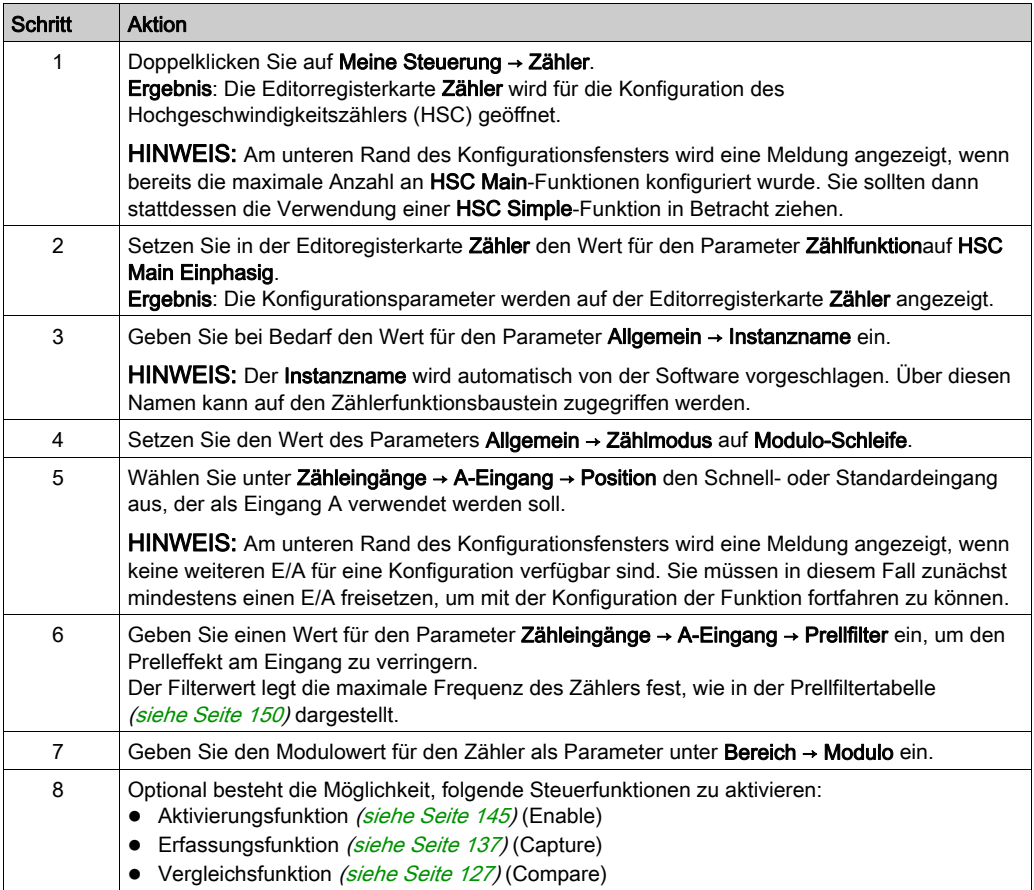

# <span id="page-381-0"></span>Konfiguration des Typs "Main Zweiphasig" im Modulo-Schleifen-Modus

## Vorgehensweise

Folgen Sie den nachstehenden Anweisungen, um den Typ Main im Modulo-Schleifen-Modus zweiphasig zu konfigurieren:

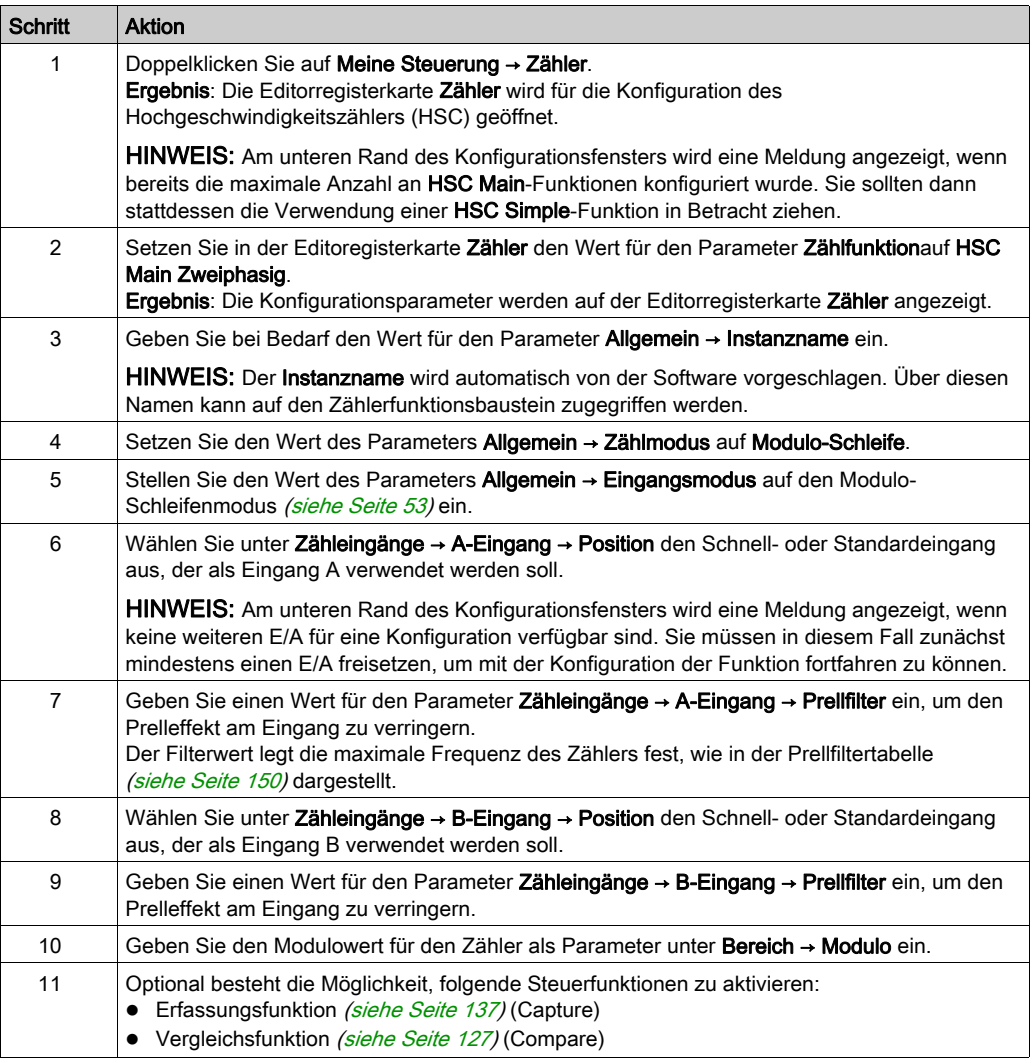

# <span id="page-382-0"></span>Programmierung des Typs Main

## Überblick

Der Typ Main (Haupt) wird immer von einem HSCMain\_M241-Funktionsbaustein verwaltet.

HINWEIS: Beim Build wird ein Fehler erkannt, wenn der Funktionsbaustein HSCMain\_M241 zur Verwaltung eines anderen HSC-Typs verwendet wird.

## Hinzufügen eines HSCMain-Funktionsbausteins

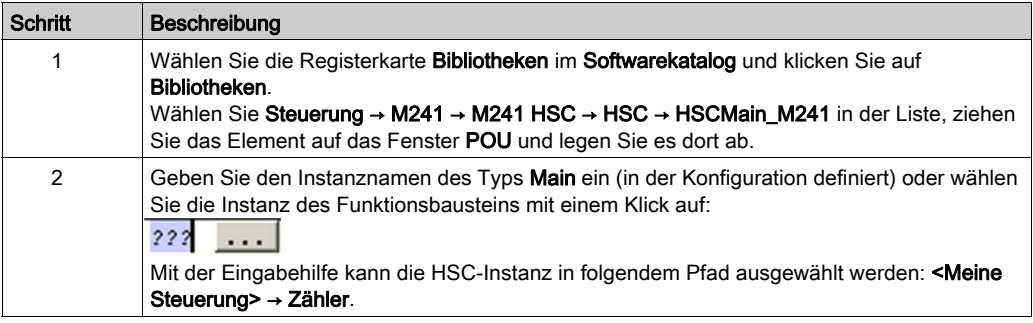

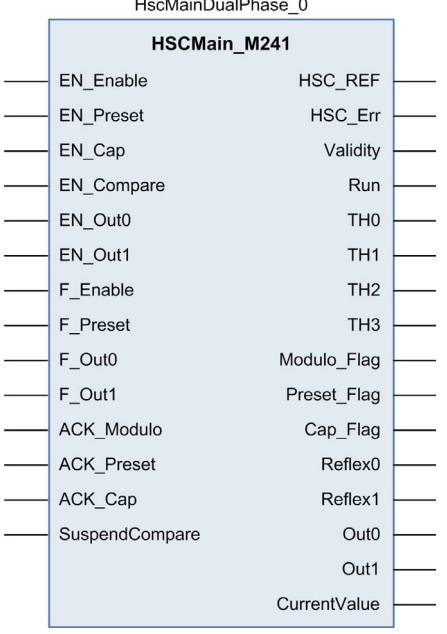

### Verwendung der E/A-Variablen

Die folgenden Tabellen beschreiben die Verwendung der verschiedenen Pins des Funktionsbausteins im Modus Modulo-Schleife.

In der folgenden Tabelle werden die Eingangsvariablen beschrieben:

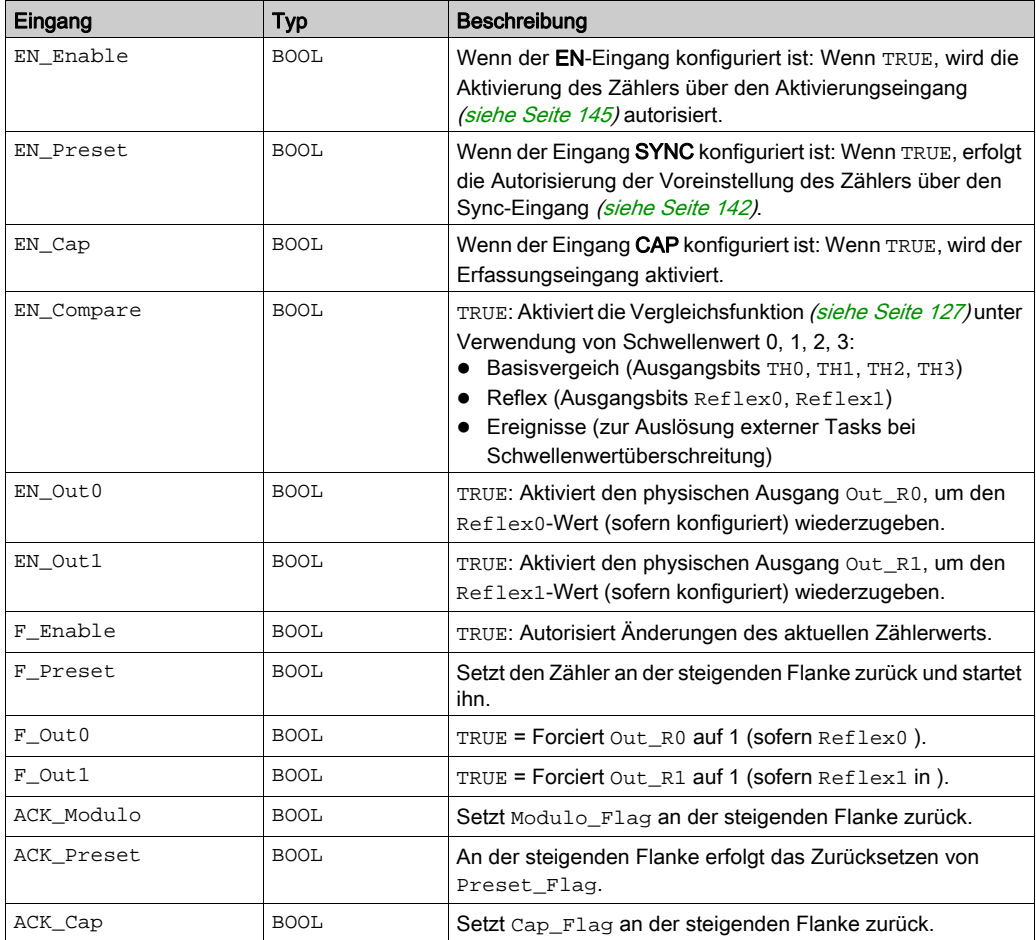

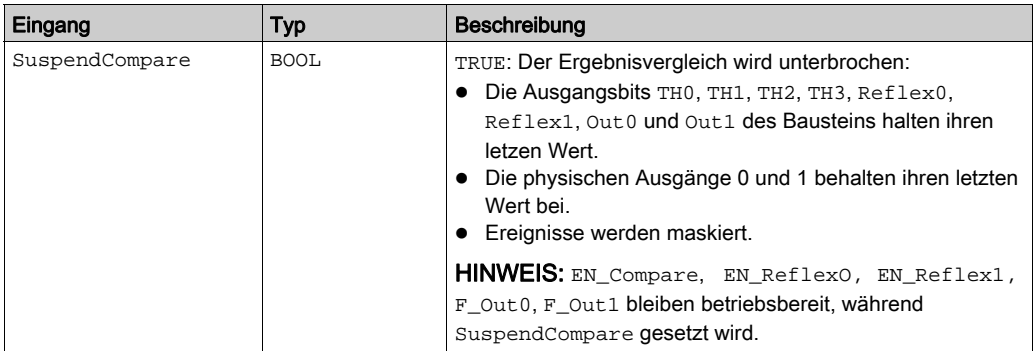

In der folgenden Tabelle werden die Ausgangsvariablen beschrieben:

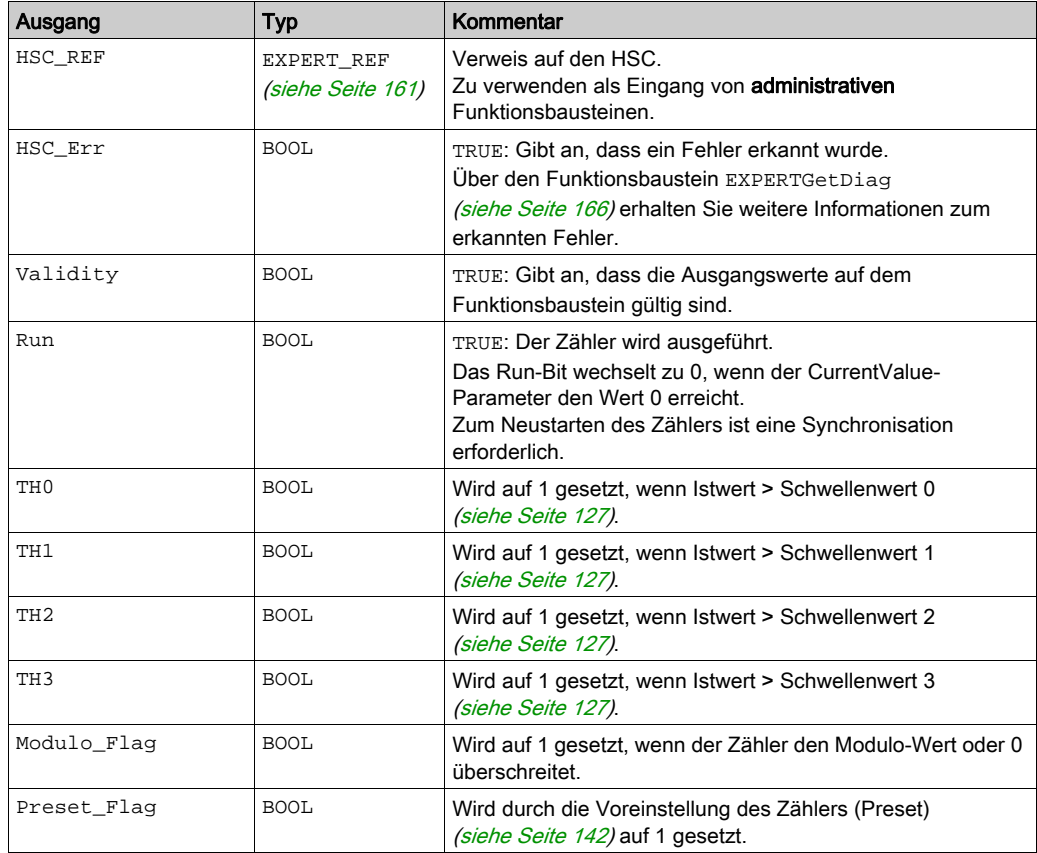

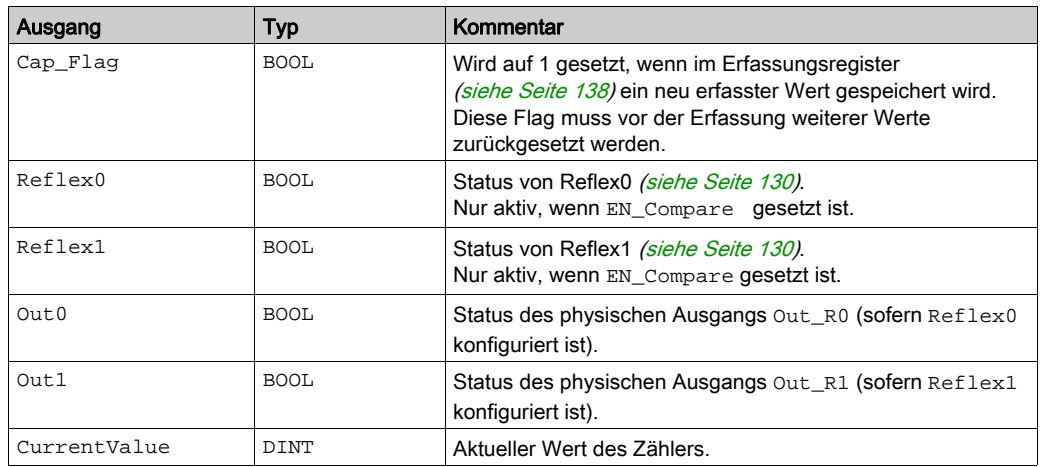

# <span id="page-386-0"></span>Anpassung der Parameter

## Überblick

Die Liste der Parameter, die in der Tabelle beschrieben werden, kann mithilfe der Funktionsbau-steine EXPERTGetParam [\(siehe](#page-485-0) Seite 170) oder EXPERTSetParam (siehe Seite 170) gelesen oder geändert werden.

HINWEIS: Parameter, die Sie über das Programm einstellen, überschreiben die Parameterwerte, die im HSC-Konfigurationsfenster konfiguriert wurden. Die ursprünglichen Konfigurationsparameter werden beim Kalt- oder Warmstart der Steuerung (siehe Modicon M241 Logic Controller, Programmierhandbuch) wiederhergestellt.

### Einstellbare Parameter

Diese Tabelle enthält die Liste der Parameter aus EXPERT\_PARAMETER\_TYPE [\(siehe](#page-474-0) Seite 159), die gelesen oder geändert werden können, während das Programm ausgeführt wird:

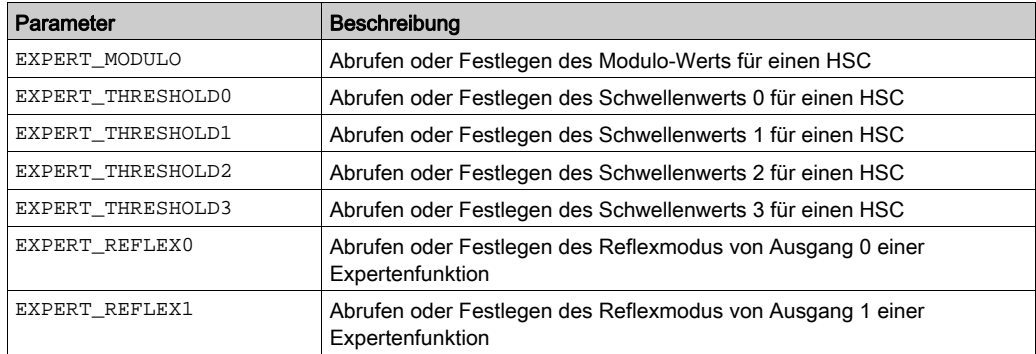

# Teil IV Frei-groß -Modus

## Übersicht

In diesem Abschnitt wird die Verwendung eines HSC im Frei-groß -Modus beschrieben.

## Inhalt dieses Teils

Dieser Teil enthält die folgenden Kapitel:

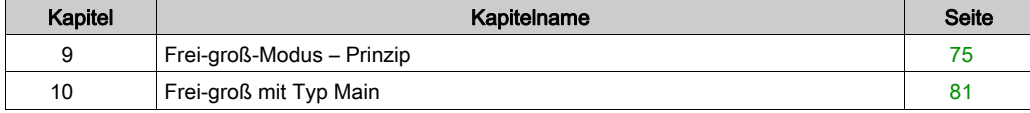

# <span id="page-390-0"></span>Kapitel 9 Frei-groß-Modus – Prinzip

## Übersicht

In diesem Kapitel wird das Prinzip des Modus Frei-groß beschrieben.

## Inhalt dieses Kapitels

Dieses Kapitel enthält die folgenden Themen:

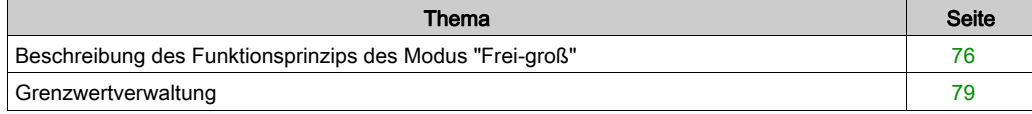

# <span id="page-391-0"></span>Beschreibung des Funktionsprinzips des Modus "Frei-groß"

### Überblick

Der Modus Frei-groß empfiehlt sich besonders für die Achsenüberwachung oder die Etikettierung, wenn die eingehende Position jedes Teils bekannt sein muss.

## Prinzip

Im Frei-groß-Modus verhält sich das Modul wie ein Standard-Auf/Ab-Zähler.

Wenn die Zählung aktiviert [\(siehe](#page-460-0) Seite 145) ist, Zählfunktion wird folgendermaßen gezählt: In Inkrementalrichtung: Der Zählerwert wird inkrementiert. Dekrementierung: Der Zählerwert wird dekrementiert.

Der Zähler wird durch eine Preset-Flanke [\(siehe](#page-459-0) Seite 144) aktiviert, wobei der Preset-Wert geladen wird.

Der aktuelle Zählerwert wird im Erfassungsregister unter Rückgriff auf die Erfassungsfunktion [\(siehe](#page-452-0) Seite 137) gespeichert.

Wenn der Zähler die Grenzwerte für die Zählung erreicht, reagiert er in Übereinstimmung mit der Konfiguration der Grenzwertverwaltung [\(siehe](#page-394-0) Seite 79).

#### Eingangsmodi

Die Tabelle zeigt die 8 verfügbaren Eingabemodi:

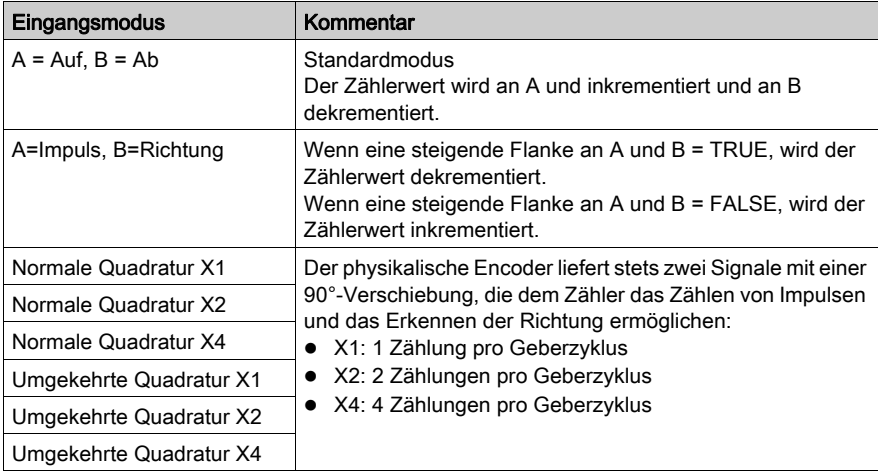

## Auf / Ab-Funktionsschema

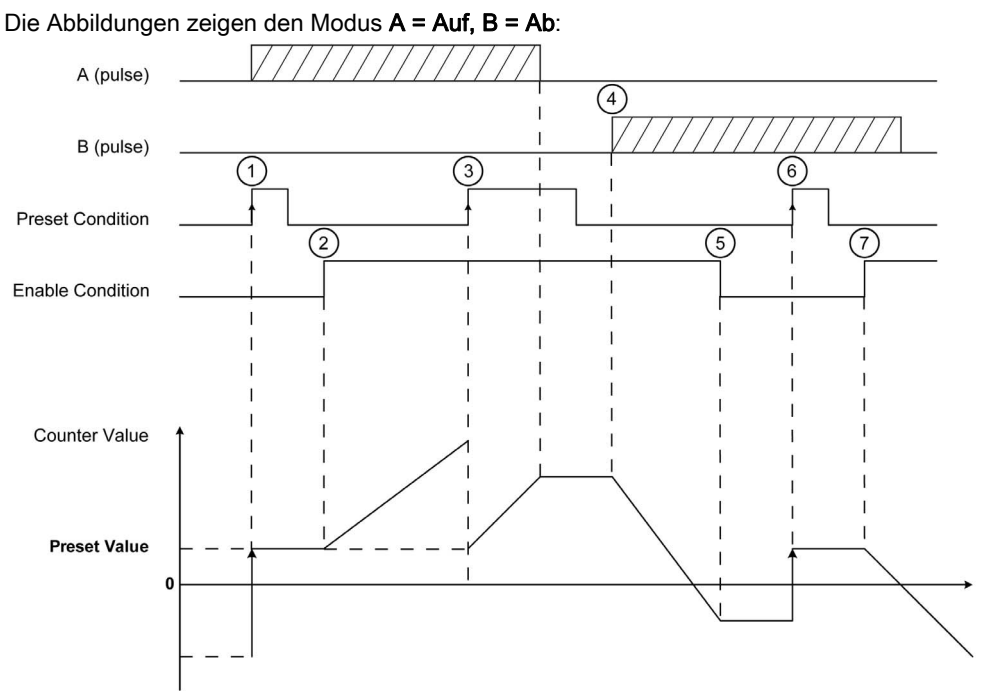

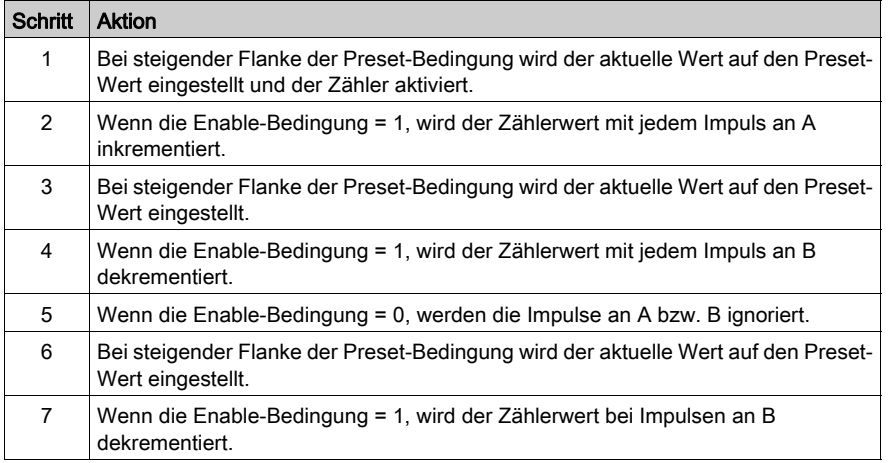

## Illustration der Quadratur-Funktionsweise

Das Encoder-Signal wird in Übereinstimmung mit dem ausgewählten Eingangsmodus wie nachstehend gezeigt gezählt:

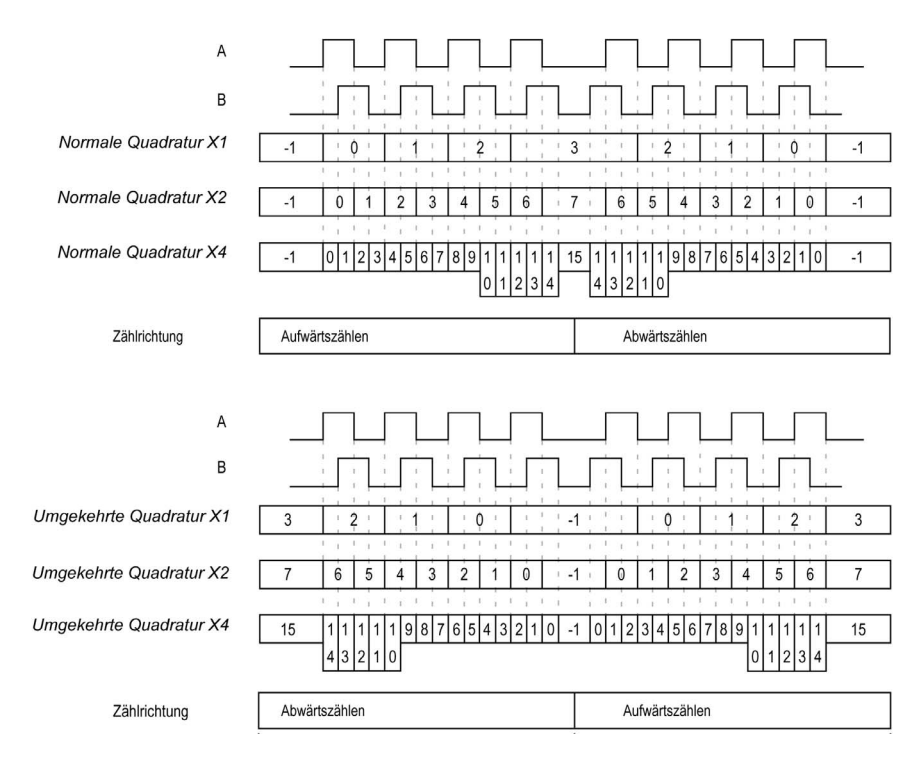

# <span id="page-394-0"></span>**Grenzwertverwaltung**

## Überblick

Wenn der Grenzwert des Zählers erreicht wird, kann der Zähler je nach Konfiguration zwei Verhaltensweisen zeigen:

- Sperre bei Grenzwerten
- Überlauf

### Sperre an Grenzwerten

Bei einem Zählerüberlauf oder -unterlauf wird der aktuelle Zählerwert auf dem Grenzwert gehalten, das Gültigkeitsbit wird auf 0 gesetzt und das Error-Bit zeigt den Fehler an, bis der Zähler wieder auf den Preset-Wert gesetzt wird.

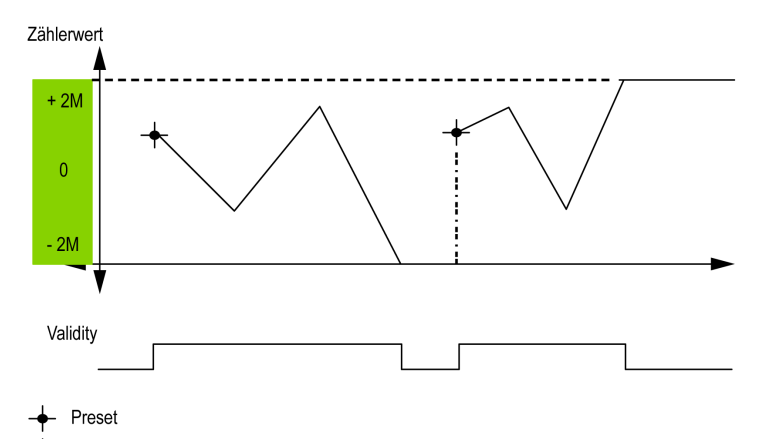

2M-Wert erscheint als:

- $\bullet$  +2M = 2 (exp 31) -1
- $-2M = -2$  (exp 31)

## Überlauf

Bei einem Überlauf oder Unterlauf des Zählers nimmt der aktuelle Zählerwert automatisch den entgegengesetzten Grenzwert an.

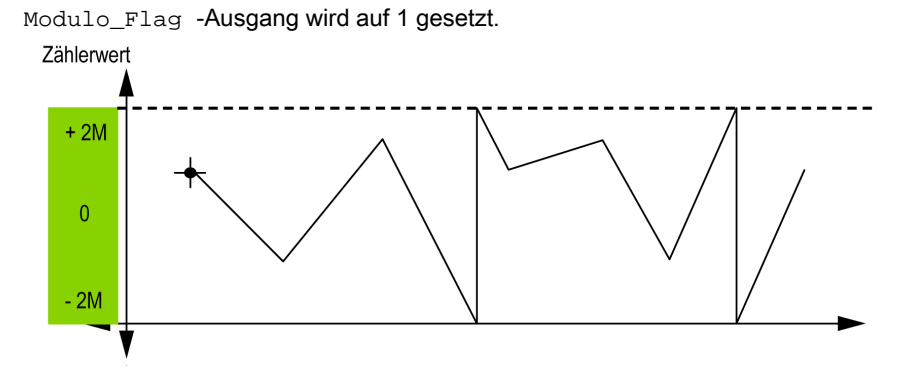
# Kapitel 10 Frei-groß mit Typ Main

## Überblick

Dieses Kapitel beschreibt die Implementierung eines Hochgeschwindigkeitszählers im Frei-groß-Modus mit dem Typ Main.

#### Inhalt dieses Kapitels

Dieses Kapitel enthält die folgenden Themen:

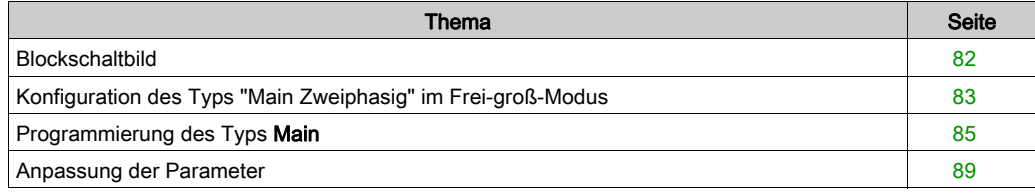

# <span id="page-397-0"></span>**Blockschaltbild**

### **Blockschaltbild**

Das folgende Diagramm bietet einen Überblick über den Typ Main (Haupt) im Modus Frei-groß:

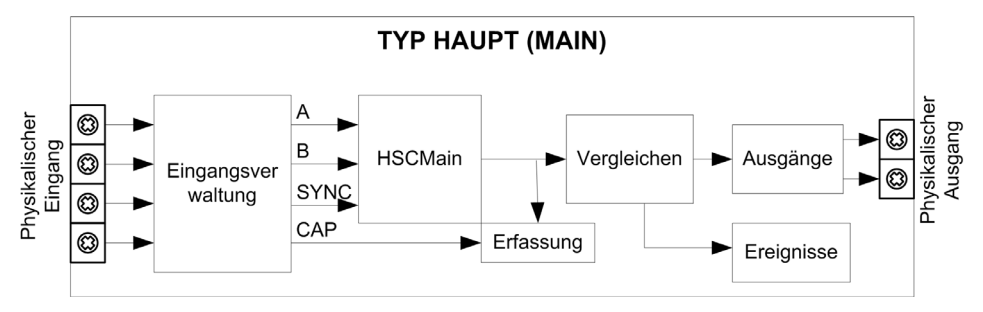

A und B sind die Zähleingänge des Zählers.

EN ist der Aktivierungseingang (Enable) des Zählers.

SYNC ist der Synchronisierungseingang des Zählers.

CAP ist der Erfassungseingang (Capture) des Zählers.

#### Optionale Funktionen

Zusätzlich zum Frei-groß-Modus, bietet der Typ Main (Haupt) folgende Funktionen:

- Voreinstellungsfunktion [\(siehe](#page-457-0) Seite 142) (Preset)
- Aktivierungsfunktion [\(siehe](#page-460-0) Seite 145) (Enable)
- Erfassungsfunktion [\(siehe](#page-452-0) Seite 137) (Capture)
- Vergleichsfunktion [\(siehe](#page-442-0) Seite 127) (Compare)

# <span id="page-398-0"></span>Konfiguration des Typs "Main Zweiphasig" im Frei-groß-Modus

## Vorgehensweise

Folgen Sie den nachstehenden Anweisungen, um den Typ Main im Frei-groß-Modus zweiphasig zu konfigurieren:

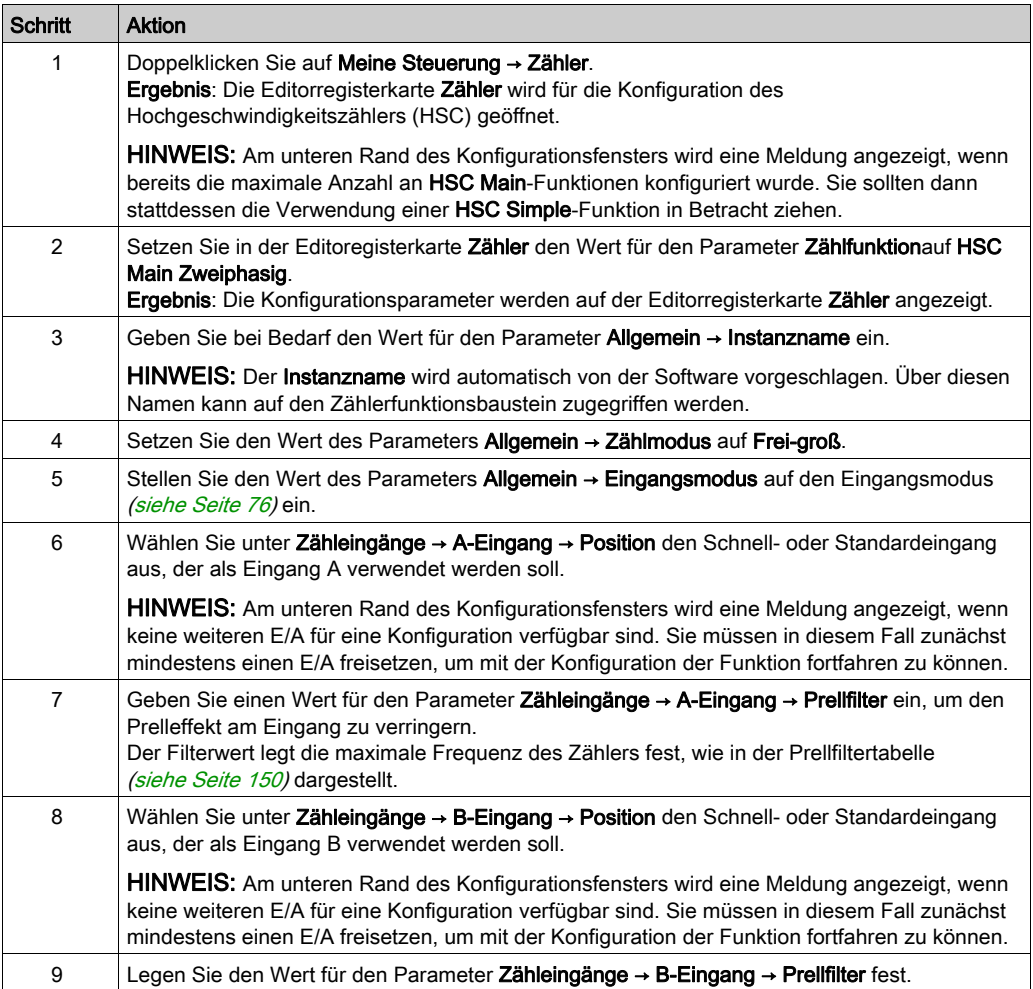

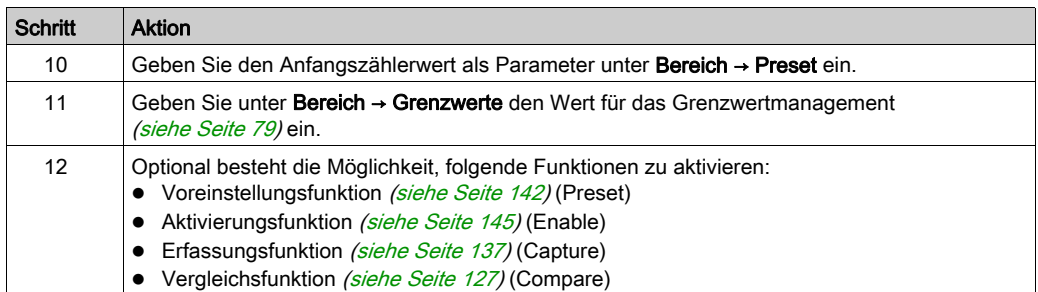

# <span id="page-400-0"></span>Programmierung des Typs Main

# Überblick

Der Typ Main (Haupt) wird immer von einem HSCMain\_M241-Funktionsbaustein verwaltet.

HINWEIS: Beim Build wird ein Fehler erkannt, wenn der Funktionsbaustein HSCMain\_M241 zur Verwaltung eines anderen HSC-Typs verwendet wird.

#### Hinzufügen eines HSCMain-Funktionsbausteins

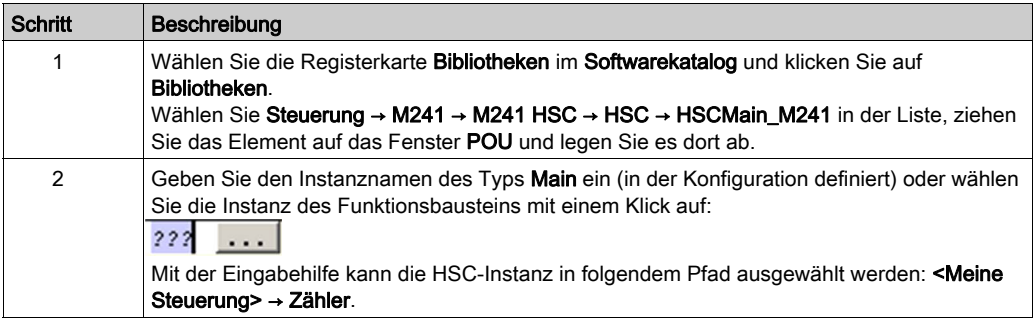

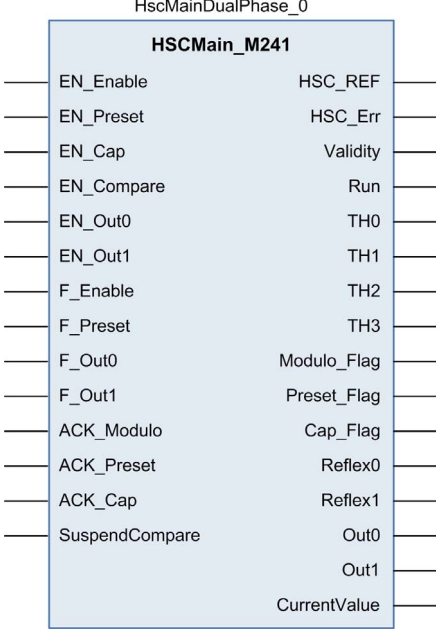

## Verwendung der E/A-Variablen

Die folgenden Tabellen beschreiben die Verwendung der verschiedenen Pins des Funktionsbausteins im Modus Frei-groß.

In der folgenden Tabelle werden die Eingangsvariablen beschrieben:

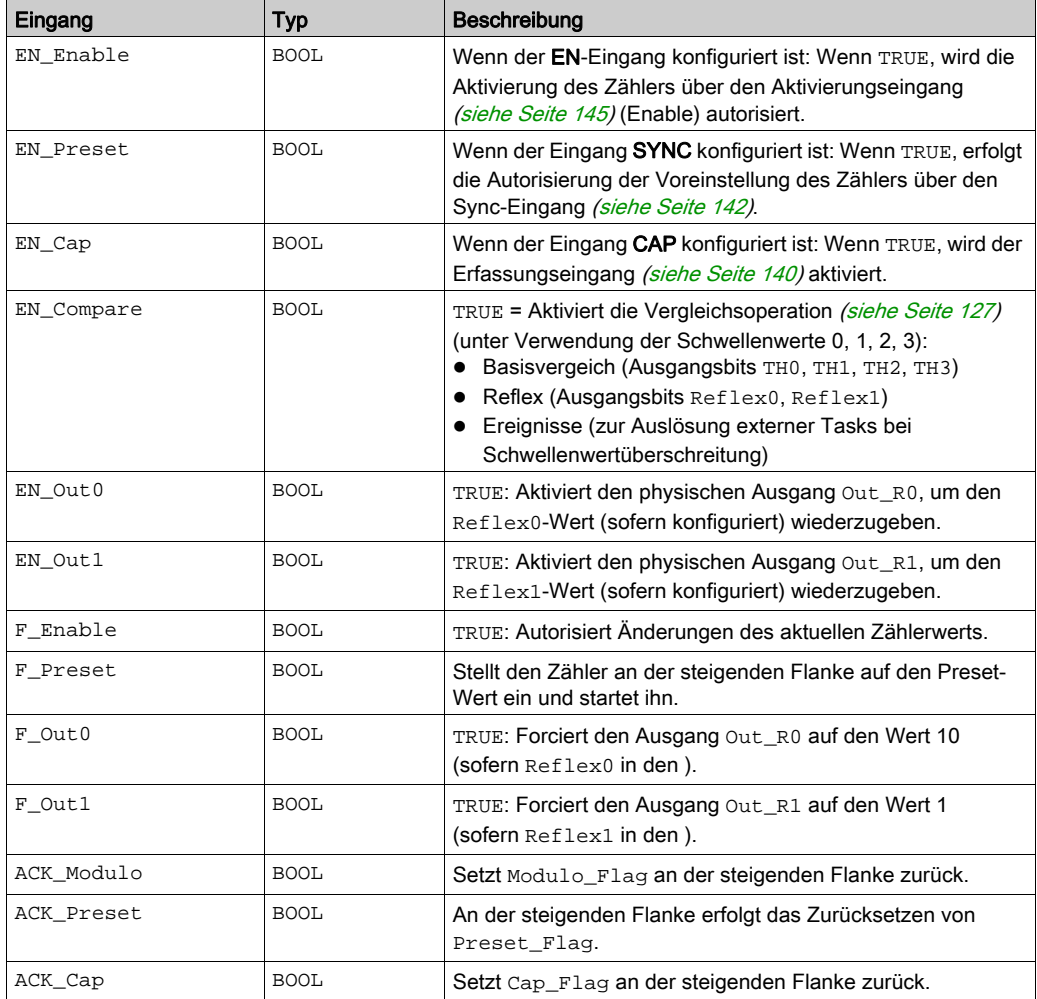

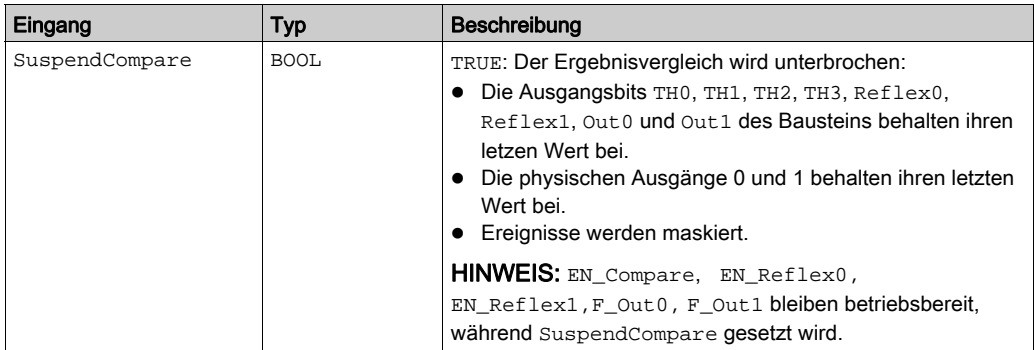

In der nachstehenden Tabelle werden die Ausgangsvariablen beschrieben:

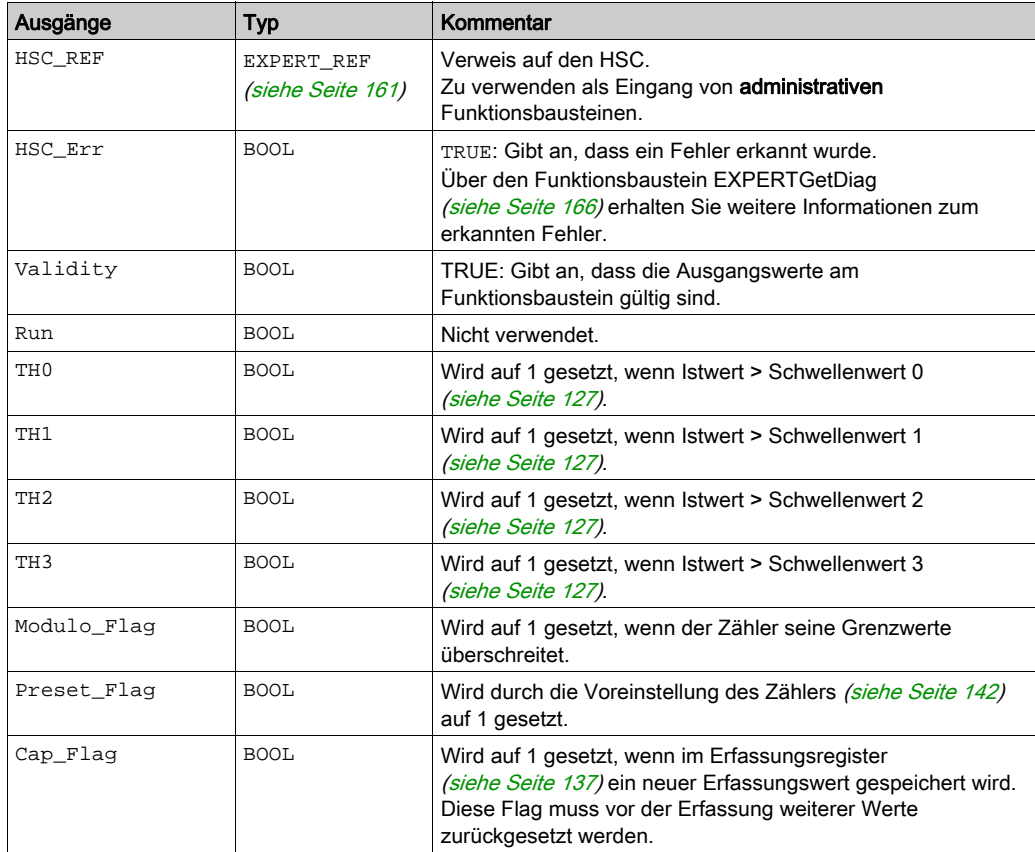

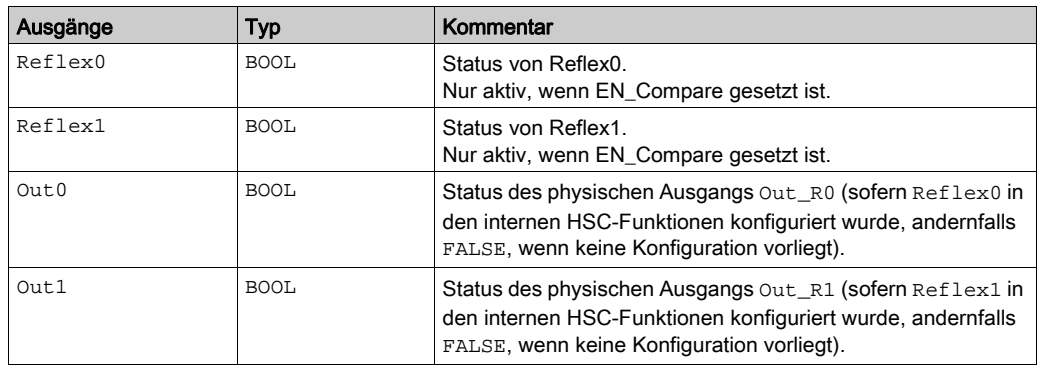

# <span id="page-404-0"></span>Anpassung der Parameter

## Überblick

Die Liste der Parameter, die in der Tabelle beschrieben werden, kann mithilfe der Funktionsbau-steine EXPERTGetParam [\(siehe](#page-487-0) Seite 170) oder EXPERTSetParam (siehe Seite 172) gelesen oder geändert werden.

HINWEIS: Parameter, die Sie über das Programm einstellen, überschreiben die Parameterwerte, die im HSC-Konfigurationsfenster konfiguriert wurden. Die ursprünglichen Konfigurationsparameter werden beim Kalt- oder Warmstart der Steuerung (siehe Modicon M241 Logic Controller, Programmierhandbuch) wiederhergestellt.

#### Einstellbare Parameter

Diese Tabelle enthält die Liste der Parameter aus der Enumeration EXPERT\_PARAMETER\_TYP[E](#page-474-0) [\(siehe](#page-474-0) Seite 159), die gelesen oder geändert werden können, während das Programm ausgeführt wird:

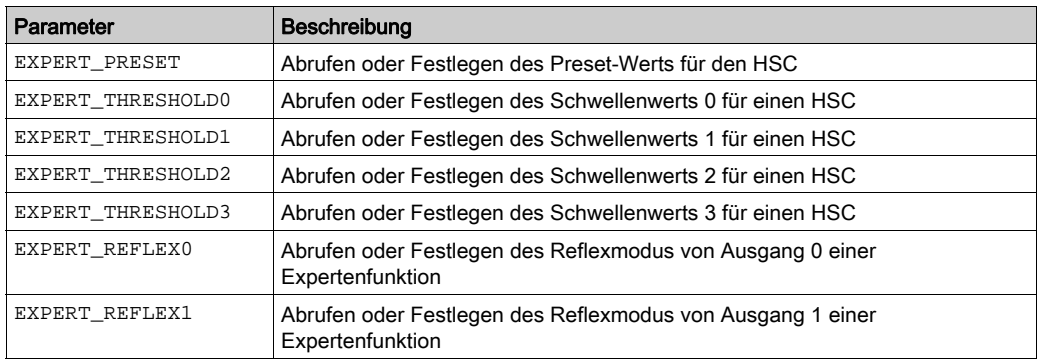

# Teil V Ereigniszählung -Modus

# Übersicht

In diesem Abschnitt wird die Verwendung eines HSC im Ereigniszählung -Modus beschrieben.

### Inhalt dieses Teils

Dieser Teil enthält die folgenden Kapitel:

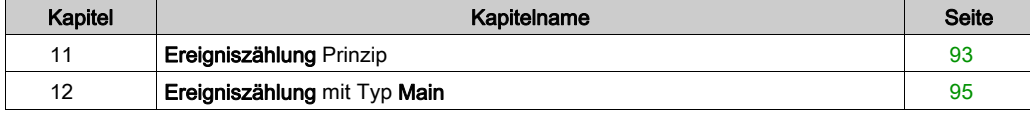

# <span id="page-408-0"></span>Kapitel 11 Ereigniszählung Prinzip

# Ereigniszählmodus – Beschreibung des Prinzips

#### Überblick

Der Modus Ereigniszählung ermöglicht das Zählen einer Reihe von Ereignissen in einem bestimmten Zeitraum.

#### Prinzip

Der Zähler ermittelt die Anzahl der Impulse, die in einem vordefinierten Zeitraum am Eingang eingehen. Am Ende jedes Zeitraums wird das Zählregister mit der Anzahl der empfangenen Ereignisse aktualisiert.

Während des Zeitraums kann Synchronisierung verwendet werden. Dadurch wird das Zählereignis für einen neuen vordefinierten Zeitraum neu gestartet. Die Zählung startet an der Flanke der Sync-Bedingung [\(siehe](#page-457-0) Seite 142).

#### Funktionsschema

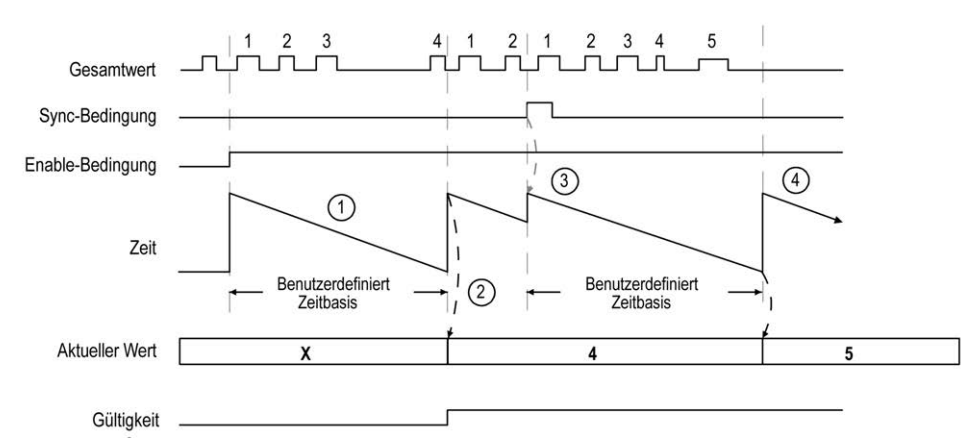

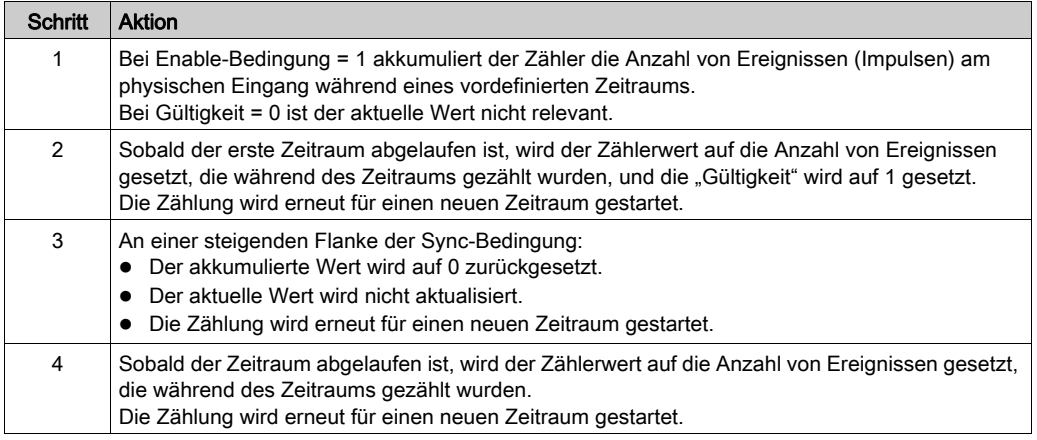

## HINWEIS:

Beim Typ Main (Haupt) gilt Folgendes für die Enable-Bedingung:

- Auf 0 setzen: Der aktuelle Zählvorgang wird abgebrochen und der Istwert (CurrentValue) bleibt auf dem vorherigen gültigen Wert.
- Auf 1 setzen: Der Gesamtwert wird auf 0 zurückgesetzt, der Istwert (CurrentValue) bleibt unverändert und die Zählung wird für eine neue Zeitperiode neu gestartet.

# <span id="page-410-0"></span>Kapitel 12 Ereigniszählung mit Typ Main

## Überblick

Dieses Kapitel beschreibt die Implementierung eines Hochgeschwindigkeitszählers im Modus Ereigniszählung mit dem Typ Main.

#### Inhalt dieses Kapitels

Dieses Kapitel enthält die folgenden Themen:

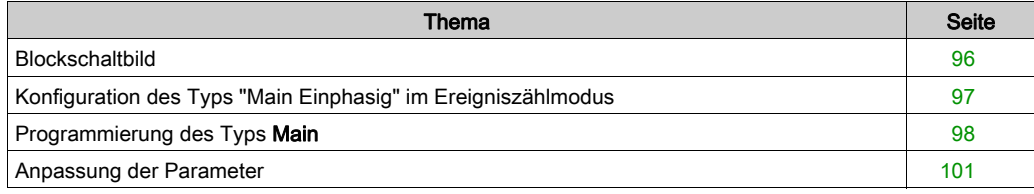

# <span id="page-411-0"></span>**Blockschaltbild**

#### **Blockschaltbild**

Das folgende Diagramm bietet einen Überblick über den Typ Main (Haupt) im Modus Ereigniszählung.

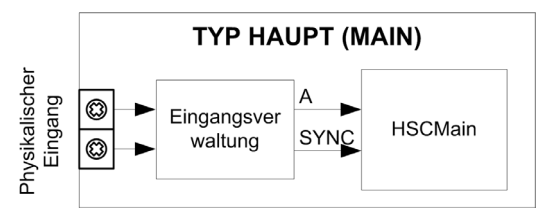

A ist der Zähleingang des Zählers.

SYNC ist der Synchronisierungseingang des Zählers.

### Optionale Funktionen

Neben dem Modus Ereigniszählung stellt der Typ Main (Haupt) die Preset-Funktion [\(siehe](#page-457-0) Seite 142) bereit.

# <span id="page-412-0"></span>Konfiguration des Typs "Main Einphasig" im Ereigniszählmodus

## Vorgehensweise

Folgen Sie den nachstehenden Anweisungen, um den Typ Main (Haupt) im Modus Ereigniszählung einphasig zu konfigurieren:

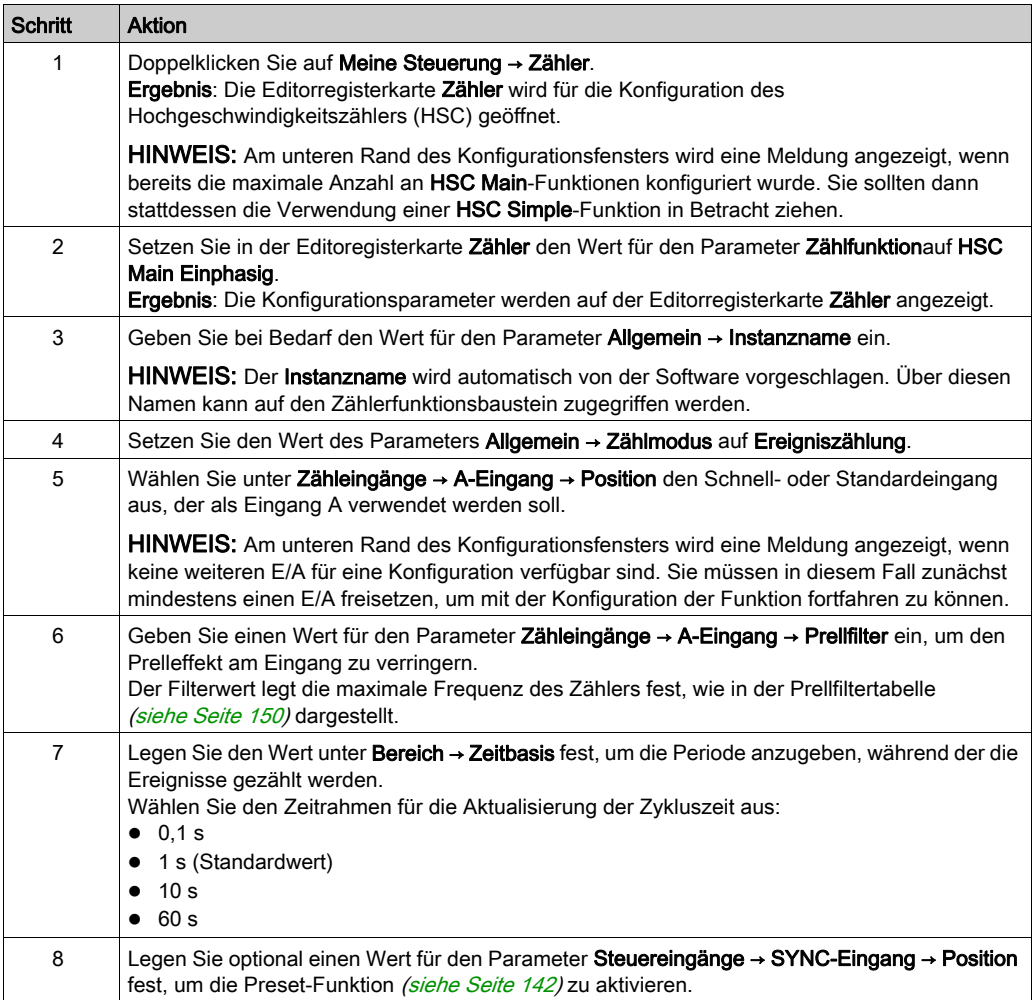

# <span id="page-413-0"></span>Programmierung des Typs Main

## Überblick

Der Typ Main (Haupt) wird immer von einem HSCMain\_M241-Funktionsbaustein verwaltet.

HINWEIS: Beim Build wird ein Fehler erkannt, wenn der Funktionsbaustein HSCMain\_M241 zur Verwaltung eines anderen HSC-Typs verwendet wird.

### Hinzufügen eines HSCMain-Funktionsbausteins

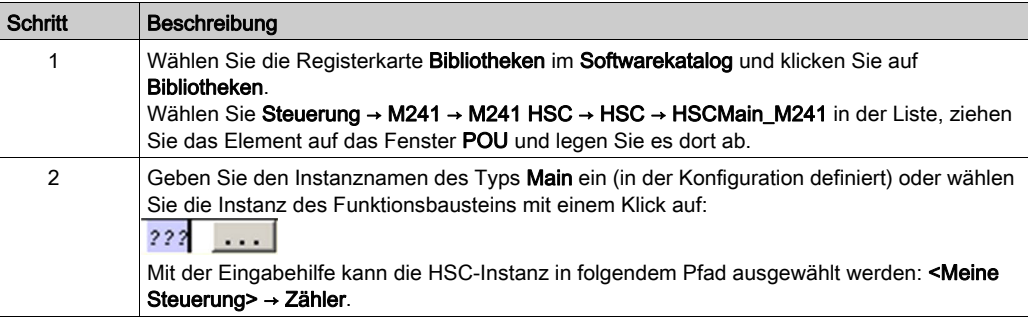

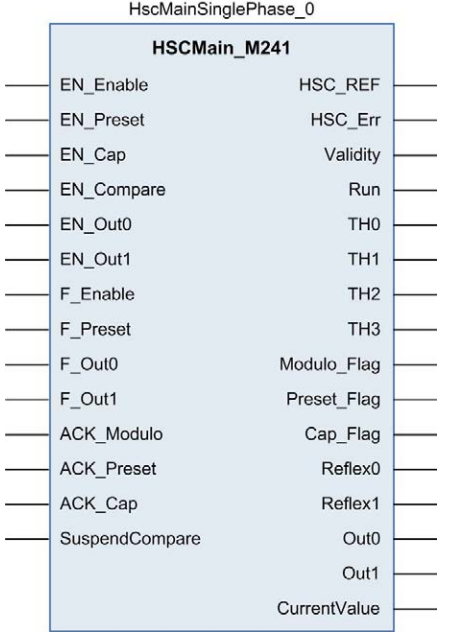

## Verwendung der E/A-Variablen

In den nachstehenden Tabellen wird die Verwendung der verschiedenen Pins des Funktionsbausteins im Modus Ereignis beschrieben.

In der folgenden Tabelle werden die Eingangsvariablen beschrieben:

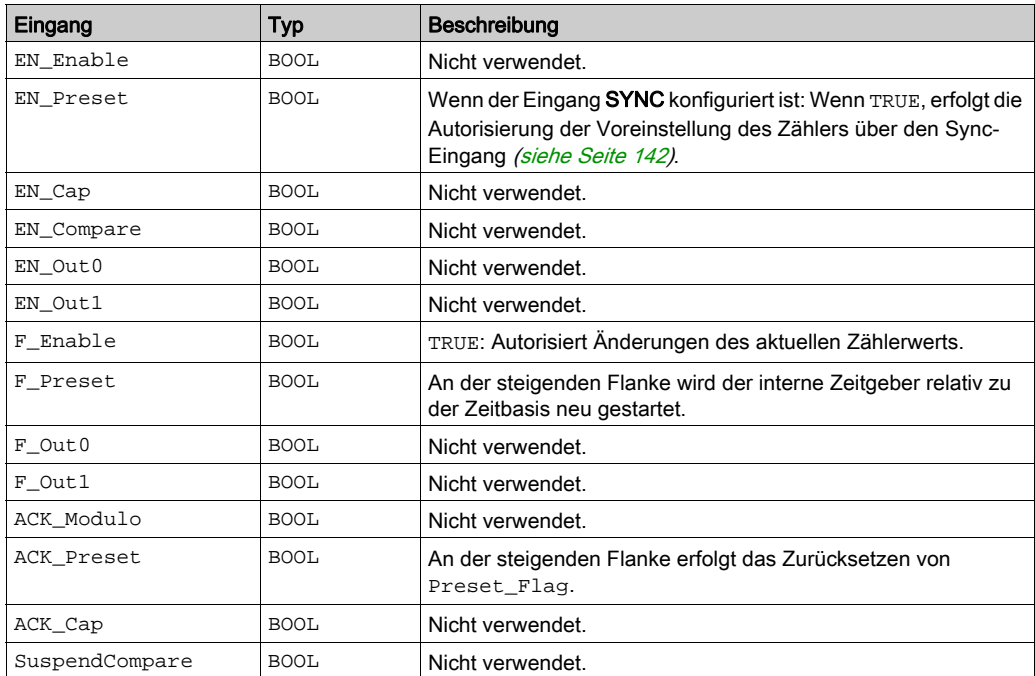

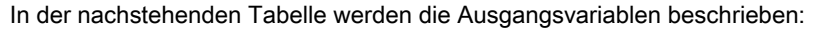

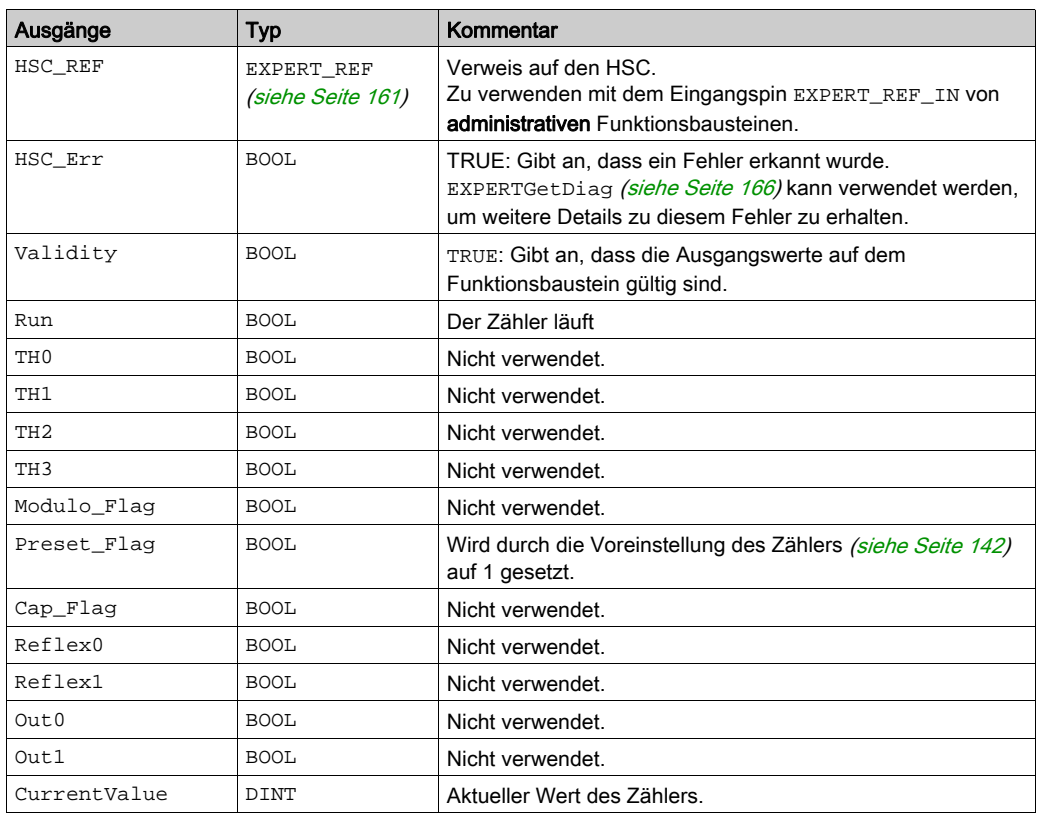

# <span id="page-416-0"></span>Anpassung der Parameter

## Überblick

Die Liste der Parameter, die in der Tabelle beschrieben werden, kann mithilfe der Funktionsbau-steine EXPERTGetParam [\(siehe](#page-487-0) Seite 170) oder EXPERTSetParam (siehe Seite 172) gelesen oder geändert werden.

HINWEIS: Parameter, die Sie über das Programm einstellen, überschreiben die Parameterwerte, die im HSC-Konfigurationsfenster konfiguriert wurden. Die ursprünglichen Konfigurationsparameter werden beim Kalt- oder Warmstart der Steuerung (siehe Modicon M241 Logic Controller, Programmierhandbuch) wiederhergestellt.

#### Einstellbare Parameter

Diese Tabelle enthält die Liste der Parameter aus EXPERT\_PARAMETER\_TYPE [\(siehe](#page-474-0) Seite 159), die gelesen oder geändert werden können, während das Programm ausgeführt wird:

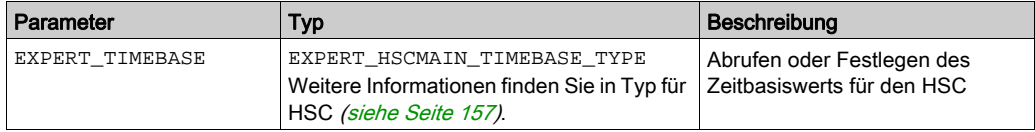

# Teil VI Frequenzmesser - Typ

# Überblick

Dieser Teil beschreibt die Verwendung eines Hochgeschwindigkeitszählers mit dem Typ Frequenzmesser.

### Inhalt dieses Teils

Dieser Teil enthält die folgenden Kapitel:

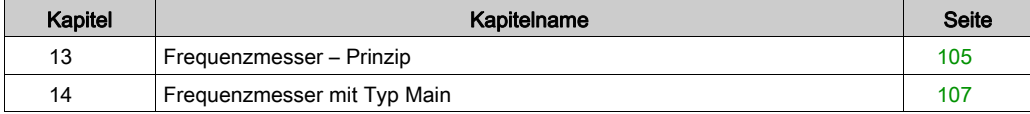

# <span id="page-420-0"></span>Kapitel 13 Frequenzmesser – Prinzip

# **Beschreibung**

#### Überblick

Der Typ Frequenzmesser misst eine Ereignisfrequenz in Hz.

Der Typ im Modus Frequenzmesser berechnet die Anzahl der Impulse (auf A) in Zeitintervallen von 100 s. Alle 10, 100 oder 1000 ms ist ein aktualisierter Wert in Hz verfügbar.

Wenn die Frequenz variiert, beträgt die Wertwiederherstellungszeit 1 s mit einer Wertgenauigkeit von 1 Hz.

#### Betriebseinschränkungen

Die an Eingang A vom Modul maximal messbare Frequenz beträgt 200 kHz. Über 200 kHz kann der Wert des Zählerregisters verkleinert werden, bis 0 erreicht ist.

Wenn die Expertenfunktion mit einem Standard-E/A konfiguriert wird, beträgt die minimal zulässige Periode 0,4 ms.

Der maximale Arbeitszyklus bei 200 kHz beträgt 60 %.

#### **Blockschaltbild**

Diese Abbildung bietet einen Überblick über das Prinizp des Frequenzmessers:

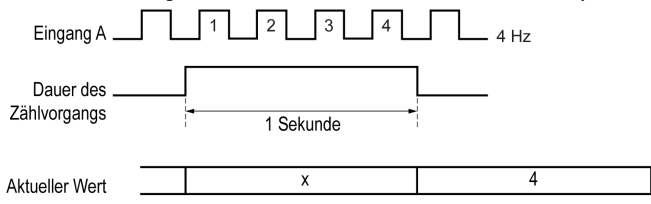

# <span id="page-422-0"></span>Kapitel 14 Frequenzmesser mit Typ Main

## Überblick

In diesem Kapitel wird die Implementierung eines Hochgeschwindigkeitszählers im Modus Frequenzmesser mit einem Typ Main (Haupt) beschrieben.

#### Inhalt dieses Kapitels

Dieses Kapitel enthält die folgenden Themen:

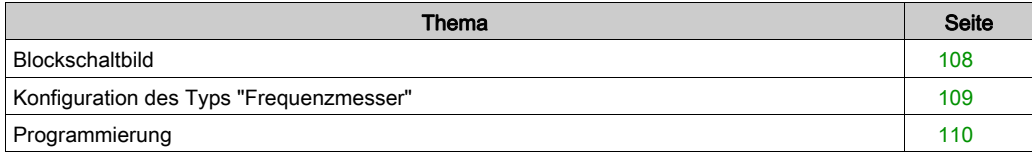

# <span id="page-423-0"></span>**Blockschaltbild**

### **Blockschaltbild**

Das folgende Diagramm bietet einen Überblick über den Typ Main (Haupt) im Modus Frequenzmesser:

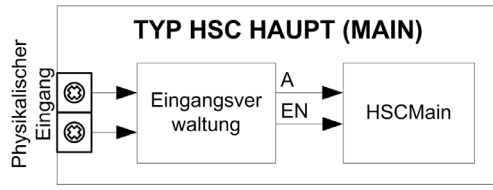

A ist der Zähleingang des Zählers.

EN ist der Aktivierungseingang des Zählers.

### Optionale Funktionen

Zusätzlich zum Modus Frequenzmesser kann der Typ Main (Haupt) die folgende Funktion bereitstellen:

• Aktivierungsfunktion [\(siehe](#page-460-0) Seite 145) (Enable)

# <span id="page-424-0"></span>Konfiguration des Typs "Frequenzmesser"

## Vorgehensweise

Gehen Sie wie folgt vor, um den Typ Frequenzmesser zu konfigurieren:

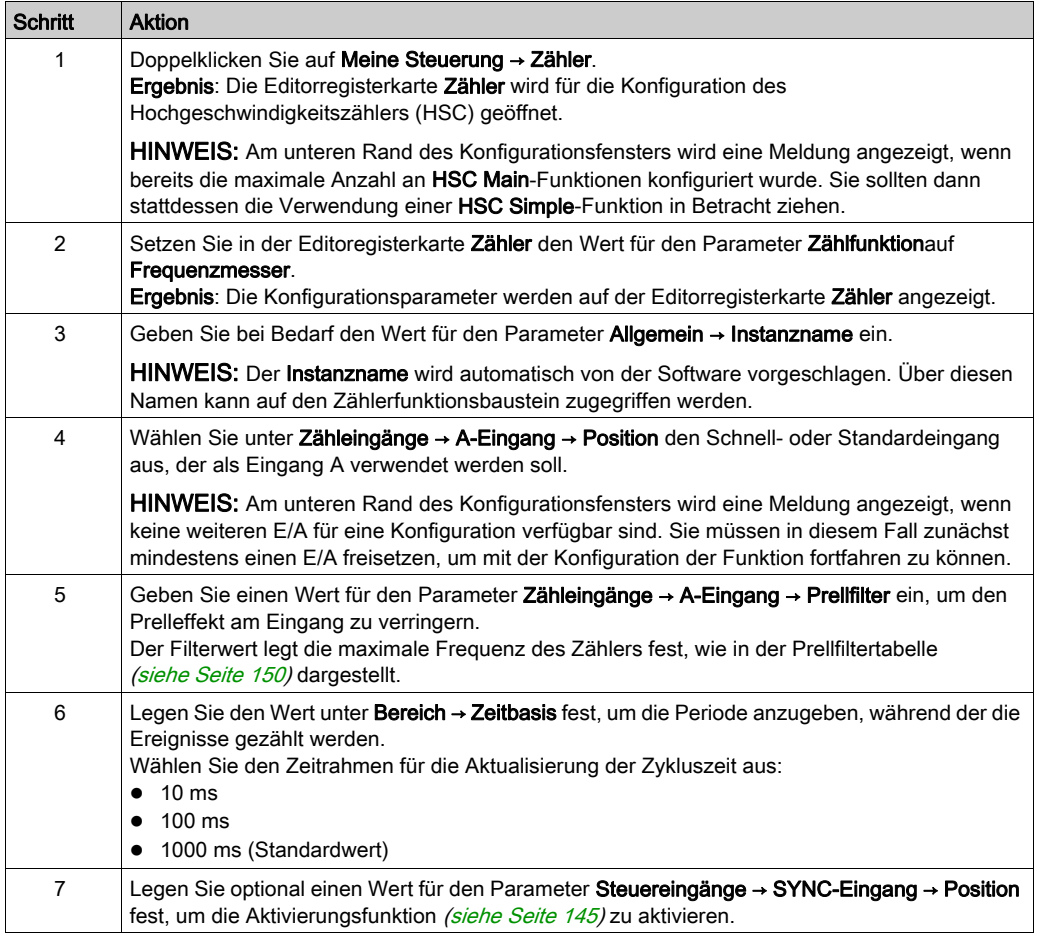

# <span id="page-425-0"></span>Programmierung

### Überblick

Der Typ Main (Haupt) wird immer von einem HSCMain\_M241-Funktionsbaustein verwaltet.

HINWEIS: Beim Build wird ein Fehler erkannt, wenn der Funktionsbaustein HSCMain M241 zur Verwaltung eines anderen HSC-Typs verwendet wird.

### Hinzufügen eines HSCMain-Funktionsbausteins

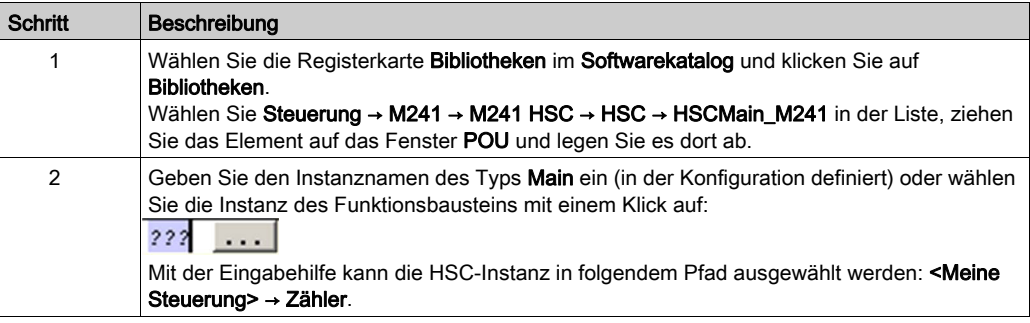

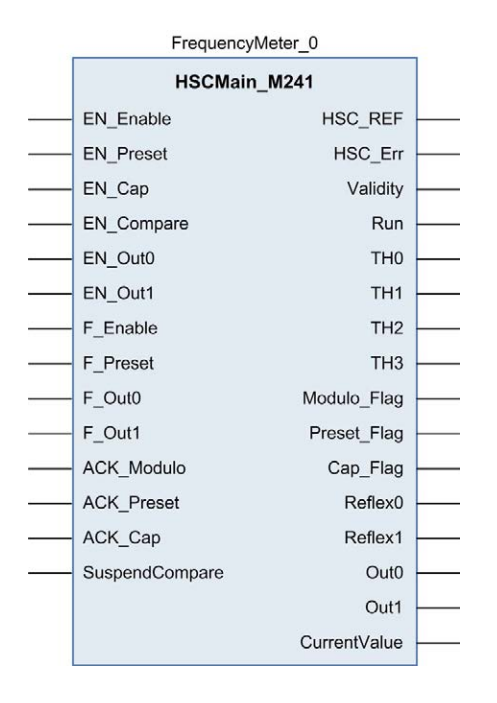

## Verwendung der E/A-Variablen

Die nachstehenden Tabellen beschreiben die Verwendung der verschiedenen Pins des Funktionsbausteins im Modus Frequenzmesser.

In der folgenden Tabelle werden die Eingangsvariablen beschrieben:

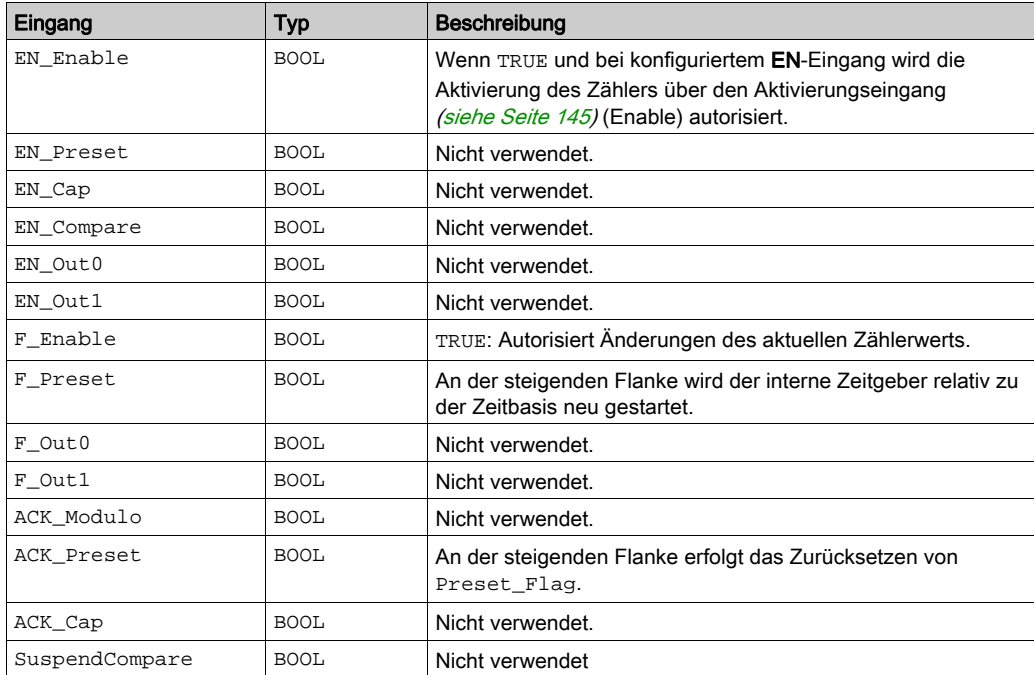

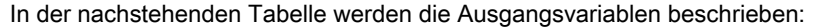

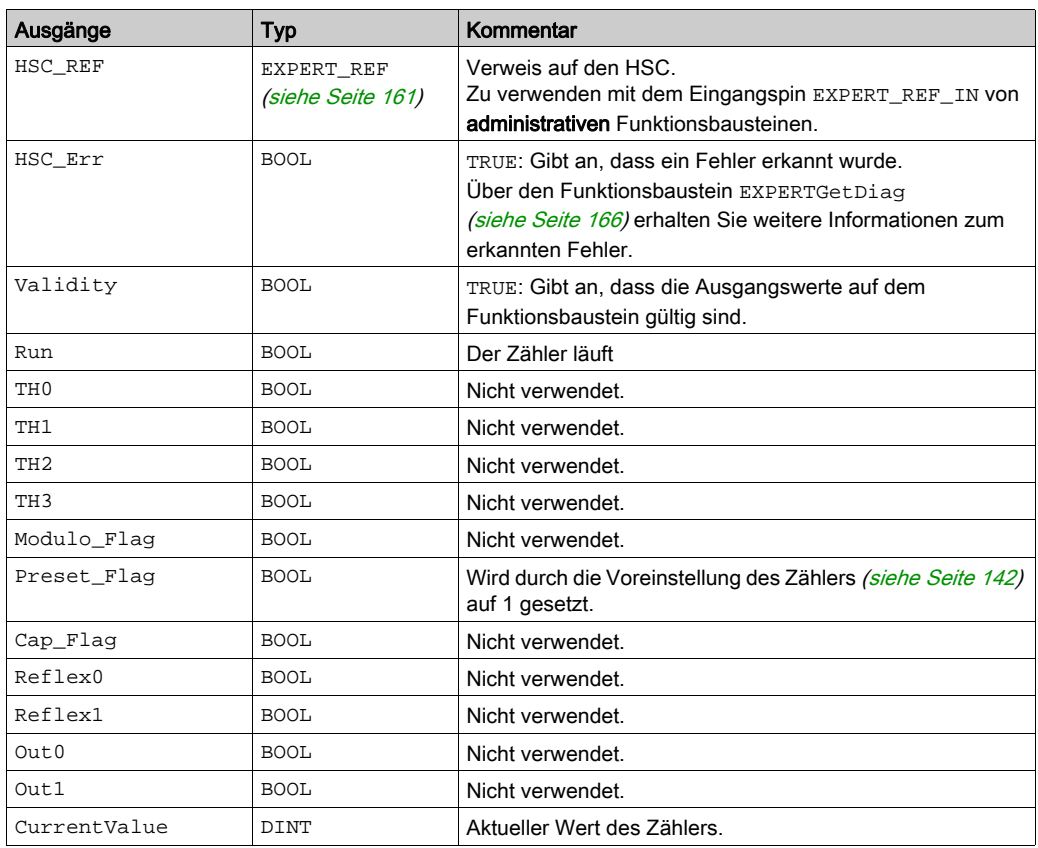

# Teil VII Typ Periodenmesser

# Überblick

Dieser Abschnitt beschreibt die Verwendung eines Hochgeschwindigkeitszählers mit dem Typ Periodenmesser.

## Inhalt dieses Teils

Dieser Teil enthält die folgenden Kapitel:

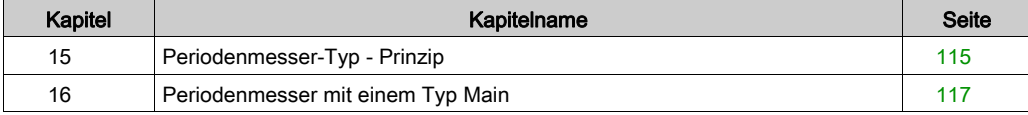

# <span id="page-430-0"></span>Kapitel 15 Periodenmesser-Typ - Prinzip

# **Beschreibung**

### Überblick

Verwenden Sie den Typ im Modus Periodenmesser für folgende Aufgaben:

- Ermitteln der Dauer eines Ereignisses
- Ermitteln der Zeit zwischen zwei Ereignissen
- Festlegen und Messen der Ausführungszeit für einen Prozess.

Der Periodenmesser kann auf zwei verschiedene Weisen verwendet werden:

- Flanke zu Gegenüber: Ermöglicht die Messung der Dauer eines Ereignisses.
- Flanke zu Flanke: Ermöglicht die Messung der Zeit zwischen zwei Ereignissen.

Die Messung wird in der durch den Parameter Auflösung definierten Einheit ausgedrückt (1 µs, 100 µs, 1000 µs).

Beispiel: Wenn der Wert des Istwerts (CurrentValue) = 100 und der Parameter Auflösung wie folgt ist:

 $0,0001$  (0,1  $\mu s$ ) Messung = 0,01 ms 0,001 (1  $\mu$ s) Messung = 0,1 ms

0,1 (100 µs) Messung = 10 ms

1 (1000 µs) Messung = 100 ms

Im Konfigurationsfenster kann ein Timeout-Wert angegeben werden. Bei Überschreitung des Timeout-Werts wird die Messung angehalten. In diesem Fall bleibt das Zählerregister bis zur nächsten vollständigen Messung ungültig.

#### Flanke zu Gegenüber-Modus

Im Modus Flanke zu Gegenüber wird die Dauer eines Ereignisses gemessen.

Bei Enable-Bedingung = 1 erfolgt die Messung zwischen der steigenden und der fallenden Flanke an Eingang A. Das Zählerregister wird aktualisiert, sobald eine fallende Flanke erkannt wird.

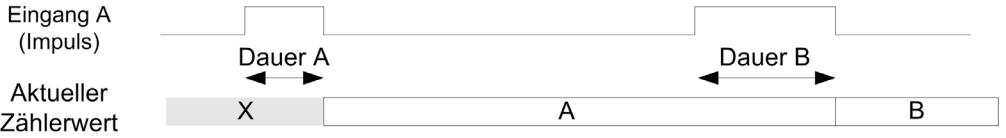

#### Flanke zu Flanke-Modus

Im Modus Flanke zu Flanke wird die Zeit zwischen zwei Ereignissen gemessen.

Bei Enable-Bedingung = 1 erfolgt die Messung zwischen zwei steigenden Flanken an Eingang A. Das Zählregister wird aktualisiert, sobald die zweite steigende Flanke erkannt wird.

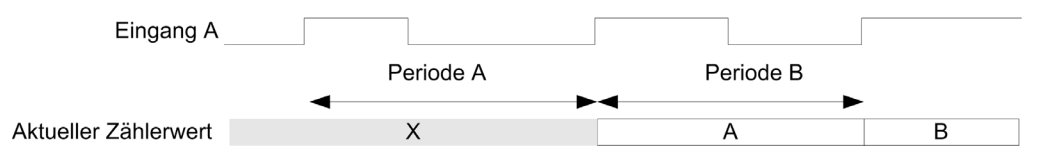

#### Unterbrechungsverhalten der Enable-Bedingung

Das Trenddiagramm unten veranschaulicht das Verhalten des Zählregisters bei einer Unterbrechung der Enable-Bedingung:

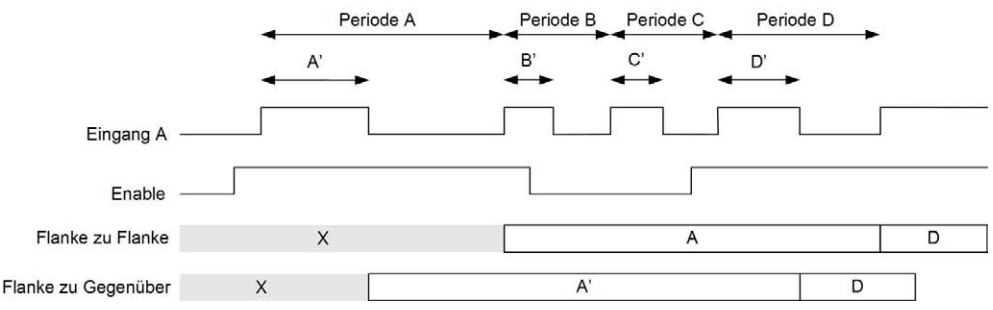

#### Betriebseinschränkungen

Das Modul kann maximal eine Messung alle 5 ms durchführen.

Der kürzeste messbare Impuls beträgt 100 μs. Dies gilt auch dann, wenn die in der Konfiguration definierte Einheit 1 μs ist.

Die höchste messbare Dauer beträgt 1.073.741.823 Einheiten.
## Kapitel 16 Periodenmesser mit einem Typ Main

#### Überblick

In diesem Kapitel wird die Implementierung eines Hochgeschwindigkeitszählers im Modus Periodenmesser mit einem Typ Main (Haupt) beschrieben.

#### Inhalt dieses Kapitels

Dieses Kapitel enthält die folgenden Themen:

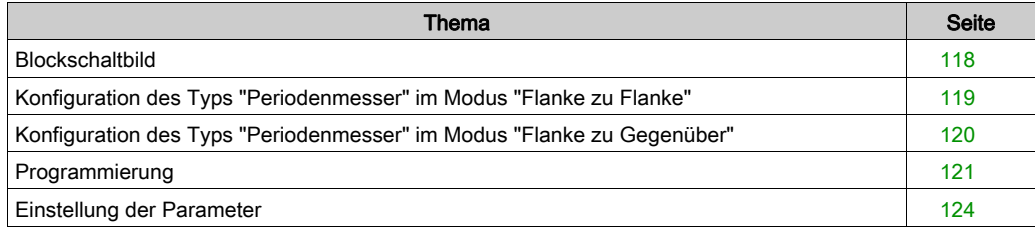

## <span id="page-433-0"></span>**Blockschaltbild**

#### **Blockschaltbild**

Das folgende Diagramm bietet einen Überblick über den Typ Haupt für den Typ im Periodenmesser-Modus:

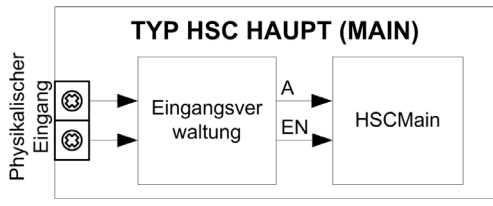

A ist der Zähleingang des Zählers.

EN ist der Enable-Eingang des Zählers.

#### Optionale Funktionen

Zusätzlich zum Typ im Periodenmesser-Modus stellt der Typ Haupt folgende Funktion bereit:

• Aktivierungsfunktion [\(siehe](#page-460-0) Seite 145)

## <span id="page-434-0"></span>Konfiguration des Typs "Periodenmesser" im Modus "Flanke zu Flanke"

#### Vorgehensweise

Gehen Sie wie folgt vor, um den Typ Periodenmesser im Modus Flanke zu Flanke zu konfigurieren:

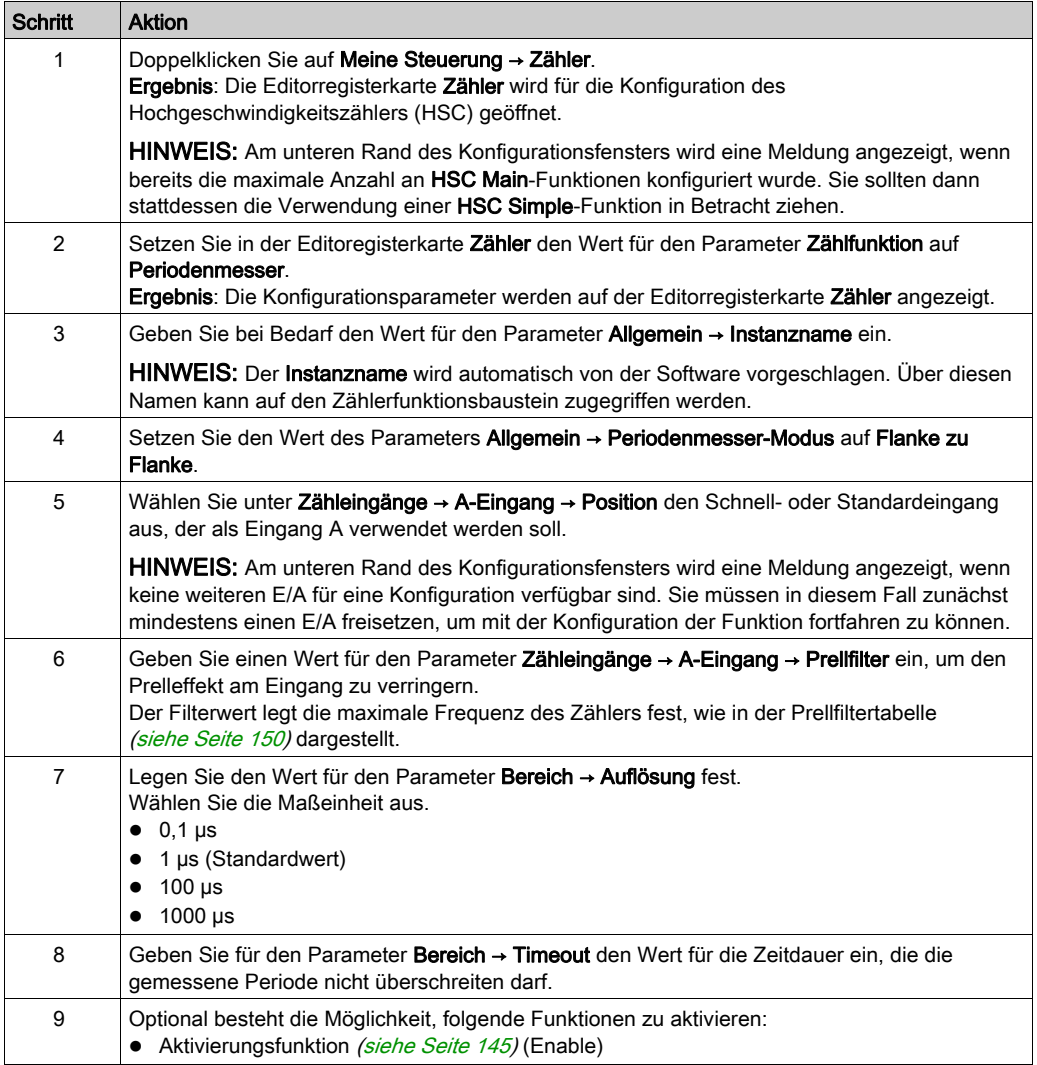

## <span id="page-435-0"></span>Konfiguration des Typs "Periodenmesser" im Modus "Flanke zu Gegenüber"

#### Vorgehensweise

Gehen Sie wie folgt vor, um den Typ Periodenmesser im Modus Flanke zu Gegenüber zu konfigurieren:

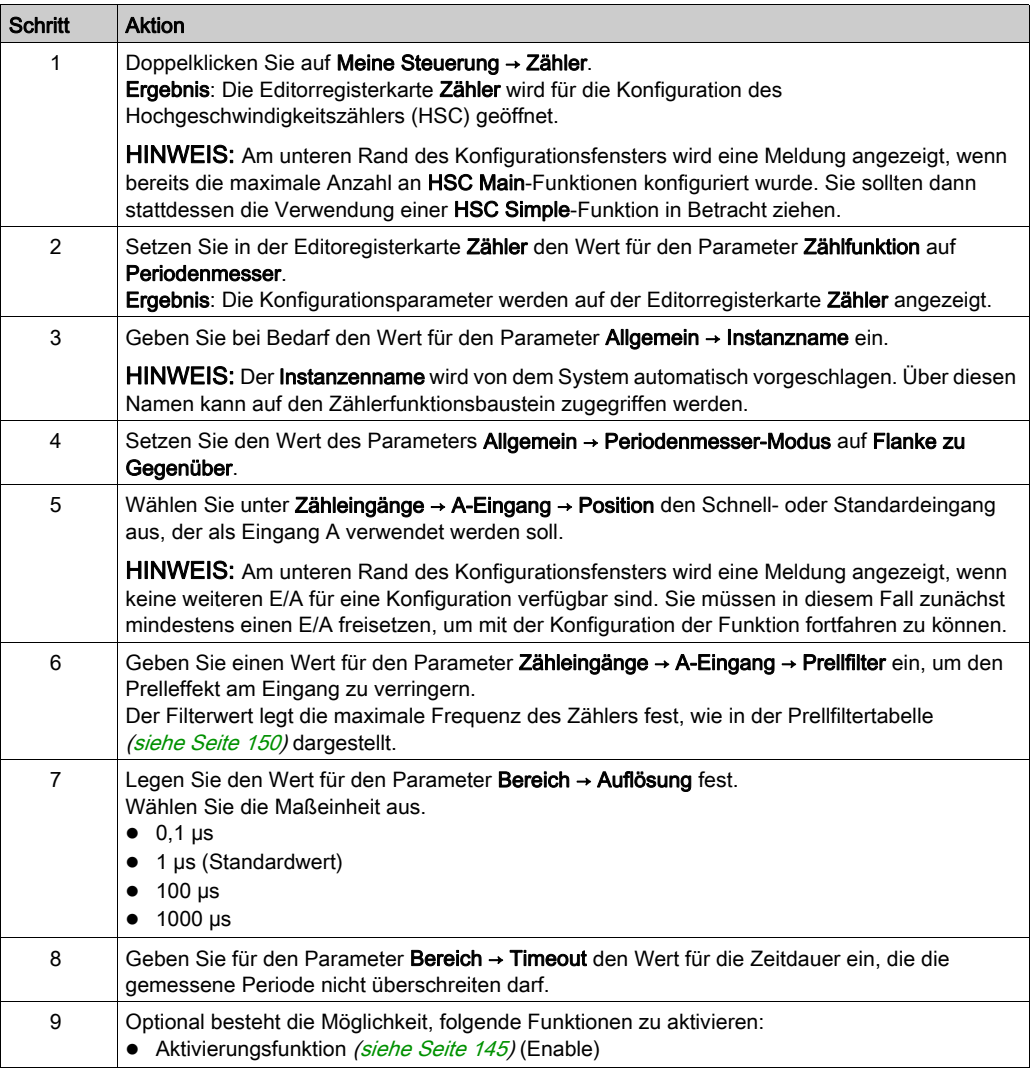

## <span id="page-436-0"></span>Programmierung

### Überblick

Der Typ Main (Haupt) wird immer von einem HSCMain\_M241-Funktionsbaustein verwaltet.

HINWEIS: Beim Build wird ein Fehler erkannt, wenn der Funktionsbaustein HSCMain\_M241 zur Verwaltung eines anderen HSC-Typs verwendet wird.

#### Hinzufügen eines HSCMain-Funktionsbausteins

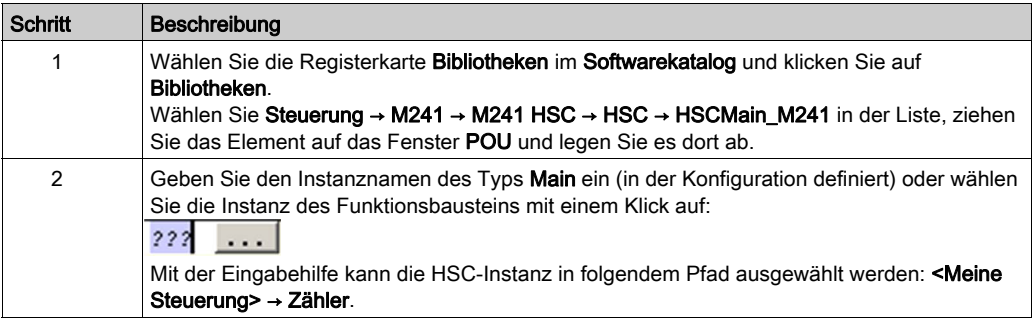

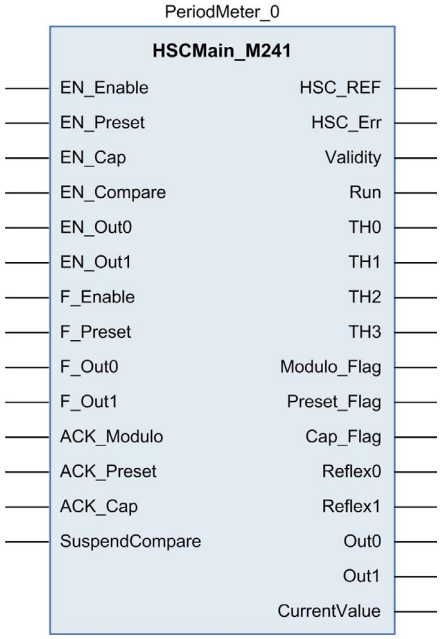

#### Verwendung der E/A-Variablen

Die nachstehenden Tabellen beschreiben die Verwendung der verschiedenen Pins des Funktionsbausteins im Periodenmesser-Modus.

In der folgenden Tabelle werden die Eingangsvariablen beschrieben:

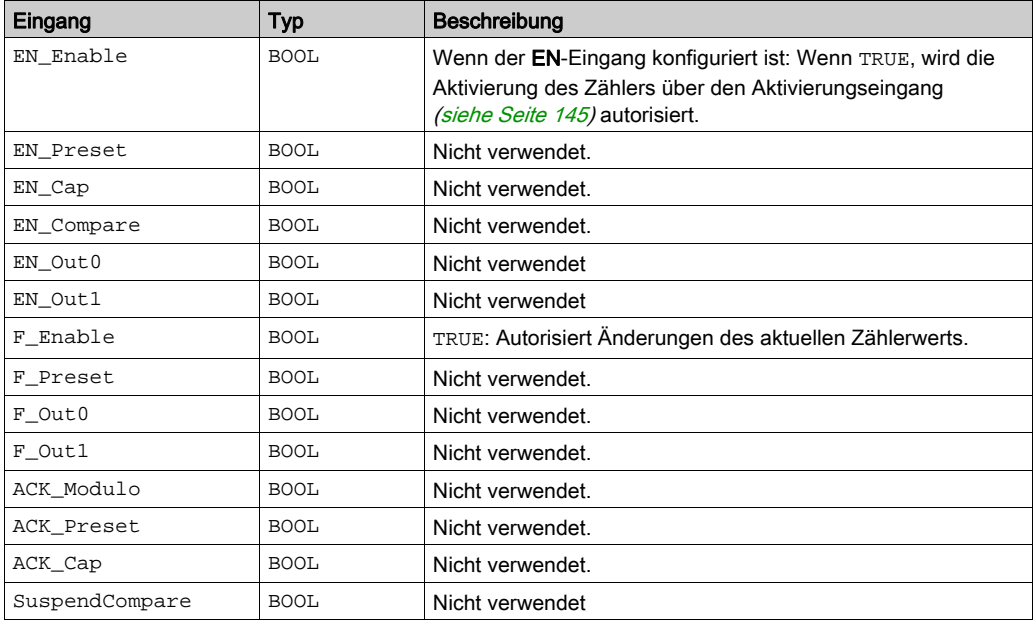

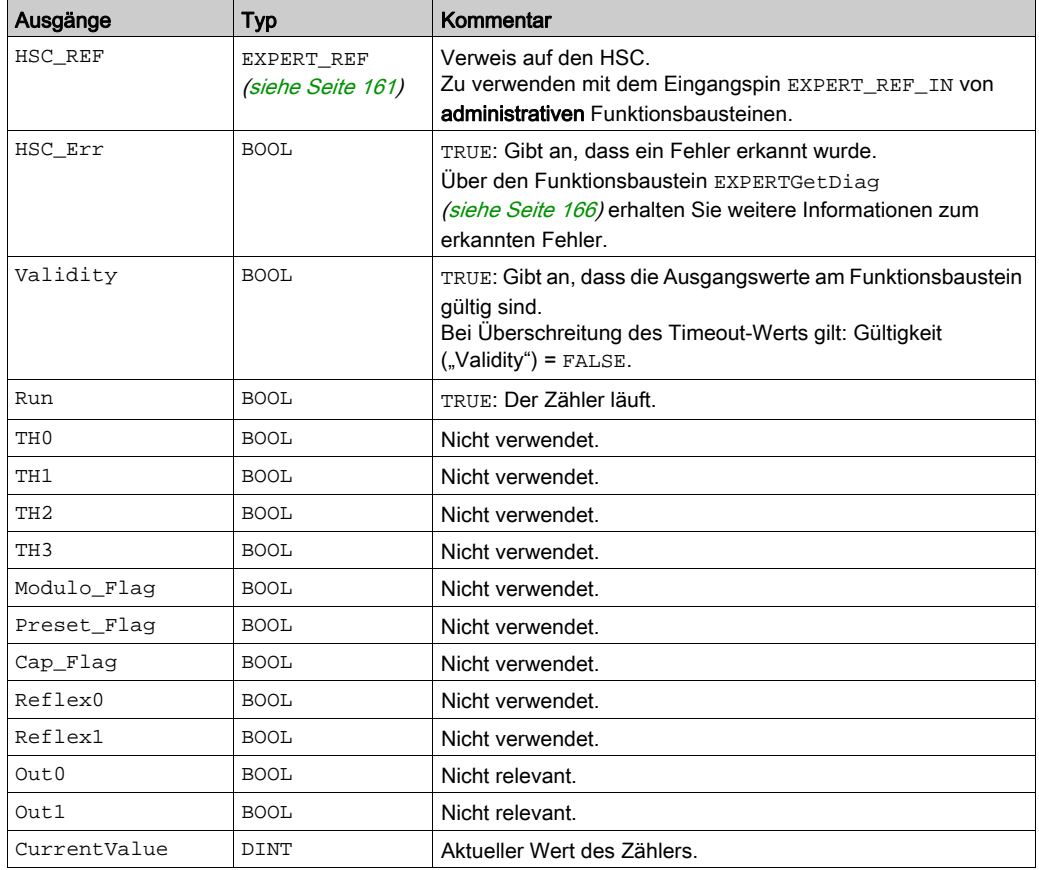

In der nachstehenden Tabelle werden die Ausgangsvariablen beschrieben:

## <span id="page-439-0"></span>Einstellung der Parameter

#### Überblick

Die Liste der Parameter, die in der nachstehenden Tabelle beschrieben werden, kann mithilfe der Funktionsbausteine EXPERTGetParam [\(siehe](#page-485-0) Seite 170) oder EXPERTSetParam [\(siehe](#page-487-0) Seite 172) gelesen oder geändert werden.

HINWEIS: Parameter, die Sie über das Programm einstellen, überschreiben die Parameterwerte, die im HSC-Konfigurationsfenster konfiguriert wurden. Die ursprünglichen Konfigurationsparameter werden beim Kalt- oder Warmstart der Steuerung (siehe Modicon M241 Logic Controller, Programmierhandbuch) wiederhergestellt.

#### Einstellbare Parameter

Diese Tabelle enthält die Liste der Parameter aus EXPERT\_PARAMETER\_TYPE [\(siehe](#page-474-0) Seite 159), die gelesen oder geändert werden können, während das Programm ausgeführt wird:

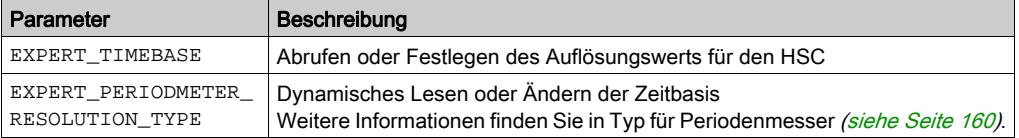

## Teil VIII Optionale Funktionen

## Überblick

Dieser Abschnitt enthält Informationen zu optionalen Funktionen für den HSC.

#### Inhalt dieses Teils

Dieser Teil enthält die folgenden Kapitel:

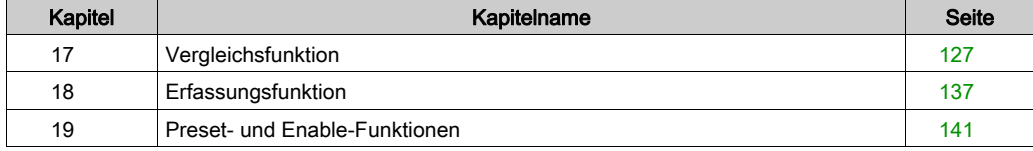

## <span id="page-442-0"></span>Kapitel 17 Vergleichsfunktion

## Übersicht

Dieses Kapitel enthält Informationen zur Vergleichsfunktion für den Hochgeschwindigkeitszähler.

#### Inhalt dieses Kapitels

Dieses Kapitel enthält die folgenden Themen:

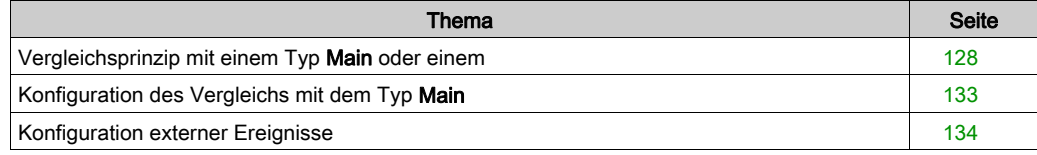

## <span id="page-443-0"></span>Vergleichsprinzip mit einem Typ Main oder einem

#### Überblick

Der Vergleichsbaustein mit dem Typ Main (Haupt) verwaltet Schwellenwerte, Reflexausgänge und Ereignisse in den folgenden Modi:

- One-shot [\(siehe](#page-352-0) Seite 37)
- Modulo-loop [\(siehe](#page-366-0) Seite 51)
- Free-Large [\(siehe](#page-388-0) Seite 73)

Der Vergleich wird im Konfigurationsfenster [\(siehe](#page-448-0) Seite 133) konfiguriert, indem mindestens ein Schwellenwert aktiviert wird.

Ein Vergleich kann zur Auslösung folgender Aktionen/Elemente verwendet werden:

- Programmierungsaktion für Schwellenwerte [\(siehe](#page-445-0) Seite 130)
- Schwellenwertbedingtes Ereignis in Verbindung mit einer externen Task [\(siehe](#page-444-0) Seite 129) HINWEIS: Diese Option ist nur für die TM3XF•-Erweiterungsmodule verfügbar, die externe Ereignisse unterstützen.
- **Reflexausgänge** [\(siehe](#page-445-1) Seite 130).

#### Prinzip eines Vergleichs

Der Main-Typ kann bis zu 4 Schwellenwerte verwalten.

Ein Schwellenwert ist ein konfigurierter Wert, der mit dem aktuellen Zählwert verglichen wird. Schwellenwerte dienen der Definition von bis zu 5 Bereichen bzw. der Reaktion auf eine Wertüberschreitung.

Sie werden in der Konfiguration definiert, können aber auch im Anwendungsprogramm über den Funktionsbaustein EXPERTSetParam [\(siehe](#page-487-0) Seite 172) angepasst werden.

Wenn der Schwellenwert x (x = 1, 2, 3) konfiguriert ist und ein Vergleich aktiviert wird (EN\_Compare = 1), ist der Ausgangspin THx des Funktionsbausteins HSCMain\_M241:

- gesetzt, wenn Zählerwert > = Schwellenwert x
- zurückgesetzt, wenn Zählerwert > Schwellenwert x

HINWEIS: Wenn EN\_Compare am Funktionsbaustein HSCMain\_M241 auf 0 gesetzt wird, werden die Vergleichsfunktionen deaktiviert, einschließlich der von einem Schwellenwert-Ereignis ausgelösten externen Tasks und der Reflexausgänge.

Das nachfolgende Beispiel für eine Modulo-Schleife mit zwei Schwellenwerten zeigt einen Vergleich im Funktionsbaustein HSCMain\_M241:

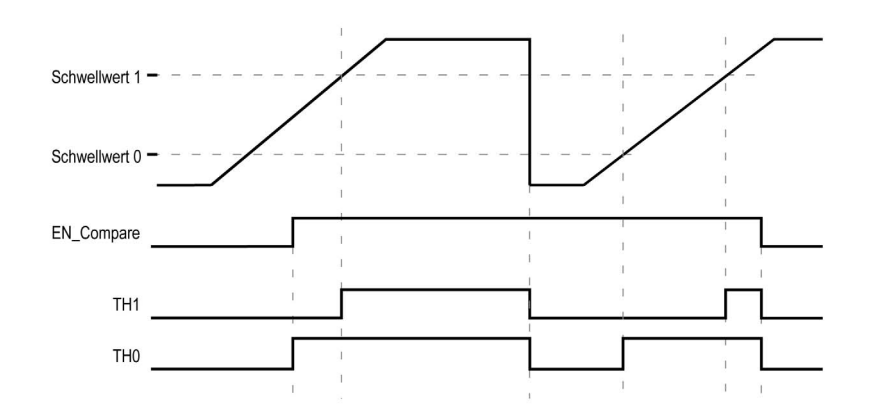

#### <span id="page-444-0"></span>Konfiguration einer Ereignisauslösung im Modus HSC Main Ein- oder Zweiphasig

Das Konfigurieren eines Ereignisses beim Über-/Unterschreiten eines Schwellenwerts ermöglicht das Triggern einer externen Task [\(siehe](#page-449-0) Seite 134). So kann bei folgenden Unter-/Überschreitungen eines konfigurierten Schwellenwerts ein Ereignis ausgelöst werden:

- Aufwärts quer. Das Ereignis wird ausgelöst, sobald der Istwert den Schwellenwert überschreitet.
- Abwärts quer. Das Ereignis wird ausgelöst, sobald der Istwert den Schwellenwert unterschreitet.
- Beide quer. Das Ereignis wird ausgelöst, sobald der Istwert den Schwellenwert über- oder unterschreitet.

#### Konfiguration einer Ereignisauslösung im Modus Periodenmesser

Das Konfigurieren eines Ereignisses ermöglicht das Triggern einer externen Tas[k](#page-449-0) [\(siehe](#page-449-0) Seite 134). Für die Auslösung eines Ereignisses stehen Ihnen folgende Möglichkeiten zur Auswahl:

- Unter Schwellenwert. Das Ereignis wird ausgelöst, sobald der Istwert den Schwellenwert unterschreitet.
- Über Schwellenwert Das Ereignis wird ausgelöst, sobald der Istwert den Schwellenwert überschreitet.
- Zwischen Schwellenwerten Das Ereignis wird ausgelöst, sobald der Istwert zwischen zwei Schwellenwerten liegt.

#### <span id="page-445-0"></span>Verhalten von Schwellenwerten

Für Anwendungen mit einer niedrigen Zeitkonstante bietet sich der im Taskkontext verfügbare Status des Schwellenwertvergleichs (Ausgangspins TH0 bis TH2 des Funktionsbausteins) als gute Lösung an.

So kann der Status beispielsweise zur Überwachung von Flüssigkeitspegeln in einem Tank verwendet werden.

#### <span id="page-445-1"></span>Verhalten von Reflexausgängen

Die Konfiguration von Reflexausgängen ermöglicht die Auslösung physischer Reflexausgänge.

Diese Ausgänge werden nicht im Taskkontext gesteuert, wodurch die Antwortzeit auf ein Minimum begrenzt wird. Das erweist sich als vorteilhaft für Abläufe, für die eine schnelle Ausführung erforderlich ist.

Auf Ausgänge, die von einem Hochgeschwindigkeitszähler verwendet werden, kann nur über den Funktionsbaustein zugegriffen werden. Sie können nicht direkt von der Anwendung gelesen oder geschrieben werden.

Die Leistung ist direkt vom Typ des verwendeten Ausgangs abhängig: Schnell oder Stan[dard.](#page-334-0)  Weitere Informationen finden Sie unter Zuweisung der integrierten Expert IO-Schnittstelle [\(siehe](#page-334-0) Seite 19).

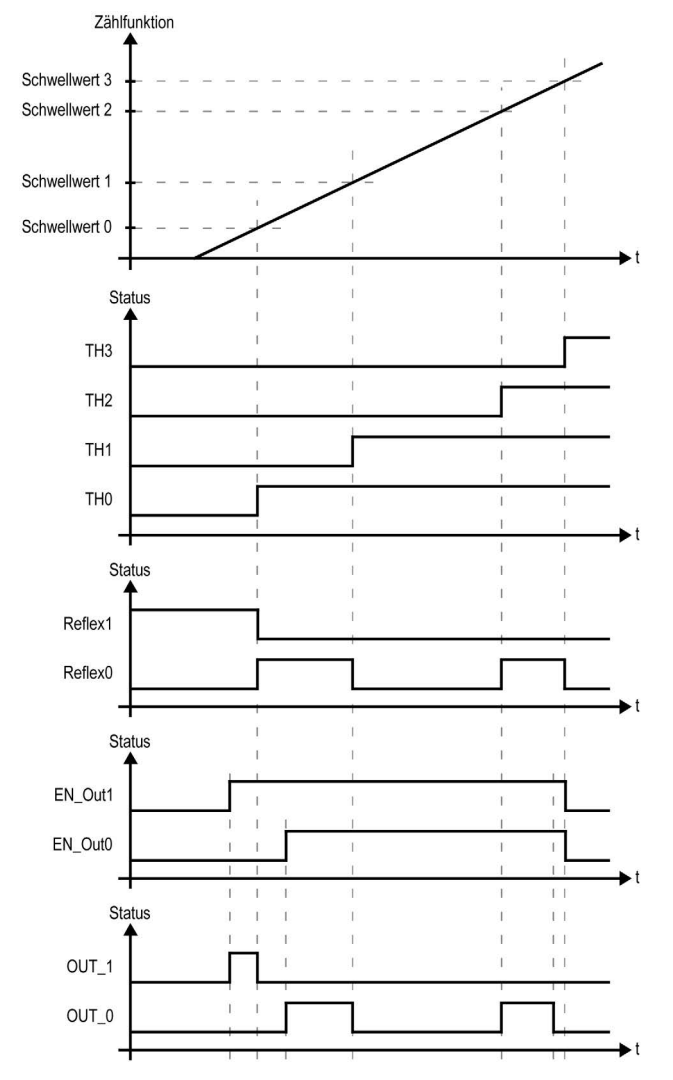

Beispiel für über einen Schwellenwert ausgelöste Reflexausgänge:

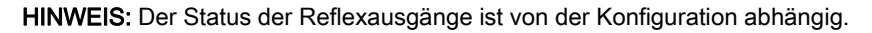

#### Ändern von Schwellenwerten

Bei aktiven Schwellenwert-Vergleichen ist mit Sorgfalt vorzugehen, um unbeabsichtigte bzw. unerwartete Ergebnisse von den Ausgängen oder aufgrund einer plötzlichen Ereignistask-Ausführung zu vermeiden. Ist die Vergleichsfunktion deaktiviert, können die Schwellenwerte ohne Bedenken geändert werden. Wenn die Vergleichsfunktion aktiviert ist, muss sie zumindest während der Änderung der Schwellenwerte vorübergehend angehalten werden.

## **A WARNUNG**

#### UNBEABSICHTIGTER GERÄTEBETRIEB

- Nehmen Sie keine Änderung an den Schwellenwerten ohne Verwendung des Eingangs SuspendCompare vor, wenn EN\_Compare = 1.
- $\bullet$  Stellen Sie sicher, dass TH0 geringer ist als TH1, dass TH1 geringer ist als TH2 und dass TH2 geringer ist als TH3, bevor Sie die Vergleichsfunktion für Schwellenwerte erneut aktivieren.

#### Die Nichtbeachtung dieser Anweisungen kann Tod, schwere Verletzungen oder Sachschäden zur Folge haben.

Solange EN\_Compare = 1, ist der Vergleich aktiv und zur Änderung der Schwellenwerte ist das nachstehende Verfahren anzuwenden:

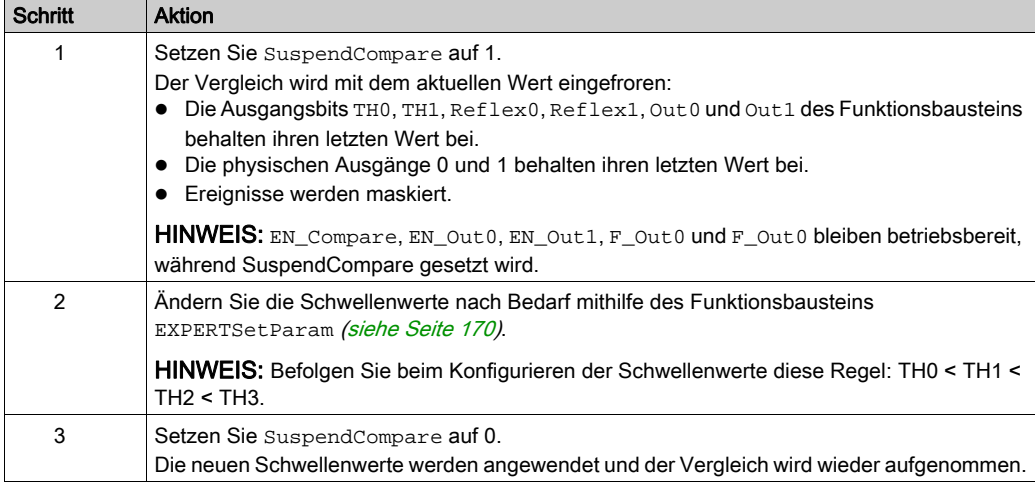

## <span id="page-448-0"></span>Konfiguration des Vergleichs mit dem Typ Main

#### Vorgehensweise zur Konfiguration

Folgen Sie den nachstehenden Anweisungen, um die Vergleichsfunktion für den Typ Main (Haupt):

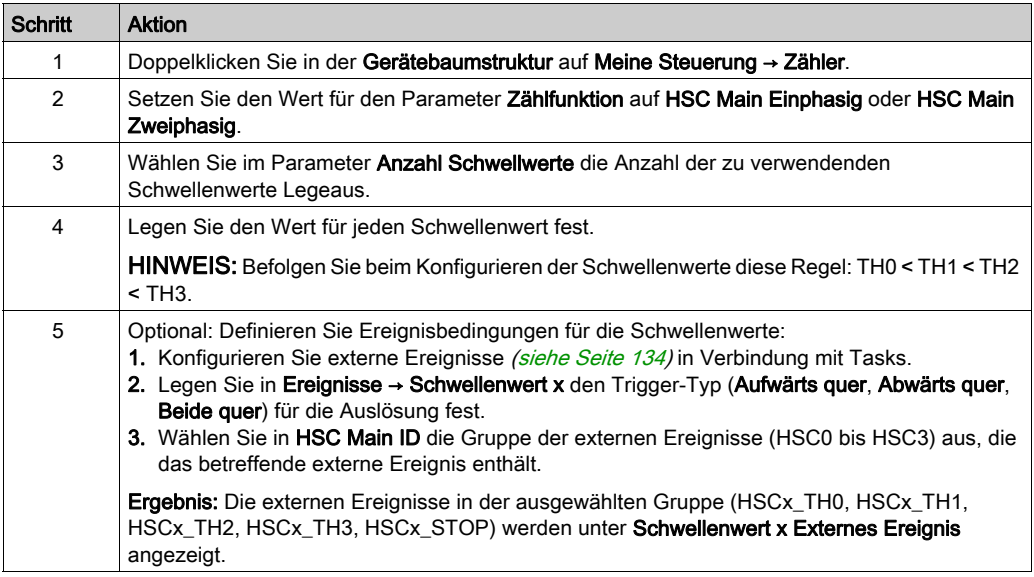

## <span id="page-449-0"></span>Konfiguration externer Ereignisse

#### Vorgehensweise

Das folgende Verfahren beschreibt die Konfiguration eines externen Ereignisses (siehe Modicon M241 Logic Controller, Programmierhandbuch) zur Aktivierung eines Tasks:

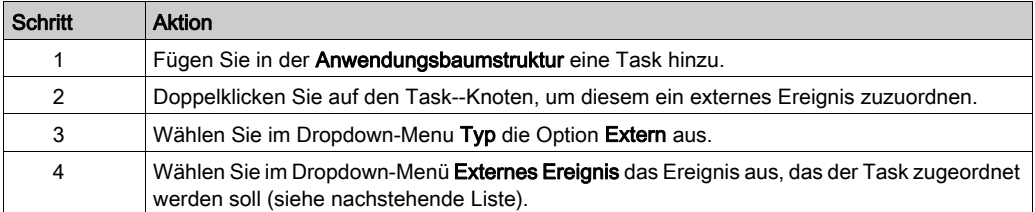

#### Externe Ereignisse

Diese Tabelle enthält eine Beschreibung möglicher externer Ereignisse, die mit einer Task verknüpft werden können:

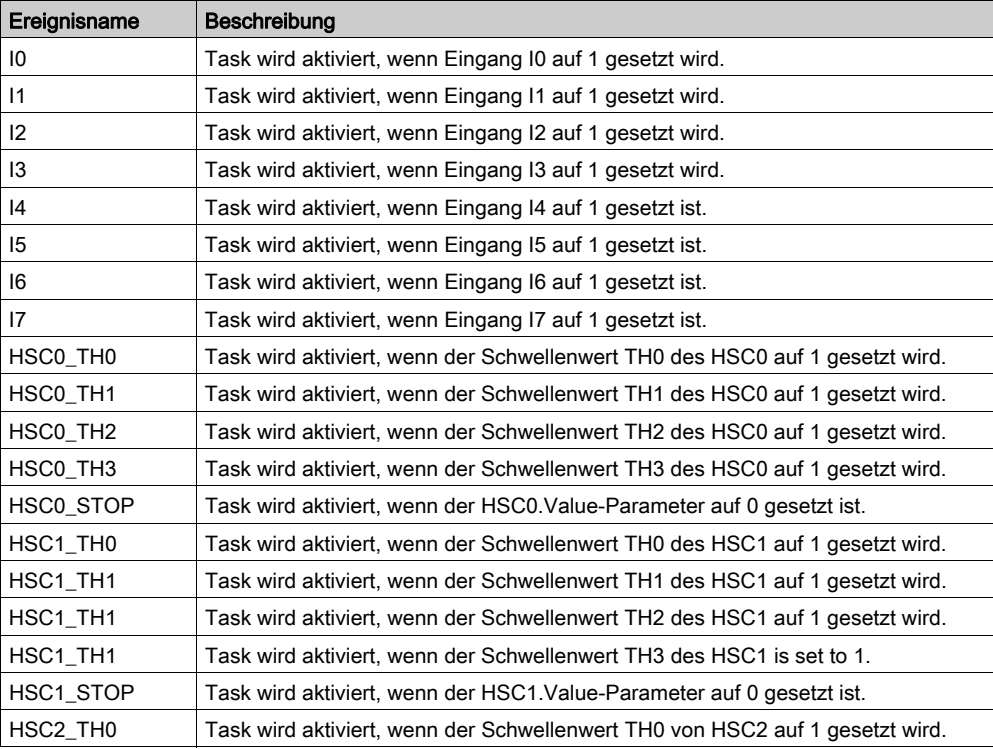

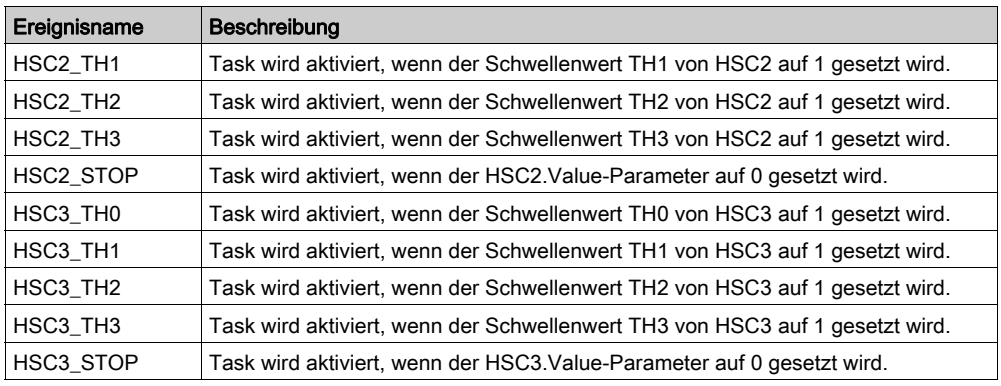

HINWEIS: Das Stopp-Ereignis ist nur für HSC Main Einphasig im One-Shot-Modus verfügbar.

## <span id="page-452-0"></span>Kapitel 18 **Erfassungsfunktion**

### Übersicht

Dieser Abschnitt enthält Informationen zur Erfassungsfunktion für einen HSC.

#### Inhalt dieses Kapitels

Dieses Kapitel enthält die folgenden Themen:

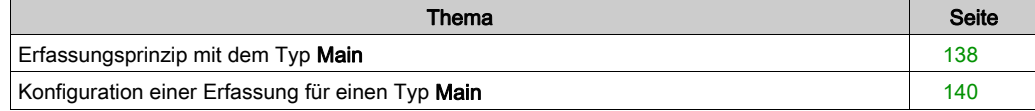

## <span id="page-453-0"></span>Erfassungsprinzip mit dem Typ Main

#### Überblick

Die Erfassungsfunktion (Capture) speichert den aktuellen Zählerwert bei Erkennung eines externen Eingangssignals.

Die Erfassungsfunktion ist beim Typ Main (Haupt) mit den folgenden Modi verfügbar:

- One-shot [\(siehe](#page-358-0) Seite 43)
- Modulo-loop *(siehe Seite 63)*
- Free-large [\(siehe](#page-396-0) Seite 81)

Gehen Sie zur Verwendung dieser Funktion vor wie folgt:

- Konfigurieren Sie den optionalen Erfassungseingang CAP.
- Verwenden Sie den Parameter EXPERTGetCapturedValue [\(siehe](#page-479-0) Seite 164) zum Abrufen des erfassten Werts in der Anwendung.

#### Prinzip der Erfassung

Diese Abbildung veranschaulicht die Funktionsweise der Erfassung im Modulo-Schleifen-Modus:

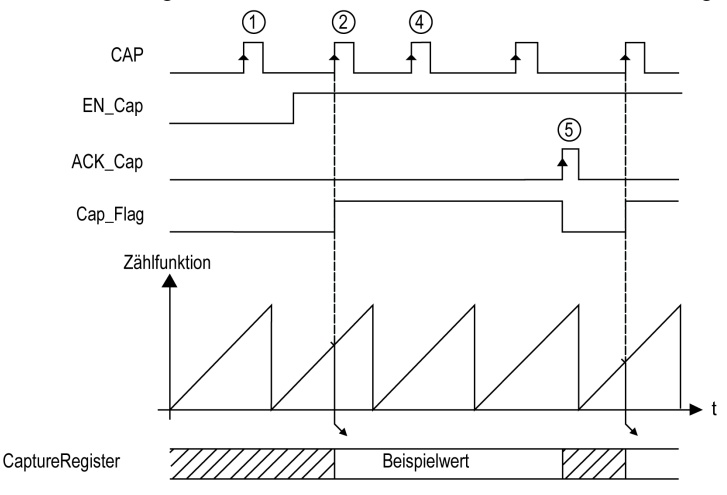

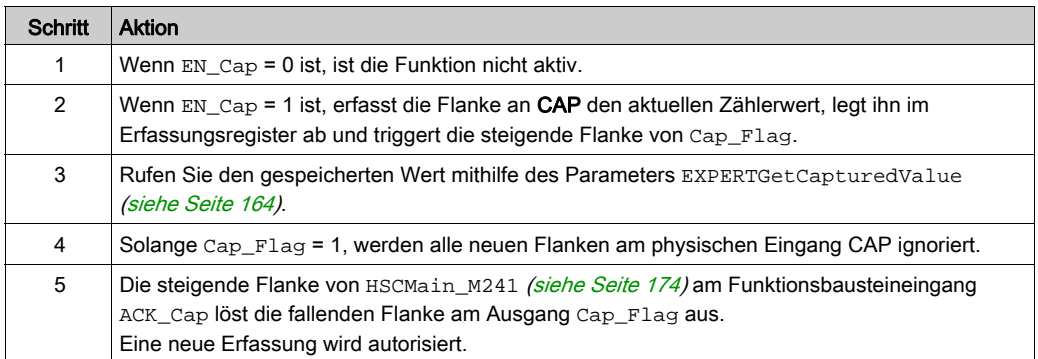

## <span id="page-455-0"></span>Konfiguration einer Erfassung für einen Typ Main

### Vorgehensweise zur Konfiguration

Gehen Sie wie folgt vor, um die Erfassungsfunktion für den Typ Main (Haupt) zu konfigurieren:

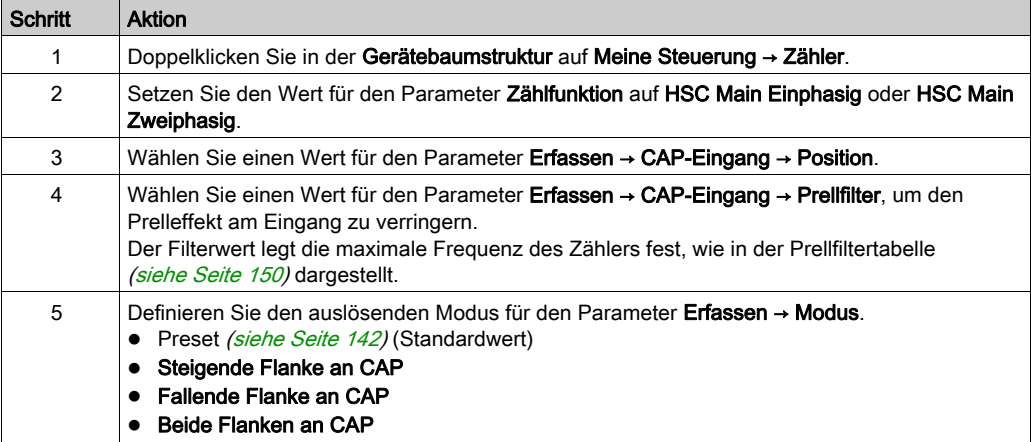

## <span id="page-456-0"></span>Kapitel 19 Preset- und Enable-Funktionen

## Überblick

Dieses Kapitel enthält Informationen zu Preset- und Enable-Funktionen für einen HSC.

#### Inhalt dieses Kapitels

Dieses Kapitel enthält die folgenden Themen:

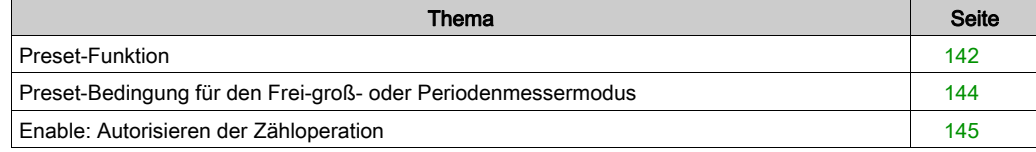

## <span id="page-457-1"></span><span id="page-457-0"></span>Preset-Funktion

#### Überblick

Die Voreinstellungsfunktion Preset ermöglicht das Einstellen/Rücksetzen des Zählerbetriebs.

Die Preset-Funktion autorisiert die Zählfunktion, Synchronisierung und Start, in den folgenden Zählmodi:

- One-Shot-Zähler: Voreinstellen und Starten des Zählers
- Modulo-Schleifen-Zähler: Voreinstellen und Starten des Zählers
- Ereigniszählung: Neustarten der internen Zeitbasis am Anfang

HINWEIS: Die Sync-Bedingung für einen Simple-HSC-Typ entspricht dem Funktionsbausteineingang Sync.

#### **Beschreibung**

Diese Funktion ermöglicht die Synchronisierung des Zählers in Abhängigkeit vom Status und von der Konfiguration des optionalen physischen SYNC-Eingangs und der Funktionsbausteineingänge F\_Preset und EN\_Preset.

Die folgende Abbildung zeigt die Sync-Bedingungen des HSC:

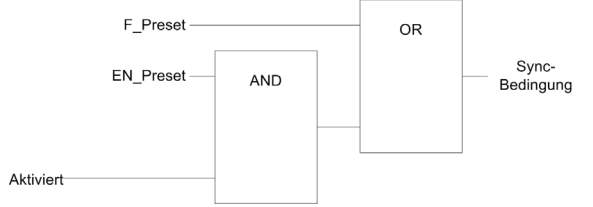

**EN\_Preset Eingang des HSC-Funktionsbausteins** F\_Preset Eingang des HSC-Funktionsbausteins SYNC Physischer SYNC-Eingang

Der Funktionsbausteinausgang Preset\_Flag wird auf 1 gesetzt, wenn die Sync-Bedingung erfüllt ist.

Die folgenden Ereignisse können die Erfassung der Sync-Bedingung auslösen:

- Steigende Flanke am F\_Preset-Eingang
- Steigende Flanke, fallende Flanke oder beides am physischen SYNC-Eingang (sofern der SYNC-Eingang konfiguriert wurde und der EN\_Preset-Eingang auf TRUE steht).

## Konfiguration

Im Folgenden wird die Vorgehensweise beim Konfigurieren einer Preset-Funktion beschrieben:

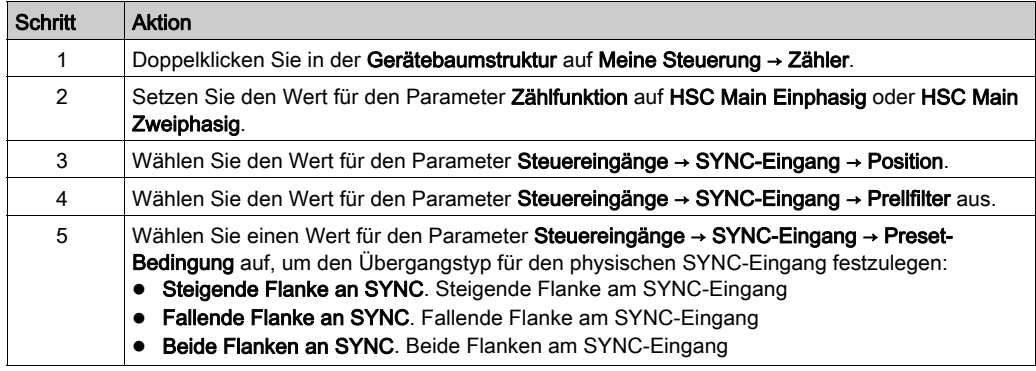

## <span id="page-459-0"></span>Preset-Bedingung für den Frei-groß- oder Periodenmessermodus

#### Überblick

Im Modus Frei-groß wird die Preset-Bedingung durch Verwendung eines physischen Eingangs erstellt:

• SYNC

Verfügbare Preset-Bedingungen:

Bei einer Flanke am Eingang SYNC (steigend)

#### An der Flanke des Eingangs SYNC (steigend)

Der Zähler synchronisiert am Encoder-Referenzpunkt.

## <span id="page-460-1"></span><span id="page-460-0"></span>Enable: Autorisieren der Zähloperation

#### Übersicht

Die Aktivierungsfunktion (Enable) ermöglicht die Autorisierung der Zähloperation.

Sie ist in folgenden HSC-Modi verfügbar:

- HSC Main (Haupt) Einphasig (One-Shot)
- HSC Main (Haupt) Einphasig (Modulo-Schleife)
- Frequenzmesser
- Periodenmesser

#### **Beschreibung**

Diese Funktion dient zur Autorisierung von Änderungen des aktuellen Zählerwertes abhängig vom Zustand des optionalen physischen Eingangs EN und der Funktionsbausteineingänge F\_Enable und EN\_Enable.

Die nachstehende Abbildung illustriert die Aktivierungsbedingungen:

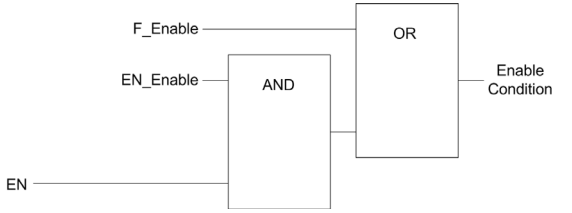

**EN\_Enable Eingang des HSC-Funktionsbausteins** F\_Enable Eingang des HSC-Funktionsbausteins EN Physischer Eingang "Enable"

Solange die Funktion nicht aktiviert ist, werden die Zählimpulse ignoriert.

HINWEIS: Die Aktivierungsbedingung für den Simple-Typ (Einfach) entspricht den Funktionsbausteineingängen Enable.

### Konfiguration

In der folgenden Anleitung wird beschrieben, wie eine Aktivierungsfunktion konfiguriert wird:

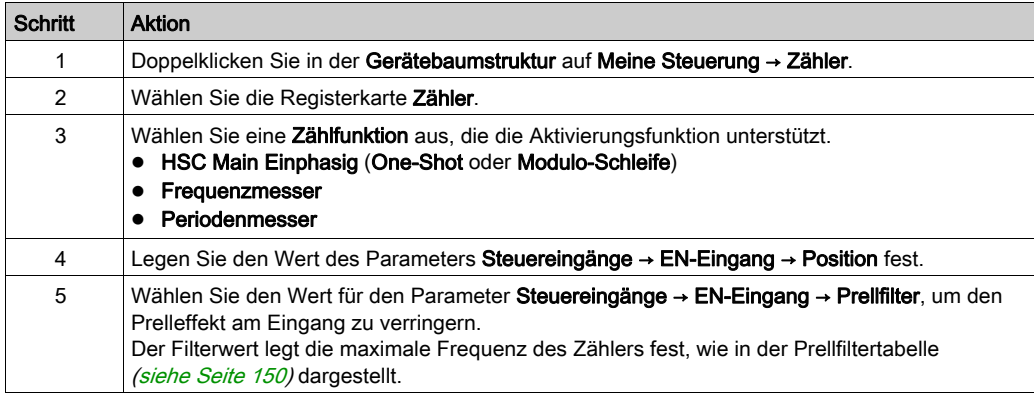

# Anhang

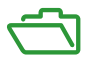

### Überblick

Dieser Anhang enthält Auszüge aus dem Programmierhandbuch zum besseren technischen Verständnis der Bibliotheksdokumentation.

#### Inhalt dieses Anhangs

Dieser Anhang enthält die folgenden Kapitel:

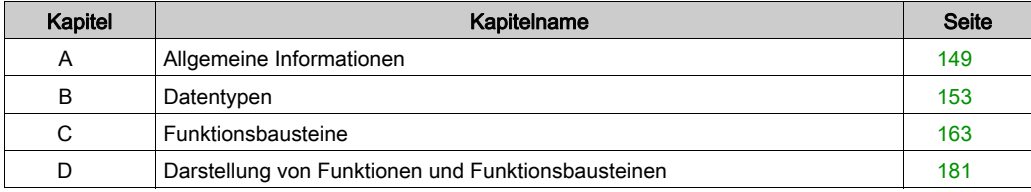

## <span id="page-464-0"></span>Anhang A Allgemeine Informationen

### Inhalt dieses Kapitels

Dieses Kapitel enthält die folgenden Themen:

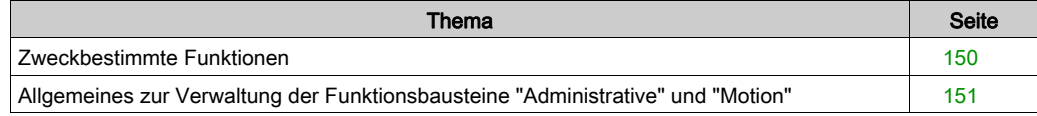

## <span id="page-465-1"></span>Zweckbestimmte Funktionen

#### <span id="page-465-0"></span>**Prellfilter**

Die nachstehende Tabelle zeigt maximalen Zählerfrequenzen, die über die Filterwerte festgelegt und zur Reduzierung des Prelleffekts an den Eingängen verwendet werden.

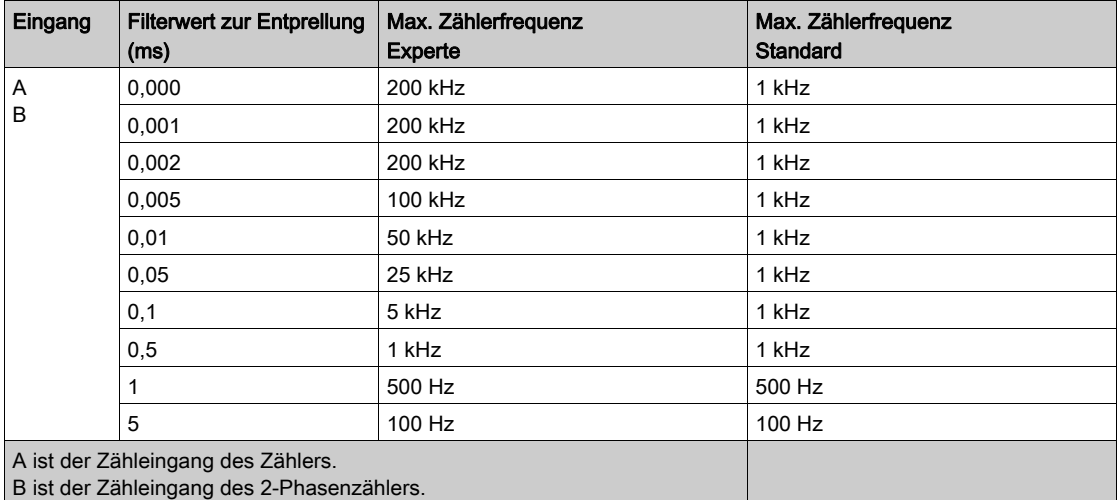

#### Zweckbestimmte Ausgänge

Auf Ausgänge, die von Hochgeschwindigkeitsexpertenfunktionen verwendet werden, kann nur über den Funktionsbaustein zugegriffen werden. Sie können nicht direkt von der Anwendung gelesen oder geschrieben werden.

## **A WARNUNG**

#### UNBEABSICHTIGTER GERÄTEBETRIEB

- Eine Funktionsbausteininstanz darf nicht in verschiedenen Programm-Tasks verwendet werden.
- Nehmen Sie an der Funktionsbaustein-Referenz (AXIS) keinerlei Änderungen vor, während der Funktionsbaustein ausgeführt wird.

Die Nichtbeachtung dieser Anweisungen kann Tod, schwere Verletzungen oder Sachschäden zur Folge haben.

## <span id="page-466-0"></span>Allgemeines zur Verwaltung der Funktionsbausteine "Administrative" und "Motion"

#### Verwaltung von Eingangsvariablen

Der Funktionsbaustein startet an der steigenden Flanke des Eingangs Execute.

Jegliche weiteren Änderungen an den Eingangsvariablen werden nicht berücksichtigt.

Gemäß IEC 61131-3-Normen gilt: Wenn irgendein Variableneingang für einen Funktionsbaustein fehlt (d.h. offen oder nicht verbunden ist), wird der Wert aus dem vorhergegangenen Aufruf der Funktionsbaustein-Instanz verwendet. Beim ersten Aufruf wird in diesem Fall der ursprünglich konfigurierte Wert zugewiesen. Daher sollten den Eingängen eines Funktionsbausteins möglichst immer bekannte Werte zugewiesen werden, um so Probleme beim Debugging des Programms zu vermeiden. Für HSC- und PTO-Funktionsbausteine sollte die Instanz idealerweise nur einmal verwendet werden und diese Instanz muss sich im Haupttask befinden.

#### Verwaltung der Ausgangsvariablen

Die Ausgänge Done, InVelocity oder InFrequency können nicht gemeinsam mit den Ausgängen Busy, CommandAborted und Error verwendet: Nur einer dieser Ausgänge kann auf einem Funktionsbaustein TRUE sein. Wenn der Eingang Execute den Wert TRUE aufweist, ist einer dieser Ausgänge TRUE.

Bei einer steigenden Flanke am Eingang Execute gilt für den Ausgang der Wert Busy. Dieser Busy-Ausgang bleibt während der Ausführung des Funktionsbausteins gesetzt und wird bei der steigenden Flanke eines der anderen Ausgänge (Done, InVelocity, InFrequency, CommandAborted und Error) zurückgesetzt.

Die Ausgänge Done, InVelocity oder InFrequency werden gesetzt, wenn die Ausführung des Funktionsbausteins erfolgreich abgeschlossen wurde.

Wenn die Ausführung des Funktionsbausteins durch einen anderen Funktionsbaustein unterbrochen wird, wird stattdessen der Ausgang CommandAborted gesetzt.

Wenn die Ausführung des Funktionsbausteins aufgrund eines Fehlers beendet wird, wird der Ausgang Error gesetzt, und die erkannte Fehlernummer wird über den Ausgang ErrID ausgegeben.

Die Ausgänge Done, InVelocity, InFrequency, Error, ErrID und CommandAborted werden mit der fallenden Flanke des Eingangs Execute zurückgesetzt. Wenn der Eingang Execute zurückgesetzt wird, bevor die Ausführung abgeschlossen ist, werden die Ausgänge für einen Task-Zyklus nach Abschluss der Ausführung gesetzt.

Wenn die Instanz eines Funktionsbausteins einen neuen Execute-Befehl erhält, bevor er vollständig ausgeführt ist, gibt der Funktionsbaustein kein Feedback zurück wie mit Done bei der vorherigen Aktion.

#### Handhabung eines erkannten Fehlers

Alle Funktionsbausteine haben zwei Ausgänge, die einen Fehler bei der Ausführung des Funktionsbausteins melden können:

- Error = TRUE, wenn ein Fehler erkannt wird.
- ErrID Wenn Error = TRUE, wird die ID des erkannten Fehlers zurückgegeben.
# Anhang B **Datentypen**

## Übersicht

In diesem Kapitel werden die Datentypen der HSC-Bibliothek beschrieben.

#### Inhalt dieses Kapitels

Dieses Kapitel enthält die folgenden Themen:

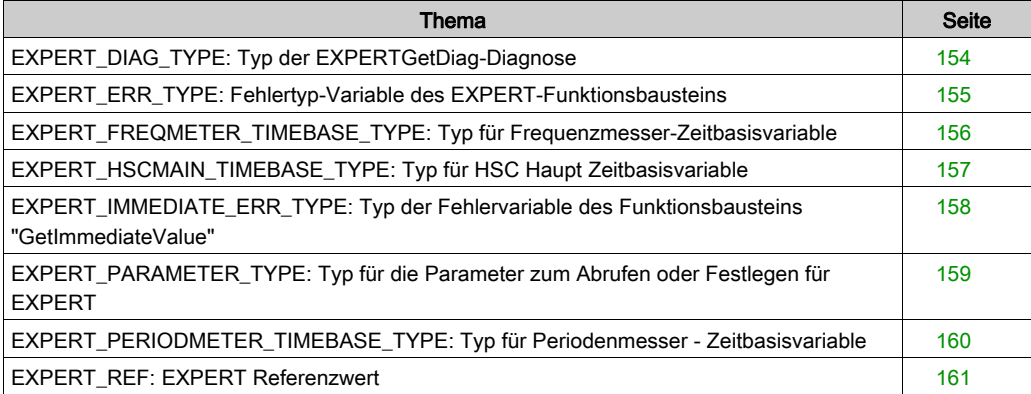

# <span id="page-469-0"></span>EXPERT\_DIAG\_TYPE: Typ der EXPERTGetDiag-Diagnose

## Beschreibung des Aufzählungstyps

Diese Aufzählung beschreibt die verschiedenen Zählerfehler, die vom Funktionsbaustein EXPERTGetDiag gelesen werden können:

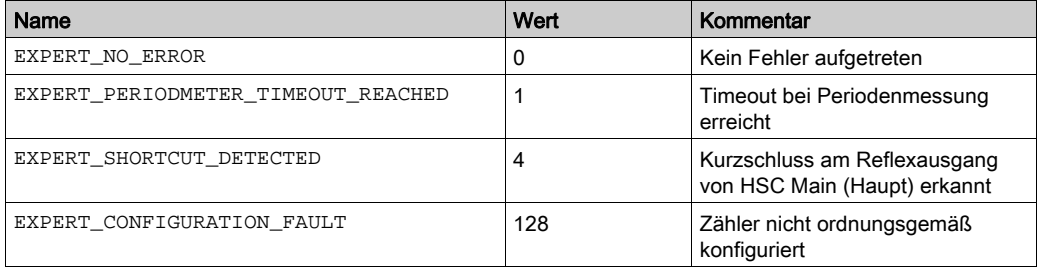

# <span id="page-470-1"></span><span id="page-470-0"></span>EXPERT\_ERR\_TYPE: Fehlertyp-Variable des EXPERT-Funktionsbausteins

## Beschreibung des Aufzählungsdatentyps

Der Aufzählungsdatentyp "ENUM" enthält die verschiedene Fehlertypen mit den folgenden Werten:

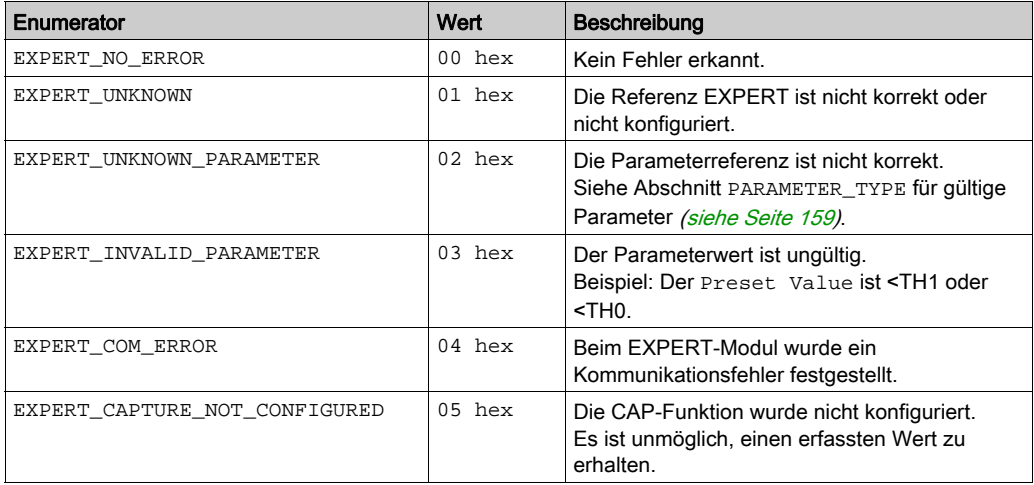

# <span id="page-471-0"></span>EXPERT\_FREQMETER\_TIMEBASE\_TYPE: Typ für Frequenzmesser-**Zeitbasisvariable**

## Beschreibung des Aufzählungstyps

Der Aufzählungsdatentyp ENUM enthält verschiedene Zeitbasiswerte, die in einem EXPERT-Funktionsbaustein verwendet werden können:

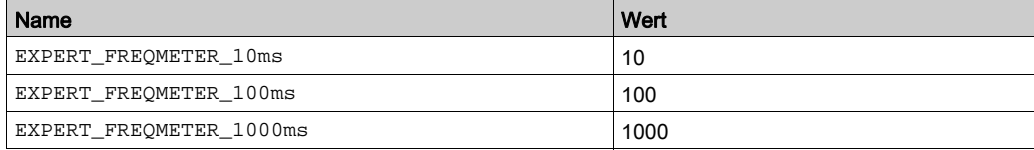

# <span id="page-472-0"></span>EXPERT\_HSCMAIN\_TIMEBASE\_TYPE: Typ für HSC Haupt Zeitbasisvariable

## Beschreibung des Aufzählungsdatentyps

Der Aufzählungstyp "ENUM" enthält verschiedene Zeitbasiswerte, die in einem EXPERT Main-Funktionsbaustein verwendet werden:

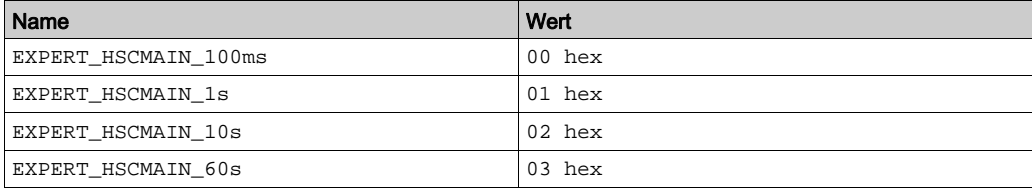

# <span id="page-473-1"></span><span id="page-473-0"></span>EXPERT\_IMMEDIATE\_ERR\_TYPE: Typ der Fehlervariable des Funktionsbausteins "GetImmediateValue"

## Beschreibung des Aufzählungsdatentyps

Der Aufzählungsdatentyp "ENUM" enthält die verschiedene Fehlertypen mit den folgenden Werten:

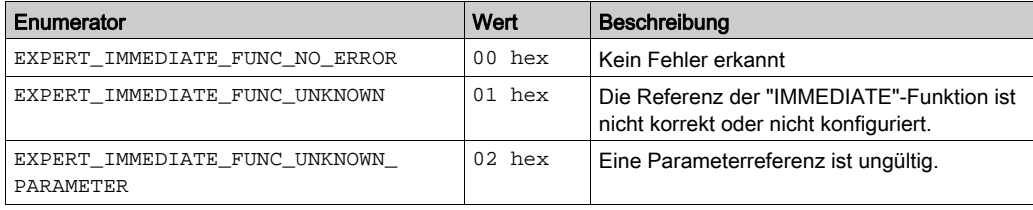

# <span id="page-474-2"></span><span id="page-474-0"></span>EXPERT\_PARAMETER\_TYPE: Typ für die Parameter zum Abrufen oder Festlegen für EXPERT

## <span id="page-474-1"></span>Beschreibung des Datentyps Enumeration

Der Aufzählungsdatentyp ENUM enthält die folgenden Werte:

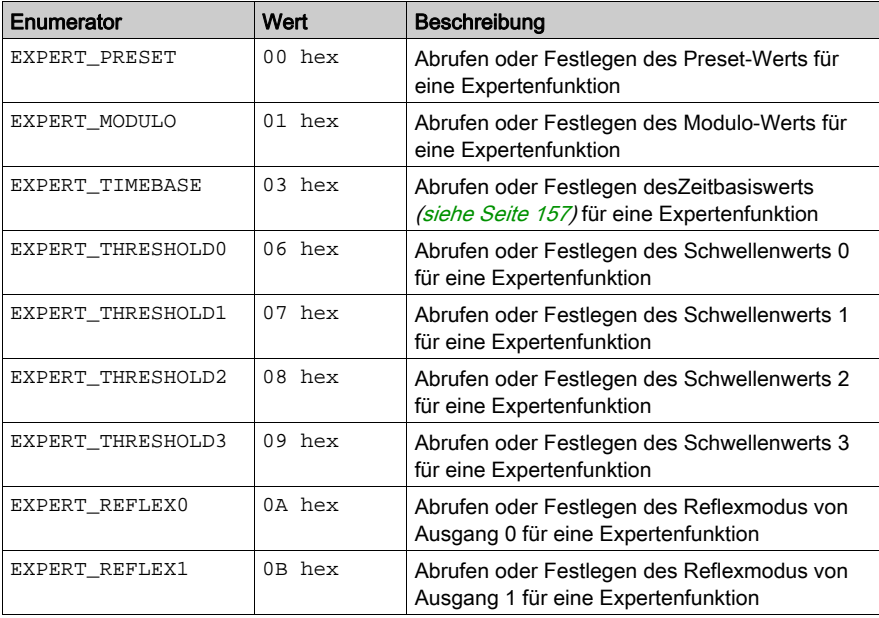

# <span id="page-475-0"></span>EXPERT\_PERIODMETER\_TIMEBASE\_TYPE: Typ für Periodenmesser - **Zeitbasisvariable**

## Beschreibung des Enumerationstyps

Der Enumerationsdatentyp ENUM enthält verschiedene Zeitbasiswerte, die in einem EXPERT-Funktionsbaustein verwendet werden können:

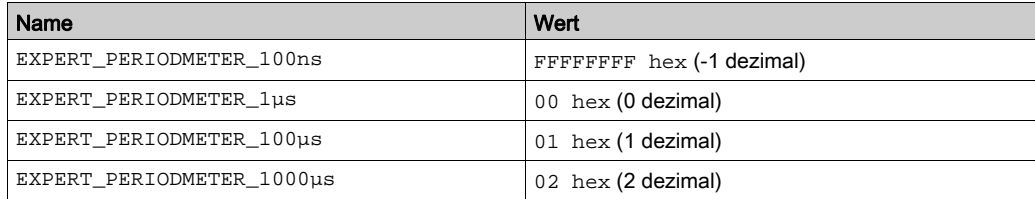

# <span id="page-476-1"></span><span id="page-476-0"></span>EXPERT\_REF: EXPERT Referenzwert

## Beschreibung des Datentypen

EXPERT\_REF ist ein Byte, das zum Identifizieren der mit dem Administrator-Baustein verknüpften EXPERT-Funktion verwendet wird.

# Anhang C Funktionsbausteine

## Überblick

In diesem Kapitel werden die Funktionen und Funktionsbausteine der HSC-Bibliothek beschrieben.

#### Inhalt dieses Kapitels

Dieses Kapitel enthält die folgenden Themen:

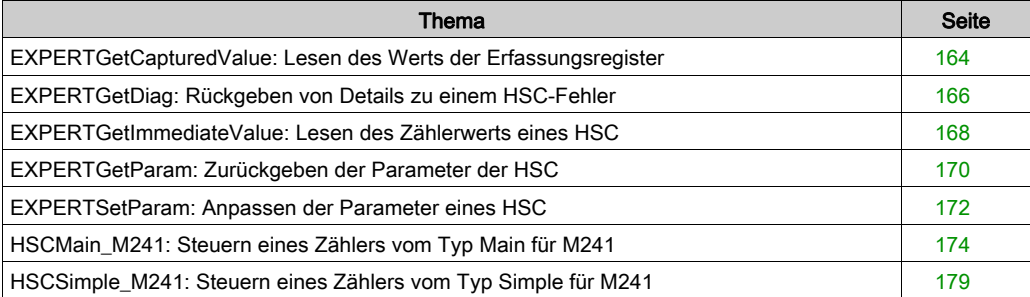

# <span id="page-479-0"></span>EXPERTGetCapturedValue: Lesen des Werts der Erfassungsregister

#### Beschreibung des Funktionsbausteins

Dieser administrative Funktionsbaustein gibt den Inhalt eines Erfassungsregisters (Capture) zurück.

#### Grafische Darstellung

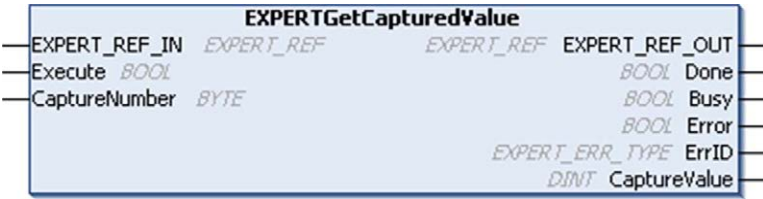

#### Darstellung in AWL (IL) und ST

Sie finden eine allgemeine Darstellung in AWL (IL) oder ST im Kapitel Darstellung von Funktionen und Funktionsbausteine[n \(siehe](#page-496-0) Seite 181).

#### Beschreibung der E/A-Variablen

In der nachstehenden Tabelle werden die Eingangsvariablen beschrieben:

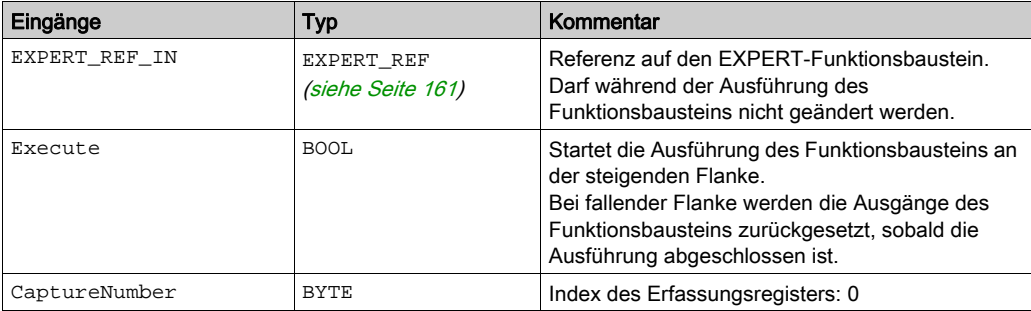

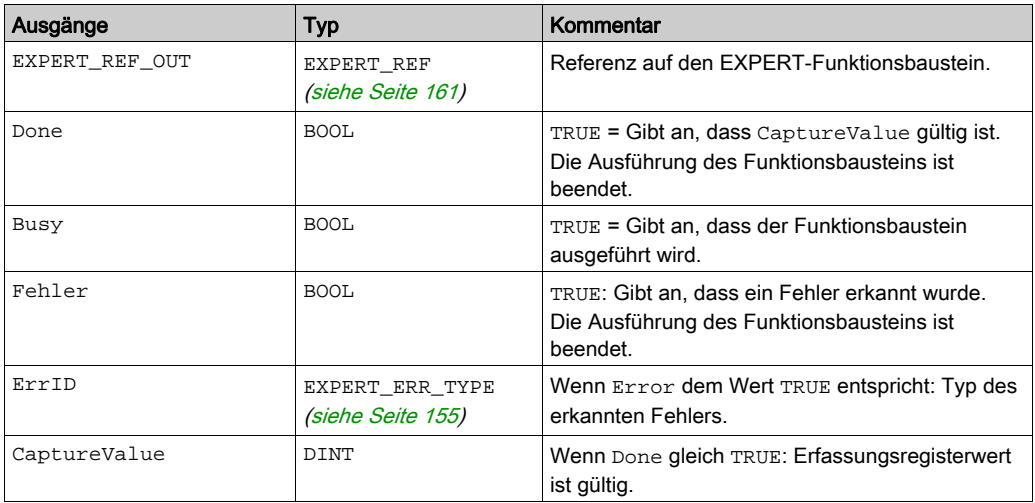

In der nachstehenden Tabelle werden die Ausgangsvariablen beschrieben:

HINWEIS: Bei Auftreten eines Fehlers übernehmen die Variablen den zuletzt erfassten Wert.

HINWEIS: Weitere Informationen zu den Pins Done, Busy und Execution finden Sie unter Allgemeine Informationen zur Funktionsbausteinverwaltung [\(siehe](#page-466-0) Seite 151).

## Hinzufügen des Funktionsbausteins EXPERTGetCapturedValue

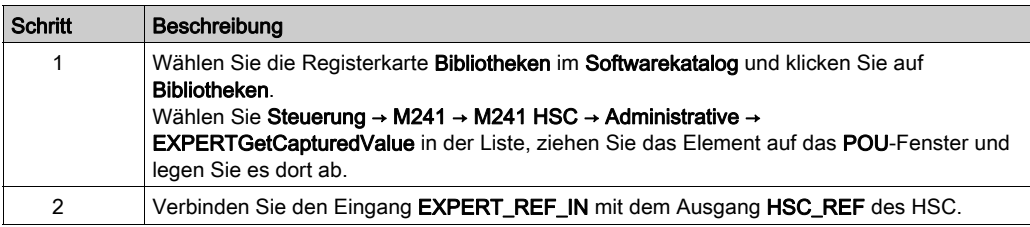

# <span id="page-481-0"></span>EXPERTGetDiag: Rückgeben von Details zu einem HSC-Fehler

#### Beschreibung des Funktionsbausteins

Dieser administrative Funktionsbaustein gibt Detailinformationen zu einem erkannten HSC-Fehler.

#### Grafische Darstellung

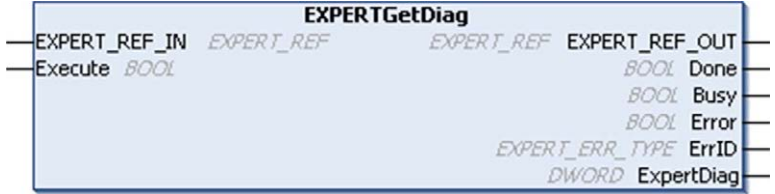

## Darstellung in AWL (IL) und ST

Sie finden eine allgemeine Darstellung in AWL (IL) oder ST im Kapitel Darstellung von Funktionen und Funktionsbausteine[n \(siehe](#page-496-0) Seite 181).

## Beschreibung der E/A-Variablen

In der folgenden Tabelle werden die Eingangsvariablen beschrieben:

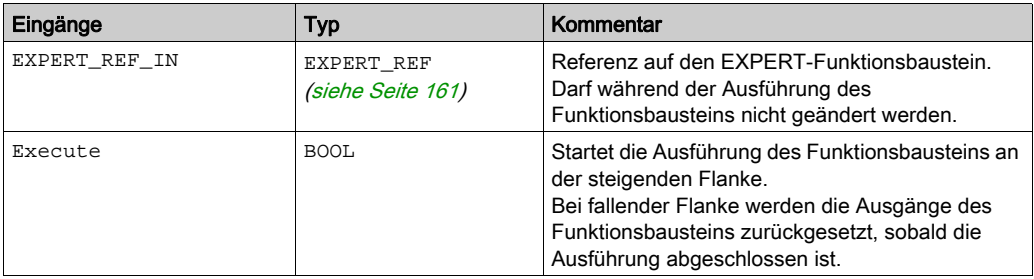

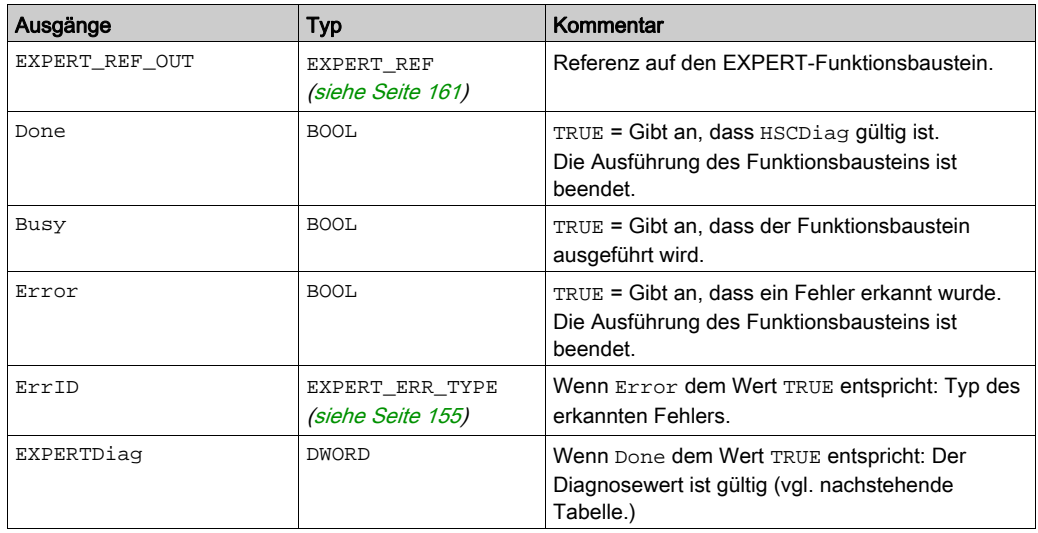

In der folgenden Tabelle werden die Ausgangsvariablen beschrieben:

HINWEIS: Weitere Informationen zu den Pins Done, Busy und Execution finden Sie unter Allgemeine Informationen zur Funktionsbausteinverwaltung [\(siehe](#page-466-0) Seite 151).

Die folgende Tabelle gibt die Diagnosewerte an:

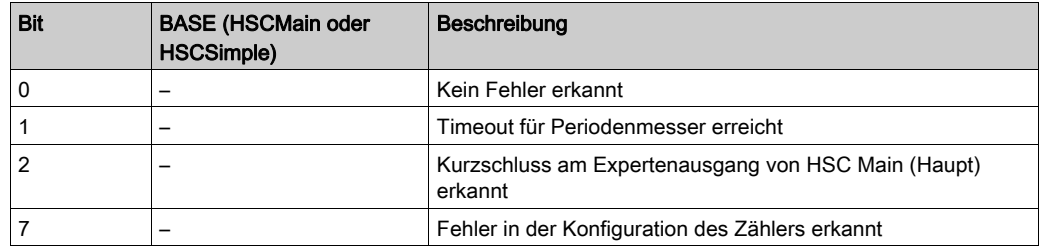

#### Hinzufügen des Funktionsbausteins EXPERTGetDiag

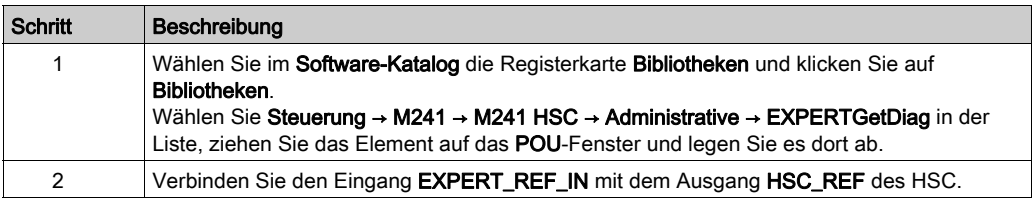

## <span id="page-483-0"></span>EXPERTGetImmediateValue: Lesen des Zählerwerts eines HSC

#### Beschreibung der Funktion (Funktionsbaustein)

Diese administrative Funktion (Funktionsbaustein) ermöglicht das Lesen des Zählerwerts eines HSC unter Umgehung des Steuerungszyklus.

#### Grafische Darstellung

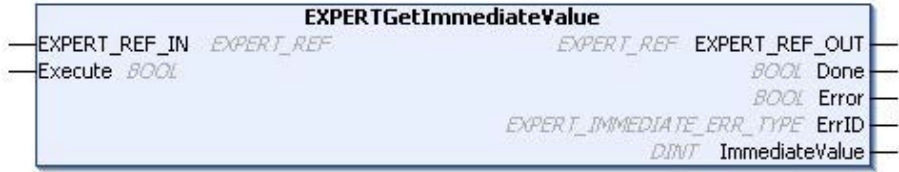

#### Darstellung in AWL (IL) und ST

Sie finden eine allgemeine Darstellung in AWL (IL) oder ST im Kapitel Darstellung von Funktionen und Funktionsbausteine[n \(siehe](#page-496-0) Seite 181).

#### Beschreibung der E/A-Variablen

In der folgenden Tabelle werden die Eingangsvariablen beschrieben:

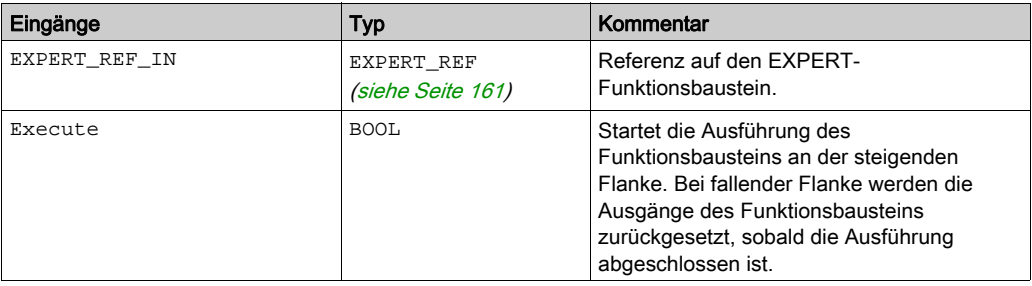

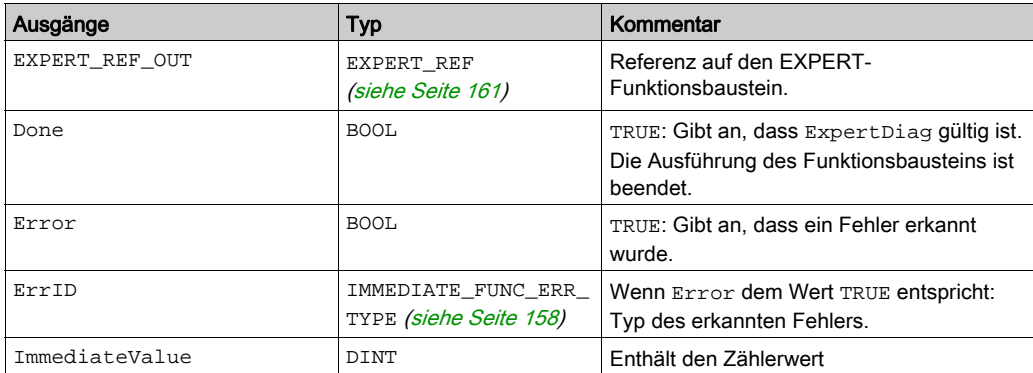

In der folgenden Tabelle werden die Ausgangsvariablen beschrieben:

# Hinzufügen eines EXPERTGetImmediateValue Funktionsbausteins

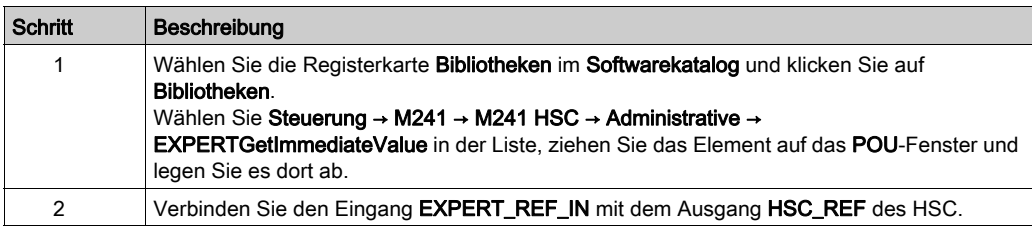

# <span id="page-485-0"></span>EXPERTGetParam: Zurückgeben der Parameter der HSC

#### Beschreibung des Funktionsbausteins

Dieser administrative Funktionsbaustein übernimmt die Rückgabe eines Parameterwert für einen HSC.

#### Grafische Darstellung

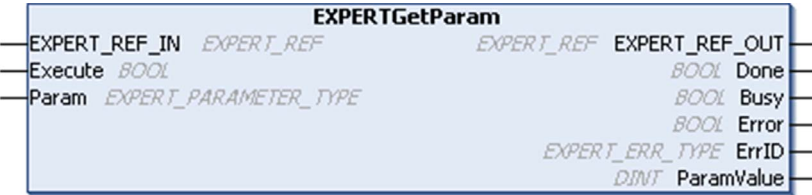

#### Darstellung in AWL (IL) und ST

Sie finden eine allgemeine Darstellung in AWL (IL) oder ST im Kapitel Darstellung von Funktionen und Funktionsbausteine[n \(siehe](#page-496-0) Seite 181).

#### Beschreibung der E/A-Variablen

In der folgenden Tabelle werden die Eingangsvariablen beschrieben:

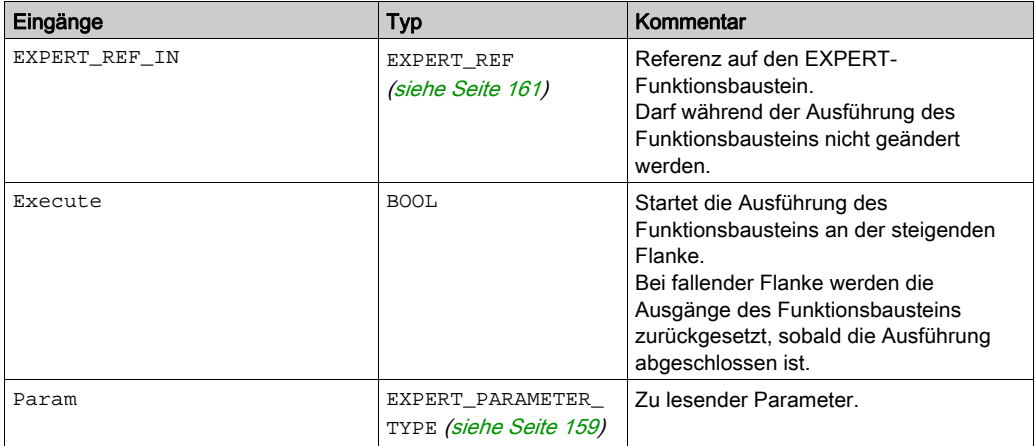

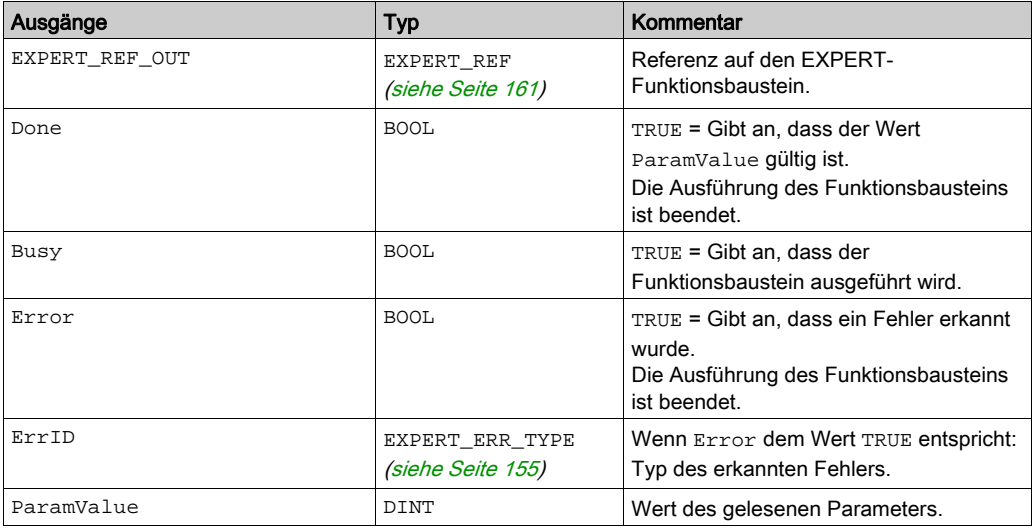

In der folgenden Tabelle werden die Ausgangsvariablen beschrieben:

HINWEIS: Weitere Informationen zu den Pins Done, Busy und Execution finden Sie unter Allgemeine Informationen zur Funktionsbausteinverwaltung [\(siehe](#page-466-0) Seite 151).

#### Hinzufügen des Funktionsbausteins EXPERTGetParam

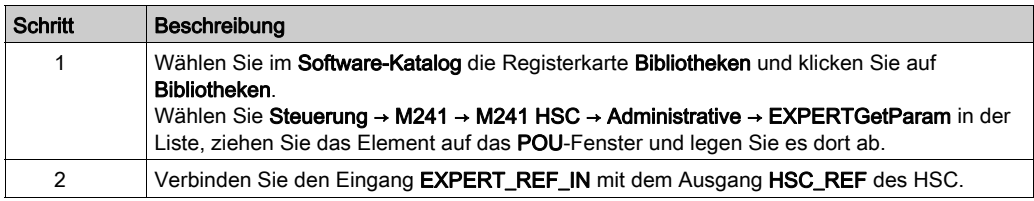

# <span id="page-487-0"></span>EXPERTSetParam: Anpassen der Parameter eines HSC

#### Beschreibung des Funktionsbausteins

Dieser administrative Funktionsbaustein ändert den Wert eines Parameters eines HSC.

#### Grafische Darstellung

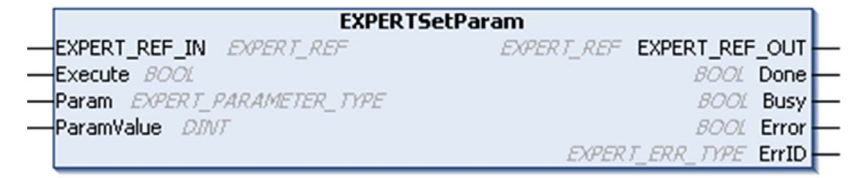

#### Darstellung in AWL (IL) und ST

Sie finden eine allgemeine Darstellung in AWL (IL) oder ST im Kapitel Darstellung von Funktionen und Funktionsbausteine[n \(siehe](#page-496-0) Seite 181).

## Beschreibung der E/A-Variablen

In der folgenden Tabelle werden die Eingangsvariablen beschrieben:

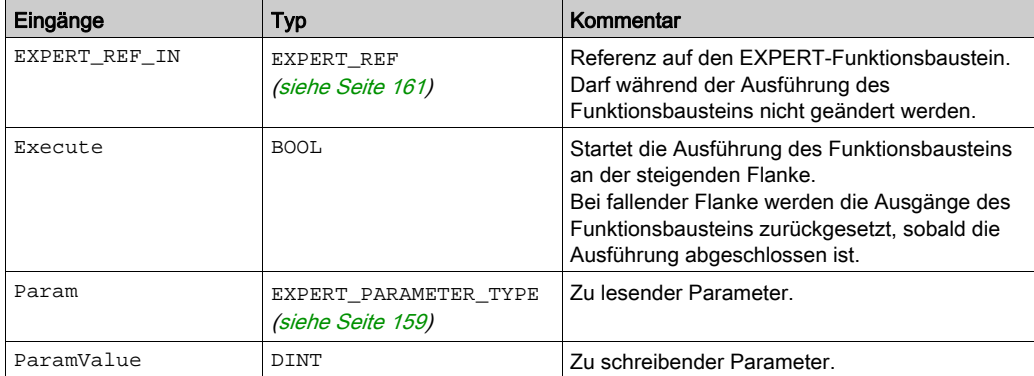

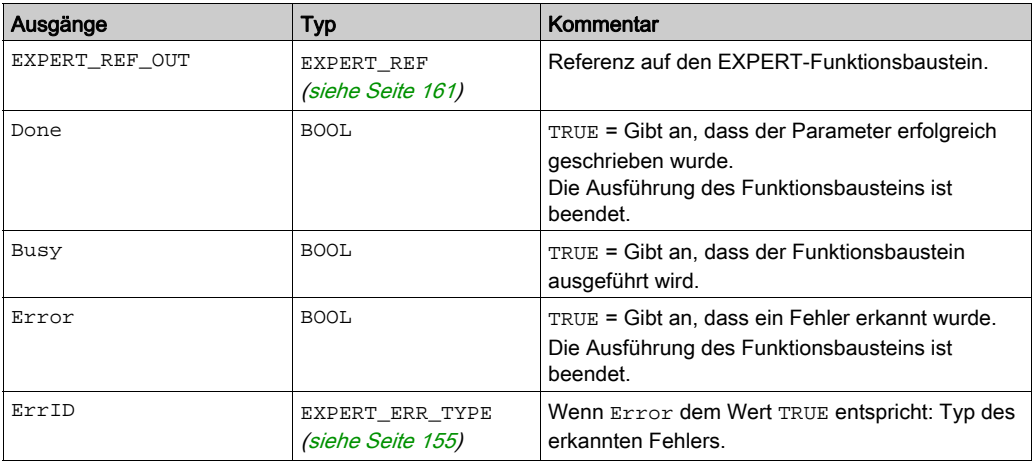

In der folgenden Tabelle werden die Ausgangsvariablen beschrieben:

HINWEIS: Weitere Informationen zu den Pins Done, Busy und Execution finden Sie unter Allgemeine Informationen zur Funktionsbausteinverwaltung [\(siehe](#page-466-0) Seite 151).

#### Hinzufügen des Funktionsbausteins EXPERTSetParam

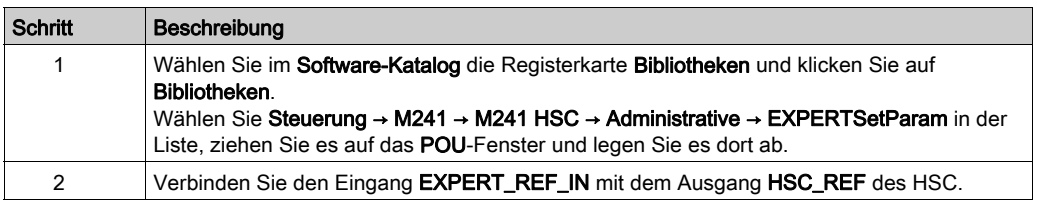

# <span id="page-489-0"></span>HSCMain\_M241: Steuern eines Zählers vom Typ Main für M241

#### Beschreibung des Funktionsbausteins

Dieser Funktionsbaustein steuert einen Zähler des Typs Main (Haupt) mit den folgenden Funktionen:

- Aufwärts-/Abwärtszählen
- **•** Frequenzmesser
- Schwellenwerte
- **•** Ereignisse
- Periodenmesser
- Zweiphasig

Bei der Verwendung eines Zählers des Typs Main ist der HSCMain-Funktionsbaustein obligatorisch.

Der Name der Funktionsbausteininstanz muss dem in der Konfiguration definierten Namen entsprechen. Die von diesem Funktionsbaustein verwalteten hardwarespezifischen Daten müssen mit dem MAST-Taskzyklus synchronisiert werden.

# **A WARNUNG**

## UNBEABSICHTIGTE AUSGANGSWERTE

- In der MAST-Task darf nur die Funktionsbausteininstanz verwendet werden.
- Eine Funktionsbausteininstanz darf nicht in verschiedenen Tasks verwendet werden.

#### Die Nichtbeachtung dieser Anweisungen kann Tod, schwere Verletzungen oder Sachschäden zur Folge haben.

HINWEIS: Eine Forcierung der logischen Ausgangswerte des FB wird von EcoStruxure Machine Expert genehmigt, hat jedoch keinerlei Auswirkungen auf die hardwarespezifischen Ausgänge, wenn die Funktion aktiv ist (ausgeführt wird).

#### Grafische Darstellung

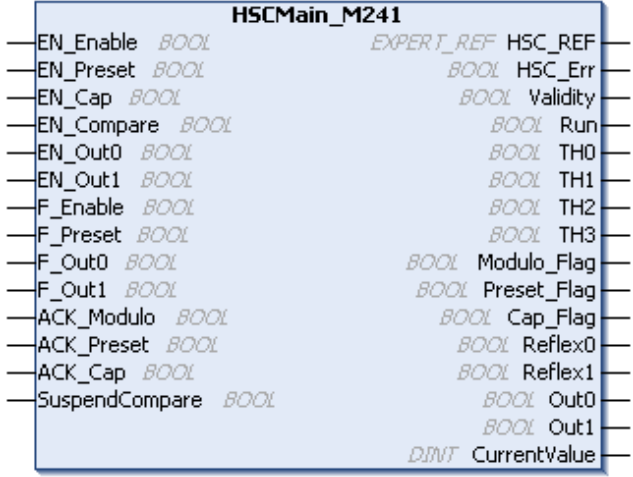

### Darstellung in AWL (IL) und ST

Sie finden eine allgemeine Darstellung in AWL (IL) oder ST im Kapitel Darstellung von Funktionen und Funktionsbausteine[n \(siehe](#page-496-0) Seite 181).

## Beschreibung der E/A-Variablen

In der folgenden Tabelle werden die Eingangsvariablen beschrieben:

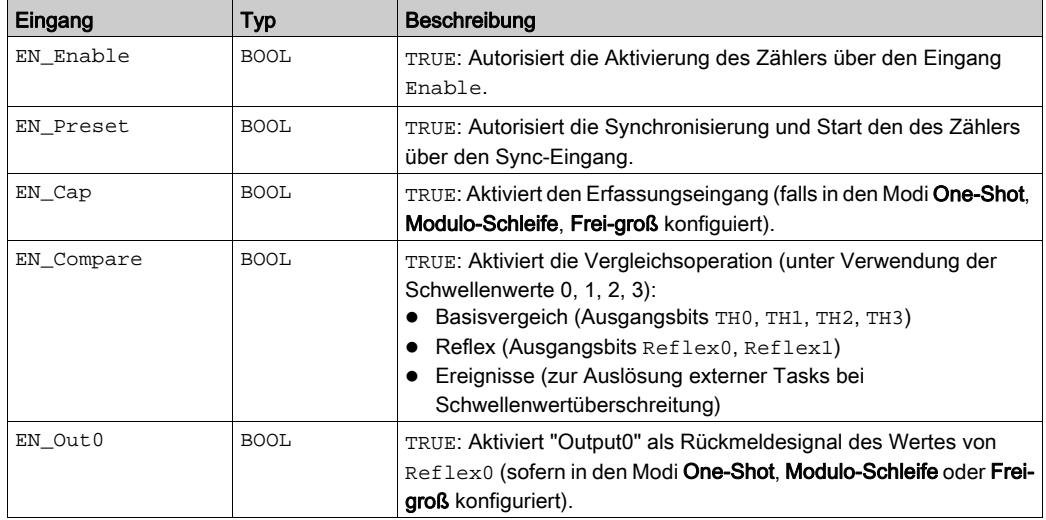

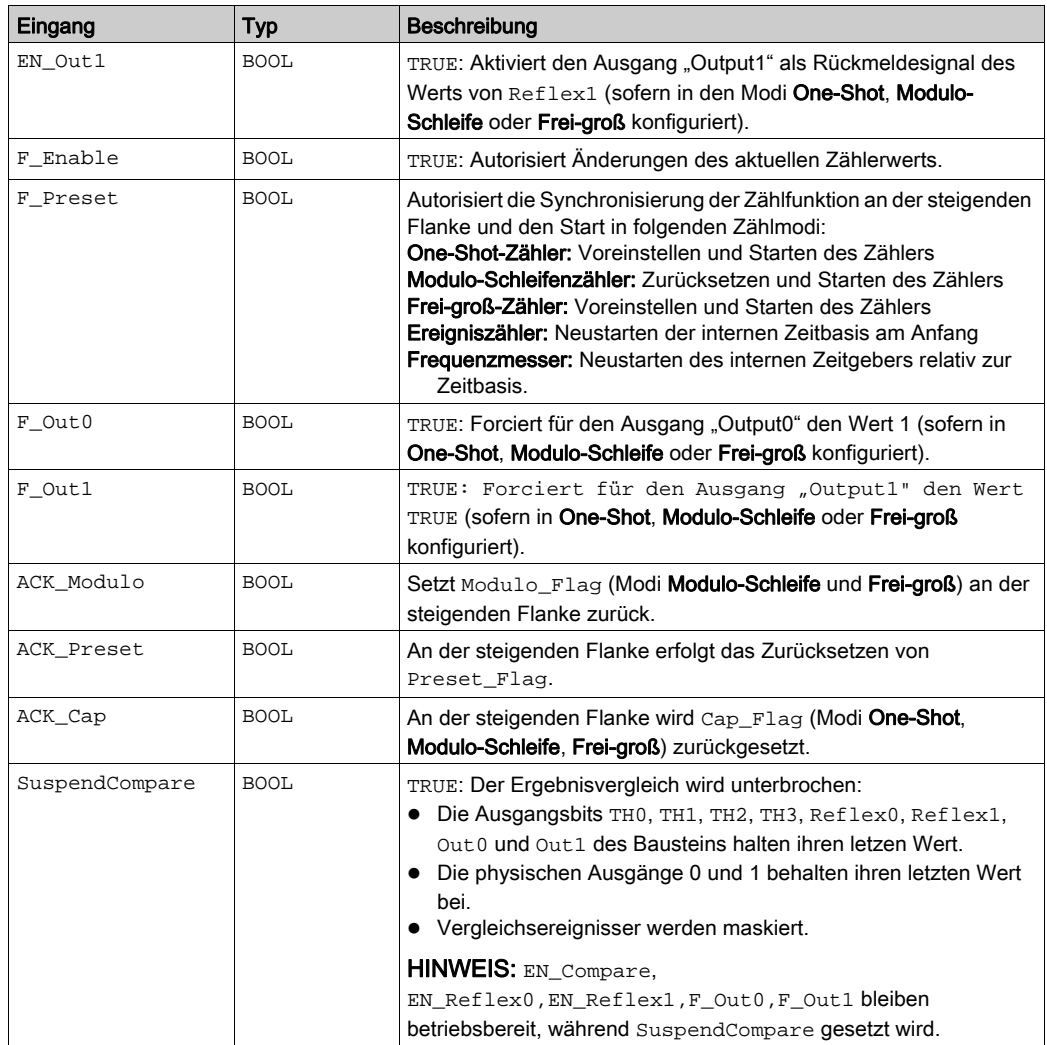

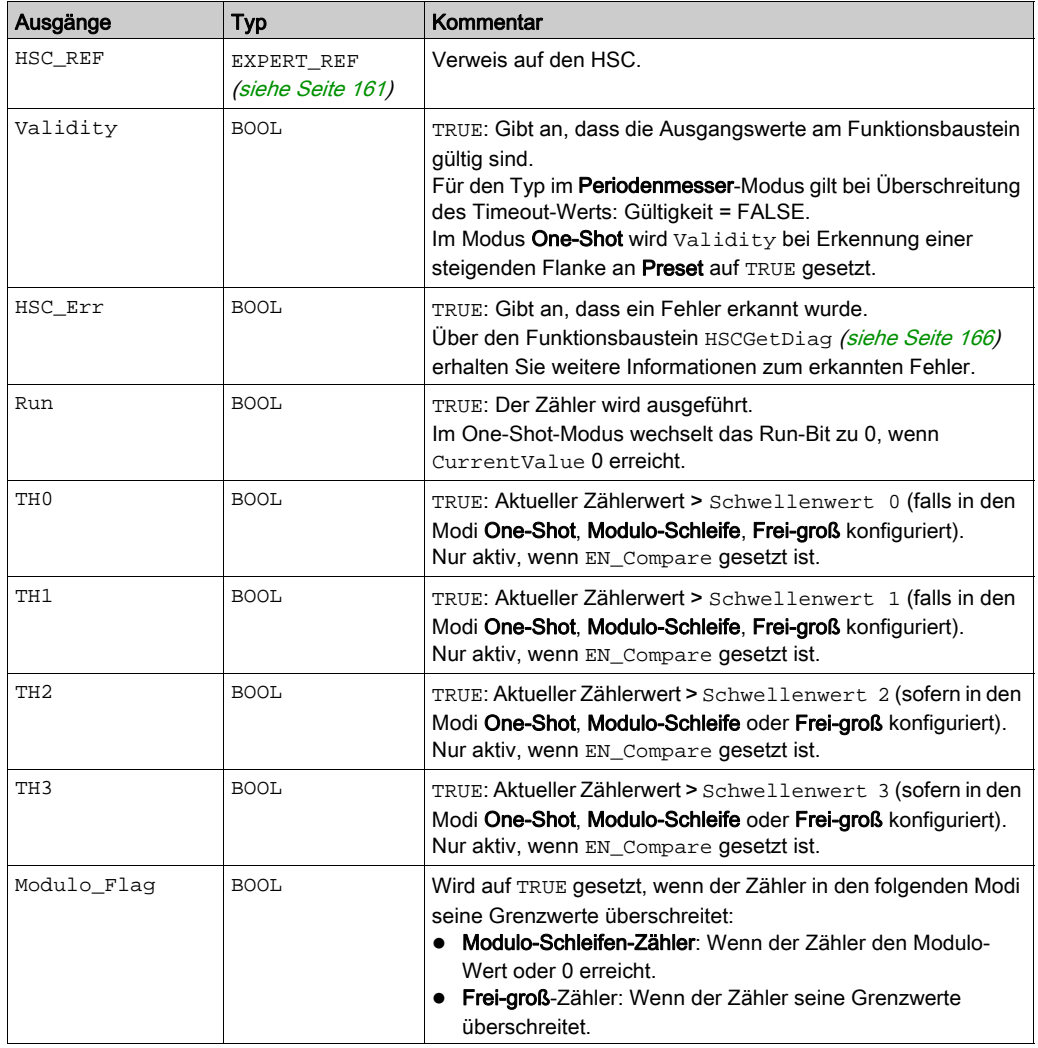

In der nachstehenden Tabelle werden die Ausgangsvariablen beschrieben:

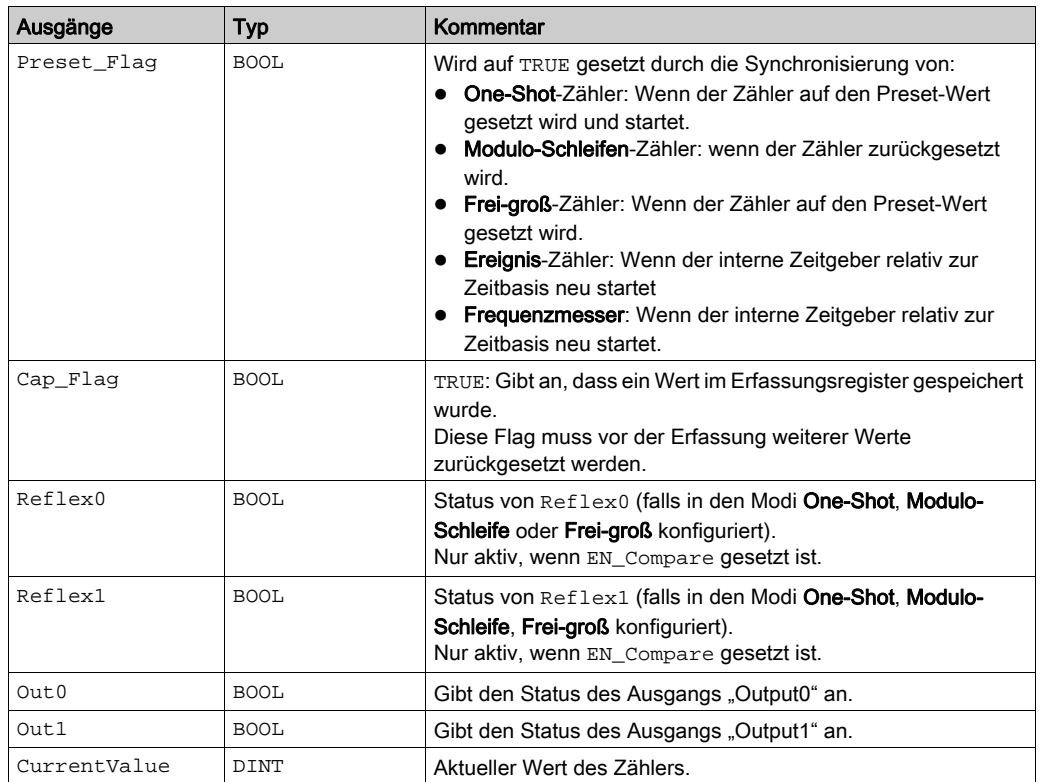

# <span id="page-494-0"></span>HSCSimple\_M241: Steuern eines Zählers vom Typ Simple für M241

#### Beschreibung des Funktionsbausteins

Dieser Funktionsbaustein steuert einen Zähler des Typs Simple (Einfach) mit den folgenden Funktionen:

- Zählen mit einem Kanal
- Kein Schwellenwert
- Kein Ereignis
- Keine Erfassung
- Kein Reflex

Bei Verwendung eines Zählers vom Typ Simple (Einfach), ist der Funktionsbaustein HSCSimple obligatorisch.

Der Name der Funktionsbausteininstanz muss dem in der Konfiguration definierten Namen entsprechen. Die von diesem Funktionsbaustein verwalteten hardwarespezifischen Daten müssen mit dem MAST-Taskzyklus synchronisiert werden.

# **A WARNUNG**

## UNBEABSICHTIGTE AUSGANGSWERTE

- In der MAST-Task darf nur die Funktionsbausteininstanz verwendet werden.
- Eine Funktionsbausteininstanz darf nicht in verschiedenen Tasks verwendet werden.

Die Nichtbeachtung dieser Anweisungen kann Tod, schwere Verletzungen oder Sachschäden zur Folge haben.

HINWEIS: Eine Forcierung der logischen Ausgangswerte des FB wird von EcoStruxure Machine Expert genehmigt, hat jedoch keinerlei Auswirkungen auf die hardwarespezifischen Ausgänge, wenn die Funktion aktiv ist (ausgeführt wird).

#### Grafische Darstellung

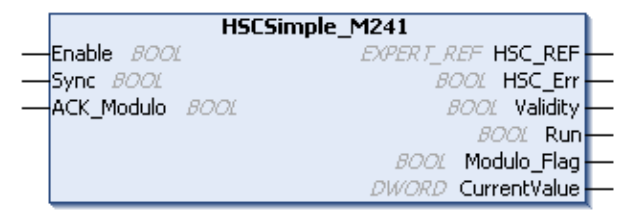

#### Darstellung in AWL (IL) und ST

Sie finden eine allgemeine Darstellung in AWL (IL) oder ST im Kapitel Darstellung von Funktionen und Funktionsbausteine[n \(siehe](#page-496-0) Seite 181).

## Beschreibung der E/A-Variablen

In der nachstehenden Tabelle werden die Eingangsvariablen beschrieben:

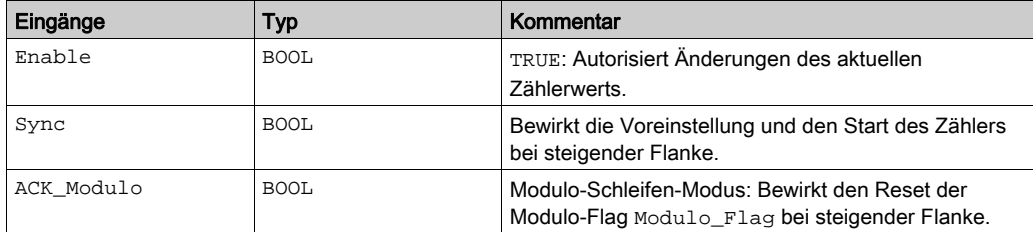

In der nachstehenden Tabelle werden die Ausgangsvariablen beschrieben:

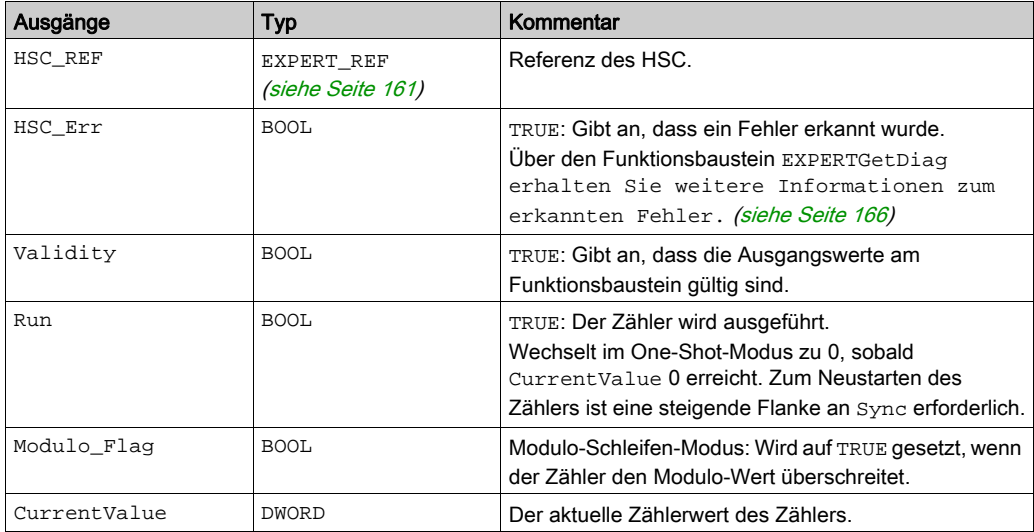

# <span id="page-496-0"></span>Anhang D Darstellung von Funktionen und Funktionsbausteinen

## Übersicht

Jede Funktion kann in den folgenden Sprachen dargestellt werden.

- AWL: Anweisungsliste
- ST: Strukturierter Text
- KOP: Kontaktplan
- FBD: Funktionsbausteindiagramm
- CFC: Continuous Function Chart

Dieses Kapitel enthält Darstellungen von Funktionen und Funktionsbausteinen und erläutert deren Verwendung in den Sprachen AWL und ST.

#### Inhalt dieses Kapitels

Dieses Kapitel enthält die folgenden Themen:

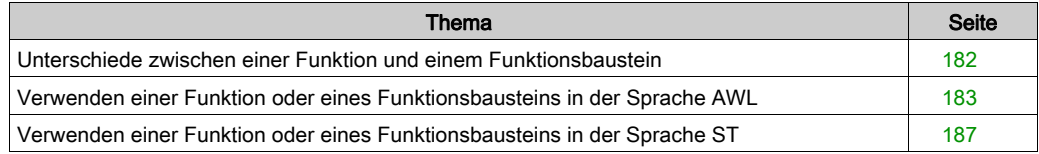

# <span id="page-497-0"></span>Unterschiede zwischen einer Funktion und einem Funktionsbaustein

#### Funktion

Eine Funktion hat die folgenden Eigenschaften:

- Ist eine POU (Program Organization Unit), die ein einzelnes direktes Ergebnis zurückgibt
- Wird direkt über ihren Namen aufgerufen (nicht über eine Instanz)
- Ist nicht instanziiert
- Kann als Operand in anderen Ausdrücken verwendet werden

Beispiele: Boolesche Operatoren (AND), Berechnungen, Konvertierung (BYTE\_TO\_INT)

#### Funktionsbaustein

Ein Funktionsbaustein hat die folgenden Eigenschaften:

- Ist eine POU (Program Organization Unit), die ein oder mehrere direkte Ausgänge zurückgibt
- Muss von einer Instanz aufgerufen werden (Funktionsbausteinkopie mit dediziertem Namen und Variablen)
- Hat für jede Instanz einen persistenten Status (Ausgänge und interne Variablen) von einem Aufruf zum anderen aus einem Funktionsbaustein oder Programm

#### Beispiele: Zeitgeber, Zähler

In dem nachstehenden Beispiel ist Timer\_ON eine Instanz des Funktionsbausteins TON:

```
\bar{1}PROGRAM MyProgram ST
\bar{z}VAR
ä
          Timer ON: TON: // Function Block Instance
\overline{4}Timer RunCd: BOOL:
\overline{5}Timer PresetValue: TIME := T#5S;
6
          Timer Output: BOOL;
7
          Timer ElapsedTime: TIME;
8
     END VAR
```

```
\mathbf 1Timer ON(
```
3

 $\overline{\bf 4}$ 

5

```
\bar{z}IN:=Timer RunCd,
```

```
PT:=Timer_PresetValue,
```
Q=>Timer Output,

ET=>Timer ElapsedTime);

# <span id="page-498-0"></span>Verwenden einer Funktion oder eines Funktionsbausteins in der Sprache AWL

#### Allgemeine Informationen

In diesem Abschnitt wird das Implementieren einer Funktion und eines Funktionsbausteins in der Sprache AWL beschrieben.

Die Funktionen IsFirstMastCycle und SetRTCDrift und der Funktionsbaustein TON werden als Implementierungsbeispiele verwendet.

#### Verwenden einer Funktion in der AWL-Sprache

Im Folgenden wird das Einfügen einer Funktion in der AWL-Sprache beschrieben:

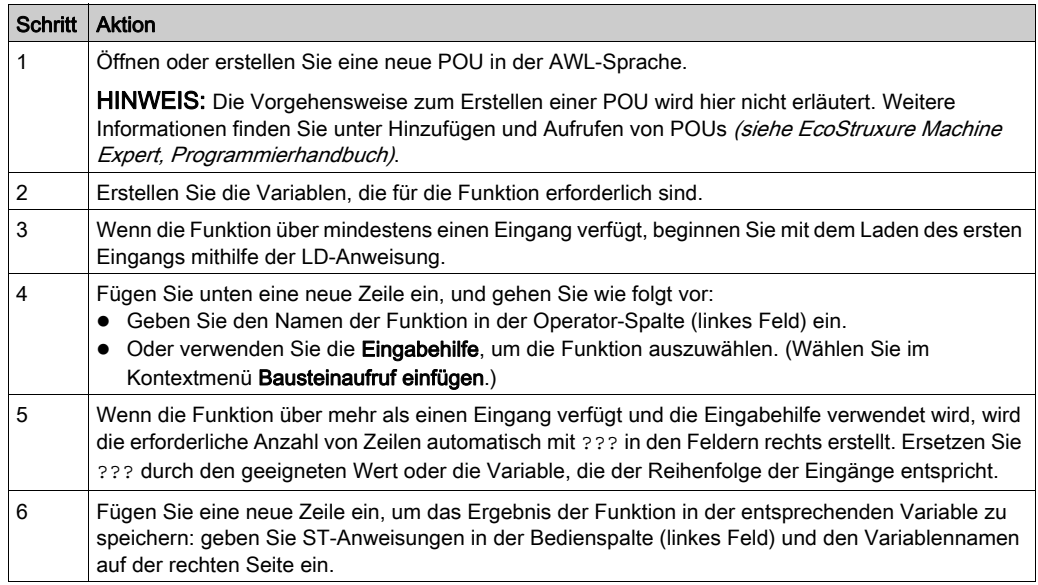

Die Funktionen IsFirstMastCycle (ohne Eingangsparameter) und SetRTCDrift (mit Eingangsparametern) werden im Folgenden grafisch dargestellt:

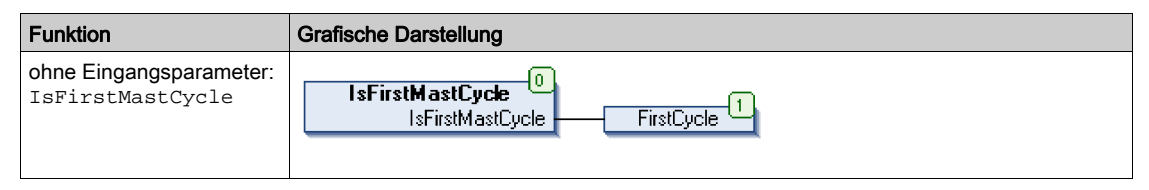

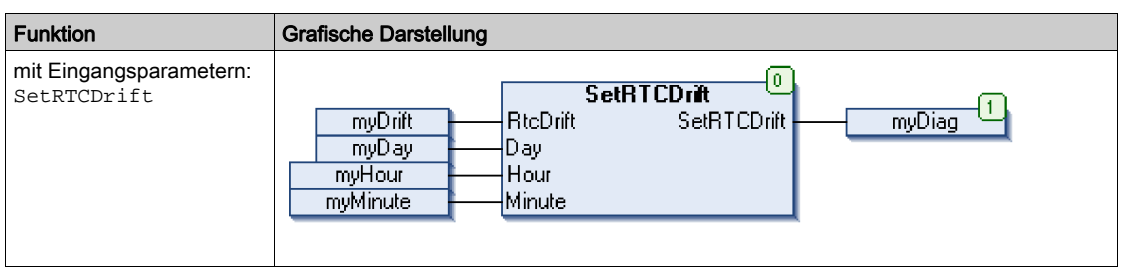

In der AWL-Sprache wird der Funktionsname direkt in der Operator-Spalte verwendet:

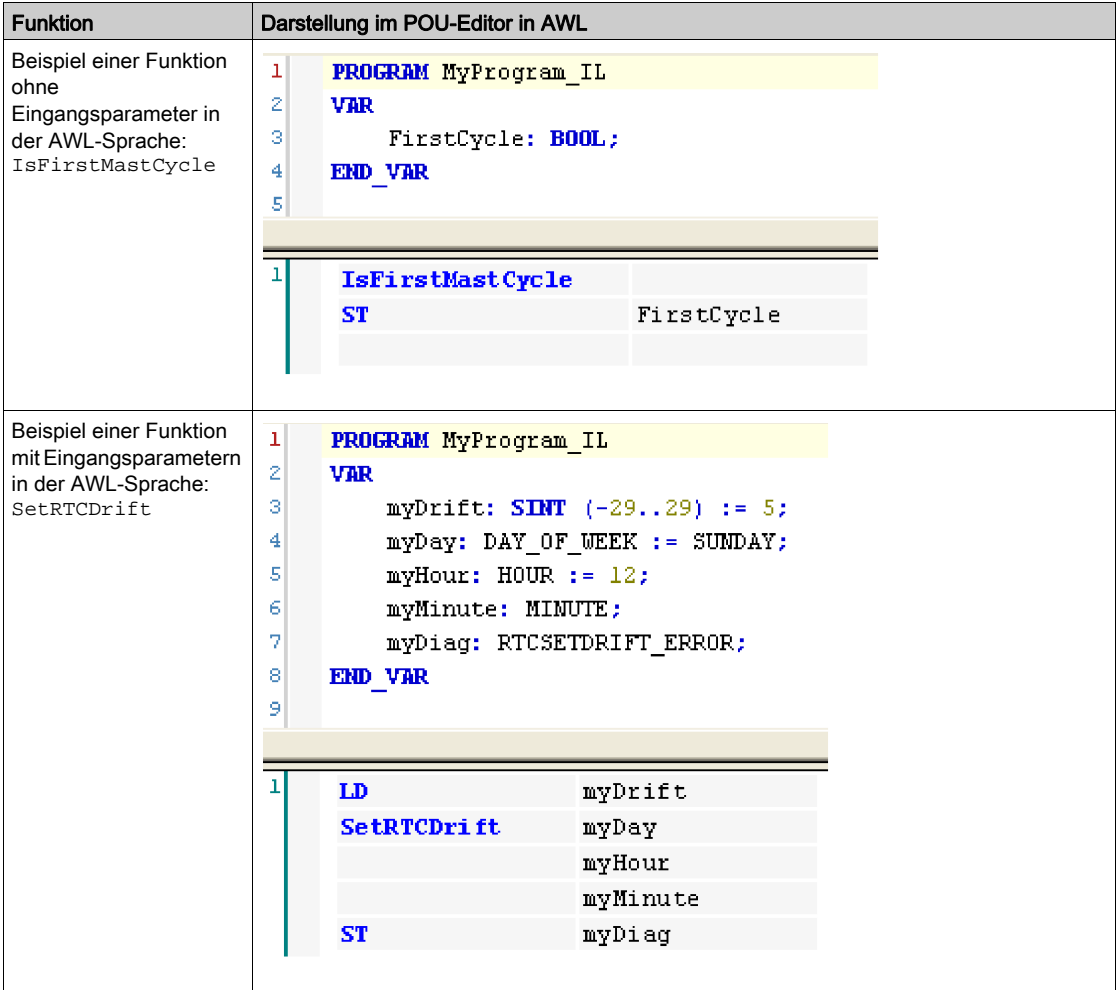

## Verwenden eines Funktionsbausteins in der AWL-Sprache

Im Folgenden wird das Einfügen eines Funktionsbausteins in der AWL-Sprache beschrieben:

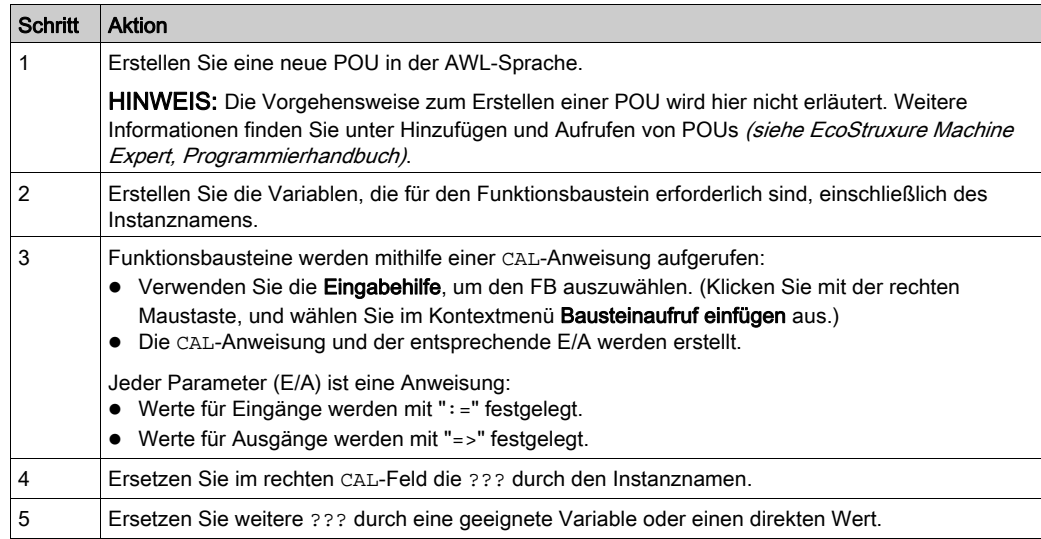

Der grafisch dargestellte Funktionsbaustein TON dient in diesem Beispiel zur Veranschaulichung:

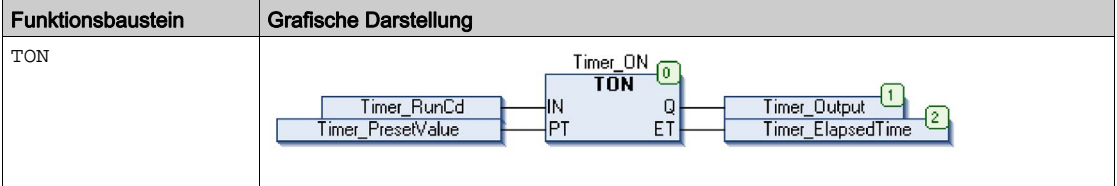

In der AWL-Sprache wird der Name des Funktionsbausteins direkt in der Operator-Spalte verwendet:

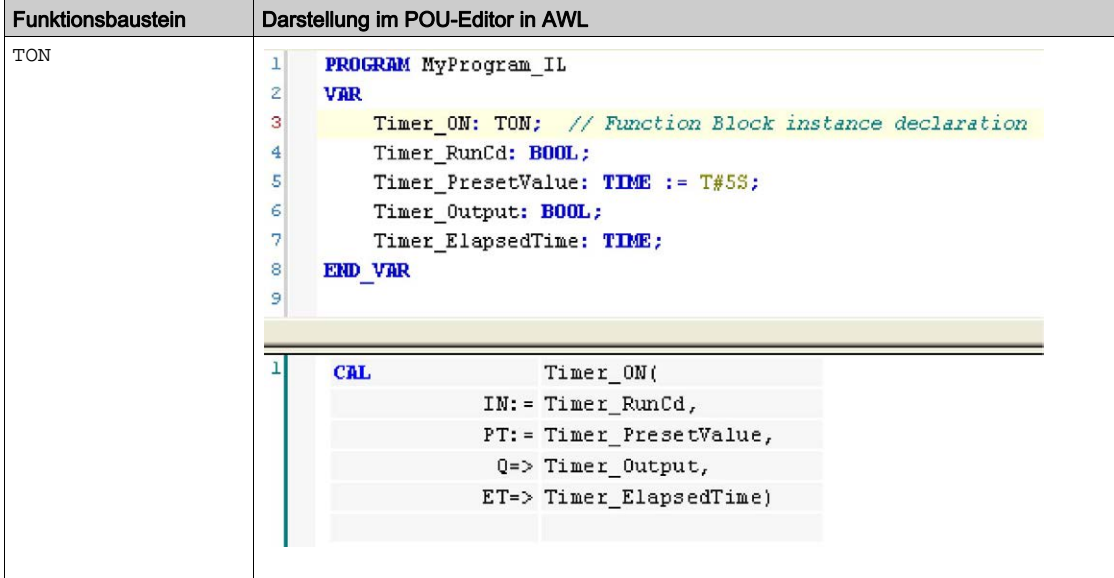

# <span id="page-502-0"></span>Verwenden einer Funktion oder eines Funktionsbausteins in der Sprache ST

#### Allgemeine Informationen

In diesem Teil wird die Implementierung einer Funktion oder eines Funktionsbausteins in der ST-Sprache erläutert.

Dabei werden die Funktion SetRTCDrift und der Funktionsbaustein TON als Beispiele verwendet.

#### Verwenden einer Funktion in der ST-Sprache

Im Folgenden wird das Einfügen einer Funktion in der ST-Sprache beschrieben:

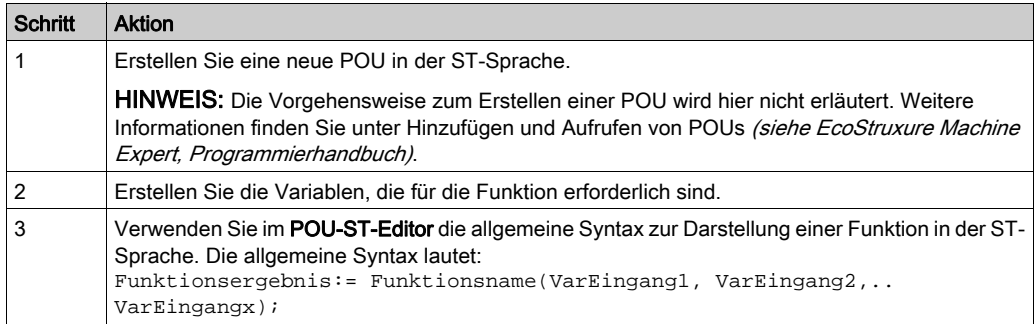

Zur Veranschaulichung dieses Verfahrens betrachten wir die grafisch dargestellte Funktion SetRTCDrift:

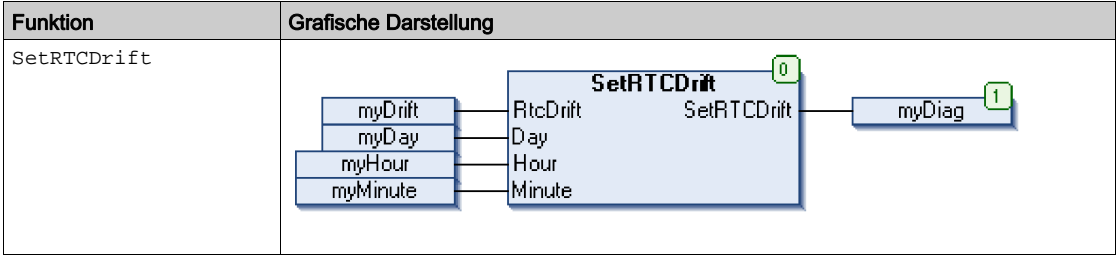

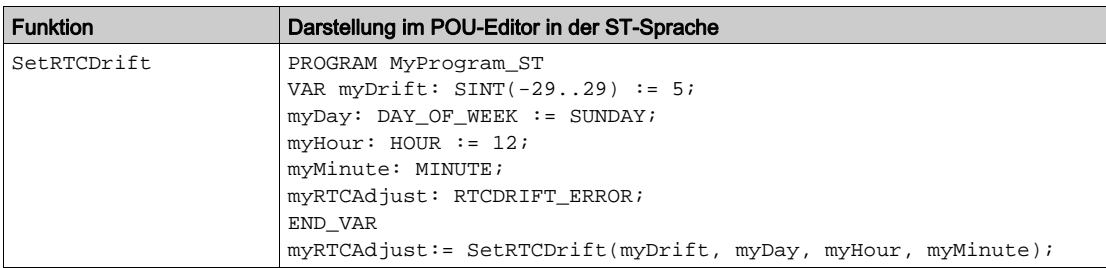

In der ST-Sprache wird diese Funktion folgendermaßen dargestellt:

## Verwenden eines Funktionsbausteins in der ST-Sprache

Im Folgenden wird das Einfügen eines Funktionsbausteins in der ST-Sprache beschrieben:

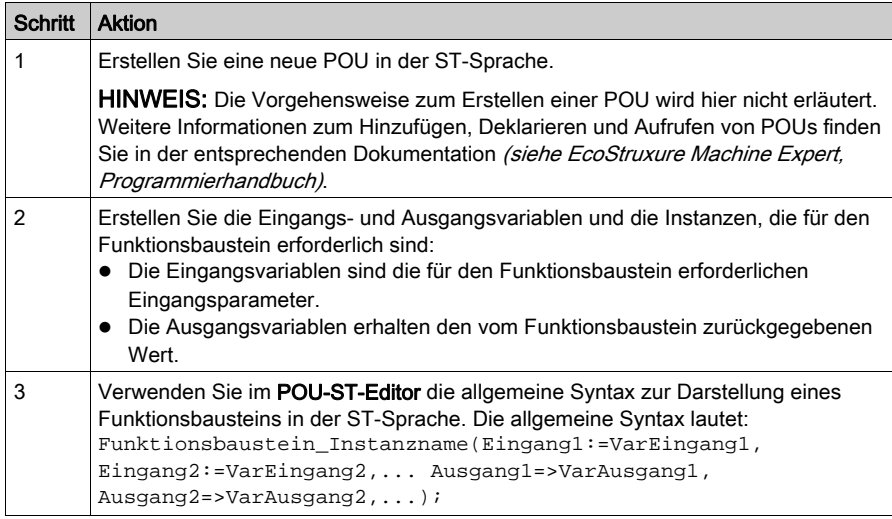
Funktionsbaustein Grafische Darstellung TON  $\frac{Time\_ON}{TON}$   $\overline{ON}$ ٦ Timer\_RunCd  ${\mathbb Q}$ Timer\_Output łм leт Timer\_PresetValue Timer\_ElapsedTime ET

Der grafisch dargestellte Funktionsbaustein TON dient in diesem Beispiel zur Veranschaulichung:

Die folgende Tabelle zeigt Beispiele für den Aufruf eines Funktionsbausteins in der ST-Sprache:

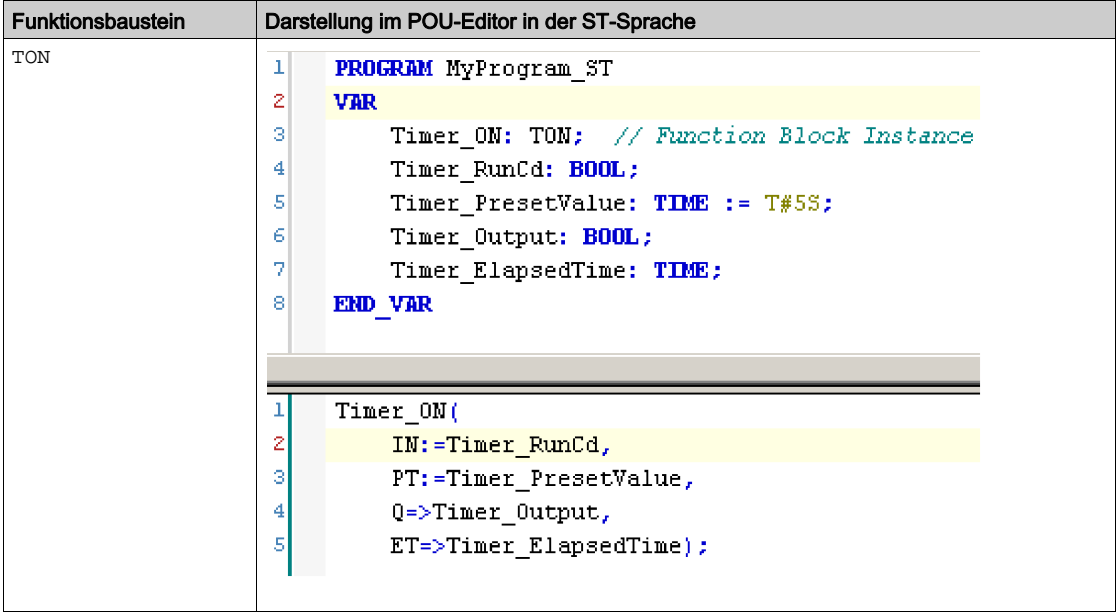

# Glossar

## A

#### Anwendung

Programm mit Konfigurationsdaten, Symbolen und Dokumentation.

#### B

#### Byte

In einem 8-Bit-Format codierter Typ. Gültiger Wertebereich: 00 hex bis FF hex.

## C

#### CFC

(Continuous Function Chart) Grafische Programmiersprache (Erweiterung des Standards IEC 61131-3) auf der Grundlage der FBD-Sprache (Funktionsbausteindiagramm), die wie ein Flussdiagramm aufgebaut ist. Grafische Elemente werden allerdings, sofern möglich, ohne die Verwendung von Netzwerken frei positioniert, sodass Rückkopplungsschleifen möglich sind. Bei jedem Baustein befinden sich die Eingänge links und die Ausgänge rechts. Sie können die Bausteinausgänge mit den Eingängen anderer Bausteine verbinden, um komplexe Ausdrücke zu erstellen.

#### F

#### FB

(Function Block: Funktionsbaustein) Nützlicher Programmiermechanismus, der eine Gruppe von Programmieranweisungen zur Durchführung eines spezifischen und normierten Vorgangs konsolidiert, z. B. Drehzahlregelung, Intervallkontrolle oder Zählen. Ein Funktionsbaustein kann Konfigurationsdaten, eine Gruppe interner oder externer Betriebsparameter und in der Regel 1 oder mehrere Dateneingänge und -ausgänge umfassen.

#### Funktionsbausteindiagramm (Programmiersprache)

Eine von 5 Sprachen für die Logik oder Steuerung, die von dem Standard IEC 61131-3 für Steuerungssysteme unterstützt wird. Es handelt sich hierbei um eine grafisch orientierte Programmiersprache. Sie arbeitet mit einer Liste von Netzwerken, wobei jedes Netzwerk eine grafische Struktur von Feldern und Verbindungslinien enthält, die entweder einen logischen oder einen arithmetischen Ausdruck, den Aufruf eines Funktionsbausteins, einen Sprung oder einen Rückkehrbefehl darstellen.

ID

# I

#### (Identifier/Identification: Kennung/Identifikation)

#### IEC 61131-3

Teil 3 eines 3-teiligen IEC-Standards für industrielle Automatisierungsanlagen. IEC 61131-3 befasst sich mit den Programmiersprachen für Steuerungen und definiert 2 grafische und 2 textbasierte Programmiersprachenstandards. Grafische Programmiersprachen: Kontaktplan (KOP oder LD: Ladder) und Funktionsbausteindiagramm (FBD oder Function Block Diagram). Textbasierte Programmiersprachen: Strukturierter Text (ST) und Anweisungsliste (AWL oder IL: Instruction List).

#### IL

(*Instruction List: Anweisungsliste (AWL)*) Ein in Anweisungsliste geschriebenes Programm besteht aus einer Abfolge textbasierter Anweisungen, die von der Steuerung der Reihe nach ausgeführt werden. Jede Anweisung besteht aus einer Zeilennummer, einem Anweisungscode und einem Operanden (siehe IEC 61131-3).

#### INT

(*Integer: Ganzzahl*) Über 16 Bits codierte Ganzzahl.

## K

#### Knoten

Adressierbares Gerät in einem Kommunikationsnetzwerk (Netzwerkteilnehmer).

## L

#### LD

(Ladder Diagramm: Kontaktplan (KOP)) Grafische Darstellung der Anweisungen eines Steuerungsprogramms mit Symbolen für Kontakte, Spulen und Bausteine in einer Abfolge von Programmbausteinen, die von der Steuerung der Reihe nach ausgeführt werden (siehe IEC 61131-3).

#### P

#### POU

(Program Organization Unit: Programmierorganisationseinheit) Variablendeklaration im Quellcode und der entsprechende Anweisungssatz. POUs ermöglichen die modulare Wiederverwendung von Softwareprogrammen, Funktionen und Funktionsbausteinen. Sobald POUs deklariert sind, stehen sie sich gegenseitig zur Verfügung.

#### Programm

Komponente einer Anwendung, die aus kompiliertem Quellcode besteht und im Speicher einer programmierbaren Steuerung installiert werden kann.

#### PTO

(Pulse Train Output: Impulswellenausgang) Schneller Ausgang, der innerhalb eines fest vorgegebenen 50-50-Arbeitszyklus zwischen dem Aus- und Ein-Zustand pendelt und dabei eine Rechteckschwingung erzeugt. PTO eignet sich insbesondere für Anwendungen wie z. B. Schrittmotoren, Frequenzwandler und Servomotorsteuerungen.

#### S

#### **ST**

(Structured Text: Strukturierter Text) Programmiersprache, die komplexe und verschachtelte Anweisungen umfasst (z. B. Iterationsschleifen, bedingte Ausführungen oder Funktionen). ST ist IEC 61131-3-kompatibel.

#### Steuerung

Ermöglicht die Automatisierung industrieller Prozesse (auch als speicherprogrammierbare Steuerung oder SPS bezeichnet).

#### $\mathbf V$

#### Variable

Speichereinheit, die von einem Programm adressiert und geändert werden kann.

Glossar

# Index

## **Specials**

### B

Busy Verwaltung der Statusvariablen, [151](#page-466-0)

#### $\mathsf C$

CommandAborted Verwaltung der Statusvariablen, [151](#page-466-0)

### D

**Datentypen** EXPERT\_DIAG\_TYPE, [154](#page-469-0) EXPERT\_ERR\_TYPE, [155](#page-470-0) EXPERT\_FREQMETER\_TIMEBASE -TYPE, [156](#page-471-0) EXPERT\_HSCMAIN\_TIMEBASE\_TYPE, [157](#page-472-0) EXPERT\_IMMEDIATE\_ERR\_TYPE, [158](#page-473-0) EXPERT\_PARAMETER\_TYPE, [159](#page-474-0) EXPERT\_PERIODMETER\_RESOLU-TION\_TYPE, [160](#page-475-0) **HSC\_REF, [161](#page-476-0)** Done Verwaltung der Statusvariablen, [151](#page-466-0)

### E

Enable Autorisieren der Zähloperation, [145](#page-460-0) Ereigniszählung HSC-Modi für integrierte HSC, [93](#page-408-0) Erfassen HSCMain, [138](#page-453-0) Erfassungsregister von HSC EXPERTGetCapturedValue, [164](#page-479-0)

ErrID Handhabung eines erkannten Fehlers, [152](#page-467-0) Verwaltung der Statusvariablen, [151](#page-466-0) Error Handhabung eines erkannten Fehlers, [152](#page-467-0) Verwaltung der Statusvariablen, [151](#page-466-0) Execute Verwaltung von Statusvariablen, [151](#page-466-1) EXPERT\_DIAG\_TYPE Datentypen, [154](#page-469-0) EXPERT\_ERR\_TYPE, [155](#page-470-0) EXPERT\_FREQMETER\_TIMEBASE\_TYPE Datentypen, [156](#page-471-0) EXPERT\_HSCMAIN\_TIMEBASE\_TYPE Datentypen, [157](#page-472-0) EXPERT\_IMMEDIATE\_ERR\_TYPE, [158](#page-473-0) EXPERT\_PARAMETER\_TYPE, [159](#page-474-0) EXPERT\_PERIODMETER\_RESOLUTION\_- TYPE Datentypen, [160](#page-475-0) EXPERTGetCapturedValue Abrufen des Werts eines Erfassungsregisters, [164](#page-479-0) EXPERTGetDiag Abrufen des Fehlers in einer EXPERT IO-Funktion, [166](#page-481-0) EXPERTGetImmediateValue Abrufen des Zählerwerts eines HSC, [168](#page-483-0) EXPERTGetParam Abrufen der Parameterwerte eines HSC, [170](#page-485-0) EXPERTSetParam Einstellen der Parameterwerte eines HSC, [172](#page-487-0)

## F

Frei-groß HSC-Modi für integrierte HSC, [76](#page-391-0) Frequenzmesser Beschreibung, [105](#page-420-0) Programmieren, [110](#page-425-0) Übersicht, [108](#page-423-0) Funktionen Enable, [145](#page-460-0) Unterschiede zwischen einer Funktion und einem Funktionsbaustein, [182](#page-497-0) Verwenden einer Funktion oder eines Funktionsbausteins in der Sprache AWL, [183](#page-498-0) Verwenden einer Funktion oder eines Funktionsbausteins in der Sprache ST, [187](#page-502-0)

## H

Handhabung eines erkannten Fehlers ErrID, [152](#page-467-0) Error, [152](#page-467-0) Hochgeschwindigkeitszähler EXPERTGetDiag, [166](#page-481-0) EXPERTGetImmediateValue, [168](#page-483-0) EXPERTGetParam, [170](#page-485-0) EXPERTSetParam, [172](#page-487-0) HSCMain\_M241, [174](#page-489-0) **HSC** EXPERTGetDiag, [166](#page-481-0) EXPERTGetImmediateValue, [168](#page-483-0) EXPERTGetParam, [170](#page-485-0) EXPERTSetParam, [172](#page-487-0) HSCMain M241, [174](#page-489-0) HSCSimple M241, [179](#page-494-0) HSC\_REF, [161](#page-476-0) HSC-Modi für eingebettete HSC Modulo-Schleife, [53](#page-368-0) HSC-Modi für integrierte HSC Ereigniszählung, [93](#page-408-0) Frei-groß, [76](#page-391-0) **HSCMain** Erfassen, [138](#page-453-0) Vergleich, [128](#page-443-0) HSCMain\_M241 Steuern eines Hochgeschwindigkeits-zählers vom Typ Main (M241), [174](#page-489-0)

HSCSimple\_M241 Steuern eines Hochgeschwindigkeitszäh-lers vom Typ Simple (M241), [179](#page-494-0)

### M

M241 HSC EXPERTGetCapturedValue, [164](#page-479-0) EXPERTGetDiag, [166](#page-481-0) EXPERTGetImmediateValue, [168](#page-483-0) EXPERTGetParam, [170](#page-485-0) EXPERTSetParam, [172](#page-487-0) HSCMain\_M241, [174](#page-489-0) HSCSimple M241, [179](#page-494-0) Modulo-Schleife HSC-Modi für eingebettete HSC, [53](#page-368-0)

### P

Periodenmesser Beschreibung, [115](#page-430-0) Parameter, [124](#page-439-0) Programmieren, [121](#page-436-0) Übersicht, [118](#page-433-0)

## $\mathbf V$

Vergleich HSCMain, [128](#page-443-0) Verwaltung der Statusvariablen Busy, [151](#page-466-0) CommandAborted, [151](#page-466-0) Done, [151](#page-466-0) ErrID, [151](#page-466-0) Error, [151](#page-466-0) Verwaltung von Statusvariablen Execute, [151](#page-466-1)

#### Z

Zweckbestimmte Funktionen, [150](#page-465-0)

# **Modicon M241 Logic Controller PTOPWM**

# **Bibliothekshandbuch**

**EIO0000003079.02 12/2023**

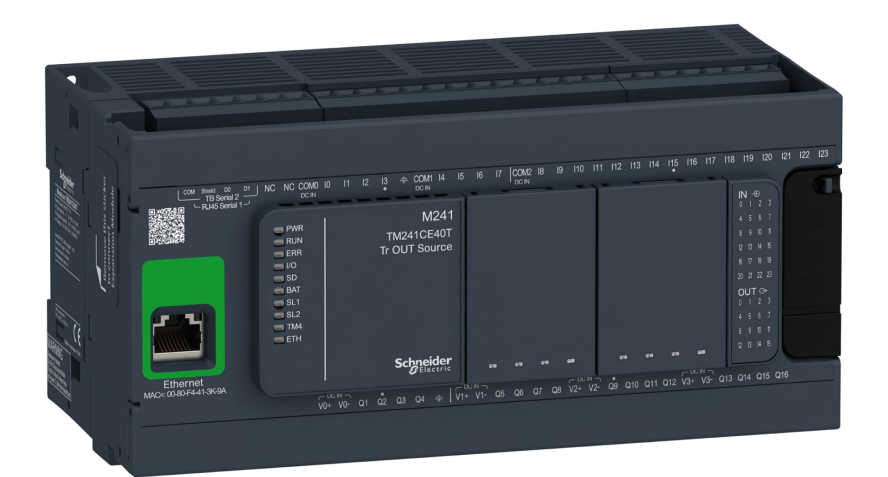

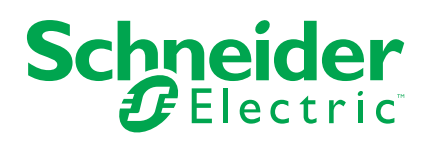

# **Rechtliche Hinweise**

Die in diesem Dokument enthaltenen Informationen umfassen allgemeine Beschreibungen, technische Merkmale und Kenndaten und/oder Empfehlungen in Bezug auf Produkte/Lösungen.

Dieses Dokument ersetzt keinesfalls eine detaillierte Analyse bzw. einen betriebsund standortspezifischen Entwicklungs- oder Schemaplan. Es darf nicht zur Ermittlung der Eignung oder Zuverlässigkeit von Produkten/Lösungen für spezifische Benutzeranwendungen verwendet werden. Es liegt im Verantwortungsbereich eines jeden Benutzers, selbst eine angemessene und umfassende Risikoanalyse, Risikobewertung und Testreihe für die Produkte/Lösungen in Übereinstimmung mit der jeweils spezifischen Anwendung bzw. Nutzung durchzuführen bzw. von entsprechendem Fachpersonal (Integrator, Spezifikateur oder ähnliche Fachkraft) durchführen zu lassen.

Die Marke Schneider Electric sowie alle anderen in diesem Dokument enthaltenen Markenzeichen von Schneider Electric SE und seinen Tochtergesellschaften sind das Eigentum von Schneider Electric SE oder seinen Tochtergesellschaften. Alle anderen Marken können Markenzeichen ihrer jeweiligen Eigentümer sein.

Dieses Dokument und seine Inhalte sind durch geltende Urheberrechtsgesetze geschützt und werden ausschließlich zu Informationszwecken bereitgestellt. Ohne die vorherige schriftliche Genehmigung von Schneider Electric darf kein Teil dieses Dokuments in irgendeiner Form oder auf irgendeine Weise (elektronisch, mechanisch, durch Fotokopieren, Aufzeichnen oder anderweitig) zu irgendeinem Zweck vervielfältigt oder übertragen werden.

Schneider Electric gewährt keine Rechte oder Lizenzen für die kommerzielle Nutzung des Dokuments oder dessen Inhalts, mit Ausnahme einer nicht-exklusiven und persönlichen Lizenz, es "wie besehen" zu konsultieren.

Schneider Electric behält sich das Recht vor, jederzeit ohne entsprechende schriftliche Vorankündigung Änderungen oder Aktualisierungen mit Bezug auf den Inhalt bzw. am Inhalt dieses Dokuments oder dessen Format vorzunehmen.

**Soweit nach geltendem Recht zulässig, übernehmen Schneider Electric und seine Tochtergesellschaften keine Verantwortung oder Haftung für Fehler oder Auslassungen im Informationsgehalt dieses Dokuments oder für Folgen, die aus oder infolge der sachgemäßen oder missbräuchlichen Verwendung der hierin enthaltenen Informationen entstehen.**

© 2023 – Schneider Electric. Alle Rechte vorbehalten.

# **Inhaltsverzeichnis**

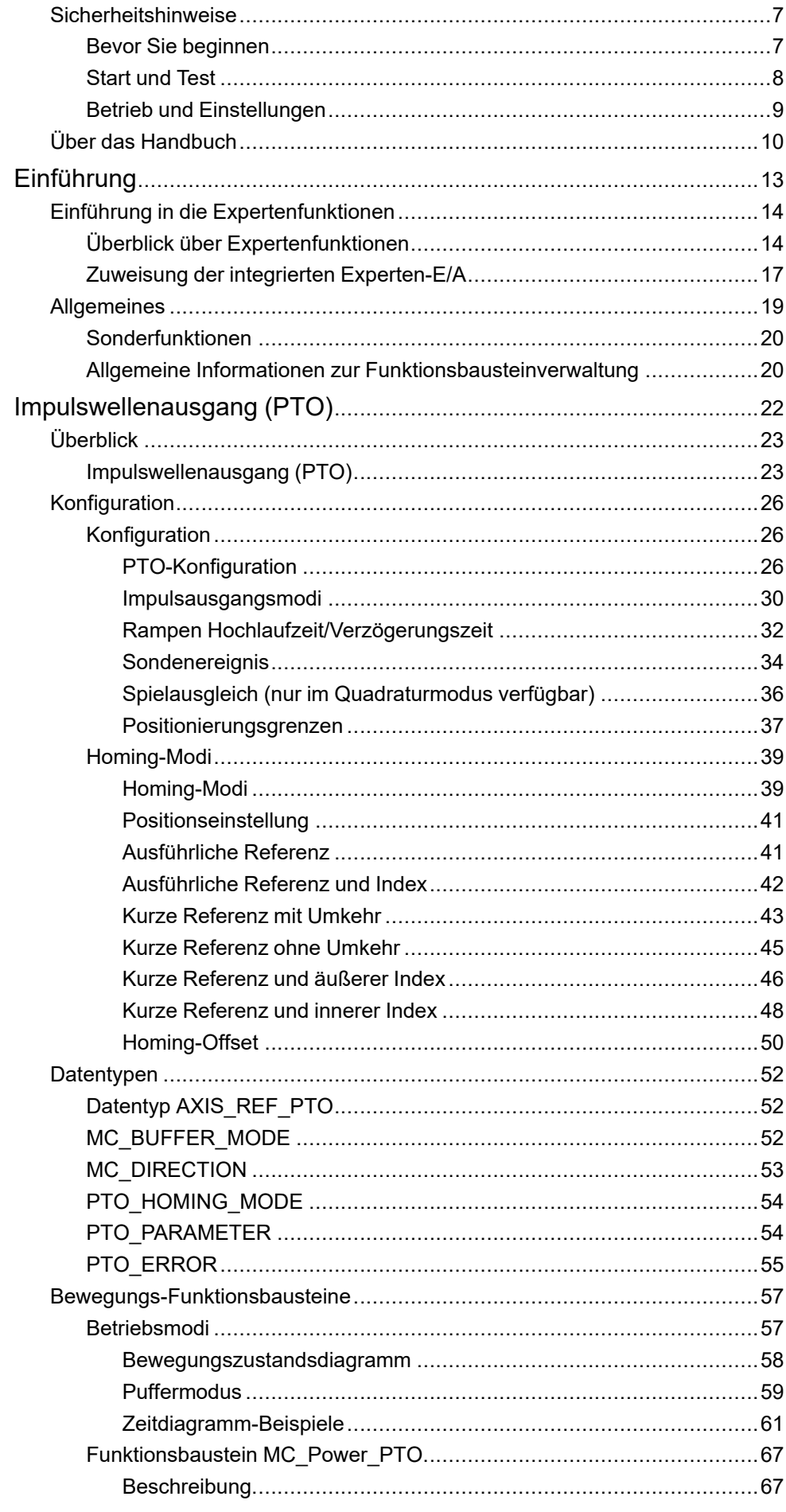

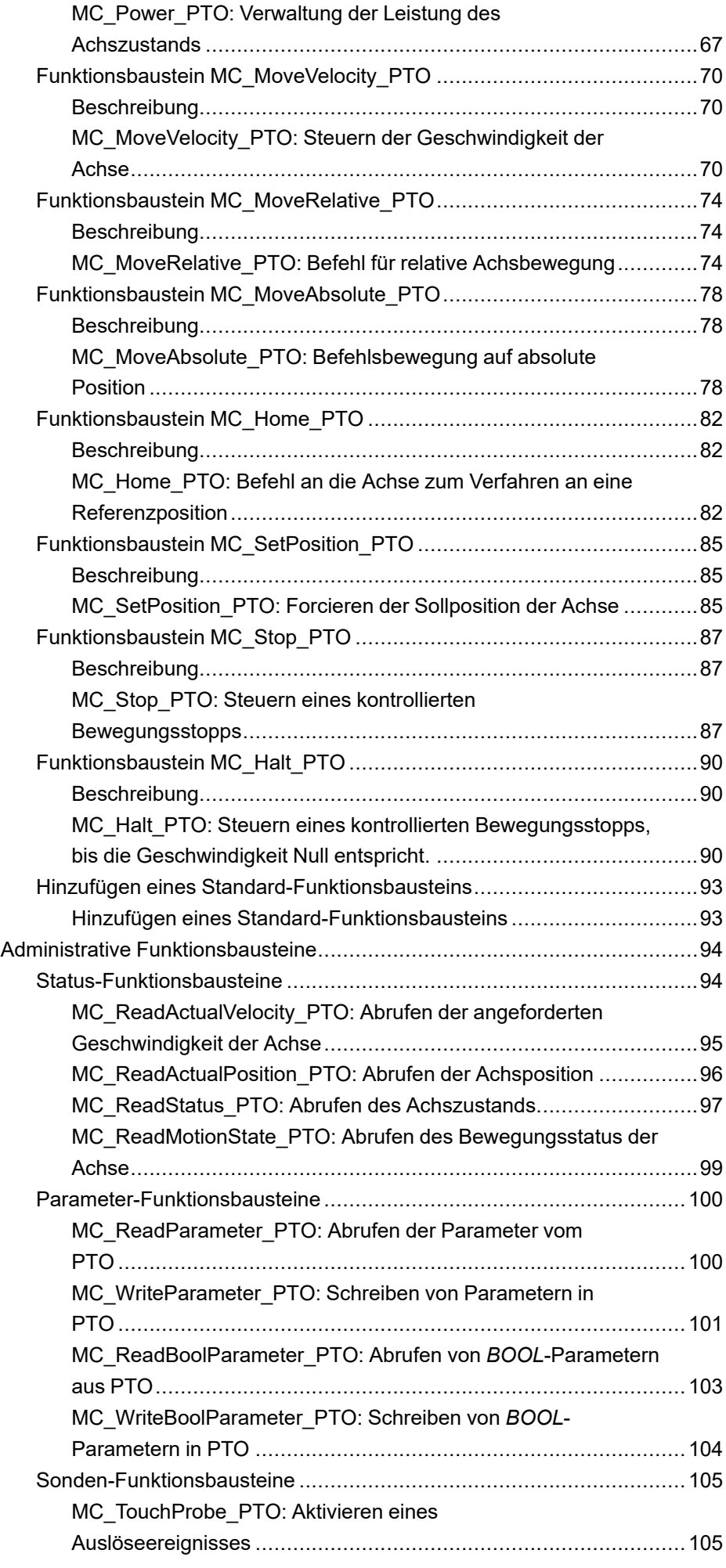

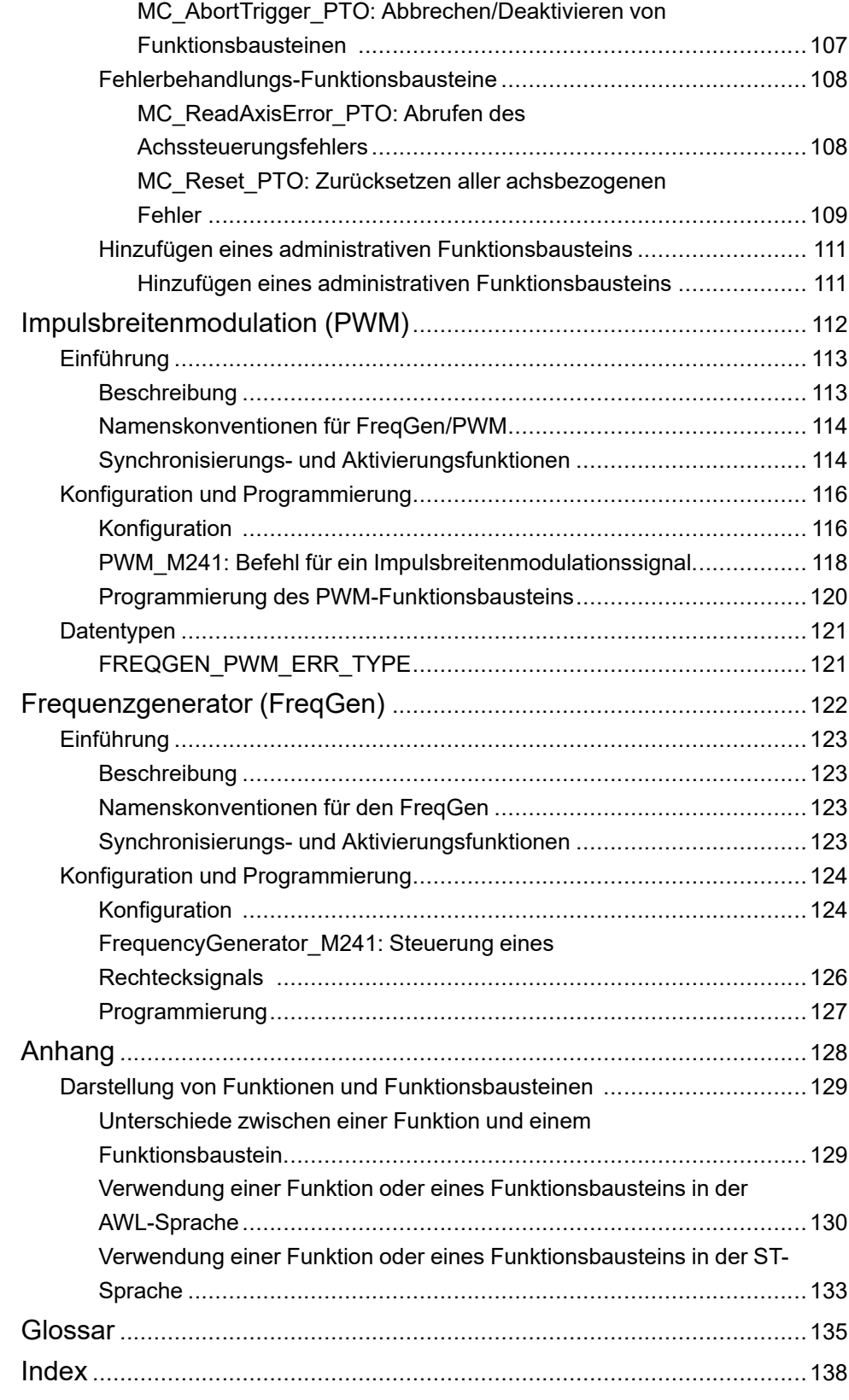

# <span id="page-518-0"></span>**Sicherheitshinweise**

## **Wichtige Informationen**

Lesen Sie sich diese Anweisungen sorgfältig durch und machen Sie sich vor Installation, Betrieb, Bedienung und Wartung mit dem Gerät vertraut. Die nachstehend aufgeführten Warnhinweise sind in der gesamten Dokumentation sowie auf dem Gerät selbst zu finden und weisen auf potenzielle Risiken und Gefahren oder bestimmte Informationen hin, die eine Vorgehensweise verdeutlichen oder vereinfachen.

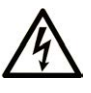

Wird dieses Symbol zusätzlich zu einem Sicherheitshinweis des Typs "Gefahr" oder "Warnung" angezeigt, bedeutet das, dass die Gefahr eines elektrischen Schlags besteht und die Nichtbeachtung der Anweisungen unweigerlich Verletzung zur Folge hat.

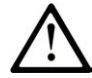

Dies ist ein allgemeines Warnsymbol. Es macht Sie auf mögliche Verletzungsgefahren aufmerksam. Beachten Sie alle unter diesem Symbol aufgeführten Hinweise, um Verletzungen oder Unfälle mit Todesfälle zu vermeiden.

## **! GEFAHR**

**GEFAHR** macht auf eine gefährliche Situation aufmerksam, die, wenn sie nicht vermieden wird, Tod oder schwere Verletzungen **zur Folge hat.**

## **! WARNUNG**

**WARNUNG** macht auf eine gefährliche Situation aufmerksam, die, wenn sie nicht vermieden wird, Tod oder schwere Verletzungen **zur Folge haben kann.**

# **! VORSICHT**

**VORSICHT** macht auf eine gefährliche Situation aufmerksam, die, wenn sie nicht vermieden wird, leichte Verletzungen **zur Folge haben kann.**

## *HINWEIS*

*HINWEIS* gibt Auskunft über Vorgehensweisen, bei denen keine Verletzungen drohen.

### **Bitte beachten**

Elektrische Geräte dürfen nur von Fachpersonal installiert, betrieben, bedient und gewartet werden. Schneider Electric haftet nicht für Schäden, die durch die Verwendung dieses Materials entstehen.

Als qualifiziertes Fachpersonal gelten Mitarbeiter, die über Fähigkeiten und Kenntnisse hinsichtlich der Konstruktion und des Betriebs elektrischer Geräte und deren Installation verfügen und eine Schulung zur Erkennung und Vermeidung möglicher Gefahren absolviert haben.

## <span id="page-518-1"></span>**Bevor Sie beginnen**

Dieses Produkt nicht mit Maschinen ohne effektive Sicherheitseinrichtungen im Arbeitsraum verwenden. Das Fehlen effektiver Sicherheitseinrichtungen im Arbeitsraum einer Maschine kann schwere Verletzungen des Bedienpersonals zur Folge haben.

# **WARNUNG**

#### **UNBEAUFSICHTIGTE GERÄTE**

- Diese Software und zugehörige Automatisierungsgeräte nicht an Maschinen verwenden, die nicht über Sicherheitseinrichtungen im Arbeitsraum verfügen.
- Greifen Sie bei laufendem Betrieb nicht in das Gerät.

**Die Nichtbeachtung dieser Anweisungen kann Tod, schwere Verletzungen oder Sachschäden zur Folge haben.**

Dieses Automatisierungsgerät und die zugehörige Software dienen zur Steuerung verschiedener industrieller Prozesse. Der Typ bzw. das Modell des für die jeweilige Anwendung geeigneten Automatisierungsgeräts ist von mehreren Faktoren abhängig, z. B. von der benötigten Steuerungsfunktion, der erforderlichen Schutzklasse, den Produktionsverfahren, außergewöhnlichen Bedingungen, behördlichen Vorschriften usw. Für einige Anwendungen werden möglicherweise mehrere Prozessoren benötigt, z. B. für ein Backup-/ Redundanzsystem.

Nur Sie als Benutzer, Maschinenbauer oder -integrator sind mit allen Bedingungen und Faktoren vertraut, die bei der Installation, der Einrichtung, dem Betrieb und der Wartung der Maschine bzw. des Prozesses zum Tragen kommen. Demzufolge sind allein Sie in der Lage, die Automatisierungskomponenten und zugehörigen Sicherheitsvorkehrungen und Verriegelungen zu identifizieren, die einen ordnungsgemäßen Betrieb gewährleisten. Bei der Auswahl der Automatisierungs- und Steuerungsgeräte sowie der zugehörigen Software für eine bestimmte Anwendung sind die einschlägigen örtlichen und landesspezifischen Richtlinien und Vorschriften zu beachten. Das National Safety Council's Accident Prevention Manual (Handbuch zur Unfallverhütung; in den USA landesweit anerkannt) enthält ebenfalls zahlreiche nützliche Hinweise.

Für einige Anwendungen, z. B. Verpackungsmaschinen, sind zusätzliche Vorrichtungen zum Schutz des Bedienpersonals wie beispielsweise Sicherheitseinrichtungen im Arbeitsraum erforderlich. Diese Vorrichtungen werden benötigt, wenn das Bedienpersonal mit den Händen oder anderen Körperteilen in den Quetschbereich oder andere Gefahrenbereiche gelangen kann und somit einer potenziellen schweren Verletzungsgefahr ausgesetzt ist. Software-Produkte allein können das Bedienpersonal nicht vor Verletzungen schützen. Die Software kann daher nicht als Ersatz für Sicherheitseinrichtungen im Arbeitsraum verwendet werden.

Vor Inbetriebnahme der Anlage sicherstellen, dass alle zum Schutz des Arbeitsraums vorgesehenen mechanischen/elektronischen Sicherheitseinrichtungen und Verriegelungen installiert und funktionsfähig sind. Alle zum Schutz des Arbeitsraums vorgesehenen Sicherheitseinrichtungen und Verriegelungen müssen mit dem zugehörigen Automatisierungsgerät und der Softwareprogrammierung koordiniert werden.

**HINWEIS:** Die Koordinierung der zum Schutz des Arbeitsraums vorgesehenen mechanischen/elektronischen Sicherheitseinrichtungen und Verriegelungen geht über den Umfang der Funktionsbaustein-Bibliothek, des System-Benutzerhandbuchs oder andere in dieser Dokumentation genannten Implementierungen hinaus.

# <span id="page-519-0"></span>**Start und Test**

Vor der Verwendung elektrischer Steuerungs- und Automatisierungsgeräte ist das System zur Überprüfung der einwandfreien Funktionsbereitschaft einem Anlauftest zu unterziehen. Dieser Test muss von qualifiziertem Personal durchgeführt werden. Um einen vollständigen und erfolgreichen Test zu gewährleisten, müssen die entsprechenden Vorkehrungen getroffen und genügend Zeit eingeplant werden.

# **WARNUNG**

#### **GEFAHR BEIM GERÄTEBETRIEB**

- Überprüfen Sie, ob alle Installations- und Einrichtungsverfahren vollständig durchgeführt wurden.
- Vor der Durchführung von Funktionstests sämtliche Blöcke oder andere vorübergehende Transportsicherungen von den Anlagekomponenten entfernen.
- Entfernen Sie Werkzeuge, Messgeräte und Verschmutzungen vom Gerät.

**Die Nichtbeachtung dieser Anweisungen kann Tod, schwere Verletzungen oder Sachschäden zur Folge haben.**

Führen Sie alle in der Dokumentation des Geräts empfohlenen Anlauftests durch. Die gesamte Dokumentation zur späteren Verwendung aufbewahren.

#### **Softwaretests müssen sowohl in simulierten als auch in realen Umgebungen stattfinden.**

Sicherstellen, dass in dem komplett installierten System keine Kurzschlüsse anliegen und nur solche Erdungen installiert sind, die den örtlichen Vorschriften entsprechen (z. B. gemäß dem National Electrical Code in den USA). Wenn Hochspannungsprüfungen erforderlich sind, beachten Sie die Empfehlungen in der Gerätedokumentation, um eine versehentliche Beschädigung zu verhindern.

Vor dem Einschalten der Anlage:

- Entfernen Sie Werkzeuge, Messgeräte und Verschmutzungen vom Gerät.
- Schließen Sie die Gehäusetür des Geräts.
- Alle temporären Erdungen der eingehenden Stromleitungen entfernen.
- Führen Sie alle vom Hersteller empfohlenen Anlauftests durch.

## <span id="page-520-0"></span>**Betrieb und Einstellungen**

Die folgenden Vorsichtsmaßnahmen stammen aus der NEMA Standards Publication ICS 7.1-1995:

(Im Falle einer Abweichung oder eines Widerspruchs zwischen einer Übersetzung und dem englischen Original hat der Originaltext in der englischen Sprache Vorrang.)

- Ungeachtet der bei der Entwicklung und Fabrikation von Anlagen oder bei der Auswahl und Bemessung von Komponenten angewandten Sorgfalt, kann der unsachgemäße Betrieb solcher Anlagen Gefahren mit sich bringen.
- Gelegentlich kann es zu fehlerhaften Einstellungen kommen, die zu einem unbefriedigenden oder unsicheren Betrieb führen. Für Funktionseinstellungen stets die Herstelleranweisungen zu Rate ziehen. Das Personal, das Zugang zu diesen Einstellungen hat, muss mit den Anweisungen des Anlagenherstellers und den mit der elektrischen Anlage verwendeten Maschinen vertraut sein.
- Nur die vom Bediener unbedingt vorzunehmenden betriebsspezifischen Einstellungen sollten für den Bediener zugänglich sein. Der Zugriff auf andere Steuerungsfunktionen sollte eingeschränkt sein, um unbefugte Änderungen der Betriebskenngrößen zu vermeiden.

# <span id="page-521-0"></span>**Über das Handbuch**

### **Inhalt des Dokuments**

In dieser Dokumentation werden die Funktionen für den Impulswellenausgang (Pulse Train Output, PTO), die Impulsbreitenmodulation (Pulse Width Modulation, PWM) und den Frequenzgenerator (FreqGen) beschrieben, die im Modicon M241 Logic Controller enthalten sind.

Ferner enthält dieses Dokument eine Beschreibung der Datentypen und Funktionen der M241-PTOPWM-Bibliothek.

Zur Nutzung dieses Handbuchs müssen Sie:

- mit dem M241, d. h. seinem Design, seiner Funktionalität und seiner Implementierung innerhalb von Steuerungssystemen umfassend vertraut sein.
- die folgenden SPS-Programmiersprachen nach IEC 61131-3 beherrschen:
	- Funktionsbausteindiagramm (FBD)
	- Kontaktplan (KOP/LD Ladder)
	- Strukturierter Text (ST)
	- Anweisungsliste (AWL/IL Instruction List)
	- Ablaufsteuerung (SFC Sequential Function Chart)
	- Signalflussplan (CFC Continuous Function Chart)

### **Gültigkeit**

Dieses Dokument wurde für die Version EcoStruxure™ Machine Expert V2.2 aktualisiert.

Die im vorliegenden Dokument sowie in den Dokumenten im Abschnitt "Weiterführende Dokumentation" beschriebenen Merkmale sind ebenfalls online verfügbar. Um auf die Online-Informationen zuzugreifen, gehen Sie zur Homepage von Schneider Electric [www.se.com/ww/en/download/.](https://www.se.com/ww/en/download/)

Die im vorliegenden Dokument beschriebenen Merkmale sollten denjenigen entsprechen, die online angezeigt werden. Im Rahmen unserer Bemühungen um eine ständige Verbesserung werden Inhalte im Laufe der Zeit möglicherweise überarbeitet, um deren Verständlichkeit und Genauigkeit zu verbessern. Sollten Sie einen Unterschied zwischen den Informationen in diesem Dokument und denjenigen online feststellen, verwenden Sie die Online-Informationen als Referenz.

#### **Weiterführende Dokumente**

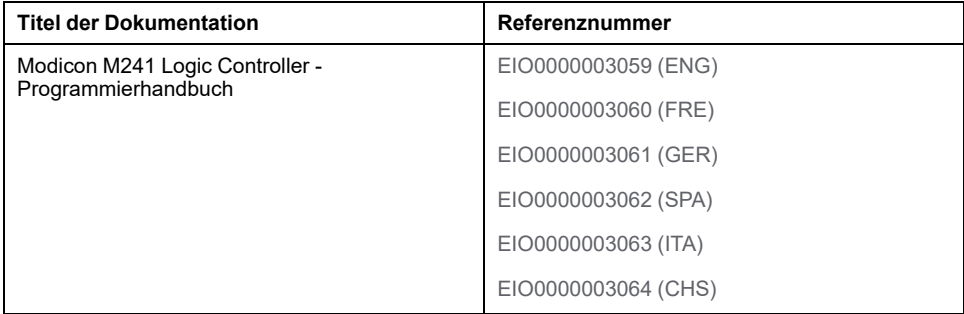

### **Produktinformationen**

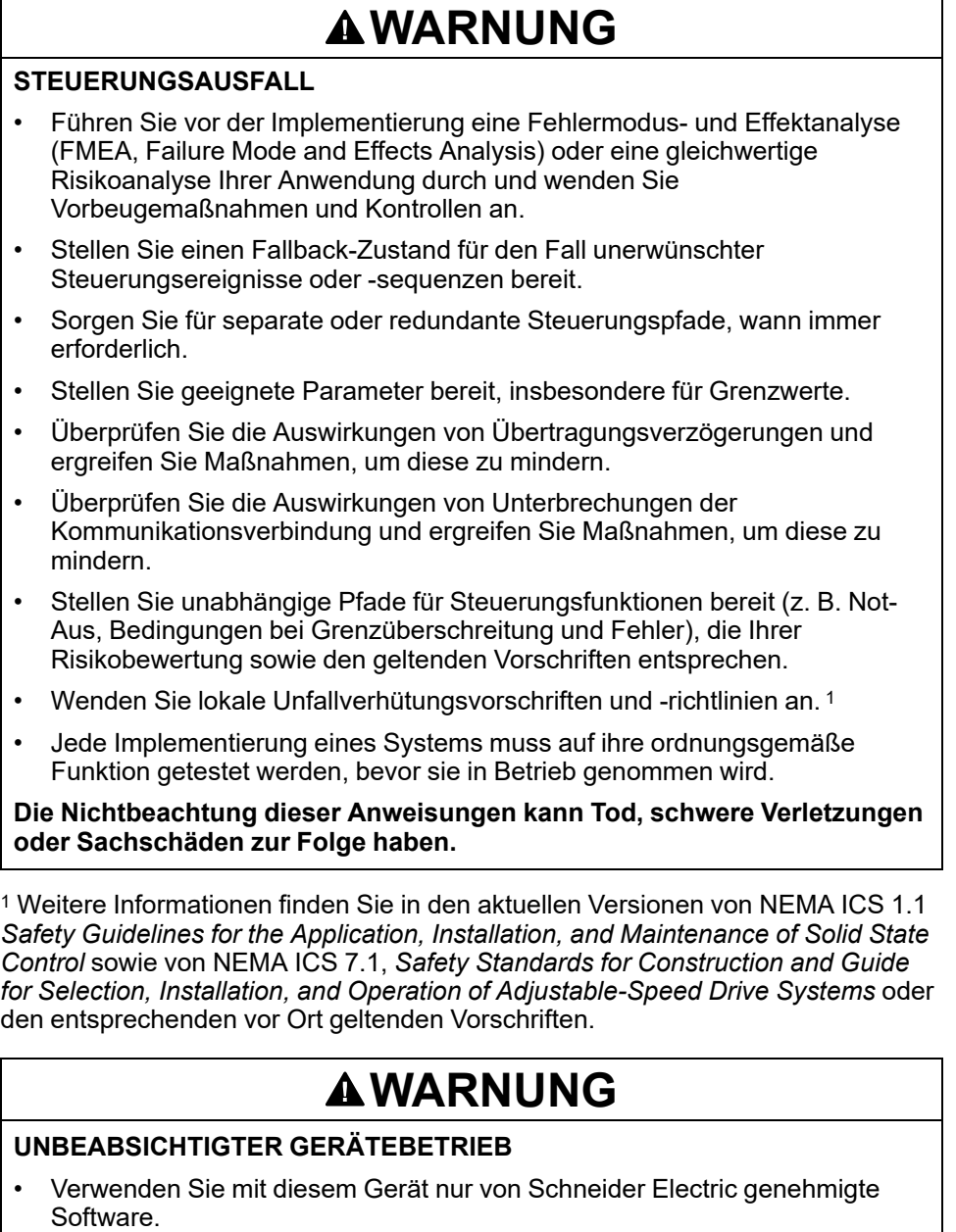

• Aktualisieren Sie Ihr Anwendungsprogramm jedes Mal, wenn Sie die physische Hardwarekonfiguration ändern.

**Die Nichtbeachtung dieser Anweisungen kann Tod, schwere Verletzungen oder Sachschäden zur Folge haben.**

## **Terminologie gemäß den geltenden Standards**

Die technischen Begriffe, Terminologie, Symbole und die entsprechenden Beschreibungen in diesem Handbuch, oder die in beziehungsweise auf den Produkten selbst erscheinen, sind im Allgemeinen von den Begriffen und Definitionen der internationalen Normen hergeleitet.

Im Bereich der funktionalen Sicherheitssysteme, Antriebe und allgemeinen Automatisierungssysteme betrifft das unter anderem Begriffe wie *Sicherheit*, *Sicherheitsfunktion*, *Sicherer Zustand*, *Fehler*, *Fehlerreset/Zurücksetzen bei Fehler*, *Ausfall*, *Störung*, *Warnung/Warnmeldung*, *Fehlermeldung*, *gefährlich/ gefahrbringend* usw.

Unter anderem schließen diese Normen ein:

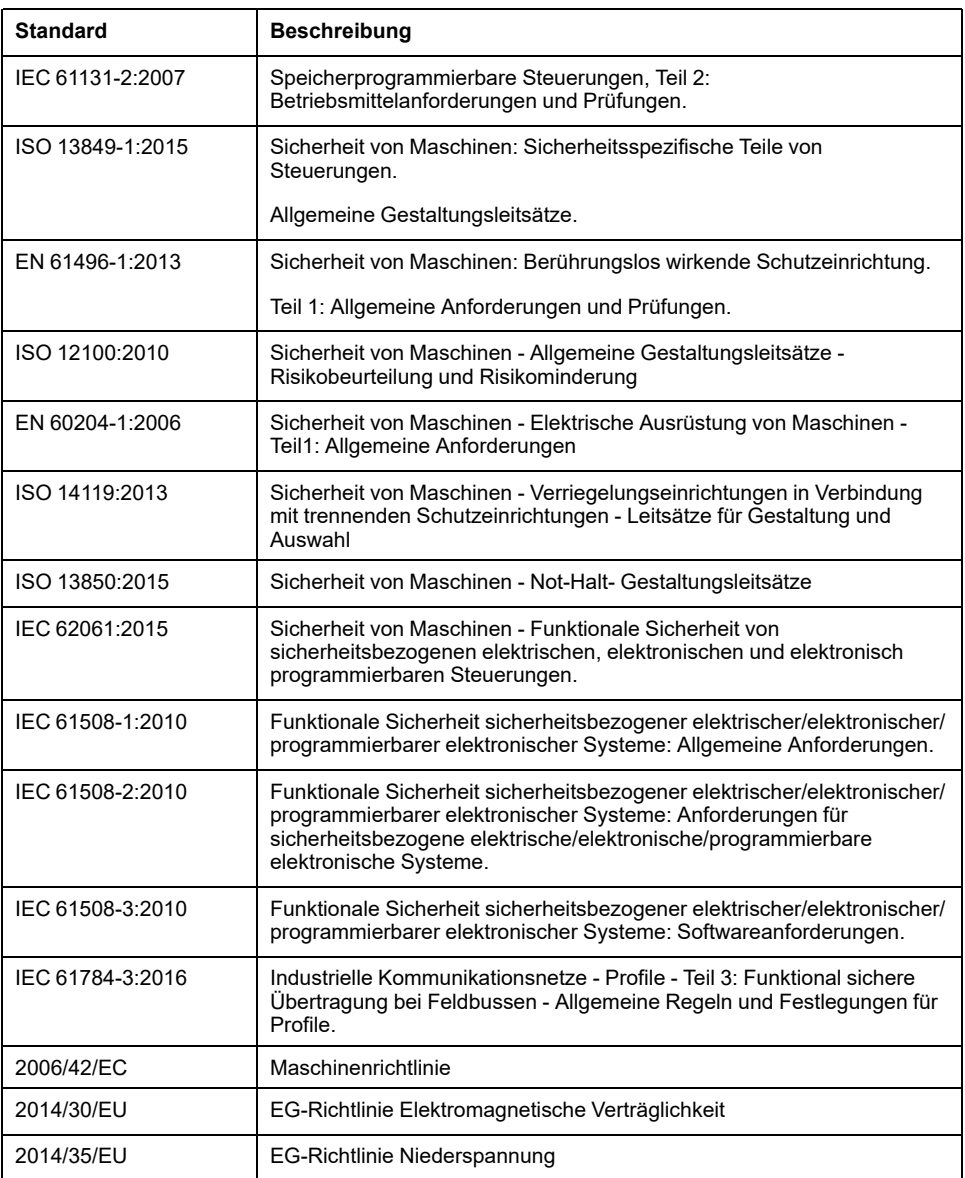

Zusätzlich kann die in vorliegendem Dokument verwendete Nomenklatur tangential verwendet werden, wenn sie aus anderen Normen abgeleitet ist, wie z. B.:

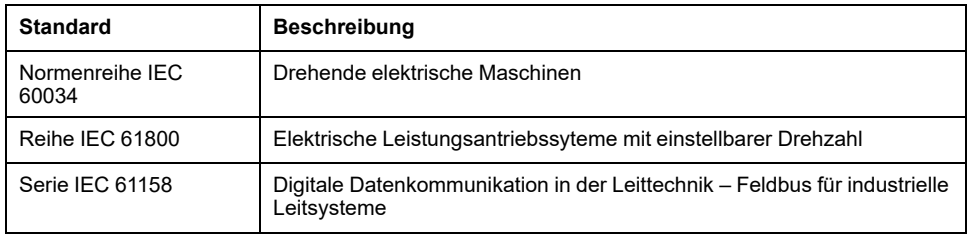

Bei einer Verwendung des Begriffs *Betriebsumgebung/Betriebsbereich* in Verbindung mit der Beschreibung bestimmter Gefahren und Risiken entspricht der Begriff der Definition von *Gefahrenbereich* oder *Gefahrenzone* in der *Maschinenrichtlinie* (*2006/42/EC*) der Norm *ISO 12100:2010*.

**HINWEIS:** Die vorherig erwähnten Standards können auf die spezifischen Produkte in der vorliegenden Dokumentation zutreffen oder nicht. Weitere Informationen über die einzelnen anwendbaren Normen die hier beschriebenen Produkte betreffend, entnehmen Sie den entsprechenden Tabellen dieser Produktbezeichnungen.

# <span id="page-524-0"></span>**Einführung**

### **Inhalt dieses Abschnitts**

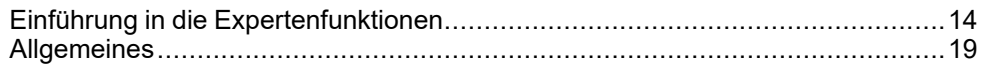

## **Überblick**

Dieser Teil der Dokumentation enthält eine Beschreibung der verfügbaren Modi und Funktionalitäten sowie der Leistung der verschiedenen HSC-Typen.

# <span id="page-525-0"></span>**Einführung in die Expertenfunktionen**

#### **Inhalt dieses Kapitels**

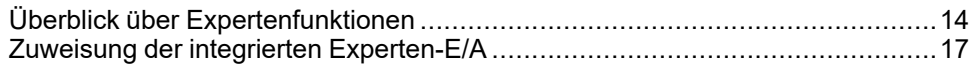

## **Überblick**

Dieses Kapitel enthält eine allgemeine sowie funktionsspezifische Beschreibung und stellt die Leistungen folgender Funktionen vor:

- Hochgeschwindigkeitszähler (HSC)
- Impulswellenausgang (PTO)
- Impulsbreitenmodulation (PWM)
- Frequenzgenerator (FreqGen)

# <span id="page-525-1"></span>**Überblick über Expertenfunktionen**

# **Einführung**

Die im M241 Logic Controller verfügbaren Ein- und Ausgänge können mit Expertenfunktionen verbunden werden.

Ab EcoStruxure Machine Expert können alle noch nicht verwendeten Standard-E/ A wie schnelle E/A für jede beliebige Expertenfunktion eingesetzt werden.

#### **HINWEIS:**

- Wenn ein Eingang für Run/Stop eingesetzt wird, kann er nicht von einer Expertenfunktion verwendet werden.
- Wenn ein Eingang als Alarm eingesetzt wird, kann er nicht von einer Expertenfunktion verwendet werden.

Weitere Informationen finden Sie unter Konfiguration integrierter Funktionen (siehe Modicon M241 Logic Controller, Programmierhandbuch).

## **Maximale Anzahl an Expertenfunktionen**

Die maximale Anzahl der konfigurierbaren Expertenfunktionen ist von Folgendem abhängig:

- 1. Referenz der Steuerung.
- 2. Die Expertenfunktionstypen und die Anzahl der konfigurierten optionalen Funktionen (siehe Modicon M241 Logic Controller, Hochgeschwindigkeitszählung, HSC-Bibliothekshandbuch). Siehe [Zuweisung](#page-528-0) [der integrierten Experten-E/A, Seite 17](#page-528-0).
- 3. Anzahl der verfügbaren E/A.

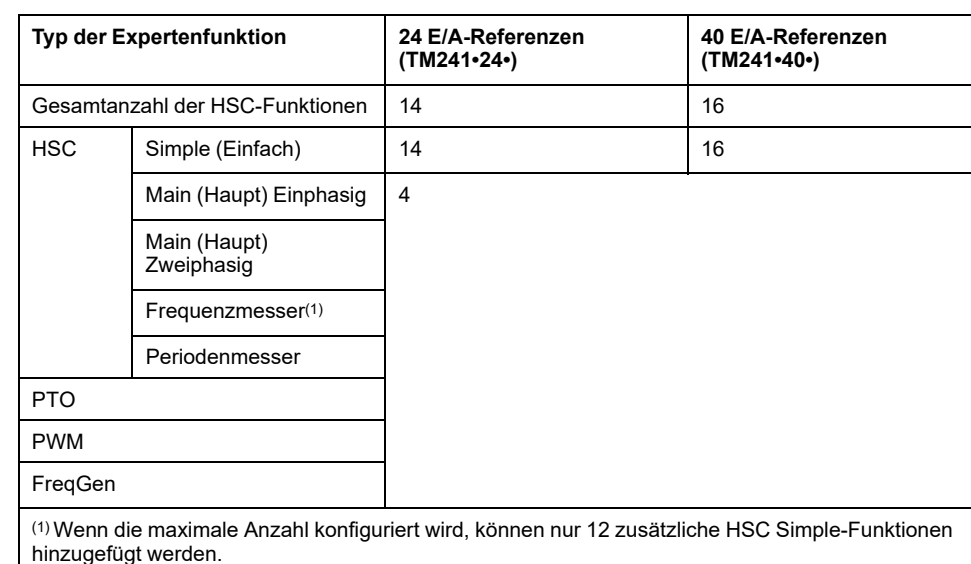

Maximale Anzahl an Expertenfunktionen nach Steuerungsreferenz:

Die maximale Anzahl der konfigurierbaren Expertenfunktionen wird unter Umständen durch die Anzahl der von jeder Expertenfunktion verwendeten E/A begrenzt.

Beispielkonfigurationen:

- 4 PTO(2) + 14 HSC Simple bei Steuerungsreferenzen mit 24 E/A
- 4 FreqGen(2) + 16 HSC Simple bei Steuerungsreferenzen mit 40 E/A
- 4 HSC Main Einphasig + 10 HSC Simple bei Steuerungsreferenzen mit 24 E/ A
- 4 HSC Main Zweiphasig + 8 HSC Simple bei Steuerungsreferenzen mit 40 E/ A
- 2 PTO(2) + 2 HSC Main Einphasig + 14 HSC Simple bei Steuerungsreferenzen mit 40 E/A

**(2)** Ohne konfigurierte optionale E/A

Die Leistung einer Expertenfunktion wird durch die verwendeten E/A begrenzt:

- HSC mit schnellen Eingängen: 100 kHz / 200 kHz
- HSC mit Standardeingängen: 1 kHz

## **Konfigurieren einer Expertenfunktion**

Gehen Sie wie folgt vor, um eine Expertenfunktion zu konfigurieren:

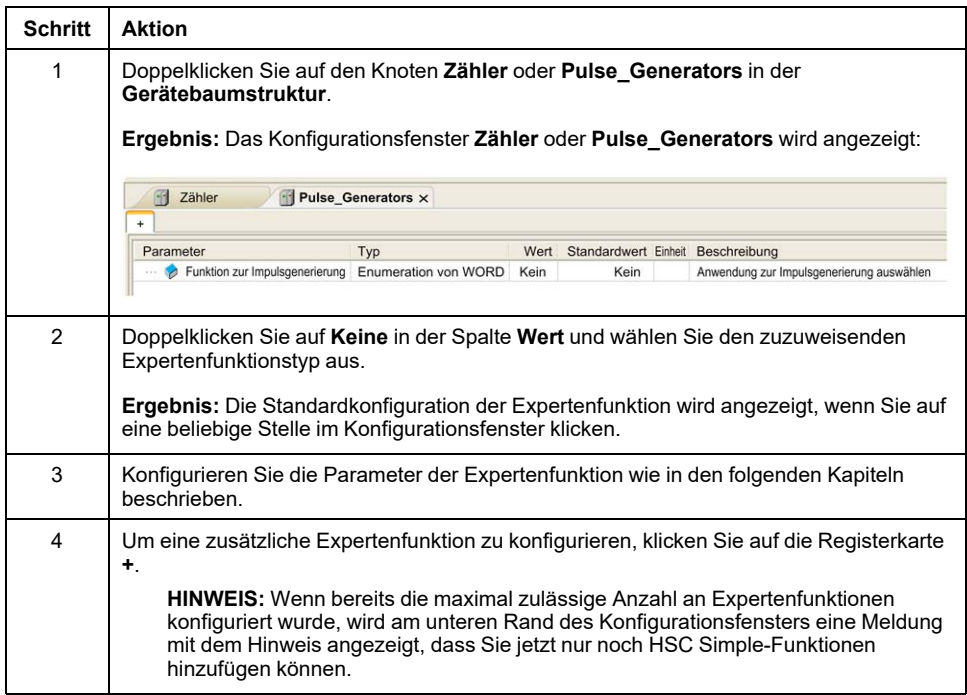

## **Für eine Expertenfunktion konfigurierte Standard-E/A**

Bei der Konfiguration von Standard-E/A für Expertenfunktionen ist Folgendes zu beachten:

- Die Eingänge können über Speichervariablen gelesen werden.
- Ein Eingang kann nicht als Expertenfunktion konfiguriert werden, wenn er bereits als Run/Stop-Eingang konfiguriert wurde.
- Ein Ausgang kann nicht als Expertenfunktion konfiguriert werden, wenn er bereits als Alarm konfiguriert wurde.
- Auf die Ausgänge wird eine Kurzschlussverwaltung angewendet. Der Status der Ausgänge ist verfügbar.
- E/A, die nicht für Expertenfunktionen verwendet werden, können als beliebige andere Standard-E/A eingesetzt werden.
- Wenn Eingänge für eine Expertenfunktion (Statusspeicherung (Latching), HSC usw.) verwendet werden, wird der Integratorfilter durch einen Antiprellfilter ersetzt. Der Filterwert wird im Konfigurationsfenster konfiguriert.

# <span id="page-528-0"></span>**Zuweisung der integrierten Experten-E/A**

## **E/A-Zuweisung**

Die nachstehend aufgeführten Standard- oder schnellen E/A können für Expertenfunktionen konfiguriert werden:

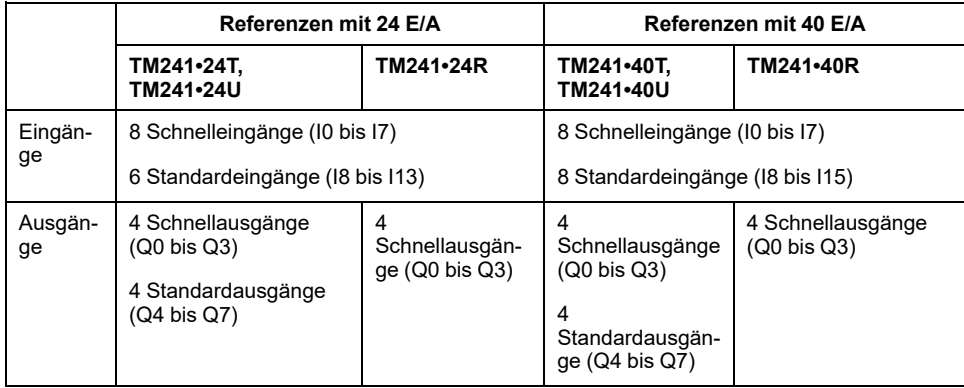

Wenn ein E/A einer Expertenfunktion zugewiesen wurde, steht er nicht mehr für andere Expertenfunktionen zur Auswahl.

**HINWEIS:** Alle E/A sind im Konfigurationsfenster standardmäßig deaktiviert.

Die nachstehende Tabelle enthält die E/A, die für Expertenfunktionen konfiguriert werden können:

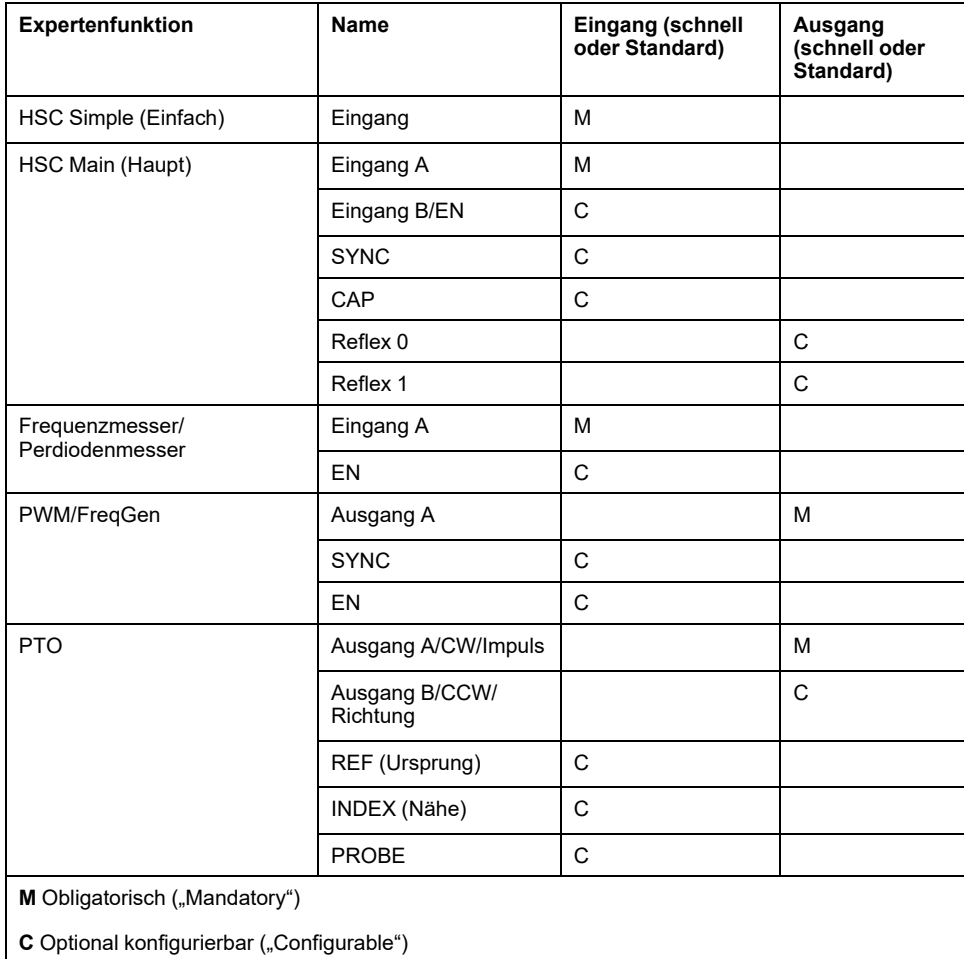

## **Verwenden von Standard-E/A für Expertenfunktionen**

Expertenfunktions-E/A mit Standard-E/A:

- Eingänge können auch dann über Standard-Speichervariablen gelesen werden, wenn sie als Expertenfunktionen konfiguriert sind.
- Alle E/A, die nicht von E/A-Expertenfunktionen verwendet werden, können als Standard-E/A verwendet werden.
- Ein E/A kann nur jeweils nur von einer Expertenfunktion genutzt werden. Nach seiner Konfiguration steht der E/A nicht mehr für andere Expertenfunktionen zur Verfügung.
- Wenn keine schnellen E/A mehr verfügbar sind, kann stattdessen ein Standard-E/A konfiguriert werden. In diesem Fall ist die maximale Frequenz der Expertenfunktion jedoch auf 1 kHz begrenzt.
- Sie können einen Eingang nicht für eine Expertenfunktion konfigurieren und ihn gleichzeitig als Run/Stop-, Event- (Ereignis) oder Latch-Eingang (Impulsspeicherung) verwenden.
- Ein Ausgang kann nicht für eine Expertenfunktion konfiguriert werden, wenn er bereits für einen Alarm konfiguriert wurde.
- Die Kurzschlussverwaltung gilt nach wie vor für alle Ausgänge. Der Status der Ausgänge ist verfügbar. Weitere Informationen finden Sie unter Ausgangsverwaltung.
- Wenn Eingänge für eine Expertenfunktion (Latch, HSC usw.) verwendet werden, wird der Integratorfilter durch einen [Antiprellfilter, Seite 20](#page-531-2) ersetzt. Der Wert des Filters wird im Konfigurationsfenster festgelegt.

Weitere Informationen finden Sie unter Konfiguration integrierter Funktionen.

## **E/A-Zusammenfassung**

Das Fenster **E/A-Zusammenfassung** zeigt die von den Expertenfunktionen verwendeten E/A an.

So zeigen Sie das Fenster **E/A-Zusammenfassung** an:

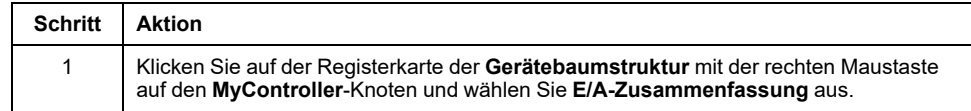

#### Beispiel für das Fenster **E/A-Zusammenfassung**:

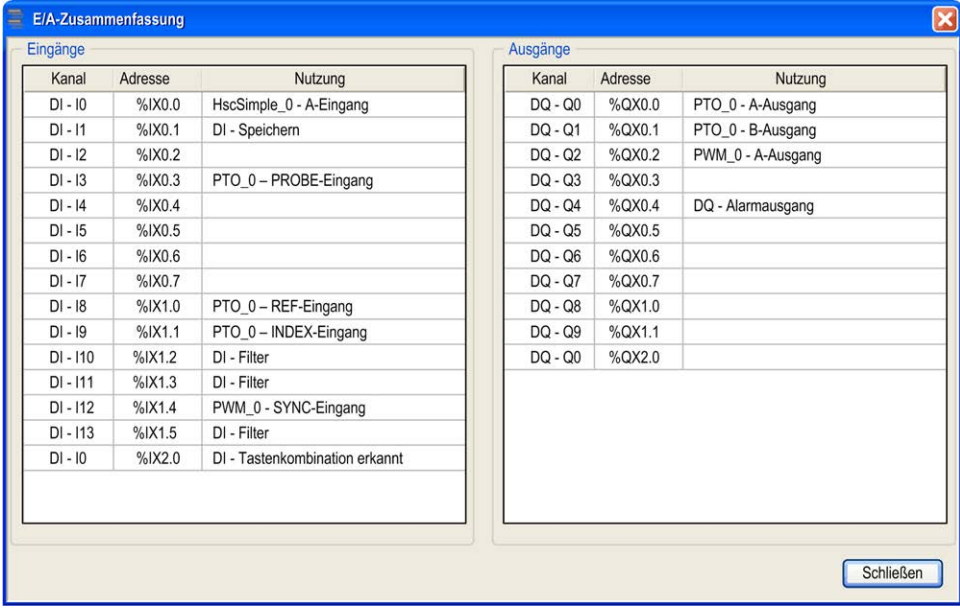

# <span id="page-530-0"></span>**Allgemeines**

#### **Inhalt dieses Kapitels**

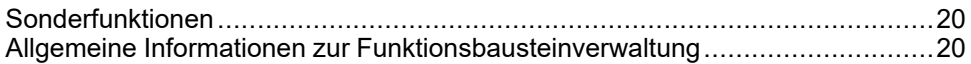

## **Überblick**

Dieses Kapitel enthält allgemeine Informationen zu den Funktionen Frequenzgenerator (FreqGen) Impulswellenausgang (PTO) und Impulsbreitenmodulation (PWM).

Diese Funktionen stellen einfache und dabei leistungsstarke Lösungen für Ihre Anwendung bereit. Sie erweisen sich insbesondere für die Bewegungssteuerung als nützlich. Die Nutzung und Anwendung der enthaltenen Informationen setzt allerdings Fachkenntnisse in Bezug auf die Konzeption und Programmierung automatisierter Steuerungssysteme voraus. Nur Sie als Benutzer, Maschinenbauer oder -integrator sind mit allen Bedingungen und Faktoren vertraut, die bei der Installation, der Einrichtung, dem Betrieb und der Wartung der Maschine bzw. der entsprechenden Prozesse zum Tragen kommen. Demzufolge sind allein Sie in der Lage, die Automatisierungskomponenten und zugehörigen Betriebsmittel sowie die angemessenen Sicherheitsvorkehrungen und Sperrvorrichtungen zu identifizieren, die einen effektiven und störungsfreien Betrieb gewährleisten. Beachten Sie bei der Auswahl der Automatisierungs- und Steuerungskomponenten sowie aller zugehörigen Betriebsmittel und Software alle geltenden örtlichen, regionalen und landesspezifischen Normen und/oder Vorschriften.

# **WARNUNG**

#### **INKOMPATIBILITÄT MIT REGULATORISCHEN VORSCHRIFTEN**

Stellen Sie sicher, dass alle eingesetzten Betriebsmittel und entworfenen Systeme die anwendbaren lokalen, regionalen und nationalen Vorschriften und Normen erfüllen.

**Die Nichtbeachtung dieser Anweisungen kann Tod, schwere Verletzungen oder Sachschäden zur Folge haben.**

Die mit der Bibliothek der Expertenfunktionen bereitstehenden Funktionen wurden unter der Annahme entwickelt und entworfen, dass Sie die erforderliche Sicherheitshardware in die Anwendungsarchitektur einbauen, einschließlich, jedoch nicht beschränkt auf angemessene Hardware-Grenzwertschalter und -Notausschalter sowie Regelkreise. Es wird implizit davon ausgegangen, dass Sie bei der Konzeption Ihrer Maschine funktionale Sicherheitsvorkehrungen getroffen haben, um ein unerwünschtes Verhalten der Maschine zu verhindern, beispielsweise Überfahren oder andere Arten unkontrollierter Bewegungen. Darüber hinaus wird davon ausgegangen, dass Sie eine für Ihre Maschine bzw. Ihren Prozess geeignete funktionale Sicherheits- und Risikoanalyse durchgeführt haben.

# **WARNUNG**

#### **UNBEABSICHTIGTER GERÄTEBETRIEB**

Stellen Sie sicher, dass bei der Konzeption Ihrer Maschine eine Risikoanalyse nach EN/ISO 12100 durchgeführt und respektiert wird.

**Die Nichtbeachtung dieser Anweisungen kann Tod, schwere Verletzungen oder Sachschäden zur Folge haben.**

# <span id="page-531-0"></span>**Sonderfunktionen**

# <span id="page-531-2"></span>**Prellfilter**

Die nachstehende Tabelle zeigt die maximalen Zählerfrequenzen, die über die Filterwerte festgelegt und zur Reduzierung des Prelleffekts an den Eingängen verwendet werden:

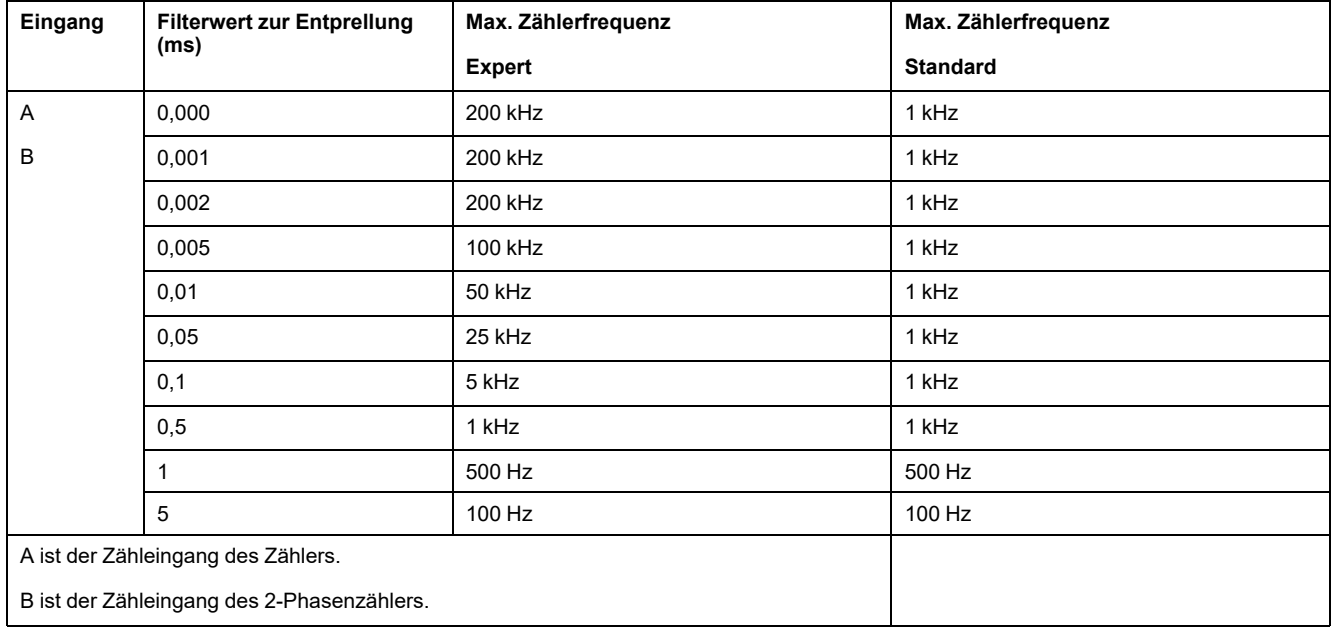

## **Zweckbestimmte Ausgänge**

Auf Ausgänge, die von Hochgeschwindigkeitsexpertenfunktionen verwendet werden, kann nur über den Funktionsbaustein zugegriffen werden. Sie können nicht direkt von der Anwendung gelesen oder geschrieben werden.

## **WARNUNG**

#### **UNBEABSICHTIGTER GERÄTEBETRIEB**

- Eine Funktionsbausteininstanz darf nicht in verschiedenen Programm-Tasks verwendet werden.
- Nehmen Sie an der Funktionsbaustein-Referenz (AXIS) keinerlei Änderungen vor, während der Funktionsbaustein ausgeführt wird.

**Die Nichtbeachtung dieser Anweisungen kann Tod, schwere Verletzungen oder Sachschäden zur Folge haben.**

# <span id="page-531-1"></span>**Allgemeine Informationen zur Funktionsbausteinverwaltung**

## **Verwaltung von Eingangsvariablen**

Die Variablen werden bei steigender Flanke am Execute-Eingang verwendet. Um eine Variable zu ändern, müssen Sie die Eingangsvariablen ändern und den Funktionsbaustein erneut auslösen.

Die von einem Enable-Eingang verwalteten Funktionsbausteine werden ausgeführt, wenn dieser Eingang auf TRUE gesetzt ist. Die Werte der

Funktionsbausteineingänge können kontinuierlich geändert werden, wobei die Ausgänge dann kontinuierlich aktualisiert werden. Wenn der Enable-Eingang False ist, wird die Ausführung des Funktionsbausteins beendet und die zugehörigen Ausgänge werden zurückgesetzt.

Wenn eine Variable eines Funktionsbausteineingangs fehlt (= offen), wird gemäß IEC 61131-3 der Wert des vorherigen Aufrufs dieser Instanz verwendet. Beim ersten Aufruf wird der Initialwert angewendet.

## **Verwaltung von Ausgangsvariablen**

Die Ausgänge Done, Error, Busy, und CommandAborted schließen sich gegenseitig aus; nur einer dieser Ausgänge kann in einem Funktionsbaustein den Wert TRUE aufweisen. Wenn der Execute-Eingang TRUE ist, ist einer dieser Ausgänge TRUE.

Bei steigender Flanke am Execute-Eingang wird der Busy-Ausgang gesetzt. Er bleibt während der Ausführung des Funktionsbausteins gesetzt und wird bei einer steigenden Flanke an einem der anderen Ausgänge (Done, Error) zurückgesetzt.

Der Done-Ausgang wird gesetzt, wenn die Ausführung des Funktionsbausteins erfolgreich abgeschlossen wurde.

Wenn ein Fehler erkannt wird, wird der Funktionsbaustein beendet, indem der Error-Ausgang gesetzt wird. Der Fehlercode ist im ErrId-Ausgang enthalten.

Die Ausgänge Done, Error, ErrID, und CommandAborted werden bei einer fallenden Flanke am Execute-Eingang gesetzt bzw. zurückgesetzt:

- Zurückgesetzt, wenn die Ausführung des Funktionsbausteins abgeschlossen ist.
- Gesetzt während mindestens eines Taskzykus, wenn die Ausführung des Funktionsbausteins nicht abgeschlossen ist.

Wenn eine Instanz eines Funktionsbausteins einen neuen Execute empfängt, bevor er beendet ist (als eine Reihe von Befehlen für dieselbe Instanz), gibt der Funktionsbaustein keine Rückmeldung, wie Done, für die vorherige Aktion.

## **Fehlerbehandlung**

Alle Bausteine haben zwei Ausgänge, die während der Ausführung des Funktionsbausteins die Erkennung eines Fehlers melden können:

- Error = Die steigende Flanke dieses Bits gibt an, dass ein Fehler erkannt wurde.
- ErrID = Der Fehlercode des erkannten Fehlers.

Wenn ein Error auftritt, werden die anderen Ausgangssignale, wie z. B. Done, zurückgesetzt.

# <span id="page-533-0"></span>**Impulswellenausgang (PTO)**

#### **Inhalt dieses Abschnitts**

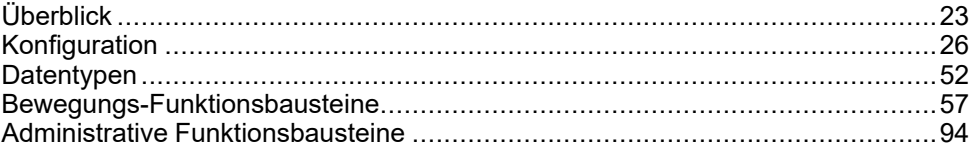

# **Überblick**

In diesem Abschnitt wird die *Pulse Train Output*-Funktion beschrieben.

# <span id="page-534-0"></span>**Überblick**

#### **Inhalt dieses Kapitels**

[Impulswellenausgang \(PTO\) ..........................................................................23](#page-534-1)

# <span id="page-534-1"></span>**Impulswellenausgang (PTO)**

## **Einführung**

Die Funktion PTO stellt bis zu vier Impulswellen-Ausgangskanäle für eine bestimmte Anzahl von Impulsen und eine bestimmte Geschwindigkeit (Frequenz) bereit. Die PTO-Funktion dient dazu, die Geschwindigkeit bzw. Positionierung von zwei unabhängigen linearen, einachsigen Schritt- oder Servoantrieben im Open-Loop-Modus (offener Regelkreis) zu steuern (beispielsweise mit einem Lexium 28).

Die Funktion PTO hat keine Positionsrückmeldungsinformationen vom Prozess.

Die Funktion PTO kann für jeden Ausgangskanal der Steuerung konfiguriert werden, der noch nicht für die Verwendung durch eine andere Expertenfunktion konfiguriert wurde.

Jeder PTO-Kanal kann folgende Ressourcen nutzen:

- Sechs Eingänge, wenn optionale Schnittstellensignale für Homing (ref/index), Ereignis (probe), Grenzwerte (limP, limN) oder Antriebsschnittstelle (driveReady) verwendet werden.
- Drei physische Ausgänge, wenn ein optionales Signal der Antriebsschnittstelle verwendet wird (driveEnable).

Darüber hinaus wird der Ursprungs-Offset und Spielausgleich automatisch verwaltet, was zu einer Verbesserung der Genauigkeit bei der Positionierung beiträgt. Für die Statusüberwachung ist eine Diagnosefunktion verfügbar, was eine umfassende und schnelle Problembehandlung ermöglicht.

## **Unterstützte Funktionen**

Die 4 PTO-Kanäle unterstützen die folgenden Funktionen:

- 4 Ausgangsmodi, darunter Quadratur
- Einachsbewegungen (Geschwindigkeit und Position)
- Relative und absolute Positionierung
- Automatische Trapez- und S-Kurven-Beschleunigung und -Verzögerung
- Homing (7 Modi, mit Offset-Ausgleich)
- Dynamische Änderung von Beschleunigung, Verzögerung, Geschwindigkeit und Position
- Umschaltung vom Geschwindigkeits- in den Positionsmodus und umgekehrt
- Bewegungswarteschlange (Puffer für eine Bewegung)
- Ereignisgesteuerte Positionserfassung und Bewegungsauslösung (über den Sondeneingang Probe)
- Spielausgleich (im Quadraturmodus)
- Grenzwerte (hardware- und softwarebasiert)
- **Diagnose**

## **PTO-Funktionsbausteine**

Die PTO-Funktion wird mithilfe der folgenden Funktionsbausteine in EcoStruxure Machine Expert programmiert, die in der **M241 PTOPWM**-Bibliothek verfügbar sind:

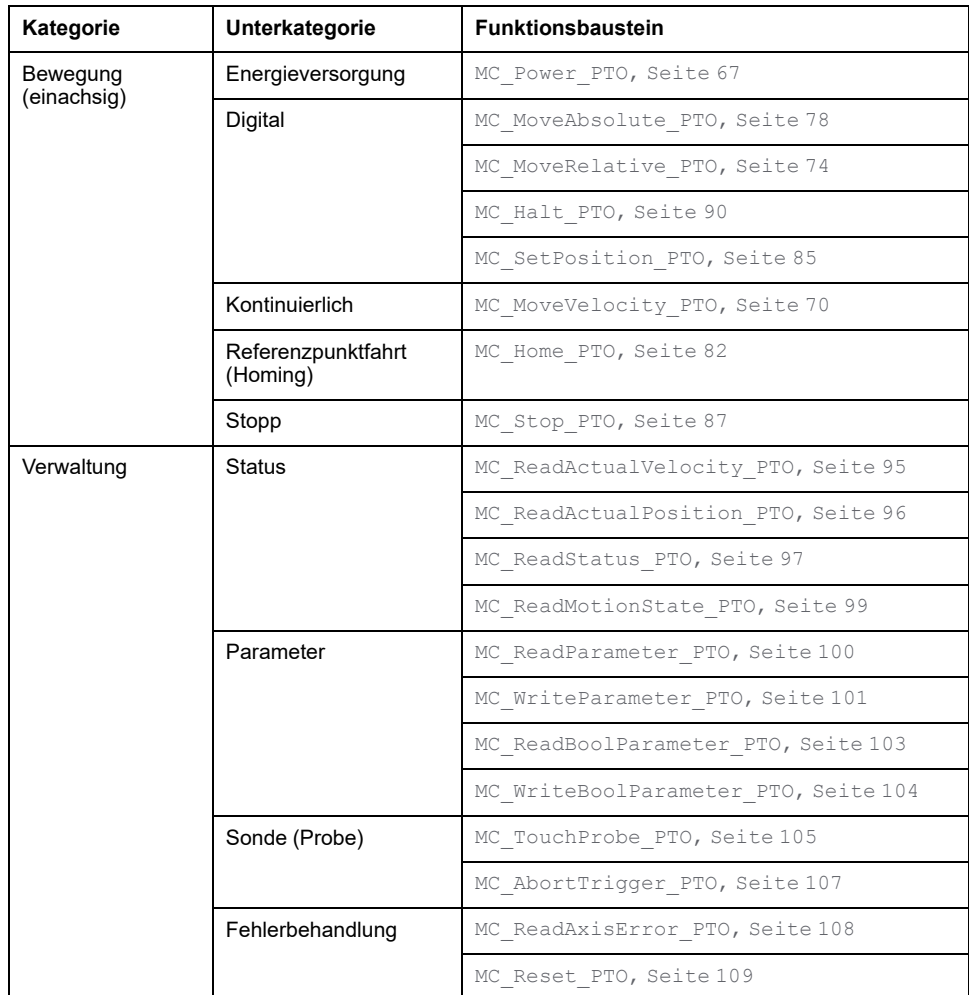

**HINWEIS:** Die Bewegungsfunktionsbausteine verhalten sich auf der Position der Achse entsprechend dem [Bewegungszustandsdiagramm, Seite 58.](#page-569-0) Administrative Funktionsbausteine haben keine Auswirkungen auf den Bewegungszustand.

**HINWEIS:** *MC\_Power\_PTO* ist ein obligatorischer Funktionsbaustein, bevor ein Bewegungsbefehl ausgegeben werden kann.

## **WARNUNG**

#### **UNBEABSICHTIGTER GERÄTEBETRIEB**

- Eine Funktionsbausteininstanz darf nicht in verschiedenen Programm-Tasks verwendet werden.
- Ändern Sie nicht die Referenz des Funktionsbausteins (AXIS), während der Funktionsbaustein ausgeführt wird.

**Die Nichtbeachtung dieser Anweisungen kann Tod, schwere Verletzungen oder Sachschäden zur Folge haben.**

## **PTO-Merkmale**

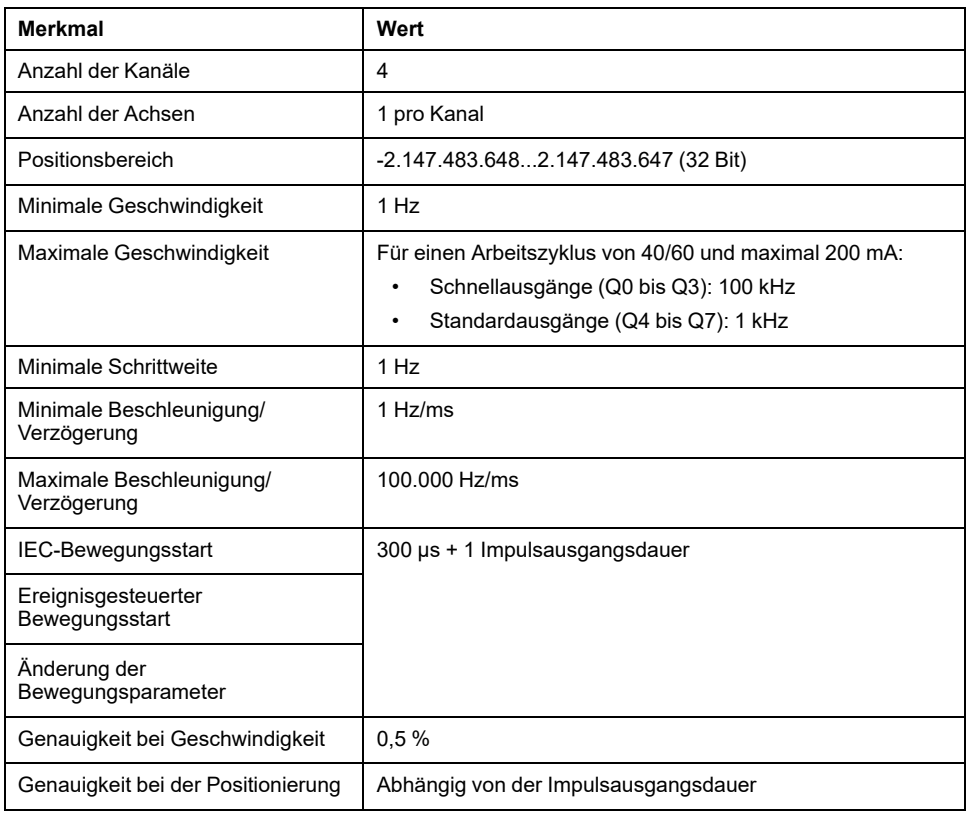

Die PTO-Funktion weist die folgenden Merkmale auf:

# <span id="page-537-0"></span>**Konfiguration**

#### **Inhalt dieses Kapitels**

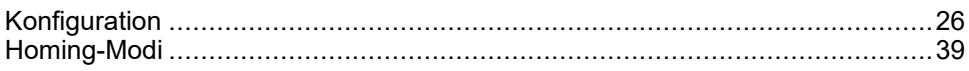

## **Überblick**

In diesem Kapitel wird die Vorgehensweise beim Konfigurieren eines PTO-Kanals und der zugehörigen Parameter beschrieben:

# <span id="page-537-1"></span>**Konfiguration**

# **Überblick**

In diesem Abschnitt wird die Vorgehensweise beim Konfigurieren eines PTO-Kanals und der zugehörigen Parameter beschrieben.

# <span id="page-537-2"></span>**PTO-Konfiguration**

## **Hardwarekonfiguration**

PTO-Kanäle verfügen über bis zu sechs physische Eingänge:

- Drei physische Eingänge sind über die Konfiguration mit der PTO-Funktion verknüpft und werden bei einer steigenden Flanke am Eingang umgehend berücksichtigt:
	- REF-Eingang
	- INDEX-Eingang
	- PROBE-Eingang
- Drei Eingänge sind dem Funktionsbaustein *MC\_Power\_PTO* zugeordnet. Sie haben keine feste Zuweisung (sie werden frei zugewiesen, d. h. sie werden nicht im Konfigurationsfenster konfiguriert) und werden wie jeder andere Eingang gelesen:
	- "Laufwerk bereit"-Eingang
	- "Grenzwert positiv"-Eingang
	- "Grenzwert negativ"-Eingang

**HINWEIS:** Diese Eingänge werden wie alle anderen Eingänge verwaltet, aber von der PTO-Steuerung verwendet, wenn sie vom Funktionsbaustein *MC\_ Power\_PTO* verwendet werden.

HINWEIS: Die Eingänge "Grenzwert positiv" und "Grenzwert negativ" sind erforderlich, um ein Überfahren zu vermeiden.

# **WARNUNG**

#### **UNBEABSICHTIGTER GERÄTEBETRIEB**

- Stellen Sie sicher, dass die Positionsschalter der Steuerungshardware in die Konzeption und Logik Ihrer Anwendung integriert sind.
- Montieren Sie die Positionsschalter der Steuerungshardware in einer Position, die einen angemessenen Bremsabstand ermöglicht.

**Die Nichtbeachtung dieser Anweisungen kann Tod, schwere Verletzungen oder Sachschäden zur Folge haben.**

PTO-Kanäle verfügen über bis zu drei physische Ausgänge.

- Ein physischer Ausgang kann zur Impulsverwaltung eingesetzt werden. Oder Sie verwenden zwei physische Ausgänge zur Impuls- und Richtungserwaltung. Die Ausgänge müssen über die Konfiguration aktiviert werden:
	- A/CW (Im Uhrzeigersinn)/Impuls
	- B/CCW (Gegen den Uhrzeigersinn)/Richtung
- Der andere Ausgang, DriveEnable, wird über den Funktionsbaustein *MC\_ Power\_PTO* verwendet.

### **Beschreibung des Konfigurationsfensters**

Die folgende Abbildung zeigt ein Beispiel eines Konfigurationsfensters für den Kanal **PTO\_0**:

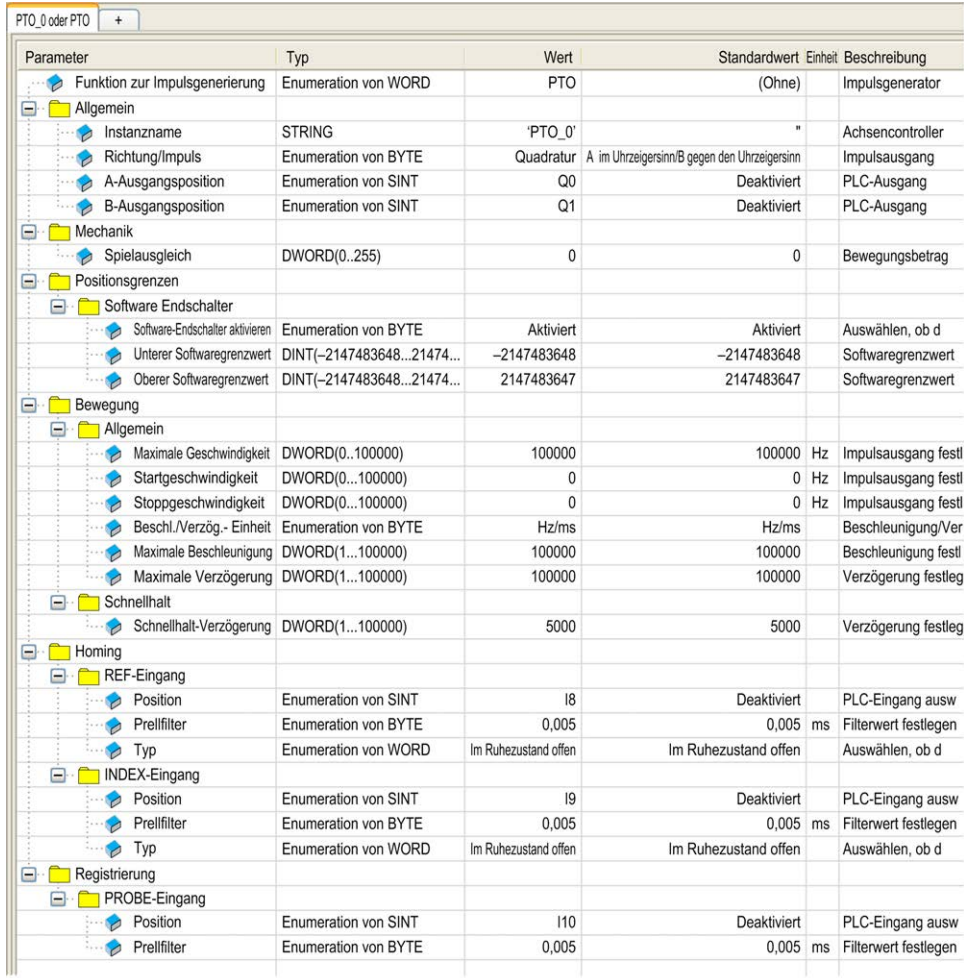

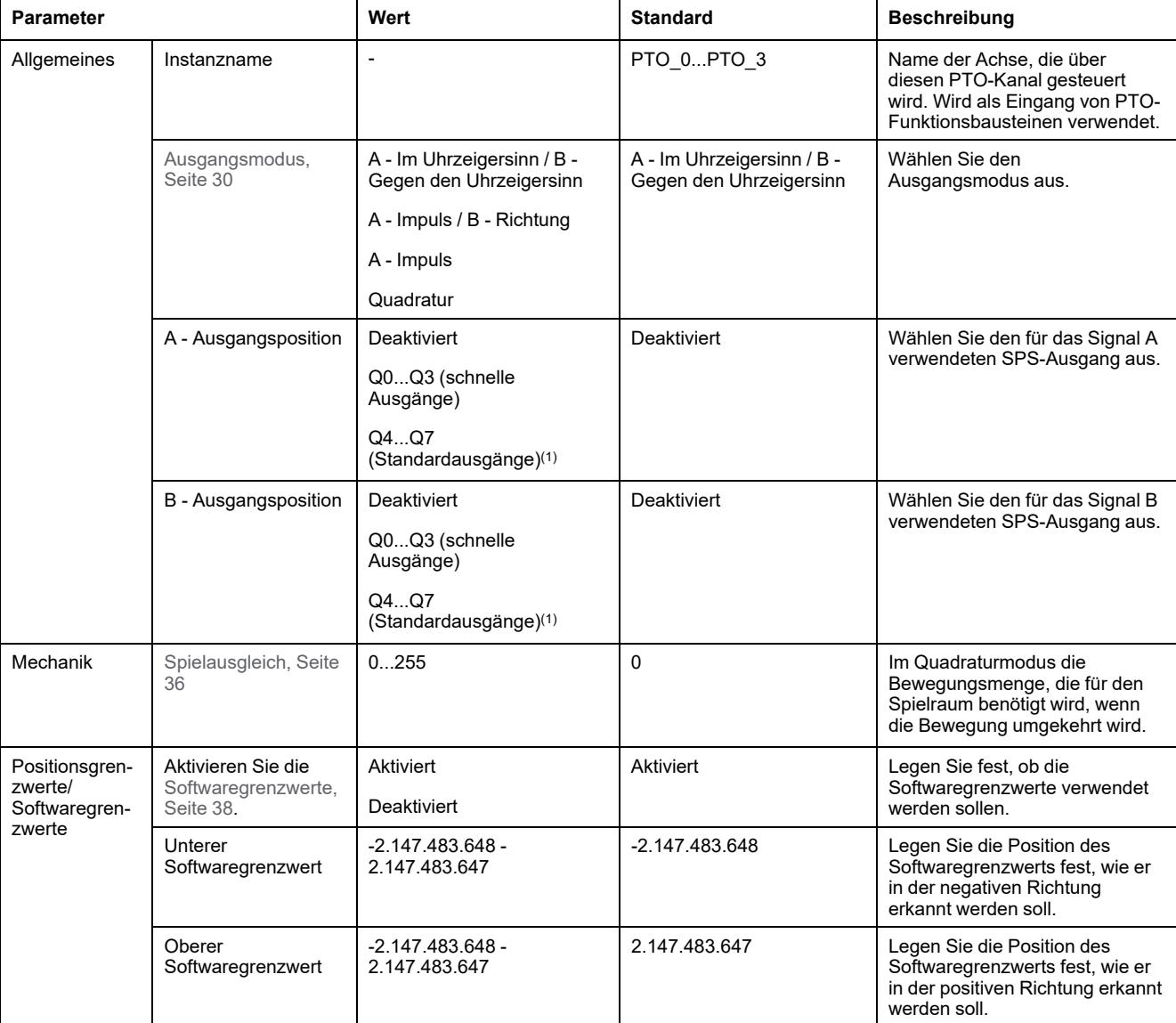

#### Die folgende Tabelle beschreibt die einzelnen Parameter, die verfügbar sind, wenn der Kanal im Modus **PTO** konfiguriert ist:
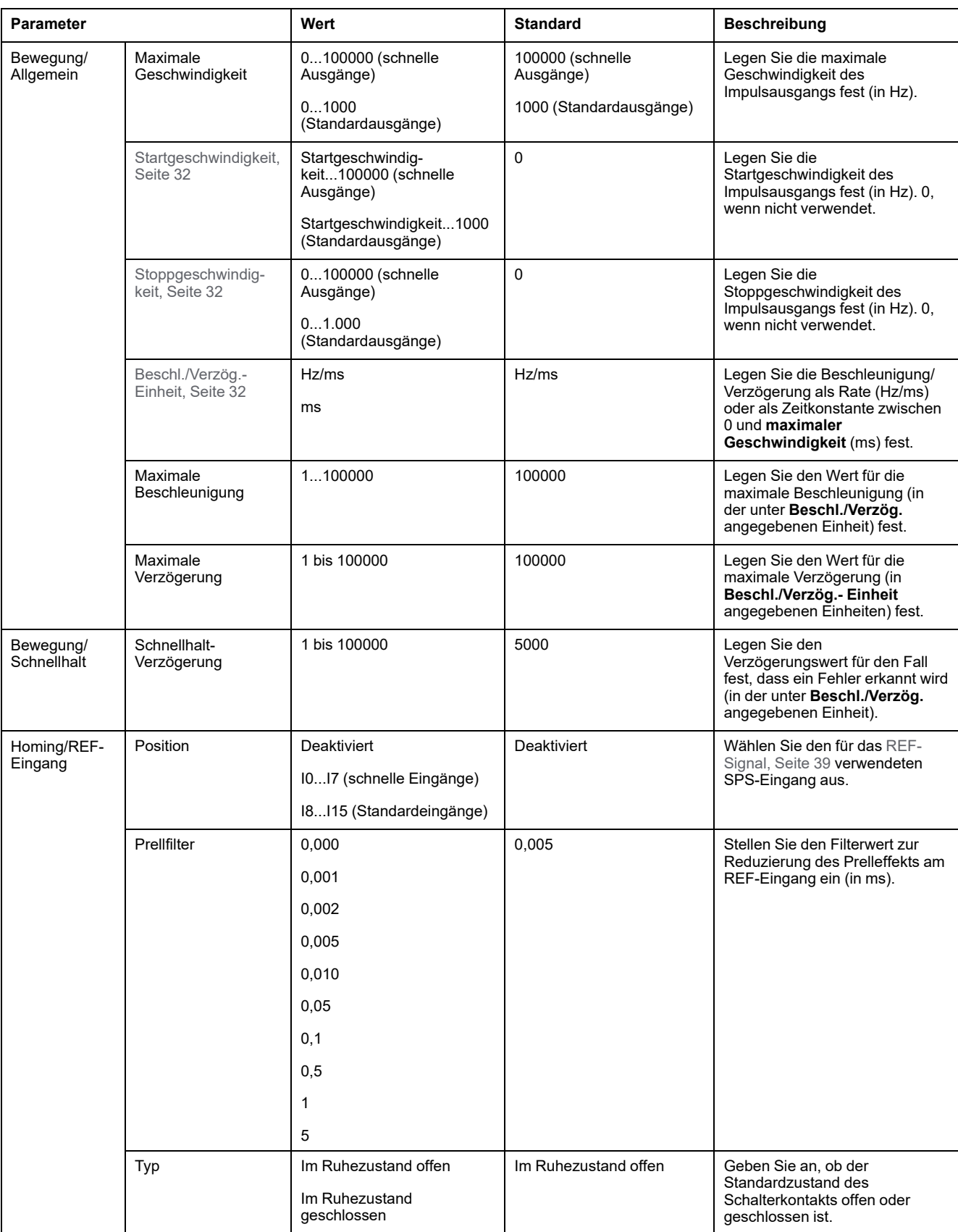

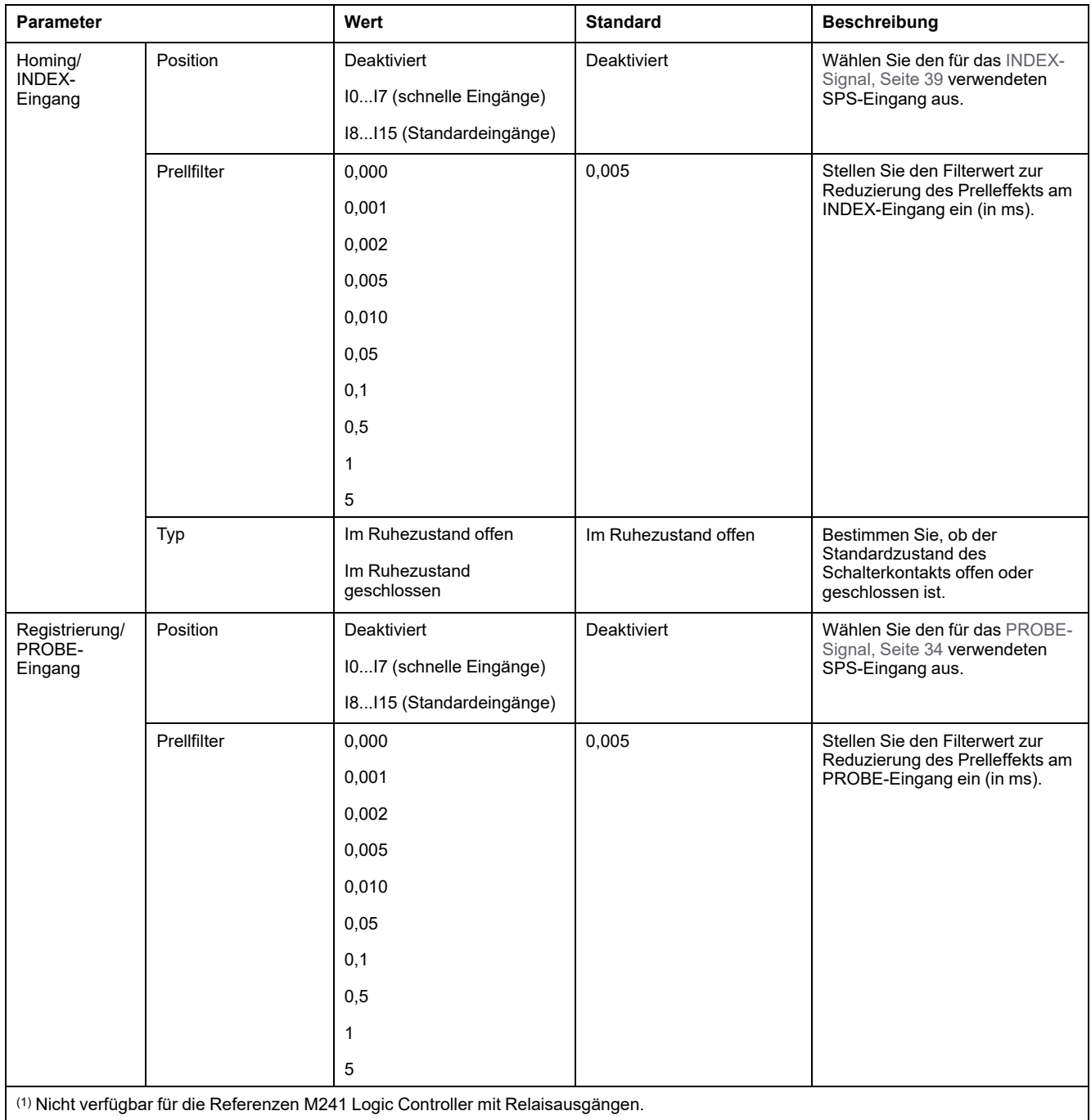

**Impulsausgangsmodi**

## **Überblick**

Es gibt vier verschiedene Ausgangsmodi:

- A Im Uhrzeigersinn (CW) / B Gegen den Uhrzeigersinn (CCW)
- A Impuls
- A Impuls / B Richtung
- Quadratur

### **Modus A - Im Uhrzeigersinn (CW) / B - Gegen den Uhrzeigersinn (CCW)**

Dieser Modus generiert ein Signal, das die Betriebsgeschwindigkeit und Richtung des Motors definiert. Dieses Signal wird entweder am PTO-Ausgang A oder am PTO-Ausgang B implementiert, je nach Drehrichtung des Motors.

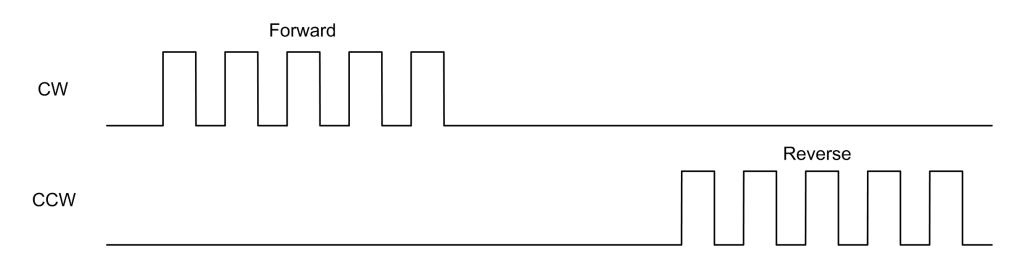

### **Modus A - Impuls**

Dieser Modus generiert ein Signal an den PTO-Ausgängen:

- Ausgang A: Impuls, der die Betriebsgeschwindigkeit des Motors angibt.
	- HINWEIS: Der entsprechende Funktionsbaustein gibt einen Fehler "Ungültige Richtung" aus, wenn Sie einen negativen Richtungswert angeben.

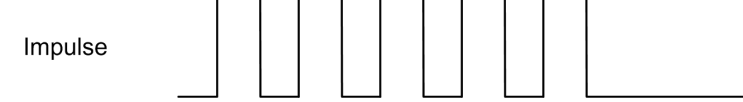

### **A - Impuls / B - Richtung**

Dieser Modus generiert zwei Signale an den PTO-Ausgängen:

- Ausgang A: Impuls, der die Betriebsgeschwindigkeit des Motors angibt.
- Ausgang B: Richtung, die die Richtung der Motorrotation angibt.

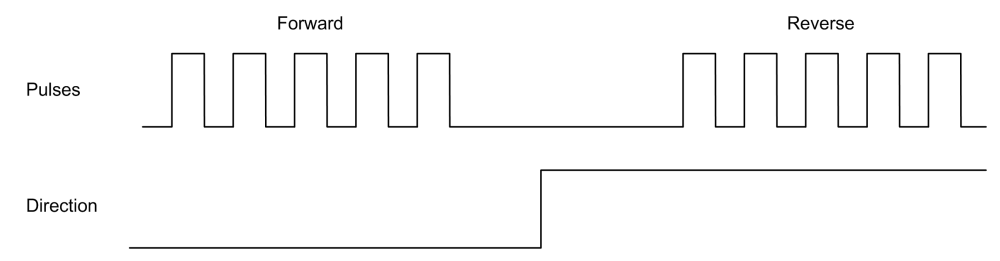

### **Quadratur-Modus**

Dieser Modus generiert zwei quadraturphasige Signale an den PTO-Ausgängen (das Vorzeichen der Phase richtet sich nach der Motorrichtung).

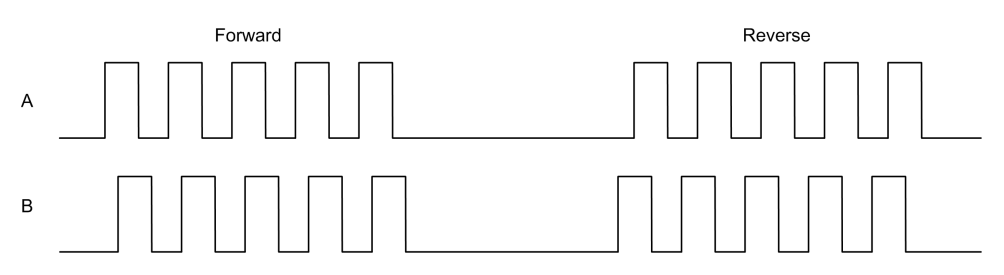

## **Rampen Hochlaufzeit/Verzögerungszeit**

### <span id="page-543-0"></span>**Startgeschwindigkeit**

Die **Startgeschwindigkeit** ist die minimale Frequenz, mit der ein Schrittmotor bei angelegter Last ohne Schrittverlust Bewegung erzeugen kann.

Der Parameter **Startgeschwindigkeit** wird verwendet, wenn eine Bewegung von der Geschwindigkeit 0 startet.

Die **Startgeschwindigkeit** muss im Bereich 0 bis [MaxVelocityAppl, Seite](#page-565-0) [54](#page-565-0) liegen.

Der Wert 0 bedeutet, dass die **Startgeschwindigkeit** nicht verwendet wird. In diesem Fall startet die Bewegung mit einer Geschwindigkeit = Beschleunigungsrate x 1 ms.

### <span id="page-543-1"></span>**Stoppgeschwindigkeit**

Die **Stoppgeschwindigkeit** ist die maximale Frequenz, bei der ein Schrittmotor bei angelegter Last stoppt, ohne Arbeitsschritte zu verlieren.

Die **Stoppgeschwindigkeit** wird nur verwendet, wenn die Bewegung von einer höheren Geschwindigkeit als der **Stoppgeschwindigkeit** aus bis zur Geschwindigkeit 0 erfolgt.

Die **Stoppgeschwindigkeit** muss im Bereich 0 bis [MaxVelocityAppl, Seite](#page-565-0) [54](#page-565-0) liegen.

Der Wert 0 bedeutet, dass der Parameter **Stoppgeschwindigkeit** nicht verwendet wird. In diesem Fall stoppt die Bewegung mit einer Geschwindigkeit = Verzögerungsrate x 1 ms.

### **Beschleunigung/Verzögerung**

Die Beschleunigung ist die Rate der Geschwindigkeitsänderung, beginnend mit der **Startgeschwindigkeit**, bis zur Zielgeschwindigkeit. Die Verzögerung ist die Rate der Geschwindigkeitsänderung, beginnend mit der Zielgeschwindigkeit bis zur **Stoppgeschwindigkeit**. Diese Geschwindigkeitsänderungen werden implizit von der PTO-Funktion gemäß den Parametern Acceleration, Deceleration und JerkRatio nach einem **trapezförmigen** oder **S-Kurve** -Profil verwaltet.

### <span id="page-543-2"></span>**Beschleunigungs-/Verzögerungsrampe mit trapezförmigem Profil**

Wenn der Verhältnisparameter jerk auf 0 gesetzt ist, hat die Beschleunigungs-/ Verzögerungsrampe ein trapezförmiges Profil.

Die in Hz/ms ausgedrückten Parameter acceleration und deceleration geben die Rate der Geschwindigkeitsänderung an.

Sie geben die Zeit in ms zwischen 0 und der **maximalen Geschwindigkeit** an:

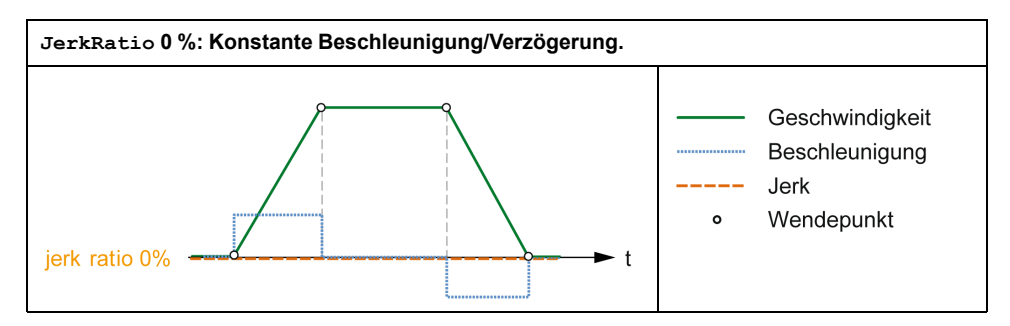

### **Beschleunigungs-/Verzögerungsrampe mit S-kurvenförmigem Profil**

Wenn der Verhältnisparameter jerk größer als 0 ist, hat die Beschleunigungs-/ Verzögerungsrampe ein S-Kurvenprofil.

Die S-kurvenförmige Rampe wird in Anwendungen verwendet, die hohe Trägheit steuern oder in denen fragile Objekte oder Flüssigkeiten gehandhabt werden. Die S-kurvenförmige Rampe ermöglicht eine gleichmäßigere und progressive Beschleunigung/Verzögerung, wie in den folgenden Abbildungen veranschaulicht wird:

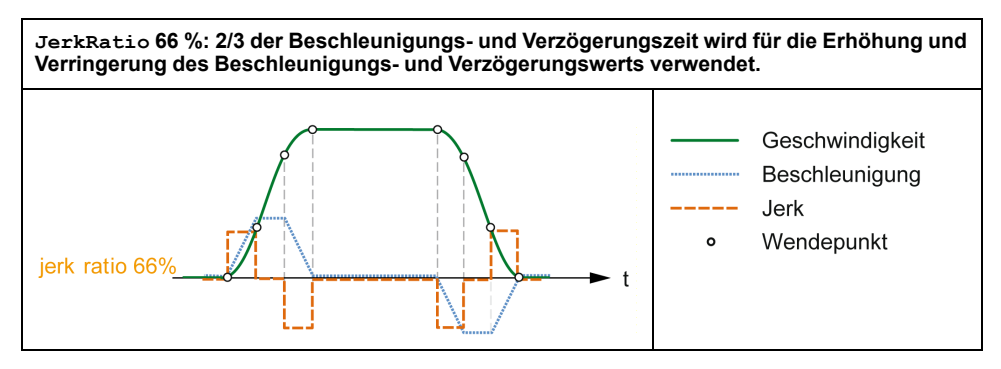

**JerkRatio 100 %: Die gesamte Beschleunigungs-/Verzögerungszeit wird damit verbracht, den Beschleunigungs- und Verzögerungswert zu erhöhen und zu verringern.**

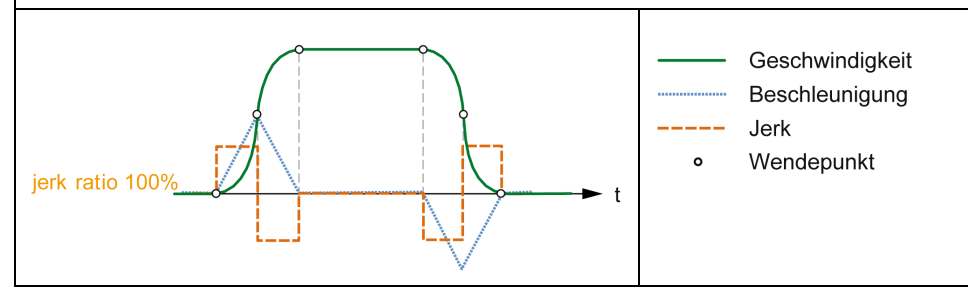

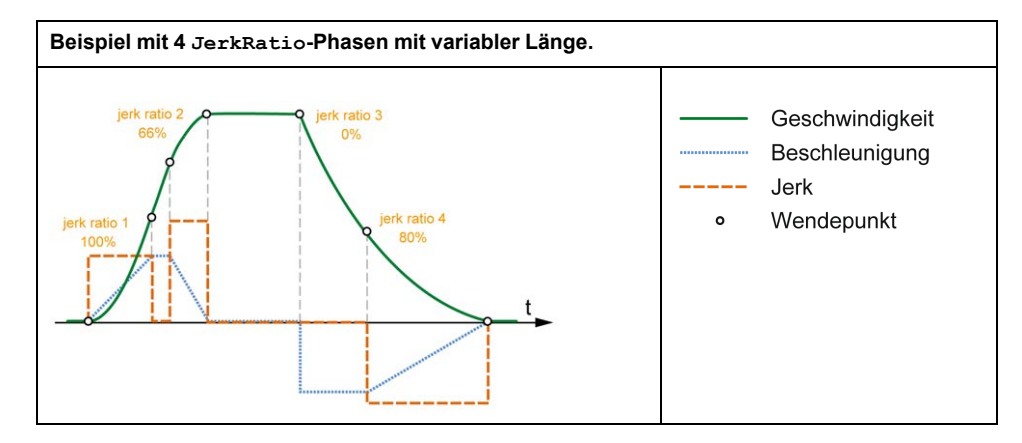

#### **Beispiel mit 2 JerkRatio-Phasen mit variabler Länge.**

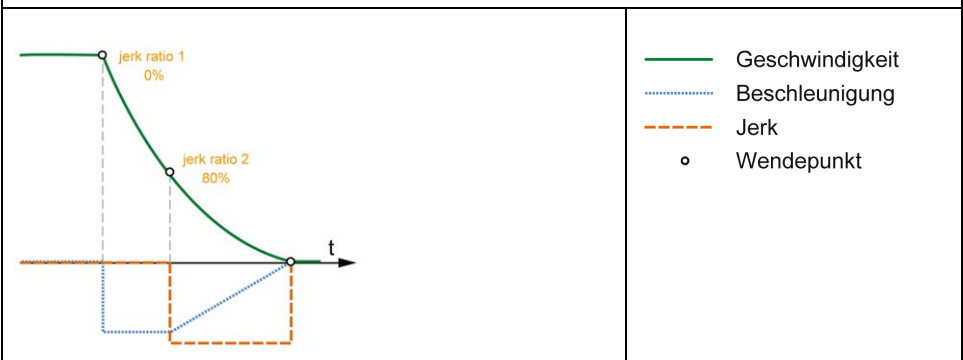

**HINWEIS:** Die Parameterwert JerkRatio ist für Beschleunigung und Verzögerung gleich, sodass konkave und konvexe Zeit gleich sind.

### **Auswirkung der S-kurvenförmigen Rampe auf Beschleunigung/ Verzögerung**

Die Dauer für die Beschleunigung/Verzögerung wird beibehalten, unabhängig vom Parameter JerkRatio. Um diese Dauer aufrechtzuerhalten, unterscheidet sich die Beschleunigung oder Verzögerung von dem im Funktionsbaustein (Parameter Acceleration oder Deceleration) konfigurierten Wert.

Wenn JerkRatio angewendet wird, ist die Beschleunigung/Verzögerung betroffen.

Wenn JerkRatio bei 100 % angewendet wird, ist die Beschleunigung/ Verzögerung doppelt so hoch wie bei der in den Parametern Acceleration/ Deceleration konfigurierte Wert.

**HINWEIS:** Wenn Parameterwert *JerkRatio* ungültig ist, wird der Wert neu berechnet, um die Parameter *MaxAccelerationAppl* und *MaxDecelerationAppl* zu berücksichtigen.

*JerkRatio* ist ungültig, wenn:

- der Wert 100 überschreitet. In diesem Fall wird ein *Jerkratio* von 100 angewendet.
- der Wert 0 unterschreitet. In diesem Fall wird ein *Jerkratio* von 0 angewendet.

## <span id="page-545-0"></span>**Sondenereignis**

### **Beschreibung**

Der Probe-Eingang wird über die Konfiguration freigegeben und über den Funktionsbaustein *MC\_TouchProbe\_PTO* aktiviert.

Der Probe-Eingang wird als Ereignis verwendet, um folgende Aufgaben auszuführen:

- Erfassen der Position
- Starten einer Bewegung unabhängig von der Task

Beide Funktionen können gleichzeitig aktiv sein; in diesem Fall erfasst dasselbe Ereignis die aktuelle Position und startet einen [Bewegungsfunktionsbaustein,](#page-568-0) [Seite 57.](#page-568-0)

Der Probe-Eingang kann mit einem vordefinierten Fenster aktiviert werden, das von Positionsgrenzen definiert wird (siehe *MC\_TouchProbe\_PTO*).

**HINWEIS:** Es ist nur das erste Ereignis nach einer steigenden Flanke im Busy-Pin des Funktionsbausteins *MC\_TouchProbe\_PTO* ist gültig. Wenn der Done-Ausgangspin gesetzt ist, werden die nachfolgenden Ereignisse ignoriert. Der Funktionsbaustein muss neu aktiviert werden, um auf andere Ereignisse reagieren zu können.

### **Positionserfassung**

Die erfasst Position ist in MC\_TouchProbe\_PTO.RecordedPosition verfügbar.

### **Bewegungsauslöser**

Der BufferMode-Eingang von Bewegungsfunktionsbausteinen muss auf seTrigger gesetzt sein.

Dieses Beispiel zeigt eine Änderung der Zielgeschwindigkeit unter Verwendung eines Aktivierungsfensters:

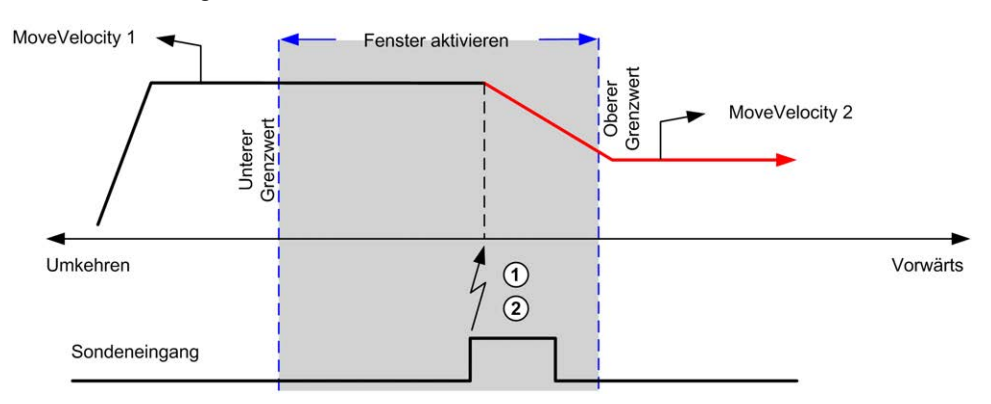

- **1** Wert des Positionszählers erfassen
- **2** *Move Velocity* MoveVelocity-Funktionsbaustein auslösen

Dieses Beispiel illustriert eine Bewegung zu einer vorprogrammierten Entfernung, mit einem einfachen Profil und ohne ein Aktivierungsfenster zu verwenden:

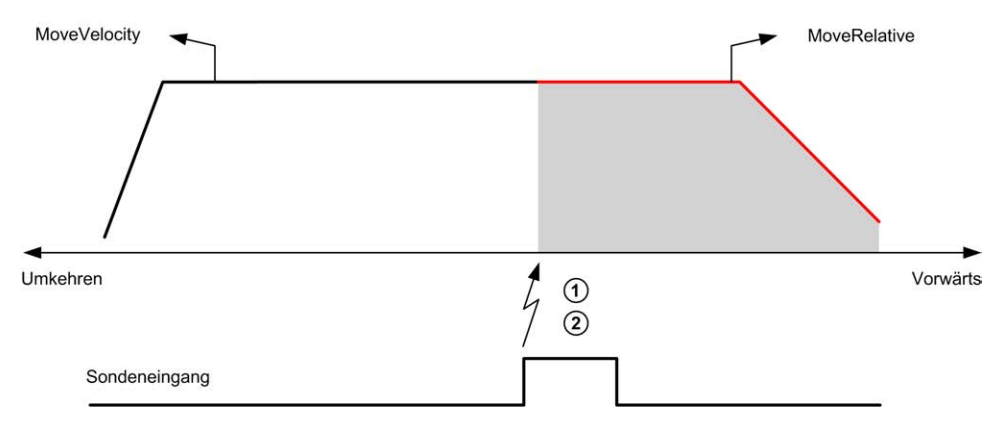

- **1** Wert des Positionszählers erfassen
- **2** *Move Relative*-Funktionsbaustein auslösen

Dieses Beispiel illustriert eine Bewegung zu einer vorprogrammierten Entfernung, mit einem komplexen Profil und unter Verwendung eines Aktivierungsfensters:

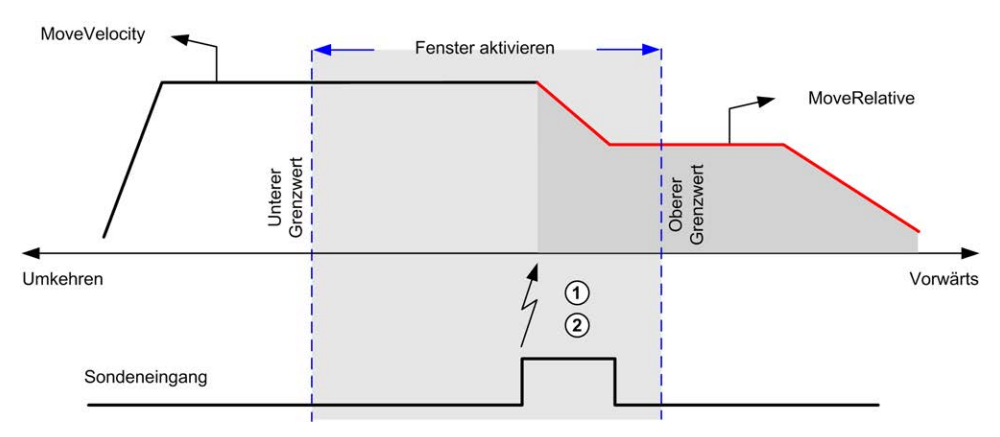

- **1** Wert des Positionszählers erfassen
- **2** *Move Relative*-Funktionsbaustein auslösen

Dieses Beispiel illustriert ein auslösendes Ereignis, das innerhalb eines Aktivierungsfensters eintritt:

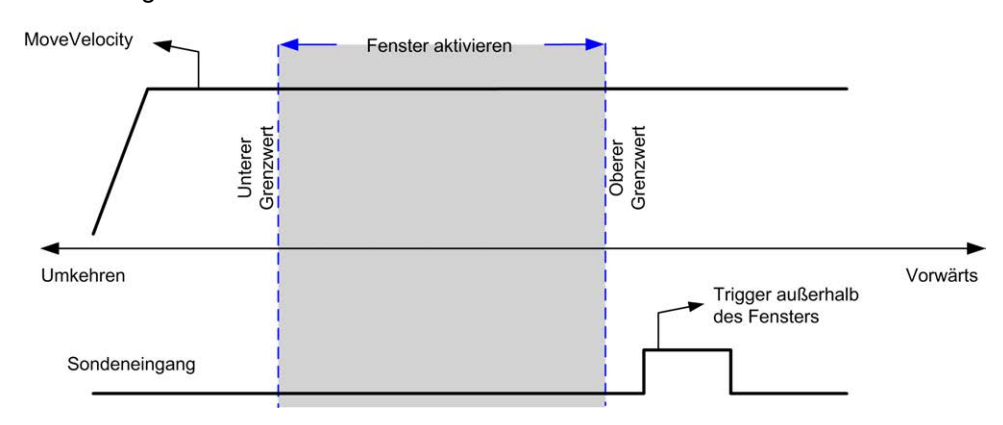

## **Spielausgleich (nur im Quadraturmodus verfügbar)**

### **Beschreibung**

Der Parameter **Spielausgleich** ist als der Bewegungsbetrag definiert, der zum Ausgleich des mechanischen Abstands der Getriebe erforderlich ist, wenn die Bewegung umgekehrt wird und die Achse an die Homing-Position gefahren wird:

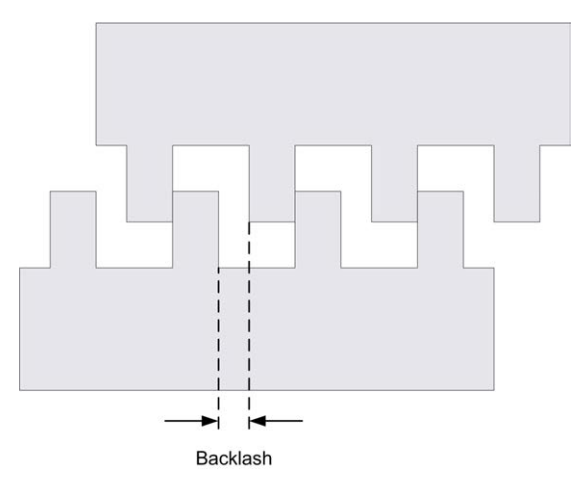

**HINWEIS:** Die Funktion berücksichtigt keine externen Bewegungsauslöser, wie z. B. Trägheitsbewegungen oder andere Formen der induzierten Bewegung.

Der Spielausgleich wird als Impulsanzahl angegeben (0....255, Standardwert ist 0). Wenn dieser Parameter gesetzt ist, wird bei jeder Richtungsumkehrung zunächst die angegebene Anzahl an Impulsen bei Startgeschwindigkeit ausgegeben und anschließend wird die programmierte Bewegung ausgeführt. Die Impulse für den Spielausgleich werden dem Positionszähler nicht hinzugefügt.

Die folgende Abbildung stellt den Spielausgleich dar:

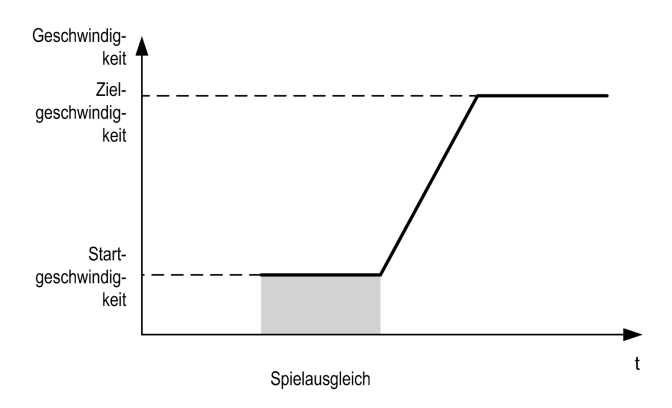

#### **HINWEIS:**

- Vor dem Start der ersten Bewegung ist der Funktion nicht bekannt, wie groß das auszugleichende Spiel ist. Daher kann der Spielausgleich erst nach dem Homing ermittelt werden. Wenn ein Homing ohne Bewegung durchgeführt wird, wird angenommen, dass bei der ersten Bewegung keine Ausgleich erforderlich ist, und dass der Spielausgleich beim ersten Umkehren der Richtung berücksichtigt wird.
- Nach dem Start werden alle Ausgleichsimpulse ausgegeben, selbst wenn zwischenzeitlich ein abbrechender Befehl eingeht. In diesem Fall wird der abbrechende Befehl gepuffert und ausgeführt, nachdem die Ausgleichsimpulse ausgegeben worden sind. In diesem Fall werden keine anderen gepufferten Befehle angenommen.
- Wenn die Achse aufgrund eines Fehlers gestoppt wird, bevor alle Ausgleichsimpulse ausgegeben wurden, wird der Spielausgleich zurückgesetzt. Es ist dann ein erneutes Homing durchzuführen, um den Spielausgleich wieder zu initialisieren.
- 80 s-Timeout beim spielausgleich: Das System nimmt keine Konfiguration von Bewegungen an, die über 80 Sekunden dauern. Dies bedeutet beispielsweise bei der Spielausgleich-Konfiguration, dass nicht mehr als 80 Impulse an 1 Hz angegeben werden können. Der bei diesem Timeout erkannte Fehler ist "Ungültige Beschleunigung" (Code 1000).

### <span id="page-548-0"></span>**Positionierungsgrenzen**

### **Einführung**

Es können positive und negative Grenzwerte gesetzt werden, um die Bewegungsgrenzen in beiden Richtungen zu kontrollieren. Sowohl Hardware- als auch Softwaregrenzen werden von der Steuerung verwaltet.

Hardware- und Software-Grenzwertschalter werden ausschließlich eingesetzt, um Grenzwerte in der Steuerungsanwendung zu verwalten. Sie ersetzen keinesfalls mit dem Antrieb verdrahtete funktionale Sicherheitsendschalter. Die Grenzwertschalter der Steuerungsanwendung müssen zwangsläufig vor der Verdrahtung der funktionalen Sicherheitsendschalter mit dem Antrieb aktiviert werden. Der Typ der von Ihnen implementierten funktionalen Sicherheitsarchitektur sprengt die Grenzen des vorliegenden Dokuments. Er ist von Ihrer Sicherheitsanalyse abhängig, einschließlich, jedoch nicht beschränkt auf:

- Risikoanalyse nach EN/ISO 12100
- FMEA nach EN 60812

## **WARNUNG**

#### **UNBEABSICHTIGTER GERÄTEBETRIEB**

Stellen Sie sicher, dass bei der Konzeption Ihrer Maschine eine Risikoanalyse nach EN/ISO 12100 durchgeführt und respektiert wird.

**Die Nichtbeachtung dieser Anweisungen kann Tod, schwere Verletzungen oder Sachschäden zur Folge haben.**

#### Die folgende Abbildung stellt Hardware- und Software-Grenzwertschalter dar:

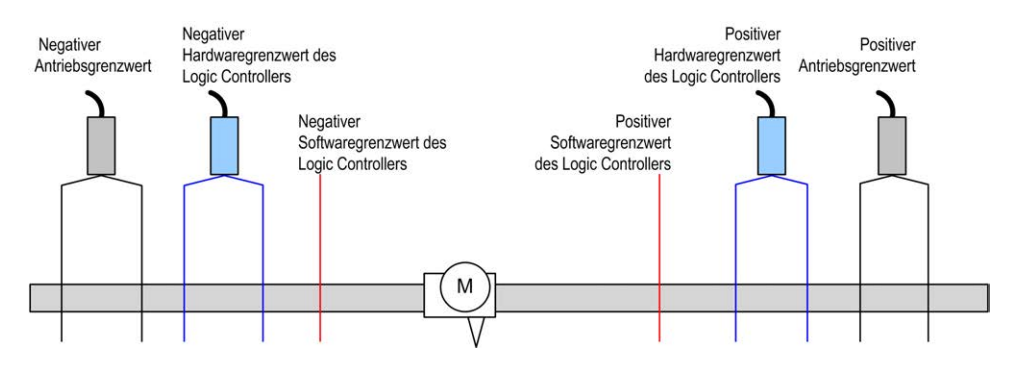

Sobald die negativen oder positiven Software-Grenzwerte der Steuerung überschritten werden, wird ein Fehler erkannt und eine Schnellstopp-Verzögerung durchgeführt.

- Die Achse wechselt in den Status **ErrorStop**, mit ErrorId 1002 bis 1005 ([PTO\\_ERROR, Seite 55](#page-566-0)),
- Der gerade ausgeführte Funktionsbaustein erkennt den Fehlerzustand.
- Statusbits in anderen anwendbaren Funktionsbausteinen werden auf CommandAborted gesetzt.

Um den Achsfehlerstatus zu löschen und zu einem Status **Standstill** zurückzukehren, ist die Ausführung von *MC\_Reset\_PTO* erforderlich, da alle Bewegungsbefehle zurückgewiesen werden (siehe PTO-Parameter EnableDirPos oder EnableDirNeg), während die Achse außerhalb der Grenzwerte bleibt (Funktionsbaustein endet mit ErrorId = InvalidDirectionValue). Unter diesen Umständen kann ein Bewegungsbefehl nur in der umgekehrten Richtung ausgeführt werden.

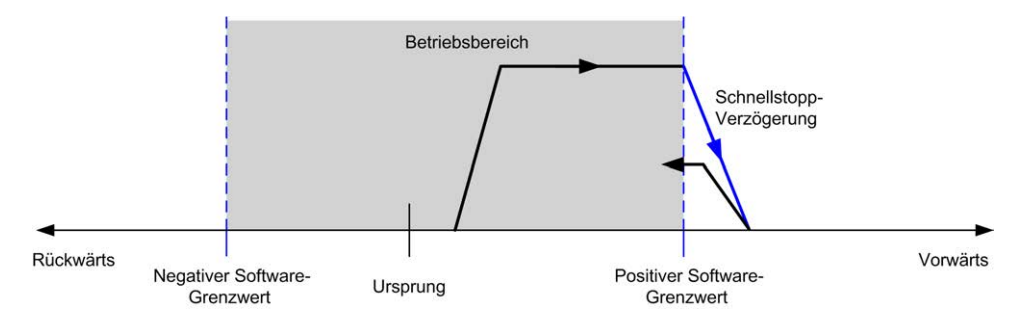

### **Software-Grenzwerte**

Es können Software-Grenzwerte (Software-Endschalter) gesetzt werden, um die Grenzen der Bewegung in beiden Richtungen zu steuern.

Grenzwerte werden über den Konfigurationsbildschirm aktiviert und unter Beachtung der folgenden Bedingungen festgelegt:

- Positiver Grenzwert > negativer Grenzwert
- Wert im Bereich -2.147.483.648 bis 2.147.483.647

Sie können auch im Anwendungsprogramm aktiviert, deaktiviert oder geändert werden (*MC\_WriteParameter\_PTO* und [PTO\\_PARAMETER, Seite 54\)](#page-565-0).

**HINWEIS:** Wenn diese Option aktiviert ist, sind die Softwaregrenzen gültig, nachdem ein anfängliches Referenzieren erfolgreich durchgeführt wurde (d. h. die Achse wird referenziert, *MC\_Home\_PTO*).

**HINWEIS:** Ein Fehler wird nur erkannt, wenn der Software-Grenzwert physisch erreicht wird, nicht bei Auslösung der Bewegung.

### **Hardware-Grenzwerte**

Hardware-Grenzwerte sind für den Homing-Prozess erforderlich sowie um eine Beschädigung der Maschine zu vermeiden. Die entsprechenden Eingänge müssen an den Eingangsbits MC\_Power\_PTO.LimP und MC\_Power\_PTO.LimN verwenden werden. Die Hardware-Begrenzungsvorrichtungen müssen vom Typ Öffner sein, sodass der Eingang am Funktionsbaustein den Wert FALSE annimmt, sobald die entsprechende Grenze erreicht wird.

**HINWEIS:** Die Bewegungsbeschränkungen gelten, während die Grenzeingänge FALSE sind. Dies gilt unabhängig von der Richtung. Wenn sie wieder TRUE sind, werden die Bewegungsbeschränkungen entfernt, und die Hardware-Grenzwerte werden wiederhergestellt. Deshalb müssen Sie vor dem Funktionsbaustein fallende Flanken als Kontakte verwenden, die zu RESET-Ausgangsanweisungen führen. Anschließend können Sie mit diesen Bits die Funktionsbausteineingänge steuern. Wenn alle Vorgänge abgeschlossen sind, setzen Sie die Bits so, dass der normale Betrieb wiederhergestellt wird.

## **WARNUNG**

#### **UNBEABSICHTIGTER GERÄTEBETRIEB**

- Stellen Sie sicher, dass die Positionsschalter der Steuerungshardware in die Konzeption und Logik Ihrer Anwendung integriert sind.
- Montieren Sie die Positionsschalter der Steuerungshardware in einer Position, die einen angemessenen Bremsabstand ermöglicht.

**Die Nichtbeachtung dieser Anweisungen kann Tod, schwere Verletzungen oder Sachschäden zur Folge haben.**

**HINWEIS:** Ein angemessener Bremsabstand ist von der Höchstgeschwindigkeit, der Höchstbelastung (Masse) der zu bewegenden Geräte und dem Schnellhalt-Parameter abhängig.

# <span id="page-550-0"></span>**Homing-Modi**

## **Überblick**

In diesem Abschnitt werden die PTO-Homingmodi beschrieben.

## **Homing-Modi**

### **Beschreibung**

Homing ist die Methode zum Festlegen des Referenzpunkts oder Ursprungs für eine absolute Bewegung.

Homing-Bewegungen können unter Verwendung verschiedener Methoden durchgeführt werden. Die M241-PTO-Kanäle bieten verschiedene standardmäßige Homing-Bewegungstypen:

- [Positionseinstellung, Seite 41](#page-552-0)
- [Ausführliche Referenz, Seite 41](#page-552-1)
- [Ausführliche Referenz und Index, Seite 42](#page-553-0)
- [Kurze Referenz mit Umkehr, Seite 43](#page-554-0)
- [Kurze Referenz ohne Umkehr, Seite 45](#page-556-0)
- [Kurze Referenz und äußerer Index, Seite 46](#page-557-0)
- [Kurze Referenz und innerer Index, Seite 48](#page-559-0)

Eine Homing-Bewegung muss ohne Unterbrechung beendet werden, damit der neue referenzpunkt als gültug anerkannt wird. Wenn die Referenzbewegung unterbrochen wird, muss sie erneut durchgeführt werden.

Weitere Informationen erhalten Sie unter *MC\_Home\_PTO* und [PTO\\_HOMING\\_](#page-565-1) [MODE, Seite 54.](#page-565-1)

### **Nullposition**

Wenn das Homing (Nullen) anhand eines externen Schalters erfolgt, wird die Homing-Position über die Flanke des Schalters definiert. Anschließend wird die Bewegung bis zum Halt verzögert.

Die tatsächliche Position zum Abschluss der Bewegungssequenz weicht daher möglicherweise von dem im Funktionsbaustein eingestellten Positionsparameter ab:

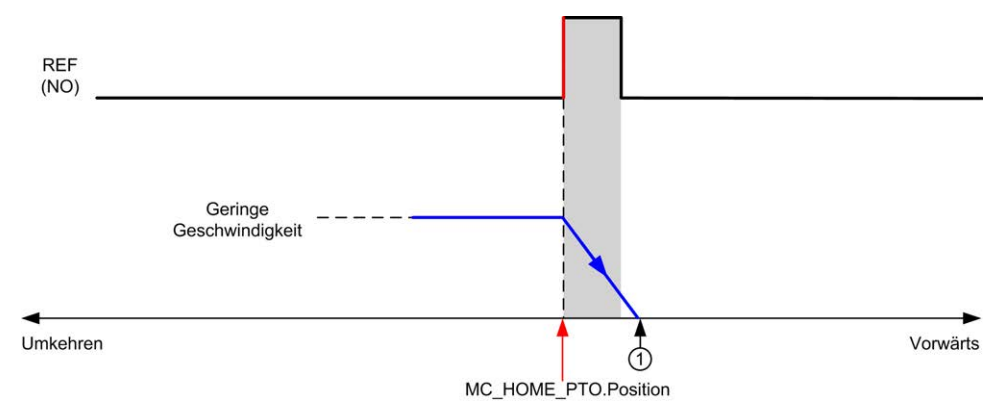

#### **REF (NO)** Referenzpunkt (Normally Open: Schließer)

**1 Position am Ende der Bewegung = MC\_HOME\_PTO.Position + "Verzögerung** zu Stopp"-Abstand.

Um die Darstellung eines Halts in Homing-Modi-Diagrammen zu vereinfachen, wird die tatsächliche Position der Achse folgendermaßen angegeben:

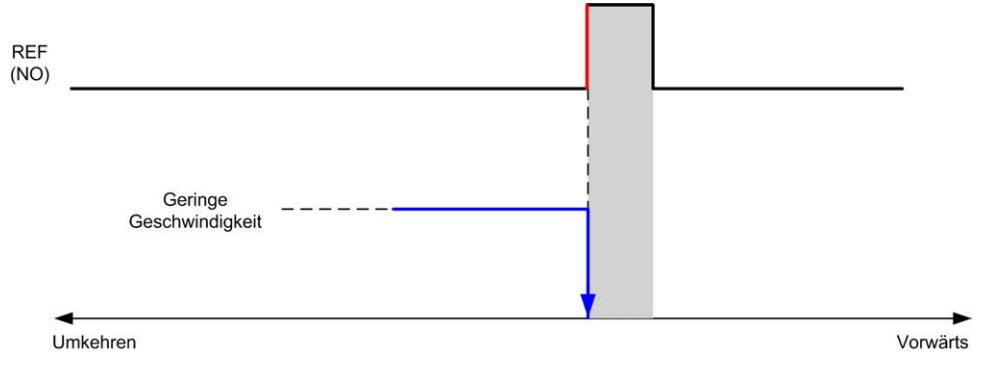

**REF (NO)** Referenzpunkt (Normally Open: Schließer)

### **Grenzwerte**

Hardware-Grenzwerte sind für das ordnungsgemäße Funktionieren des Funktionsbausteins *MC\_Home\_PTO* erforderlich [\(Positionierungsgrenzen, Seite](#page-548-0) [37](#page-548-0) und *MC\_Power\_PTO*). Je nach Art der im Homing-Modus angeforderten Bewegung stellen die Hardwaregrenzen sicher, dass das Ende der Verfahrbewegung vom Funktionsbaustein eingehalten wird.

Wenn eine Homing-Bewegung in eine Richtung ausgelöst wird, die vom Referenzschalter wegführt, ermöglichen die Hardwaregrenzen Folgendes:

- Sie signalisieren, dass eine Richtungsumkehr erforderlich ist (Bewegung der Achse in Richtung des Referenzschalters), oder:
- Sie signalisieren die Erkennung eines Fehlers, da der Referenzschalter vor Erreichen des Endes der Verfahrstrecke nicht gefunden wurde.

Bei Homing-Bewegungen, die eine Richtungsumkehr zulassen, sobald die Hardwaregrenze erreicht ist, wird die Achse über die konfigurierte Verzögerung gestoppt und in der umgekehrten Richtung wieder in Bewegung gesetzt.

Bei Homing-Bewegungen, die keine Richtungsumkehr zulassen, sobald der Hardware-Grenzwert erreicht ist, wird der Homing-Prozess mit Fehler abgebrochen und die Achse über die Schnellstopp-Verzögerung angehalten.

## **WARNUNG**

#### **UNBEABSICHTIGTER GERÄTEBETRIEB**

- Stellen Sie sicher, dass die Positionsschalter der Steuerungshardware in die Konzeption und Logik Ihrer Anwendung integriert sind.
- Montieren Sie die Positionsschalter der Steuerungshardware in einer Position, die einen angemessenen Bremsabstand ermöglicht.

**Die Nichtbeachtung dieser Anweisungen kann Tod, schwere Verletzungen oder Sachschäden zur Folge haben.**

**HINWEIS:** Ein angemessener Bremsabstand ist von der Höchstgeschwindigkeit, der Höchstbelastung (Masse) der zu bewegenden Geräte und dem Schnellhalt-Parameter abhängig.

## <span id="page-552-0"></span>**Positionseinstellung**

### **Beschreibung**

In der aktuellen Positionseinstellung wird die aktuelle Position auf die festgelegte Positionswerte eingestellt. Es wird keine Bewegung ausgeführt.

## <span id="page-552-1"></span>**Ausführliche Referenz**

### **Ausführliche Referenz: positive Richtung**

Homing erfolgt anhand der fallenden Flanke des Referenzschalters in umgekehrter Richtung.

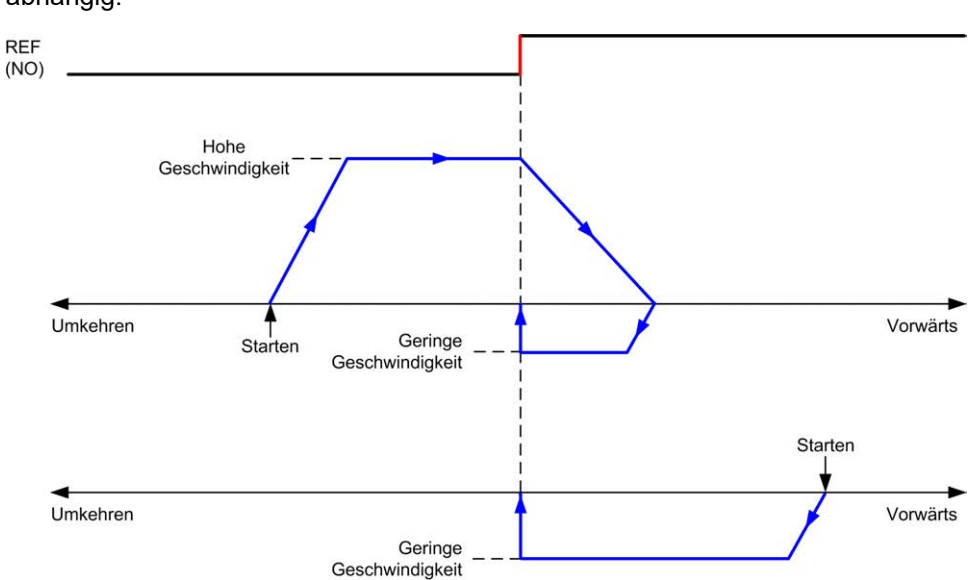

Die initiale Bewegungsrichtung ist von dem Zustand des Referenzschalters abhängig:

**REF (NO)** Referenzpunkt (Schließer)

### **Ausführliche Referenz: negative Richtung**

Homing erfolgt anhand der fallenden Flanke des Referenzschalters in Vorwärts-Richtung.

Die initiale Bewegungsrichtung ist von dem Zustand des Referenzschalters abhängig:

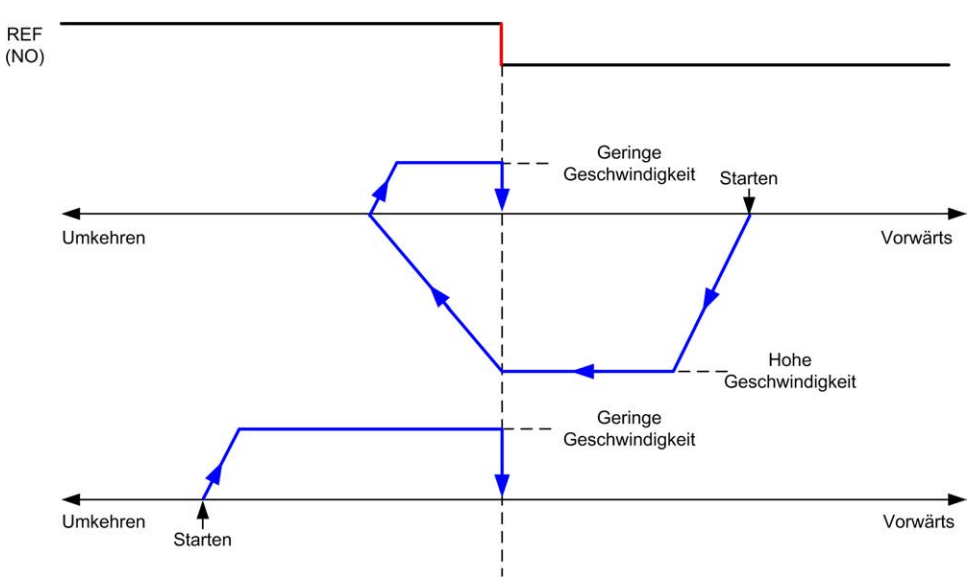

**REF (NO)** Referenzpunkt (Schließer)

## <span id="page-553-0"></span>**Ausführliche Referenz und Index**

### **Ausführliche Referenz und Index: positive Richtung**

Homing erfolgt anhand des ersten Index nach der fallenden Flanke des Referenzschalters in umgekehrter Richtung.

**REF**  $(NO)$ **INDEX** Hohe Geschwindigkeit Umkehren Vorwärts Geringe Starten Geschwindig keit Starten Umkehren Vorwärts Geringe Geschwindigkeit

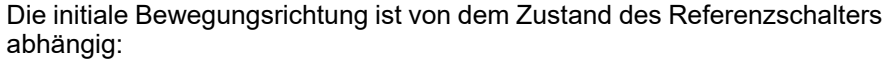

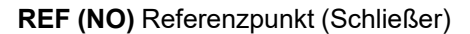

### **Ausführliche Referenz und Index: negative Richtung**

Homing erfolgt anhand des ersten Index nach der fallenden Flanke des Referenzschalters in Vorwärts-Richtung.

Die initiale Bewegungsrichtung ist von dem Zustand des Referenzschalters abhängig:

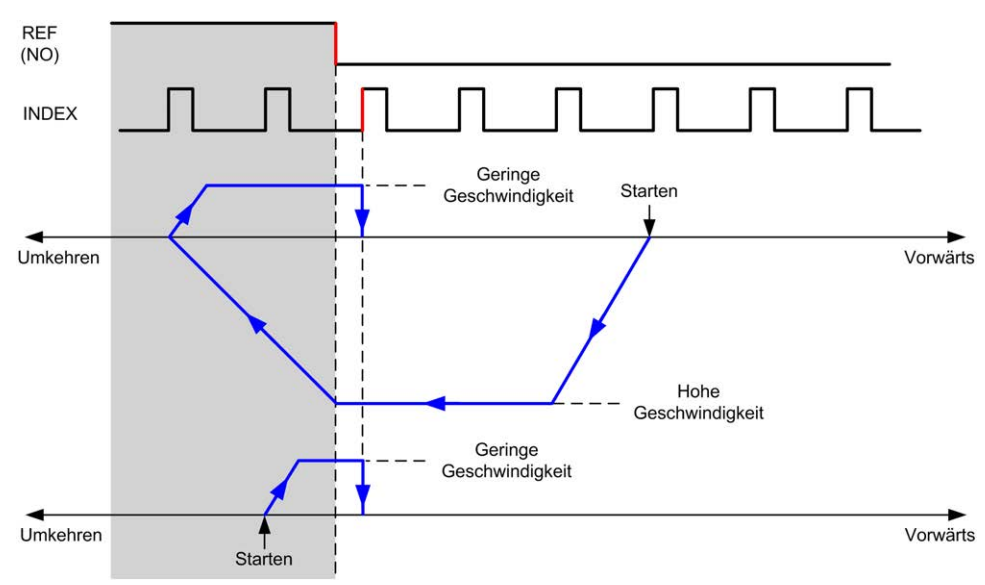

**REF (NO)** Referenzpunkt (Schließer)

### <span id="page-554-0"></span>**Kurze Referenz mit Umkehr**

### **Kurze Referenz mit Umkehr: positive Richtung**

Homing erfolgt anhand der steigenden Flanke des Referenzschalters in Vorwärts-Richtung.

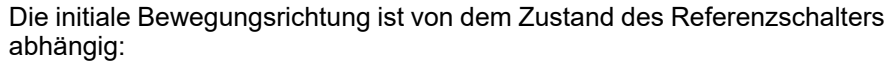

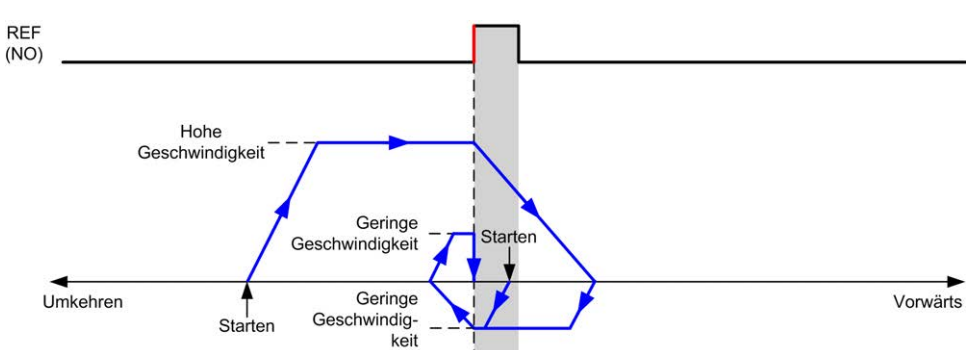

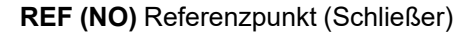

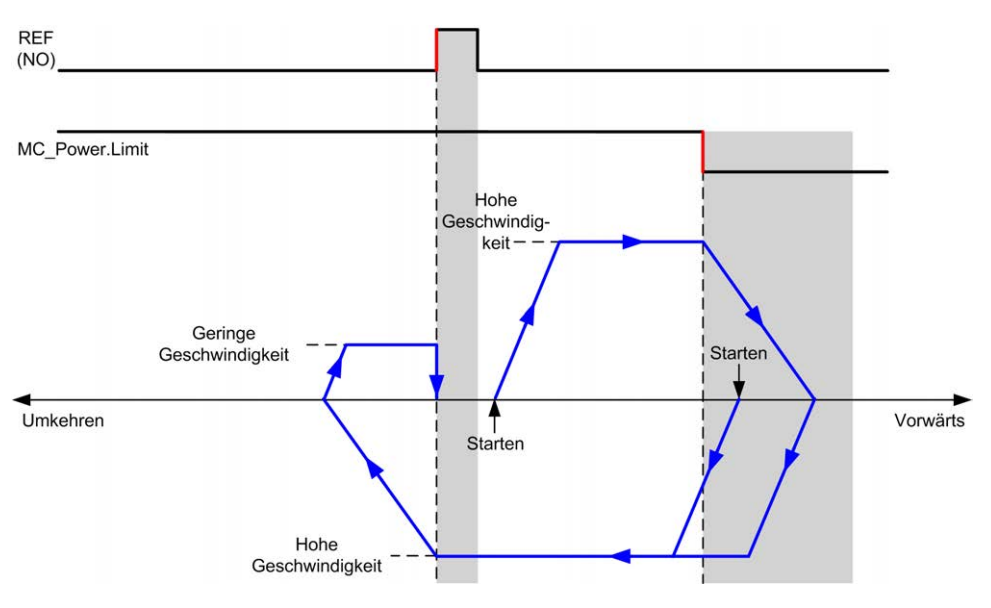

**REF (NO)** Referenzpunkt (Schließer)

### **Kurze Referenz mit Umkehr: negative Richtung**

Homing erfolgt anhand der steigenden Flanke des Referenzschalters in Vorwärts-Richtung.

Die initiale Bewegungsrichtung ist von dem Zustand des Referenzschalters abhängig:

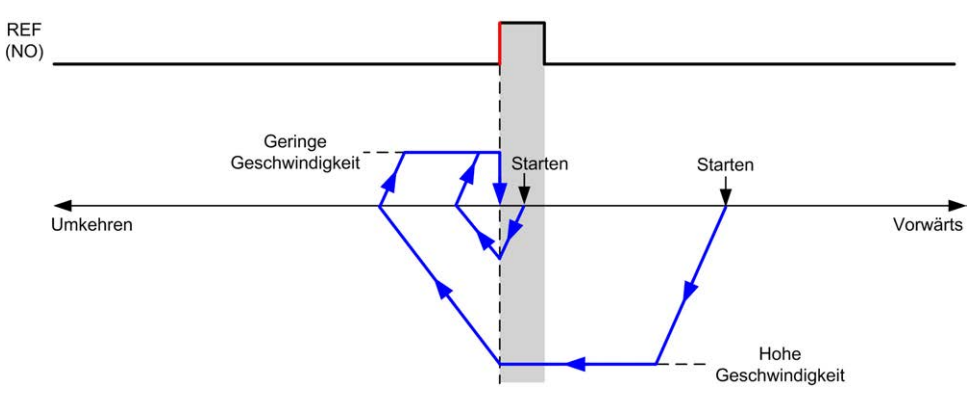

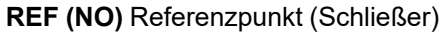

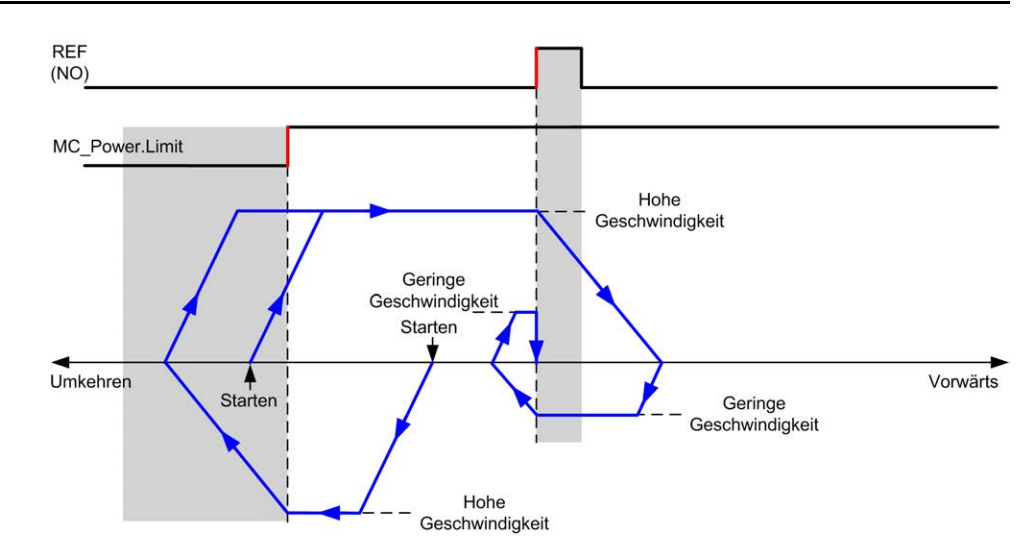

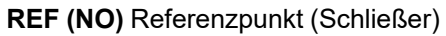

## <span id="page-556-0"></span>**Kurze Referenz ohne Umkehr**

### **Kurze Referenz ohne Umkehr: positive Richtung**

Homing erfolgt mit geringer Geschwindigkeit anhand der steigenden Flanke des Referenzschalters in Vorwärts-Richtung.

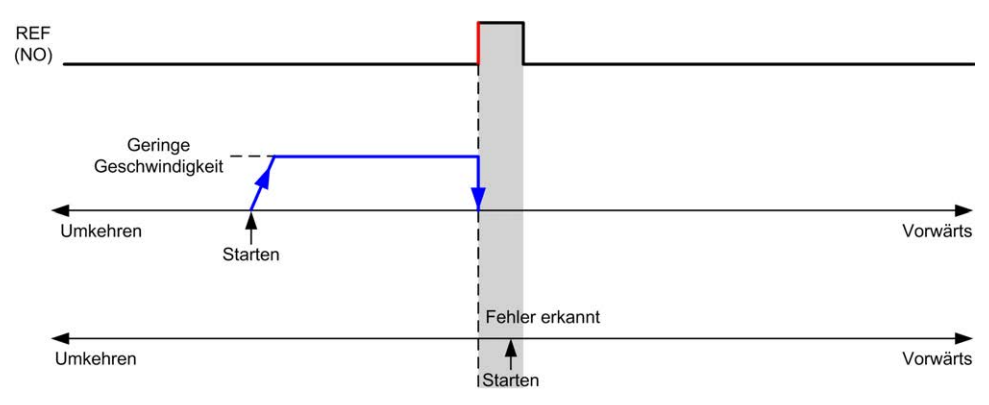

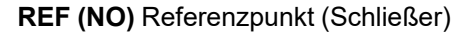

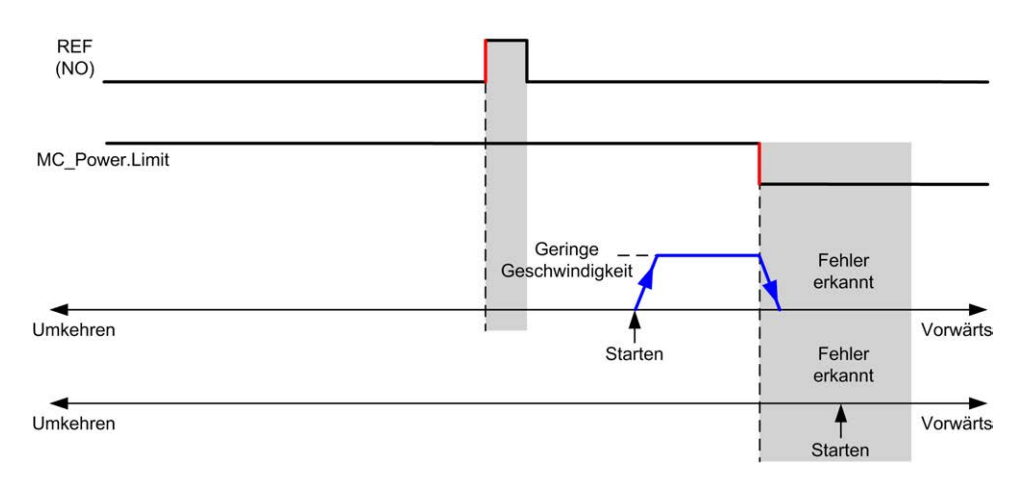

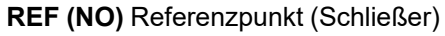

### **Kurze Referenz ohne Umkehr: negative Richtung**

Homing erfolgt mit geringer Geschwindigkeit anhand der steigenden Flanke des Referenzschalters in Vorwärts-Richtung, ohne Umkehrung.

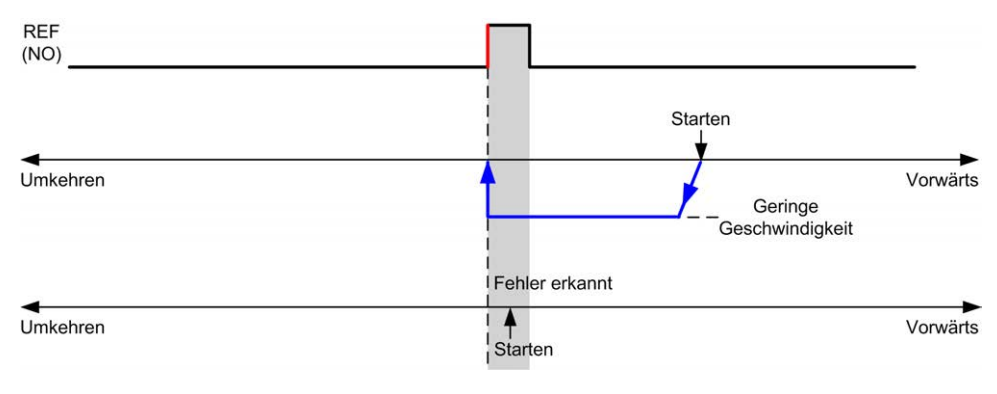

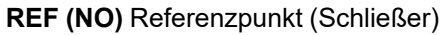

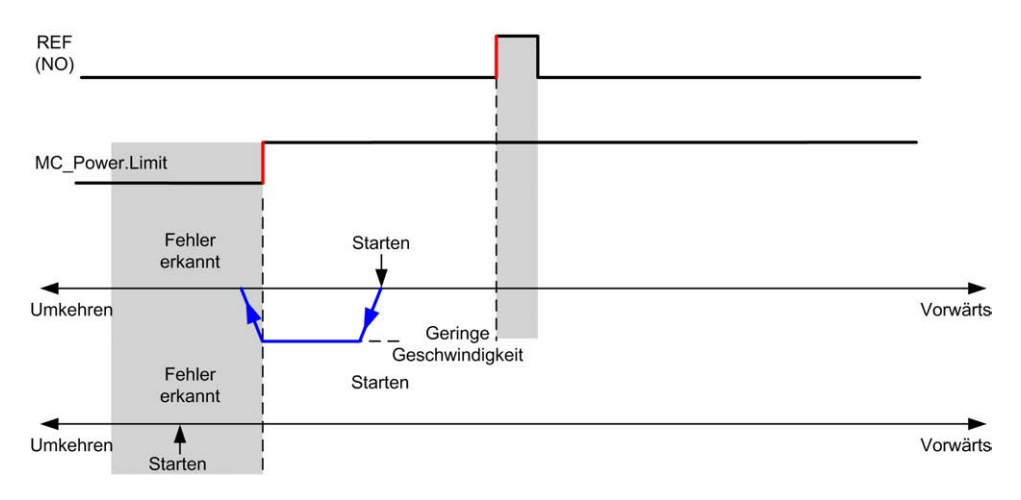

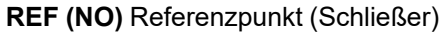

## <span id="page-557-0"></span>**Kurze Referenz und äußerer Index**

### **Kurze Referenz und äußerer Index: positive Richtung**

Homing erfolgt anhand des ersten Index nach dem Übergang nach Ein und Aus in Vorwärts-Richtung.

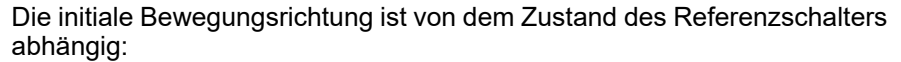

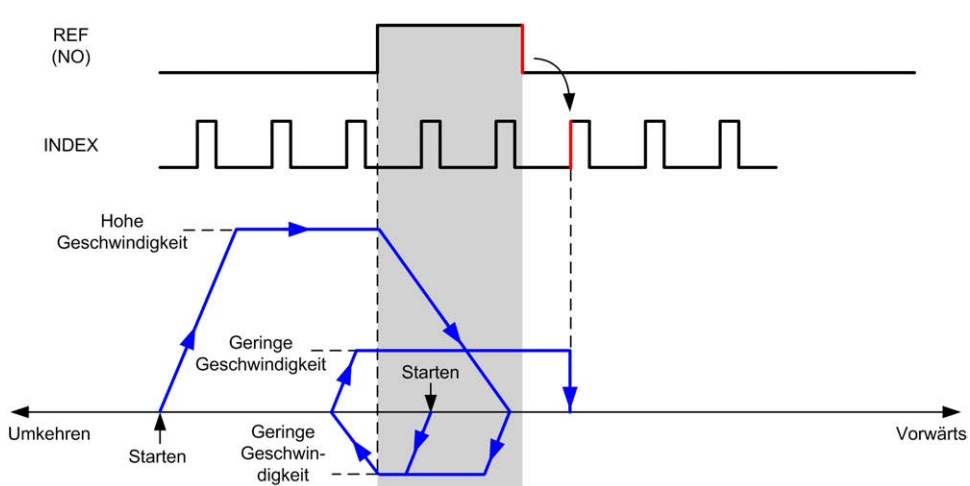

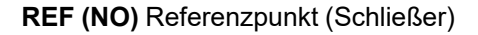

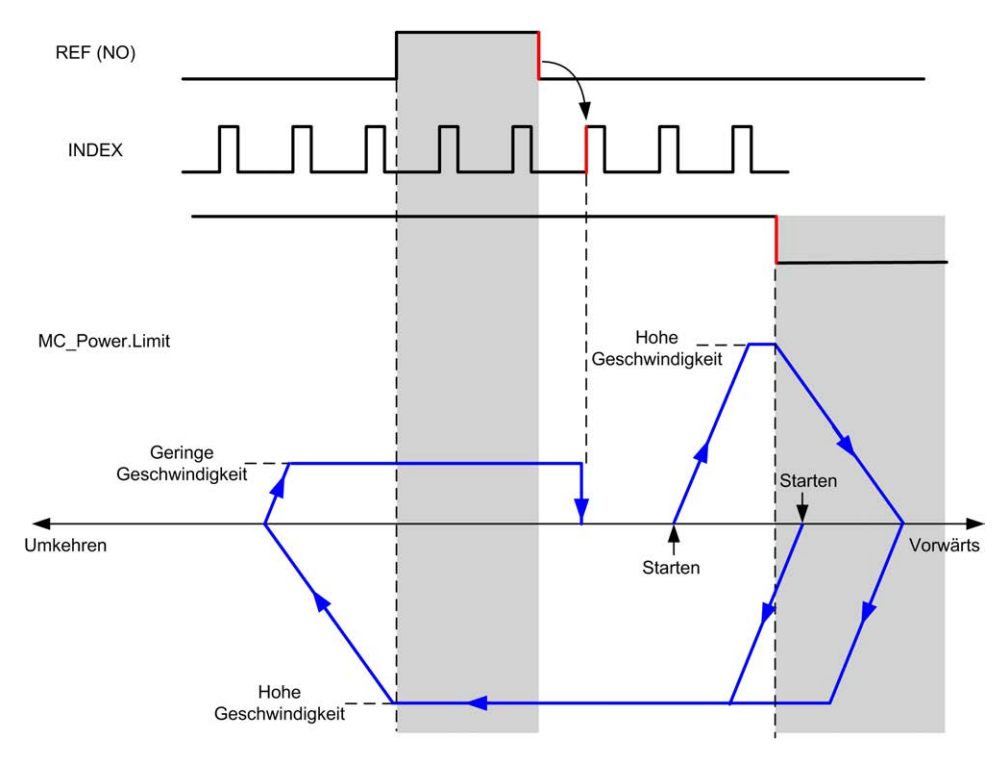

**REF (NO)** Referenzpunkt (Schließer)

### **Kurze Referenz und äußerer Index: negative Richtung**

Homing erfolgt anhand des ersten Index nach dem Übergang nach Ein und Aus in Vorwärts-Richtung.

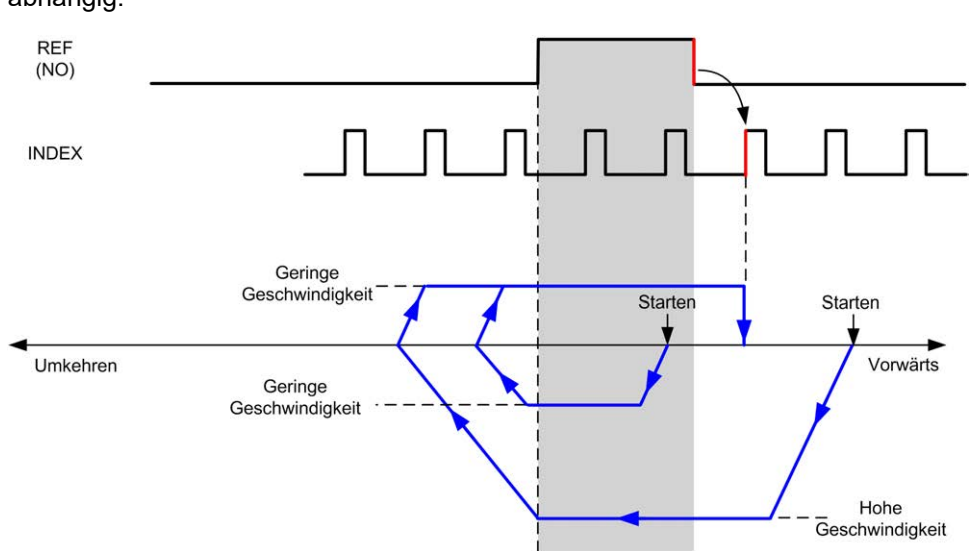

#### Die initiale Bewegungsrichtung ist von dem Zustand des Referenzschalters abhängig:

**REF (NO)** Referenzpunkt (Schließer)

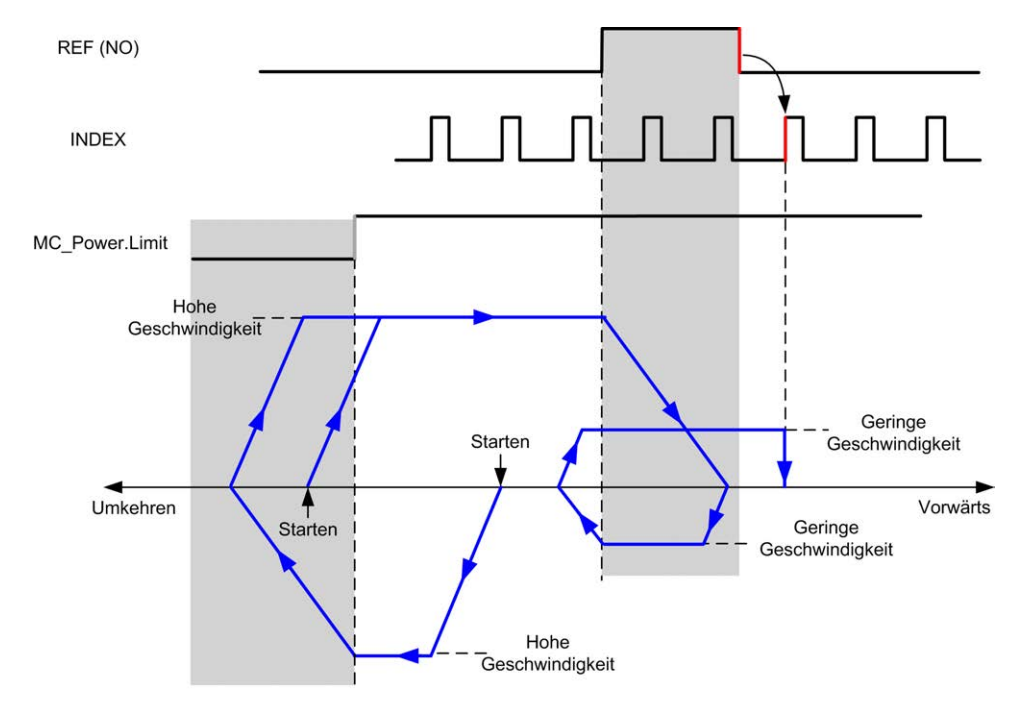

**REF (NO)** Referenzpunkt (Schließer)

## <span id="page-559-0"></span>**Kurze Referenz und innerer Index**

### **Kurze Referenz und innerer Index: positive Richtung**

Homing erfolgt anhand des ersten Index nach der steigenden Flanke des Referenzschalters in Vorwärts-Richtung.

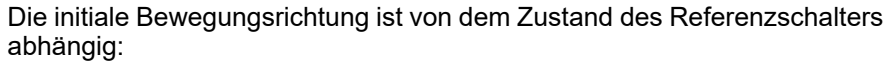

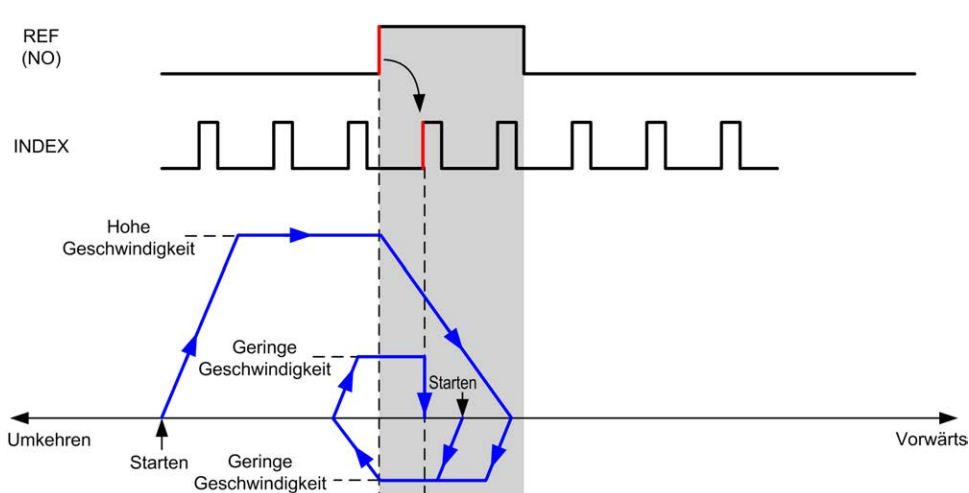

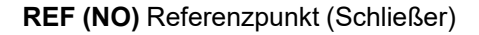

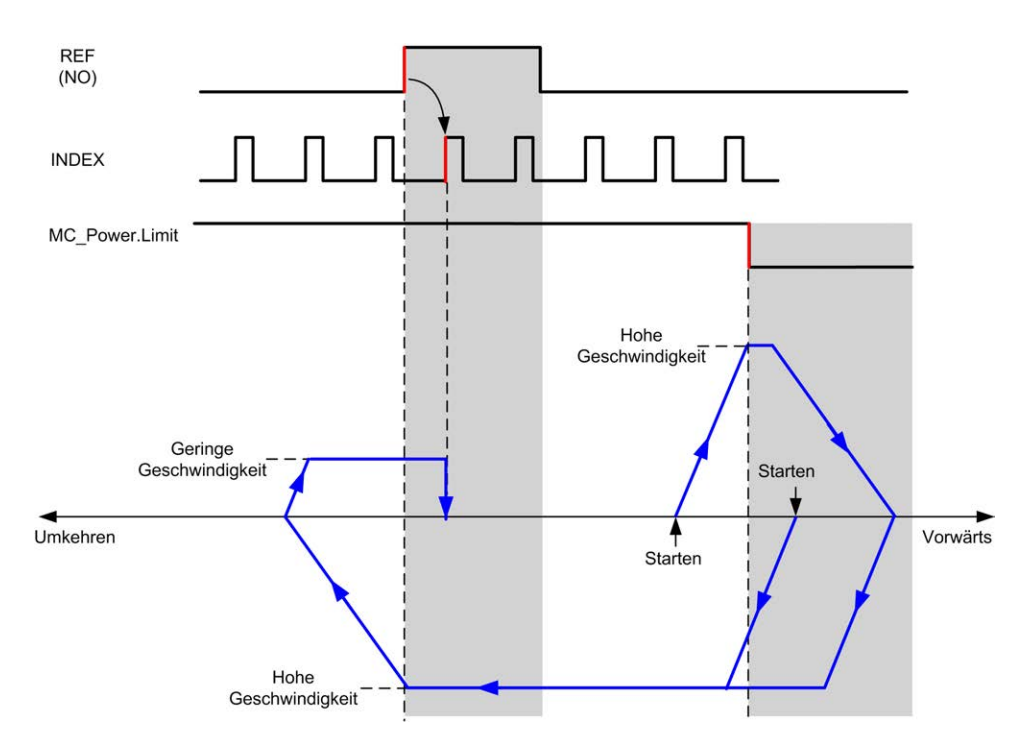

**REF (NO)** Referenzpunkt (Schließer)

### **Kurze Referenz und innerer Index: negative Richtung**

Homing erfolgt anhand des ersten Index nach der steigenden Flanke des Referenzschalters in Vorwärts-Richtung.

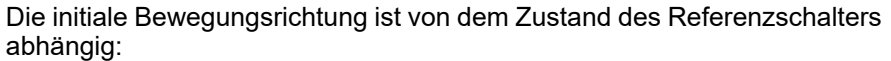

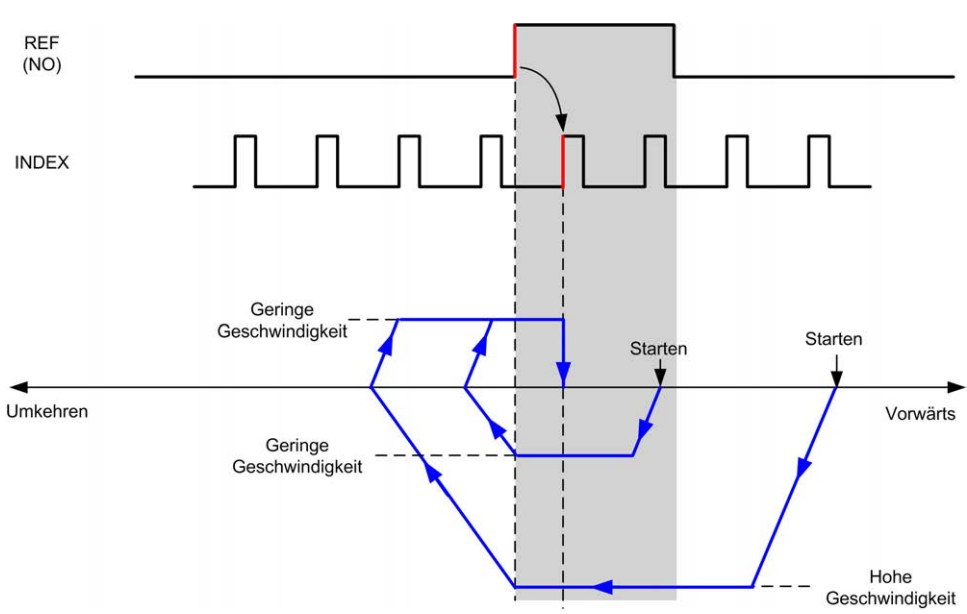

#### **REF (NO)** Referenzpunkt (Schließer)

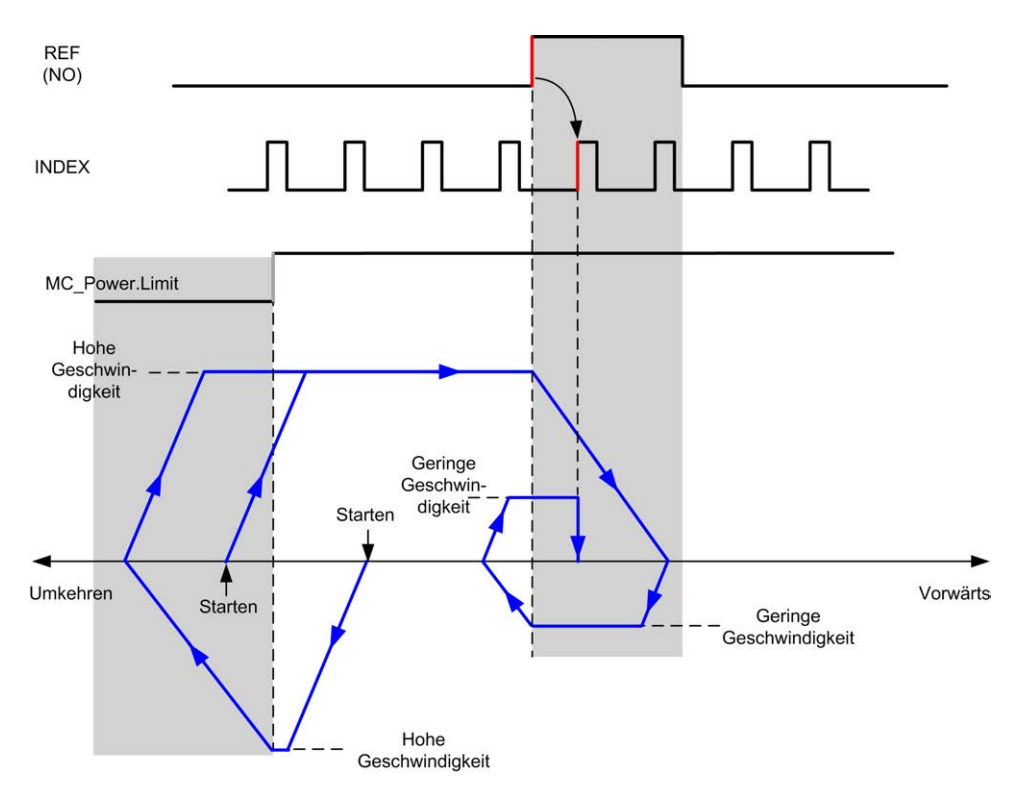

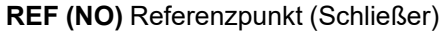

## **Homing-Offset**

### **Beschreibung**

Wenn der Ursprung nicht anhand der Schalter mit hinreichender Genauigkeit festgelegt werden kann, kann die Achse an eine bestimmte Position von dem Ursprungsschalter weg bewegt werden. Mit dem Homing-Offset können der mechanische und der elektrische Ursprung voneinander abweichend definiert werden.

Der Wert für das Homing-Offset wird als Impulsanzahl angegeben (-2.147.483.648...2.147.483.647, Standardwert 0). Wenn per Konfiguration festgelegt, wird zunächst der Befehl *MC\_Home\_PTO* ausgeführt und anschließend wird die angegebene Anzahl an Impulsen bei unterer Homing-Geschwindigkeit in der angegebenen Richtung ausgegeben. Der Parameter wird nur bei einer Referenzbewegung ohne Indeximpuls berücksichtigt.

**HINWEIS:** Die Wartezeit zwischen der Ausführung des *MC\_Home\_PTO*-Stoppbefehls über dem Ursprungsschalter und dem Start der Offsetbewegung ist unveränderlich auf 500 ms festgelegt. Die "In Ausführung"-Flag des *MC\_ Home\_PTO*-Befehls wird erst dann freigegeben, wenn der Ursprungs-Offset ausgeführt ist.

# <span id="page-563-2"></span>**Datentypen**

### **Inhalt dieses Kapitels**

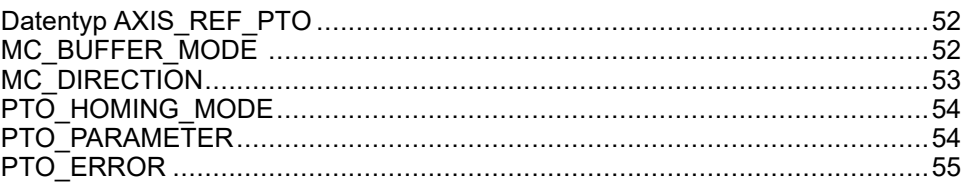

### **Überblick**

Dieses Kapitel enthält eine Beschreibung der Datentypen der M241 PTO-Bibliothek.

# <span id="page-563-0"></span>**Datentyp AXIS\_REF\_PTO**

## **Beschreibung des Datentyps**

Der Datentyp AXIS\_REF\_PTO mit Informationen zu der zugehörigen Achse. Er wird in allen Funktionsbausteinen der PTO-Bibliothek als VAR\_IN\_OUT verwendet.

# <span id="page-563-1"></span>**MC\_BUFFER\_MODE**

## **Aufzählung des Puffermodus**

In dieser Tabelle werden die Werte für die Enumeration MC\_BUFFER\_MODE aufgeführt:

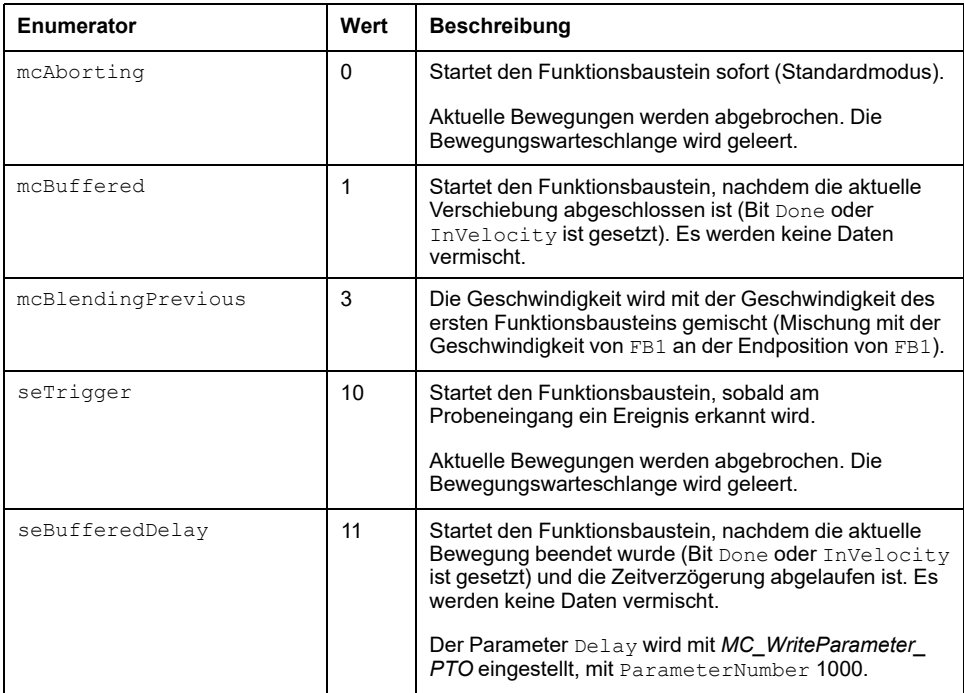

## **Beispiele**

Die nachfolgenden Beispiele zeigen eine Bewegung, die durch zwei Bewegungsbefehle ausgeführt wird. Die Achse bewegt sich von Position  $P_0$  zu P<sub>1</sub> und anschließend zu P<sub>2</sub>. Der zweite Befehl wird übergeben, während die Achse den ersten Befehl ausführt, jedoch bevor die Stopp-Rampe erreicht wird. Für jedes der nachfolgenden Bewegungsprofile stellt P<sub>1</sub> den Referenzpunkt für die Berechnung der Vermischung dar. Der Puffermodus legt fest, ob Geschwindigkeit  $V_1$  oder  $V_2$  bei Position P<sub>1</sub> erreicht wird.

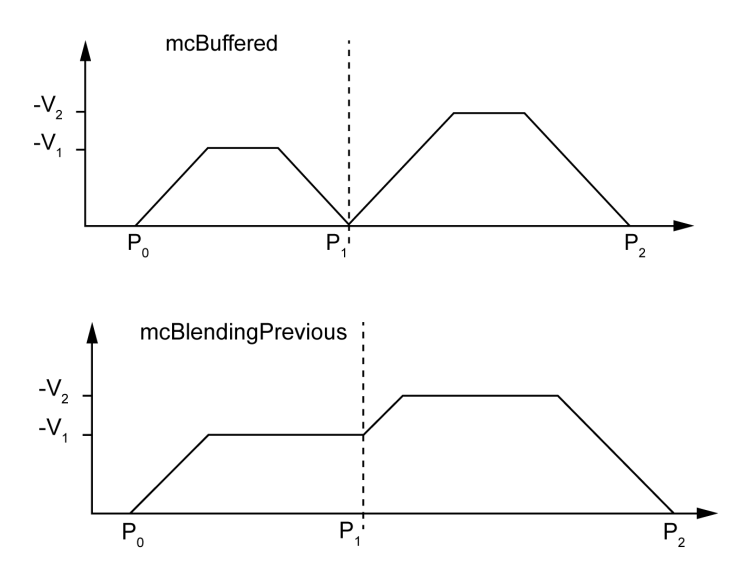

# <span id="page-564-0"></span>**MC\_DIRECTION**

## **Aufzählung der Bewegungsrichtungen**

In dieser Tabelle werden die Werte für die Enumeration MC\_DIRECTION aufgeführt:

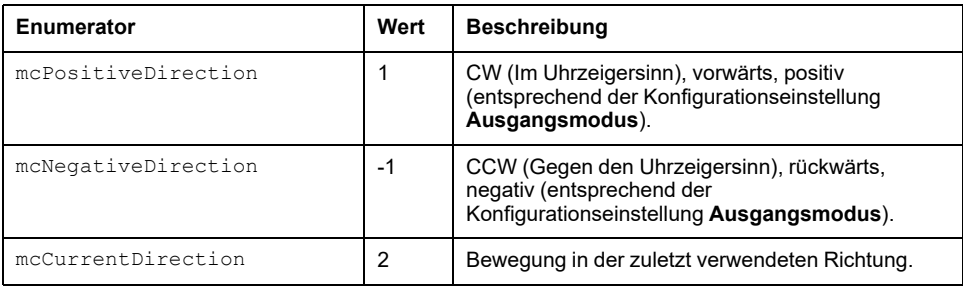

# <span id="page-565-1"></span>**PTO\_HOMING\_MODE**

## **für den Homing-Modus**

In dieser Tabelle werden die Werte für die Enumeration PTO\_HOMING\_MODE aufgeführt:

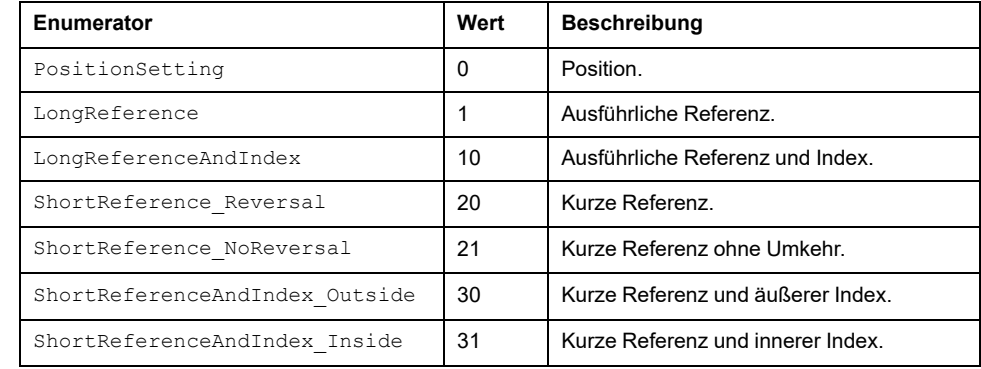

# <span id="page-565-0"></span>**PTO\_PARAMETER**

## **Aufzählung der PTO-Parameter**

In dieser Tabelle werden die Werte für die Enumeration PTO\_PARAMETER aufgeführt:

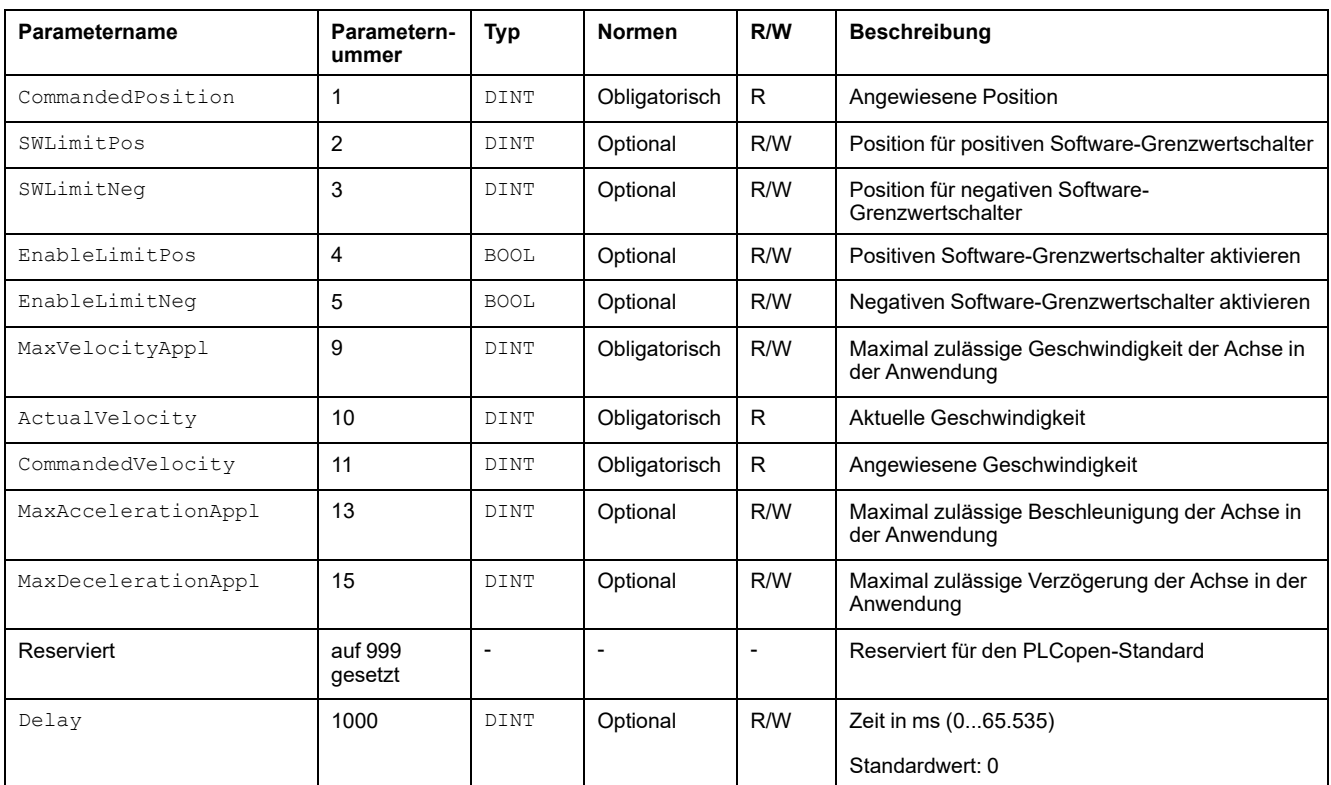

# <span id="page-566-0"></span>**PTO\_ERROR**

# **Aufzählung der PTO-Fehler**

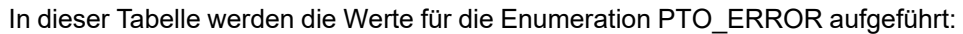

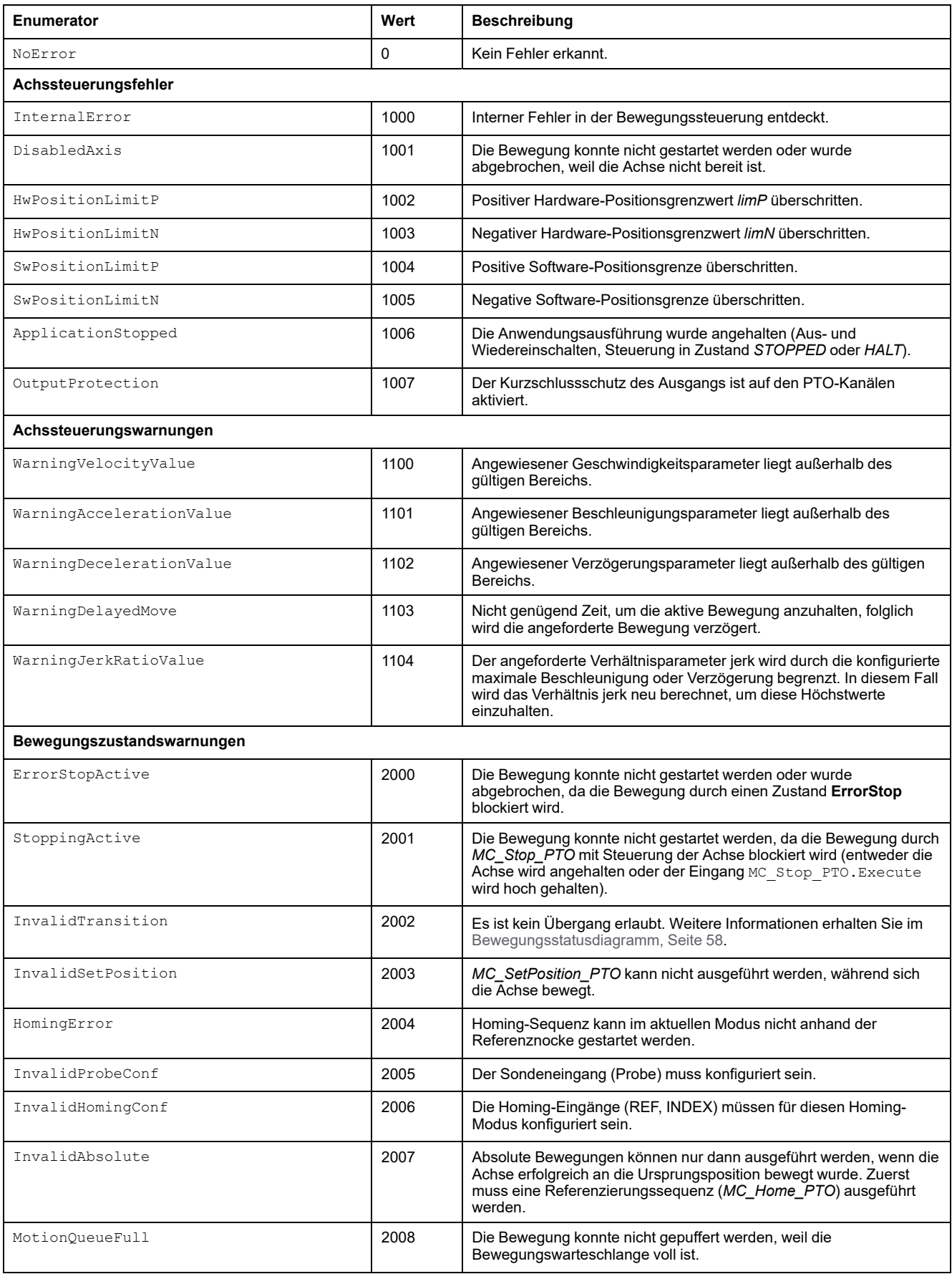

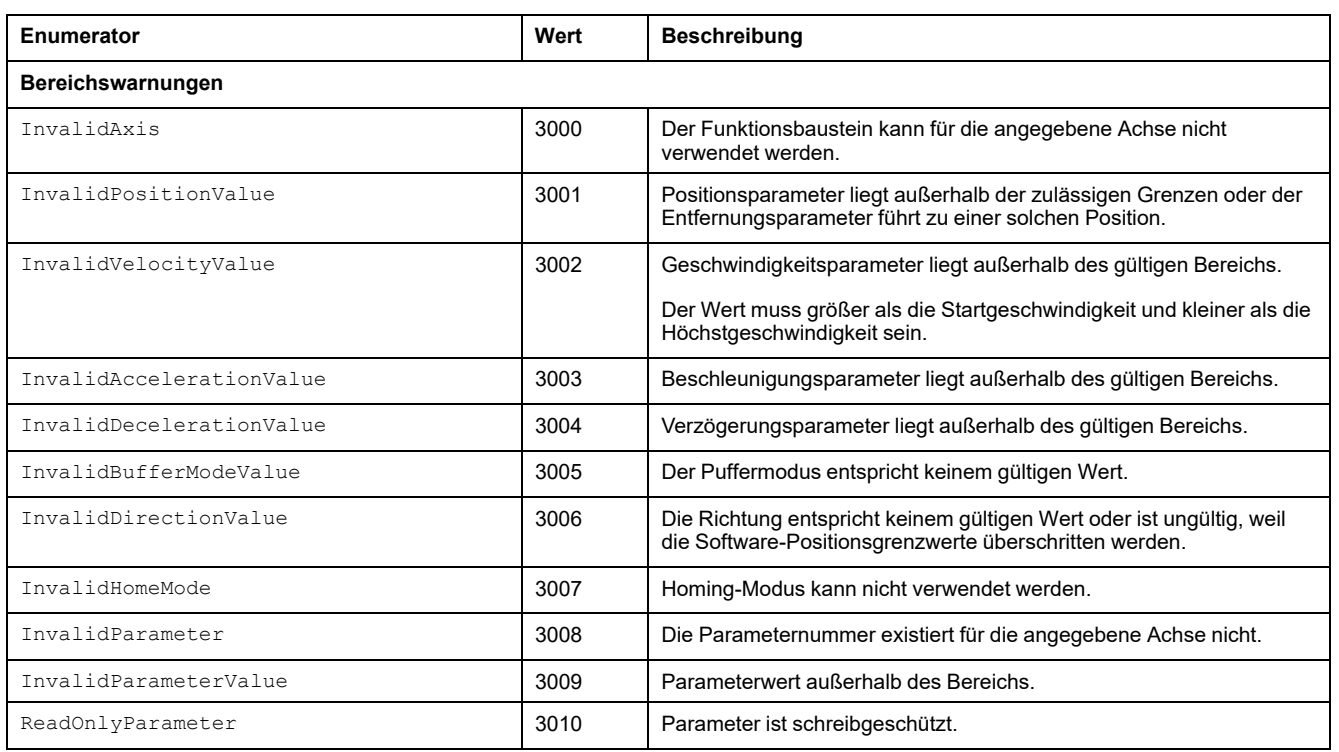

Eine **Achssteuerungswarnung** schaltet die Achse in den Zustand **ErrorStop** (*MC\_Reset\_PTO* ist zwingend erforderlich, um den Zustand **ErrorStop** zu verlassen). Der resultierende Achszustand kann an *MC\_ReadStatus\_PTO* und *MC\_ReadAxisError\_PTO* abgelesen werden.

#### Eine **Bewegungszustandswarnung** oder **Bereichswarnung** hat auf den Achszustand, aktuell ausgeführte Bewegungen und die

Bewegungswarteschlange keinerlei Auswirkungen. In diesem Fall ist der Fehler nur lokal im entsprechenden Funktionsbaustein vorhanden: Der Ausgang Error wird gesetzt und der Pin ErrorId wird auf den entsprechenden PTO\_ERROR-Wert gesetzt.

# <span id="page-568-0"></span>**Bewegungs-Funktionsbausteine**

### **Inhalt dieses Kapitels**

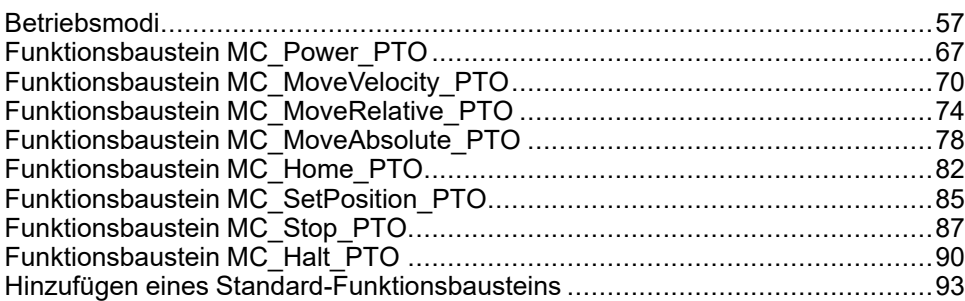

## **Überblick**

In diesem Kapitel werden die Bewegungs-Funktionsbausteine beschrieben:

Funktionsbausteine operieren über dem Achsenzustandsdiagramm und ändern dort die Bewegung der Achse. Diese Funktionsbausteine können einen Status an die Anwendung zurückübermitteln, bevor die Bewegung abgeschlossen ist. Das Anwendungsprogramm verwendet diese Statusbits, um den Bewegungsstatus (Done, Busy, Active, CommandAborted und erkannte Fehler Error) zu ermitteln. Um den Status der Achsen abzurufen, verwenden Sie den Funktionsbaustein *MC\_ReadStatus\_PTO*.

# <span id="page-568-1"></span>**Betriebsmodi**

# **Überblick**

In diesem Abschnitt werden die Betriebsmodi beschrieben.

## <span id="page-569-0"></span>**Bewegungszustandsdiagramm**

### **Zustandsdiagramm**

Die Achse befindet sich stets in einem im Diagramm angezeigten festgelegten Zustand.

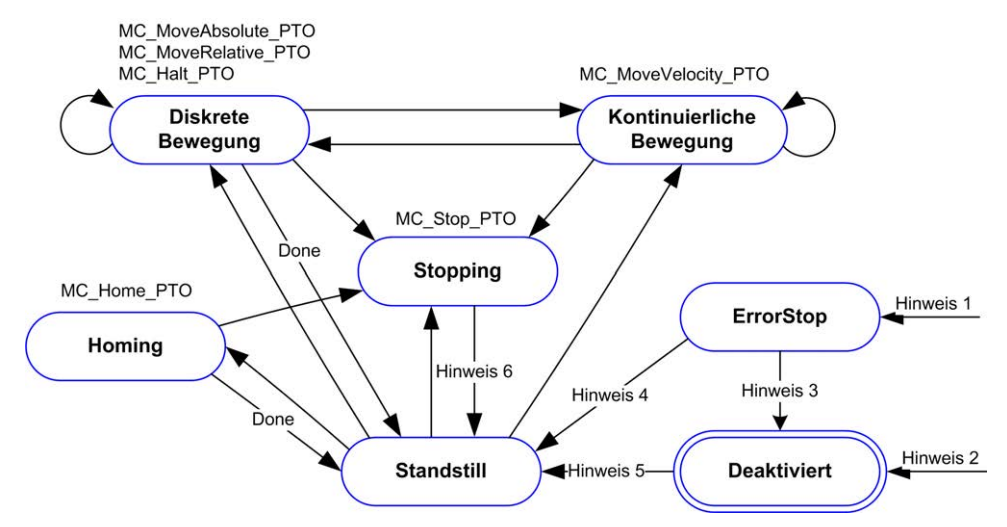

**Hinweis 1** Von allen Zuständen aus, falls ein Fehler erkannt wurde.

**Hinweis 2** Von jedem Zustand aus außer **ErrorStop**, wenn MC\_Power\_PTO. Status = FALSE.

**Hinweis 3** MC\_Reset\_PTO.Done = TRUE und MC\_Power\_PTO.Status = FALSE.

**Hinweis 4** MC\_Reset\_PTO.Done = TRUE und MC\_Power\_PTO.Status = TRUE.

**Hinweis 5** MC\_Power\_PTO.Status = TRUE.

Hinweis 6 MC\_Stop\_PTO.Done = TRUE und MC\_Stop\_PTO.Execute = FALSE.

In der folgenden Tabelle werden die Zustände der Achsen beschrieben:

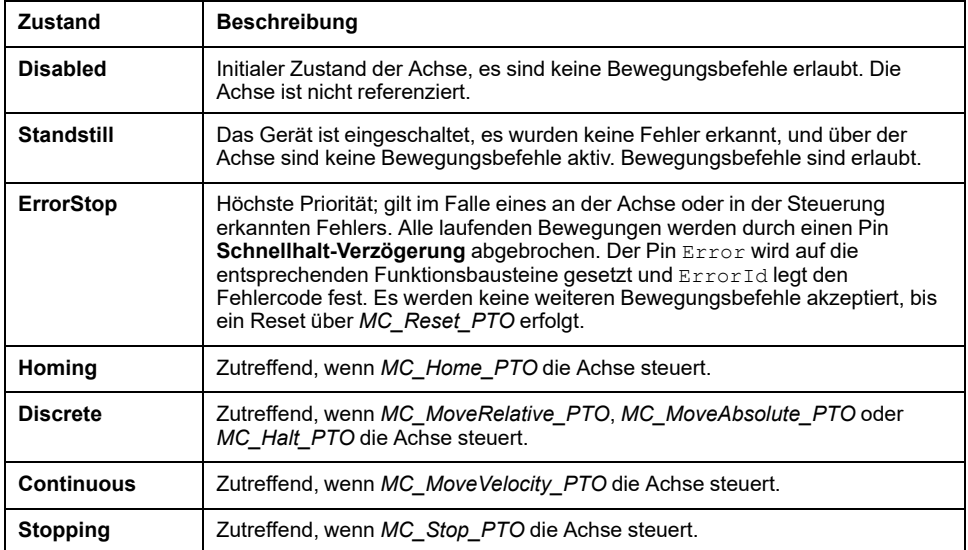

**HINWEIS:** Funktionsbausteine, die im Diagramm nicht aufgeführt werden, haben keine Auswirkungen auf eine Zustandsänderung der Achse.

Der gesamte Bewegungsbefehl, einschließlich der Beschleunigungs- und Verzögerungsrampen, kann 4.294.967.295 Impulse nicht überschreiten. Bei der maximalen Frequenz von 100 kHz sind die Beschleunigungs- und Verzögerungsrampen auf 80 Sek. begrenzt.

### **Bewegungsübergangstabelle**

Der PTO-Kanal ist entsprechend der folgenden Tabelle in der Lage, auf einen neuen Befehl zu reagieren, während er den aktuellen Befehl ausführt (und bevor er diesen abschließt).

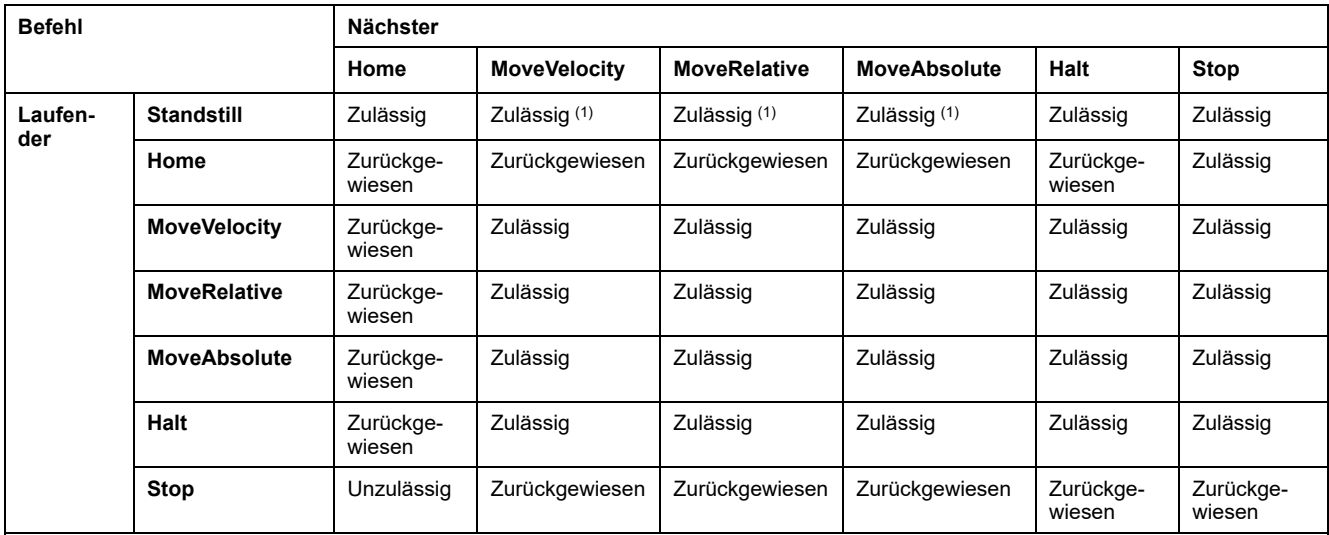

**(1)** Wenn sich die Achse im Stillstand befindet, startet die Bewegung für die Puffermodi mcAborting/mcBuffered/ mcBlendingPrevious sofort.

**Zulässig** Der neue Befehl wird ausgeführt, auch wenn der vorherige Befehl noch nicht vollständig abgeschlossen ist.

**Zurückgewiesen** Der neue Befehl wird ignoriert, und es wird ein Fehler ausgegeben.

**HINWEIS:** Wenn ein Fehler beim Bewegungsübergang erkannt wird, geht die Achse in den Zustand **ErrorStop** über. Die ErrorId wird auf InvalidTransition gesetzt.

## **Puffermodus**

### **Beschreibung**

Einige der Bewegungsfunktionsbausteine verfügen über einen Eingang mit der Bezeichnung BufferMode. Über diesen Eingang kann der Funktionsbaustein wahlweise sofort gestartet, beim Eintreffen eines Sondenereignisses gestartet oder kann gepuffert werden.

Die verfügbaren Optionen werden in der Enumeration (Aufzählung) vom Typ [MC\\_](#page-563-1) [BUFFER\\_MODE, Seite 52](#page-563-1) definiert:

- Eine abbrechende Bewegung (mcAborting) startet sofort, bricht alle laufenden Bewegungen ab und löscht die Bewegungswarteschlange.
- Eine gepufferte Bewegung (mcBuffered, mcBlendingPrevious, seBufferedDelay) wird in die Warteschlange eingereiht, d. h. an alle Bewegungen angehängt, die gerade ausgeführt werden oder darauf warten, ausgeführt zu werden, und startet, wenn die vorherige Bewegung abgeschlossen ist.
- Eine Ereignisbewegung (seTrigger) ist eine gepufferte Bewegung, beginnend mit einem [Sondenereignis, Seite 34.](#page-545-0)

### **Bewegungswarteschlangendiagramm**

mcBuffered mcBlendingPrevious seBufferedDelay mcAbortino seTrigger Puffer SE PTO ERROR.MotionQueueFull voll? N Gepufferte **Bewegung Standstill** leeren | (mcBuffered & Done) (mcBlendingPrevious & Position reached) Puffer I (seBufferedDelay & Done & Delay elapsed) (seTrigger & Valid event detected) **Bewegung starten** 

Die folgende Abbildung stellt ein Bewegungswarteschlangendiagramm dar:

Der Puffer kann nur einen Bewegungsfunktionsbaustein enthalten:

Die Ausführungsbedingung des Bewegungsfunktionsbausteins im Puffer ist wie folgt gegeben:

- mcBuffered: Wenn die aktuelle kontinuierliche Bewegung InVelocity ist bzw. wenn die aktuelle diskrete Bewegung anhält.
- seBufferedDelay: Nach Ablauf der angegebenen Verzögerung, sobald die aktuelle kontinuierliche Bewegung InVelocity ist bzw. ab dem Stopp der aktuellen diskreten Bewegung.
- mcBlendingPrevious: Wenn die Positions- und Geschwindigkeitsziele des aktuellen Funktionsbausteins erreicht sind.
- seTrigger: Wenn am Sondeneingang ein gültiges Ereignis erkannt wird.

Die Bewegungswarteschlange wird geleert (alle gepufferten Bewegungen werden gelöscht), wenn eine der folgenden Bedingungen zutrifft:

- Wenn eine abbrechende Bewegung ausgelöst wird (mcAborting): Der Pin CommandAborted wird auf den gepufferten Funktionsbausteinen gesetzt.
- Wenn eine *MC* Stop PTO-Funktion ausgeführt wird: Der Pin Error wird auf gelöschten gepufferten Funktionsbausteinen gesetzt, mit ErrorId = [StoppingActive, Seite 55](#page-566-0).
- Wenn ein Übergang zum Status **ErrorStop** erkannt wird: Der Pin Error wird auf den gepufferten Funktionsbausteinen gesetzt, mit ErrorId = [ErrorStopActive, Seite 55](#page-566-0).

#### **HINWEIS:**

- Es können ausschließlich gültige Bewegungen in die Warteschlange eingereiht werden. Wenn die Ausführung des Funktionsbausteins mit dem gesetzten Befehl Error beendet wird, wird die Bewegung nicht in die Warteschlange eingereiht, keine aktuell ausgeführte Bewegung ist betroffen und die Warteschlange wird nicht geleert.
- Wenn die Warteschlange bereits voll ist, wird der Ausgang Error auf dem entsprechenden Funktionsbaustein gesetzt ist und der Ausgang ErrorId gibt den Fehler [MotionQueueFull, Seite 55](#page-566-0) zurück.

## **Zeitdiagramm-Beispiele**

### **MoveVelocity zu MoveVelocity mit mcAborting**

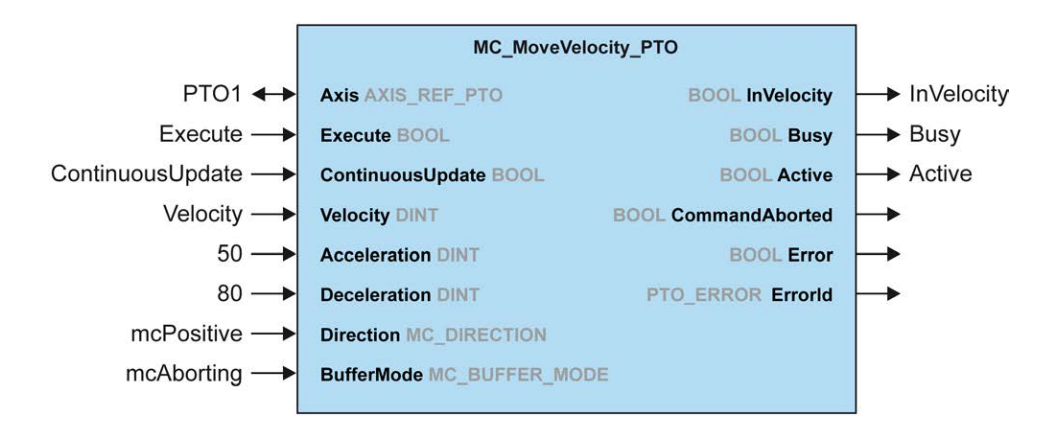

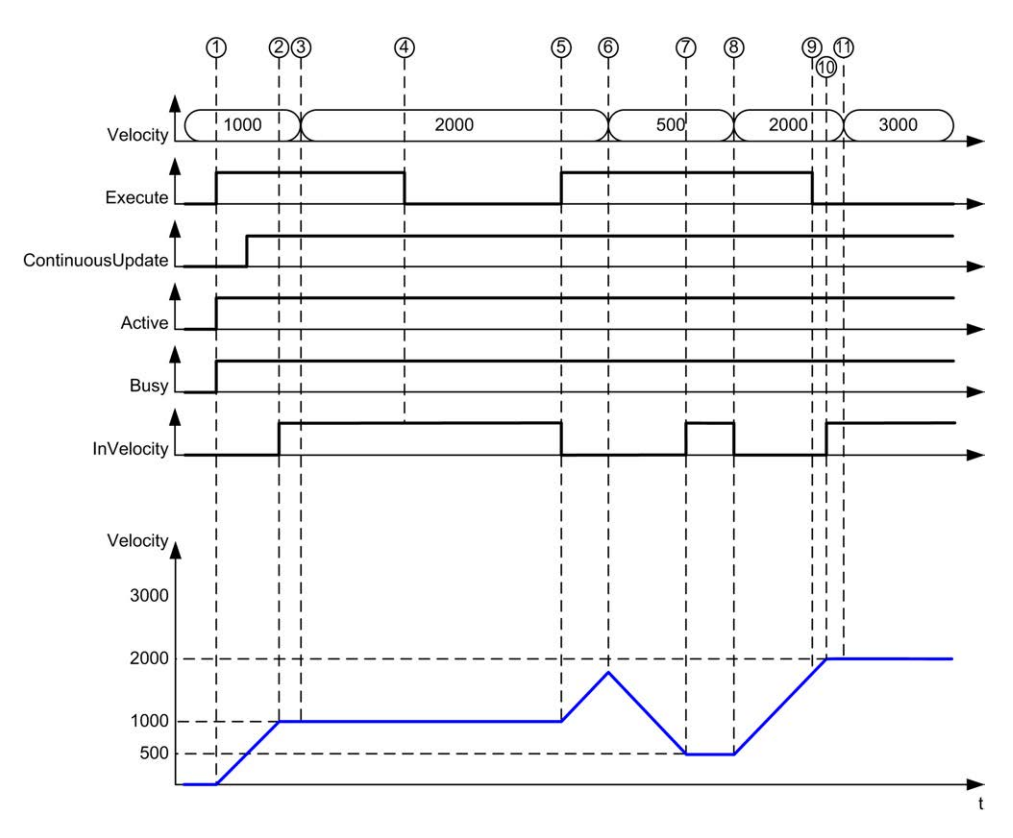

**1** Execute Steigende Flanke: Befehlsparameter werden gespeichert, Bewegung wird mit Ziel velocity 1000 gestartet.

**2** Ziel velocity 1000 ist erreicht.

**3** Velocity Parameter zu 2000 geändert: Nicht angewendet (keine steigende Flanke an Eingang Execute und ContinuousUpdate wurde beim Start der Bewegung mit dem Wert 0 gespeichert).

**4** Execute Fallende Flanke: Die Statusbits werden gelöscht.

**5** Execute Steigende Flanke: Befehlsparameter werden gespeichert, Bewegung wird mit Ziel velocity 2000 gestartet und ContinuousUpdate aktiv.

**6** Geschwindigkeitsparameter geändert zu 500: Angewendet, ContinuousUpdate ist "true"). Hinweis: Vorheriges Ziel velocity 2000 wurde nicht erreicht.

**7** Ziel velocity 500 ist erreicht.

**8** Velocity Parameter zu 2000 geändert: Angewendet, ContinuousUpdate ist "true").

**9** Execute Fallende Flanke: Die Statusbits werden gelöscht.

**10** Ziel velocity 2000 ist erreicht, InVelocity wird für 1 Zyklus gesetzt (Pin Execute wird zurückgesetzt).

**11** Velocity Parameter zu 3000 geändert: Nicht angewendet (Bewegung ist immer noch aktiv, aber nicht mehr beschäftigt).

## **MoveRelative zu MoveRelative mit mcAborting**

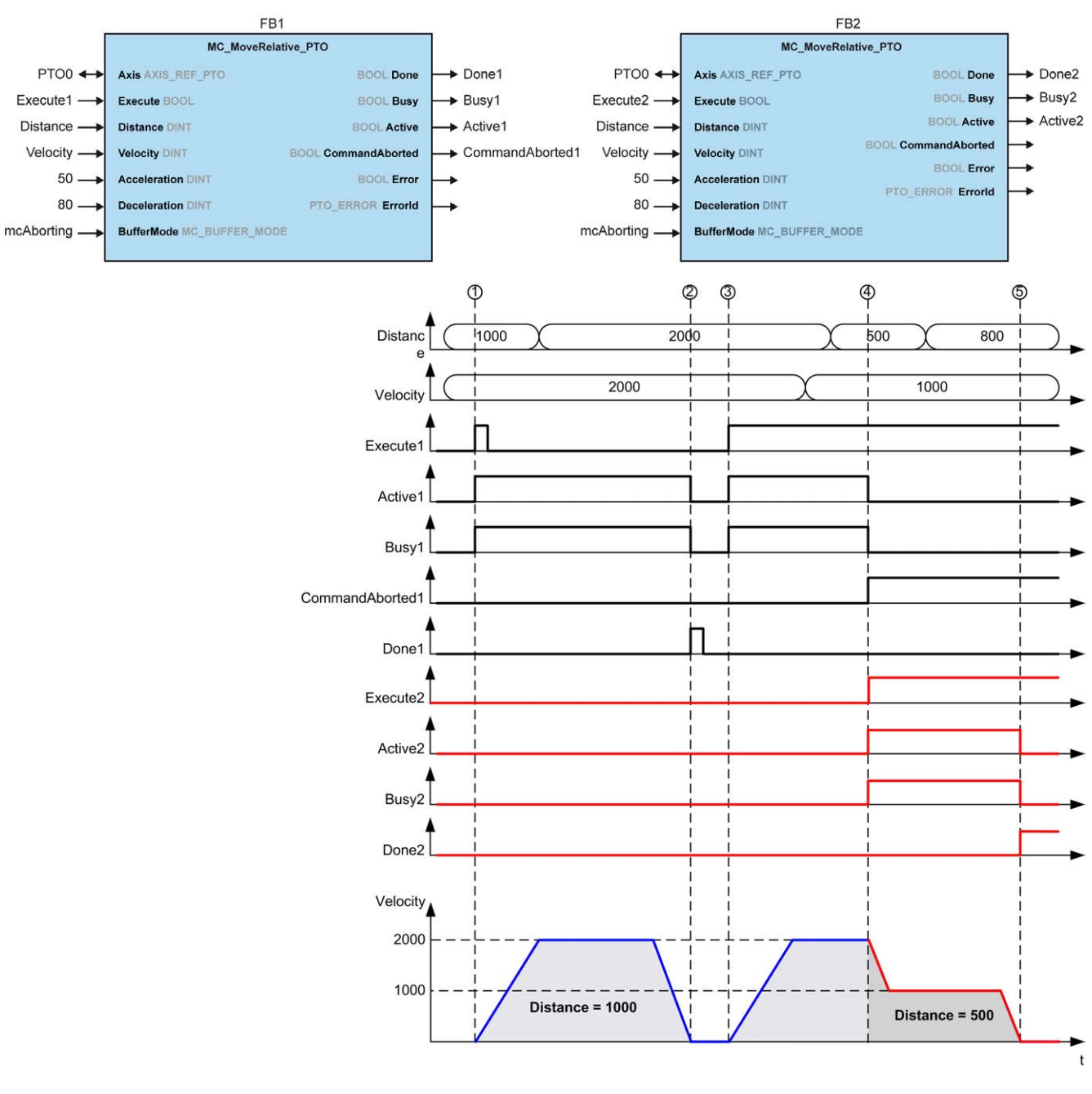

**1** FB1 Execute Steigende Flanke: Befehlsparameter werden gespeichert, Bewegung wird mit Ziel velocity 2000 und distance 1000 gestartet.

**2** Die Bewegung ist beendet: Die zurückgelegte Strecke beträgt 1000.

**3** FB1 Execute Steigende Flanke: Befehlsparameter werden gespeichert, Bewegung wird mit Ziel velocity 2000 und distance 2000 gestartet.

**4** FB2 Execute Steigende Flanke: Befehlsparameter werden gespeichert, Bewegung wird mit Ziel velocity 1000 und distance 500 gestartet. Hinweis: FB1 wird abgebrochen.

**5** Die Bewegung wird beendet.

## **MoveRelative zu MoveAbsolute mit mcAborting**

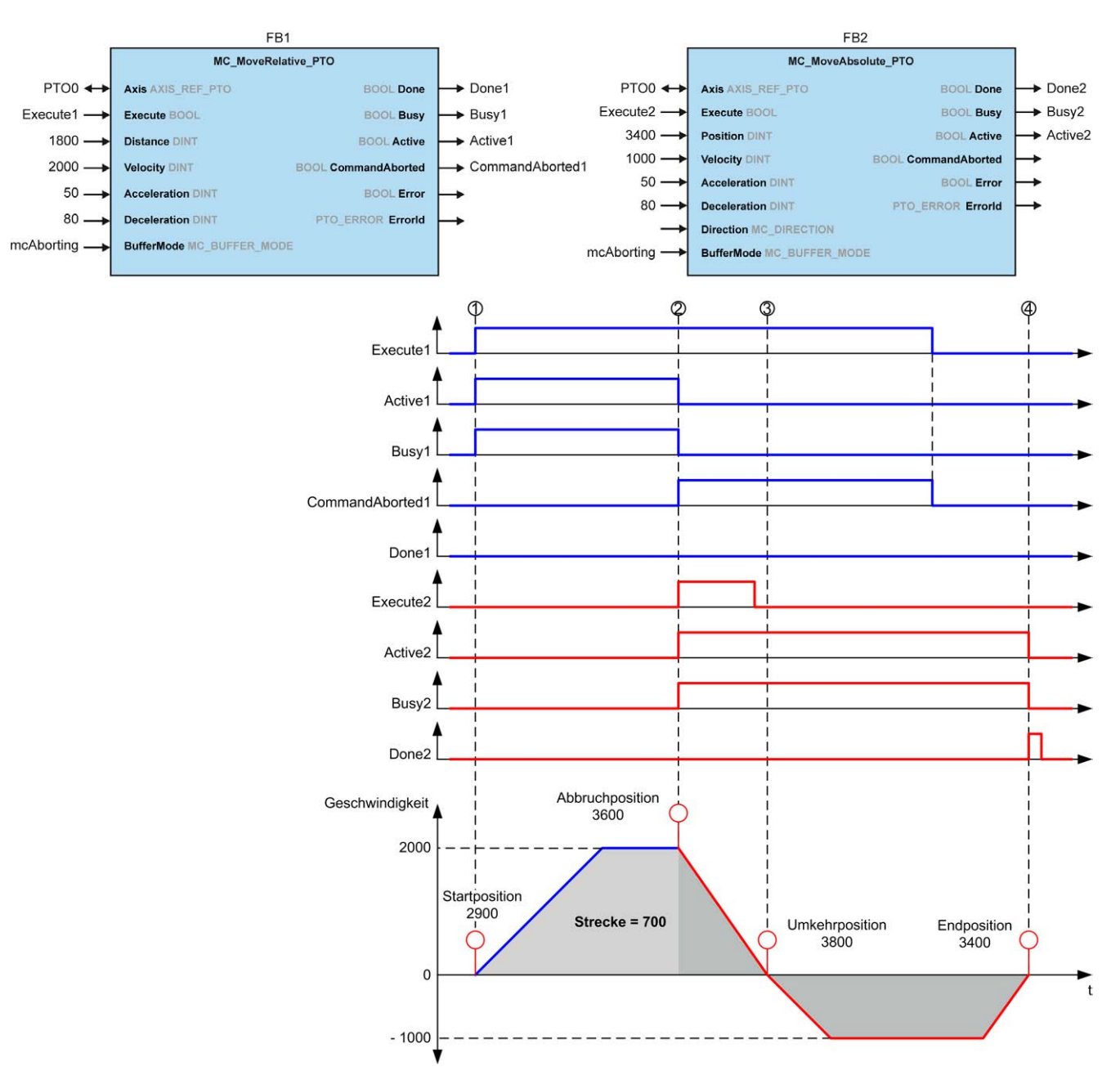

**1** FB1 Execute Steigende Flanke: Befehlsparameter werden gespeichert, Bewegung wird mit Ziel velocity 2000 und distance 1800 gestartet.

**2** FB2 Execute Steigende Flanke: Die Befehlsparameter werden gespeichert, FB1 wird abgebrochen und die Bewegung wird mit dem Ziel velocity 1000 und dem Ziel position 3400 fortgesetzt. Automatisches Richtungsmanagement: Richtungsumkehr erforderlich, um Zielposition zu erreichen, Bewegung zum Stopp bei deceleration von FB2.

**3** Geschwindigkeit 0, Richtungsumkehr, Bewegung wird mit Ziel velocity 1000 und Ziel position 3400 fortgesetzt.

**4** Bewegung beendet: Zielposition 3400 erreicht.
## **MoveVelocity zu MoveRelative mit seTrigger**

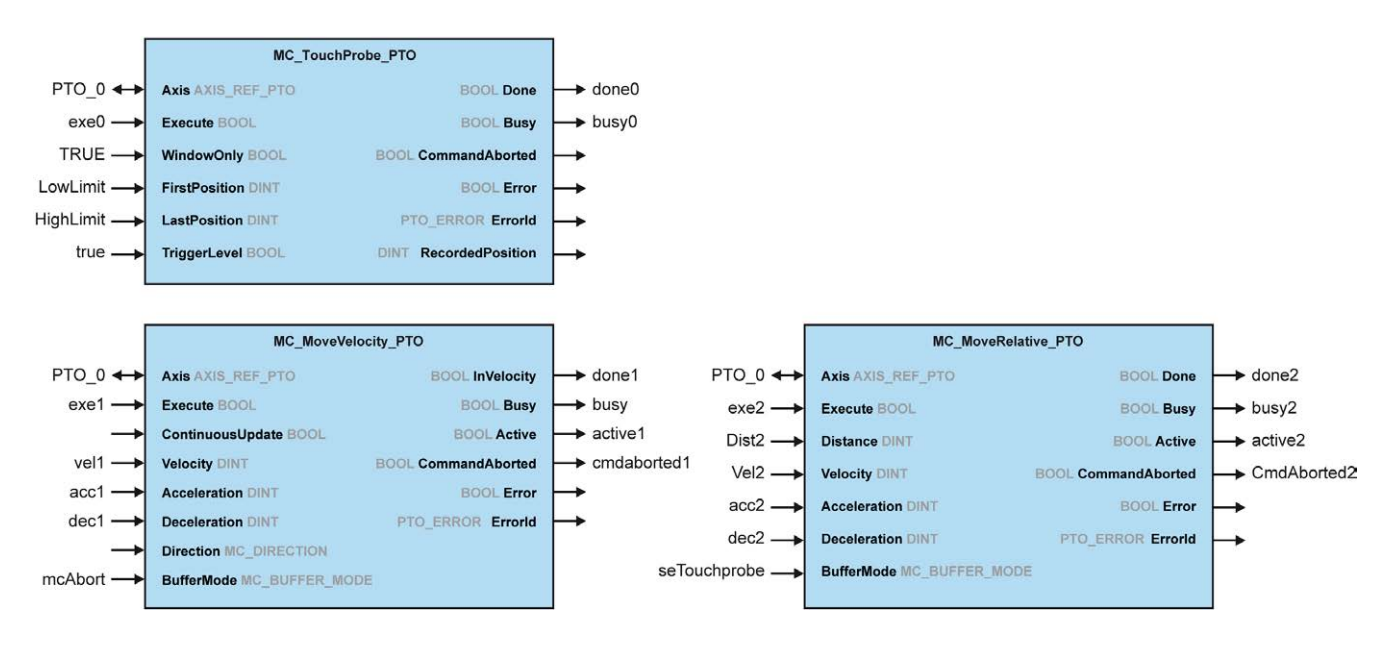

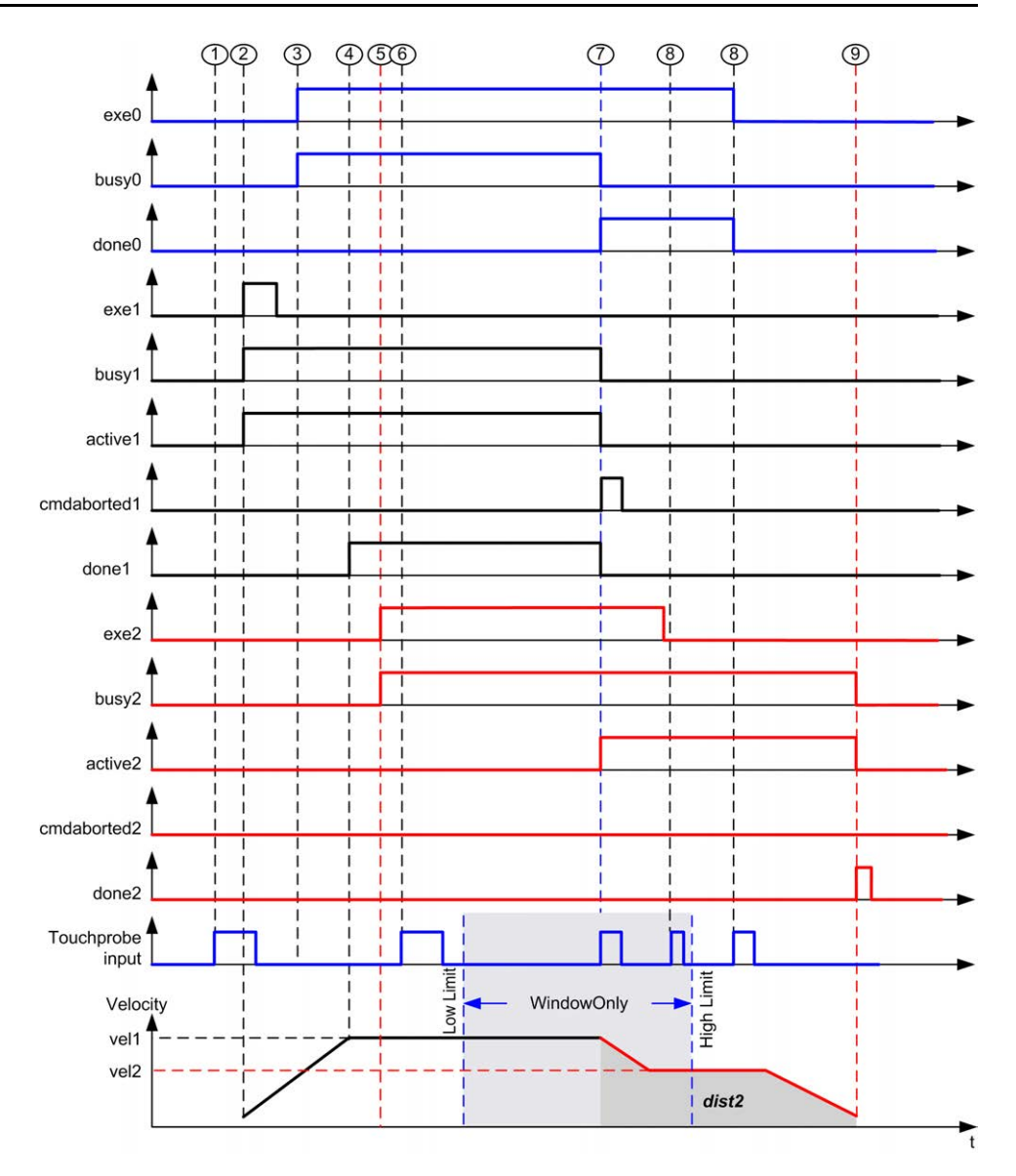

**1** *MC\_TouchProbe\_PTO* noch nicht ausgeführt: Der Sondeneingang ist nicht aktiv.

**2** *MC\_MoveVelocity\_PTO* Execute Steigende Flanke: Befehlsparameter werden gespeichert, Bewegung wird mit Ziel velocity vel1 gestartet.

**3** *MC\_TouchProbe\_PTO* Execute Steigende Flanke: Der Sondeneingang ist aktiv.

**4** vel1 ist erreicht.

**5** *MC\_MoveRelative\_PTO* Execute Steigende Flanke: Die Befehlsparameter werden gespeichert, und es wird auf das Starten des Sondenereignisses gewartet.

**6** Sondenereignis außerhalb des Aktivierungsfensters: Ereignis wird ignoriert.

**7** Es wurde ein gültiges Ereignis erkannt. *MC\_MoveRelative\_PTO* bricht *MC\_ MoveVelocity\_PTO* ab und der Sondeneingang wird deaktiviert.

**8** Folgende Ereignisse werden ignoriert.

**9** Die Bewegung wird beendet.

# **Funktionsbaustein MC\_Power\_PTO**

# **Überblick**

In diesem Abschnitt wird der Funktionsbaustein *MC\_Power\_PTO* beschrieben.

## **Beschreibung**

#### **Überblick**

Der Funktionsbaustein *MC\_Power\_PTO* ist obligatorisch für die Ausführung der anderen PTO-Funktionsbausteine. Er ermöglicht die Aktivierung der Spannungszufuhr für die Achse und deren Steuerung, indem die Achse vom Zustand **Disabled** in den Zustand **Standstill** geschaltet wird.

Dieser Funktionsbaustein muss stets als erster PTO-Funktionsbaustein aufgerufen werden.

Bewegungs-Funktionsbausteine dürfen erst dann auf die Achse einwirken, wenn das MC\_Power\_PTO. Status-Bit auf TRUE gesetzt ist.

Wenn die Spannungszufuhr deaktiviert wird (MC\_Power\_PTO.Enable = FALSE), wechselt die Achse:

- vom Zustand **Standstill** zurück in den Zustand **Disabled**.
- aus einer beliebigen laufenden Bewegung in den Zustand **ErrorStop** und anschließend in den Zustand **Disabled**, sobald der Fehler zurückgesetzt wird.

Wenn der Eingang *DriveReady* zurückgesetzt wird, wechselt die Achse in den Zustand **ErrorStop**.

## **MC\_Power\_PTO: Verwaltung der Leistung des Achszustands**

#### **Grafische Darstellung**

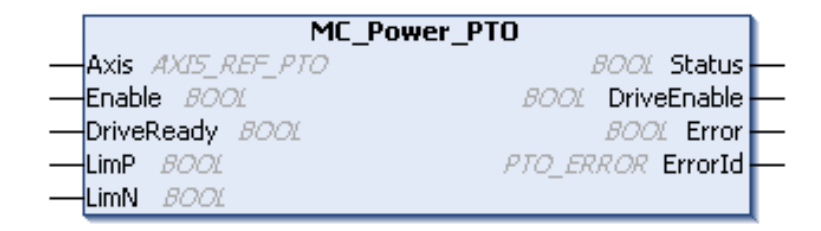

#### **Darstellung in AWL (IL) und ST**

Die allgemeine Darstellung in den Sprachen AWL (IL) oder ST finden Sie im Kapitel [Darstellung von Funktionen und Funktionsbausteinen, Seite 129](#page-640-0).

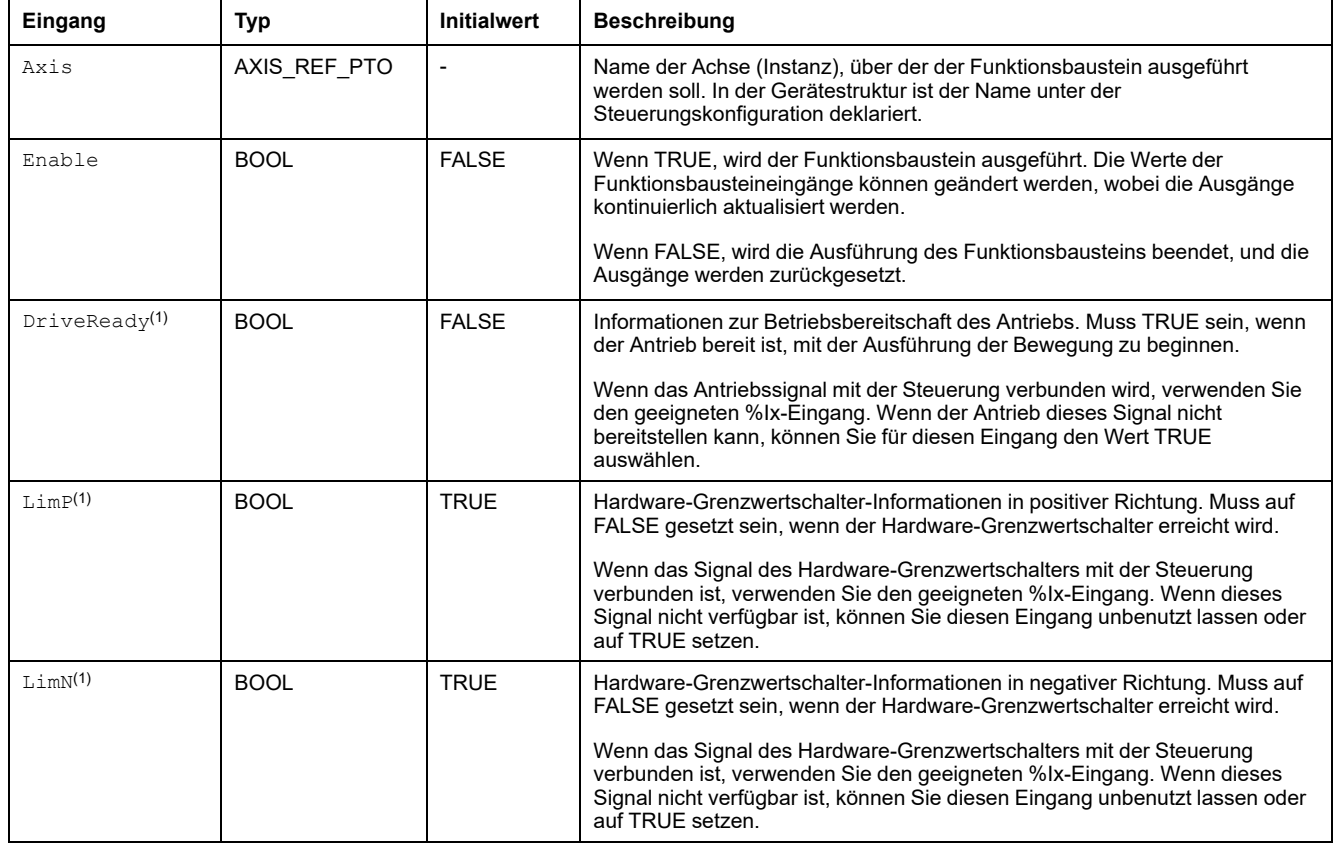

In der folgenden Tabelle werden die Eingangsvariablen beschrieben:

(1) DriveReady, LimP, und LimN werden zur Task-Zykluszeit gelesen.

## **Ausgangsvariablen**

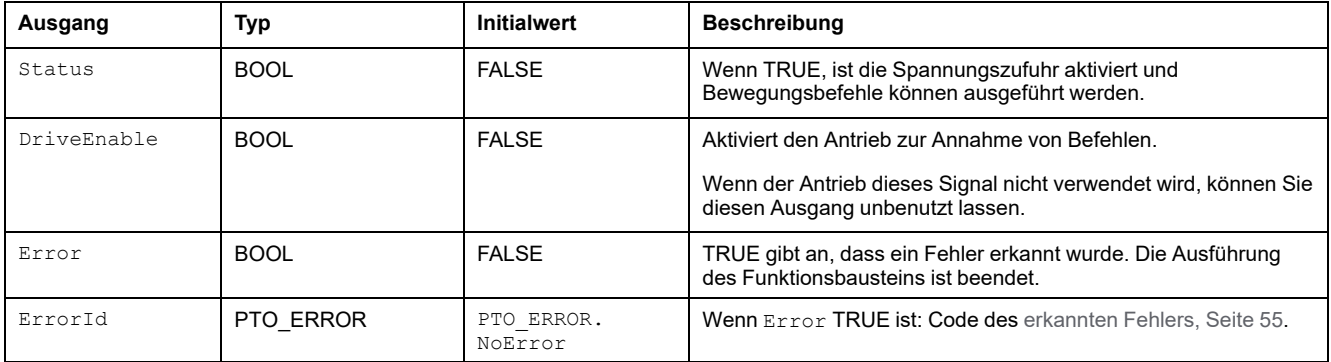

### **Beispiel-Zeitdiagramm**

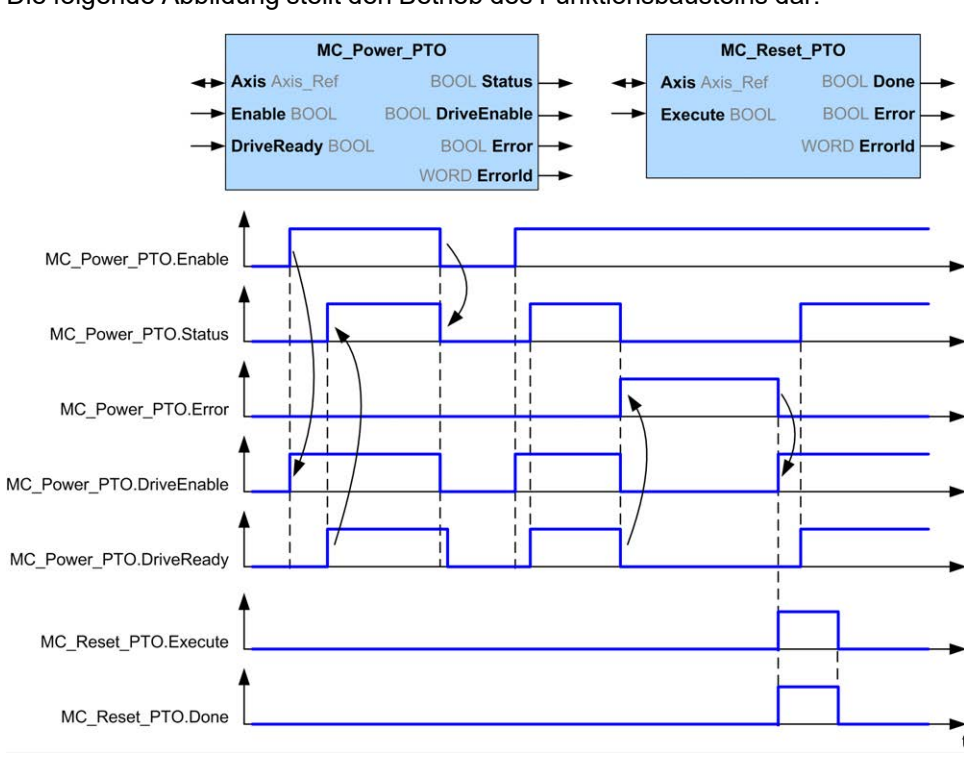

Die folgende Abbildung stellt den Betrieb des Funktionsbausteins dar:

# **Funktionsbaustein MC\_MoveVelocity\_PTO**

# **Überblick**

In diesem Abschnitt wird der Funktionsbaustein *MC\_MoveVelocity\_PTO* beschrieben.

# **Beschreibung**

### **Überblick**

Diese Funktion veranlasst die angegebene Achse zu einer Bewegung in die angegebene Richtung und einem Übergang in den Zustand **Continuous**. Die kontinuierliche Bewegung wird beibehalten, bis ein Software-Grenzwert erreicht oder eine abbrechende Bewegung ausgelöst wird oder ein Übergang in den Zustand **ErrorStop** erkannt wurde.

# **MC\_MoveVelocity\_PTO: Steuern der Geschwindigkeit der Achse**

#### **Grafische Darstellung**

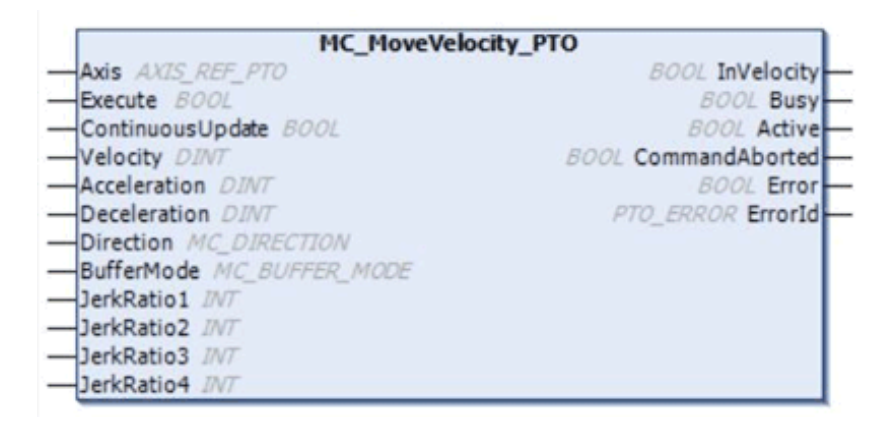

### **Darstellung in AWL (IL) und ST**

Die allgemeine Darstellung in den Sprachen AWL (IL) oder ST finden Sie im Kapitel [Darstellung von Funktionen und Funktionsbausteinen, Seite 129.](#page-640-0)

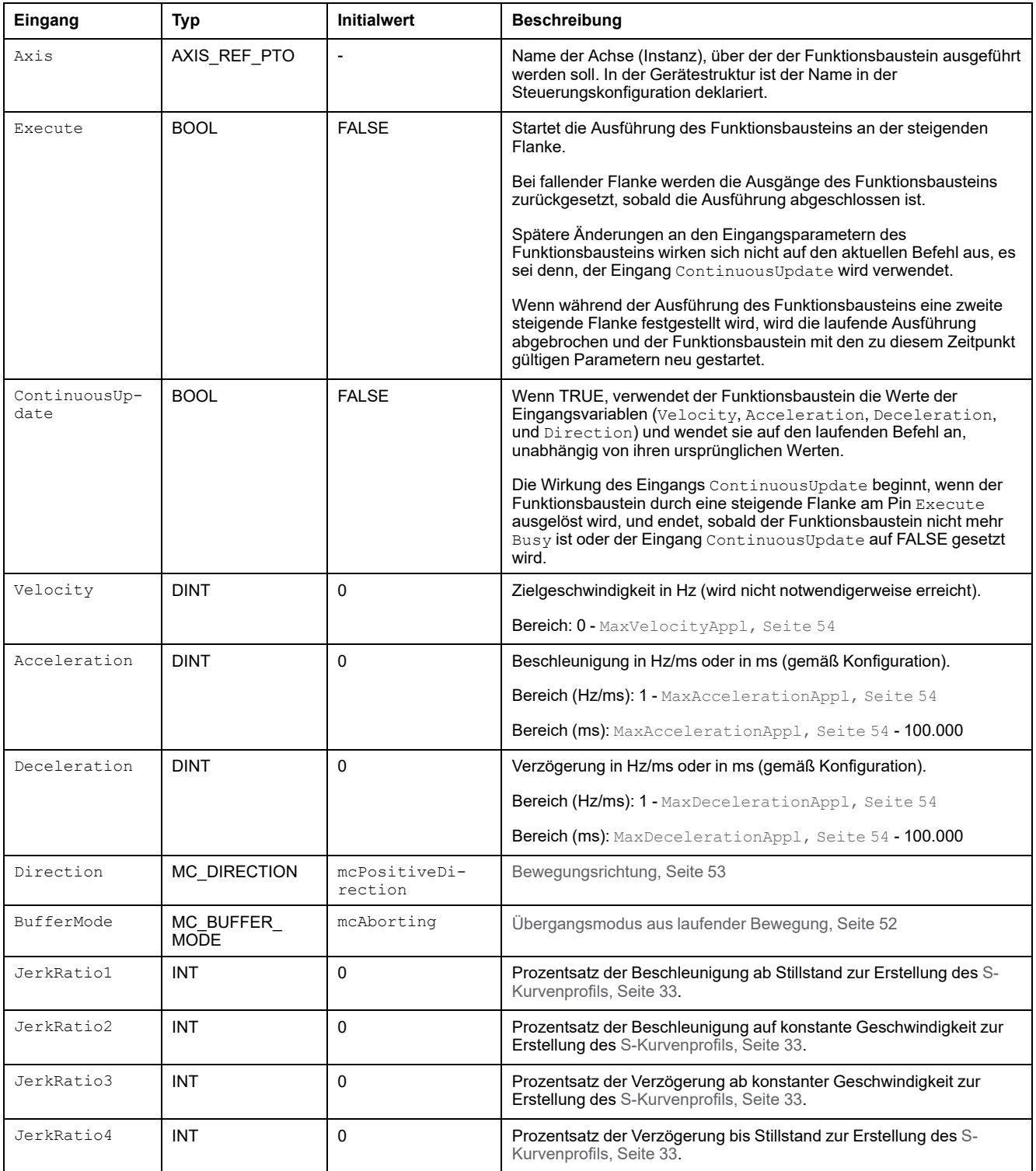

#### **Ausgangsvariablen**

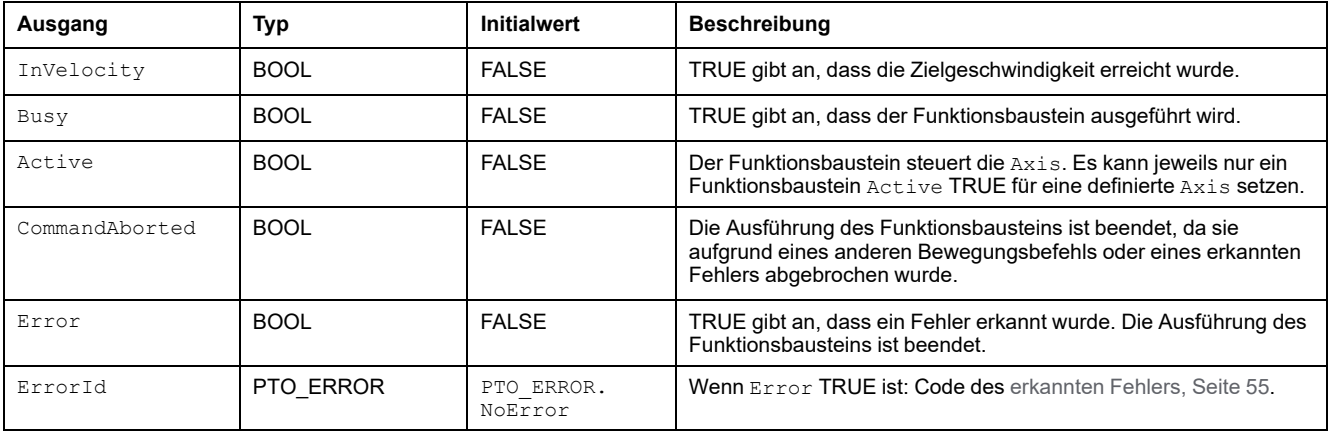

In der folgenden Tabelle werden die Ausgangsvariablen beschrieben:

#### **HINWEIS:**

- Um die Bewegung anzuhalten, muss der Funktionsbaustein durch einen anderen Funktionsbaustein unterbrochen werden, der einen neuen Befehl ausgibt.
- Wenn eine Bewegung ausgeführt und die Richtung umgekehrt wird, wird die Bewegung zunächst mit der Verzögerung des Funktionsbausteins *MC\_MoveVelocity\_PTO* angehalten. Die Bewegung wird dann rückwärts wieder aufgenommen.
- Die Dauer der Beschleunigung bzw. Verzögerung des Segmentbausteins darf 80 Sekunden nicht überschreiten.

#### **Beispiel-Zeitdiagramm**

Die folgende Abbildung zeigt ein einfaches Profil vom Zustand **Standstill**:

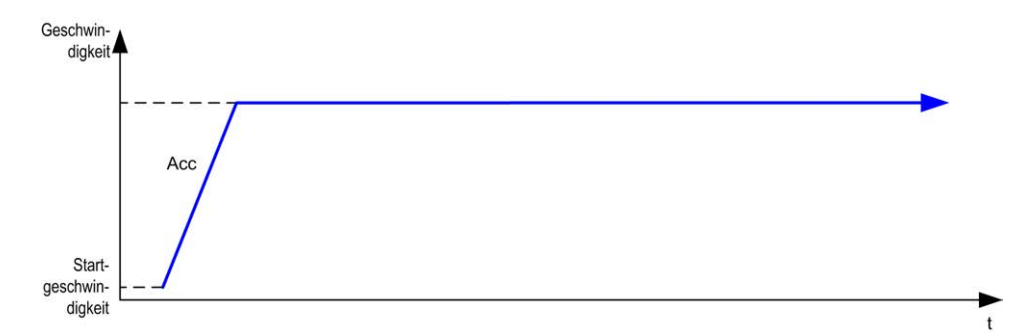

#### Die folgende Abbildung zeigt ein komplexes Profil vom Zustand **Continuous**:

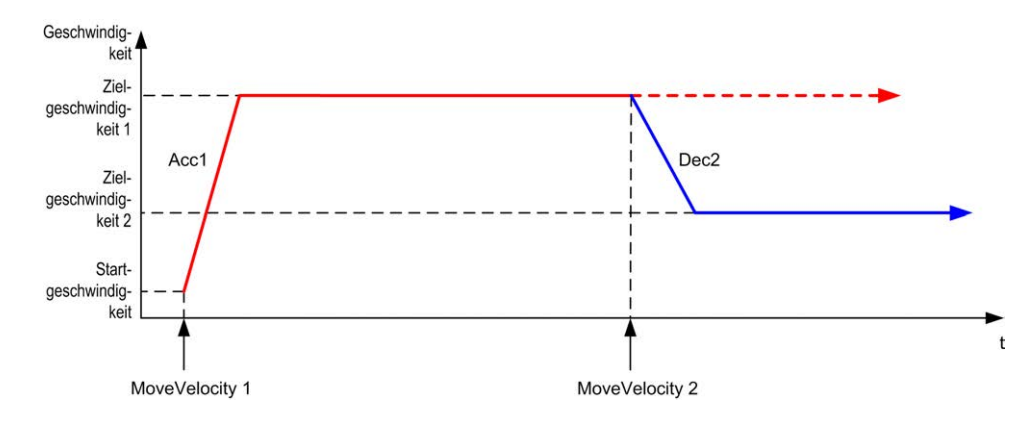

Die folgende Abbildung zeigt ein komplexes Profil vom Zustand **Continuous** mit Richtungswechsel:

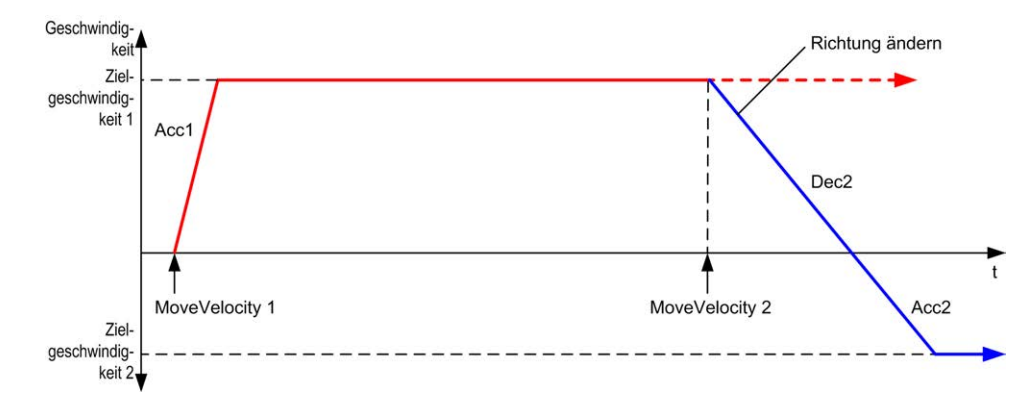

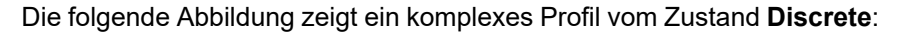

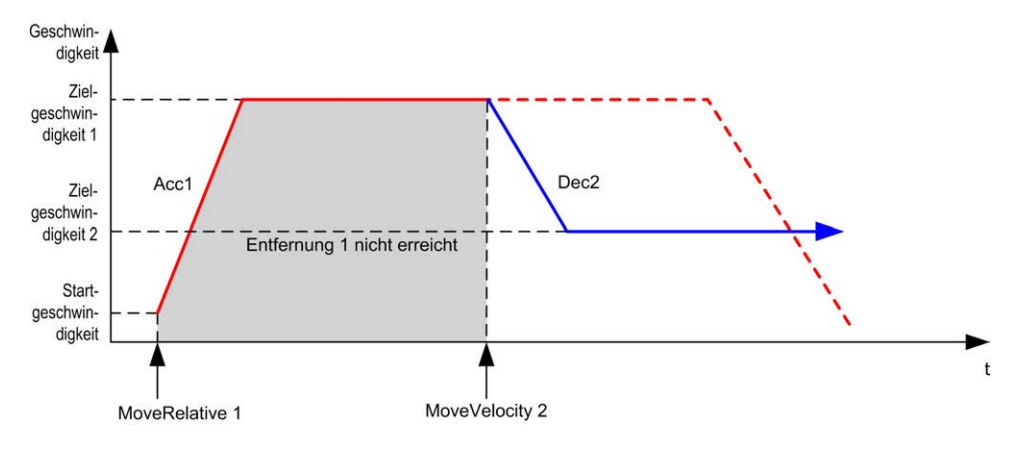

# **Funktionsbaustein MC\_MoveRelative\_PTO**

# **Überblick**

In diesem Abschnitt wird der Funktionsbaustein *MC\_MoveRelative\_PTO* beschrieben.

# **Beschreibung**

#### **Überblick**

Diese Funktion veranlasst die angegebene Achse zu einer Bewegung in einer inkrementellen Entfernung und einem Übergang in den Status **Discrete**. Die Zielposition wird von der aktuellen Psoition zur Ausführungszeit referenziert und um eine bestimmte Entfernung erhöht.

# **MC\_MoveRelative\_PTO: Befehl für relative Achsbewegung**

#### **Grafische Darstellung**

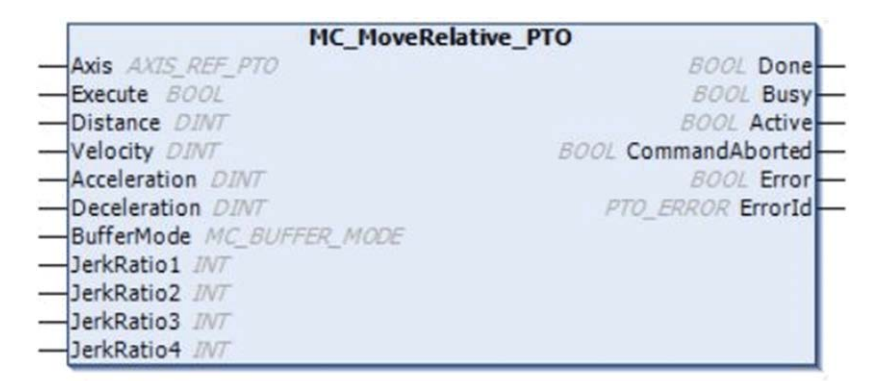

#### **Darstellung in AWL (IL) und ST**

Die allgemeine Darstellung in den Sprachen AWL (IL) oder ST finden Sie im Kapitel [Darstellung von Funktionen und Funktionsbausteinen, Seite 129.](#page-640-0)

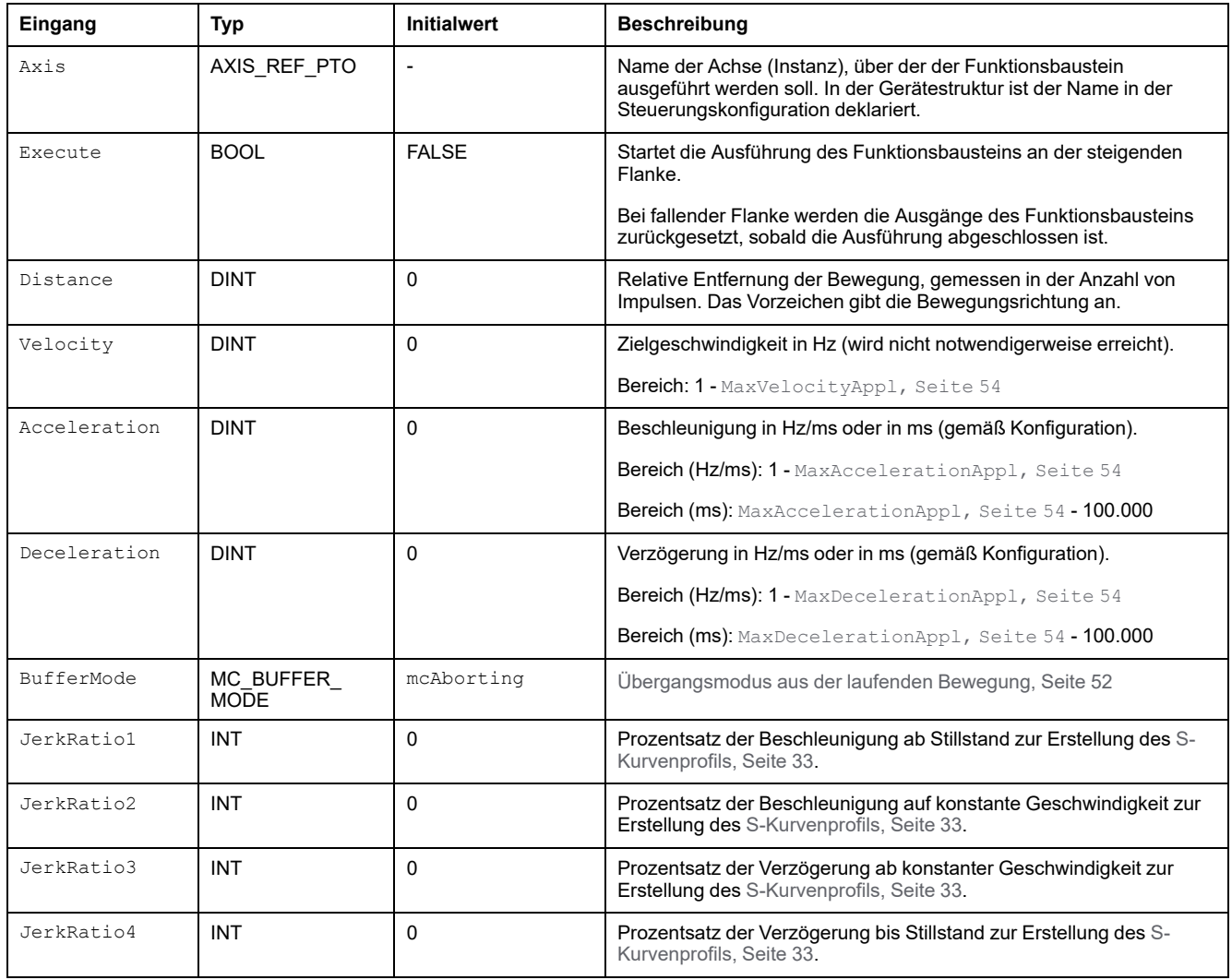

In der folgenden Tabelle werden die Eingangsvariablen beschrieben:

### **Ausgangsvariablen**

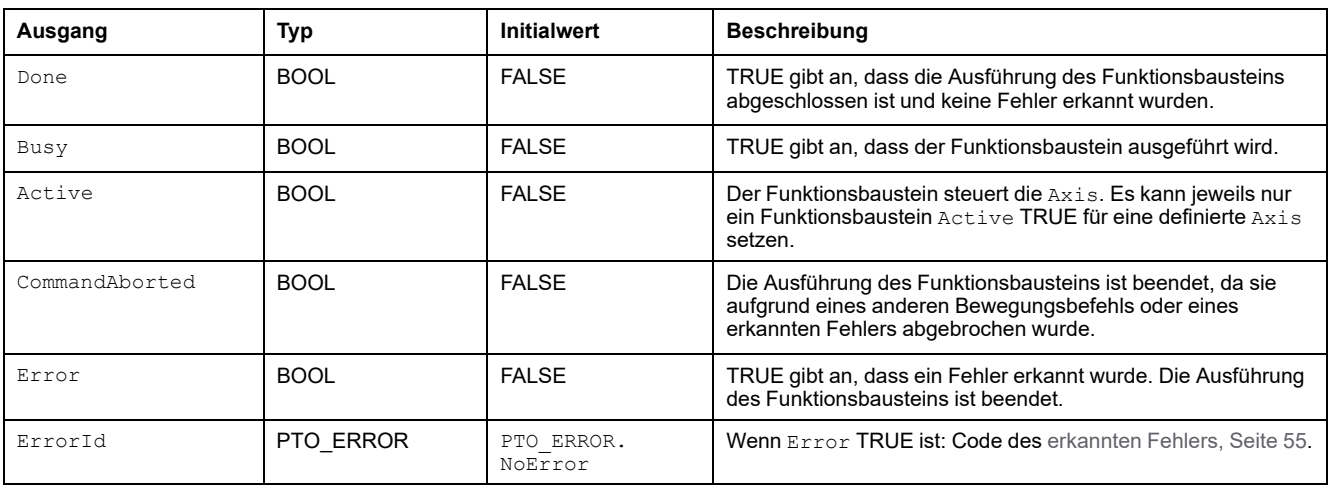

#### **HINWEIS:**

- Der Funktionsbaustein wird mit einer Geschwindigkeit von 0 beendet, wenn keine weiteren Funktionsbausteine zur Ausführung anstehen.
- Wenn die Entfernung für die Zielgeschwindigkeit zu gering ist, ist das Bewegungsprofil dreieckig statt trapezförmig.
- Wenn eine Bewegung ausgeführt und die angeforderte Entfernung aufgrund der Bewegungsparameter überschritten wird, wird die Richtungsumkehr automatisch verwaltet: Die Bewegung wird zuerst mit der Verzögerung *MC\_MoveRelative\_PTO* des angehalten. Die Bewegung wird dann rückwärts wieder aufgenommen.
- Die Dauer der Beschleunigung bzw. Verzögerung des Segmentbausteins darf 80 Sekunden nicht überschreiten.

#### **Beispiel-Zeitdiagramm**

Die folgende Abbildung zeigt ein einfaches Profil vom Zustand **Standstill**:

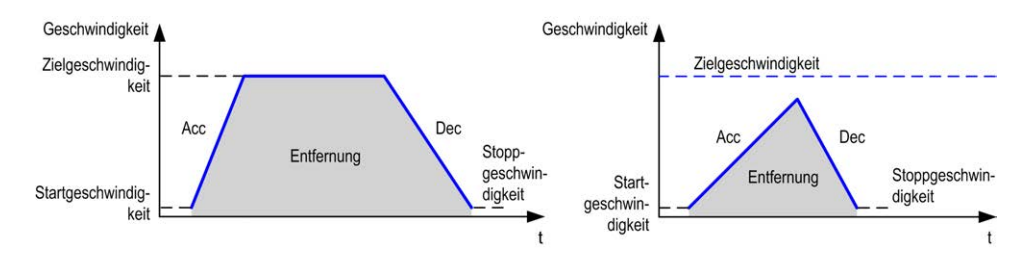

Die folgende Abbildung zeigt ein komplexes Profil vom Zustand **Continuous**:

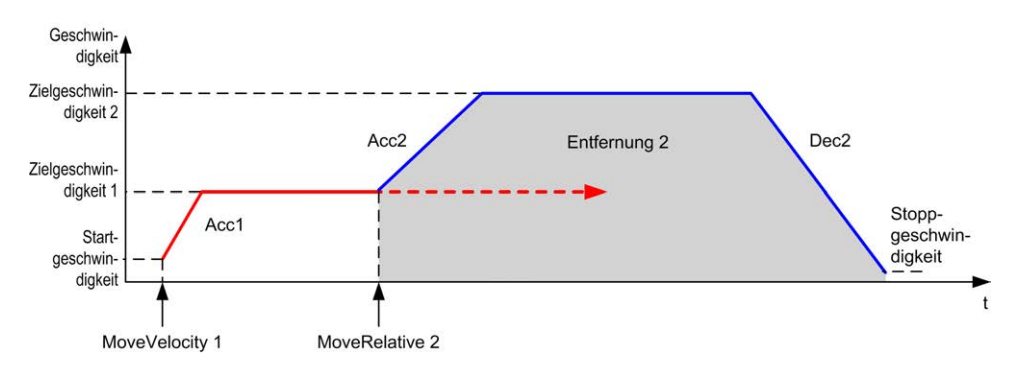

Die folgende Abbildung zeigt ein komplexes Profil vom Zustand **Continuous** mit Richtungswechsel:

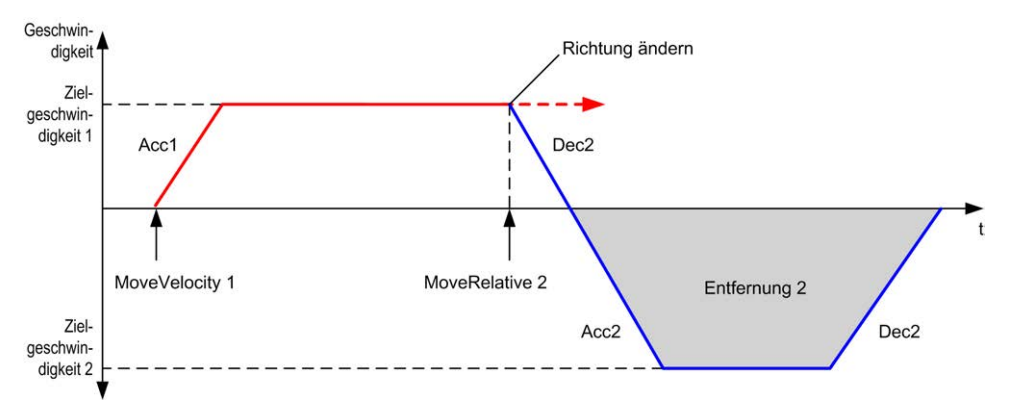

Die folgende Abbildung zeigt ein komplexes Profil vom Zustand **Discrete**:

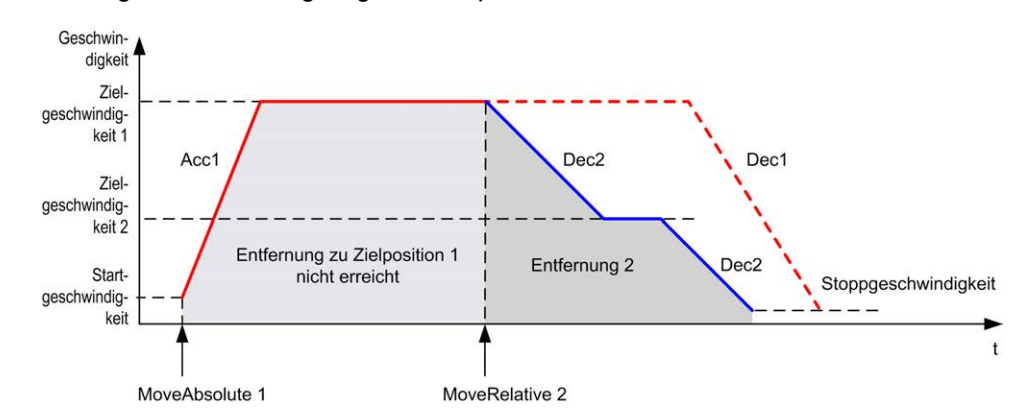

Die folgende Abbildung zeigt ein komplexes Profil vom Zustand **Discrete** mit Richtungswechsel:

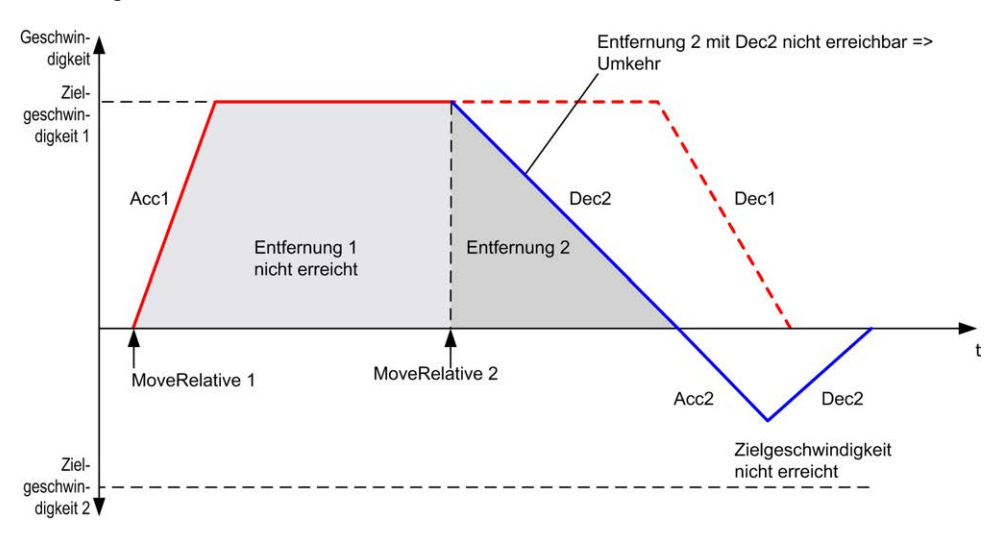

# **Funktionsbaustein MC\_MoveAbsolute\_PTO**

# **Überblick**

In diesem Abschnitt wird der Funktionsbaustein *MC\_MoveAbsolute\_PTO* beschrieben.

# **Beschreibung**

#### **Überblick**

Diese Funktion veranlasst die angegebene Achse zu einer Bewegung mit festgelegter Geschwindigkeit in die angegebene Richtung und einem Übergang in den Zustand **Discrete**. Zur Verwendung des Funktionsbausteins *MC\_ MoveAbsolute\_PTO* müssen Sie zunächst die Achse in die Grundstellung bringen. Andernfalls wird der Funktionsbaustein mit einem Fehler beendet (Error wird auf 1 und ErrorId auf InvalidAbsolute gesetzt).

## **MC\_MoveAbsolute\_PTO: Befehlsbewegung auf absolute Position**

#### **Grafische Darstellung**

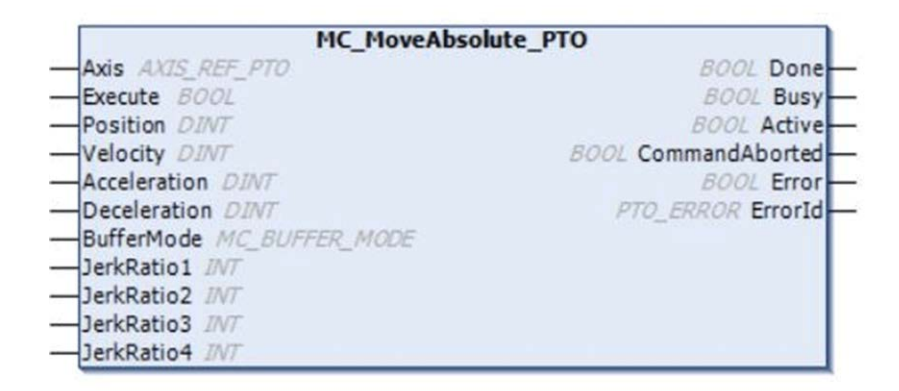

#### **Darstellung in AWL (IL) und ST**

Die allgemeine Darstellung in den Sprachen AWL (IL) oder ST finden Sie im Kapitel [Darstellung von Funktionen und Funktionsbausteinen, Seite 129.](#page-640-0)

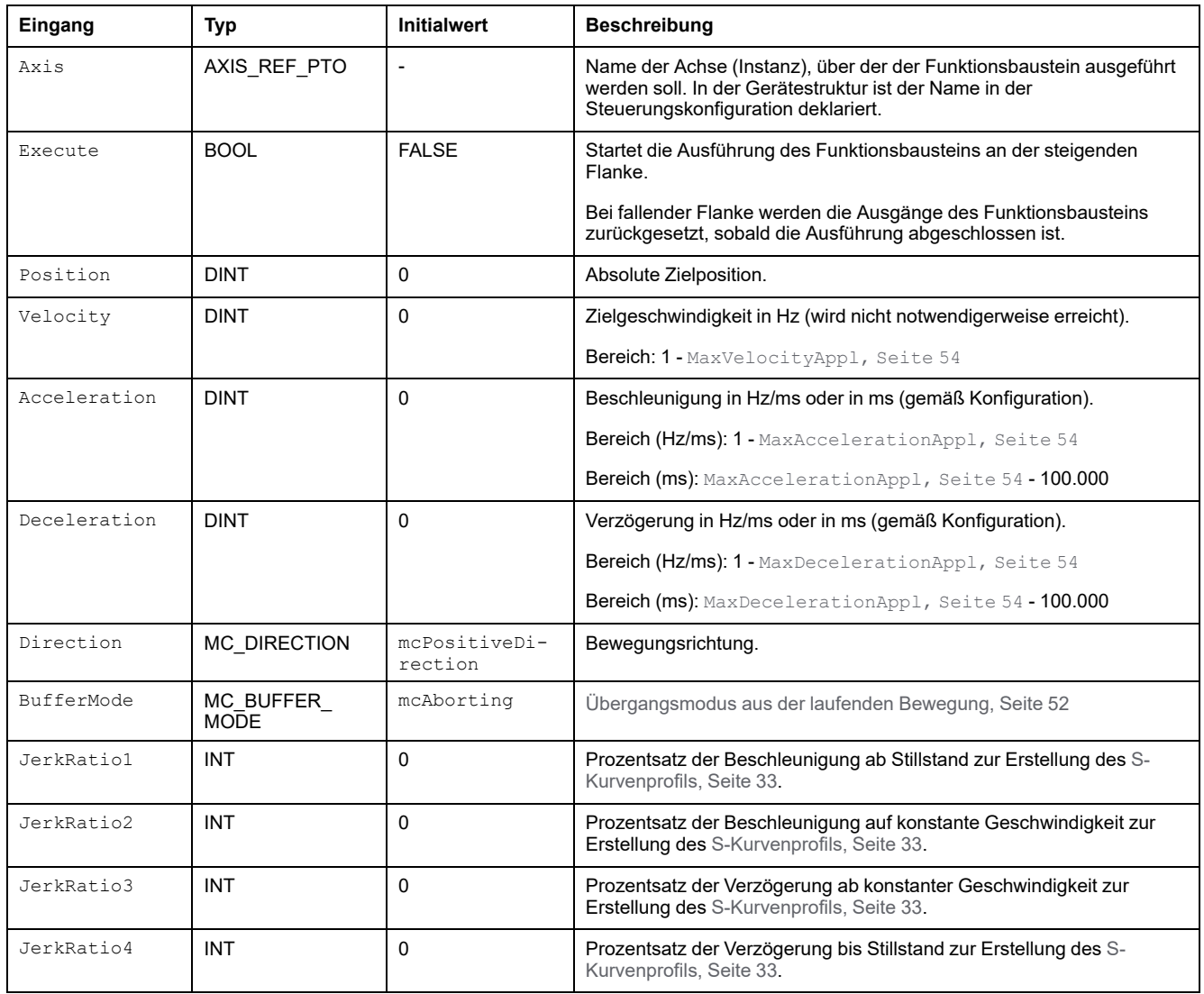

In der folgenden Tabelle werden die Eingangsvariablen beschrieben:

## **Ausgangsvariablen**

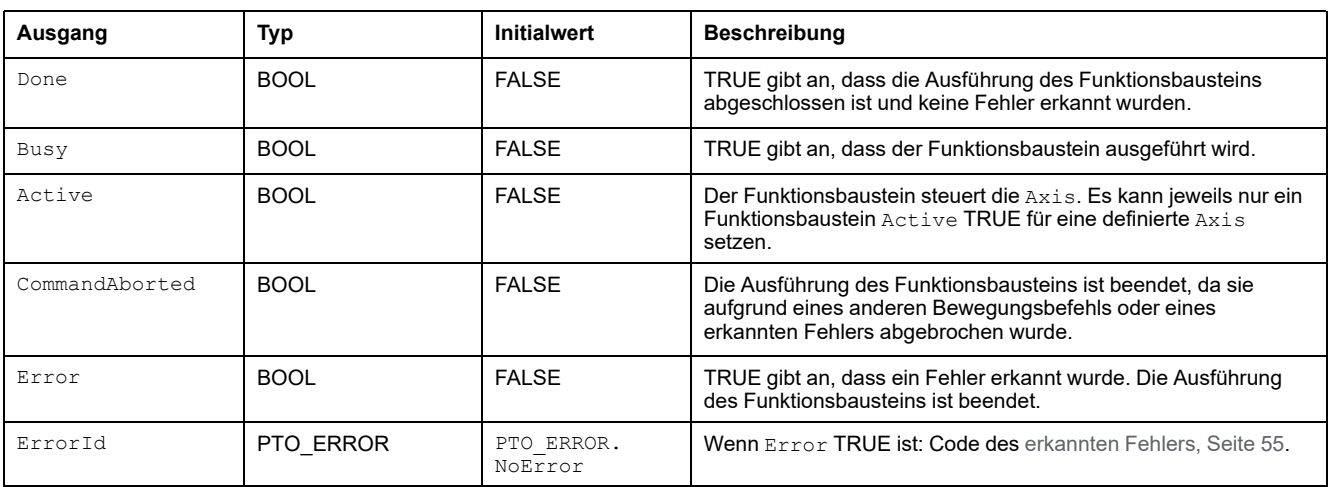

#### **HINWEIS:**

- Der Funktionsbaustein wird mit einer Geschwindigkeit von 0 beendet, wenn keine weiteren Funktionsbausteine zur Ausführung anstehen.
- Die Richtung der Bewegung wird entsprechend der Ist- und der Zielposition automatisch eingestellt.
- Wenn die Entfernung für die Zielgeschwindigkeit zu gering ist, ist das Bewegungsprofil dreieckig und nicht trapezförmig.
- Wenn die Position mit der laufenden Bewegung nicht erreicht werden kann, wird die Richtungsumkehr automatisch verwaltet. Wenn eine Bewegung ausgeführt wird, wird sie zunächst mit der Verzögerung des Funktionsbausteine *MC\_MoveAbsolute\_PTO* angehalten. Die Bewegung wird dann rückwärts wieder aufgenommen.
- Die Dauer der Beschleunigung bzw. Verzögerung des Segmentbausteins darf 80 Sekunden nicht überschreiten.

#### **Beispiel-Zeitdiagramm**

Die folgende Abbildung zeigt ein einfaches Profil vom Zustand **Standstill**:

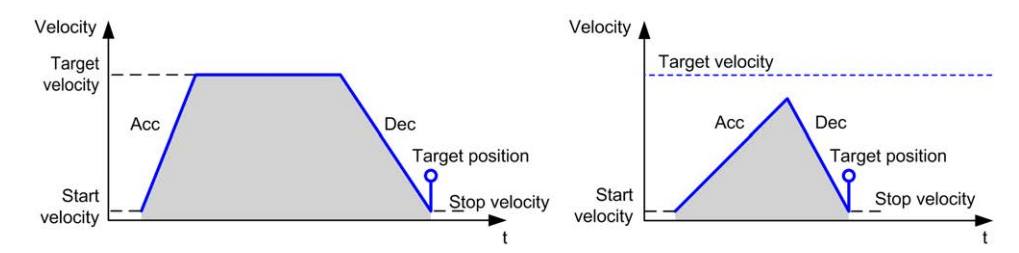

#### Die folgende Abbildung zeigt ein komplexes Profil vom Zustand **Continuous**:

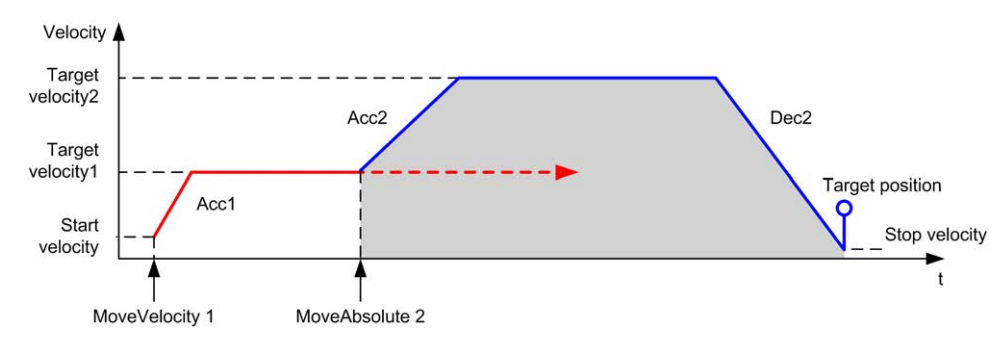

#### Die folgende Abbildung zeigt ein komplexes Profil vom Zustand **Discrete**:

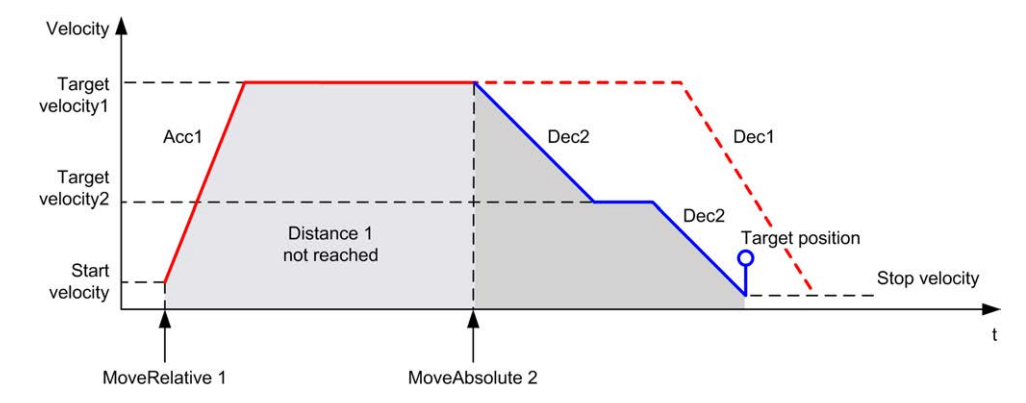

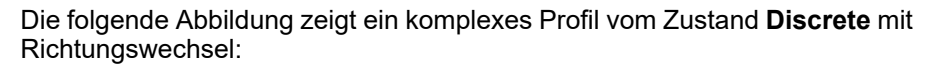

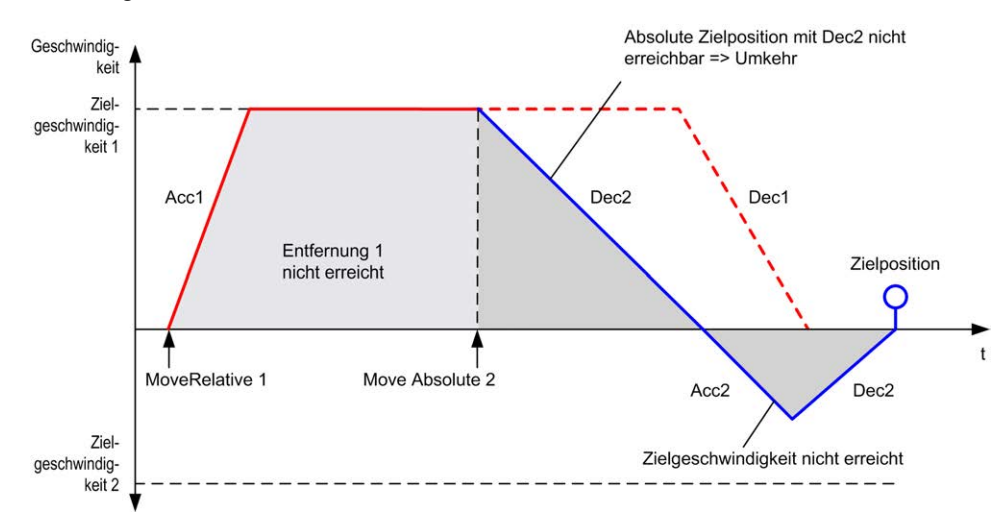

# **Funktionsbaustein MC\_Home\_PTO**

# **Überblick**

In diesem Abschnitt wird der Funktionsbaustein *MC\_Home\_PTO* beschrieben.

# **Beschreibung**

#### **Überblick**

Dieser Funktionsbaustein veranlasst eine Verfahrbewegung der Achse zur absoluten Referenzposition und setzt die Achse anschließend in den Zustand **Homing**. Die Details dieser Sequenz richten sich nach den Konfigurationseinstellung für den Homing-Vorgang.

#### **MC\_Home\_PTO: Befehl an die Achse zum Verfahren an eine Referenzposition**

#### **Grafische Darstellung**

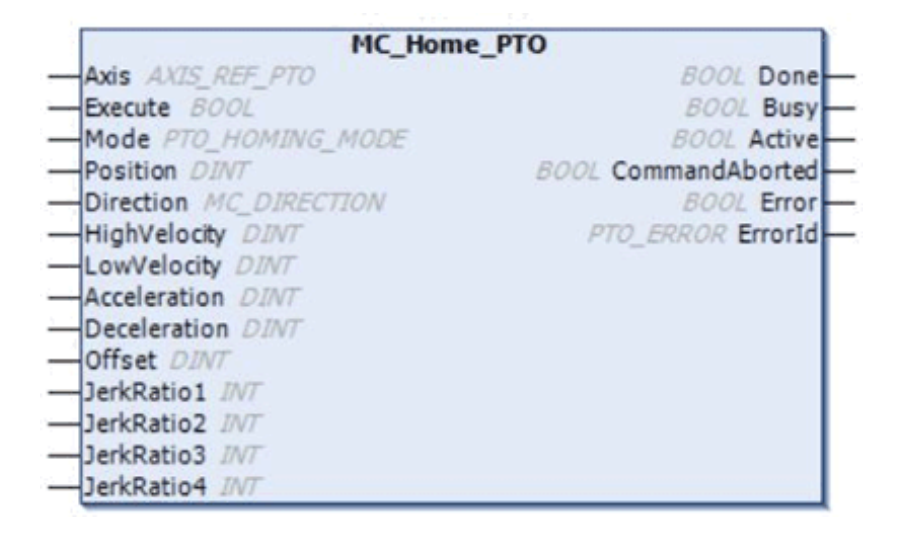

### **Darstellung in AWL (IL) und ST**

Die allgemeine Darstellung in den Sprachen AWL (IL) oder ST finden Sie im Kapitel [Darstellung von Funktionen und Funktionsbausteinen, Seite 129.](#page-640-0)

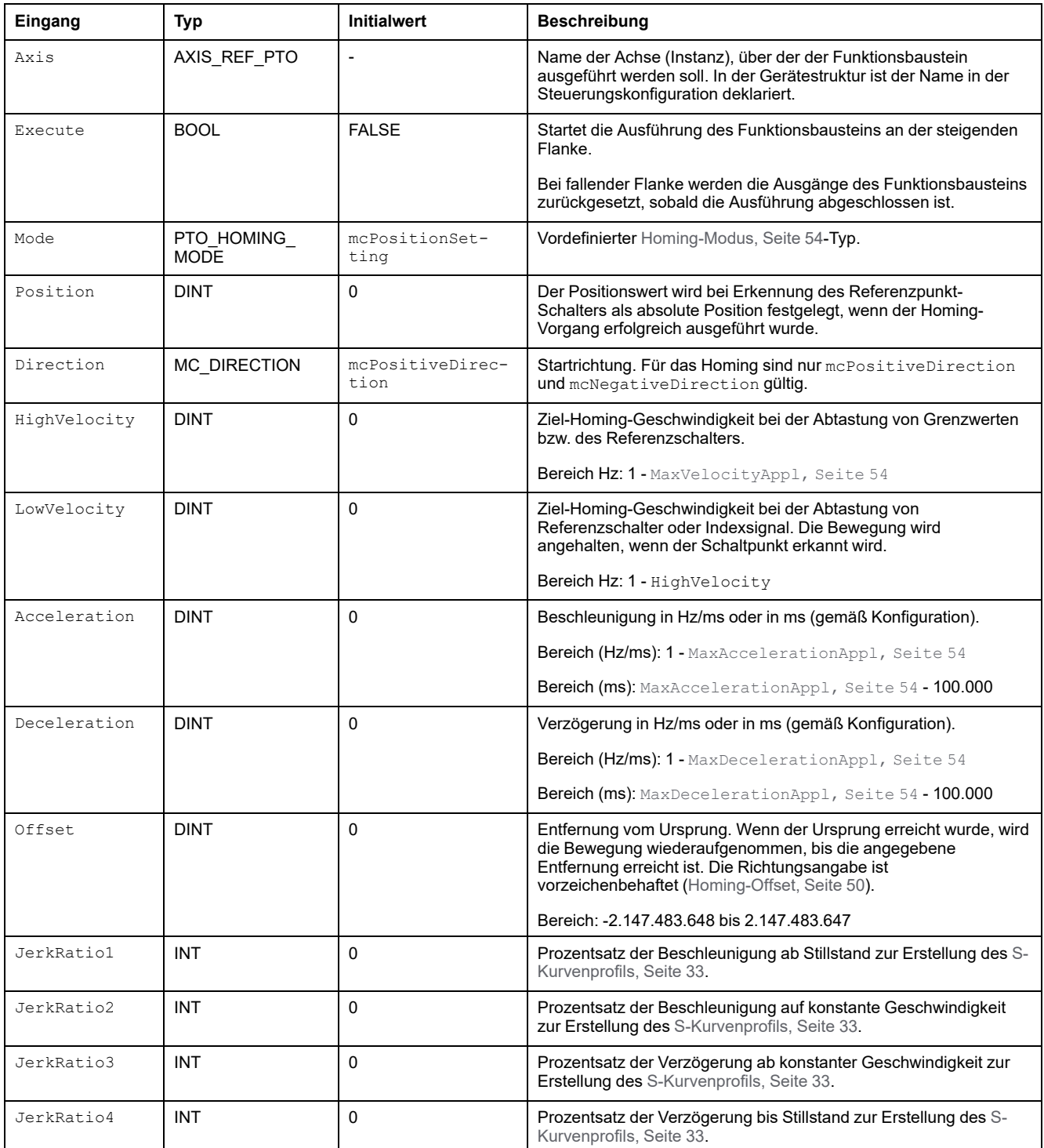

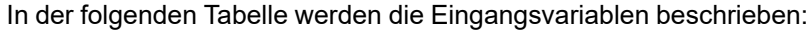

#### **Ausgangsvariablen**

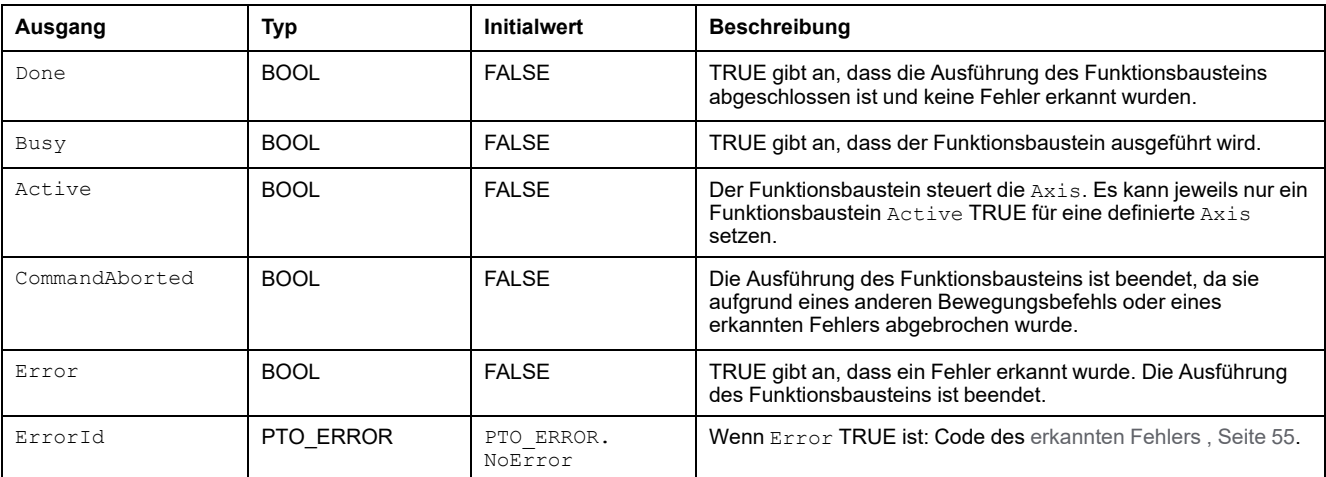

In der folgenden Tabelle werden die Ausgangsvariablen beschrieben:

**HINWEIS:** Die Dauer der Beschleunigung bzw. Verzögerung des Segmentbausteins darf 80 Sekunden nicht überschreiten.

#### **Beispiel-Zeitdiagramm**

Siehe [Homing-Modi, Seite 39](#page-550-0).

# **Funktionsbaustein MC\_SetPosition\_PTO**

# **Überblick**

In diesem Abschnitt wird der Funktionsbaustein *MC\_SetPosition\_PTO* beschrieben.

## **Beschreibung**

#### **Überblick**

Dieser Funktionsbaustein verändert die Koordinaten der tatsächlichen Position ohne jegliche physische Bewegung. Dieser Funktionsbaustein kann nur verwendet werden, während sich die Achse im Zustand **Standstill** befindet.

## **MC\_SetPosition\_PTO: Forcieren der Sollposition der Achse**

#### **Grafische Darstellung**

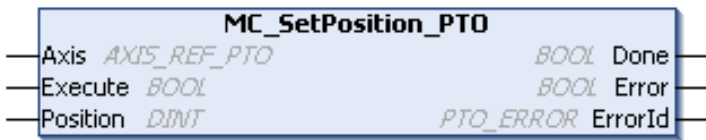

#### **Darstellung in AWL (IL) und ST**

Die allgemeine Darstellung in den Sprachen AWL (IL) oder ST finden Sie im Kapitel [Darstellung von Funktionen und Funktionsbausteinen, Seite 129](#page-640-0).

#### **Eingangsvariablen**

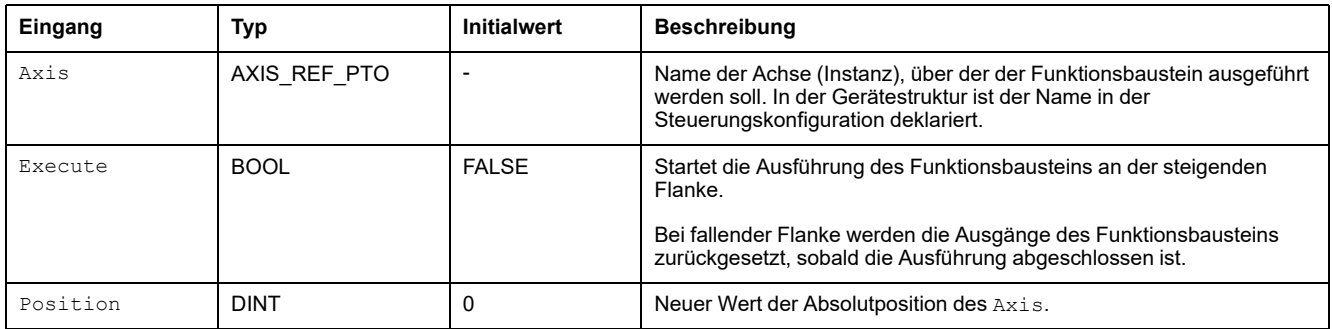

## **Ausgangsvariablen**

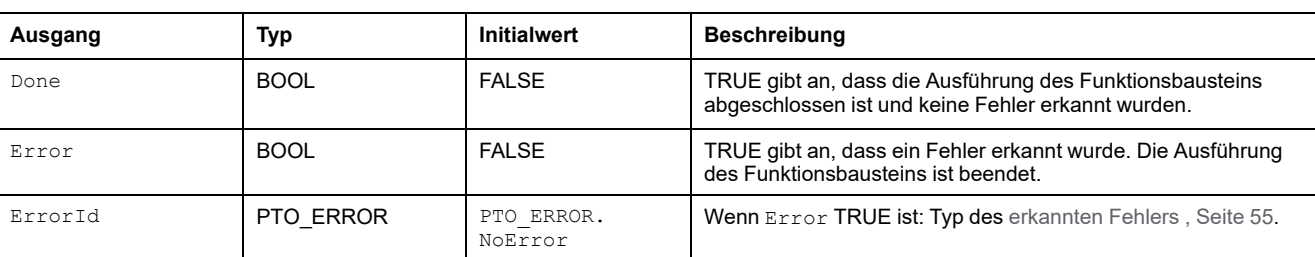

# **Funktionsbaustein MC\_Stop\_PTO**

# **Überblick**

In diesem Abschnitt wird der Funktionsbaustein *MC\_Stop\_PTO* beschrieben.

## **Beschreibung**

### **Überblick**

Dieser Funktionsbaustein veranlasst einen kontrollierten Stopp der Bewegung und weist die Achse anschließend an, in den Zustand **Stopping** überzugehen. Er bricht alle laufenden Verfahrbewegungen ab, gleichzeitig wird die Bewegungswarteschlange geleert. Während sich die Achse im Zustand **Stopping** befindet, können keine anderen Funktionsbausteine Bewegungen mit derselben Achse durchführen. Dieser Funktionsbaustein ist in erster Linie für Ausnahmesituationen oder eine Schnellhalt-Funktion gedacht.

# **MC\_Stop\_PTO: Steuern eines kontrollierten Bewegungsstopps**

#### **Grafische Darstellung**

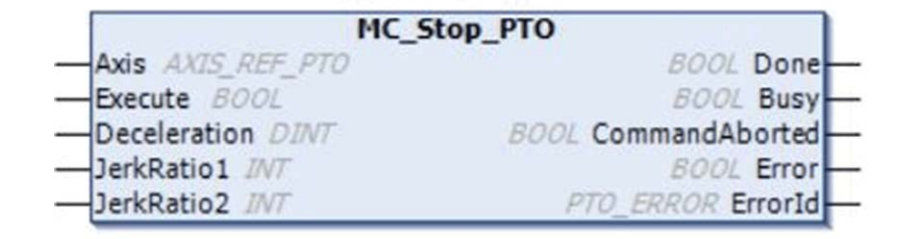

#### **Darstellung in AWL (IL) und ST**

Die allgemeine Darstellung in den Sprachen AWL (IL) oder ST finden Sie im Kapitel [Darstellung von Funktionen und Funktionsbausteinen, Seite 129](#page-640-0).

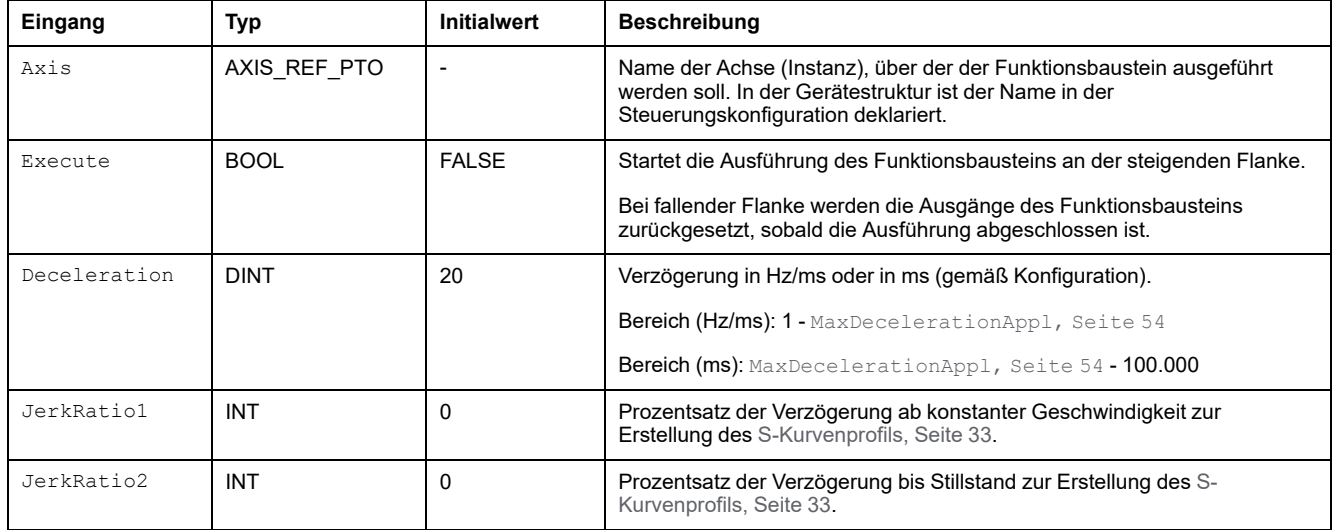

#### In der folgenden Tabelle werden die Eingangsvariablen beschrieben:

#### **Ausgangsvariablen**

#### In der folgenden Tabelle werden die Ausgangsvariablen beschrieben:

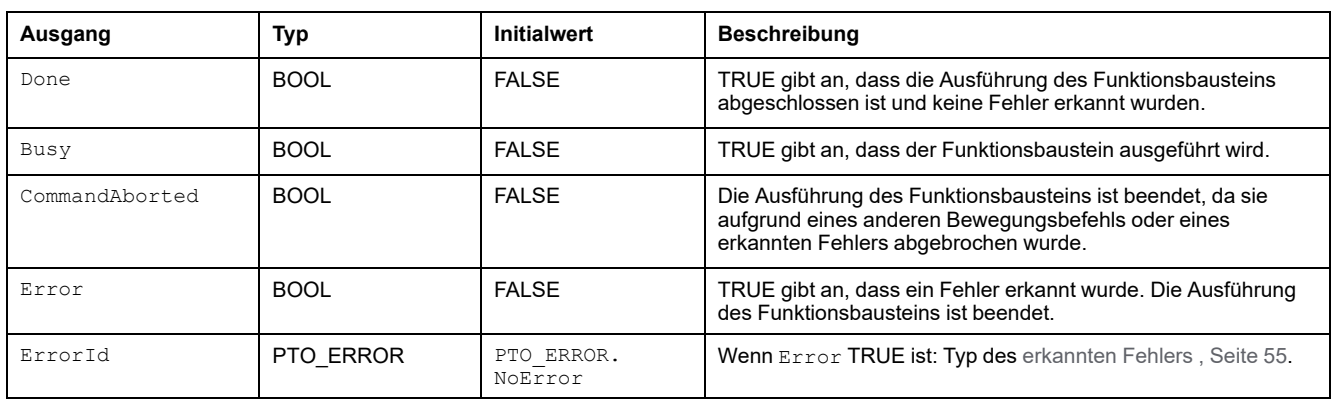

#### **HINWEIS:**

- Der Aufruf dieses Funktionsbausteins im Zustand **Standstill** ändert den Zustand in **Stopping** und zurück zu **Standstill**, wenn Execute FALSE ist.
- Der Zustand **Stopping** wird beibehalten, solange der Eingang auf Execute verbleibt.
- Der Ausgang Done wird gesetzt, wenn die Stopprampe beendet ist.
- Wenn Deceleration = 0, wird die Schnellhalt-Verzögerung verwendet.
- Der Funktionsbaustein wird mit einer Geschwindigkeit von 0 beendet.
- Die Dauer der Verzögerung des Segmentbausteins darf 80 Sekunden nicht überschreiten.

#### **Beispiel-Zeitdiagramm**

Die folgende Abbildung zeigt ein einfaches Profil vom Zustand **Continuous**:

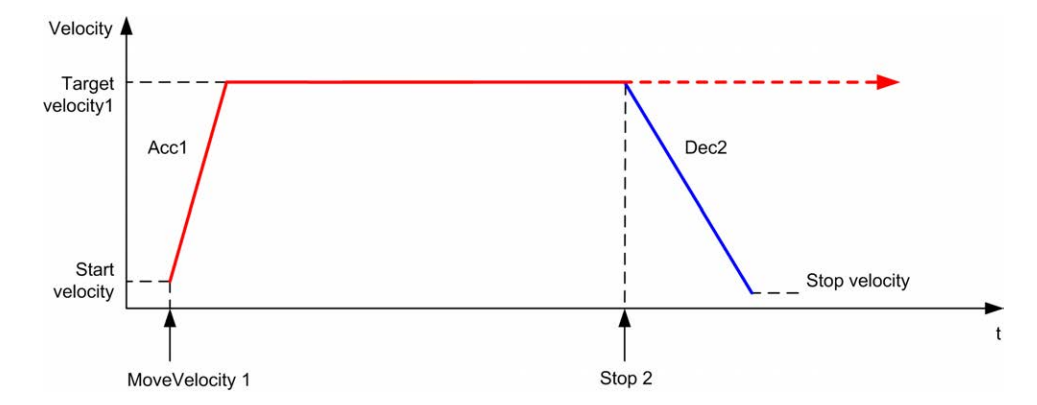

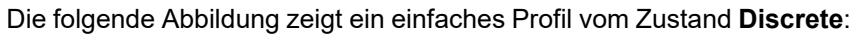

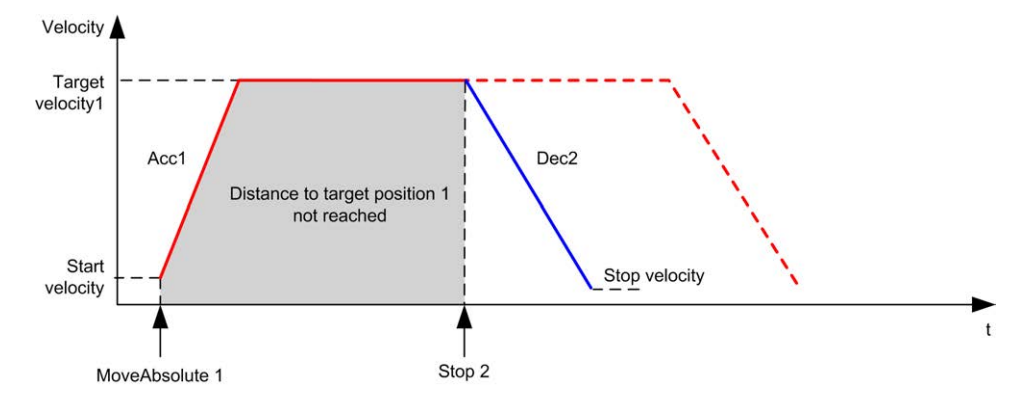

# **Funktionsbaustein MC\_Halt\_PTO**

# **Überblick**

In diesem Abschnitt wird der Funktionsbaustein *MC\_Halt\_PTO* beschrieben.

# **Beschreibung**

### **Überblick**

Dieser Funktionsblock veranlasst einen kontrollierten Stopp der Bewegung, bis die Geschwindigkeit 0 beträgt und weist die Achse anschließend an, in den Zustand **Discrete** überzugehen. Der Ausgang Done wird gesetzt, und der Zustand geht in **Standstill** über.

### **MC\_Halt\_PTO: Steuern eines kontrollierten Bewegungsstopps, bis die Geschwindigkeit Null entspricht.**

#### **Grafische Darstellung**

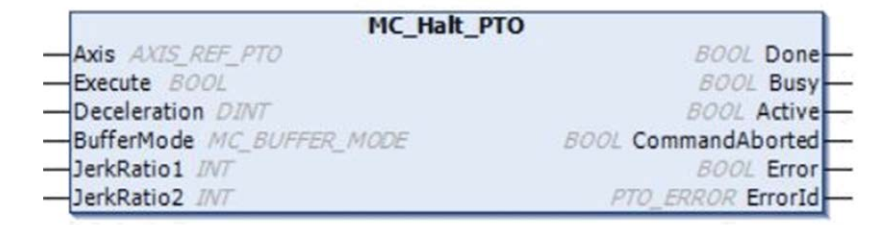

### **Darstellung in AWL (IL) und ST**

Die allgemeine Darstellung in den Sprachen AWL oder ST finden Sie im Kapitel [Darstellung von Funktionen und Funktionsbausteinen, Seite 129.](#page-640-0)

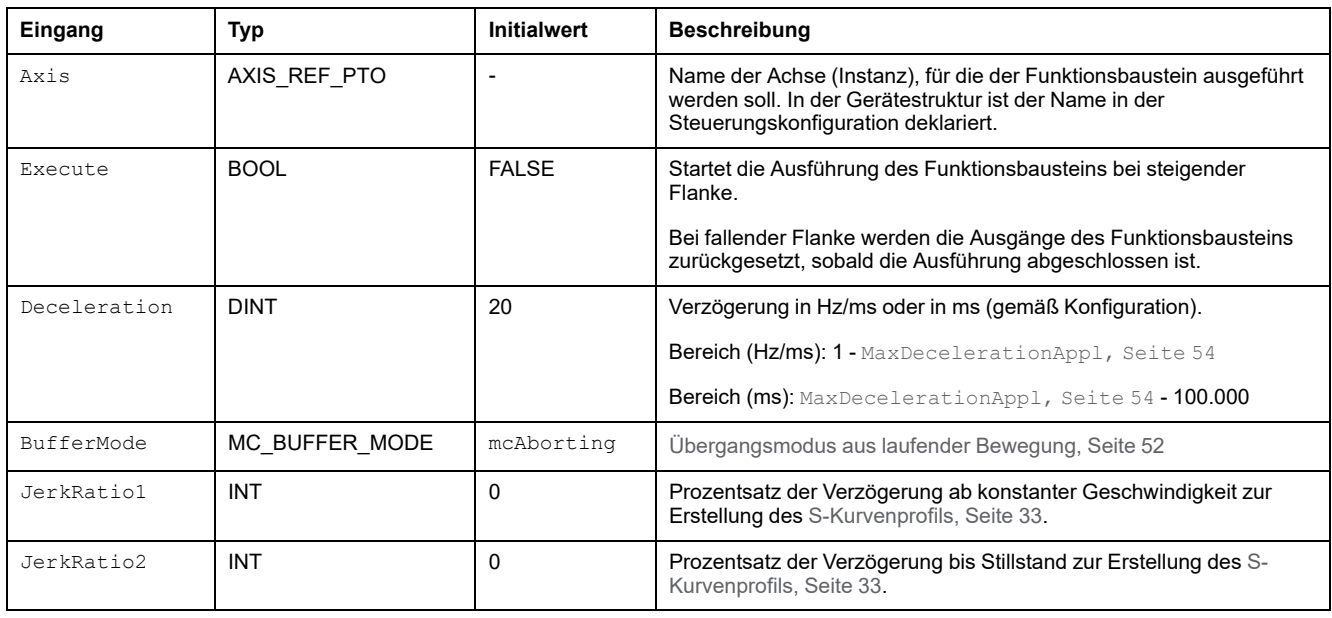

In der folgenden Tabelle werden die Eingangsvariablen beschrieben:

## **Ausgangsvariablen**

In der folgenden Tabelle werden die Ausgangsvariablen beschrieben:

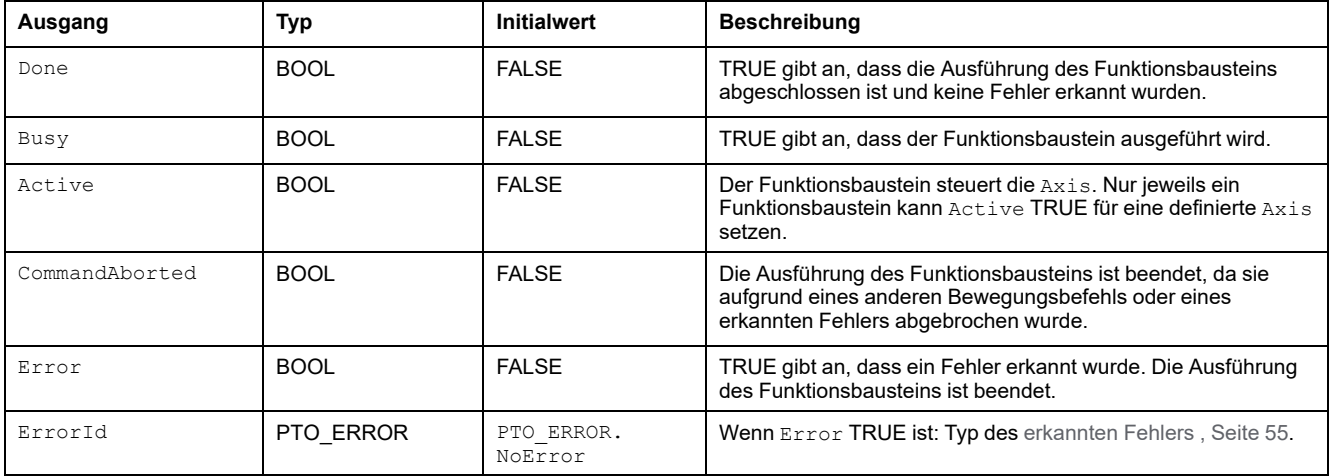

**HINWEIS:** Der Funktionsbaustein wird mit einer Geschwindigkeit von 0 beendet.

#### **Beispiel-Zeitdiagramm**

Die folgende Abbildung zeigt ein einfaches Profil ab Status **Continuous**:

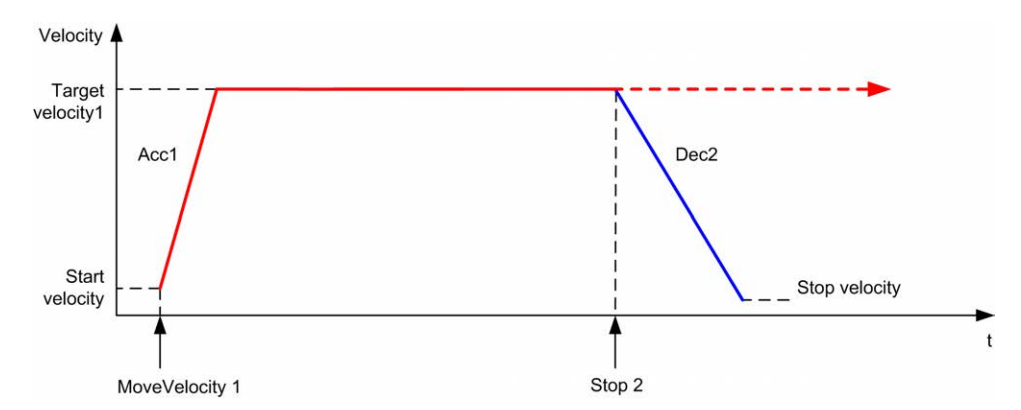

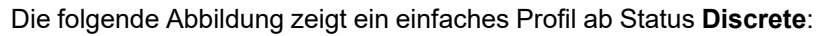

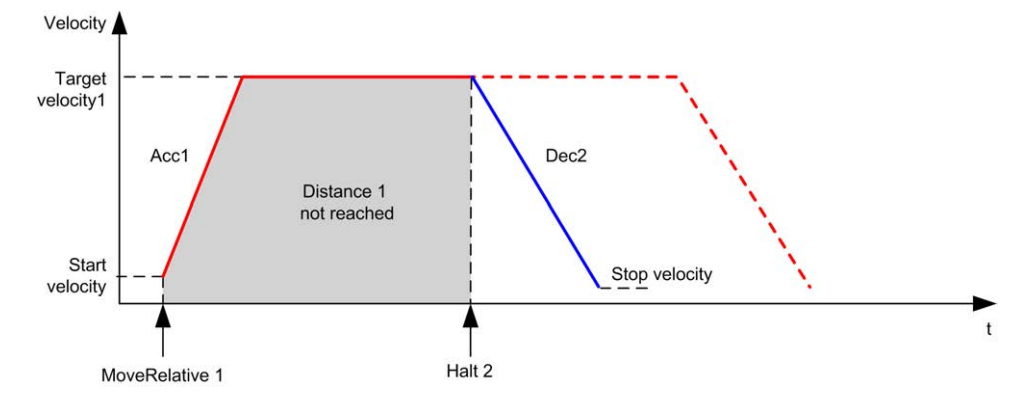

# **Hinzufügen eines Standard-Funktionsbausteins**

# **Überblick**

Im folgenden Abschnitt wird die Vorgehensweise beim Hinzufügen eines Bewegungs-Funktionsbausteins beschrieben:

## **Hinzufügen eines Standard-Funktionsbausteins**

#### **Vorgehensweise**

Gehen Sie wie folgt vor, um eine Instanz eines Bewegungs-Funktionsbausteins zu erstellen und hinzuzufügen:

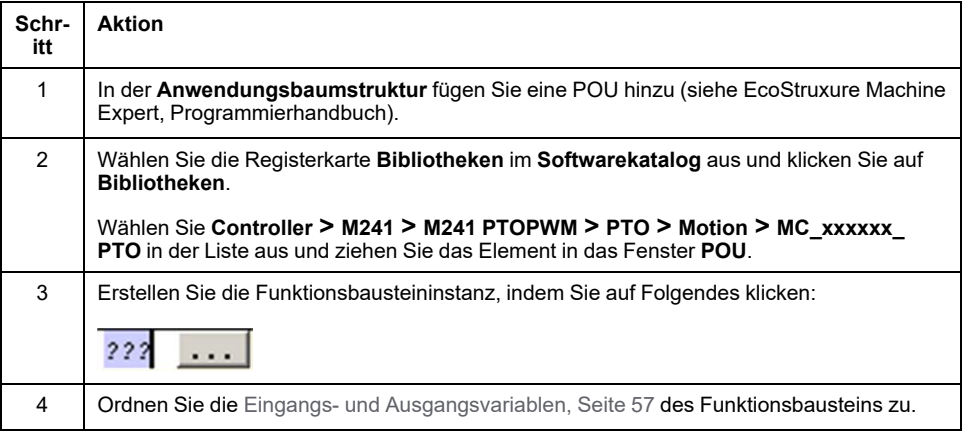

# <span id="page-605-1"></span>**Administrative Funktionsbausteine**

#### **Inhalt dieses Kapitels**

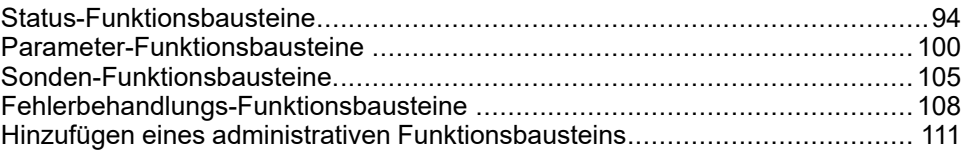

## **Überblick**

In diesem Kapitel werden die administrativen Funktionsbausteine beschrieben.

Administrative Funktionsbausteine haben keine Auswirkungen auf das [Zustandsdiagramm, Seite 58](#page-569-0).

# <span id="page-605-0"></span>**Status-Funktionsbausteine**

# **Überblick**

In diesem Abschnitt werden die Status-Funktionsbausteine beschrieben.

### **MC\_ReadActualVelocity\_PTO: Abrufen der angeforderten Geschwindigkeit der Achse**

#### **Beschreibung des Funktionsbausteins**

Dieser Funktionsbaustein gibt den Wert der angeforderten Geschwindigkeit der Achse zurück.

#### **Grafische Darstellung**

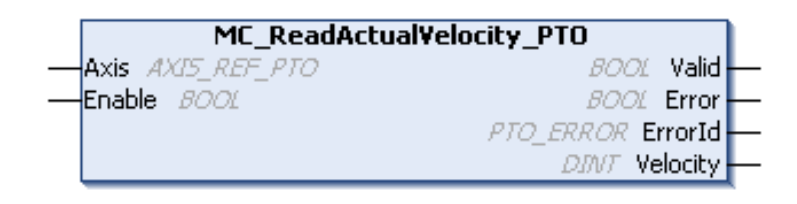

### **Darstellung in AWL (IL) und ST**

Die allgemeine Darstellung in den Sprachen AWL (IL) oder ST finden Sie im Kapitel [Darstellung von Funktionen und Funktionsbausteinen, Seite 129](#page-640-0).

### **Eingangsvariablen**

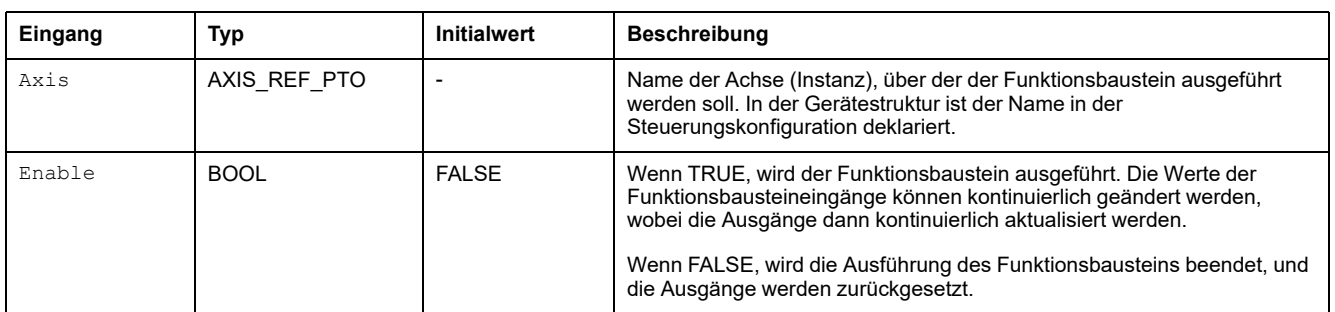

In der folgenden Tabelle werden die Eingangsvariablen beschrieben:

#### **Ausgangsvariablen**

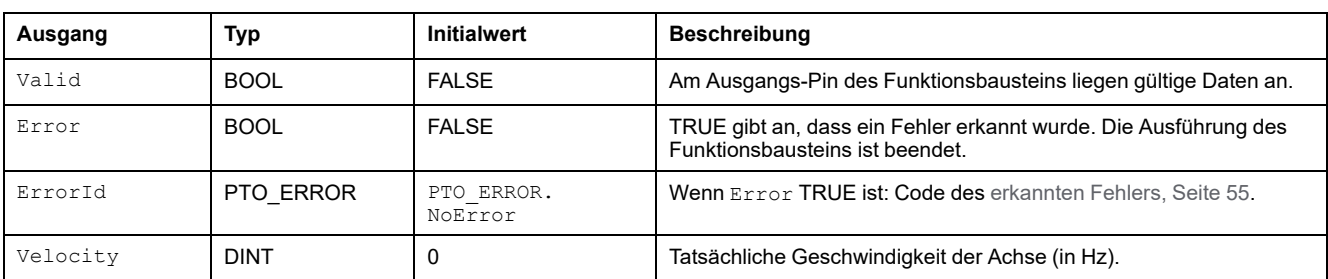

# **MC\_ReadActualPosition\_PTO: Abrufen der Achsposition**

#### **Beschreibung des Funktionsbausteins**

Dieser Funktionsbaustein gibt den Wert der angesteuerten Position der Achse zurück.

#### **Grafische Darstellung**

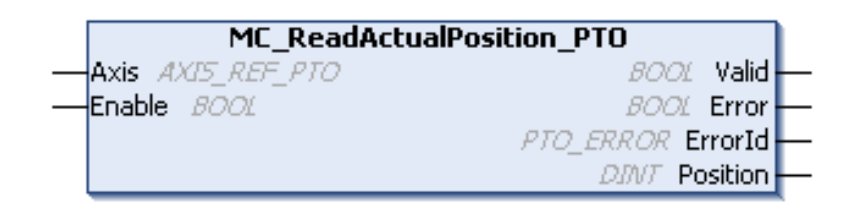

#### **Darstellung in AWL (IL) und ST**

Die allgemeine Darstellung in den Sprachen AWL (IL) oder ST finden Sie im Kapitel [Darstellung von Funktionen und Funktionsbausteinen, Seite 129.](#page-640-0)

#### **Eingangsvariablen**

#### In der folgenden Tabelle werden die Eingangsvariablen beschrieben:

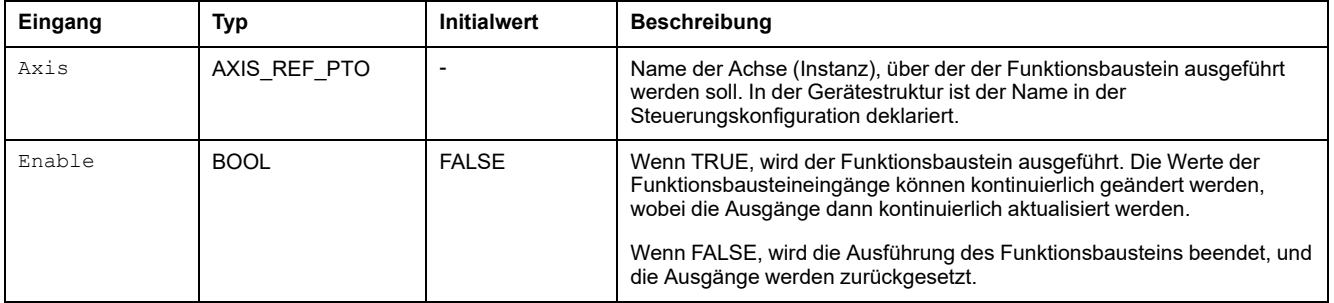

#### **Ausgangsvariablen**

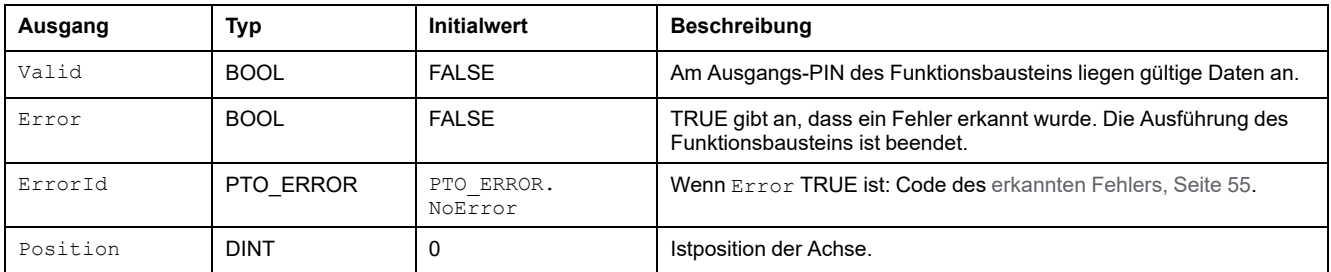

# **MC\_ReadStatus\_PTO: Abrufen des Achszustands**

#### **Beschreibung des Funktionsbausteins**

Dieser Funktionsbaustein gibt den Wert des [Zustandsdiagramms, Seite 58](#page-569-0) der Achse zurück.

#### **Grafische Darstellung**

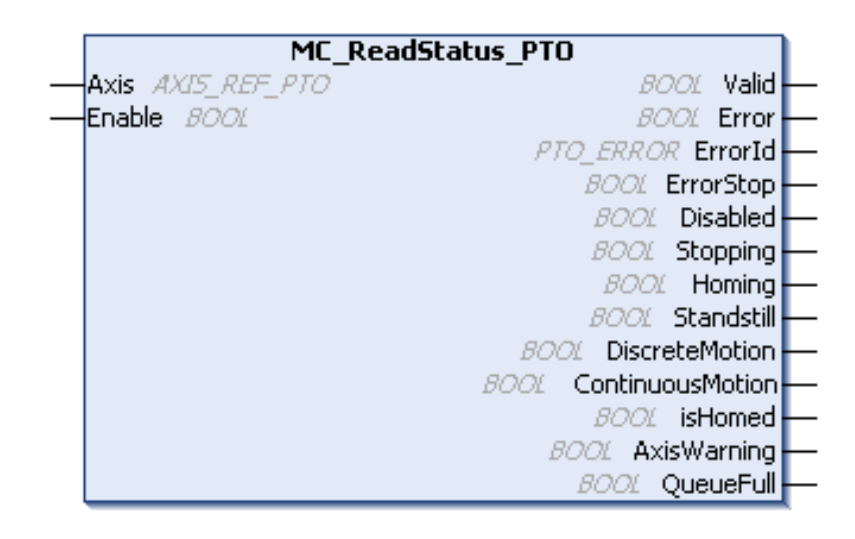

#### **Darstellung in AWL (IL) und ST**

Die allgemeine Darstellung in den Sprachen AWL (IL) oder ST finden Sie im Kapitel [Darstellung von Funktionen und Funktionsbausteinen, Seite 129](#page-640-0).

#### **Eingangsvariablen**

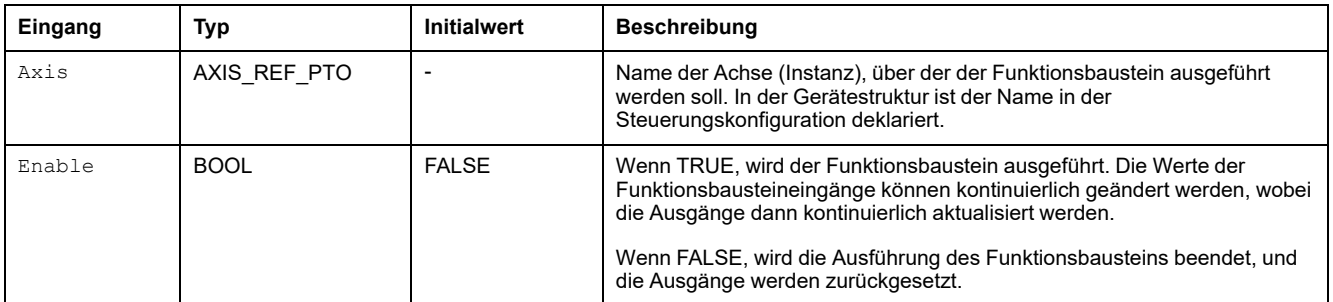

## **Ausgangsvariablen**

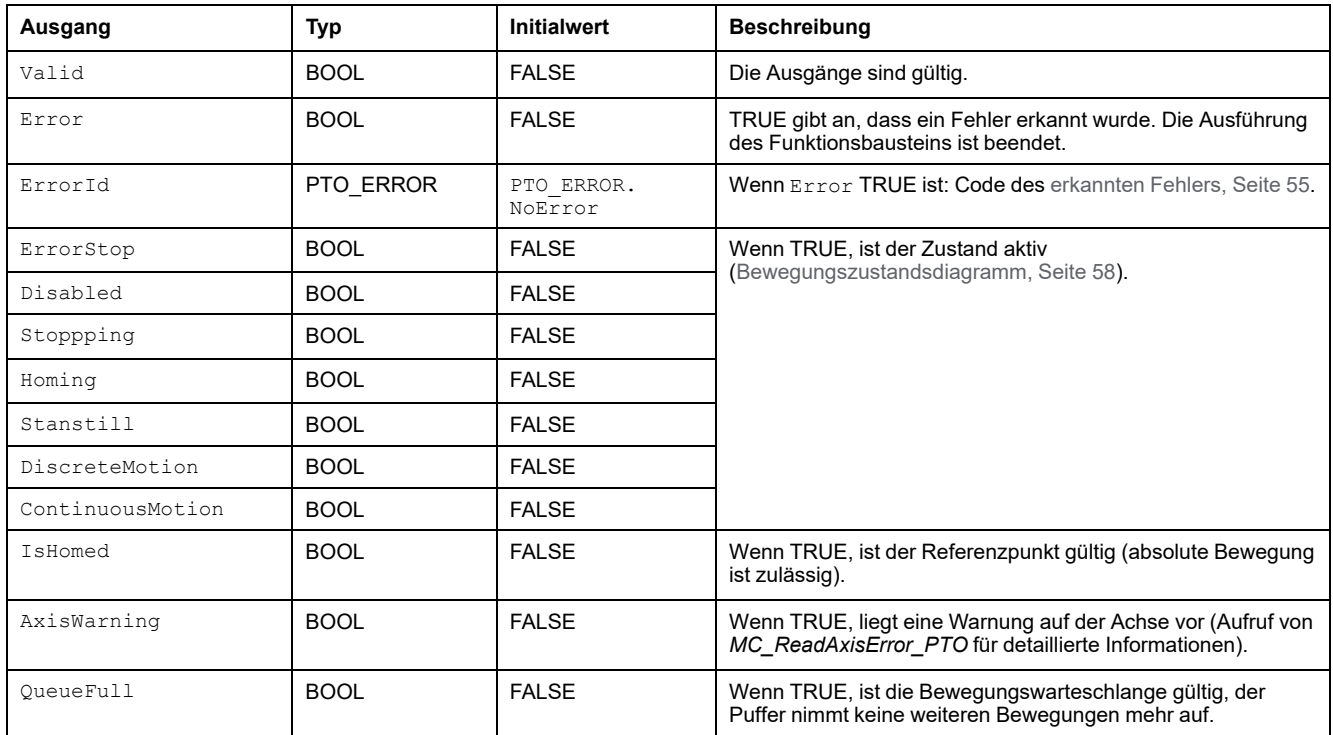

## **MC\_ReadMotionState\_PTO: Abrufen des Bewegungsstatus der Achse**

#### **Beschreibung des Funktionsbausteins**

Dieser Funktionsbaustein gibt den Wert des aktuellen Bewegungsstatus der Achse zurück.

#### **Grafische Darstellung**

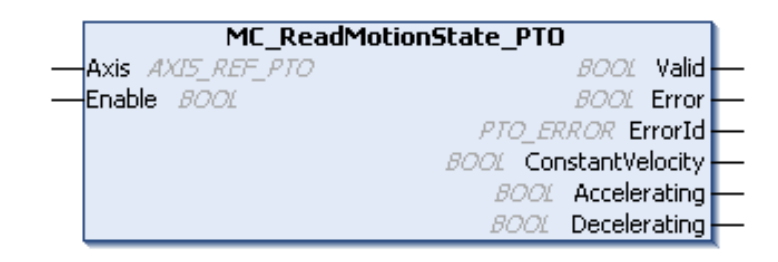

### **Darstellung in AWL (IL) und ST**

Die allgemeine Darstellung in den Sprachen AWL (IL) oder ST finden Sie im Kapitel [Darstellung von Funktionen und Funktionsbausteinen, Seite 129](#page-640-0).

#### **Eingangsvariablen**

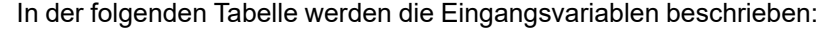

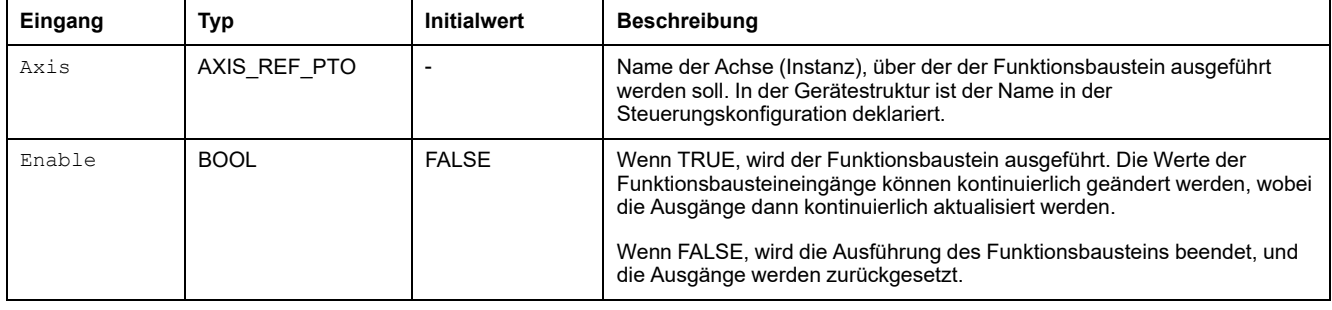

### **Ausgangsvariablen**

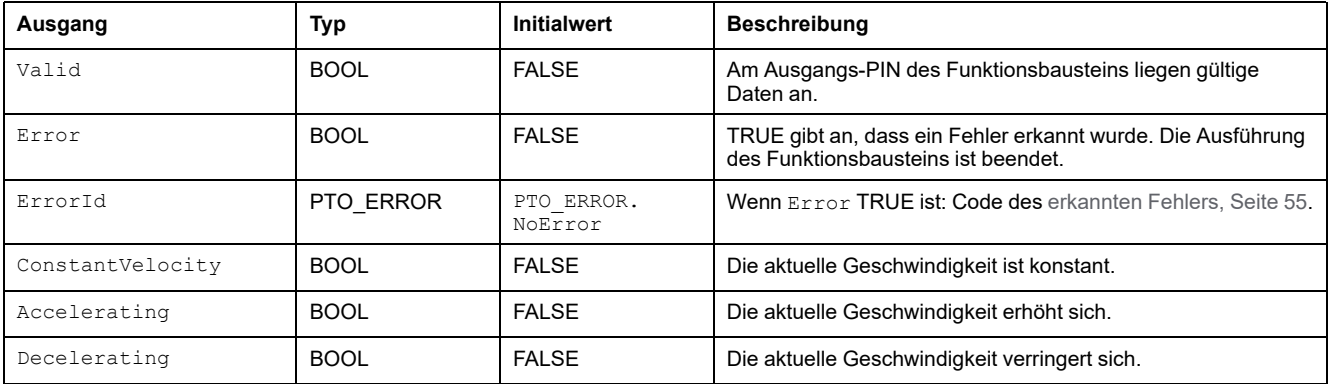

# <span id="page-611-0"></span>**Parameter-Funktionsbausteine**

# **Überblick**

In diesem Abschnitt werden die Parameter-Funktionsbausteine beschrieben.

# **MC\_ReadParameter\_PTO: Abrufen der Parameter vom PTO**

#### **Beschreibung des Funktionsbausteins**

Dieser Funktionsbaustein ermöglicht das Abrufen beliebiger Parameter aus dem PTO.

#### **Grafische Darstellung**

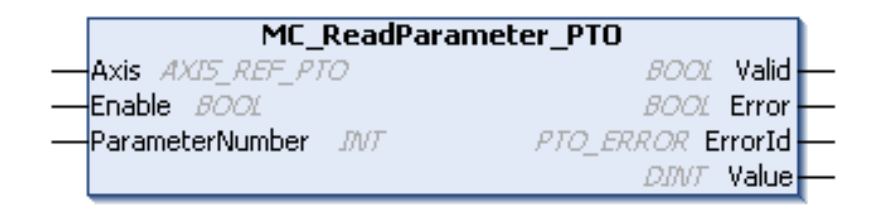

### **Darstellung in AWL (IL) und ST**

Die allgemeine Darstellung in den Sprachen AWL (IL) oder ST finden Sie im Kapitel [Darstellung von Funktionen und Funktionsbausteinen, Seite 129.](#page-640-0)

#### **Eingangsvariablen**

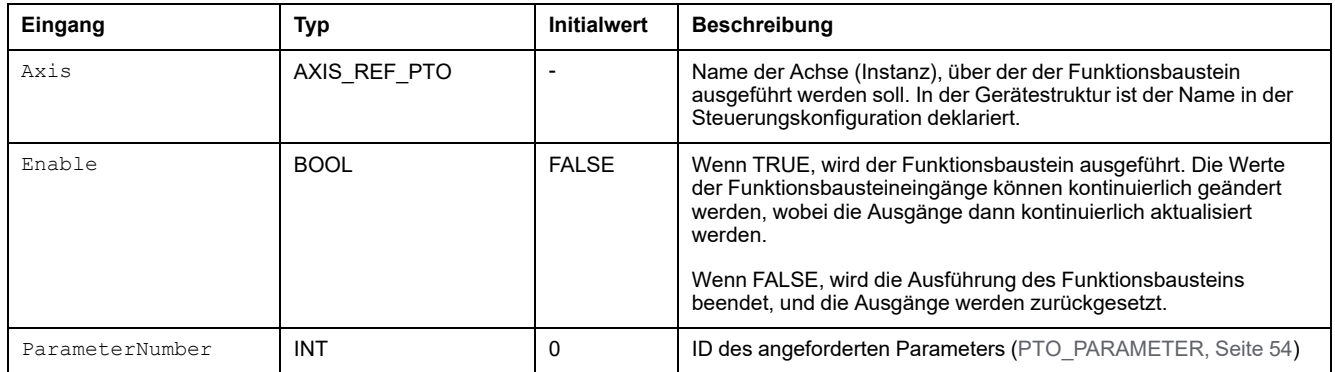
### **Ausgangsvariablen**

In der folgenden Tabelle werden die Ausgangsvariablen beschrieben:

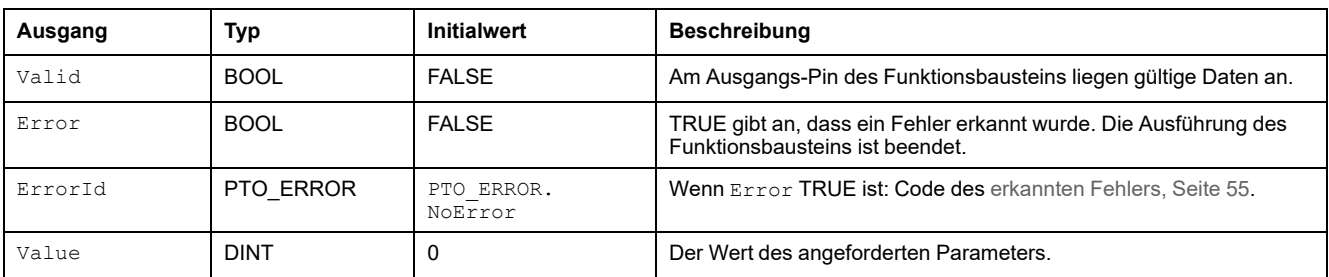

# **MC\_WriteParameter\_PTO: Schreiben von Parametern in PTO**

#### **Beschreibung des Funktionsbausteins**

Dieser Funktionsbaustein ermöglicht das Schreiben von Parametern in PTO.

#### **Grafische Darstellung**

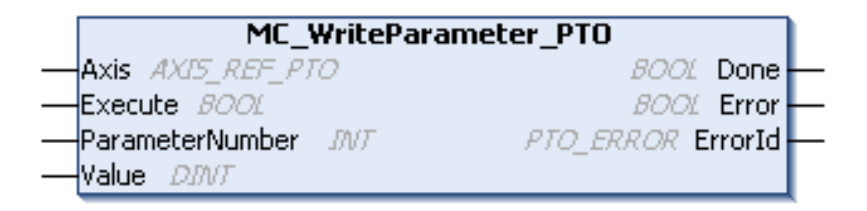

### **Darstellung in AWL (IL) und ST**

Die allgemeine Darstellung in den Sprachen AWL (IL) oder ST finden Sie im Kapitel [Darstellung von Funktionen und Funktionsbausteinen, Seite 129](#page-640-0).

## **Eingangsvariablen**

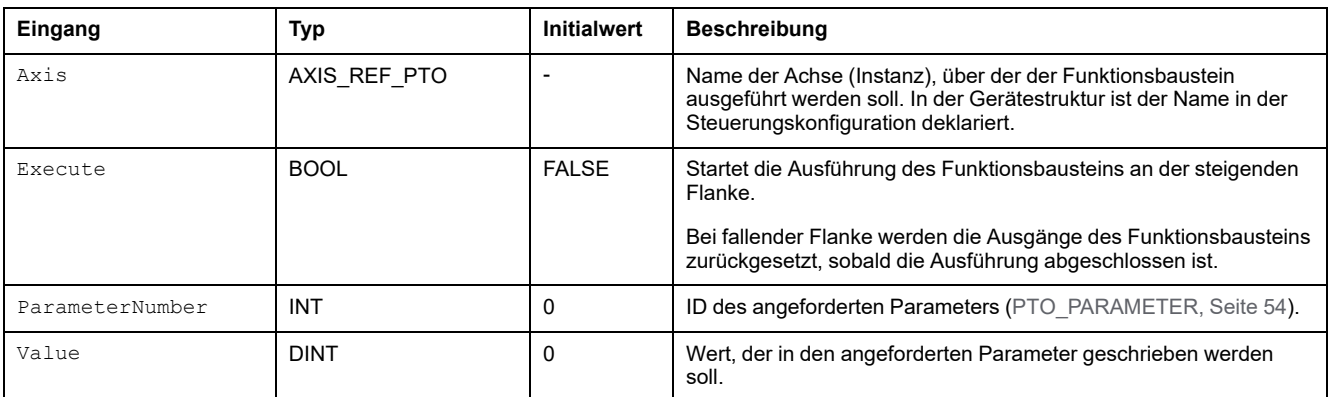

## **Ausgangsvariablen**

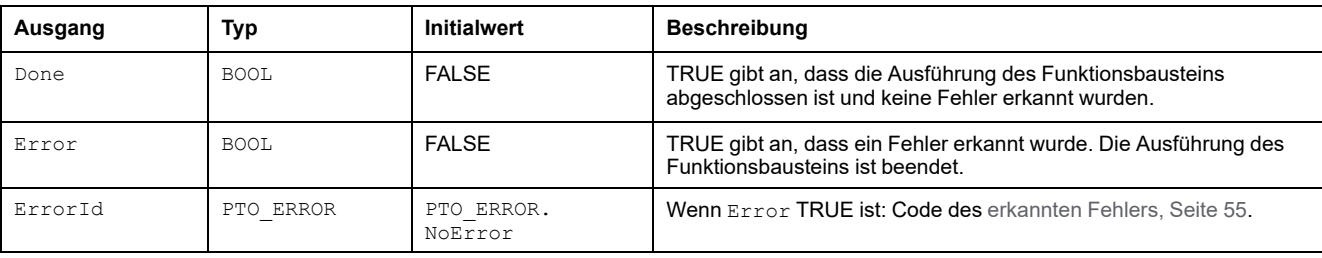

## **MC\_ReadBoolParameter\_PTO: Abrufen von** *BOOL***-Parametern aus PTO**

### **Beschreibung des Funktionsbausteins**

Dieser Funktionsbaustein ermöglicht das Abrufen von BOOL-Parametern aus PTO.

### **Grafische Darstellung**

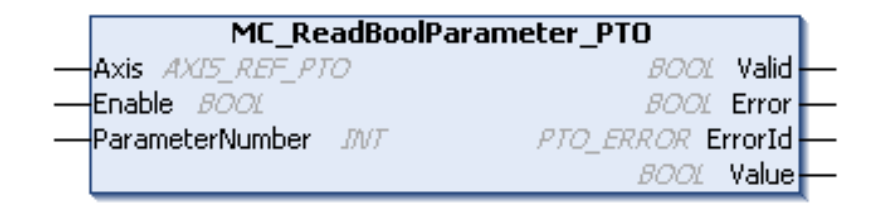

### **Darstellung in AWL (IL) und ST**

Die allgemeine Darstellung in den Sprachen AWL (IL) oder ST finden Sie im Kapitel [Darstellung von Funktionen und Funktionsbausteinen, Seite 129](#page-640-0).

### **Eingangsvariablen**

In der folgenden Tabelle werden die Eingangsvariablen beschrieben:

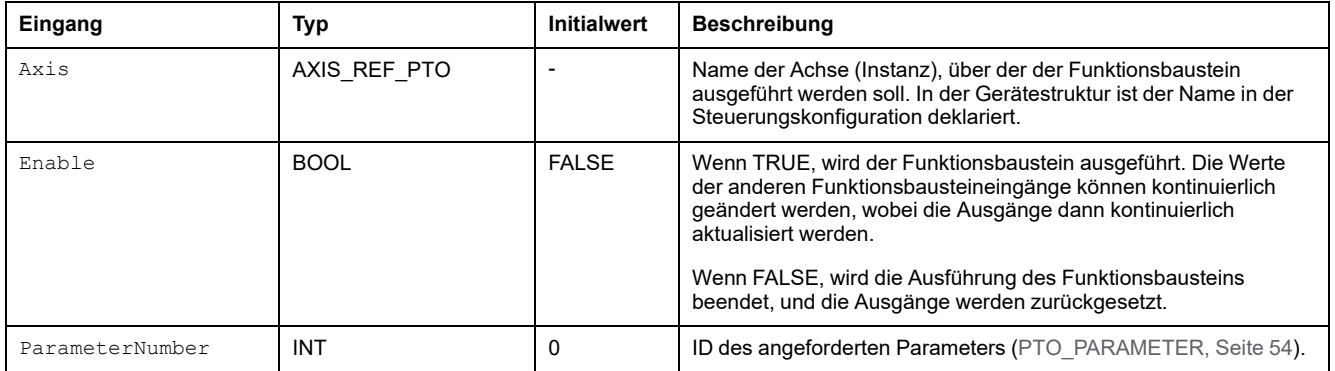

## **Ausgangsvariablen**

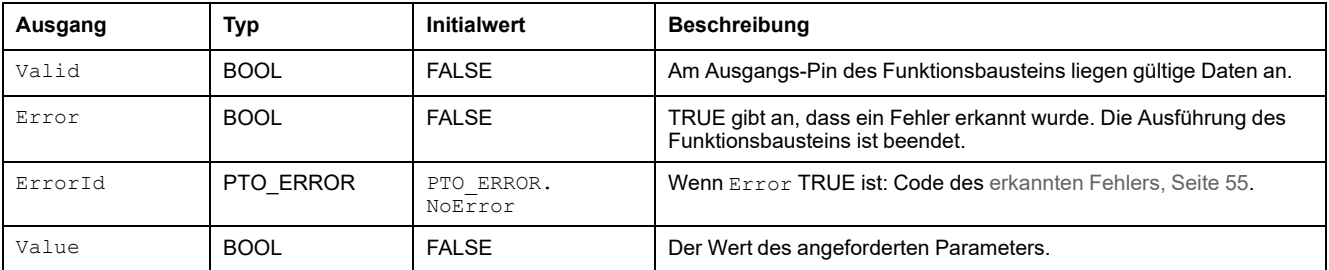

## **MC\_WriteBoolParameter\_PTO: Schreiben von** *BOOL***-Parametern in PTO**

### **Beschreibung des Funktionsbausteins**

Dieser Funktionsbaustein ermöglicht das Schreiben von BOOL-Parametern in PTO.

## **Grafische Darstellung**

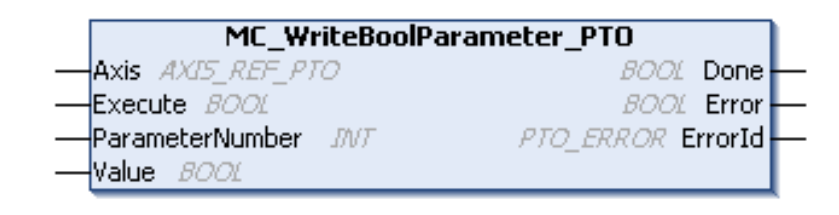

## **Darstellung in AWL (IL) und ST**

Die allgemeine Darstellung in den Sprachen AWL (IL) oder ST finden Sie im Kapitel [Darstellung von Funktionen und Funktionsbausteinen, Seite 129.](#page-640-0)

## **Eingangsvariablen**

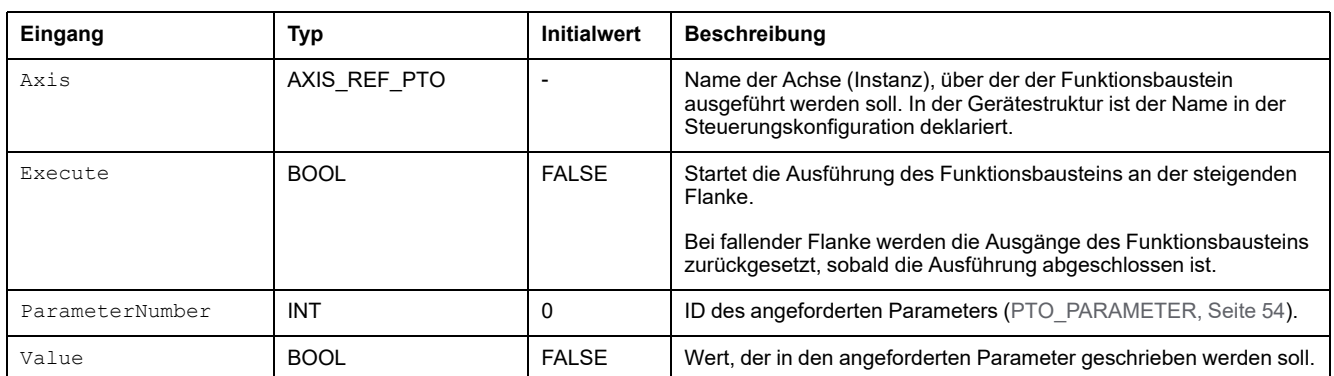

In der folgenden Tabelle werden die Eingangsvariablen beschrieben:

## **Ausgangsvariablen**

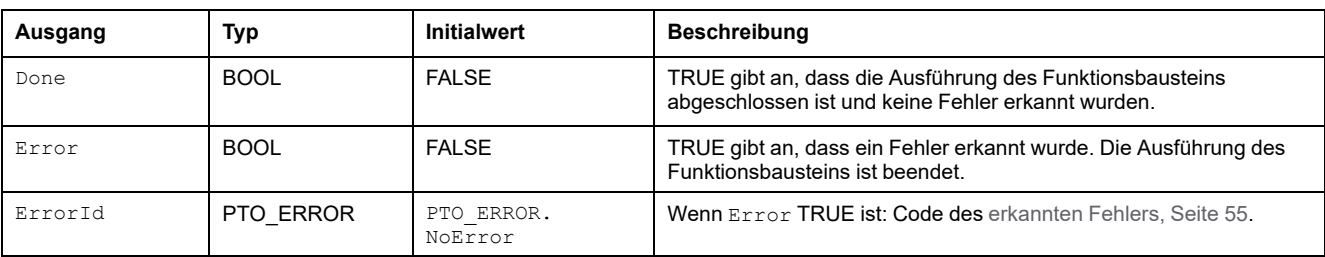

# **Sonden-Funktionsbausteine**

# **Überblick**

In diesem Abschnitt werden die Sonden-Funktionsbausteine beschrieben.

# **MC\_TouchProbe\_PTO: Aktivieren eines Auslöseereignisses**

### **Beschreibung des Funktionsbausteins**

Dieser Funktionsbaustein ermöglicht das Aktivieren eines auslösenden Ereignisses am Sondeneingang. Das auslösende Ereignis ermöglicht die Aufzeichnung der Achsposition und das Starten einer gepufferten Bewegung.

### **Grafische Darstellung**

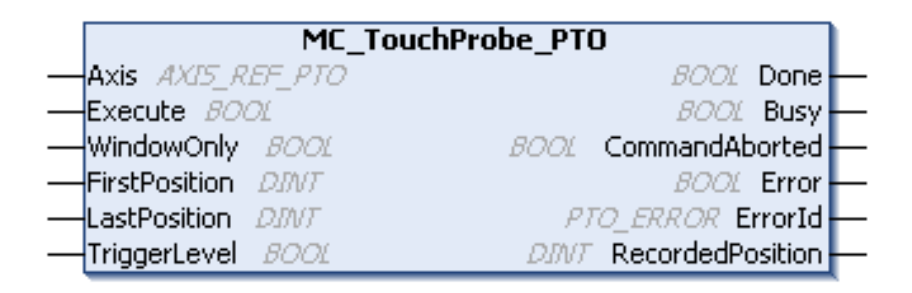

### **Darstellung in AWL (IL) und ST**

Die allgemeine Darstellung in den Sprachen AWL (IL) oder ST finden Sie im Kapitel [Darstellung von Funktionen und Funktionsbausteinen, Seite 129](#page-640-0).

## **Eingangsvariablen**

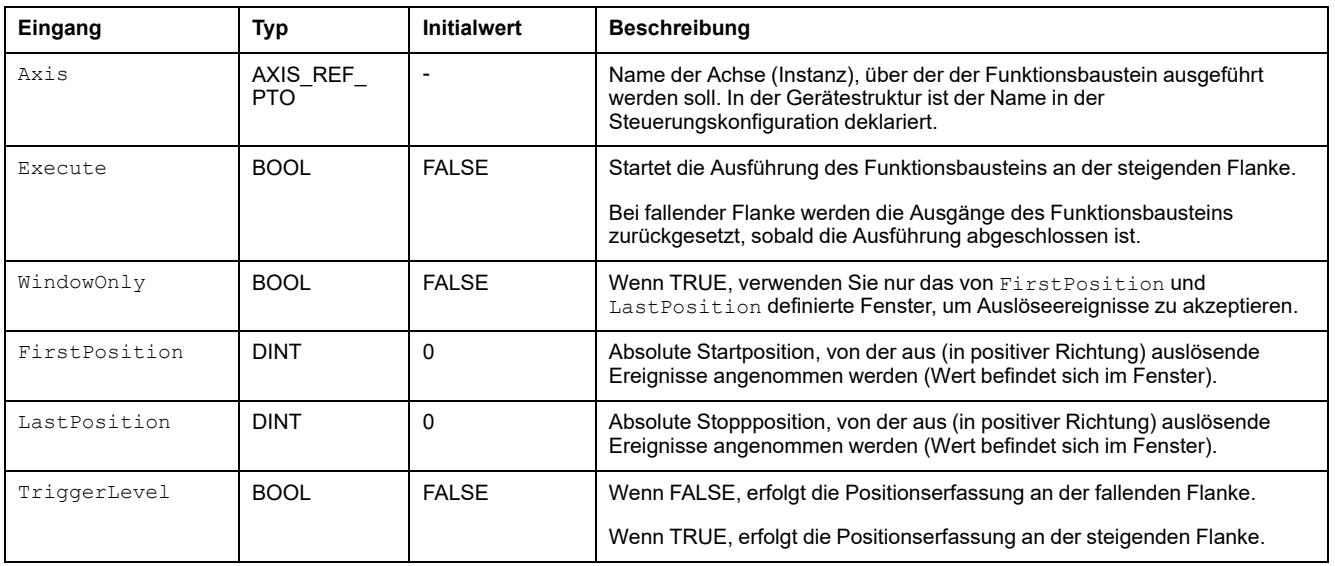

### **Ausgangsvariablen**

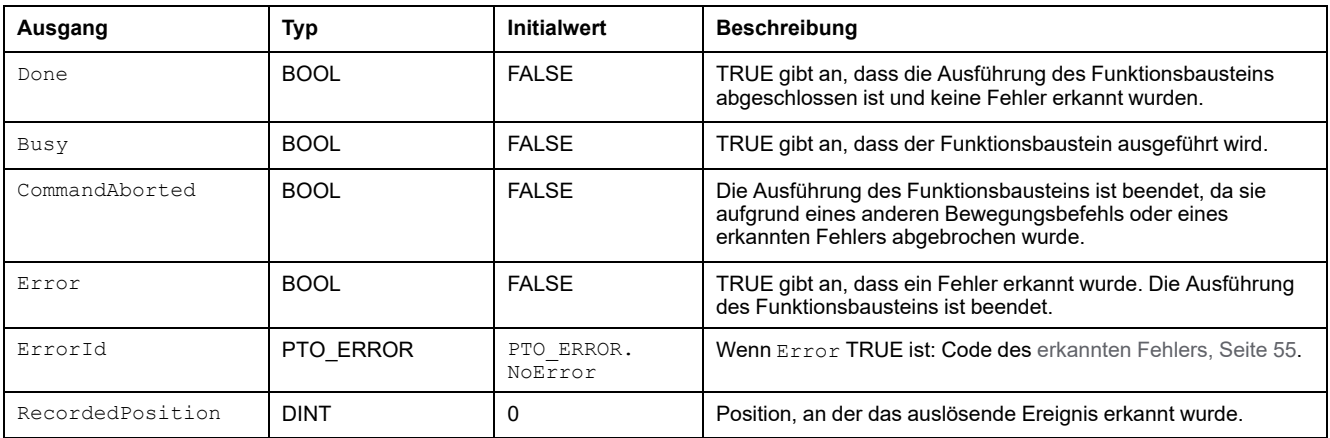

In der folgenden Tabelle werden die Ausgangsvariablen beschrieben:

**HINWEIS:** Nur das erste Ereignis nach einer steigenden Flanke am Funktionsbaustein *MC\_TouchProbe\_PTO*, Pin Busy, ist gültig. Sobald der Ausgangspin Done gesetzt wird, werden nachfolgende Ereignisse ignoriert. Der Funktionsbaustein muss neu aktiviert werden, um auf andere Ereignisse reagieren zu können.

## **MC\_AbortTrigger\_PTO: Abbrechen/Deaktivieren von Funktionsbausteinen**

### **Beschreibung des Funktionsbausteins**

Dieser Funktionsbaustein ermöglicht den Stopp der Ausführung anderer Funktionsbausteine, wenn diese mit auslösenden Ereignissen verbunden sind (beispielsweise *MC\_TouchProbe\_PTO*).

### **Grafische Darstellung**

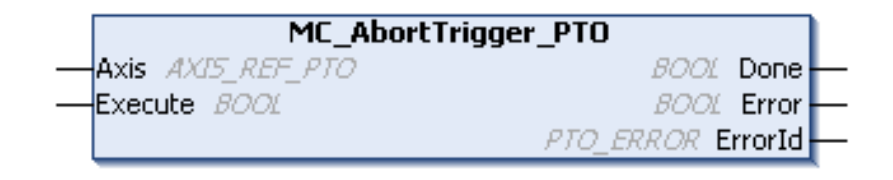

## **Darstellung in AWL (IL) und ST**

Die allgemeine Darstellung in den Sprachen AWL (IL) oder ST finden Sie im Kapitel [Darstellung von Funktionen und Funktionsbausteinen, Seite 129](#page-640-0).

### **Eingangsvariablen**

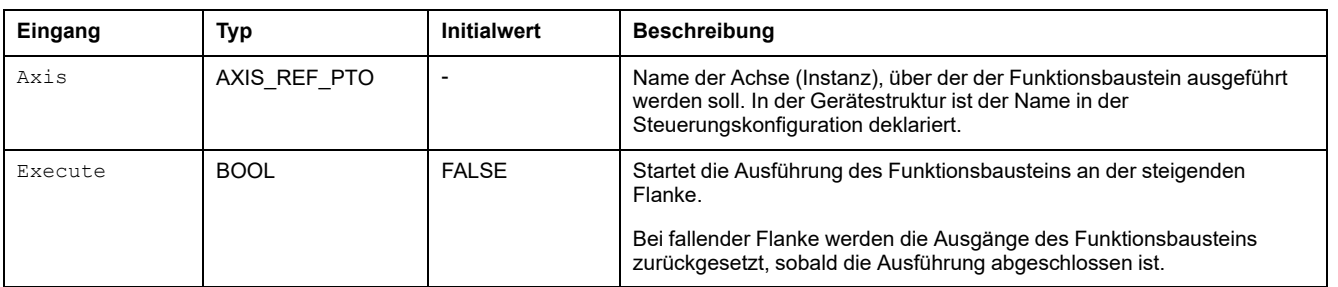

In der folgenden Tabelle werden die Eingangsvariablen beschrieben:

### **Ausgangsvariablen**

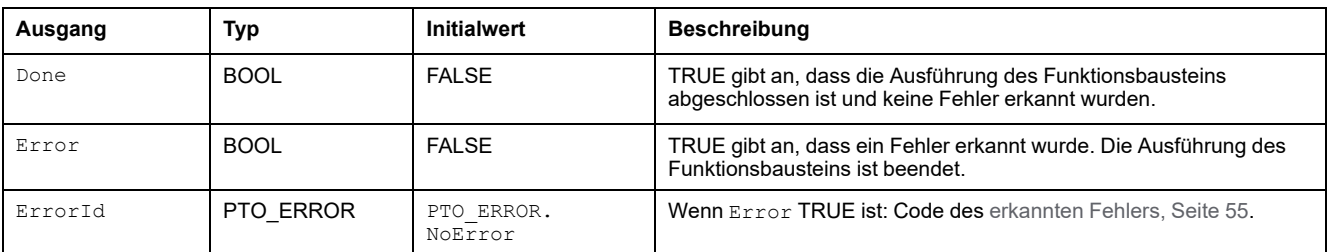

# **Fehlerbehandlungs-Funktionsbausteine**

# **Überblick**

In diesem Abschnitt werden die Fehlerbehandlungs-Funktionsbausteine beschrieben.

# **MC\_ReadAxisError\_PTO: Abrufen des Achssteuerungsfehlers**

### **Beschreibung des Funktionsbausteins**

Dieser Funktionsbaustein empfängt den Achssteuerungsfehler. Wenn kein Achssteuerungsfehler ansteht, gibt der Funktionsbaustein  $Axi \sin \theta = 0$ zurück.

### **Grafische Darstellung**

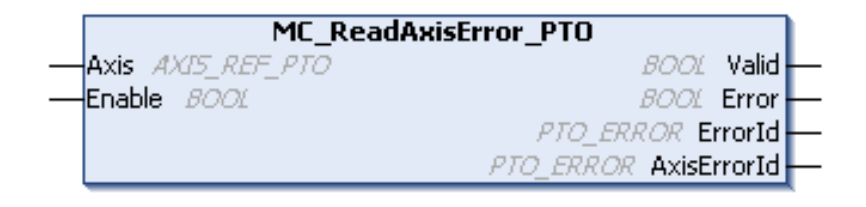

### **Darstellung in AWL (IL) und ST**

Die allgemeine Darstellung in den Sprachen AWL (IL) oder ST finden Sie im Kapitel [Darstellung von Funktionen und Funktionsbausteinen, Seite 129.](#page-640-0)

### **Eingangsvariablen**

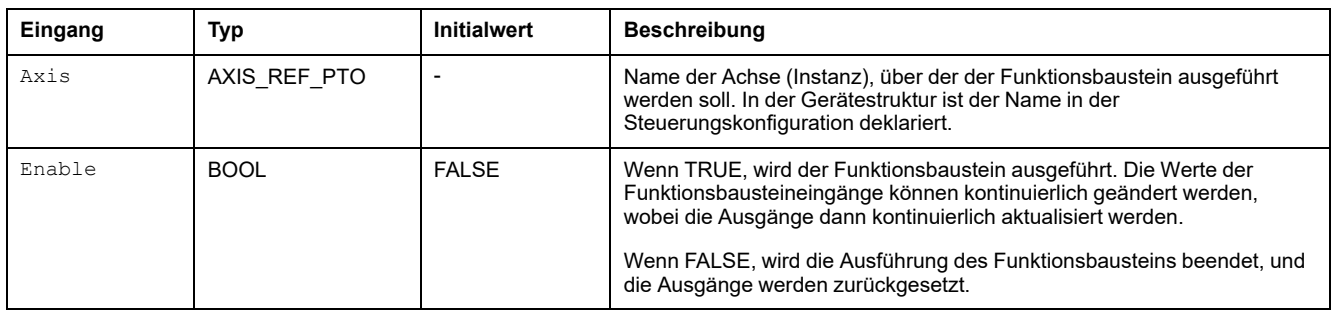

### **Ausgangsvariablen**

In der folgenden Tabelle werden die Ausgangsvariablen beschrieben:

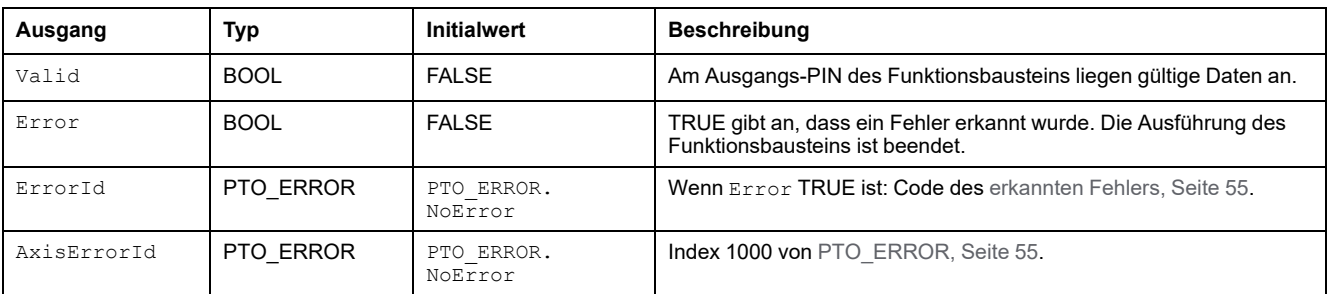

# **MC\_Reset\_PTO: Zurücksetzen aller achsbezogenen Fehler**

### **Beschreibung des Funktionsbausteins**

Dieser Funktionsbaustein setzt alle achsbezogenen Fehler zurück, sofern die Bedingungen dies zulassen, sodass ein Übergang vom Zustand **ErrorStop** in **Standstill** möglich ist. Dieser Vorgang hat keinerlei Auswirkungen auf die Instanzen der Funktionsbausteine.

### **Grafische Darstellung**

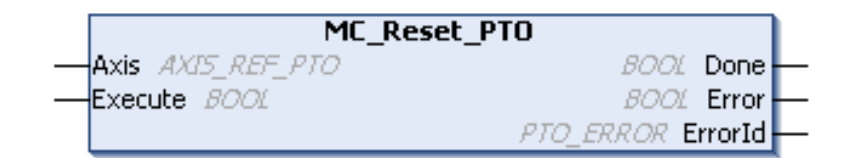

### **Darstellung in AWL (IL) und ST**

Die allgemeine Darstellung in den Sprachen AWL (IL) oder ST finden Sie im Kapitel [Darstellung von Funktionen und Funktionsbausteinen, Seite 129](#page-640-0).

### **Eingangsvariablen**

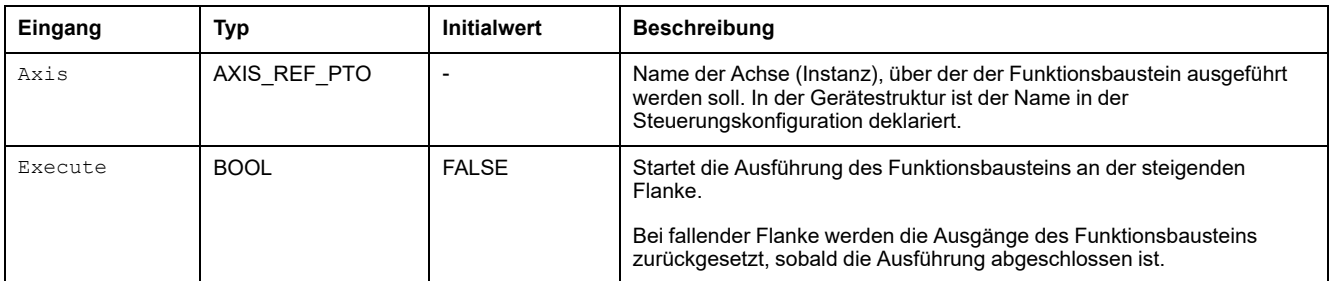

## **Ausgangsvariablen**

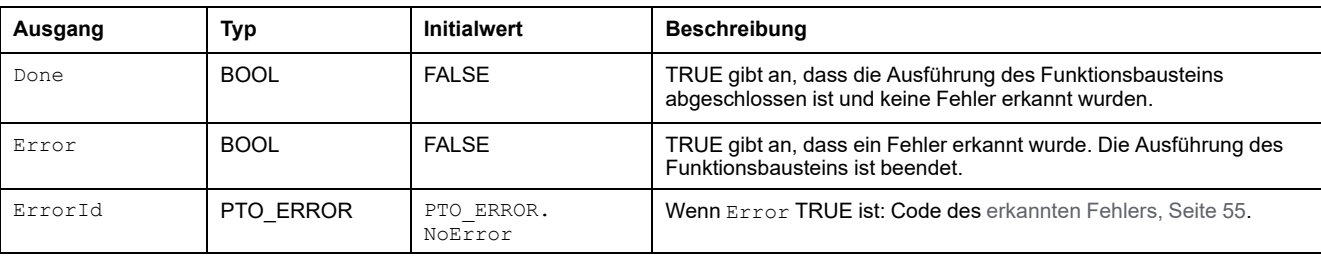

# **Hinzufügen eines administrativen Funktionsbausteins**

# **Überblick**

Im folgenden Abschnitt wird die Vorgehensweise beim Hinzufügen eines administrativen Funktionsbausteins beschrieben:

## **Hinzufügen eines administrativen Funktionsbausteins**

#### **Vorgehensweise**

Gehen Sie wie folgt vor, um eine Instanz eines administrativen Funktionsbausteins zu erstellen und hinzuzufügen:

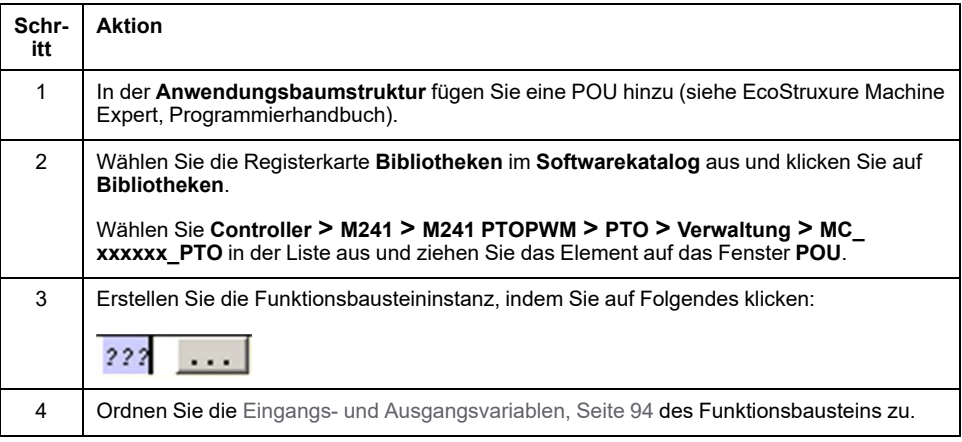

# **Impulsbreitenmodulation (PWM)**

#### **Inhalt dieses Abschnitts**

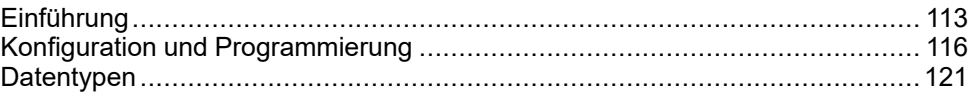

## **Überblick**

In diesem Abschnitt wird die *Pulse Width Modulation*-Funktion beschrieben.

# <span id="page-624-0"></span>**Einführung**

#### **Inhalt dieses Kapitels**

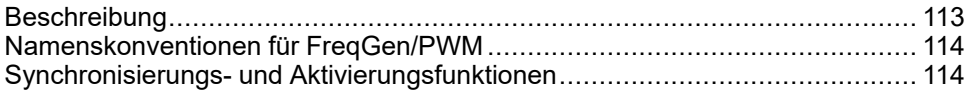

### **Überblick**

Dieses Kapitel enthält eine Beschreibung der *PWM*-Funktionen .

# <span id="page-624-1"></span>**Beschreibung**

# **Überblick**

Die PWM-Funktion (Pulse Width Modulation, Impulsbreitenmodulation) generiert ein programmierbares Impulswellensignal auf zweckbestimmten Ausgängen mit einem anpassbaren Arbeitszyklus und einer anpassbaren Frequenz.

## **Signalform**

Die Signalform hängt von folgenden Eingangsparametern ab:

- **Frequenz** Konfigurierbar:
	- von 0,1 Hz bis 20 kHz in Schritten zu je 0,1 Hz (Schnelle Ausgänge: Q0 bis Q3)
	- von 0,1 Hz bis 1 kHz in Schritten zu je 0,1 Hz (Standardausgänge: Q4 bis Q7)
- **Arbeitszyklus** des Ausgangssignals von 0 % bis 100 % in Schritten zu je 1 % oder 0,1 % mit *HighPrecision*

Arbeitszyklus=Tp/T

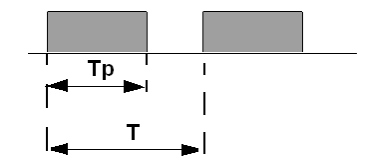

**Tp** Impulsbreite

**T** Impulsdauer (1/Frequenz)

Wenn der Arbeitszyklus im Programm geändert wird, wird die Breite des Signals moduliert. Die nachfolgende Abbildung zeigt ein Ausgangssignal mit variierenden Arbeitszyklen.

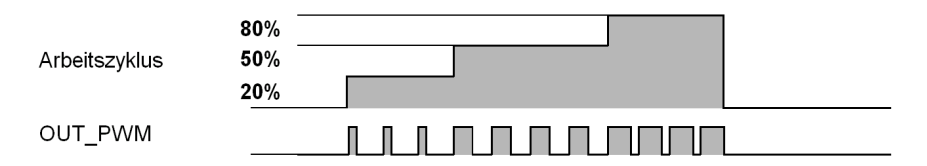

Die folgende Abbildung zeigt einen Arbeitszyklus von 20 %:

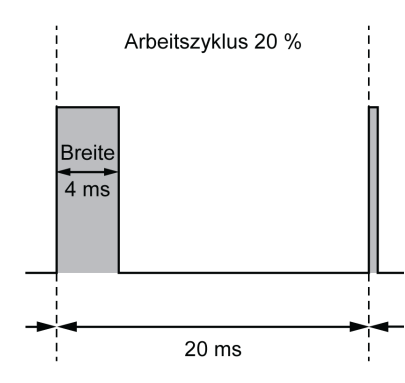

# <span id="page-625-0"></span>**Namenskonventionen für FreqGen/PWM**

# **Definition**

Der Frequenzgenerator und die Impulsbreitenmodulation verwenden 1 schnellen physischen Ausgang und bis zu 2 physische Eingänge.

In diesem Dokument gelten folgende Namenskonventionen:

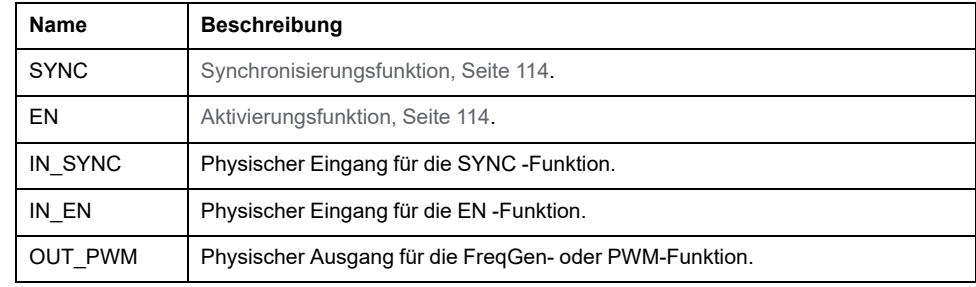

# <span id="page-625-1"></span>**Synchronisierungs- und Aktivierungsfunktionen**

# **Einführung**

In diesem Abschnitt werden die vom FreqGen bzw. von der PWM verwendeten Funktionen beschrieben:

- Funktion **Synchronisierung** (Sync)
- Funktion **Aktivierung** (Enable)

Jede Funktion verwendet die zwei folgenden Funktionsbaustein-Bits:

- **Bit EN** (Funktion): Wird dieses Bit auf 1 gesetzt, kann die (Funktion) an einem externen physischen Eingang betrieben werden, sofern konfiguriert.
- **Bit F** (Funktion): Wird dieses Bit auf 1 gesetzt, wird die (Funktion) forciert.

Die folgende Abbildung beschreibt, wie die Funktion verwaltet wird:

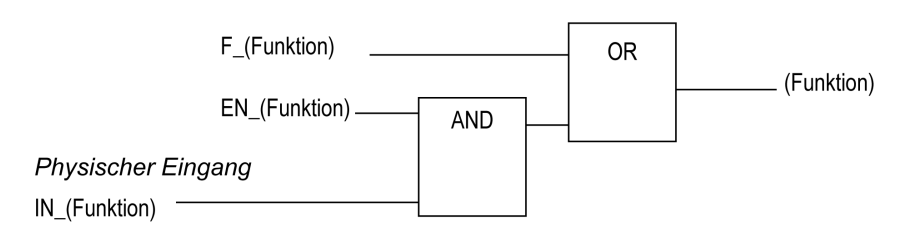

**HINWEIS:** (Funktion) steht für **Enable** (für die Aktivierungsfunktion) oder **Sync** (für die Synchronisierungsfunktion).

Wenn der physische Eingang erforderlich ist, aktivieren Sie ihn im [Konfigurationsfenster, Seite 116](#page-627-1).

# **Synchronisierungsfunktion**

Die Synchronisierungsfunktion **Sync** wird verwendet, um den aktuellen FreqGen/ PWM-Zyklus zu unterbrechen und dann einen neuen Zyklus neu zu starten.

# **Aktivierungsfunktion**

1/Frequency 1/Frequency OUT\_PWM ENABLE 4 SYNC.

Die Aktivierungsfunktion **Enable** ermöglicht die Aktivierung von FreqGen/PWM:

# <span id="page-627-0"></span>**Konfiguration und Programmierung**

#### **Inhalt dieses Kapitels**

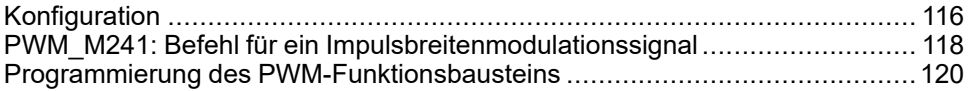

### **Überblick**

Dieses Kapitel enthält Richtlinien zur Konfiguration und zur Programmierung mithilfe von *PWM*-Funktionen.

# <span id="page-627-2"></span>**Konfiguration**

# **Überblick**

Auf der Steuerung können vier Impulsbreitenmodulationsfunktionen konfiguriert werden.

## <span id="page-627-3"></span>**Hinzufügen einer Funktion zur Impulsbreitenmodulation**

Gehen Sie vor wie folgt, um eine Funktion zur Impulsbreitenmodulation hinzuzufügen:

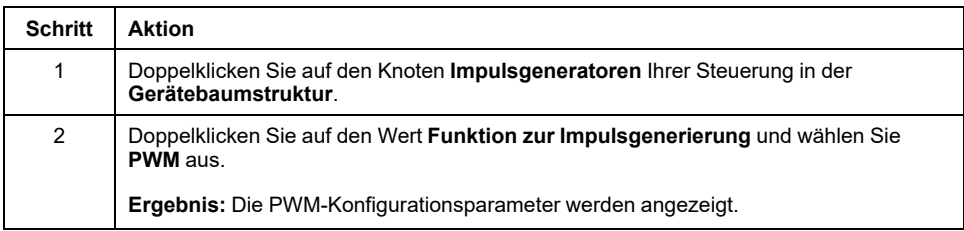

## <span id="page-627-1"></span>**Parameter**

Die folgende Abbildung zeigt ein Beispielfenster zur PWM-Konfiguration:

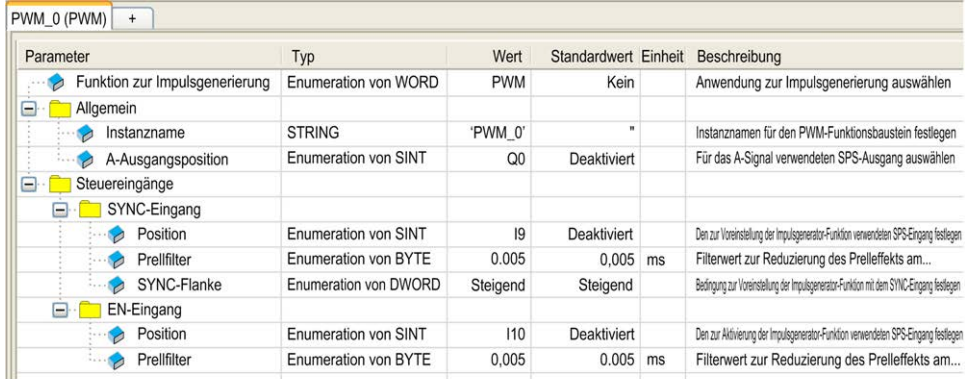

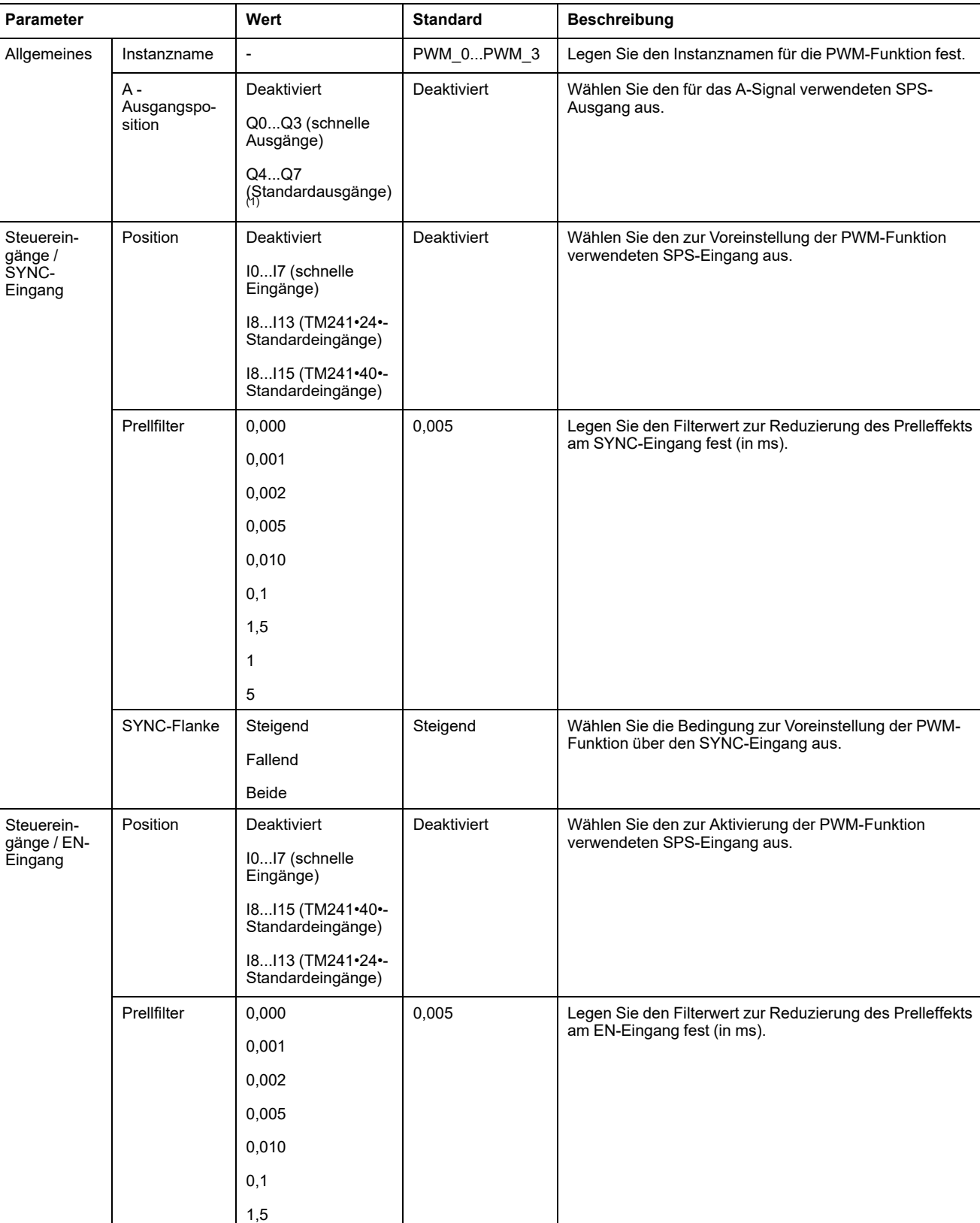

#### Die Funktion zur Impulsbreitenmodulation verfügt über folgende Parameter:

(1) Nicht verfügbar für die Referenzen M241 Logic Controller mit Relaisausgängen.

1 5

## **Synchronisierung mit einem externen Ereignis**

Bei einer steigenden Flanke am physischen Eingang IN\_SYNC (mit EN\_Sync = 1) wird der aktuelle Zyklus unterbrochen und die PWM-Funktion startet einen neuen Zyklus.

Diese Abbildung zeigt ein Impulsdiagramm für den Funktionsbaustein *Pulse Width Modulation* mit Verwendung des Eingangs IN\_SYNC:

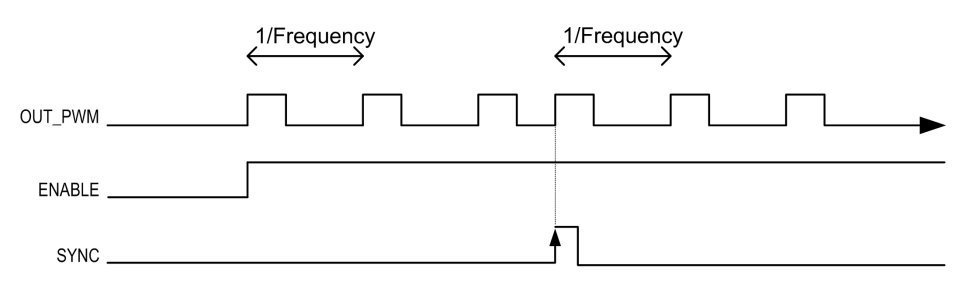

# <span id="page-629-0"></span>**PWM\_M241: Befehl für ein Impulsbreitenmodulationssignal**

# **Überblick**

Der Funktionsbaustein *Pulse Width Modulation* steuert einen impulsbreitenmodulierten Signalausgang mit der angegebenen Frequenz und dem angegebenen Arbeitszyklus.

# **Grafische Darstellung**

Diese Abbildung zeigt einen *Pulse Width Modulation*-Funktionsbaustein:

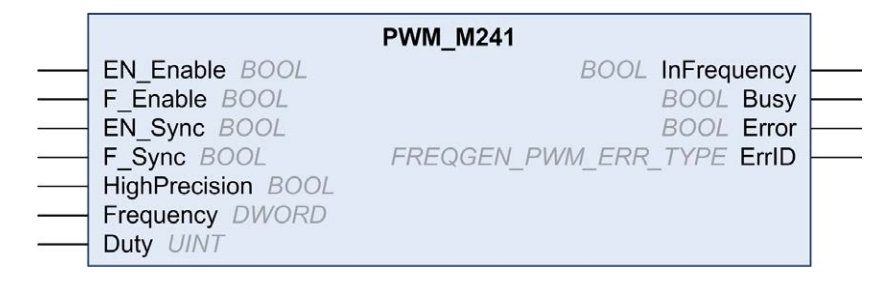

# **Darstellung in AWL (IL) und ST**

Sie finden eine allgemeine Darstellung in AWL- oder ST-Sprache im Kapitel *[Unterschiede zwischen Funktionen und Funktionsbausteinen](#page-640-1)*, Seite 129.

# **Eingangsvariablen**

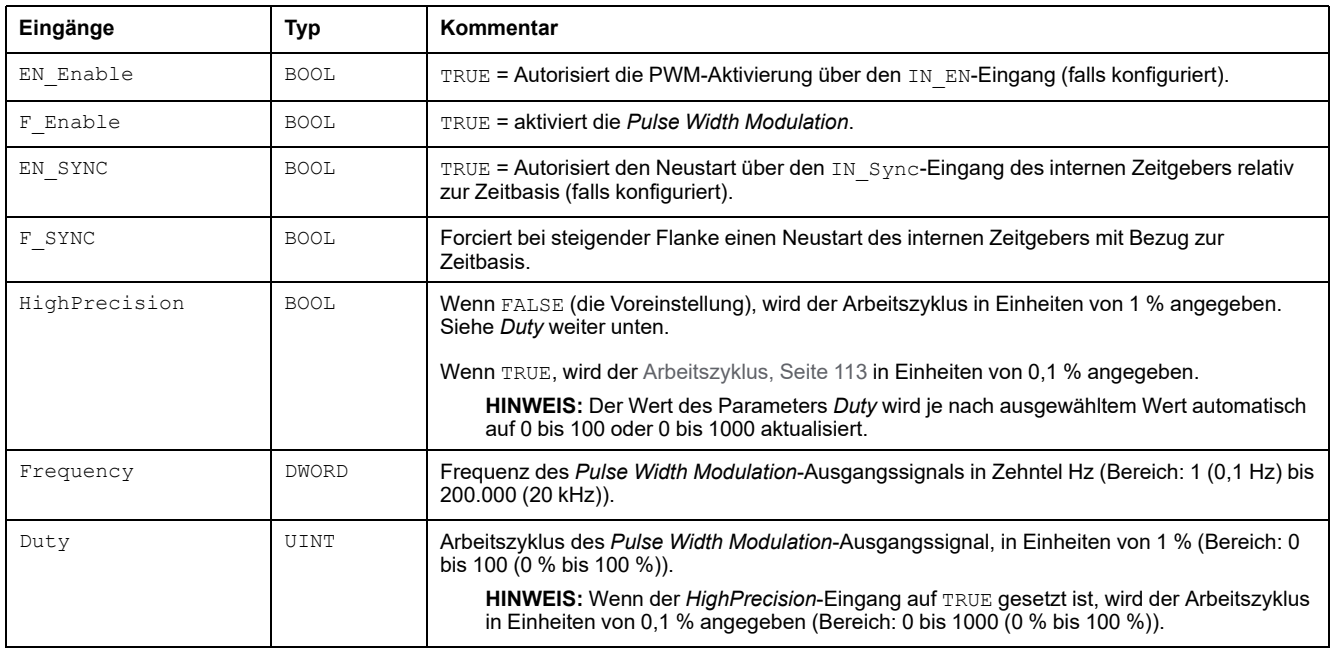

In der nachstehenden Tabelle werden die Eingangsvariablen beschrieben:

# **Ausgangsvariablen**

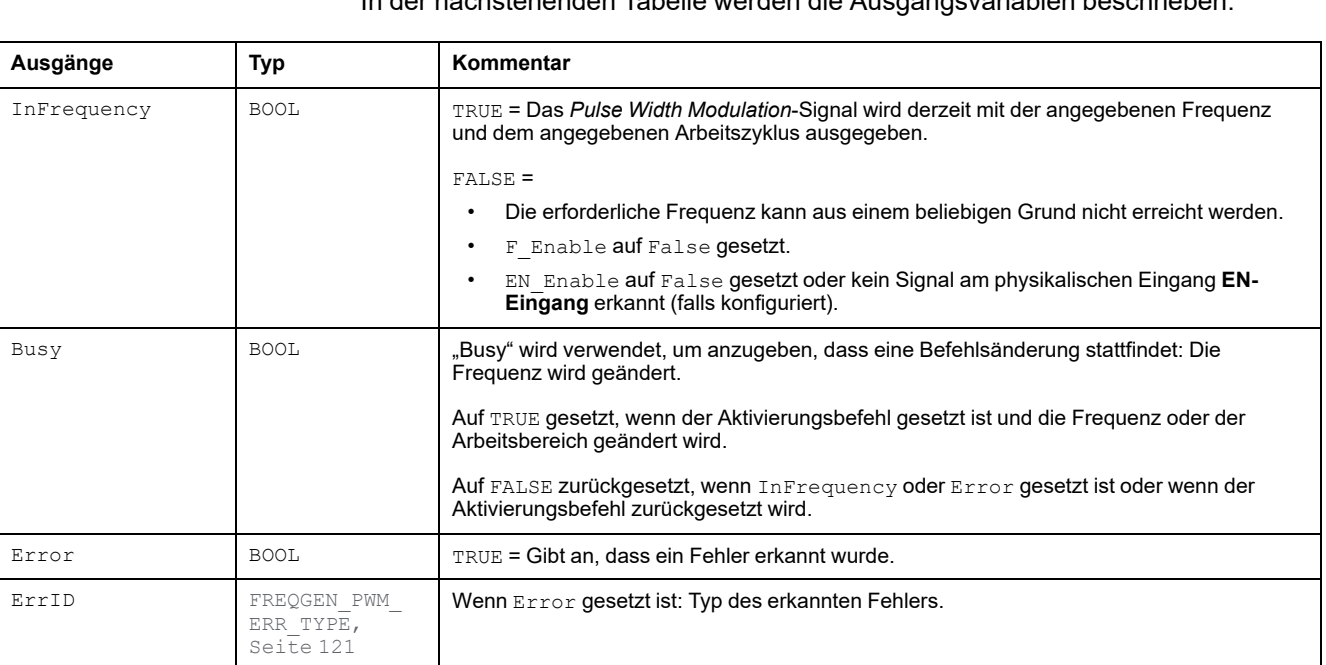

In der nachstehenden Tabelle werden die Ausgangsvariablen beschrieben:

**HINWEIS:** Wenn die erforderliche Frequenz aus irgendeinem Grund nicht erreicht werden kann, wird der InFrequency-Ausgang nicht auf TRUE gesetzt, aber Error bleibt auf FALSE.

# <span id="page-631-0"></span>**Programmierung des PWM-Funktionsbausteins**

# **Vorgehensweise**

Gehen Sie wie folgt vor, um einen **PWM**-Funktionsbaustein zu programmieren:

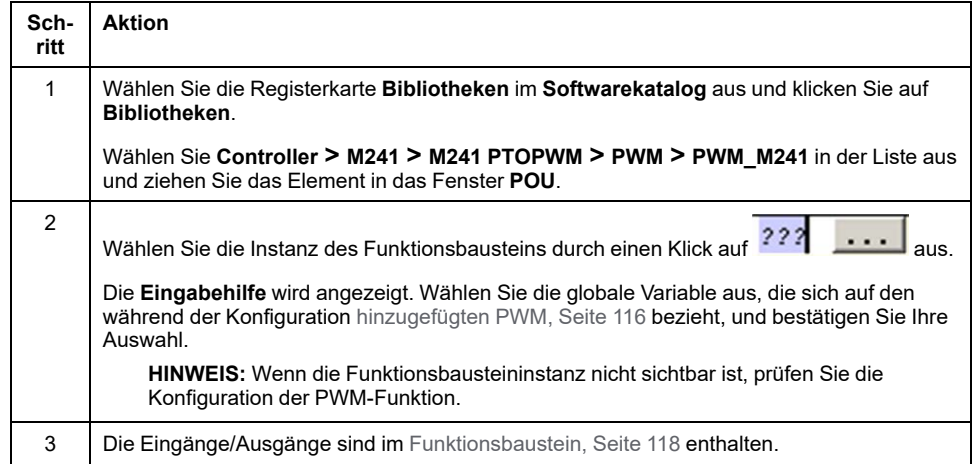

# <span id="page-632-0"></span>**Datentypen**

#### **Inhalt dieses Kapitels**

[FREQGEN\\_PWM\\_ERR\\_TYPE ....................................................................121](#page-632-1)

### **Überblick**

Dieses Kapitel enthält die Datentypen der *PWM*-Funktionen.

# <span id="page-632-1"></span>**FREQGEN\_PWM\_ERR\_TYPE**

# **Aufzählung der Fehlertypen**

In dieser Tabelle werden die Werte für die Enumeration *FREQGEN\_PWM\_ERR\_ TYPE*:

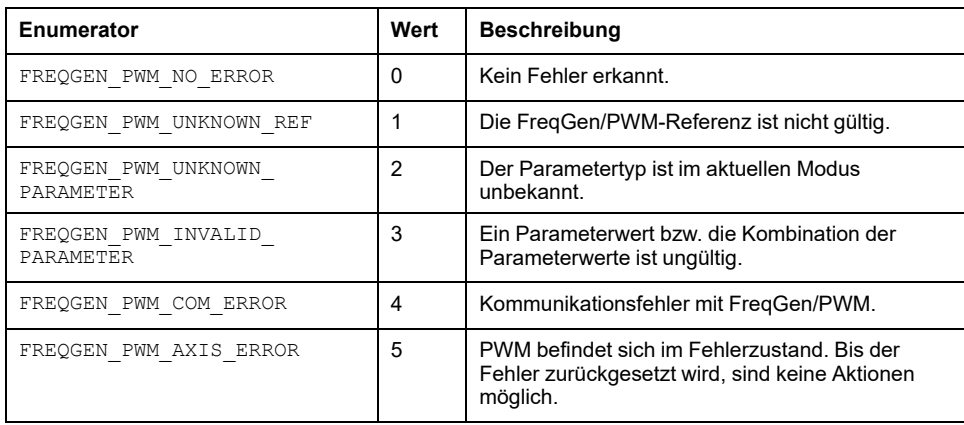

# **Frequenzgenerator (FreqGen)**

#### **Inhalt dieses Abschnitts**

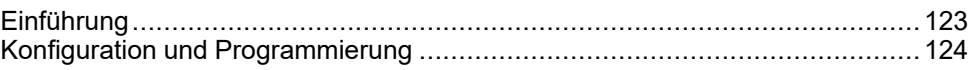

# **Überblick**

In diesem Abschnitt wird die *Frequency Generator*-Funktion beschrieben.

# <span id="page-634-0"></span>**Einführung**

#### **Inhalt dieses Kapitels**

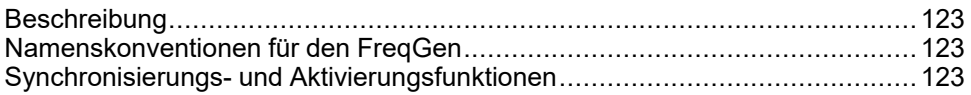

### **Überblick**

Dieses Kapitel enthält eine Beschreibung der *FreqGen*-Funktionen.

# <span id="page-634-1"></span>**Beschreibung**

# **Überblick**

Die FG-Funktion (Frequenzgenerator) generiert ein Rechteckwellen-Signal auf zweckbestimmten Ausgangskanälen mit festem Arbeitszyklus (50 %).

**Frequenz** , konfigurierbar von 0,1 Hz bis 100 kHz in Schritten von 0,1 Hz.

# <span id="page-634-2"></span>**Namenskonventionen für den FreqGen**

# **Beschreibung**

Siehe [Namenskonvention FreqGen/PWM, Seite 114](#page-625-0).

# <span id="page-634-3"></span>**Synchronisierungs- und Aktivierungsfunktionen**

# **Beschreibung**

Siehe [Synchronisierungs- und Aktivierungsfunktionen, Seite 114](#page-625-1).

# <span id="page-635-0"></span>**Konfiguration und Programmierung**

#### **Inhalt dieses Kapitels**

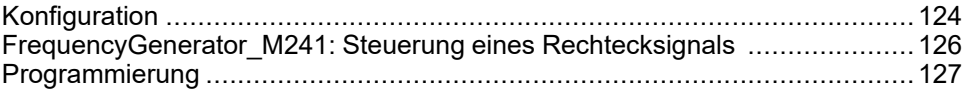

### **Überblick**

Dieses Kapitel enthält Richtlinien zur Konfiguration und zur Programmierung mithilfe von *FreqGen*-Funktionen.

# <span id="page-635-1"></span>**Konfiguration**

# **Überblick**

In der Steuerung können bis zu 4 Frequenzgenerator-Funktionen konfiguriert werden.

## **Hinzufügen einer Frequenzgenerator-Funktion**

So fügen Sie eine Frequenzgenerator-Funktion hinzu:

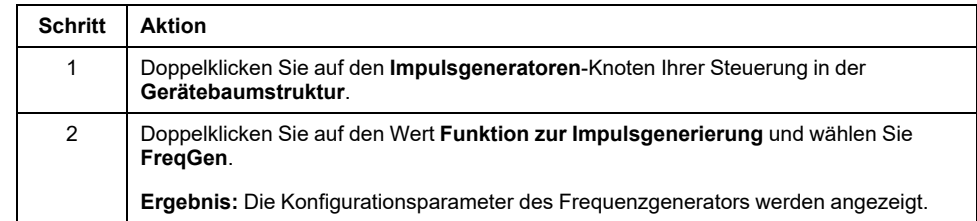

## **Parameter**

#### Die folgende Abbildung zeigt ein Beispielfenster zur Frequenzgenerator-Konfiguration:

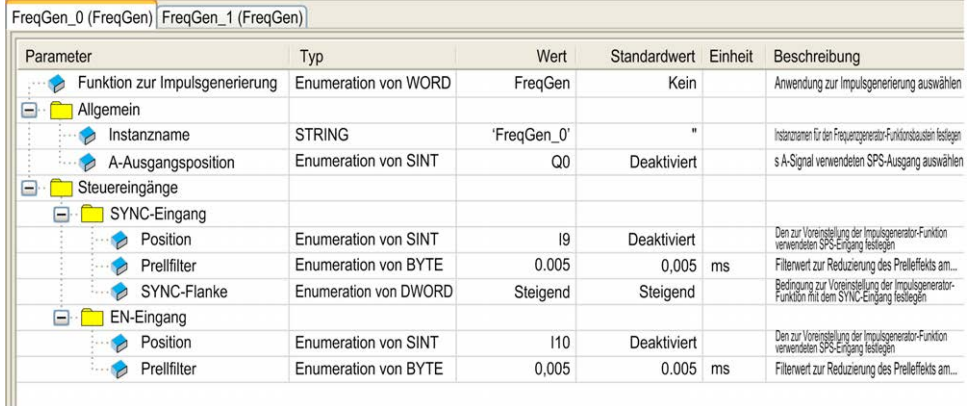

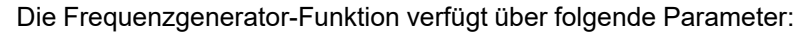

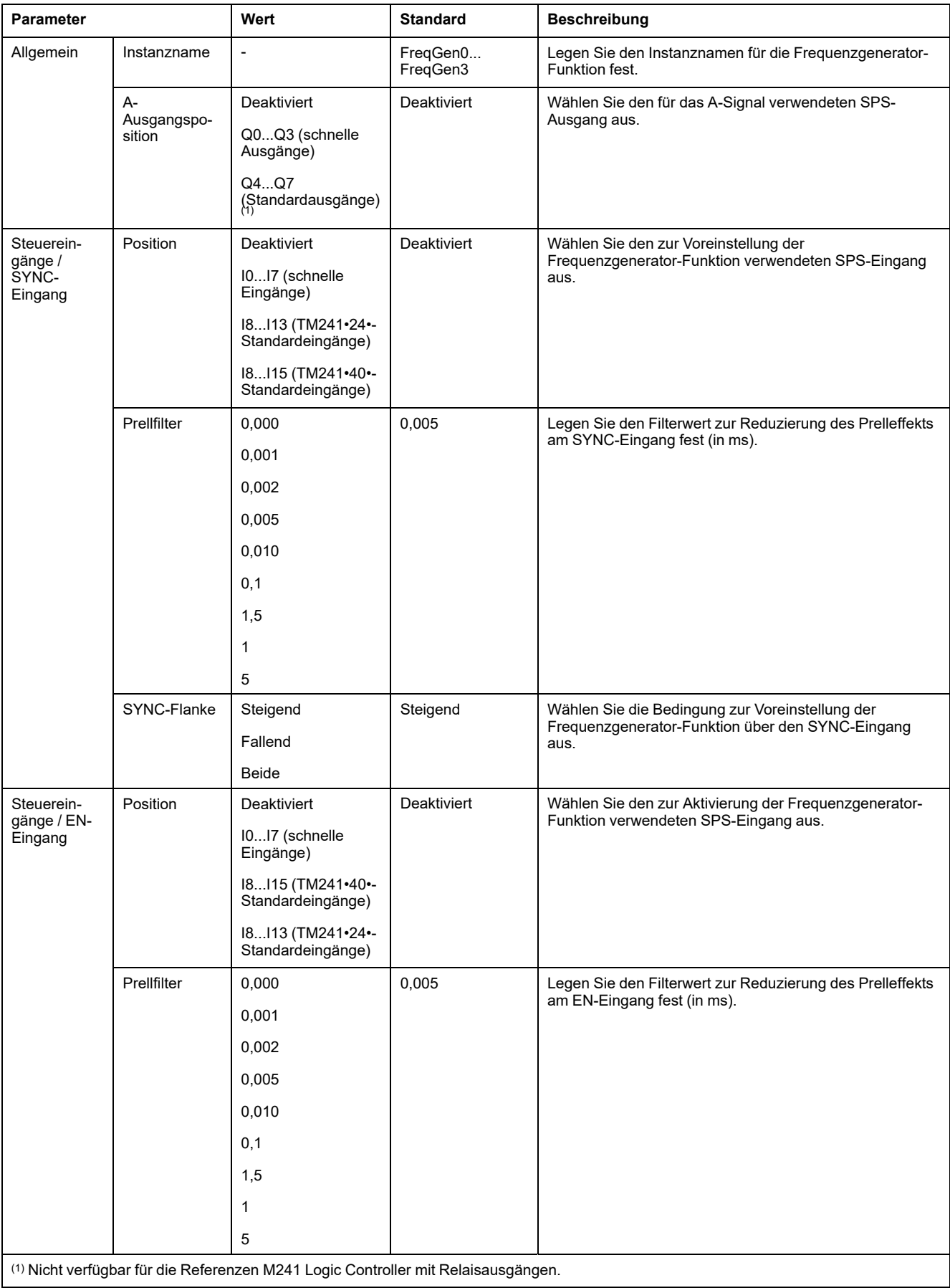

# **Synchronisierung mit einem externen Ereignis**

Bei einer steigenden Flanke am physischen Eingang IN\_SYNC (mit EN\_Sync = 1) wird der aktuelle Zyklus unterbrochen und FreqGen startet einen neuen Zyklus.

Die folgende Abbildung zeigt ein Impulsdiagramm für den Frequenzgenerator-Funktionsbaustein unter Verwendung des Eingangs IN\_SYNC:

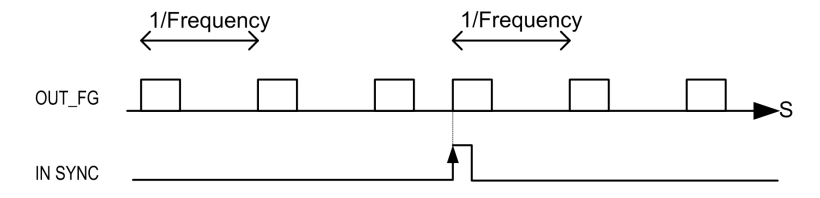

# <span id="page-637-0"></span>**FrequencyGenerator\_M241: Steuerung eines Rechtecksignals**

# **Überblick**

Der Funktionsbaustein *Frequency Generator* steuert einen Rechteckwellen-Signalausgang mit der angegebenen Frequenz.

# **Grafische Darstellung (LD/FBD)**

Diese Abbildung zeigt einen Funktionsbaustein *Frequency Generator*:

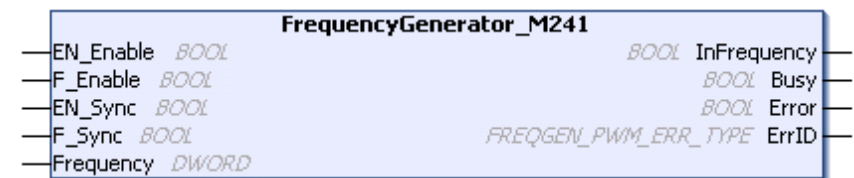

# **Darstellung in AWL (IL) und ST**

Sie finden eine allgemeine Darstellung in AWL- oder ST-Sprache im Kapitel *[Unterschiede zwischen Funktionen und Funktionsbausteinen](#page-640-1)*, Seite 129.

# **Eingangsvariablen**

In der nachstehenden Tabelle werden die Eingangsvariablen beschrieben:

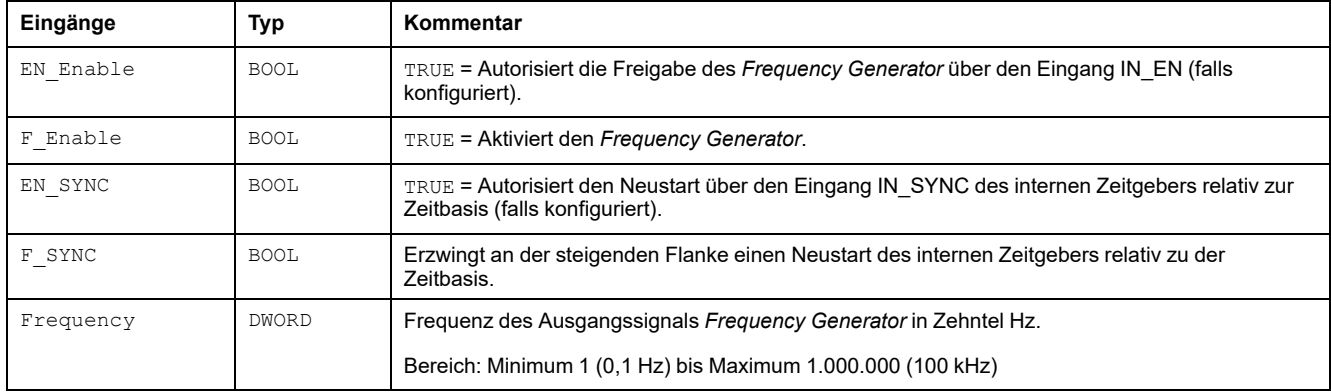

# **Ausgangsvariablen**

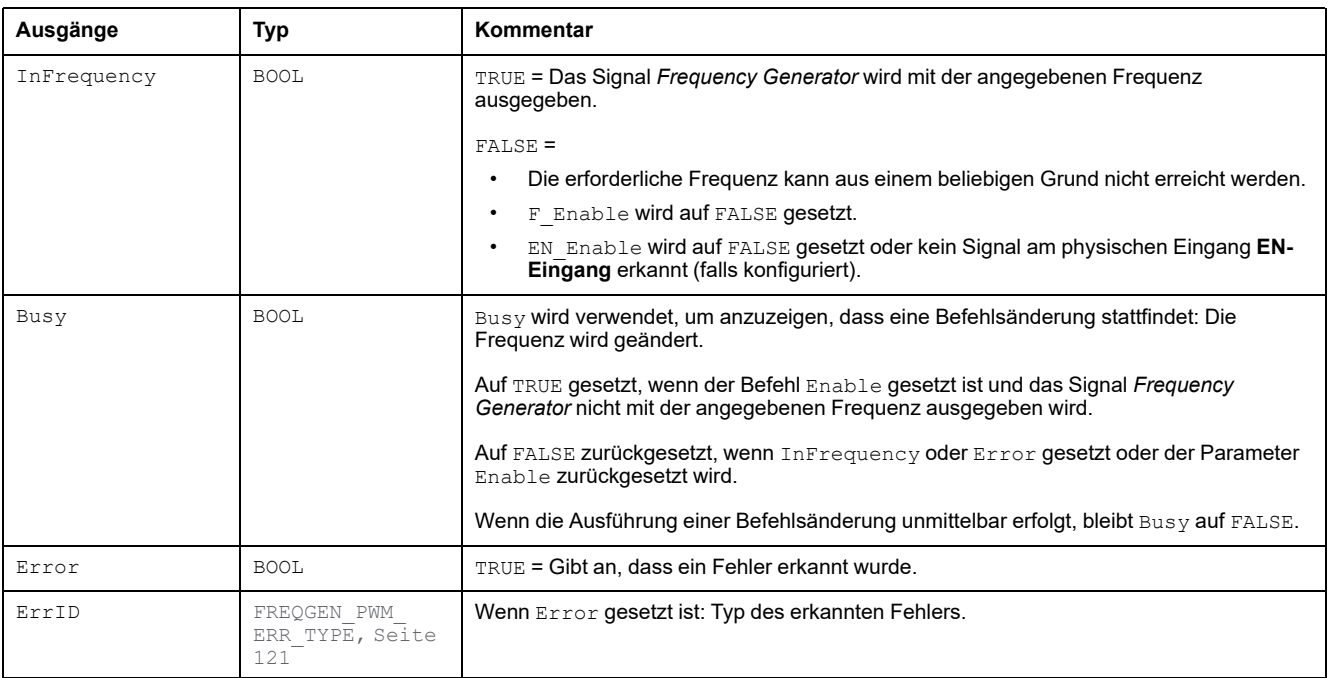

In der nachstehenden Tabelle werden die Ausgangsvariablen beschrieben:

**HINWEIS:** Wenn die erforderliche Frequenz aus irgendeinem Grund nicht erreicht werden kann, wird der Ausgang InFrequency nicht auf TRUE gesetzt, aber Error bleibt auf FALSE.

**HINWEIS:** Die Ausgänge werden auf 0 forciert, wenn sich die Steuerung im Status *STOPPED* befindet.

# <span id="page-638-0"></span>**Programmierung**

## **Vorgehensweise**

Gehen Sie wie folgt vor, um einen Funktionsbaustein *Frequency Generator* zu programmieren:

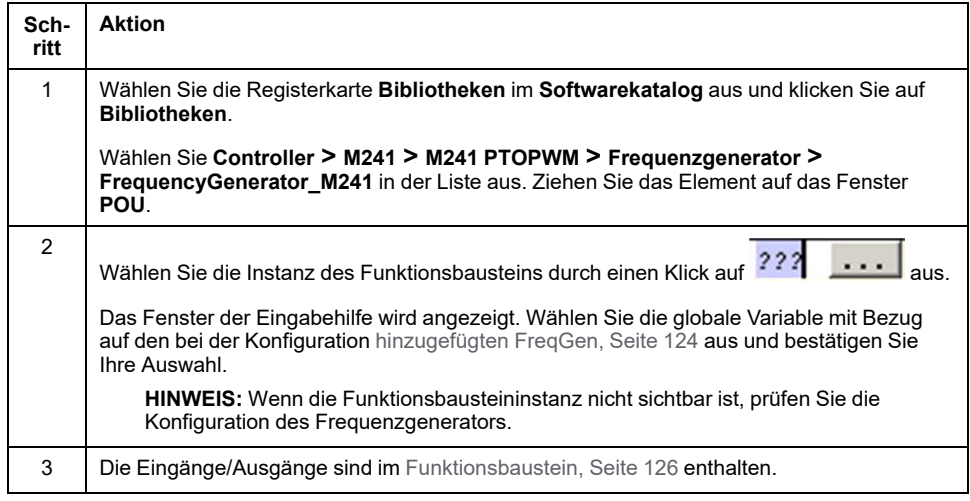

# **Anhang**

#### **Inhalt dieses Abschnitts**

[Darstellung von Funktionen und Funktionsbausteinen ....................................129](#page-640-0)

## **Überblick**

Dieser Anhang enthält Auszüge aus dem Programmierhandbuch zum besseren technischen Verständnis der Bibliotheksdokumentation.

# <span id="page-640-0"></span>**Darstellung von Funktionen und Funktionsbausteinen**

#### **Inhalt dieses Kapitels**

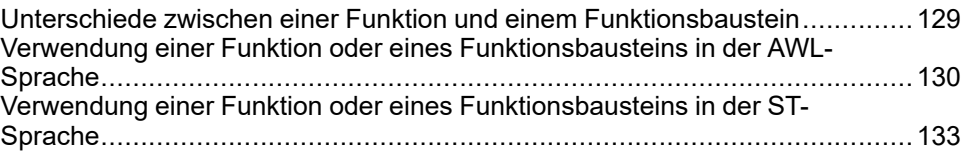

## **Übersicht**

Jede Funktion kann in den folgenden Sprachen dargestellt werden.

- AWL: Anweisungsliste
- **ST: Strukturierter Text**
- KOP: Kontaktplan
- FBD: Funktionsbausteindiagramm
- CFC: Continuous Function Chart

Dieses Kapitel enthält Darstellungen von Funktionen und Funktionsbausteinen und erläutert deren Verwendung in den Sprachen AWL und ST.

# <span id="page-640-1"></span>**Unterschiede zwischen einer Funktion und einem Funktionsbaustein**

## **Funktion**

Eine Funktion:

- ist eine POU (Program Organization Unit), die ein einzelnes direktes Ergebnis zurückgibt.
- wird direkt über ihren Namen aufgerufen (nicht über eine Instanz).
- ist nicht instanziiert.
- kann als Operand in anderen Ausdrücken verwendet werden.

**Beispiele:** Boolesche Operatoren (AND), Berechnungen, Konvertierung (BYTE TO\_INT)

## **Funktionsbaustein**

Ein Funktionsbaustein:

- ist eine POU (Program Organization Unit), die einen oder mehrere direkte Ausgänge zurückgibt.
- muss von einer Instanz (Kopie des Funktionsbausteins mit dediziertem Namen und Variablen) aufgerufen werden.
- hat für jede Instanz einen persistenten Status (Ausgänge und interne Variablen) von einem Aufruf zum anderen aus einem Funktionsbaustein oder Programm.

**Beispiele:** Zeitgeber, Zähler

In diesem Beispiel ist Timer ON eine Instanz des Funktionsbausteins TON:

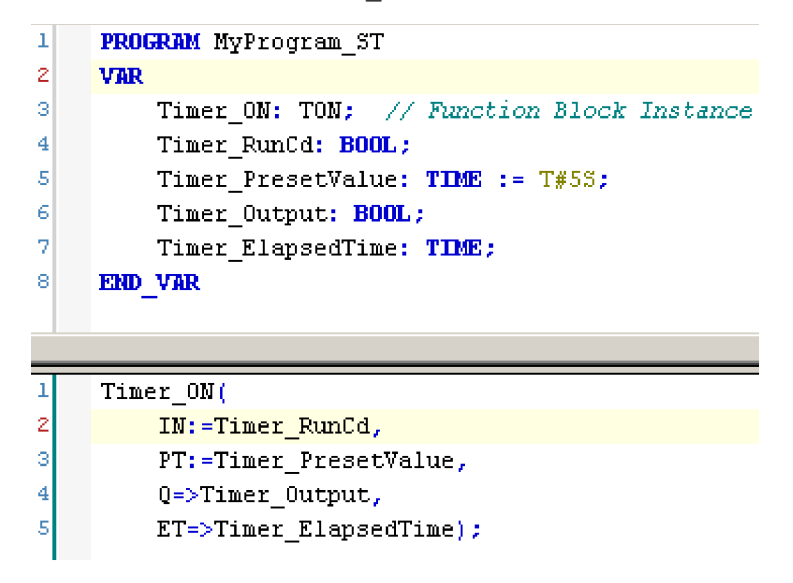

# <span id="page-641-0"></span>**Verwendung einer Funktion oder eines Funktionsbausteins in der AWL-Sprache**

# **Allgemeine Informationen**

In diesem Abschnitt wird das Implementieren einer Funktion und eines Funktionsbausteins in der Sprache AWL beschrieben.

Die Funktionen IsFirstMastCycle und SetRTCDrift und der Funktionsbaustein TON dienen als Beispiele für Implementierungen.

# **Verwenden einer Funktion in der AWL-Sprache**

Im Folgenden wird das Einfügen einer Funktion in der AWL-Sprache beschrieben:

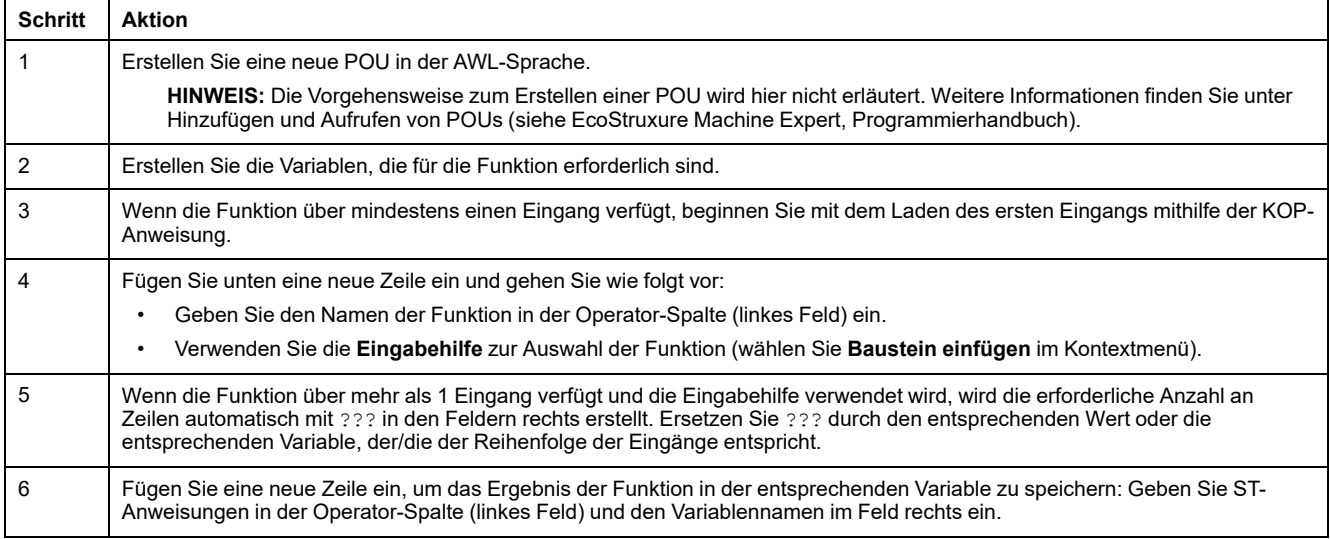

Zur Veranschaulichung des Verfahrens dienen die Funktionen IsFirstMastCycle (ohne Eingangsparameter) und SetRTCDrift (mit Eingangsparametern), die nachfolgend grafisch dargestellt sind:

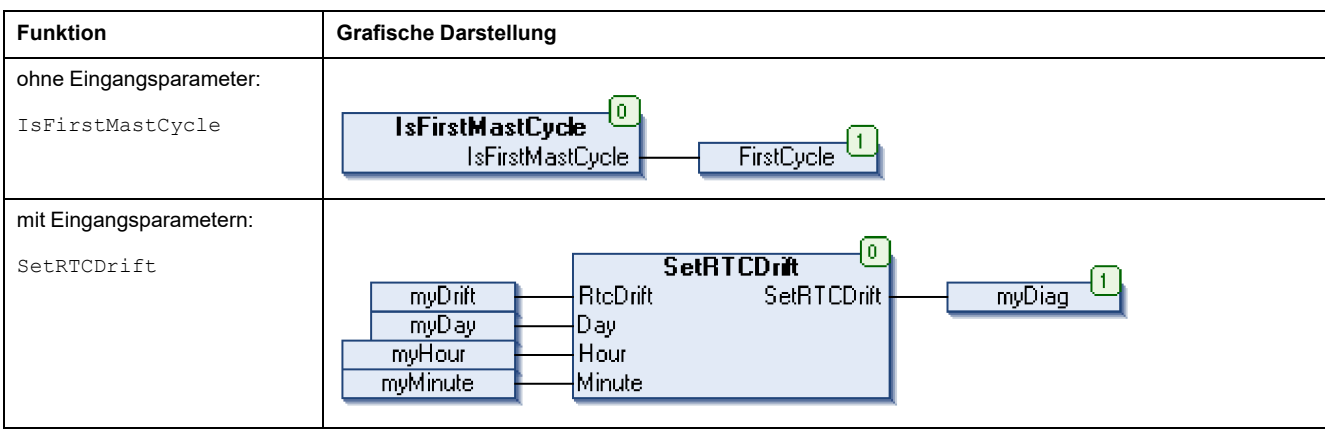

In der AWL-Sprache wird der Funktionsname direkt in der Operator-Spalte verwendet:

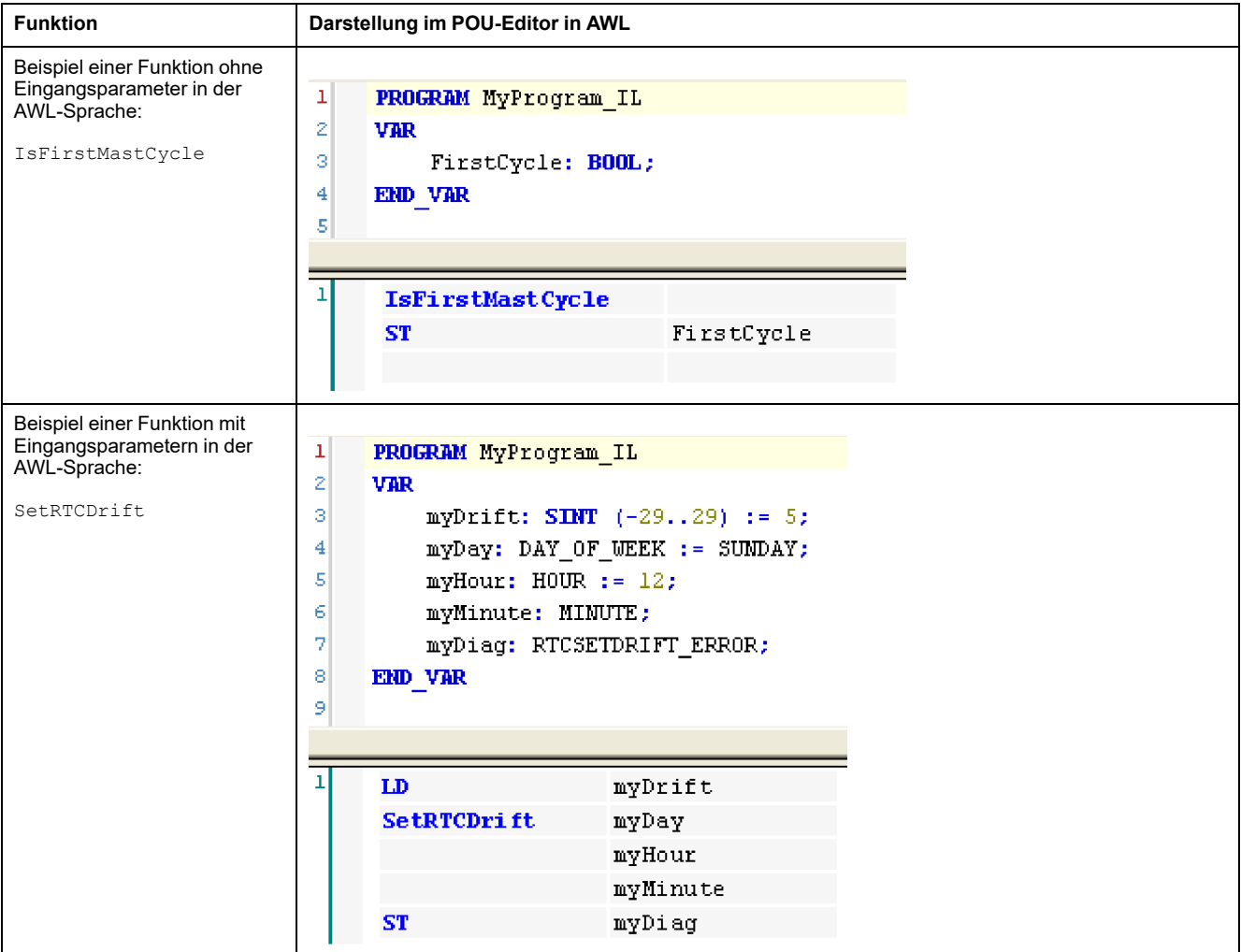

# **Verwenden eines Funktionsbausteins in der AWL-Sprache**

Im Folgenden wird das Einfügen eines Funktionsbausteins in der AWL-Sprache beschrieben:

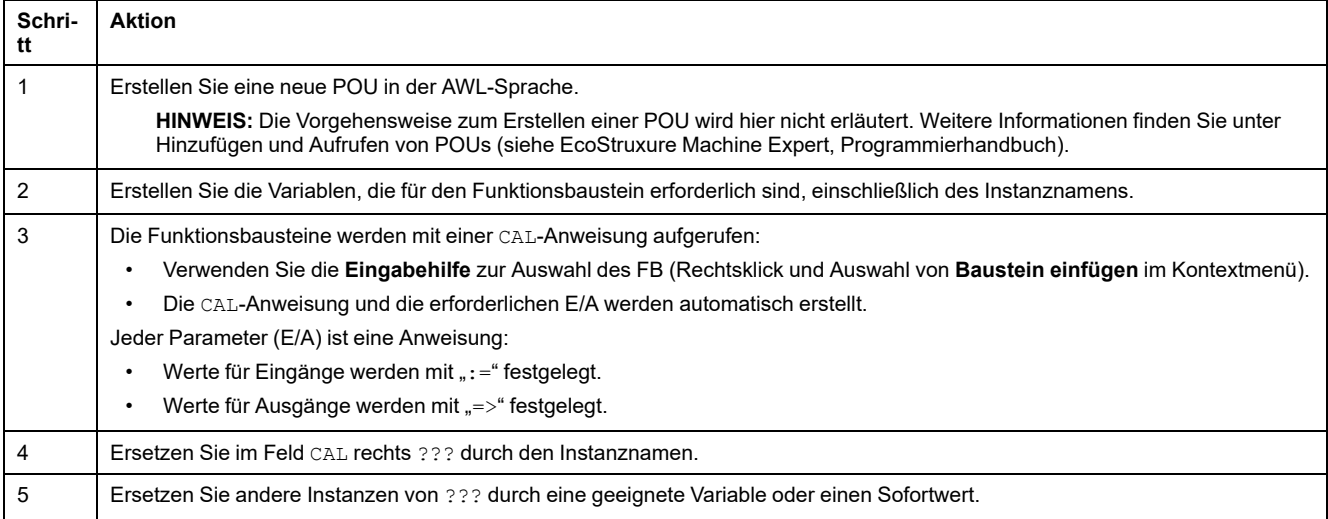

#### Zur Veranschaulichung des Verfahrens dient dieses Beispiel mit dem Funktionsbaustein TON in der nachfolgenden grafischen Darstellung:

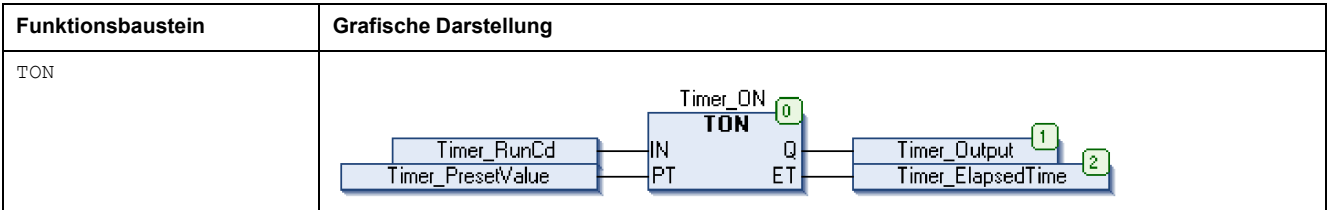

In der AWL-Sprache wird der Name des Funktionsbausteins direkt in der Operator-Spalte verwendet:

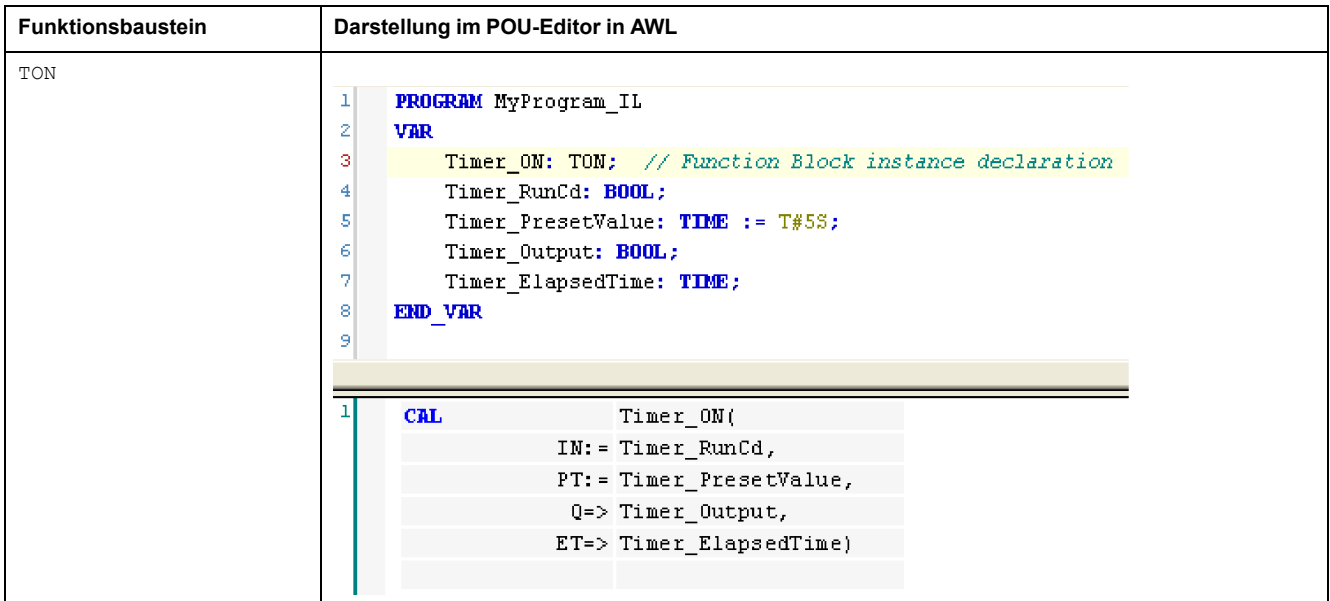

# <span id="page-644-0"></span>**Verwendung einer Funktion oder eines Funktionsbausteins in der ST-Sprache**

## **Allgemeine Informationen**

In diesem Teil wird die Implementierung einer Funktion oder eines Funktionsbausteins in der ST-Sprache erläutert.

Die Funktion SetRTCDrift und der Funktionsbaustein TON dienen als Beispiele für Implementierungen.

# **Verwenden einer Funktion in der ST-Sprache**

Im Folgenden wird das Einfügen einer Funktion in der ST-Sprache beschrieben:

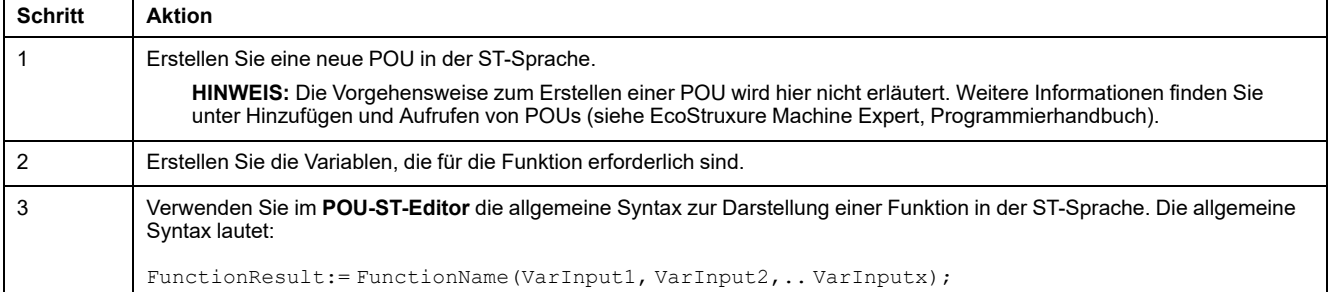

#### Zur Veranschaulichung des Verfahrens dient die Funktion SetRTCDrift, die nachfolgend grafisch dargestellt ist:

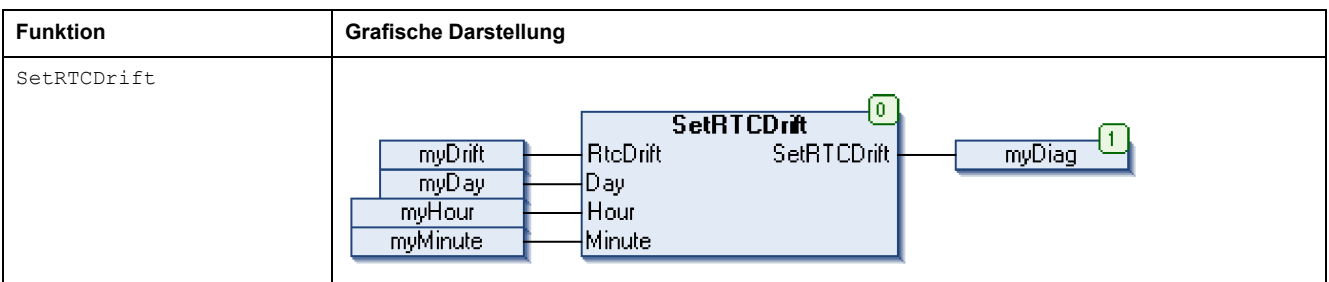

#### In der ST-Sprache wird diese Funktion folgendermaßen dargestellt:

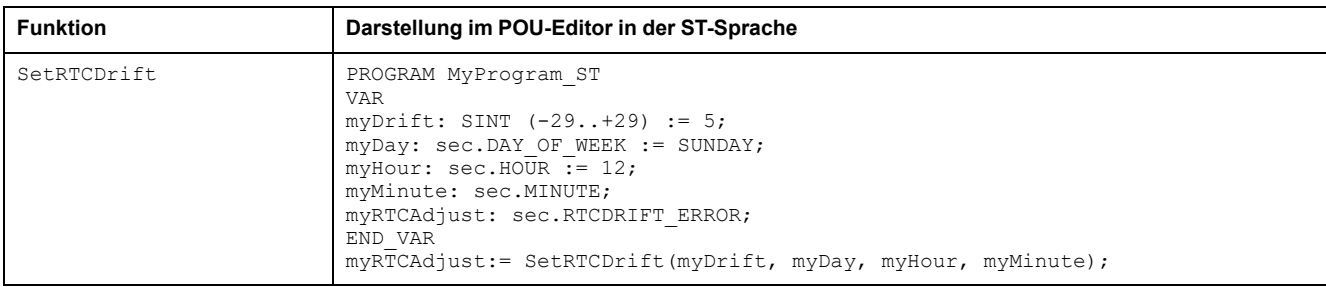

# **Verwenden eines Funktionsbausteins in der ST-Sprache**

Im Folgenden wird das Einfügen eines Funktionsbausteins in der ST-Sprache beschrieben:

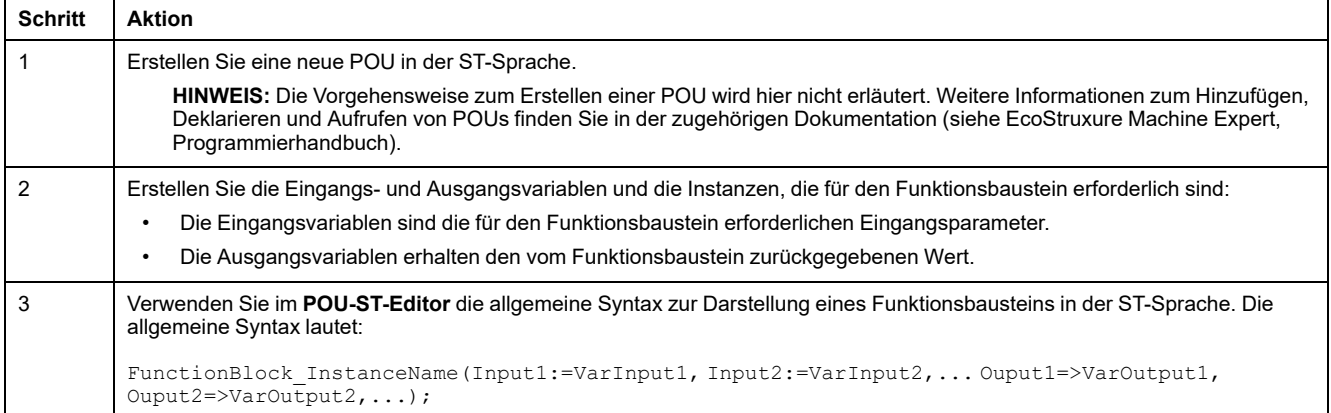

Zur Veranschaulichung des Verfahrens dient dieses Beispiel mit dem Funktionsbaustein TON in der nachstehenden grafischen Darstellung:

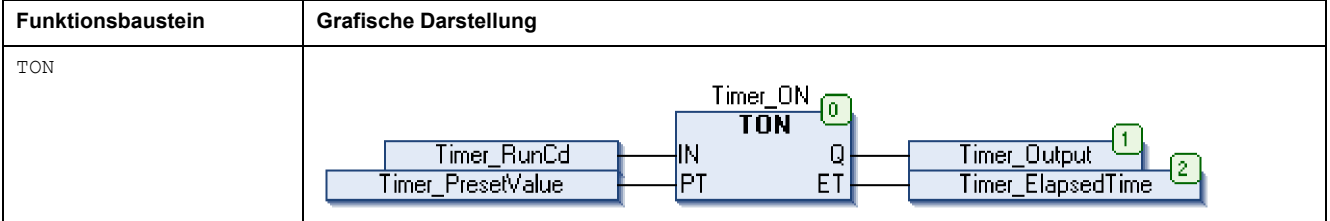

Die folgende Tabelle zeigt Beispiele für den Aufruf eines Funktionsbausteins in der ST-Sprache:

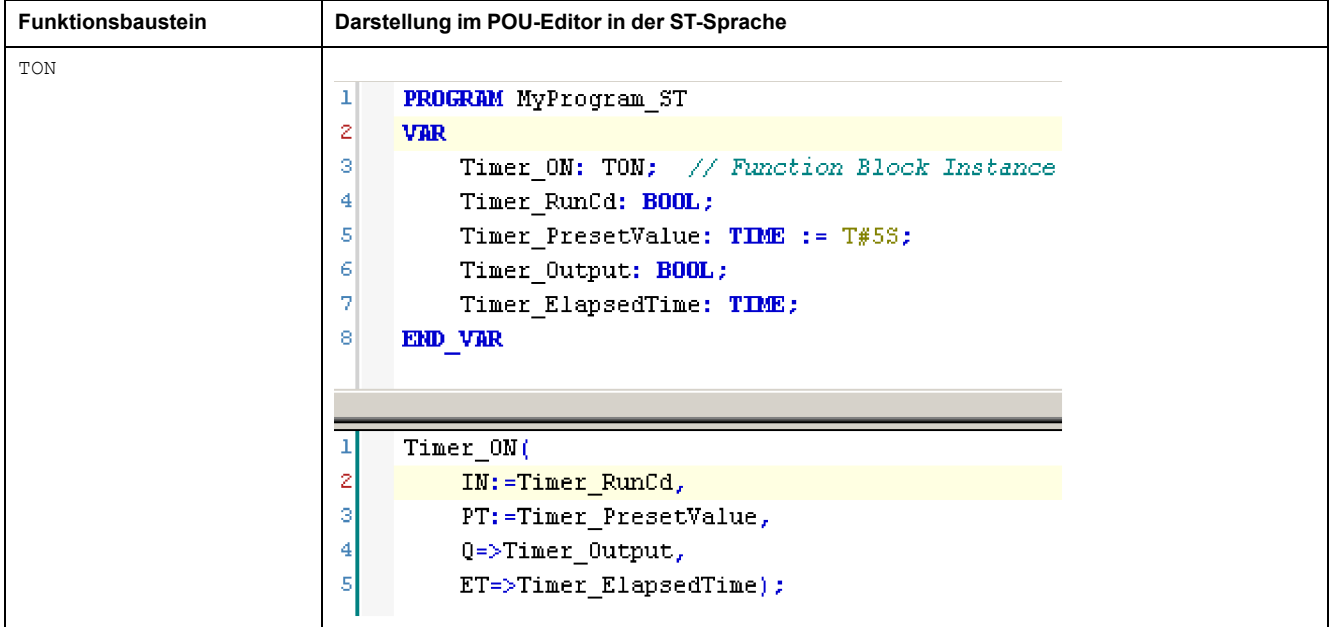

# **Glossar**

### **A**

#### **Absolute Bewegung:**

Eine Bewegung zu einer Position, die von einem Referenzpunkt aus definiert wird.

#### **Anwendung:**

Programm mit Konfigurationsdaten, Symbolen und Dokumentation.

#### **B**

#### **Beschleunigung/Verzögerung:**

Beschleunigung ist die Rate der Geschwindigkeitsänderung, von der **Startgeschwindigkeit** bis zur Zielgeschwindigkeit. Verzögerung ist die Rate der Geschwindigkeitsänderung, von der **Zielgeschwindigkeit** bis zur Stoppgeschwindigkeit. Diese Geschwindigkeitsänderungen werden implizit von der PTO-Funktion gemäß den Parametern Beschleunigung, Verzögerung und Rückanteil verwaltet, entsprechend einem S-Kurven- oder trapezförmigen Profil.

#### **Byte:**

In einem 8-Bit-Format codierter Typ. Gültiger Wertebereich: 00 hex bis FF hex.

#### **C**

#### **CFC:**

(*Continuous Function Chart*) Grafische Programmiersprache (Erweiterung des Standards IEC 61131-3) auf der Grundlage der FBD-Sprache (Funktionsbausteindiagramm), die wie ein Flussdiagramm aufgebaut ist. Grafische Elemente werden allerdings, sofern möglich, ohne die Verwendung von Netzwerken frei positioniert, sodass Rückkopplungsschleifen möglich sind. Bei jedem Baustein befinden sich die Eingänge links und die Ausgänge rechts. Sie können die Bausteinausgänge mit den Eingängen anderer Bausteine verbinden, um komplexe Ausdrücke zu erstellen.

#### **F**

#### **FB:**

(*Function Block: Funktionsbaustein*) Nützlicher Programmiermechanismus, der eine Gruppe von Programmieranweisungen zur Durchführung eines spezifischen und normierten Vorgangs konsolidiert, z. B. Drehzahlregelung, Intervallkontrolle oder Zählen. Ein Funktionsbaustein kann Konfigurationsdaten, eine Gruppe interner oder externer Betriebsparameter und in der Regel 1 oder mehrere Dateneingänge und -ausgänge umfassen.

#### **Funktion:**

Programmiereinheit, die über 1 Eingang verfügt und 1 unmittelbares Ergebnis zurückgibt. Im Gegensatz zu FBs jedoch wird eine Funktion direkt über ihren Namen (und nicht über eine Instanz) aufgerufen, weist zwischen zwei Aufrufen keinen persistenten Status auf und kann als Operand in anderen Programmierausdrücken verwendet werden.

Beispiele: Boolesche Operatoren (AND), Berechnungen, Konvertierungen (BYTE\_TO\_INT).

#### **Funktionsbausteindiagramm (Programmiersprache):**

Eine von 5 Sprachen für die Logik oder Steuerung, die von dem Standard IEC 61131-3 für Steuerungssysteme unterstützt wird. Es handelt sich hierbei um eine grafisch orientierte Programmiersprache. Sie arbeitet mit einer Liste von Netzwerken, wobei jedes Netzwerk eine grafische Struktur von Feldern und Verbindungslinien enthält, die entweder einen logischen oder einen arithmetischen Ausdruck, den Aufruf eines Funktionsbausteins, einen Sprung oder einen Rückkehrbefehl darstellen.

#### **H**

#### **Homing:**

Die Methode zum Festlegen des Referenzpunkts für eine absolute Bewegung.

#### **I**

#### **IEC 61131-3:**

Teil 3 eines 3-teiligen IEC-Standards für industrielle Automatisierungsanlagen. IEC 61131-3 befasst sich mit den Programmiersprachen für Steuerungen und definiert 2 grafische und 2 textbasierte Programmiersprachenstandards. Grafische Programmiersprachen: Kontaktplan (KOP oder LD: Ladder) und Funktionsbausteindiagramm (FBD oder Function Block Diagram). Textbasierte Programmiersprachen: Strukturierter Text (ST) und Anweisungsliste (AWL oder IL: Instruction List).

#### **IL:**

(*Instruction List: Anweisungsliste (AWL)*) Ein in Anweisungsliste geschriebenes Programm besteht aus einer Abfolge textbasierter Anweisungen, die von der Steuerung der Reihe nach ausgeführt werden. Jede Anweisung besteht aus einer Zeilennummer, einem Anweisungscode und einem Operanden (siehe IEC 61131- 3).

#### **INT:**

(*Integer: Ganzzahl*) Über 16 Bits codierte Ganzzahl.

#### **J**

#### **jerk ratio:**

Das Verhältnis der Änderung von Beschleunigung und Verzögerung als Zeitfunktion.

#### **L**

#### **LD:**

(*Ladder Diagramm: Kontaktplan (KOP)*) Grafische Darstellung der Anweisungen eines Steuerungsprogramms mit Symbolen für Kontakte, Spulen und Bausteine in einer Abfolge von Programmbausteinen, die von der Steuerung der Reihe nach ausgeführt werden (siehe IEC 61131-3).

#### **P**

#### **POU:**

#### (*Program Organization Unit: Programmierorganisationseinheit*) Variablendeklaration im Quellcode und der entsprechende Anweisungssatz. POUs ermöglichen die modulare Wiederverwendung von Softwareprogrammen, Funktionen und Funktionsbausteinen. Sobald POUs deklariert sind, stehen sie sich gegenseitig zur Verfügung.
### **S**

### **S-Kurve Rampe:**

Eine Beschleunigungs-/Verzögerungsrampe, wenn der Parameter JerkRatio über 0 % liegt.

### **Startgeschwindigkeit:**

Die minimale Frequenz, bei der ein belasteter Schrittmotor anfahren kann, ohne Arbeitsschritte zu verlieren.

### **Steuerung:**

Ermöglicht die Automatisierung industrieller Prozesse (auch als speicherprogrammierbare Steuerung oder SPS bezeichnet).

### **Stoppgeschwindigkeit:**

Die maximale Frequenz, bei der ein belasteter Schrittmotor stoppen kann, ohne Arbeitsschritte zu verlieren.

### **ST:**

(*Structured Text: Strukturierter Text*) Programmiersprache, die komplexe und verschachtelte Anweisungen umfasst (z. B. Iterationsschleifen, bedingte Ausführungen oder Funktionen). ST ist IEC 61131-3-kompatibel.

### **T**

### **Trapezrampe:**

Eine Beschleunigungs-/Verzögerungsrampe, wenn der Parameter JerkRatio bei 0 % liegt.

### **V**

### **Variable:**

Speichereinheit, die von einem Programm adressiert und geändert werden kann.

# **Index**

## **A**

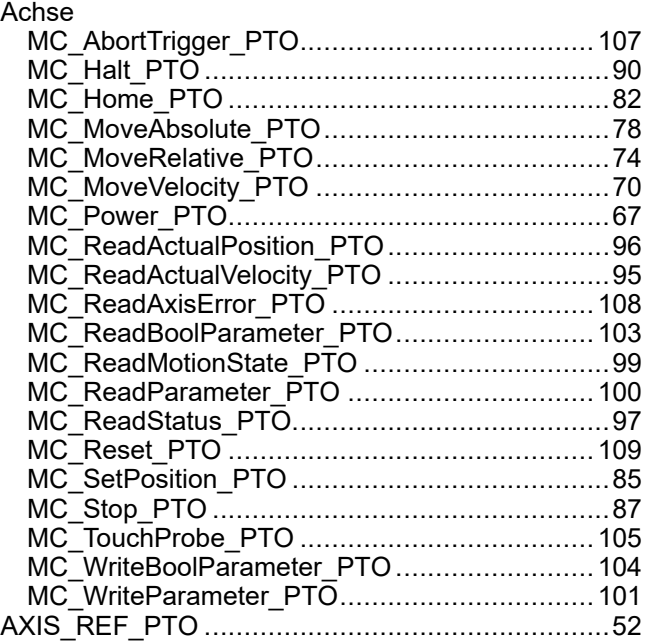

# **B**

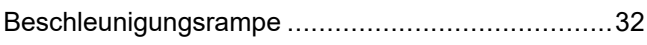

# **D**

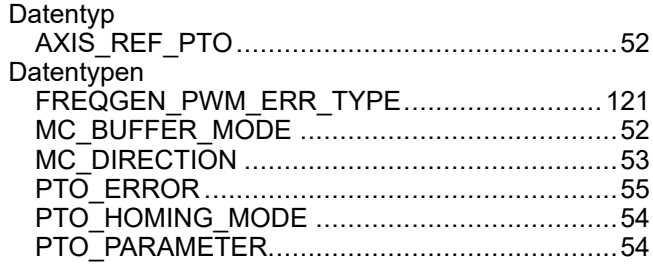

# **F**

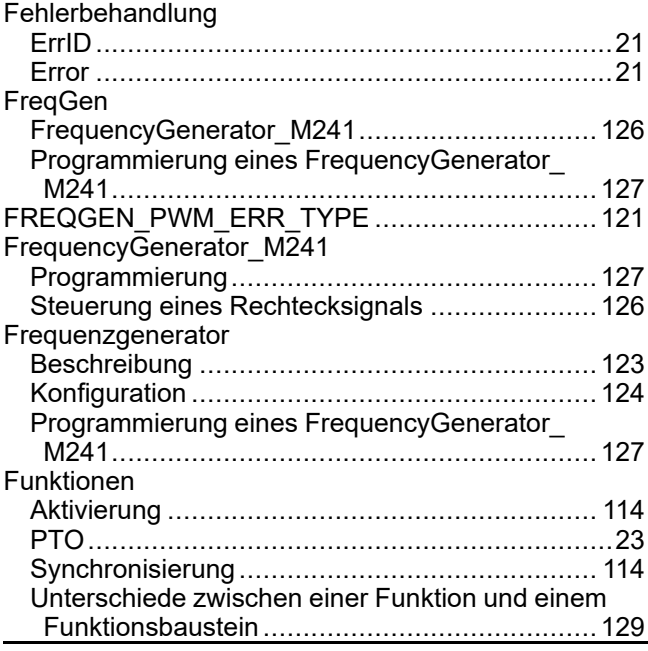

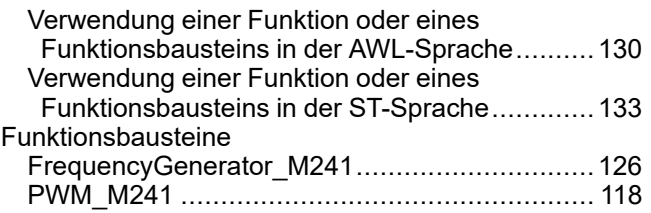

## **I**

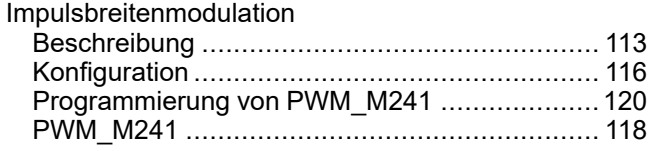

## **J**

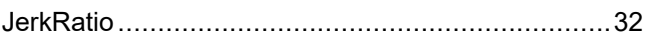

### **M**

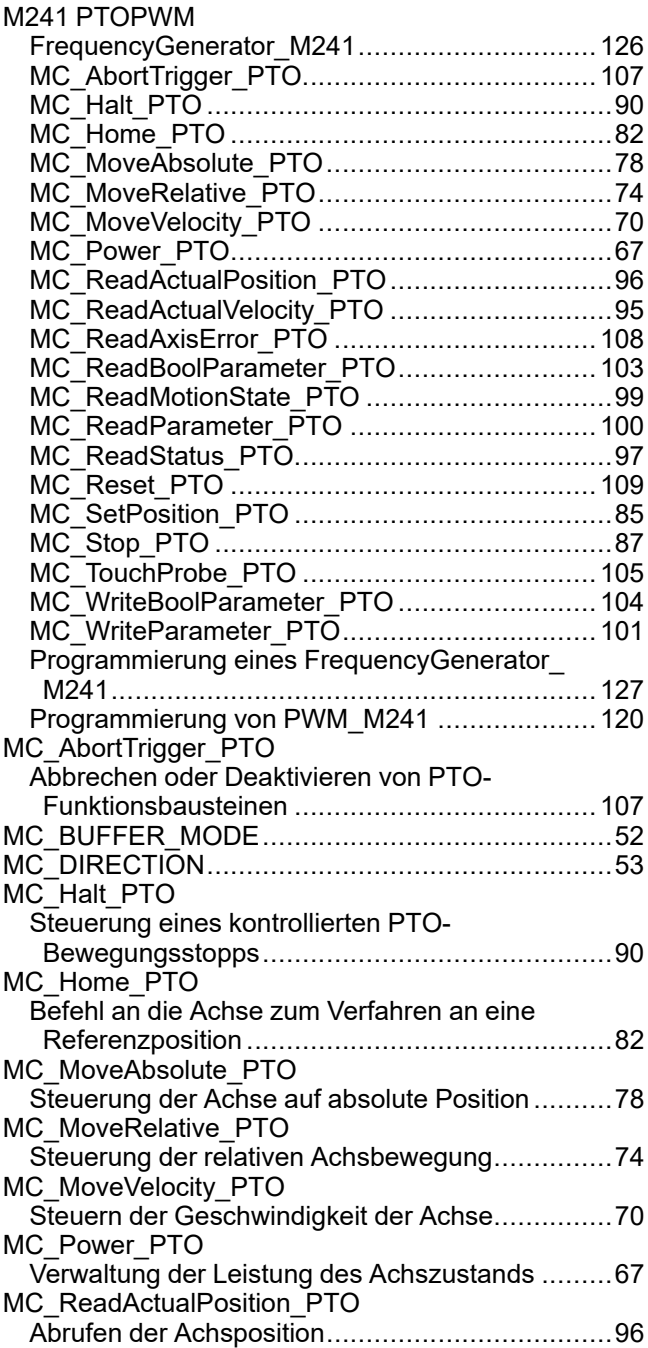

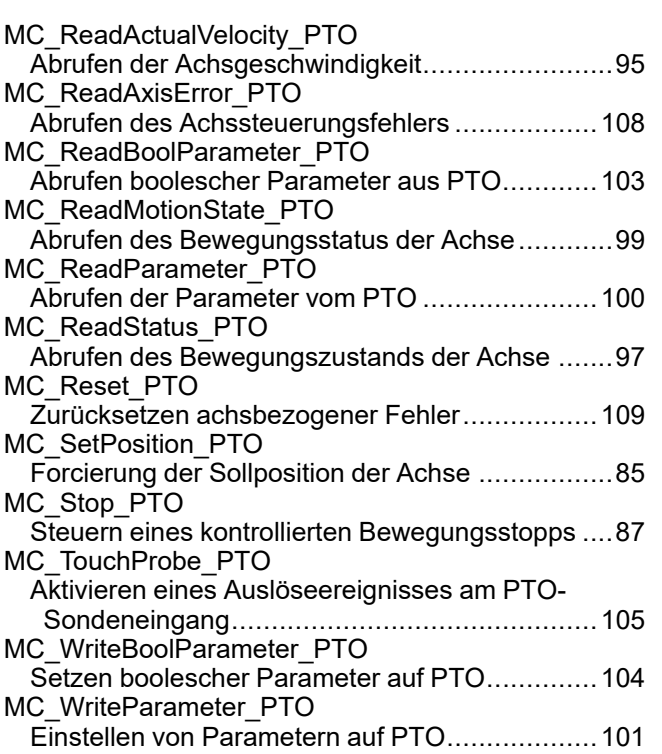

## **P**

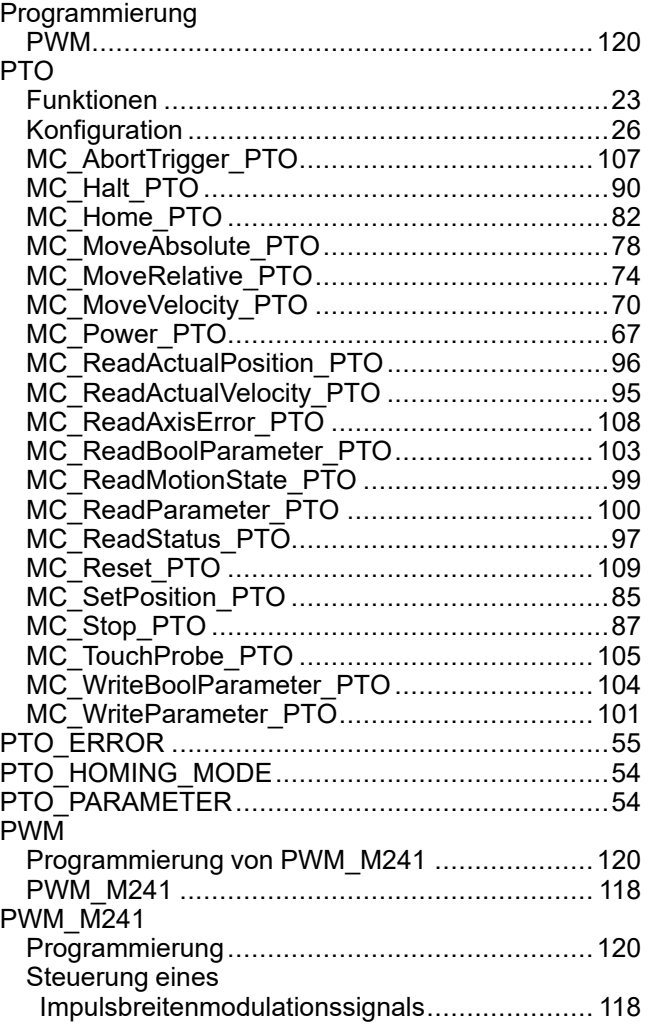

## **S**

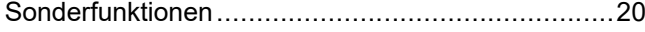

#### Verwaltung von Statusvariablen Ausführen..........................................................[20](#page-531-1) Busy .................................................................[21](#page-532-1) CommandAborted..............................................[21](#page-532-1) Done.................................................................[21](#page-532-1) ErrID.................................................................[21](#page-532-1) Error .................................................................[21](#page-532-1) Verzögerungsrampe ..............................................[32](#page-543-0)

**V**

#### Schneider Electric

35 rue Joseph Monier 92500 Rueil Malmaison France

+ 33 (0) 1 41 29 70 00

[www.se.com](https://www.se.com)

Da Normen, Spezifikationen und Bauweisen sich von Zeit zu Zeit ändern, ist es unerlässlich, dass Sie die in dieser Veröffentlichung gegebenen Informationen von uns bestätigen.

© 2023 Schneider Electric. Alle Rechte vorbehalten.

EIO0000003079.02

# **Modicon M241**

# **Logic Controller**

# **Hardwarehandbuch**

**EIO0000003085.04 11/2022**

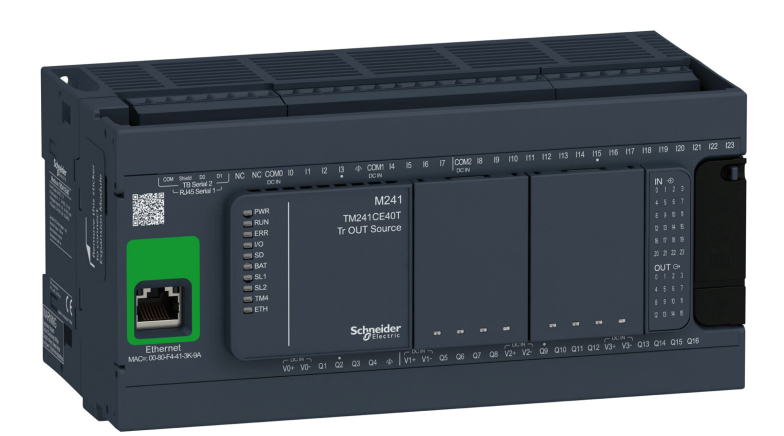

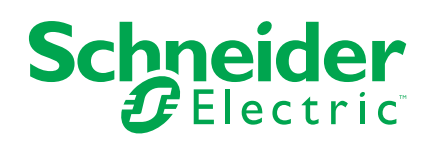

# **Rechtliche Hinweise**

Die Marke Schneider Electric sowie alle anderen in diesem Handbuch enthaltenen Markenzeichen von Schneider Electric SE und seinen Tochtergesellschaften sind das Eigentum von Schneider Electric SE oder seinen Tochtergesellschaften. Alle anderen Marken können Markenzeichen ihrer jeweiligen Eigentümer sein. Dieses Handbuch und seine Inhalte sind durch geltende Urheberrechtsgesetze geschützt und werden ausschließlich zu Informationszwecken bereitgestellt. Ohne die vorherige schriftliche Genehmigung von Schneider Electric darf kein Teil dieses Handbuchs in irgendeiner Form oder auf irgendeine Weise (elektronisch, mechanisch, durch Fotokopieren, Aufzeichnen oder anderweitig) zu irgendeinem Zweck vervielfältigt oder übertragen werden.

Schneider Electric gewährt keine Rechte oder Lizenzen für die kommerzielle Nutzung des Handbuchs oder seiner Inhalte, ausgenommen der nicht exklusiven und persönlichen Lizenz, die Website und ihre Inhalte in ihrer aktuellen Form zurate zu ziehen.

Produkte und Geräte von Schneider Electric dürfen nur von Fachpersonal installiert, betrieben, instand gesetzt und gewartet werden.

Da sich Standards, Spezifikationen und Konstruktionen von Zeit zu Zeit ändern, können die in diesem Handbuch enthaltenen Informationen ohne vorherige Ankündigung geändert werden.

Soweit nach geltendem Recht zulässig, übernehmen Schneider Electric und seine Tochtergesellschaften keine Verantwortung oder Haftung für Fehler oder Auslassungen im Informationsgehalt dieses Dokuments oder für Folgen, die aus oder infolge der Verwendung der hierin enthaltenen Informationen entstehen.

Als verantwortungsbewusstes und offenes Unternehmen aktualisieren wir unsere Inhalte, die nicht-inklusive Terminologie enthalten. Bis dieser Vorgang abgeschlossen ist, können unsere Inhalte allerdings nach wie vor standardisierte Branchenbegriffe enthalten, die von unseren Kunden als unangemessen betrachtet werden.

© 2022 – Schneider Electric. Alle Rechte vorbehalten.

# Inhaltsverzeichnis

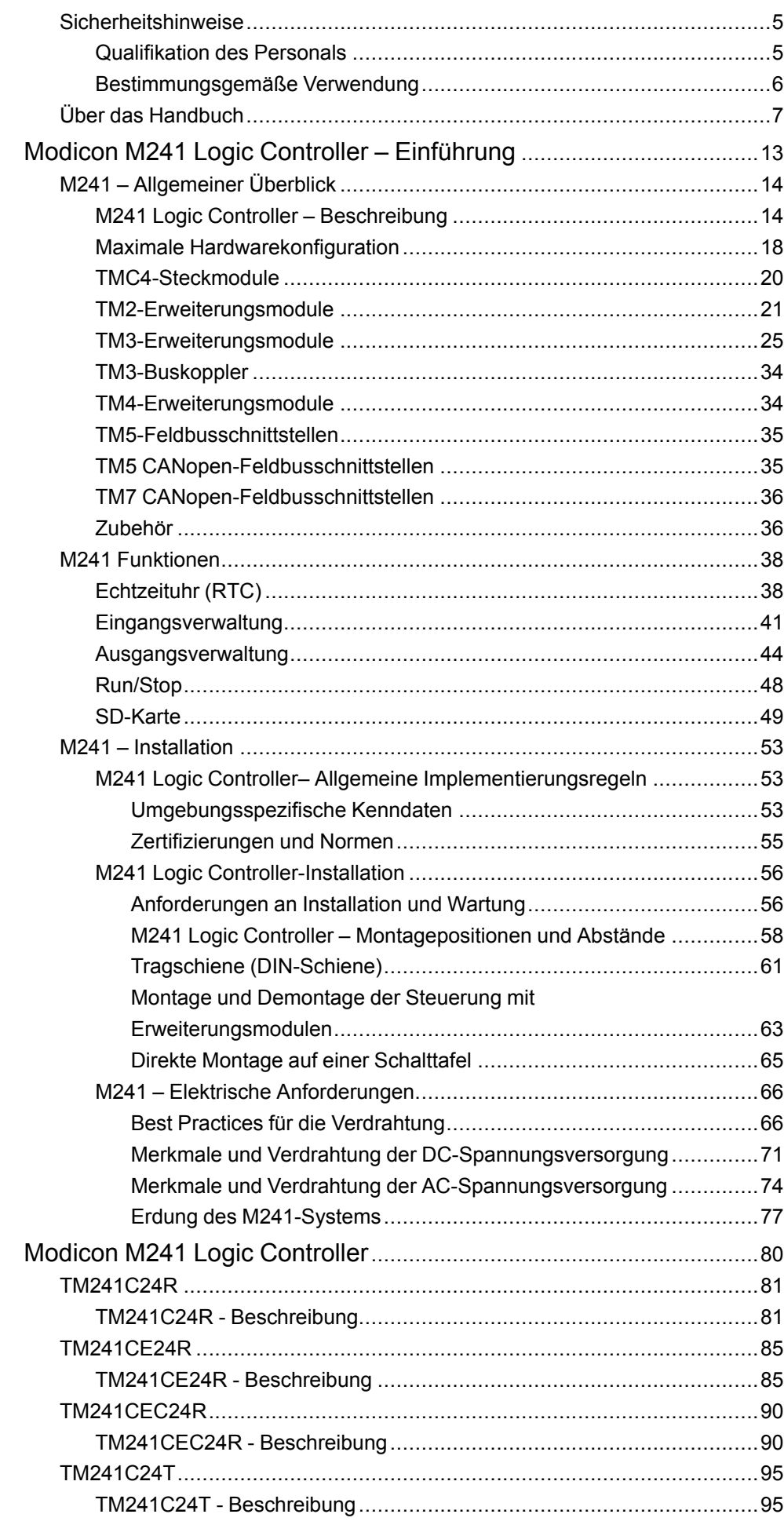

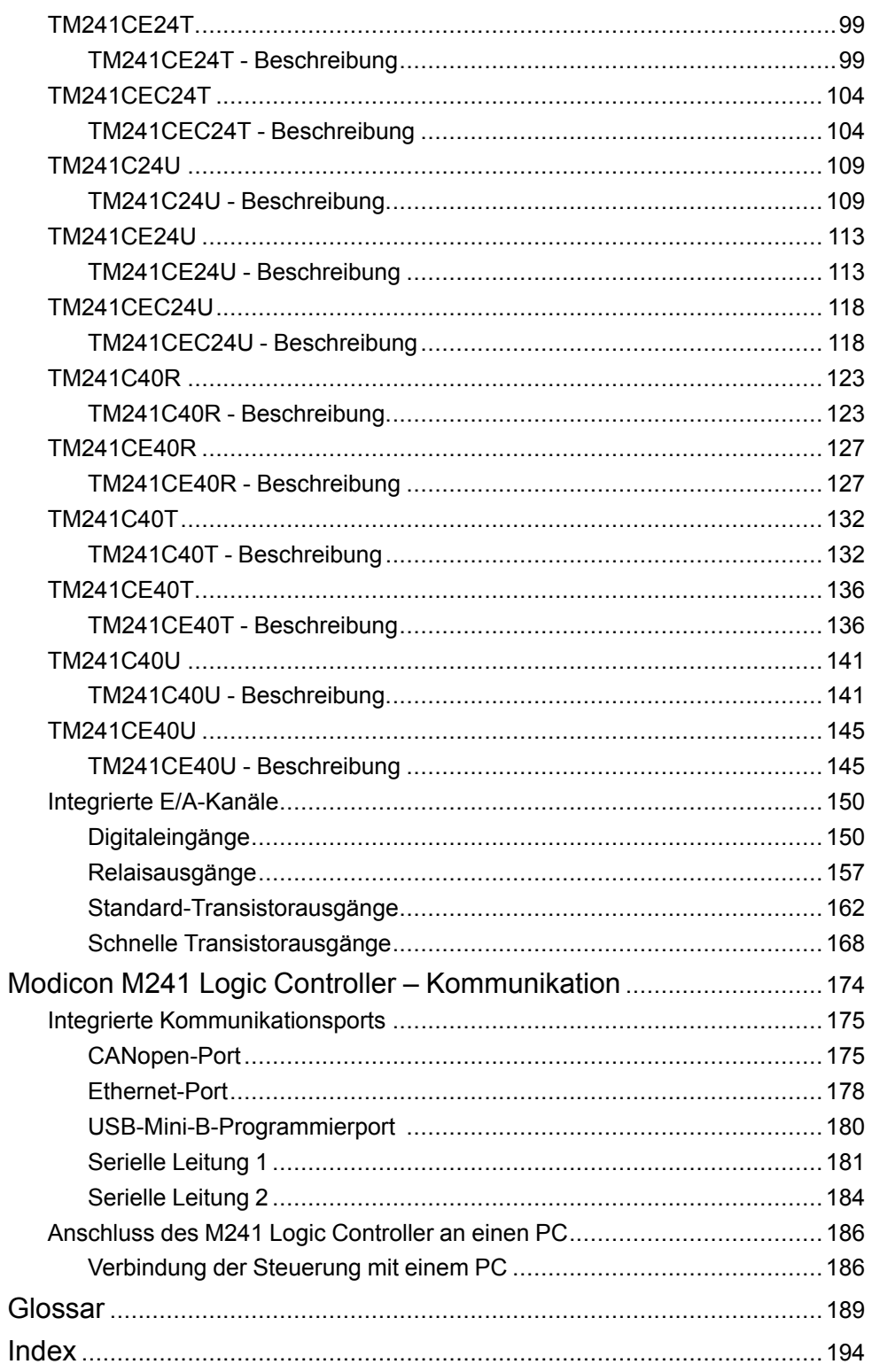

# <span id="page-656-0"></span>**Sicherheitshinweise**

## **Wichtige Informationen**

Lesen Sie sich diese Anweisungen sorgfältig durch und machen Sie sich vor Installation, Betrieb, Bedienung und Wartung mit dem Gerät vertraut. Die nachstehend aufgeführten Warnhinweise sind in der gesamten Dokumentation sowie auf dem Gerät selbst zu finden und weisen auf potenzielle Risiken und Gefahren oder bestimmte Informationen hin, die eine Vorgehensweise verdeutlichen oder vereinfachen.

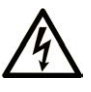

Wird dieses Symbol zusätzlich zu einem Sicherheitshinweis des Typs "Gefahr" oder "Warnung" angezeigt, bedeutet das, dass die Gefahr eines elektrischen Schlags besteht und die Nichtbeachtung der Anweisungen unweigerlich Verletzung zur Folge hat.

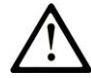

Dies ist ein allgemeines Warnsymbol. Es macht Sie auf mögliche Verletzungsgefahren aufmerksam. Beachten Sie alle unter diesem Symbol aufgeführten Hinweise, um Verletzungen oder Unfälle mit Todesfälle zu vermeiden.

## **! GEFAHR**

**GEFAHR** macht auf eine gefährliche Situation aufmerksam, die, wenn sie nicht vermieden wird, Tod oder schwere Verletzungen **zur Folge hat.**

# **! WARNUNG**

**WARNUNG** macht auf eine gefährliche Situation aufmerksam, die, wenn sie nicht vermieden wird, Tod oder schwere Verletzungen **zur Folge haben kann.**

# **! VORSICHT**

**VORSICHT** macht auf eine gefährliche Situation aufmerksam, die, wenn sie nicht vermieden wird, leichte Verletzungen **zur Folge haben kann.**

## *HINWEIS*

*HINWEIS* gibt Auskunft über Vorgehensweisen, bei denen keine Verletzungen drohen.

## **Bitte beachten**

Elektrische Geräte dürfen nur von Fachpersonal installiert, betrieben, bedient und gewartet werden. Schneider Electric haftet nicht für Schäden, die durch die Verwendung dieses Materials entstehen.

Als qualifiziertes Fachpersonal gelten Mitarbeiter, die über Fähigkeiten und Kenntnisse hinsichtlich der Konstruktion und des Betriebs elektrischer Geräte und deren Installation verfügen und eine Schulung zur Erkennung und Vermeidung möglicher Gefahren absolviert haben.

# <span id="page-656-1"></span>**Qualifikation des Personals**

Arbeiten an diesem Produkt dürfen nur von Fachkräften vorgenommen werden, die den Inhalt dieses Handbuchs und alle zum Produkt gehörenden Unterlagen kennen und verstehen.

Das Fachpersonal muss in der Lage sein, potenzielle Gefahrenquellen in Verbindung mit der Parametrierung und Änderung von Parametern sowie allgemein in Verbindung mit mechanischen, elektrischen oder elektronischen Geräten zu erkennen. Alle relevanten Normen, Vorschriften und Regelungen zur industriellen Unfallverhütung müssen dem Fachpersonal bekannt sein und bei der Konzeption und Implementierung des Systems eingehalten werden.

# <span id="page-657-0"></span>**Bestimmungsgemäße Verwendung**

Bei den in diesem Dokument beschriebenen bzw. von diesem Dokument betroffenen Produkten, gemeinsam mit der zugehörigen Software, dem Zubehör und den Optionen, handelt es sich um speicherprogrammierbare Steuerungen (im Folgenden kurz als "Steuerungen" bezeichnet) für einen industriellen Einsatz gemäß den Anweisungen, Angaben, Beispielen und Sicherheitshinweisen im vorliegenden Dokument sowie in anderer zugrunde liegender Dokumentation.

Das Produkt darf nur in Übereinstimmung mit sämtlichen geltenden Sicherheitsvorschriften und -regelungen, den genannten Anforderungen und den technischen Daten verwendet werden.

Vor der Verwendung des Produkts ist eine Risikobeurteilung für die geplante Anwendung durchzuführen. Auf der Grundlage der Beurteilungsergebnisse sind angemessene sicherheitsbezogene Maßnahmen zu ergreifen.

Da das Produkt als Komponente in einer Maschine bzw. in einem Prozess zum Einsatz kommt, ist die Sicherheit des Personals durch entsprechende Gestaltung des globalen Systems zu gewährleisten.

Betreiben Sie das Produkt nur mit den angegebenen Kabeln und Zubehörteilen. Verwenden Sie ausschließlich Originalzubehör und -ersatzteile.

Jede Verwendung außer der ausdrücklich zugelassenen Verwendung ist untersagt und kann unvorhergesehene Gefahren und Risiken zur Folge haben.

# <span id="page-658-0"></span>**Über das Handbuch**

## **Inhalt des Dokuments**

Dieses Dokument unterstützt Sie bei folgenden Aufgaben:

- Installation und Betrieb des M241 Logic Controller.
- Verbindung des M241 Logic Controller mit einem Programmiergerät, auf dem die Software EcoStruxure Machine Expert installiert ist.
- Herstellung einer Schnittstelle zwischen dem M241 Logic Controller und E/A-Erweiterungsmodulen, HMIs und anderen Geräten.
- Kenntnis der Funktionen des M241 Logic Controller.

**HINWEIS:** Machen Sie sich mit diesem Dokument und allen [verwandten](#page-658-1) [Dokumenten, Seite 7](#page-658-1) vertraut, bevor Sie Ihre Steuerung installieren, betreiben oder warten.

### **Gültigkeitshinweis**

Dieses Dokument wurde für EcoStruxureTM Machine Expert V2.1 aktualisiert.

Dieses Dokument wurde für die Freigabe der Logic Controller TM241C••R und TM241CE••R mit einer Produktversion (PV) ≥ 12 aktualisiert.

Informationen zur Produktkonformität sowie Umwelthinweise (RoHS, REACH, PEP, EOLI usw.) finden Sie unter [www.se.com/ww/en/work/support/green](https://www.se.com/ww/en/work/support/green-premium/)[premium/](https://www.se.com/ww/en/work/support/green-premium/).

Die im vorliegenden Dokument sowie in den Dokumenten im Abschnitt "Weiterführende Dokumentation" beschriebenen Merkmale sind ebenfalls online verfügbar. Um auf die Online-Informationen zuzugreifen, gehen Sie zur Homepage von Schneider Electric [www.se.com/ww/en/download/](https://www.se.com/ww/en/download/).

Die im vorliegenden Dokument beschriebenen Merkmale sollten denjenigen entsprechen, die online angezeigt werden. Im Rahmen unserer Bemühungen um eine ständige Verbesserung werden Inhalte im Laufe der Zeit möglicherweise überarbeitet, um deren Verständlichkeit und Genauigkeit zu verbessern. Sollten Sie einen Unterschied zwischen den Informationen in diesem Dokument und denjenigen online feststellen, verwenden Sie die Online-Informationen als Referenz.

## <span id="page-658-1"></span>**Weiterführende Dokumente**

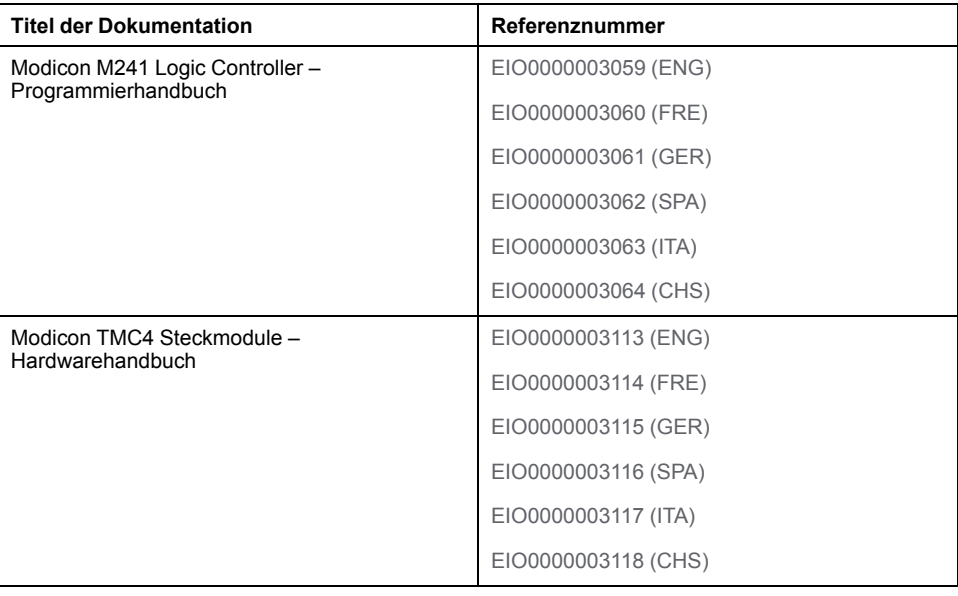

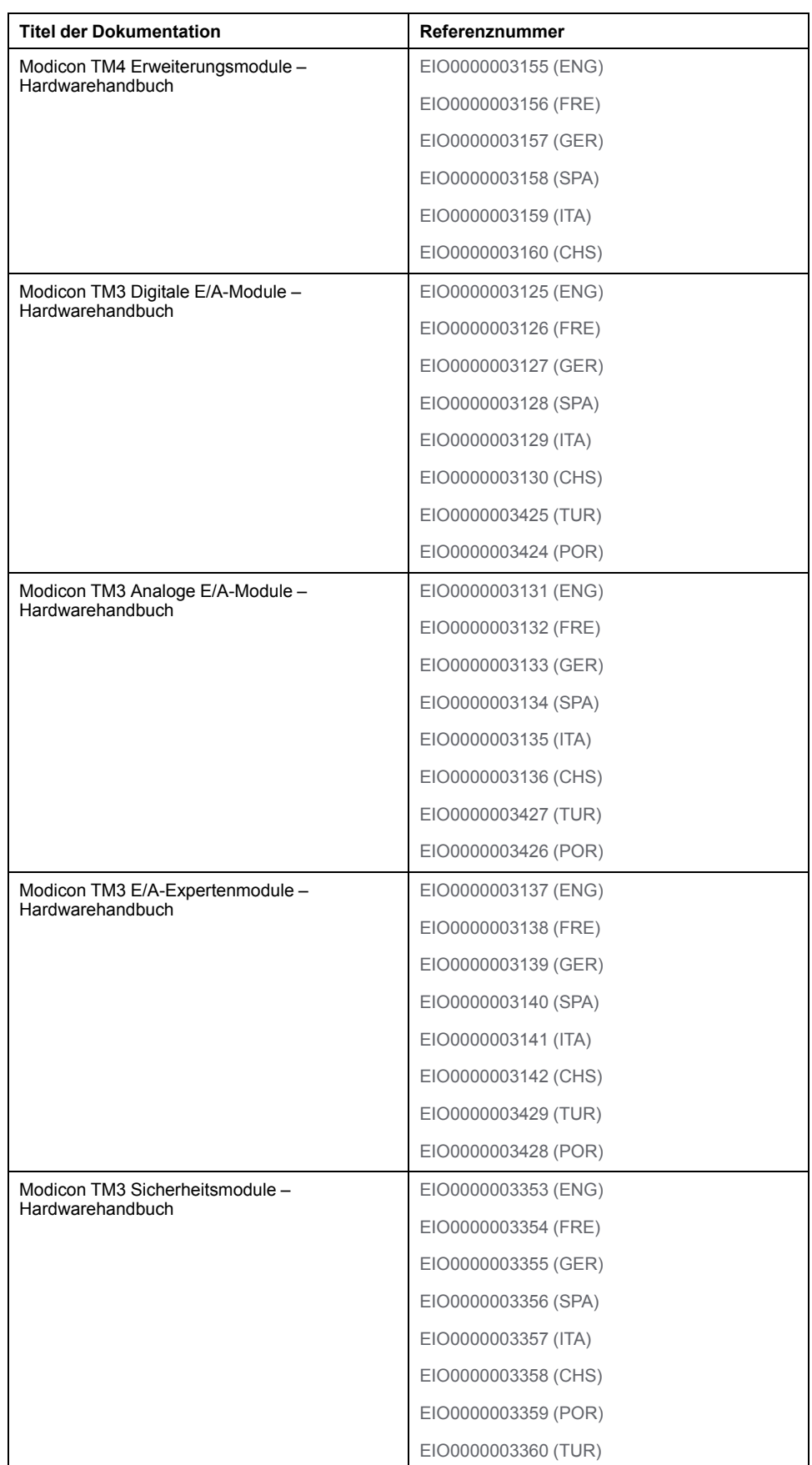

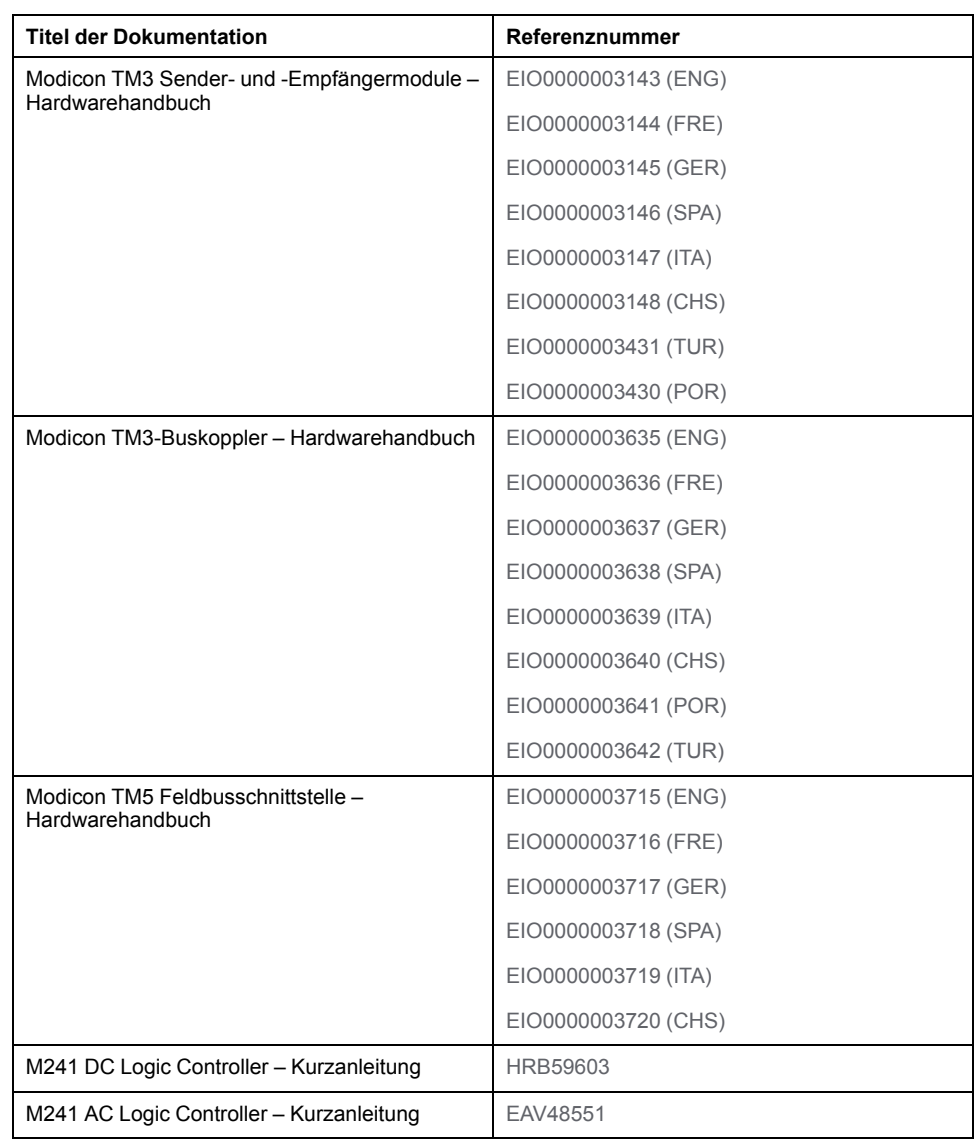

Sie können diese technischen Veröffentlichungen sowie andere technische Informationen von unserer Website herunterladen: [www.se.com/ww/en/download/](https://www.se.com/ww/en/download/)

.

### **Produktinformationen**

# **GEFAHR**

#### **GEFÄHRDUNG DURCH ELEKTRISCHEN SCHLAG, EXPLOSION ODER LICHTBOGEN**

- Trennen Sie alle Geräte, einschließlich der angeschlossenen Komponenten, von der Versorgungsspannung, bevor Sie Abdeckungen oder Türen entfernen und bevor Sie Zubehörteile, Hardware, Kabel oder Drähte installieren oder entfernen, ausgenommen unter den im jeweiligen Hardwarehandbuch für diese Geräte angegebenen Bedingungen.
- Verwenden Sie immer ein korrekt bemessenes Spannungsmessgerät, um sicherzustellen, dass tatsächlich keine Versorgungsspannung anliegt.
- Bringen Sie alle Abdeckungen, Zubehörteile, Hardware, Kabel und Drähte wieder an, sichern Sie sie und vergewissern Sie sich, dass eine ordnungsgemäße Erdung vorhanden ist, bevor Sie die Spannungszufuhr zum Gerät einschalten.
- Betreiben Sie dieses Gerät und alle zugehörigen Produkte nur mit der angegebenen Spannung.

#### **Die Nichtbeachtung dieser Anweisungen führt zu Tod oder schweren Verletzungen.**

# **GEFAHR**

### **EXPLOSIONSGEFAHR**

- Dieses Gerät ist ausschließlich in gefahrenfreien Bereichen oder in Gefahrenbereichen der Klasse I, Abteilung 2, Gruppen A, B, C und D zu verwenden.
- Wechseln Sie keine Komponenten aus, die die Konformität mit Klasse I, Division 2, beeinträchtigen könnten.
- Schließen Sie Geräte nur an bzw. trennen Sie die Anschlüsse von Geräten nur, wenn Sie das Gerät zuvor von der Spannungsversorgung getrennt haben oder wenn nachweislich feststeht, dass im betreffenden Bereich keine Gefahr besteht.
- Verwenden Sie USB-Ports, sofern vorhanden, nur in nicht explosionsgefährdeten Bereichen.

#### **Die Nichtbeachtung dieser Anweisungen führt zu Tod oder schweren Verletzungen.**

# **WARNUNG**

### **STEUERUNGSAUSFALL**

- Bei der Konzeption von Steuerungsstrategien müssen mögliche Störungen auf den Steuerpfaden berücksichtigt werden, und bei bestimmten kritischen Steuerungsfunktionen ist dafür zu sorgen, dass während und nach einem Pfadfehler ein sicherer Zustand erreicht wird. Beispiele kritischer Steuerungsfunktionen sind die Notabschaltung (Not-Aus) und der Nachlauf-Stopp, Stromausfall und Neustart.
- Für kritische Steuerungsfunktionen müssen separate oder redundante Steuerpfade bereitgestellt werden.
- Systemsteuerungspfade können Kommunikationsverbindungen umfassen. Dabei müssen die Auswirkungen unerwarteter Sendeverzögerungen und Verbindungsstörungen berücksichtigt werden.
- Sämtliche Unfallverhütungsvorschriften und lokalen Sicherheitsrichtlinien sind zu beachten.1
- Jede Implementierung des Geräts muss individuell und sorgfältig auf einwandfreien Betrieb geprüft werden, bevor das Gerät an Ort und Stelle in Betrieb gesetzt wird.

### **Die Nichtbeachtung dieser Anweisungen kann Tod, schwere Verletzungen oder Sachschäden zur Folge haben.**

<sup>1</sup> Weitere Informationen finden Sie in den aktuellen Versionen von NEMA ICS 1.1 "Safety Guidelines for the Application, Installation, and Maintenance of Solid State Control" sowie von NEMA ICS 7.1, "Safety Standards for Construction and Guide for Selection, Installation, and Operation of Adjustable-Speed Drive Systems" oder den entsprechenden, vor Ort geltenden Vorschriften.

# **WARNUNG**

### **UNBEABSICHTIGTER GERÄTEBETRIEB**

- Verwenden Sie mit diesem Gerät nur von Schneider Electric genehmigte Software.
- Aktualisieren Sie Ihr Anwendungsprogramm jedes Mal, wenn Sie die physische Hardwarekonfiguration ändern.

**Die Nichtbeachtung dieser Anweisungen kann Tod, schwere Verletzungen oder Sachschäden zur Folge haben.**

## **Terminologie gemäß den geltenden Normen**

Die technischen Begriffe, Terminologien, Symbole und zugehörigen Beschreibungen, die in diesem Handbuch oder auf dem Produkt selbst verwendet werden, werden im Allgemeinen von den Begriffen oder Definitionen internationaler Standards abgeleitet.

Im Bereich der funktionalen Sicherheitssysteme, Antriebe und allgemeinen Automatisierungssysteme betrifft das unter anderem Begriffe wie *Sicherheit*, *Sicherheitsfunktion*, *Sicherer Zustand*, *Fehler*, *Fehlerreset/Zurücksetzen bei Fehler*, *Ausfall*, *Störung*, *Warnung/Warnmeldung*, *Fehlermeldung*, *gefährlich/ gefahrbringend* usw.

Nachstehend einige der geltenden Standards:

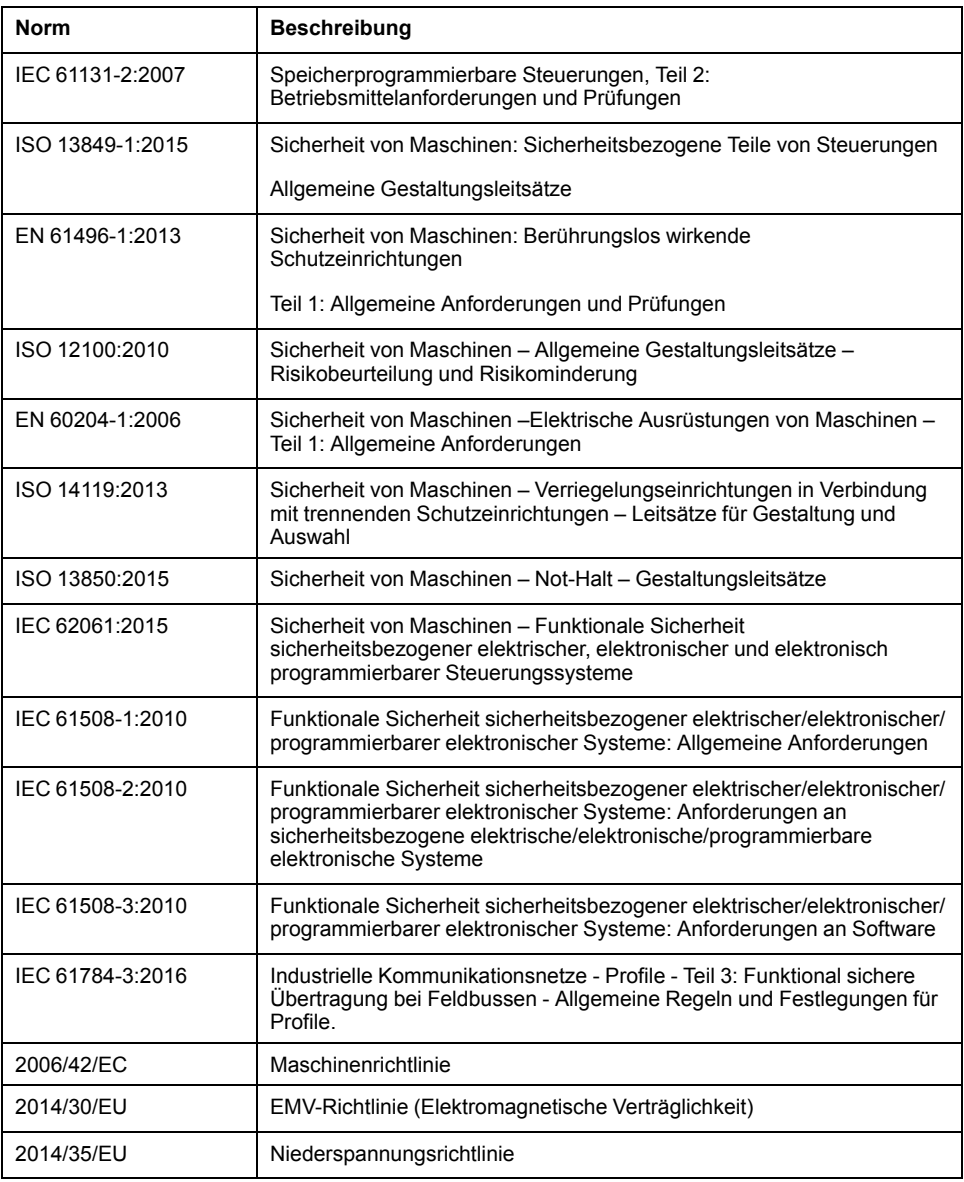

Darüber hinaus wurden einige der in diesem Dokument verwendeten Begriffe unter Umständen auch anderen Normen entnommen, u. a.:

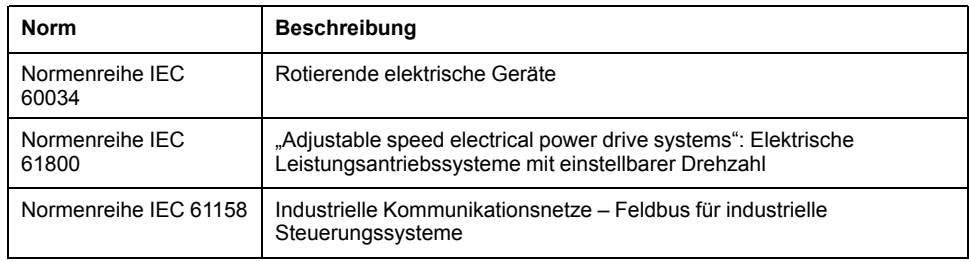

Bei einer Verwendung des Begriffs *Betriebsumgebung/Betriebsbereich* in Verbindung mit der Beschreibung bestimmter Gefahren und Risiken entspricht der Begriff der Definition von *Gefahrenbereich* oder *Gefahrenzone* in der *Maschinenrichtlinie* (*2006/42/EC*) und der Norm *ISO 12100:2010*.

**HINWEIS:** Die vorherig erwähnten Standards können auf die spezifischen Produkte in der vorliegenden Dokumentation zutreffen oder nicht. Für weitere Informationen hinsichtlich individueller Standards, die auf hier beschriebene Produkte zutreffen, siehe die Eigenschaftstabellen der hier erwähnten Produkte.

# <span id="page-664-0"></span>**Modicon M241 Logic Controller – Einführung**

### **Inhalt dieses Abschnitts**

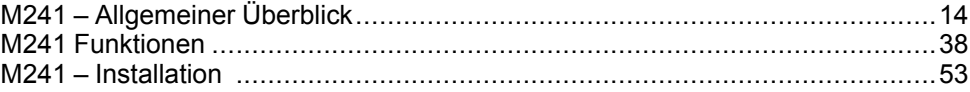

# <span id="page-665-0"></span>**M241 – Allgemeiner Überblick**

### **Inhalt dieses Kapitels**

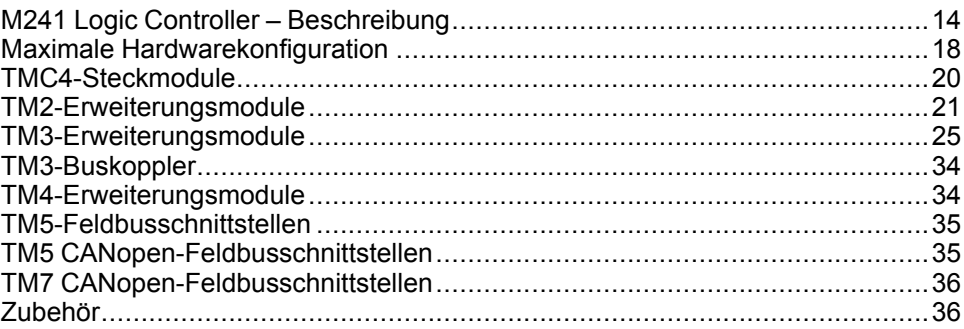

## **Überblick**

Dieses Kapitel enthält allgemeine Informationen zur Architektur des M241 Logic Controller-Systems und zu den zugehörigen Komponenten.

# <span id="page-665-1"></span>**M241 Logic Controller – Beschreibung**

# **Überblick**

Der M241 Logic Controller verfügt über verschiedene leistungsstarke Funktionen und kann für eine breite Palette an Anwendungen eingesetzt werden^.

Softwarekonfiguration, Programmierung und Inbetriebnahme erfolgen über die Software EcoStruxure Machine Expert. Eine detaillierte Beschreibung finden Sie im EcoStruxure Machine Expert - Programmierhandbuch (siehe EcoStruxure Machine Expert, Programmierhandbuch) und im M241 Logic Controller - Programmierhandbuch (siehe Modicon M241 Logic Controller, Programmierhandbuch).

## **Programmiersprachen**

Der M241 Logic Controller wird mithilfe der Software EcoStruxure Machine Expert konfiguriert und programmiert, die folgende Programmiersprachen nach IEC 61131-3 unterstützt:

- IL: Anweisungsliste (AWL)
- ST: Strukturierter Text
- FBD: Funktionsbausteindiagramm
- SFC: Ablaufsteuerung
- LD: Kontaktplan (KOP)

Die Software EcoStruxure Machine Expert kann ebenfalls zur Programmierung dieser Steuerungen in der Programmiersprache CFC (Continuous Function Chart) verwendet werden.

## **Spannungsversorgung**

Der M241 Logic Controller wird mit einer Spannung von [24 VDC, Seite 71](#page-722-0) oder [100 bis 240 VAC, Seite 74](#page-725-0) versorgt.

## **Echtzeituhr**

Der M241 Logic Controller enthält eine [Echtzeituhr \(RTC\), Seite 38](#page-689-1).

# **Run/Stop**

Der M241 Logic Controller kann extern bedient werden:

- Über einen physischen [Run/Stop-Schalter, Seite 48](#page-699-0)
- Über einen EcoStruxure Machine Expert-Softwarebefehl
- Über einen [Run/Stop, Seite 41-](#page-692-0)Vorgang mit einem dedizierten Digitaleingang gemäß der Konfiguration in der Software
- Über die Systemvariable PLC\_W in einer Neuzuordnungstabelle
- Über den Webserver

## **Arbeitsspeicher**

In dieser Tabelle werden die verschiedenen Speichertypen beschrieben:

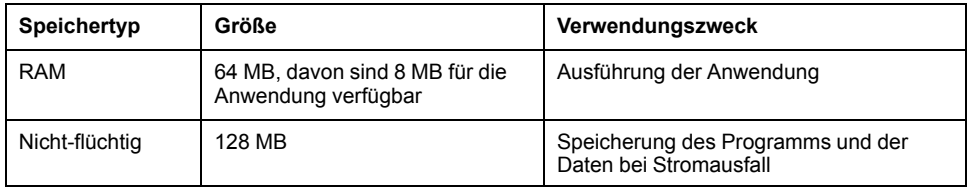

# **Integrierte Eingänge/Ausgänge**

Je nach Steuerungsreferenz sind die folgenden integrierten E/A-Typen verfügbar:

- Standardeingänge
- Zählern zugeordnete schnelle Eingänge
- Standard-Transistorausgänge (Sink/Source Strom ziehend/liefernd)
- Impulsgeneratoren zugeordnete schnelle Transistorausgänge (Sink/Source Strom ziehend/liefernd)
- Relaisausgänge

## **Wechselspeicher**

Die M241 Logic Controller verfügen über einen [integrierten SD-Kartensteckplatz,](#page-700-0) [Seite 49](#page-700-0).

Die SD-Karte wird in erster Linie für Folgendes verwendet:

- Initialisierung der Steuerung mit einer neuen Anwendung
- Aktualisierung der Firmware der Steuerung
- Anwendung von Post-Konfigurationsdateien auf die Steuerung
- Anwendung von Rezepten
- Empfang von Datenprotokollierungsdateien

# **Interne Kommunikationsfunktionen**

Je nach Steuerungsreferenz sind die folgenden Typen von Kommunikationsports verfügbar:

- [CANopen-Master, Seite 175](#page-826-1)
- [Ethernet, Seite 178](#page-829-0)
- [USB Mini-B, Seite 180](#page-831-0)
- [Serielle Leitung 1, Seite 181](#page-832-0)
- [Serielle Leitung 2, Seite 184](#page-835-0)

# **Erweiterungsmodul und Buskoppler – Kompatibilität**

Weitere Informationen finden Sie in den Kompatibilitätstabellen im EcoStruxure Machine Expert - Kompatibilitäts- und Migrationshandbuch.

# **M241 Logic Controller**

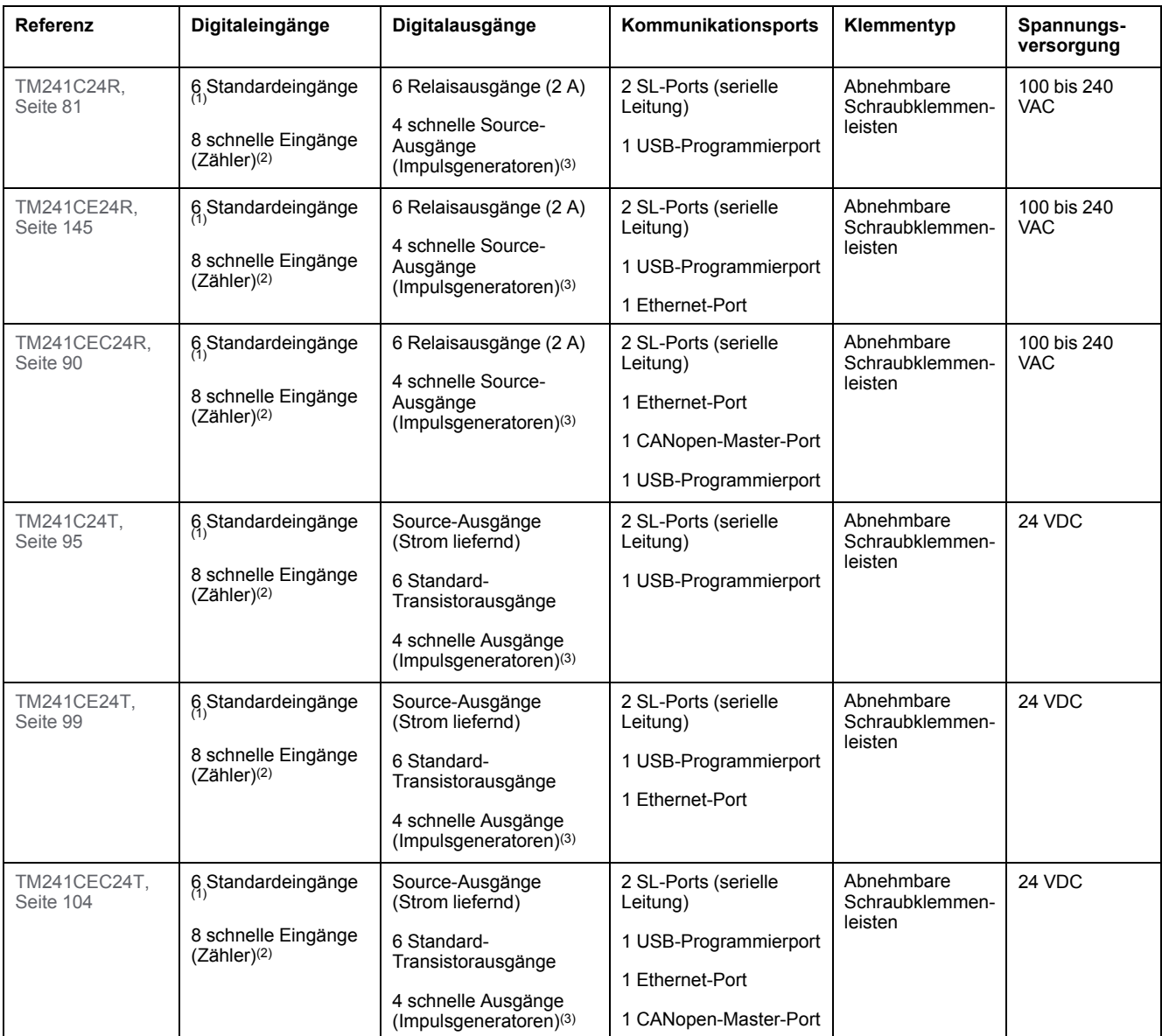

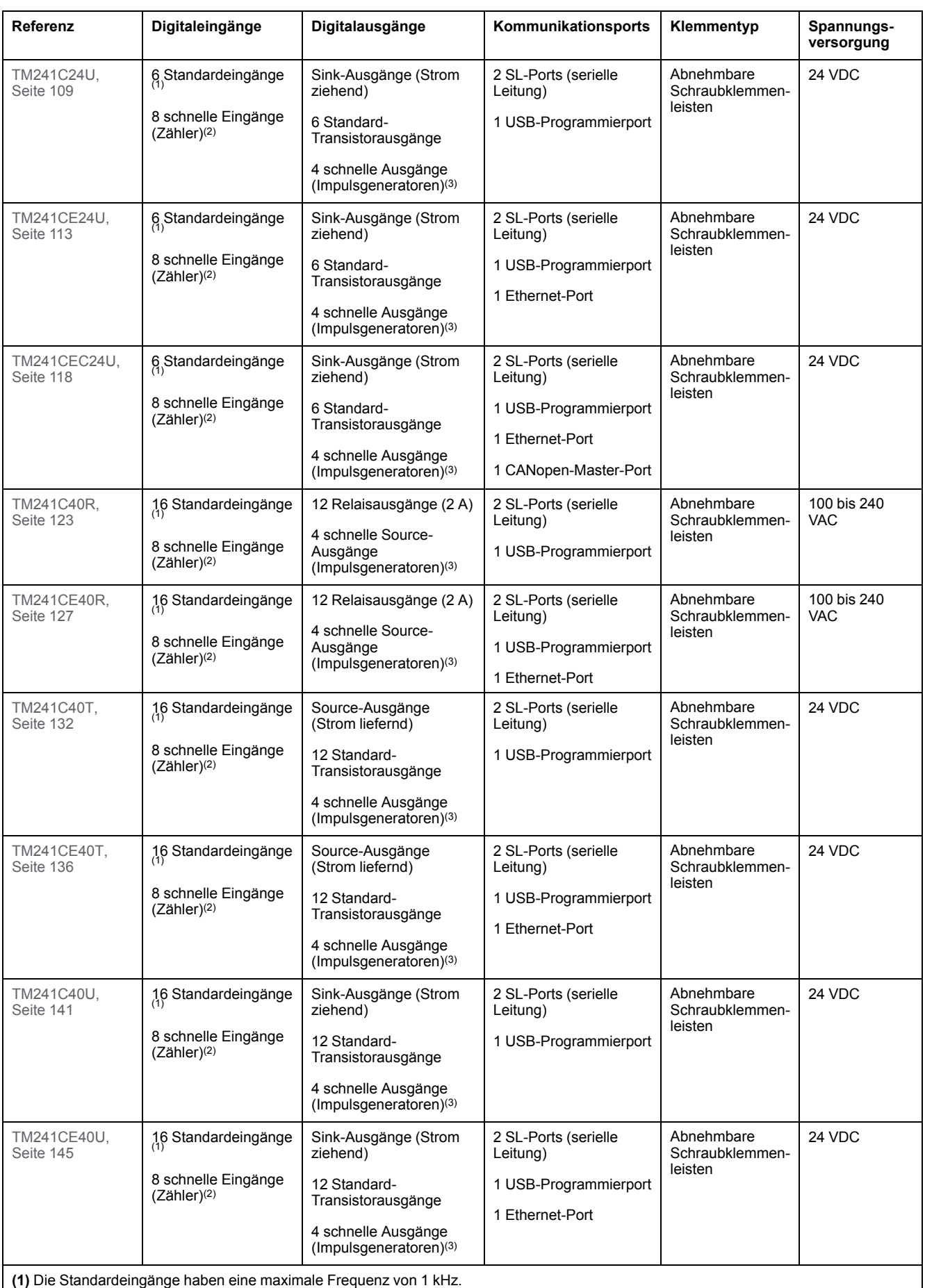

**(2)** Die Schnelleingänge können als Standard- oder als schnelle Eingänge für Zähl- oder Ereignisfunktionen verwendet werden.

**(3)** Die schnellen Transistorausgänge können als Standard-Transistorausgänge, als Reflexausgänge für die Zählfunktion (HSC) oder als schnelle Transistorausgänge für Impulsgeneratorfunktionen (FreqGen / PTO / PWM) verwendet werden.

# **Lieferumfang**

Die nachstehende Abbildung zeigt den Inhalt des Lieferpakets für einen M241 Logic Controller:

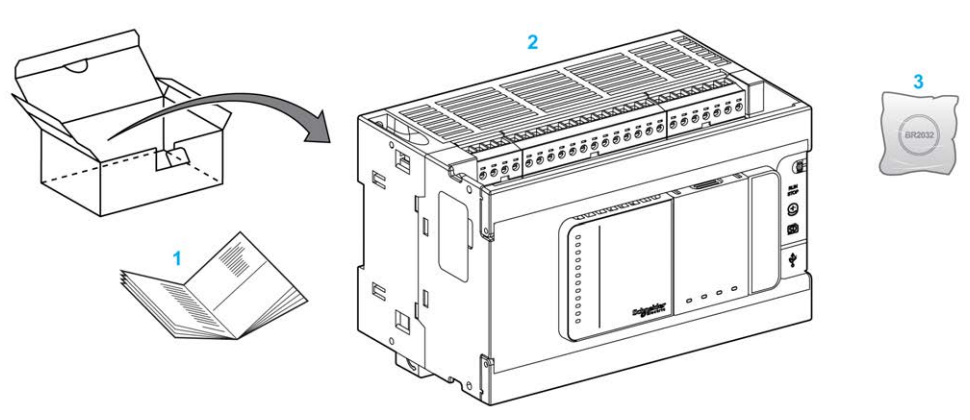

- **1** M241 Logic Controller Kurzanleitung
- **2** M241 Logic Controller
- **3** Lithium-Kohlenstoffmonofluorid-Batterie, Typ Panasonic BR2032

# <span id="page-669-0"></span>**Maximale Hardwarekonfiguration**

# **Einführung**

Der M241 Logic Controller ist ein Steuerungssystem, das eine Komplettlösung mit optimierten Konfigurationen und erweiterbarer Architektur bereitstellt.

# **Prinzip der lokalen und dezentralen Konfiguration**

 $\odot$  $\circled{2}$ 

Die folgende Abbildung definiert die lokale und dezentrale Konfiguration:

- **(1)** Lokale Konfiguration
- **(2)** Dezentrale Konfiguration

# **M241 Logic Controller-Architektur bei lokaler Konfiguration**

Eine optimierte lokale Konfiguration und Flexibilität werden durch den Verband folgender Komponenten erreicht:

- M241 Logic Controller
- TM4-Erweiterungsmodule
- TM3-Erweiterungsmodule
- TM2-Erweiterungsmodule

Die Architektur der M241 Logic Controller-Konfiguration ist von den Anforderungen der jeweiligen Anwendung abhängig.

Die folgende Abbildung zeigt die Komponenten einer lokalen Konfiguration:

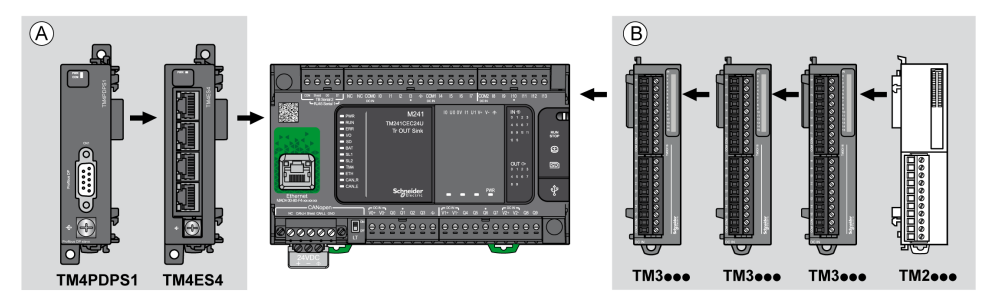

- **(A)** Erweiterungsmodule (maximal 3)
- **(B)** Erweiterungsmodule (maximal 7)

**HINWEIS:** Die im Folgenden gezeigte Installation eines TM2-Moduls hinter einem TM3-Modul ist unzulässig:

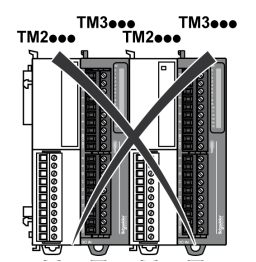

# **M241 Logic Controller - Architektur bei dezentraler Konfiguration**

Eine optimierte dezentrale Konfiguration und Flexibilität werden durch den Verband folgender Komponenten erreicht:

- M241 Logic Controller
- TM4-Erweiterungsmodule
- TM3-Erweiterungsmodule
- TM3-Sender- und Empfängermodule

Die Architektur der M241 Logic Controller-Konfiguration ist von den Anforderungen der jeweiligen Anwendung abhängig.

**HINWEIS:** TM2-Module dürfen nicht in Konfigurationen verwendet werden, in denen TM3-Sender- und -Empfängermodule enthalten sind.

Die folgende Abbildung zeigt die Komponenten einer dezentralen Konfiguration:

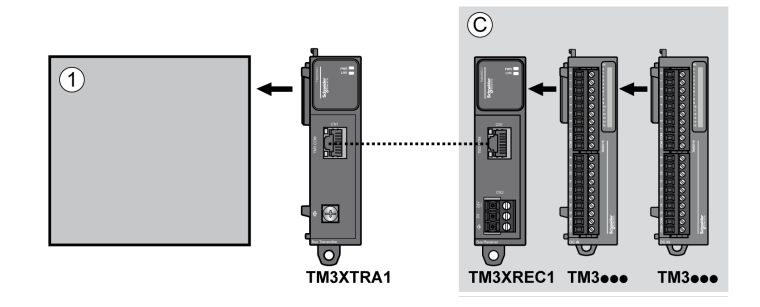

**(1)** Logic Controller und Module

**(C)** TM3-Erweiterungsmodule (maximal 7)

## **Maximale Anzahl an Modulen**

Die folgende Tabelle zeigt die maximal unterstützte Konfiguration:

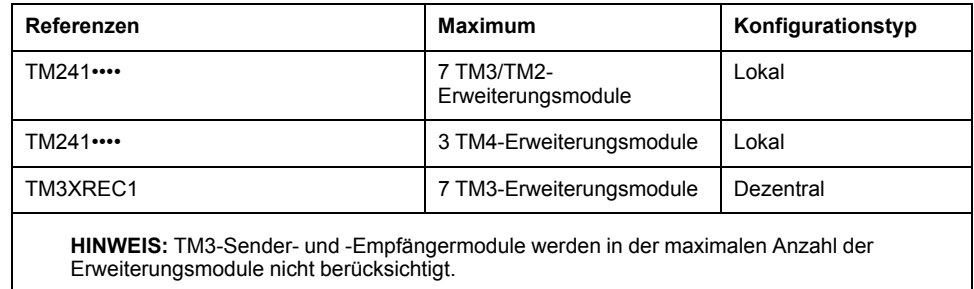

**HINWEIS:** Die Konfiguration mit TM4-, TM3- und TM2-Erweiterungsmodulen wird von EcoStruxure Machine Expert-Software im Fenster **Konfiguration** bestätigt.

**HINWEIS:** In manchen Umgebungen kann eine maximale Konfiguration, die Module mit hohem Stromverbrauch umfasst und in der die maximal zulässige Entfernung zwischen den TM3-Sender- und -Empfängermodulen genutzt wird, Kommunikationsprobleme mit dem Bus zur Folge haben, selbst wenn die EcoStruxure Machine Expert-Software diese Konfiguration unterstützt. In einem solchen Fall müssen Sie den Verbrauch der gewählten Module sowie die für Ihre Anwendung erforderliche Mindestkabeldistanz analysieren und eventuell versuchen, ihre Auswahl zu optimieren.

# <span id="page-671-0"></span>**TMC4-Steckmodule**

# **Übersicht**

Sie können die Anzahl an E/A des Modicon M241 Logic Controller erhöhen, indem Sie TMC4-Steckmodule hinzufügen.

Weitere Informationen finden Sie im TMC4 Steckmodule - Hardwarehandbuch.

# **Standard-TMC4-Steckmodule**

Die folgende Tabelle gibt die TMC4 -Basissteckmodule mit dem jeweiligen Kanaltyp, Spannungs-/Strombereich und Klemmentyp an:

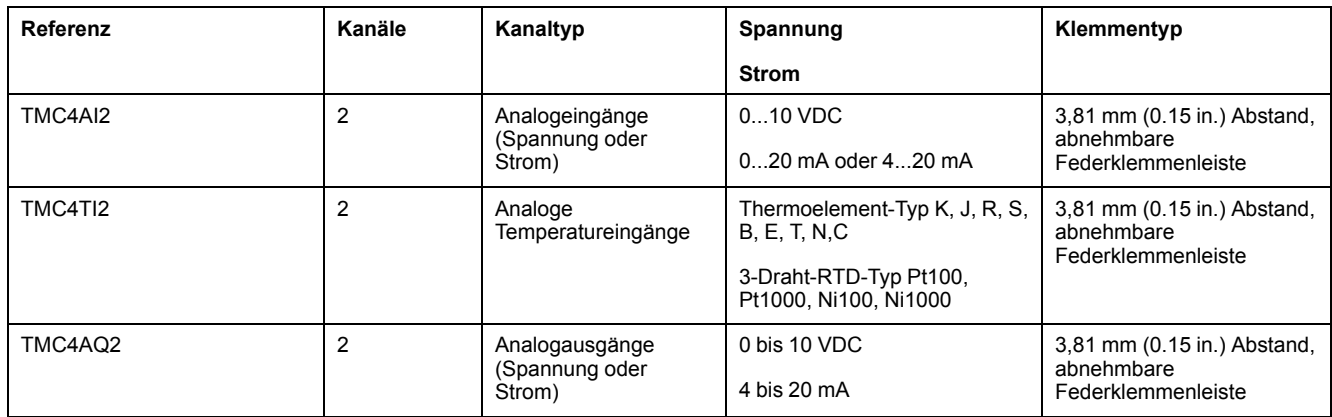

# **Anwendungsspezifische TMC4-Steckmodule**

Die folgende Tabelle gibt die anwendungsspezifischen TMC4 -Steckmodule mit dem jeweiligen Kanaltyp, Spannungs-/Strombereich und Klemmentyp an:

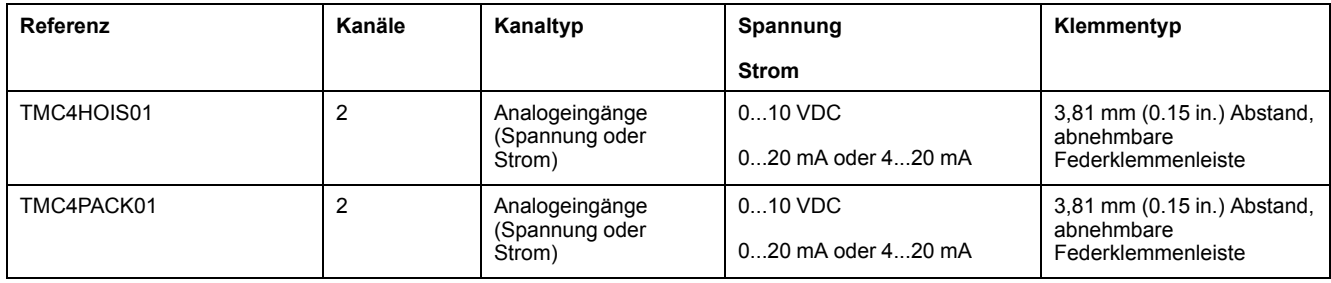

# <span id="page-672-0"></span>**TM2-Erweiterungsmodule**

# **Überblick**

Sie können die Anzahl der E/A für Ihren M241 Logic Controller erhöhen, indem Sie TM2-E/A-Erweiterungsmodule hinzufügen.

Folgende Typen von Elektronikmodulen werden unterstützt:

- Digitale TM2-E/A-Erweiterungsmodule
- Analoge TM2-E/A-Erweiterungsmodule

Weitere Informationen finden Sie in den folgenden Dokumenten:

- TM2 Digitale E/A-Erweiterungsmodule Hardwarehandbuch
- TM2 Analoge E/A-Erweiterungsmodule Hardwarehandbuch

**HINWEIS:** TM2-Module können nur in der lokalen Konfiguration verwendet werden und nur dann, wenn in der Konfiguration keine TM3-Sender- und -Empfängermodule vorhanden sind.

**HINWEIS:** Ein TM2-Modul darf nicht vor einem TM3-Modul montiert werden. Die TM2-Module müssen am Ende der lokalen Konfiguration montiert und konfiguriert werden.

# **Digitale TM2-Eingangserweiterungsmodule**

Die folgende Tabelle enthält die kompatiblen TM2 digitalen Eingangserweiterungsmodule, einschließlich Kanaltyp, Nennspannung/-strom und Klemmentyp:

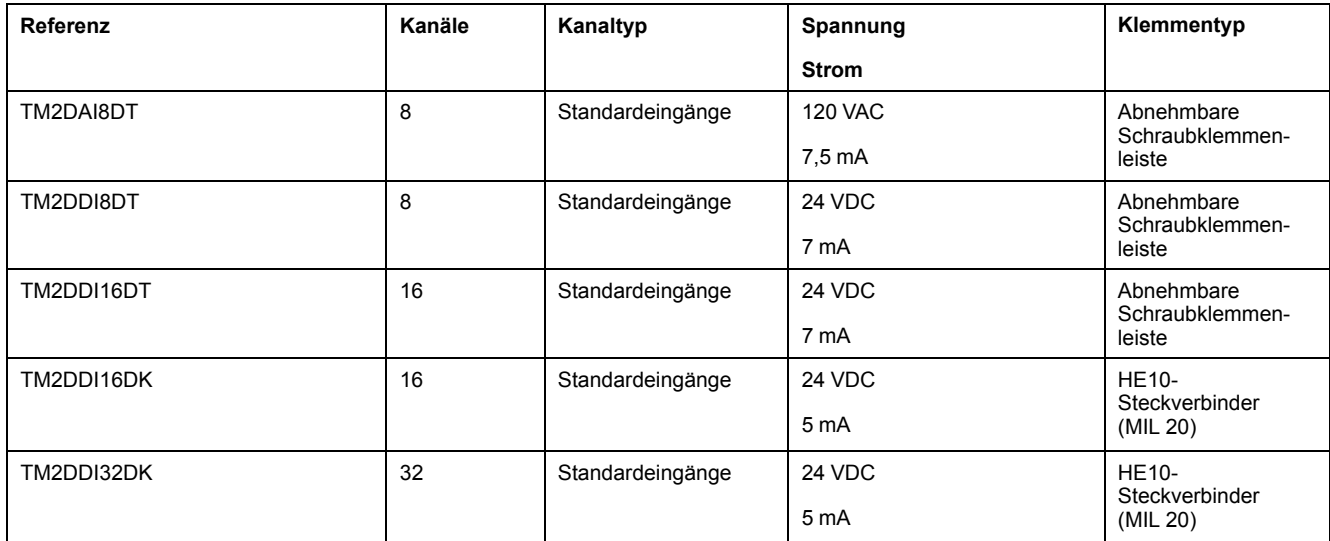

# **Digitale TM2-Ausgangserweiterungsmodule**

Die folgende Tabelle enthält die kompatiblen TM2 digitalen Ausgangserweiterungsmodule, einschließlich Kanaltyp, Nennspannung/-strom und Klemmentyp:

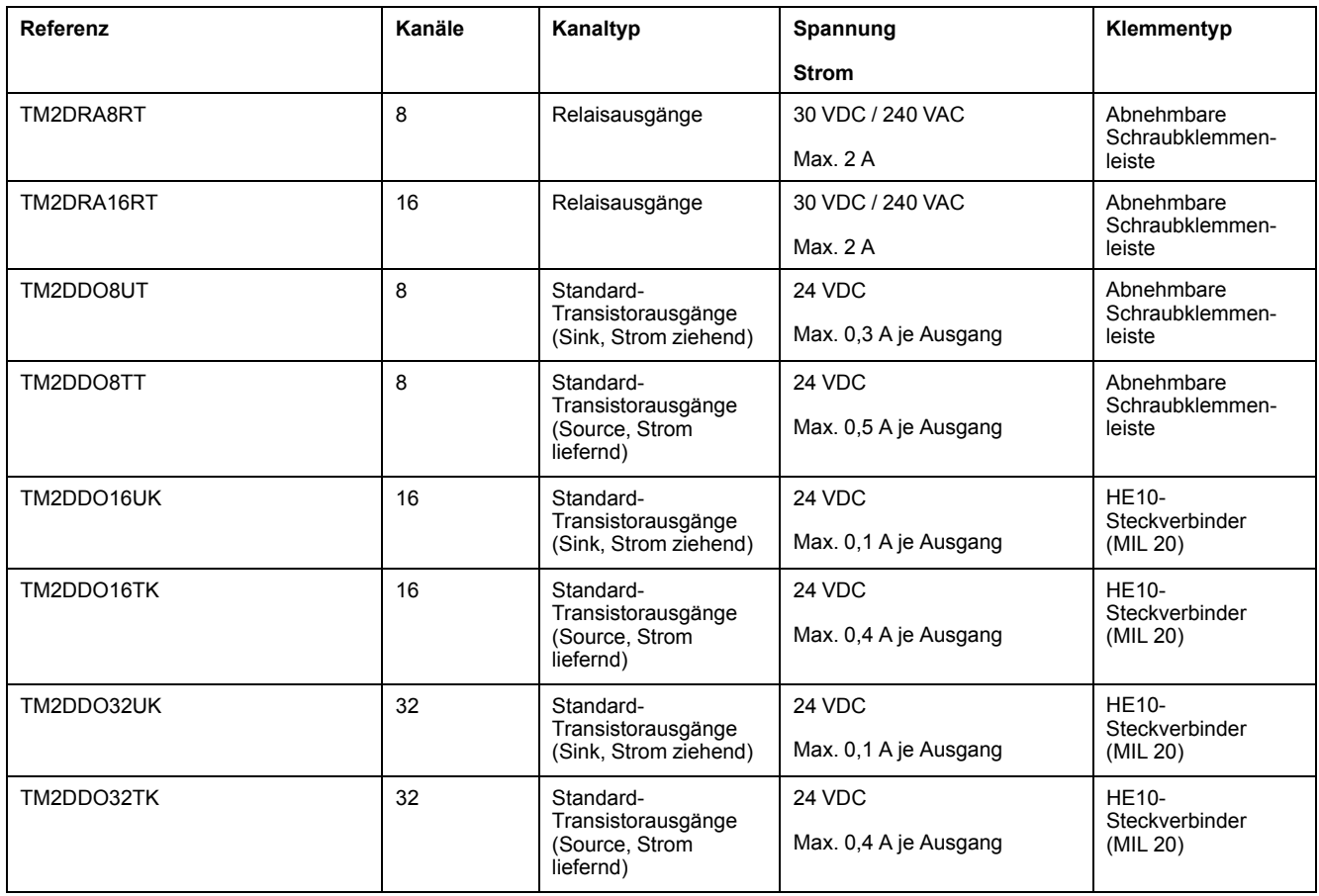

# **Digitale TM2-E/A-Kombi-Erweiterungsmodule**

Die folgende Tabelle enthält die kompatiblen TM2 digitalen E/A-Kombi-Erweiterungsmodule, einschließlich Kanaltyp, Nennspannung/-strom und Klemmentyp:

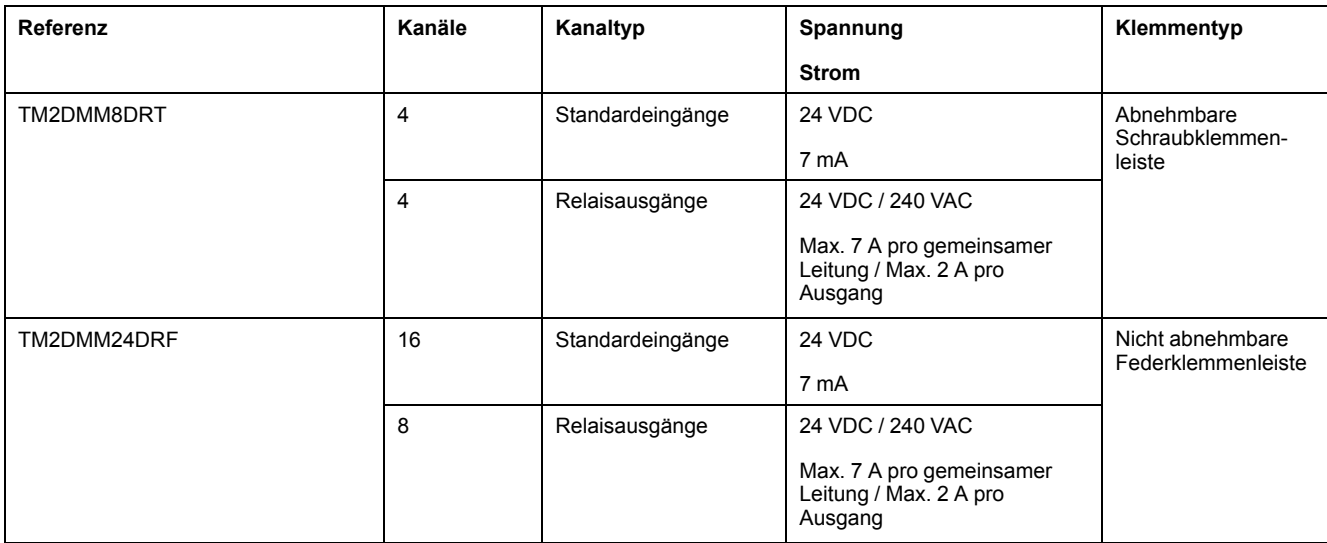

# **Analoge TM2-Eingangserweiterungsmodule**

Die folgende Tabelle enthält die kompatiblen TM2 analogen Eingangserweiterungsmodule, einschließlich Kanaltyp, Nennspannung/-strom und Klemmentyp:

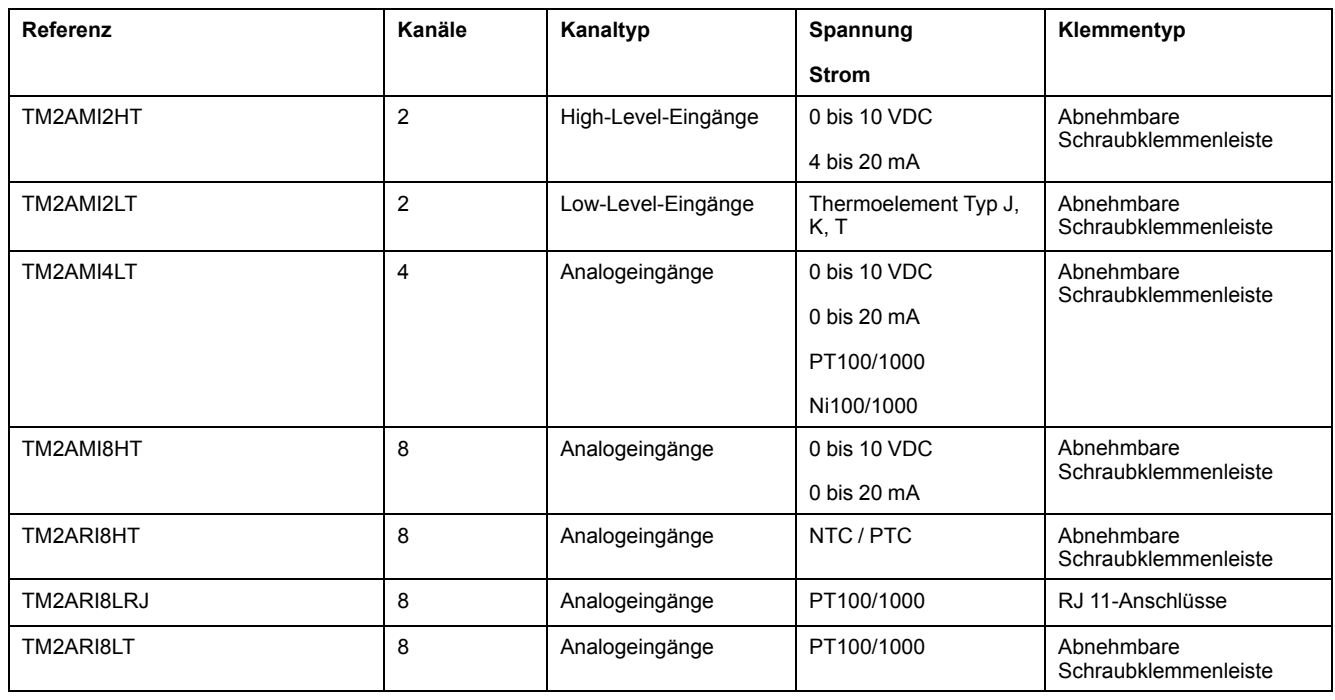

# **Analoge TM2-Ausgangserweiterungsmodule**

Die folgende Tabelle enthält die kompatiblen TM2 analogen Ausgangserweiterungsmodule, einschließlich Kanaltyp, Nennspannung/-strom und Klemmentyp:

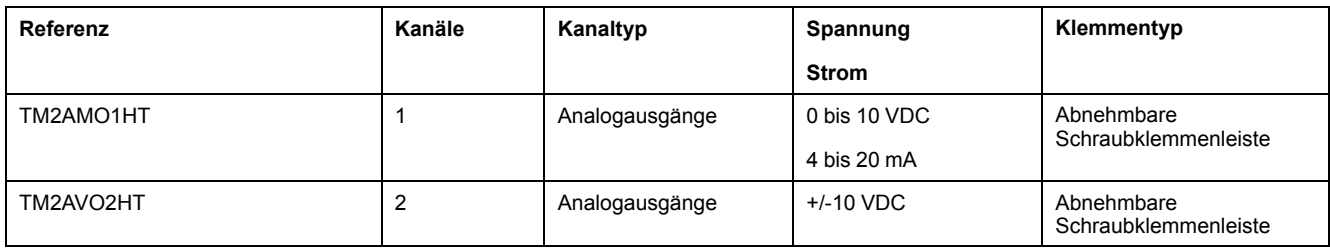

# **Analoge TM2-E/A-Kombi-Erweiterungsmodule**

Die folgende Tabelle enthält die kompatiblen TM2 analogen E/A-Kombi-Erweiterungsmodule, einschließlich Kanaltyp, Nennspannung/-strom und Klemmentyp:

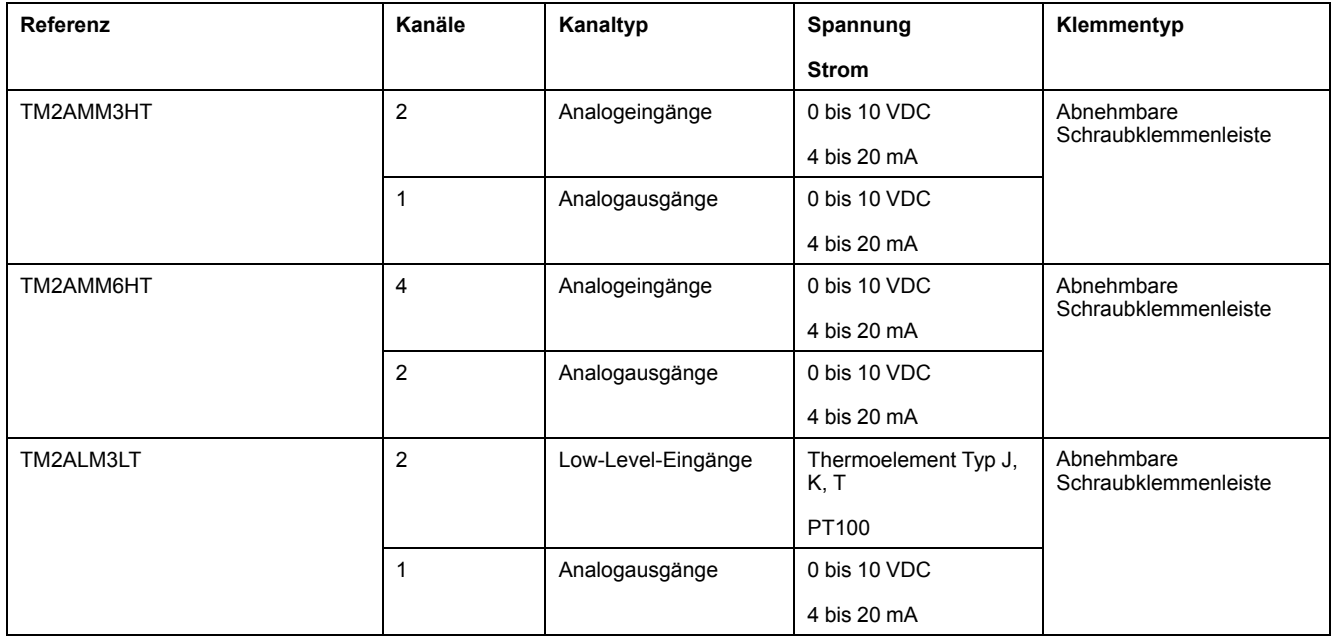

# <span id="page-676-0"></span>**TM3-Erweiterungsmodule**

# **Einführung**

Die Baureihe der TM3-Erweiterungsmodule umfasst:

- Digitalmodule, die folgendermaßen untergliedert werden:
	- [Eingangsmodule, Seite 25](#page-676-1)
	- [Ausgangsmodule, Seite 26](#page-677-0)
	- [E/A-Kombimodule, Seite 28](#page-679-0)
- Analogmodule, die folgendermaßen untergliedert werden:
	- [Eingangsmodule, Seite 29](#page-680-0)
	- [Ausgangsmodule, Seite 30](#page-681-0)
	- [E/A-Kombimodule, Seite 31](#page-682-0)
- [Expertenmodule, Seite 32](#page-683-0)
- [Sicherheitsmodule, Seite 33](#page-684-0)
- [Sender- und Empfängermodule, Seite 34](#page-685-2)

Weitere Informationen finden Sie in den folgenden Dokumenten unter [Weiterführende Dokumente, Seite 7](#page-658-1):

- TM3 Digitale E/A-Module Hardwarehandbuch
- TM3 Analoge E/A-Module Hardwarehandbuch
- TM3 E/A-Expertenmodule Hardwarehandbuch
- TM3 Sicherheitsmodule Hardwarehandbuch
- TM3 Sender- und Empfängermodule Hardwarehandbuch

# <span id="page-676-1"></span>**Digitale TM3-Eingangsmodule**

Die folgende Tabelle enthält die digitalen Eingangserweiterungsmodule TM3, einschließlich Kanaltyp, Nennspannung/-strom und Klemmentyp:

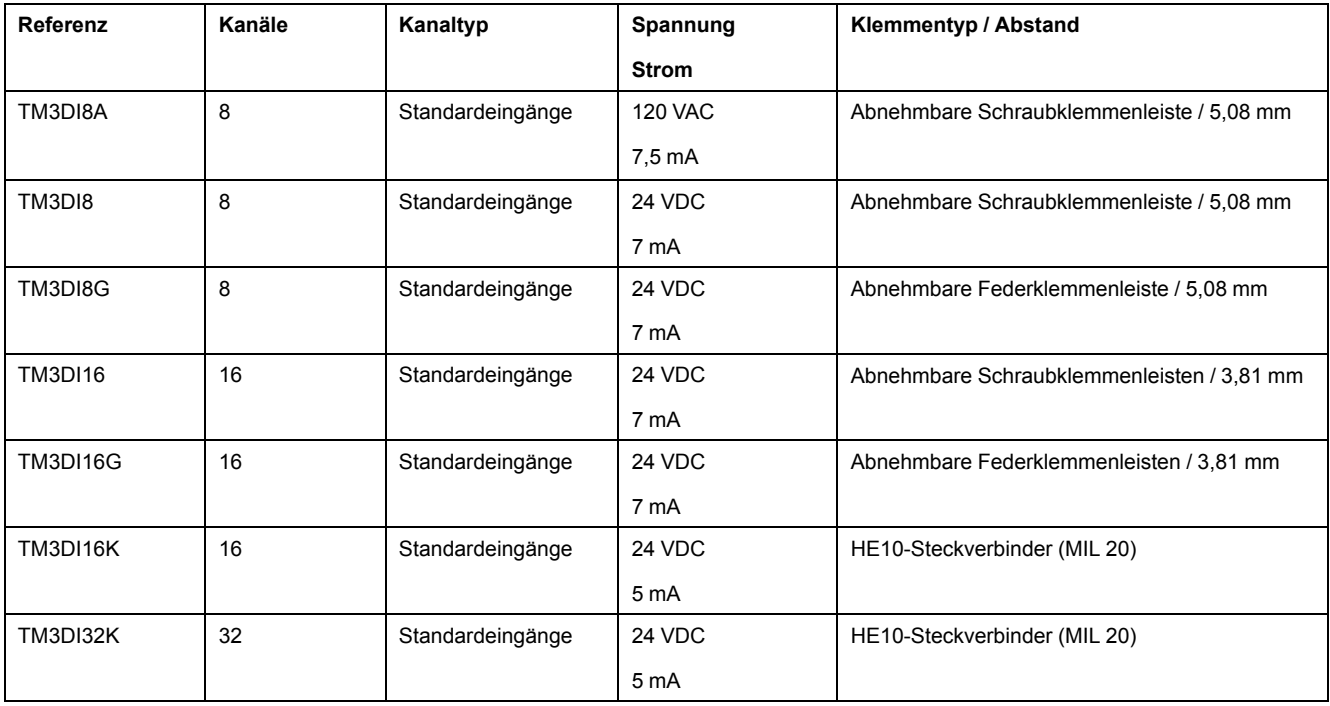

# <span id="page-677-0"></span>**Digitale TM3-Ausgangsmodule**

Die folgende Tabelle enthält die digitalen TM3 digitalen -Ausgangserweiterungsmodule, einschließlich Kanaltyp, Nennspannung/-strom und Klemmentyp:

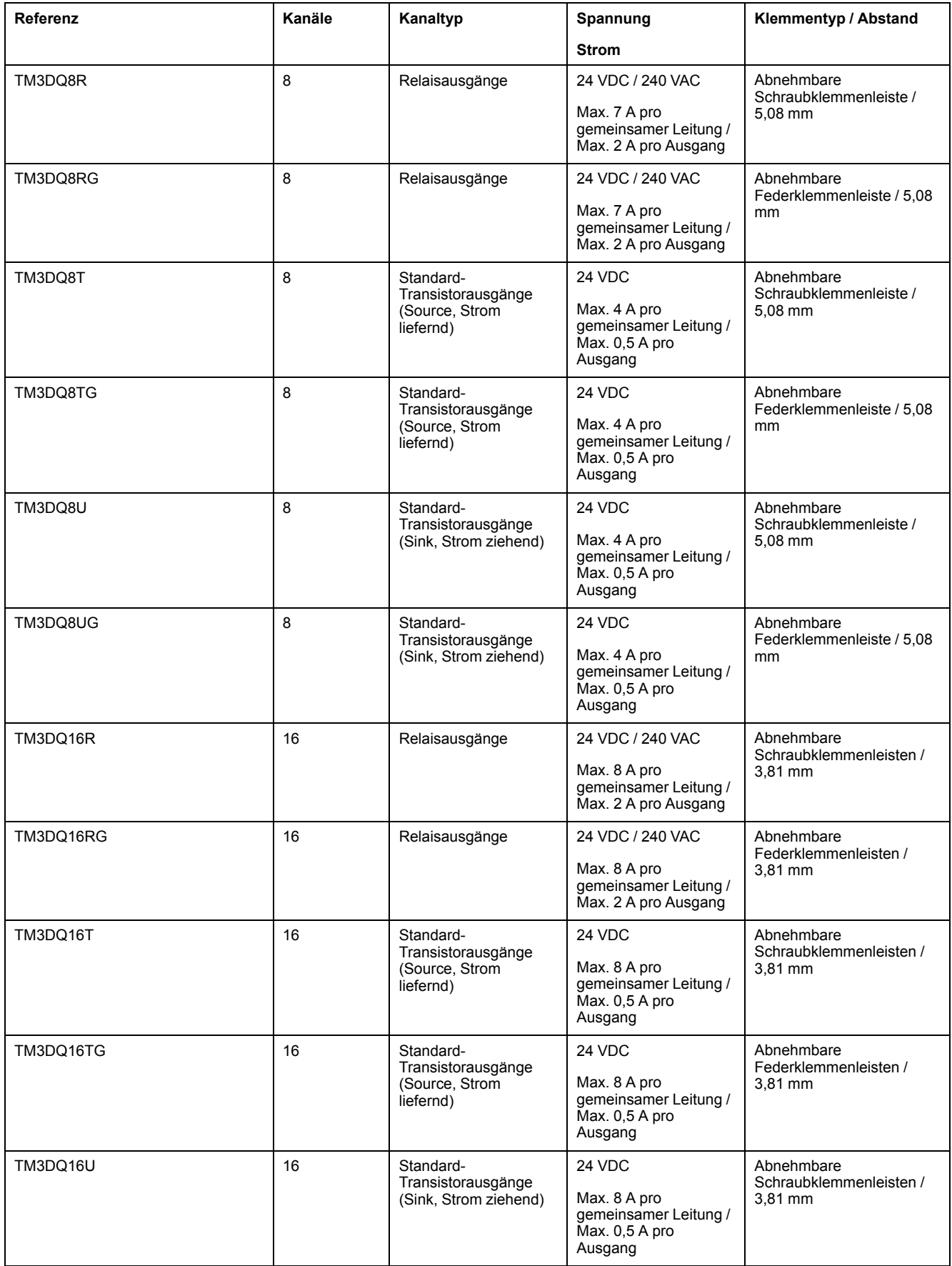

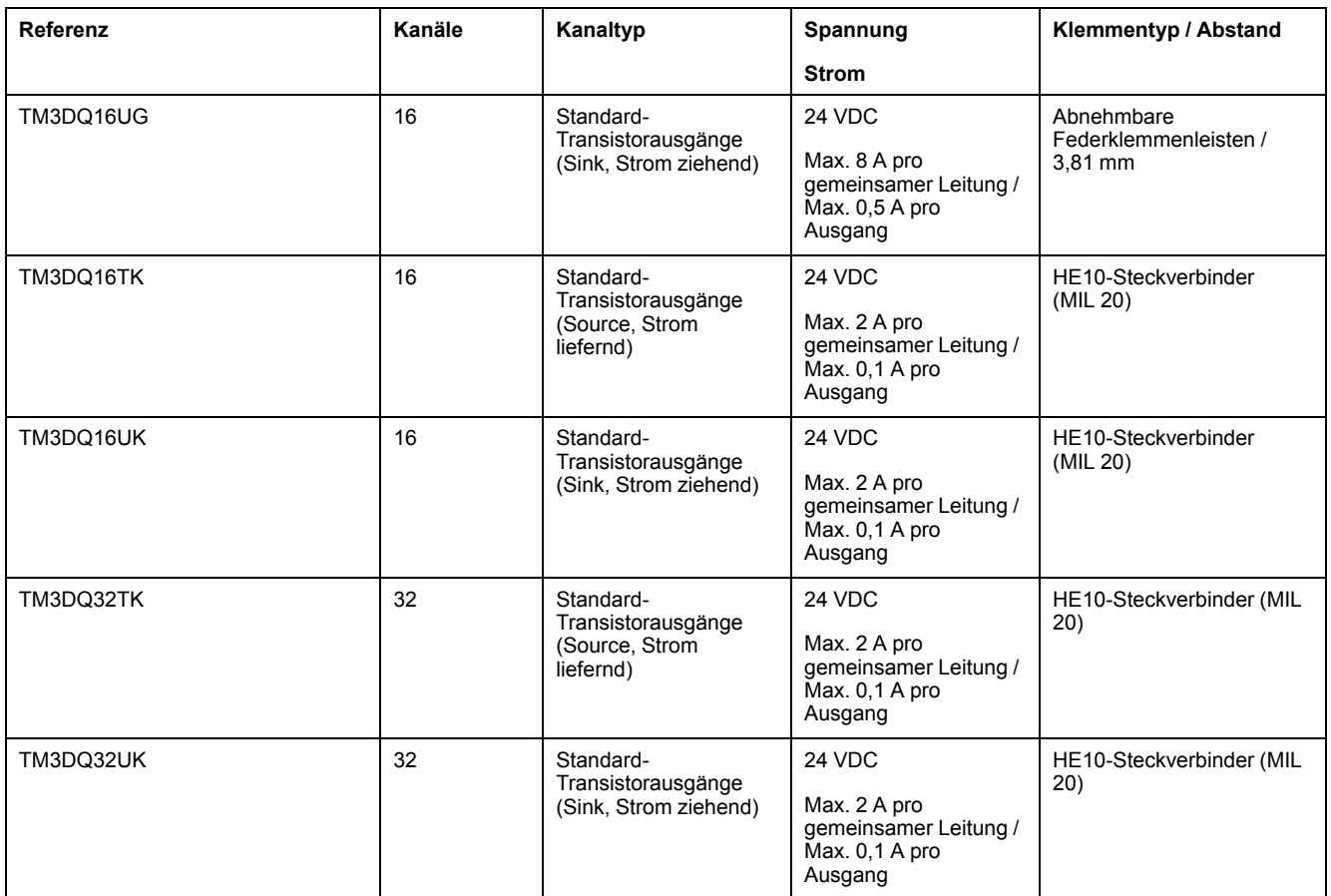

# <span id="page-679-0"></span>**Digitale TM3-E/A-Kombimodule**

Die nachstehende Tabelle enthält die TM3-E/A-Kombimodule, einschließlich Kanaltyp, Nennspannung/-strom und Klemmentyp:

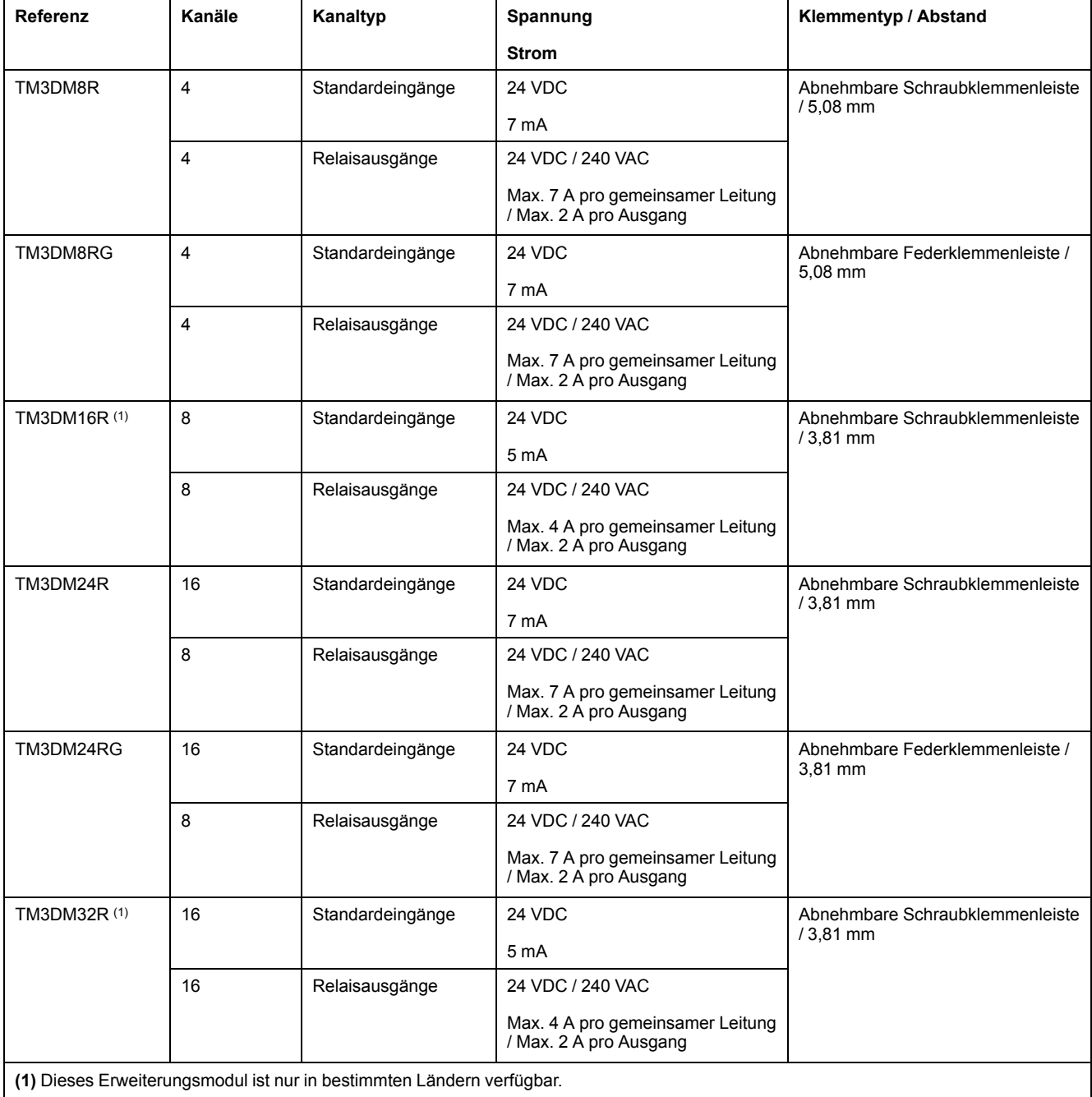

# <span id="page-680-0"></span>**Analoge TM3-Eingangsmodule**

Die nachstehende Tabelle enthält die analogen analogen Eingangserweiterungsmodule TM3, einschließlich Auflösung, Kanaltyp, Nennspannung/-strom und Klemmentyp:

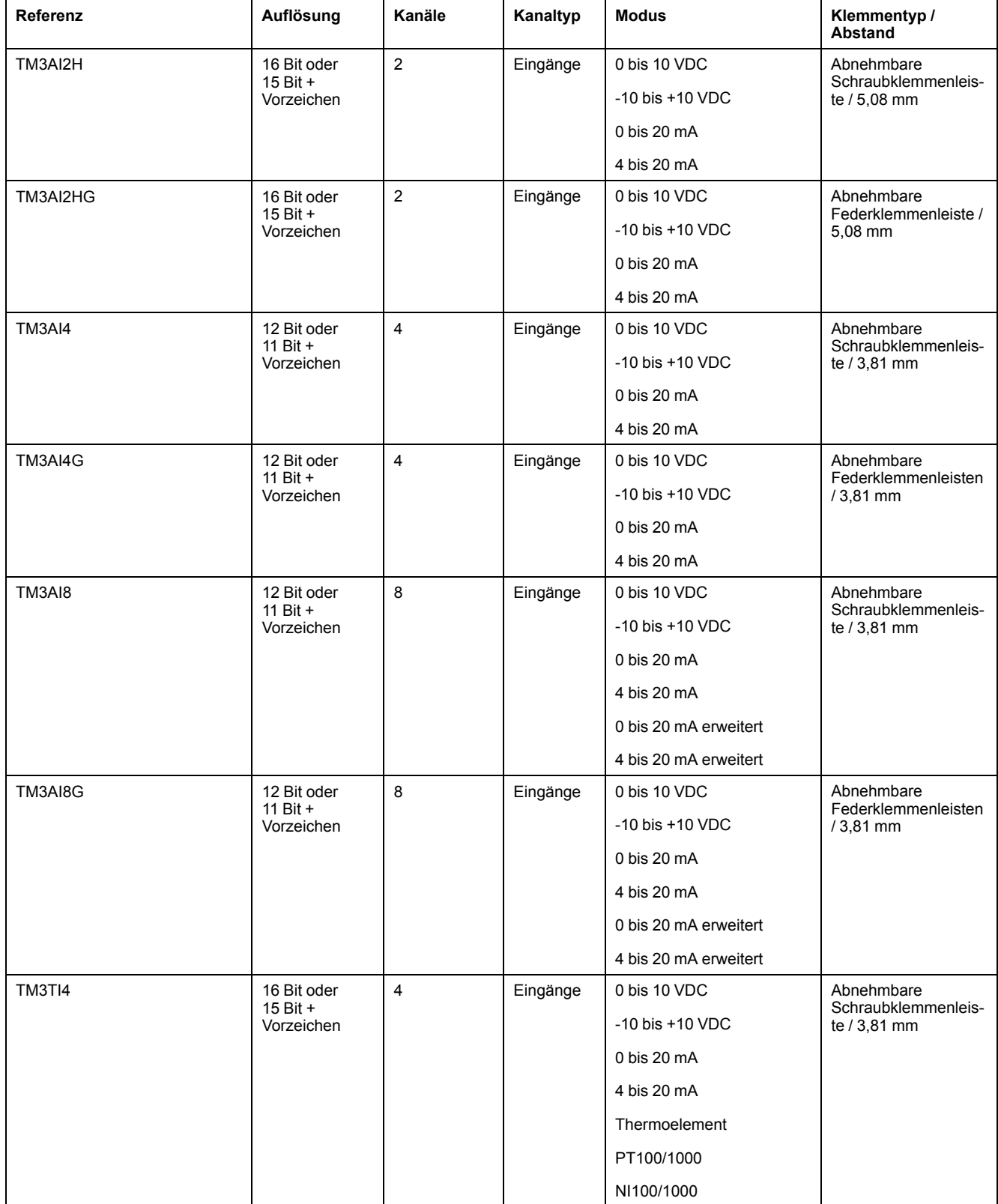

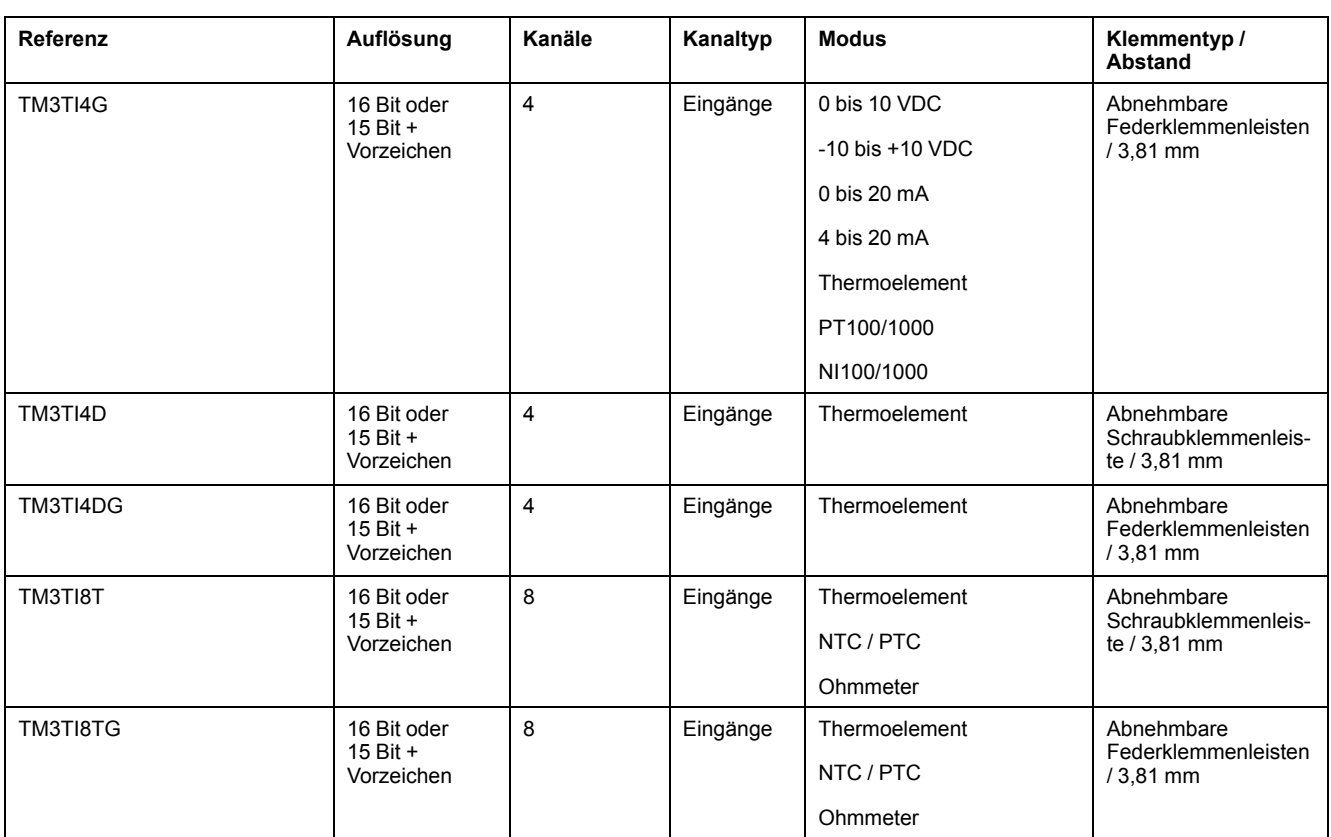

# <span id="page-681-0"></span>**Analoge TM3-Ausgangsmodule**

Die nachstehende Tabelle enthält die analogen Ausgangsmodule TM3, einschließlich Kanaltyp, Nennspannung/-strom und Klemmentyp:

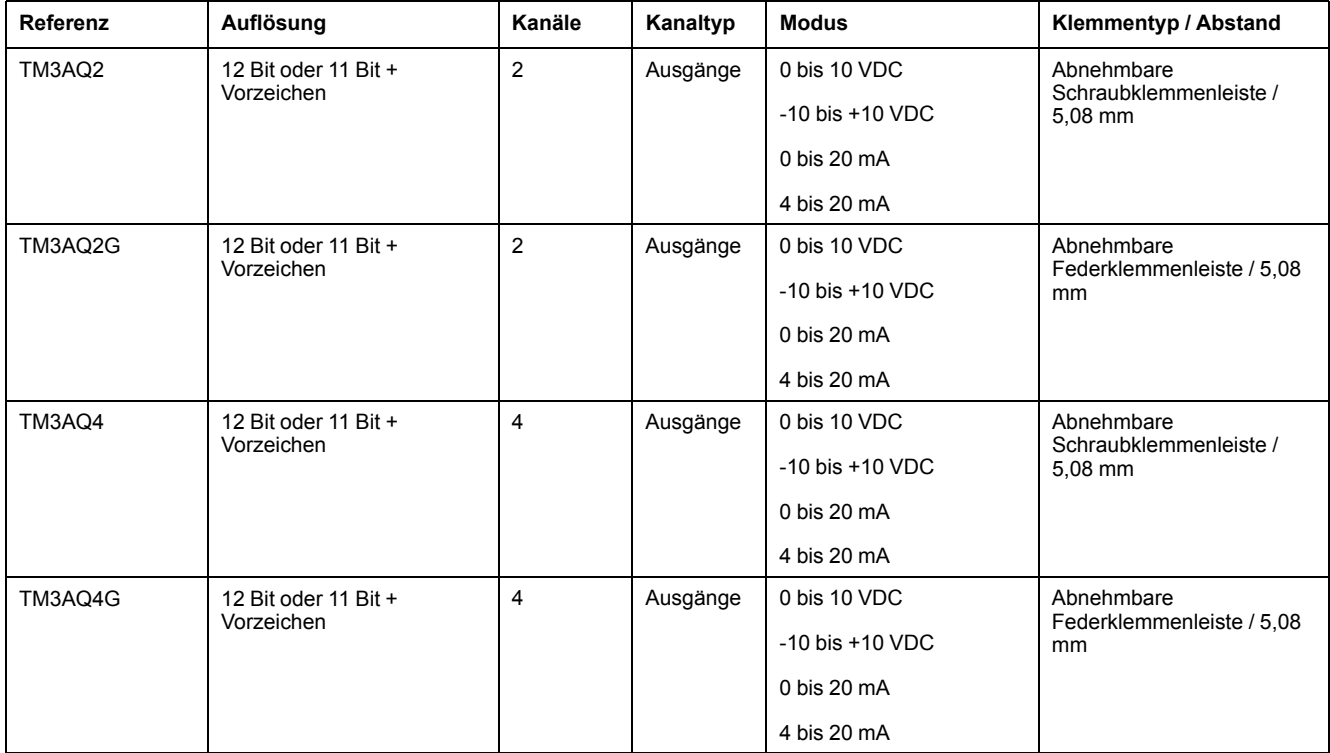

# <span id="page-682-0"></span>**Analoge TM3-E/A-Kombimodule**

Die nachstehende Tabelle enthält die analogen E/A-Kombimodule TM3, einschließlich Kanaltyp, Nennspannung/-strom und Klemmentyp:

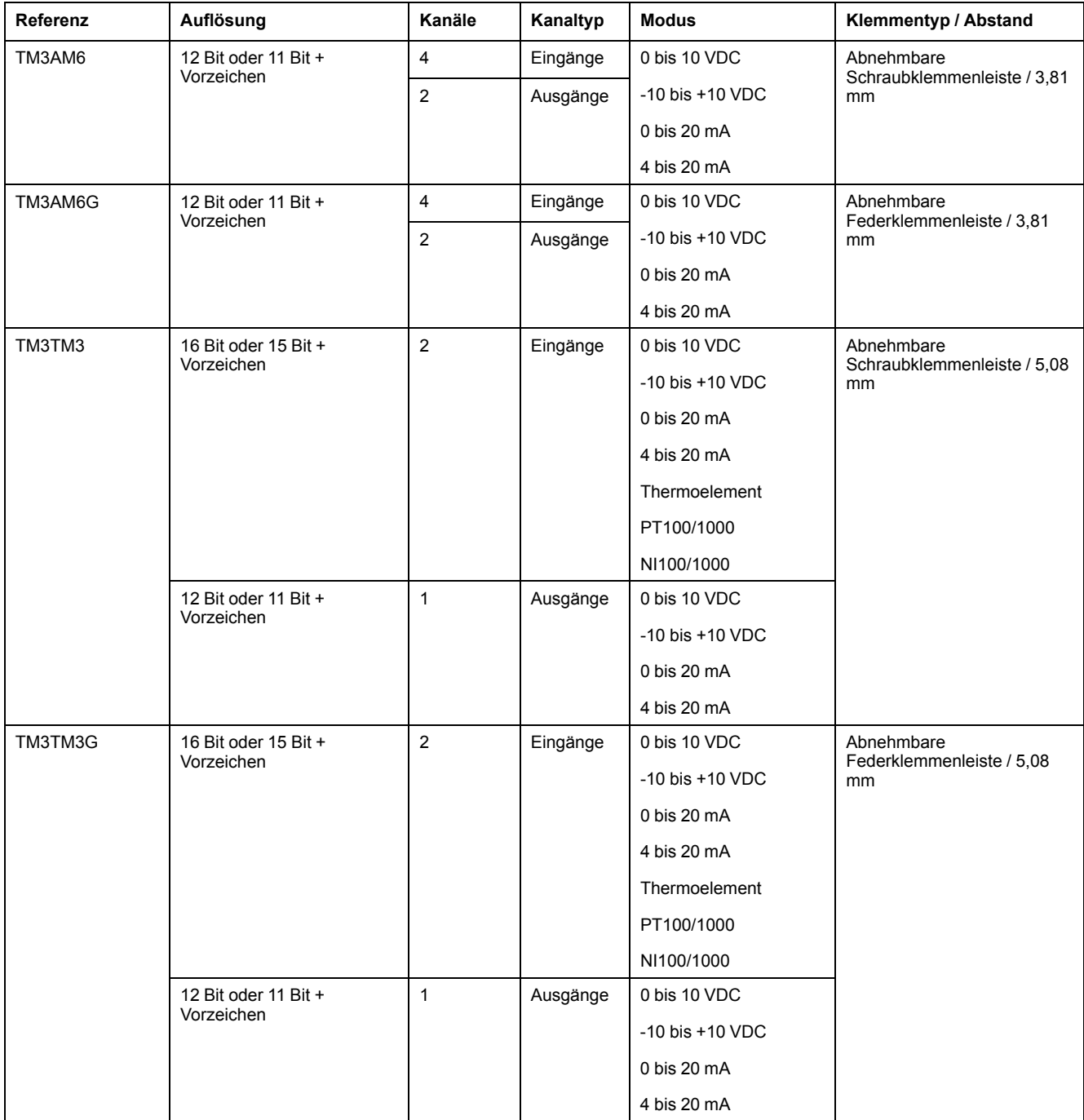

# <span id="page-683-0"></span>**TM3-Expertenmodule**

Die folgende Tabelle enthält die TM3-Expertenerweiterungsmodule mit entsprechendem Klemmentyp:

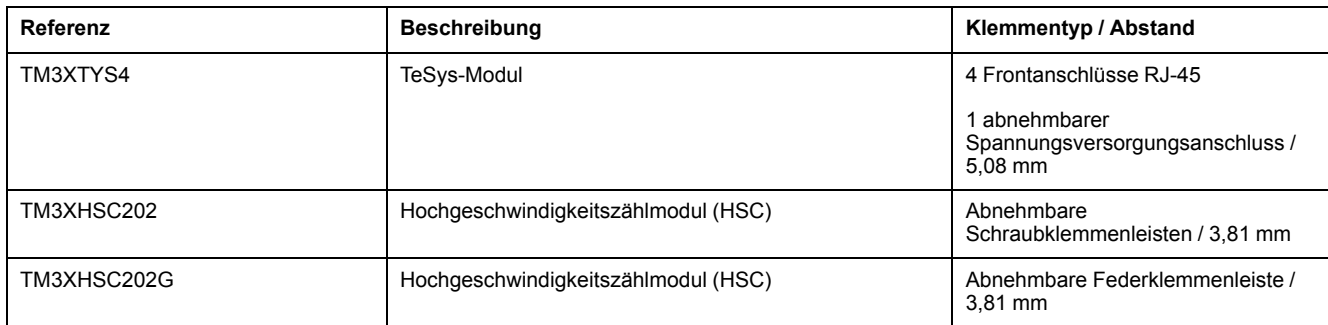
## **TM3-Sicherheitsmodule**

Diese Tabelle enthält die TM3-Sicherheit-Module, mit entsprechendem Kanaltyp, Nennspannung/-strom und Klemmentyp:

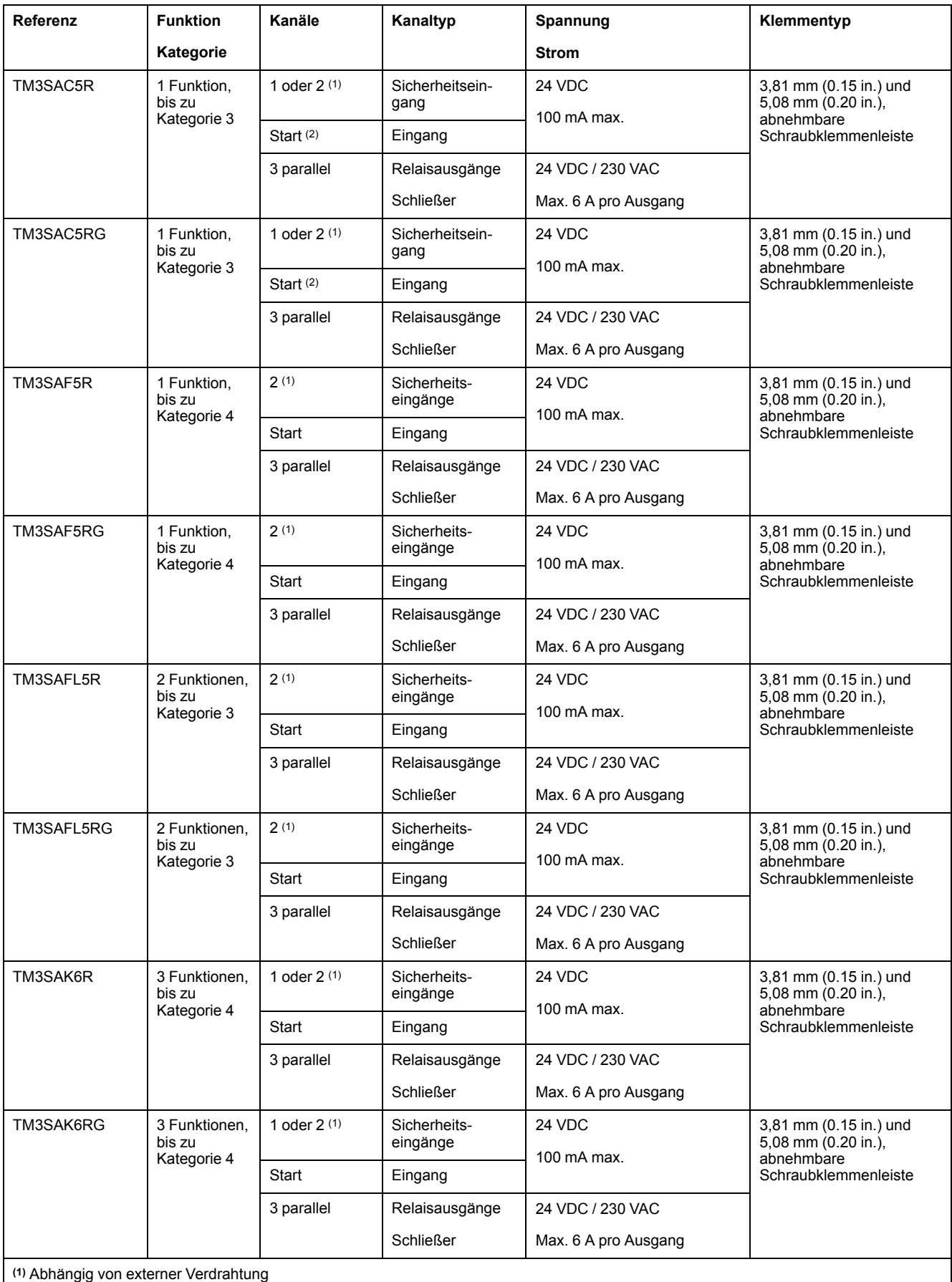

**(2)** Nicht überwachter Start

## **TM3-Sender- und -Empfängermodule**

Die nachstehende Tabelle enthält die Sender-/Empfänger-Erweiterungsmodule TM3:

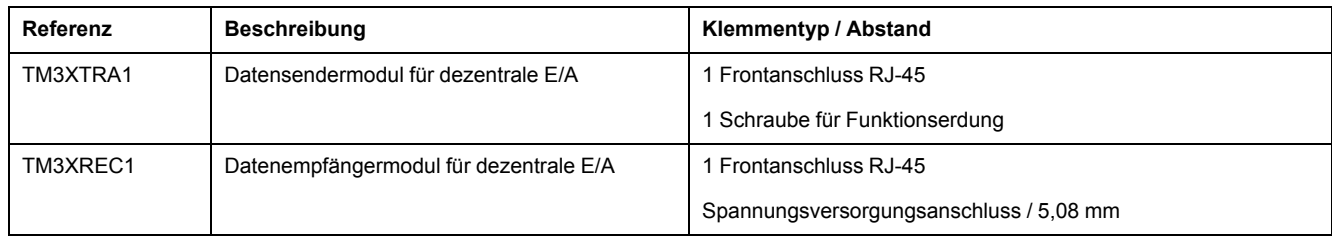

# **TM3-Buskoppler**

# **Einführung**

Der TM3-Buskoppler ist ein Gerät, das für die Verwaltung der Feldbuskommunikation konzipiert wurde, wenn TM2- und TM3- Erweiterungsmodule in einer verteilten Architektur verwendet werden.

Weitere Informationen finden Sie im Modicon TM3-Buskoppler – Hardwarehandbuch.

## **Modicon-TM3-Buskoppler**

In der folgenden Tabelle sind die TM3-Buskoppler mit Ports und Klemmentypen aufgeführt:

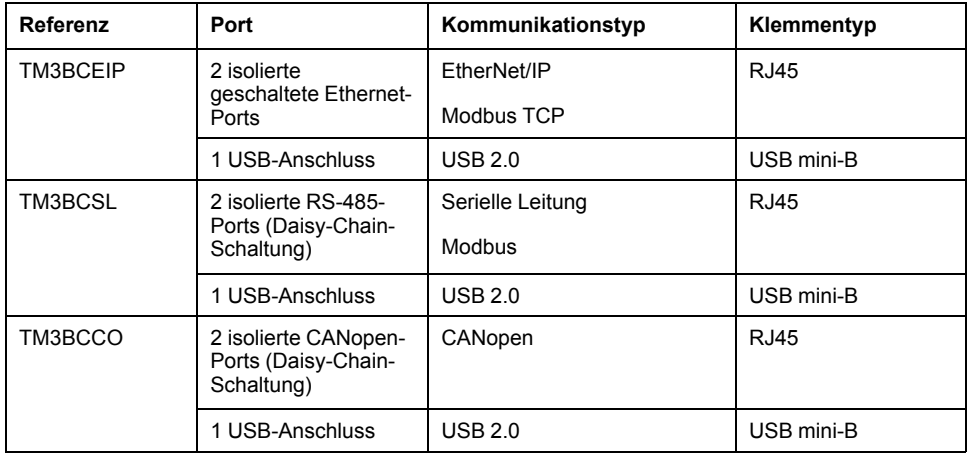

# **TM4-Erweiterungsmodule**

## **Einführung**

Die Baureihe der TM4-Erweiterungsmodule umfasst auch Kommunikationsmodule.

Weitere Informationen finden Sie unter TM4-Erweiterungsmodule - Hardwarehandbuch.

## **TM4-Erweiterungsmodule**

Die folgende Tabelle enthält die Merkmale der TM4-Erweiterungsmodule:

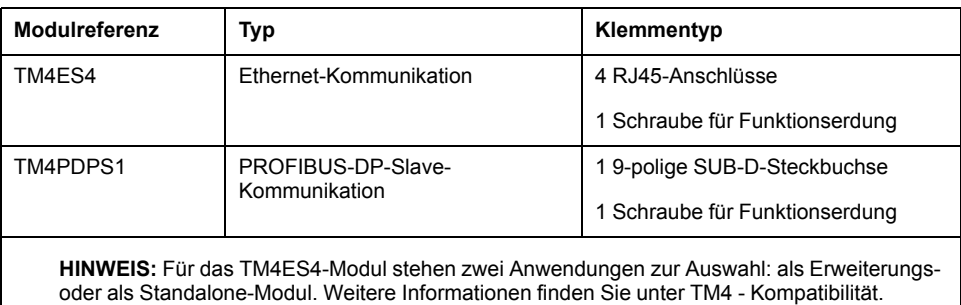

# **TM5-Feldbusschnittstellen**

## **Einführung**

Die TM5-Feldbusschnittstellen sind Geräte, die zur Verwaltung der EtherNet/IP-Kommunikation bei Verwendung von TM5-System- und TM7- Erweiterungsmodulen mit einer Steuerung in einer verteilten Architektur entwickelt wurden.

Weitere Informationen finden Sie im Hardwarehandbuch für Modicon-TM5- System-Schnittstellen.

### **TM5-Feldbusschnittstellen**

In der folgenden Tabelle sind die TM5-Feldbusschnittstellen mit Ports und Klemmentyp aufgeführt:

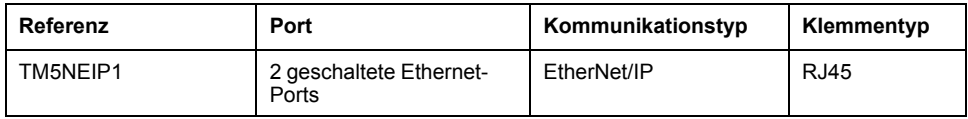

# **TM5 CANopen-Feldbusschnittstellen**

### **Einführung**

Das TM5-Feldbusmodul ist eine CANopen-Schnittstelle mit integrierter Stromverteilung. Dies ist das erste verteilte TM5-E/A-Island.

Weitere Informationen finden Sie im Hardwarehandbuch zur Modicon TM5 CANopen-Schnittstelle.

### **Modicon TM5 CANopen-Feldbusschnittstellen**

Die folgende Tabelle enthält die TM5 CANopen-Feldbusschnittstellen:

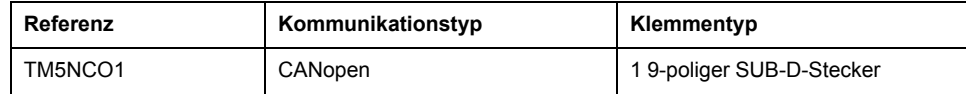

# **TM7 CANopen-Feldbusschnittstellen**

# **Einführung**

Die TM7-Feldbusmodule sind CANopen-Schnittstellen mit digitalem konfigurierbarem 24 VDC-Eingang oder -Ausgang an 8 oder 16 Kanälen.

Weitere Informationen finden Sie im Hardwarehandbuch zu Modicon TM7 CANopen-Schnittstellen-E/A-Blöcken.

# **Modicon TM7 CANopen-Feldbusschnittstellen**

Die folgende Tabelle enthält die TM7 CANopen-Feldbusschnittstellen:

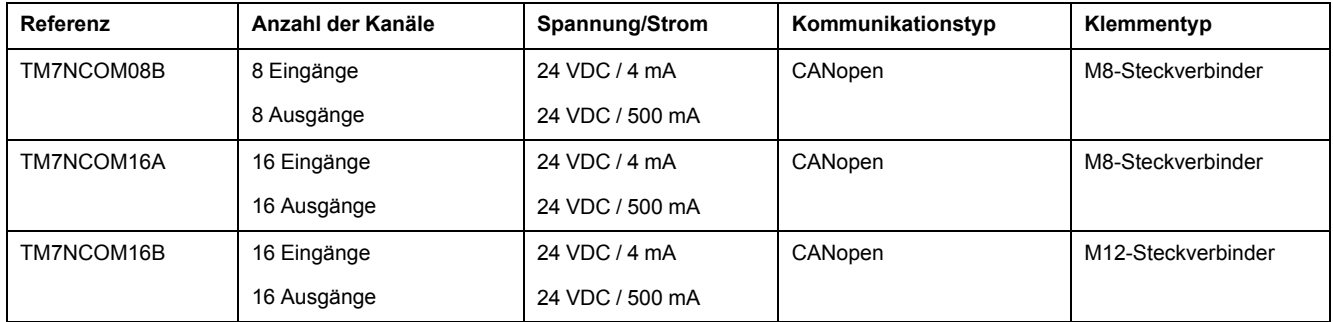

# **Zubehör**

# **Überblick**

In diesem Abschnitt werden Zubehör und Kabel beschrieben.

# **Zubehör**

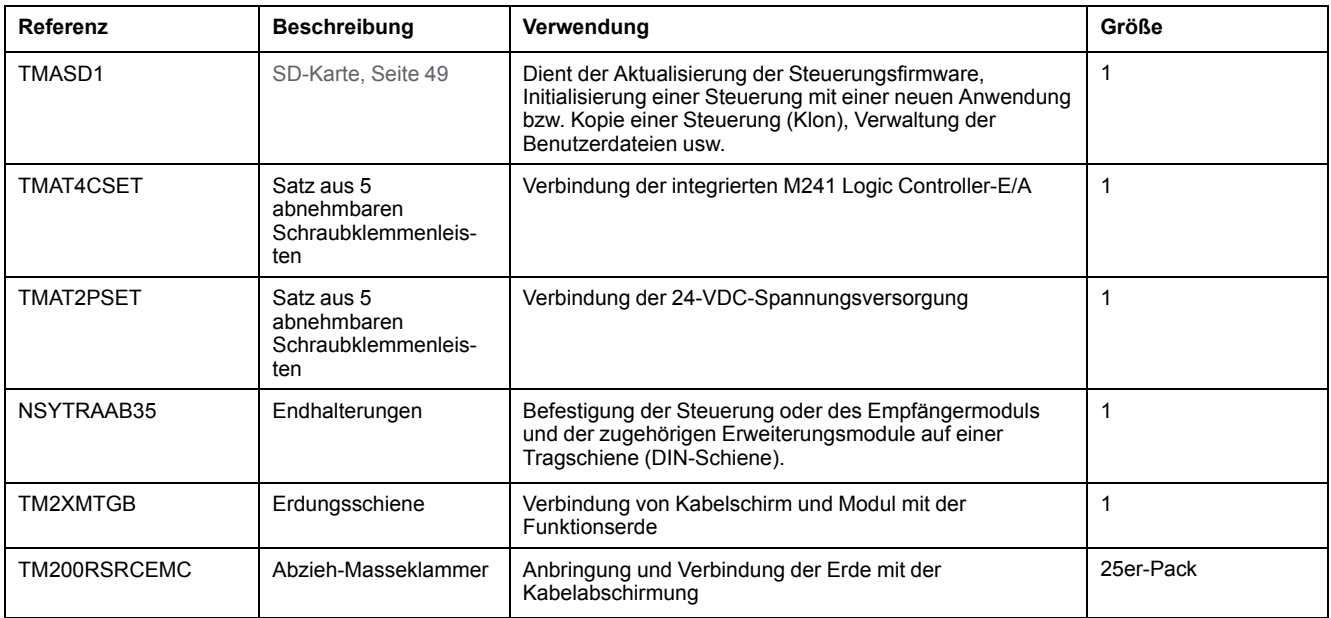

## **Kabel**

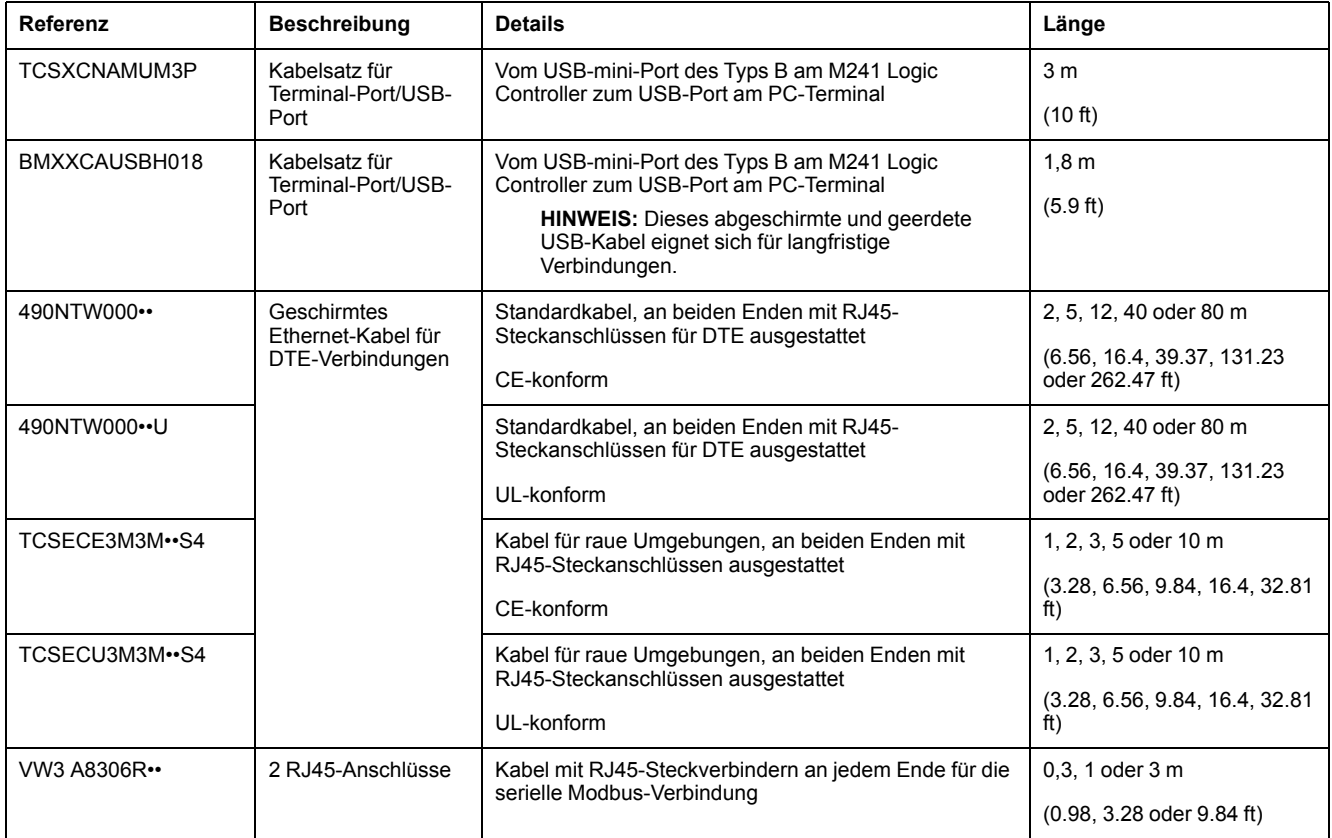

# <span id="page-689-0"></span>**M241 Funktionen**

#### **Inhalt dieses Kapitels**

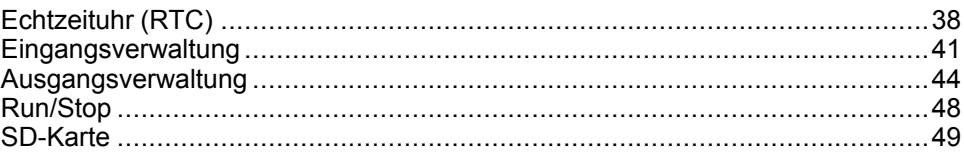

### **Überblick**

In diesem Kapitel werden die Funktionen des Modicon M241 Logic Controller beschrieben.

# <span id="page-689-1"></span>**Echtzeituhr (RTC)**

## **Überblick**

Der M241 Logic Controller ist mit einer RTC ausgestattet, die Systemdatum und -uhrzeit übermittelt und Funktionen mit Echtzeituhr-Bedarf unterstützt. Damit die Uhrzeit auch ohne Spannungsversorgung aufrechterhalten werden kann, ist eine nicht-wiederaufladbare Batterie erforderlich (siehe Referenz unten). Eine Batterie-LED an der Frontseite der Steuerung verweist darauf, ob die Batterie leer ist oder fehlt.

Die folgende Tabelle zeigt, wie eine RTC-Abweichung verwaltet wird:

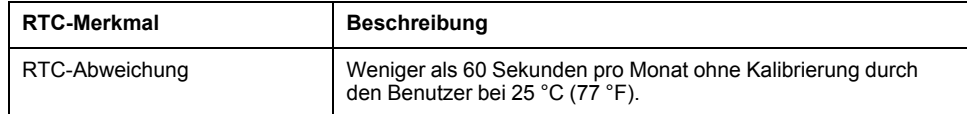

### **Batterie**

Die Steuerung verfügt über eine Batterie.

Bei Ausfall der Spannungsversorgung übernimmt die Backup-Batterie die Verwaltung der RTC für die Steuerung.

Die folgende Tabelle enthält die Kenndaten der Batterie:

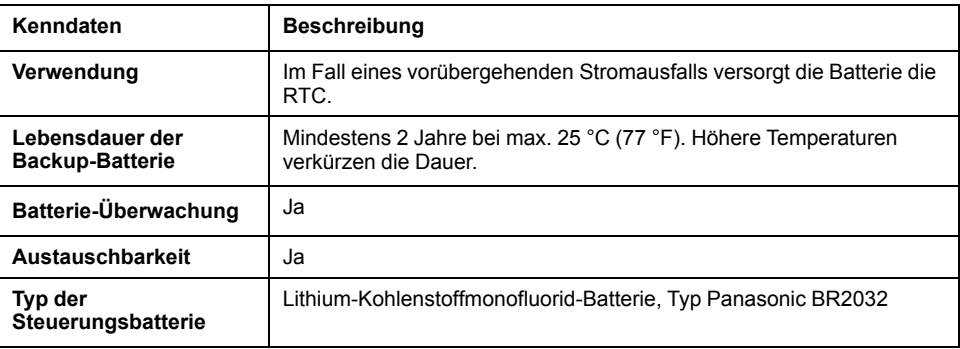

### **Einsetzen und Auswechseln der Batterie**

Lithium-Batterien sind zwar aufgrund ihres langsamen Entladens und ihrer langen Lebensdauer vorzuziehen, sie stellen jedoch eine Gefahr für Personal, Geräte und Umwelt dar und müssen ordnungsgemäß gehandhabt werden.

# **GEFAHR**

#### **EXPLOSIONS-, BRAND- ODER CHEMISCHE GEFAHR**

- Alle Batterien sind durch Batterien desselben Typs zu ersetzen.
- Halten Sie sich an alle Anweisungen des Batterieherstellers.
- Entfernen Sie alle herausnehmbaren Batterien, bevor Sie das Gerät entsorgen.
- Verbrauchte Batterien sind ordnungsgemäß zu recyceln bzw. zu entsorgen.
- Schützen Sie die Batterien vor potenziellen Kurzschlüssen.
- Die Batterien dürfen weder aufgeladen noch zerlegt, über 100 °C erhitzt oder verbrannt werden.
- Verwenden Sie ausschließlich Ihre Hände oder isolierte Werkzeuge, wenn Sie Batterien herausnehmen oder auswechseln.
- Achten Sie beim Anschließen und Einlegen neuer Batterien auf die richtige Polarität.

#### **Die Nichtbeachtung dieser Anweisungen führt zu Tod oder schweren Verletzungen.**

Halten Sie sich an die nachfolgend aufgeführten Schritte zum Einsetzen oder Auswechseln der Batterie:

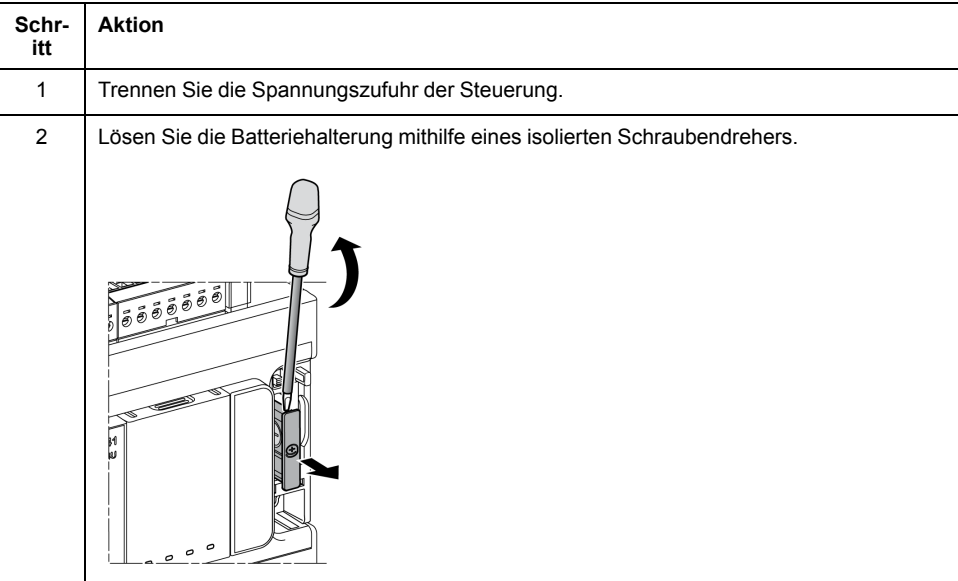

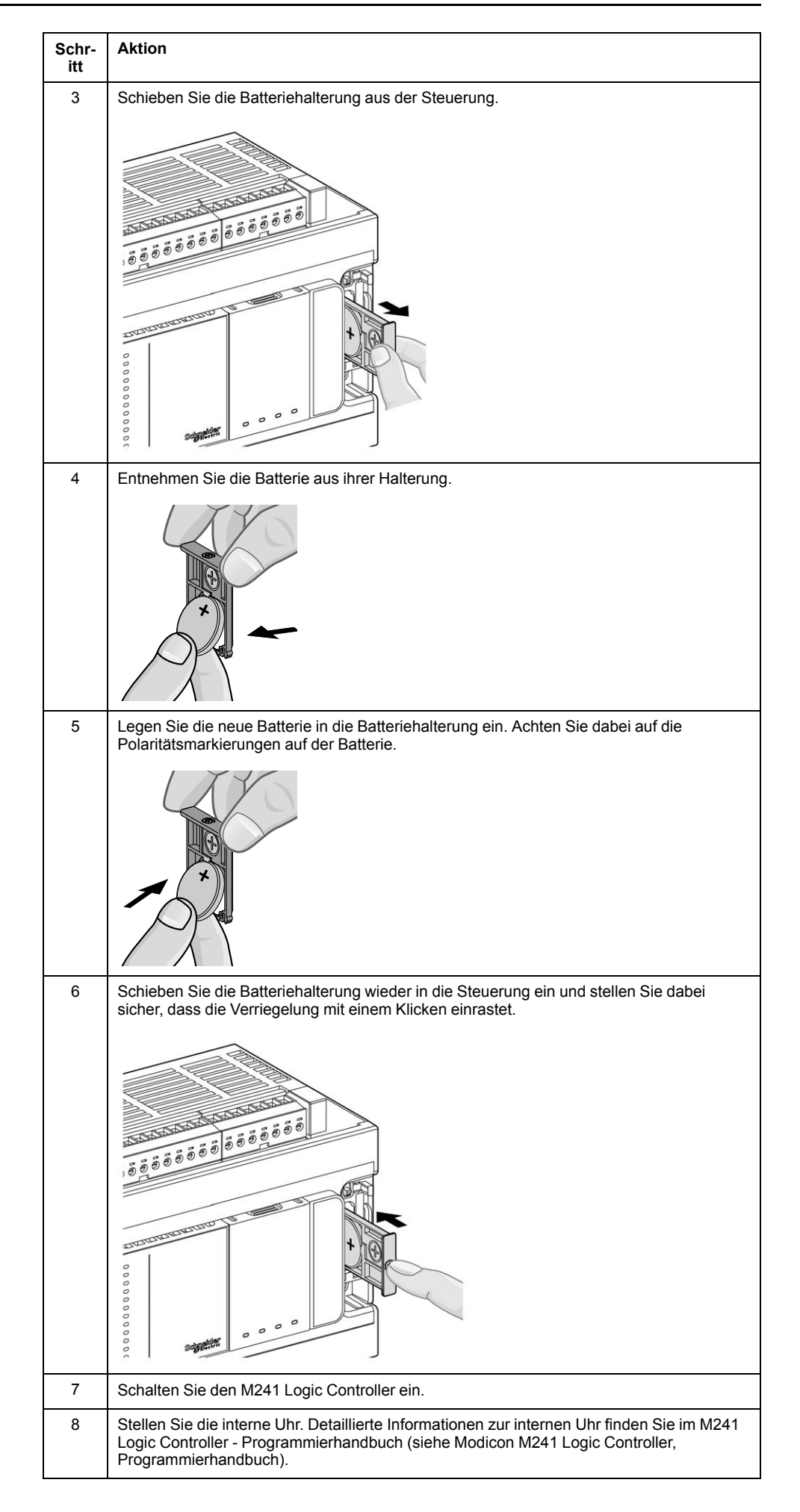

**HINWEIS:** Die Batterien in Steuerungen dürfen nur durch Batterien eines in dieser Dokumentation angegebenen Typs ersetzt werden. Andernfalls ist Brand- oder Explosionsgefahr gegeben.

## **WARNUNG**

**BRAND- ODER EXPLOSIONSGEFAHR DURCH UNGEEIGNETE BATTERIEN**

Ersetzen Sie Batterien durch Batterien eines identischen Typs: Panasonic Typ BR2032.

**Die Nichtbeachtung dieser Anweisungen kann Tod, schwere Verletzungen oder Sachschäden zur Folge haben.**

# <span id="page-692-0"></span>**Eingangsverwaltung**

## **Überblick**

Der M241 Logic Controller verfügt über Digitaleingänge, darunter 8 Schnelleingänge.

Folgende Funktionen können konfiguriert werden:

- Filter (je nach der dem Eingang zugeordneten Funktion).
- Jeder Eingang kann für die Run/Stop-Funktion verwendet werden.
- 8 Schnelleingänge können für eine Statusspeicherung oder für Ereignisse (steigende, fallende Flanke oder beides) verwendet und dadurch mit einer externen Task verknüpft werden.

**HINWEIS:** Alle Eingänge können als Standardeingänge eingesetzt werden.

### **Verfügbarkeit von Funktionen bei der Eingangsverwaltung**

Die integrierten Digitaleingänge können als Funktionen konfiguriert werden (Run/ Stop, Ereignisse, HSC).

Die nicht als Funktionen konfigurierten Eingänge werden als Standardeingänge verwendet.

In der folgenden Tabelle wird die mögliche Verwendung der Digitaleingänge des M241 Logic Controller beschrieben:

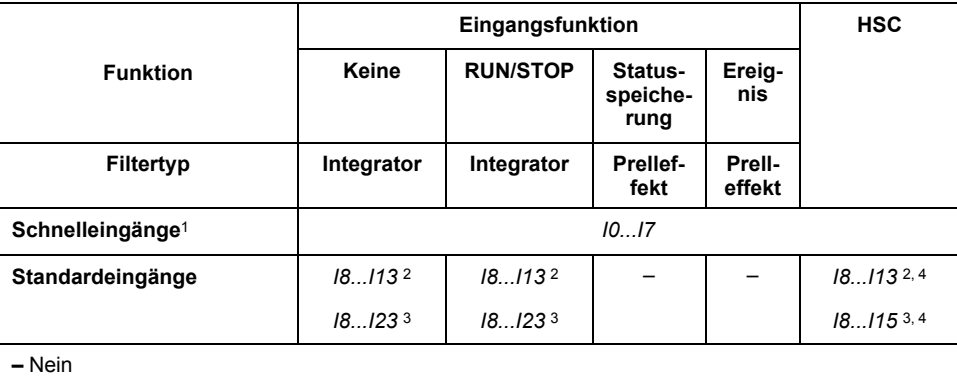

**<sup>1</sup>** Auch als Standardeingänge verwendbar

**<sup>2</sup>** Für M241 mit 24 E/A-Kanälen

**<sup>3</sup>** Für M241 mit 40 E/A-Kanälen

**<sup>4</sup>** Begrenzt auf 1 kHz

### **Prinzip des Integrator-Filters**

Der Integrator-Filter dient der Reduzierung der Auswirkungen des Rauschens. Durch die Einstellung eines Filterwerts kann der Logic Controller einige der durch Rauschen hervorgerufenen plötzlichen Änderungen der Eingangspegel ignorieren.

Das folgende Zeitdiagramm illustriert die Wirkung des Integrator-Filters für einen Wert von 4 ms:

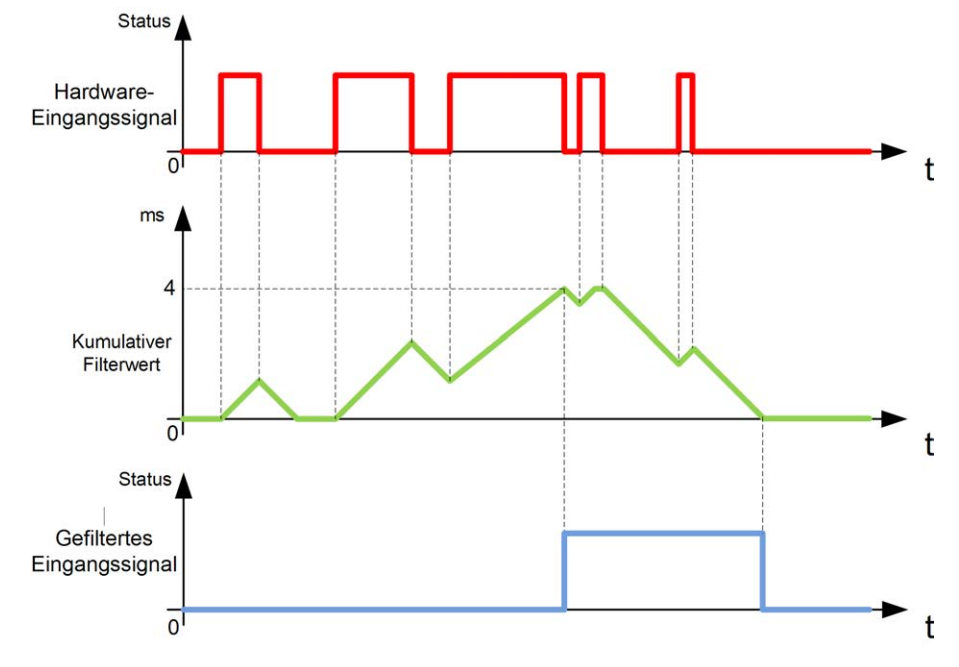

**HINWEIS:** Der für den Zeitparameter des Filters ausgewählte Wert legt die kumulative Zeit in ms fest, die verstreichen muss, bis der Eingang den Wert 1 aufweisen kann.

### **Prinzip des Prelleffekt-Filters**

Der Prelleffekt-Filter dient der Reduzierung des Prelleffekts an den Eingängen. Durch die Einstellung eines Prelleffekt-Filterwerts kann die Steuerung einige der durch elektrisches Rauschen hervorgerufenen plötzlichen Änderungen der Eingangspegel ignorieren. Der Prelleffekt-Filter ist nur für Schnelleingänge verfügbar.

Das folgende Zeitdiagramm illustriert die Wirkung des Anti-Prelleffekt-Filters:

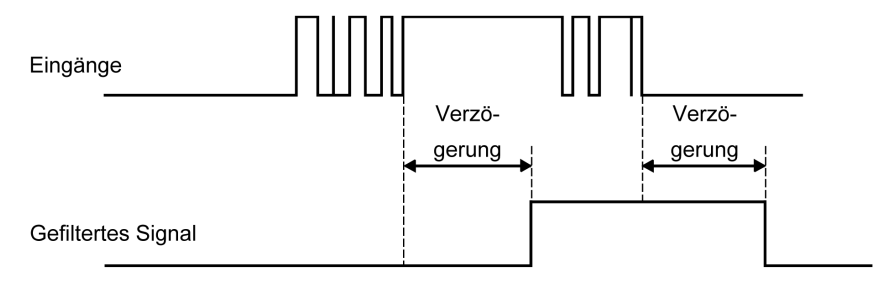

### **Verfügbarkeit des Prelleffekt-Filters**

Der Prelleffekt-Filter kann für einen Schnelleingang verwendet werden, wenn folgende Voraussetzungen erfüllt sind:

- Verwendung zur Statusspeicherung oder für Ereignisse
- Aktivierung der HSC-Funktion

### **Statusspeicherung**

Die Statusspeicherung (Latching) ist eine Funktion, die den schnellen Eingängen des M241 Logic Controller zugewiesen werden kann. Diese Funktion wird verwendet, um jeden Impuls mit einer geringeren Dauer als der Zykluszeit des M241 Logic Controller zu speichern (Latching). Ist ein Impuls kürzer als ein Zyklus, dann speichert die Steuerung den Impuls. Im nächsten Zyklus erfolgt dann eine Aktualisierung. Dieser Speichermechanismus erkennt nur steigende Flanken. Fallende Flanken können nicht gespeichert werden. Die Zuweisung von Eingängen für die Statusspeicherung wird auf der Registerkarte **E/A-Konfiguration** in EcoStruxure Machine Expert vorgenommen.

Das folgende Zeitdiagramm illustriert die Wirkung der Statusspeicherung:

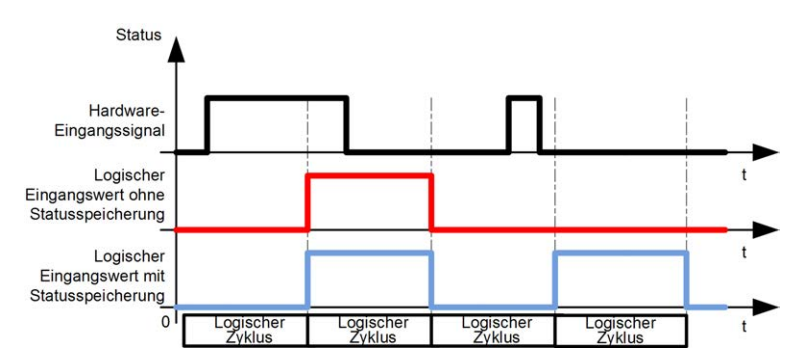

### **Ereignis**

Ein für Ereignisse konfigurierter Eingang kann einer Externen Task (siehe Modicon M241 Logic Controller, Programmierhandbuch) zugewiesen werden.

### **Run/Stop**

Die Run/Stop-Funktion ermöglicht den Start bzw. Stopp eines Anwendungsprogramms über einen Eingang. Neben dem integrierten Run/Stop-Schalter kann ein (und nur ein) Eingang als zusätzlicher Run/Stop-Befehl konfiguriert werden.

Weitere Informationen finden Sie unter [Run/Stop, Seite 48.](#page-699-0)

### **WARNUNG**

#### **UNBEABSICHTIGTER MASCHINEN- ODER PROZESSSTART**

- Überprüfen Sie den Sicherheitsstatus Ihrer Maschinen- bzw. Prozessumgebung, bevor Sie den Run/Stop-Eingang unter Spannung setzen.
- Verwenden Sie den Run/Stop-Eingang, um den unbeabsichtigten Start von einem entfernten Standort aus zu verhindern.

**Die Nichtbeachtung dieser Anweisungen kann Tod, schwere Verletzungen oder Sachschäden zur Folge haben.**

# **WARNUNG**

#### **UNBEABSICHTIGTER GERÄTEBETRIEB**

Verwenden Sie das Sensoren- und Aktorennetzteil ausschließlich zur Spannungsversorgung der an das Modul angeschlossenen Sensoren oder Aktoren.

**Die Nichtbeachtung dieser Anweisungen kann Tod, schwere Verletzungen oder Sachschäden zur Folge haben.**

# <span id="page-695-0"></span>**Ausgangsverwaltung**

## **Einführung**

Der M241 Logic Controller umfasst sowohl Standard- als auch schnelle Transistorausgänge (PTO / PWM / FreqGen).

Für die Transistorausgänge können folgende Ausgangsfunktionen konfiguriert werden:

- Alarmausgang
- HSC (Reflexfunktionen am HSC-Schwellenwert)
- PTO
- PWM
- FreqGen

**HINWEIS:** Alle Ausgänge können als Standardausgänge verwendet werden.

## **Verfügbarkeit bei der Ausgangsverwaltung**

Die nachstehende Tabelle zeigt die mögliche Nutzung der digitalen Ausgänge des M241 Logic Controller für Referenzen mit Transistorausgängen:

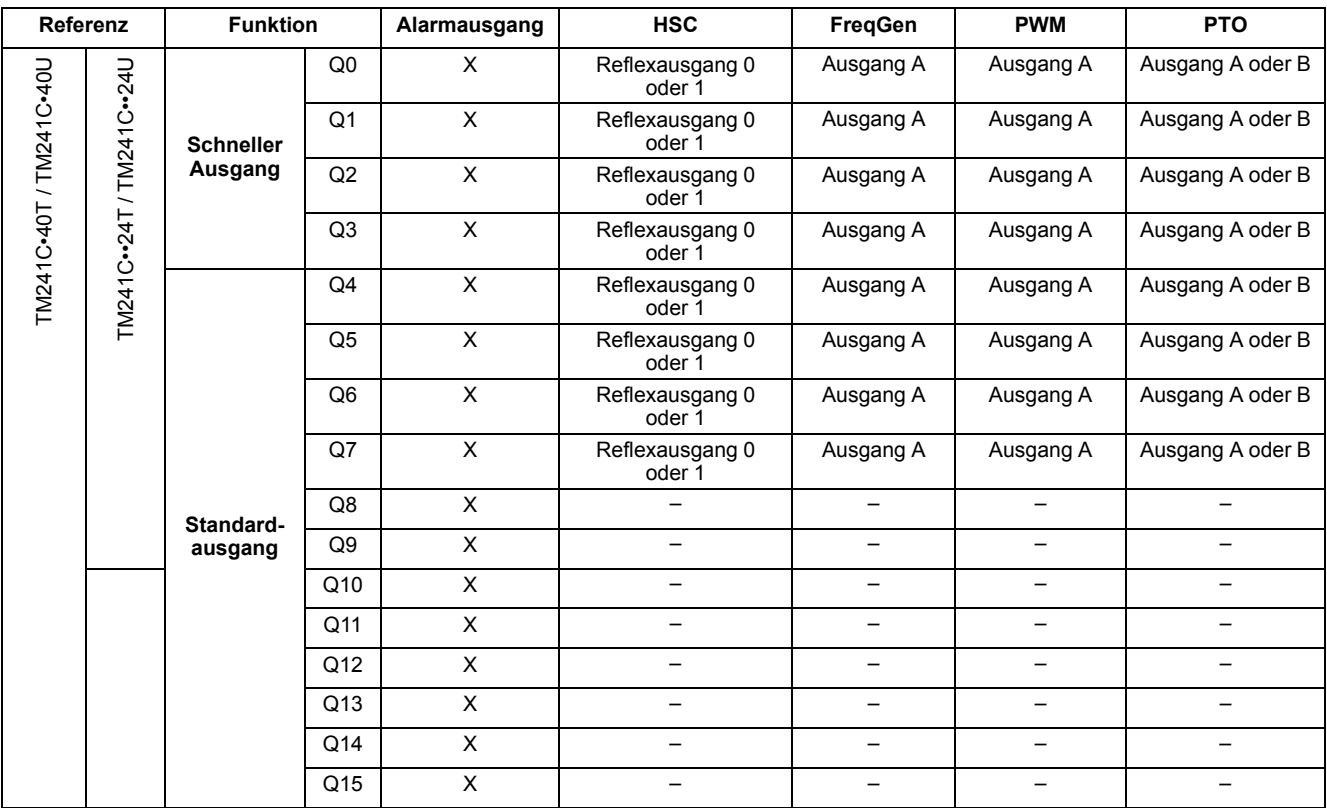

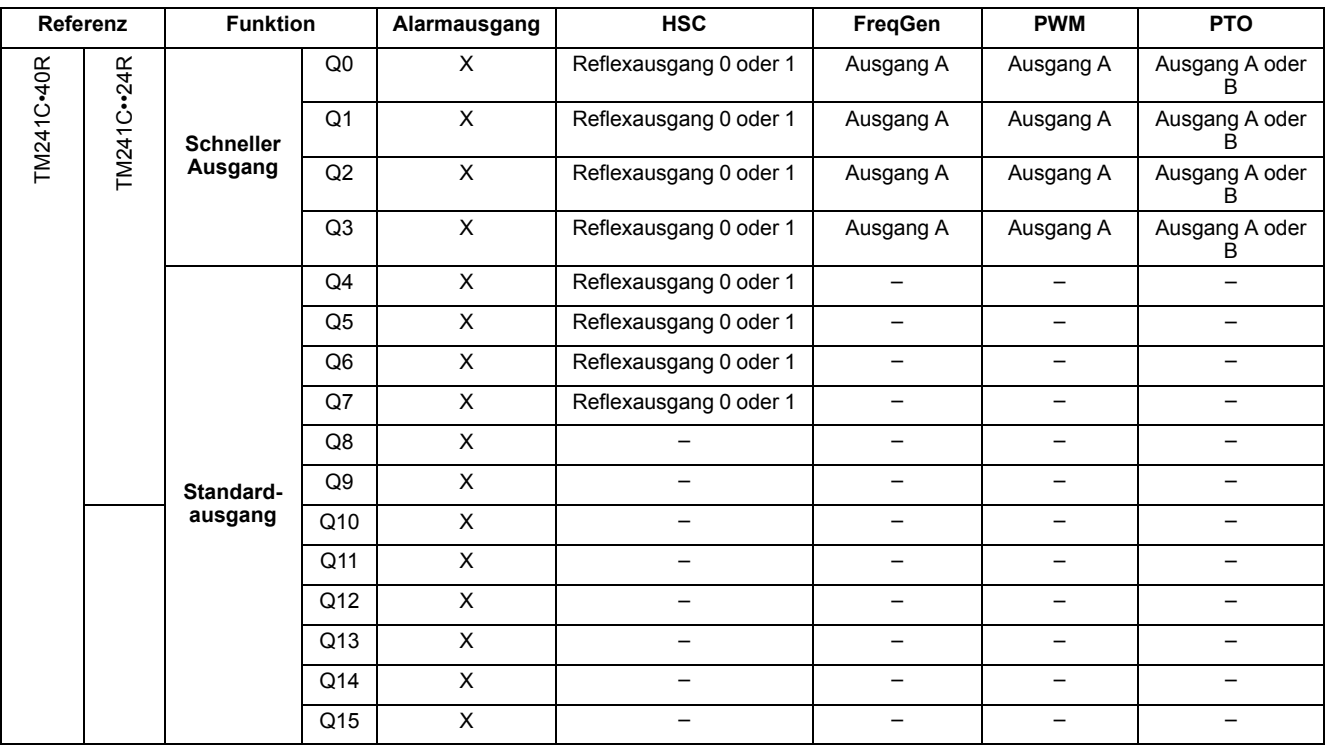

Die nachstehende Tabelle zeigt die mögliche Nutzung der digitalen Ausgänge des M241 Logic Controller für Referenzen mit Relaisausgängen:

### **Fehlerausweichmodi (Verhalten für Ausgänge im Stop-Modus)**

Wenn die Steuerung aus einem beliebigen Grund in den Zustand STOPPED oder in einen der Ausnahmezustände wechselt, werden die lokalen (integrierten oder Erweiterungs-) Ausgänge auf den in der Anwendung definierten **Standardwert** gesetzt.

Im Falle von PTO-Ausgängen werden die Fehlerwerte auf 0 Logic (0 VDC) forciert, und diese Werte können nicht geändert werden.

# **Kurzschluss oder Überstrom an Source-Transistorausgängen**

Ausgänge werden in Gruppen zu je maximal 4 zusammengefasst (weniger, wenn die Gesamtanzahl der Ausgänge der Steuerung nicht einem Vielfachen von 4 entspricht):

- **Q0** bis **Q3**
- **Q4** bis **Q7**
- **Q8** bis **Q11**
- **Q12** bis **Q15**

Bei einem Kurzschlusses oder einer Überlast wird die Gruppe der 4 Ausgänge auf 0 gesetzt. Es findet regelmäßig eine erneute Aktivierung statt (etwa 1 s).

In der folgenden Tabelle werden die Aktionen beschrieben, die durch einen Kurzschluss oder eine Überlast an den Transistorausgängen Q0 bis Q3 ausgelöst werden:

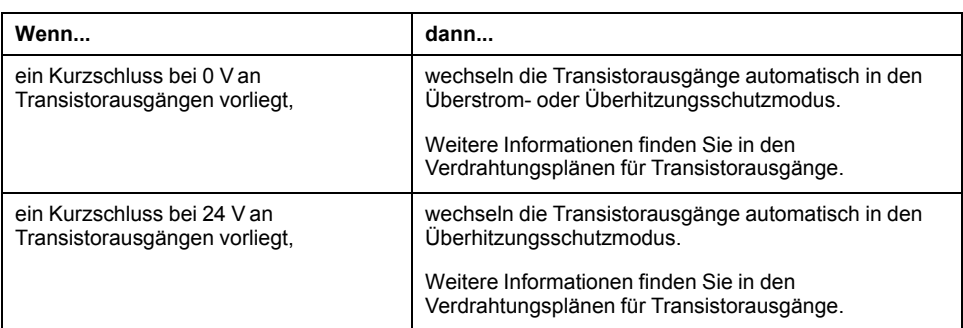

In der folgenden Tabelle werden die Aktionen beschrieben, die durch einen Kurzschluss oder eine Überlast an den Transistorausgängen Q4 bis Q15 ausgelöst werden:

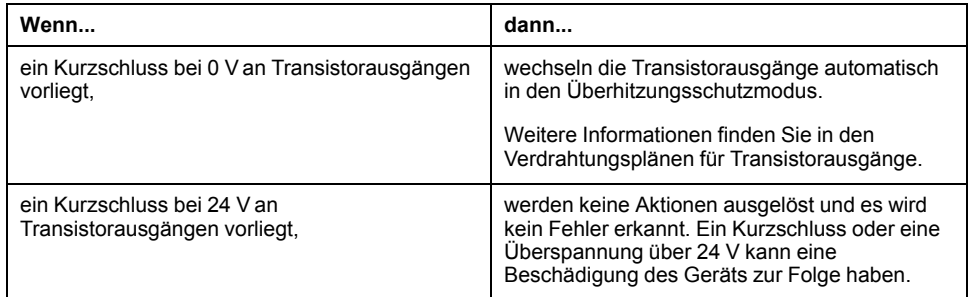

Im Falle einer Überlast oder eines Kurzschlusses wird die Gruppe von Ausgängen automatisch gemeinsam in den Temperaturschutzmodus gesetzt (alle Ausgänge in der Gruppe werden auf 0 gesetzt) und dann in regelmäßigen Abständen (jede Sekunde) erneut aktiviert, um den Verbindungsstatus zu testen. Dabei werden allerdings Kenntnisse über die Auswirkungen einer Reaktivierung auf die Maschine und die gesteuerten Prozesse vorausgesetzt.

### **WARNUNG**

#### **UNBEABSICHTIGTER MASCHINENSTART**

Unterbinden Sie das automatische Wiedereinschalten der Ausgänge, falls dieses Verhalten für die Maschine oder den Prozess nicht wünschenswert ist.

**Die Nichtbeachtung dieser Anweisungen kann Tod, schwere Verletzungen oder Sachschäden zur Folge haben.**

**HINWEIS:** Die Funktion für erneute Aktivierung kann unterbunden werden. Weitere Informationen finden Sie im Programmierhandbuch Ihrer Steuerung.

# **Kurzschluss oder Überstrom an Sink-Transistorausgängen**

Sink-Transistorausgänge (Strom ziehend) weisen keinen internen Schutz gegen Überlast oder Kurzschlüsse auf.

In der folgenden Tabelle werden die Aktionen beschrieben, die durch einen Kurzschluss oder eine Überlast an den Sink-Transistorausgängen Q0 bis Q3 ausgelöst werden:

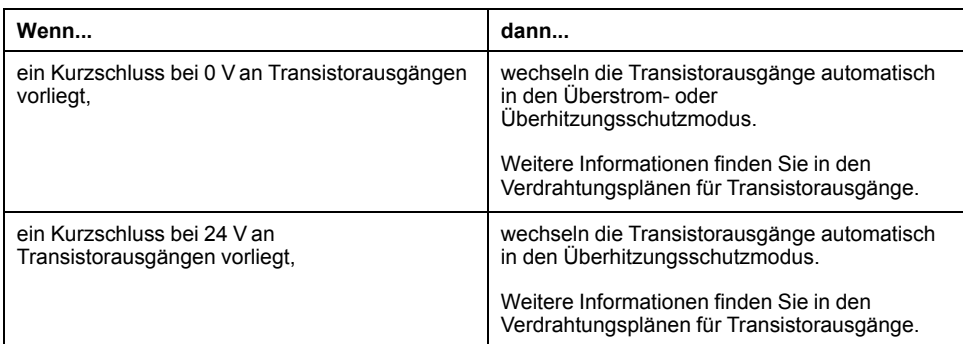

In der folgenden Tabelle werden die Aktionen beschrieben, die durch einen Kurzschluss oder eine Überlast an den Sink-Transistorausgängen Q4 bis Q15 ausgelöst werden:

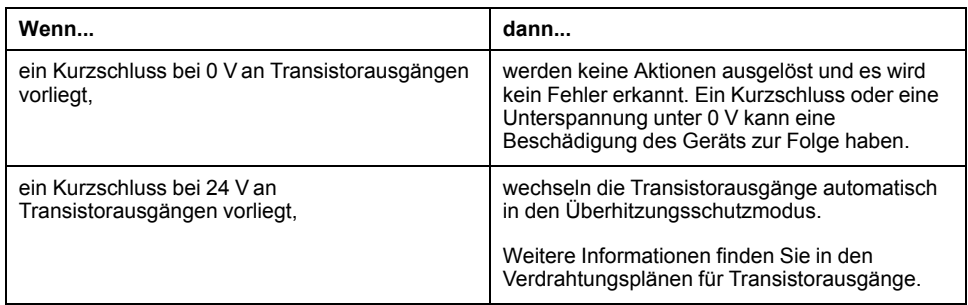

# **Kurzschluss oder Überstrom an Relaisausgängen**

Relaisausgänge weisen keinen internen Schutz gegen Überlast oder Kurzschlüsse auf.

In der folgenden Tabelle werden die Aktionen beschrieben, die durch einen Kurzschluss oder eine Überlast an den Relaisausgängen ausgelöst werden:

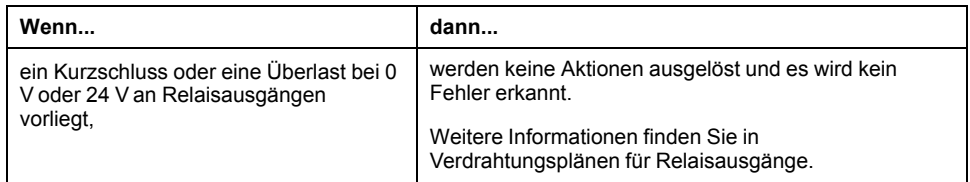

Bei Relaisausgängen handelt es sich um elektromechanische Schalter, die erhebliche Mengen von Strom und Spannung führen können. Alle elektromechanischen Geräte haben eine begrenzte Lebensdauer und müssen so installiert werden, dass die Möglichkeit unbeabsichtigter Folgen auf ein Minimum beschränkt wird.

## **WARNUNG**

#### **NICHT FUNKTIONSFÄHIGE AUSGÄNGE**

Bei Gefahr für Personal und/oder Geräte sind geeignete externe Sicherheitssperren an den Ausgängen zu verwenden.

**Die Nichtbeachtung dieser Anweisungen kann Tod, schwere Verletzungen oder Sachschäden zur Folge haben.**

# <span id="page-699-0"></span>**Run/Stop**

# **Übersicht**

Der M241 Logic Controller kann extern bedient werden:

- Über einen physischen Run/Stop-Schalter
- Über einen EcoStruxure Machine Expert-Softwarebefehl.
- Über einen Run/Stop-Vorgang über einen dedizierten Digitaleingang gemäß der Konfiguration in der Software (weitere Informationen finden Sie unter Konfiguration der integrierten E/A (siehe Modicon M241 Logic Controller, Programmierhandbuch).
- Über die Systemvariable PLC\_W in einer Neuzuordnungstabelle (siehe Modicon M241 Logic Controller, Programmierhandbuch).
- Über den Webserver (siehe Modicon M241 Logic Controller, Programmierhandbuch).

Der M241 Logic Controller ist mit einem Run/Stopp-Hardwareschalter ausgestattet, über den die Steuerung in den Zustand RUNNING oder STOPPED versetzt wird.

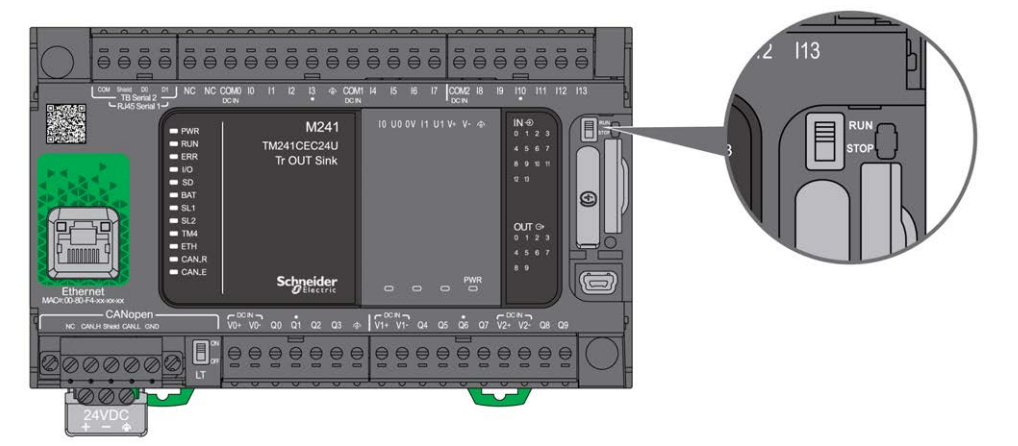

Die Interaktion der 2 externen Bedienvorgänge für den Steuerungsstatus wird in der nachstehenden Tabelle im Überblick vorgestellt:

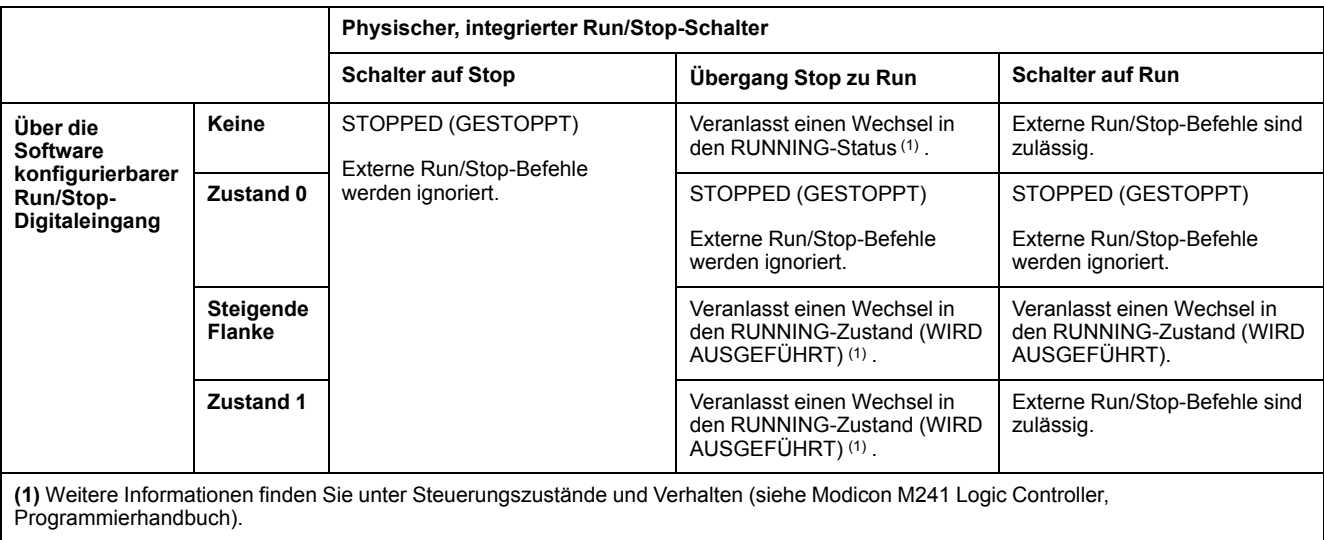

# **WARNUNG**

#### **UNBEABSICHTIGTER MASCHINEN- ODER PROZESSSTART**

- Prüfen Sie den Sicherheitszustand der Maschinen- oder Prozessumgebung, bevor Sie den Run/Stop-Eingang unter Spannung setzen oder den Run/ Stop-Schalter betätigen.
- Verwenden Sie den Run/Stop-Eingang, um einen unbeabsichtigten Start ausgehend von einem dezentralen Standort oder eine versehentliche Betätigung des Run/Stop-Schalters zu vermeiden.

**Die Nichtbeachtung dieser Anweisungen kann Tod, schwere Verletzungen oder Sachschäden zur Folge haben.**

## <span id="page-700-0"></span>**SD-Karte**

## **Überblick**

Halten Sie sich bei der Handhabung von SD-Karten an die nachstehenden Anweisungen, um die Beschädigung der karteninternen Daten oder eine Funktionsstörung der SD-Karte zu vermeiden:

## *HINWEIS*

#### **VERLUST VON ANWENDUNGSDATEN**

- Lagern Sie die SD-Karte nicht an Orten mit statischer Elektrizität oder potenziellen elektromagnetischen Wellen.
- Setzen Sie die SD-Karte keiner direkten Sonneneinstrahlung aus und lagern Sie sie nicht in der Nähe von Heizungen oder anderen Orten, an denen hohe Temperaturen auftreten können.
- Biegen Sie die SD-Karte nicht.
- Lassen Sie die SD-Karte nicht fallen oder gegen einen anderen Gegenstand prallen.
- Schützen Sie die SD-Karte vor Feuchtigkeit.
- Berühren Sie die Anschlüsse der SD-Karte nicht.
- Zerlegen oder modifizieren Sie die SD-Karte nicht.
- Verwenden Sie ausschließlich FAT- oder FAT32-formatierte SD-Karten.

**Die Nichtbeachtung dieser Anweisungen kann Sachschäden zur Folge haben.**

Der M241 Logic Controller erkennt keine SD-Karten mit NTFS-Format. Formatieren Sie die SD-Karte auf Ihrem Computer mit FAT oder FAT32.

Bei Verwendung des M241 Logic Controllers mit einer SD-Karte ist Folgendes zu beachten, um den Verlust wertvoller Daten zu vermeiden:

- Es kann jederzeit zu einem unbeabsichtigten Datenverlust kommen. Verloren gegangene Daten können nicht wiederhergestellt werden.
- Wenn Sie die SD-Karte gewaltsam herausziehen, können die darauf gespeicherten Daten beschädigt werden.
- Die Entnahme einer SD-Karte, auf die gerade zugegriffen wird, kann die Beschädigung der SD-Karte oder der enthaltenen Daten zur Folge haben.
- Wenn die SD-Karte beim Einführen in die Steuerung nicht ordnungsgemäß positioniert wird, kann es zu einer Beschädigung der Daten auf der Karte und in der Steuerung kommen.

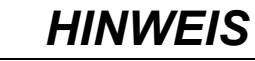

#### **VERLUST VON ANWENDUNGSDATEN**

- Sichern Sie die Daten auf der SD-Karte regelmäßig.
- Unterbrechen Sie während des Zugriffs auf die SD-Karte nicht die Spannungszufuhr, setzen Sie die Steuerung nicht zurück und führen Sie die SD-Karte nicht ein bzw. entnehmen Sie sie nicht.

**Die Nichtbeachtung dieser Anweisungen kann Sachschäden zur Folge haben.**

Die nachstehende Abbildung zeigt den SD-Kartensteckplatz:

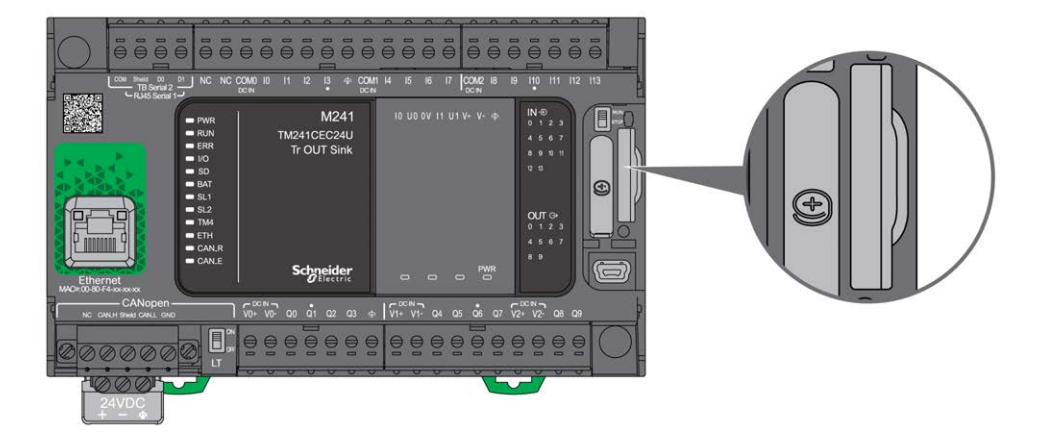

Mit dem Schreibschutzschieber können Sie Schreibvorgänge auf der SD-Karte unterbinden. Drücken Sie den Schieber wie in der Abbildung nach oben, um den Schreibschutz aufzuheben und Schreibvorgänge auf der SD-Karte zuzulassen. Vor der Verwendung einer SD-Karte sollten Sie sich die Anweisungen des Herstellers durchlesen.

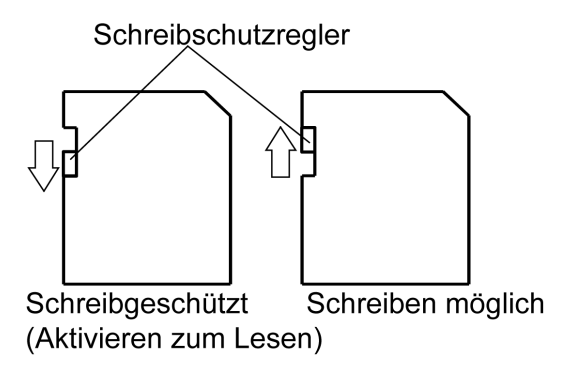

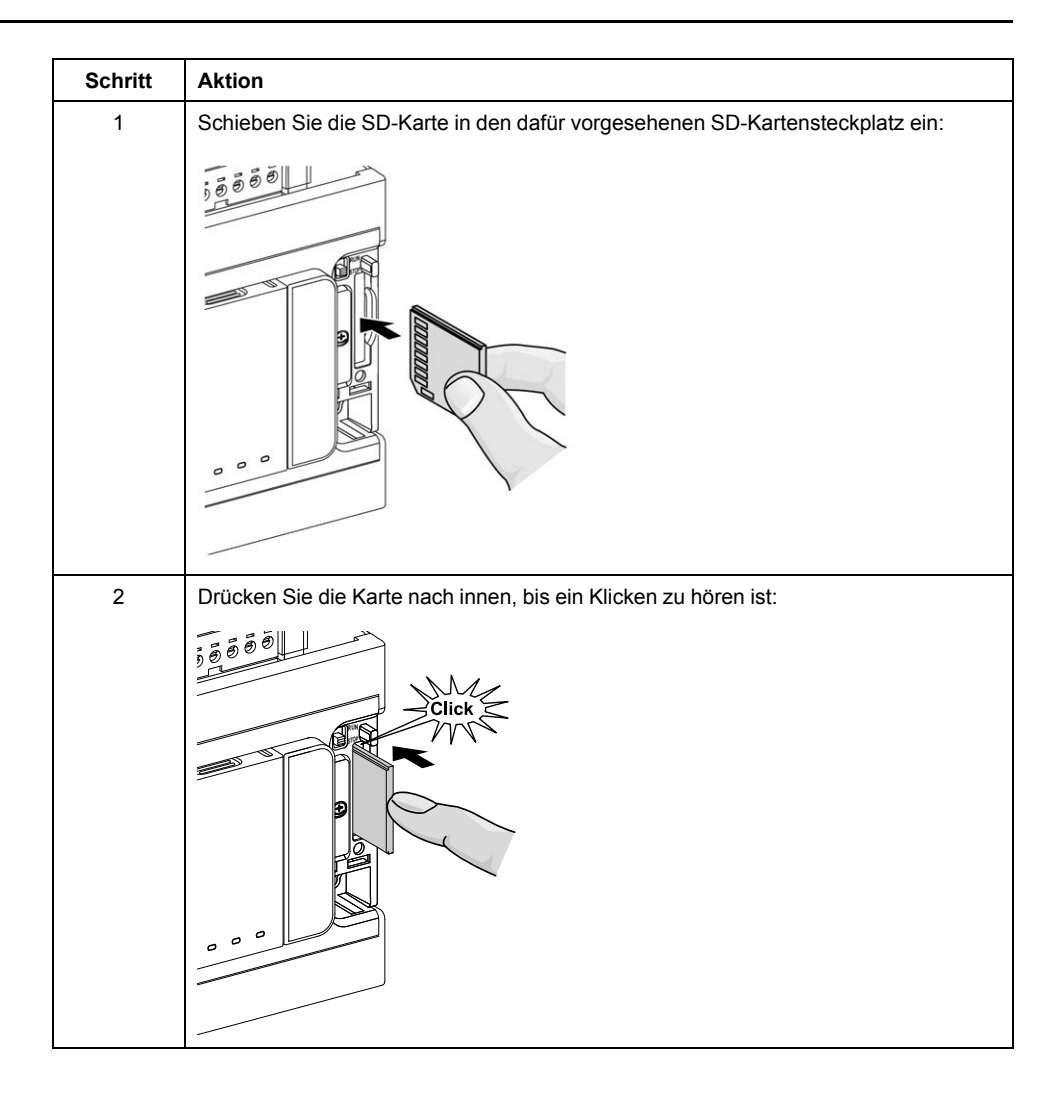

## **Merkmale des SD-Kartensteckplatzes**

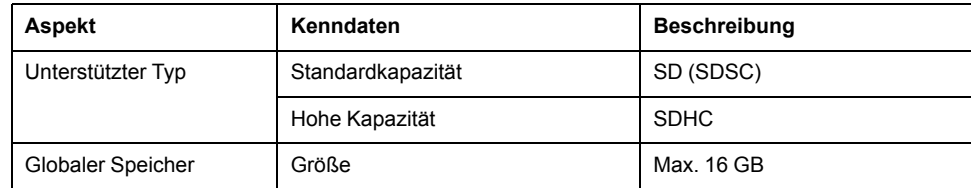

# **Merkmale der SD-Karte TMASD1**

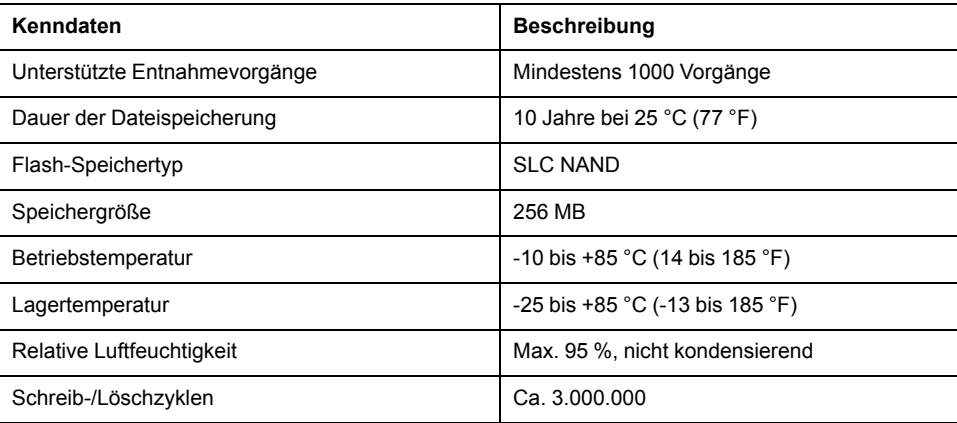

### **Status-LED**

Die folgende Abbildung zeigt die Status-LED:

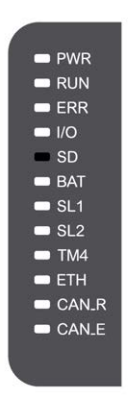

In der folgenden Tabelle wird die Status-LED der SD-Karte beschrieben:

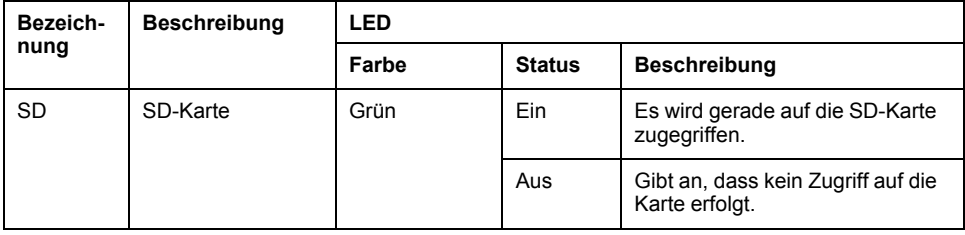

# <span id="page-704-0"></span>**M241 – Installation**

#### **Inhalt dieses Kapitels**

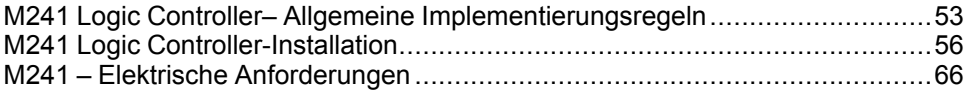

### **Überblick**

Dieses Kapitel enthält installationsspezifische Sicherheitsrichtlinien, Geräteabmessungen, Montageanweisungen und umgebungsbezogene Kenndaten.

# <span id="page-704-1"></span>**M241 Logic Controller– Allgemeine Implementierungsregeln**

### **Umgebungsspezifische Kenndaten**

#### **Gehäuseanforderungen**

Die Komponenten des M241 Logic Controller-Systems entsprechen Industriegeräten der Zone B, Klasse A gemäß dem Standard IEC/CISPR Veröffentlichung 11. Wenn sie in einer anderen als der in diesem Standard beschriebenen Umgebung bzw. in einer Umgebung eingesetzt werden, die nicht den Spezifikationen in diesem Handbuch entspricht, wird die elektromagnetische Verträglichkeit bei leitungsgeführten Störungen und/oder Störstrahlungen ggf. gemindert.

Alle Komponenten des M241 Logic Controller-Systems entsprechen den Anforderungen der Europäischen Gemeinschaft (EG) für offene Geräte gemäß IEC/EN 61131-2. Sie müssen in einem Gehäuse installiert werden, das für die spezifischen Umgebungsbedingungen konzipiert wurde. Nur so kann ein unbeabsichtigter Kontakt mit gefährlichen Spannungen vermieden werden. Verwenden Sie ein Metallgehäuse, um die elektromagnetische Störfestigkeit Ihres M241 Logic Controller-Systems zu verbessern. Die Gehäuse sollten über einen Verriegelungsmechanismus mit Schlüssel verfügen, um unberechtigten Zugriff zu begrenzen.

#### <span id="page-704-2"></span>**Umgebungsspezifische Kenndaten**

Alle Komponenten desM241 Logic Controller-Systems sind zwischen der internen elektronischen Schaltung und den Ein-/Ausgangskanälen innerhalb der angegebenen und in diesen Umgebungskenndaten beschriebenen Grenzen elektrisch isoliert. Weitere Informationen zur elektrischen Isolierung können Sie den technischen Daten Ihrer Steuerung weiter hinten im vorliegenden Dokument entnehmen. Die Geräte entsprechen den in nachstehender Tabelle angegebenen CE-Anforderungen. Die Geräte sind für eine Verwendung in industriellen Umgebungen mit dem Verschmutzungsgrad 2 vorgesehen.

# **WARNUNG**

#### **UNBEABSICHTIGTER GERÄTEBETRIEB**

Überschreiten Sie keinen der in den umgebungsspezifischen und elektrischen Kenndatentabellen angegebenen Nennwerte.

**Die Nichtbeachtung dieser Anweisungen kann Tod, schwere Verletzungen oder Sachschäden zur Folge haben.**

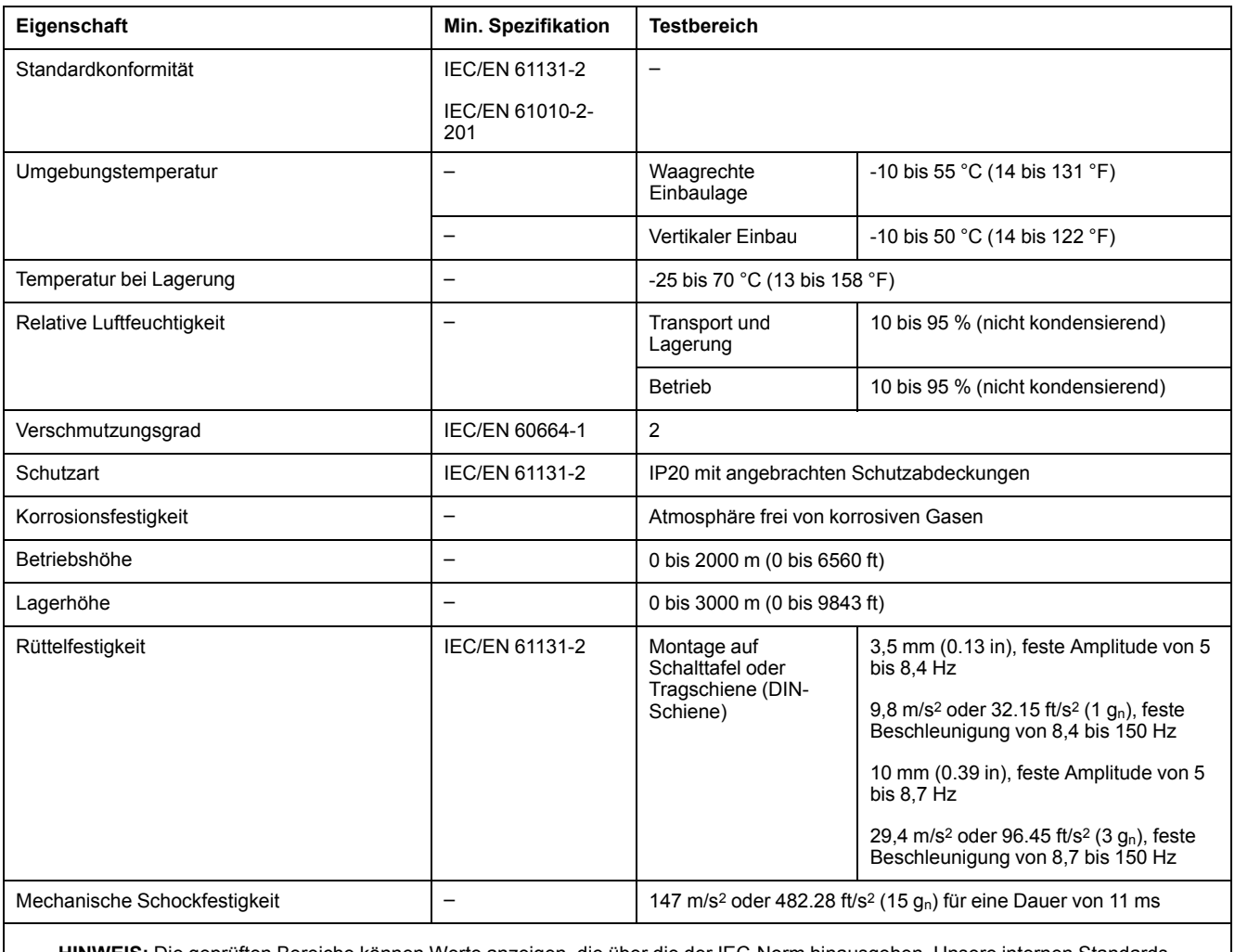

#### Die nachstehende Tabelle enthält die allgemeinen umgebungsspezifischen Kenndaten:

**HINWEIS:** Die geprüften Bereiche können Werte anzeigen, die über die der IEC-Norm hinausgehen. Unsere internen Standards bestimmen jedoch, was für die industrielle Umgebung notwendig ist. Wir halten uns jedoch in allen Fällen an die Mindestspezifikation (falls angegeben).

### **Elektromagnetische Störempfindlichkeit**

Das M241 Logic Controller-System entspricht den in nachstehender Tabelle angegebenen Kenndaten zur elektromagnetischen Störempfindlichkeit:

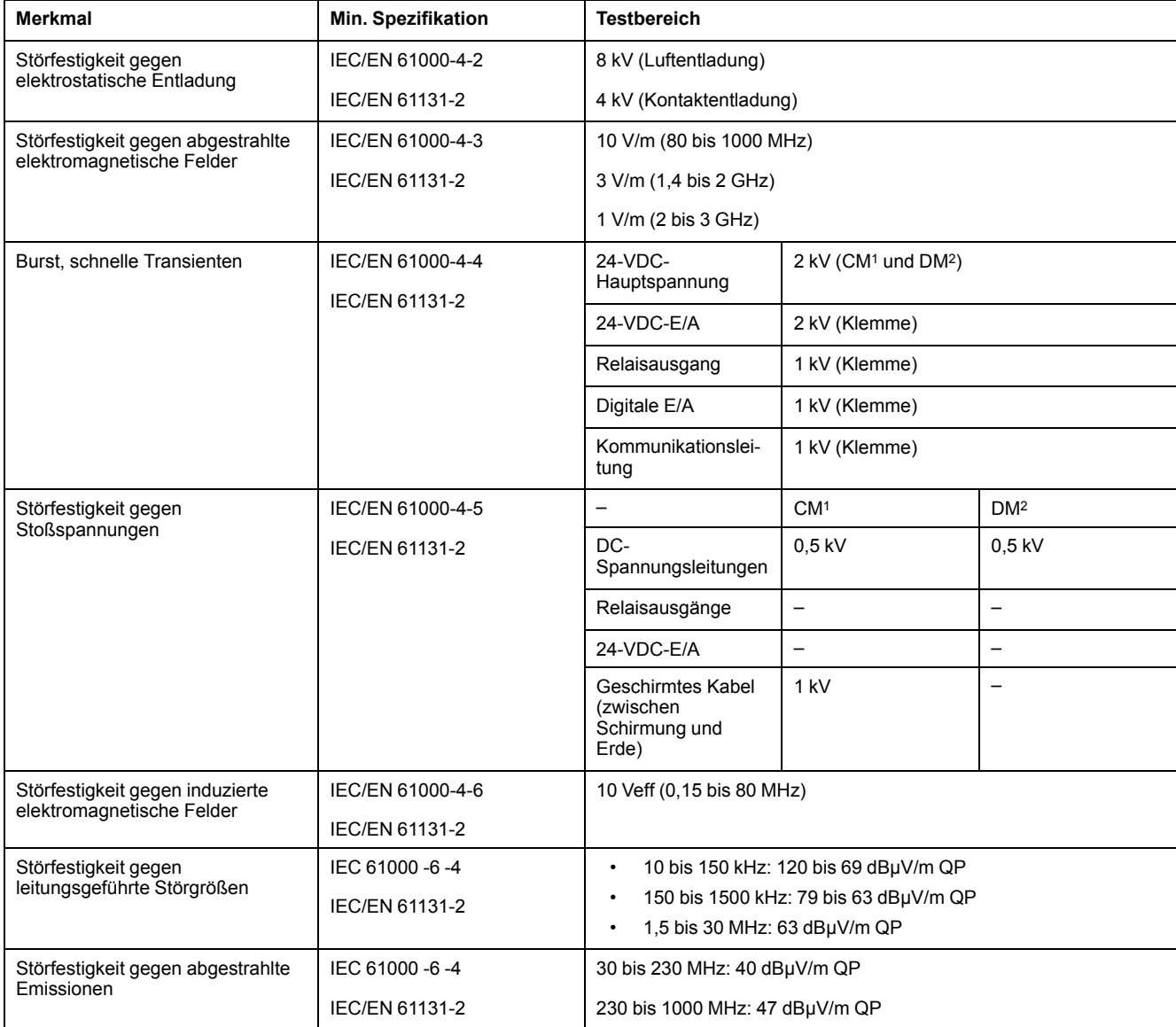

**1** Gleichtaktbetrieb

**2** Differentialbetrieb

**HINWEIS:** Die geprüften Bereiche können Werte anzeigen, die über die der IEC-Norm hinausgehen. Unsere internen Standards bestimmen jedoch, was für die industrielle Umgebung notwendig ist. Wir halten uns jedoch in allen Fällen an die Mindestspezifikation (falls angegeben).

### **Zertifizierungen und Normen**

### **Einführung**

Informationen zu Zertifizierungen und zur Konformität mit Normen finden Sie unter [www.se.com.](https://www.se.com)

Informationen zur Produktkonformität sowie Umwelthinweise (RoHS, REACH, PEP, EOLI usw.) finden Sie unter [www.se.com/green-premium.](https://www.se.com/green-premium)

# <span id="page-707-0"></span>**M241 Logic Controller-Installation**

### **Anforderungen an Installation und Wartung**

### **Vor dem Start**

Machen Sie sich mit diesem Kapitel vertraut, bevor Sie mit der Installation Ihres Systems beginnen.

Die Nutzung und Anwendung der enthaltenen Informationen setzt Fachkenntnisse in Bezug auf die Konzeption und Programmierung automatisierter Steuerungssysteme voraus. Nur Sie als Benutzer, Maschinenbauer oder -integrator sind mit allen Bedingungen und Faktoren vertraut, die bei der Installation, der Einrichtung, dem Betrieb und der Wartung der Maschine bzw. des Prozesses zum Tragen kommen. Demzufolge sind allein Sie in der Lage, die Automatisierungskomponenten und zugehörigen Betriebsmittel sowie die angemessenen Sicherheitsvorkehrungen und Verriegelungen zu identifizieren, die einen effektiven und störungsfreien Betrieb gewährleisten. Beachten Sie bei der Auswahl der Automatisierungs- und Steuerungskomponenten sowie aller zugehörigen Betriebsmittel und Software alle geltenden örtlichen, regionalen und landesspezifischen Normen und/oder Vorschriften.

Achten Sie dabei insbesondere auf die Konformität mit allen Sicherheitsvorgaben, elektrischen Anforderungen und normativen Standards, die bei der Verwendung dieser Komponenten auf Ihre Maschine oder Ihren Prozess zutreffen.

#### **Trennen der Spannungsversorgung**

Alle Optionen und Module sollten vor der Installation des Steuerungssystems auf einer Montageschiene, einer Montageplatte oder einer Schalttafel montiert und installiert werden. Entfernen Sie das Steuerungssystem vor der Demontage des Geräts von seiner Montageschiene, -platte oder -tafel.

# **GEFAHR**

#### **GEFÄHRDUNG DURCH ELEKTRISCHEN SCHLAG, EXPLOSION ODER LICHTBOGEN**

- Trennen Sie alle Geräte, einschließlich der angeschlossenen Komponenten, von der Versorgungsspannung, bevor Sie Abdeckungen oder Türen entfernen und bevor Sie Zubehörteile, Hardware, Kabel oder Drähte installieren oder entfernen, ausgenommen unter den im jeweiligen Hardwarehandbuch für diese Geräte angegebenen Bedingungen.
- Verwenden Sie immer ein korrekt bemessenes Spannungsmessgerät, um sicherzustellen, dass tatsächlich keine Versorgungsspannung anliegt.
- Bringen Sie alle Abdeckungen, Zubehörteile, Hardware, Kabel und Drähte wieder an, sichern Sie sie und vergewissern Sie sich, dass eine ordnungsgemäße Erdung vorhanden ist, bevor Sie die Spannungszufuhr zum Gerät einschalten.
- Betreiben Sie dieses Gerät und alle zugehörigen Produkte nur mit der angegebenen Spannung.

**Die Nichtbeachtung dieser Anweisungen führt zu Tod oder schweren Verletzungen.**

### **Hinweise zur Programmierung**

# **WARNUNG**

#### **UNBEABSICHTIGTER GERÄTEBETRIEB**

- Verwenden Sie mit diesem Gerät nur von Schneider Electric genehmigte Software.
- Aktualisieren Sie Ihr Anwendungsprogramm jedes Mal, wenn Sie die physische Hardwarekonfiguration ändern.

**Die Nichtbeachtung dieser Anweisungen kann Tod, schwere Verletzungen oder Sachschäden zur Folge haben.**

### **Betriebsumgebung**

Neben den **umgebungsspezifischen Kenndaten** finden Sie in den **produktspezifischen Informationen** am Anfang dieses Dokuments wichtige Hinweise zur Installation des Geräts an explosionsgefährdeten Standorten.

## **WARNUNG**

#### **UNBEABSICHTIGTER GERÄTEBETRIEB**

Installieren und betreiben Sie dieses Gerät gemäß den Umgebungsbedingungen, die in den Umgebungskenndaten angegeben sind.

**Die Nichtbeachtung dieser Anweisungen kann Tod, schwere Verletzungen oder Sachschäden zur Folge haben.**

#### **Hinweise zur Installation**

## **WARNUNG**

#### **UNBEABSICHTIGTER GERÄTEBETRIEB**

- Bei Gefahr für Personal und/oder Geräte sind geeignete Sicherheitssperren zu verwenden.
- Installieren und betreiben Sie dieses Gerät in einem Schaltschrank mit einer für den Einsatzort geeigneten Schutzart, der mit einer kodierten Sperre oder einem Verriegelungsmechanismus abgeschlossen werden kann.
- Verwenden Sie die Sensoren- und Aktorennetzteile ausschließlich zur Spannungsversorgung der an das Modul angeschlossenen Sensoren oder Aktoren.
- Netzleitung und Ausgangsschaltungen müssen gemäß lokalen und nationalen Vorschriften für den Nennstrom und die Nennspannung des jeweiligen Geräts verdrahtet und mit einer Sicherung geschützt sein.
- Verwenden Sie dieses Gerät nicht für sicherheitskritische Maschinenfunktionen, sofern das Gerät nicht anderweitig explizit für einen Einsatz zur Funktionssicherheit ausgewiesen ist und allen geltenden Vorschriften und Normen entspricht.
- Dieses Gerät darf weder zerlegt noch repariert oder verändert werden.
- Verbinden Sie keine Drähte mit reservierten, ungenutzten Anschlüssen oder mit Anschlüssen, die alss No Connection (N.C.) gekennzeichnet sind.

**Die Nichtbeachtung dieser Anweisungen kann Tod, schwere Verletzungen oder Sachschäden zur Folge haben.**

**HINWEIS:** Sicherungen des Typs JDYX2 oder JDYX8 sind UL-zertifiziert und CSA-zugelassen.

### **M241 Logic Controller – Montagepositionen und Abstände**

### **Einführung**

In diesem Abschnitt werden die Positionen für die Montage des M241 Logic Controller beschrieben.

**HINWEIS:** Lassen Sie ausreichend Abstand, um eine angemessene Belüftung und die Einhaltung der Betriebstemperatur zu gewährleisten, wie in den [Umgebungskenndaten, Seite 53](#page-704-2) beschrieben.

### <span id="page-709-0"></span>**Korrekte Montageposition**

Wenn möglich, sollte der M241 Logic Controller wie in der nachstehenden Abbildung gezeigt horizontal auf einer vertikalen Fläche montiert werden:

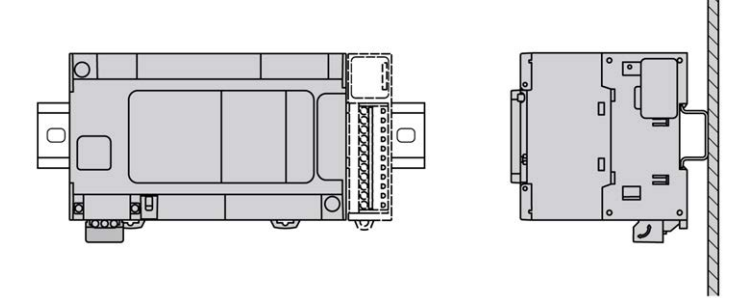

### **Akzeptable Montagepositionen**

Der M241 Logic Controller kann aber auch wie unten gezeigt mit einer Herabsetzung der Temperatur vertikal auf einer vertikalen Fläche montiert werden.

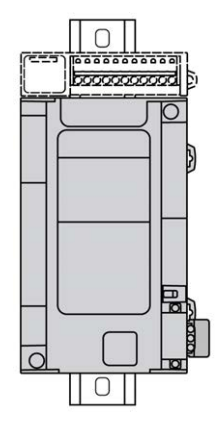

**HINWEIS:** Erweiterungsmodule müssen über der Logiksteuerung angebracht werden.

### **Falsche Montageposition**

Der M241 Logic Controller sollte ausschließlich wie in der Abbildung [Richtige](#page-709-0) [Montageposition, Seite 58](#page-709-0) angebracht werden. Die nachstehenden Abbildungen zeigen unsachgemäße Montagepositionen.

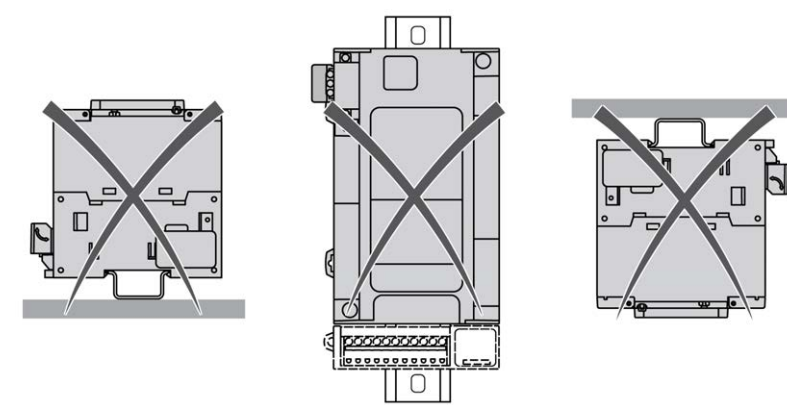

### **Mindestabstände**

## **WARNUNG**

#### **UNBEABSICHTIGTER GERÄTEBETRIEB**

- Platzieren Sie die Geräte, die am meisten Wärme abgeben, oben im Schrank, und sorgen Sie für ausreichende Belüftung.
- Montieren Sie dieses Gerät nicht neben oder über anderen Geräten, die Überhitzungen verursachen könnten.
- Installieren Sie das Gerät an einer Stelle, die den erforderlichen Mindestabstand zu sämtlichen umliegenden Aufbauten und Geräten gemäß den Angaben in diesem Dokument gewährleistet.
- Installieren Sie alle Geräte in Übereinstimmung mit den Kenndaten in der zugehörigen Dokumentation.

#### **Die Nichtbeachtung dieser Anweisungen kann Tod, schwere Verletzungen oder Sachschäden zur Folge haben.**

Der M241 Logic Controller wurde als Produkt gemäß IP20 entwickelt und muss in einem Gehäuse installiert werden. Bei der Montage des Geräts müssen die erforderlichen Abstände eingehalten werden.

Es gibt 3 Arten von Abständen:

- Zwischen dem M241 Logic Controller und allen Seitenwänden des Schranks (einschließlich der Schalttafeltür).
- Zwischen den Klemmenleisten des M241 Logic Controller und den Kabelführungen. Dieser Abstand verringert elektromagnetische Störungen zwischen der Steuerung und den Kabelkanälen.
- Zwischen dem M241 Logic Controller und anderen Wärme erzeugenden Geräte, die im selben Schrank untergebracht sind.

Die nachstehende Abbildung zeigt die für alle M241 Logic Controller-Referenzen geltenden Mindestabstände:

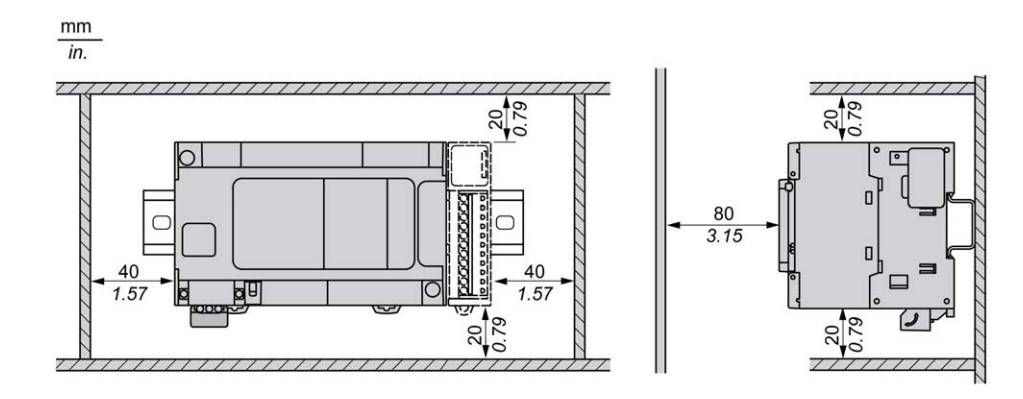

# **Tragschiene (DIN-Schiene)**

### **Abmessungen der Tragschiene (DIN-Schiene)**

Sie können die Steuerung oder den Empfänger und die zugehörigen Erweiterungen auf einer 35-mm-Tragschiene (1,38 Zoll) (DIN-Schiene) anbringen. Die Schiene kann auf einer glatten Montageoberfläche befestigt, in ein EIA-Rack eingehängt oder in einem NEMA-Schaltschrank installiert werden.

### **Symmetrische Tragschienen (DIN-Schiene)**

Folgende Abbildung und Tabelle enthalten die Referenzen der Tragschienen (DIN-Schiene) für die Baureihe zur Wandmontage:

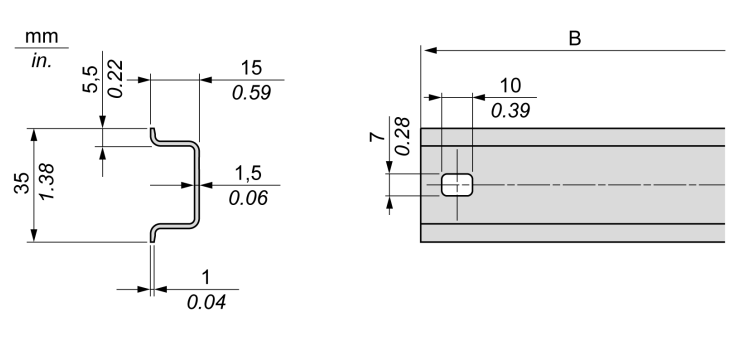

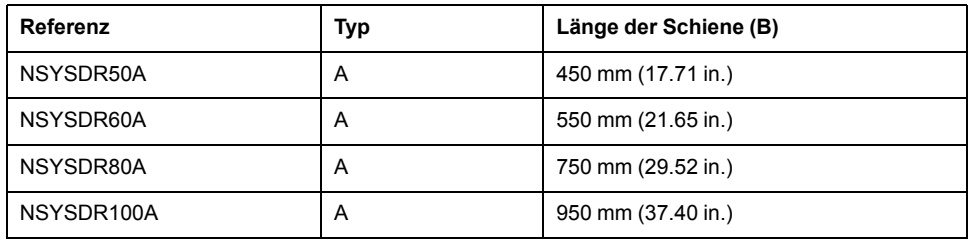

Folgende Abbildung und Tabelle enthalten die Referenzen der symmetrischen Tragschienen (DIN-Schiene) für die Baureihe zur Installation in einem Metallgehäuse:

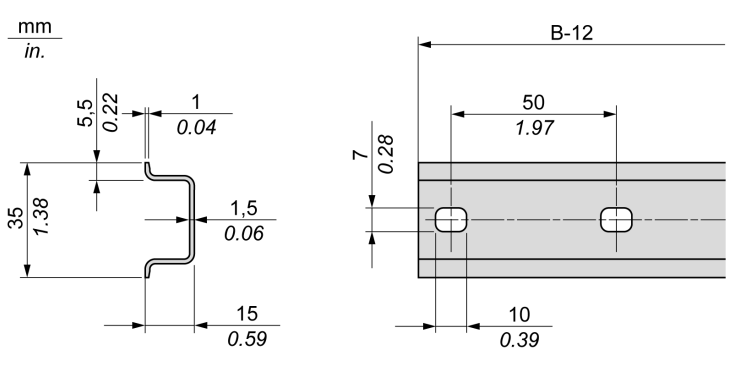

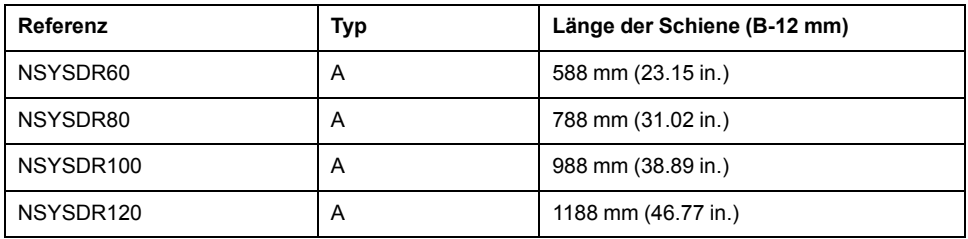

Folgende Abbildung und Tabelle enthalten die Referenzen der symmetrischen 2000-mm-Tragschienen (78,74 Zoll) (DIN-Schiene):

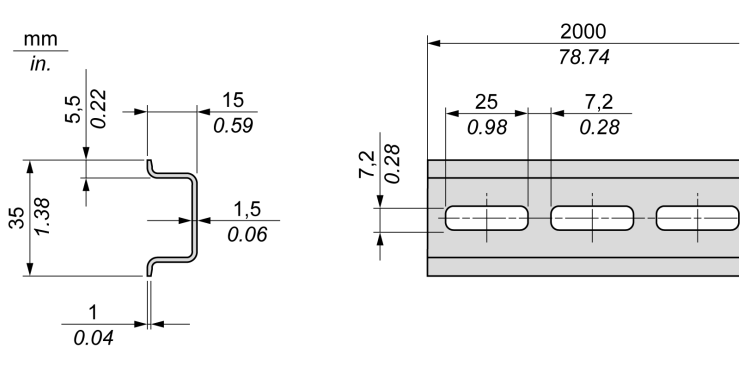

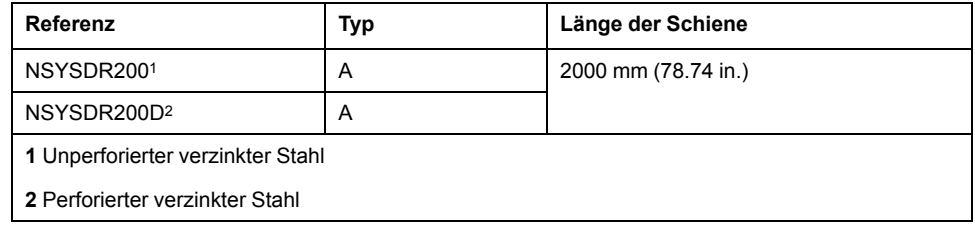

### **Tragschienen mit Doppelprofil (DIN-Schiene)**

Folgende Abbildung und Tabelle enthalten die Referenzen der Tragschienen mit Doppelprofil (DIN-Schiene) für die Baureihe zur Wandmontage:

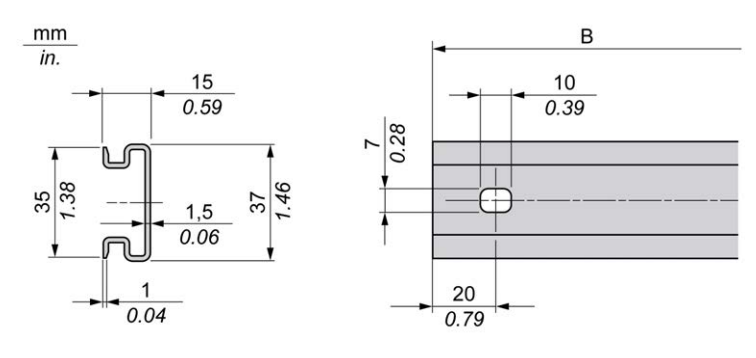

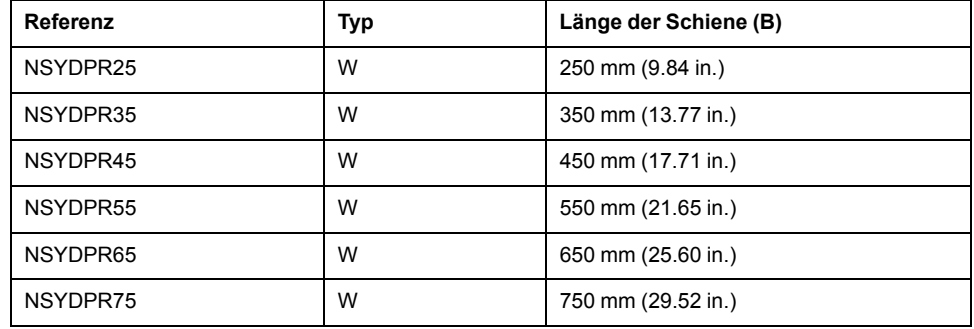

Folgende Abbildung und Tabelle enthalten die Referenzen der Tragschienen mit Doppelprofil (DIN-Schiene) für die Baureihe zur Standmontage:

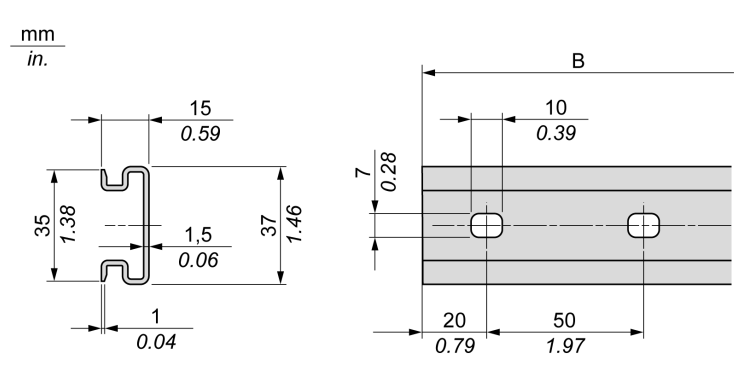

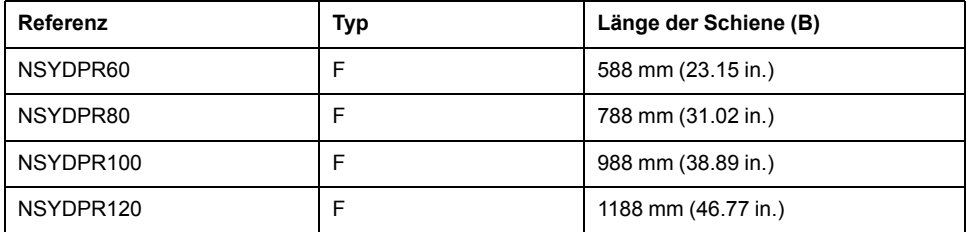

### **Montage und Demontage der Steuerung mit Erweiterungsmodulen**

### **Überblick**

In diesem Abschnitt werden die Montage und Demontage einer Steuerung mit Erweiterungsmodulen auf einer Tragschiene (DIN-Schiene) beschrieben.

Anweisungen zur Anbringung von Erweiterungsmodulen an einer Steuerung, einem Empfängermodul oder anderen Modulen finden Sie im Hardwarehandbuch des jeweiligen Erweiterungsmoduls.

### **Montage einer Steuerung mit Erweiterungsmodulen auf einer Tragschiene (DIN-Schiene)**

Gehen Sie zur Anbringung einer Steuerung mit zugehörigen Erweiterungsmodulen auf einer Tragschiene (DIN-Schiene) wie folgt vor:

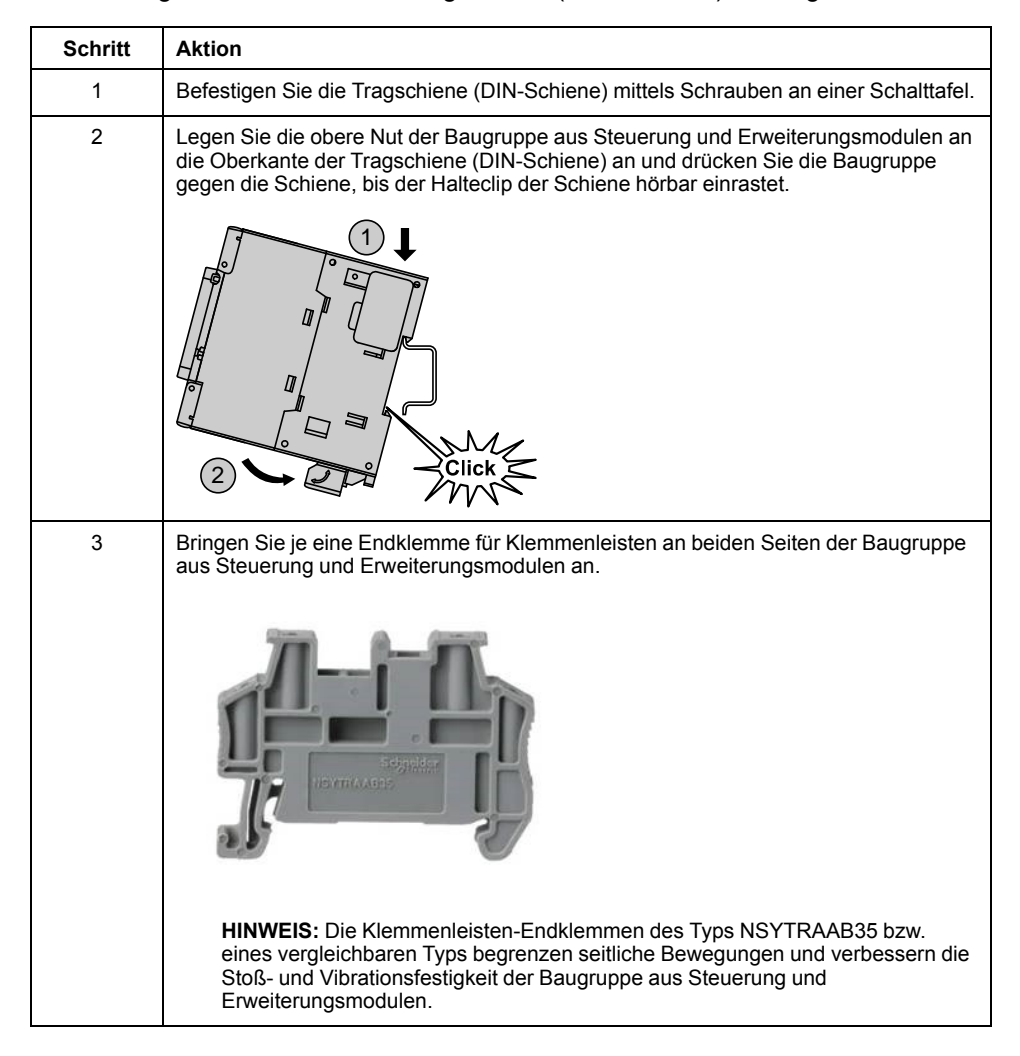

### **Demontage einer Steuerung mit Erweiterungsmodulen von einer Tragschiene (DIN-Schiene)**

Gehen Sie zur Abnahme einer Steuerung mit zugehörigen Erweiterungsmodulen von einer Tragschiene (DIN-Schiene) vor wie folgt:

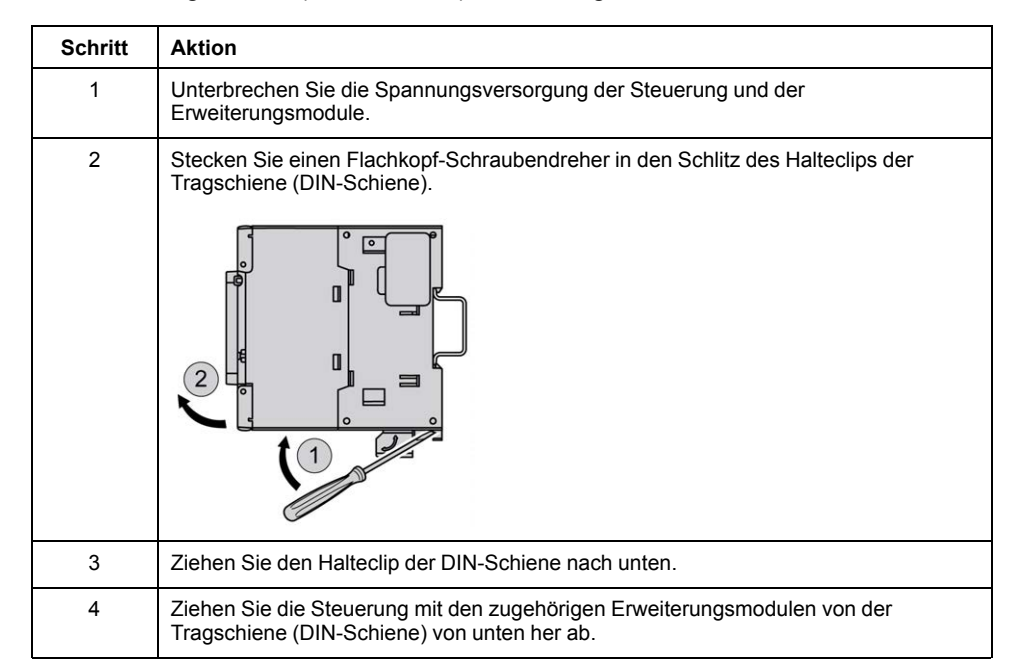

## **Direkte Montage auf einer Schalttafel**

### **Montagelochanordnung**

Die nachstehende Abbildung zeigt das Layout der Montagelöcher für M241 Logic Controller-Module mit 24 E/A-Kanälen:

mm in.

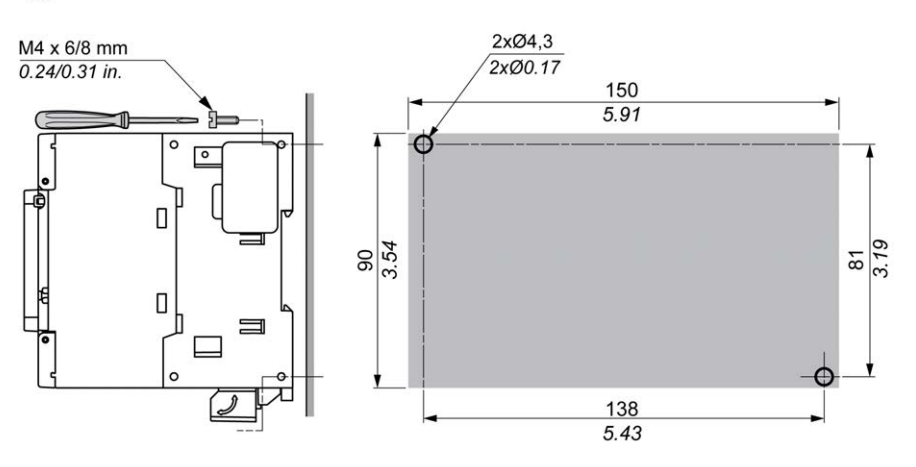

Die nachstehende Abbildung zeigt das Layout der Montagelöcher für M241 Logic Controller-Module mit 40 E/A-Kanälen:

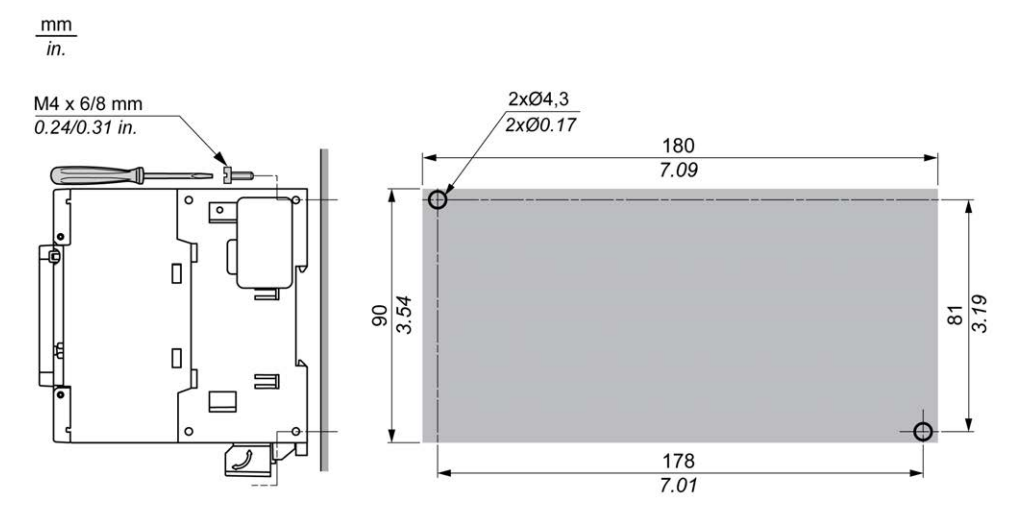

## <span id="page-717-0"></span>**M241 – Elektrische Anforderungen**

### **Best Practices für die Verdrahtung**

### **Überblick**

In diesem Abschnitt werden die Verdrahtungsrichtlinien und entsprechenden Best Practices beschrieben, die bei Verwendung des M241 Logic Controller-Systems eingehalten werden sollten.

## **GEFAHR**

#### **GEFÄHRDUNG DURCH ELEKTRISCHEN SCHLAG, EXPLOSION ODER LICHTBOGEN**

- Trennen Sie alle Geräte, einschließlich der angeschlossenen Komponenten, von der Versorgungsspannung, bevor Sie Abdeckungen oder Türen entfernen und bevor Sie Zubehörteile, Hardware, Kabel oder Drähte installieren oder entfernen, ausgenommen unter den im jeweiligen Hardwarehandbuch für diese Geräte angegebenen Bedingungen.
- Verwenden Sie immer ein korrekt bemessenes Spannungsmessgerät, um sicherzustellen, dass tatsächlich keine Versorgungsspannung anliegt.
- Bringen Sie alle Abdeckungen, Zubehörteile, Hardware, Kabel und Drähte wieder an, sichern Sie sie und vergewissern Sie sich, dass eine ordnungsgemäße Erdung vorhanden ist, bevor Sie die Spannungszufuhr zum Gerät einschalten.
- Betreiben Sie dieses Gerät und alle zugehörigen Produkte nur mit der angegebenen Spannung.

**Die Nichtbeachtung dieser Anweisungen führt zu Tod oder schweren Verletzungen.**

# **WARNUNG**

#### **STEUERUNGSAUSFALL**

- Bei der Konzeption von Steuerungsstrategien müssen mögliche Störungen auf den Steuerpfaden berücksichtigt werden, und bei bestimmten kritischen Steuerungsfunktionen ist dafür zu sorgen, dass während und nach einem Pfadfehler ein sicherer Zustand erreicht wird. Beispiele kritischer Steuerungsfunktionen sind die Notabschaltung (Not-Aus) und der Nachlauf-Stopp, Stromausfall und Neustart.
- Für kritische Steuerungsfunktionen müssen separate oder redundante Steuerpfade bereitgestellt werden.
- Systemsteuerungspfade können Kommunikationsverbindungen umfassen. Dabei müssen die Auswirkungen unerwarteter Sendeverzögerungen und Verbindungsstörungen berücksichtigt werden.
- Sämtliche Unfallverhütungsvorschriften und lokalen Sicherheitsrichtlinien sind zu beachten.<sup>1</sup>
- Jede Implementierung des Geräts muss individuell und sorgfältig auf einwandfreien Betrieb geprüft werden, bevor das Gerät an Ort und Stelle in Betrieb gesetzt wird.

#### **Die Nichtbeachtung dieser Anweisungen kann Tod, schwere Verletzungen oder Sachschäden zur Folge haben.**

<sup>1</sup> Weitere Informationen finden Sie in den aktuellen Versionen von NEMA ICS 1.1 "Safety Guidelines for the Application, Installation, and Maintenance of Solid State Control" sowie von NEMA ICS 7.1, "Safety Standards for Construction and Guide for Selection, Installation, and Operation of Adjustable-Speed Drive Systems" oder den entsprechenden, vor Ort geltenden Vorschriften.

#### **Verdrahtungsrichtlinien**

Bei der Verdrahtung eines M241 Logic Controller-Systems gelten folgende Regeln:

- Die E/A- und die Kommunikationskabel müssen getrennt von den Stromkabeln verlegt werden. Verlegen Sie diese 2 Kabeltypen in separaten Kabelführungen.
- Achten Sie darauf, dass die Betriebs- und Umgebungsbedingungen den Vorgaben entsprechen.
- Verwenden Sie geeignete Drahtstärken in Übereinstimmung mit den geltenden Spannungs- und Stromanforderungen.
- Verwenden Sie Kupferleiter (zwingend).
- Verwenden Sie paarig verdrillte, geschirmte Kabel für analoge und/oder schnelle E/A.
- Verwenden Sie paarig verdrillte, geschirmte Kabel für Netzwerke und Feldbusse.

Verwenden Sie für alle Analog- und Hochgeschwindigkeitsein-/-ausgänge und Kommunikationsverbindungen geschirmte und ordnungsgemäß geerdete Kabel. Wenn Sie für diese Verbindungen keine geschirmten Kabel verwenden, kann es zu elektromagnetischen Störungen und dadurch zu einer Beeinträchtigung der Signalqualität kommen. Gestörte Signale wiederum können ein unbeabsichtigtes Verhalten der Steuerung bzw. der verbundenen Module und Geräte zur Folge haben.

# **WARNUNG**

#### **UNBEABSICHTIGTER GERÄTEBETRIEB**

- Verwenden Sie geschirmte Kabel für schnelle E/A-, analoge E/A- und Kommunikationssignale.
- Erden Sie die geschirmten Kabel für die Übertragung von analogen E/A-, schnellen E/A- und Kommunikationssignalen an einem Punkt<sup>1</sup>.
- Verlegen Sie die Kommunikations- und E/A-Kabel separat von den Stromkabeln.

**Die Nichtbeachtung dieser Anweisungen kann Tod, schwere Verletzungen oder Sachschäden zur Folge haben.**

<sup>1</sup> Eine Erdung an mehreren Punkten ist zulässig (und in manchen Fällen unvermeidbar), wenn Verbindungen zu einer äquipotenzialen Erdungsplatte hergestellt werden, deren Abmessungen eine Beschädigung der Kabelschirme bei Kurzschlussströmen im Leistungssystem verhindern.

Ausführliche Informationen hierzu finden Sie unter [Erdung geschirmter Kabel,](#page-728-0) [Seite 77.](#page-728-0)

**HINWEIS:** Die Oberflächentemperatur kann 60 °C (140 °F) überschreiten.

Zur Gewährleistung der Konformität mit IEC 61010 müssen Sie die Primärverdrahtung (Leiter mit Verbindung zur Netzspannung) getrennt von der Sekundärverdrahtung (Kleinspannungsleiter ausgehend von zwischengeschalteten Spannungsquellen) verlegen. Sollte dies nicht möglich sein, ist eine doppelte Isolierung erforderlich, beispielsweise Kabelkanal- oder Kabelverstärkungen.

#### **Regeln für abnehmbare Schraubklemmenleisten**

In den folgenden Tabellen sind die Kabeltypen und Leitergrößen für abnehmbare Schraubklemmenleisten (**Abstand 5,08 mm**) aufgeführt (E/A und Spannungsversorgung):

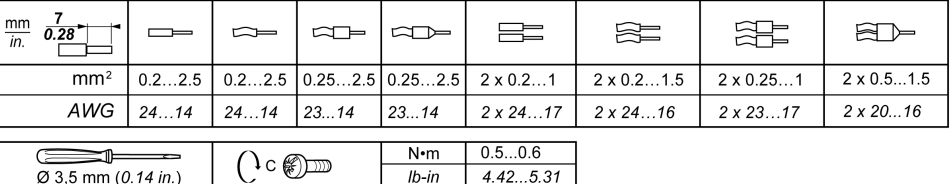

Die Verwendung von Kupferleitern ist zwingend.

# **GEFAHR**

#### **ELEKTRISCHER SCHLAG AUFGRUND LOCKERER VERDRAHTUNG**

Ziehen Sie die Anschlüsse in Übereinstimmung mit den angegebenen Anzugsmomenten fest.

**Die Nichtbeachtung dieser Anweisungen führt zu Tod oder schweren Verletzungen.**
# **GEFAHR**

#### **BRANDGEFAHR**

- Verwenden Sie für die maximale Stromleistung der E/A-Kanäle und Spannungsversorgungen ausschließlich angemessene Drahtstärken.
- Für die Verdrahtung von Relaisausgängen mit 2 A sind Leiter mit einer Drahtstärke von mindestens 0,5 mm2 (AWG 20) mit einem Temperaturnennwert von mindestens 80 °C (176 °F) zu verwenden.
- Für die gemeinsamen Leiter bei der Relaisausgangsverdrahtung (7 A) bzw. für die Verdrahtung von Relaisausgängen mit über 2 A sind Leiter mit einer Drahtstärke von mindestens 1,0 mm2 (AWG 16) mit einem Temperaturnennwert von mindestens 80 °C (176 °F) zu verwenden.

**Die Nichtbeachtung dieser Anweisungen führt zu Tod oder schweren Verletzungen.**

#### **Abbau der E/A-Klemmenleiste**

Die nachstehende Abbildung zeigt den Abbau der E/A-Klemmenleiste vom M241 Logic Controller:

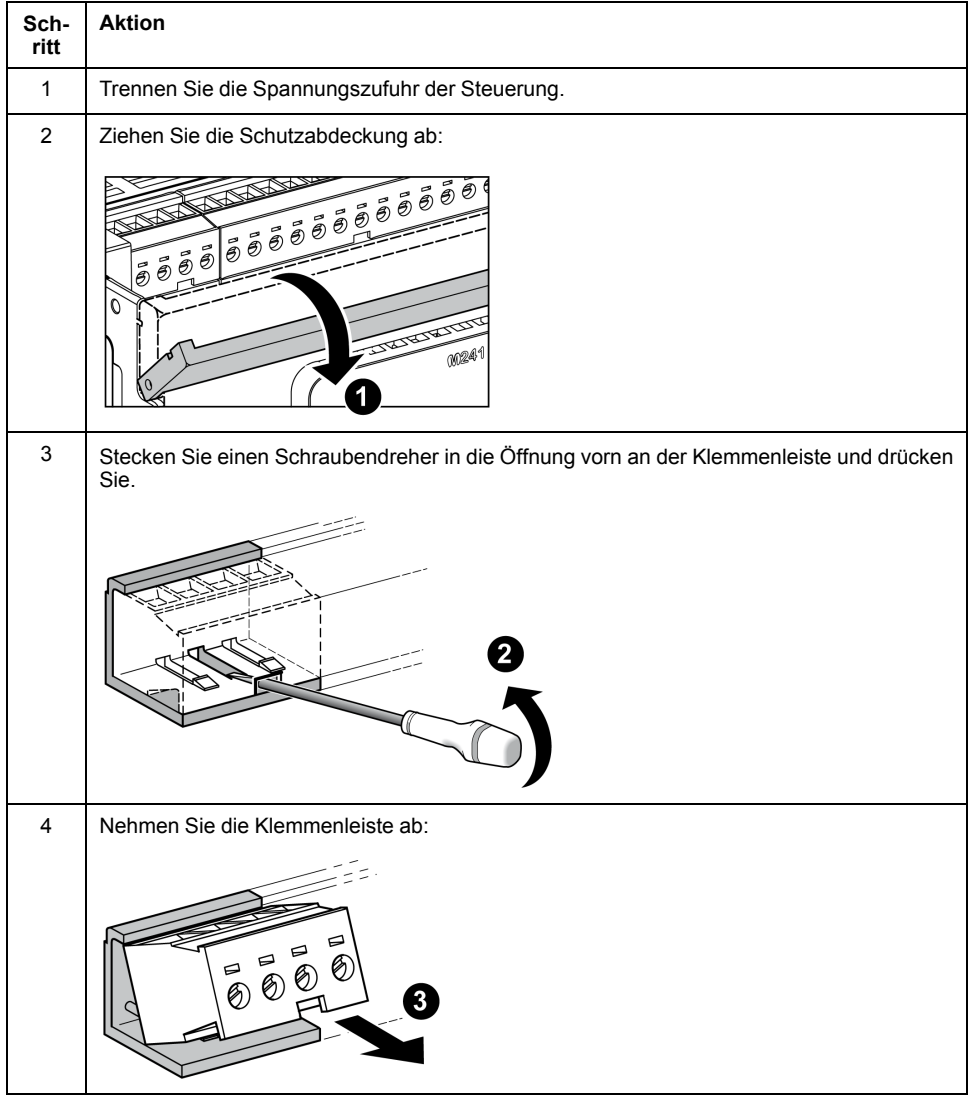

### **Schutz der Ausgänge vor Schäden durch induktive Last**

Abhängig von der Last ist für die Ausgänge an den Steuerungen und bestimmten Modulen eventuell eine Schutzschaltung erforderlich. Induktive Lasten mit

Gleichspannung können Spannungsreflexionen verursachen, die zu Überschwingungen führen, die wiederum die Ausgangsgeräte beschädigen oder deren Lebensdauer verkürzen.

### **VORSICHT**

#### **BESCHÄDIGUNG VON AUSGANGSSCHALTKREISEN DURCH INDUKTIVE LASTEN**

Verwenden Sie einen geeigneten externen Schutzkreis bzw. eine sachgemäße Schutzvorrichtung, um die Gefahr einer Beschädigung aufgrund induktiver Direktstromlasten zu begrenzen.

#### **Die Nichtbeachtung dieser Anweisungen kann Verletzungen oder Sachschäden zur Folge haben.**

Wenn Ihre Steuerung oder Ihr Modul Relaisausgänge umfasst, bieten diese Ausgänge Unterstützung für bis zu 240 VAC. Eine Beschädigung dieser Art Ausgänge durch induktive Lasten kann zu Schweißkontakten und Steuerungsverlust führen. Induktive Lasten müssen mit einer Schutzeinrichtung ausgestattet sein, wie z. B. einem RC-Spitzenwertbegrenzer, einem RC-Stromkreis oder einer Schutzdiode. Kapazitive Lasten werden von diesen Relais nicht unterstützt.

# **WARNUNG**

#### **VERSCHWEISSUNG DER RELAISAUSGÄNGE**

- Schützen Sie Relaisausgänge stets vor einer Beschädigung durch induktive Wechselstromlasten mithilfe einer geeigneten externen Schutzschaltung oder -vorrichtung.
- Schließen Sie Relaisausgänge niemals an kapazitive Lasten an.

**Die Nichtbeachtung dieser Anweisungen kann Tod, schwere Verletzungen oder Sachschäden zur Folge haben.**

Mit Wechselstrom betriebene Schützspulen verhalten sich unter bestimmten Bedingungen wie induktive Lasten, die starke Hochfrequenzstörungen und Spannungsspitzen erzeugen, wenn die Schützspule entregt wird. Diese Störsignale können bewirken, dass die Steuerung einen E/A-Busfehler erkennt.

# **WARNUNG**

#### **DARAUS FOLGENDER STEUERUNGSAUSFALL**

Statten Sie jeden Relaisausgang des TM3-Erweiterungsmoduls mit einem RC-Überspannungsschutz oder einer ähnlichen Schutzvorrichtung aus, z. B. einem Zwischenrelais, wenn Sie wechselstrombetriebene Schaltschütze oder andere Arten induktiver Lasten anschließen.

**Die Nichtbeachtung dieser Anweisungen kann Tod, schwere Verletzungen oder Sachschäden zur Folge haben.**

**Schutzschaltung A**: Diese Schutzschaltung kann sowohl für AC- als auch für DC-Lastleistungsschaltungen verwendet werden.

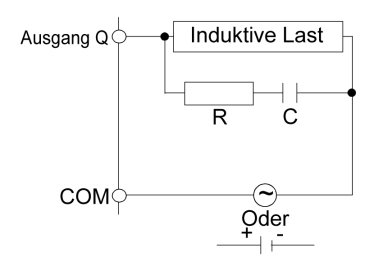

**C** Wert zwischen 0,1 und 1 μF

**R** Widerstand mit etwa demselben Widerstandswert wie die Last

**Schutzschaltung B**: Diese Schutzschaltung kann für DC-Lastleistungsschaltungen verwendet werden.

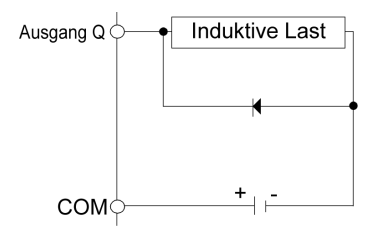

Verwenden Sie eine Diode mit den folgenden Kenndaten:

- Reverse Stehspannung: Leistungsspannung des Lastschaltkreises x 10
- Durchlassstrom: Höher als der Laststrom

**Schutzschaltung C**: Diese Schutzschaltung kann sowohl für AC- als auch für DC-Lastleistungsschaltungen verwendet werden.

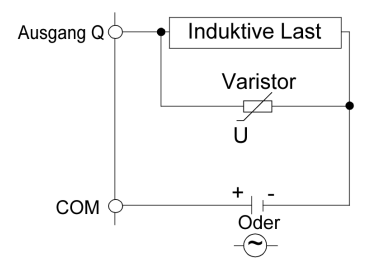

Bei Anwendungen, in denen die induktive Last häufig bzw. schnell ein- und ausgeschaltet wird, ist sicherzustellen, dass die Nennenergie bei Dauerbetrieb (J) des Varistors die Spitzenlastenergie um 20 % oder mehr übersteigt.

### <span id="page-722-0"></span>**Merkmale und Verdrahtung der DC-Spannungsversorgung**

### **Überblick**

In diesem Abschnitt werden die Merkmale und Verdrahtungspläne der DC-Spannungsversorgung vorgestellt.

#### **Gültiger Spannungsbereich der DC-Spannungsversorgung**

Wenn der angegebene Spannungsbereich nicht eingehalten wird, erfolgt die Umschaltung der Ausgänge ggf. nicht wie erwartet. Verwenden Sie geeignete Sicherheitssperren und Spannungsüberwachungskreise.

# **GEFAHR**

#### **BRANDGEFAHR**

- Verwenden Sie für die maximale Stromleistung der E/A-Kanäle und Spannungsversorgungen ausschließlich angemessene Drahtstärken.
- Für die Verdrahtung von Relaisausgängen mit 2 A sind Leiter mit einer Drahtstärke von mindestens 0,5 mm2 (AWG 20) mit einem Temperaturnennwert von mindestens 80 °C (176 °F) zu verwenden.
- Für die gemeinsamen Leiter bei der Relaisausgangsverdrahtung (7 A) bzw. für die Verdrahtung von Relaisausgängen mit über 2 A sind Leiter mit einer Drahtstärke von mindestens 1,0 mm2 (AWG 16) mit einem Temperaturnennwert von mindestens 80 °C (176 °F) zu verwenden.

**Die Nichtbeachtung dieser Anweisungen führt zu Tod oder schweren Verletzungen.**

# **WARNUNG**

#### **UNBEABSICHTIGTER GERÄTEBETRIEB**

Überschreiten Sie keinen der in den umgebungsspezifischen und elektrischen Kenndatentabellen angegebenen Nennwerte.

**Die Nichtbeachtung dieser Anweisungen kann Tod, schwere Verletzungen oder Sachschäden zur Folge haben.**

#### **Empfehlungen zur DC-Spannungsversorgung**

Für den M241 Logic Controller und die zugehörigen E/A (TM2-, TM3- und integrierte E/A) sind Spannungsversorgungen mit einer Nennspannung von 24 VDC erforderlich. Die 24-VDC-Spannungsversorgung muss eine Sicherheitskleinspannung (Safety Extra Low Voltage, SELV) oder Schutzkleinspannung (Protective Extra Low Voltage, PELV) nach IEC 61140 sein. Für diese Spannungsversorgungen besteht eine Potenzialtrennung zwischen den elektrischen Ein- und Ausgangsschaltkreisen der Spannungsversorgung.

# **WARNUNG**

#### **ÜBERHITZUNGS- UND BRANDGEFAHR**

- Die Geräte dürfen nicht direkt an die Netzspannung angeschlossen werden.
- Verwenden Sie für die Spannungszufuhr für die Geräte nur isolierte PELV-Spannungsversorgungen und -Schaltkreise1.

#### **Die Nichtbeachtung dieser Anweisungen kann Tod, schwere Verletzungen oder Sachschäden zur Folge haben.**

<sup>1</sup> Zur Gewährleistung der Konformität mit den UL-Anforderungen (Underwriters Laboratories) muss die Spannungsversorgung darüber hinaus den verschiedenen Kriterien von NEC Class 2 entsprechen und über eine inhärente Strombegrenzung auf eine maximale Ausgangsleistungsverfügbarkeit von weniger als 100 VA verfügen (ca. 4 A bei Nennspannung) bzw. nicht inhärent begrenzt, aber mit einer zusätzlichen Schutzvorrichtung ausgestattet sein, z. B. mit einem Leistungsschalter oder einer Sicherung, die die Anforderungen von UL 61010-1, Abschnitt 9.4 für leistungsbegrenzte Stromkreise erfüllt. In jedem Fall darf die Stromgrenze nie den in den elektrischen Kenndaten und Verdrahtungsplänen in der vorliegenden Dokumentation für das Gerät angegebenen Grenzwert überschreiten. In jedem Fall muss die Spannungsversorgung geerdet und die Stromkreise der Klasse II (Class 2) müssen separat von anderen Stromkreisen verlegt werden. Wenn die in den elektrischen Kenndaten oder Verdrahtungsplänen angegebene Nennkapazität größer ist als als die vorgegebene Stromgrenze, können mehrere Class 2- Spannungsversorgungen verwendet werden.

#### **DC-Kenndaten der Steuerung**

Die folgende Tabelle enthält die Kenndaten der DC-Spannungsversorgung für die Steuerung:

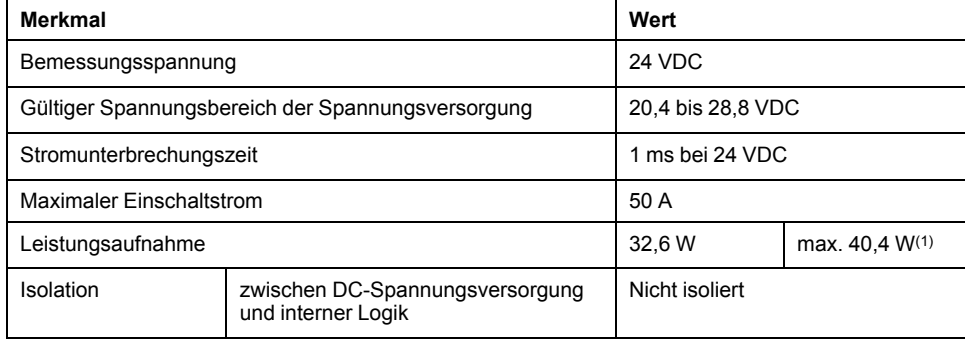

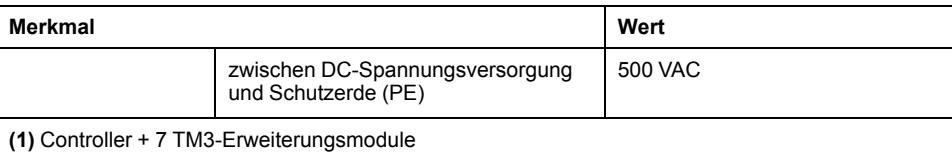

#### **Unterbrechung der Spannungsversorgung**

TM241C••24T, TM241C•40T, TM241C••24U und TM241C•40U müssen von einer externen 24-V-Spannungsquelle versorgt werden. Sofern der M241 Logic Controller an eine geeignete Spannungsversorgung angeschlossen ist, arbeitet er bei einer Unterbrechung der Spannungsversorgung wie von den IEC-Normen verlangt mindestens 10 ms lang normal weiter.

TM241C••24T, TM241C•40T, TM241C••24U und TM241C•40U müssen von einer externen 24-V-Spannungsquelle versorgt werden. Sofern der M241 Logic Controller an eine geeignete Spannungsversorgung angeschlossen ist, arbeitet er bei einer Unterbrechung der Spannungsversorgung wie von den IEC-Normen verlangt mindestens 10 ms lang normal weiter.

Bei der Planung der Spannungsverwaltung für die Steuerung muss die Dauer von Spannungsunterbrechungen aufgrund der schnellen Zykluszeit der Steuerung berücksichtigt werden.

Während der Spannungsunterbrechung können potenziell zahlreiche Scanvorgänge der Logik und infolgedessen Aktualisierungen der E/A-Abbildtabelle erfolgen, wobei die Eingänge, die Ausgänge oder beide nicht mit externer Spannung versorgt werden, je nach der Architektur des Spannungssystems und der Umstände der Spannungsunterbrechung.

# **WARNUNG**

#### **UNBEABSICHTIGTER GERÄTEBETRIEB**

- Überwachen Sie jede im Steuerungssystem verwendete Spannungsquelle einzeln, einschließlich der Eingangs-/Ausgangsspannungsversorgungen und der Spannungsversorgung der Steuerung, um ein geeignetes Herunterfahren des Systems bei Störungen des Spannungssystems gewährleisten zu können.
- Die Eingänge, die die einzelnen Spannungsversorgungsquellen überwachen, dürfen nicht gefiltert werden.

**Die Nichtbeachtung dieser Anweisungen kann Tod, schwere Verletzungen oder Sachschäden zur Folge haben.**

### **Verdrahtungsplan der DC-Spannungsversorgung**

Die nachstehende Abbildung zeigt den Abbau der Klemmenleiste für die Spannungsversorgung:

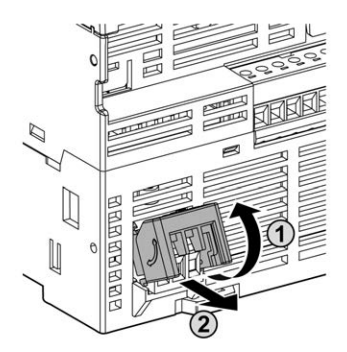

Die folgende Abbildung zeigt die Verdrahtung der DC-Spannungsversorgung:

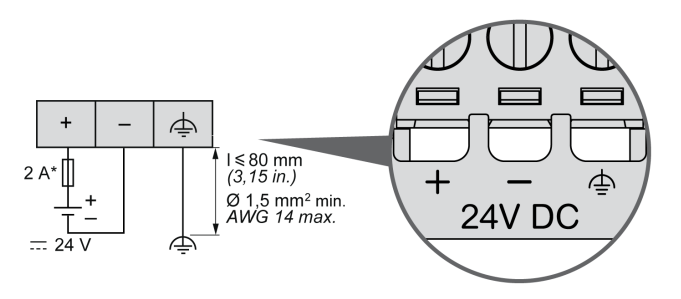

**\*** Sicherung Typ T

Weitere Informationen finden Sie unter [Regeln für abnehmbare](#page-719-0) [Schraubklemmenleisten, Seite 68](#page-719-0) (Abstand 5,08 mm).

### <span id="page-725-0"></span>**Merkmale und Verdrahtung der AC-Spannungsversorgung**

### **Überblick**

Dieser Abschnitt enthält die Verdrahtungspläne und Kenndaten der AC-Spannungsversorgung.

#### **Spannungsbereich der AC-Spannungsversorgung**

Wenn der angegebene Spannungsbereich nicht eingehalten wird, erfolgt die Umschaltung der Ausgänge ggf. nicht wie erwartet. Verwenden Sie geeignete Sicherheitssperren und Spannungsüberwachungskreise.

### **GEFAHR**

#### **BRANDGEFAHR**

- Verwenden Sie für die maximale Stromleistung der E/A-Kanäle und Spannungsversorgungen ausschließlich angemessene Drahtstärken.
- Für die Verdrahtung von Relaisausgängen mit 2 A sind Leiter mit einer Drahtstärke von mindestens 0,5 mm2 (AWG 20) mit einem Temperaturnennwert von mindestens 80 °C (176 °F) zu verwenden.
- Für die gemeinsamen Leiter bei der Relaisausgangsverdrahtung (7 A) bzw. für die Verdrahtung von Relaisausgängen mit über 2 A sind Leiter mit einer Drahtstärke von mindestens 1,0 mm2 (AWG 16) mit einem Temperaturnennwert von mindestens 80 °C (176 °F) zu verwenden.

**Die Nichtbeachtung dieser Anweisungen führt zu Tod oder schweren Verletzungen.**

## **WARNUNG**

#### **UNBEABSICHTIGTER GERÄTEBETRIEB**

Überschreiten Sie keinen der in den umgebungsspezifischen und elektrischen Kenndatentabellen angegebenen Nennwerte.

**Die Nichtbeachtung dieser Anweisungen kann Tod, schwere Verletzungen oder Sachschäden zur Folge haben.**

### **AC-Kenndaten der Steuerung**

Die folgende Tabelle enthält die Kenndaten der AC-Spannungsversorgung:

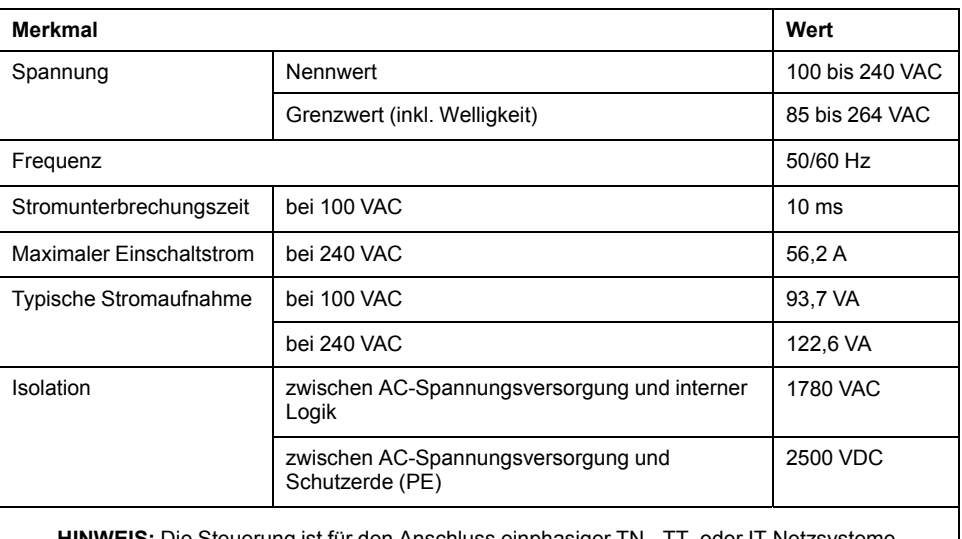

**IS:** Die Steuerung ist für den Anschluss einpha (Sternnetze) vorgesehen, Eingangsspannung von der Phasenspannung abgeleitet.

**HINWEIS:** Die Oberflächentemperatur kann 120 °C (248 °F) überschreiten.

# **WARNUNG**

#### **HEISSE OBERFLÄCHEN**

- Verhindern Sie ungeschützten Kontakt mit heißen Oberflächen.
- Bringen Sie keine brennbaren oder hitzeempfindlichen Teile in die Nähe der heißen Oberflächen.
- Stellen Sie durch einen Probebetrieb mit maximaler Last sicher, dass die Wärmeabfuhr ausreichend ist.

**Die Nichtbeachtung dieser Anweisungen kann Tod, schwere Verletzungen oder Sachschäden zur Folge haben.**

### **Unterbrechung der Spannungsversorgung**

Die Dauer der Unterbrechungen, für die ein fortlaufender Normalbetrieb des M241 Logic Controller gewährleistet wird, fällt unterschiedlich aus, je nach der Belastung der Spannungsversorgung der Steuerung. In der Regel wird jedoch gemäß IEC-Standards ein Betrieb von mindestens 10 ms sichergestellt.

Bei der Planung der Spannungsverwaltung für die Steuerung muss die Dauer aufgrund der schnellen Zykluszeit berücksichtigt werden.

Während der Spannungsunterbrechung können potenziell zahlreiche Scanvorgänge der Logik und infolgedessen Aktualisierungen der E/A-Abbildtabelle erfolgen, wobei die Eingänge, die Ausgänge oder beide nicht mit externer Spannung versorgt werden, je nach der Architektur des Spannungssystems und der Umstände der Spannungsunterbrechung.

# **WARNUNG**

#### **UNBEABSICHTIGTER GERÄTEBETRIEB**

- Überwachen Sie jede im Modicon M241 Logic Controller-System verwendete Spannungsquelle einzeln, einschließlich der Eingangs-/ Ausgangsspannungsversorgungen und der Spannungsversorgung der Steuerung, um ein geeignetes Herunterfahren des Systems bei Störungen des Spannungssystems gewährleisten zu können.
- Die Eingänge, die die einzelnen Spannungsversorgungsquellen überwachen, dürfen nicht gefiltert werden.

**Die Nichtbeachtung dieser Anweisungen kann Tod, schwere Verletzungen oder Sachschäden zur Folge haben.**

#### **Verdrahtungsplan der AC-Spannungsversorgung**

Die folgende Abbildung zeigt die Verdrahtung der AC-Spannungsversorgung:

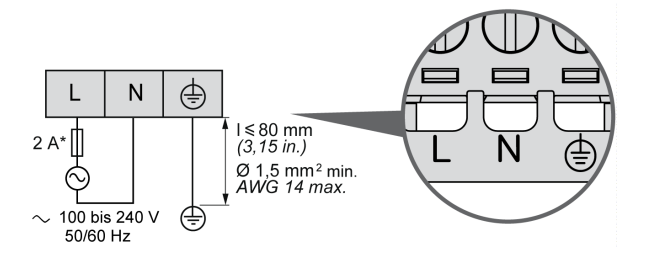

**\*** Verwenden Sie eine externe träge Sicherung des Typs T.

# **Erdung des M241-Systems**

# **Überblick**

Zur Begrenzung der Folgen elektromagnetischer Störungen müssen die Signalübertragungskabel für die Kommunikation der schnellen E/A, der analogen E/A und des Feldbusses abgeschirmt werden.

# **WARNUNG**

#### **UNBEABSICHTIGTER GERÄTEBETRIEB**

- Verwenden Sie geschirmte Kabel für schnelle E/A-, analoge E/A- und Kommunikationssignale.
- Erden Sie die geschirmten Kabel für die Übertragung von analogen E/A-, schnellen E/A- und Kommunikationssignalen an einem Punkt.1.
- Verlegen Sie Kommunikations- und E/A-Kabel getrennt von den Stromkabeln.

**Die Nichtbeachtung dieser Anweisungen kann Tod, schwere Verletzungen oder Sachschäden zur Folge haben.**

<sup>1</sup> Eine Erdung an mehreren Punkten ist zulässig (und in manchen Fällen unvermeidbar), wenn Verbindungen zu einer äquipotenzialen Erdungsplatte hergestellt werden, deren Abmessungen eine Beschädigung der Kabelschirme bei Kurzschlussströmen im Leistungssystem verhindern.

Die Verwendung geschirmter Kabel erfordert die Einhaltung der folgenden Verdrahtungsregeln:

- Für die Verbindungen mit der Schutzerde (PE) können Kabelkanäle oder Kabelrohre aus Metall für einen Teil der Schildlänge verwendet werden, sofern die Kontinuität der Masse nicht unterbrochen wird. Für die Funktionserde (FE) soll die Schirmung elektromagnetische Störungen abschwächen und muss deshalb über die gesamte Länge des Kabels ohne Unterbrechung fortlaufen. Wenn sowohl eine Funktions- als auch eine Schutzerde gewährleistet werden muss, was häufig bei Kommunikationskabeln der Fall ist, dann ist eine kontinuierliche, unterbrechungsfreie Kabelschirmung erforderlich.
- Sofern möglich, sind die Kabel zur Übertragung eines Signaltyps separat von den Übertragungskabeln anderer Signaltypen bzw. von den Spannungskabeln zu verlegen.

### **Schutzerde (PE) des Baugruppenträgers**

Die Schutzerde (PE) sollte über einen hoch belastbaren Leiter an den leitfähigen Baugruppenträger angelegt werden, in der Regel über ein geflochtenes Kupferlitzenkabel mit der maximal zulässigen Kabelstärke.

#### **Anschluss geschirmter Kabel**

Die Signalübertragungskabel für die Kommunikation der schnellen E/A, der analogen E/A und des Feldbusses müssen geschirmt werden. Für die Schirmung ist eine sichere Erdung zu gewährleisten. Die Schirmung der schnellen und analogen E/A kann entweder mit der Funktionserde (FE) oder mit der Schutzerde (PE) des M241 Logic Controller verbunden werden. Die Schirme der Feldbus-Kommunikationskabel müssen mithilfe einer Verbindungsklammer mit der Schutzerde (PE) verbunden werden. Die Klammer ist dazu sicher am leitfähigen Baugruppenträger der Installation anzubringen.

# **WARNUNG**

#### **VERSEHENTLICHE TRENNUNG VON DER SCHUTZERDE (PE)**

- Verwenden Sie die Erdungsplatte TM2XMTGB nicht zur Bereitstellung einer Schutzerde (PE).
- Verwenden Sie die TM2XMTGB-Erdungsplatte nur zur Bereitstellung einer Funktionserde (FE).

**Die Nichtbeachtung dieser Anweisungen kann Tod, schwere Verletzungen oder Sachschäden zur Folge haben.**

Die Schirmung der Modbus-Kabel muss mit der Schutzerde (PE) verbunden werden.

#### **GEFAHR**  $\frac{1}{4}$

#### **GEFAHR EINES ELEKTRISCHEN SCHLAGS**

- Die Erdungsklemmenverbindung (PE) muss verwendet werden, um jederzeit eine Schutzerdung zu gewährleisten.
- Stellen Sie sicher, dass ein geflochtenes Erdungskabel an die PE/PG-Erdungsklemme angeschlossen ist, bevor Sie das Netzwerkkabel an Geräte anschließen bzw. von Geräten trennen.

**Die Nichtbeachtung dieser Anweisungen führt zu Tod oder schweren Verletzungen.**

### **Anschluss der Kabelschirmung an die Schutzerde (PE)**

Gehen Sie vor wie folgt, um die Schirmung eines Kabels über eine Erdungsklemme zu erden:

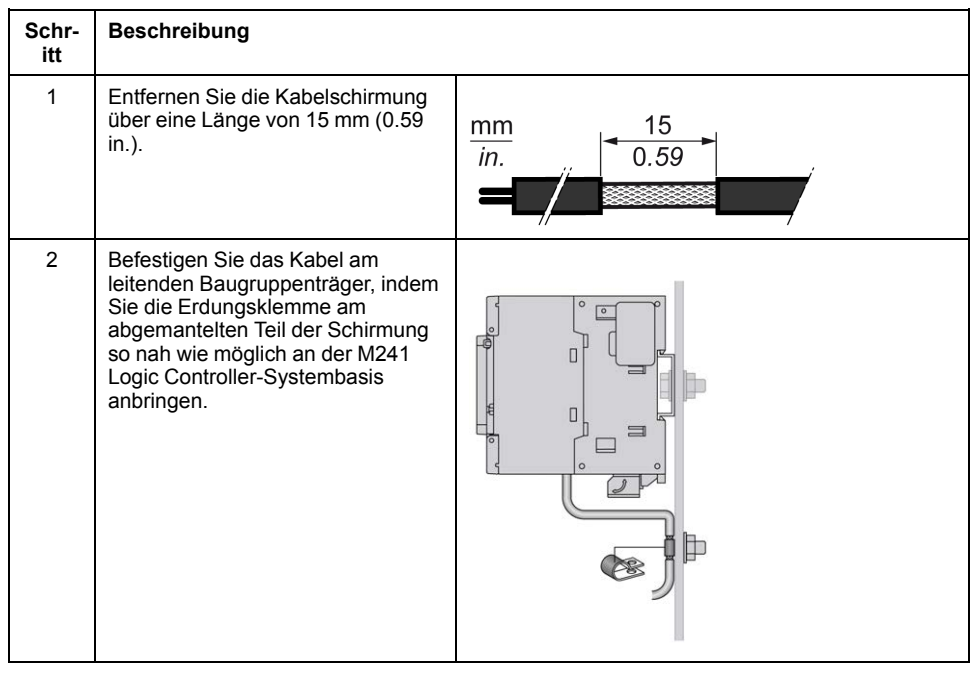

**HINWEIS:** Die Schirmung muss sicher mit dem leitenden Baugruppenträger verklammert werden, damit ein guter Kontakt hergestellt wird.

### **Anschluss der Kabelschirmung an die Funktionserde (FE)**

Gehen Sie vor wie folgt, um die Schirmung eines Kabels über eine Erdungsleiste anzuschließen:

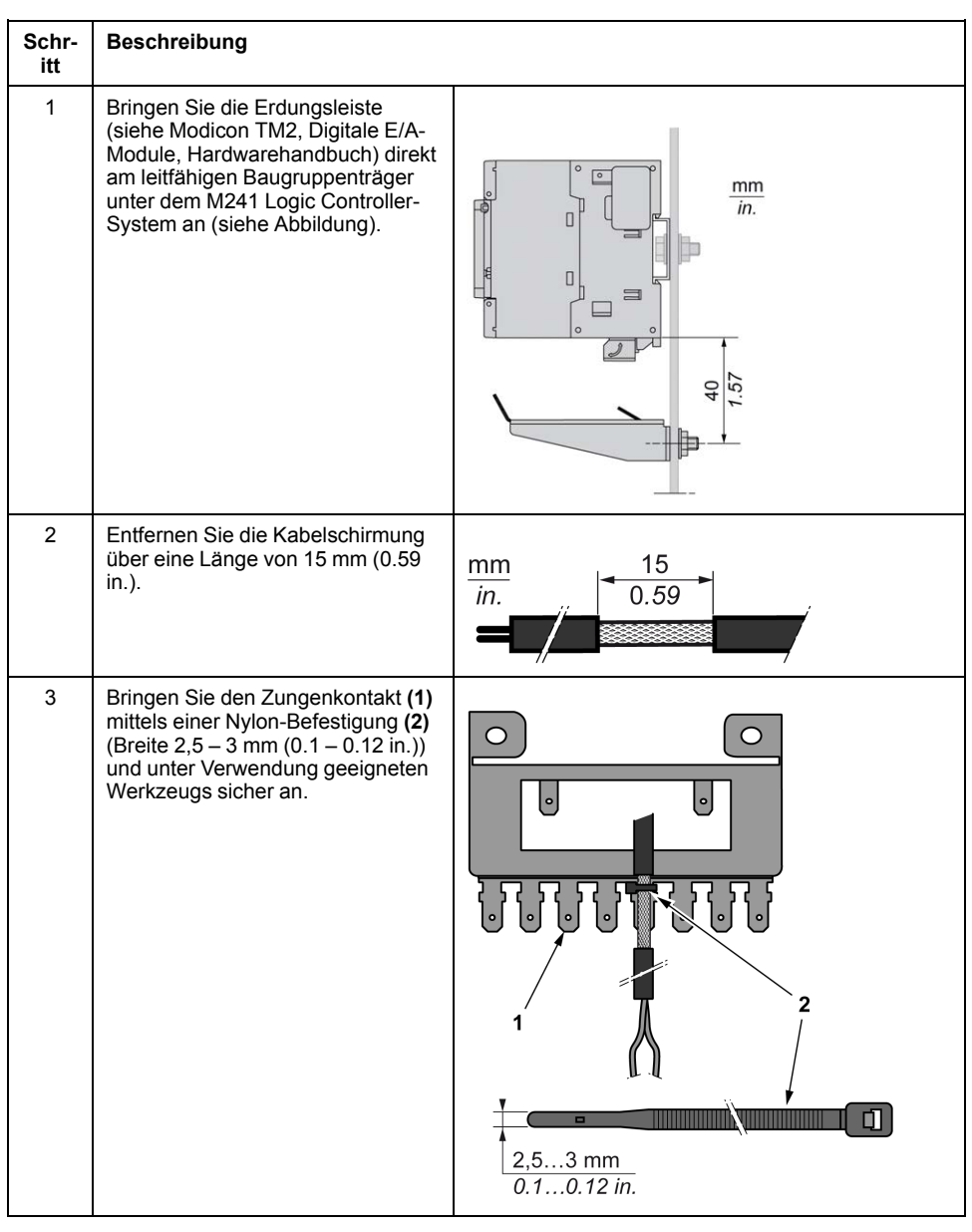

**HINWEIS:** Verwenden Sie die Erdungsleiste TM2XMTGB für die Verbindungen mit der Funktionserde (FE).

# **Modicon M241 Logic Controller**

#### **Inhalt dieses Abschnitts**

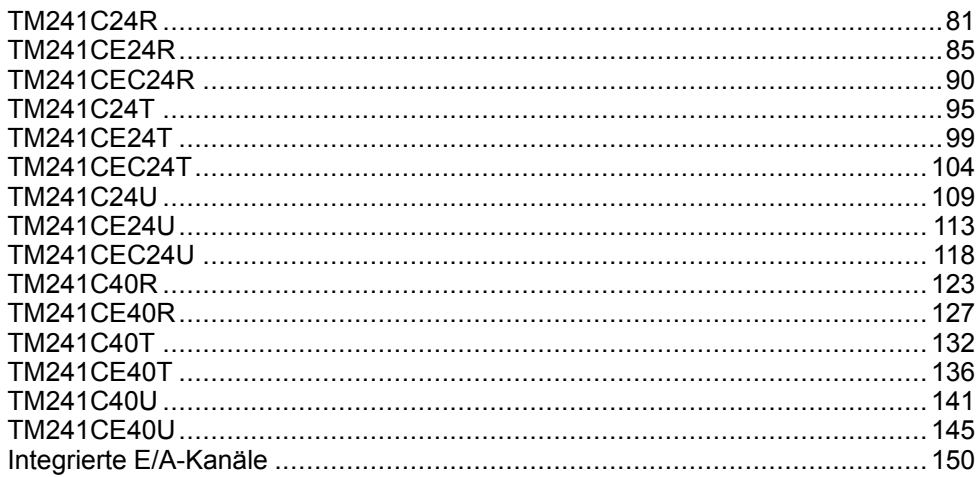

# <span id="page-732-0"></span>**TM241C24R**

#### **Inhalt dieses Kapitels**

[TM241C24R - Beschreibung ..........................................................................81](#page-732-1)

### **Überblick**

Dieses Kapitel beschreibt die Logiksteuerung TM241C24R.

# <span id="page-732-1"></span>**TM241C24R - Beschreibung**

# **Überblick**

TM241C24R Logic Controller:

- 14 Digitaleingänge
	- 8 Schnelleingänge
	- 6 Standardeingänge
- 10 Digitalausgänge
	- 4 Schnellausgänge
	- 6 Relaisausgänge (2 A)
- Kommunikationsport
	- 2 serielle Ports
	- 1 USB-mini-B-Programmierport

### **Beschreibung**

Die folgende Abbildung zeigt die verschiedenen Komponenten des TM241C24R Logic Controller:

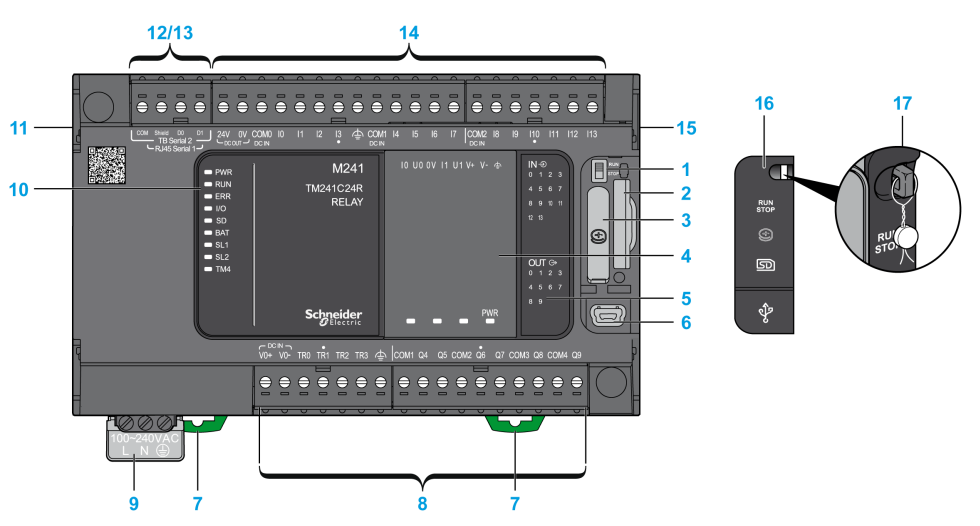

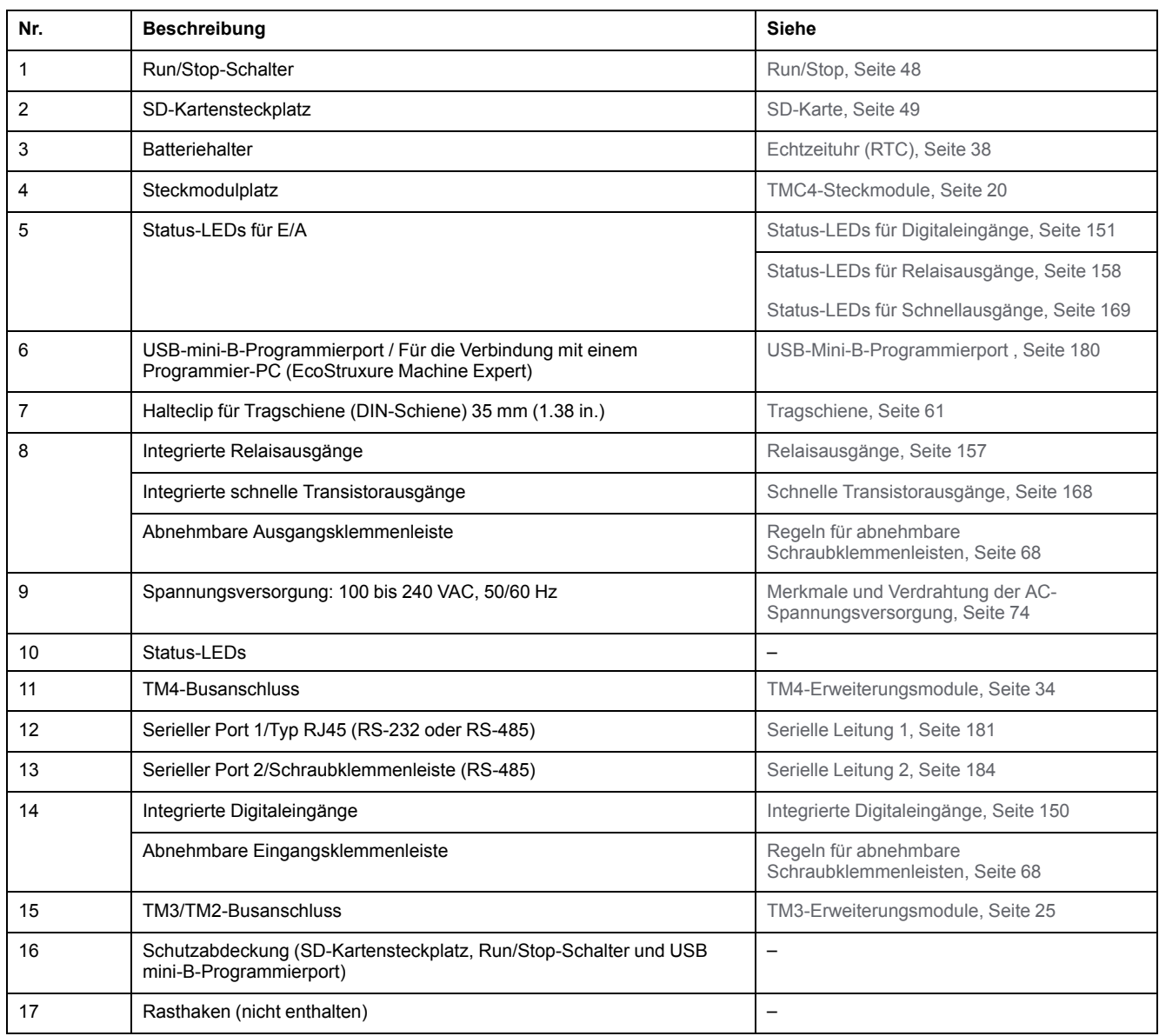

# **Status-LEDs**

Die folgende Abbildung zeigt die Status-LEDs:

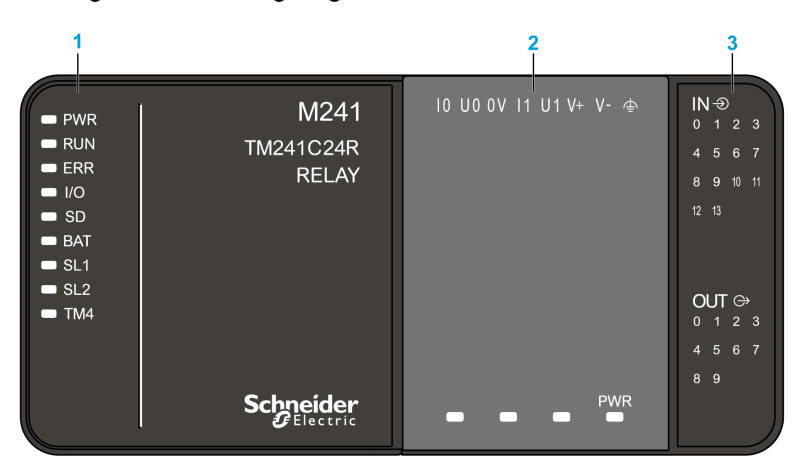

- **1** Systemstatus-LEDs
- **2** Steckmodulstatus-LEDs (optional)
- **3** E/A-Status-LEDs

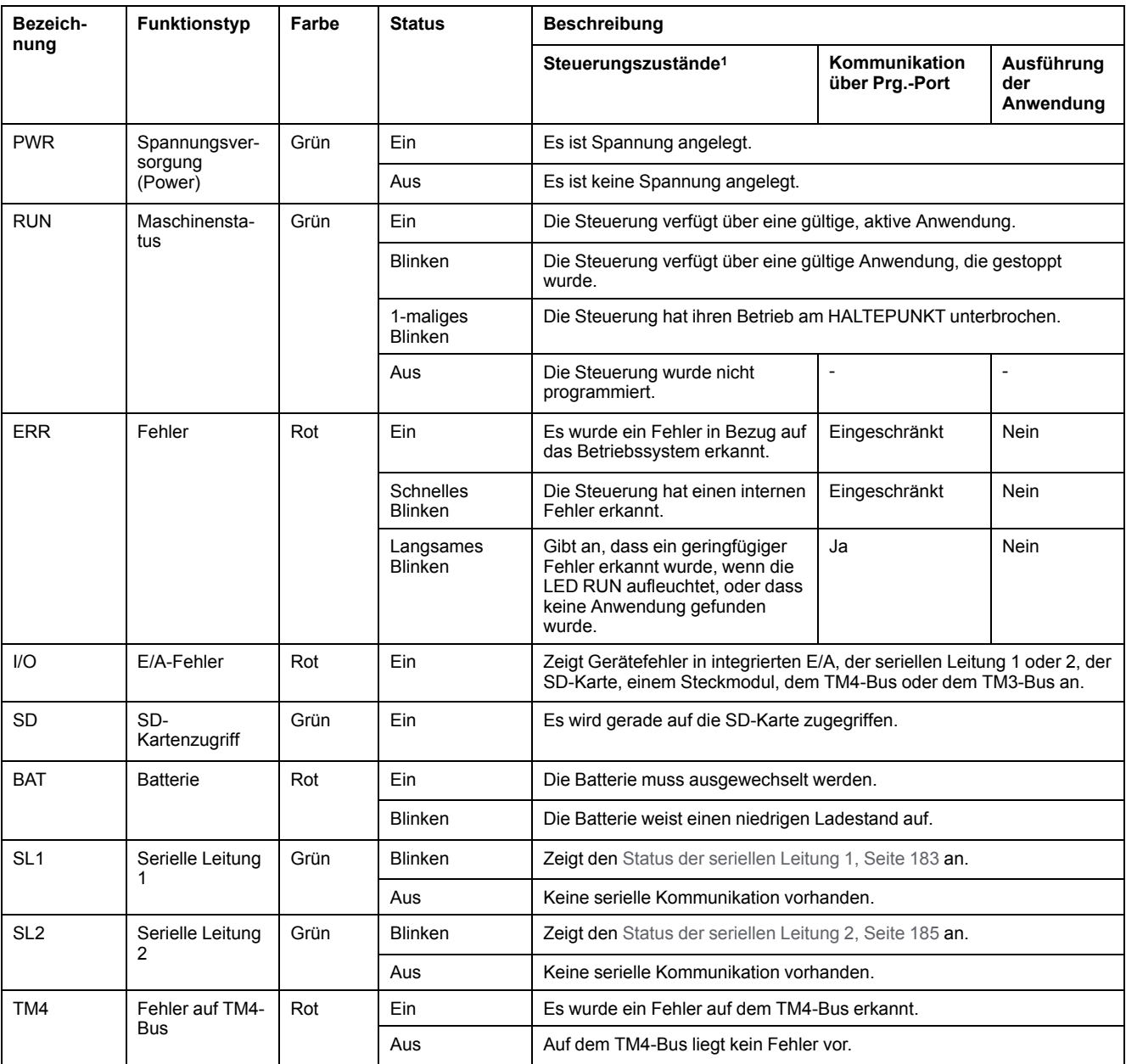

#### In der folgenden Tabelle werden die Systemstatus-LEDs beschrieben:

<sup>1</sup> Weitere Informationen zu den verschiedenen Steuerungsstatus finden Sie im M241 Logic Controller - Programmierhandbuch.

# **Abmessungen**

Die folgende Abbildung zeigt die externen Abmessungen des Logic Controller:

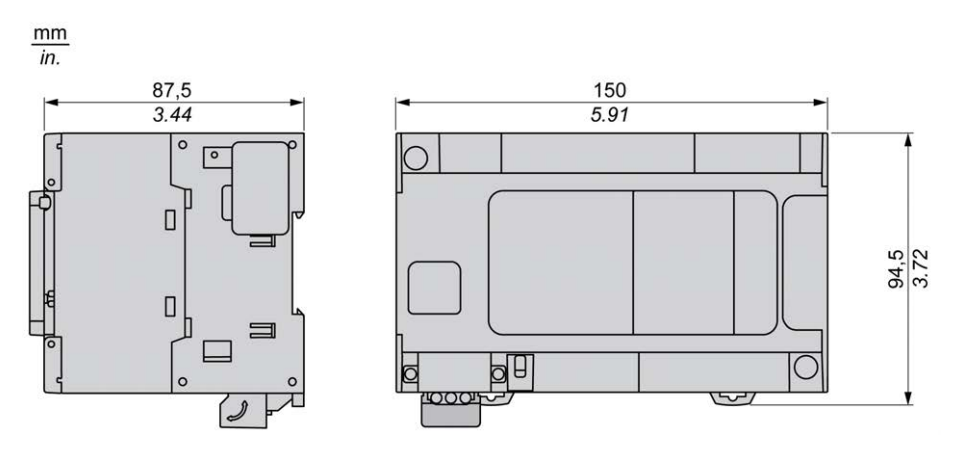

# <span id="page-736-0"></span>**TM241CE24R**

#### **Inhalt dieses Kapitels**

[TM241CE24R - Beschreibung........................................................................85](#page-736-1)

### **Überblick**

Dieses Kapitel beschreibt die Logiksteuerung TM241CE24R.

# <span id="page-736-1"></span>**TM241CE24R - Beschreibung**

# **Überblick**

TM241CE24R Logic Controller:

- 14 Digitaleingänge
	- 8 Schnelleingänge
	- 6 Standardeingänge
- 10 Digitalausgänge
	- 4 Schnellausgänge
	- 6 Relaisausgänge (2 A)
- Kommunikationsport
	- 2 serielle Ports
	- 1 Ethernet-Port
	- 1 USB-mini-B-Programmierport

## **Beschreibung**

Die folgende Abbildung zeigt die verschiedenen Komponenten des TM241CE24R Logic Controller:

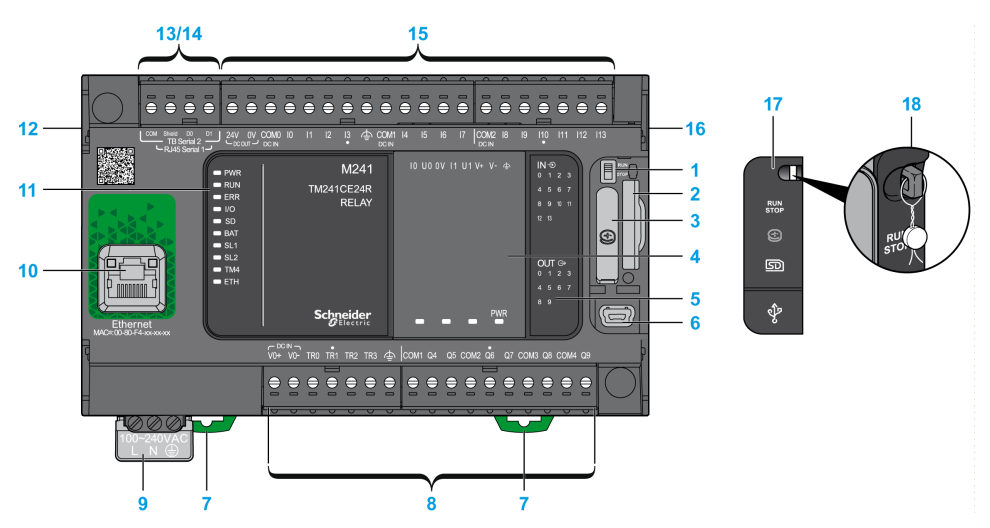

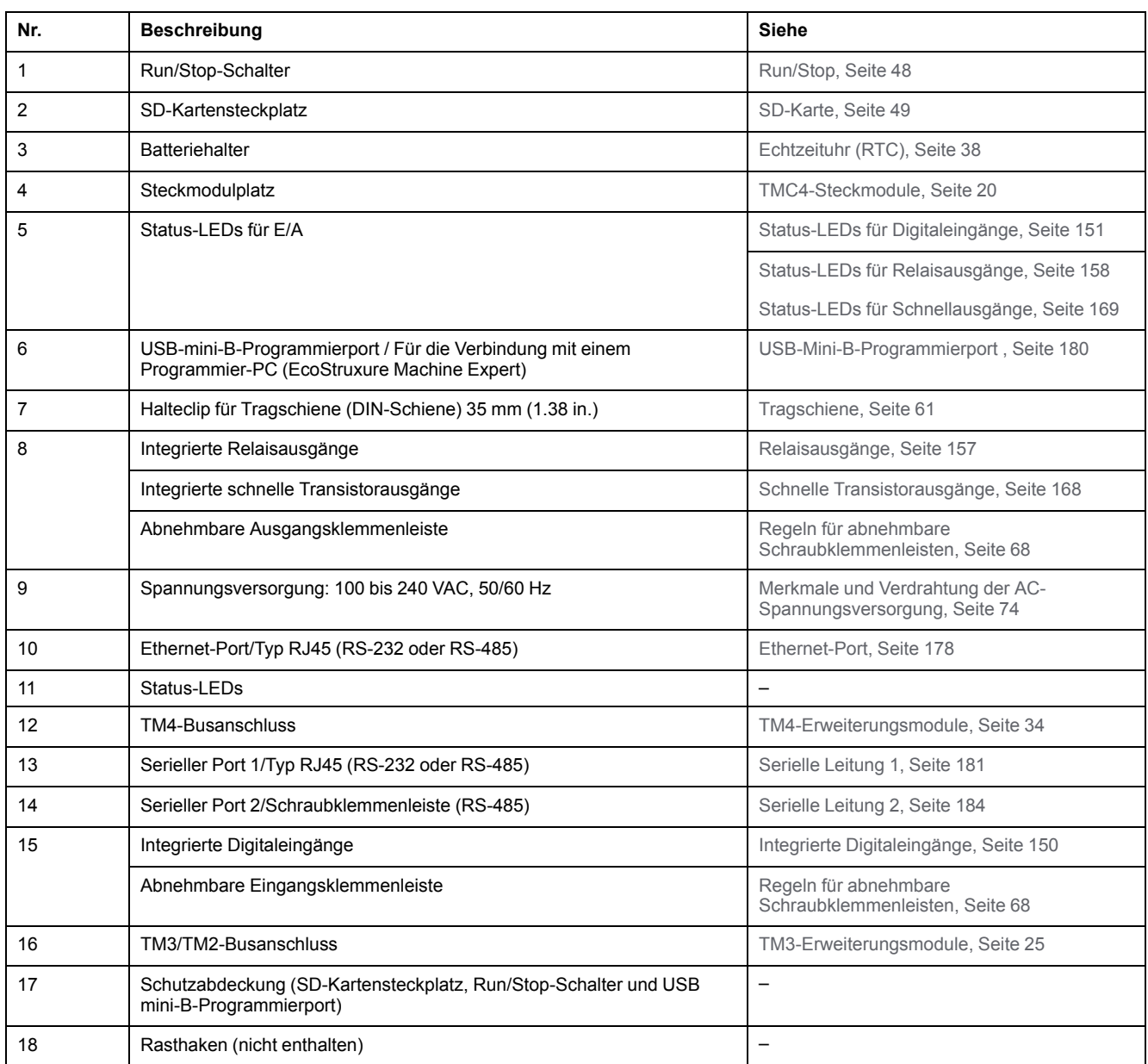

# **Status-LEDs**

Die folgende Abbildung zeigt die Status-LEDs:

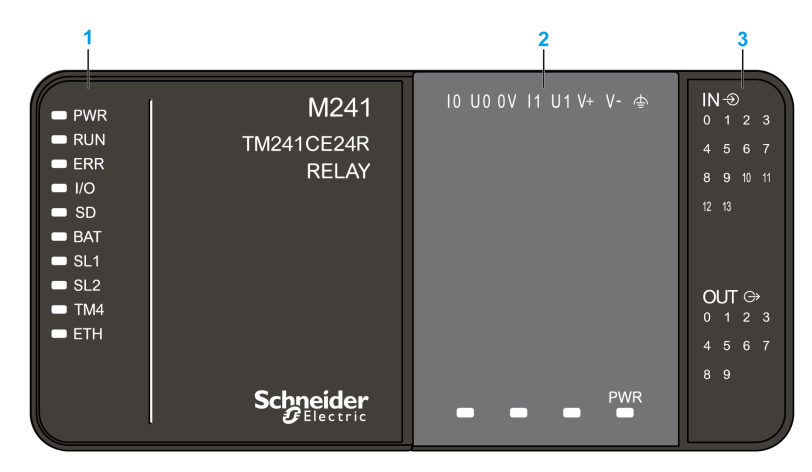

- **1** Systemstatus-LEDs
- **2** Steckmodulstatus-LEDs (optional)

**3** E/A-Status-LEDs

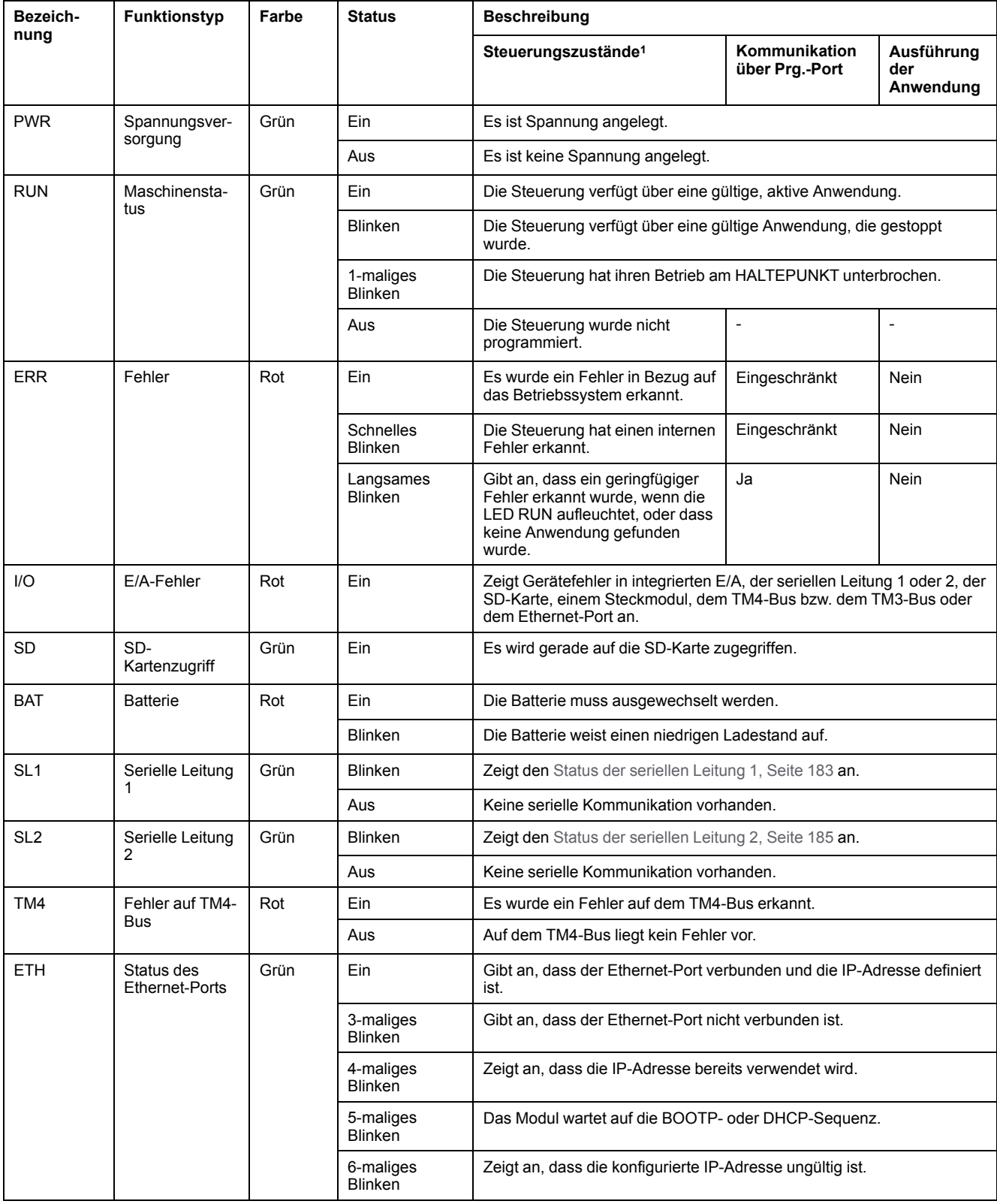

In der folgenden Tabelle werden die Systemstatus-LEDs beschrieben:

<sup>1</sup> Weitere Informationen zu den verschiedenen Steuerungsstatus finden Sie im M241 Logic Controller - Programmierhandbuch.

# **Abmessungen**

Die folgende Abbildung zeigt die externen Abmessungen des Logic Controller:

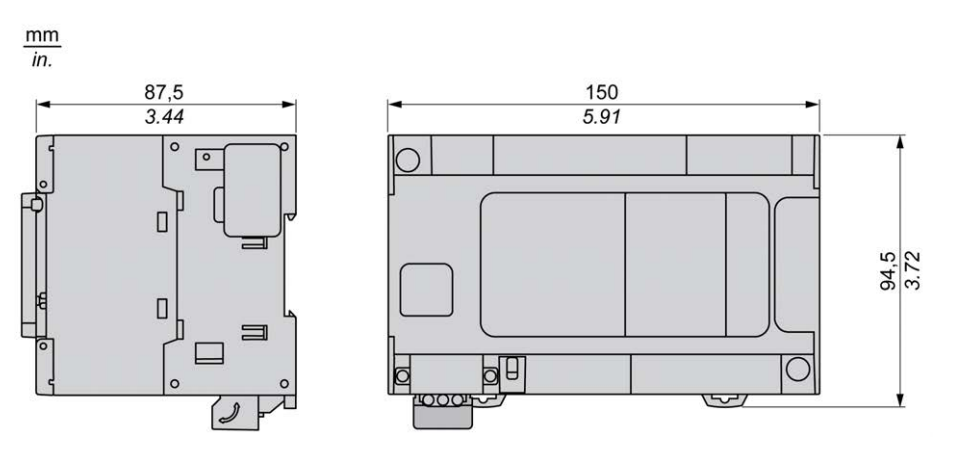

# <span id="page-741-0"></span>**TM241CEC24R**

#### **Inhalt dieses Kapitels**

[TM241CEC24R - Beschreibung .....................................................................90](#page-741-1)

### **Überblick**

In diesem Kapitel wird der TM241CEC24R Logic Controller beschrieben.

# <span id="page-741-1"></span>**TM241CEC24R - Beschreibung**

# **Überblick**

Der TM241CEC24R Logic Controller ist wie folgt ausgestattet:

- 14 Digitaleingänge
	- 8 Schnelleingänge
	- 6 Standardeingänge
- 10 Digitalausgänge
	- 4 Schnellausgänge
	- 6 Relaisausgänge (2 A)
- Kommunikationsport
	- 2 serielle Ports
	- 1 Ethernet-Port
	- 1 CANopen-Port
	- 1 USB-mini-B-Programmierport

## **Beschreibung**

Die folgende Abbildung zeigt die verschiedenen Komponenten des TM241CEC24R Logic Controller:

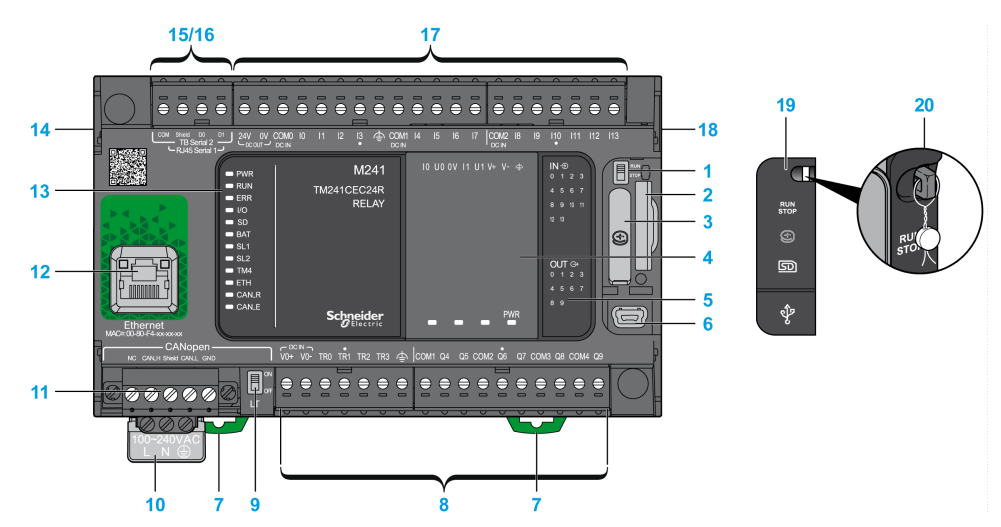

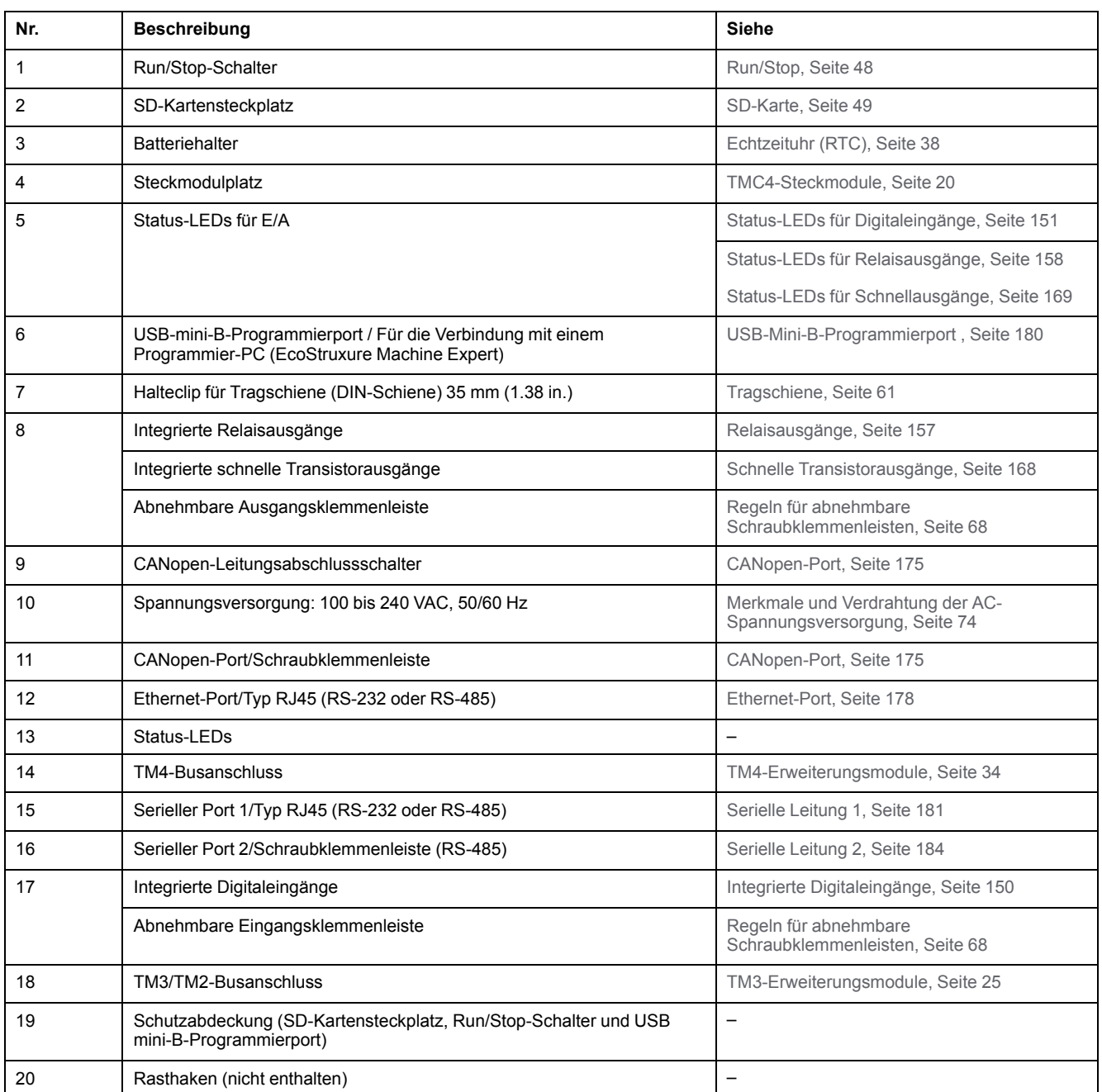

### **Status-LEDs**

Die folgende Abbildung zeigt die Status-LEDs:

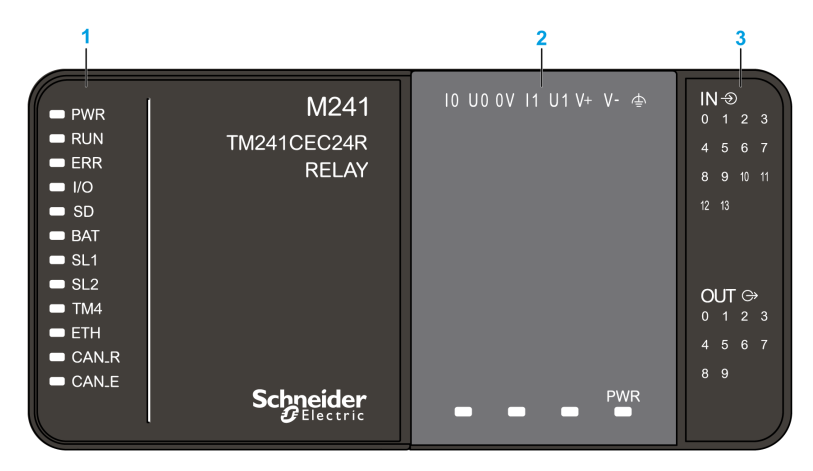

- **1** Systemstatus-LEDs
- **2** Steckmodulstatus-LEDs (optional)

**3** E/A-Status-LEDs

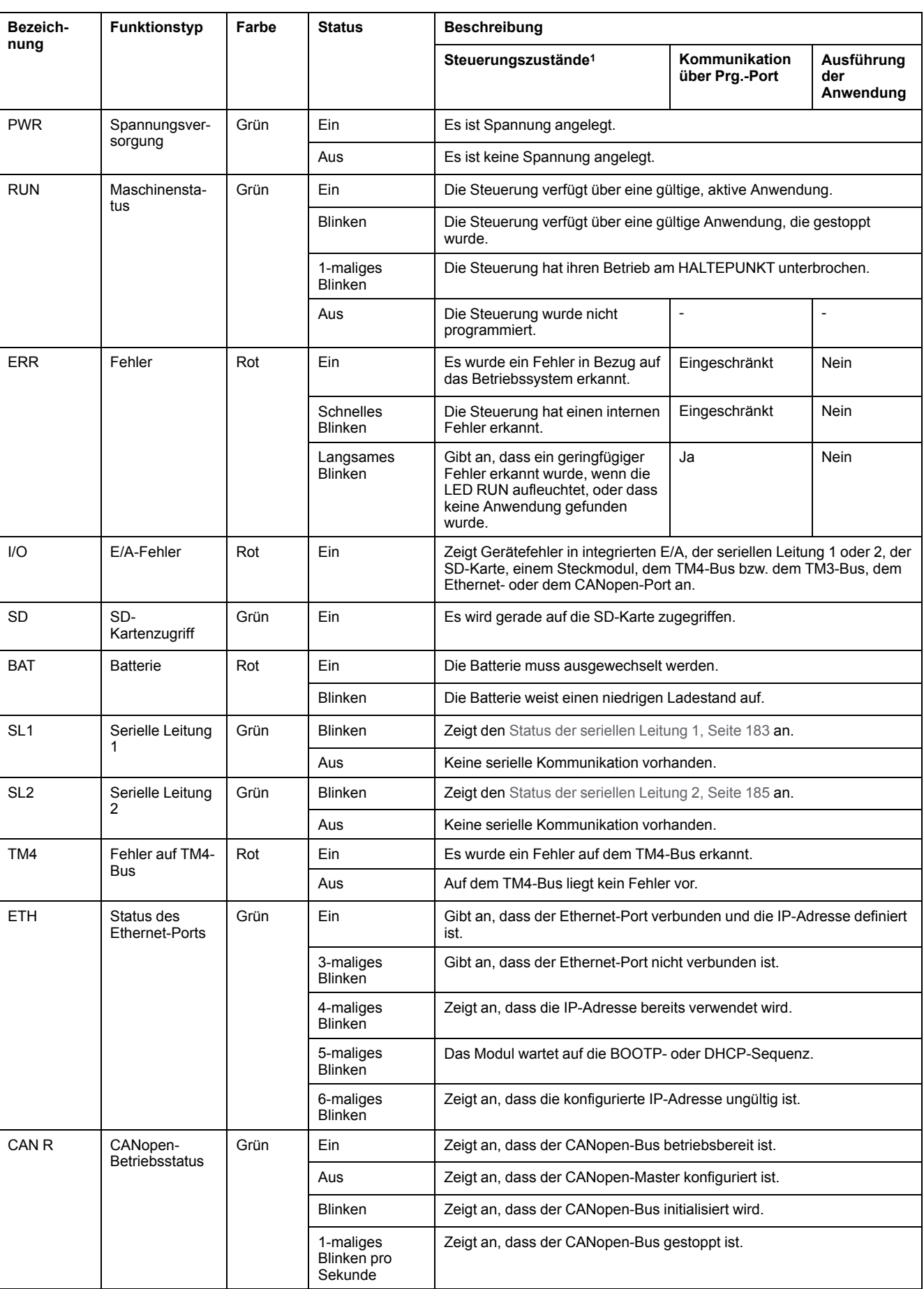

#### In der folgenden Tabelle werden die Systemstatus-LEDs beschrieben:

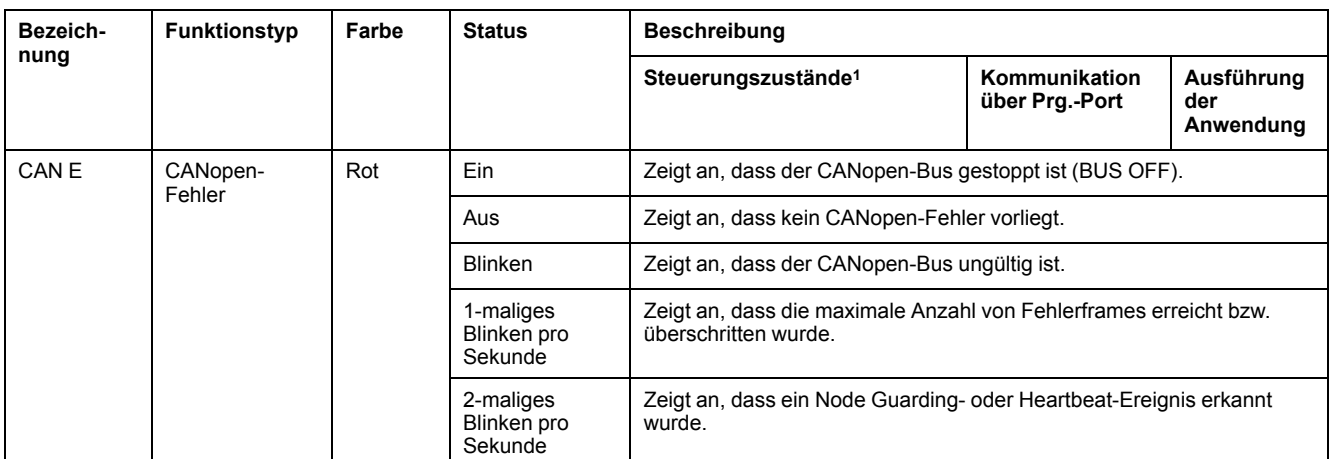

<sup>1</sup> Weitere Informationen zu den verschiedenen Steuerungsstatus finden Sie im M241 Logic Controller - Programmierhandbuch.

# **Abmessungen**

Die folgende Abbildung zeigt die externen Abmessungen des Logic Controller:

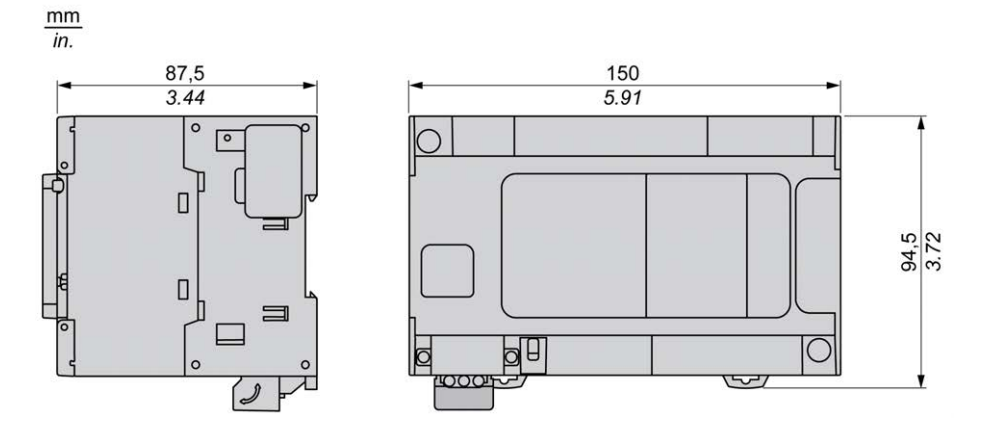

# <span id="page-746-0"></span>**TM241C24T**

#### **Inhalt dieses Kapitels**

[TM241C24T - Beschreibung ..........................................................................95](#page-746-1)

### **Überblick**

In diesem Kapitel wird der TM241C24T Logic Controller beschrieben.

# <span id="page-746-1"></span>**TM241C24T - Beschreibung**

# **Überblick**

TM241C24T Logic Controller:

- 14 Digitaleingänge
	- 8 Schnelleingänge
	- 6 Standardeingänge
- 10 Digitalausgänge
	- 4 Schnellausgänge
	- 6 Standardausgänge
- Kommunikationsport
	- 2 serielle Ports
	- 1 USB-mini-B-Programmierport

### **Beschreibung**

Die folgende Abbildung zeigt die verschiedenen Komponenten des TM241C24T Logic Controller:

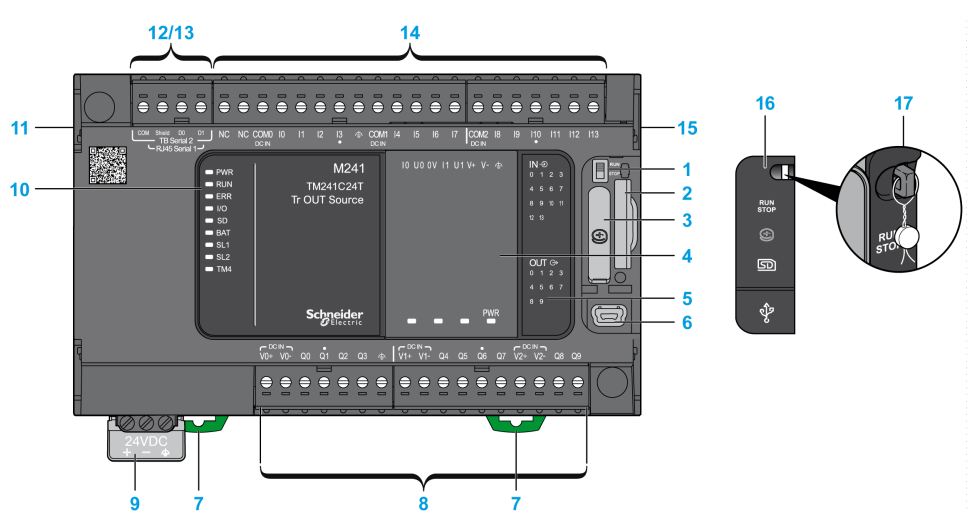

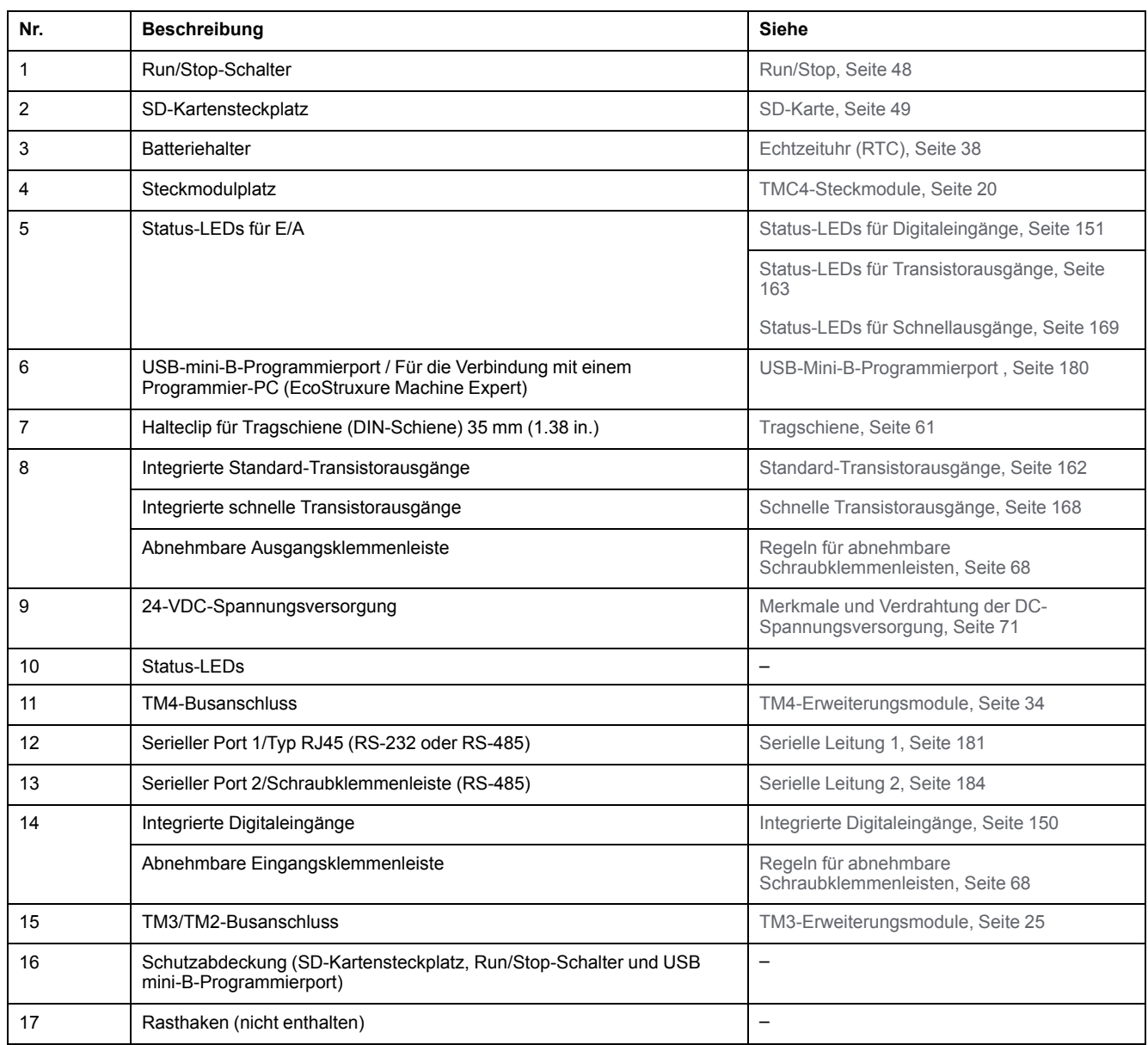

# **Status-LEDs**

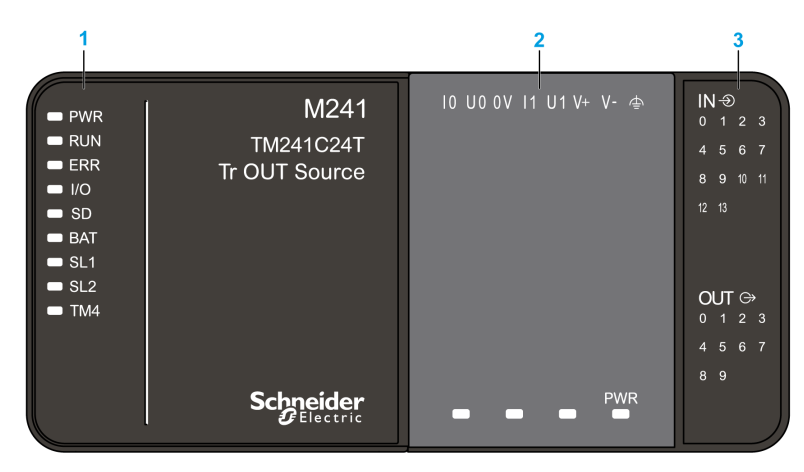

Die folgende Abbildung zeigt die Status-LEDs:

- **1** Systemstatus-LEDs
- **2** Steckmodulstatus-LEDs (optional)
- **3** E/A-Status-LEDs

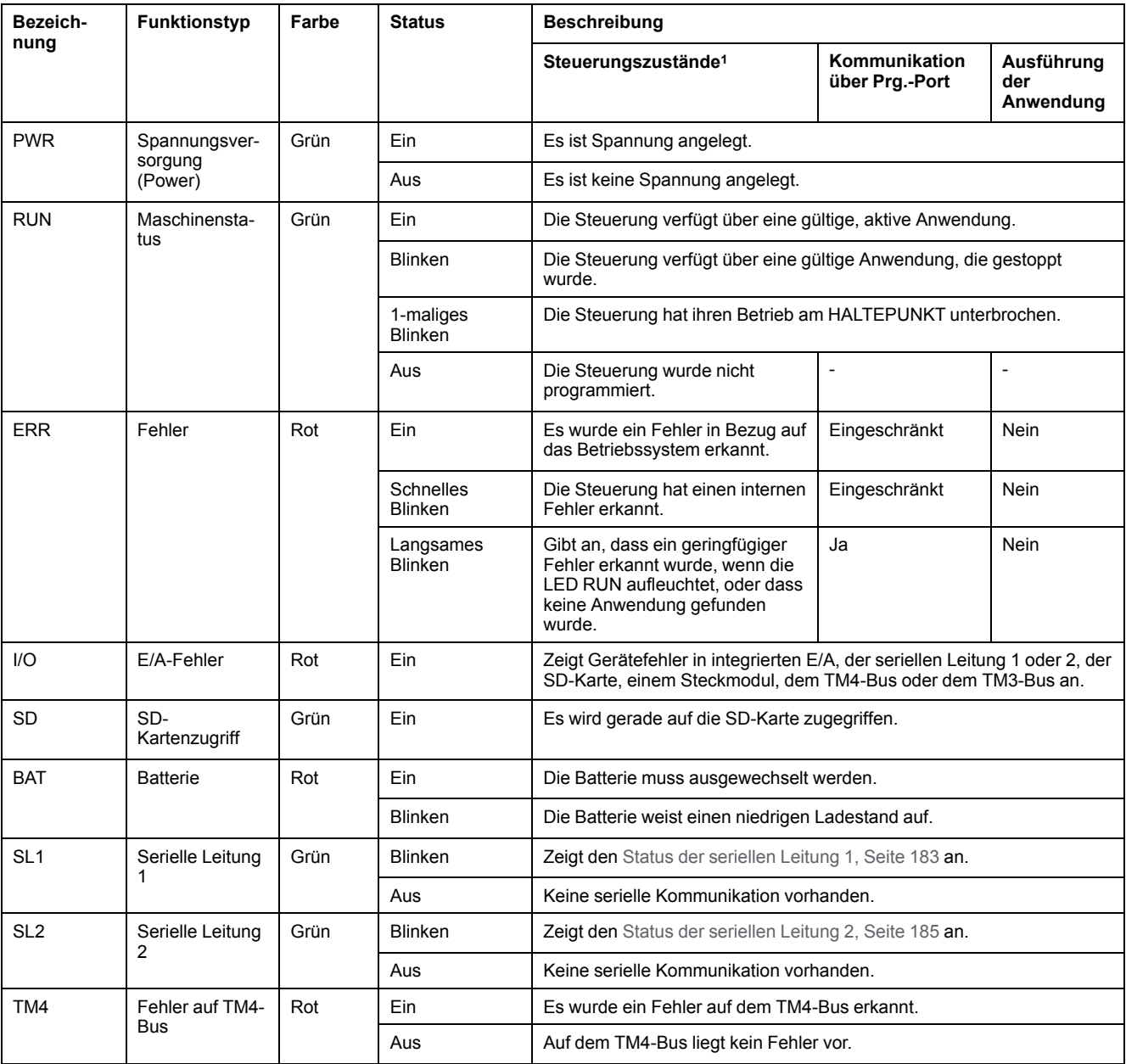

#### In der folgenden Tabelle werden die Systemstatus-LEDs beschrieben:

<sup>1</sup> Weitere Informationen zu den verschiedenen Steuerungsstatus finden Sie im M241 Logic Controller - Programmierhandbuch.

# **Abmessungen**

Die folgende Abbildung zeigt die externen Abmessungen des Logic Controller:

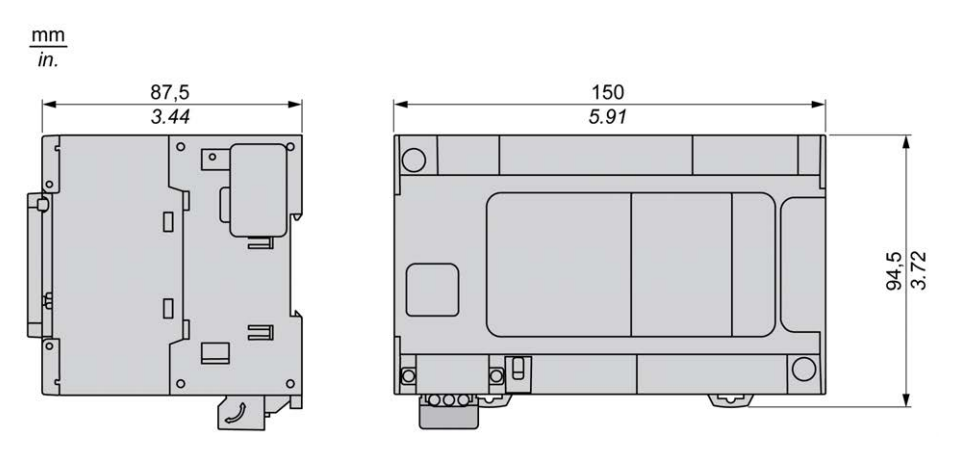

# <span id="page-750-0"></span>**TM241CE24T**

#### **Inhalt dieses Kapitels**

[TM241CE24T - Beschreibung ........................................................................99](#page-750-1)

### **Überblick**

Dieses Kapitel beschreibt die Logiksteuerung TM241CE24T.

# <span id="page-750-1"></span>**TM241CE24T - Beschreibung**

# **Überblick**

TM241CE24T Logic Controller:

- 14 Digitaleingänge
	- 8 Schnelleingänge
	- 6 Standardeingänge
- 10 Digitalausgänge
	- 4 Schnellausgänge
	- 6 Standardausgänge
- Kommunikationsport
	- 2 serielle Ports
	- 1 Ethernet-Port
	- 1 USB-mini-B-Programmierport

## **Beschreibung**

Die folgende Abbildung zeigt die verschiedenen Komponenten des TM241CE24T Logic Controller:

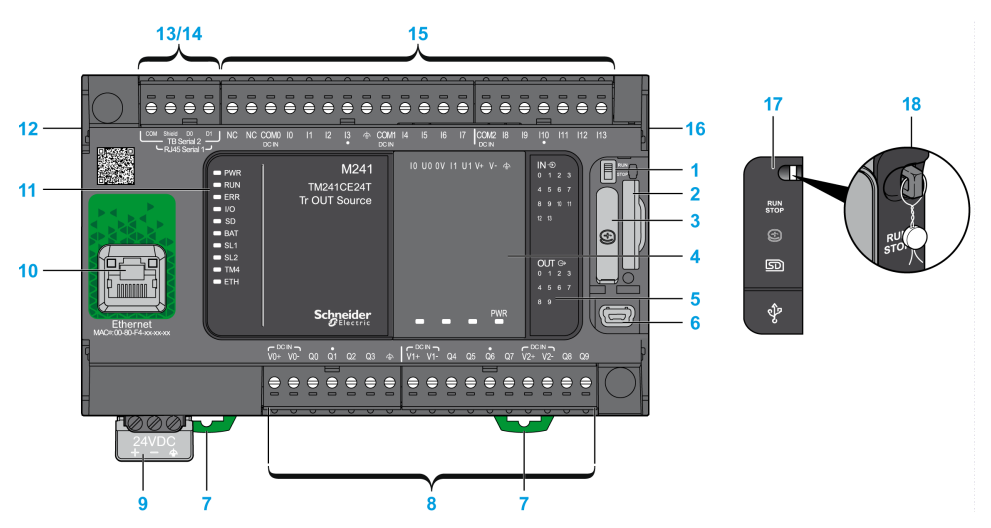

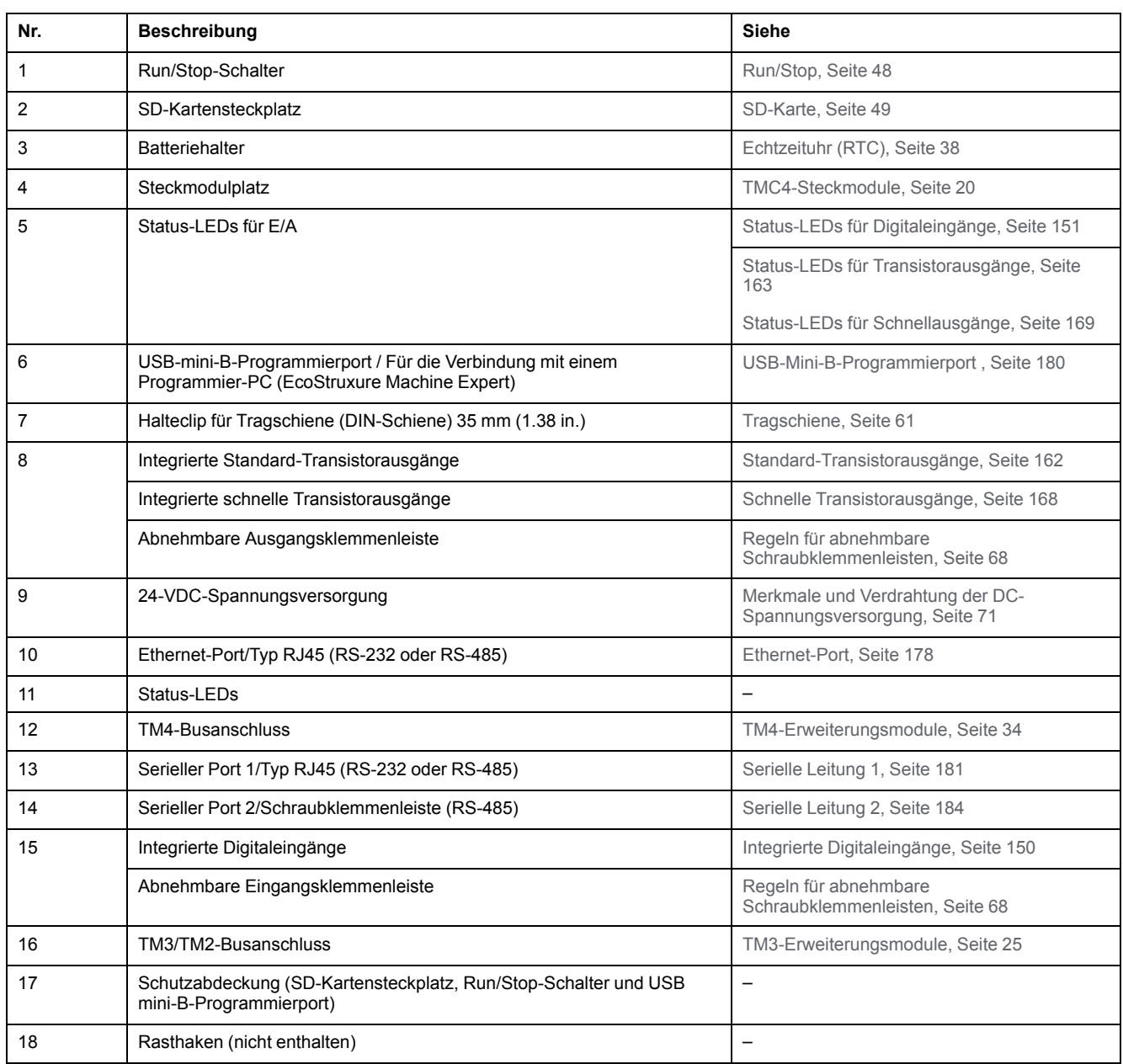

# **Status-LEDs**

Die folgende Abbildung zeigt die Status-LEDs:

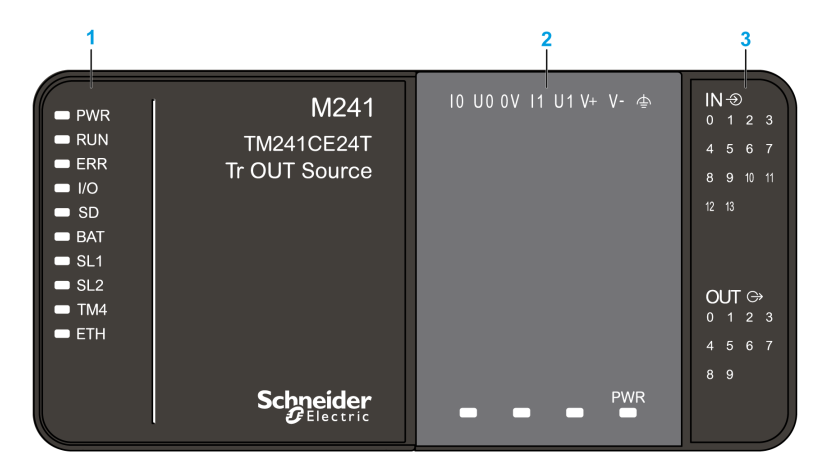

- **1** Systemstatus-LEDs
- **2** Steckmodulstatus-LEDs (optional)

**3** E/A-Status-LEDs

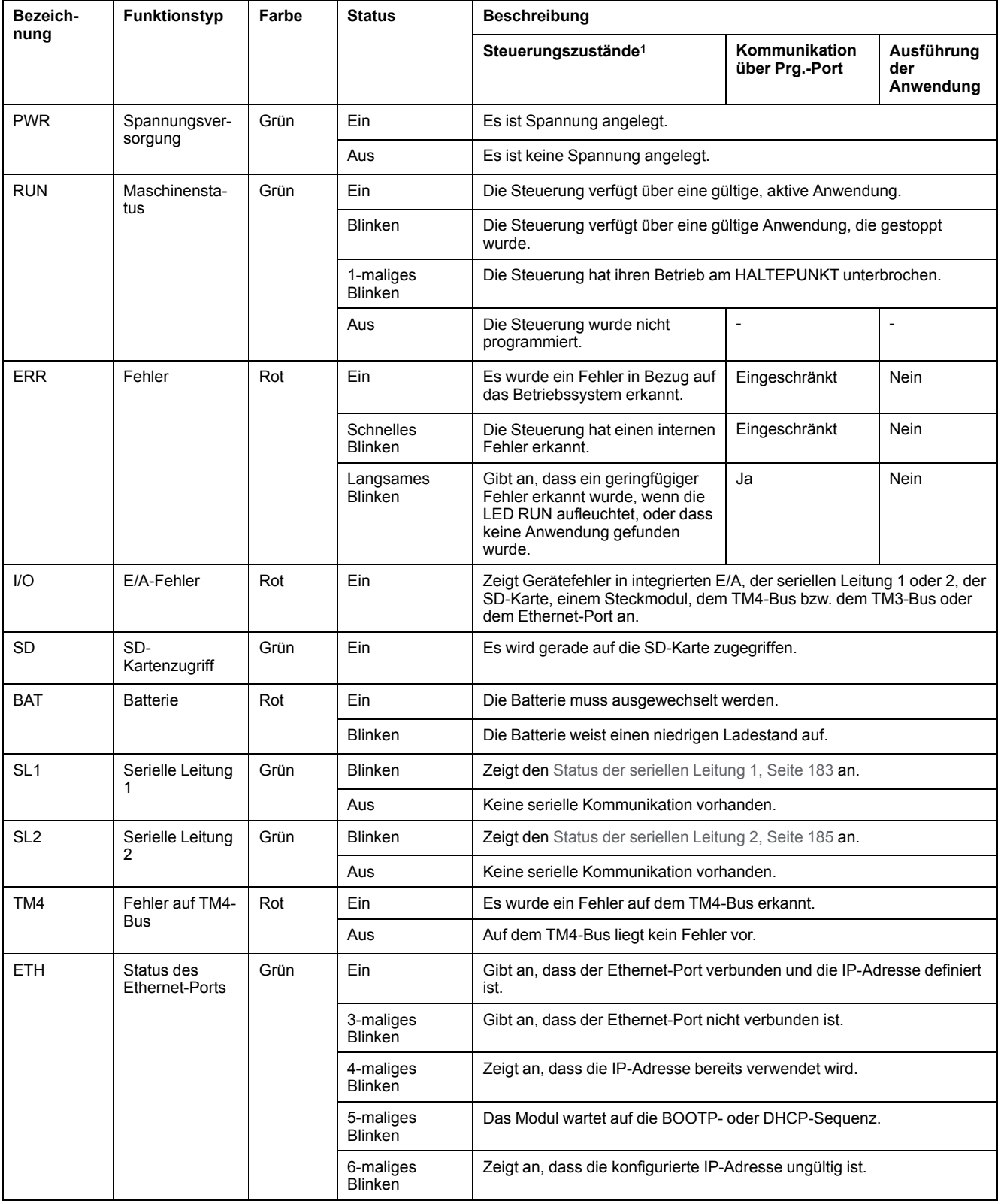

In der folgenden Tabelle werden die Systemstatus-LEDs beschrieben:

<sup>1</sup> Weitere Informationen zu den verschiedenen Steuerungsstatus finden Sie im M241 Logic Controller - Programmierhandbuch.

# **Abmessungen**

Die folgende Abbildung zeigt die externen Abmessungen des Logic Controller:

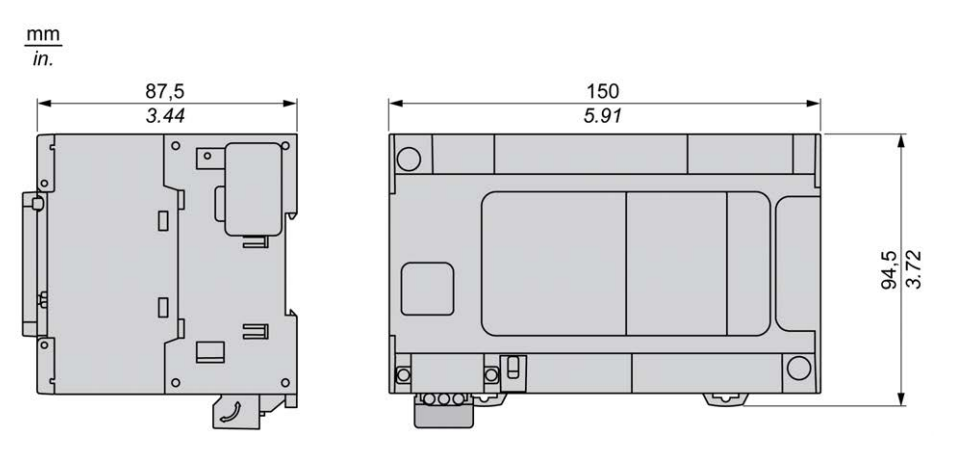

# <span id="page-755-0"></span>**TM241CEC24T**

#### **Inhalt dieses Kapitels**

[TM241CEC24T - Beschreibung....................................................................104](#page-755-1)

### **Überblick**

In diesem Kapitel wird der TM241CEC24T Logic Controller beschrieben.

# <span id="page-755-1"></span>**TM241CEC24T - Beschreibung**

# **Überblick**

TM241CEC24T Logic Controller:

- 14 Digitaleingänge
	- 8 Schnelleingänge
	- 6 Standardeingänge
- 10 Digitalausgänge
	- 4 Schnellausgänge
	- 6 Standardausgänge
- Kommunikationsport
	- 2 serielle Ports
	- 1 Ethernet-Port
	- 1 CANopen-Port
	- 1 USB-mini-B-Programmierport

## **Beschreibung**

Die folgende Abbildung zeigt die verschiedenen Komponenten des TM241CEC24T Logic Controller:

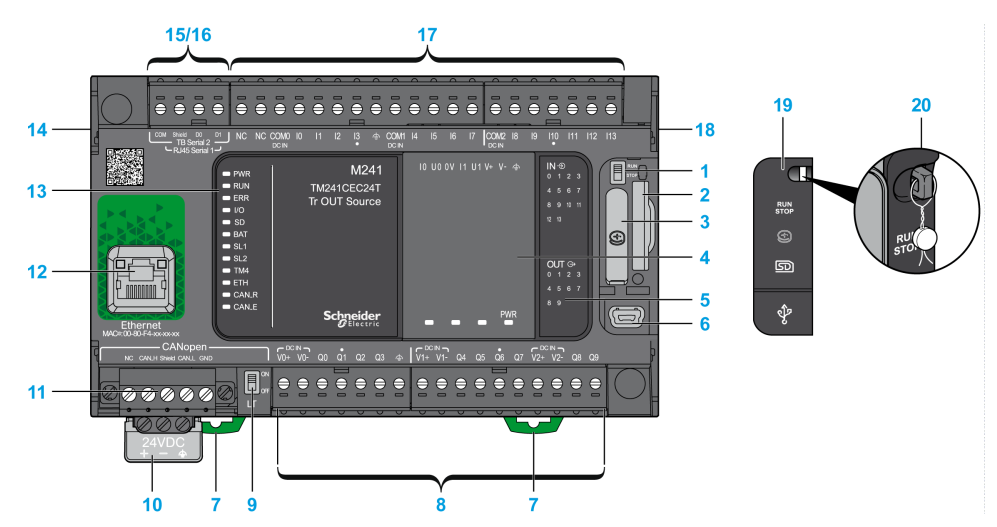
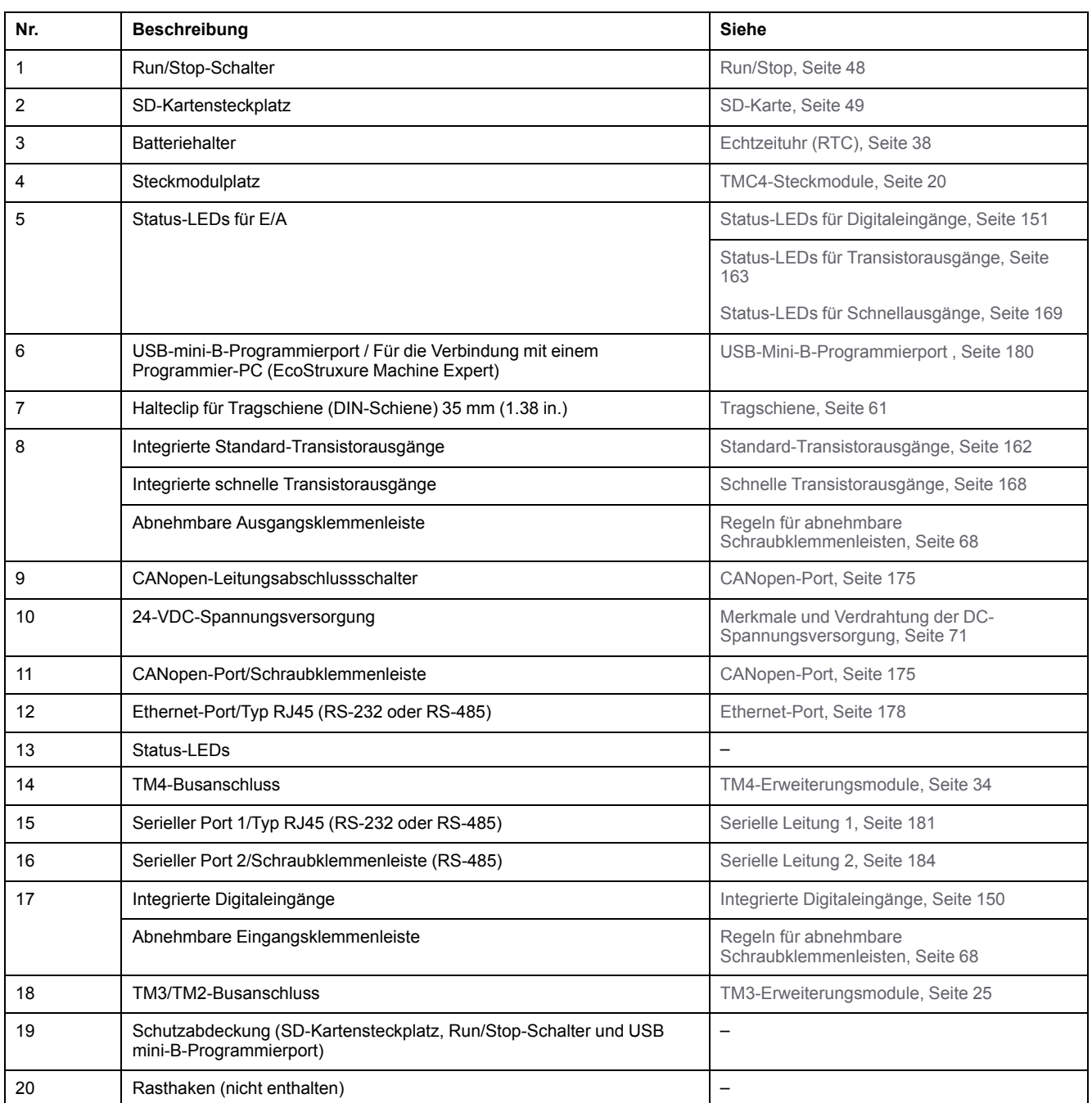

Die folgende Abbildung zeigt die Status-LEDs:

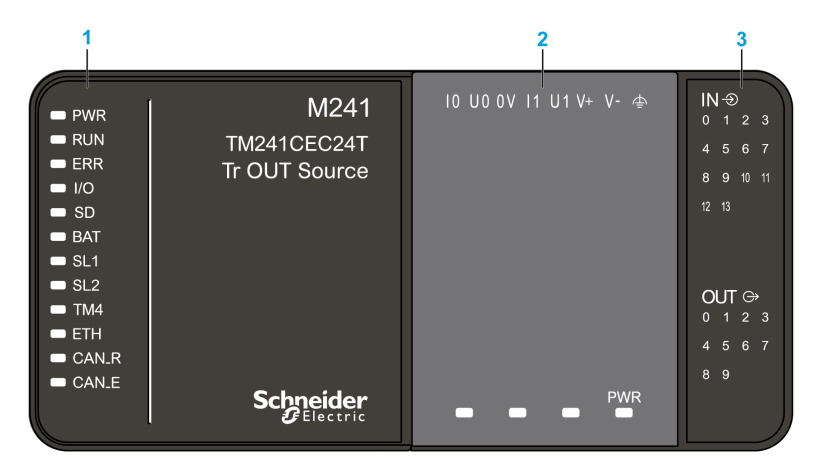

- **1** Systemstatus-LEDs
- **2** Steckmodulstatus-LEDs (optional)

**3** E/A-Status-LEDs

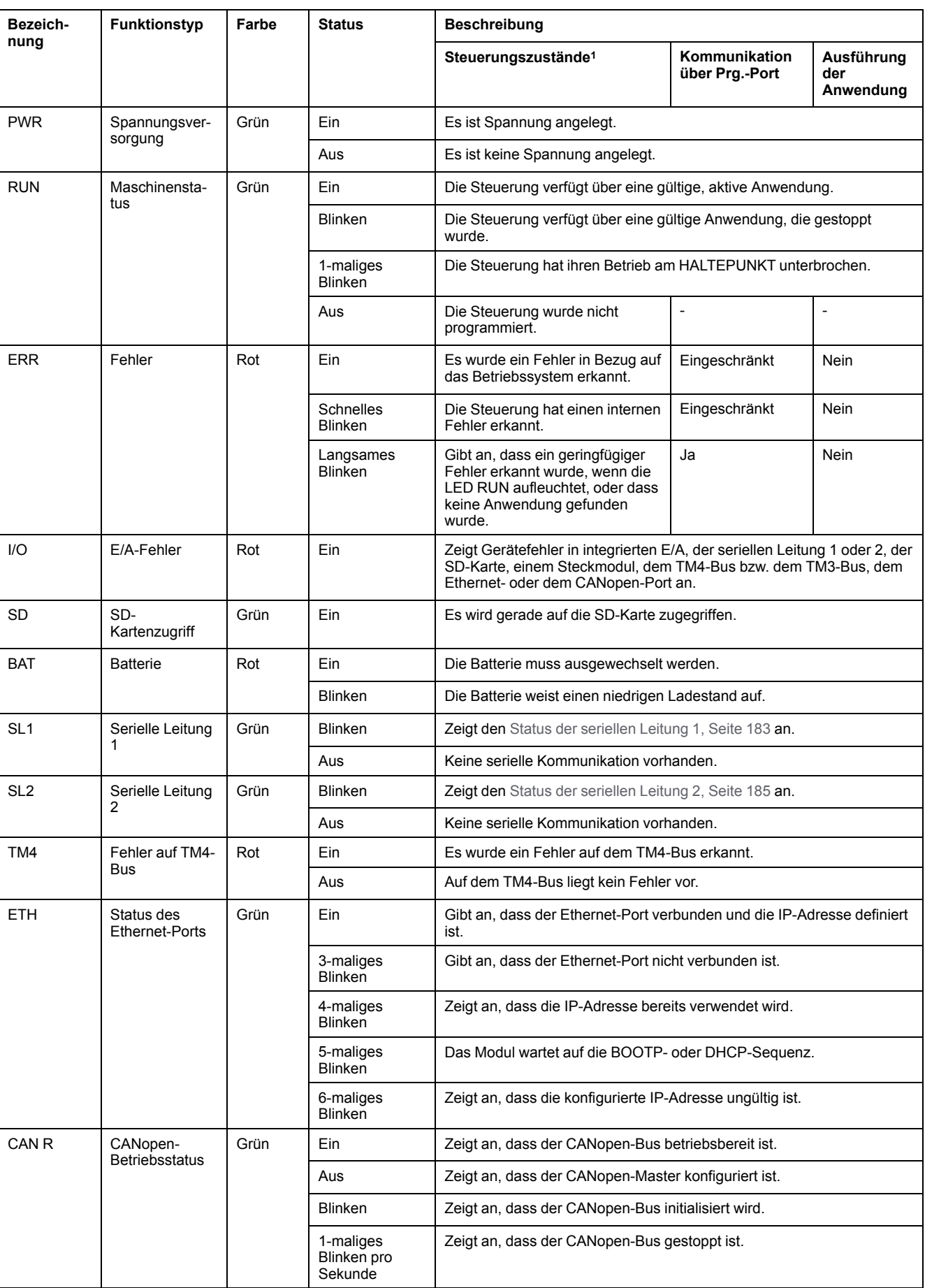

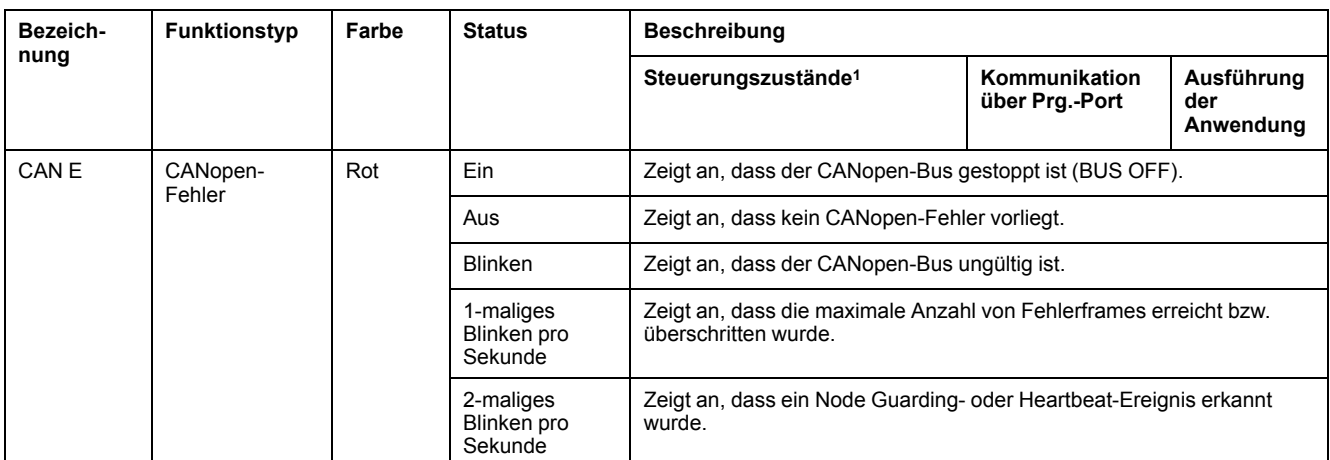

<sup>1</sup> Weitere Informationen zu den verschiedenen Steuerungsstatus finden Sie im M241 Logic Controller - Programmierhandbuch.

### **Abmessungen**

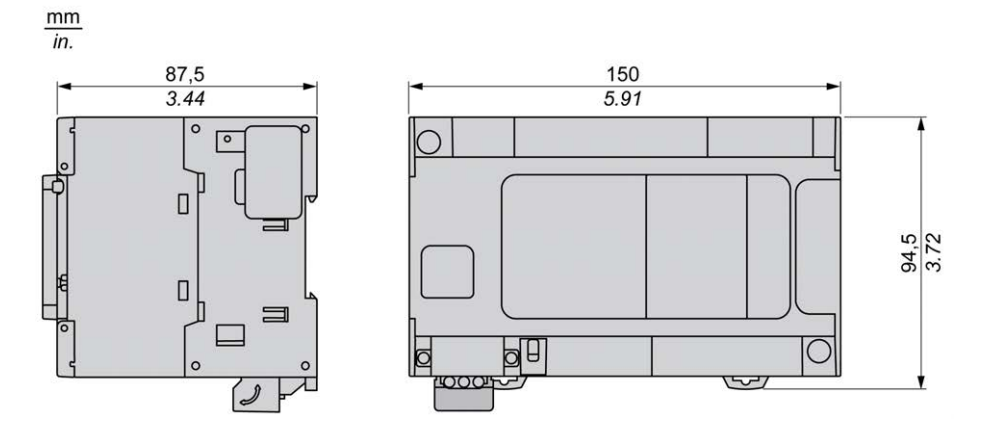

# <span id="page-760-0"></span>**TM241C24U**

#### **Inhalt dieses Kapitels**

[TM241C24U - Beschreibung ........................................................................109](#page-760-1)

#### **Überblick**

Dieses Kapitel beschreibt die Logiksteuerung TM241C24U.

## <span id="page-760-1"></span>**TM241C24U - Beschreibung**

## **Überblick**

TM241C24U Logic Controller:

- 14 Digitaleingänge
	- 8 Schnelleingänge
	- 6 Standardeingänge
- 10 Digitalausgänge
	- 4 Schnellausgänge
	- 6 Standardausgänge
- Kommunikationsport
	- 2 serielle Ports
	- 1 USB-mini-B-Programmierport

#### **Beschreibung**

Die folgende Abbildung zeigt die verschiedenen Komponenten des TM241C24U Logic Controller:

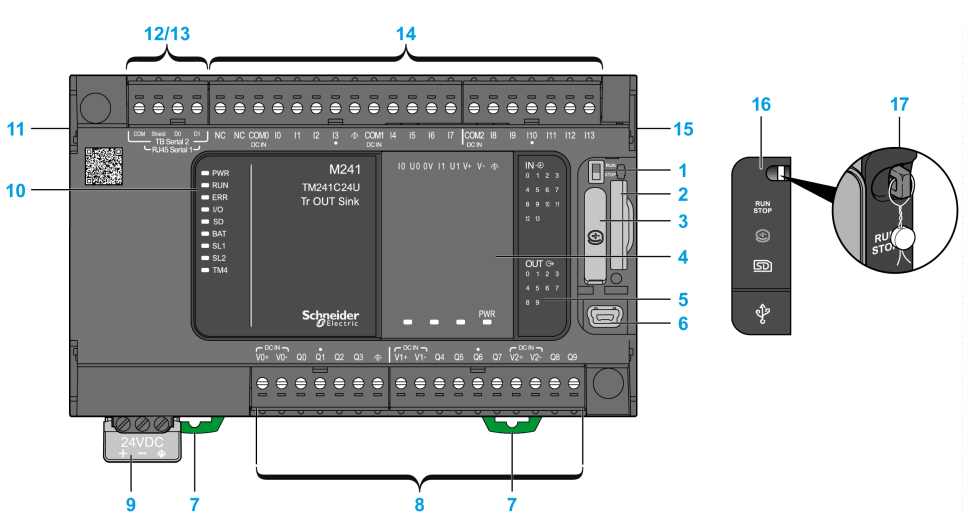

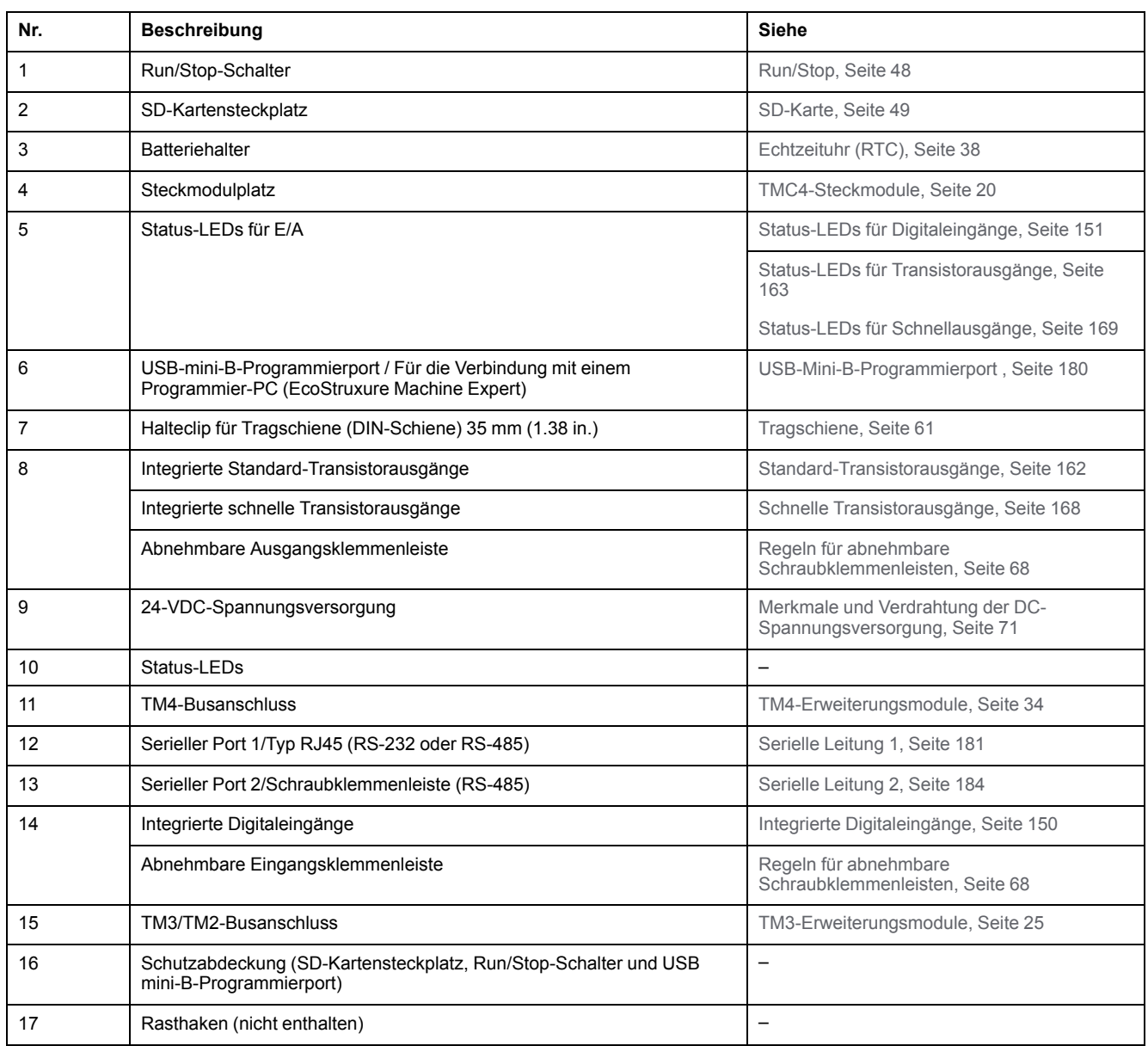

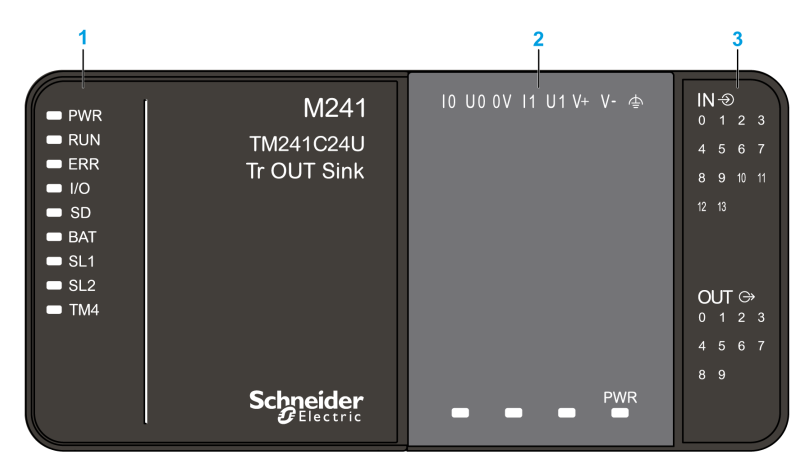

Die folgende Abbildung zeigt die Status-LEDs:

- **1** Systemstatus-LEDs
- **2** Steckmodulstatus-LEDs (optional)
- **3** E/A-Status-LEDs

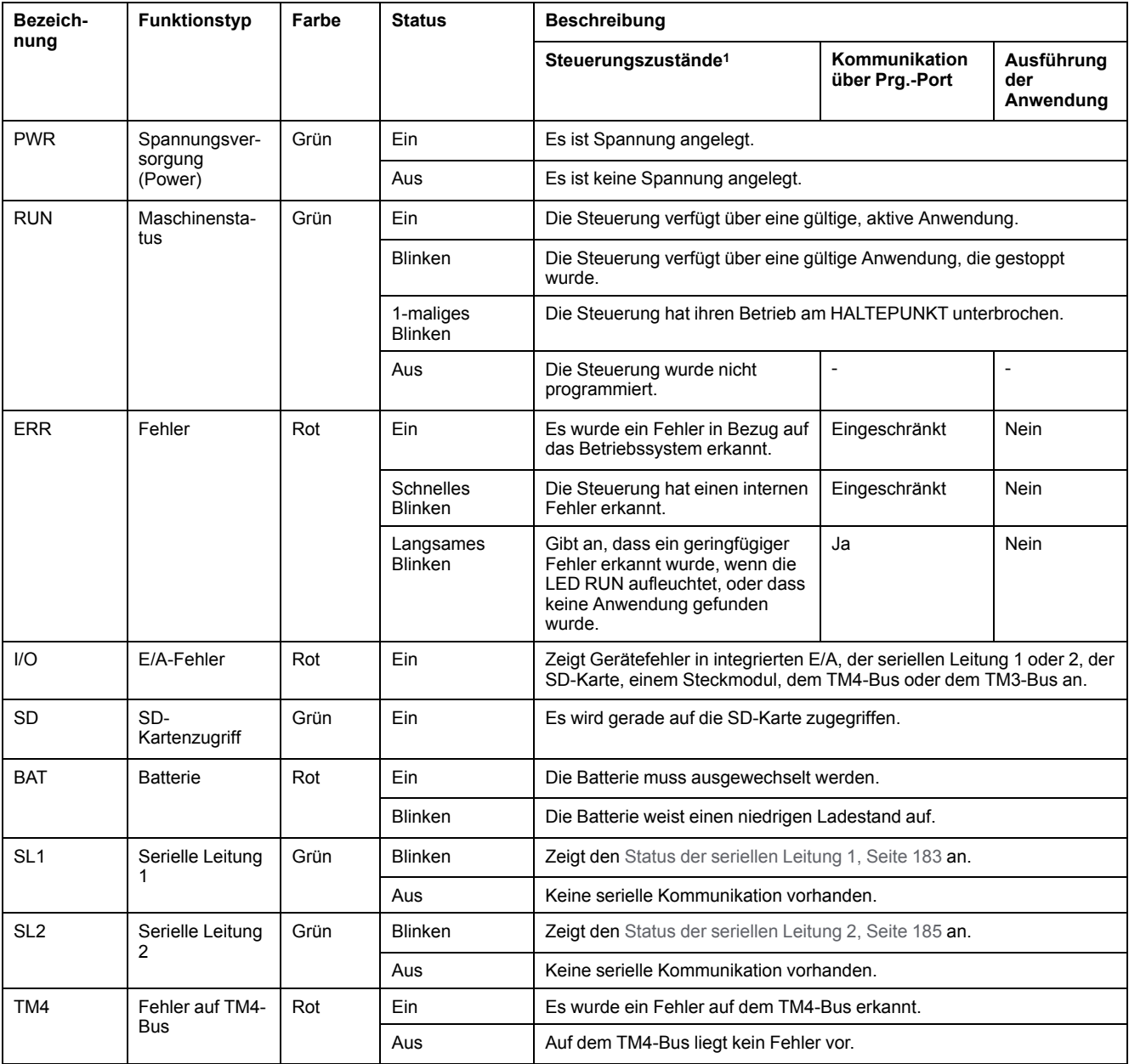

<sup>1</sup> Weitere Informationen zu den verschiedenen Steuerungsstatus finden Sie im M241 Logic Controller - Programmierhandbuch.

### **Abmessungen**

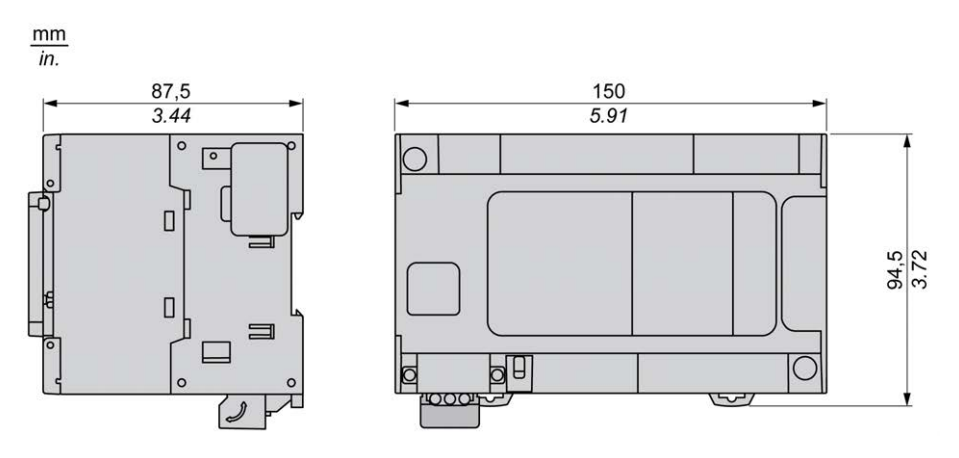

# <span id="page-764-0"></span>**TM241CE24U**

#### **Inhalt dieses Kapitels**

[TM241CE24U - Beschreibung...................................................................... 113](#page-764-1)

#### **Überblick**

Dieses Kapitel beschreibt die Logiksteuerung TM241CE24U.

## <span id="page-764-1"></span>**TM241CE24U - Beschreibung**

## **Überblick**

TM241CE24U Logic Controller:

- 14 Digitaleingänge
	- 8 Schnelleingänge
	- 6 Standardeingänge
- 10 Digitalausgänge
	- 4 Schnellausgänge
	- 6 Standardausgänge
- Kommunikationsport
	- 2 serielle Ports
	- 1 Ethernet-Port
	- 1 USB-mini-B-Programmierport

#### **Beschreibung**

Die folgende Abbildung zeigt die verschiedenen Komponenten des TM241CE24U Logic Controller:

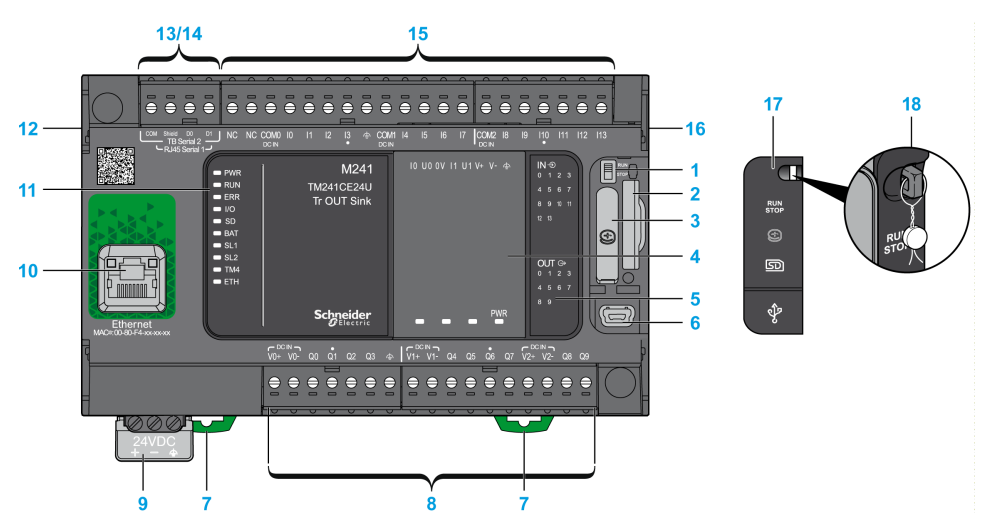

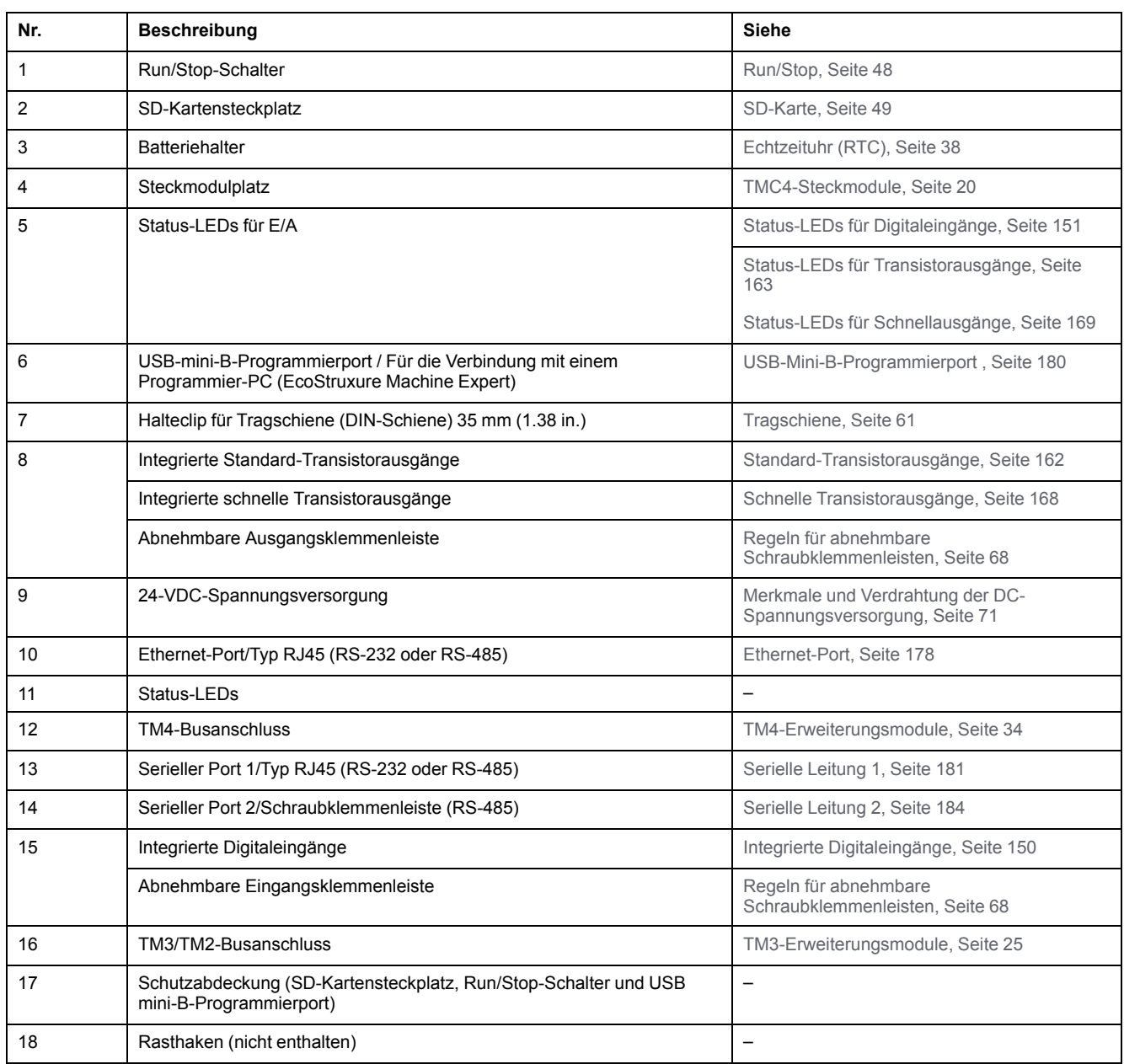

Die folgende Abbildung zeigt die Status-LEDs:

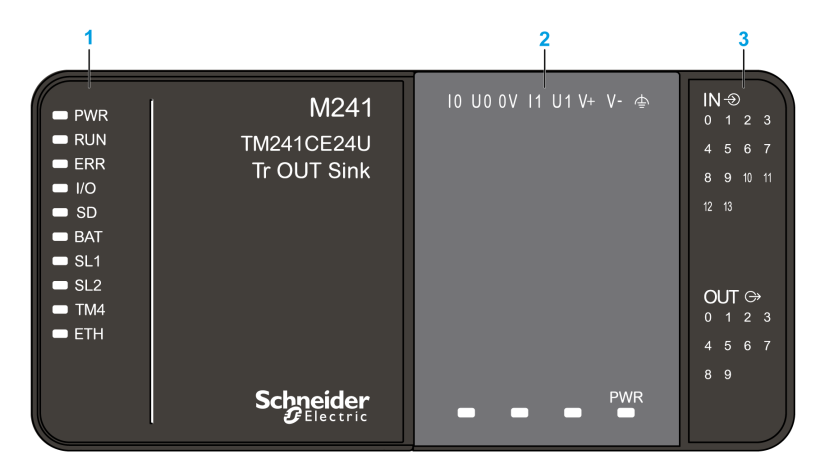

- **1** Systemstatus-LEDs
- **2** Steckmodulstatus-LEDs (optional)

**3** E/A-Status-LEDs

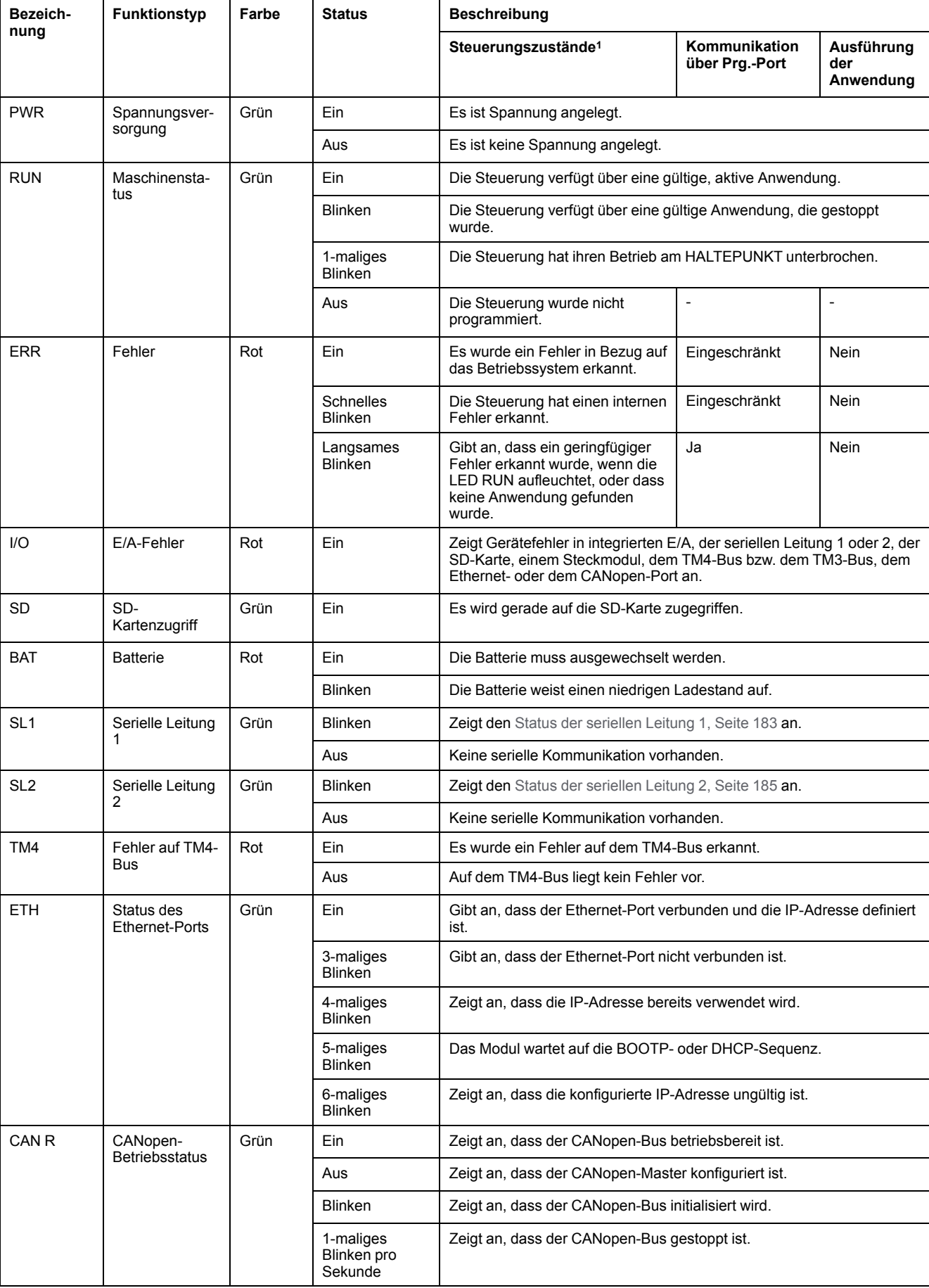

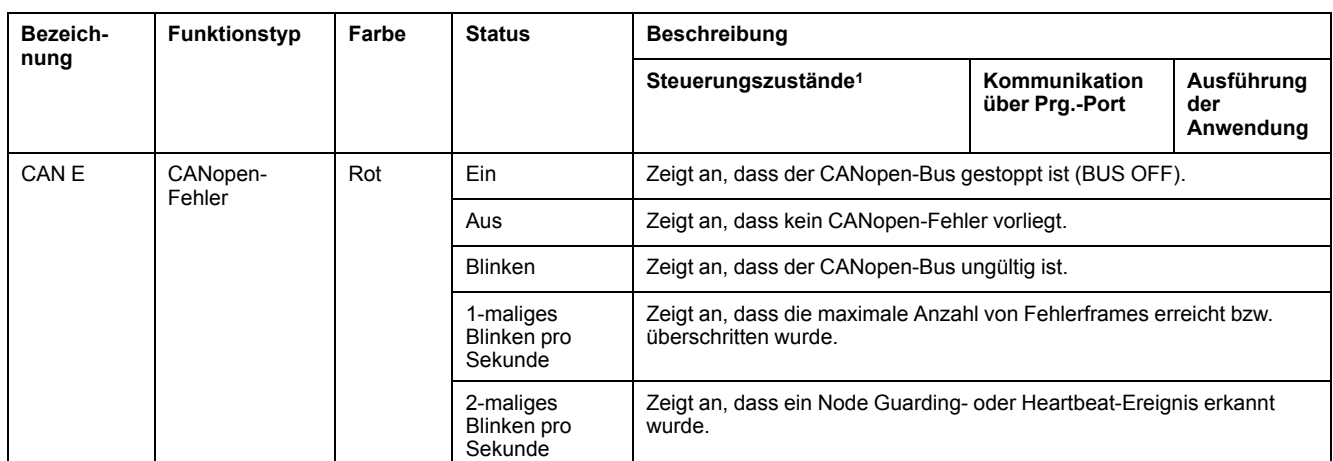

<sup>1</sup> Weitere Informationen zu den verschiedenen Steuerungsstatus finden Sie im M241 Logic Controller - Programmierhandbuch.

### **Abmessungen**

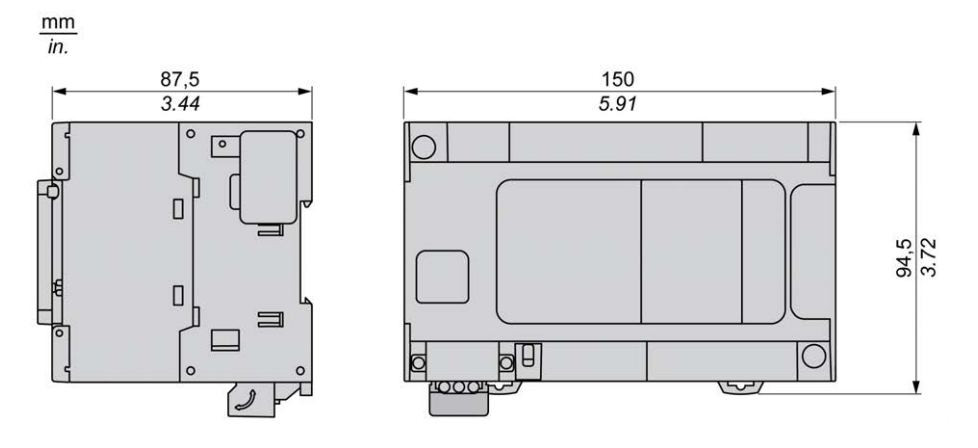

# <span id="page-769-0"></span>**TM241CEC24U**

#### **Inhalt dieses Kapitels**

[TM241CEC24U - Beschreibung ................................................................... 118](#page-769-1)

#### **Überblick**

Dieses Kapitel beschreibt die Logiksteuerung TM241CEC24U.

# <span id="page-769-1"></span>**TM241CEC24U - Beschreibung**

# **Überblick**

TM241CEC24U Logic Controller:

- 14 Digitaleingänge
	- 8 Schnelleingänge
	- 6 Standardeingänge
- 10 Digitalausgänge
	- 4 Schnellausgänge
	- 6 Standardausgänge
- Kommunikationsport
	- 2 serielle Ports
	- 1 Ethernet-Port
	- 1 CANopen-Port
	- 1 USB-mini-B-Programmierport

#### **Beschreibung**

Die folgende Abbildung zeigt die verschiedenen Komponenten des TM241CEC24U Logic Controller:

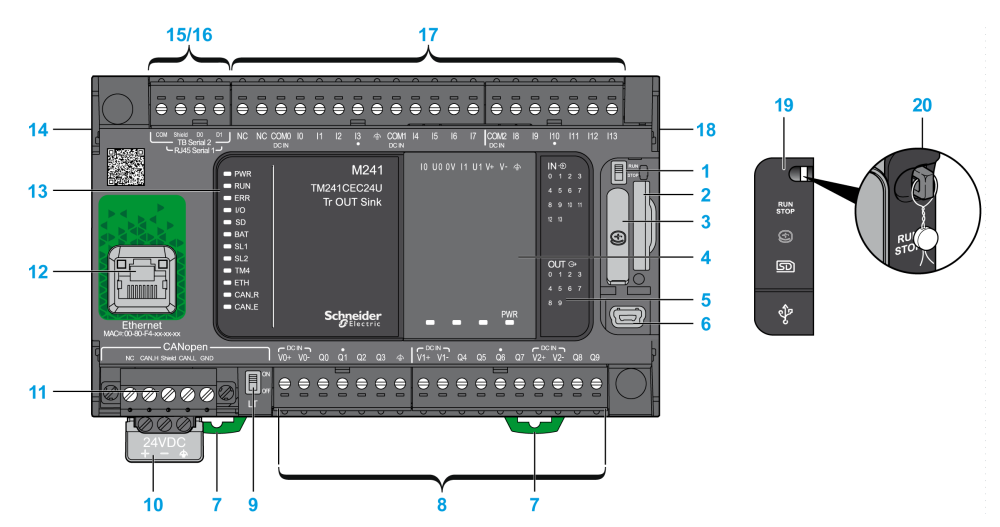

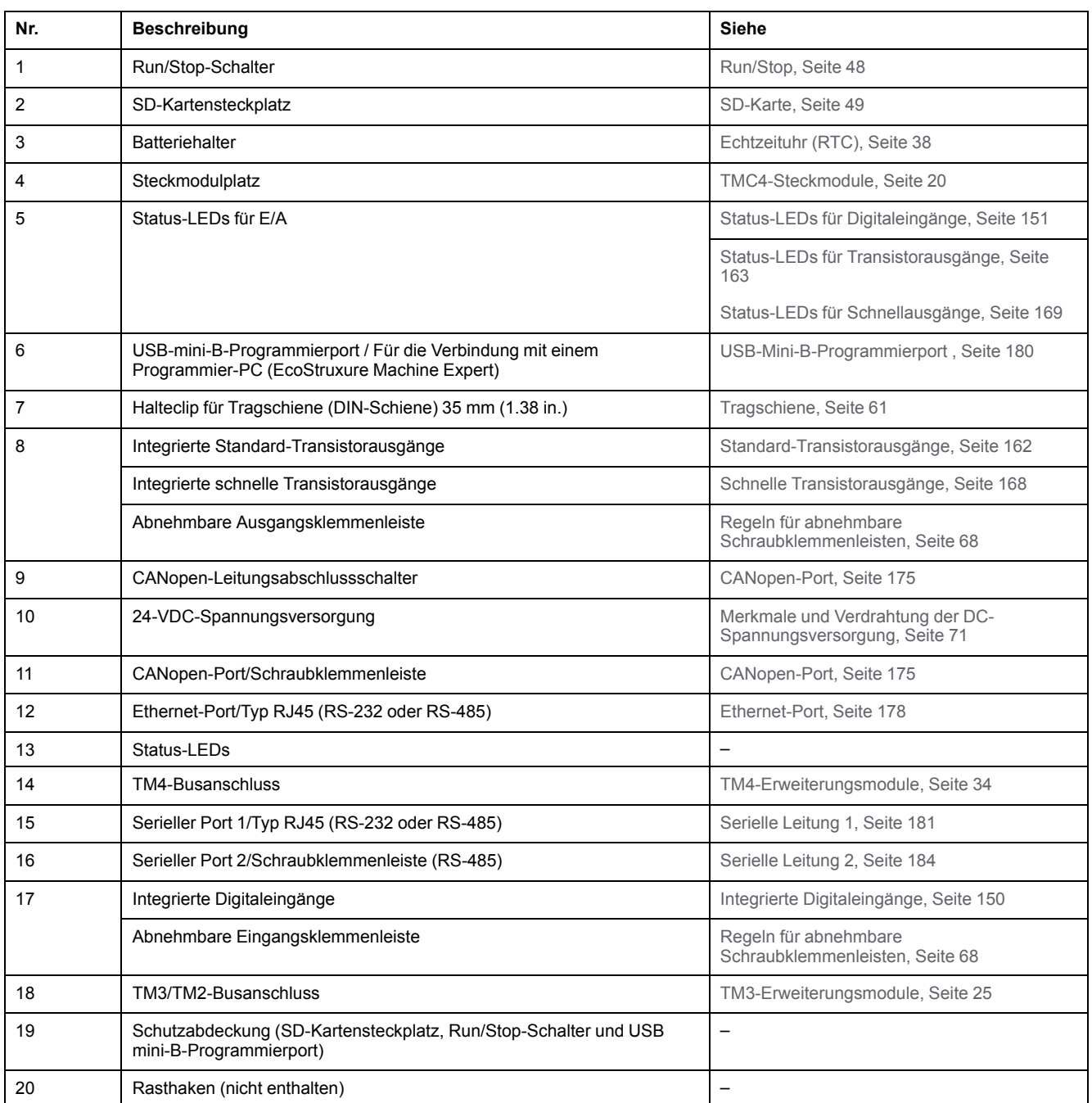

Die folgende Abbildung zeigt die Status-LEDs:

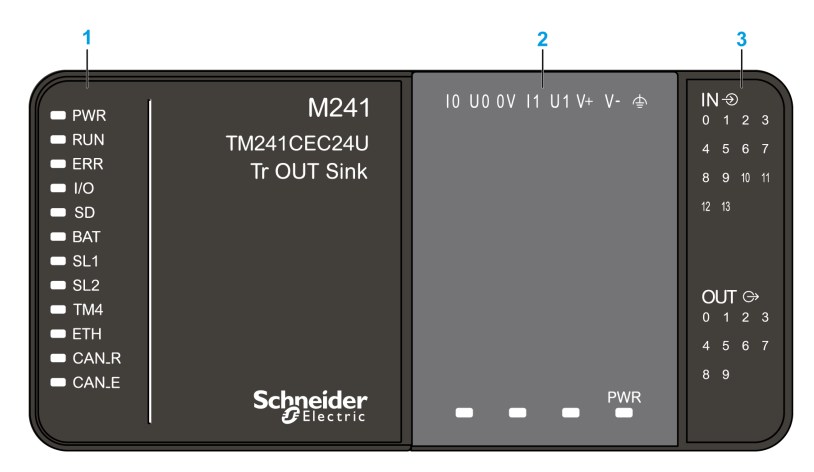

- **1** Systemstatus-LEDs
- **2** Steckmodulstatus-LEDs (optional)

**3** E/A-Status-LEDs

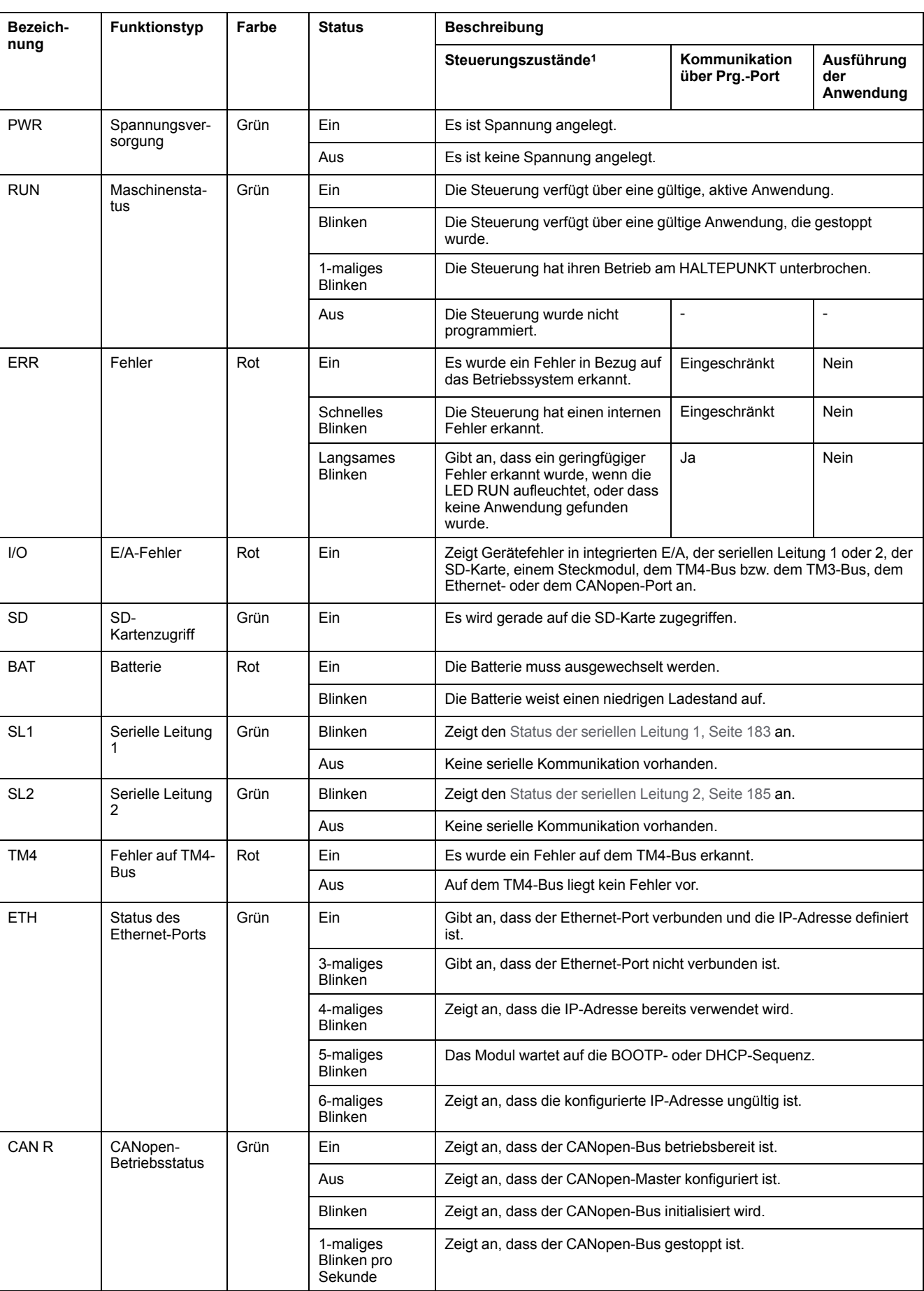

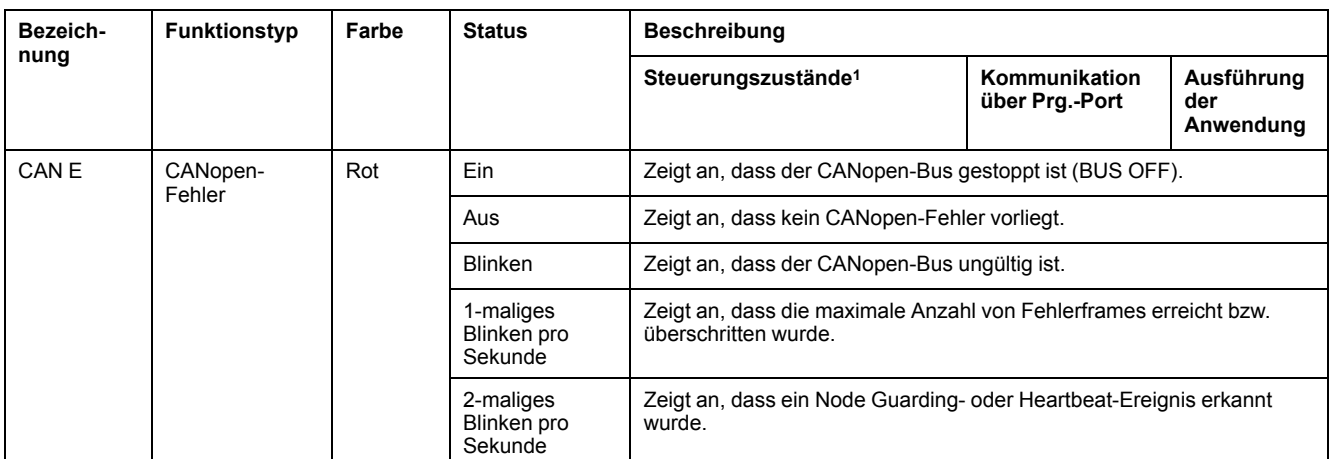

<sup>1</sup> Weitere Informationen zu den verschiedenen Steuerungsstatus finden Sie im M241 Logic Controller - Programmierhandbuch.

### **Abmessungen**

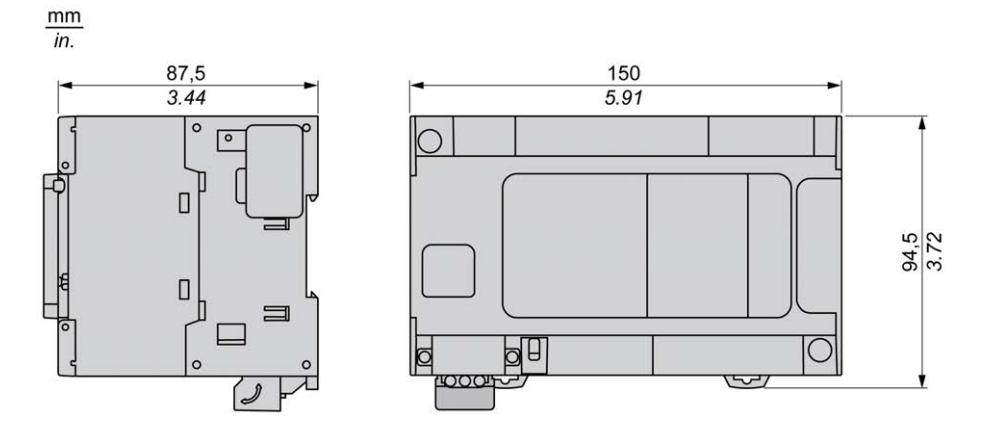

# <span id="page-774-0"></span>**TM241C40R**

#### **Inhalt dieses Kapitels**

[TM241C40R - Beschreibung ........................................................................123](#page-774-1)

#### **Überblick**

Dieses Kapitel beschreibt die Logiksteuerung TM241C40R.

## <span id="page-774-1"></span>**TM241C40R - Beschreibung**

## **Überblick**

TM241C40R Logic Controller:

- 24 Digitaleingänge
	- 8 Schnelleingänge
	- 16 Standardeingänge
- 16 Digitalausgänge
	- 4 Schnellausgänge
	- 12 Relaisausgänge (2 A)
- Kommunikationsport
	- 2 serielle Ports
	- 1 USB-mini-B-Programmierport

### **Beschreibung**

Die folgende Abbildung zeigt die verschiedenen Komponenten des TM241C40R Logic Controller:

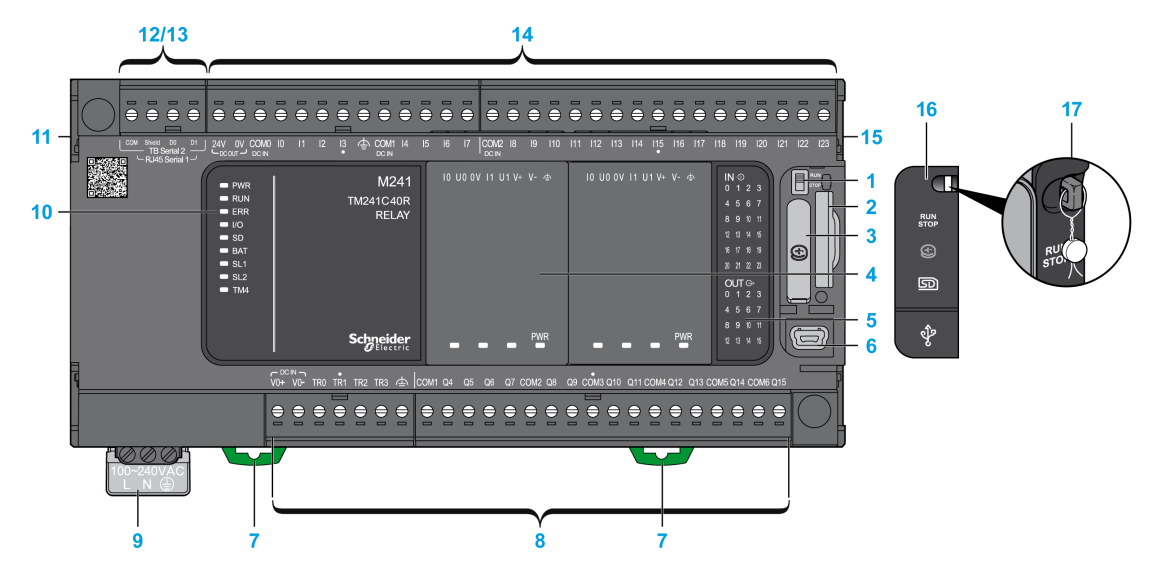

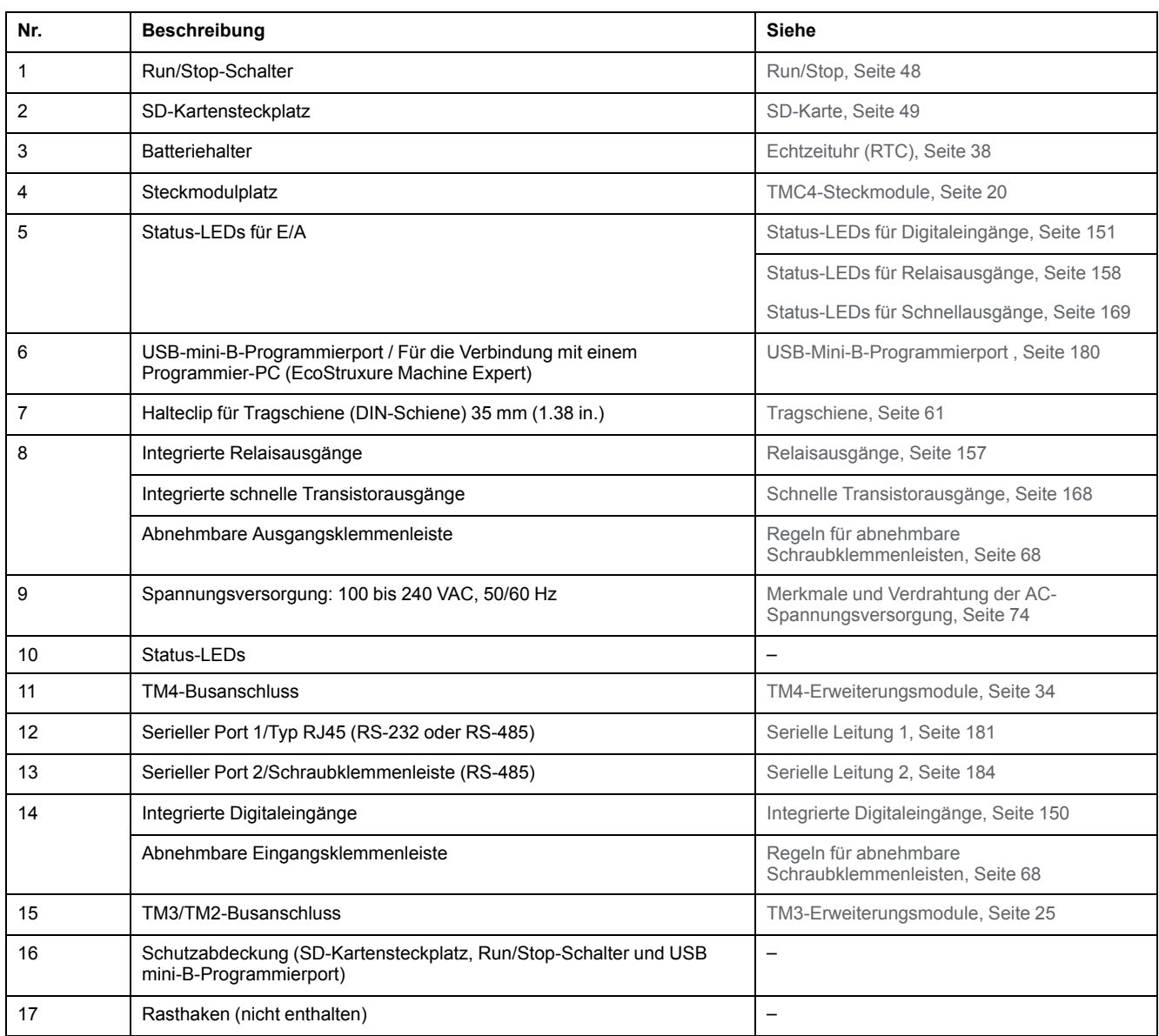

Die folgende Abbildung zeigt die Status-LEDs:

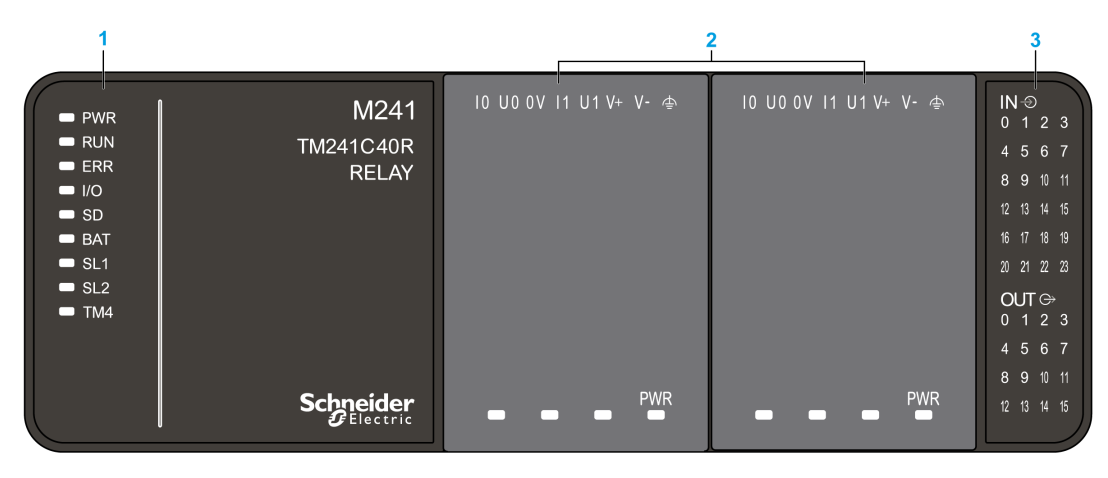

- **1** Systemstatus-LEDs
- **2** Steckmodulstatus-LEDs (optional)
- **3** E/A-Status-LEDs

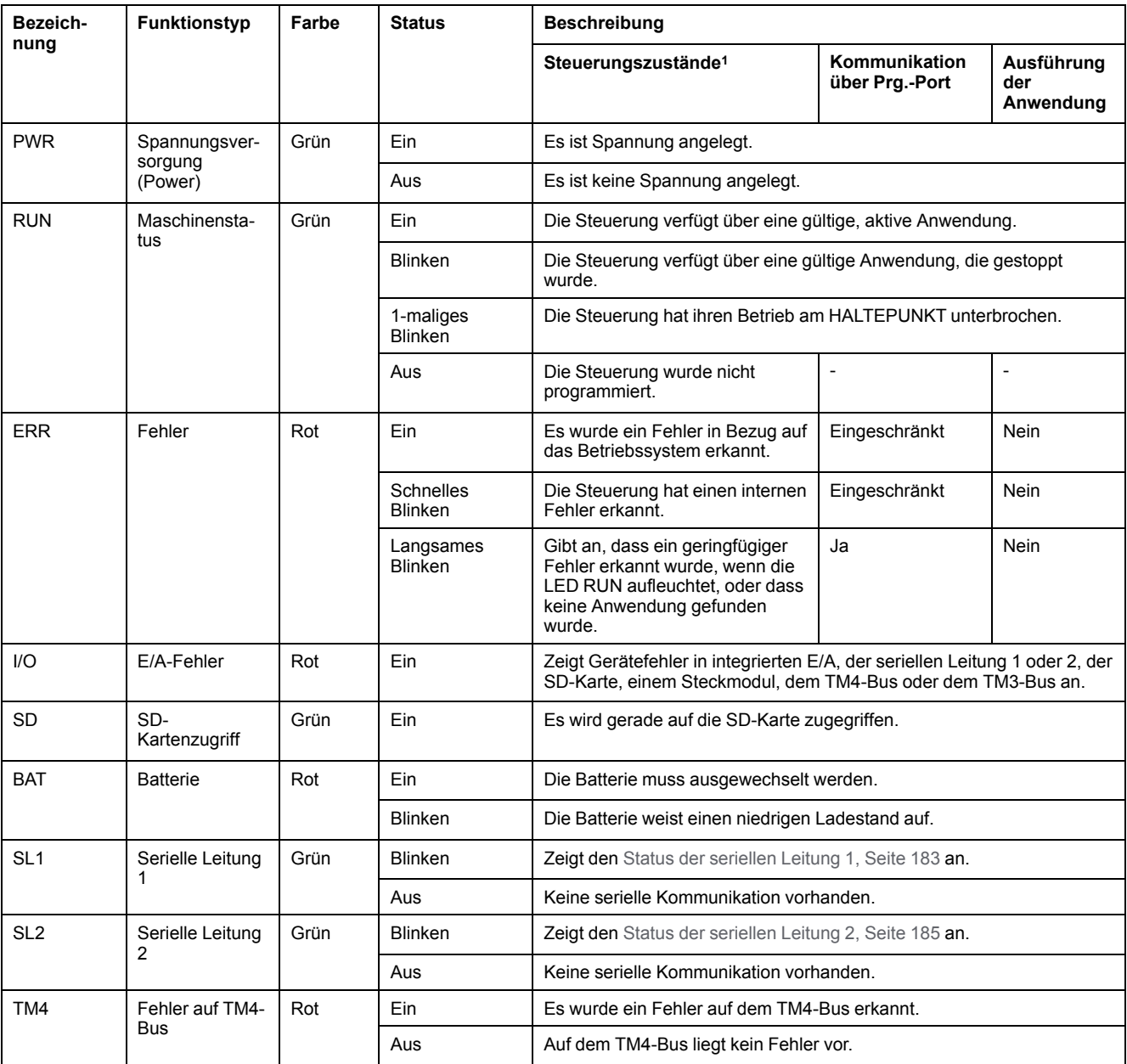

<sup>1</sup> Weitere Informationen zu den verschiedenen Steuerungsstatus finden Sie im M241 Logic Controller - Programmierhandbuch.

### **Abmessungen**

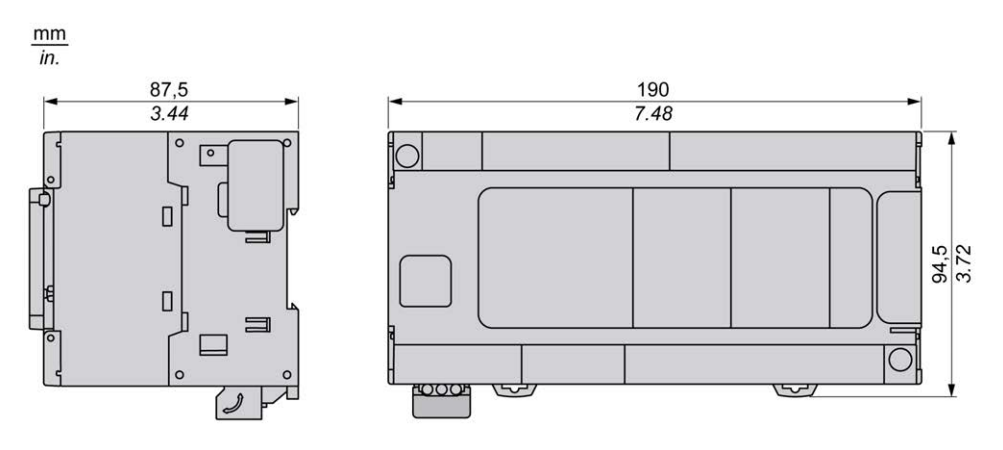

# <span id="page-778-0"></span>**TM241CE40R**

#### **Inhalt dieses Kapitels**

[TM241CE40R - Beschreibung......................................................................127](#page-778-1)

#### **Überblick**

Dieses Kapitel beschreibt die Logiksteuerung TM241CE40R.

## <span id="page-778-1"></span>**TM241CE40R - Beschreibung**

## **Überblick**

TM241CE40R Logic Controller:

- 24 Digitaleingänge
	- 8 Schnelleingänge
	- 16 Standardeingänge
- 16 Digitalausgänge
	- 4 Schnellausgänge
	- 12 Relaisausgänge (2 A)
- Kommunikationsport
	- 2 serielle Ports
	- 1 Ethernet-Port
	- 1 USB-mini-B-Programmierport

#### **Beschreibung**

Die folgende Abbildung zeigt die verschiedenen Komponenten des TM241CE40R Logic Controller:

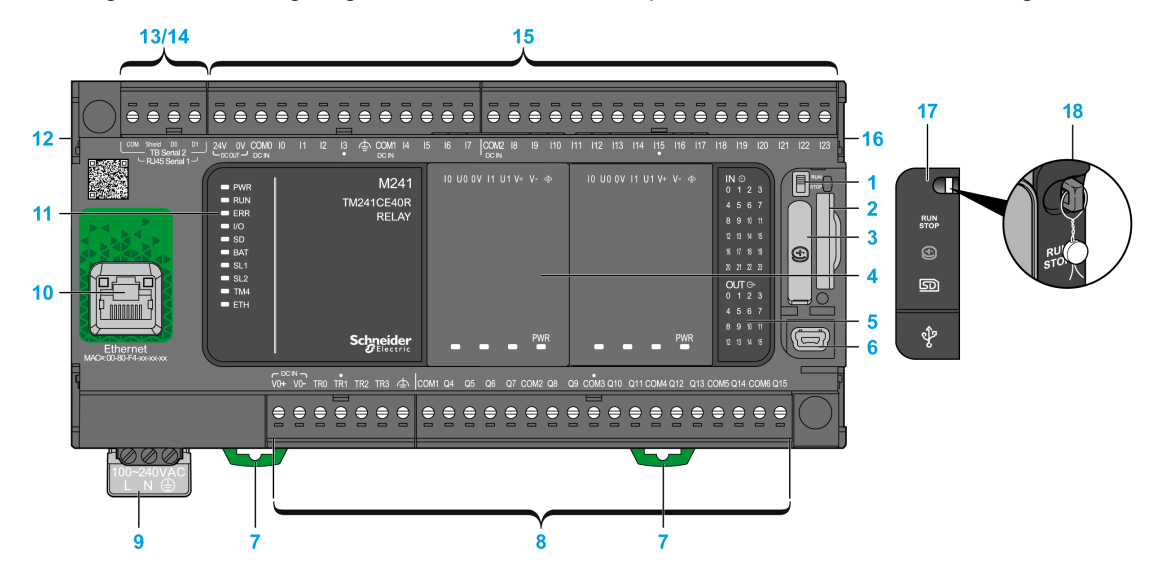

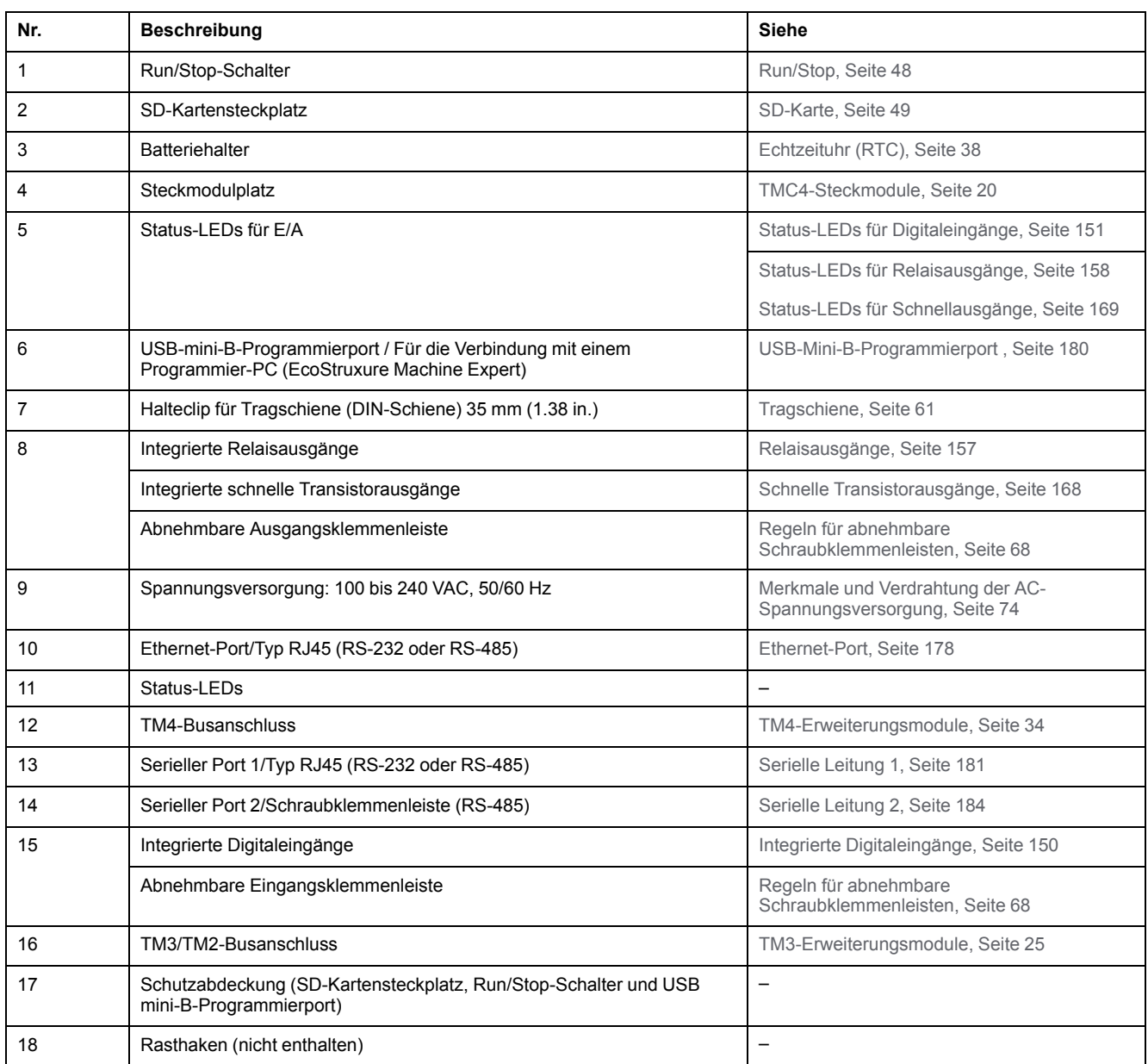

Die folgende Abbildung zeigt die Status-LEDs:

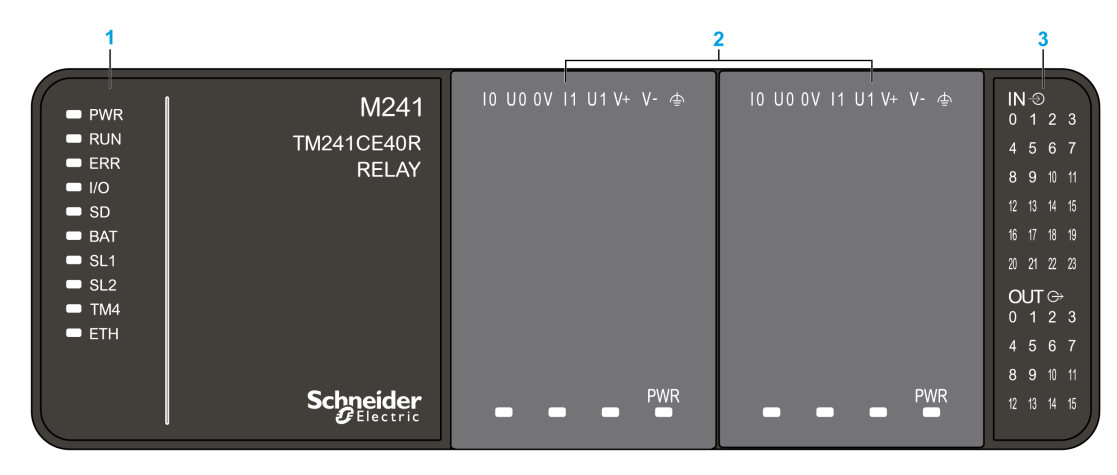

- **1** Systemstatus-LEDs
- **2** Steckmodulstatus-LEDs (optional)
- **3** E/A-Status-LEDs

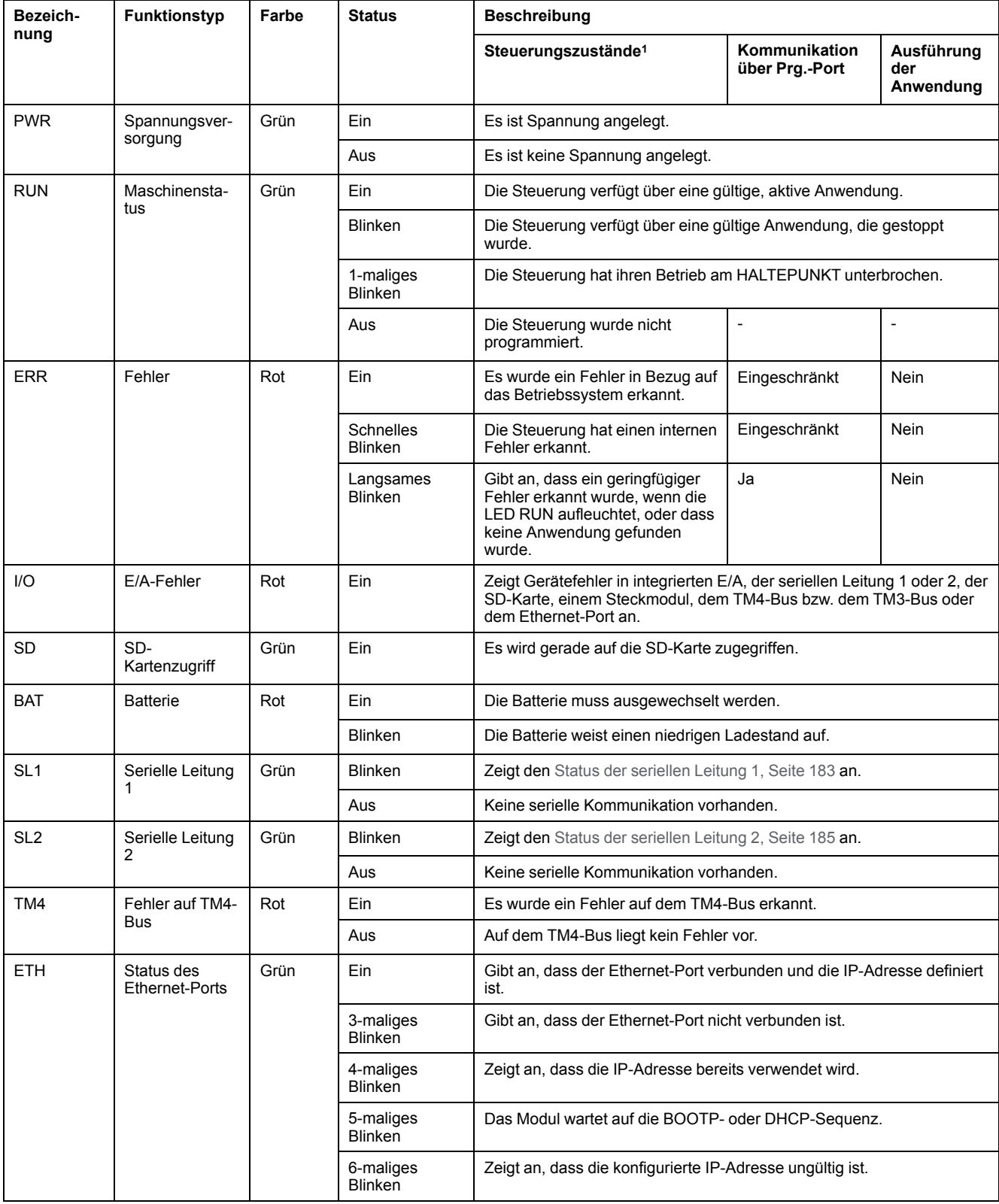

<sup>1</sup> Weitere Informationen zu den verschiedenen Steuerungsstatus finden Sie im M241 Logic Controller - Programmierhandbuch.

### **Abmessungen**

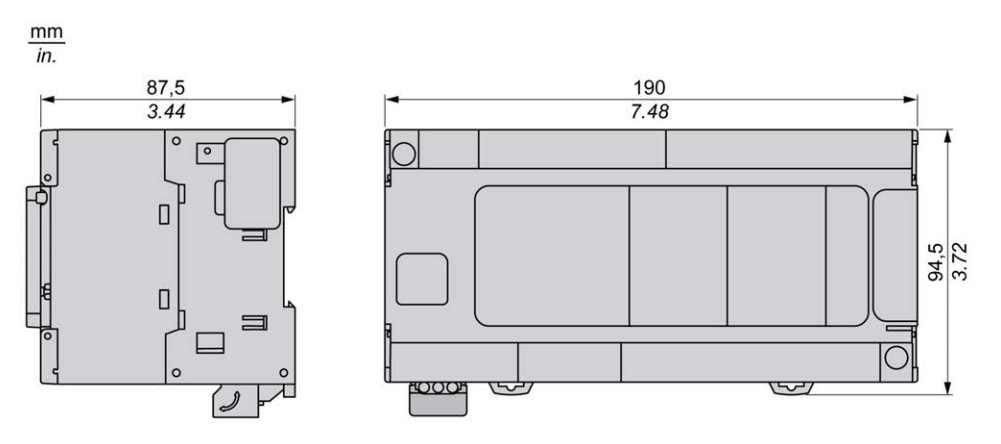

# <span id="page-783-0"></span>**TM241C40T**

#### **Inhalt dieses Kapitels**

[TM241C40T - Beschreibung ........................................................................132](#page-783-1)

#### **Überblick**

Dieses Kapitel beschreibt die Logiksteuerung TM241C40T.

# <span id="page-783-1"></span>**TM241C40T - Beschreibung**

# **Überblick**

TM241C40T Logic Controller:

- 24 Digitaleingänge
	- 8 Schnelleingänge
	- 16 Standardeingänge
- 16 Digitalausgänge
	- 4 Schnellausgänge
	- 12 Standardausgänge
- Kommunikationsport
	- 2 serielle Ports
	- 1 USB-mini-B-Programmierport

## **Beschreibung**

Die folgende Abbildung zeigt die verschiedenen Komponenten des TM241C40T Logic Controller:

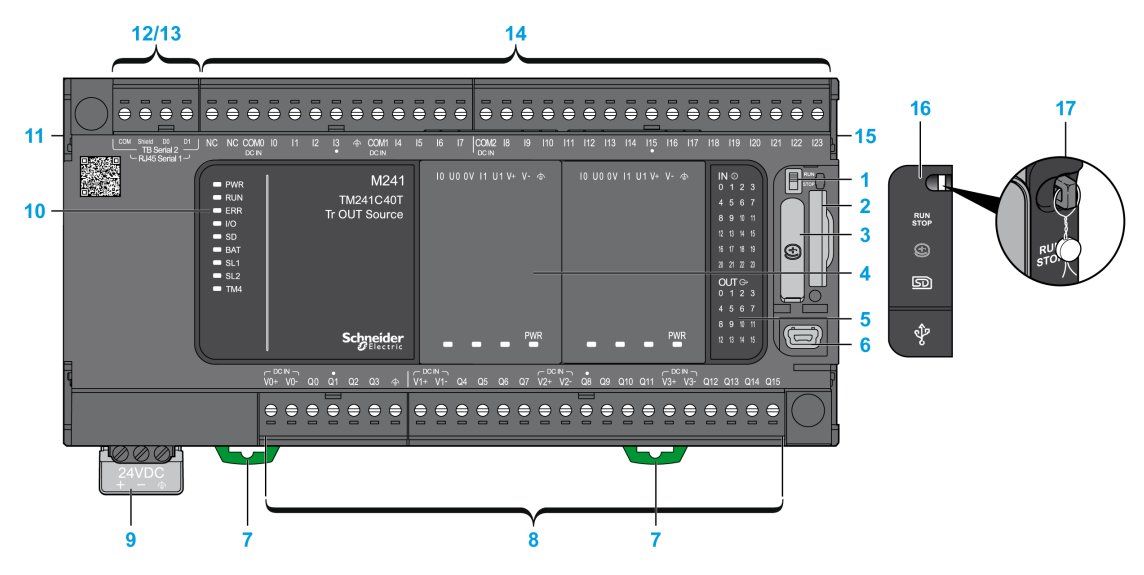

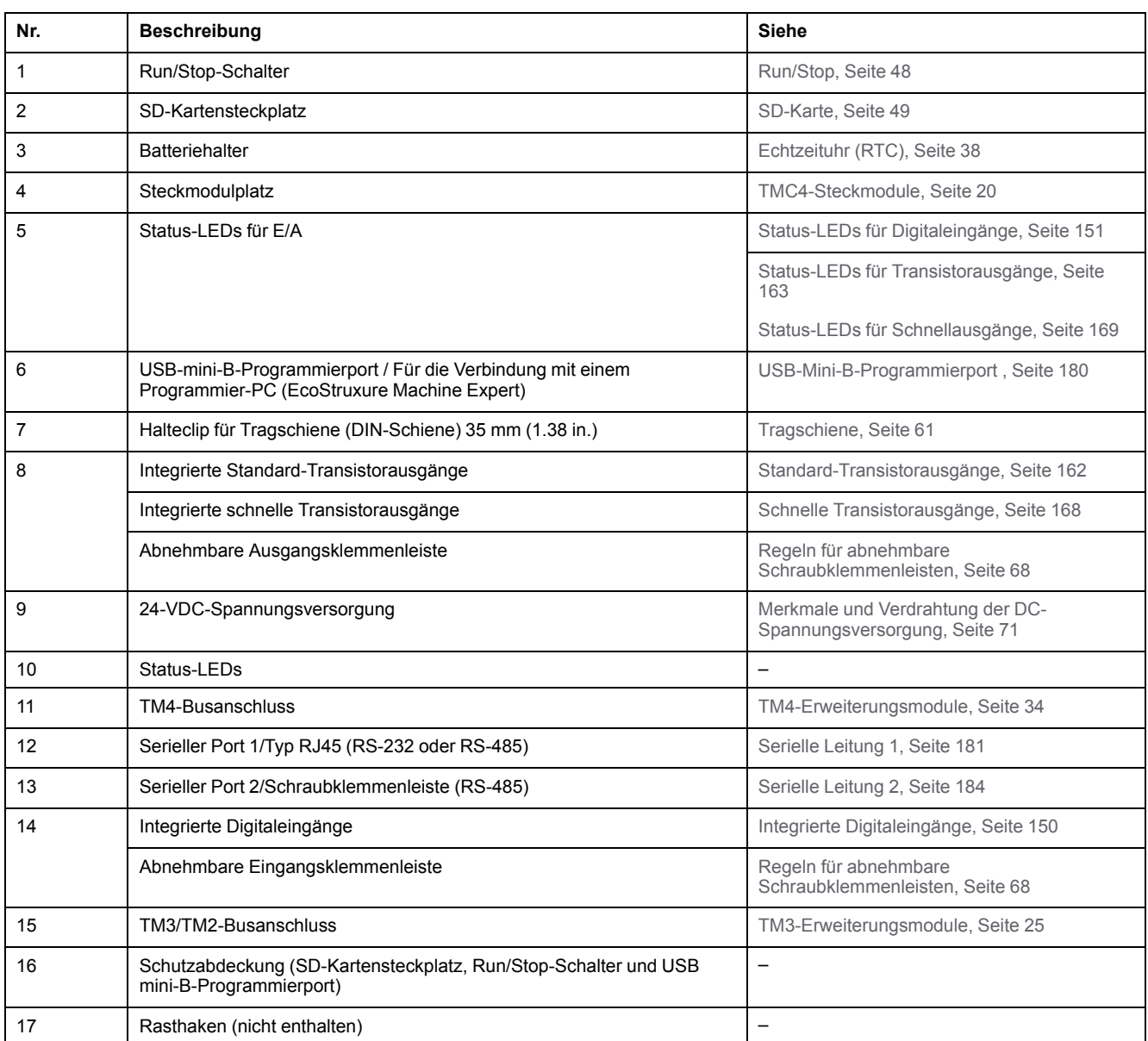

Die folgende Abbildung zeigt die Status-LEDs:

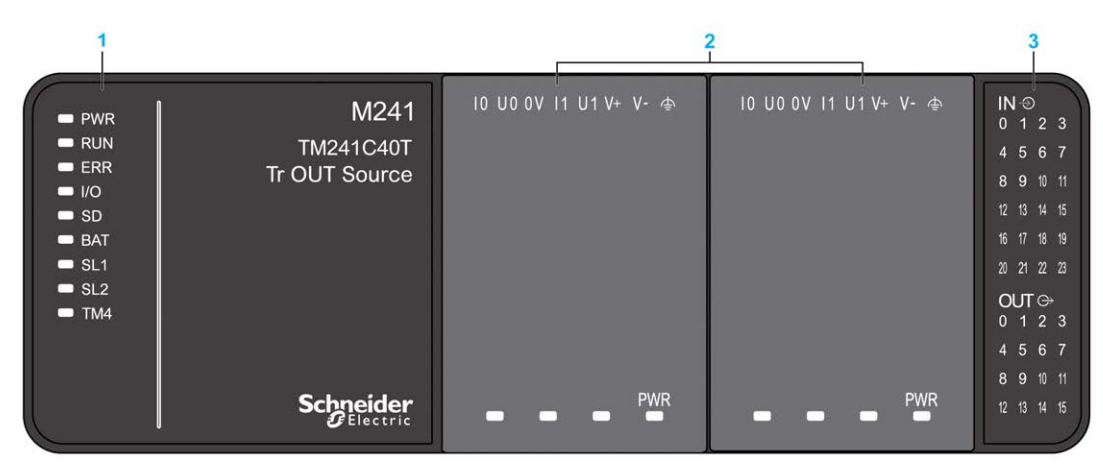

- **1** Systemstatus-LEDs
- **2** Steckmodulstatus-LEDs (optional)
- **3** E/A-Status-LEDs

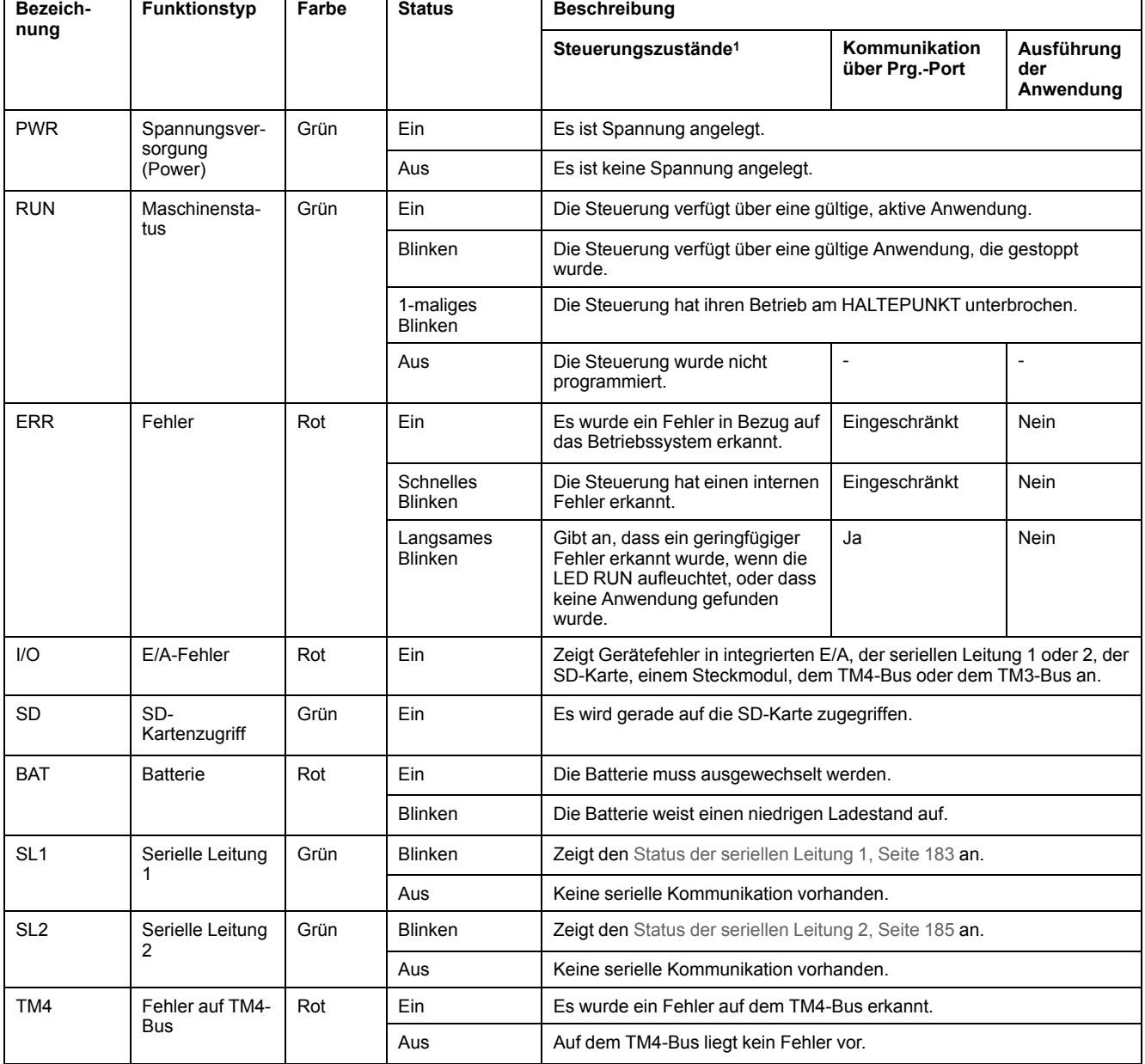

<sup>1</sup> Weitere Informationen zu den verschiedenen Steuerungsstatus finden Sie im M241 Logic Controller - Programmierhandbuch.

### **Abmessungen**

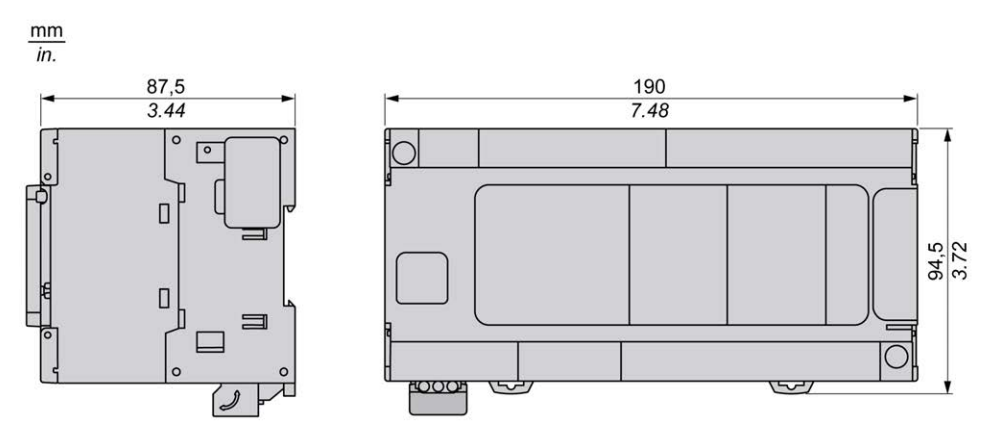

# <span id="page-787-0"></span>**TM241CE40T**

#### **Inhalt dieses Kapitels**

[TM241CE40T - Beschreibung ......................................................................136](#page-787-1)

#### **Überblick**

Dieses Kapitel beschreibt die Logiksteuerung TM241CE40T.

# <span id="page-787-1"></span>**TM241CE40T - Beschreibung**

# **Überblick**

TM241CE40T Logic Controller:

- 24 Digitaleingänge
	- 8 Schnelleingänge
	- 16 Standardeingänge
- 16 Digitalausgänge
	- 4 Schnellausgänge
	- 12 Standardausgänge
- Kommunikationsport
	- 2 serielle Ports
	- 1 Ethernet-Port
	- 1 USB-mini-B-Programmierport

### **Beschreibung**

Die folgende Abbildung zeigt die verschiedenen Komponenten des TM241CE40T Logic Controller:

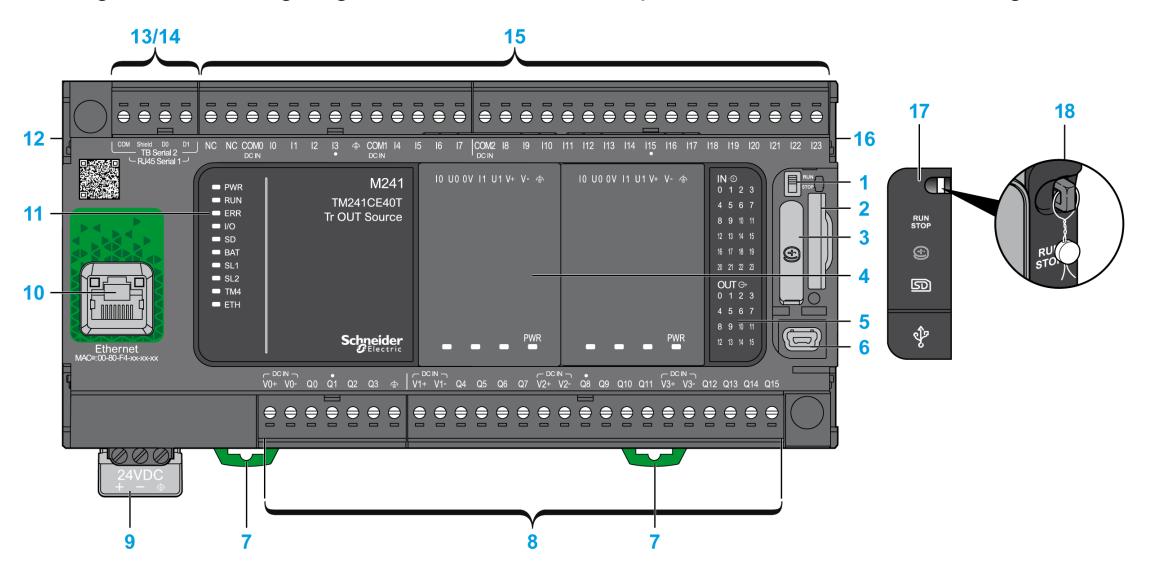

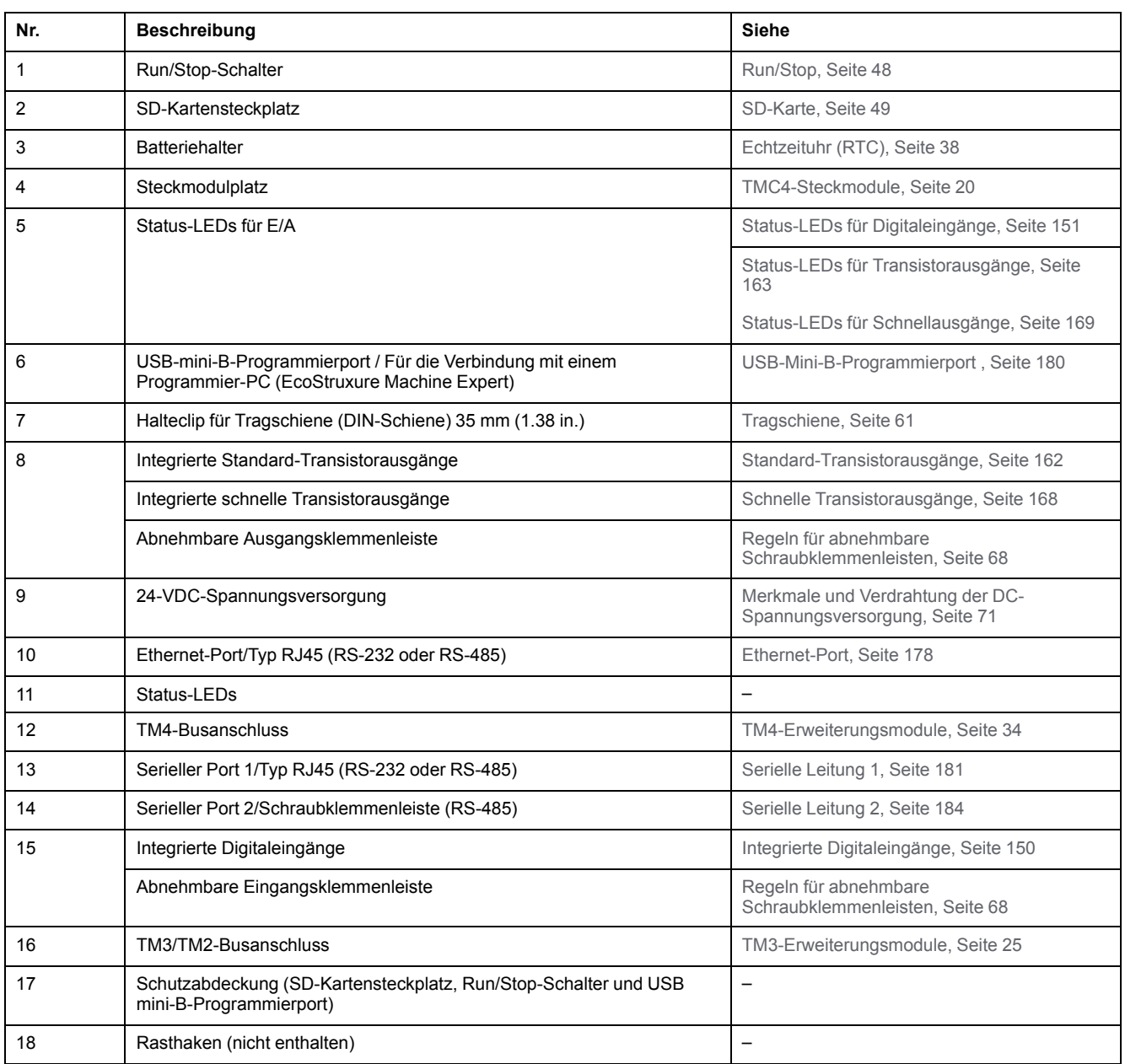

Die folgende Abbildung zeigt die Status-LEDs:

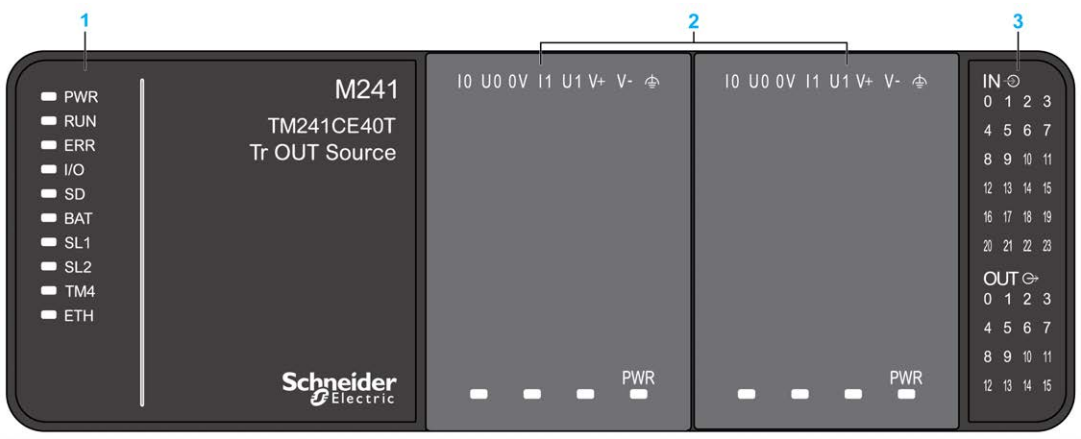

- **1** Systemstatus-LEDs
- **2** Steckmodulstatus-LEDs (optional)
- **3** E/A-Status-LEDs

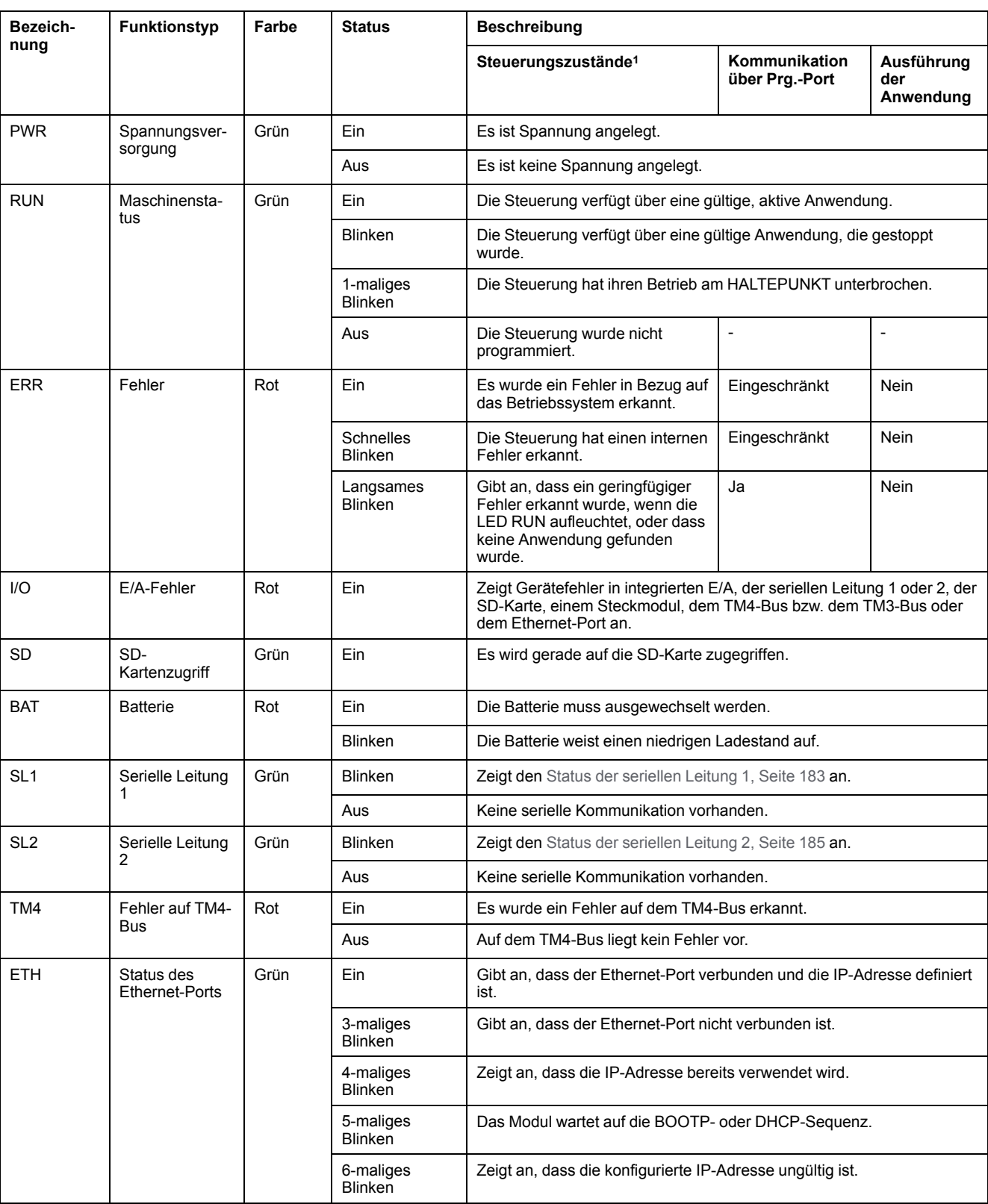

<sup>1</sup> Weitere Informationen zu den verschiedenen Steuerungsstatus finden Sie im M241 Logic Controller - Programmierhandbuch.

### **Abmessungen**

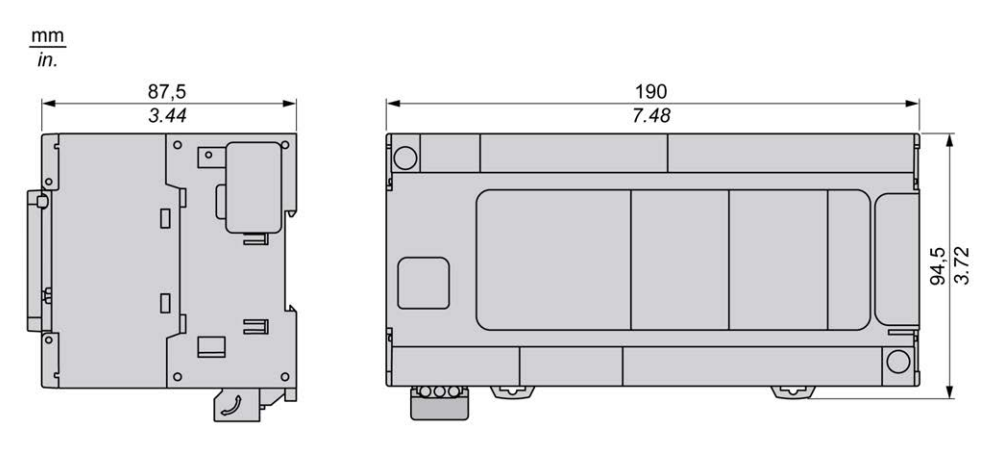
# <span id="page-792-0"></span>**TM241C40U**

### **Inhalt dieses Kapitels**

[TM241C40U - Beschreibung ........................................................................141](#page-792-1)

### **Überblick**

Dieses Kapitel beschreibt die Logiksteuerung TM241C40U.

## <span id="page-792-1"></span>**TM241C40U - Beschreibung**

## **Überblick**

TM241C24U Logic Controller:

- 24 Digitaleingänge
	- 8 Schnelleingänge
	- 16 Standardeingänge
- 16 Digitalausgänge
	- 4 Schnellausgänge
	- 12 Standardausgänge
- Kommunikationsport
	- 2 serielle Ports
	- 1 USB-mini-B-Programmierport

### **Beschreibung**

Die folgende Abbildung zeigt die verschiedenen Komponenten des TM241C40U Logic Controller:

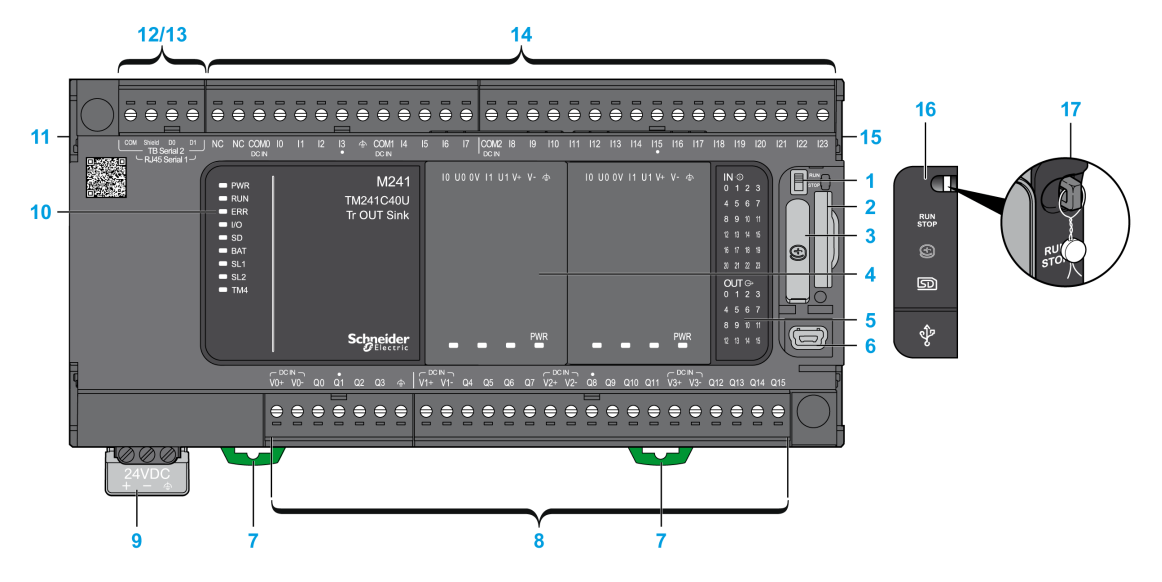

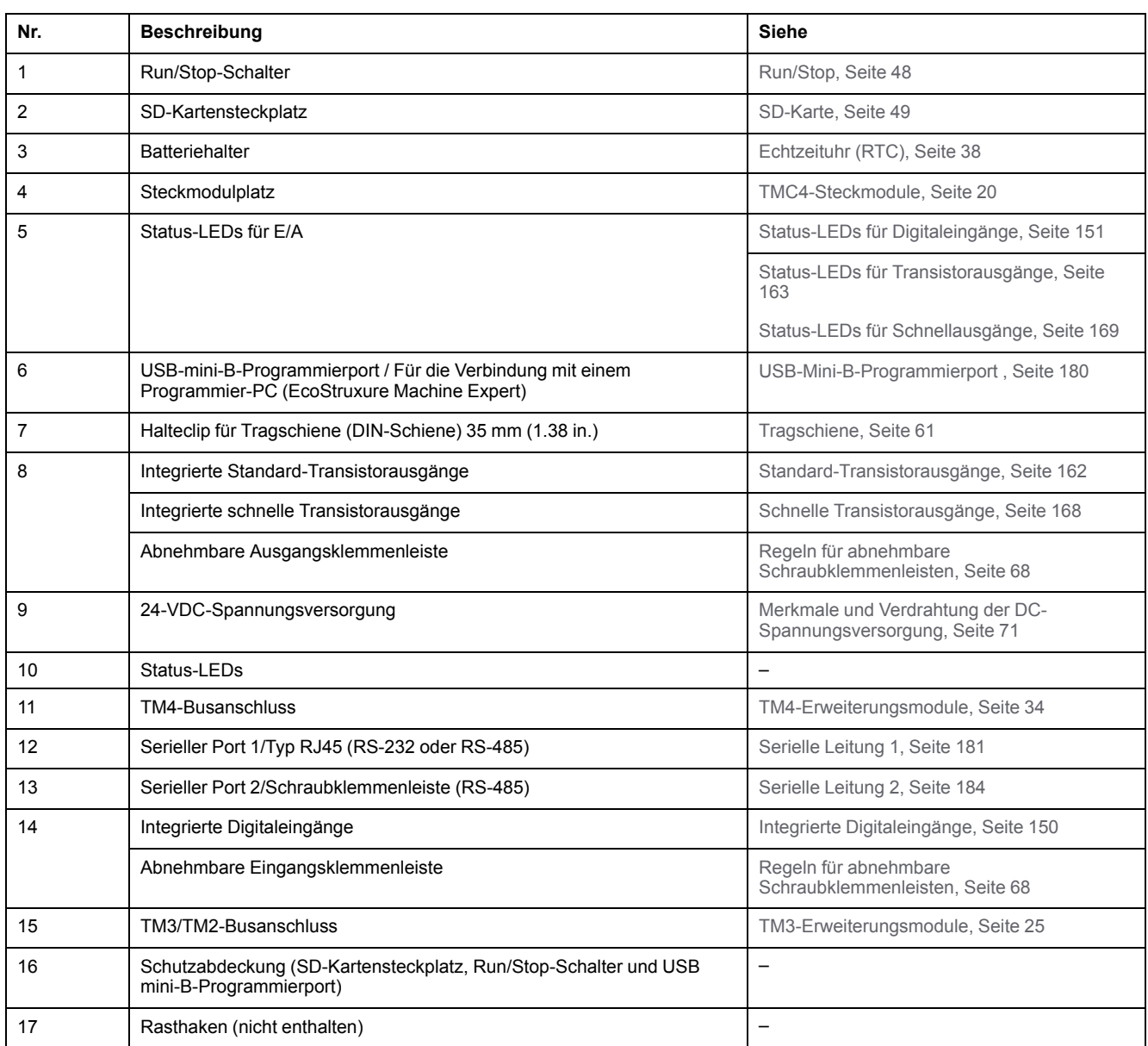

## **Status-LEDs**

Die folgende Abbildung zeigt die Status-LEDs:

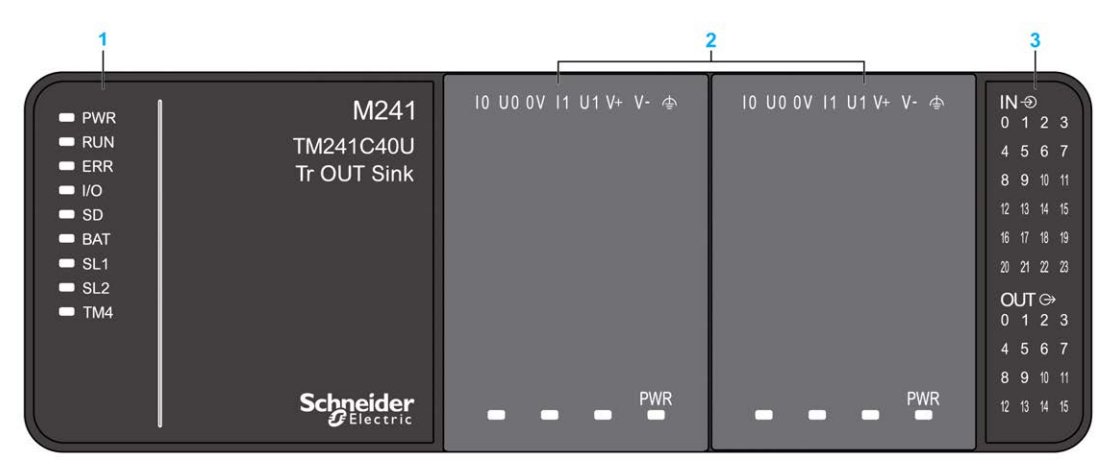

- **1** Systemstatus-LEDs
- **2** Steckmodulstatus-LEDs (optional)
- **3** E/A-Status-LEDs

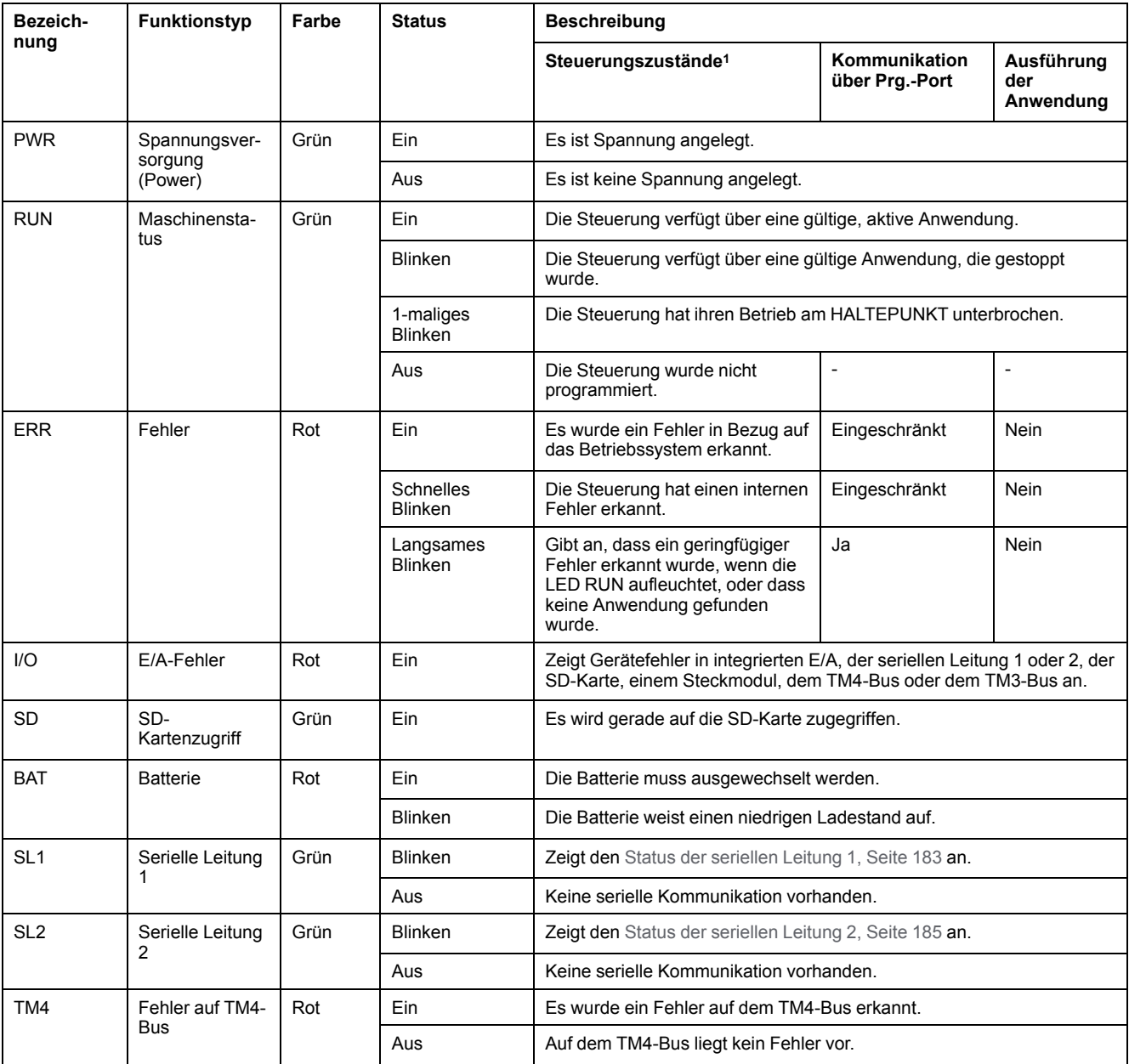

#### In der folgenden Tabelle werden die Systemstatus-LEDs beschrieben:

<sup>1</sup> Weitere Informationen zu den verschiedenen Steuerungsstatus finden Sie im M241 Logic Controller - Programmierhandbuch.

### **Abmessungen**

Die folgende Abbildung zeigt die externen Abmessungen des Logic Controller:

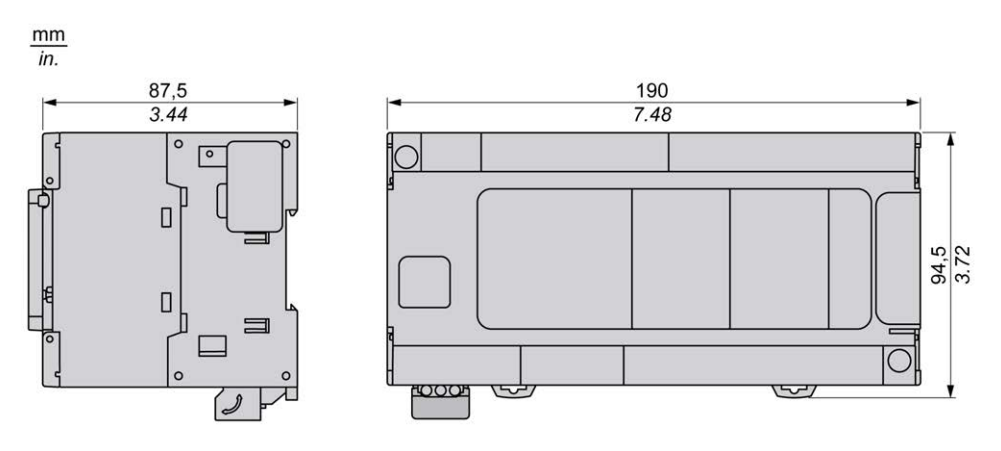

# <span id="page-796-0"></span>**TM241CE40U**

### **Inhalt dieses Kapitels**

[TM241CE40U - Beschreibung......................................................................145](#page-796-1)

### **Überblick**

Dieses Kapitel beschreibt die Logiksteuerung TM241CE40U.

## <span id="page-796-1"></span>**TM241CE40U - Beschreibung**

## **Überblick**

TM241CE40U Logic Controller:

- 24 Digitaleingänge
	- 8 Schnelleingänge
	- 16 Standardeingänge
- 16 Digitalausgänge
	- 4 Schnellausgänge
	- 12 Standardausgänge
- Kommunikationsport
	- 2 serielle Ports
	- 1 Ethernet-Port
	- 1 USB-mini-B-Programmierport

### **Beschreibung**

Die folgende Abbildung zeigt die verschiedenen Komponenten des TM241CE40U Logic Controller:

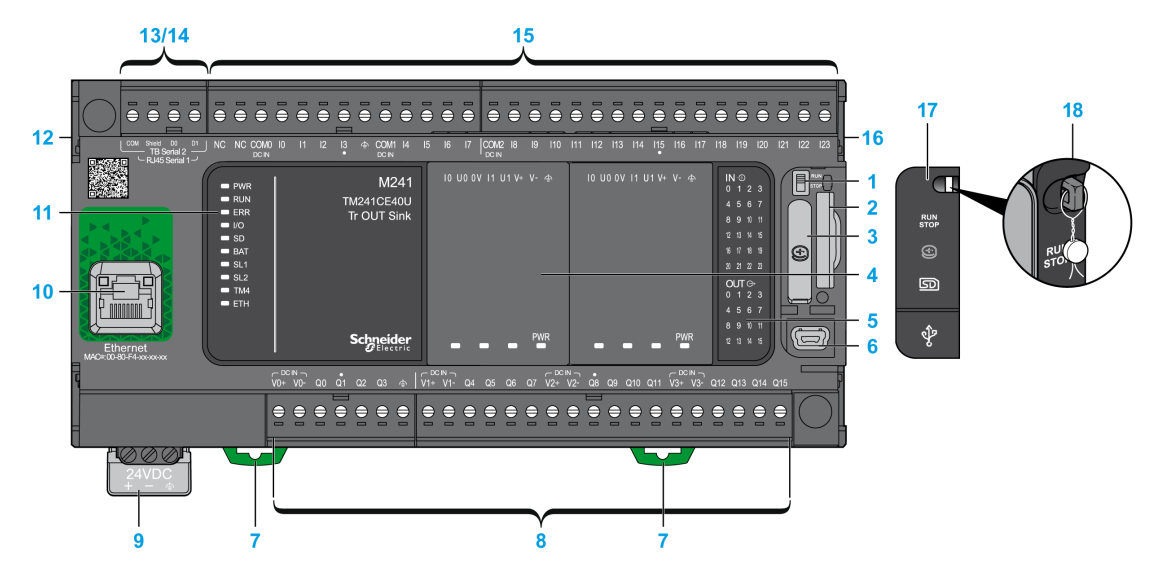

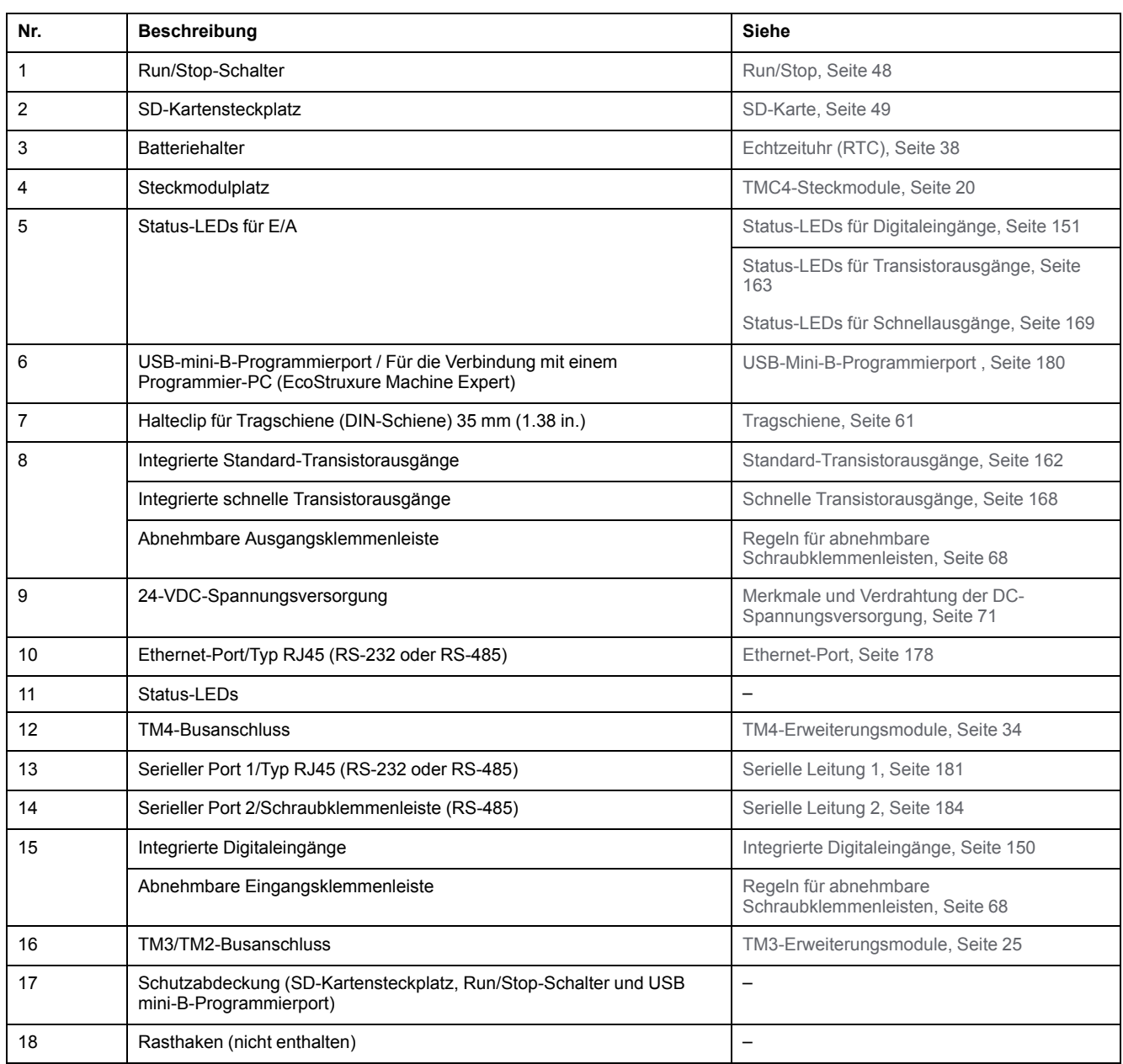

### **Status-LEDs**

Die folgende Abbildung zeigt die Status-LEDs:

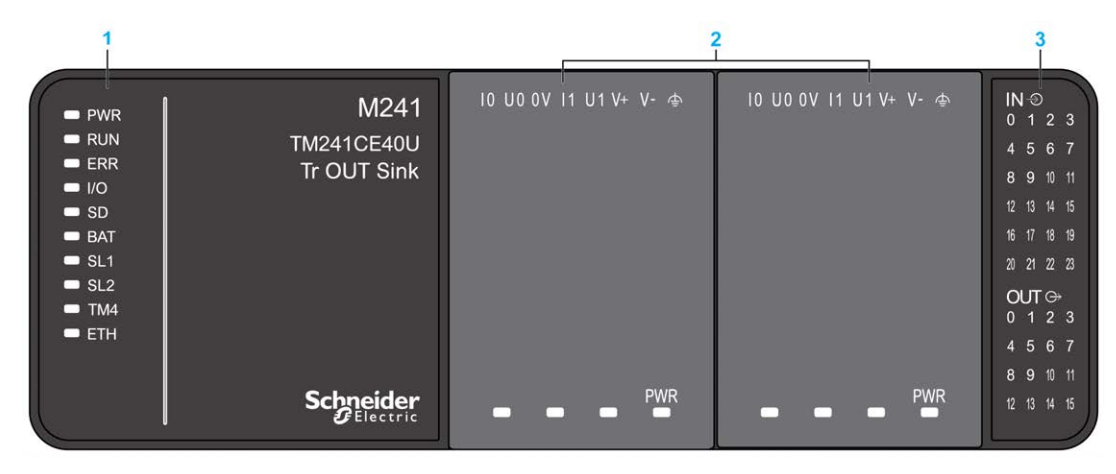

- **1** Systemstatus-LEDs
- **2** Steckmodulstatus-LEDs (optional)
- **3** E/A-Status-LEDs

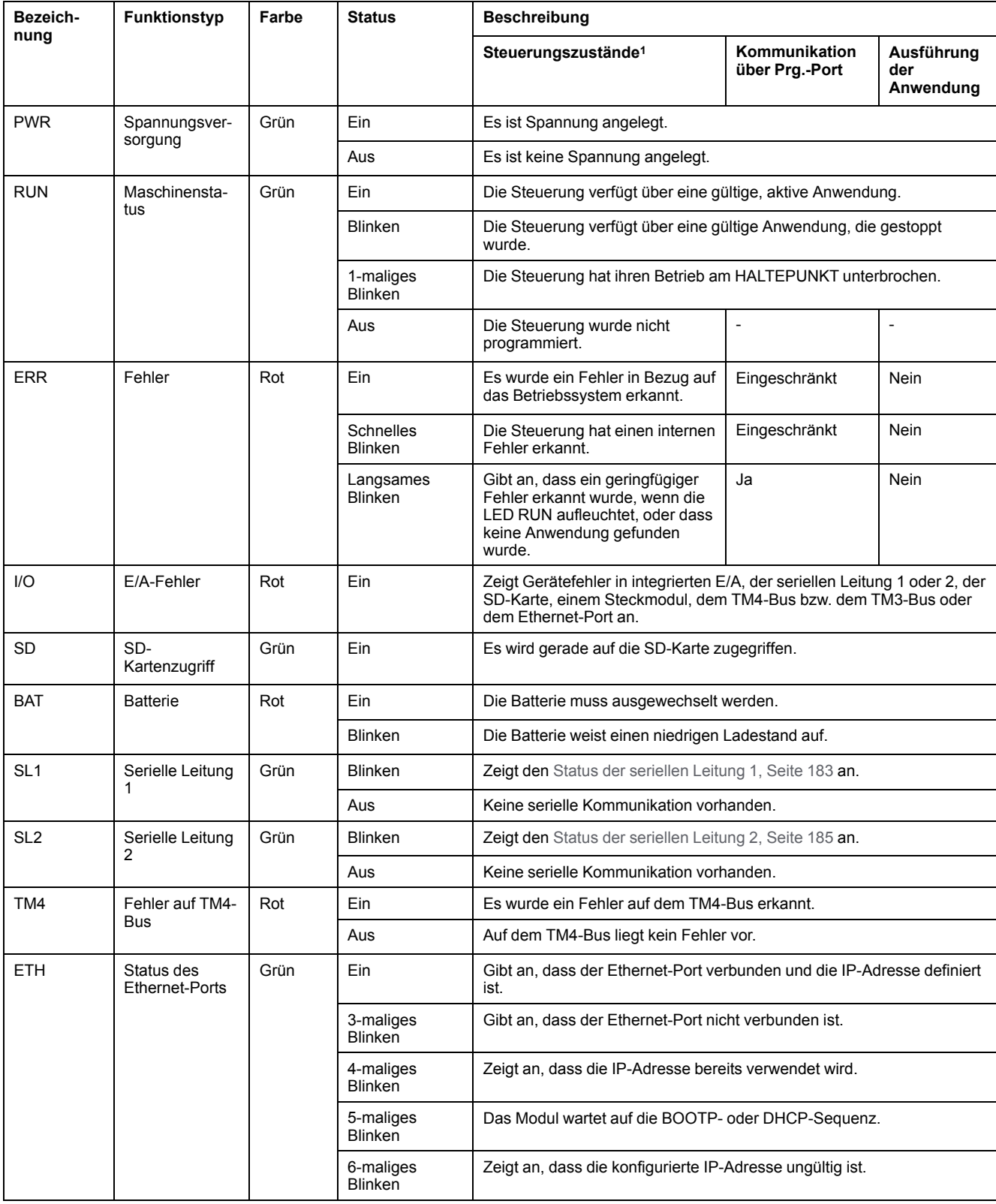

In der folgenden Tabelle werden die Systemstatus-LEDs beschrieben:

<sup>1</sup> Weitere Informationen zu den verschiedenen Steuerungsstatus finden Sie im M241 Logic Controller - Programmierhandbuch.

### **Abmessungen**

Die folgende Abbildung zeigt die externen Abmessungen des Logic Controller:

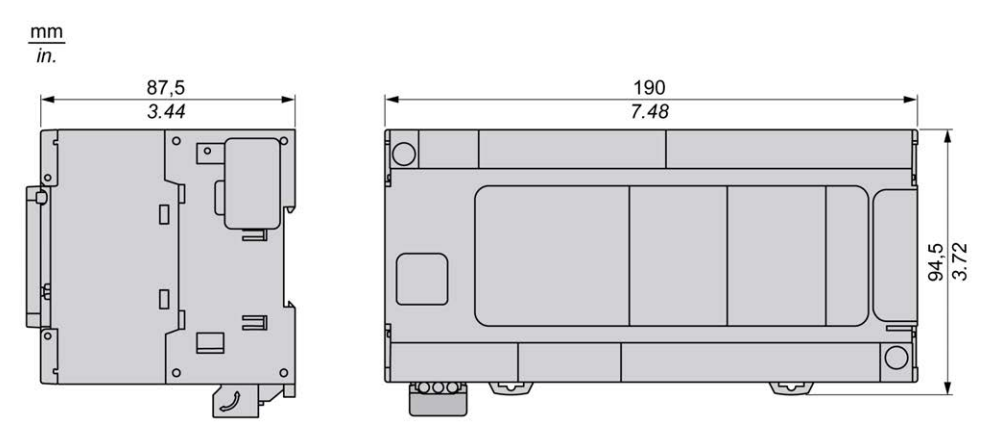

## <span id="page-801-1"></span>**Integrierte E/A-Kanäle**

#### **Inhalt dieses Kapitels**

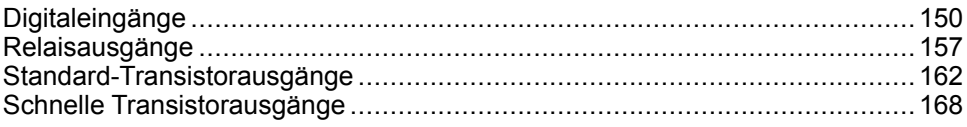

### **Überblick**

In diesem Kapitel werden die integrierten E/A-Kanäle beschrieben.

## <span id="page-801-0"></span>**Digitaleingänge**

## **Überblick**

Das Modul Modicon M241 Logic Controller verfügt über integrierte Digitaleingänge:

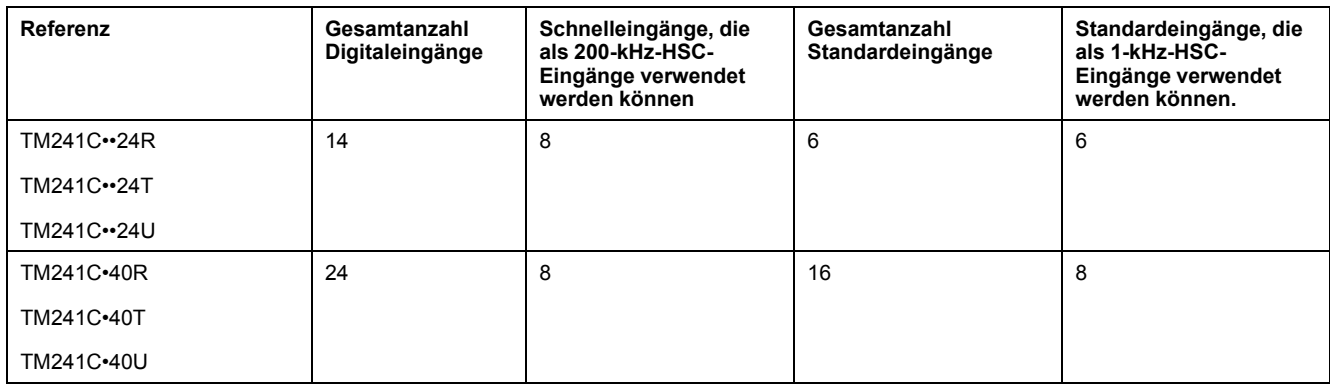

Weitere Informationen finden Sie unter [Verwaltung der Eingänge, Seite 41.](#page-692-0)

### **GEFAHR**

#### **BRANDGEFAHR**

- Verwenden Sie für die maximale Stromleistung der E/A-Kanäle und Spannungsversorgungen ausschließlich angemessene Drahtstärken.
- Für die Verdrahtung von Relaisausgängen mit 2 A sind Leiter mit einer Drahtstärke von mindestens 0,5 mm2 (AWG 20) mit einem Temperaturnennwert von mindestens 80 °C (176 °F) zu verwenden.
- Für die gemeinsamen Leiter bei der Relaisausgangsverdrahtung (7 A) bzw. für die Verdrahtung von Relaisausgängen mit über 2 A sind Leiter mit einer Drahtstärke von mindestens 1,0 mm2 (AWG 16) mit einem Temperaturnennwert von mindestens 80 °C (176 °F) zu verwenden.

**Die Nichtbeachtung dieser Anweisungen führt zu Tod oder schweren Verletzungen.**

## **WARNUNG**

#### **UNBEABSICHTIGTER GERÄTEBETRIEB**

Überschreiten Sie keinen der in den umgebungsspezifischen und elektrischen Kenndatentabellen angegebenen Nennwerte.

**Die Nichtbeachtung dieser Anweisungen kann Tod, schwere Verletzungen oder Sachschäden zur Folge haben.**

## <span id="page-802-0"></span>**Status-LEDs für Digitaleingänge**

Die nachstehende Abbildung zeigt die Status-LEDs für die Steuerung TM241C••24• (vergleichbar mit den Steuerungen TM241C•40•, die über 40 LEDs verfügen):

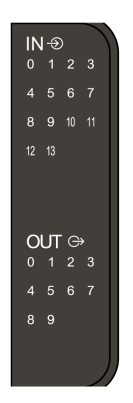

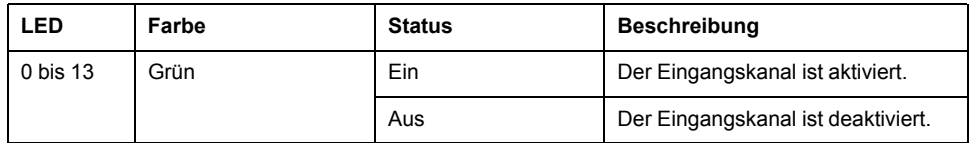

## **Merkmale der Standardeingänge**

In der folgenden Tabelle werden die Merkmale des M241 Logic Controller mit Standardeingängen beschrieben:

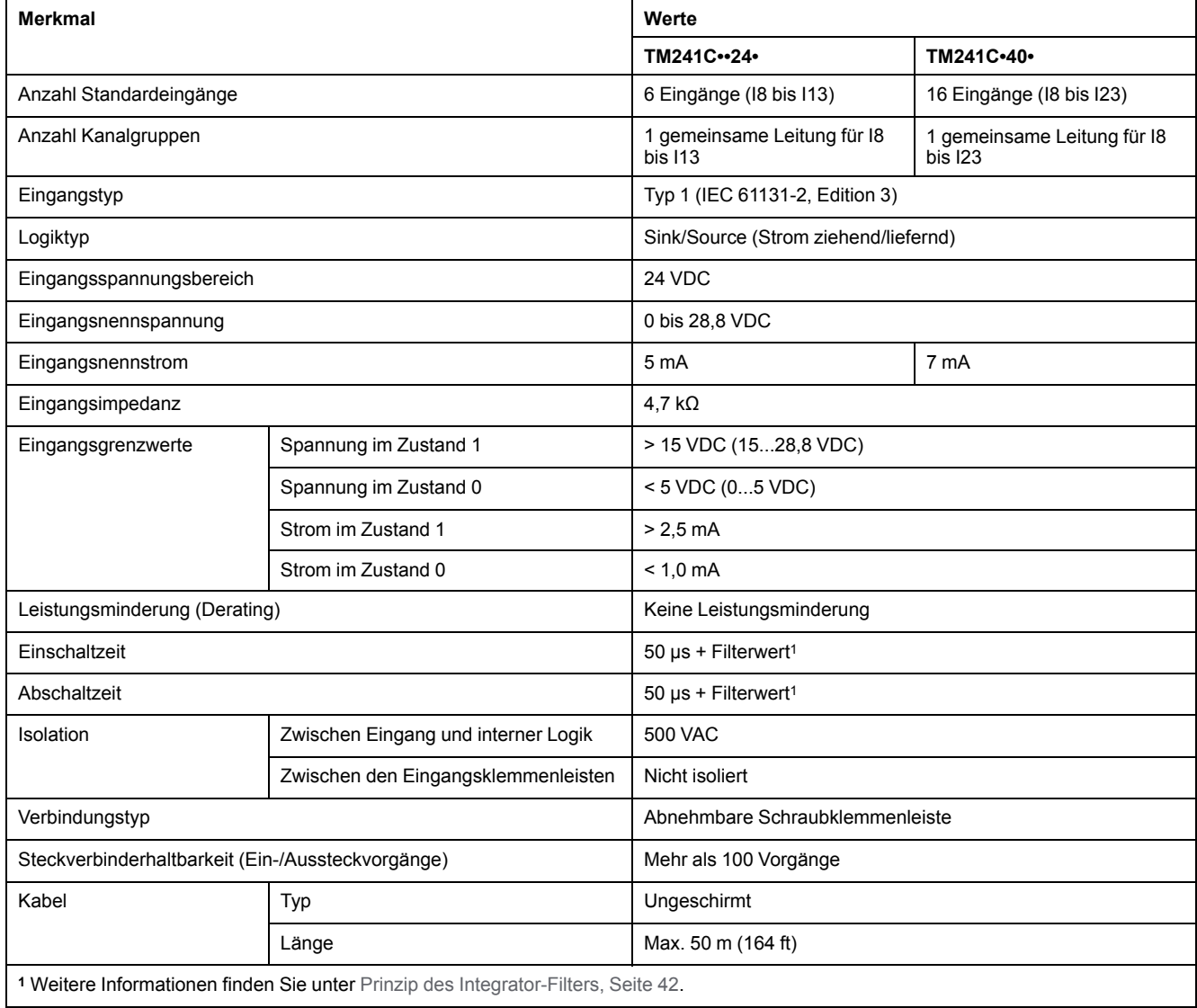

## **Merkmale der Schnelleingänge**

In der folgenden Tabelle werden die Merkmale des M241 Logic Controller mit Schnelleingängen beschrieben:

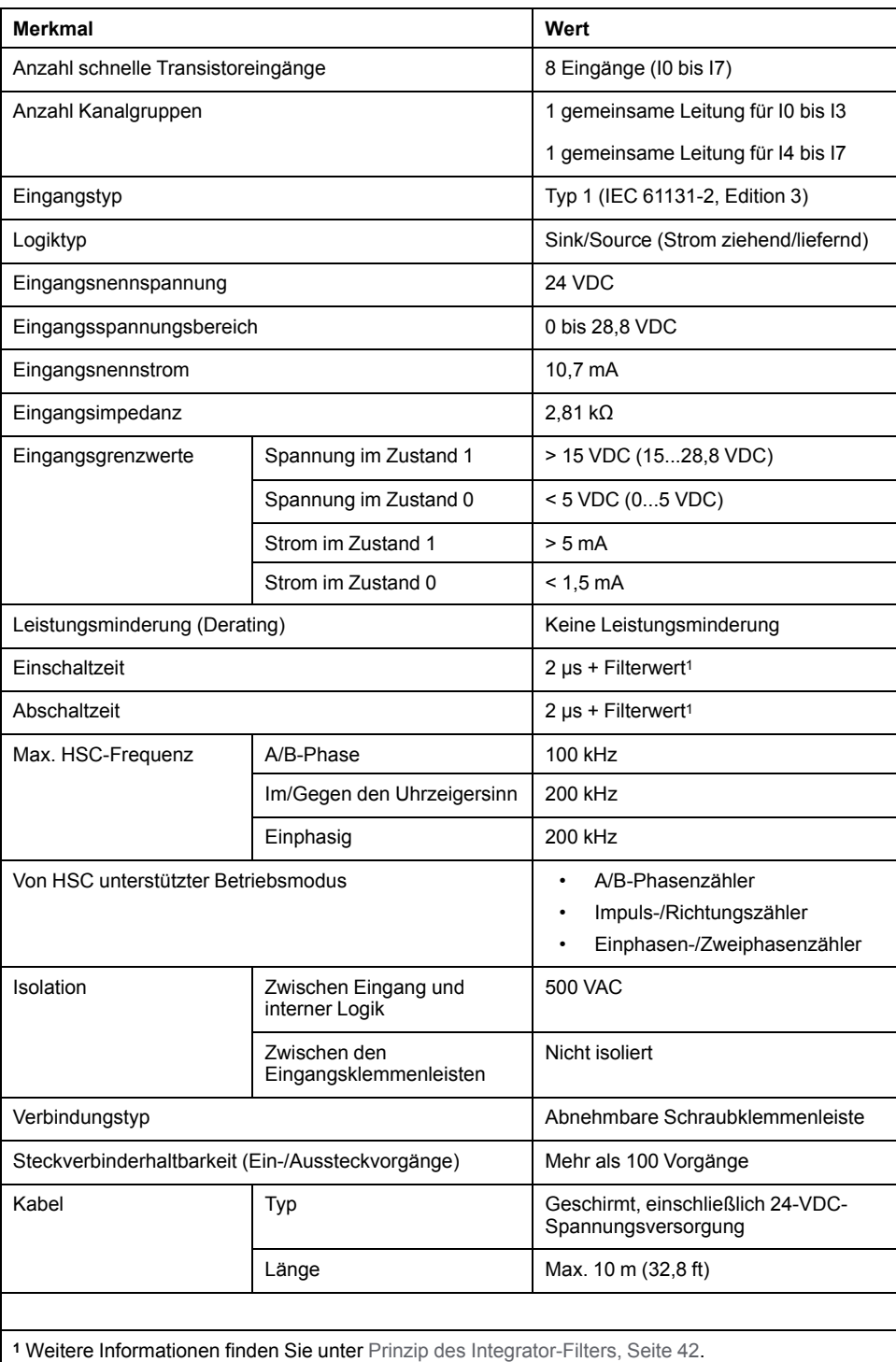

## **Abbau der Klemmenleiste**

Siehe [Abbau der Klemmenleiste, Seite 69.](#page-720-0)

### **Verdrahtungspläne für TM241C••24R**

Die nachstehende Abbildung zeigt die Sink-Verdrahtung (Strom ziehend, positive Logik) der digitalen Eingänge der Steuerung:

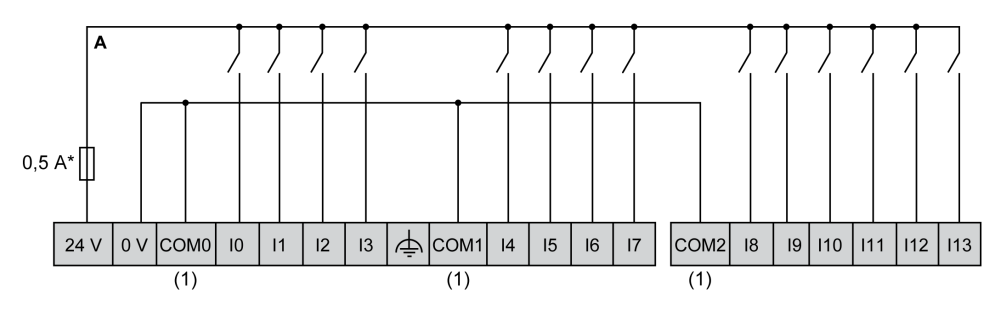

\* Sicherung Typ T

**(1)** Die Klemmen COM0, COM1 und COM2 sind **nicht** intern intern verbunden.

Die nachstehende Abbildung zeigt die Source-Verdrahtung (Strom liefern, negative Logik) der digitalen Eingänge der Steuerung:

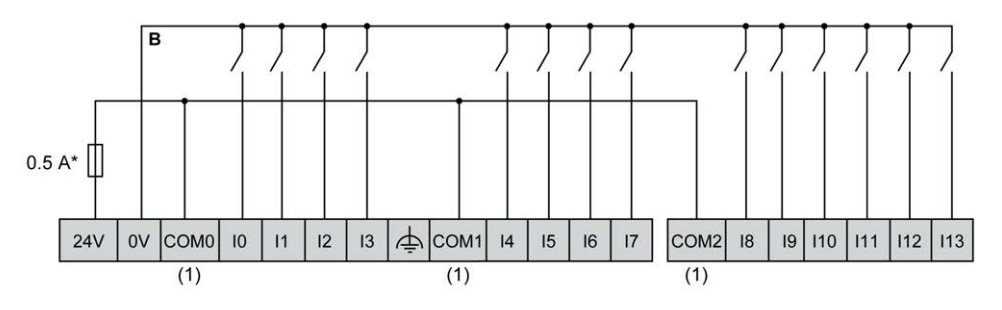

\* Sicherung Typ T

**(1)** Die Klemmen COM0, COM1 und COM2 sind **nicht** intern verbunden.

Schnelleingangsverdrahtung für I0 bis I7:

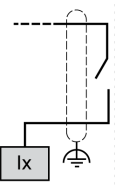

### **Verdrahtungspläne für TM241C•40R**

Die nachstehende Abbildung zeigt die Sink-Verdrahtung (Strom ziehend, positive Logik) der digitalen Eingänge der Steuerung:

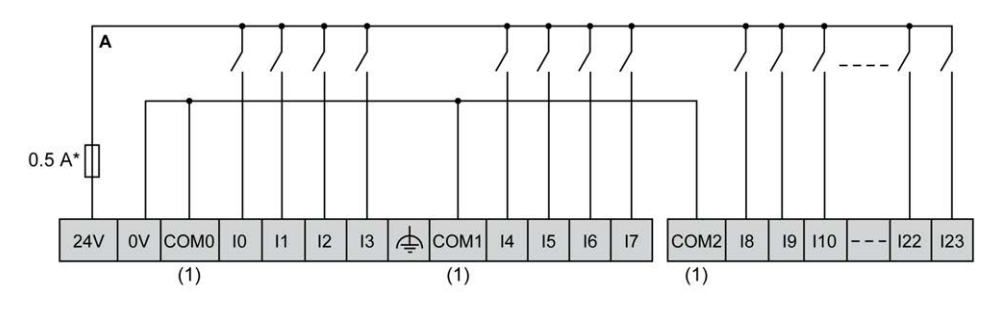

\* Sicherung Typ T

**(1)** Die Klemmen COM0, COM1 und COM2 sind **nicht** intern intern verbunden.

Die nachstehende Abbildung zeigt die Source-Verdrahtung (Strom liefern, negative Logik) der digitalen Eingänge der Steuerung:

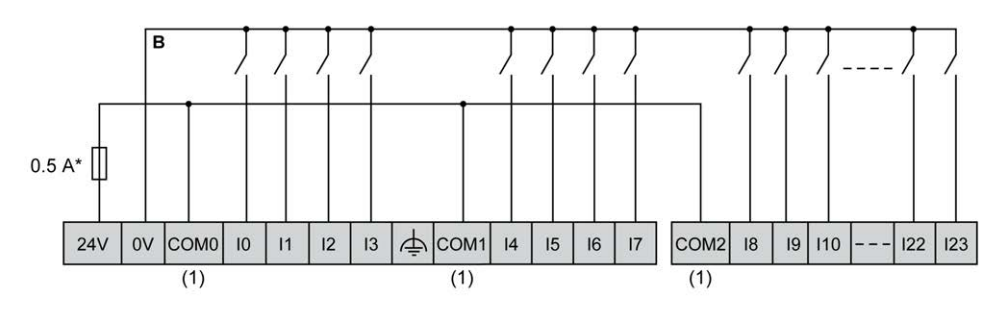

\* Sicherung Typ T

**(1)** Die Klemmen COM0, COM1 und COM2 sind **nicht** intern verbunden.

Schnelleingangsverdrahtung für I0 bis I7:

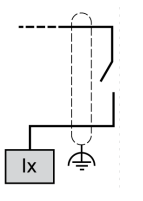

### **Verdrahtungspläne für TM241C••24T/TM241C••24U**

In der folgenden Tabelle wird die Verbindung der Digitaleingänge der Steuerung beschrieben:

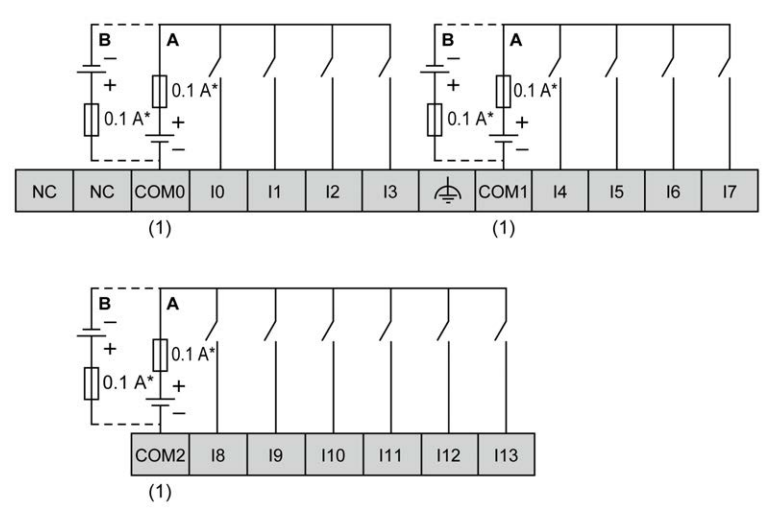

\* Sicherung Typ T

**(1)** Die Klemmen COM0, COM1 und COM2 sind **nicht** intern verbunden.

**A** Sink-Verdrahtung (Strom ziehend – positive Logik).

**B** Source-Verdrahtung (Strom liefernd – negative Logik).

Schnelleingangsverdrahtung für I0 bis I7:

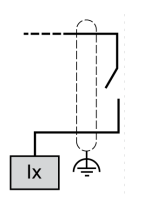

## **WARNUNG**

#### **UNBEABSICHTIGTER GERÄTEBETRIEB**

Verbinden Sie keine Drähte mit ungenutzten Anschlüssen und/oder mit Anschlüssen, die als No Connection (N.C.) gekennzeichnet sind.

**Die Nichtbeachtung dieser Anweisungen kann Tod, schwere Verletzungen oder Sachschäden zur Folge haben.**

### **Verdrahtungspläne für TM241C•40T/TM241C•40U**

In der folgenden Tabelle wird die Verbindung der Digitaleingänge der Steuerung beschrieben:

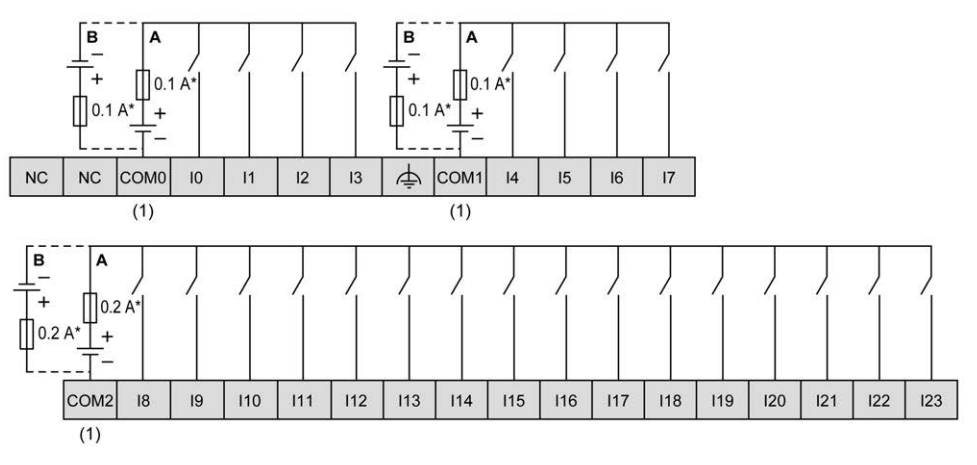

\* Sicherung Typ T

**(1)** Die Klemmen COM0, COM1 und COM2 sind **nicht** intern verbunden.

**A** Sink-Verdrahtung (Strom ziehend – positive Logik).

**B** Source-Verdrahtung (Strom liefernd – negative Logik).

Schnelleingangsverdrahtung für I0 bis I7:

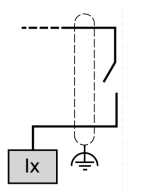

### **WARNUNG**

#### **UNBEABSICHTIGTER GERÄTEBETRIEB**

Verbinden Sie keine Drähte mit ungenutzten Anschlüssen und/oder mit Anschlüssen, die als No Connection (N.C.) gekennzeichnet sind.

## <span id="page-808-0"></span>**Relaisausgänge**

# **Überblick**

#### Der Modicon M241 Logic Controller verfügt über integrierte Digitalausgänge:

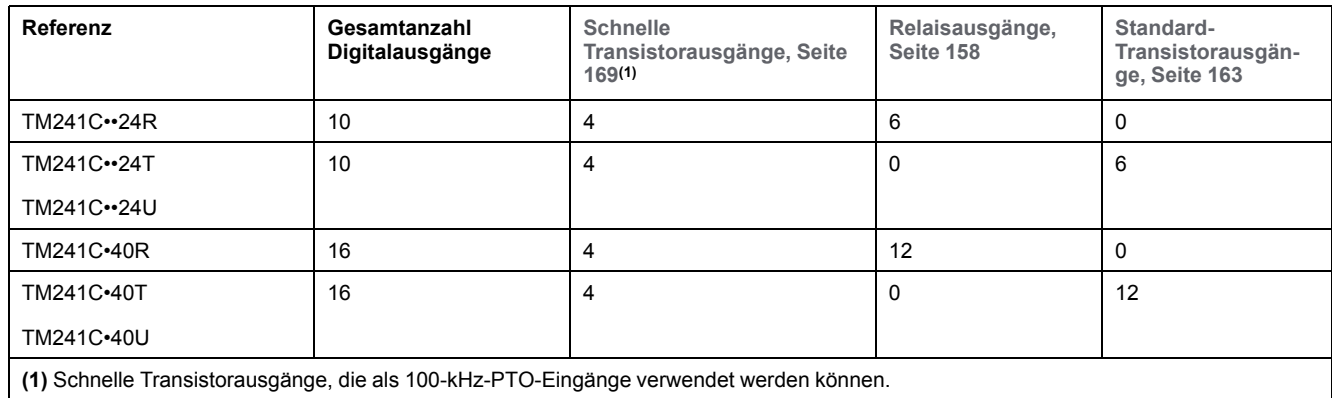

Weitere Informationen finden Sie unter [Ausgangsverwaltung, Seite 44.](#page-695-0)

## **GEFAHR**

#### **BRANDGEFAHR**

- Verwenden Sie für die maximale Stromleistung der E/A-Kanäle und Spannungsversorgungen ausschließlich angemessene Drahtstärken.
- Für die Verdrahtung von Relaisausgängen mit 2 A sind Leiter mit einer Drahtstärke von mindestens 0,5 mm2 (AWG 20) mit einem Temperaturnennwert von mindestens 80 °C (176 °F) zu verwenden.
- Für die gemeinsamen Leiter bei der Relaisausgangsverdrahtung (7 A) bzw. für die Verdrahtung von Relaisausgängen mit über 2 A sind Leiter mit einer Drahtstärke von mindestens 1,0 mm2 (AWG 16) mit einem Temperaturnennwert von mindestens 80 °C (176 °F) zu verwenden.

#### **Die Nichtbeachtung dieser Anweisungen führt zu Tod oder schweren Verletzungen.**

## **WARNUNG**

#### **UNBEABSICHTIGTER GERÄTEBETRIEB**

Überschreiten Sie keinen der in den umgebungsspezifischen und elektrischen Kenndatentabellen angegebenen Nennwerte.

## <span id="page-809-0"></span>**Status-LEDs für Relaisausgänge**

Die nachstehende Abbildung zeigt die Status-LEDs für die Steuerung TM241C••24• (vergleichbar mit den Steuerungen TM241C•40•, die über 40 LEDs verfügen):

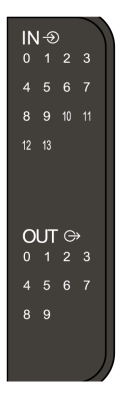

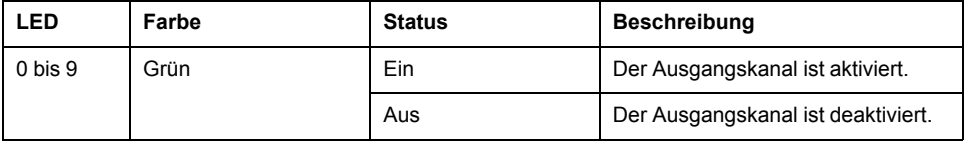

## **Merkmale der Relaisausgänge**

In der folgenden Tabelle werden die Merkmale der M241 Logic Controller-Relaisausgänge beschrieben:

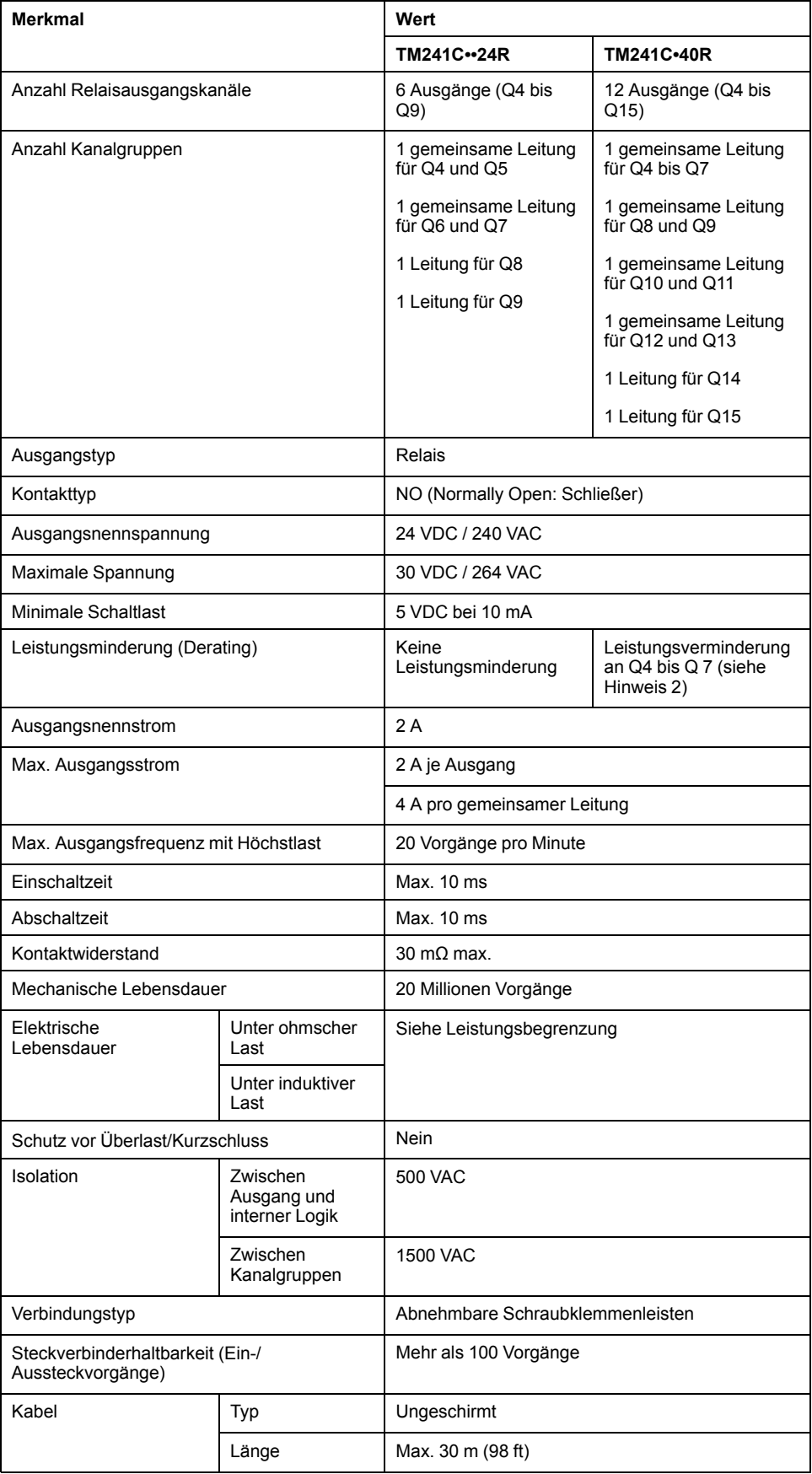

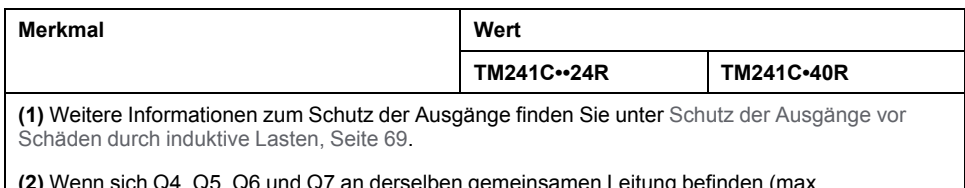

**(2)** Wenn sich Q4, Q5, Q6 und Q7 an derselben gemeinsamen Leitung befinden (max. Ausgangsstrom 4 A), weisen diese vier gleichzeitig verwendeten Ausgänge eine Leistungsminderung von 50 % auf.

### **Leistungsbegrenzung**

In dieser Tabelle wird die Leistungsbegrenzung der Relaisausgänge in Abhängigkeit von der Spannung, dem Lasttyp und der Anzahl erforderlicher Vorgänge beschrieben.

Diese Steuerungen bieten keine Unterstützung für kapazitive Lasten.

### **WARNUNG**

#### **VERSCHWEISSUNG DER RELAISAUSGÄNGE**

- Schützen Sie Relaisausgänge stets vor einer Beschädigung durch induktive Wechselstromlasten mithilfe einer geeigneten externen Schutzschaltung oder -vorrichtung.
- Schließen Sie Relaisausgänge niemals an kapazitive Lasten an.

**Die Nichtbeachtung dieser Anweisungen kann Tod, schwere Verletzungen oder Sachschäden zur Folge haben.**

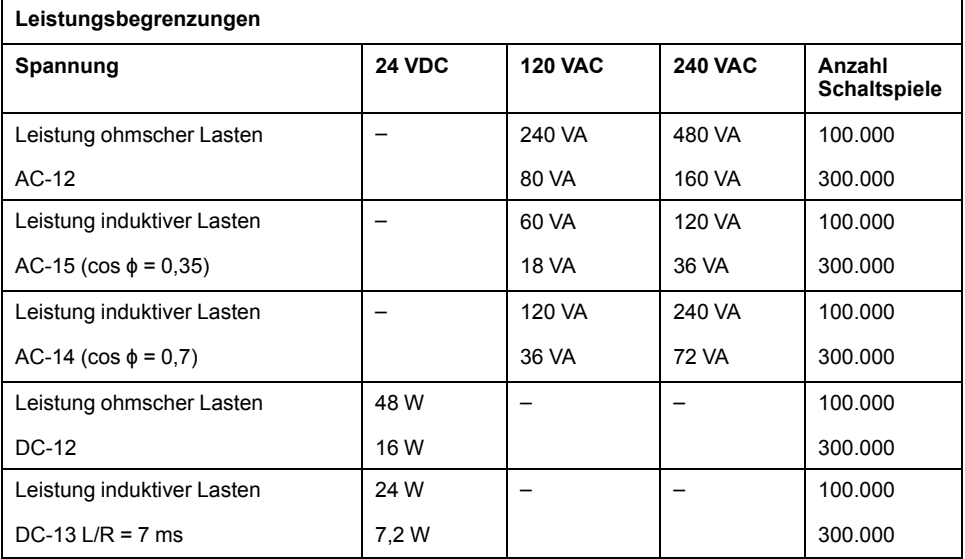

### **Abbau der Klemmenleiste**

Siehe [Abbau der Klemmenleiste, Seite 69](#page-720-0).

### **Verdrahtungspläne für die Relaisausgänge von TM241C••24R**

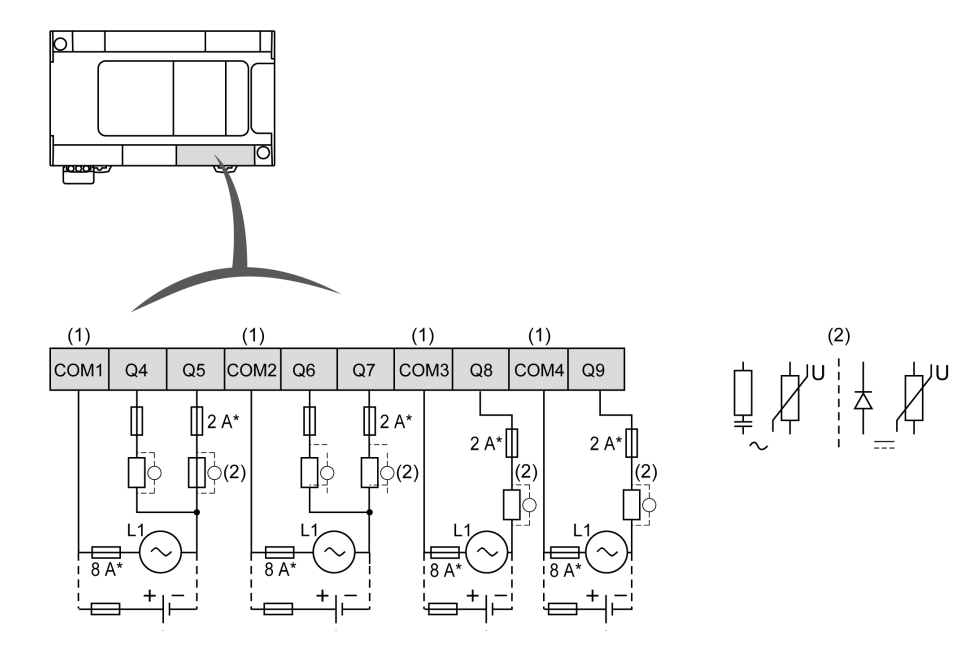

Die nachstehende Abbildung zeigt die Verdrahtung der Ausgänge:

**\*** Sicherung Typ T

**(1)** Die Klemmen COM1 bis COM4 werden **nicht** intern angeschlossen.

**(2)** Zur Erhöhung der Lebensdauer der Kontakte und zum Schutz vor Schäden durch induktive Lasten müssen Sie parallel zu jeder induktiven Gleichstromlast eine freilaufende Diode bzw. parallel zu jeder induktiven Wechselstromlast ein RC-Löschglied anschließen.

Weitere Informationen zum Schutz der Ausgänge finden Sie unter [Schutz der](#page-720-1) [Ausgänge vor Schäden durch induktive Lasten, Seite 69](#page-720-1).

**HINWEIS:** Die zugewiesenen Sicherungswerte gelten für die maximalen Stromwerte der E/A der Steuerung und der zugehörigen gemeinsamen Leitungen. Je nach Typ der verbundenen Ein- und Ausgangsgeräte gelten für Sie unter Umständen andere Bezugswerte, und Sie sollten Ihre Sicherungen darauf abstimmen.

### **Verdrahtungspläne für die Relaisausgänge von TM241C••24R**

 $(2)$  $(1)$  $(1)$  $(1)$  $(1)$  $(1)$  $(1)$ |coм·  $Q<sub>4</sub>$  $Q<sub>5</sub>$  $Q6$  $Q7$ COM<sub>2</sub>  $Q8$  $Q9$ COM<sub>3</sub>  $Q10$  $Q11$ COM4  $Q<sub>12</sub>$  $Q13$ COM<sub>5</sub>  $Q<sub>14</sub>$ COM6  $Q<sub>15</sub>$  $\prod$ 2 A  $\prod$ 2 A ∏2 А'  $\prod$ 2 A  $2A$  $\overline{2}$  $(2)$  $\zeta(2)$  $\circlearrowright$  (2)  $\sqrt{2}$  $(2)$  $\overline{R}$ 

Die nachstehende Abbildung zeigt die Verdrahtung der Ausgänge:

**\*** Sicherung Typ T

**(1)** Die Klemmen COM1 bis COM6 werden **nicht** intern angeschlossen.

**(2)** Zur Erhöhung der Lebensdauer der Kontakte und zum Schutz vor Schäden durch induktive Lasten müssen Sie parallel zu jeder induktiven Gleichstromlast eine freilaufende Diode bzw. parallel zu jeder induktiven Wechselstromlast ein RC-Löschglied anschließen.

> Weitere Informationen zum Schutz der Ausgänge finden Sie unter [Schutz der](#page-720-1) [Ausgänge vor Schäden durch induktive Lasten, Seite 69.](#page-720-1)

**HINWEIS:** Die zugewiesenen Sicherungswerte gelten für die maximalen Stromwerte der E/A der Steuerung und der zugehörigen gemeinsamen Leitungen. Je nach Typ der verbundenen Ein- und Ausgangsgeräte gelten für Sie unter Umständen andere Bezugswerte, und Sie sollten Ihre Sicherungen darauf abstimmen.

## <span id="page-813-0"></span>**Standard-Transistorausgänge**

## **Überblick**

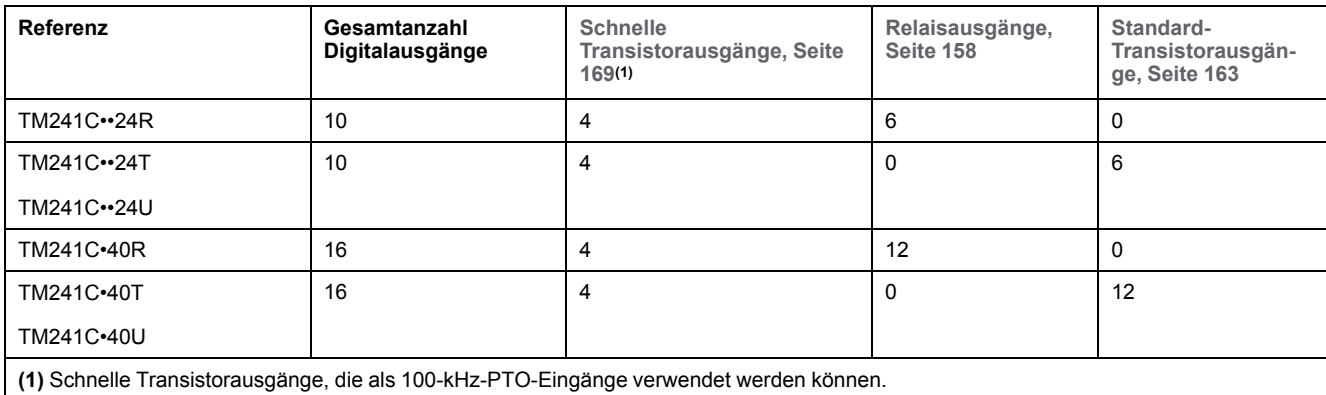

Der Modicon M241 Logic Controller verfügt über integrierte Digitalausgänge:

Weitere Informationen finden Sie unter [Verwaltung der Ausgänge, Seite 44](#page-695-0).

# **GEFAHR**

#### **BRANDGEFAHR**

- Verwenden Sie für die maximale Stromleistung der E/A-Kanäle und Spannungsversorgungen ausschließlich angemessene Drahtstärken.
- Für die Verdrahtung von Relaisausgängen mit 2 A sind Leiter mit einer Drahtstärke von mindestens 0,5 mm2 (AWG 20) mit einem Temperaturnennwert von mindestens 80 °C (176 °F) zu verwenden.
- Für die gemeinsamen Leiter bei der Relaisausgangsverdrahtung (7 A) bzw. für die Verdrahtung von Relaisausgängen mit über 2 A sind Leiter mit einer Drahtstärke von mindestens 1,0 mm2 (AWG 16) mit einem Temperaturnennwert von mindestens 80 °C (176 °F) zu verwenden.

**Die Nichtbeachtung dieser Anweisungen führt zu Tod oder schweren Verletzungen.**

## **WARNUNG**

### **UNBEABSICHTIGTER GERÄTEBETRIEB**

Überschreiten Sie keinen der in den umgebungsspezifischen und elektrischen Kenndatentabellen angegebenen Nennwerte.

**Die Nichtbeachtung dieser Anweisungen kann Tod, schwere Verletzungen oder Sachschäden zur Folge haben.**

### <span id="page-814-0"></span>**Status-LEDs für Standard-Transistorausgänge**

Die nachstehende Abbildung zeigt die Status-LEDs für die Steuerung TM241C••24• (vergleichbar mit den Steuerungen TM241C•40•, die über 40 LEDs verfügen):

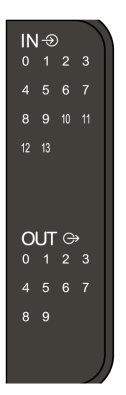

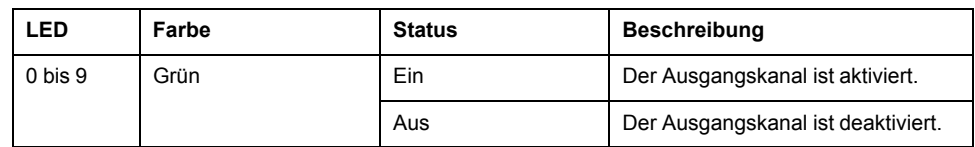

## **Merkmale der Standard-Transistorausgänge**

In der folgenden Tabelle werden die Kenndaten der Standard-Transistorausgänge des M241 Logic Controller beschrieben:

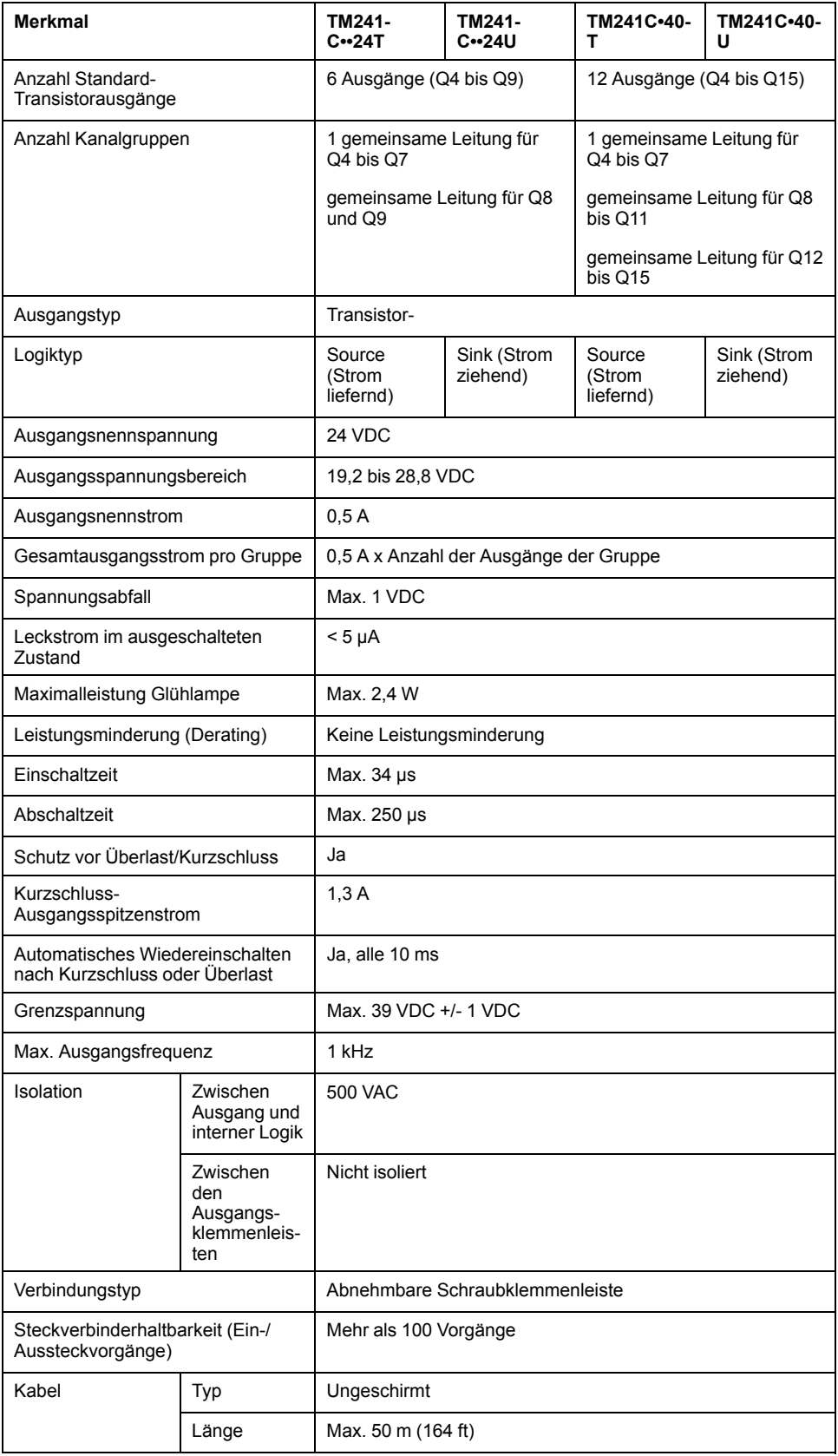

### **Abbau der Klemmenleiste**

Siehe [Abbau der Klemmenleiste, Seite 69.](#page-720-0)

### **Source-Verdrahtungsplan für die Standard-Transistorausgänge von TM241C••24T**

Die nachstehende Abbildung zeigt die Source-Verdrahtung (Strom liefernd, positive Logik) der Ausgänge:

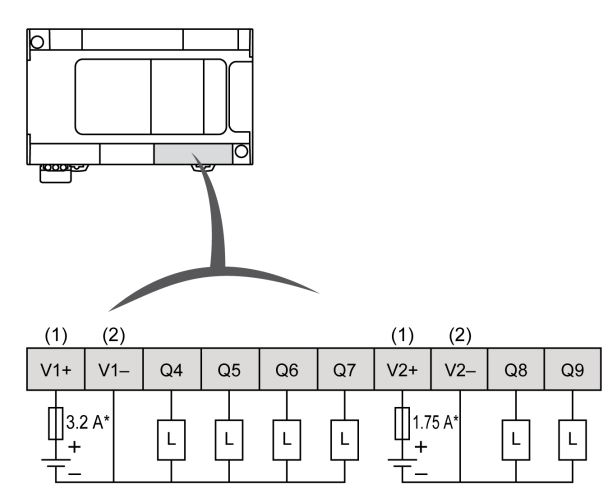

**\*** Sicherung Typ T

**(1)** Die Klemmen V1+ und V2+ werden **nicht** intern angeschlossen.

**(2)** Die Klemmen V1– und V2– werden **nicht** intern angeschlossen.

## **WARNUNG**

#### **UNBEABSICHTIGTER GERÄTEBETRIEB**

Stellen Sie sicher, dass die physische Verdrahtung gemäß den Verbindungen im Verdrahtungsplan erfolgt und insbesondere, dass V•+ und V•- verbunden sind und dass nur 24VDC mit dem/den V•+ Terminal(s) und nur 0VDC mit dem/ den V•- Terminal(s) verbunden ist.

### **Source-Verdrahtungsplan für die Standard-Transistorausgänge von TM241C•40T**

Die nachstehende Abbildung zeigt die Source-Verdrahtung (Strom liefernd, positive Logik) der Ausgänge:

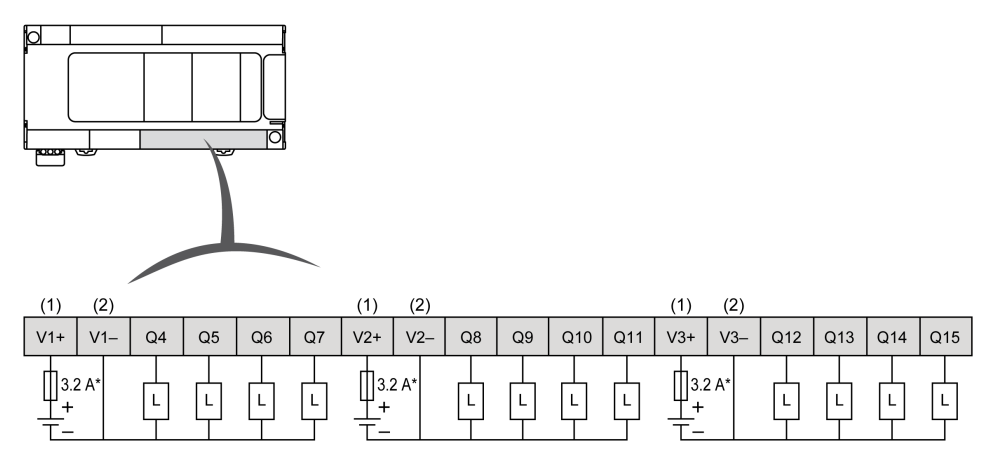

**\*** Sicherung Typ T

**(1)** Die Klemmen V1+, V2+ und V3+ werden **nicht** intern angeschlossen.

**(2)** Die Klemmen V1–, V2– und V3– werden **nicht** intern angeschlossen.

## **WARNUNG**

#### **UNBEABSICHTIGTER GERÄTEBETRIEB**

Stellen Sie sicher, dass die physische Verdrahtung gemäß den Verbindungen im Verdrahtungsplan erfolgt und insbesondere, dass V•+ und V•- verbunden sind und dass nur 24VDC mit dem/den V•+ Terminal(s) und nur 0VDC mit dem/ den V•- Terminal(s) verbunden ist.

### **Sink-Verdrahtungsplan für die Standard-Transistorausgänge von TM241C••24U**

Die nachstehende Abbildung zeigt die Sink-Verdrahtung (Strom ziehend, negative Logik) der Ausgänge:

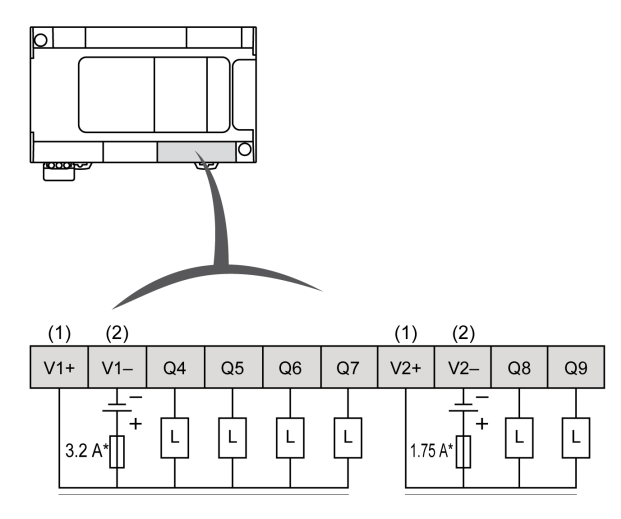

**\*** Sicherung Typ T

**(1)** Die Klemmen V1+ und V2+ werden **nicht** intern angeschlossen.

**(2)** Die Klemmen V1– und V2– werden **nicht** intern angeschlossen.

## **WARNUNG**

#### **UNBEABSICHTIGTER GERÄTEBETRIEB**

Stellen Sie sicher, dass die physische Verdrahtung gemäß den Verbindungen im Verdrahtungsplan erfolgt und insbesondere, dass V•+ und V•- verbunden sind und dass nur 24VDC mit dem/den V · + Terminal(s) und nur 0VDC mit dem/ den V•- Terminal(s) verbunden ist.

### **Sink-Verdrahtungsplan für die Standard-Transistorausgänge von TM241C•40U**

Die nachstehende Abbildung zeigt die Sink-Verdrahtung (Strom ziehend, negative Logik) der Ausgänge:

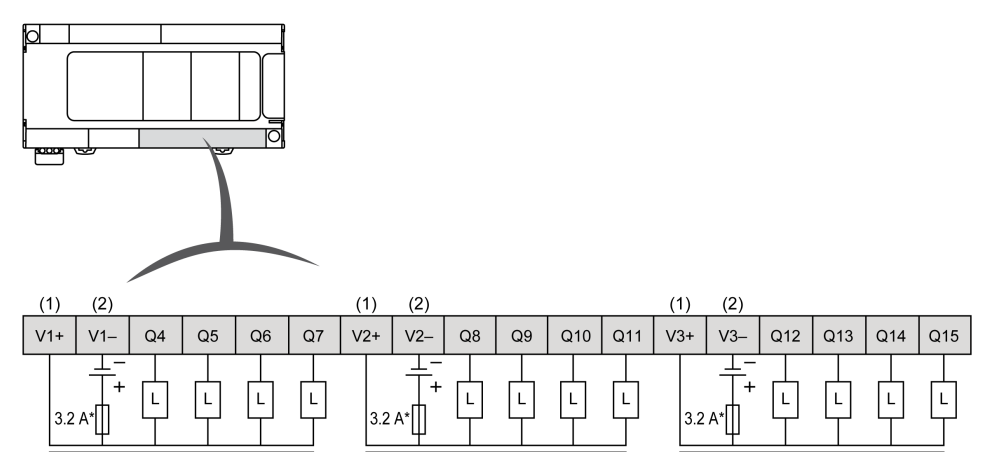

**\*** Sicherung Typ T

**(1)** Die Klemmen V1+, V2+ und V3+ werden **nicht** intern angeschlossen.

**(2)** Die Klemmen V1–, V2– und V3– werden **nicht** intern angeschlossen.

## **WARNUNG**

### **UNBEABSICHTIGTER GERÄTEBETRIEB**

Stellen Sie sicher, dass die physische Verdrahtung gemäß den Verbindungen im Verdrahtungsplan erfolgt und insbesondere, dass V•+ und V•- verbunden sind und dass nur 24VDC mit dem/den V•+ Terminal(s) und nur 0VDC mit dem/ den V•- Terminal(s) verbunden ist.

**Die Nichtbeachtung dieser Anweisungen kann Tod, schwere Verletzungen oder Sachschäden zur Folge haben.**

## <span id="page-819-0"></span>**Schnelle Transistorausgänge**

## **Überblick**

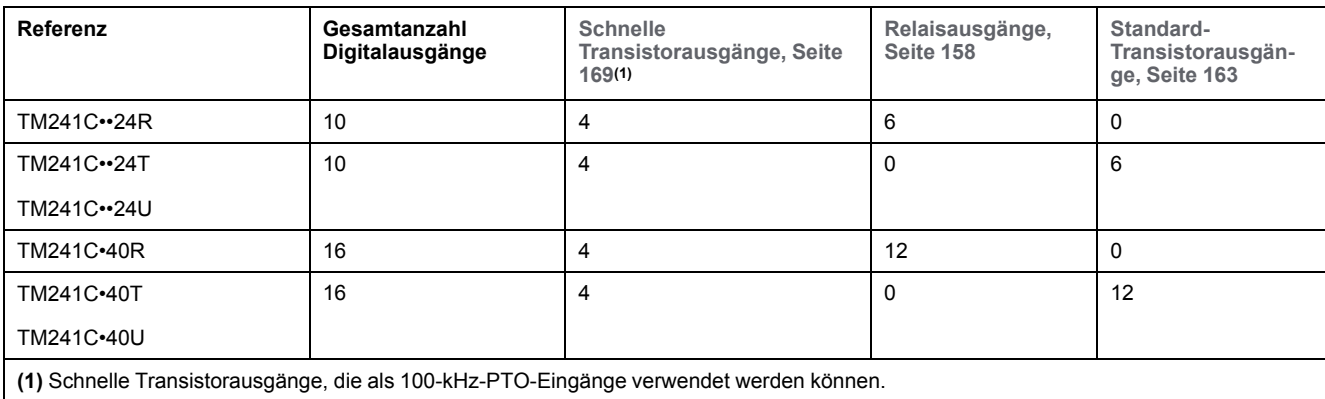

Der Modicon M241 Logic Controller verfügt über integrierte Digitalausgänge:

Weitere Informationen finden Sie unter [Verwaltung der Ausgänge, Seite 44](#page-695-0).

# **GEFAHR**

#### **BRANDGEFAHR**

- Verwenden Sie für die maximale Stromleistung der E/A-Kanäle und Spannungsversorgungen ausschließlich angemessene Drahtstärken.
- Für die Verdrahtung von Relaisausgängen mit 2 A sind Leiter mit einer Drahtstärke von mindestens 0,5 mm2 (AWG 20) mit einem Temperaturnennwert von mindestens 80 °C (176 °F) zu verwenden.
- Für die gemeinsamen Leiter bei der Relaisausgangsverdrahtung (7 A) bzw. für die Verdrahtung von Relaisausgängen mit über 2 A sind Leiter mit einer Drahtstärke von mindestens 1,0 mm2 (AWG 16) mit einem Temperaturnennwert von mindestens 80 °C (176 °F) zu verwenden.

**Die Nichtbeachtung dieser Anweisungen führt zu Tod oder schweren Verletzungen.**

## **WARNUNG**

#### **UNBEABSICHTIGTER GERÄTEBETRIEB**

Überschreiten Sie keinen der in den umgebungsspezifischen und elektrischen Kenndatentabellen angegebenen Nennwerte.

**Die Nichtbeachtung dieser Anweisungen kann Tod, schwere Verletzungen oder Sachschäden zur Folge haben.**

### <span id="page-820-0"></span>**Status-LEDs für schnelle Transistorausgänge**

Die nachstehende Abbildung zeigt die Status-LEDs für die Steuerung TM241C••24• (vergleichbar mit den Steuerungen TM241C•40•, die über 40 LEDs verfügen):

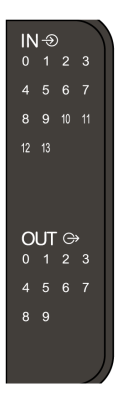

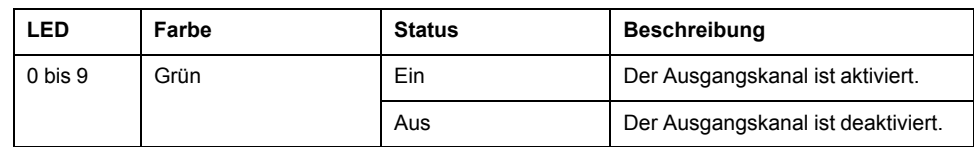

## **Merkmale der schnellen Transistorausgänge**

In der folgenden Tabelle werden die Kenndaten der schnellen Transistorausgänge des M241 Logic Controller beschrieben:

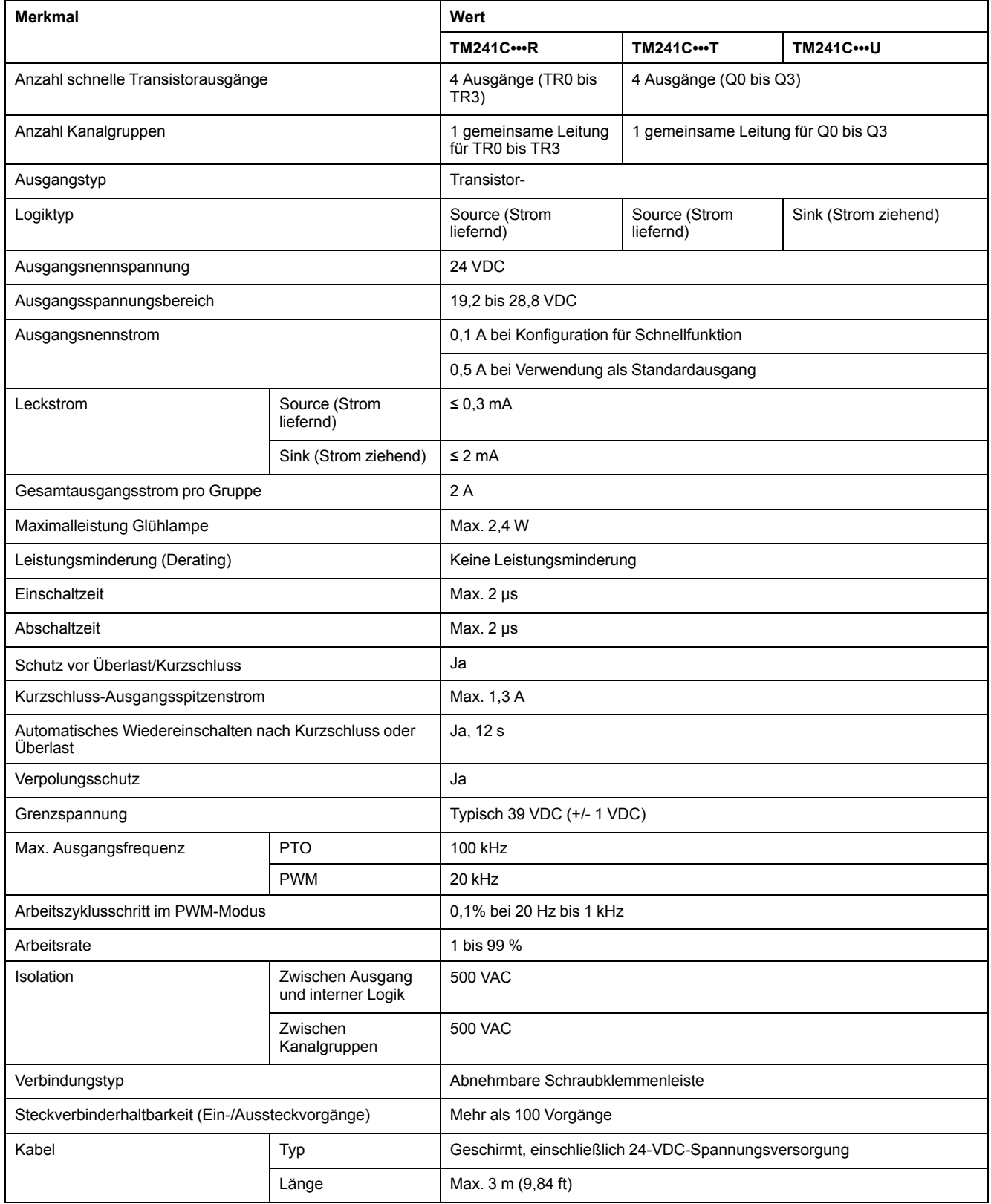

## **Abbau der Klemmenleiste**

Siehe [Abbau der Klemmenleiste, Seite 69](#page-720-0).

### **Verdrahtungspläne für die schnellen Transistorausgänge von TM241C••24R/TM241C•40R**

Die nachstehende Abbildung zeigt die Verbindung der schnellen Transistorausgänge:

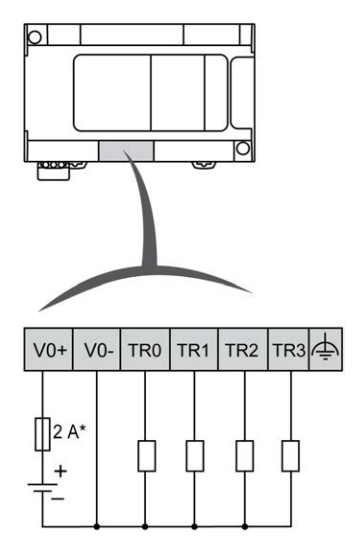

**\*** Flinke 2-A-Sicherung

Verdrahtung der Schnellausgänge für TR0... TR3:

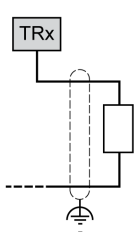

## **WARNUNG**

#### **UNBEABSICHTIGTER GERÄTEBETRIEB**

Stellen Sie sicher, dass die physische Verdrahtung gemäß den Verbindungen im Verdrahtungsplan erfolgt und insbesondere, dass V•+ und V•- verbunden sind und dass nur 24VDC mit dem/den V•+ Terminal(s) und nur 0VDC mit dem/ den V•- Terminal(s) verbunden ist.

### **Verdrahtungspläne für die schnellen Transistorausgänge von TM241C••••T**

Die nachstehende Abbildung zeigt die Verbindung der schnellen Transistorausgänge:

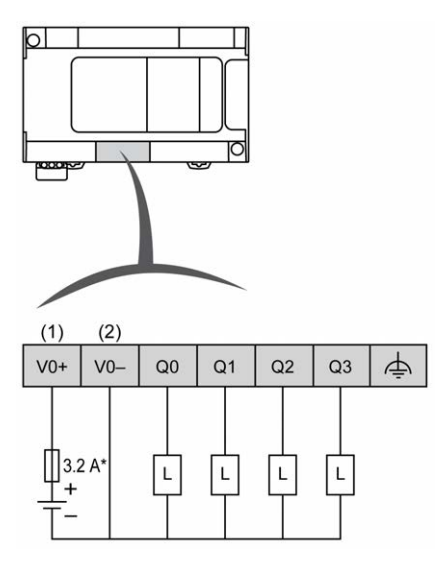

**\*** Sicherung Typ T

**(1)** Die Klemmen V0+, V1+, V2+ und V3+ sind **nicht** intern angeschlossen.

**(2)** Die Klemmen V0-, V1-, V2- und V3- sind **nicht** intern angeschlossen.

Verdrahtung der Schnellausgänge für Q0... Q3:

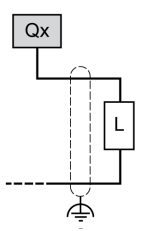

## **WARNUNG**

#### **UNBEABSICHTIGTER GERÄTEBETRIEB**

Stellen Sie sicher, dass die physische Verdrahtung gemäß den Verbindungen im Verdrahtungsplan erfolgt und insbesondere, dass V•+ und V•- verbunden sind und dass nur 24VDC mit dem/den V•+ Terminal(s) und nur 0VDC mit dem/ den V•- Terminal(s) verbunden ist.

### **Verdrahtungspläne für die schnellen Transistorausgänge von TM241C••••U**

Die nachstehende Abbildung zeigt die Verbindung der schnellen Transistorausgänge:

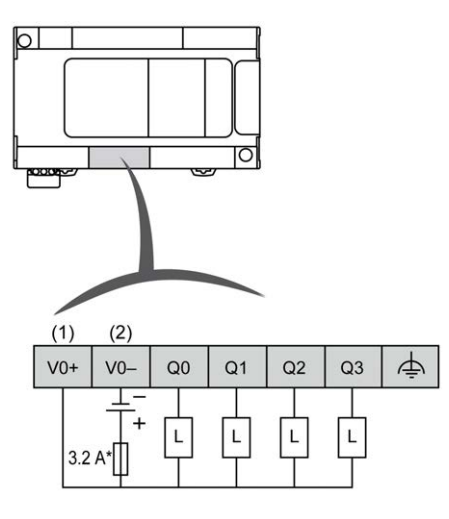

**\*** Sicherung Typ T

**(1)** Die Klemmen V0+, V1+, V2+ und V3+ sind **nicht** intern angeschlossen.

**(2)** Die Klemmen V0-, V1-, V2- und V3- sind **nicht** intern angeschlossen.

Verdrahtung der Schnellausgänge für Q0... Q3:

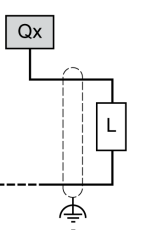

## **WARNUNG**

#### **UNBEABSICHTIGTER GERÄTEBETRIEB**

Stellen Sie sicher, dass die physische Verdrahtung gemäß den Verbindungen im Verdrahtungsplan erfolgt und insbesondere, dass V•+ und V•- verbunden sind und dass nur 24VDC mit dem/den V · + Terminal(s) und nur 0VDC mit dem/ den V•- Terminal(s) verbunden ist.

# **Modicon M241 Logic Controller – Kommunikation**

### **Inhalt dieses Abschnitts**

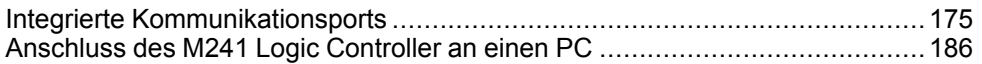

# <span id="page-826-0"></span>**Integrierte Kommunikationsports**

### **Inhalt dieses Kapitels**

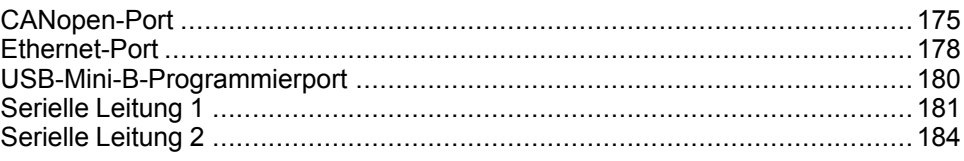

## <span id="page-826-1"></span>**CANopen-Port**

## **CANopen-Eigenschaften**

Der Modicon M241 Logic Controller-CANopen-Master weist folgende Eigenschaften auf:

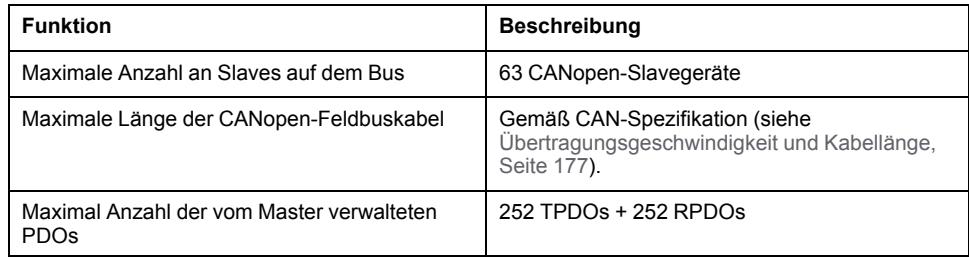

Für jeden zusätzlichen CANopen-Slave gilt Folgendes:

- Die Anwendungsgröße nimmt im Durchschnitt um 10 KByte zu, was zu einer Überschreitung der Speichergrenzwerte führen könnte.
- Die Konfigurationsinitialisierungszeit beim Starten nimmt zu, was zu einem Watchdog-Timeout führen könnte.

Zwar gibt EcoStruxure Machine Expert in dieser Hinsicht keine Einschränkungen vor, Sie sollten jedoch nicht mehr als 63 CANopen-Slavemodule (und/oder 252 TPDOs und 252 RPDOs) verwenden, um eine ausreichende Leistungstoleranz zu gewährleisten und eine Beeinträchtigung der Gesamtleistung zu vermeiden.

## **WARNUNG**

#### **UNBEABSICHTIGTER GERÄTEBETRIEB**

Verbinden Sie nicht mehr als 63 CANopen-Slavegeräte mit der Steuerung, um ein Watchdog-Ereignis aufgrund einer Überlastung des Systems zu vermeiden.

**Die Nichtbeachtung dieser Anweisungen kann Tod, schwere Verletzungen oder Sachschäden zur Folge haben.**

## *HINWEIS*

#### **BEEINTRÄCHTIGUNG DER LEISTUNG**

Es dürfen nicht mehr als 252 TPDOs und 252 RPDOs für den Modicon M241 Logic Controller verwendet werden.

**Die Nichtbeachtung dieser Anweisungen kann Sachschäden zur Folge haben.**

### **J1939-Kapazität**

Der Modicon M241 Logic Controller-JI939-Master weist folgende Eigenschaften auf:

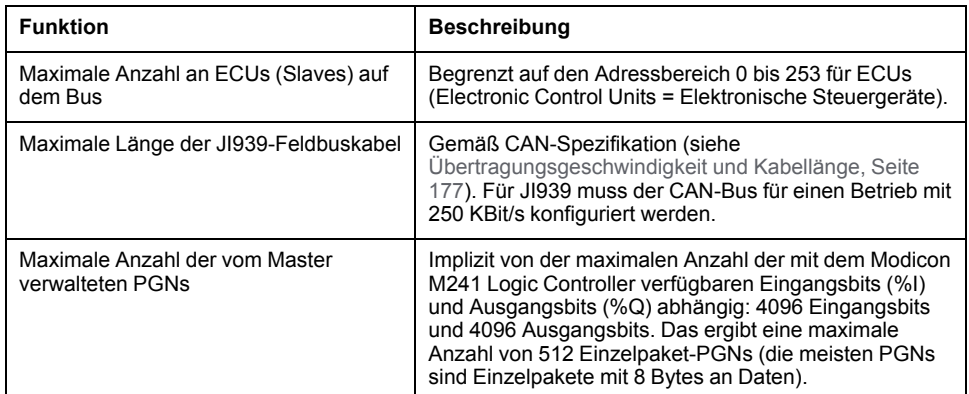

Für jedes zusätzliche ECU mit ungefähr 10 konfigurierten (Einzelframe-) Parametergruppennummern (PGNs - Parameter Group Numbers) gilt Folgendes:

- Die Anwendungsgröße nimmt durchschnittlich um 15 KByte zu. Diese Angabe umfasst den Speicher, den die für die konfigurierten vermuteten Parameternummern (SPNs - Suspected Parameter Numbers) implizit generierten Variablen beanspruchen. Diese Zunahme der Anwendungsgröße kann zu einer Überschreitung der Speichergrenzen führen.
- Die Anzahl der in der Steuerung verwendeten Eingangsbits (%I) nimmt proportional zur Anzahl und Größe der als "TX-Signale" in einem nichtlokalen ECU bzw. als "RX-Signale" in einem lokalen ECU konfiguriereten PGNs zu.
- Die Anzahl der in der Steuerung verwendeten Eingangsbits (%I) nimmt proportional zur Anzahl und Größe der als "TX-Signale" in einem lokalen ECU konfigurierten PGNs zu.

**HINWEIS:** Unterziehen Sie Ihre Anwendung umfassenden Tests in Bezug auf die Anzahl der mit der Steuerung verbundenen konfigurierten JI939-ECUs und die Anzahl der in jedem ECU konfigurierten PGNs, um eine Systemüberlastung (Watchdog) oder Beeinträchtigung der Leistung zu vermeiden.

Weitere Informationen finden Sie unter J1939-Schnittstellenkonfiguration (siehe Modicon M241 Logic Controller, Programmierhandbuch).

### **Abbau der Klemmenleiste**

Siehe [Abbau der Klemmenleiste, Seite 69](#page-720-0).
### **CAN-Verdrahtungsplan**

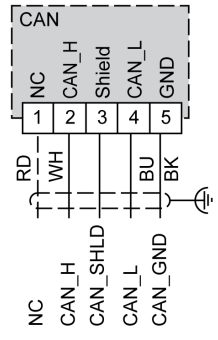

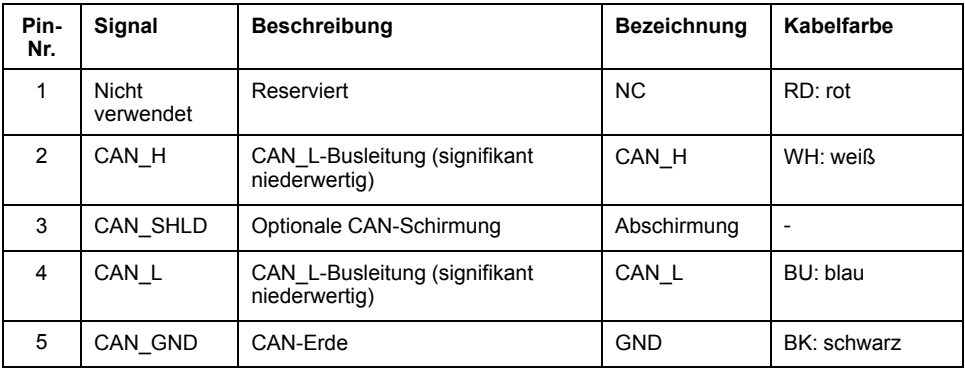

### **WARNUNG**

### **UNBEABSICHTIGTER GERÄTEBETRIEB**

Verbinden Sie keine Drähte mit ungenutzten Anschlüssen und/oder mit Anschlüssen, die als No Connection (N.C.) gekennzeichnet sind.

**Die Nichtbeachtung dieser Anweisungen kann Tod, schwere Verletzungen oder Sachschäden zur Folge haben.**

## **Übertragungsgeschwindigkeit und Kabellänge**

Die Übertragungsgeschwindigkeit wird durch die Buslänge und den verwendeten Kabeltyp begrenzt.

Die folgende Tabelle beschreibt die Beziehung zwischen der maximalen Übertragungsgeschwindigkeit und der Buslänge (in einem einzigen CAN-Segment ohne Repeater):

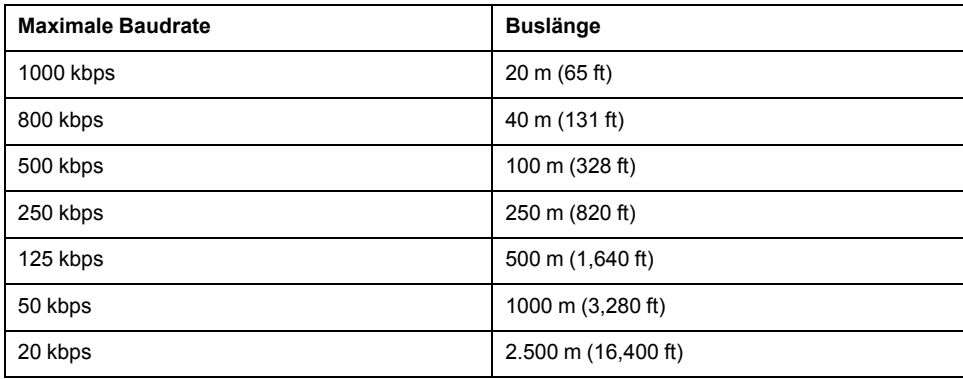

**HINWEIS:** Das CAN-Kabel muss geschirmt sein.

# **Ethernet-Port**

# <span id="page-829-0"></span>**Übersicht**

Die Steuerungen der Baureihe TM241CE••• sind mit einem Ethernet-Kommunikationsport ausgestattet.

Die folgende Abbildung zeigt die Position des Ethernet-Ports an der Steuerung:

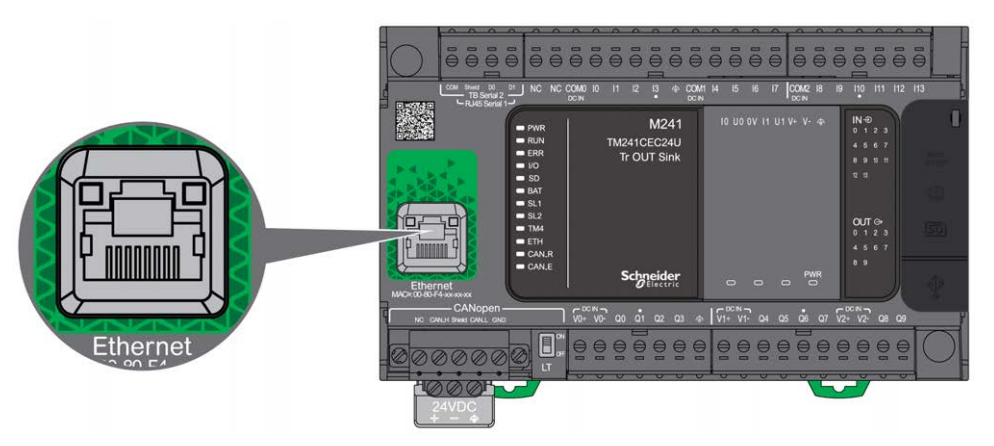

### **Merkmale**

In der folgenden Tabelle werden die Ethernet-Kenndaten beschrieben:

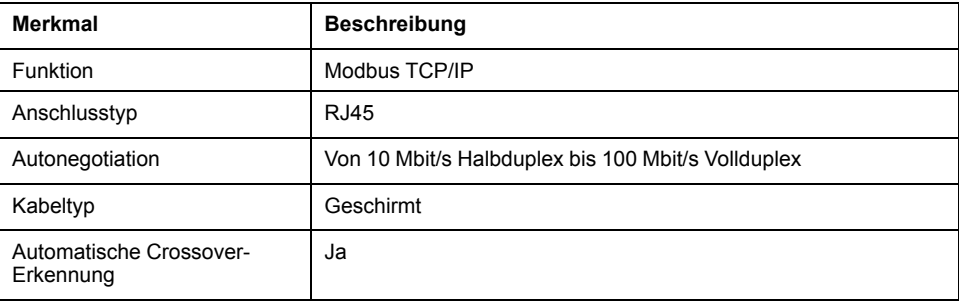

### **Pinbelegung**

Die nachstehende Abbildung zeigt die Pin-Belegung für die RJ45-Ethernet-Steckverbindung:

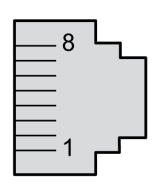

In der folgenden Tabelle werden die Steckkontakte der RJ45-Ethernet-Steckverbindung beschrieben:

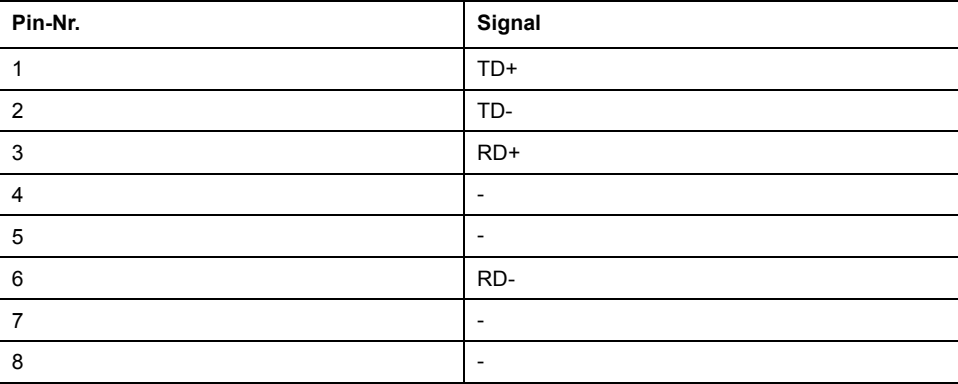

**HINWEIS:** Die Steuerung unterstützt die Kabelfunktion MDI/MDIX Auto-Crossover. Die Verwendung spezieller Ethernet-Crossover-Kabel für den direkten Anschluss von Geräten an diesen Port (Verbindungen ohne Ethernet-Hub oder -Switch) ist nicht erforderlich.

**HINWEIS:** Die Trennung des Ethernet-Kabels wird jede Sekunde erfasst. Kurze Verbindungsunterbrechungen (< 1 Sekunde) zeigt der Netzwerk-Status möglicherweise nicht an.

### **Status-LEDs**

Die folgende Abbildung zeigt die Status-LEDs des RJ45-Steckverbinders:

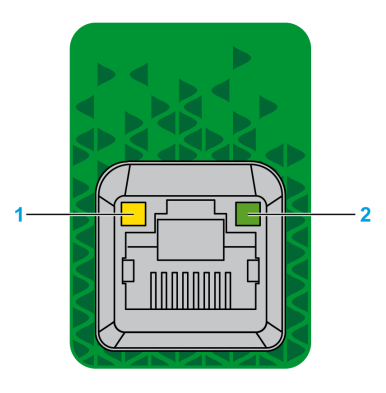

In der folgenden Tabelle werden die Status-LEDs für Ethernet beschrieben:

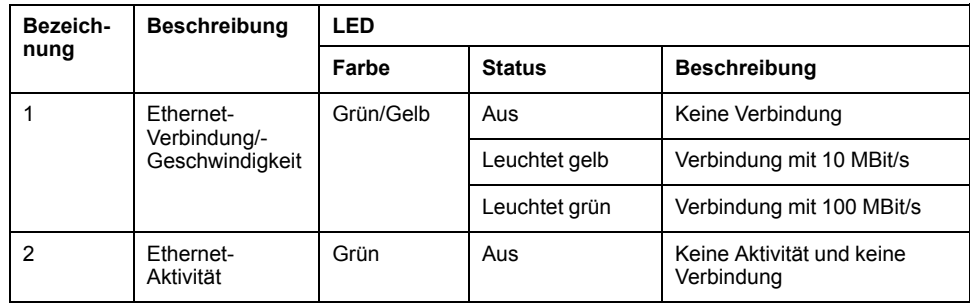

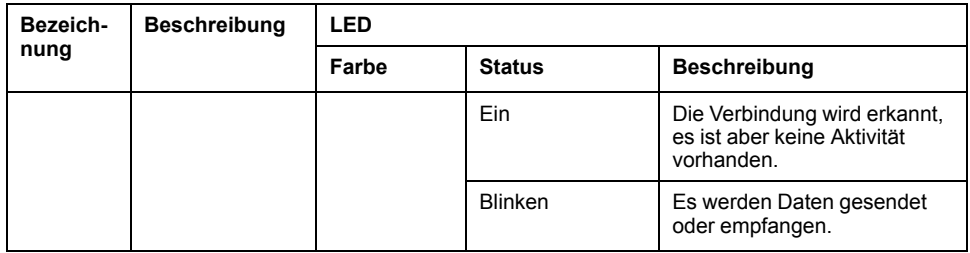

# **USB-Mini-B-Programmierport**

# <span id="page-831-0"></span>**Überblick**

Der USB-Mini-B-Port ist eine Programmierschnittstelle, die Sie zum Anschließen eines PC an den USB-Host-Port mithilfe der EcoStruxure Machine Expert-Software verwenden. Mit einem USB-Standardkabel eignet sich dieser Anschluss für schnelle Aktualisierungen des Programms oder für kurzzeitige Verbindungen zur Durchführung von Wartungsarbeiten und Prüfung von Datenwerten. Die Schnittstelle eignet sich nicht für länger andauernde Verbindungen, wie bei der Inbetriebnahme oder der Überwachung, ohne die Verwendung speziell angepasster Kabel zur Minimierung der Auswirkungen elektromagnetischer Störungen.

## **WARNUNG**

#### **UNBEABSICHTIGTER GERÄTEBETRIEB ODER FUNKTIONSUNFÄHIGE GERÄTE**

- Für lang andauernde Verbindungen muss ein geschirmtes und mit der Funktionserde (FE) des Systems verbundenes USB-Kabel verwendet werden, z. B. BMX XCAUSBH0••.
- Schließen Sie nie mehr als einen Controller oder Buskoppler gleichzeitig über USB-Verbindungen an.
- Verwenden Sie USB-Ports, sofern vorhanden, nur in nicht explosionsgefährdeten Bereichen.

**Die Nichtbeachtung dieser Anweisungen kann Tod, schwere Verletzungen oder Sachschäden zur Folge haben.**

Die nachstehende Abbildung zeigt die Position des USB-Mini-B-Programmierports:

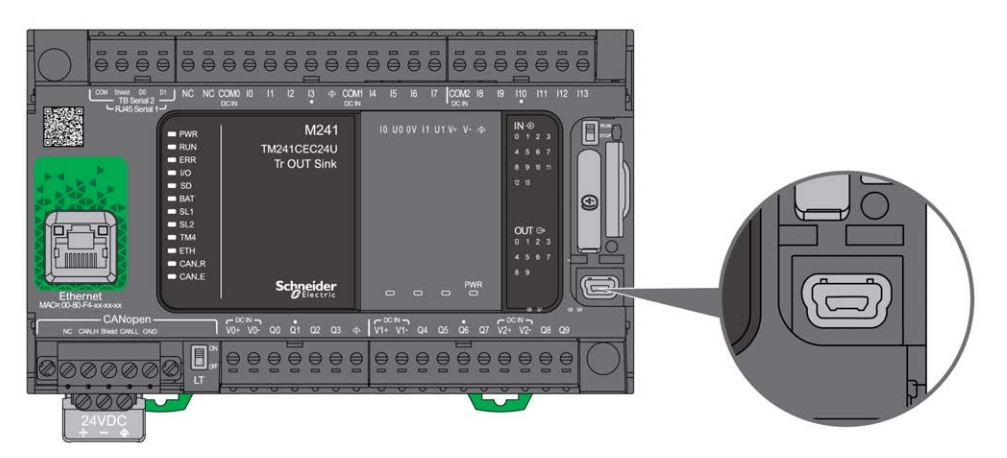

### **Merkmal**

In der nachstehenden Tabelle werden die Merkmale des USB-Mini-B-Programmierports beschrieben:

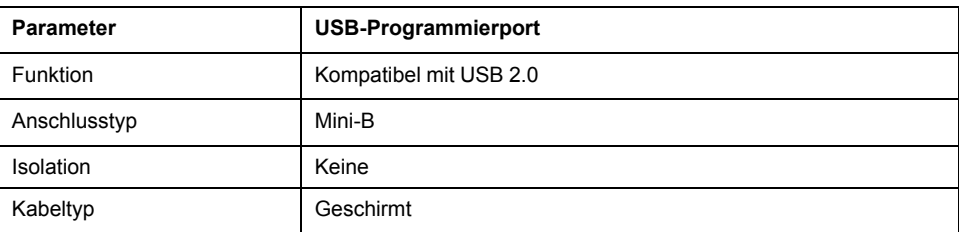

# **Serielle Leitung 1**

## <span id="page-832-0"></span>**Überblick**

Die serielle Leitung 1:

- Dient der Kommunikation mit Geräten, die das Modbus-Protokoll (entweder als Master oder Slave), das ASCII-Protokoll (Drucker, Modem usw.) und das Machine Expert-Protokoll (HMI usw.) unterstützen.
- Bietet eine 5-VDC-Spannungsverteilung.

Die folgende Abbildung zeigt die Position des SL-Ports 1:

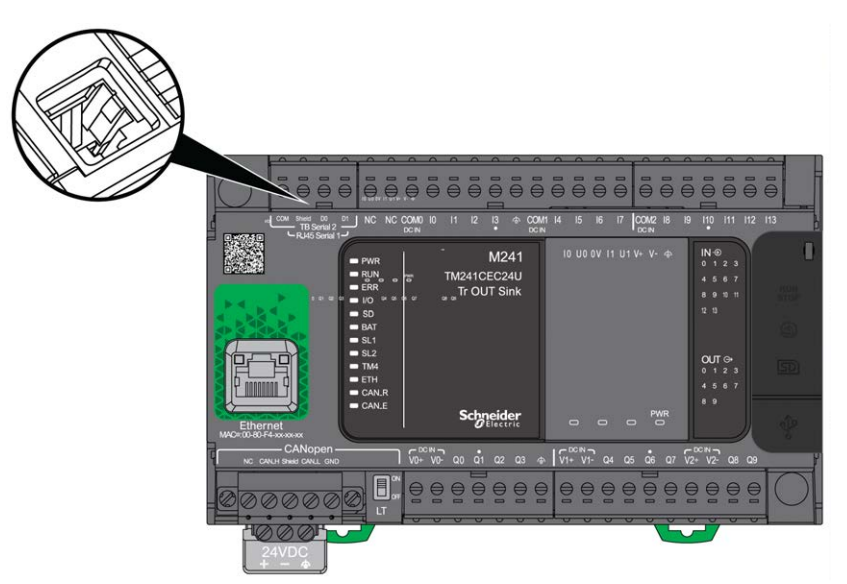

### **Kenndaten**

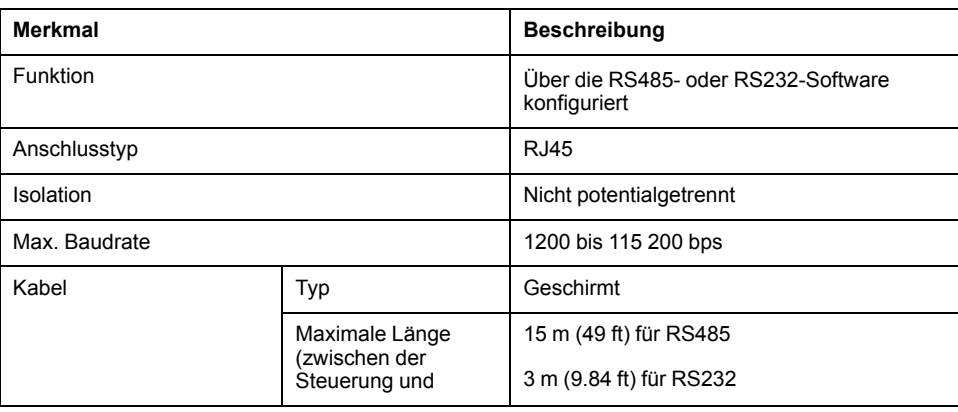

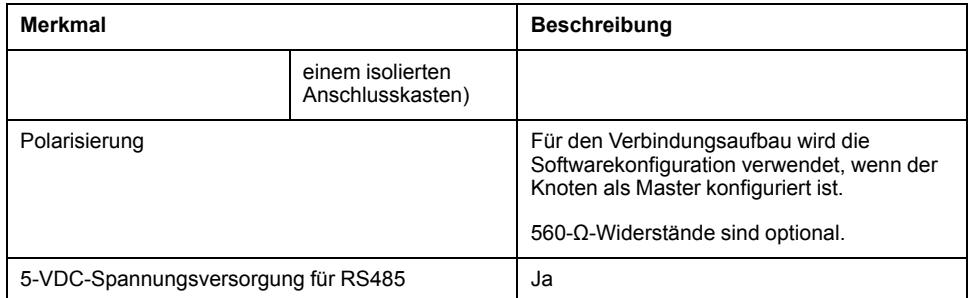

**HINWEIS:** Manche Geräte setzen serielle RS485-Anschlüsse unter Spannung. Schließen Sie diese Spannungsleitungen nicht an Ihre Steuerung an, da sie die Elektronik des seriellen Steuerungsanschlusses beschädigen und zur Funktionsunfähigkeit des seriellen Anschlusses führen können.

# *HINWEIS*

#### **GERÄT NICHT BETRIEBSBEREIT**

Verwenden Sie für die Verbindung von RS485-Geräten mit der Steuerung ausschließlich das serielle Kabel VW3A8306R••.

**Die Nichtbeachtung dieser Anweisungen kann Sachschäden zur Folge haben.**

### **Pinbelegung**

Die folgende Abbildung zeigt die Pins am RJ45-Steckverbinder:

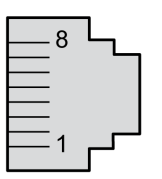

In der nachstehenden Tabelle wird die Pin-Belegung des RJ45-Steckverbinders beschrieben:

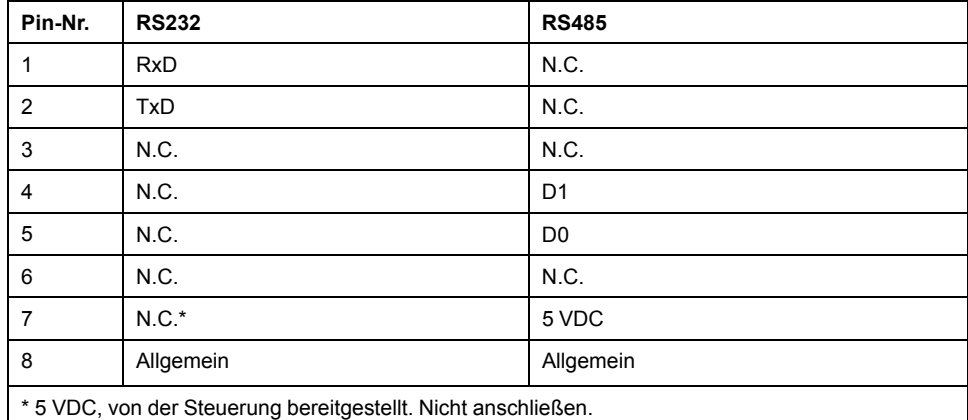

N.C.: Nicht belegt ("No Connection": Keine Verbindung)

RxD: Empfangsdaten

TxD: Sendedaten

# **WARNUNG**

#### **UNBEABSICHTIGTER GERÄTEBETRIEB**

Verbinden Sie keine Drähte mit ungenutzten Anschlüssen und/oder mit Anschlüssen, die als No Connection (N.C.) gekennzeichnet sind.

**Die Nichtbeachtung dieser Anweisungen kann Tod, schwere Verletzungen oder Sachschäden zur Folge haben.**

### **Status-LED**

Die folgende Abbildung zeigt die Status LED der seriellen Leitung 1 :

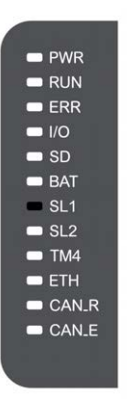

In der folgenden Tabelle wird die Status-LED für die serielle Leitung 1 beschrieben:

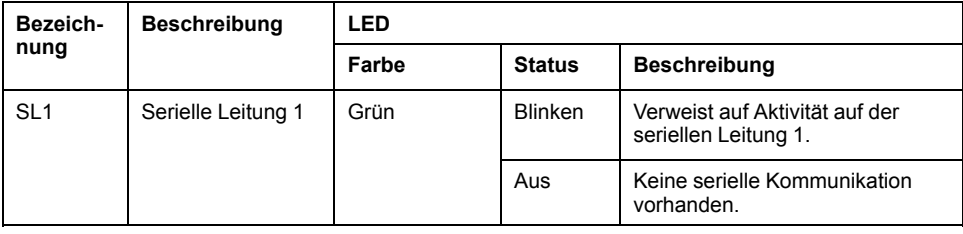

# **Serielle Leitung 2**

# <span id="page-835-0"></span>**Überblick**

Die serielle Leitung 2 dient der Kommunikation mit Geräten, die das Modbus-Protokoll (als Master oder Slave) und das ASCII-Protokoll (Drucker, Modem usw.) unterstützen, und stellt einen RS485-Anschluss bereit.

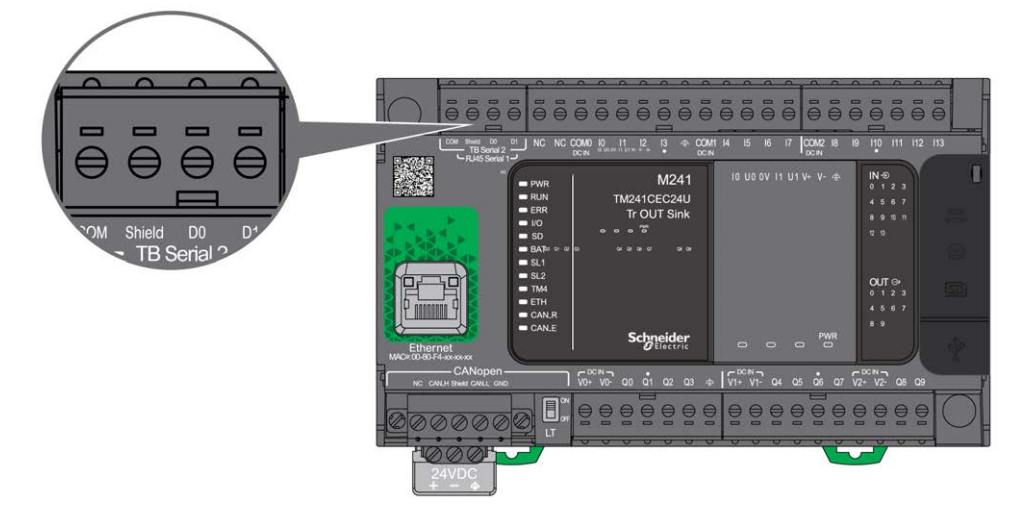

## **Kenndaten**

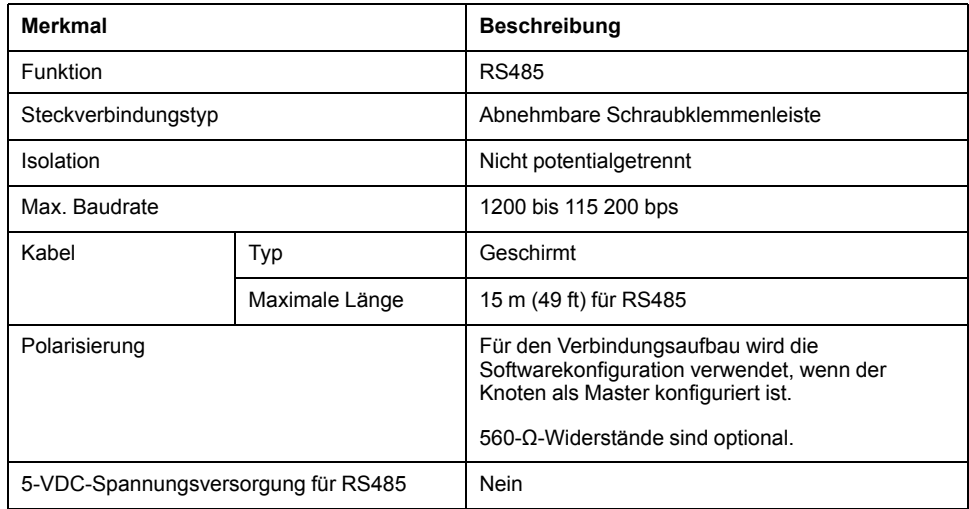

### **Pinbelegung**

Die nachstehende Abbildung zeigt die Pins der abnehmbaren Klemmenleiste:

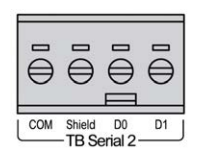

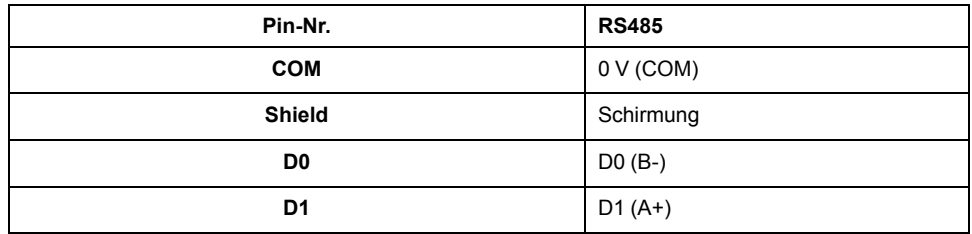

Siehe [Abbau der Klemmenleiste, Seite 69.](#page-720-0)

### **Status-LED**

Die folgende Abbildung zeigt die Status-LED:

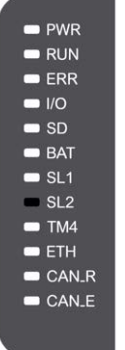

In der folgenden Tabelle wird die Status-LED für die serielle Leitung 2 beschrieben:

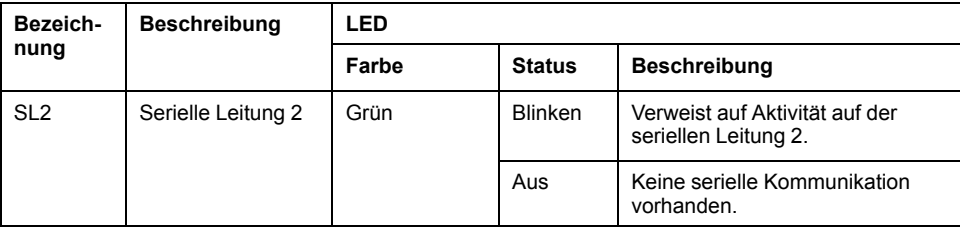

# <span id="page-837-0"></span>**Anschluss des M241 Logic Controller an einen PC**

### **Inhalt dieses Kapitels**

[Verbindung der Steuerung mit einem PC.......................................................186](#page-837-1)

# <span id="page-837-1"></span>**Verbindung der Steuerung mit einem PC**

# **Überblick**

Für die Übertragung, Ausführung und Überwachung von Anwendungen wird die Steuerung mit dem PC verbunden, auf dem EcoStruxure Machine Expert installiert ist. Dazu kann entweder ein USB-Kabel angeschlossen oder eine Ethernet-Verbindung verwendet werden (für die Referenzen, die einen Ethernet-Port unterstützen).

## *HINWEIS*

#### **GERÄT NICHT BETRIEBSBEREIT**

Verbinden Sie das Kommunikationskabel immer zuerst mit dem PC, bevor Sie es an die Steuerung anschließen.

**Die Nichtbeachtung dieser Anweisungen kann Sachschäden zur Folge haben.**

### **Download bei USB-Spannungsversorgung**

Für einen eingeschränkten Betrieb kann der M241 Logic Controller über den USB-Mini-B-Port gespeist werden. Ein Diodenmechanismus verhindert eine Doppelversorgung des Logic Controller über USB und die herkömmliche Spannungsquelle bzw. eine Spannungszufuhr über den USB-Port.

Bei einem Betrieb ausschließlich über den USB-Port führt der Logic Controller die Firmware und das Bootprojekt (sofern vorhanden) aus, die E/A-Karte wird während des Bootvorgangs (Dauer eines regulären Bootprozesses) nicht mit Spannung versorgt. Bei einem USB-betriebenen Download wird der interne Flash-Speicher mit Firmware oder einer Anwendung und entsprechenden Parametern initialisiert, wenn die Steuerung über den USB-Port gespeist wird. Für die Verbindung der Steuerung wird vorzugsweise der **Steuerungs-Assistent** verwendet. Weitere Informationen hierzu finden Sie im *EcoStruxure Machine Expert -Benutzerhandbuch zum Controller Assistant*.

Die Verpackung der Steuerung ermöglicht einen einfachen Zugriff auf den USB-Mini-B-Port, für den die Verpackung nur leicht geöffnet werden muss. Sie können die Steuerung über ein USB-Kabel mit dem PC verbinden. Für einen USBbetriebenen Download sind keine langen Kabel geeignet.

# **WARNUNG**

#### **UNZUREICHENDE LEISTUNG FÜR EINEN USB-DOWNLOAD**

Verwenden Sie für einen leistungsfreien USB-Download kein USB-Kabel über 3 m.

**Die Nichtbeachtung dieser Anweisungen kann Tod, schwere Verletzungen oder Sachschäden zur Folge haben.**

**HINWEIS:** Ein USB-betriebener Download sollte nicht mit einer installierten Steuerung durchgeführt werden. Je nach Anzahl der E/A-Erweiterungsmodule in der physischen Konfiguration der installierten Steuerung ist die über den USB-Port Ihres PC bereitgestellte Spannung ggf. nicht ausreichend, um den Download durchzuführen.

### **Verbindung über den Mini-B-USB-Port**

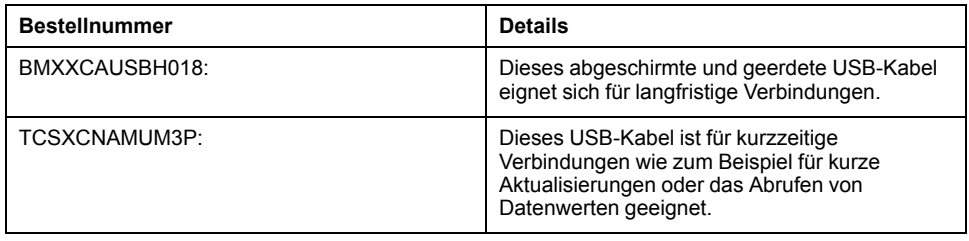

**HINWEIS:** Sie können jeweils nur 1 Steuerung bzw. ein anderes mit EcoStruxure Machine Expert verbundenes Gerät und die zugehörige Komponente an den PC anschließen.

Der USB-Mini-B-Port ist eine Programmierschnittstelle, die Sie zum Anschließen eines PC an den USB-Host-Port mithilfe der EcoStruxure Machine Expert-Software verwenden. Mit einem USB-Standardkabel eignet sich dieser Anschluss für schnelle Aktualisierungen des Programms oder für kurzzeitige Verbindungen zur Durchführung von Wartungsarbeiten und Prüfung von Datenwerten. Die Schnittstelle eignet sich nicht für länger andauernde Verbindungen, wie bei der Inbetriebnahme oder der Überwachung, ohne die Verwendung speziell angepasster Kabel zur Minimierung der Auswirkungen elektromagnetischer Störungen.

# **WARNUNG**

**UNBEABSICHTIGTER GERÄTEBETRIEB ODER FUNKTIONSUNFÄHIGE GERÄTE**

- Für lang andauernde Verbindungen muss ein geschirmtes und mit der Funktionserde (FE) des Systems verbundenes USB-Kabel verwendet werden, z. B. BMX XCAUSBH0.
- Schließen Sie nie mehr als einen Controller oder Buskoppler gleichzeitig über USB-Verbindungen an.
- Verwenden Sie USB-Ports, sofern vorhanden, nur in nicht explosionsgefährdeten Bereichen.

**Die Nichtbeachtung dieser Anweisungen kann Tod, schwere Verletzungen oder Sachschäden zur Folge haben.**

Um die Auswirkungen eventueller statischer Entladungen auf die Steuerung zu minimieren, sollte das Kommunikationskabel immer zuerst an den PC angeschlossen werden.

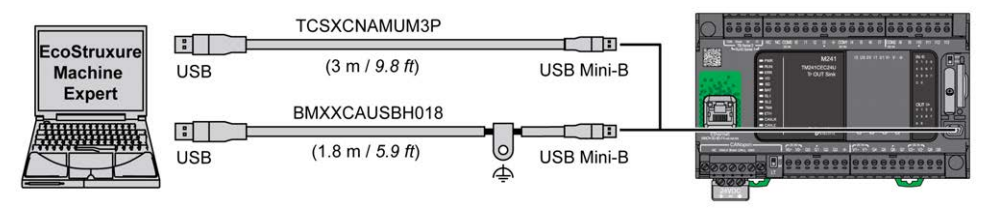

Gehen Sie vor wie folgt, um das USB-Kabel an die Steuerung anzuschließen:

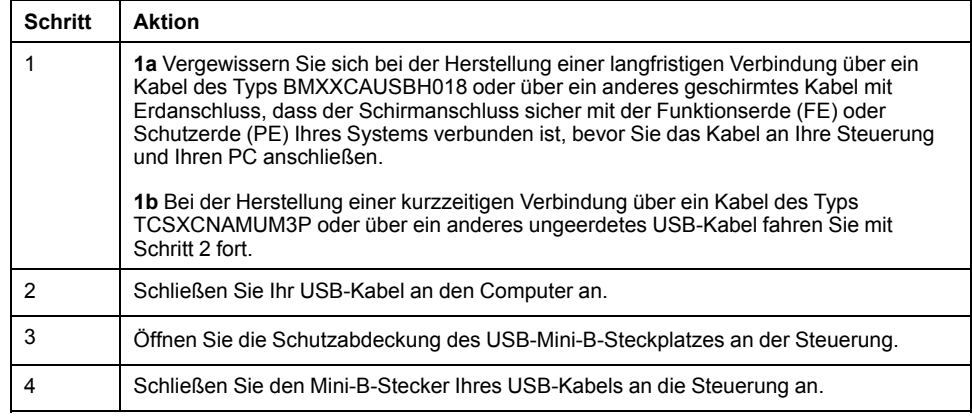

### **Verbindung über den Ethernet-Port**

Sie können die Steuerung auch über ein Ethernet-Kabel an den PC anschließen.

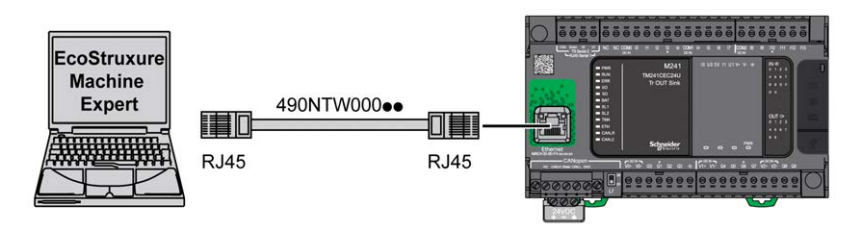

Gehen Sie vor wie folgt, um die Steuerung mit dem PC zu verbinden:

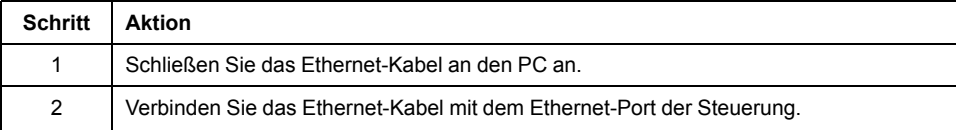

## **Glossar**

### **A**

#### **Analoger Eingang:**

Wandelt empfangene Spannungs- oder Stromwerte in numerische Werte um. Sie können diese Werte in der Logiksteuerung speichern und verarbeiten.

#### **Anweisungsliste (Programmiersprache):**

Ein in der Programmiersprache Anweisungsliste (AWL oder IL: Instruction List) geschriebenes Programm besteht aus einer Abfolge textbasierter Anweisungen, die von der Steuerung der Reihe nach ausgeführt werden. Jede Anweisung besteht aus einer Zeilennummer, einem Anweisungscode und einem Operanden (siehe IEC 61131-3).

#### **Anwendung:**

Programm mit Konfigurationsdaten, Symbolen und Dokumentation.

#### **ASCII:**

(*American Standard Code for Information Interchange*) Protokoll zur Darstellung alphanumerischer Zeichen (Buchstaben, Zahlen, einige grafische Zeichen sowie Steuerzeichen).

### **B**

#### **Bit/s:**

(*Bits pro Sekunde*) Definition der Übertragungsrate, wird ebenfalls in Verbindung mit den Multiplikatoren Kilo (KBit/s) und Mega (MBit/s) angegeben.

### **C**

#### **CANopen:**

Offenes Kommunikationsprotokoll nach Industriestandard und Geräteprofil-Spezifikation (EN 50325-4).

#### **CFC:**

(*Continuous Function Chart*) Grafische Programmiersprache (Erweiterung des Standards IEC 61131-3) auf der Grundlage der FBD-Sprache (Funktionsbausteindiagramm), die wie ein Flussdiagramm aufgebaut ist. Grafische Elemente werden allerdings, sofern möglich, ohne die Verwendung von Netzwerken frei positioniert, sodass Rückkopplungsschleifen möglich sind. Bei jedem Baustein befinden sich die Eingänge links und die Ausgänge rechts. Sie können die Bausteinausgänge mit den Eingängen anderer Bausteine verbinden, um komplexe Ausdrücke zu erstellen.

#### **Continuous Function Chart (Programmiersprache):**

Grafische Programmiersprache (Erweiterung des Standards IEC61131-3) auf der Grundlage der FBD-Sprache (Funktionsbausteindiagramm), die wie ein Flussdiagramm aufgebaut ist. Grafische Elemente werden allerdings, sofern möglich, ohne die Verwendung von Netzwerken frei positioniert, sodass Rückkopplungsschleifen möglich sind. Bei jedem Baustein befinden sich die Eingänge links und die Ausgänge rechts. Sie können die Bausteinausgänge mit den Eingängen anderer Bausteine verbinden, um komplexe Ausdrücke zu erstellen.

#### **CTS:**

(*Clear To Send*) Datenübertragungssignal, das den Empfang eines RDS-Signals von der Senderstation quittiert.

### **D**

#### **DIN:**

(*Deutsches Institut für Normung*) Deutsche Einrichtung, die technische Standards und Maße vorgibt.

### **E**

#### **E/A:**

(*Eingang/Ausgang*)

#### **EIA-Rack:**

(*Rack der Electronic Industries Alliance*) Standardisiertes System (IEC 60297., EIA 310-D und DIN 41494 SC48D) zur Montage verschiedener elektronischer Module in einem 19 Zoll (482,6 mm) breiten Stack oder Rack.

#### **EN:**

EN ist einer der zahlreichen vom CEN (*European Committee for Standardization*), CENELEC (*European Committee for Electrotechnical Standardization*) oder ETSI (*European Telecommunications Standards Institute*) verwalteten europäischen Standards.

### **F**

#### **FBD:**

(*Function Block Diagram: Funktionsbausteindiagramm*) Eine von 5 Sprachen für die Logik oder Steuerung, die von dem Standard IEC 61131-3 für Steuerungssysteme unterstützt wird. Es handelt sich hierbei um eine grafisch orientierte Programmiersprache. Sie arbeitet mit einer Liste von Netzwerken, wobei jedes Netzwerk eine grafische Struktur von Feldern und Verbindungslinien enthält, die entweder einen logischen oder einen arithmetischen Ausdruck, den Aufruf eines Funktionsbausteins, einen Sprung oder einen Rückkehrbefehl darstellen.

#### **FE:**

(*Functional Earth: Funktionserde*) Gemeinsame Erdungsverbindung zur Verbesserung oder Ermöglichung eines normalen Betriebs elektrisch sensibler Geräte (in Nordamerika auch als Funktionsmasse bezeichnet).

Im Gegensatz zur Schutzerde (Schutzmasse) dient eine FE-Verbindung einem anderen Zweck als dem Schutz vor elektrischen Schlägen und kann im Normalfall stromführend sein. Beispiele für Geräte, die FE-Verbindungen verwenden: Stoßspannungsbegrenzer und elektromagnetische Störungsfilter, bestimmte Antennen und Messgeräte.

#### **FreqGen:**

(*Frequency Generator: Frequenzgenerator*) Funktion, die ein Rechtecksignal mit programmierbarer Frequenz erzeugt.

### **G**

#### **GRAFCET:**

Funktionsweise eines sequenziellen Vorgangs (Ablauf) in strukturierter und grafischer Form.

Hierbei handelt es sich um ein analytisches Verfahren, bei dem Ablaufsteuerungssysteme in eine Reihe von Schritten unterteilt werden, denen Aktionen, Übergänge und Bedingungen zugewiesen sind.

### **H**

#### **HE10:**

Rechteckverbindung für elektrische Signale mit einer Frequenz unter 3 MHz nach IEC 60807-2.

#### **HSC:**

*High Speed Counter: Hochgeschwindigkeitszähler* Eine Funktion, die Impulse an der Steuerung oder an Erweiterungsmoduleingängen zählt.

### **I**

#### **IEC 61131-3:**

Teil 3 eines 3-teiligen IEC-Standards für industrielle Automatisierungsanlagen. IEC 61131-3 befasst sich mit den Programmiersprachen für Steuerungen und definiert 2 grafische und 2 textbasierte Programmiersprachenstandards. Grafische Programmiersprachen: Kontaktplan (KOP oder LD: Ladder) und Funktionsbausteindiagramm (FBD oder Function Block Diagram). Textbasierte Programmiersprachen: Strukturierter Text (ST) und Anweisungsliste (AWL oder IL: Instruction List).

#### **IEC:**

(*International Electrotechnical Commission*) Gemeinnütziges, internationales Normungsgremium, das sich die Ausarbeitung und Veröffentlichung internationaler Normen für die Elektro- und Elektronikindustrie sowie zugehörige Technologien zur Aufgabe gemacht hat.

#### **IL:**

(*Instruction List: Anweisungsliste (AWL)*) Ein in Anweisungsliste geschriebenes Programm besteht aus einer Abfolge textbasierter Anweisungen, die von der Steuerung der Reihe nach ausgeführt werden. Jede Anweisung besteht aus einer Zeilennummer, einem Anweisungscode und einem Operanden (siehe IEC 61131- 3).

#### **IP 20:**

(*Ingress Protection: Schutzart*) Schutzklassifizierung nach IEC 60529, die von einem Gehäuse bereitgestellt wird. Sie wird anhand der Buchstaben IP und 2 Ziffern ausgewiesen. Die erste Ziffer gibt Aufschluss über zwei Faktoren: Schutz für Personen und Geräte. Die zweite Ziffer verweist auf den Schutz vor Wasser. IP 20 schützt Geräte vor dem elektrischen Kontakt von Objekten, die größer sind als 12,5 mm, jedoch nicht vor Wasser.

### **K**

#### **Klemmenleiste:**

Komponente, die in einem Elektronikmodul montiert wird und die elektrische Verbindung zwischen der Steuerung und den Feldgeräten herstellt.

#### **Konfiguration:**

Die Anordnung und Vernetzung von Hardwarekomponenten innerhalb eines Systems und die Hardware- und Softwareparameter, die die Betriebsmerkmale des Systems bestimmen.

#### **Kontaktplan (Programmiersprache):**

Grafische Darstellung der Anweisungen eines Steuerungsprogramms mit Symbolen für Kontakte, Spulen und Bausteine in einer Abfolge von Programmbausteinen, die von der Steuerung der Reihe nach ausgeführt werden (siehe IEC 61131-3).

# **L**

#### **LD:**

(*Ladder Diagramm: Kontaktplan (KOP)*) Grafische Darstellung der Anweisungen eines Steuerungsprogramms mit Symbolen für Kontakte, Spulen und Bausteine in einer Abfolge von Programmbausteinen, die von der Steuerung der Reihe nach ausgeführt werden (siehe IEC 61131-3).

### **M**

#### **Master/Slave:**

Einzige Steuerungsrichtung in einem Netzwerk, das den Master/Slave-Modus implementiert.

#### **Modbus:**

Protokoll, das die Kommunikation zwischen mehreren Geräten ermöglicht, die alle mit demselben Netzwerk verbunden sind.

### **N**

#### **NEMA:**

(*National Electrical Manufacturers Association*) Standard für verschiedene Klassen elektrischer Gehäuse. Die NEMA-Standards befassen sich mit der Korrosionsbeständigkeit, dem Schutz vor Regen, dem Eindringen von Wasser usw. Für IEC-Mitgliedsländer gilt die Norm IEC 60529 mit ihrer Klassifizierung der verschiedenen Schutzarte (IP-Codes) für Gehäuse.

### **P**

#### **PDO:**

(*Process Data Object: Prozessdatenobjekt*) Wird in CAN-basierenden Netzwerken als nicht bestätigte Broadcast-Meldung übertragen oder von einem Erzeugergerät (Producer) an ein Verbrauchergerät (Consumer) gesendet. Das Sende-PDO vom Producer-Gerät hat eine spezifische Kennung, die dem Empfangs-PDO der Consumer-Geräte entspricht.

#### **PE:**

(*Protective Earth: Schutzerde*) Gemeinsame Erdungsverbindung zur Vermeidung elektrischer Schläge durch den Anschluss aller frei liegenden leitenden Flächen an das Massepotential. Um einen Spannungsabfall zu vermeiden, ist in diesem Leiter kein Stromfluss zugelassen (in Nordamerika auch als *Schutzmasse* oder als Gerätemasseleiter im US-amerikanischen Stromcode bezeichnet).

#### **Programm:**

Komponente einer Anwendung, die aus kompiliertem Quellcode besteht und im Speicher einer programmierbaren Steuerung installiert werden kann.

#### **PTO:**

(*Pulse Train Output: Impulswellenausgang*) Schneller Ausgang, der innerhalb eines fest vorgegebenen 50-50-Arbeitszyklus zwischen dem Aus- und Ein-Zustand pendelt und dabei eine Rechteckschwingung erzeugt. PTO eignet sich insbesondere für Anwendungen wie z. B. Schrittmotoren, Frequenzwandler und Servomotorsteuerungen.

#### **PWM:**

(*Pulse Width Modulation: Impulsbreitenmodulation*) Schneller Ausgang, der innerhalb eines anpassbaren Arbeitszyklus zwischen dem Aus- und Ein-Zustand pendelt und dabei eine Rechteckschwingung erzeugt (obwohl Sie ihn zur Erzeugung eines Rechtecksignals einstellen können).

### **R**

#### **RJ45:**

Standardtyp eines 8-poligen Anschlusssteckers für Netzwerkkabel, definiert für Ethernet.

#### **RPDO:**

(*Receive Process Data Object\{\} - Empfangs-Prozessdatenobjekt) Wird als nicht bestätigte Broadcast-Meldung übertragen oder von einem Erzeugergerät (Producer) an ein Verbrauchergerät (Consumer) in einem \{\}-basierten Netzwerk gesendet.* CAN Das Sende-PDO vom Producer-Gerät hat eine spezifische Kennung, die dem Empfangs-PDO der Consumer-Geräte entspricht.

#### **RS-232:**

Standardtyp eines seriellen Kommunikationsbusses mit 3 Drähten (auch geläufig als EIA RS-232C oder V.24).

#### **RS-485:**

Standardtyp eines seriellen Kommunikationsbusses mit 2 Drähten (auch geläufig als EIA RS-485).

#### **RTS:**

(*Request To Send: Sende-Request*) Datenübertragungssignal und CTS-Signal, dass den RTS vom Zielknoten quittiert.

#### **RxD:**

Leitung, über die Daten einer Quelle von einer anderen Quelle empfangen werden

### **S**

#### **SFC:**

(*Sequential Function Chart*) Programmiersprache, die aus Schritten mit zugeordneten Aktionen, Übergängen mit zugeordneten Logikbedingungen und Zielverbindungen zwischen Schritten und Übergängen aufgebaut ist. (Der SFC-Standard ist in IEC 848 definiert. Er ist IEC 61131-3-konform.)

#### **Steuerung:**

Ermöglicht die Automatisierung industrieller Prozesse (auch als speicherprogrammierbare Steuerung oder SPS bezeichnet).

#### **ST:**

(*Structured Text: Strukturierter Text*) Programmiersprache, die komplexe und verschachtelte Anweisungen umfasst (z. B. Iterationsschleifen, bedingte Ausführungen oder Funktionen). ST ist IEC 61131-3-kompatibel.

### **T**

#### **TPDO:**

(*Transmit Process Data Object: Sende-Prozessdatenobjekt*) Wird in CANbasierenden Netzwerken als nicht bestätigte Broadcast-Meldung übertragen oder von einem Erzeugergerät (Producer) an ein Verbrauchergerät (Consumer) gesendet. Das Sende-PDO vom Producer-Gerät hat eine spezifische Kennung, die dem Empfangs-PDO der Consumer-Geräte entspricht.

#### **TxD:**

Leitung, über die Daten von einer Quelle an eine andere Quelle gesendet werden.

# **Index**

### **A**

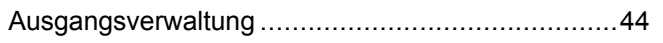

### **B**

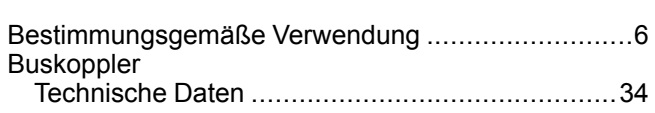

### **C**

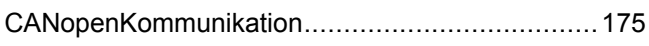

### **E**

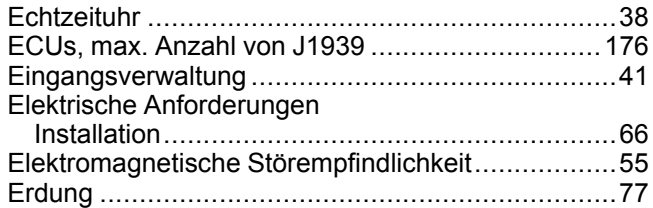

### **F**

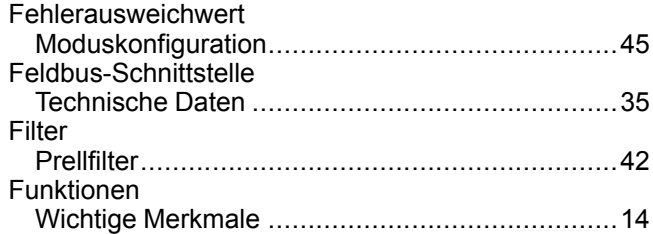

### **I**

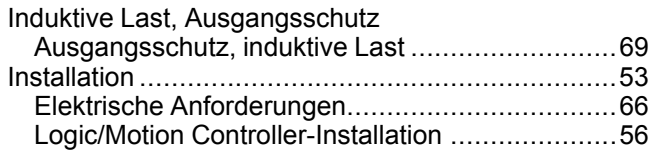

## **J**

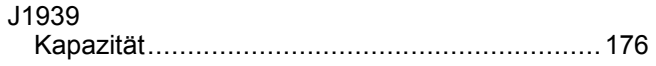

### **K**

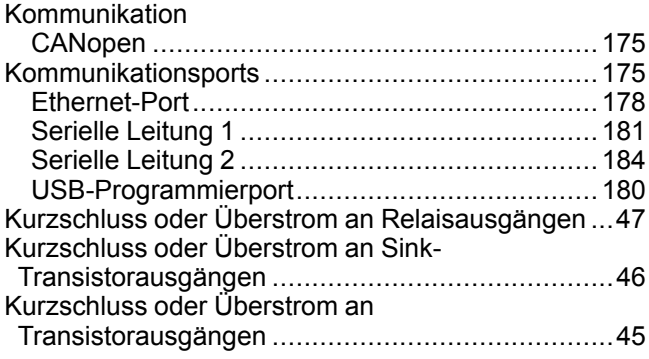

# **L**

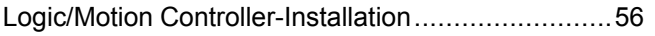

### **M**

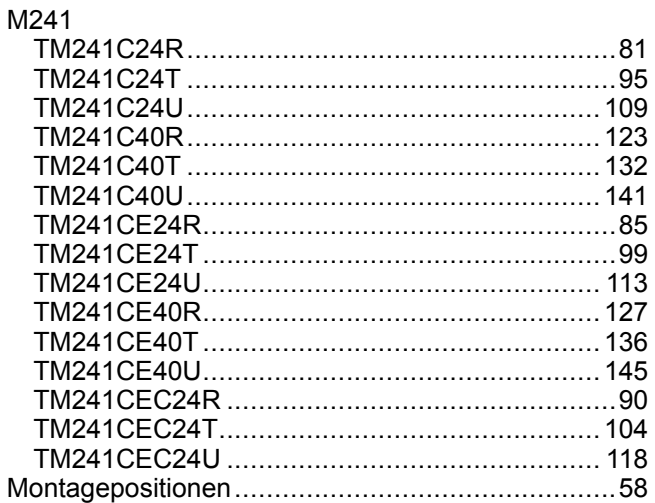

### **P**

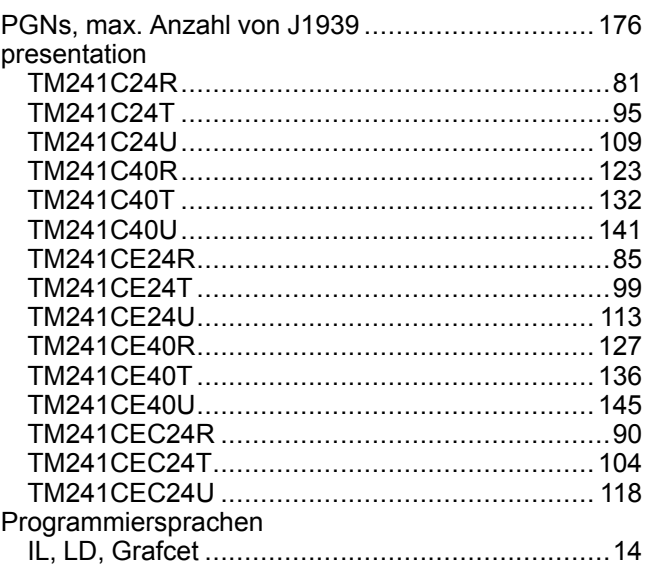

### **Q**

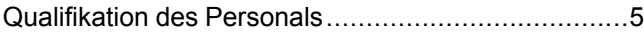

### **R**

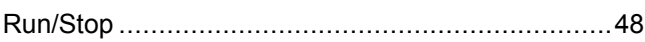

### **S**

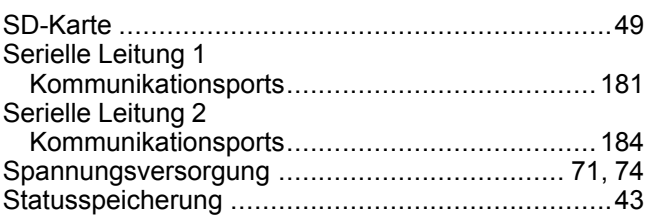

## **T**

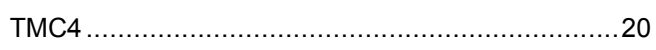

### **U**

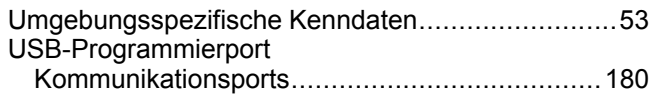

### **V**

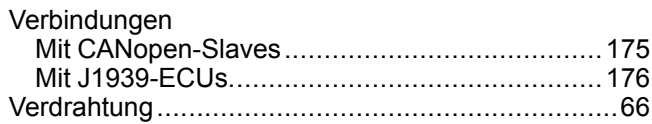

### **Z**

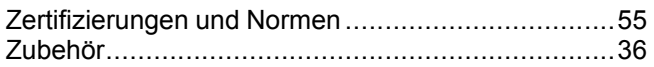

#### Schneider Electric

35 rue Joseph Monier 92500 Rueil Malmaison France

+ 33 (0) 1 41 29 70 00

www.se.com

Da Normen, Spezifikationen und Bauweisen sich von Zeit zu Zeit ändern, ist es unerlässlich, dass Sie die in dieser Veröffentlichung gegebenen Informationen von uns bestätigen.

© 2022 Schneider Electric. Alle Rechte vorbehalten.

EIO0000003085.04

# **Modicon TMC4**

# **Steckmodule**

# **Programmierhandbuch**

**EIO0000003109.01 12/2023**

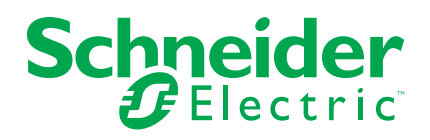

# **Rechtliche Hinweise**

Die in diesem Dokument enthaltenen Informationen umfassen allgemeine Beschreibungen, technische Merkmale und Kenndaten und/oder Empfehlungen in Bezug auf Produkte/Lösungen.

Dieses Dokument ersetzt keinesfalls eine detaillierte Analyse bzw. einen betriebsund standortspezifischen Entwicklungs- oder Schemaplan. Es darf nicht zur Ermittlung der Eignung oder Zuverlässigkeit von Produkten/Lösungen für spezifische Benutzeranwendungen verwendet werden. Es liegt im Verantwortungsbereich eines jeden Benutzers, selbst eine angemessene und umfassende Risikoanalyse, Risikobewertung und Testreihe für die Produkte/Lösungen in Übereinstimmung mit der jeweils spezifischen Anwendung bzw. Nutzung durchzuführen bzw. von entsprechendem Fachpersonal (Integrator, Spezifikateur oder ähnliche Fachkraft) durchführen zu lassen.

Die Marke Schneider Electric sowie alle anderen in diesem Dokument enthaltenen Markenzeichen von Schneider Electric SE und seinen Tochtergesellschaften sind das Eigentum von Schneider Electric SE oder seinen Tochtergesellschaften. Alle anderen Marken können Markenzeichen ihrer jeweiligen Eigentümer sein.

Dieses Dokument und seine Inhalte sind durch geltende Urheberrechtsgesetze geschützt und werden ausschließlich zu Informationszwecken bereitgestellt. Ohne die vorherige schriftliche Genehmigung von Schneider Electric darf kein Teil dieses Dokuments in irgendeiner Form oder auf irgendeine Weise (elektronisch, mechanisch, durch Fotokopieren, Aufzeichnen oder anderweitig) zu irgendeinem Zweck vervielfältigt oder übertragen werden.

Schneider Electric gewährt keine Rechte oder Lizenzen für die kommerzielle Nutzung des Dokuments oder dessen Inhalts, mit Ausnahme einer nicht-exklusiven und persönlichen Lizenz, es "wie besehen" zu konsultieren.

Schneider Electric behält sich das Recht vor, jederzeit ohne entsprechende schriftliche Vorankündigung Änderungen oder Aktualisierungen mit Bezug auf den Inhalt bzw. am Inhalt dieses Dokuments oder dessen Format vorzunehmen.

**Soweit nach geltendem Recht zulässig, übernehmen Schneider Electric und seine Tochtergesellschaften keine Verantwortung oder Haftung für Fehler oder Auslassungen im Informationsgehalt dieses Dokuments oder für Folgen, die aus oder infolge der sachgemäßen oder missbräuchlichen Verwendung der hierin enthaltenen Informationen entstehen.**

© 2023 – Schneider Electric. Alle Rechte vorbehalten.

# Inhaltsverzeichnis

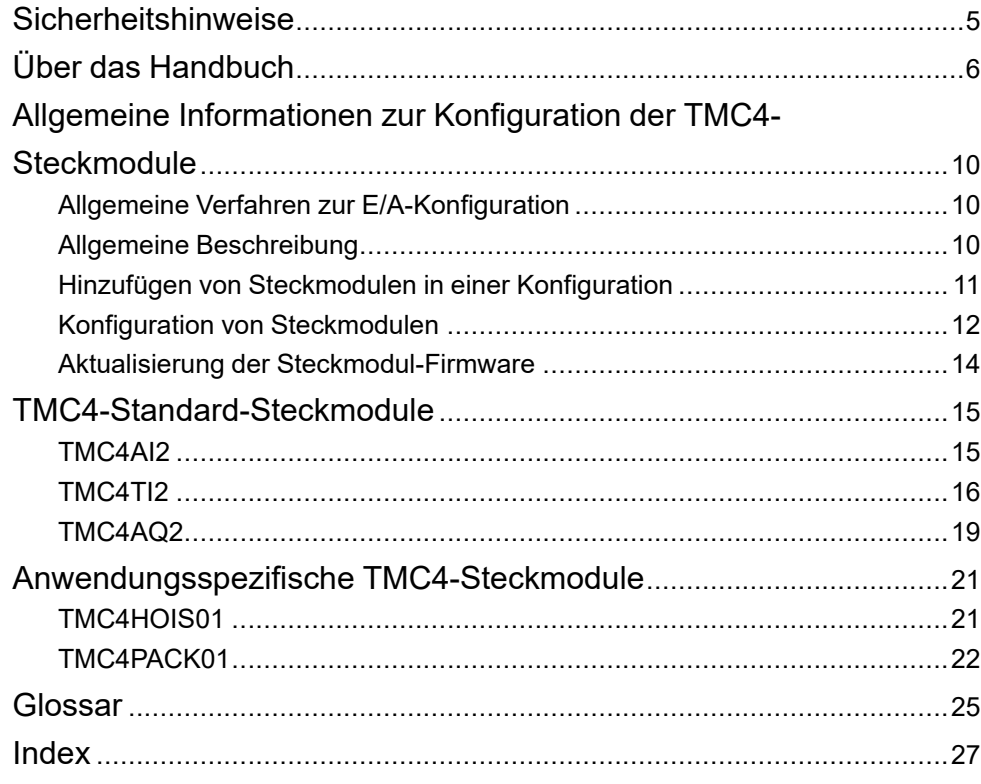

# <span id="page-852-0"></span>**Sicherheitshinweise**

### **Wichtige Informationen**

Lesen Sie sich diese Anweisungen sorgfältig durch und machen Sie sich vor Installation, Betrieb, Bedienung und Wartung mit dem Gerät vertraut. Die nachstehend aufgeführten Warnhinweise sind in der gesamten Dokumentation sowie auf dem Gerät selbst zu finden und weisen auf potenzielle Risiken und Gefahren oder bestimmte Informationen hin, die eine Vorgehensweise verdeutlichen oder vereinfachen.

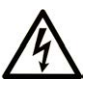

Wird dieses Symbol zusätzlich zu einem Sicherheitshinweis des Typs "Gefahr" oder "Warnung" angezeigt, bedeutet das, dass die Gefahr eines elektrischen Schlags besteht und die Nichtbeachtung der Anweisungen unweigerlich Verletzung zur Folge hat.

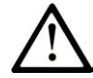

Dies ist ein allgemeines Warnsymbol. Es macht Sie auf mögliche Verletzungsgefahren aufmerksam. Beachten Sie alle unter diesem Symbol aufgeführten Hinweise, um Verletzungen oder Unfälle mit Todesfälle zu vermeiden.

### **! GEFAHR**

**GEFAHR** macht auf eine gefährliche Situation aufmerksam, die, wenn sie nicht vermieden wird, Tod oder schwere Verletzungen **zur Folge hat.**

### **! WARNUNG**

**WARNUNG** macht auf eine gefährliche Situation aufmerksam, die, wenn sie nicht vermieden wird, Tod oder schwere Verletzungen **zur Folge haben kann.**

## **! VORSICHT**

**VORSICHT** macht auf eine gefährliche Situation aufmerksam, die, wenn sie nicht vermieden wird, leichte Verletzungen **zur Folge haben kann.**

### *HINWEIS*

*HINWEIS* gibt Auskunft über Vorgehensweisen, bei denen keine Verletzungen drohen.

### **Bitte beachten**

Elektrische Geräte dürfen nur von Fachpersonal installiert, betrieben, bedient und gewartet werden. Schneider Electric haftet nicht für Schäden, die durch die Verwendung dieses Materials entstehen.

Als qualifiziertes Fachpersonal gelten Mitarbeiter, die über Fähigkeiten und Kenntnisse hinsichtlich der Konstruktion und des Betriebs elektrischer Geräte und deren Installation verfügen und eine Schulung zur Erkennung und Vermeidung möglicher Gefahren absolviert haben.

# <span id="page-853-0"></span>**Über das Handbuch**

### **Inhalt des Dokuments**

In diesem Dokument wird die Konfiguration der TMC4-Steckmodule für EcoStruxure Machine Expert beschrieben. Weiterführende Informationen finden Sie in den verschiedenen Dokumenten in der Online-Hilfe von EcoStruxure Machine Expert.

### **Gültigkeit**

Dieses Dokument wurde für die Version EcoStruxure™ Machine Expert V2.2 aktualisiert.

Die im vorliegenden Dokument sowie in den Dokumenten im Abschnitt "Weiterführende Dokumentation" beschriebenen Merkmale sind ebenfalls online verfügbar. Um auf die Online-Informationen zuzugreifen, gehen Sie zur Homepage von Schneider Electric [www.se.com/ww/en/download/.](https://www.se.com/ww/en/download/)

Die im vorliegenden Dokument beschriebenen Merkmale sollten denjenigen entsprechen, die online angezeigt werden. Im Rahmen unserer Bemühungen um eine ständige Verbesserung werden Inhalte im Laufe der Zeit möglicherweise überarbeitet, um deren Verständlichkeit und Genauigkeit zu verbessern. Sollten Sie einen Unterschied zwischen den Informationen in diesem Dokument und denjenigen online feststellen, verwenden Sie die Online-Informationen als Referenz.

### **Weiterführende Dokumente**

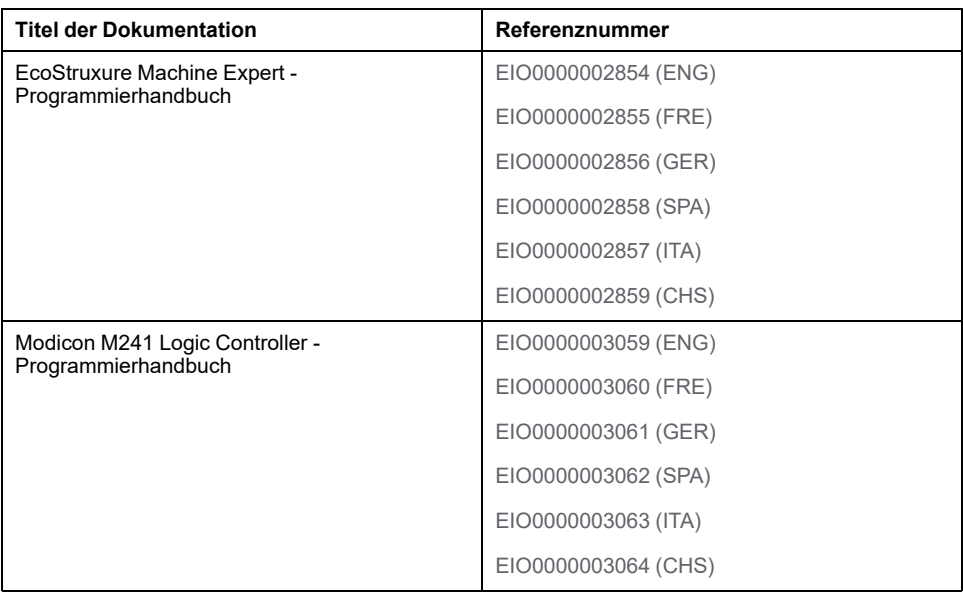

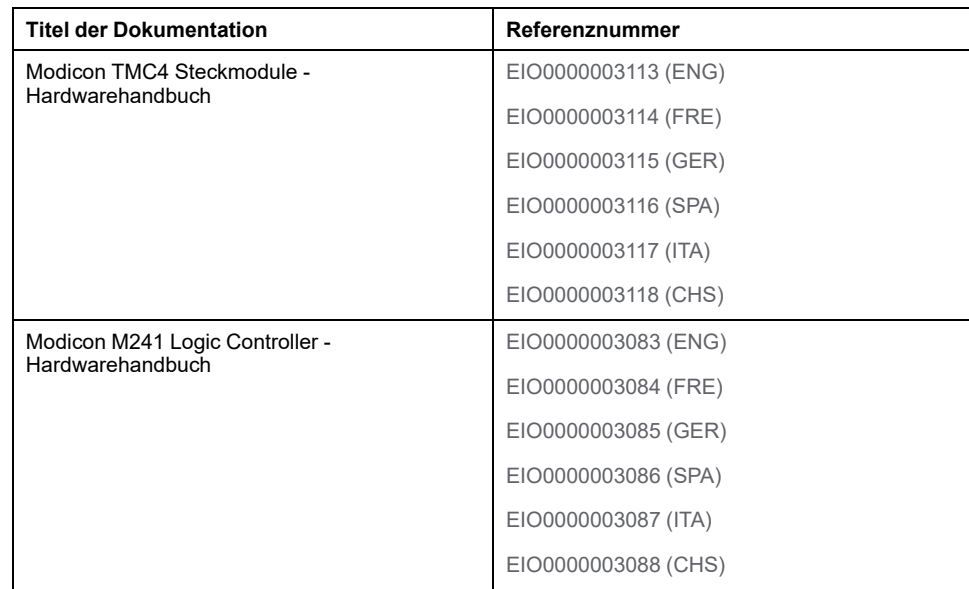

### **Produktinformationen**

### **WARNUNG**

#### **STEUERUNGSAUSFALL**

- Führen Sie vor der Implementierung eine Fehlermodus- und Effektanalyse (FMEA, Failure Mode and Effects Analysis) oder eine gleichwertige Risikoanalyse Ihrer Anwendung durch und wenden Sie Vorbeugemaßnahmen und Kontrollen an.
- Stellen Sie einen Fallback-Zustand für den Fall unerwünschter Steuerungsereignisse oder -sequenzen bereit.
- Sorgen Sie für separate oder redundante Steuerungspfade, wann immer erforderlich.
- Stellen Sie geeignete Parameter bereit, insbesondere für Grenzwerte.
- Überprüfen Sie die Auswirkungen von Übertragungsverzögerungen und ergreifen Sie Maßnahmen, um diese zu mindern.
- Überprüfen Sie die Auswirkungen von Unterbrechungen der Kommunikationsverbindung und ergreifen Sie Maßnahmen, um diese zu mindern.
- Stellen Sie unabhängige Pfade für Steuerungsfunktionen bereit (z. B. Not-Aus, Bedingungen bei Grenzüberschreitung und Fehler), die Ihrer Risikobewertung sowie den geltenden Vorschriften entsprechen.
- Wenden Sie lokale Unfallverhütungsvorschriften und -richtlinien an. <sup>1</sup>
- Jede Implementierung eines Systems muss auf ihre ordnungsgemäße Funktion getestet werden, bevor sie in Betrieb genommen wird.

**Die Nichtbeachtung dieser Anweisungen kann Tod, schwere Verletzungen oder Sachschäden zur Folge haben.**

<sup>1</sup> Weitere Informationen finden Sie in den aktuellen Versionen von NEMA ICS 1.1 *Safety Guidelines for the Application, Installation, and Maintenance of Solid State Control* sowie von NEMA ICS 7.1, *Safety Standards for Construction and Guide for Selection, Installation, and Operation of Adjustable-Speed Drive Systems* oder den entsprechenden vor Ort geltenden Vorschriften.

# **WARNUNG**

#### **UNBEABSICHTIGTER GERÄTEBETRIEB**

- Verwenden Sie mit diesem Gerät nur von Schneider Electric genehmigte Software.
- Aktualisieren Sie Ihr Anwendungsprogramm jedes Mal, wenn Sie die physische Hardwarekonfiguration ändern.

**Die Nichtbeachtung dieser Anweisungen kann Tod, schwere Verletzungen oder Sachschäden zur Folge haben.**

### **Terminologie gemäß den geltenden Standards**

Die technischen Begriffe, Terminologie, Symbole und die entsprechenden Beschreibungen in diesem Handbuch, oder die in beziehungsweise auf den Produkten selbst erscheinen, sind im Allgemeinen von den Begriffen und Definitionen der internationalen Normen hergeleitet.

Im Bereich der funktionalen Sicherheitssysteme, Antriebe und allgemeinen Automatisierungssysteme betrifft das unter anderem Begriffe wie *Sicherheit*, *Sicherheitsfunktion*, *Sicherer Zustand*, *Fehler*, *Fehlerreset/Zurücksetzen bei Fehler*, *Ausfall*, *Störung*, *Warnung/Warnmeldung*, *Fehlermeldung*, *gefährlich/ gefahrbringend* usw.

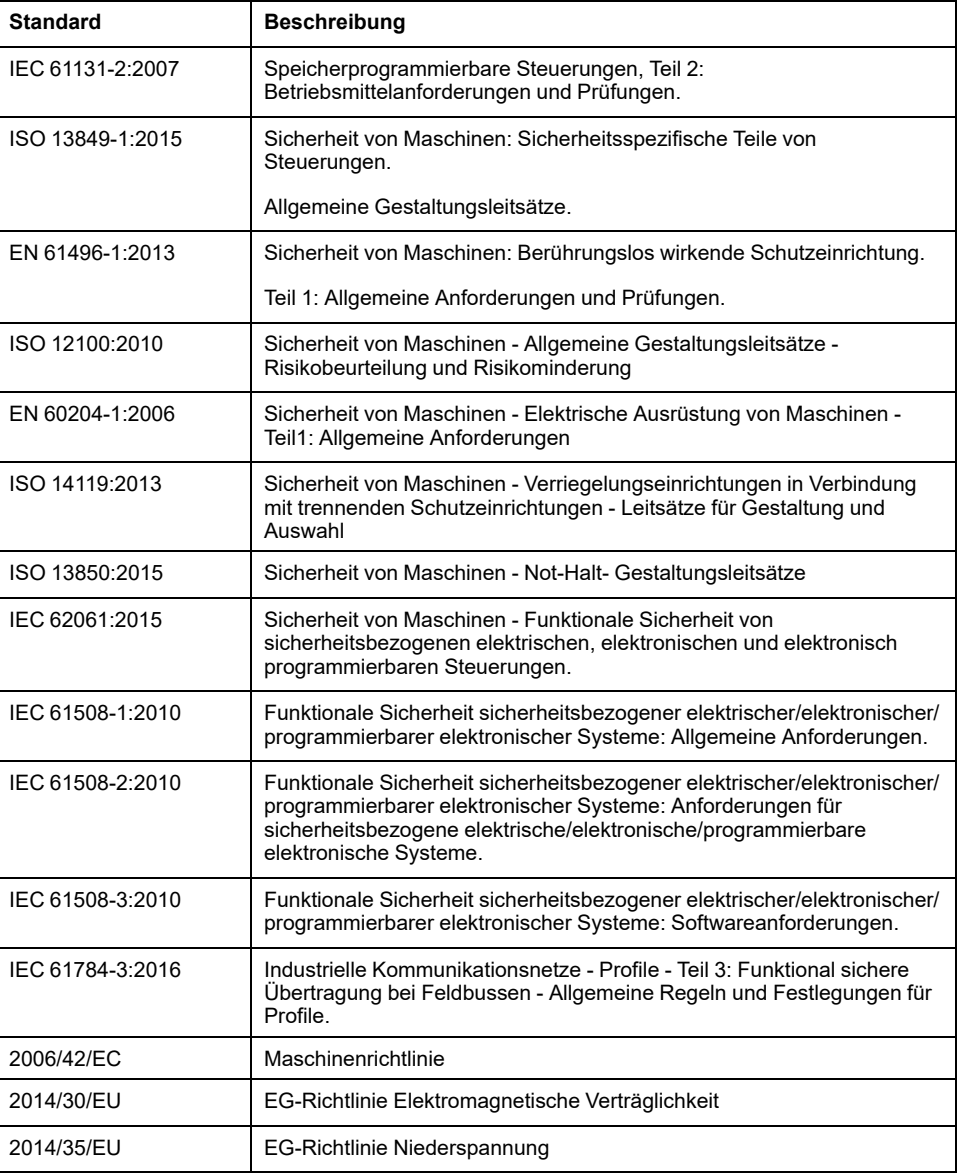

Unter anderem schließen diese Normen ein:

Zusätzlich kann die in vorliegendem Dokument verwendete Nomenklatur tangential verwendet werden, wenn sie aus anderen Normen abgeleitet ist, wie z. B.:

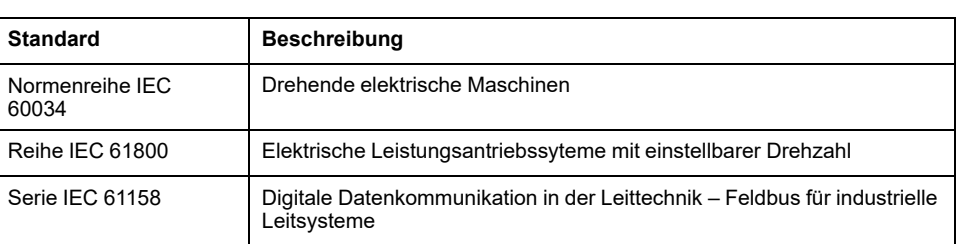

Bei einer Verwendung des Begriffs *Betriebsumgebung/Betriebsbereich* in Verbindung mit der Beschreibung bestimmter Gefahren und Risiken entspricht der Begriff der Definition von *Gefahrenbereich* oder *Gefahrenzone* in der *Maschinenrichtlinie* (*2006/42/EC*) der Norm *ISO 12100:2010*.

**HINWEIS:** Die vorherig erwähnten Standards können auf die spezifischen Produkte in der vorliegenden Dokumentation zutreffen oder nicht. Weitere Informationen über die einzelnen anwendbaren Normen die hier beschriebenen Produkte betreffend, entnehmen Sie den entsprechenden Tabellen dieser Produktbezeichnungen.

# <span id="page-857-0"></span>**Allgemeine Informationen zur Konfiguration der TMC4-Steckmodule**

### **Einführung**

Dieses Kapitel enthält allgemeine Informationen zur Konfiguration von TMC4- Steckmodulen für EcoStruxure Machine Expert.

# <span id="page-857-1"></span>**Allgemeine Verfahren zur E/A-Konfiguration**

### **Abstimmung der Software- und Hardwarekonfiguration**

Die in die Steuerung integrierten E/A sind unabhängig von den E/A, die Sie in Form von E/A-Erweiterungen hinzufügen. Hierbei ist es von grundlegender Bedeutung, dass die logische E/A-Konfiguration im Programm mit der physischen E/A-Konfiguration der Installation übereinstimmt. Wenn Sie physische E/A am E/ A-Erweiterungsbus bzw. je nach Steuerungsreferenz in der Steuerung (in Form von Steckmodulen) hinzufügen oder entfernen, müssen Sie die Konfiguration Ihrer Anwendung entsprechend aktualisieren. Dies gilt ebenfalls für alle Feldbusgeräte in Ihrer Installation. Andernfalls besteht die Gefahr, dass der Erweiterungs- oder Feldbus nicht länger funktionstüchtig ist, während die integrierten E/A in der Steuerung nach wie vor funktionieren.

# **WARNUNG**

#### **UNBEABSICHTIGTER GERÄTEBETRIEB**

Aktualisieren Sie die Konfiguration Ihres Programms bei jedem Hinzufügen oder Entfernen von E/A-Erweiterungen jeder Art auf dem E/A-Bus bzw. von beliebigen Geräten auf dem Feldbus.

**Die Nichtbeachtung dieser Anweisungen kann Tod, schwere Verletzungen oder Sachschäden zur Folge haben.**

# <span id="page-857-2"></span>**Allgemeine Beschreibung**

### **Einführung**

Die TMC4-Steckmodule können an Modicon M241 Logic Controller angeschlossen werden, um die Anzahl von E/A, die auf der Steuerung verfügbar sind, zu erhöhen.

### **Merkmale der Steckmodule**

In der folgenden Tabelle werden die Merkmale der TMC4-Steckmodule beschrieben:

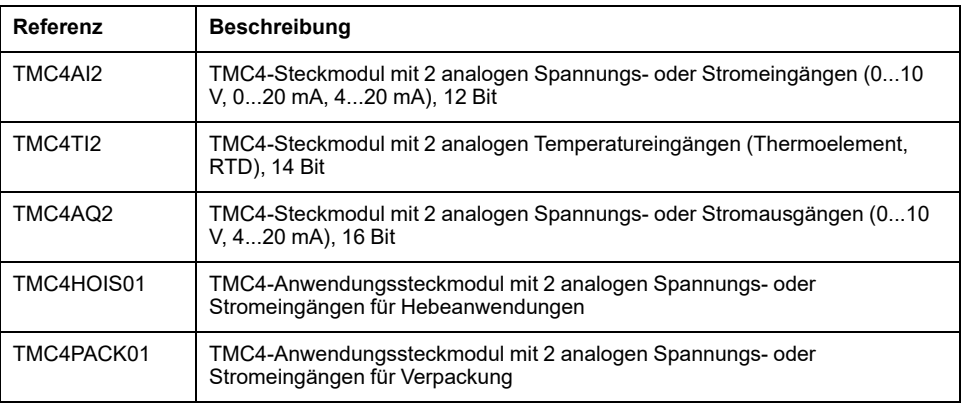

### **Kompatibilität der Steuerungen**

Die folgende Tabelle gibt die Anzahl von TMC4-Steckmodulen an, die in einemModicon M241 Logic Controller installiert werden können:

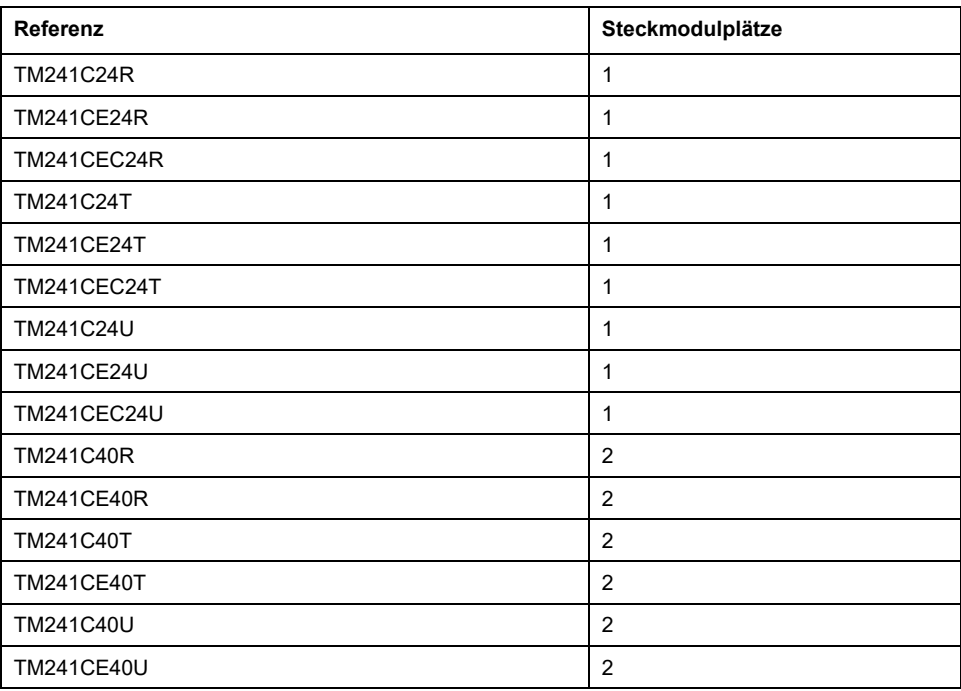

**HINWEIS:** Schlagen Sie weitere Informationen zur Kompatibilität der Steckmodule mit bestimmten Steuerungen im Hardwarehandbuch der jeweiligen Steuerung nach.

# <span id="page-858-0"></span>**Hinzufügen von Steckmodulen in einer Konfiguration**

### **Hinzufügen von Steckmodulen**

TMC4-Steckmodule können an Modicon M241 Logic Controller über 1 oder 2 verfügbare Steckmodulplätze angeschlossen werden.

Um ein Steckmodul in Ihrer Konfiguration hinzuzufügen, wählen Sie das Steckmodul im **Hardwarekatalog** aus, ziehen Sie es in die **Gerätebaumstruktur** und legen Sie es auf einem der optisch hervorgehobenen Knoten ab.

Weitere Informationen zum Hinzufügen von Geräten in einem Projekt finden Sie unter:

• Verwenden der Methode Drag&Dop (siehe EcoStruxure Machine Expert, Programming Guide) (Ziehen und Ablegen)

• Verwenden der Kontextmenüs oder Plus-Schaltflächen (siehe EcoStruxure Machine Expert, Programming Guide)

# <span id="page-859-0"></span>**Konfiguration von Steckmodulen**

### **E/A-Konfiguration**

Die Konfiguration eines Steckmoduls erfolgt über die Registerkarten **E/A-Abbild** und **E/A-Konfiguration** des Steckmoduls.

Zum Anzeigen der Konfigurationsregisterkarten gehen Sie wie folgt vor:

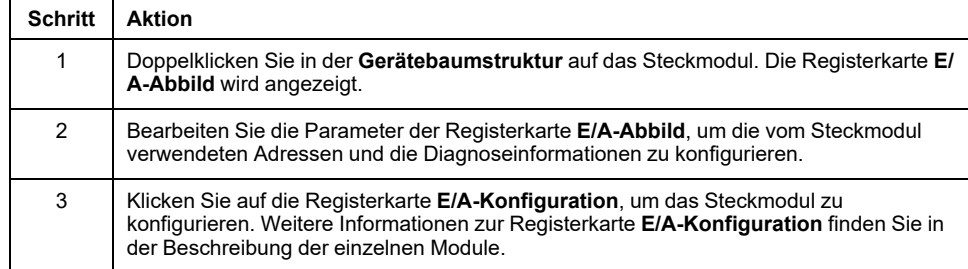

### <span id="page-859-1"></span>**Beschreibung der Registerkarte "E/A-Abbild"**

Die Registerkarte **E/A-Abbild** ermöglicht Folgendes:

- Zuordnen von Eingangs- und Ausgangskanälen zu Variablen
- Anzeigen von Diagnoseinformationen zum Status des Steckmoduls

Die folgende Abbildung zeigt ein Beispiel der Registerkarte **E/A-Abbild**:

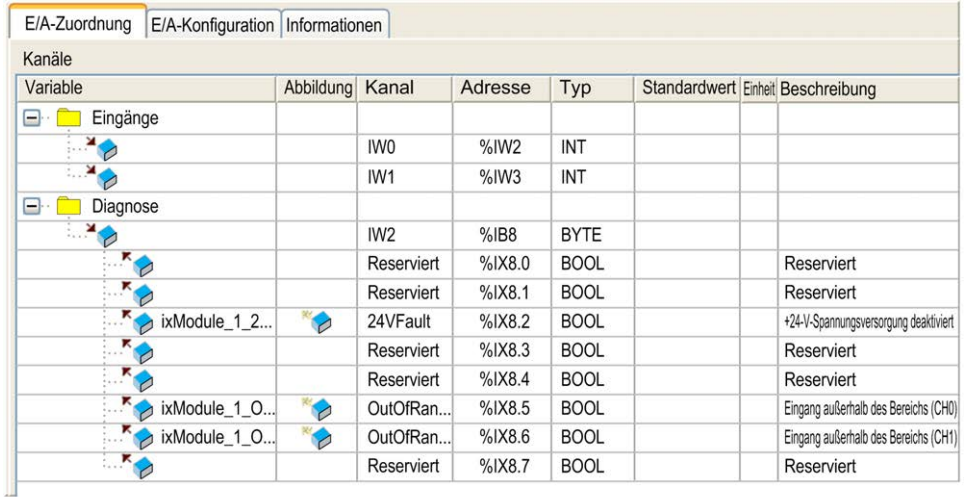

# **E/A-Abbild (Zuordnung) für Eingänge/Ausgänge**

In der nachstehenden Tabelle werden die einzelnen Parameter der Registerkarte **E/A-Abbild** für Eingänge und Ausgänge beschrieben:

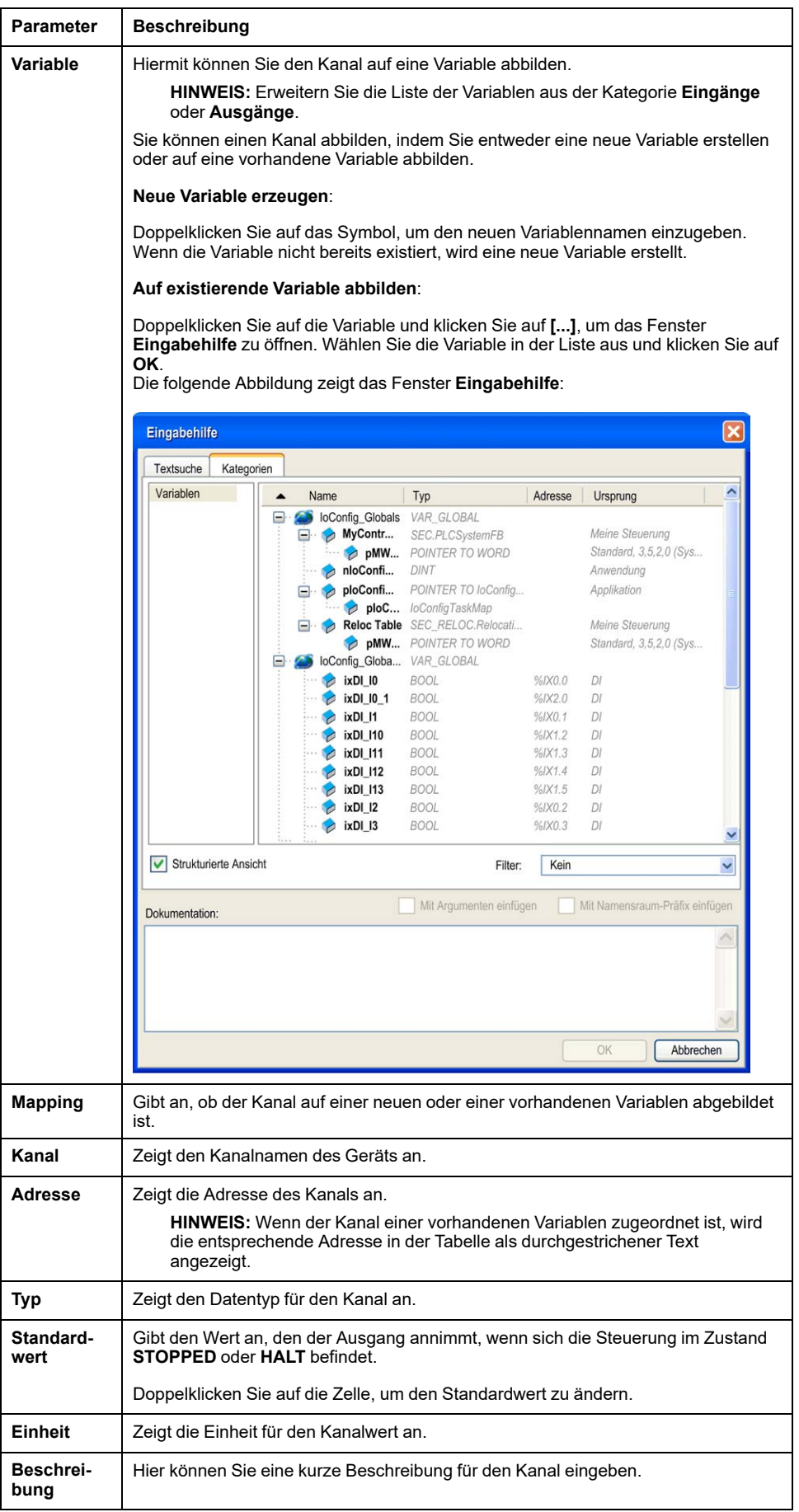

# <span id="page-861-0"></span>**Aktualisierung der Steckmodul-Firmware**

# **Einführung**

Die TMC4-Steckmodule arbeiten mit Firmware, die aktualisiert werden kann. Eine Aktualisierung der Firmware ist nur möglich, wenn das Steckmodul an der Steuerung angebracht ist.

Die Firmwareversion des Steckmoduls finden Sie in der Variablen *i\_ uifirmwareVersion* von CART\_R\_STRUCT (see Modicon M241 Logic Controller, System Functions and Variables, PLCSystem Library Guide) im M241 PLCSystem-Bibliothekshandbuch.

Die Steckmodul-Firmware wird in *.bin*-Dateien bereitgestellt.

### **Beschreibung**

Beim Start der Steuerung wird überprüft, ob eine Datei mit dem Namen *cart1.bin* oder *cart2.bin* im Verzeichnis */sys/OS* des internen Dateisystems vorhanden ist. Ist dies der Fall und ist ein Steckmodul in der Steuerung installiert und konfiguriert, wird die Aktualisierung der Steckmodul-Firmware gestartet.

**HINWEIS:** Die Firmware wird nur aktualisiert, wenn sich die Firmware-Datei von der Firmware des Steckmoduls unterscheidet.

Die Aktualisierung der Firmware dauert ungefähr 10 Sekunden pro Steckmodul.

### **Vorgehensweise**

Gehen Sie zum Aktualisieren der Steckmodul-Firmware wie folgt vor:

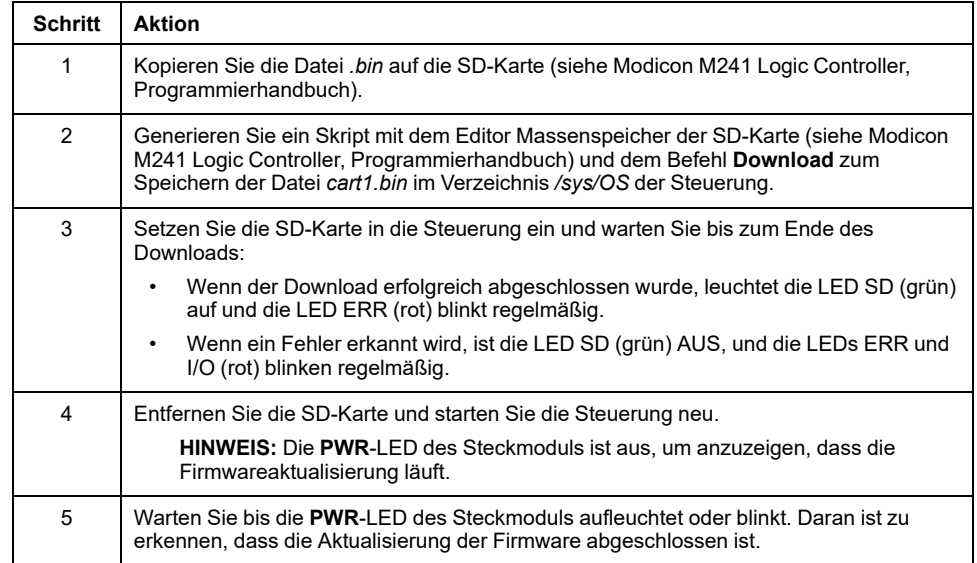

# <span id="page-862-0"></span>**TMC4-Standard-Steckmodule**

# <span id="page-862-1"></span>**TMC4AI2**

### **Einführung**

Das TMC4AI2-Steckmodul ist mit 2 analogen Spannungs- bzw. Stromeingangskanälen mit einer Auflösung von 12 Bit ausgestattet.

Folgende Eingangskanäle sind verfügbar:

- 0 bis 10 V
- 0 bis 20 mA
- 4 bis 20 mA

Weitere Hardware-Informationen finden Sie unter TMC4AI2 (siehe Modicon TMC4, Steckmodule, Hardwarehandbuch).

Wenn Sie den Analogkanal physisch für ein Spannungssignal verdrahtet haben und Sie den Kanal in EcoStruxure Machine Expert für ein Stromsignal konfigurieren, kann die Analogschaltung dadurch beschädigt werden.

## *HINWEIS*

#### **GERÄT NICHT BETRIEBSBEREIT**

Vergewissern Sie sich, dass die physische Verdrahtung der Analogschaltung mit der Softwarekonfiguration für den Analogkanal kompatibel ist.

**Die Nichtbeachtung dieser Anweisungen kann Sachschäden zur Folge haben.**

### **Registerkarte "E/A-Abbild"**

Eine Beschreibung der Vorgehensweise zur Konfiguration der Eingänge und Ausgänge des Moduls finden Sie unter [Konfiguration von Steckmodulen, Seite 12.](#page-859-0)

Auf der Registerkarte **E/A-Abbild** können Variablen definiert und benannt werden. Weiterhin sind auf dieser Registerkarte zusätzliche Informationen wie die topologische Adressierung enthalten.

Die folgende Tabelle enthält eine Beschreibung der Registerkarte **E/A-Abbild**:

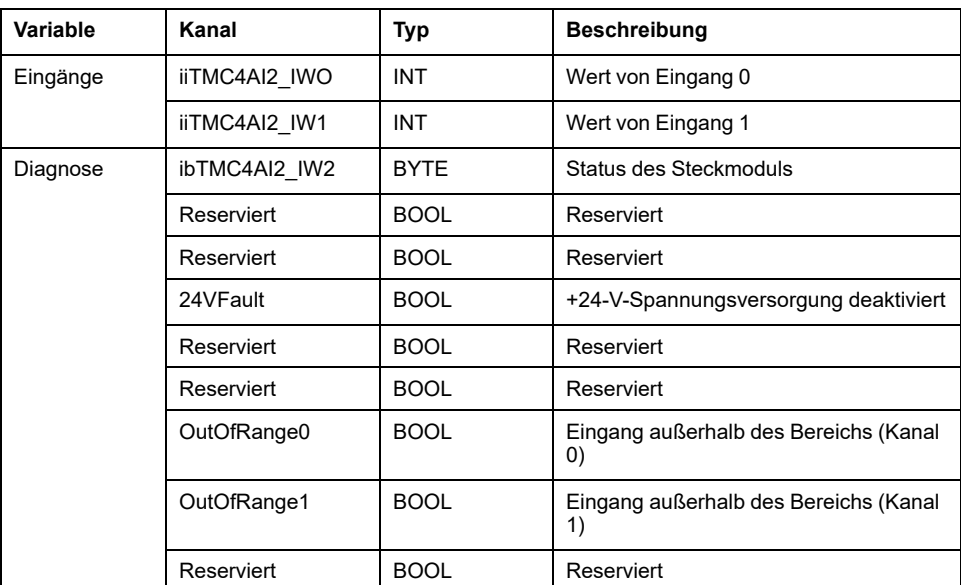

Weitere allgemeine Beschreibungen finden Sie unter [Beschreibung der](#page-859-1) [Registerkarte "E/A-Abbild", Seite 12](#page-859-1).

### **Registerkarte "E/A-Konfiguration"**

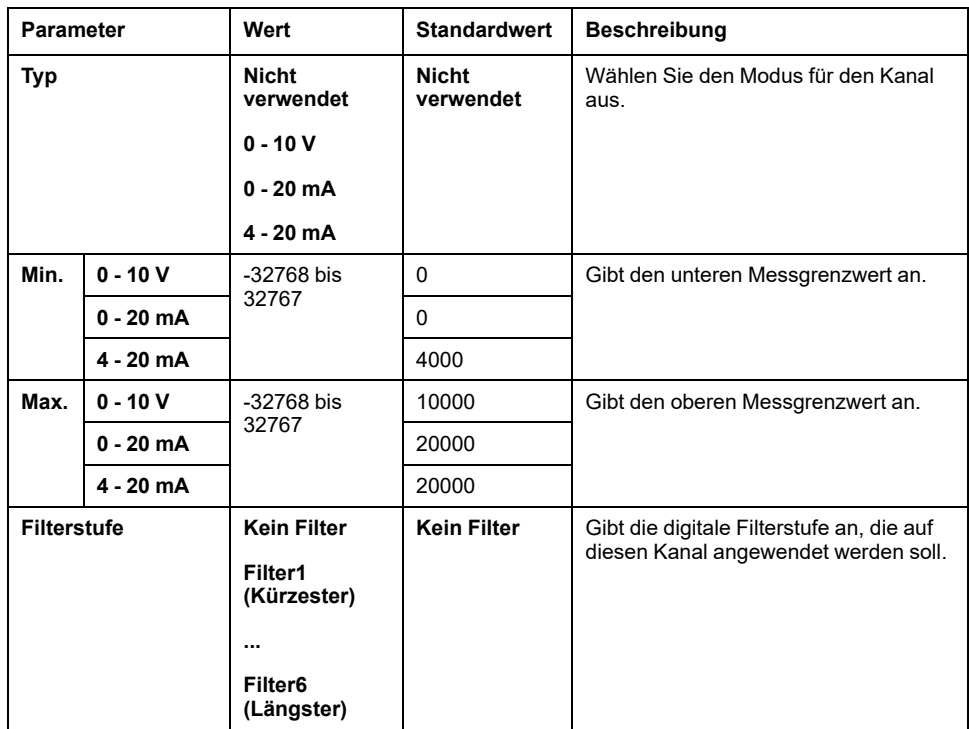

Sie können für jeden Eingang Folgendes definieren:

## <span id="page-863-0"></span>**TMC4TI2**

### **Einführung**

Das TMC4TI2-Steckmodul ist mit 2 analogen Eingangskanälen mit einer Auflösung von 14 Bit ausgestattet.

Folgende Eingangskanäle sind verfügbar:

- Thermoelement K
- Thermoeleme-Int J
- Thermoelement R
- Thermoelement S
- Thermoelement B
- Thermoelement E
- Thermoelement T
- Thermoelement N
- PT100
- PT1000
- NI100
- NI1000

Weitere Hardware-Informationen finden Sie unter TMC4TI2 (siehe Modicon TMC4, Steckmodule, Hardwarehandbuch).
# **Registerkarte "E/A-Abbild"**

Eine Beschreibung der Vorgehensweise zur Konfiguration der Eingänge und Ausgänge des Moduls finden Sie unter [Konfiguration von Steckmodulen, Seite 12.](#page-859-0)

Auf der Registerkarte **E/A-Abbild** können Variablen definiert und benannt werden. Weiterhin sind auf dieser Registerkarte zusätzliche Informationen wie die topologische Adressierung enthalten.

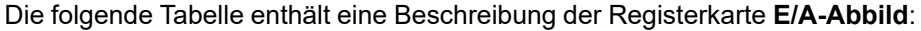

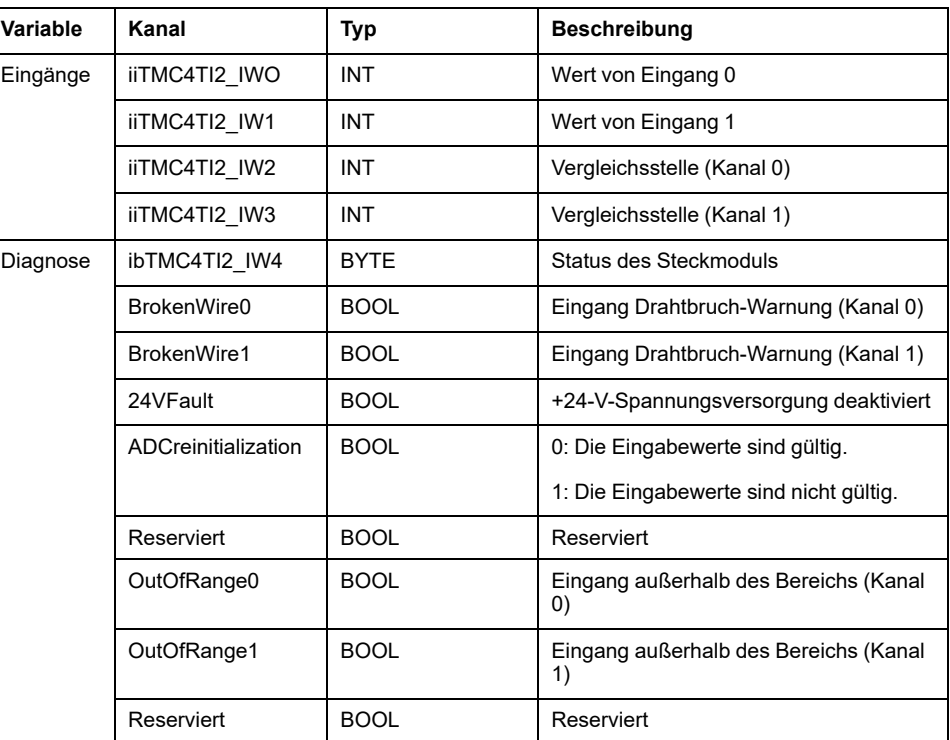

Weitere allgemeine Beschreibungen finden Sie unter [Beschreibung der](#page-859-1) [Registerkarte "E/A-Abbild", Seite 12.](#page-859-1)

# **Registerkarte "E/A-Konfiguration"**

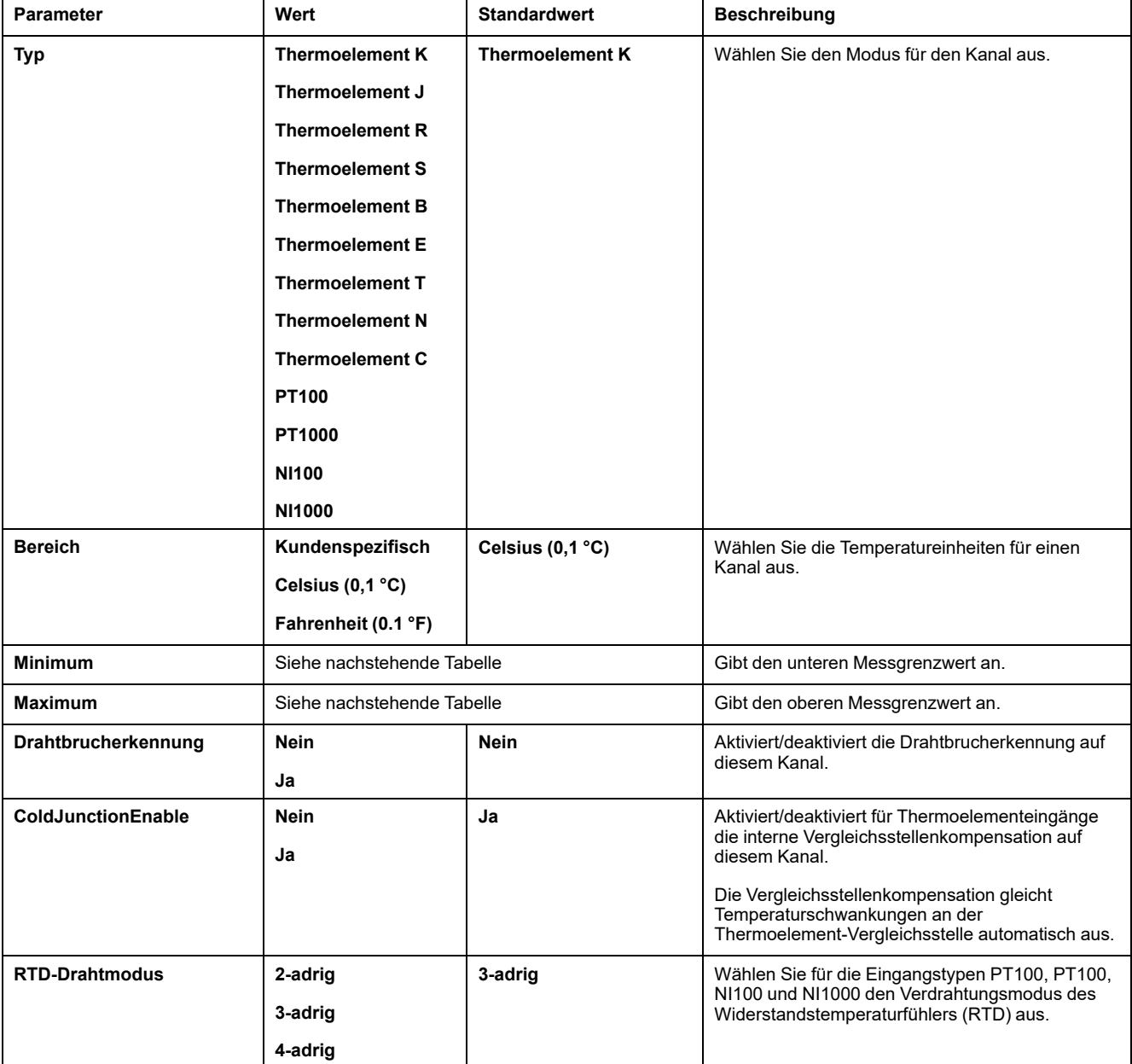

Sie können für jeden Eingang Folgendes definieren:

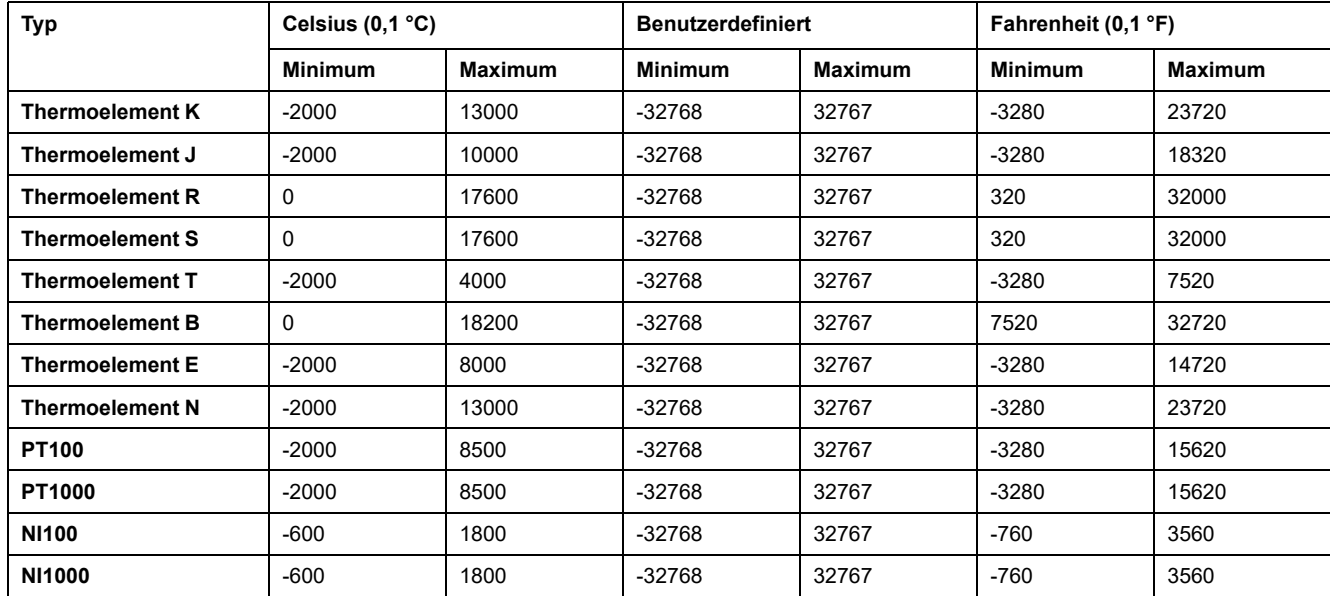

# <span id="page-866-0"></span>**TMC4AQ2**

# **Einführung**

Das TMC4AQ2-Steckmodul ist mit 2 analogen Stromausgangskanälen mit einer Auflösung von 16 Bit ausgestattet.

Folgende Ausgangskanäle sind verfügbar:

- 0 bis 10 V
- 4 bis 20 mA

Weitere Hardware-Informationen finden Sie unter TMC4AQ2 (siehe Modicon TMC4, Steckmodule, Hardwarehandbuch).

Wenn Sie den Analogkanal physisch für ein Spannungssignal verdrahtet haben und Sie den Kanal in EcoStruxure Machine Expert für ein Stromsignal konfigurieren, kann die Analogschaltung dadurch beschädigt werden.

# *HINWEIS*

#### **GERÄT NICHT BETRIEBSBEREIT**

Vergewissern Sie sich, dass die physische Verdrahtung der Analogschaltung mit der Softwarekonfiguration für den Analogkanal kompatibel ist.

**Die Nichtbeachtung dieser Anweisungen kann Sachschäden zur Folge haben.**

# **Registerkarte "E/A-Abbild"**

Eine Beschreibung der Vorgehensweise zur Konfiguration der Eingänge und Ausgänge des Moduls finden Sie unter [Konfiguration von Steckmodulen, Seite 12.](#page-859-0)

Auf der Registerkarte **E/A-Abbild** können Variablen definiert und benannt werden. Weiterhin sind auf dieser Registerkarte zusätzliche Informationen wie die topologische Adressierung enthalten.

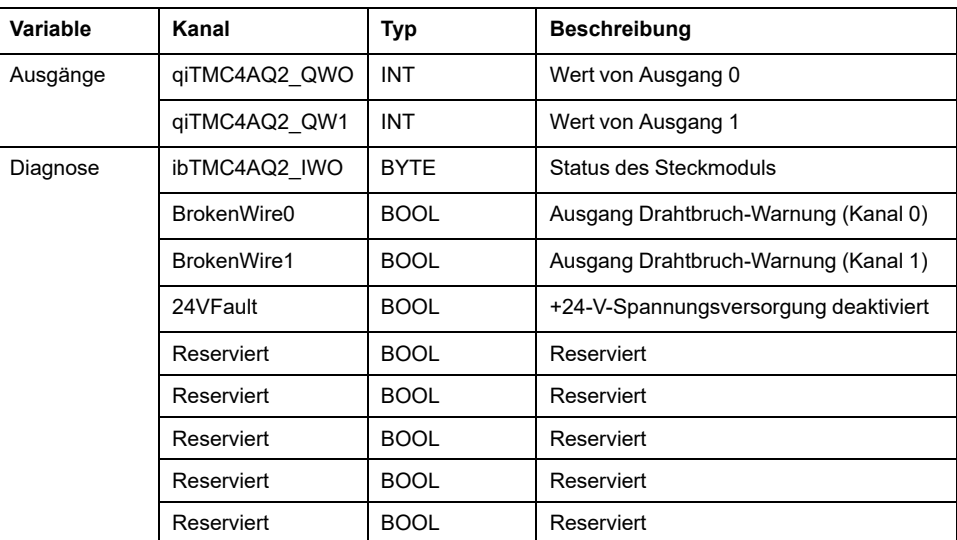

Die folgende Tabelle enthält eine Beschreibung der Registerkarte **E/A-Abbild**:

Weitere allgemeine Beschreibungen finden Sie unter [Beschreibung der](#page-859-1) [Registerkarte "E/A-Abbild", Seite 12.](#page-859-1)

# **Registerkarte "E/A-Konfiguration"**

Für jeden Ausgang können Sie Folgendes definieren:

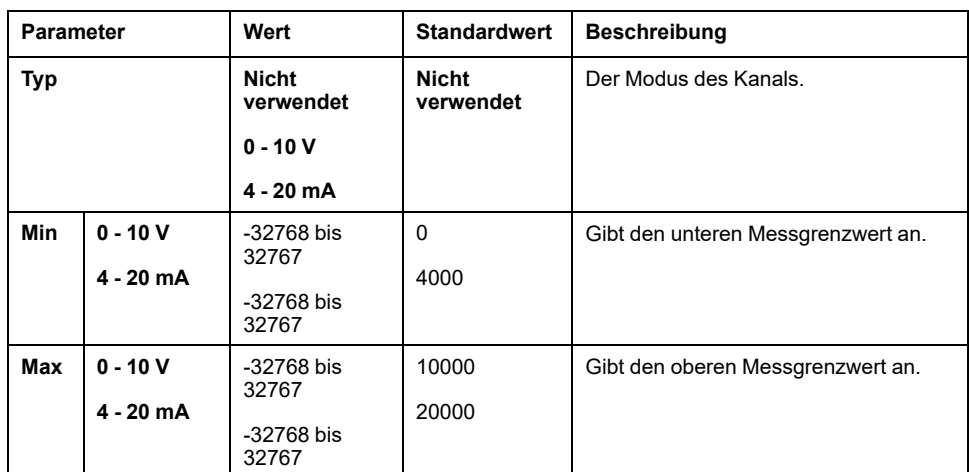

# <span id="page-868-0"></span>**Anwendungsspezifische TMC4-Steckmodule**

# <span id="page-868-1"></span>**TMC4HOIS01**

# **Einführung**

Das TMC4HOIS01-Steckmodul ist mit zwei analogen Spannungs- bzw. Stromeingangskanälen mit einer Auflösung von 12 Bit ausgestattet.

Folgende Eingangskanäle sind verfügbar:

- 0 bis 10 V
- 0 bis 20 mA
- 4 bis 20 mA

Weitere Hardware-Informationen finden Sie unter TMC4HOIS01 (siehe Modicon TMC4, Steckmodule, Hardwarehandbuch).

Wenn Sie den Analogkanal physisch für ein Spannungssignal verdrahtet haben und Sie den Kanal in EcoStruxure Machine Expert für ein Stromsignal konfigurieren, kann die Analogschaltung dadurch beschädigt werden.

# *HINWEIS*

#### **GERÄT NICHT BETRIEBSBEREIT**

Vergewissern Sie sich, dass die physische Verdrahtung der Analogschaltung mit der Softwarekonfiguration für den Analogkanal kompatibel ist.

**Die Nichtbeachtung dieser Anweisungen kann Sachschäden zur Folge haben.**

# **Registerkarte "E/A-Abbild"**

Eine Beschreibung der Vorgehensweise zur Konfiguration der Eingänge und Ausgänge des Moduls finden Sie unter [Konfiguration von Steckmodulen, Seite 12.](#page-859-0)

Auf der Registerkarte **E/A-Abbild** können Variablen definiert und benannt werden. Weiterhin sind auf dieser Registerkarte zusätzliche Informationen wie die topologische Adressierung enthalten.

Die folgende Tabelle enthält eine Beschreibung der Registerkarte **E/A-Abbild**:

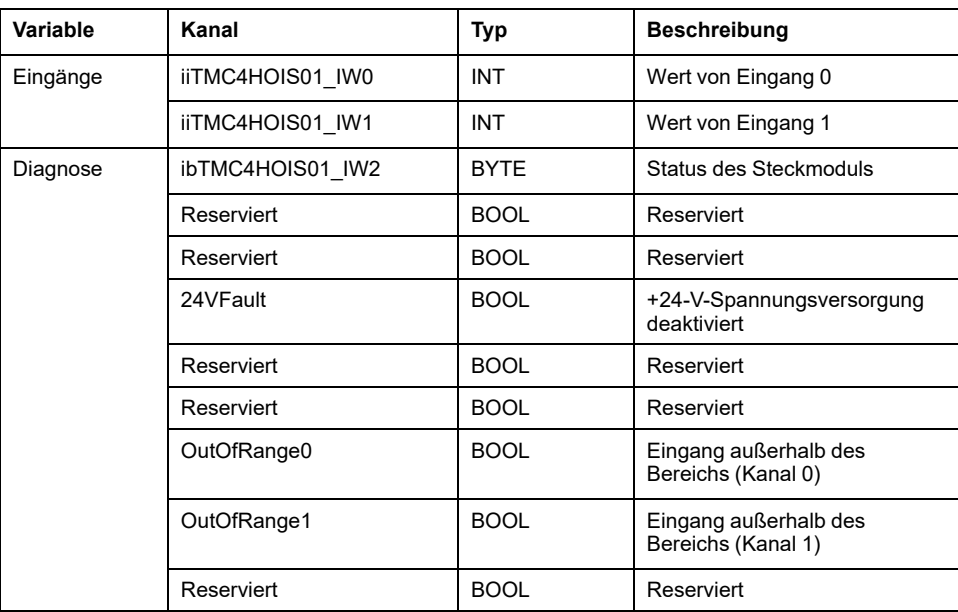

Weitere allgemeine Beschreibungen finden Sie unter [Beschreibung der](#page-859-1) [Registerkarte "E/A-Abbild", Seite 12](#page-859-1).

# **Registerkarte "E/A-Konfiguration"**

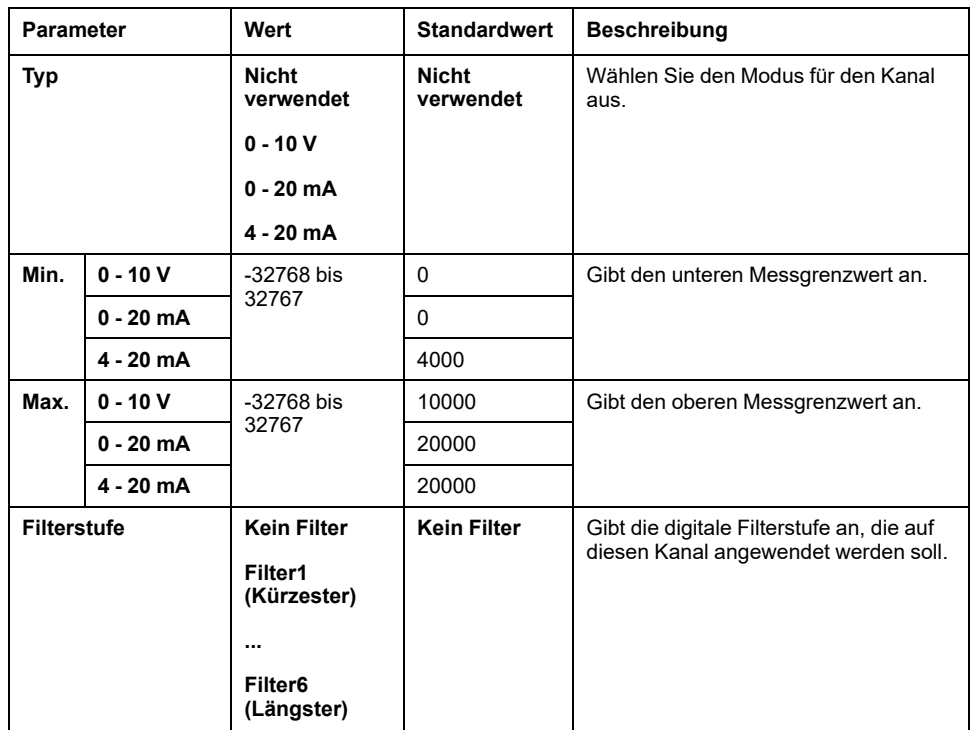

Sie können für jeden Eingang Folgendes definieren:

# <span id="page-869-0"></span>**TMC4PACK01**

# **Einführung**

Das TMC4PACK01-Steckmodul ist mit 2 analogen Spannungs- bzw. Stromeingangskanälen mit einer Auflösung von 12 Bit ausgestattet.

Folgende Eingangskanäle sind verfügbar:

- $\cdot$  0 bis 10 V
- 0 bis 20 mA
- $\cdot$  4 bis 20 mA

Weitere Hardware-Informationen finden Sie unter TMC4PACK01 (siehe Modicon TMC4, Steckmodule, Hardwarehandbuch).

Wenn Sie den Analogkanal physisch für ein Spannungssignal verdrahtet haben und Sie den Kanal in EcoStruxure Machine Expert für ein Stromsignal konfigurieren, kann die Analogschaltung dadurch beschädigt werden.

### *HINWEIS*

#### **GERÄT NICHT BETRIEBSBEREIT**

Vergewissern Sie sich, dass die physische Verdrahtung der Analogschaltung mit der Softwarekonfiguration für den Analogkanal kompatibel ist.

**Die Nichtbeachtung dieser Anweisungen kann Sachschäden zur Folge haben.**

# **Registerkarte "E/A-Abbild"**

Eine Beschreibung der Vorgehensweise zur Konfiguration der Eingänge und Ausgänge des Moduls finden Sie unter [Konfiguration von Steckmodulen, Seite 12.](#page-859-0)

Auf der Registerkarte **E/A-Abbild** können Variablen definiert und benannt werden. Weiterhin sind auf dieser Registerkarte zusätzliche Informationen wie die topologische Adressierung enthalten.

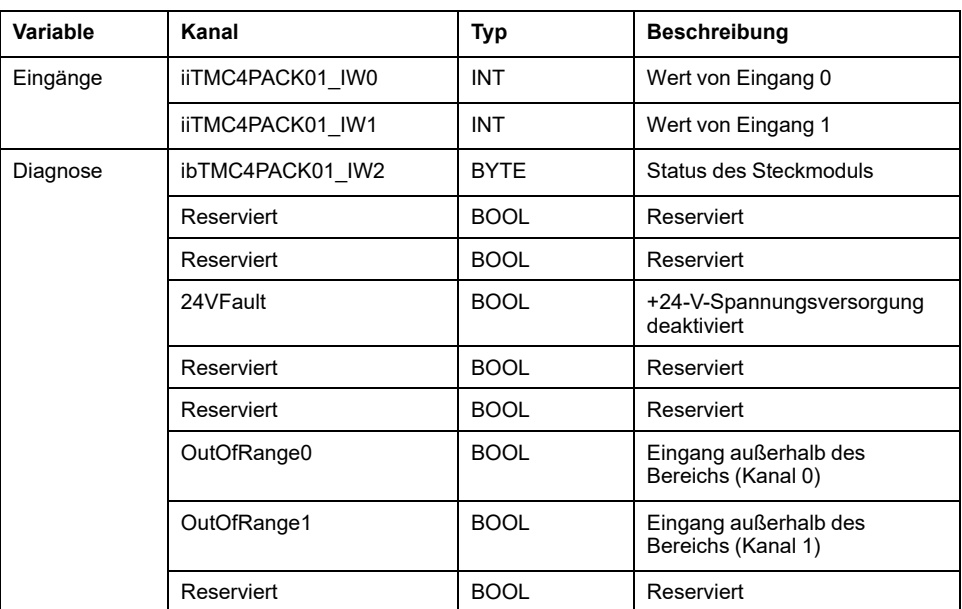

Die folgende Tabelle enthält eine Beschreibung der Registerkarte **E/A-Abbild**:

Weitere allgemeine Beschreibungen finden Sie unter [Beschreibung der](#page-859-1) [Registerkarte "E/A-Abbild", Seite 12.](#page-859-1)

# **Registerkarte "E/A-Konfiguration"**

Sie können für jeden Eingang Folgendes definieren:

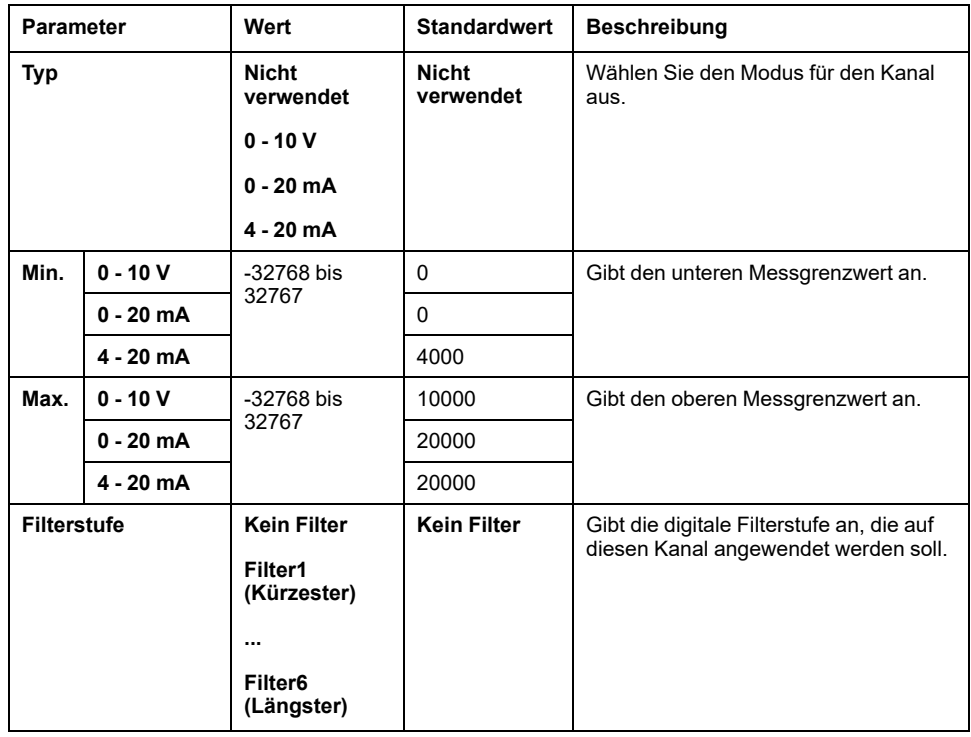

# **Glossar**

### **A**

#### **Analogausgang:**

Wandelt numerische Werte in der Logiksteuerung um und gibt entsprechende Spannungs- oder Stromwerte aus.

#### **Analoger Eingang:**

Wandelt empfangene Spannungs- oder Stromwerte in numerische Werte um. Sie können diese Werte in der Logiksteuerung speichern und verarbeiten.

#### **Anwendung:**

Programm mit Konfigurationsdaten, Symbolen und Dokumentation.

#### **B**

#### **BOOL:**

(*Boolesch*) Basis-Datentyp in der Datenverarbeitung. Eine Variable des Typs BOOL besitzt einen der folgenden Werte: 0 (FALSE) oder 1 (TRUE). Ein aus einem Wort extrahiertes Bit ist vom Typ BOOL. Beispiel: %MW10.4 ist das fünfte Bit des Speicherworts 10.

#### **Byte:**

In einem 8-Bit-Format codierter Typ. Gültiger Wertebereich: 00 hex bis FF hex.

#### **E**

**E/A:**

(*Eingang/Ausgang*)

#### **Erweiterungsbus:**

Elektronischer Kommunikationsbus zwischen E/A-Erweiterungsmodulen und einer Steuerung oder einem Buskoppler.

### **F**

#### **Firmware:**

Umfasst das BIOS, Datenparameter und Programmieranweisungen, aus denen das Betriebssystem einer Steuerung besteht. Die Firmware wird in einem nichtflüchtigen Speicher in der Steuerung abgelegt.

### **G**

#### **Gerät (Ausrüstung):**

Teil einer Maschine, einschließlich Unterbaugruppen wie Fördereinheiten, Drehtische usw.

### **I**

#### **IEC:**

(*International Electrotechnical Commission*) Gemeinnütziges, internationales Normungsgremium, das sich die Ausarbeitung und Veröffentlichung internationaler Normen für die Elektro- und Elektronikindustrie sowie zugehörige Technologien zur Aufgabe gemacht hat.

#### **INT:**

(*Integer: Ganzzahl*) Über 16 Bits codierte Ganzzahl.

### **K**

#### **Knoten:**

Adressierbares Gerät in einem Kommunikationsnetzwerk (Netzwerkteilnehmer).

#### **Konfiguration:**

Die Anordnung und Vernetzung von Hardwarekomponenten innerhalb eines Systems und die Hardware- und Softwareparameter, die die Betriebsmerkmale des Systems bestimmen.

### **L**

#### **LED:**

(*Light Emitting Diode*) Anzeige, die bei niedriger Stromlast aufleuchtet.

### **O**

#### **OS:**

(*Operating System: Betriebssystem*) Gruppe von Softwareprogrammen, die die Hardwareressourcen eines Computers verwalten und für die Computerprogramme gemeinsam nutzbare Dienste bereitstellen.

### **P**

#### **Programm:**

Komponente einer Anwendung, die aus kompiliertem Quellcode besteht und im Speicher einer programmierbaren Steuerung installiert werden kann.

### **S**

#### **Steuerung:**

Ermöglicht die Automatisierung industrieller Prozesse (auch als speicherprogrammierbare Steuerung oder SPS bezeichnet).

#### **Symbol:**

Zeichenkette mit maximal 32 alphanumerischen Zeichen, von denen das erste Zeichen ein Buchstabe ist. Mit Symbolen können Sie ein Steuerungsobjekt personalisieren, um die Pflegbarkeit der Anwendung zu erhöhen.

### **V**

#### **Variable:**

Speichereinheit, die von einem Programm adressiert und geändert werden kann.

# **Index**

# $\overline{\mathsf{A}}$

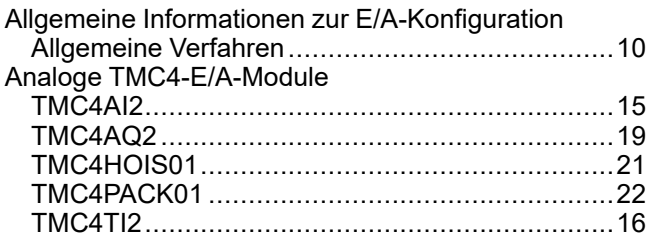

### $\overline{\mathbf{B}}$

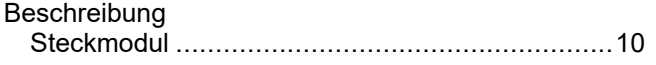

# F

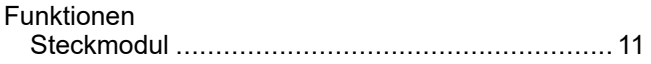

# $\overline{\mathsf{K}}$

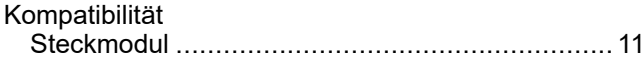

# S

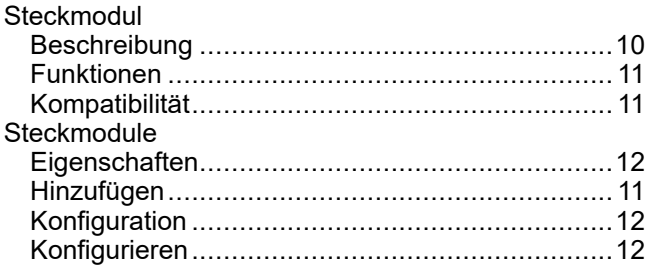

#### Schneider Electric

35 rue Joseph Monier 92500 Rueil Malmaison France

+ 33 (0) 1 41 29 70 00

[www.se.com](https://www.se.com)

Da Normen, Spezifikationen und Bauweisen sich von Zeit zu Zeit ändern, ist es unerlässlich, dass Sie die in dieser Veröffentlichung gegebenen Informationen von uns bestätigen.

© 2023 Schneider Electric. Alle Rechte vorbehalten.

EIO0000003109.01

# **Modicon TMC4**

# **Steckmodule**

# **Hardwarehandbuch**

**EIO0000003115.01 12/2023**

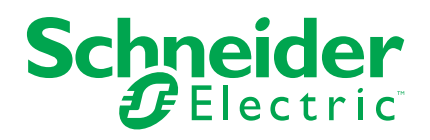

# **Rechtliche Hinweise**

Die in diesem Dokument enthaltenen Informationen umfassen allgemeine Beschreibungen, technische Merkmale und Kenndaten und/oder Empfehlungen in Bezug auf Produkte/Lösungen.

Dieses Dokument ersetzt keinesfalls eine detaillierte Analyse bzw. einen betriebsund standortspezifischen Entwicklungs- oder Schemaplan. Es darf nicht zur Ermittlung der Eignung oder Zuverlässigkeit von Produkten/Lösungen für spezifische Benutzeranwendungen verwendet werden. Es liegt im Verantwortungsbereich eines jeden Benutzers, selbst eine angemessene und umfassende Risikoanalyse, Risikobewertung und Testreihe für die Produkte/Lösungen in Übereinstimmung mit der jeweils spezifischen Anwendung bzw. Nutzung durchzuführen bzw. von entsprechendem Fachpersonal (Integrator, Spezifikateur oder ähnliche Fachkraft) durchführen zu lassen.

Die Marke Schneider Electric sowie alle anderen in diesem Dokument enthaltenen Markenzeichen von Schneider Electric SE und seinen Tochtergesellschaften sind das Eigentum von Schneider Electric SE oder seinen Tochtergesellschaften. Alle anderen Marken können Markenzeichen ihrer jeweiligen Eigentümer sein.

Dieses Dokument und seine Inhalte sind durch geltende Urheberrechtsgesetze geschützt und werden ausschließlich zu Informationszwecken bereitgestellt. Ohne die vorherige schriftliche Genehmigung von Schneider Electric darf kein Teil dieses Dokuments in irgendeiner Form oder auf irgendeine Weise (elektronisch, mechanisch, durch Fotokopieren, Aufzeichnen oder anderweitig) zu irgendeinem Zweck vervielfältigt oder übertragen werden.

Schneider Electric gewährt keine Rechte oder Lizenzen für die kommerzielle Nutzung des Dokuments oder dessen Inhalts, mit Ausnahme einer nicht-exklusiven und persönlichen Lizenz, es "wie besehen" zu konsultieren.

Schneider Electric behält sich das Recht vor, jederzeit ohne entsprechende schriftliche Vorankündigung Änderungen oder Aktualisierungen mit Bezug auf den Inhalt bzw. am Inhalt dieses Dokuments oder dessen Format vorzunehmen.

**Soweit nach geltendem Recht zulässig, übernehmen Schneider Electric und seine Tochtergesellschaften keine Verantwortung oder Haftung für Fehler oder Auslassungen im Informationsgehalt dieses Dokuments oder für Folgen, die aus oder infolge der sachgemäßen oder missbräuchlichen Verwendung der hierin enthaltenen Informationen entstehen.**

© 2023 – Schneider Electric. Alle Rechte vorbehalten.

# **Inhaltsverzeichnis**

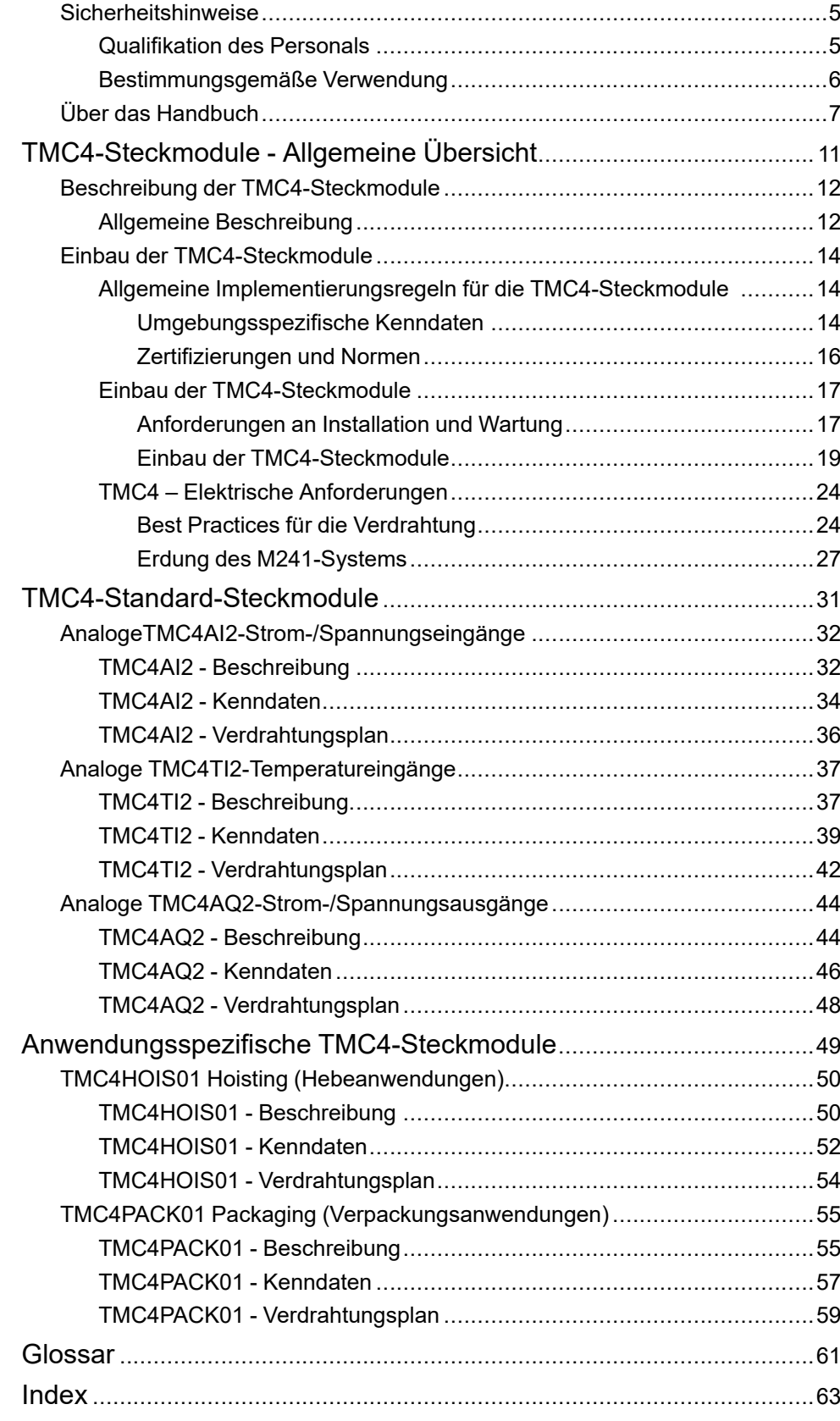

# <span id="page-880-0"></span>**Sicherheitshinweise**

### **Wichtige Informationen**

Lesen Sie sich diese Anweisungen sorgfältig durch und machen Sie sich vor Installation, Betrieb, Bedienung und Wartung mit dem Gerät vertraut. Die nachstehend aufgeführten Warnhinweise sind in der gesamten Dokumentation sowie auf dem Gerät selbst zu finden und weisen auf potenzielle Risiken und Gefahren oder bestimmte Informationen hin, die eine Vorgehensweise verdeutlichen oder vereinfachen.

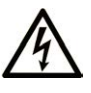

Wird dieses Symbol zusätzlich zu einem Sicherheitshinweis des Typs "Gefahr" oder "Warnung" angezeigt, bedeutet das, dass die Gefahr eines elektrischen Schlags besteht und die Nichtbeachtung der Anweisungen unweigerlich Verletzung zur Folge hat.

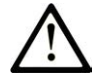

Dies ist ein allgemeines Warnsymbol. Es macht Sie auf mögliche Verletzungsgefahren aufmerksam. Beachten Sie alle unter diesem Symbol aufgeführten Hinweise, um Verletzungen oder Unfälle mit Todesfälle zu vermeiden.

### **! GEFAHR**

**GEFAHR** macht auf eine gefährliche Situation aufmerksam, die, wenn sie nicht vermieden wird, Tod oder schwere Verletzungen **zur Folge hat.**

# **! WARNUNG**

**WARNUNG** macht auf eine gefährliche Situation aufmerksam, die, wenn sie nicht vermieden wird, Tod oder schwere Verletzungen **zur Folge haben kann.**

# **! VORSICHT**

**VORSICHT** macht auf eine gefährliche Situation aufmerksam, die, wenn sie nicht vermieden wird, leichte Verletzungen **zur Folge haben kann.**

### *HINWEIS*

*HINWEIS* gibt Auskunft über Vorgehensweisen, bei denen keine Verletzungen drohen.

### **Bitte beachten**

Elektrische Geräte dürfen nur von Fachpersonal installiert, betrieben, bedient und gewartet werden. Schneider Electric haftet nicht für Schäden, die durch die Verwendung dieses Materials entstehen.

Als qualifiziertes Fachpersonal gelten Mitarbeiter, die über Fähigkeiten und Kenntnisse hinsichtlich der Konstruktion und des Betriebs elektrischer Geräte und deren Installation verfügen und eine Schulung zur Erkennung und Vermeidung möglicher Gefahren absolviert haben.

# <span id="page-880-1"></span>**Qualifikation des Personals**

Arbeiten an diesem Produkt dürfen nur von Fachkräften vorgenommen werden, die den Inhalt dieses Handbuchs und alle zum Produkt gehörenden Unterlagen kennen und verstehen.

Das Fachpersonal muss in der Lage sein, potenzielle Gefahrenquellen in Verbindung mit der Parametrierung und Änderung von Parametern sowie allgemein in Verbindung mit mechanischen, elektrischen oder elektronischen Geräten zu erkennen. Alle relevanten Normen, Vorschriften und Regelungen zur industriellen Unfallverhütung müssen dem Fachpersonal bekannt sein und bei der Konzeption und Implementierung des Systems eingehalten werden.

# <span id="page-881-0"></span>**Bestimmungsgemäße Verwendung**

Bei den in diesem Dokument beschriebenen bzw. von diesem Dokument betroffenen Produkten, gemeinsam mit der zugehörigen Software, dem Zubehör und den Optionen, handelt es sich um speicherprogrammierbare Steuerungen (im Folgenden kurz als "Steuerungen" bezeichnet) für einen industriellen Einsatz gemäß den Anweisungen, Angaben, Beispielen und Sicherheitshinweisen im vorliegenden Dokument sowie in anderer zugrunde liegender Dokumentation.

Das Produkt darf nur in Übereinstimmung mit sämtlichen geltenden Sicherheitsvorschriften und -regelungen, den genannten Anforderungen und den technischen Daten verwendet werden.

Vor der Verwendung des Produkts ist eine Risikobeurteilung für die geplante Anwendung durchzuführen. Auf der Grundlage der Beurteilungsergebnisse sind angemessene sicherheitsbezogene Maßnahmen zu ergreifen.

Da das Produkt als Komponente in einer Maschine bzw. in einem Prozess zum Einsatz kommt, ist die Sicherheit des Personals durch entsprechende Gestaltung des globalen Systems zu gewährleisten.

Betreiben Sie das Produkt nur mit den angegebenen Kabeln und Zubehörteilen. Verwenden Sie ausschließlich Originalzubehör und -ersatzteile.

Jede Verwendung außer der ausdrücklich zugelassenen Verwendung ist untersagt und kann unvorhergesehene Gefahren und Risiken zur Folge haben.

# <span id="page-882-0"></span>**Über das Handbuch**

### **Inhalt des Dokuments**

In diesem Handbuch wird die Hardwareimplementierung der TMC4 -Steckmodule beschrieben. Das Handbuch enthält eine Beschreibung der Komponenten sowie alle relevanten Eigenschaften, Verdrahtungspläne und Installationsanweisungen für TMC4 -Steckmodule.

### **Gültigkeitshinweis**

Die Informationen in diesem Handbuch beziehen sich **ausschließlich** auf TMC4- Produkte.

Dieses Dokument wurde für die Version EcoStruxure™ Machine Expert V2.2 aktualisiert.

Informationen zur Produktkonformität sowie Umwelthinweise (RoHS, REACH, PEP, EOLI usw.) finden Sie unter [www.se.com/ww/en/work/support/green](https://www.se.com/ww/en/work/support/green-premium/)[premium/](https://www.se.com/ww/en/work/support/green-premium/).

Die im vorliegenden Dokument sowie in den Dokumenten im Abschnitt "Weiterführende Dokumentation" beschriebenen Merkmale sind ebenfalls online verfügbar. Um auf die Online-Informationen zuzugreifen, gehen Sie zur Homepage von Schneider Electric [www.se.com/ww/en/download/](https://www.se.com/ww/en/download/).

Die im vorliegenden Dokument beschriebenen Merkmale sollten denjenigen entsprechen, die online angezeigt werden. Im Rahmen unserer Bemühungen um eine ständige Verbesserung werden Inhalte im Laufe der Zeit möglicherweise überarbeitet, um deren Verständlichkeit und Genauigkeit zu verbessern. Sollten Sie einen Unterschied zwischen den Informationen in diesem Dokument und denjenigen online feststellen, verwenden Sie die Online-Informationen als Referenz.

### **Weiterführende Dokumentation**

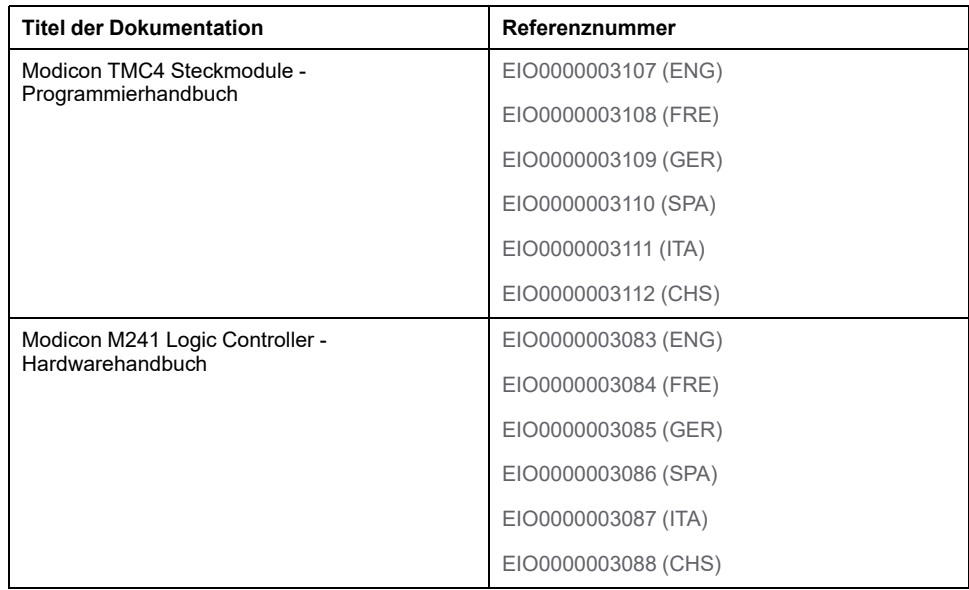

### <span id="page-883-0"></span>**Produktinformationen**

# **GEFAHR**

#### **GEFAHR EINES ELEKTRISCHEN SCHLAGS, EINER EXPLOSION ODER EINES LICHTBOGENS**

- Trennen Sie alle Geräte, einschließlich der angeschlossenen Komponenten, vor der Entfernung von Abdeckungen oder Türen sowie vor der Installation oder Entfernung von Zubehörteilen, Hardware, Kabeln oder Drähten von der Spannungsversorgung, ausgenommen unter den im zugehörigen Hardwarehandbuch dieser Geräte angegebenen Bedingungen.
- Verwenden Sie stets ein genormtes Spannungsprüfgerät, um sicherzustellen, dass die Spannungsversorgung wirklich abgeschaltet ist.
- Bringen Sie alle Abdeckungen, Zubehörteile, Hardware, Kabel und Drähte wieder an, sichern Sie sie und vergewissern Sie sich, dass eine ordnungsgemäße Erdung vorhanden ist, bevor Sie die Spannungszufuhr zum Gerät einschalten.
- Betreiben Sie diese Geräte und jegliche zugehörigen Produkte nur mit der angegebenen Spannung.

#### **Die Nichtbeachtung dieser Anweisungen führt zu Tod oder schweren Verletzungen.**

# **GEFAHR**

#### **EXPLOSIONSGEFAHR**

- Dieses Gerät ist ausschließlich in gefahrenfreien Bereichen oder in Gefahrenbereichen der Klasse I, Division 2, Gruppen A, B, C und D zu verwenden.
- Wechseln Sie keine Komponenten aus, die die Konformität mit Klasse I, Division 2, beeinträchtigen könnten.
- Schließen Sie das Gerät nur an bzw. trennen Sie Geräteanschlüsse nur, wenn Sie das Gerät zuvor von der Spannungsversorgung getrennt haben oder wenn bekannt ist, dass im betreffenden Bereich keine Gefahr besteht.
- Verwenden Sie USB-Ports, sofern vorhanden,·nur in nicht explosionsgefährdeten Bereichen.

#### **Die Nichtbeachtung dieser Anweisungen führt zu Tod oder schweren Verletzungen.**

# **WARNUNG**

#### **STEUERUNGSAUSFALL**

- Führen Sie vor der Implementierung eine Fehlermodus- und Effektanalyse (FMEA, Failure Mode and Effects Analysis) oder eine gleichwertige Risikoanalyse Ihrer Anwendung durch und wenden Sie Vorbeugemaßnahmen und Kontrollen an.
- Stellen Sie einen Fallback-Zustand für den Fall unerwünschter Steuerungsereignisse oder -sequenzen bereit.
- Sorgen Sie für separate oder redundante Steuerungspfade, wann immer erforderlich.
- Stellen Sie geeignete Parameter bereit, insbesondere für Grenzwerte.
- Überprüfen Sie die Auswirkungen von Übertragungsverzögerungen und ergreifen Sie Maßnahmen, um diese zu mindern.
- Überprüfen Sie die Auswirkungen von Unterbrechungen der Kommunikationsverbindung und ergreifen Sie Maßnahmen, um diese zu mindern.
- Stellen Sie unabhängige Pfade für Steuerungsfunktionen bereit (z. B. Not-Aus, Bedingungen bei Grenzüberschreitung und Fehler), die Ihrer Risikobewertung sowie den geltenden Vorschriften entsprechen.
- Wenden Sie lokale Unfallverhütungsvorschriften und -richtlinien an. <sup>1</sup>
- Jede Implementierung eines Systems muss auf ihre ordnungsgemäße Funktion getestet werden, bevor sie in Betrieb genommen wird.

#### **Die Nichtbeachtung dieser Anweisungen kann Tod, schwere Verletzungen oder Sachschäden zur Folge haben.**

<sup>1</sup> Weitere Informationen finden Sie in den aktuellen Versionen von NEMA ICS 1.1 *Safety Guidelines for the Application, Installation, and Maintenance of Solid State Control* sowie von NEMA ICS 7.1, *Safety Standards for Construction and Guide for Selection, Installation, and Operation of Adjustable-Speed Drive Systems* oder den entsprechenden vor Ort geltenden Vorschriften.

# **WARNUNG**

#### **UNBEABSICHTIGTER GERÄTEBETRIEB**

- Verwenden Sie mit diesem Gerät nur von Schneider Electric genehmigte Software.
- Aktualisieren Sie Ihr Anwendungsprogramm jedes Mal, wenn Sie die physische Hardwarekonfiguration ändern.

**Die Nichtbeachtung dieser Anweisungen kann Tod, schwere Verletzungen oder Sachschäden zur Folge haben.**

### **Terminologie gemäß den geltenden Standards**

Die technischen Begriffe, Terminologie, Symbole und die entsprechenden Beschreibungen in diesem Handbuch, oder die in beziehungsweise auf den Produkten selbst erscheinen, sind im Allgemeinen von den Begriffen und Definitionen der internationalen Normen hergeleitet.

Im Bereich der funktionalen Sicherheitssysteme, Antriebe und allgemeinen Automatisierungssysteme betrifft das unter anderem Begriffe wie *Sicherheit*, *Sicherheitsfunktion*, *Sicherer Zustand*, *Fehler*, *Fehlerreset/Zurücksetzen bei Fehler*, *Ausfall*, *Störung*, *Warnung/Warnmeldung*, *Fehlermeldung*, *gefährlich/ gefahrbringend* usw.

Unter anderem schließen diese Normen ein:

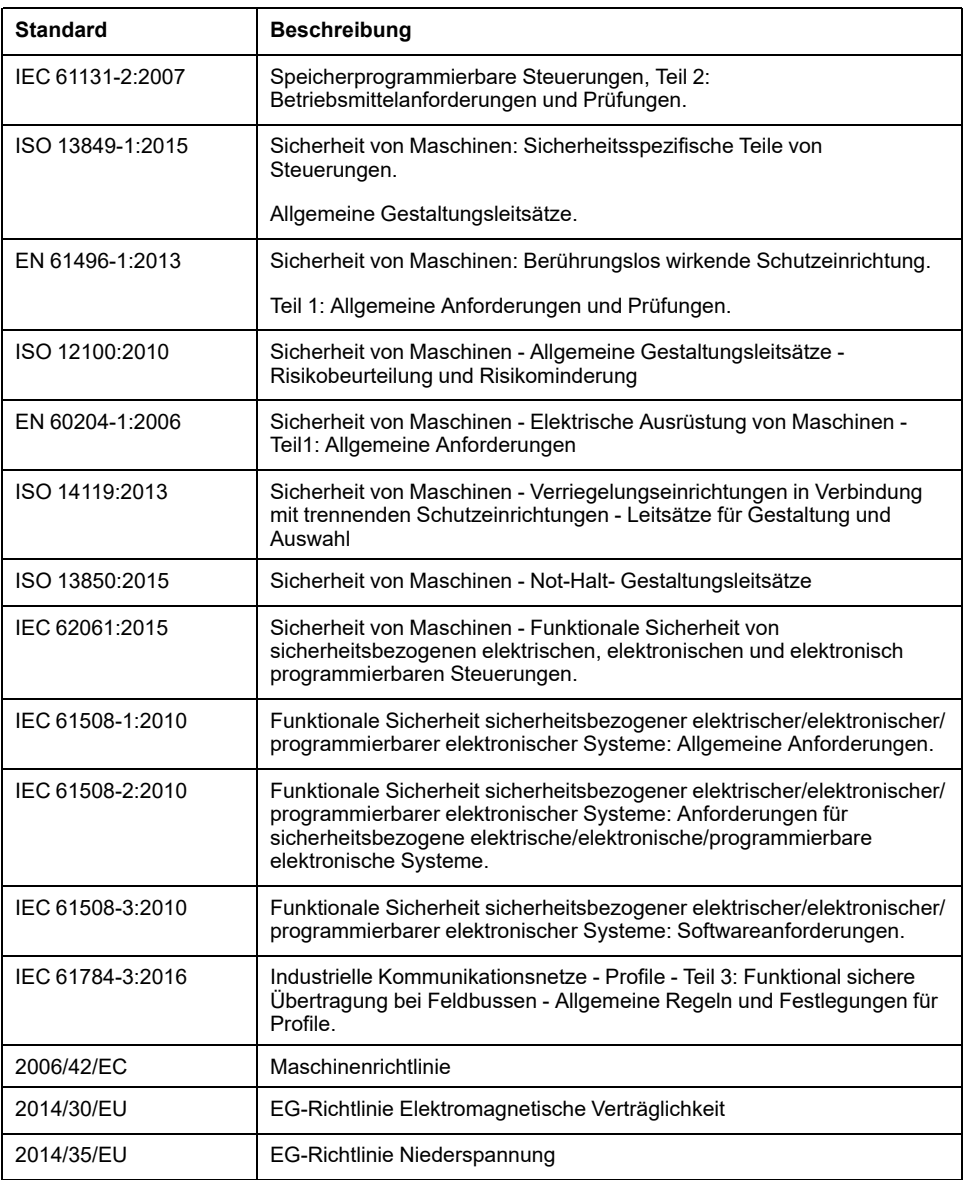

Zusätzlich kann die in vorliegendem Dokument verwendete Nomenklatur tangential verwendet werden, wenn sie aus anderen Normen abgeleitet ist, wie z. B.:

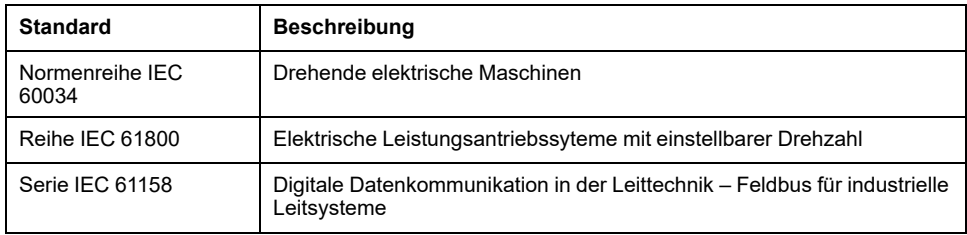

Bei einer Verwendung des Begriffs *Betriebsumgebung/Betriebsbereich* in Verbindung mit der Beschreibung bestimmter Gefahren und Risiken entspricht der Begriff der Definition von *Gefahrenbereich* oder *Gefahrenzone* in der *Maschinenrichtlinie* (*2006/42/EC*) der Norm *ISO 12100:2010*.

**HINWEIS:** Die vorherig erwähnten Standards können auf die spezifischen Produkte in der vorliegenden Dokumentation zutreffen oder nicht. Weitere Informationen über die einzelnen anwendbaren Normen die hier beschriebenen Produkte betreffend, entnehmen Sie den entsprechenden Tabellen dieser Produktbezeichnungen.

# <span id="page-886-0"></span>**TMC4-Steckmodule - Allgemeine Übersicht**

### **Inhalt dieses Abschnitts**

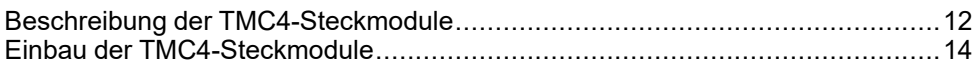

# <span id="page-887-0"></span>**Beschreibung der TMC4-Steckmodule**

#### **Inhalt dieses Kapitels**

[Allgemeine Beschreibung ..............................................................................12](#page-887-1)

# <span id="page-887-1"></span>**Allgemeine Beschreibung**

# **Einführung**

Die Steckmodule sind für den Anschluss an die Modicon M241 Logic Controller-Baureihe konzipiert.

# **Merkmale der Steckmodule**

In der folgenden Tabelle werden die Merkmale der TMC4-Steckmodule beschrieben:

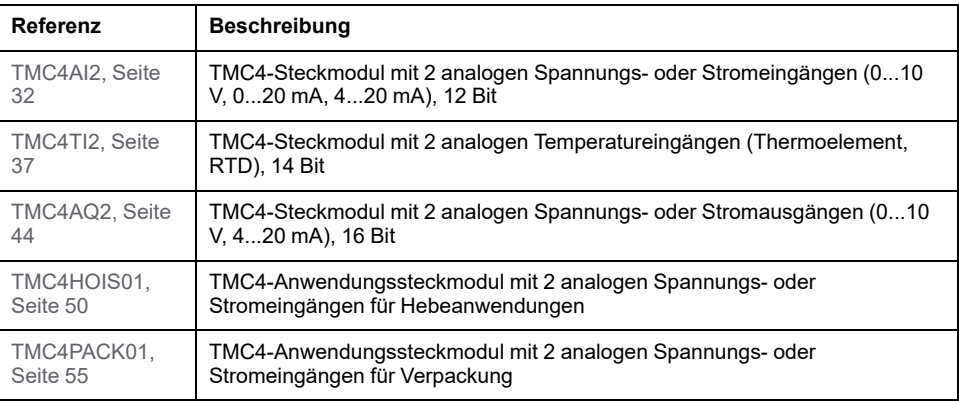

## **Kompatibilität der Steuerungen**

Die folgende Tabelle gibt die Anzahl von TMC4-Steckmodulen an, die in einemModicon M241 Logic Controller installiert werden können:

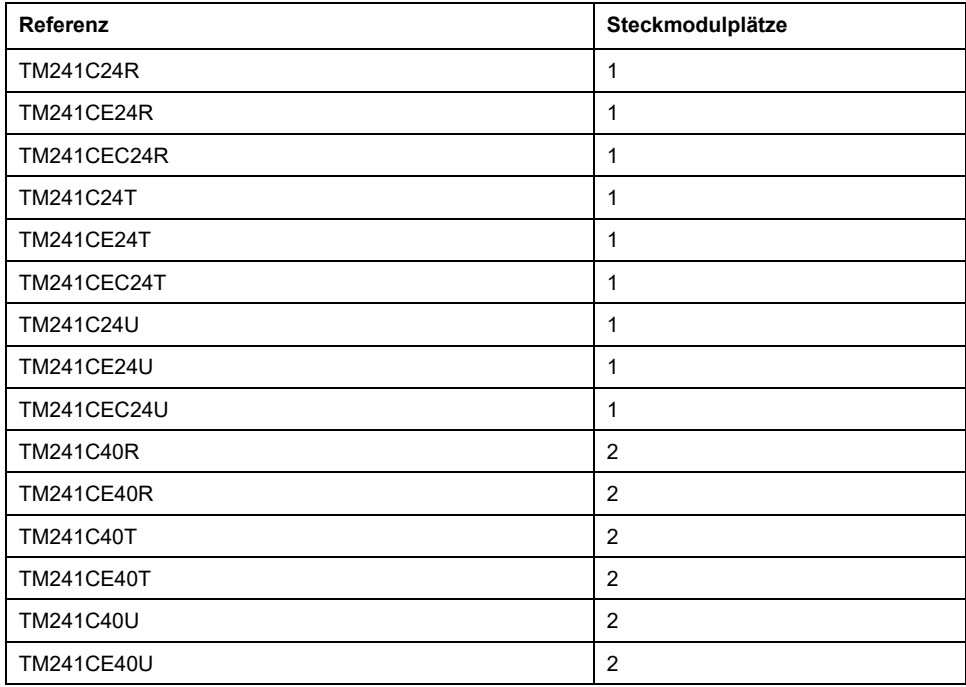

**HINWEIS:** Schlagen Sie weitere Informationen zur Kompatibilität der Steckmodule mit bestimmten Steuerungen im Hardwarehandbuch der jeweiligen Steuerung nach.

# *HINWEIS*

#### **ELEKTROSTATISCHE ENTLADUNG**

- Stellen Sie sicher, dass alle nicht verwendeten Steckmodulfächer durch die zugehörige Abdeckung geschützt sind, bevor Sie die Steuerung unter Spannung setzen.
- Berühren Sie keinesfalls die Kontakte der Steckmodule.
- Fassen Sie Steckmodule stets nur am Gehäuse an.
- Ergreifen Sie die erforderlichen Sicherheitsvorkehrungen gegen elektrostatische Entladung.

**Die Nichtbeachtung dieser Anweisungen kann Sachschäden zur Folge haben.**

# <span id="page-889-0"></span>**Einbau der TMC4-Steckmodule**

#### **Inhalt dieses Kapitels**

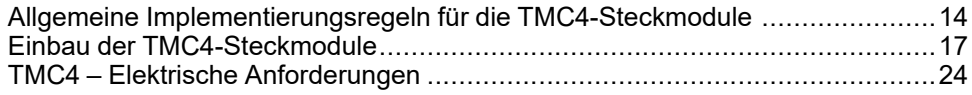

# <span id="page-889-1"></span>**Allgemeine Implementierungsregeln für die TMC4- Steckmodule**

# <span id="page-889-2"></span>**Umgebungsspezifische Kenndaten**

### **Gehäuseanforderungen**

Die Komponenten des M241 Logic Controller-Systems entsprechen Industriegeräten der Zone B, Klasse A gemäß dem Standard IEC/CISPR Veröffentlichung 11. Wenn sie in einer anderen als der in diesem Standard beschriebenen Umgebung bzw. in einer Umgebung eingesetzt werden, die nicht den Spezifikationen in diesem Handbuch entspricht, wird die elektromagnetische Verträglichkeit bei leitungsgeführten Störungen und/oder Störstrahlungen ggf. gemindert.

Alle Komponenten des M241 Logic Controller-Systems entsprechen den Anforderungen der Europäischen Gemeinschaft (EG) für offene Geräte gemäß IEC/EN 61131-2. Sie müssen in einem Gehäuse installiert werden, das für die spezifischen Umgebungsbedingungen konzipiert wurde. Nur so kann ein unbeabsichtigter Kontakt mit gefährlichen Spannungen vermieden werden. Verwenden Sie ein Metallgehäuse, um die elektromagnetische Störfestigkeit Ihres M241 Logic Controller-Systems zu verbessern. Die Gehäuse sollten über einen Verriegelungsmechanismus mit Schlüssel verfügen, um unberechtigten Zugriff zu begrenzen.

### **Umgebungskenndaten**

Alle Komponenten desM241 Logic Controller-Systems sind zwischen der internen elektronischen Schaltung und den Ein-/Ausgangskanälen innerhalb der angegebenen und in diesen Umgebungskenndaten beschriebenen Grenzen elektrisch isoliert. Weitere Informationen zur galvanischen Trennung finden Sie in den technischen Daten weiter unten im vorliegenden Dokument. Die Geräte entsprechen den in nachstehender Tabelle angegebenen CE-Anforderungen. Die Geräte sind für eine Verwendung in industriellen Umgebungen mit dem Verschmutzungsgrad 2 vorgesehen.

# **WARNUNG**

#### **UNBEABSICHTIGTER GERÄTEBETRIEB**

Überschreiten Sie keinen der in den umgebungsspezifischen und elektrischen Kenndatentabellen angegebenen Nennwerte.

**Die Nichtbeachtung dieser Anweisungen kann Tod, schwere Verletzungen oder Sachschäden zur Folge haben.**

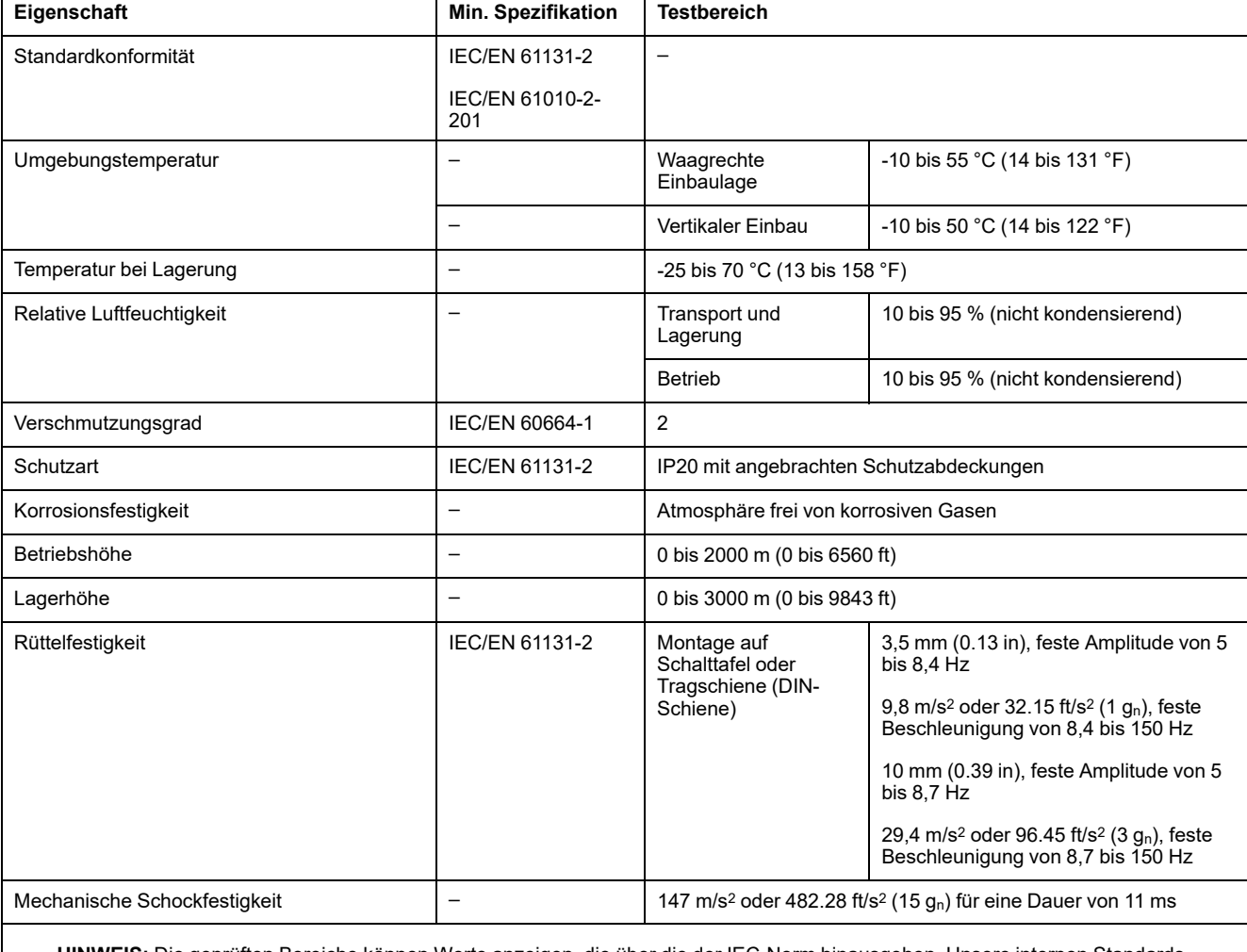

#### Die nachstehende Tabelle enthält die allgemeinen umgebungsspezifischen Kenndaten:

**HINWEIS:** Die geprüften Bereiche können Werte anzeigen, die über die der IEC-Norm hinausgehen. Unsere internen Standards bestimmen jedoch, was für die industrielle Umgebung notwendig ist. Wir halten uns jedoch in allen Fällen an die Mindestspezifikation (falls angegeben).

# **Elektromagnetische Störempfindlichkeit**

Das M241 Logic Controller-System entspricht den in nachstehender Tabelle angegebenen Kenndaten zur elektromagnetischen Störempfindlichkeit:

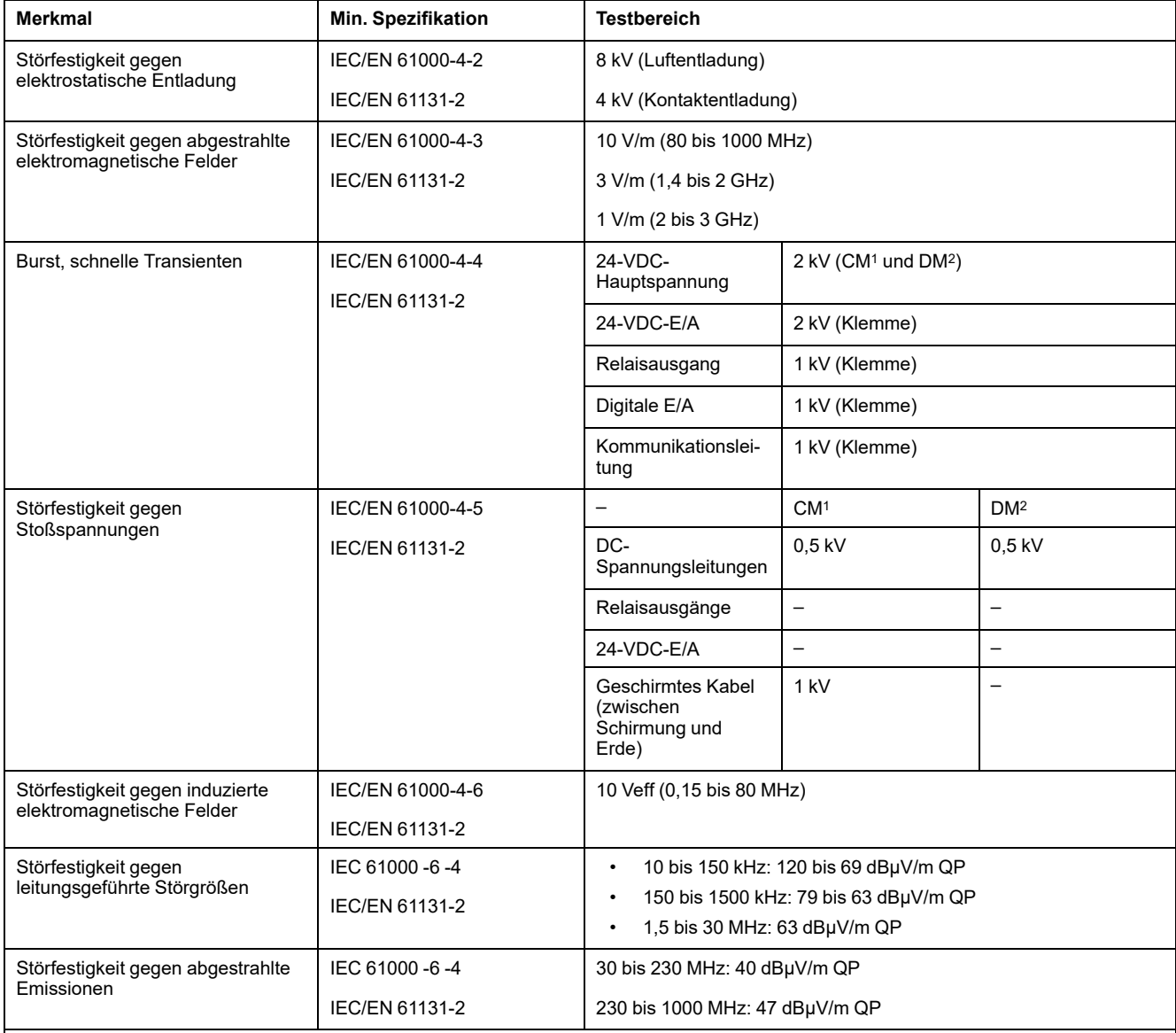

**1** Gleichtaktbetrieb

**2** Differentialbetrieb

**HINWEIS:** Die geprüften Bereiche können Werte anzeigen, die über die der IEC-Norm hinausgehen. Unsere internen Standards bestimmen jedoch, was für die industrielle Umgebung notwendig ist. Wir halten uns jedoch in allen Fällen an die Mindestspezifikation (falls angegeben).

# <span id="page-891-0"></span>**Zertifizierungen und Normen**

### **Einführung**

Informationen zu Zertifizierungen und Normenkonformität finden Sie unter [www.](https://www.se.com) [se.com.](https://www.se.com)

Informationen zur Produktkonformität und Umwelthinweise (RoHS, REACH, PEP, EOLI usw.) finden Sie unter [www.se.com/green-premium](https://www.se.com/green-premium).

# <span id="page-892-0"></span>**Einbau der TMC4-Steckmodule**

## <span id="page-892-1"></span>**Anforderungen an Installation und Wartung**

### **Vor dem Start**

Lesen Sie sich dieses Kapitel vor der Installation des Systems durch und stellen Sie sicher, dass Sie alles verstanden haben.

Für die Verwendung und Anwendung der hier enthaltenen Informationen ist Fachwissen über die Konstruktion und Programmierung automatisierter Steuerungssysteme erforderlich. Nur der Benutzer, Maschinenbauer oder Integrator kennt alle Bedingungen und Faktoren im Rahmen der Installation, der Einrichtung, des Betriebs und der Wartung der Maschine oder des Prozesses. Anhand dieser Kompetenz kann er Entscheidungen über die Automation sowie zugehörige Ausstattungsteile und erforderliche Sicherheitsmechanismen sowie Sperren treffen, um sie ordnungsgemäß einzusetzen. Bei der Wahl der Ausstattung für die Automatisierung und Steuerung sowie sonstiger relevanter Ausstattung und Software für eine bestimmte Anwendung müssen auch geltende örtliche, regionale oder nationale Normen und/oder Vorschriften beachtet werden.

Achten Sie bei der Verwendung dieses Geräts besonders auf die Einhaltung jeglicher Sicherheitsinformationen, verschiedener Elektrikanforderungen und Normen, die für Ihre Maschine oder Ihren Prozess gelten können.

### **Trennen der Spannungsversorgung**

Alle Optionen und Module sollten vor der Installation des Steuerungssystems auf einer Montageschiene, einer Montageplatte oder einer Schalttafel montiert und installiert werden. Entfernen Sie das Steuerungssystem vor der Demontage des Geräts von seiner Montageschiene, -platte oder -tafel.

# **GEFAHR**

#### **GEFAHR EINES ELEKTRISCHEN SCHLAGS, EINER EXPLOSION ODER EINES LICHTBOGENS**

- Trennen Sie alle Geräte, einschließlich der angeschlossenen Komponenten, vor der Entfernung von Abdeckungen oder Türen sowie vor der Installation oder Entfernung von Zubehörteilen, Hardware, Kabeln oder Drähten von der Spannungsversorgung, ausgenommen unter den im zugehörigen Hardwarehandbuch dieser Geräte angegebenen Bedingungen.
- Verwenden Sie stets ein genormtes Spannungsprüfgerät, um sicherzustellen, dass die Spannungsversorgung wirklich abgeschaltet ist.
- Bringen Sie alle Abdeckungen, Zubehörteile, Hardware, Kabel und Drähte wieder an, sichern Sie sie und vergewissern Sie sich, dass eine ordnungsgemäße Erdung vorhanden ist, bevor Sie die Spannungszufuhr zum Gerät einschalten.
- Betreiben Sie diese Geräte und jegliche zugehörigen Produkte nur mit der angegebenen Spannung.

#### **Die Nichtbeachtung dieser Anweisungen führt zu Tod oder schweren Verletzungen.**

### **Hinweise zur Programmierung**

# **WARNUNG**

#### **UNBEABSICHTIGTER GERÄTEBETRIEB**

- Verwenden Sie mit diesem Gerät nur von Schneider Electric genehmigte Software.
- Aktualisieren Sie Ihr Anwendungsprogramm jedes Mal, wenn Sie die physische Hardwarekonfiguration ändern.

**Die Nichtbeachtung dieser Anweisungen kann Tod, schwere Verletzungen oder Sachschäden zur Folge haben.**

### **Betriebsumgebung**

Zusätzlich zu den [Umgebungsspezifische Kenndaten, Seite 14](#page-889-2), siehe [Produktinformationen, Seite 8](#page-883-0) am Anfang dieses Dokuments mit wichtigen Informationen zur Installation in explosionsgefährdeten Bereichen für dieses spezifische Gerät.

# **WARNUNG**

#### **UNBEABSICHTIGTER GERÄTEBETRIEB**

Installieren und betreiben Sie dieses Gerät gemäß den Umgebungsbedingungen, die in den Umgebungskenndaten angegeben sind.

**Die Nichtbeachtung dieser Anweisungen kann Tod, schwere Verletzungen oder Sachschäden zur Folge haben.**

### **Hinweise zur Installation**

# **WARNUNG**

#### **UNBEABSICHTIGTER GERÄTEBETRIEB**

- Bei Gefahr für Personal und/oder Geräte sind geeignete Sicherheitssperren zu verwenden.
- Installieren und betreiben Sie dieses Gerät in einem Schaltschrank mit einer für den Einsatzort geeigneten Schutzart, der mit einer kodierten Sperre oder einem Verriegelungsmechanismus abgeschlossen werden kann.
- Verwenden Sie die Sensoren- und Aktorennetzteile ausschließlich zur Stromversorgung der an das Modul angeschlossenen Sensoren oder Aktoren.
- Netzleitung und Ausgangsschaltungen müssen gemäß lokalen und nationalen Vorschriften für den Nennstrom und die Nennspannung des jeweiligen Geräts verdrahtet und mit einer Sicherung abgesichert sein.
- Verwenden Sie dieses Gerät nicht für sicherheitskritische Maschinenfunktionen, sofern das Gerät nicht anderweitig explizit für einen Einsatz zur Funktionssicherheit ausgewiesen ist und allen geltenden Vorschriften und Normen entspricht.
- Dieses Gerät darf weder zerlegt noch repariert oder verändert werden.
- Verbinden Sie keine Drähte mit reservierten, ungenutzten Anschlüssen oder mit Anschlüssen, die alss No Connection (N.C.) gekennzeichnet sind.

**Die Nichtbeachtung dieser Anweisungen kann Tod, schwere Verletzungen oder Sachschäden zur Folge haben.**

**HINWEIS:** Die Sicherungstypen JDYX2 oder JDYX8 sind cULus-anerkannt.

# <span id="page-894-0"></span>**Einbau der TMC4-Steckmodule**

### **Hinweise zur Installation**

Die TMC4-Steckmodule sind für den Betrieb innerhalb desselben Temperaturbereichs wie die Steuerungen ausgelegt, einschließlich des Deratings der Steuerung für einen erweiterten Temperaturbetrieb und der Temperaturbeschränkungen in Verbindung mit den Montagepositionen. Siehe Montageposition und Abstand des Controllers (siehe Modicon M241 Logic Controller, Hardwarehandbuch) für weitere Informationen.

### **Einbau**

# **GEFAHR**

#### **ELEKTRISCHER SCHLAG ODER LICHTBOGEN**

- Trennen Sie alle Geräte, einschließlich der angeschlossenen Komponenten, vor der Entfernung von Abdeckungen oder Türen sowie vor der Installation oder Entfernung von Zubehörteilen, Hardware, Kabeln oder Drähten von der Spannungsversorgung.
- Verwenden Sie stets ein genormtes Spannungsprüfgerät, um sicherzustellen, dass die Spannungsversorgung wirklich abgeschaltet ist.
- Tragen Sie beim Einsetzen oder Entnehmen der Steckmodule Schutzhandschuhe.
- Bringen Sie alle Abdeckungen, Zubehörteile, Hardware, Kabel und Drähte wieder an, sichern Sie sie und vergewissern Sie sich, dass eine ordnungsgemäße Erdung vorhanden ist, bevor Sie die Spannungszufuhr zum Gerät einschalten.
- Dieses Gerät und jegliche zugehörigen Produkte dürfen nur mit der angegebenen Spannung betrieben werden.

**Die Nichtbeachtung dieser Anweisungen führt zu Tod oder schweren Verletzungen.**

# *HINWEIS*

#### **ELEKTROSTATISCHE ENTLADUNG**

- Stellen Sie sicher, dass alle nicht verwendeten Steckmodulfächer durch die zugehörige Abdeckung geschützt sind, bevor Sie die Steuerung unter Spannung setzen.
- Berühren Sie keinesfalls die Kontakte der Steckmodule.
- Fassen Sie Steckmodule stets nur am Gehäuse an.
- Ergreifen Sie die erforderlichen Sicherheitsvorkehrungen gegen elektrostatische Entladung.

#### **Die Nichtbeachtung dieser Anweisungen kann Sachschäden zur Folge haben.**

#### Die folgende Tabelle beschreibt die verschiedenen Schritte zum Einbau eines TMC4-Steckmoduls in der Steuerung:

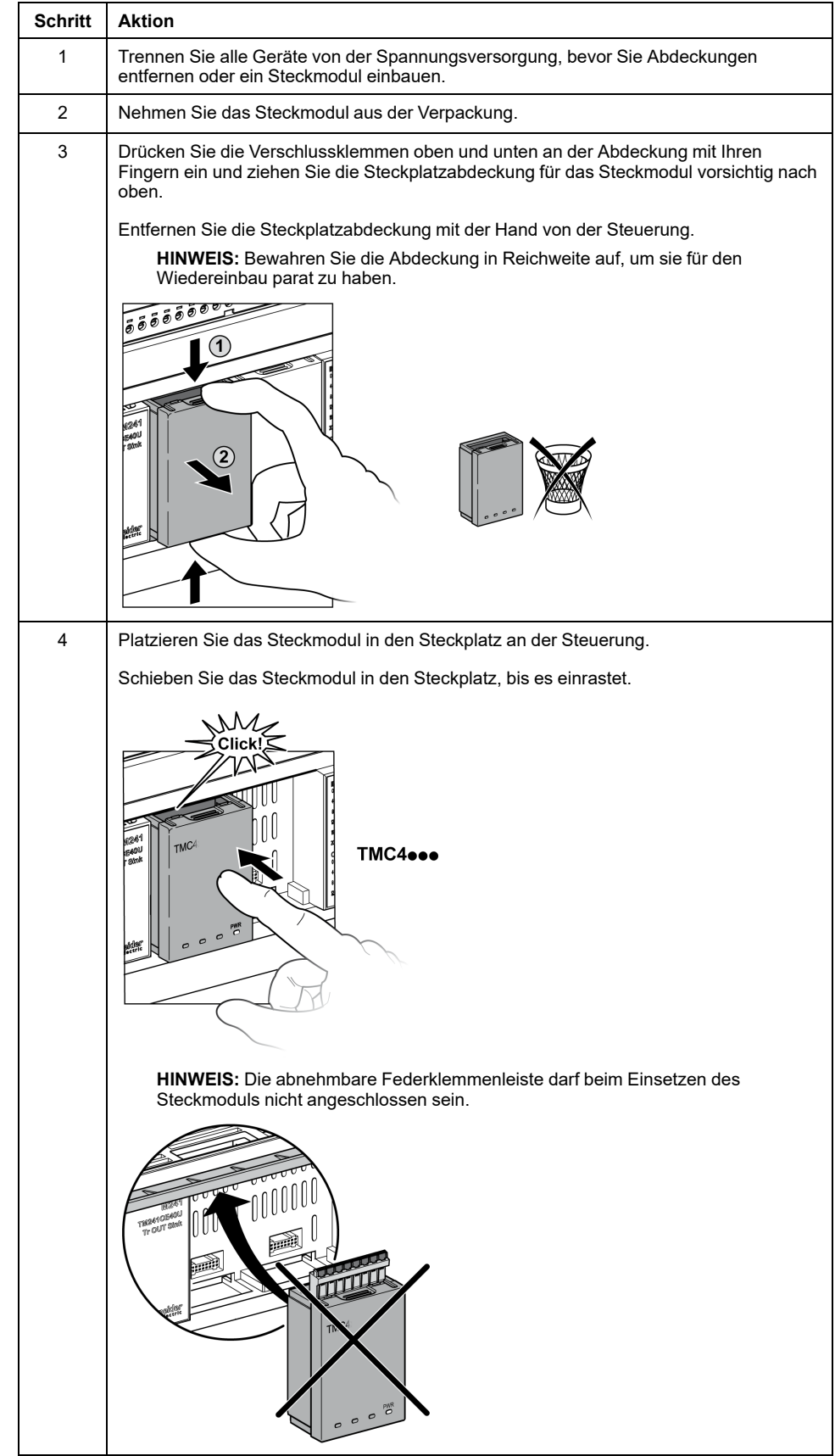

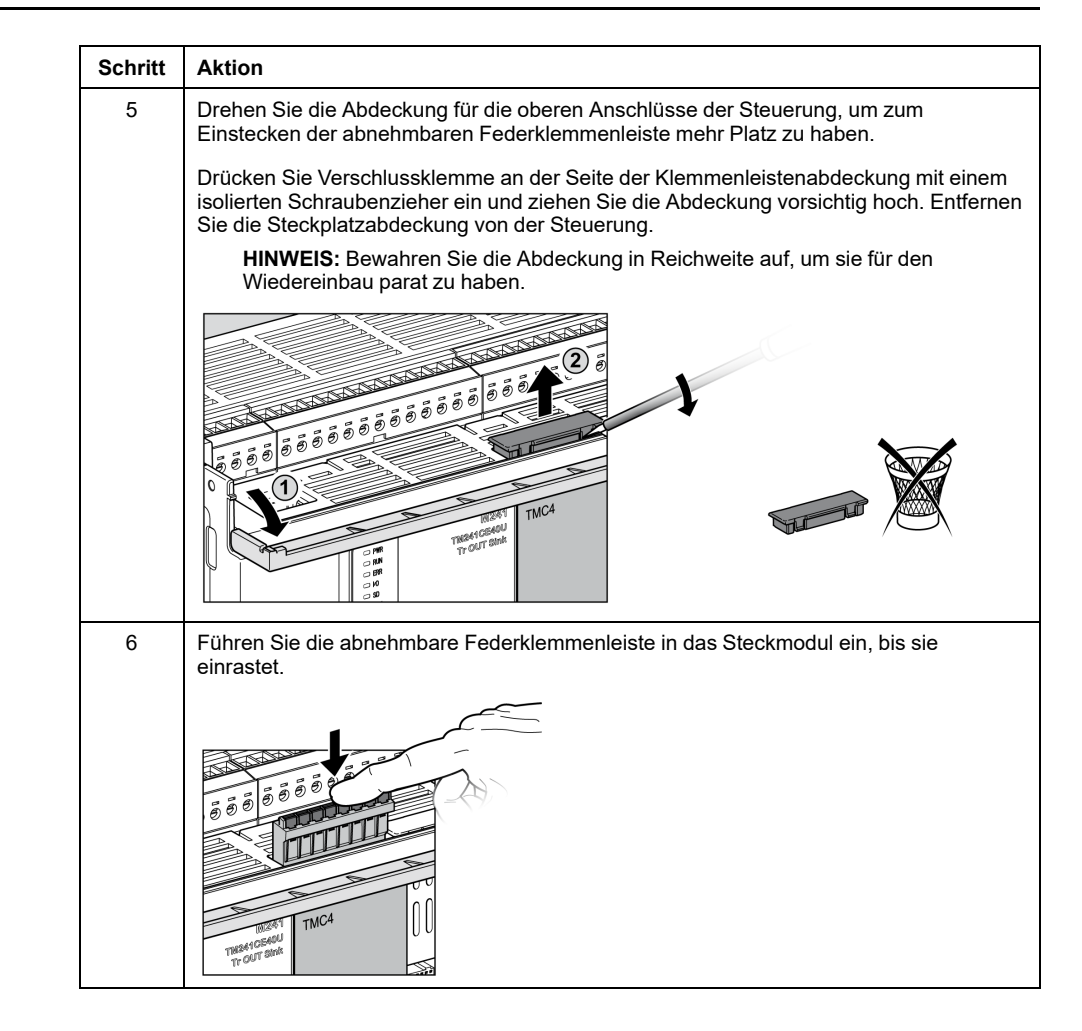

### **Ausbau**

# **GEFAHR**

#### **ELEKTRISCHER SCHLAG ODER LICHTBOGEN**

- Trennen Sie alle Geräte, einschließlich der angeschlossenen Komponenten, vor der Entfernung von Abdeckungen oder Türen sowie vor der Installation oder Entfernung von Zubehörteilen, Hardware, Kabeln oder Drähten von der Spannungsversorgung.
- Verwenden Sie stets ein genormtes Spannungsprüfgerät, um sicherzustellen, dass die Spannungsversorgung wirklich abgeschaltet ist.
- Tragen Sie beim Einsetzen oder Entnehmen der Steckmodule Schutzhandschuhe.
- Bringen Sie alle Abdeckungen, Zubehörteile, Hardware, Kabel und Drähte wieder an, sichern Sie sie und vergewissern Sie sich, dass eine ordnungsgemäße Erdung vorhanden ist, bevor Sie die Spannungszufuhr zum Gerät einschalten.
- Dieses Gerät und jegliche zugehörigen Produkte dürfen nur mit der angegebenen Spannung betrieben werden.

**Die Nichtbeachtung dieser Anweisungen führt zu Tod oder schweren Verletzungen.**

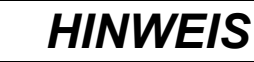

#### **ELEKTROSTATISCHE ENTLADUNG**

- Stellen Sie sicher, dass alle nicht verwendeten Steckmodulfächer durch die zugehörige Abdeckung geschützt sind, bevor Sie die Steuerung unter Spannung setzen.
- Berühren Sie keinesfalls die Kontakte der Steckmodule.
- Fassen Sie Steckmodule stets nur am Gehäuse an.
- Ergreifen Sie die erforderlichen Sicherheitsvorkehrungen gegen elektrostatische Entladung.

**Die Nichtbeachtung dieser Anweisungen kann Sachschäden zur Folge haben.**

#### Die folgende Tabelle beschreibt die verschiedenen Schritte zum Ausbau eines TMC4-Steckmoduls aus der Steuerung:

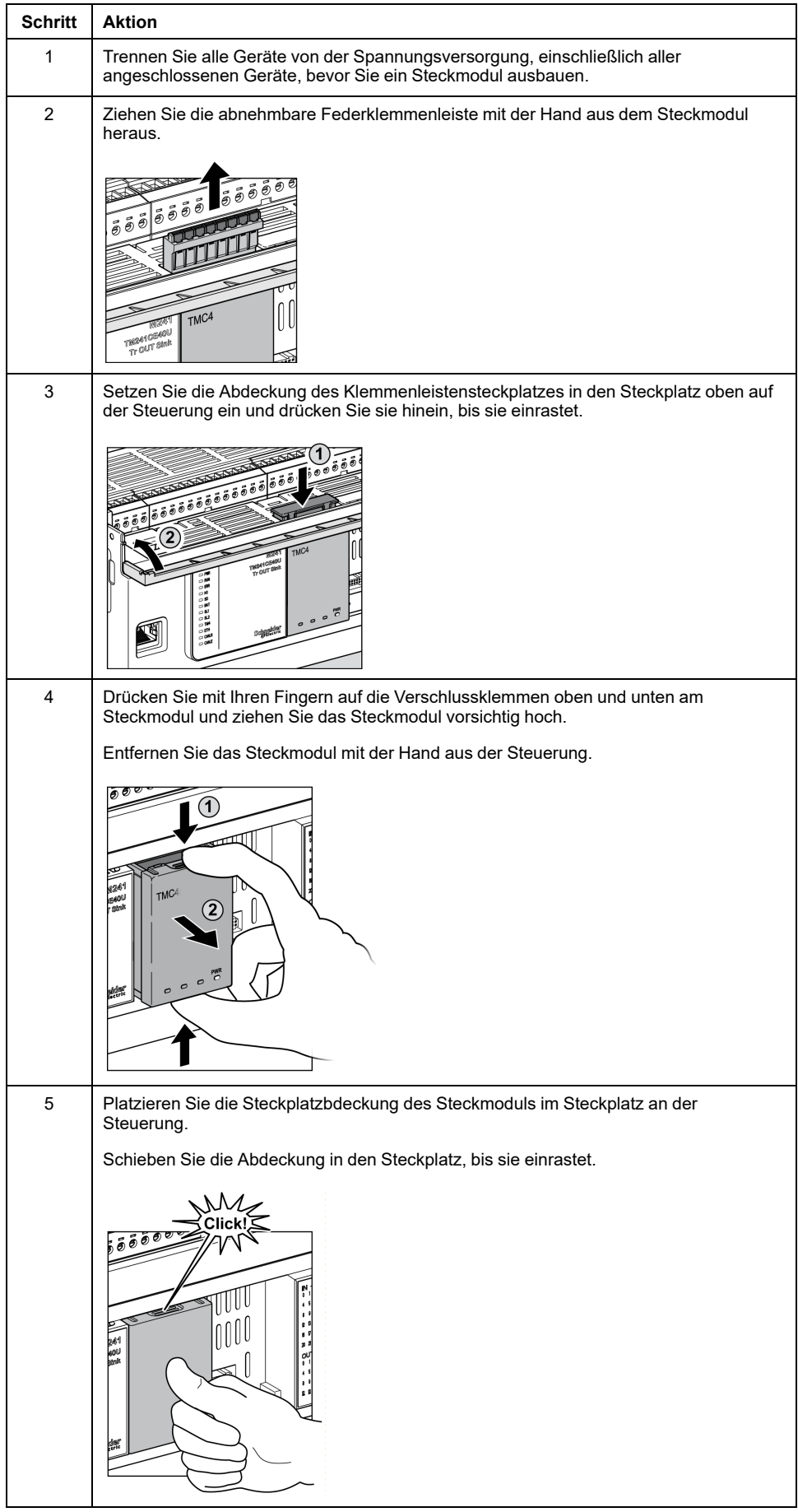

# <span id="page-899-0"></span>**TMC4 – Elektrische Anforderungen**

# <span id="page-899-1"></span>**Best Practices für die Verdrahtung**

# **Überblick**

In diesem Abschnitt werden die Verdrahtungsrichtlinien und entsprechenden Best Practices beschrieben, die bei Verwendung des M241 Logic Controller-Systems eingehalten werden sollten.

# **GEFAHR**

#### **GEFAHR EINES ELEKTRISCHEN SCHLAGS, EINER EXPLOSION ODER EINES LICHTBOGENS**

- Trennen Sie alle Geräte, einschließlich der angeschlossenen Komponenten, vor der Entfernung von Abdeckungen oder Türen sowie vor der Installation oder Entfernung von Zubehörteilen, Hardware, Kabeln oder Drähten von der Spannungsversorgung, ausgenommen unter den im zugehörigen Hardwarehandbuch dieser Geräte angegebenen Bedingungen.
- Verwenden Sie stets ein genormtes Spannungsprüfgerät, um sicherzustellen, dass die Spannungsversorgung wirklich abgeschaltet ist.
- Bringen Sie alle Abdeckungen, Zubehörteile, Hardware, Kabel und Drähte wieder an, sichern Sie sie und vergewissern Sie sich, dass eine ordnungsgemäße Erdung vorhanden ist, bevor Sie die Spannungszufuhr zum Gerät einschalten.
- Betreiben Sie diese Geräte und jegliche zugehörigen Produkte nur mit der angegebenen Spannung.

**Die Nichtbeachtung dieser Anweisungen führt zu Tod oder schweren Verletzungen.**
## **WARNUNG**

#### **STEUERUNGSAUSFALL**

- Führen Sie vor der Implementierung eine Fehlermodus- und Effektanalyse (FMEA, Failure Mode and Effects Analysis) oder eine gleichwertige Risikoanalyse Ihrer Anwendung durch und wenden Sie Vorbeugemaßnahmen und Kontrollen an.
- Stellen Sie einen Fallback-Zustand für den Fall unerwünschter Steuerungsereignisse oder -sequenzen bereit.
- Sorgen Sie für separate oder redundante Steuerungspfade, wann immer erforderlich.
- Stellen Sie geeignete Parameter bereit, insbesondere für Grenzwerte.
- Überprüfen Sie die Auswirkungen von Übertragungsverzögerungen und ergreifen Sie Maßnahmen, um diese zu mindern.
- Überprüfen Sie die Auswirkungen von Unterbrechungen der Kommunikationsverbindung und ergreifen Sie Maßnahmen, um diese zu mindern.
- Stellen Sie unabhängige Pfade für Steuerungsfunktionen bereit (z. B. Not-Aus, Bedingungen bei Grenzüberschreitung und Fehler), die Ihrer Risikobewertung sowie den geltenden Vorschriften entsprechen.
- Wenden Sie lokale Unfallverhütungsvorschriften und -richtlinien an. <sup>1</sup>
- Jede Implementierung eines Systems muss auf ihre ordnungsgemäße Funktion getestet werden, bevor sie in Betrieb genommen wird.

**Die Nichtbeachtung dieser Anweisungen kann Tod, schwere Verletzungen oder Sachschäden zur Folge haben.**

<sup>1</sup> Weitere Informationen finden Sie in den aktuellen Versionen von NEMA ICS 1.1 *Safety Guidelines for the Application, Installation, and Maintenance of Solid State Control* sowie von NEMA ICS 7.1, *Safety Standards for Construction and Guide for Selection, Installation, and Operation of Adjustable-Speed Drive Systems* oder den entsprechenden vor Ort geltenden Vorschriften.

#### **Verdrahtungsrichtlinien**

Bei der Verdrahtung des M241 Logic Controller-Systems gelten folgende Regeln:

- Die E/A- und die Kommunikationskabel müssen getrennt von den Stromkabeln verlegt werden. Verlegen Sie diese 2 Kabeltypen in separaten Kabelführungen.
- Achten Sie darauf, dass die Betriebs- und Umgebungsbedingungen den Vorgaben entsprechen.
- Verwenden Sie geeignete Drahtstärken in Übereinstimmung mit den geltenden Spannungs- und Stromanforderungen.
- Verwenden Sie Kupferleiter (zwingend).
- Verwenden Sie paarig verdrillte, geschirmte Kabel für analoge und/oder schnelle E/A.
- Verwenden Sie paarig verdrillte, geschirmte Kabel für Netzwerke und Feldbusse.

Verwenden Sie für alle Analog- und Hochgeschwindigkeitsein-/-ausgänge und Kommunikationsverbindungen abgeschirmte und ordnungsgemäß geerdete Kabel. Wenn Sie für diese Verbindungen keine geschirmten Kabel verwenden, kann es zu elektromagnetischen Störungen und dadurch zu einer Beeinträchtigung der Signalqualität kommen. Gestörte Signale wiederum können ein unbeabsichtigtes Verhalten der Steuerung bzw. der verbundenen Module und Geräte zur Folge haben.

## **WARNUNG**

#### **UNBEABSICHTIGTER GERÄTEBETRIEB**

- Verwenden Sie geschirmte Kabel für schnelle E/A-, analoge E/A- und Kommunikationssignale.
- Erden Sie die geschirmten Kabel für die Übertragung von analogen E/A-, schnellen E/A- und Kommunikationssignalen an einem Punkt<sup>1</sup>.
- Verlegen Sie die Kommunikations- und E/A-Kabel separat von den Stromkabeln.

**Die Nichtbeachtung dieser Anweisungen kann Tod, schwere Verletzungen oder Sachschäden zur Folge haben.**

<sup>1</sup> Eine Erdung an mehreren Punkten ist zulässig, wenn Verbindungen zu einer äquipotenzialen Erdungsplatte hergestellt werden, die dazu ausgelegt ist, eine Beschädigung der Kabelschirme bei Kurzschlussströmen im Leistungssystem verhindern.

Ausführliche Informationen hierzu finden Sie unter Erdung geschirmter Kabel.

**HINWEIS:** Die Oberflächentemperatur kann 60 °C (140 °F) überschreiten. Zur Gewährleistung der Konformität mit IEC 61010 müssen Sie die Primärverdrahtung (Leiter mit Verbindung zur Netzspannung) getrennt von der Sekundärverdrahtung (Kleinspannungsleiter ausgehend von zwischengeschalteten Spannungsquellen) verlegen. Sollte dies nicht möglich sein, ist eine doppelte Isolierung erforderlich, beispielsweise Kabelkanal- oder Kabelverstärkungen.

#### **Regeln für abnehmbare Federklemmenleisten**

Die folgende Tabelle gibt die Kabeltypen und Leitergrößen für abnehmbare Federklemmenleisten mit einem **Abstand von 3m81 mm (0.15 in.)** an:

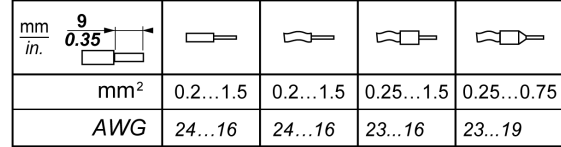

Die Verwendung von Kupferleitern ist zwingend.

### **GEFAHR**

#### **BRANDGEFAHR**

- Verwenden Sie für die Stromleistung der E/A-Kanäle und Spannungsversorgungen ausschließlich angemessene Drahtstärken.
- Für die Verdrahtung von Relaisausgängen mit 2 A sind Leiter mit einer Drahtstärke von mindestens 0,5 mm2 (AWG 20) mit einem Temperaturnennwert von mindestens 80 °C (176 °F) zu verwenden.
- Für die gemeinsamen Leiter von Relaisausgängen (7 A) oder für die Verdrahtung von Relaisausgängen mit mehr als 2 A sind Leiter mit einer Drahtgröße von mindestens 1,0 mm2 (AWG 20) mit einem Temperaturnennwert von mindestens 80 °C (176 °F) zu verwenden.

**Die Nichtbeachtung dieser Anweisungen führt zu Tod oder schweren Verletzungen.**

Die Federspannanschlüsse der Klemmenleiste sind nur für einen Draht bzw. ein Kabelende vorgesehen. Zwei Drähte im gleichen Anschluss müssen mit einem Zweileiter-Kabelende angebracht werden, damit sie sich nicht lösen können.

## **AAGEFAHR**

#### **ELEKTRISCHER SCHLAG AUFGRUND LOCKERER VERDRAHTUNG**

Sie dürfen jeweils nur einen Draht pro Verbinder an den Federklemmenleisten anschließen, es sei denn, Sie verwenden ein doppeltes Drahtkabelende (Aderendhülse).

**Die Nichtbeachtung dieser Anweisungen führt zu Tod oder schweren Verletzungen.**

### **Erdung des M241-Systems**

### **Überblick**

Zur Begrenzung der Folgen elektromagnetischer Störungen müssen die Signalübertragungskabel für die Kommunikation der schnellen E/A, der analogen E/A und des Feldbusses abgeschirmt werden.

## **WARNUNG**

#### **UNBEABSICHTIGTER GERÄTEBETRIEB**

- Verwenden Sie geschirmte Kabel für schnelle E/A-, analoge E/A- und Kommunikationssignale.
- Erden Sie die geschirmten Kabel für die Übertragung von analogen E/A-, schnellen E/A- und Kommunikationssignalen an einem Punkt.1.
- Verlegen Sie Kommunikations- und E/A-Kabel getrennt von den Stromkabeln.

**Die Nichtbeachtung dieser Anweisungen kann Tod, schwere Verletzungen oder Sachschäden zur Folge haben.**

<sup>1</sup> Eine Erdung an mehreren Punkten ist zulässig (und in manchen Fällen unvermeidbar), wenn Verbindungen zu einer äquipotenzialen Erdungsplatte hergestellt werden, deren Abmessungen eine Beschädigung der Kabelschirme bei Kurzschlussströmen im Leistungssystem verhindern.

Die Verwendung geschirmter Kabel erfordert die Einhaltung der folgenden Verdrahtungsregeln:

- Für die Verbindungen mit der Schutzerde (PE) können Kabelkanäle oder Kabelrohre aus Metall für einen Teil der Schildlänge verwendet werden, sofern die Kontinuität der Masse nicht unterbrochen wird. Für die Funktionserde (FE) soll die Schirmung elektromagnetische Störungen abschwächen und muss deshalb über die gesamte Länge des Kabels ohne Unterbrechung fortlaufen. Wenn sowohl eine Funktions- als auch eine Schutzerde gewährleistet werden muss, was häufig bei Kommunikationskabeln der Fall ist, dann ist eine kontinuierliche, unterbrechungsfreie Kabelschirmung erforderlich.
- Sofern möglich, sind die Kabel zur Übertragung eines Signaltyps separat von den Übertragungskabeln anderer Signaltypen bzw. von den Spannungskabeln zu verlegen.

#### **Schutzerde (PE) des Baugruppenträgers**

Die Schutzerde (PE) sollte über einen hoch belastbaren Leiter an den leitfähigen Baugruppenträger angelegt werden, in der Regel über ein geflochtenes Kupferlitzenkabel mit der maximal zulässigen Kabelstärke.

### **Anschluss geschirmter Kabel**

Die Schirmung der Modbus-Kabel muss mit der Schutzerde (PE) verbunden werden.

## **GEFAHR**

#### **GEFAHR EINES ELEKTRISCHEN SCHLAGS**

- Die Erdungsklemmenverbindung (PE) muss verwendet werden, um jederzeit eine Schutzerdung zu gewährleisten.
- Stellen Sie sicher, dass ein geflochtenes Erdungskabel an die PE/PG-Erdungsklemme angeschlossen ist, bevor Sie das Netzwerkkabel an Geräte anschließen bzw. von Geräten trennen.

#### **Die Nichtbeachtung dieser Anweisungen führt zu Tod oder schweren Verletzungen.**

Die Signalübertragungskabel für die Kommunikation der schnellen E/A, der analogen E/A und des Feldbusses müssen geschirmt werden. Für die Schirmung ist eine sichere Erdung zu gewährleisten. Die Schirmung der schnellen und analogen E/A kann entweder mit der Funktionserde (FE) oder mit der Schutzerde (PE) des M241 Logic Controller verbunden werden. Die Schirme der Feldbus-Kommunikationskabel müssen mithilfe einer Verbindungsklammer mit der Schutzerde (PE) verbunden werden. Die Klammer ist dazu sicher am leitfähigen Baugruppenträger der Installation anzubringen.

## **WARNUNG**

#### **VERSEHENTLICHE TRENNUNG VON DER SCHUTZERDE (PE)**

- Verwenden Sie die Erdungsplatte TM2XMTGB nicht zur Bereitstellung einer Schutzerde (PE).
- Verwenden Sie die TM2XMTGB-Erdungsplatte nur zur Bereitstellung einer Funktionserde (FE).

**Die Nichtbeachtung dieser Anweisungen kann Tod, schwere Verletzungen oder Sachschäden zur Folge haben.**

## **Anschluss der Kabelschirmung an die Schutzerde (PE)**

Gehen Sie vor wie folgt, um die Schirmung eines Kabels über eine Erdungsklemme zu erden:

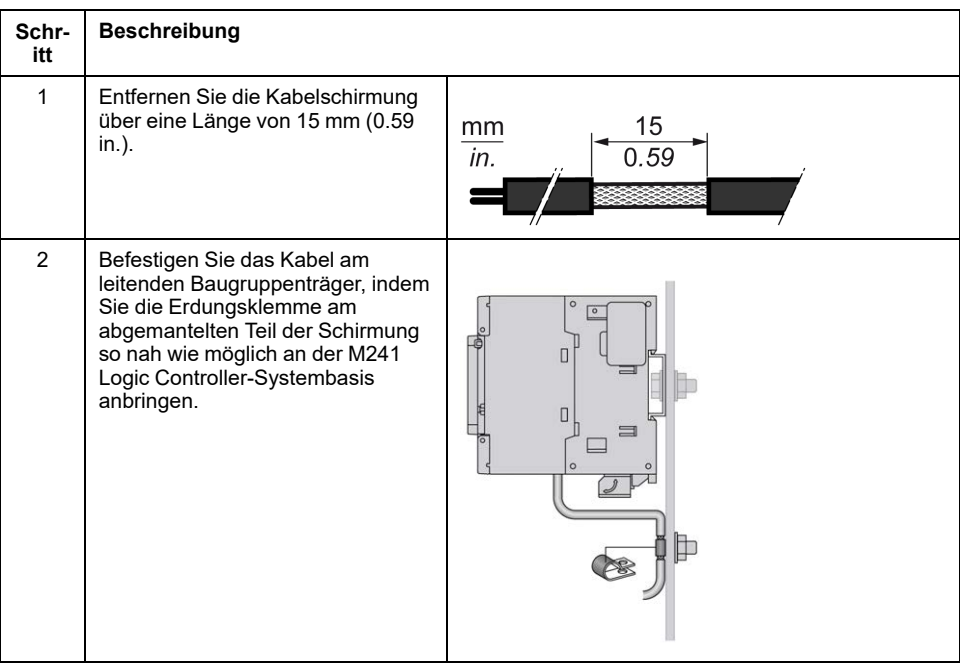

**HINWEIS:** Die Schirmung muss sicher mit dem leitenden Baugruppenträger verklammert werden, damit ein guter Kontakt hergestellt wird.

### **Anschluss der Kabelschirmung an die Funktionserde (FE)**

Gehen Sie vor wie folgt, um die Schirmung eines Kabels über die Erdungsleiste anzuschließen:

| Schr-<br>itt   | <b>Beschreibung</b>                                                                                                    |                                                                                        |
|----------------|----------------------------------------------------------------------------------------------------|----------------------------------------------------------------------------------------|
| $\mathbf{1}$   | Installieren Sie die Erdungsleiste<br>(siehe Modicon TM2, Digitale E/A-<br>Module, Hardwarehandbuch) direkt<br>auf dem leitfähigen<br>Baugruppenträger unter dem M241<br>Logic Controller-System wie<br>abgebildet. | ⊺∘<br>mm<br>in.<br>Π<br>0<br>1.57<br>$\overline{40}$                                   |
| $\overline{2}$ | Entfernen Sie die Kabelschirmung<br>über eine Länge von 15 mm (0.59<br>in.).                                                                                                    | 15<br>mm<br>0.59<br>in.                                                                |
| $\mathbf{3}$   | Klemmen Sie den Flachstecker (1)<br>mithilfe einer Nylonbefestigung (2)<br>(Breite 2,5 bis 3 mm (0.1 bis 0.12<br>in.)) und geeigneten Werkzeugs<br>fest.                                                            | O<br>∩<br>$\overline{\phantom{a}}$<br>$\bullet$<br>2<br>σι<br>$2,53$ mm<br>0.10.12 in. |

**HINWEIS:** Verwenden Sie die TM2XMTGB-Erdungsleiste für FE-Verbindungen (Funktionserde).

# **TMC4-Standard-Steckmodule**

#### **Inhalt dieses Abschnitts**

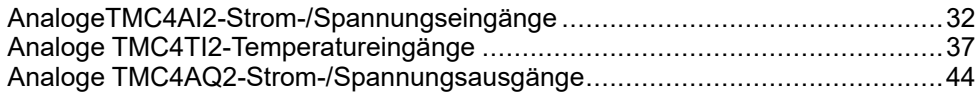

# <span id="page-907-0"></span>**AnalogeTMC4AI2-Strom-/Spannungseingänge**

#### **Inhalt dieses Kapitels**

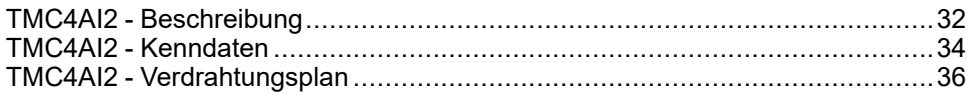

### **Überblick**

In diesem Kapitel werden das TMC4AI2-Steckmodul, seine Merkmale und seine Verbindungen beschrieben.

## <span id="page-907-1"></span>**TMC4AI2 - Beschreibung**

## **Überblick**

Folgende Komponenten sind in das Steckmodul TMC4AI2 integriert:

- 2 Analogeingänge (Spannung oder Strom)
- Abnehmbare Federklemmenleiste, Abstand 3,81 mm (0,15 Zoll)

### **Wichtige Kenndaten**

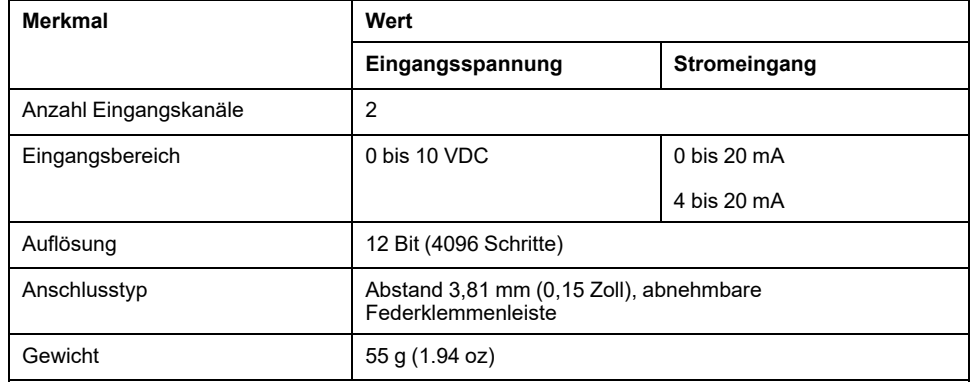

### **Spannungsstatus-LED**

Die folgende Abbildung zeigt ein Steckmodul TMC4AI2 mit Spannungsstatus-LED mit der Kennzeichnung **PWR**:

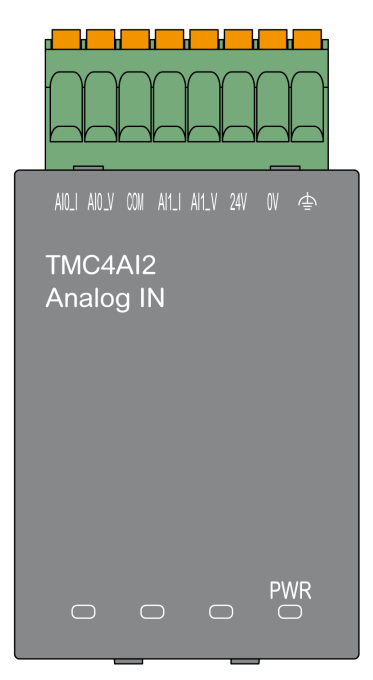

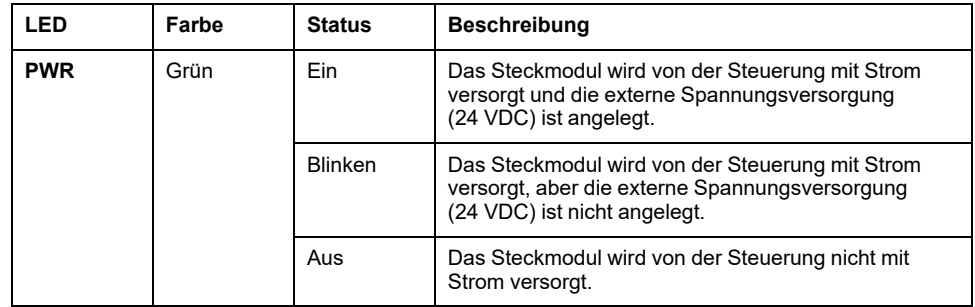

## <span id="page-909-0"></span>**TMC4AI2 - Kenndaten**

## **Einführung**

Dieser Abschnitt enthält eine allgemeine Beschreibung der Kenndaten des TMC4AI2-Steckmoduls.

Siehe auch [Umgebungsspezifische Kenndaten, Seite 14.](#page-889-1)

## **WARNUNG**

#### **UNBEABSICHTIGTER GERÄTEBETRIEB**

Überschreiten Sie keinen der in den umgebungsspezifischen und elektrischen Kenndatentabellen angegebenen Nennwerte.

**Die Nichtbeachtung dieser Anweisungen kann Tod, schwere Verletzungen oder Sachschäden zur Folge haben.**

### **Anschlüsse**

Die nachstehende Abbildung zeigt ein TMC4AI2-Steckmodul mit Markierung und Anschlüssen:

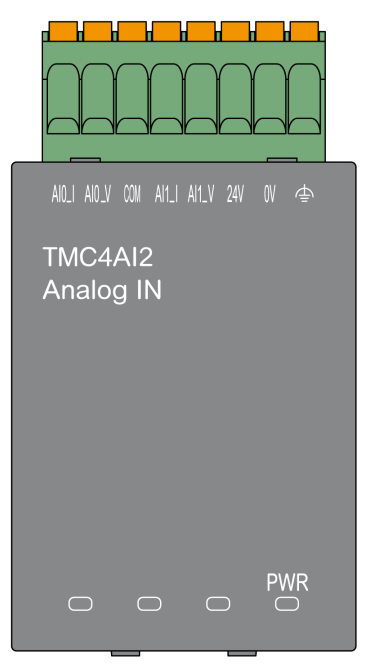

### **Beschreibung**

#### Die folgende Tabelle beschreibt die Kenndaten des Steckmoduleingangs:

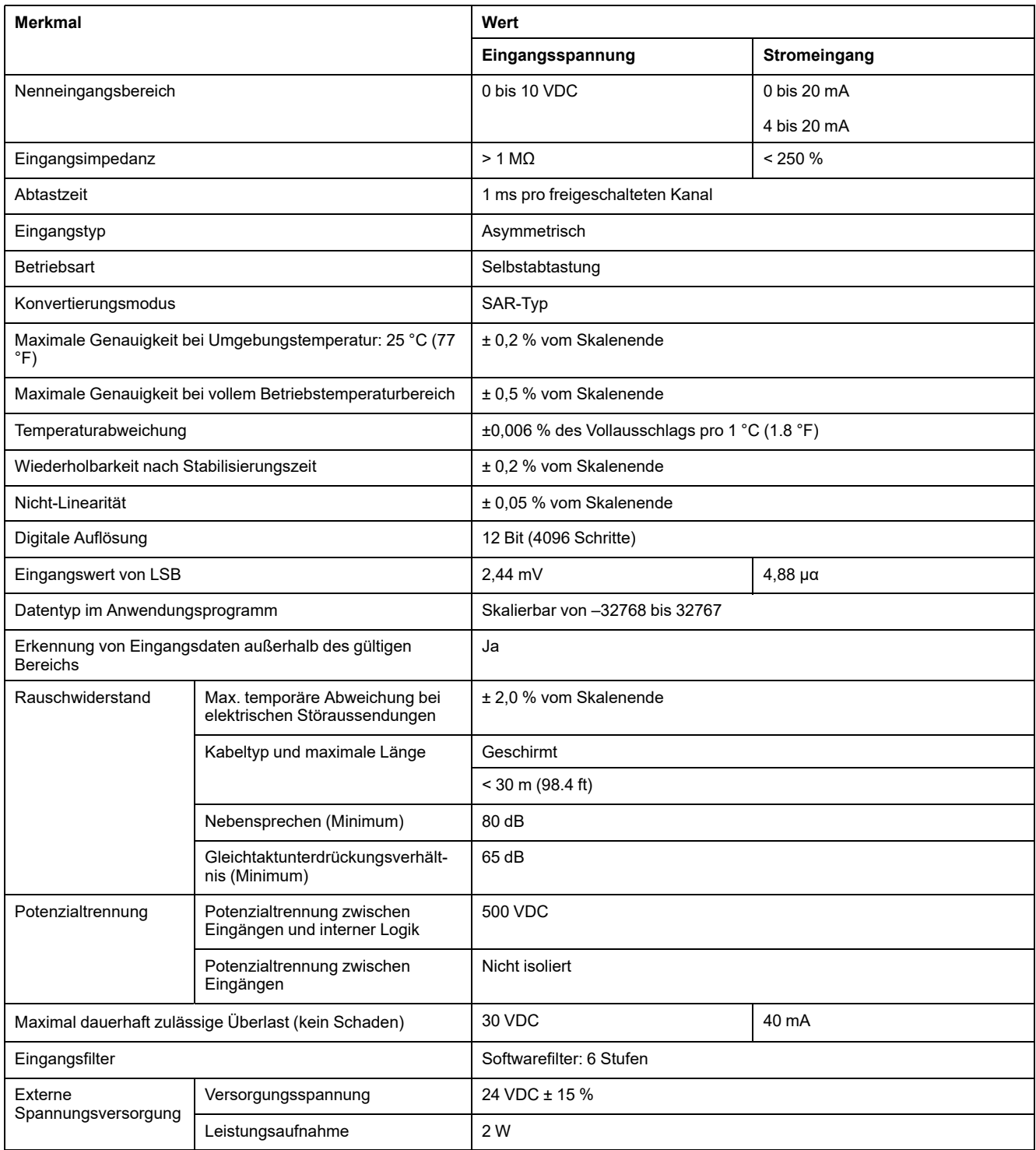

## <span id="page-911-0"></span>**TMC4AI2 - Verdrahtungsplan**

## **Einführung**

Dieses Steckmodul verfügt über eine abnehmbare Federklemmenleiste für die Verbindung der Eingänge.

### **Verdrahtungsregeln**

Siehe [Best Practices für die Verdrahtung, Seite 24](#page-899-0).

### **Verdrahtungsplan**

Die nachstehende Abbildung zeigt ein Beispiel für die Verbindung von Spannungs- und Stromeingängen:

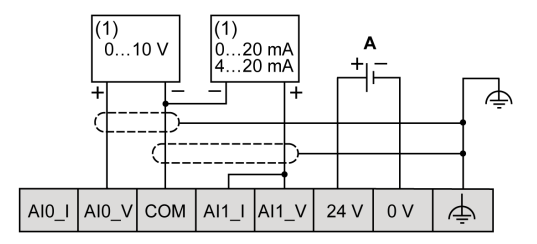

**(1)**: Strom-/Spannungs-Analogausgangsgerät

**A**: Externe Spannungsversorgung

**HINWEIS:** Jeder Eingang kann entweder mit einem Spannungs- oder mit einem Stromeingang verbunden werden.

# <span id="page-912-0"></span>**Analoge TMC4TI2-Temperatureingänge**

#### **Inhalt dieses Kapitels**

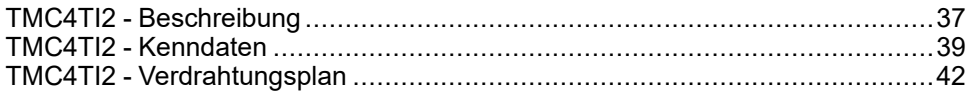

### **Überblick**

In diesem Kapitel werden das TMC4TI2-Steckmodul, seine Merkmale und seine Verbindungen beschrieben.

## <span id="page-912-1"></span>**TMC4TI2 - Beschreibung**

## **Überblick**

Folgende Komponenten sind in das Steckmodul TMC4TI2 integriert:

- 2 analoge Temperatureingänge (Thermoelement oder RTD)
- Abnehmbare Federklemmenleiste, Abstand 3,81 mm (0,15 Zoll)

### **Wichtige Kenndaten**

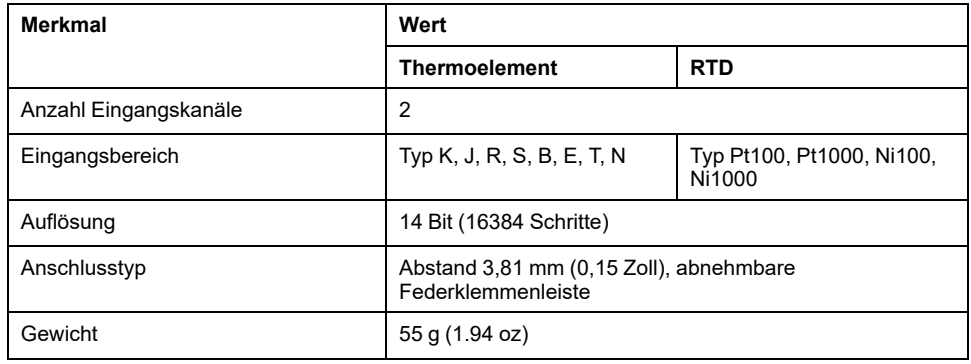

### **Spannungsstatus-LED**

Die folgende Abbildung zeigt ein Steckmodul TMC4TI2 mit Spannungsstatus-LED mit der Kennzeichnung **PWR**:

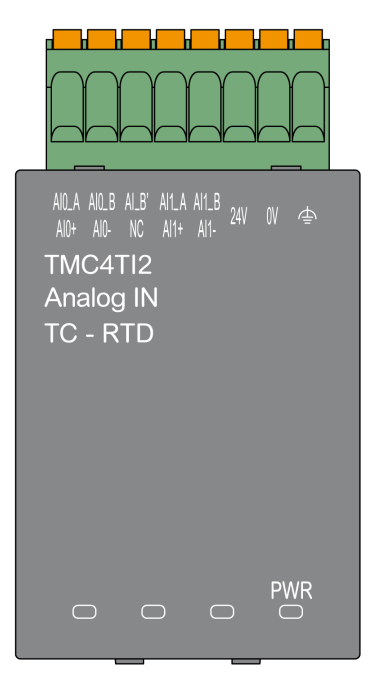

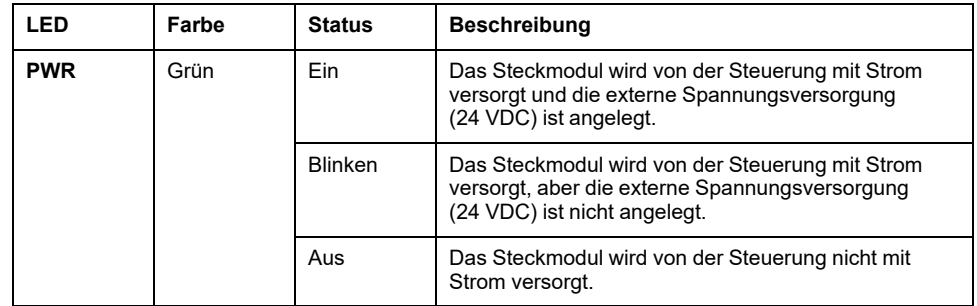

## <span id="page-914-0"></span>**TMC4TI2 - Kenndaten**

## **Einführung**

Dieser Abschnitt enthält eine allgemeine Beschreibung der Kenndaten des TMC4TI2-Steckmoduls.

Siehe auch [Umgebungsspezifische Kenndaten, Seite 14](#page-889-1).

## **WARNUNG**

#### **UNBEABSICHTIGTER GERÄTEBETRIEB**

Überschreiten Sie keinen der in den umgebungsspezifischen und elektrischen Kenndatentabellen angegebenen Nennwerte.

**Die Nichtbeachtung dieser Anweisungen kann Tod, schwere Verletzungen oder Sachschäden zur Folge haben.**

### **Anschlüsse**

Die nachstehende Abbildung zeigt ein TMC4TI2-Steckmodul mit Markierung und Anschlüssen:

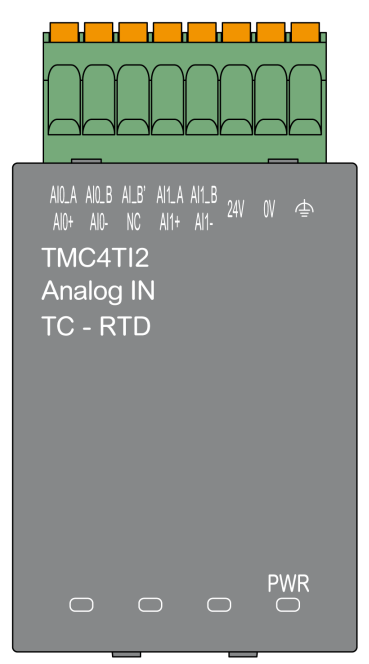

## **Beschreibung**

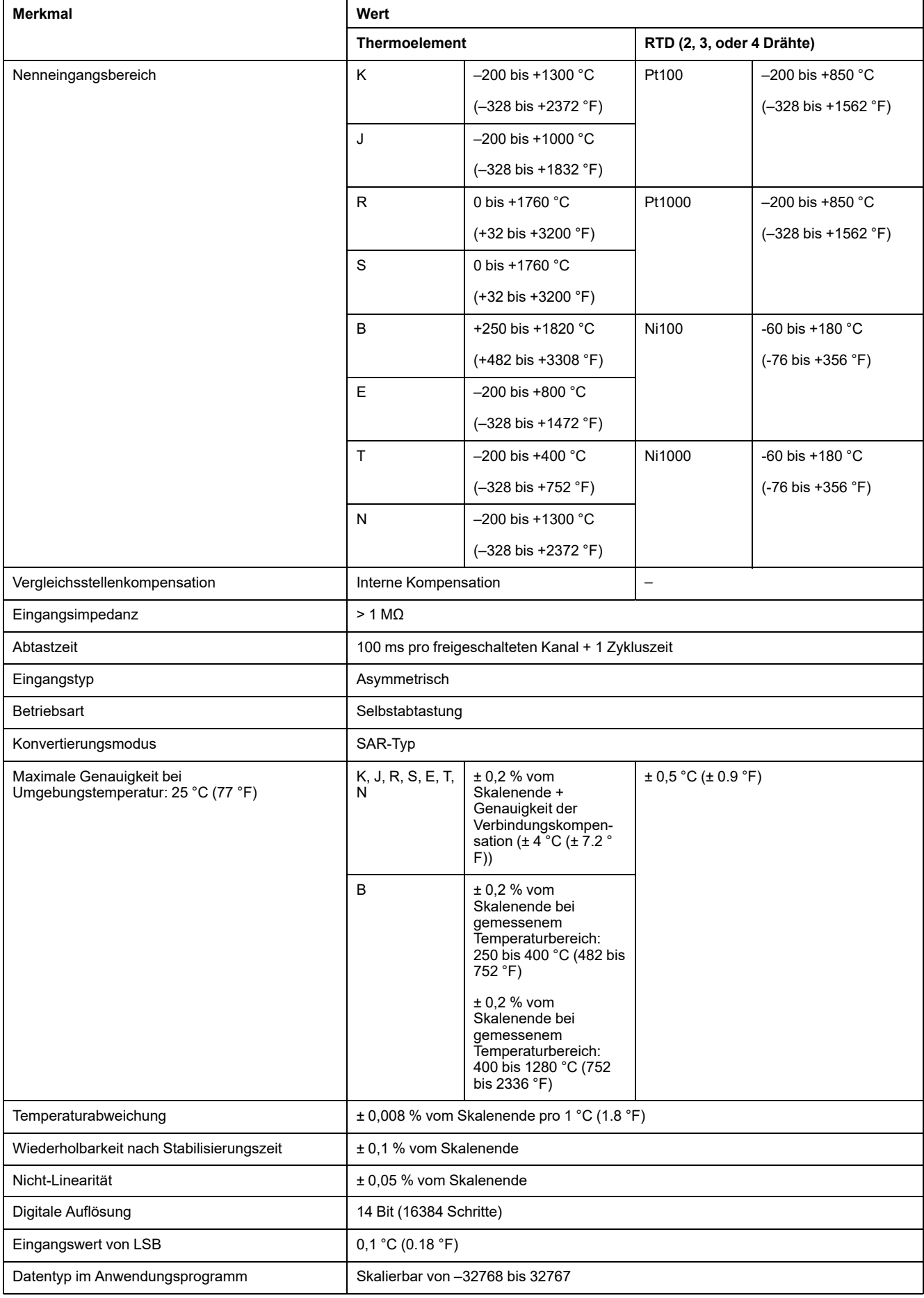

#### Die folgende Tabelle beschreibt die Kenndaten des Steckmoduleingangs:

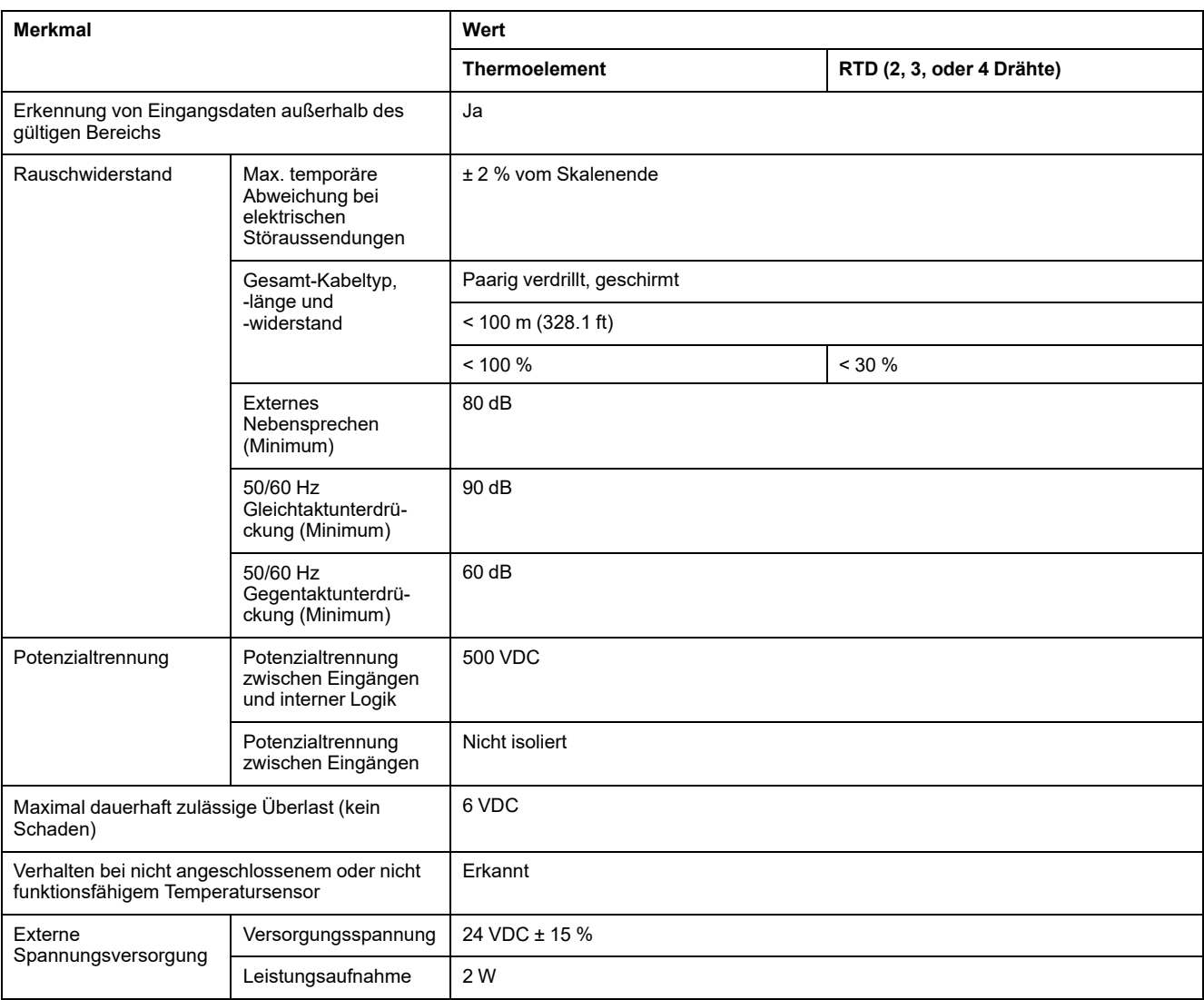

# <span id="page-917-0"></span>**TMC4TI2 - Verdrahtungsplan**

# **Einführung**

Dieses Steckmodul verfügt über eine abnehmbare Federklemmenleiste für die Verbindung der Eingänge.

### **Verdrahtungsregeln**

Siehe [Best Practices für die Verdrahtung, Seite 24](#page-899-0).

### **Verdrahtungsplan**

Die folgende Abbildung zeigt ein Beispiel für 3-Draht-Verbindungen für RTD- und Thermoelement-Sonden:

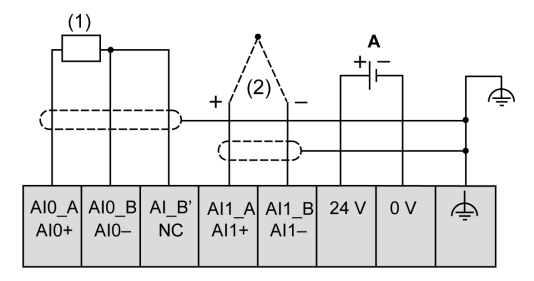

**(1)**: RTD

**(2)**: Thermoelement

**A**: Externe Spannungsversorgung

Die folgende Abbildung zeigt ein Beispiel für ein Paar 3-Draht-Verbindungen für RTD:

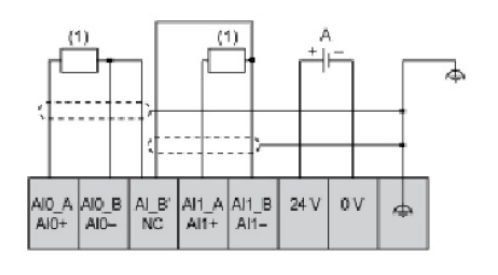

**(1)**: RTD

**A**: Externe Spannungsversorgung

Die nachstehende Abbildung zeigt ein Beispiel für ein Paar Thermoelement-Verbindungen:

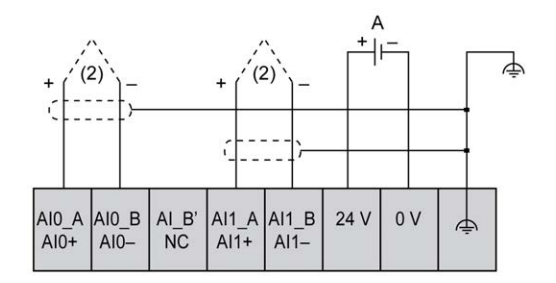

**(2)**: Thermoelement

**A**: Externe Spannungsversorgung

Die folgende Abbildung zeigt ein Beispiel für 4-Draht-Verbindungen für RTD und Thermoelemente:

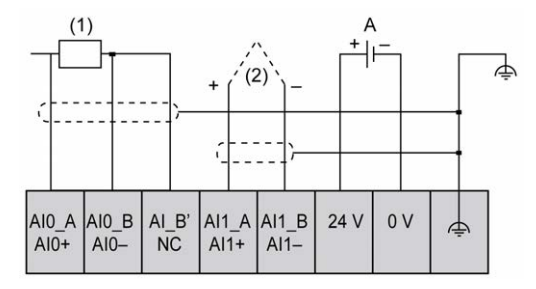

**(1)**: RTD

**(2)**: Thermoelement

**A**: Externe Spannungsversorgung

**HINWEIS:** Jeder Eingang kann mit einer RTD- oder Thermoelement-Sonde verbunden werden.

## **WARNUNG**

#### **UNBEABSICHTIGTER GERÄTEBETRIEB**

Verbinden Sie keine Drähte mit ungenutzten Anschlüssen und/oder mit Anschlüssen, die als No Connection (N.C.) gekennzeichnet sind.

**Die Nichtbeachtung dieser Anweisungen kann Tod, schwere Verletzungen oder Sachschäden zur Folge haben.**

# <span id="page-919-0"></span>**Analoge TMC4AQ2-Strom-/Spannungsausgänge**

#### **Inhalt dieses Kapitels**

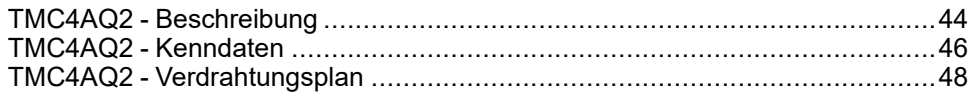

### **Überblick**

In diesem Kapitel werden das TMC4AQ2-Steckmodul, seine Merkmale und seine Verbindungen beschrieben.

## <span id="page-919-1"></span>**TMC4AQ2 - Beschreibung**

## **Überblick**

Folgende Komponenten sind in das Steckmodul TMC4AQ2 integriert:

- 2 Analogausgänge (Spannung oder Strom)
- Abnehmbare Federklemmenleiste, Abstand 3,81 mm (0,15 Zoll)

### **Wichtige Kenndaten**

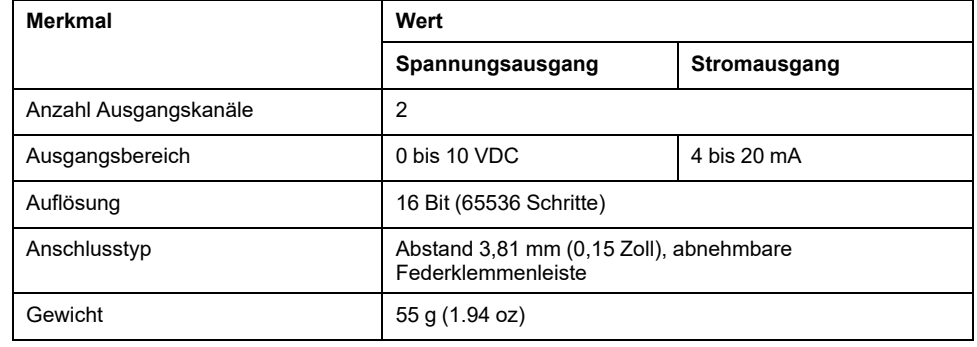

### **Spannungsstatus-LED**

Die folgende Abbildung zeigt ein Steckmodul TMC4AQ2 mit Spannungsstatus-LED mit der Kennzeichnung **PWR**:

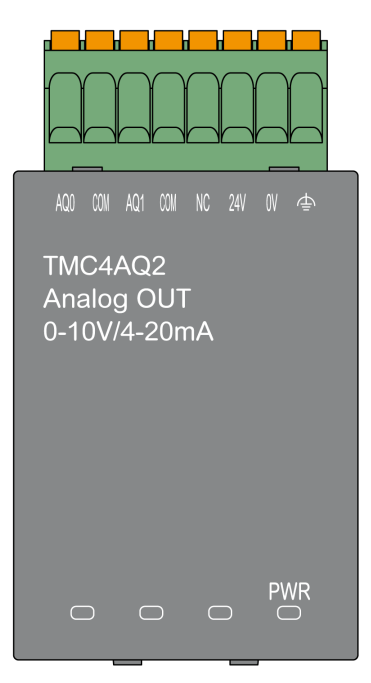

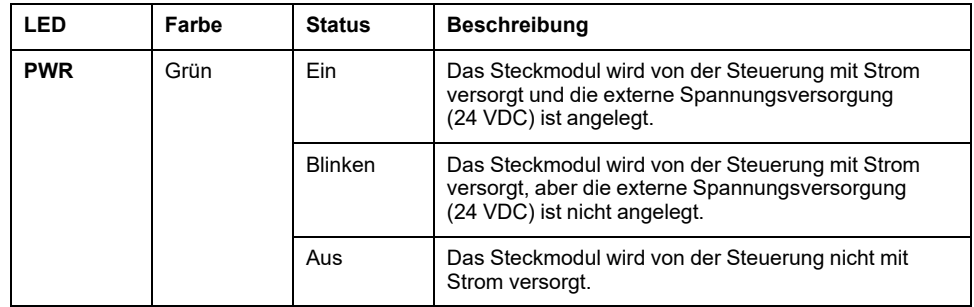

## <span id="page-921-0"></span>**TMC4AQ2 - Kenndaten**

## **Einführung**

Dieser Abschnitt enthält eine allgemeine Beschreibung der Kenndaten des TMC4AQ2-Steckmoduls.

Siehe auch [Umgebungsspezifische Kenndaten, Seite 14.](#page-889-1)

## **WARNUNG**

#### **UNBEABSICHTIGTER GERÄTEBETRIEB**

Überschreiten Sie keinen der in den umgebungsspezifischen und elektrischen Kenndatentabellen angegebenen Nennwerte.

**Die Nichtbeachtung dieser Anweisungen kann Tod, schwere Verletzungen oder Sachschäden zur Folge haben.**

### **Anschlüsse**

Die nachstehende Abbildung zeigt ein TMC4AQ2-Steckmodul mit Markierung und Anschlüssen:

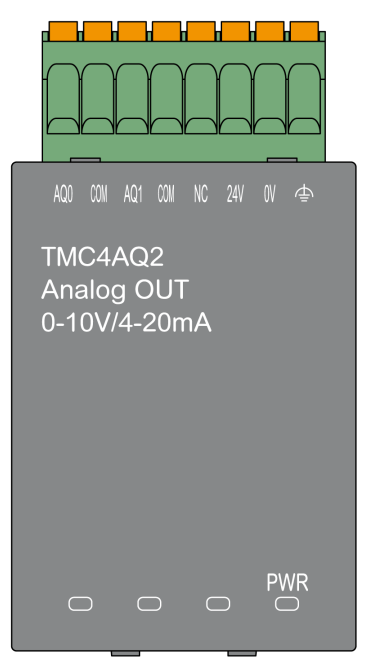

### **Ausgangskenndaten**

Die folgende Tabelle beschreibt die Kenndaten des Steckmodulausgangs:

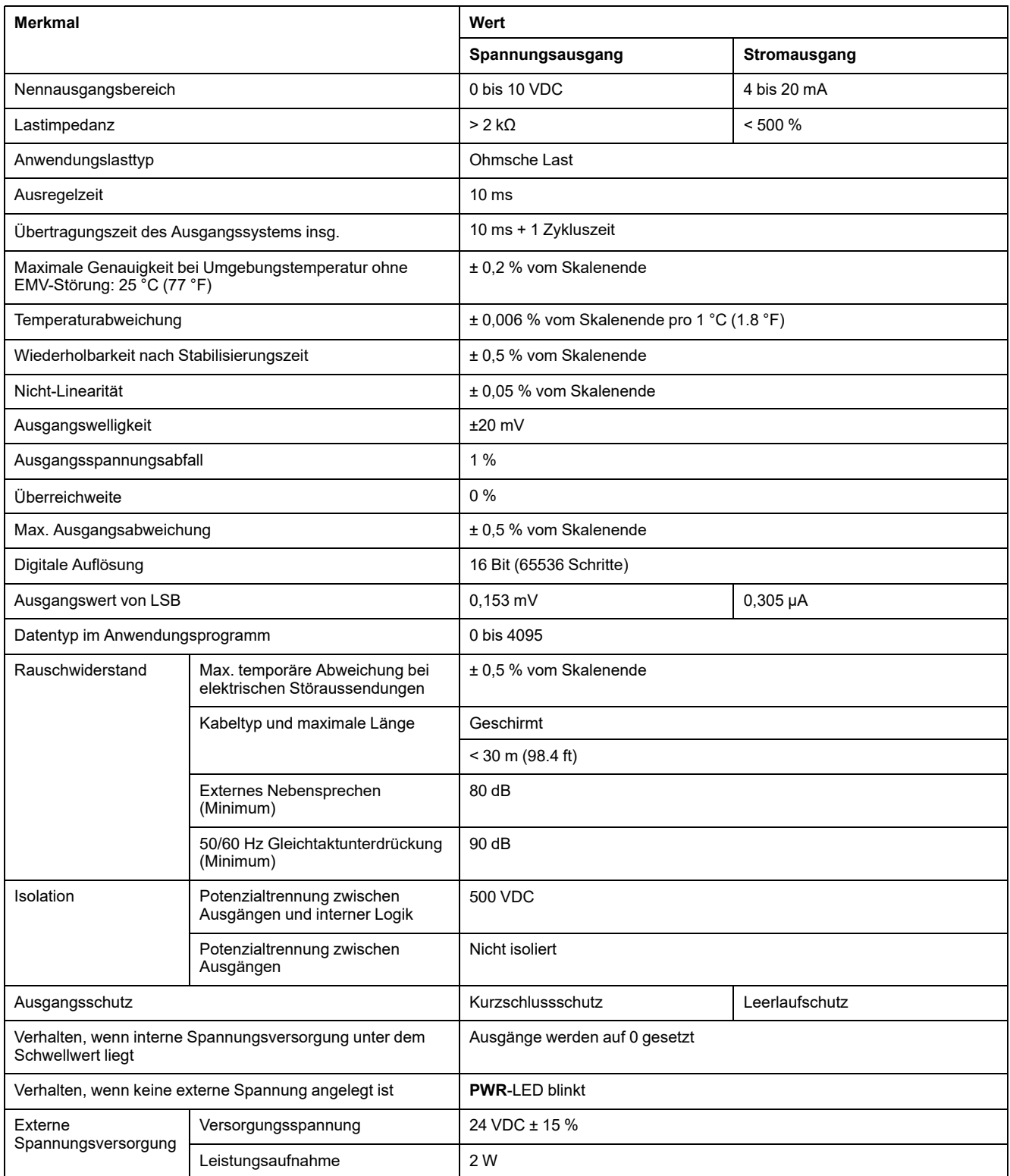

## <span id="page-923-0"></span>**TMC4AQ2 - Verdrahtungsplan**

## **Einführung**

Dieses Steckmodul verfügt über eine abnehmbare Federklemmenleiste für die Verbindung der Ausgänge.

### **Verdrahtungsregeln**

Siehe [Best Practices für die Verdrahtung, Seite 24](#page-899-0).

### **Verdrahtungsplan**

Die nachstehende Abbildung zeigt ein Beispiel für die Verbindung von Spannungs- und Stromausgängen:

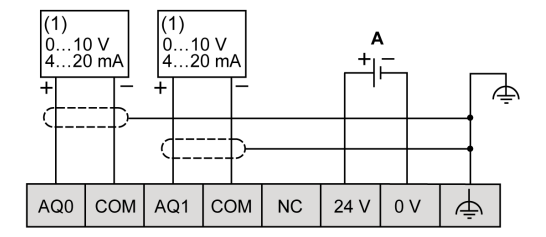

**(1)**: Strom-/Spannungs-Analogeingangsgerät

**A**: Externe Spannungsversorgung

**HINWEIS:** Jeder Eingang kann entweder mit einem Spannungs- oder mit einem Stromausgang verbunden werden.

## **WARNUNG**

#### **UNBEABSICHTIGTER GERÄTEBETRIEB**

Verbinden Sie keine Drähte mit ungenutzten Anschlüssen und/oder mit Anschlüssen, die als No Connection (N.C.) gekennzeichnet sind.

**Die Nichtbeachtung dieser Anweisungen kann Tod, schwere Verletzungen oder Sachschäden zur Folge haben.**

# **Anwendungsspezifische TMC4-Steckmodule**

#### **Inhalt dieses Abschnitts**

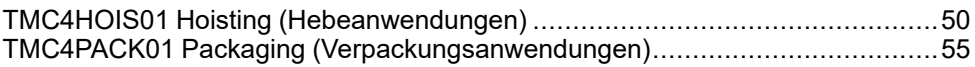

# <span id="page-925-0"></span>**TMC4HOIS01 Hoisting (Hebeanwendungen)**

#### **Inhalt dieses Kapitels**

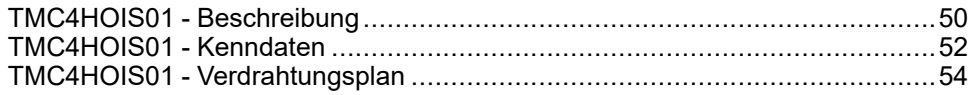

### **Überblick**

In diesem Kapitel werden das TMC4HOIS01-Steckmodul, seine Merkmale und seine Verbindungen beschrieben.

## <span id="page-925-1"></span>**TMC4HOIS01 - Beschreibung**

## **Überblick**

Folgende Komponenten sind in das Steckmodul TMC4HOIS01 integriert:

- 2 Analogeingänge (Spannung oder Strom) für Hebeanwendungen
- Abnehmbare Federklemmenleiste, Abstand 3,81 mm (0,15 Zoll)

### **Wichtige Kenndaten**

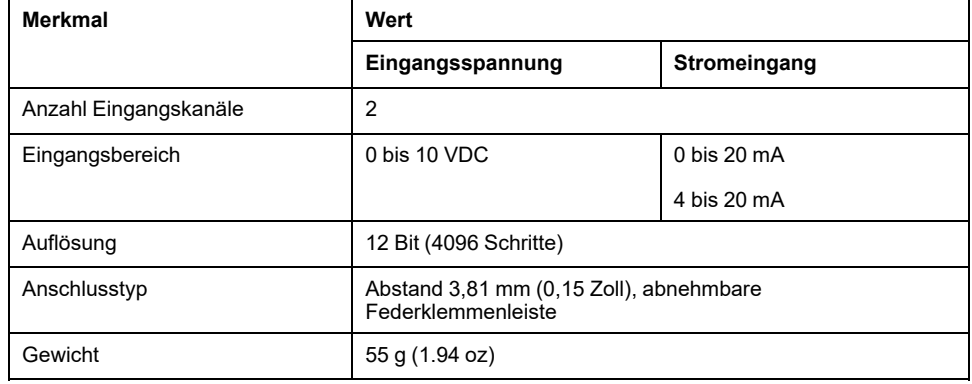

### **Spannungsstatus-LED**

Die folgende Abbildung zeigt ein Steckmodul TMC4HOIS01 mit Spannungsstatus-LED mit der Kennzeichnung **PWR**:

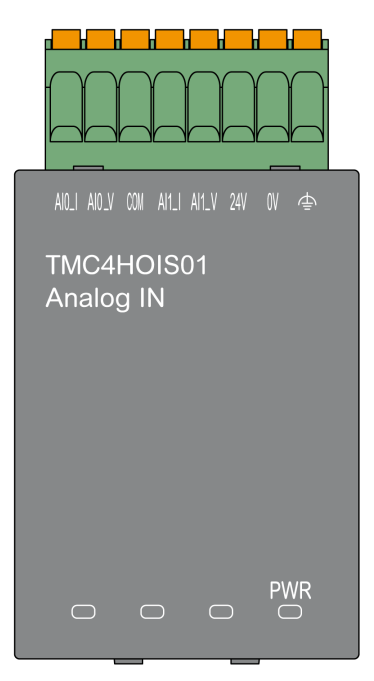

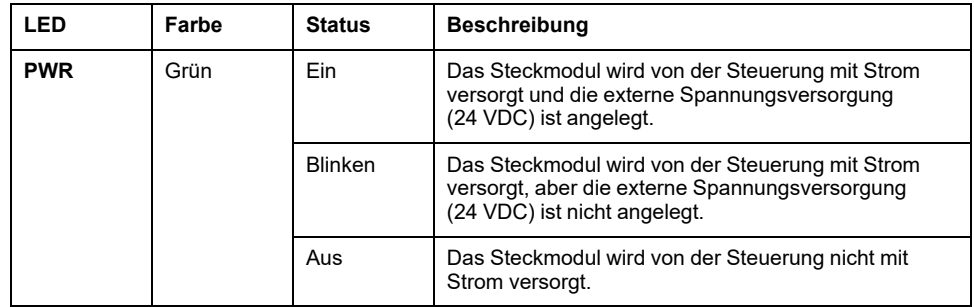

## <span id="page-927-0"></span>**TMC4HOIS01 - Kenndaten**

## **Einführung**

Dieser Abschnitt enthält eine allgemeine Beschreibung der Kenndaten des TMC4HOIS01-Steckmoduls.

Siehe auch [Umgebungsspezifische Kenndaten, Seite 14.](#page-889-1)

## **WARNUNG**

#### **UNBEABSICHTIGTER GERÄTEBETRIEB**

Überschreiten Sie keinen der in den umgebungsspezifischen und elektrischen Kenndatentabellen angegebenen Nennwerte.

**Die Nichtbeachtung dieser Anweisungen kann Tod, schwere Verletzungen oder Sachschäden zur Folge haben.**

### **Anschlüsse**

Die nachstehende Abbildung zeigt ein TMC4HOIS01-Steckmodul mit Markierung und Anschlüssen:

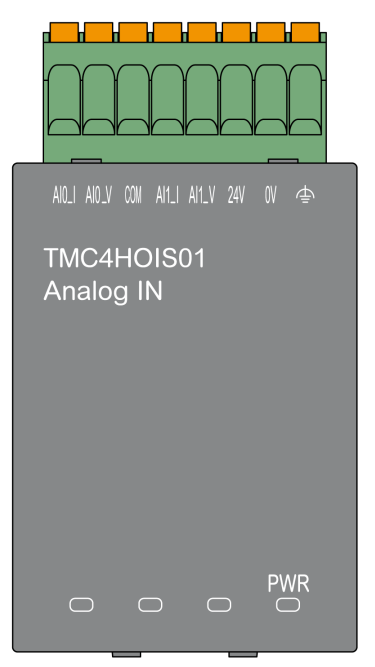

## **Beschreibung**

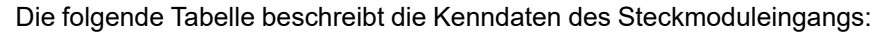

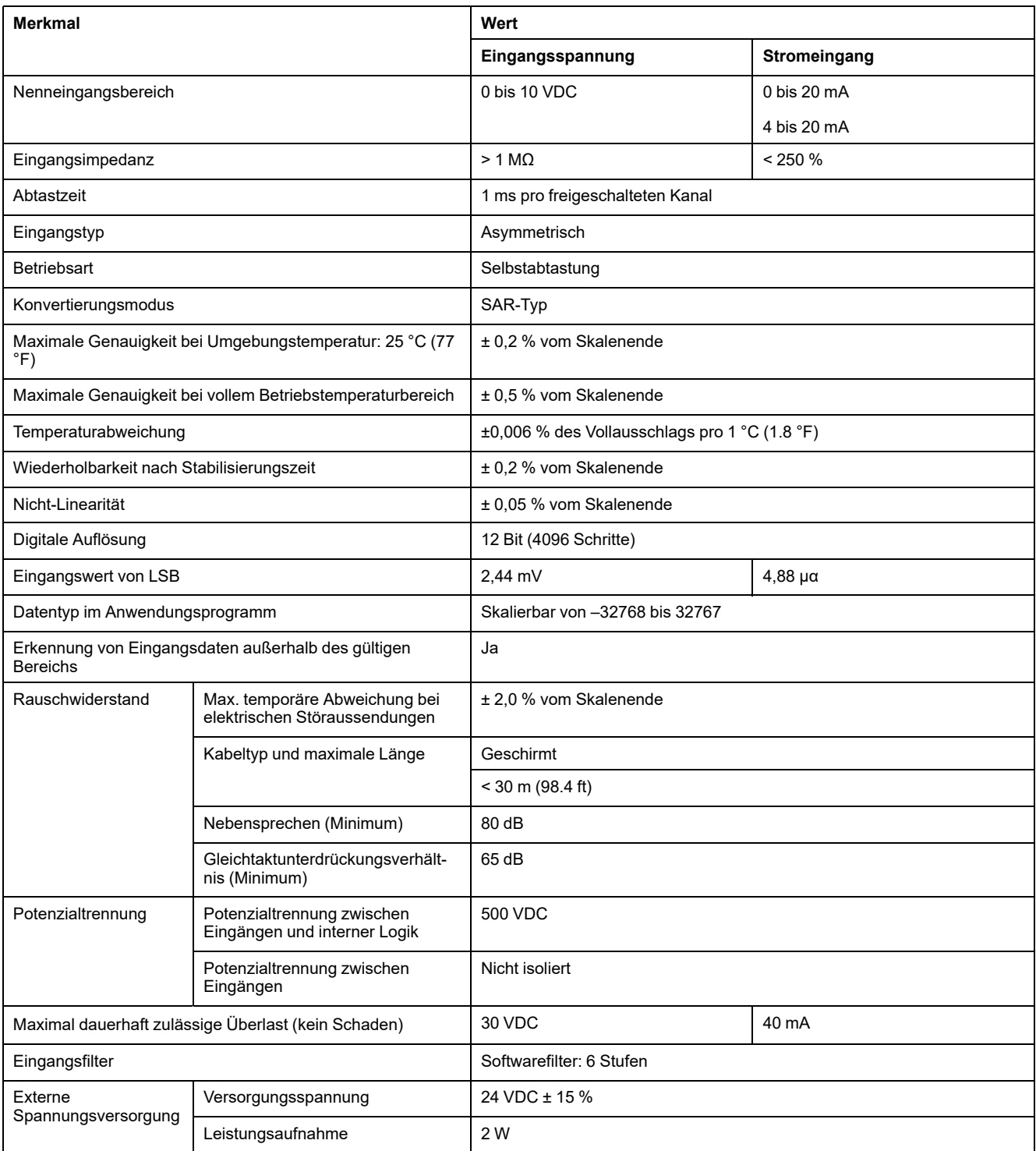

## <span id="page-929-0"></span>**TMC4HOIS01 - Verdrahtungsplan**

## **Einführung**

Dieses Steckmodul verfügt über eine abnehmbare Federklemmenleiste für die Verbindung der Eingänge.

### **Verdrahtungsregeln**

Siehe [Best Practices für die Verdrahtung, Seite 24](#page-899-0).

### **Verdrahtungsplan**

Die nachstehende Abbildung zeigt ein Beispiel für die Verbindung von Spannungs- und Stromeingängen:

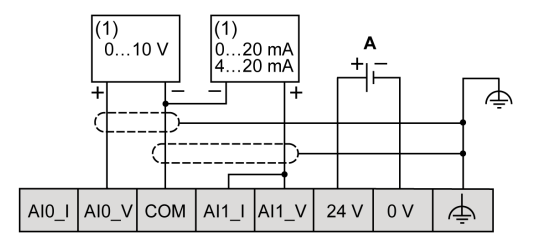

**(1)**: Strom-/Spannungs-Analogausgangsgerät

**A**: Externe Spannungsversorgung

**HINWEIS:** Jeder Eingang kann entweder mit einem Spannungs- oder mit einem Stromeingang verbunden werden.

## <span id="page-930-0"></span>**TMC4PACK01 Packaging (Verpackungsanwendungen)**

#### **Inhalt dieses Kapitels**

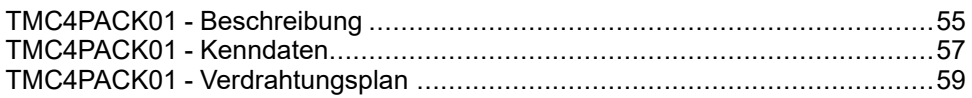

### **Überblick**

In diesem Kapitel werden das TMC4PACK01-Steckmodul, seine Merkmale und seine Verbindungen beschrieben.

## <span id="page-930-1"></span>**TMC4PACK01 - Beschreibung**

## **Überblick**

Folgende Komponenten sind in das Steckmodul TMC4PACK01 integriert:

- 2 Analogeingänge (Spannung oder Strom) für Verpackungsanwendungen
- Abnehmbare Federklemmenleiste, Abstand 3,81 mm (0,15 Zoll)

### **Wichtige Kenndaten**

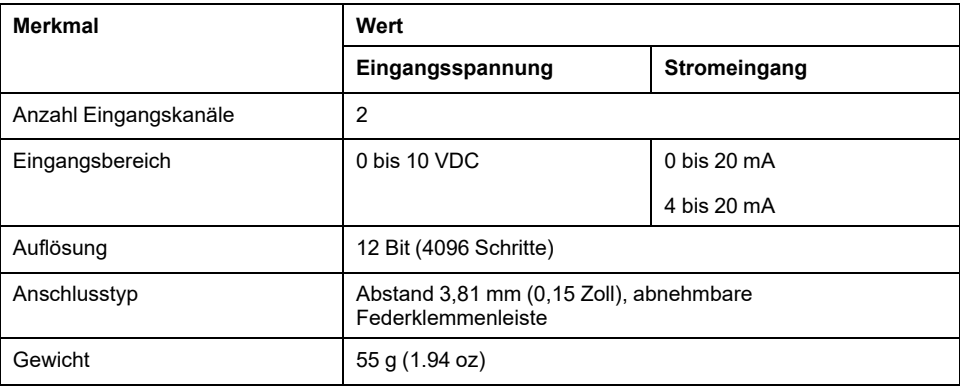

## **Spannungsstatus-LED**

Die folgende Abbildung zeigt ein Steckmodul TMC4PACK01 mit Spannungsstatus-LED mit der Kennzeichnung **PWR**:

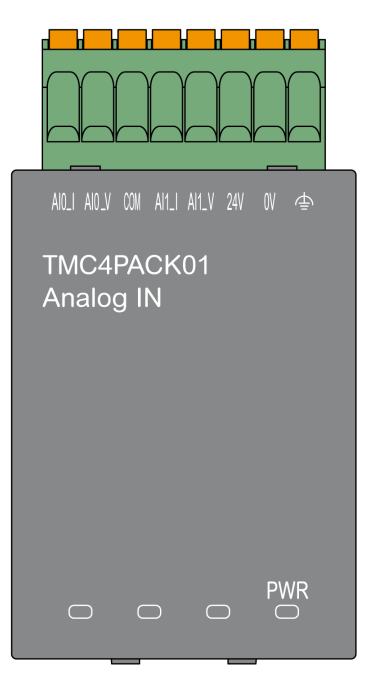

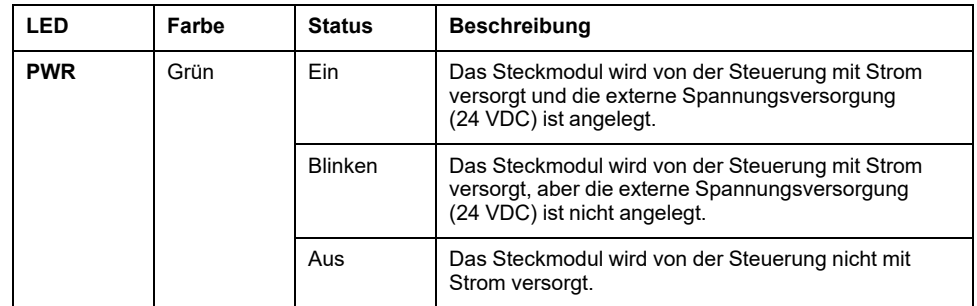

## <span id="page-932-0"></span>**TMC4PACK01 - Kenndaten**

## **Einführung**

Dieser Abschnitt enthält eine allgemeine Beschreibung der Kenndaten des TMC4PACK01-Steckmoduls.

Siehe auch [Umgebungsspezifische Kenndaten, Seite 14](#page-889-1).

## **WARNUNG**

#### **UNBEABSICHTIGTER GERÄTEBETRIEB**

Überschreiten Sie keinen der in den umgebungsspezifischen und elektrischen Kenndatentabellen angegebenen Nennwerte.

**Die Nichtbeachtung dieser Anweisungen kann Tod, schwere Verletzungen oder Sachschäden zur Folge haben.**

### **Anschlüsse**

Die nachstehende Abbildung zeigt ein TMC4PACK01-Steckmodul mit Markierung und Anschlüssen:

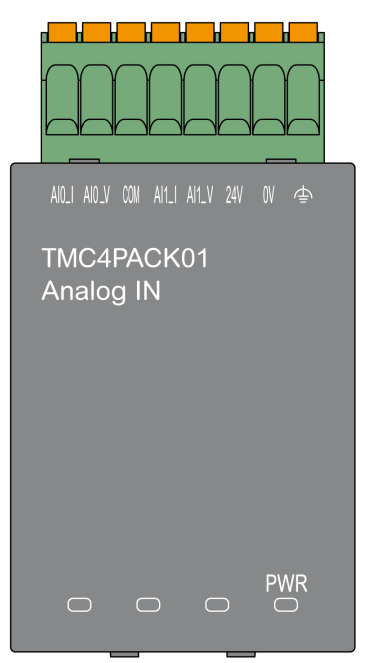

## **Beschreibung**

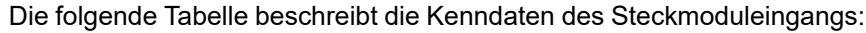

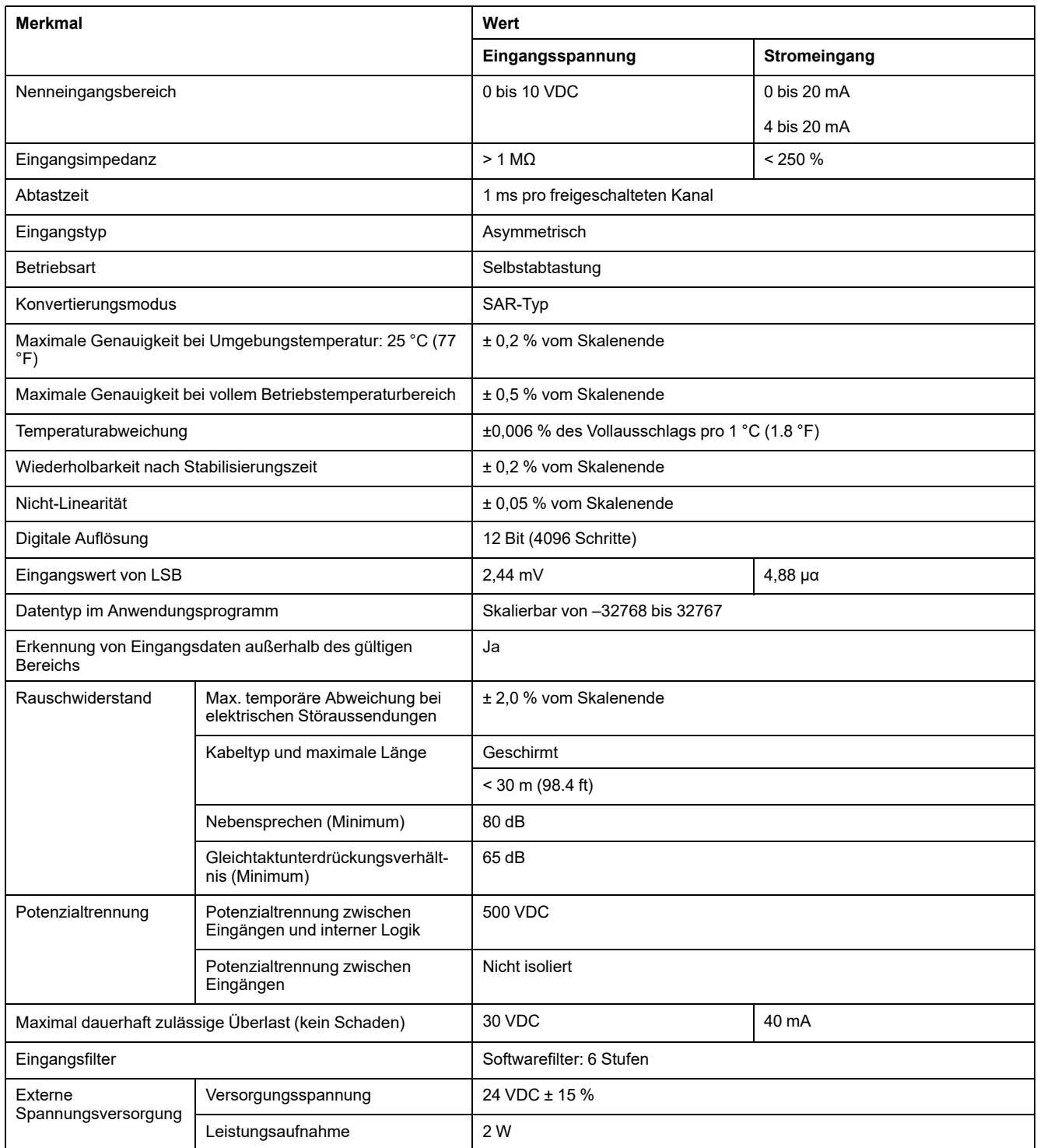

# <span id="page-934-0"></span>**TMC4PACK01 - Verdrahtungsplan**

## **Einführung**

Dieses Steckmodul verfügt über eine abnehmbare Federklemmenleiste für die Verbindung der Eingänge.

### **Verdrahtungsregeln**

Siehe [Best Practices für die Verdrahtung, Seite 24.](#page-899-0)

### **Verdrahtungsplan**

Die nachstehende Abbildung zeigt ein Beispiel für die Verbindung von Spannungs- und Stromeingängen:

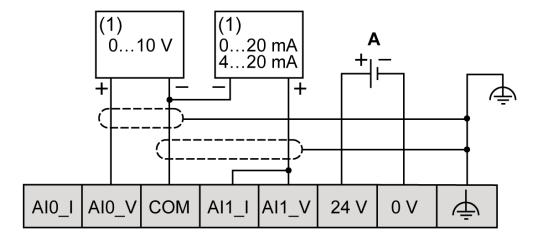

**(1)**: Strom-/Spannungs-Analogausgangsgerät

**A**: Externe Spannungsversorgung

**HINWEIS:** Jeder Eingang kann entweder mit einem Spannungs- oder mit einem Stromeingang verbunden werden.
# **Glossar**

### **A**

#### **Analoger Eingang:**

Wandelt empfangene Spannungs- oder Stromwerte in numerische Werte um. Sie können diese Werte in der Logiksteuerung speichern und verarbeiten.

#### **Anwendung:**

Programm mit Konfigurationsdaten, Symbolen und Dokumentation.

### **E**

**E/A:**

(*Eingang/Ausgang*)

#### **EN:**

EN ist einer der zahlreichen vom CEN (*European Committee for Standardization*), CENELEC (*European Committee for Electrotechnical Standardization*) oder ETSI (*European Telecommunications Standards Institute*) verwalteten europäischen Standards.

### **F**

**FE:**

(*Functional Earth: Funktionserde*) Gemeinsame Erdungsverbindung zur Verbesserung oder Ermöglichung eines normalen Betriebs elektrisch sensibler Geräte (in Nordamerika auch als Funktionsmasse bezeichnet).

Im Gegensatz zur Schutzerde (Schutzmasse) dient eine FE-Verbindung einem anderen Zweck als dem Schutz vor elektrischen Schlägen und kann im Normalfall stromführend sein. Beispiele für Geräte, die FE-Verbindungen verwenden: Stoßspannungsbegrenzer und elektromagnetische Störungsfilter, bestimmte Antennen und Messgeräte.

### **I**

#### **IEC:**

(*International Electrotechnical Commission*) Gemeinnütziges, internationales Normungsgremium, das sich die Ausarbeitung und Veröffentlichung internationaler Normen für die Elektro- und Elektronikindustrie sowie zugehörige Technologien zur Aufgabe gemacht hat.

### **K**

#### **Konfiguration:**

Die Anordnung und Vernetzung von Hardwarekomponenten innerhalb eines Systems und die Hardware- und Softwareparameter, die die Betriebsmerkmale des Systems bestimmen.

### **M**

#### **Modbus:**

Protokoll, das die Kommunikation zwischen mehreren Geräten ermöglicht, die alle mit demselben Netzwerk verbunden sind.

# **N**

### **NEMA:**

(*National Electrical Manufacturers Association*) Standard für verschiedene Klassen elektrischer Gehäuse. Die NEMA-Standards befassen sich mit der Korrosionsbeständigkeit, dem Schutz vor Regen, dem Eindringen von Wasser usw. Für IEC-Mitgliedsländer gilt die Norm IEC 60529 mit ihrer Klassifizierung der verschiedenen Schutzarte (IP-Codes) für Gehäuse.

### **P**

#### **PE:**

(*Protective Earth: Schutzerde*) Gemeinsame Erdungsverbindung zur Vermeidung elektrischer Schläge durch den Anschluss aller frei liegenden leitenden Flächen an das Massepotential. Um einen Spannungsabfall zu vermeiden, ist in diesem Leiter kein Stromfluss zugelassen (in Nordamerika auch als *Schutzmasse* oder als Gerätemasseleiter im US-amerikanischen Stromcode bezeichnet).

#### **Programm:**

Komponente einer Anwendung, die aus kompiliertem Quellcode besteht und im Speicher einer programmierbaren Steuerung installiert werden kann.

### **S**

#### **Steuerung:**

Ermöglicht die Automatisierung industrieller Prozesse (auch als speicherprogrammierbare Steuerung oder SPS bezeichnet).

# **Index**

# $\overline{z}$

## 

### $\overline{\mathbf{B}}$

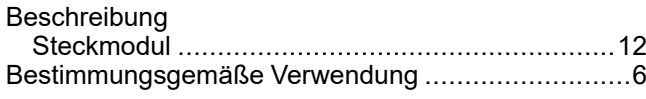

# E

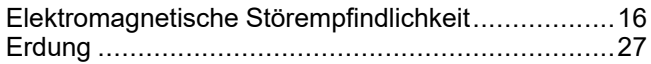

# F

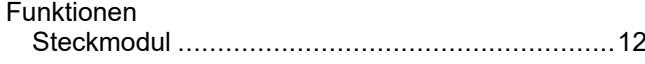

# K

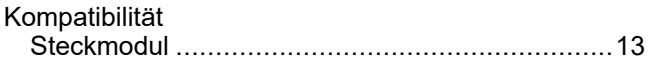

# $\overline{Q}$

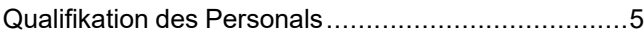

# S

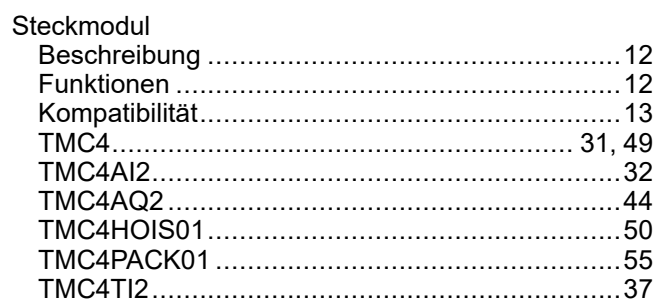

# $\overline{\mathrm{T}}$

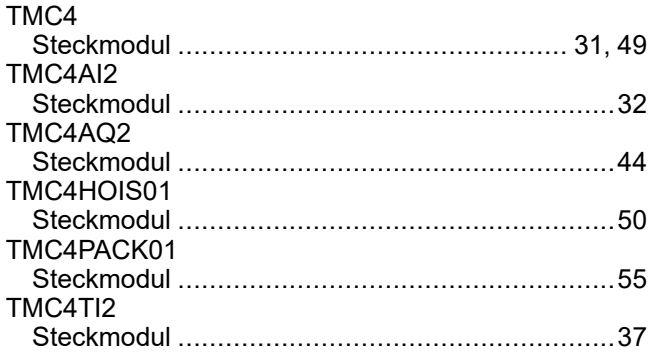

# $\overline{\mathsf{U}}$

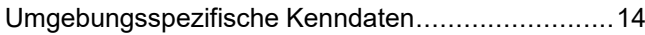

### $\overline{\mathsf{V}}$

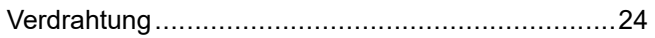

#### Schneider Electric

35 rue Joseph Monier 92500 Rueil Malmaison France

+ 33 (0) 1 41 29 70 00

[www.se.com](https://www.se.com)

Da Normen, Spezifikationen und Bauweisen sich von Zeit zu Zeit ändern, ist es unerlässlich, dass Sie die in dieser Veröffentlichung gegebenen Informationen von uns bestätigen.

© 2023 Schneider Electric. Alle Rechte vorbehalten.

EIO0000003115.01